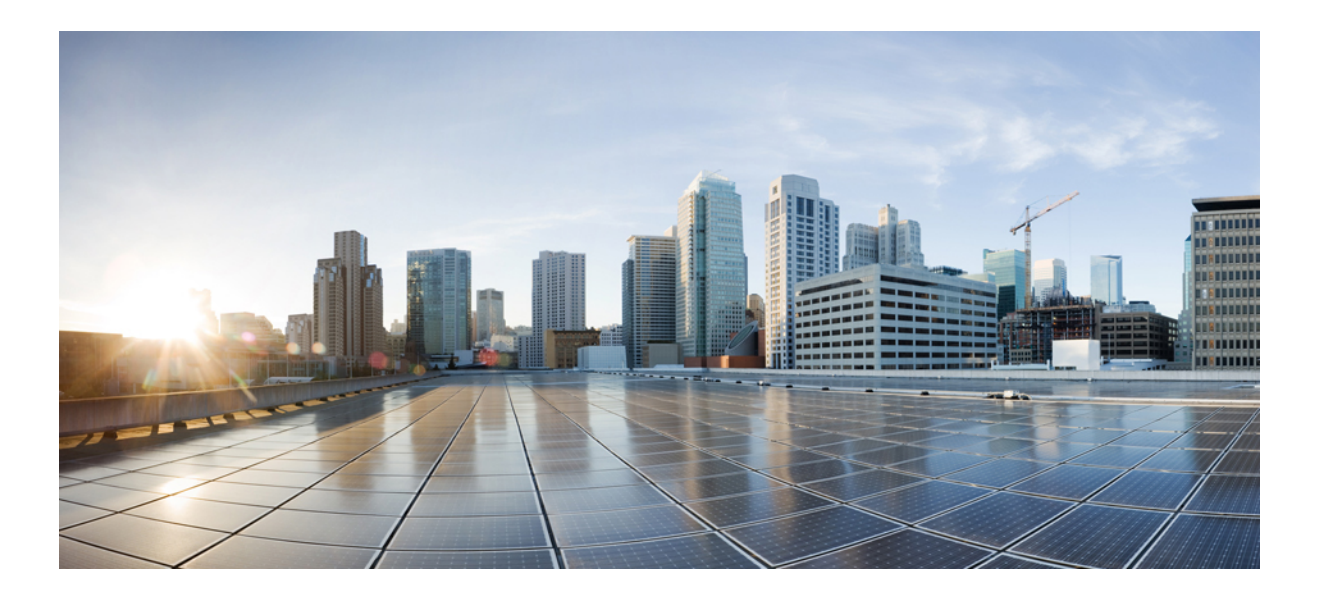

# **Cisco Wireless LAN Controller** コンフィギュレーション ガイド リリース **8.0**

初版:2014 年 08 月 18 日

シスコシステムズ合同会社 〒107-6227 東京都港区赤坂9-7-1 ミッドタウン・タワー http://www.cisco.com/jp お問い合わせ先:シスコ コンタクトセンター 0120-092-255 (フリーコール、携帯・PHS含む) 電話受付時間:平日 10:00~12:00、13:00~17:00 http://www.cisco.com/jp/go/contactcenter/

Text Part Number: OL-31333-01-J

【注意】シスコ製品をご使用になる前に、安全上の注意( **www.cisco.com/jp/go/safety\_warning/** ) をご確認ください。本書は、米国シスコ発行ドキュメントの参考和訳です。リンク情報につきま しては、日本語版掲載時点で、英語版にアップデートがあり、リンク先のページが移動**/**変更され ている場合がありますことをご了承ください。あくまでも参考和訳となりますので、正式な内容 については米国サイトのドキュメントを参照ください。また、契約等の記述については、弊社販 売パートナー、または、弊社担当者にご確認ください。

このマニュアルに記載されている仕様および製品に関する情報は、予告なしに変更されることがあります。 このマニュアルに記載されている表現、情報、および推奨 事項は、すべて正確であると考えていますが、明示的であれ黙示的であれ、一切の保証の責任を負わないものとします。 このマニュアルに記載されている製品の使用 は、すべてユーザ側の責任になります。

対象製品のソフトウェア ライセンスおよび限定保証は、製品に添付された『Information Packet』に記載されています。 添付されていない場合には、代理店にご連絡く ださい。

The Cisco implementation of TCP header compression is an adaptation of a program developed by the University of California, Berkeley (UCB) as part of UCB's public domain version of the UNIX operating system. All rights reserved. Copyright © 1981, Regents of the University of California.

ここに記載されている他のいかなる保証にもよらず、各社のすべてのマニュアルおよびソフトウェアは、障害も含めて「現状のまま」として提供されます。 シスコお よびこれら各社は、商品性の保証、特定目的への準拠の保証、および権利を侵害しないことに関する保証、あるいは取引過程、使用、取引慣行によって発生する保証 をはじめとする、明示されたまたは黙示された一切の保証の責任を負わないものとします。

いかなる場合においても、シスコおよびその供給者は、このマニュアルの使用または使用できないことによって発生する利益の損失やデータの損傷をはじめとする、 間接的、派生的、偶発的、あるいは特殊な損害について、あらゆる可能性がシスコまたはその供給者に知らされていても、それらに対する責任を一切負わないものと します。

このマニュアルで使用しているIPアドレスおよび電話番号は、実際のアドレスおよび電話番号を示すものではありません。マニュアル内の例、コマンド出力、ネット ワーク トポロジ図、およびその他の図は、説明のみを目的として使用されています。 説明の中に実際のアドレスおよび電話番号が使用されていたとしても、それは意 図的なものではなく、偶然の一致によるものです。

Cisco and the Cisco logo are trademarks or registered trademarks of Cisco and/or its affiliates in the U.S. and other countries. To view a list of Cisco trademarks, go to this URL: [http://](http://www.cisco.com/go/trademarks) [www.cisco.com/go/trademarks](http://www.cisco.com/go/trademarks). Third-party trademarks mentioned are the property of their respective owners. The use of the word partner does not imply <sup>a</sup> partnership relationship between Cisco and any other company. (1110R)

© 2002-2014 Cisco Systems, Inc. All rights reserved.

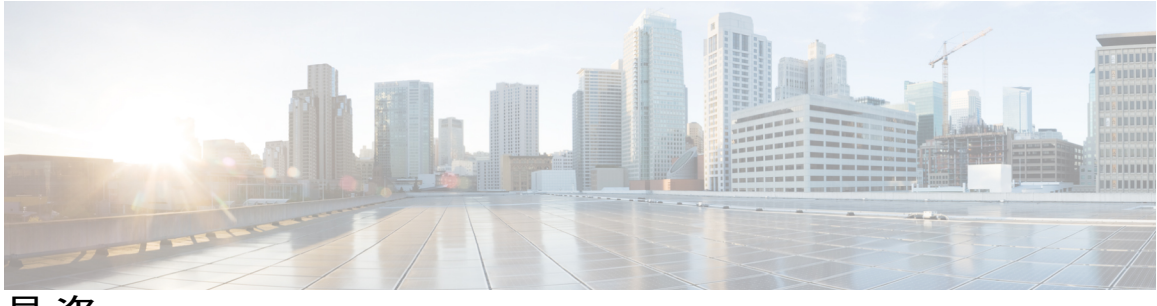

目次

[はじめに](#page-50-0) **li**

[対象読者](#page-50-1) **li**

[表記法](#page-50-2) **li**

[関連資料](#page-51-0) **lii**

[マニュアルの入手方法およびテクニカル](#page-52-0) サポート **liii**

# [システム管理](#page-54-0) **1**

[概要](#page-56-0) **3**

シスコ [ワイヤレスの概要](#page-56-1) **3**

[シングルコントローラ展開](#page-57-0) **4**

[マルチコントローラ展開](#page-58-0) **5**

[オペレーティング](#page-59-0) システム:ソフトウェア **6**

オペレーティング [システムのセキュリティ](#page-59-1) **6**

レイヤ 2 [およびレイヤ](#page-60-0) 3 の動作 **7**

[動作上の要件](#page-61-0) **8**

[設定要件](#page-61-1) **8**

Cisco ワイヤレス LAN [コントローラ](#page-61-2) **8**

[クライアント](#page-62-0) ロケーション **9**

コントローラ [プラットフォーム](#page-62-1) **9**

Cisco 2500 シリーズ [コントローラ](#page-62-2) **9**

Cisco 5500 シリーズ [コントローラ](#page-62-3) **9**

Cisco Flex 7500 シリーズ [コントローラ](#page-63-0) **10**

Cisco 8500 シリーズ [コントローラ](#page-63-1) **10**

Cisco Virtual Wireless LAN [Controller](#page-64-0) **11**

Cisco [ワイヤレス](#page-64-1) サービス モジュール 2 **11**

Cisco [Services-Ready](#page-65-0) Engine(SRE)向け Cisco Wireless Controller **12**

Cisco UWN [ソリューション無線](#page-65-1) LAN **12**

[ファイル転送](#page-66-0) **13**

[イーサネット経由の電源供給](#page-66-1) **13**

Cisco Wireless LAN [Controller](#page-66-2) のメモリ **13**

Cisco Wireless LAN Controller [のフェールオーバーの保護](#page-67-0) **14**

# [使用する前に](#page-68-0) **15**

[設定ウィザードを使用したコントローラの設定](#page-69-0) **16**

[コントローラのコンソール](#page-69-1) ポートの接続 **16**

[コントローラの設定\(](#page-70-0)GUI) **17**

[コントローラの設定:](#page-81-0)CLI 設定ウィザードの使用 **28**

[コントローラ](#page-85-0) Web GUI の使用方法 **32**

[注意事項と制約事項](#page-85-1) **32**

Web GUI [へのログイン](#page-86-0) **33**

GUI [からのログアウト](#page-86-1) **33**

Web [モードおよびセキュア](#page-86-2) Web モードの有効化 **33**

Web [モードおよびセキュア](#page-87-0) Web モードの有効化(GUI) **34**

Web [モードおよびセキュア](#page-87-1) Web モードの有効化(CLI) **34**

[外部で生成した](#page-89-0) SSL 証明書のロード **36**

[外部で生成した](#page-89-1) SSL 証明書について **36**

SSL [証明書のロード\(](#page-90-0)GUI) **37**

SSL [証明書のロード\(](#page-91-0)CLI) **38**

Cisco 2500 シリーズ Wireless [Controller](#page-92-0) 用 Cisco WLAN Express Setup の使用 **39**

Cisco 2500 シリーズ Wireless [Controller](#page-92-1) 用 Cisco WLAN Express Setup の制約事

```
項 39
```
Cisco WLAN Express Setup [を使用した](#page-92-2) Cisco 2500 シリーズ Wireless Controller [のセットアップ](#page-92-2) **39**

Cisco WLAN Express Setup [を使用した](#page-94-0) Cisco 2500 シリーズ Wireless Controller [のダッシュボード](#page-94-0) **41**

Cisco WLAN Express Setup [を使用した](#page-95-0) Cisco 2500 シリーズ Wireless Controller

[のデフォルト設定](#page-95-0) **42**

[コントローラ](#page-96-0) CLI の使用方法 **43**

[コントローラ](#page-97-0) CLI へのログイン **44**

[注意事項と制約事項](#page-97-1) **44**

```
ローカル シリアル接続の使用方法 44
```
リモート [イーサネット接続の使用方法](#page-98-0) **45**

CLI [からのログアウト](#page-99-0) **46**

CLI [のナビゲーション](#page-99-1) **46**

[設定のないコントローラでの](#page-100-0) AutoInstall 機能の使用 **47**

AutoInstall [機能について](#page-100-1) **47**

[注意事項と制約事項](#page-101-0) **48**

DHCP による IP アドレスの入手、および TFTP [サーバからの設定ファイルのダ](#page-101-1)

[ウンロード](#page-101-1) **48**

[設定ファイルの選択](#page-103-0) **50**

[AutoInstall](#page-104-0) の操作例 **51**

[コントローラのシステムの日時の管理](#page-104-1) **51**

[コントローラのシステムの日時について](#page-104-2) **51**

[注意事項と制約事項](#page-105-0) **52**

[日時を取得するための](#page-105-1) NTP サーバの設定 **52**

NTP [認証の設定\(](#page-105-2)GUI) **52**

NTP [認証の設定\(](#page-106-0)CLI) **53**

[日時の設定\(](#page-106-1)GUI) **53**

[日時の設定\(](#page-107-0)CLI) **54**

Telnet および Secure Shell [セッションの設定](#page-109-0) **56**

Telnet と SSH [について](#page-109-1) **56**

Telnet および SSH [の制約事項](#page-110-0) **57**

Telnet および SSH [セッションの設定\(](#page-110-1)GUI) **57**

Telnet および SSH [セッションの設定\(](#page-111-0)CLI) **58**

[指定した管理ユーザの](#page-113-0) Telnet の権限の設定(GUI) **60**

[指定した管理ユーザの](#page-113-1) Telnet の権限の設定(CLI) **60**

Telnet または SSH\_old を使用したアクセス [ポイントのトラブルシューティン](#page-113-2)

[グ](#page-113-2) **60**

Telnet または SSH を使用したアクセス [ポイントのトラブルシューティング](#page-114-0) ([GUI](#page-114-0)) **61**

Telnet または SSH を使用したアクセス [ポイントのトラブルシューティング](#page-114-1)

([CLI](#page-114-1)) **61**

- [ワイヤレス接続の有効化\(](#page-115-1)GUI) **62**
- [ワイヤレス接続の有効化\(](#page-116-0)CLI) **63**

# [ライセンスの管理](#page-118-0) **65**

[ライセンスのインストールおよび設定](#page-118-1) **65**

- [ライセンスのインストールおよび設定に関する情報](#page-118-2) **65**
- [ライセンスの使用に関する制限](#page-119-0) **66**
- アップグレード [ライセンスまたはキャパシティ](#page-120-0) Adder ライセンスの取得 **67** アップグレード [ライセンスまたはキャパシティ](#page-120-1) Adder ライセンスの取得
	- [に関する情報](#page-120-1) **67**

### PAK [証明書の取得と登録](#page-121-0) **68**

[ライセンスのインストール](#page-122-0) **69**

[ライセンスのインストール\(](#page-122-1)GUI) **69**

[ライセンスのインストール\(](#page-122-2)CLI) **69**

[ライセンスの表示](#page-123-0) **70**

[ライセンスの表示\(](#page-123-1)GUI) **70**

[ライセンスの表示\(](#page-124-0)CLI) **71**

[サポートされるアクセス](#page-127-0) ポイントの最大数の設定 **74**

- サポートされるアクセス [ポイントの最大数の設定\(](#page-127-1)GUI) **74**
- サポートされるアクセス [ポイントの最大数の設定\(](#page-127-2)CLI) **74**

[ライセンスの問題のトラブルシューティング](#page-127-3) **74**

ap-count [評価ライセンスのアクティブ化](#page-128-0) **75**

ap-count [評価ライセンスのアクティブ化に関する情報](#page-128-1) **75**

ap-count [評価ライセンスのアクティブ化\(](#page-128-2)GUI) **75**

ap-count [評価ライセンスのアクティブ化\(](#page-129-0)CLI) **76**

[使用権ライセンスの設定](#page-130-0) **77**

[使用権ライセンスに関する情報](#page-130-1) **77**

[使用権ライセンスの設定\(](#page-132-0)GUI) **79**

[使用権ライセンスの設定\(](#page-132-1)CLI) **79**

[ライセンスの再ホスト](#page-132-2) **79**

[ライセンスの再ホストについて](#page-132-3) **79**

[ライセンスの再ホスト](#page-133-0) **80**

[ライセンスの再ホスト\(](#page-133-1)GUI) **80**

[ライセンスの再ホスト\(](#page-135-0)CLI) **82**

RMA [後にライセンスを交換コントローラに転送する](#page-136-0) **83**

RMA [後の交換コントローラへのライセンスの転送について](#page-136-1) **83**

RMA [後の交換コントローラへのライセンスの転送](#page-137-0) **84**

### **802.11** [帯域の設定](#page-138-0) **85**

802.11 [帯域の設定](#page-138-1) **85**

802.11 [帯域の設定について](#page-138-2)802.11 帯域 **85**

802.11 [帯域の設定\(](#page-139-0)GUI) **86**

802.11 [帯域の設定\(](#page-140-0)CLI) **87**

#### [帯域選択の設定](#page-143-0) **90**

[帯域選択の設定について帯域選択](#page-143-1) **90**

[帯域選択の制約事項帯域選択の制約事項、](#page-143-2)802.11 帯域とパラメータ **90**

[帯域選択の設定](#page-144-0) **91**

[帯域選択の設定\(](#page-144-1)GUI) **91**

[帯域選択の設定\(](#page-144-2)CLI) **91**

## **802.11** [パラメータの設定](#page-146-0) **93**

802.11n [パラメータの設定](#page-146-1) **93**

802.11n [パラメータの設定について](#page-146-2)802.11n パラメータ **93**

802.11n [パラメータの設定\(](#page-147-0)GUI) **94**

802.11n [パラメータの設定\(](#page-148-0)CLI) **95**

802.11h [のパラメータの設定](#page-150-0) **97**

802.11h [パラメータの設定について](#page-150-1)802.11h パラメータ **97**

802.11h [のパラメータの設定\(](#page-150-2)GUI) **97**

802.11h [のパラメータの設定\(](#page-151-0)CLI) **98**

802.11ac [パラメータの設定](#page-152-0) **99**

802.11ac [パラメータの設定に関する情報](#page-152-1) **99**

802.11ac [サポートの制約事項](#page-153-0) **100**

802.11ac 高スループット [パラメータの設定\(](#page-154-0)GUI) **101**

802.11ac 高スループット [パラメータの設定\(](#page-154-1)CLI) **101**

# **DHCP** [プロキシの設定](#page-156-0) **103**

DHCP [プロキシの設定について](#page-156-1) **103**

```
DHCP プロキシの使用に関する制限 104
```
DHCP [プロキシの設定\(](#page-157-1)GUI) **104**

DHCP [プロキシの設定\(](#page-157-2)GUI) **104**

DHCP [プロキシの設定\(](#page-158-0)CLI) **105**

DHCP [プロキシの設定\(](#page-158-1)CLI) **105**

DHCP [タイムアウトの設定\(](#page-159-0)GUI) **106**

DHCP [タイムアウトの設定\(](#page-159-1)CLI) **106**

### **[\[DHCP](#page-160-0) Link Select]** および **[VPN Select]** の設定 **107**

[DHCP Link Select] および [VPN Select] [の設定の前提条件](#page-160-1) **107**

[DHCP Link Select] と [VPN Select] [の設定について](#page-160-2) **107**

[DHCP](#page-161-0) Link Select **108**

[DHCP](#page-161-1) VPN Select **108**

[モビリティに関する考慮事項](#page-161-2) **108**

[DHCP Link Select] および [VPN Select] [の設定\(](#page-162-0)CLI) **109**

[DHCP Link Select] および [VPN Select] [の設定\(](#page-163-0)GUI) **110**

### **[SNMP](#page-166-0)** の設定 **113**

SNMP [の設定\(](#page-166-1)CLI) **113**

SNMP [コミュニティ](#page-168-0) ストリング **115**

```
SNMP コミュニティ ストリングのデフォルト値の変更(GUI) 116
```
SNMP コミュニティ [ストリングのデフォルト値の変更\(](#page-169-1)CLI) **116**

リアル [タイム統計情報の設定\(](#page-170-0)CLI) **117**

SNMP [トラップの拡張](#page-171-0) **118**

# アグレッシブ ロード [バランシングの設定](#page-172-0) **119**

アグレッシブ ロード バランシングの [設定についてアグレッシブ](#page-172-1) ロード バランシ

[ング](#page-172-1) **119**

[アグレッシブなロード](#page-174-0) バランシングの設定(GUI) **121**

[アグレッシブなロード](#page-175-0) バランシングの設定(CLI) **122**

# 高速 **SSID** [変更の設定](#page-176-0) **123**

高速 SSID [変更の設定について](#page-176-1) **123**

高速 SSID [変更の設定\(](#page-176-2)GUI) **123**

高速 SSID [変更の設定\(](#page-177-0)CLI) **124**

### **802.3** [ブリッジの設定](#page-178-0) **125**

802.3 [ブリッジの設定](#page-178-1) **125**

802.3 [ブリッジの設定について](#page-178-2) **125**

802.3 [ブリッジの制限](#page-178-3) **125**

802.3 [ブリッジの設定](#page-179-0) **126**

- 802.3 [ブリッジの設定\(](#page-179-1)GUI) **126**
- 802.3 [ブリッジの設定\(](#page-179-2)CLI) **126**

802.3X [のフロー制御の有効化](#page-179-3) **126**

## [マルチキャストの設定](#page-180-0) **127**

[マルチキャスト](#page-180-1) モードの設定 **127**

[マルチキャスト](#page-180-2) モードについて **127**

マルチキャスト [モード設定の制限](#page-182-0) **129**

マルチキャスト [モードの有効化\(](#page-184-0)GUI) **131**

マルチキャスト [モードの有効化\(](#page-185-0)CLI) **132**

マルチキャスト [グループの表示\(](#page-186-0)GUI) **133**

マルチキャスト [グループの表示\(](#page-186-1)CLI) **133**

アクセス [ポイントのマルチキャスト](#page-187-0) クライアント テーブルの表示(CLI) **134** リンク ローカル [トラフィックのブリッジングの設定](#page-188-0) **135**

リンク ローカル [トラフィックのブリッジングの設定\(](#page-188-1)GUI) **135**

リンク ローカル [トラフィックのブリッジングの設定\(](#page-188-2)CLI) **135**

[マルチキャスト](#page-188-3) ドメイン ネーム システムの設定 **135**

マルチキャスト ドメイン ネーム [システムについて](#page-188-4) **135**

[マルチキャスト](#page-191-0) DNS の設定の制限 **138**

[マルチキャスト](#page-192-0) DNS の設定(GUI) **139**

[マルチキャスト](#page-193-0) DNS の設定(CLI) **140**

アクセス ポリシーに基づいた Bonjour [ゲートウェイに関する情報](#page-197-0) **144**

アクセス ポリシーに基づいた Bonjour [ゲートウェイへの制限](#page-198-0) **145**

Prime Infrastructure を介した Bonjour アクセス [ポリシーの作成](#page-198-1) **145**

mDNS サービス [グループの設定\(](#page-199-0)GUI) **146**

mDNS サービス [グループの設定\(](#page-199-1)CLI) **146**

# クライアント [ローミングの設定](#page-200-0) **147**

クライアント [ローミングについて](#page-200-1) **147**

[コントローラ間ローミング](#page-200-2) **147**

[コントローラ内ローミング](#page-201-0) **148**

```
Quality of Service ロールについて 159
      QoS ロールの設定 160
          QoS の設定(GUI) 160
          QoS ロールの設定(CLI) 161
Application Visibility and Control の設定 163
   Application Visibility and Control について 163
   Application Visibility and Control の制限 165
   Application Visibility and Control の設定(GUI) 167
   Application Visibility and Control の設定(CLI) 169
   NetFlow の設定 170
      NetFlow 情報 170
      NetFlow の設定(GUI) 171
      NetFlow の設定(CLI) 171
メディアおよび EDCA パラメータの設定 173
```
Quality of Service [ロールの設定](#page-212-0) **159**

[サブネット間ローミング](#page-201-1) **148**

**IP-MAC** アドレス [バインディングの設定](#page-206-0) **153**

[注意事項と制約事項](#page-203-0) **150**

**[Quality](#page-208-0) of Service** の設定 **155**

[Quality](#page-208-1) of Service の設定 **155**

QoS [について](#page-208-2) **155**

VoIP [による通話ローミング](#page-201-2) **148**

CCX レイヤ 2 [クライアント](#page-202-0) ローミング **149**

CCX クライアント ローミング [パラメータの設定\(](#page-203-1)GUI) **150**

CCX クライアント ローミング [パラメータの設定\(](#page-204-0)CLI) **151**

CCX クライアント [ローミング問題のデバッグ\(](#page-205-0)CLI) **152**

CCX クライアント [ローミング情報の取得\(](#page-204-1)CLI) **151**

IP-MAC アドレス [バインディングの設定について](#page-206-1) **153**

IP-MAC アドレス [バインディングの設定\(](#page-207-0)CLI) **154**

Quality of Service [プロファイルの設定](#page-209-0) **156**

QoS [プロファイルの設定\(](#page-209-1)GUI) **156** QoS [プロファイルの設定\(](#page-211-0)CLI) **158**

```
音声パラメータとビデオ パラメータの設定 173
  音声パラメータとビデオ パラメータの設定について 173
     Call Admission Control(コール アドミッション制御) 174
       帯域幅ベースの CAC 174
       load-based の CAC 174
    Expedited Bandwidth Requests 175
    U-APSD 176
    Traffic Stream Metrics 176
  音声パラメータの設定 177
     音声パラメータの設定(GUI) 177
     音声パラメータの設定(CLI) 179
  ビデオ パラメータの設定 181
     ビデオ パラメータの設定(GUI) 181
     ビデオ パラメータの設定(CLI) 182
  音声設定とビデオ設定の表示 183
     音声設定とビデオ設定の表示(GUI) 183
     音声設定とビデオ設定の表示(CLI) 184
SIP ベースの CAC の設定 188
  SIP ベースの CAC の制限 188
  SIP ベースの CAC の設定(GUI) 188
  SIP ベースの CAC の設定(CLI) 188
メディア パラメータの設定 189
  メディア パラメータの設定(GUI) 189
優先コール番号を使用した音声優先制御の設定 190
  優先コール番号を使用した音声優先制御の設定について 190
  優先コール番号を使用した音声優先制御の設定の前提条件 190
  優先コール番号の設定(GUI) 191
  優先コール番号の設定(CLI) 191
EDCA パラメータの設定 192
  EDCA パラメータについて 192
  EDCA パラメータの設定(GUI) 192
  EDCA パラメータの設定(CLI) 193
```
**Cisco [Discovery](#page-248-0) Protocol** の設定 **195**

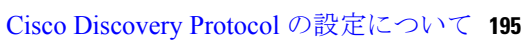

Cisco Discovery Protocol [の設定に関する制限](#page-248-2) **195**

### Cisco [Discovery](#page-250-0) Protocol の設定 **197**

Cisco [Discovery](#page-250-1) Protocol の設定(GUI) **197**

Cisco [Discovery](#page-251-0) Protocol の設定(CLI) **198**

Cisco Discovery Protocol [情報の表示](#page-253-0) **200**

Cisco Discovery Protocol [情報の表示\(](#page-253-1)GUI) **200**

Cisco Discovery Protocol [情報の表示\(](#page-255-0)CLI) **202**

CDP [デバッグ情報の取得](#page-256-0) **203**

### コントローラと **NTP** [サーバの認証の設定](#page-258-0) **205**

コントローラと NTP [サーバの認証の設定について](#page-258-1) **205**

NTP [サーバの認証の設定\(](#page-258-2)GUI) **205**

NTP [サーバの認証の設定\(](#page-259-0)CLI) **206**

# **RFID** [タグ追跡の設定](#page-260-0) **207**

RFID [タグ追跡の設定について](#page-260-1) **207**

RFID [タグ追跡の設定\(](#page-262-0)CLI) **209**

RFID [タグ追跡情報の表示\(](#page-262-1)CLI) **209**

RFID [タグ追跡問題のデバッグ\(](#page-263-0)CLI) **210**

# [コントローラのデフォルト設定へのリセット](#page-264-0) **211**

[コントローラのデフォルト設定へのリセットについて](#page-264-1) **211**

[コントローラのデフォルト設定へのリセット\(](#page-265-0)GUI) **212**

[コントローラのデフォルト設定へのリセット\(](#page-265-1)CLI) **212**

# コントローラ [ソフトウェアと設定の管理](#page-266-0) **213**

コントローラ [ソフトウェアのアップグレード](#page-266-1) **213**

コントローラ [ソフトウェアのアップグレードに関する制限](#page-267-0) **214**

コントローラ [ソフトウェアのアップグレード\(](#page-271-0)GUI) **218**

- コントローラ [ソフトウェアのアップグレード\(](#page-273-0)CLI) **220**
- アクセス [ポイントへのイメージのプレダウンロード](#page-275-0) **222**

アクセス [ポイントのプレダウンロードのプロセス](#page-275-1) **222**

アクセス [ポイントへのイメージのプレダウンロードの制限](#page-276-0) **223**

アクセス [ポイントへのイメージのプレダウンロード:グローバル](#page-277-0) コン

[フィギュレーション\(](#page-277-0)GUI) **224**

```
アクセス ポイントへのイメージのプレダウンロードの設定(GUI) 226
    アクセス ポイントへのイメージのプレダウンロード(CLI) 229
コントローラとのファイルのやり取り 231
  ログイン バナー ファイルのダウンロード 231
    ログイン バナー ファイルのダウンロード(GUI) 233
    ログイン バナー ファイルのダウンロード(CLI) 233
    ログイン バナーのクリア(GUI) 234
  デバイスの証明書のダウンロード 235
    デバイスの証明書のダウンロード(GUI) 235
    デバイスの証明書のダウンロード(CLI) 236
  デバイスの証明書のアップロード 237
    デバイスの証明書のアップロード(GUI) 237
    デバイスの証明書のアップロード(CLI) 238
  CA 証明書のダウンロード 239
    CA 証明書のダウンロード(GUI) 240
    CA 証明書のダウンロード(CLI) 241
  CA 証明書のアップロード 242
    CA 証明書のアップロード(GUI) 242
    CA 証明書のアップロード(CLI) 242
  PAC のアップロード 243
    PAC のアップロード(GUI) 244
    PAC のアップロード(CLI) 244
  設定ファイルのアップロードおよびダウンロード 245
    設定ファイルのアップグレード 246
      設定ファイルのアップロード(GUI) 246
      設定ファイルのアップロード(CLI) 247
    設定ファイルのダウンロード 248
      設定ファイルのダウンロード(GUI) 248
      設定ファイルのダウンロード(CLI) 249
設定の保存 251
設定ファイルの編集 251
コントローラの設定のクリア 253
```
[コントローラ設定の消去](#page-306-1) **253**

[コントローラのリセット](#page-306-2) **253**

### ユーザ [アカウントの管理](#page-308-0) **255**

ゲスト ユーザ [アカウントの設定](#page-308-1) **255**

ゲスト [アカウントの作成について](#page-308-2) **255**

ユーザ [アカウントの管理に関する制限](#page-308-3) **255**

Lobby Ambassador [アカウントの作成](#page-309-0) **256**

ロビー アンバサダー [アカウントの作成\(](#page-309-1)GUI) **256**

ロビー アンバサダー [アカウントの作成\(](#page-310-0)CLI) **257**

ロビー [アンバサダーとしてのゲスト](#page-310-1) ユーザ アカウントの作成(GUI) **257**

ゲスト ユーザ [アカウントの表示](#page-311-0) **258**

ゲスト [アカウントの表示\(](#page-311-1)GUI) **258**

ゲスト [アカウントの表示\(](#page-311-2)CLI) **258**

[管理者のユーザ名とパスワードの設定](#page-312-0) **259**

[管理者のユーザ名とパスワードの設定について](#page-312-1) **259**

[ユーザ名とパスワードの設定\(](#page-312-2)GUI) **259**

[ユーザ名とパスワードの設定\(](#page-312-3)CLI) **259**

#### [パスワードの回復](#page-313-0) **260**

SNMP v3 [ユーザのデフォルト値の変更](#page-313-1) **260**

SNMP v3 [ユーザのデフォルト値の変更について](#page-313-2) **260**

SNMP v3 [ユーザのデフォルト値の変更\(](#page-314-0)GUI) **261**

SNMP v3 [ユーザのデフォルト値の変更\(](#page-314-1)CLI) **261**

[証明書署名要求の生成](#page-315-0) **262**

- [サードパーティ証明書のダウンロード\(](#page-317-0)GUI) **264**
- [サードパーティ証明書のダウンロード\(](#page-318-0)CLI) **265**

# **Web** [認証の管理](#page-320-0) **267**

Web [認証証明書の入手](#page-320-1) **267**

Web [認証証明書について](#page-320-2) **267**

[チェーン証明書のサポート](#page-320-3) **267**

Web [認証証明書の入手\(](#page-321-0)GUI) **268**

Web [認証証明書の入手\(](#page-321-1)CLI) **268**

Web [認証プロセス](#page-322-0) **269**

Web [認証プロセスのセキュリティ](#page-323-0) アラートの無効化 **270**

[デフォルトの](#page-325-0) Web 認証ログイン ページの選択 **272**

デフォルトの Web 認証ログイン [ページについて](#page-325-1) **272**

デフォルトの Web 認証ログイン [ページの選択\(](#page-326-0)GUI) **273**

デフォルトの Web 認証ログイン [ページの選択\(](#page-327-0)CLI) **274**

[例:カスタマイズされた](#page-329-0) Web 認証ログイン ページの作成 **276**

[例:変更されたデフォルトの](#page-332-0) Web 認証ログイン ページの例 **279**

外部 Web [サーバでのカスタマイズされた](#page-333-0) Web 認証ログイン ページの使用 **280** [カスタマイズされた](#page-333-1) Web 認証ログイン ページについて **280**

外部 Web [サーバでのカスタマイズされた](#page-333-2) Web 認証ログイン ページの選択

([GUI](#page-333-2)) **280**

外部 Web [サーバでのカスタマイズされた](#page-333-3) Web 認証ログイン ページの選択

([CLI](#page-333-3)) **280**

カスタマイズされた Web 認証ログイン [ページのダウンロード](#page-334-0) **281**

カスタマイズされた Web 認証ログイン [ページのダウンロードの前提条件](#page-335-0) **282**

カスタマイズされた Web 認証ログイン [ページのダウンロード\(](#page-335-1)GUI) **282**

カスタマイズされた Web 認証ログイン [ページのダウンロード\(](#page-336-0)CLI) **283**

[例:カスタマイズされた](#page-337-0) Web 認証ログイン ページ **284**

Web 認証ログイン [ページの設定の確認\(](#page-337-1)CLI) **284**

WLAN[ごとのログインページ、ログイン失敗ページ、およびログアウトページの割](#page-338-0) [り当て](#page-338-0) **285**

WLAN ごとのログイン [ページ、ログイン失敗ページ、およびログアウト](#page-338-1) ページ [の割り当てについて](#page-338-1) **285**

WLAN ごとのログイン [ページ、ログイン失敗ページ、およびログアウト](#page-338-2) ページ [の割り当て\(](#page-338-2)GUI) **285**

WLAN ごとのログイン [ページ、ログイン失敗ページ、およびログアウト](#page-339-0) ページ [の割り当て\(](#page-339-0)CLI) **286**

[スリープ状態にあるクライアントの認証の設定](#page-341-0) **288**

[スリープ状態にあるクライアントの認証について](#page-341-1) **288**

[スリープ状態にあるクライアントの認証に関する制限](#page-342-0) **289**

[スリープ状態のクライアントの認証の設定\(](#page-342-1)GUI) **289**

[スリープ状態のクライアントの認証の設定\(](#page-343-0)CLI) **290**

目次

有線ゲスト [アクセスについて](#page-344-1) **291**

[有線ゲストのアクセスを設定するための前提条件](#page-345-0) **292**

[有線ゲストのアクセスの設定に関する制限](#page-345-1) **292**

有線ゲスト [アクセスの設定\(](#page-346-0)GUI) **293**

有線ゲスト [アクセスの設定\(](#page-348-0)CLI) **295**

IPv6 [クライアントのゲスト](#page-350-0) アクセスのサポート **297**

[トラブルシューティング](#page-352-0) **299**

LED [の解釈](#page-352-1) **299**

LED [の解釈について](#page-352-2) **299**

[コントローラの](#page-353-0) LED の解釈 **300**

[Lightweight](#page-353-1) アクセス ポイント LED の解釈 **300**

システム [メッセージ](#page-353-2) **300**

システム [メッセージについて](#page-353-3) **300**

システム [リソースの表示](#page-357-0) **304**

システム [リソースの表示について](#page-357-1) **304**

システム [リソースの表示\(](#page-358-0)GUI) **305**

システム [リソースの表示\(](#page-358-1)CLI) **305**

CLI [を使用したトラブルシューティング](#page-359-0) **306**

システム [ロギングとメッセージ](#page-360-0) ロギングの設定 **307**

システム [ロギングとメッセージ](#page-360-1) ロギングについて **307**

システム [ロギングとメッセージ](#page-361-0) ロギングの設定(GUI) **308**

メッセージ [ログの表示\(](#page-363-0)GUI) **310**

システム [ロギングとメッセージ](#page-364-0) ロギングの設定(CLI) **311**

システム [ログとメッセージ](#page-367-0) ログの表示(CLI) **314**

アクセス ポイント イベント [ログの表示](#page-367-1) **314**

アクセス ポイント イベント [ログについて](#page-367-2) **314**

アクセス ポイント イベント [ログの表示\(](#page-368-0)CLI) **315**

ログとクラッシュ [ファイルのアップロード](#page-368-1) **315**

ログとクラッシュ [ファイルをアップロードするための前提条件](#page-368-2) **315**

ログとクラッシュ [ファイルのアップロード\(](#page-369-0)GUI) **316**

ログとクラッシュ [ファイルのアップロード\(](#page-370-0)CLI) **317**

[コントローラからのコア](#page-371-0) ダンプのアップロード **318**

コントローラからのコア [ダンプのアップロードについて](#page-371-1) **318**

コア ダンプを自動的に FTP [サーバにアップロードするようにコントローラを設](#page-372-0)

[定する\(](#page-372-0)GUI) **319**

コア ダンプを自動的に FTP [サーバにアップロードするようにコントローラを設](#page-373-0) [定する\(](#page-373-0)CLI) **320**

[コントローラからサーバへのコア](#page-374-0) ダンプのアップロード(CLI) **321** パケット キャプチャ [ファイルのアップロード](#page-375-0) **322**

パケット キャプチャ [ファイルのアップロードについて](#page-375-1) **322**

パケット キャプチャ [ファイルのアップロードに関する制約事項](#page-376-0) **323**

パケット キャプチャ [ファイルのアップロード\(](#page-377-0)GUI) **324**

パケット キャプチャ [ファイルのアップロード\(](#page-378-0)CLI) **325**

メモリ [リークの監視](#page-378-1) **325**

メモリ [リークの監視\(](#page-378-2)CLI) **325**

CCXv5 クライアント [デバイスのトラブルシューティング](#page-380-0) **327**

CCXv5 クライアント [デバイスのトラブルシューティングについて](#page-380-1) **327**

CCXv5 クライアント [デバイスの制約事項](#page-380-2) **327**

[診断チャネルの設定診断チャネル](#page-380-3) **327**

[診断チャネルの設定\(](#page-381-0)GUI) **328**

[診断チャネルの設定\(](#page-381-1)CLI) **328**

クライアント [レポートの設定](#page-386-0) **333**

クライアント [レポートの設定\(](#page-386-1)GUI) **333**

クライアント [レポートの設定\(](#page-387-0)CLI) **334**

[ローミング診断とリアルタイム診断の設定](#page-387-1) **334**

[ローミング診断とリアルタイム診断の設定\(](#page-388-0)CLI) **335**

デバッグ [ファシリティの使用方法](#page-391-0) **338**

デバッグ [ファシリティの使用方法について](#page-391-1) **338**

デバッグ [ファシリティの設定\(](#page-392-0)CLI) **339**

[無線スニファの設定](#page-396-0) **343**

[無線スニファについて](#page-396-1) **343**

[無線スニファの必須条件](#page-396-2) **343**

[無線スニファの制約事項](#page-397-0) **344**

アクセス [ポイントのスニファの設定\(](#page-397-1)GUI) **344**

アクセス [ポイントのスニファの設定\(](#page-398-0)CLI) **345**

Telnet または SSH\_old を使用したアクセス [ポイントのトラブルシューティン](#page-399-0)

グ **[346](#page-399-0)**

Telnet または SSH を使用したアクセス [ポイントのトラブルシューティングに](#page-399-1) [ついて](#page-399-1) **346**

Telnet または SSH を使用したアクセス [ポイントのトラブルシューティング](#page-400-0)

([GUI](#page-400-0)) **347**

Telnet または SSH を使用したアクセス [ポイントのトラブルシューティング](#page-400-1)

([CLI](#page-400-1)) **347**

アクセス [ポイント監視サービスのデバッグ](#page-401-0) **348**

アクセス [ポイント監視サービスのデバッグについて](#page-401-1) **348**

アクセス [ポイント監視サービスの問題のデバッグ\(](#page-401-2)CLI) **348**

OfficeExtend アクセス [ポイントのトラブルシューティング](#page-402-0) **349**

OfficeExtend アクセス [ポイントのトラブルシューティングについて](#page-402-1) **349**

[OfficeExtend](#page-402-2) の LED の解釈 **349**

RF [カバレッジが最適になるように](#page-402-3) OfficeExtend アクセス ポイントを配置

[する](#page-402-3) **349**

[一般的な問題のトラブルシューティング](#page-402-4) **349**

### [ポートとインターフェイス](#page-406-0) **353**

[ポートとインターフェイスの概要](#page-408-0) **355**

[ポートについて](#page-408-1) **355**

[ディストリビューション](#page-409-0) システム ポートについて **356**

ディストリビューション システム [ポートの設定に関する制限](#page-409-1) **356**

サービス [ポートについて](#page-411-0) **358**

[インターフェイスに関する情報](#page-411-1) **358**

[インターフェイスの設定に関する注意事項](#page-412-0) **359**

動的 AP [管理について](#page-412-1) **359**

WLAN [について](#page-413-0) **360**

### [管理インターフェイスの設定](#page-416-0) **363**

[管理インターフェイスについて](#page-416-1) **363**

[管理インターフェイスの設定\(](#page-417-0)GUI) **364**

[管理インターフェイスの設定\(](#page-419-0)CLI) **366**

### **AP** マネージャ [インターフェイスの設定](#page-422-0) **369**

AP マネージャ [インターフェイスについて](#page-422-1) **369**

- AP マネージャ [インターフェイス設定の制約事項](#page-423-0) **370**
- AP マネージャ [インターフェイスの設定\(](#page-423-1)GUI) **370**
- AP マネージャ [インターフェイスの設定\(](#page-424-0)CLI) **371**
- 設定例:Cisco 5500 シリーズ [コントローラでの](#page-425-0) AP マネージャの設定 **372**

### [仮想インターフェイスの設定](#page-428-0) **375**

[仮想インターフェイスについて](#page-428-1) **375**

- [仮想インターフェイスの設定\(](#page-429-0)GUI) **376**
- [仮想インターフェイスの設定\(](#page-429-1)CLI) **376**

#### サービス ポート [インターフェイスの設定](#page-432-0) **379**

サービス ポート [インターフェイスについて](#page-432-1) **379**

サービス ポート [インターフェイスの設定に関する制限](#page-433-0) **380**

- IPv4 を使用したサービス ポート [インターフェイスの設定\(](#page-433-1)GUI) **380**
- IPv4 を使用したサービス ポート [インターフェイスの設定\(](#page-433-2)CLI) **380**
- IPv6 を使用したサービス ポート [インターフェイスの設定\(](#page-434-0)GUI) **381**

IPv6 を使用したサービス ポート [インターフェイスの設定\(](#page-435-0)CLI) **382**

# [動的インターフェイスの設定](#page-436-0) **383**

[動的インターフェイスについて](#page-436-1) **383**

- [動的インターフェイス設定の前提条件](#page-437-0) **384**
- [動的インターフェイスの設定に関する制約事項](#page-437-1) **384**
- [動的インターフェイスの設定\(](#page-438-0)GUI) **385**
- [動的インターフェイスの設定\(](#page-439-0)CLI) **386**

# [ポートの設定](#page-442-0) **389**

[ポートの設定\(](#page-442-1)GUI) **389**

## **Cisco 5500** シリーズ コントローラの **USB** コンソール [ポートの使用について](#page-444-0) **391**

USB [コンソール](#page-444-1) OS の互換性 **391**

Cisco USB システム管理コンソールの COM [ポートの未使用ポートへの変更](#page-445-0) **392**

### [リンク集約の設定](#page-448-0) **395**

[リンク集約について](#page-448-1) **395**

[リンク集約の制約事項](#page-449-0) **396**

[リンク集約の有効化\(](#page-451-0)GUI) **398**

[リンク集約の有効化\(](#page-451-1)CLI) **398**

[リンク集約の設定の確認\(](#page-451-2)CLI) **398**

[リンク集約をサポートするための隣接デバイスの設定](#page-452-0) **399**

リンク集約と複数の AP マネージャ [インターフェイス間の選択](#page-452-1) **399**

#### 複数の **AP** マネージャ [インターフェイスの設定](#page-454-0) **401**

複数の AP マネージャ [インターフェイスについて](#page-454-1) **401**

複数の AP マネージャ [インターフェイス設定の制約事項](#page-455-0) **402**

複数の AP マネージャ [インターフェイスの作成\(](#page-455-1)GUI) **402**

複数の AP マネージャ [インターフェイスの作成\(](#page-456-0)CLI) **403**

#### **[VLAN](#page-458-0) Select** の設定 **405**

VLAN Select [について](#page-458-1) **405**

VLAN [選択の設定に関する制限](#page-459-0) **406**

[インターフェイス](#page-459-1) グループの設定 **406**

[インターフェイス](#page-459-2) グループについて **406**

インターフェイス [グループの設定に関する制限](#page-460-0) **407**

[インターフェイス](#page-460-1) グループの作成(GUI) **407**

[インターフェイス](#page-461-0) グループの作成(CLI) **408**

インターフェイス [グループへのインターフェイスの追加\(](#page-461-1)GUI) **408**

インターフェイス [グループへのインターフェイスの追加\(](#page-461-2)CLI) **408**

[インターフェイス](#page-461-3) グループ内の VLAN の表示(CLI) **408**

WLAN [へのインターフェイス](#page-462-0) グループの追加(GUI) **409**

WLAN [へのインターフェイス](#page-462-1) グループの追加(CLI) **409**

# [インターフェイス](#page-464-0) グループの設定 **411**

[インターフェイス](#page-464-1) グループについて **411**

インターフェイス [グループの設定に関する制限](#page-465-0) **412**

[インターフェイス](#page-465-1) グループの作成(GUI) **412**

[インターフェイス](#page-466-0) グループの作成(CLI) **413**

- インターフェイス [グループへのインターフェイスの追加\(](#page-466-1)GUI) **413**
- インターフェイス [グループへのインターフェイスの追加\(](#page-467-0)CLI) **414**

[インターフェイス](#page-467-1) グループ内の VLAN の表示(CLI) **414**

WLAN [へのインターフェイス](#page-467-2) グループの追加(GUI) **414**

WLAN [へのインターフェイス](#page-467-3) グループの追加(CLI) **414**

# [マルチキャストの最適化の設定](#page-468-0) **415**

[マルチキャスト最適化について](#page-468-1) **415**

[マルチキャスト](#page-469-0) VLAN の設定(GUI) **416**

[マルチキャスト](#page-469-1) VLAN の設定(CLI) **416**

### **[VideoStream](#page-470-0) 417**

### **[VideoStream](#page-472-0) 419**

[VideoStream](#page-472-1) について **419**

[VideoStream](#page-472-2) の前提条件 **419**

VideoStream [の設定に関する制限](#page-473-0) **420**

[VideoStream](#page-473-1) の設定(GUI) **420**

[VideoStream](#page-477-0) の設定(CLI) **424**

メディア [ストリームの表示とデバッグ](#page-478-0) **425**

### セキュリティ [ソリューション](#page-480-0) **427**

### **Cisco Unified Wireless Network Solution** [セキュリティ](#page-482-0) **429**

[セキュリティの概要](#page-482-1) **429** レイヤ 1 [ソリューション](#page-482-2) **429**

レイヤ 2 [ソリューション](#page-483-0) **430**

レイヤ 2 [ソリューションの制約事項](#page-483-1) **430**

レイヤ 3 [ソリューション](#page-483-2) **430**

[統合されたセキュリティ](#page-483-3) ソリューション **430**

### **[RADIUS](#page-486-0)** の設定 **433**

[RADIUS](#page-486-1) について **433**

RADIUS [の設定の制限](#page-488-0) **435**

ACS 上での [RADIUS](#page-489-0) の設定 **436**

RADIUS [の設定\(](#page-490-0)GUI) **437**

[RADIUS](#page-496-0) の設定(CLI) **443**

[コントローラによって送信される](#page-502-0) RADIUS 認証属性 **449**

Access-Accept [パケットで受け付けられる認証属性\(](#page-504-0)Airespace) **451**

RADIUS [アカウンティング属性](#page-512-0) **459**

# 「**[Configuring](#page-514-0) TACACS+**」 **461**

[TACACS+](#page-514-1) について **461**

[TACACS+](#page-517-0) VSA **464**

ACS 上での [TACACS+](#page-518-0) の設定 **465**

[TACACS+](#page-520-0) の設定(GUI) **467**

[TACACS+](#page-522-0) の設定(CLI) **469**

TACACS+ [管理サーバのログの表示](#page-524-0) **471**

# **FIPS**、**CC**、**[UCAPL](#page-528-0)** の設定 **475**

FIPS [について](#page-528-1) **475**

FIPS [のセルフテスト](#page-529-0) **476**

CC [について](#page-530-0) **477**

UCAPL [について](#page-530-1) **477**

FIPS [の設定\(](#page-530-2)CLI) **477**

CC [の設定\(](#page-531-0)CLI) **478**

UCAPL [の設定\(](#page-531-1)CLI) **478**

### 最大ローカル データベース [エントリの設定](#page-534-0) **481**

最大ローカル データベース [エントリの設定について](#page-534-1) **481** 最大ローカル データベース [エントリの設定\(](#page-534-2)GUI) **481**

最大ローカル データベース [エントリの設定\(](#page-535-0)CLI) **482**

#### [コントローラでのローカル](#page-536-0) ネットワーク ユーザの設定 **483**

[コントローラ上のローカル](#page-536-1) ネットワーク ユーザについて **483** [コントローラに対するローカル](#page-536-2) ネットワーク ユーザの設定(GUI) **483** [コントローラに対するローカル](#page-538-0) ネットワーク ユーザの設定(CLI) **485**

#### パスワード [ポリシーの設定](#page-540-0) **487**

パスワード [ポリシーについて](#page-540-1) **487**

パスワード [ポリシーの設定\(](#page-541-0)GUI) **488**

パスワード [ポリシーの設定\(](#page-541-1)CLI) **488**

# **LDAP** [の設定](#page-544-0) **491**

LDAP [について](#page-544-1) **491**

LDAP [の設定\(](#page-545-0)GUI) **492**

LDAP [の設定\(](#page-547-0)CLI) **494**

### [ローカル](#page-550-0) **EAP** の設定 **497**

[ローカル](#page-550-1) EAP について **497**

ローカル EAP [の制約事項](#page-552-0) **499**

[ローカル](#page-553-0) EAP の設定(GUI) **500**

[ローカル](#page-558-0) EAP の設定(CLI) **505**

## **SpectraLink** 社の **NetLink** [電話用システムの設定](#page-564-0) **511**

SpectraLink NetLink [電話について](#page-564-1) **511**

[SpectraLink](#page-564-2) 社の NetLink 電話の設定 **511**

[長いプリアンブルの有効化\(](#page-564-3)GUI) **511**

[長いプリアンブルの有効化\(](#page-565-0)CLI) **512**

Enhanced [Distributed](#page-566-0) Channel Access(CLI) **513**

### **RADIUS NAC** [サポートの設定](#page-568-0) **515**

RADIUS NAC [サポートについて](#page-568-1) **515**

[デバイス登録](#page-569-0) **516**

[中央](#page-569-1) Web 認証 **516**

[ローカル](#page-569-2) Web 認証 **516**

RADIUS NAC [サポートの制約事項](#page-569-3) **516**

RADIUS NAC [サポートの設定\(](#page-571-0)GUI) **518**

RADIUS NAC [サポートの設定\(](#page-571-1)CLI) **518**

### **RADIUS VSA** [およびレルムの設定](#page-572-0) **519**

#### [RADIUS](#page-572-1) VSA の設定 **519**

RADIUS VSA [に関する情報](#page-572-2) **519**

RADIUS AVP [リストの](#page-573-0) XML サンプル ファイル **520**

RADIUS AVP [リストのダウンロード\(](#page-573-1)GUI) **520**

RADIUS AVP [リストのアップロード\(](#page-574-0)GUI) **521**

RADIUS AVP [リストのアップロードおよびダウンロード\(](#page-575-0)CLI) **522**

RADIUS [レルムの設定](#page-575-1) **522**

RADIUS [レルムに関する情報](#page-575-2) **522**

RADIUS [レルムの設定の前提条件](#page-576-0) **523**

RADIUS [レルムの設定に関する制約事項](#page-576-1) **523**

WLAN [でのレルムの設定\(](#page-577-0)GUI) **524**

WLAN [でのレルムの設定\(](#page-577-1)CLI) **524**

RADIUS [認証サーバでのレルムの設定\(](#page-577-2)GUI) **524**

RADIUS [認証サーバでのレルムの設定\(](#page-577-3)CLI) **524**

RADIUS アカウンティング [サーバでのレルムの設定\(](#page-578-0)GUI) **525**

RADIUS アカウンティング [サーバでのレルムの設定\(](#page-578-1)CLI) **525**

### [無線による管理機能の使用](#page-580-0) **527**

[無線による管理機能について](#page-580-1) **527**

[無線による管理機能の有効化\(](#page-580-2)GUI) **527**

[無線による管理機能の有効化\(](#page-580-3)CLI) **527**

### [動的インターフェイスによる管理機能](#page-582-0) **529**

[動的インターフェイスによる管理機能について](#page-582-1) **529**

[動的インターフェイスによる管理機能の設定\(](#page-583-0)CLI) **530**

### **DHCP** [オプション](#page-584-0) **82** の設定 **531**

DHCP [オプション](#page-584-1) 82 について **531**

DHCP [オプション](#page-585-0) 82 の制約事項 **532**

DHCP [オプション](#page-585-1) 82 の設定(GUI) **532**

DHCP [オプション](#page-585-2) 82 の設定(CLI) **532**

#### アクセス コントロール [リストの設定と適用](#page-588-0) **535**

アクセス コントロール [リストについて](#page-588-1) **535**

アクセス コントロール [リストの制約事項](#page-589-0) **536**

アクセス コントロール [リストの設定と適用\(](#page-590-0)GUI) **537**

アクセス [コントロール](#page-590-1) リストの設定 **537**

[インターフェイスへのアクセス](#page-592-0) コントロール リストの適用 **539**

[コントローラ](#page-593-0) CPU へのアクセス コントロール リストの適用 **540**

WLAN [へのアクセス](#page-593-1) コントロール リストの適用 **540**

WLAN [への事前認証アクセス](#page-594-0) コントロール リストの適用 **541**

アクセス コントロール [リストの設定と適用\(](#page-594-1)CLI) **541**

アクセス [コントロール](#page-594-2) リストの設定 **541**

アクセス [コントロール](#page-595-0) リストの適用 **542**

レイヤ 2 アクセス [コントロール](#page-596-0) リストの設定 **543**

レイヤ 2 アクセス コントロール [リストの設定について](#page-596-1) **543**

レイヤ 2 アクセス コントロール [リストの制約事項](#page-597-0) **544**

レイヤ 2 アクセス コントロール [リストの設定\(](#page-597-1)CLI) **544**

WLAN とレイヤ 2 ACL [のマッピング\(](#page-598-0)CLI) **545**

FlexConnect[アクセスポイントを使用したローカルにスイッチされる](#page-598-1)WLAN

とレイヤ 2 ACL [のマッピング\(](#page-598-1)CLI) **545**

レイヤ 2 アクセス コントロール [リストの設定\(](#page-599-0)GUI) **546**

WLAN へのレイヤ 2 アクセス コントロール [リストの適用\(](#page-600-0)GUI) **547**

WLAN の AP へのレイヤ 2 アクセス コントロール [リストの適用\(](#page-601-0)GUI) **548**

DNS [ベースのアクセス](#page-601-1) コントロール リストの設定 **548**

DNS [ベースのアクセス](#page-601-2) コントロール リストについて **548**

DNS [ベースのアクセス](#page-602-0) コントロール リストの制約事項 **549**

DNS [ベースのアクセス](#page-602-1) コントロール リストの設定(CLI) **549**

DNS [ベースのアクセス](#page-603-0) コントロール リストの設定(GUI) **550**

### [管理フレーム保護の設定](#page-606-0) **553**

[管理フレーム保護について](#page-606-1) **553**

[管理フレーム保護の制約事項](#page-608-0) **555**

[管理フレーム保護の設定\(](#page-609-0)GUI) **556**

[管理フレーム保護の設定の表示\(](#page-609-1)GUI) **556**

[管理フレーム保護の設定\(](#page-610-0)CLI) **557**

[管理フレーム保護の設定の表示\(](#page-610-1)CLI) **557**

[管理フレーム保護の問題のデバッグ\(](#page-610-2)CLI) **557**

### [クライアント除外ポリシーの設定](#page-612-0) **559**

[クライアント除外ポリシーの設定\(](#page-612-1)GUI) **559**

[クライアント除外ポリシーの設定\(](#page-613-0)CLI) **560**

# **Identity** [ネットワーキングの設定](#page-616-0) **563**

Identity [ネットワーキングについて](#page-616-1) **563**

Identity [ネットワーキングで使用される](#page-617-0) RADIUS 属性 **564**

# **AAA [Override](#page-622-0)** の設定 **569**

AAA Override [について](#page-622-1) **569**

AAA Override [の制約事項](#page-623-0) **570**

正しい QoS [値を取得するための](#page-623-1) RADIUS サーバ ディクショナリ ファイルの更新 **570**

AAA Override [の設定\(](#page-625-0)GUI) **572**

AAA [オーバーライドの設定\(](#page-625-1)CLI) **572**

# [不正なデバイスの管理](#page-626-0) **573**

[不正なデバイスについて](#page-626-1) **573**

[不正検出の設定\(](#page-630-0)GUI) **577**

[不正検出の設定\(](#page-633-0)CLI) **580**

[不正なアクセス](#page-638-0) ポイントの分類 **585**

```
不正なアクセス ポイントの分類について 585
  不正なアクセス ポイントの分類の制限 588
  不正分類ルールの設定(GUI) 589
  不正なデバイスの表示および分類(GUI) 593
  不正分類ルールの設定(CLI) 596
  不正なデバイスの表示および分類(CLI) 599
Cisco TrustSec SXP の設定 603
  Cisco TrustSec SXP について 603
  Cisco TrustSec SXP の制約事項 605
```
Cisco TrustSec SXP [の設定\(](#page-658-1)GUI) **605**

新規 SXP [接続の作成\(](#page-659-0)GUI) **606**

Cisco TrustSec SXP [の設定\(](#page-659-1)CLI) **606**

# ローカル [ポリシーの設定](#page-662-0) **609**

ローカル [ポリシーについて](#page-662-1) **609**

ローカル [ポリシー分類の制約事項](#page-663-0) **610**

ローカル [ポリシーの設定\(](#page-665-0)GUI) **612**

ローカル [ポリシーの設定\(](#page-666-0)CLI) **613**

# [組織の一意の](#page-668-0) ID リストの更新 **615**

組織の一意の ID [リストの更新\(](#page-668-1)GUI) **615**

組織の一意の ID [リストの更新\(](#page-668-2)CLI) **615**

デバイス [プロファイル](#page-669-0) リストの更新 **616**

デバイス プロファイル [リストの更新\(](#page-669-1)GUI) **616**

デバイス プロファイル [リストの更新\(](#page-669-2)CLI) **616**

# **Cisco Intrusion [Detection](#page-670-0) System** の設定 **617**

Cisco Intrusion [Detection](#page-670-1) System について **617**

[回避クライアント](#page-670-2) **617**

# [その他の情報](#page-671-0) **618**

IDS [センサーの設定\(](#page-671-1)GUI) **618**

[回避クライアントの表示\(](#page-672-0)GUI) **619**

IDS [センサーの設定\(](#page-672-1)CLI) **619**

[回避クライアントの表示\(](#page-674-0)CLI) **621**

# **IDS** [シグニチャの設定](#page-676-0) **623**

IDS [シグニチャについて](#page-676-1) **623**

IDS [シグニチャの設定\(](#page-679-0)GUI) **626**

IDS [シグニチャのアップロードまたはダウンロード](#page-679-1) **626**

IDS [シグニチャの有効化または無効化](#page-680-0) **627**

IDS シグニチャ [イベントの表示\(](#page-682-0)GUI) **629**

IDS [シグニチャの設定\(](#page-683-0)CLI) **630**

IDS シグニチャ [イベントの表示\(](#page-684-0)CLI) **631**

# **wIPS** [の設定](#page-686-0) **633**

wIPS [について](#page-686-1) **633**

### wIPS [の制約事項](#page-694-0) **641**

アクセス [ポイントでの](#page-694-1) wIPS の設定(GUI) **641**

アクセス [ポイントでの](#page-694-2) wIPS の設定(CLI) **641**

wIPS [情報の表示\(](#page-696-0)CLI) **643**

Cisco 適応型 wIPS [アラーム](#page-696-1) **643**

### **Wi-Fi Direct** クライアント [ポリシーの設定](#page-698-0) **645**

Wi-Fi Direct クライアント [ポリシーについて](#page-698-1) **645**

Wi-Fi Direct クライアント [ポリシーの制限](#page-698-2) **645**

Wi-Fi Direct クライアント [ポリシーの設定\(](#page-699-0)GUI) **646**

Wi-Fi Direct クライアント [ポリシーの設定\(](#page-699-1)CLI) **646**

Wi-Fi Direct クライアント [ポリシーの監視とトラブルシューティング\(](#page-700-0)CLI) **647**

# **Web** [認証プロキシの設定](#page-702-0) **649**

Web [認証プロキシについて](#page-702-1) **649**

Web [認証プロキシの設定\(](#page-704-0)GUI) **651**

Web [認証プロキシの設定\(](#page-704-1)CLI) **651**

### [意図的な悪用の検出](#page-706-0) **653**

[意図的な悪用の検出](#page-706-1) **653**

### **[WLAN](#page-708-0) 655**

# **[WLAN](#page-710-0)** の設定 **657**

WLAN [の前提条件](#page-710-1) **657**

WLAN [の制約事項](#page-711-0) **658**

WLAN [について](#page-712-0) **659**

WLAN [の作成および削除\(](#page-713-0)GUI) **660**

WLAN [の有効化および無効化\(](#page-714-0)GUI) **661**

WLAN の WLAN SSID [またはプロファイル名の編集\(](#page-714-1)GUI) **661**

WLAN [の作成および削除\(](#page-715-0)CLI) **662**

WLAN [の有効化および無効化\(](#page-715-1)CLI) **662**

WLAN の WLAN SSID またはプロファイル名の編集 (CLI) 663

WLAN [の表示\(](#page-716-1)CLI) **663**

WLAN [の検索\(](#page-717-0)GUI) **664**

[インターフェイスへの](#page-717-1) WLAN の割り当て **664**

Network Access Identifier [の設定\(](#page-718-0)CLI) **665**

### **WLAN** [ごとのクライアント](#page-720-0) カウントの設定 **667**

WLAN ごとのクライアント [カウントの設定に関する制約事項](#page-720-1) **667** WLAN ごとのクライアント [カウントの設定について](#page-721-0) **668** WLAN [ごとのクライアント](#page-721-1) カウントの設定(GUI) **668** WLAN [ごとの最大クライアント数の設定\(](#page-721-2)CLI) **668** WLAN ごとの各 AP [無線に対する最大クライアント数の設定\(](#page-722-0)GUI) **669**

WLAN ごとの各 AP [無線に対する最大クライアント数の設定\(](#page-722-1)CLI) **669**

[クライアントの認証解除\(](#page-722-2)CLI) **669**

### **[DHCP](#page-724-0)** の設定 **671**

DHCP for WLANs [の設定に関する制約事項](#page-724-1) **671**

Dynamic Host [Configuration](#page-724-2) Protocol について **671**

内部 DHCP [サーバ](#page-724-3) **671**

外部 DHCP [サーバ](#page-725-0) **672**

DHCP [割り当て](#page-725-1) **672**

DHCP [の設定\(](#page-726-0)GUI) **673**

DHCP [の設定\(](#page-728-0)CLI) **675**

DHCP [のデバッグ\(](#page-728-1)CLI) **675**

### **DHCP** [スコープの設定](#page-730-0) **677**

DHCP [スコープの設定に関する制限](#page-730-1) **677**

DHCP [スコープについて](#page-730-2) **677**

DHCP [スコープの設定\(](#page-730-3)GUI) **677**

DHCP [スコープの設定\(](#page-732-0)CLI) **679**

**WLAN** の **MAC** [フィルタリングの設定](#page-734-0) **681**

MAC [フィルタリングの制限](#page-734-1) **681**

WLAN の MAC [フィルタリングについて](#page-734-2) **681**

MAC [フィルタリングの有効化](#page-734-3) **681**

# ローカル **MAC** [フィルタの設定](#page-736-0) **683**

ローカル MAC [フィルタの設定に関する前提条件](#page-736-1) **683**

ローカル MAC [フィルタについて](#page-736-2) **683**

ローカル MAC [フィルタの設定\(](#page-736-3)CLI) **683**

### [タイムアウトの設定](#page-738-0) **685**

[無効なクライアントのタイムアウトの設定](#page-738-1) **685**

[無効なクライアントのタイムアウトの設定について](#page-738-2) **685**

[無効なクライアントのタイムアウトの設定\(](#page-738-3)CLI) **685**

セッション [タイムアウトの設定](#page-739-0) **686**

セッション [タイムアウトについてセッション](#page-739-1) タイムアウト **686**

セッション [タイムアウトの設定\(](#page-739-2)GUI) **686**

セッション [タイムアウトの設定\(](#page-739-3)CLI) **686**

ユーザ アイドル [タイムアウトの設定](#page-740-0) **687**

WLAN ごとのユーザ アイドル [タイムアウトについて](#page-740-1) **687**

WLAN ごとのユーザ アイドル [タイムアウトの設定\(](#page-741-0)CLI) **688**

### **DTIM period** [の設定](#page-742-0) **689**

DTIM Period [について](#page-742-1)DTIM Period **689**

DTIM period [の設定\(](#page-743-0)GUI) **690**

DTIM period [の設定\(](#page-743-1)CLI) **690**

### ピアツーピア [ブロッキングの設定](#page-746-0) **693**

ピア ツー ピア [ブロッキングの制約事項](#page-746-1) **693**

ピアツーピア [ブロッキングについてピアツーピア](#page-747-0) ブロッキング **694**

ピアツーピア [ブロッキングの設定\(](#page-747-1)GUI) **694**

ピアツーピア [ブロッキングの設定\(](#page-748-0)CLI) **695**

### レイヤ **2** [セキュリティの設定](#page-750-0) **697**

レイヤ 2 [セキュリティの前提条件](#page-750-1) **697**

Static WEP [キーの設定\(](#page-751-0)CLI) **698**

802.1X [動的キーおよび許可の設定\(](#page-751-1)CLI) **698**

802.11r BSS [の高速移行の設定](#page-752-0) **699**

- 802.11r [の高速移行について](#page-754-0) **701**
- 802.11r [の高速移行の設定\(](#page-756-0)GUI) **703**
- 802.11r [の高速移行の設定\(](#page-757-0)CLI) **704**
- 802.11r BSS [の高速移行のトラブルシューティング](#page-758-0) **705**
- 802.1X 認証への MAC [認証フェールオーバーの設定](#page-758-1) **705**
	- 802.1X 認証への MAC [認証フェールオーバーの設定\(](#page-759-0)GUI) **706**
	- 802.1X 認証への MAC [認証フェールオーバーの設定\(](#page-759-1)CLI) **706**
- [802.11w](#page-759-2) の設定 **706**
	- 802.11w [の制約事項](#page-759-3) **706**
	- 802.11w [に関する情報](#page-760-0) **707**
	- 802.11w [の設定\(](#page-761-0)GUI) **708**
	- 802.11w [の設定\(](#page-761-1)CLI) **708**
- [802.11v](#page-762-0) の設定 **709**
	- 802.11v [の設定の前提条件](#page-762-1) **709**
	- 802.11v [の設定の制約事項](#page-762-2) **709**
	- 802.11v [について](#page-762-3) **709**
	- 802.11v [の設定\(](#page-764-0)CLI) **711**
	- 802.11v [の監視\(](#page-764-1)CLI) **711**
	- 802.11v [の設定例](#page-764-2) **711**

### **Static WEP** と **Dynamic WEP** [の両方をサポートする](#page-766-0) **WLAN** の設定 **713**

- Static および Dynamic WEP [の設定に関する制約事項](#page-766-1) **713**
- Static WEP と Dynamic WEP [の両方をサポートする](#page-767-0) WLAN について **714**
	- [WPA1](#page-767-1) と WPA2 **714**
- WPA1 [+WPA2](#page-769-0) の設定 **716**
	- [WPA1+WPA2](#page-769-1) の設定(GUI) **716**
	- [WPA1+WPA2](#page-770-0) の設定(CLI) **717**

### **Sticky Key [Caching](#page-772-0)** の設定 **719**

- Sticky Key Caching [について](#page-772-1) **719**
- Sticky Key Caching [の制約事項](#page-772-2) **719**
- Sticky Key Caching [の設定\(](#page-773-0)CLI) **720**
- **CKIP** [の設定](#page-776-0) **723**

CKIP [について](#page-776-1) **723**

CKIP [の設定\(](#page-777-0)GUI) **724**

CKIP [の設定\(](#page-778-0)CLI) **725**

# レイヤ **3** [セキュリティの設定](#page-780-0) **727**

VPN [パススルーを使用したレイヤ](#page-780-1) 3 セキュリティの設定 **727**

VPN [パススルーを使用したレイヤ](#page-780-2) 3 セキュリティの制約事項 **727**

VPN [パススルーについて](#page-780-3) **727**

VPN [パススルーの設定](#page-781-0) **728**

VPN [パススルーの設定\(](#page-781-1)GUI) **728**

VPN [パススルーの設定\(](#page-781-2)CLI) **728**

Web [認証を使用したレイヤ](#page-781-3) 3 セキュリティの設定 **728**

WLAN の Web [認証を設定するための前提条件](#page-781-4) **728**

WLAN の Web [認証の設定に関する制約事項](#page-782-0) **729**

Web [認証について](#page-782-1) **729**

Web [認証の設定](#page-784-0) **731**

Web [認証の設定\(](#page-784-1)GUI) **731**

Web [認証の設定\(](#page-784-2)CLI) **731**

# キャプティブ [バイパスの設定](#page-786-0) **733**

キャプティブ [バイパスについて](#page-786-1) **733**

キャプティブ [バイパスの設定\(](#page-787-0)CLI) **734**

# **MAC** フィルタリングおよび **Web** [認証を伴うフォールバック](#page-788-0) ポリシーの設定 **735**

MAC フィルタリングおよび Web [認証を伴うフォールバック](#page-788-1) ポリシーについて **735**

MAC フィルタリングおよび Web [認証を伴うフォールバック](#page-789-0) ポリシーの設定

([GUI](#page-789-0)) **736**

MAC フィルタリングおよび Web [認証を伴うフォールバック](#page-790-0) ポリシーの設定

([CLI](#page-790-0)) **737**

### **QoS** [プロファイルの割り当て](#page-792-0) **739**

QoS [プロファイルについて](#page-792-1) **739**

WLAN への QoS [プロファイルの割り当て\(](#page-793-0)GUI) **740**

WLAN への QoS [プロファイルの割り当て\(](#page-795-0)CLI) **742**

# **QoS [Enhanced](#page-798-0) BSS** の設定 **745**

Cisco 7921 および 7920 Wireless IP Phone で QoS Enhanced BSS [を使用するための前](#page-798-1)

[提条件](#page-798-1) **745**

QoS Enhanced BSS [の制約事項](#page-799-0) **746**

QoS [Enhanced](#page-799-1) BSS について **746**

QBSS [の設定\(](#page-800-0)GUI) **747**

QBSS [の設定\(](#page-801-0)CLI) **748**

### メディア セッション [スヌーピングおよびレポートの設定](#page-802-0) **749**

メディア セッション [スヌーピングおよびレポートの制約事項](#page-802-1) **749** メディア セッション [スヌーピングおよびレポートについて](#page-802-2) **749** メディア セッション [スヌーピングの設定\(](#page-803-0)GUI) **750** メディア セッション [スヌーピングの設定\(](#page-803-1)CLI) **750**

### **Key Telephone [System-Based](#page-808-0) CAC** の設定 **755**

Key Telephone [System-Based](#page-808-1) CAC の制約事項 **755**

Key Telephone [System-Based](#page-808-2) CAC について **755**

[KTS-based](#page-809-0) CAC の設定(GUI) **756**

[KTS-based](#page-809-1) CAC の設定(CLI) **756**

[関連コマンド](#page-810-0) **757**

#### [ローミングしている音声クライアントのリアンカーの設定](#page-812-0) **759**

[ローミングしている音声クライアントのリアンカーの設定に関する制約事項](#page-812-1) **759** [ローミングしている音声クライアントのリアンカーについて](#page-812-2) **759** [ローミングしている音声クライアントのリアンカーの設定\(](#page-813-0)GUI) **760** [ローミングしている音声クライアントのリアンカーの設定\(](#page-813-1)CLI) **760**

# シームレスな **IPv6** [モビリティの設定](#page-816-0) **763**

IPv6 [モビリティを設定するための前提条件](#page-816-1) **763**

IPv6 [モビリティの設定に関する制約事項](#page-817-0) **764**

IPv6 [モビリティについて](#page-818-0) **765**

### IPv6 [のグローバルな設定](#page-818-1) **765**

IPv6 [のグローバルな設定\(](#page-818-2)GUI) **765**

IPv6 [のグローバルな設定\(](#page-818-3)CLI) **765**

### IPv6 [クライアントのための](#page-819-0) RA ガードの設定 **766**

RA [ガードについて](#page-819-1) **766**

RA [ガードの設定\(](#page-819-2)GUI) **766**

RA [ガードの設定\(](#page-819-3)CLI) **766**

IPv6 [クライアントのための](#page-820-0) RA スロットリングの設定 **767**

RA [スロットリングについて](#page-820-1) **767**

RA [スロットリングの設定\(](#page-820-2)GUI) **767**

RA スロットル [ポリシーの設定\(](#page-821-0)CLI) **768**

IPv6 ネイバー ディスカバリ [キャッシングの設定](#page-821-1) **768**

IPv6 ネイバー [ディスカバリについて](#page-821-2) **768**

ネイバー [バインディングの設定\(](#page-821-3)GUI) **768**

ネイバー [バインディングの設定\(](#page-822-0)CLI) **769**

### **Cisco Client [Extensions](#page-824-0)** の設定 **771**

Cisco Client Extensions [を実装するための前提条件](#page-824-1) **771** Cisco Client Extensions [の設定に関する制約事項](#page-824-2) **771** Cisco Client [Extensions](#page-825-0) についてCisco Client Extensions **772** CCX Aironet IE [の設定\(](#page-825-1)GUI) **772** クライアントの CCX [バージョンの表示\(](#page-825-2)GUI) **772** CCX Aironet IE [の設定\(](#page-826-0)CLI) **773** クライアントの CCX [バージョンの表示\(](#page-826-1)CLI) **773**

# [リモート](#page-828-0) **LAN** の設定 **775**

リモート LAN [を設定するための前提条件](#page-828-1) **775**

リモート LAN [の設定に関する制約事項](#page-828-2) **775**

[リモート](#page-829-0) LAN について **776**

[リモート](#page-829-1) LAN の設定(GUI) **776**

[リモート](#page-830-0) LAN の設定(CLI) **777**

# **AP** [グループの設定](#page-832-0) **779**

AP [グループを設定するための前提条件](#page-832-1) **779**

コントローラ [プラットフォームでサポートされる](#page-832-2) AP グループ **779** アクセス ポイント [グループの設定に関する制約事項](#page-833-0) **780** アクセス ポイント [グループについて](#page-834-0) **781** アクセス ポイント [グループの設定](#page-834-1) **781** アクセス ポイント [グループの作成\(](#page-835-0)GUI) **782** アクセス ポイント [グループの作成\(](#page-837-0)CLI) **784** アクセス ポイント [グループの表示\(](#page-838-0)CLI) **785**

### **RF** [プロファイルの設定](#page-840-0) **787**

RF [プロファイルを設定するための前提条件](#page-840-1) **787**

- RF [プロファイルの設定に関する制約事項](#page-840-2) **787**
- RF [プロファイルについて](#page-841-0) **788**
- RF [プロファイルの設定\(](#page-844-0)GUI) **791**
- RF [プロファイルの設定\(](#page-846-0)CLI) **793**
- AP グループへの RF [プロファイルの適用\(](#page-849-0)GUI) **796**
- AP グループへの RF [プロファイルの適用\(](#page-849-1)CLI) **796**

### **8021.X** 認証を使用した **Web** [リダイレクトの設定](#page-850-0) **797**

802.1X 認証を使用した Web [リダイレクトについて](#page-850-1) **797**

[Conditional](#page-850-2) Web Redirect **797**

Splash Page Web [Redirect](#page-851-0) **798**

RADIUS [サーバの設定\(](#page-852-0)GUI) **799**

Web [リダイレクトの設定](#page-853-0) **800**

Web [リダイレクトの設定\(](#page-853-1)GUI) **800**

- Web [リダイレクトの設定\(](#page-853-2)CLI) **800**
- WLAN [ごとのアカウンティング](#page-854-0) サーバの無効化(GUI) **801**
- WLAN ごとのカバレッジ [ホールの検出の無効化](#page-854-1) **801**
	- WLAN 上のカバレッジ [ホールの検出の無効化\(](#page-855-0)GUI) **802**
	- WLAN 上のカバレッジ [ホールの検出の無効化\(](#page-855-1)CLI) **802**

#### **NAC** [アウトオブバンド統合の設定](#page-858-0) **805**

NAC [アウトオブバンドの前提条件](#page-858-1) **805**

- NAC [アウトオブバンドの制限](#page-859-0) **806**
- NAC [アウトオブバンド統合について](#page-860-0) **807**
- NAC [アウトオブバンド統合の設定\(](#page-861-0)GUI) **808**
- NAC [アウトオブバンド統合の設定\(](#page-862-0)CLI) **809**

### パッシブ [クライアントの設定](#page-864-0) **811**

パッシブ [クライアントの制約事項](#page-864-1) **811**

- パッシブ [クライアントについて](#page-864-2) **811**
- パッシブ [クライアントの設定\(](#page-865-0)GUI) **812**
	- マルチキャスト-マルチキャスト [モードの有効化\(](#page-866-0)GUI) **813**
	- [コントロールでのグローバル](#page-866-1) マルチキャスト モードの有効化(GUI) **813**
	- コントローラでのパッシブ [クライアント機能の有効化\(](#page-867-0)GUI) **814**

パッシブ [クライアントの設定\(](#page-867-1)CLI) **814**

### クライアント [プロファイルの設定](#page-870-0) **817**

クライアント [プロファイルを設定するための前提条件](#page-870-1) **817**

クライアント [プロファイルの設定に関する制約事項](#page-871-0) **818**

クライアント [プロファイルについて](#page-871-1) **818**

クライアント [プロファイルの設定\(](#page-871-2)GUI) **818**

クライアント [プロファイルの設定\(](#page-872-0)CLI) **819**

### **WLAN** ごとの **RADIUS** [送信元サポートの設定](#page-874-0) **821**

WLAN ごとの RADIUS [送信元サポートの前提条件](#page-874-1) **821**

WLAN ごとの RADIUS [送信元サポートの制約事項](#page-874-2) **821**

WLANごとのRADIUS[送信元サポートについて](#page-875-0)WLANごとのRADIUS送信元サポー

ト **[822](#page-875-0)**

WLAN ごとの RADIUS [送信元サポートの設定\(](#page-875-1)CLI) **822**

WLAN ごとの RADIUS [送信元サポートのステータスのモニタリング\(](#page-876-0)CLI) **823**

### モバイル [コンシェルジュの設定](#page-878-0) **825**

モバイル [コンシェルジュについて](#page-878-1) **825**

モバイル [コンシェルジュの設定\(](#page-879-0)802.11u) **826**

モバイル [コンシェルジュの設定\(](#page-879-1)802.11u)(GUI) **826**

モバイル [コンシェルジュの設定\(](#page-880-0)802.11u)(CLI) **827**

802.11u Mobility Services [Advertisement](#page-881-0) Protocol の設定 **828**

802.11u MSAP [について](#page-881-1) **828**

802.11u MSAP [の設定\(](#page-882-0)GUI) **829**

MSAP [の設定\(](#page-882-1)CLI) **829**

### 802.11u [HotSpot](#page-882-2) の設定 **829**

802.11u HotSpot [について](#page-882-3) **829**

802.11u Hotspot [の設定\(](#page-883-0)GUI) **830**

Hotspot 2.0 [の設定\(](#page-883-1)CLI) **830**

アクセス [ポイントでの](#page-885-0) HotSpot2 の設定(GUI) **832**

アクセス [ポイントでの](#page-886-0) HotSpot2 の設定(CLI) **833**

アイコン [ファイルのダウンロード\(](#page-889-0)CLI) **836**

802.1Q-in-Q VLAN [タギングの情報](#page-890-0) **837**

802.1Q-in-Q VLAN [タギングの制約事項](#page-891-0) **838**

802.1Q-in-Q VLAN [タギングの設定\(](#page-892-0)CLI) **839**

### [経由ローミングの設定](#page-894-0) **841**

[経由ローミングの制約事項](#page-894-1) **841**

[経由ローミングについて](#page-894-2) **841**

[経由ローミングの設定\(](#page-896-0)CLI) **843**

### **802.1Q-in-Q VLAN** [タギングの設定](#page-898-0) **845**

802.1Q-in-Q VLAN [タギングの情報](#page-898-1) **845**

802.1Q-in-Q VLAN [タギングの制約事項](#page-899-0) **846**

802.1Q-in-Q VLAN [タギングの設定\(](#page-900-0)GUI) **847**

802.1Q-in-Q VLAN [タギングの設定\(](#page-901-0)CLI) **848**

### **[Lightweight](#page-902-0)** アクセス ポイント **849**

### アクセス [ポイント通信プロトコルの使用](#page-904-0) **851**

アクセス [ポイント通信プロトコルについて](#page-904-1) **851**

アクセス [ポイント通信プロトコルの制約事項](#page-905-0) **852**

[データ暗号化の設定](#page-905-1) **852**

[データ暗号化のためのガイドライン](#page-906-0) **853**

Cisco 5500 シリーズ コントローラ用 DTLS [イメージのアップグレードまたは](#page-907-0)

# [ダウングレード](#page-907-0) **854**

DTLSイメージへまたはDTLS[イメージからのアップグレード時のガイド](#page-907-1)

[ライン](#page-907-1) **854**

[データ暗号化の設定\(](#page-908-0)GUI) **855**

[データ暗号化の設定\(](#page-908-1)CLI) **855**

### CAPWAP [の最大伝送単位情報の表示](#page-909-0) **856**

### CAPWAP [のデバッグ](#page-909-1) **856**

[コントローラ](#page-910-0) ディスカバリ プロセス **857**

コントローラ ディスカバリ [プロセスの制約事項](#page-911-0) **858**

### アクセス [ポイントのコントローラへの](#page-912-0) join の確認 **859**

- アクセス [ポイントのコントローラへの](#page-912-1) join の確認(GUI) **859**
- アクセス [ポイントのコントローラへの](#page-912-2) join の確認(CLI) **859**

### **CAPWAP** [優先モードの設定](#page-914-0) **861**

[優先モードについて](#page-914-1) **861**
- [優先モードの設定のガイドライン](#page-914-0) **861**
- CAPWAP [優先モードの設定\(](#page-915-0)CLI) **862**
- CAPWAP [優先モードの設定\(](#page-916-0)GUI) **863**

#### アクセス [ポイントの検索](#page-918-0) **865**

- アクセス [ポイントの検索について](#page-918-1) **865**
- AP [フィルタの検索\(](#page-918-2)GUI) **865**
- [インターフェイスの詳細の監視](#page-921-0) **868**
- アクセス [ポイント無線の検索](#page-923-0) **870**
	- アクセス [ポイント無線の検索について](#page-923-1) **870**
	- アクセス [ポイント無線の検索\(](#page-924-0)GUI) **871**

#### アクセス [ポイントのグローバル](#page-926-0) クレデンシャルの設定 **873**

- アクセス ポイントのグローバル [クレデンシャルの設定について](#page-926-1) **873**
- アクセス ポイントのグローバル [クレデンシャルに関する制約事項](#page-927-0) **874**
- アクセス [ポイントのグローバル](#page-928-0) クレデンシャルの設定 **875**
	- アクセス [ポイントのグローバル資格情報の設定\(](#page-928-1)GUI) **875**
	- アクセス [ポイントのグローバル資格情報の設定\(](#page-929-0)CLI) **876**
- アクセス [ポイントの](#page-930-0) Telnet および SSH の設定 **877**
	- AP の Telnet および SSH [の設定\(](#page-930-1)GUI) **877**
	- AP の Telnet および SSH [の設定\(](#page-930-2)CLI) **877**

#### アクセス [ポイントの認証の設定](#page-932-0) **879**

- アクセス [ポイントに対する認証の設定について](#page-932-1) **879**
- アクセス [ポイントの認証を設定するための前提条件](#page-932-2) **879**
- アクセス [ポイントの認証に関する制約事項](#page-933-0) **880**
- アクセス [ポイントの認証の設定\(](#page-933-1)GUI) **880**
- アクセス [ポイントの認証の設定\(](#page-934-0)CLI) **881**
- [スイッチの認証の設定](#page-935-0) **882**

#### [組み込みアクセス](#page-938-0) ポイントの設定 **885**

[組み込みアクセス](#page-938-1) ポイントについて **885**

#### 自律アクセス ポイントの **Lightweight** [モードへの変換](#page-942-0) **889**

- 自律アクセス ポイントの Lightweight [モードへの変換について](#page-943-0) **890**
- 自律アクセス ポイントの Lightweight [モードへの変換に関する制約事項](#page-943-1) **890**
- Lightweight モードから Autonomous [モードへの復帰](#page-943-2) **890**

[以前のリリース\(](#page-944-0)CLI)への復帰 **891**

MODE ボタンと TFTP [サーバを使用して前のリリースへの復帰](#page-944-1) **891**

アクセス [ポイントの認可](#page-945-0) **892**

SSC [を使用したアクセス](#page-945-1) ポイントの認可 **892**

SSC [を使用する仮想コントローラのアクセス](#page-945-2) ポイントの許可 **892**

SSC [の設定\(](#page-945-3)GUI) **892**

SSC [の設定\(](#page-946-0)CLI) **893**

MIC [を使用したアクセス](#page-946-1) ポイントの認可 **893**

LSC [を使用したアクセス](#page-946-2) ポイントの認可 **893**

[ローカルで有効な証明書の設定\(](#page-947-0)GUI) **894**

[ローカルで有効な証明書の設定\(](#page-948-0)CLI) **895**

アクセス [ポイントの認可\(](#page-950-0)GUI) **897**

[Authorizing](#page-950-1) Access Points (CLI) **897**

アクセス [ポイントからの](#page-951-0) CAPWAP フレームの VLAN タギングの設定 **898** アクセス ポイントからの CAPWAP フレームの VLAN [タギングについて](#page-951-1) **898** アクセス [ポイントからの](#page-951-2) CAPWAP フレームの VLAN タギングの設定

([GUI](#page-951-2)) **898**

アクセス [ポイントからの](#page-952-0) CAPWAP フレームの VLAN タギングの設定

#### ([CLI](#page-952-0)) **899**

DHCP [オプション](#page-952-1) 43 および DHCP オプション 60 の使用 **899**

アクセス [ポイント接続プロセスのトラブルシューティング](#page-954-0) **901**

アクセス ポイントの Syslog [サーバの設定\(](#page-955-0)CLI) **902**

アクセス [ポイントの](#page-956-0) join 情報の表示 **903**

アクセス ポイントの join [情報の表示\(](#page-956-1)GUI) **903**

アクセス ポイントの join [情報の表示\(](#page-957-0)CLI) **904**

Lightweight [モードに変換されるアクセス](#page-959-0) ポイントへのデバッグ コマンドの送

#### 信 **[906](#page-959-0)**

[変換したアクセスポイントがクラッシュ情報をコントローラに送信する方法につ](#page-959-1) [いて](#page-959-1) **906**

変換したアクセス ポイントが無線コア [ダンプをコントローラに送信する方法に](#page-959-2) [ついて](#page-959-2) **906**

無線コア [ダンプの取得\(](#page-960-0)CLI) **907**

無線コア [ダンプのアップロード\(](#page-960-1)GUI) **907**

無線コア [ダンプのアップロード\(](#page-961-0)CLI) **908**

変換したアクセス [ポイントからのメモリ](#page-961-1) コア ダンプのアップロード **908**

アクセス ポイントのコア [ダンプのアップロード\(](#page-962-0)GUI) **909**

アクセス ポイントのコア [ダンプのアップロード\(](#page-962-1)CLI) **909**

AP クラッシュ [ログ情報の表示](#page-963-0) **910**

AP クラッシュ [ログ情報の表示\(](#page-963-1)GUI) **910**

AP クラッシュ [ログ情報の表示\(](#page-963-2)CLI) **910**

[変換されたアクセス](#page-963-3) ポイントの MAC アドレスの表示 **910**

Lightweight [モードに変換したアクセス](#page-964-0) ポイントの Reset ボタンの無効化 **911**

Lightweight アクセス [ポイントでの固定](#page-964-1) IP アドレスの設定 **911**

固定 IP [アドレスの設定\(](#page-964-2)GUI) **911**

固定 IP [アドレスの設定\(](#page-965-0)CLI) **912**

サイズの大きなアクセス [ポイントのイメージのサポート](#page-966-0) **913**

アクセス ポイントの回復:TFTP [リカバリ手順の使用](#page-967-0) **914**

#### パケット [キャプチャの設定](#page-968-0) **915**

パケット [キャプチャについて](#page-968-1) **915**

パケット [キャプチャの制約事項](#page-969-0) **916**

パケット [キャプチャの設定\(](#page-970-0)CLI) **917**

OfficeExtend アクセス [ポイントについて](#page-970-1) **917**

OEAP 600 [シリーズ](#page-971-0) アクセス ポイント **918**

[ローカル](#page-972-0) モードの OEAP **919**

600 シリーズ OfficeExtend アクセス [ポイントに対してサポートされる](#page-972-1) WLAN の

#### [設定](#page-972-1) **919**

600 シリーズ OfficeExtend アクセス [ポイントに対する](#page-973-0) WLAN のセキュリティ設

### 定 **[920](#page-973-0)**

[Authentication](#page-977-0) Settings **924**

600 シリーズ OfficeExtend アクセス [ポイントでサポートされるユーザ](#page-978-0) カウン

#### ト **[925](#page-978-0)**

[リモート](#page-978-1) LAN の設定 **925**

[チャネルの管理と設定](#page-979-0) **926**

[Firewall](#page-980-0) Settings **927**

[その他の注意事項](#page-981-0) **928**

```
セキュリティの実装 929
```
OfficeExtend アクセス [ポイントのライセンシング](#page-983-0) **930**

OfficeExtend アクセス [ポイントの設定](#page-983-1) **930**

OfficeExtend アクセス [ポイントの設定\(](#page-983-2)GUI) **930**

OfficeExtend アクセス [ポイントの設定\(](#page-985-0)CLI) **932**

WLAN またはリモート LAN のスプリット [トンネリングの設定](#page-988-0) **935**

WLAN またはリモート LAN のスプリット [トンネリングの設定](#page-988-1)

([GUI](#page-988-1)) **935**

WLAN またはリモート LAN のスプリット [トンネリングの設定](#page-989-0)

([CLI](#page-989-0)) **936**

OEAP ACL [の設定](#page-989-1) **936**

OEAP ACL [の設定\(](#page-989-2)GUI) **936**

OEAP ACL [の設定\(](#page-991-0)CLI) **938**

OfficeExtend アクセス [ポイントでの個人](#page-992-0) SSID の設定 **939**

OfficeExtend アクセス [ポイント統計情報の表示](#page-993-0) **940**

OfficeExtend アクセス [ポイントの音声メトリックの表示](#page-994-0) **941**

[ネットワーク診断の実行](#page-995-0) **942**

[ネットワーク診断の実行に関する情報](#page-995-1) **942**

[ネットワーク診断の実行\(](#page-995-2)GUI) **942**

[コントローラでのネットワーク診断の実行](#page-995-3) **942**

[ネットワーク診断の実行\(](#page-995-4)CLI) **942**

#### **Cisco 700** シリーズ アクセス [ポイントの設定](#page-996-0) **943**

Cisco 700 シリーズ アクセス [ポイントに関する情報](#page-996-1) **943**

Cisco 700 シリーズ アクセス [ポイントの設定](#page-996-2) **943**

LAN [ポートの有効化\(](#page-997-0)CLI) **944**

#### **Cisco** [ワークグループ](#page-998-0) ブリッジの使用 **945**

Cisco ワークグループ [ブリッジについて](#page-998-1) **945**

Cisco ワークグループ [ブリッジの制約事項](#page-1000-0) **947**

WGB [の設定例](#page-1002-0) **949**

ワークグループ [ブリッジのステータスの表示\(](#page-1002-1)GUI) **949**

ワークグループ [ブリッジのステータスの表示\(](#page-1003-0)CLI) **950**

WGB [の問題のデバッグ\(](#page-1003-1)CLI) **950**

#### **Cisco** [以外のワークグループ](#page-1006-0) ブリッジの使用 **953**

Cisco [以外のワークグループ](#page-1006-1) ブリッジについて **953**

[他社のワークグループ](#page-1007-0) ブリッジの制約事項 **954**

#### バックアップ [コントローラの設定](#page-1010-0) **957**

バックアップ [コントローラの設定について](#page-1010-1) **957**

バックアップ [コントローラの設定に関する制約事項](#page-1011-0) **958**

バックアップ [コントローラの設定\(](#page-1011-1)GUI) **958**

バックアップ [コントローラの設定\(](#page-1013-0)CLI) **960**

#### ハイ [アベイラビリティの設定](#page-1018-0) **965**

ハイ [アベイラビリティに関する情報](#page-1018-1) **965**

ハイ [アベイラビリティの制約事項](#page-1024-0) **971**

ハイ [アベイラビリティの設定\(](#page-1027-0)GUI) **974**

ハイ [アベイラビリティの設定\(](#page-1029-0)CLI) **976**

#### アクセス [ポイントのフェールオーバー](#page-1032-0) プライオリティの設定 **979**

アクセス [ポイントに対するフェールオーバー](#page-1032-1) プライオリティの設定について **979**

アクセス [ポイントのフェールオーバー](#page-1033-0) プライオリティの設定(GUI) **980**

アクセス [ポイントのフェールオーバー](#page-1033-1) プライオリティの設定(CLI) **980**

フェールオーバー [プライオリティの設定の表示\(](#page-1034-0)CLI) **981**

#### **AP** [の再送信間隔および再試行回数の設定](#page-1036-0) **983**

AP [再送信間隔および再試行回数の設定について](#page-1036-1) **983**

アクセス [ポイントの再送信間隔と再試行回数の制約事項](#page-1036-2) **983**

AP [の再送信間隔と再試行回数の設定\(](#page-1037-0)GUI) **984**

アクセス [ポイントの再送信間隔と再試行回数の設定\(](#page-1037-1)CLI) **984**

#### **[Country](#page-1040-0) Code** の設定 **987**

Country Code [の設定について](#page-1040-1) **987**

[国コードの設定に関する制約事項](#page-1041-0) **988**

Country Code [の設定\(](#page-1042-0)GUI) **989**

Country Code [の設定\(](#page-1043-0)CLI) **990**

#### アクセス ポイントでの **RFID** [トラッキングの最適化](#page-1046-0) **993**

アクセス ポイントでの RFID [トラッキングの最適化について](#page-1046-1) **993** アクセス ポイントでの RFID [トラッキングの最適化\(](#page-1047-0)GUI) **994** アクセス ポイントでの RFID [トラッキングの最適化\(](#page-1047-1)CLI) **994**

#### [プローブ要求フォワーディングの設定](#page-1050-0) **997**

[プローブ要求フォワーディングの設定について](#page-1050-1) **997**

[プローブ要求フォワーディングの設定\(](#page-1050-2)CLI) **997**

#### コントローラとアクセス [ポイント上の一意のデバイス](#page-1052-0) **ID** の取得 **999**

[コントローラとアクセス](#page-1052-1) ポイント上の Unique Device Identifier の取得について **999** [コントローラとアクセス](#page-1053-0) ポイント上の Unique Device Identifier の取得(GUI) **1000** [コントローラとアクセス](#page-1053-1) ポイント上の Unique Device Identifier の取得(CLI) **1000**

#### リンク [テストの実行](#page-1054-0) **1001**

リンク [テストの実行について](#page-1054-1) **1001**

リンク [テストの実行\(](#page-1055-0)GUI) **1002**

リンク [テストの実行\(](#page-1056-0)CLI) **1003**

#### [リンク遅延の設定](#page-1058-0) **1005**

[リンク遅延の設定について](#page-1058-1) **1005**

[リンク遅延の制約事項](#page-1059-0) **1006**

[リンク遅延の設定\(](#page-1059-1)GUI) **1006**

[リンク遅延の設定\(](#page-1060-0)CLI) **1007**

#### **TCP MSS** [の設定](#page-1062-0) **1009**

TCP MSS [の設定について](#page-1062-1) **1009**

TCP MSS [の設定\(](#page-1062-2)GUI) **1009**

TCP MSS [の設定\(](#page-1063-0)CLI) **1010**

#### **Power over [Ethernet](#page-1064-0)** の設定 **1011**

Power over Ethernet [の設定について](#page-1064-1) **1011**

Power over Ethernet の設定 (GUI) **1013** 

Power over Ethernet [の設定\(](#page-1068-0)CLI) **1015**

#### [クライアントの表示](#page-1070-0) **1017**

[クライアントの表示\(](#page-1070-1)GUI) **1017**

[クライアントの表示\(](#page-1072-0)CLI) **1019**

#### アクセス [ポイントの](#page-1074-0) **LED** 状態の設定 **1021**

#### LED [状態の設定](#page-1074-1) **1021**

アクセス ポイントに対する LED [状態の設定について](#page-1074-2) **1021**

[ネットワーク内のアクセス](#page-1074-3) ポイントの LED 状態のグローバル設定

([GUI](#page-1074-3)) **1021**

目次

[ネットワーク内のアクセス](#page-1075-0) ポイントの LED 状態のグローバル設定(CLI) **1022**

[特定のアクセス](#page-1075-1) ポイントで LED 状態の設定(GUI) **1022**

[特定のアクセス](#page-1075-2) ポイントで LED 状態の設定(CLI) **1022**

#### [点滅する](#page-1075-3) LED の設定 **1022**

点滅する LED [の設定について](#page-1075-4) **1022**

[点滅する](#page-1075-5) LED の設定(CLI) **1022**

特定のアクセス ポイントでの LED [点滅状態の設定\(](#page-1076-0)GUI) **1023**

#### デュアル [バンド無線によるアクセス](#page-1078-0) ポイントの設定 **1025**

デュアル [バンド無線によるアクセス](#page-1078-1) ポイントの設定(GUI) **1025** デュアル [バンド無線によるアクセス](#page-1079-0) ポイントの設定(CLI) **1026**

[無線リソース管理](#page-1080-0) **1027**

#### **RRM** [の設定](#page-1082-0) **1029**

Radio Resource [Management](#page-1082-1) について **1029**

[無線リソースの監視](#page-1083-0) **1030**

[送信電力の制御](#page-1083-1) **1030**

最小/[最大送信電力の設定による](#page-1084-0) TPC アルゴリズムの無効化 **1031**

[チャネルの動的割り当て](#page-1084-1) **1031**

カバレッジ [ホールの検出と修正](#page-1086-0) **1033**

RRM [の利点](#page-1087-0) **1034**

RRM [の設定について](#page-1087-1) **1034**

RRM [の設定に関する制約事項](#page-1088-0) **1035**

RF グループ [モードの設定\(](#page-1088-1)GUI) **1035**

RF グループ [モードの設定\(](#page-1089-0)CLI) **1036**

[送信電力制御の設定\(](#page-1090-0)GUI) **1037**

[Off-Channel](#page-1091-0) Scanning Defer の設定 **1038**

オフチャネル [スキャンの延期についてオフチャネル](#page-1091-1) スキャンの延期 **1038**

WLAN に対する [Off-Channel](#page-1092-0) Scanning Defer の設定 **1039**

WLAN に対する [Off-Channel](#page-1092-1) Scanning Defer の設定(GUI) **1039**

WLAN に対する [Off-Channel](#page-1092-2) Scanning Defer の設定(CLI) **1039**

[動的チャネル割り当ての設定\(](#page-1093-0)GUI) **1040**

カバレッジ [ホールの検出の設定\(](#page-1097-0)GUI) **1044**

RRM [プロファイルしきい値、監視チャネル、および監視間隔の設定](#page-1098-0)

([GUI](#page-1098-0)) **1045**

RRM [の設定\(](#page-1100-0)CLI) **1047**

RRM [設定の表示\(](#page-1104-0)CLI) **1051**

RRM [問題のデバッグ\(](#page-1105-0)CLI) **1052**

**RRM** ネイバー ディスカバリ [パケットの設定](#page-1106-0) **1053**

RRM NDP および RF [グループ化について](#page-1106-1) **1053**

RRM NDP [の設定\(](#page-1106-2)CLI) **1053**

#### **RF** [グループの設定](#page-1108-0) **1055**

RF [グループについて](#page-1108-1) **1055**

RF [グループ](#page-1109-0) リーダー **1056**

RF [Group](#page-1110-0) Name **1057**

RF [グループのコントローラと](#page-1111-0) AP **1058**

RF [グループの設定](#page-1111-1) **1058**

RF [グループ名の設定\(](#page-1112-0)GUI) **1059**

RF [グループ名の設定\(](#page-1112-1)CLI) **1059**

RF グループ [ステータスの表示](#page-1112-2) **1059**

RF グループ [ステータスの表示\(](#page-1113-0)GUI) **1060**

RF グループ [ステータスの表示\(](#page-1113-1)CLI) **1060**

RF [グループ内の不正アクセス](#page-1114-0) ポイント検出の設定 **1061**

RF [グループ内の不正アクセス](#page-1114-1) ポイント検出について **1061**

RF [グループ内の不正アクセス](#page-1114-2) ポイント検出の設定 **1061**

RF [グループ内の不正アクセス](#page-1114-3) ポイント検出の有効化(GUI) **1061**

RF [グループ内の不正アクセス](#page-1115-0) ポイント検出の設定(CLI) **1062**

#### **RRM** [の無効化](#page-1118-0) **1065**

RRM [の無効化について](#page-1118-1) **1065**

RRM [を上書きするための前提条件](#page-1119-0) **1066**

アクセス [ポイント無線へのチャネルおよび送信電力設定の静的割り当て](#page-1119-1) **1066**

[チャネルおよび送信電力設定の静的割り当て\(](#page-1119-2)GUI) **1066**

[チャネルおよび送信電力設定の静的割り当て\(](#page-1121-0)CLI) **1068**

Cisco ワイヤレス LAN [コントローラに対するチャネルおよび電力の動的割り当て](#page-1125-0) [のグローバルな無効化](#page-1125-0) **1072**

[チャネルおよび電力の動的割り当ての無効化\(](#page-1125-1)GUI) **1072**

[チャネルおよび電力の動的割り当ての無効化\(](#page-1125-2)CLI) **1072**

#### **CCX** [無線管理機能の設定](#page-1126-0) **1073**

CCX [無線管理機能について](#page-1126-1) **1073**

[無線測定要求](#page-1126-2) **1073**

[ロケーション調整](#page-1127-0) **1074**

#### CCX [無線管理の設定](#page-1127-1) **1074**

CCX [無線管理の設定\(](#page-1127-2)GUI) **1074**

CCX [無線管理の設定\(](#page-1128-0)CLI) **1075**

CCX [無線管理情報の表示\(](#page-1129-0)CLI) **1076**

CCX [無線管理問題のデバッグ\(](#page-1130-0)CLI) **1077**

#### [ローミングの最適化の設定](#page-1132-0) **1079**

[ローミングの最適化に関する情報](#page-1132-1) **1079**

[ローミングの最適化の制約事項](#page-1132-2) **1079**

[ローミングの最適化の設定\(](#page-1133-0)GUI) **1080**

[ローミングの最適化の設定\(](#page-1133-1)CLI) **1080**

#### [レシーバのパケット検出開始しきい値の設定](#page-1136-0) **1083**

[レシーバのパケット検出開始しきい値に関する情報](#page-1136-1) **1083**

Rx SOP [の制約事項](#page-1136-2) **1083**

Rx SOP [の設定\(](#page-1137-0)GUI) **1084**

RxSOP [の設定\(](#page-1138-0)CLI) **1085**

#### **Cisco [CleanAir](#page-1140-0) 1087**

#### **[CleanAir](#page-1142-0)** について **1089**

[CleanAir](#page-1142-1) について **1089**

Cisco CleanAir システムの Cisco ワイヤレス LAN [コントローラの役割](#page-1143-0) **1090**

Cisco CleanAir [で検出できる干渉の種類](#page-1143-1) **1090**

#### [永続的デバイス](#page-1144-0) **1091**

[永続的デバイスの検出](#page-1145-0) **1092**

[永続的デバイスの伝搬](#page-1145-1) **1092**

アクセス [ポイントによる干渉源の検出](#page-1145-2) **1092**

#### **CleanAir** [の前提条件と制約事項](#page-1146-0) **1093**

CleanAir [の前提条件](#page-1146-1) **1093**

CleanAir [の制約事項](#page-1147-0) **1094**

#### **Cisco [CleanAir](#page-1150-0) 1097**

[コントローラでの](#page-1150-1) Cisco CleanAir の設定 **1097**

Cisco ワイヤレス LAN [コントローラでの](#page-1150-2) Cisco CleanAir の設定(GUI) **1097**

Cisco ワイヤレス LAN [コントローラでの](#page-1153-0) Cisco CleanAir の設定(CLI) **1100**

アクセス [ポイントに対する](#page-1157-0) Cisco CleanAir の設定 **1104**

アクセス [ポイントに対する](#page-1157-1) Cisco CleanAir の設定(GUI) **1104**

アクセス [ポイントに対する](#page-1158-0) Cisco CleanAir の設定(CLI) **1105**

#### [干渉デバイスのモニタリング](#page-1160-0) **1107**

[干渉デバイスをモニタリングするための前提条件](#page-1160-1) **1107**

[干渉デバイスのモニタリング\(](#page-1160-2)GUI) **1107**

[干渉デバイスのモニタリング\(](#page-1162-0)CLI) **1109**

アクセス [ポイントによる干渉源の検出](#page-1162-1) **1109**

[デバイスのタイプによる干渉源の検出](#page-1163-0) **1110**

[永続的干渉源の検出](#page-1163-1) **1110**

[永続的デバイスのモニタリング\(](#page-1163-2)GUI) **1110**

[永続的デバイスのモニタリング\(](#page-1163-3)CLI) **1110**

[無線帯域の電波品質のモニタリング](#page-1164-0) **1111**

[無線帯域の電波品質のモニタリング\(](#page-1164-1)GUI) **1111**

[無線帯域の電波品質のモニタリング\(](#page-1165-0)CLI) **1112**

[電波品質のサマリーの表示](#page-1165-1) **1112**

[ある無線帯域のすべてのアクセス](#page-1165-2) ポイントの電波品質の表示 **1112**

ある無線帯域のアクセス [ポイントの電波品質の表示](#page-1165-3) **1112**

[無線帯域の電波品質\(ワースト](#page-1165-4) ケース)のモニタリング(GUI) **1112**

[無線帯域の電波品質\(ワースト](#page-1166-0) ケース)のモニタリング(CLI) **1113**

[電波品質のサマリーの表示\(](#page-1166-1)CLI) **1113**

[特定の無線帯域におけるすべてのアクセス](#page-1166-2) ポイントの中で最も悪い電波

[品質に関する情報の表示\(](#page-1166-2)CLI) **1113**

特定の無線帯域のアクセス [ポイントの電波品質の表示\(](#page-1166-3)CLI) **1113** デバイス タイプごとのアクセス [ポイントの電波品質の表示\(](#page-1166-4)CLI) **1113**

[永続的干渉源の検出\(](#page-1167-0)CLI) **1114**

**Spectrum Expert** [の接続の設定](#page-1168-0) **1115**

```
Spectrum Expert 接続について 1115
     Spectrum Expert の設定(GUI) 1115
FlexConnect 1119
  FlexConnect 1121
     FlexConnect について 1121
        FlexConnect 認証プロセス 1123
     FlexConnect の制約事項 1128
     FlexConnect の設定 1130
        リモート サイトでのスイッチの設定 1130
        FlexConnect に対するコントローラの設定 1131
           FlexConnect に対するコントローラの設定(ゲスト アクセスに使用される中
             央でスイッチされた WLAN の場合) 1132
           FlexConnect に対するコントローラの設定(GUI) 1133
           FlexConnect に対するコントローラの設定(CLI) 1136
        FlexConnect のアクセス ポイントの設定 1138
          FlexConnect のアクセス ポイントの設定(GUI) 1138
           FlexConnect のアクセス ポイントの設定(CLI) 1140
           WLAN 上のローカル認証用のアクセス ポイントの設定(GUI) 1143
           WLAN 上のローカル認証用のアクセス ポイントの設定(CLI) 1143
        クライアント デバイスの WLAN への接続 1144
     FlexConnect イーサネット フォールバックの設定 1144
        FlexConnect イーサネット フォールバックについて 1144
        FlexConnect イーサネット フォールバックの制約事項 1145
        FlexConnect イーサネット フォールバックの設定(GUI) 1145
        FlexConnect イーサネット フォールバックの設定(CLI) 1145
     FlexConnect の VideoStream 1146
     FlexConnect に対する VideoStream の設定(GUI) 1147
     FlexConnect に対する VideoStream の設定(CLI) 1148
        メディア ストリームの表示とデバッグ 1149
     FlexConnectBridge モードに関する情報 1150
     FlexConnectBridge モードの設定(GUI) 1152
     FlexConnectBridge モードの設定(CLI) 1152
```
## **[FlexConnect](#page-1206-0) ACL** の設定 **1153** アクセス コントロール [リストについて](#page-1206-1) **1153** [FlexConnect](#page-1207-0) ACL の制限 **1154** [FlexConnect](#page-1208-0) ACL の設定(GUI) **1155** [FlexConnect](#page-1210-0) ACL の設定(CLI) **1157** FlexConnect ACL [の表示およびデバッグ\(](#page-1211-0)CLI) **1158 FlexConnect** [グループの設定](#page-1212-0) **1159** FlexConnect [グループについて](#page-1212-1) **1159** FlexConnect [グループおよびバックアップ](#page-1213-0) RADIUS サーバ **1160** FlexConnect [グループおよび](#page-1213-1) CCKM **1160** FlexConnect [グループおよび](#page-1214-0) Opportunistic Key Caching **1161** FlexConnect [グループおよびローカル認証](#page-1214-1) **1161** FlexConnect [グループの設定](#page-1216-0) **1163** FlexConnect [グループの設定\(](#page-1216-1)GUI) **1163** FlexConnect [グループの設定\(](#page-1219-0)CLI) **1166** FlexConnect グループの VLAN-ACL [マッピングの設定](#page-1221-0) **1168** FlexConnect グループの VLAN-ACL [マッピングの設定\(](#page-1221-1)GUI) **1168** FlexConnect グループの VLAN-ACL [マッピングの設定\(](#page-1222-0)CLI) **1169** VLAN-ACL [マッピングの表示\(](#page-1222-1)CLI) **1169** FlexConnect グループの WLAN-VLAN [マッピングの設定](#page-1222-2) **1169** FlexConnect グループの WLAN-VLAN [マッピングの設定\(](#page-1222-3)GUI) **1169** FlexConnect グループの WLAN-VLAN [マッピングの設定\(](#page-1224-0)CLI) **1171 [FlexConnect](#page-1226-0)** の **AAA Override** の設定 **1173** [認証、認可、アカウンティング](#page-1226-1) オーバーライドについて **1173** FlexConnect の AAA Override [に関する制約事項](#page-1228-0) **1175** アクセス [ポイント上の](#page-1229-0) FlexConnect に対する AAA Override の設定(GUI) **1176** アクセス [ポイント上の](#page-1230-0) FlexConnect に対する VLAN Override の設定(CLI) **1177 FlexConnect AP** に対する **FlexConnect AP** [のアップグレードの設定](#page-1232-0) **1179** FlexConnect AP [のアップグレードについて](#page-1232-1) **1179** FlexConnect アクセス ポイントに対する FlexConnect AP [アップグレードに関する](#page-1233-0) [制約事項](#page-1233-0) **1180** FlexConnect AP [のアップグレードの設定\(](#page-1233-1)GUI) **1180**

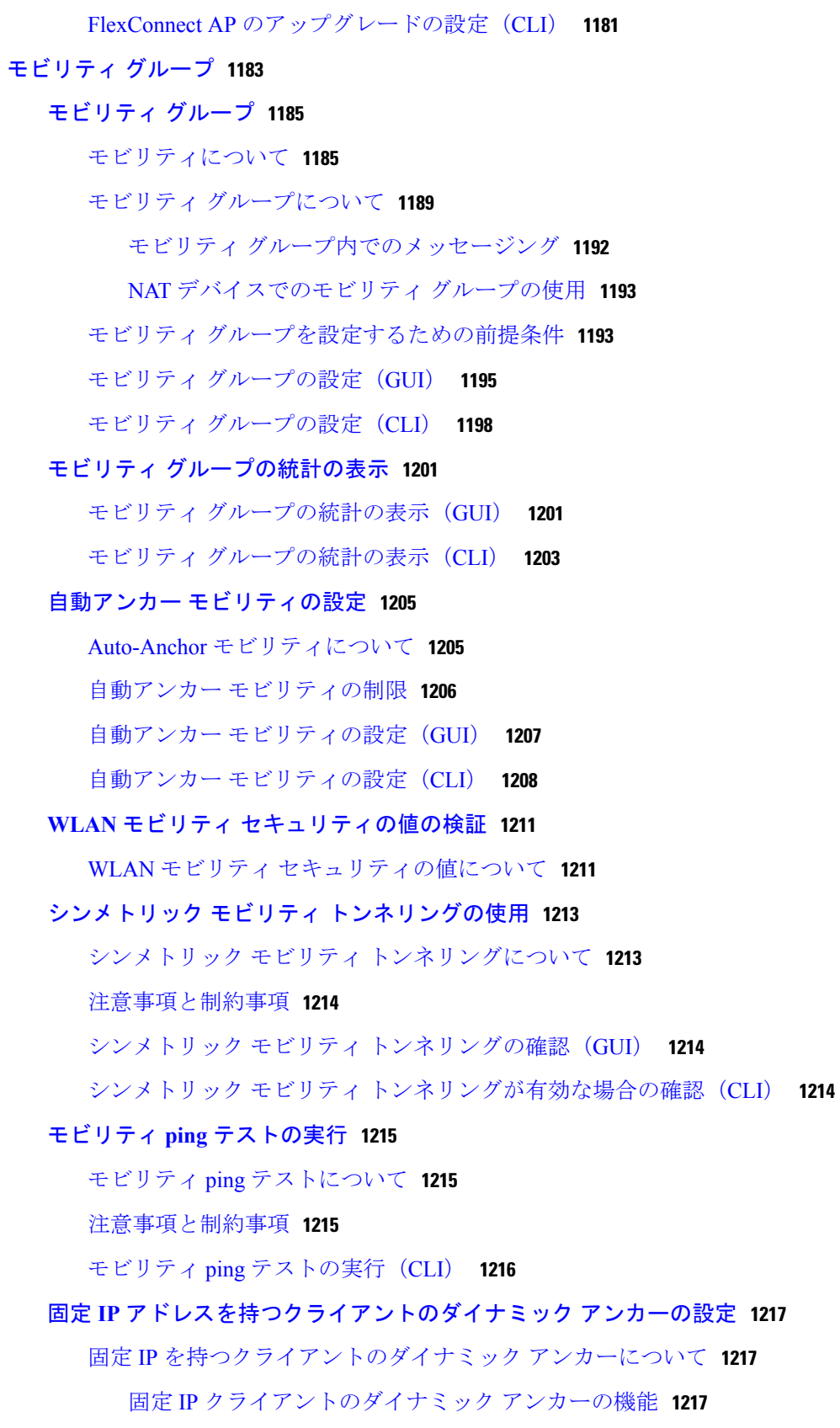

#### [注意事項と制約事項](#page-1271-0) **1218**

固定 IP [クライアントのダイナミック](#page-1272-0) アンカーの設定(GUI) **1219** 固定 IP [クライアントのダイナミック](#page-1272-1) アンカーの設定(CLI) **1219**

#### [外部マッピングの設定](#page-1274-0) **1221**

[外部マッピングについて](#page-1274-1) **1221**

[外部コントローラの](#page-1274-2) MAC マッピングの設定(GUI) **1221**

[外部コントローラの](#page-1274-3) MAC マッピングの設定(CLI) **1221**

#### [プロキシ](#page-1276-0) モバイル **IPv6** の設定 **1223**

[プロキシ](#page-1276-1) モバイル IPv6 について **1223**

プロキシ モバイル IPv6 [の制約事項](#page-1278-0) **1225**

[プロキシ](#page-1278-1) モバイル IPv6 の設定(GUI) **1225**

[プロキシ](#page-1280-0) モバイル IPv6 の設定(CLI) **1227**

#### [新しいモビリティの設定](#page-1284-0) **1231**

[新しいモビリティについて](#page-1284-1) **1231**

[新しいモビリティの制約事項](#page-1285-0) **1232**

[新しいモビリティの設定\(](#page-1285-1)GUI) **1232**

[新しいモビリティの設定\(](#page-1287-0)CLI) **1234**

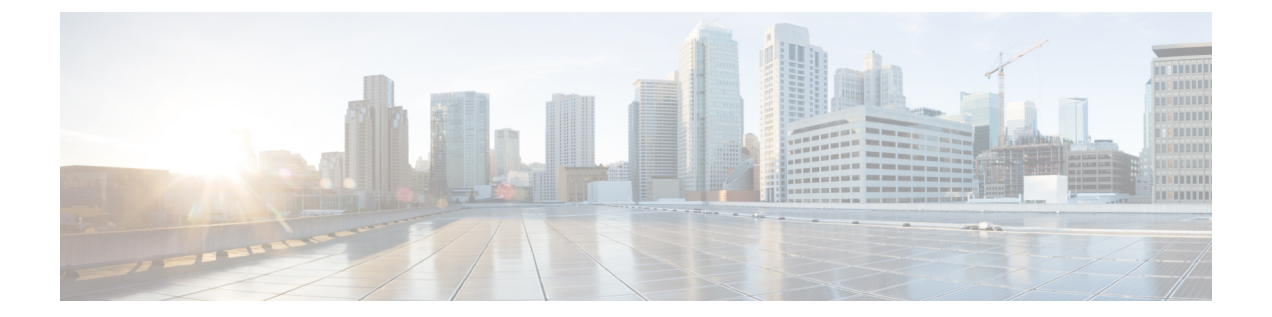

# はじめに

ここでは、このマニュアルの対象読者、構成、および表記法について説明します。 また、他の マニュアルの入手方法についても説明します。 この章は、次の項で構成されています。

- [対象読者](#page-50-0), li ページ
- [表記法](#page-50-1), li ページ
- [関連資料](#page-51-0), lii ページ
- [マニュアルの入手方法およびテクニカル](#page-52-0) サポート, liii ページ

# <span id="page-50-1"></span><span id="page-50-0"></span>対象読者

このマニュアルは、Cisco ワイヤレス LAN コントローラおよび Cisco Lightweight アクセス ポイン トを設定および管理する経験豊富なネットワーク管理者を対象としています。

# 表記法

このマニュアルでは、次の表記法を使用しています。

#### 表 **1**:表記法

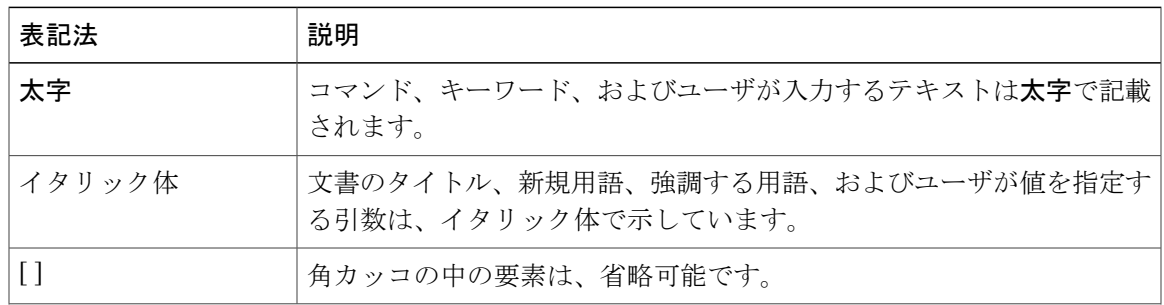

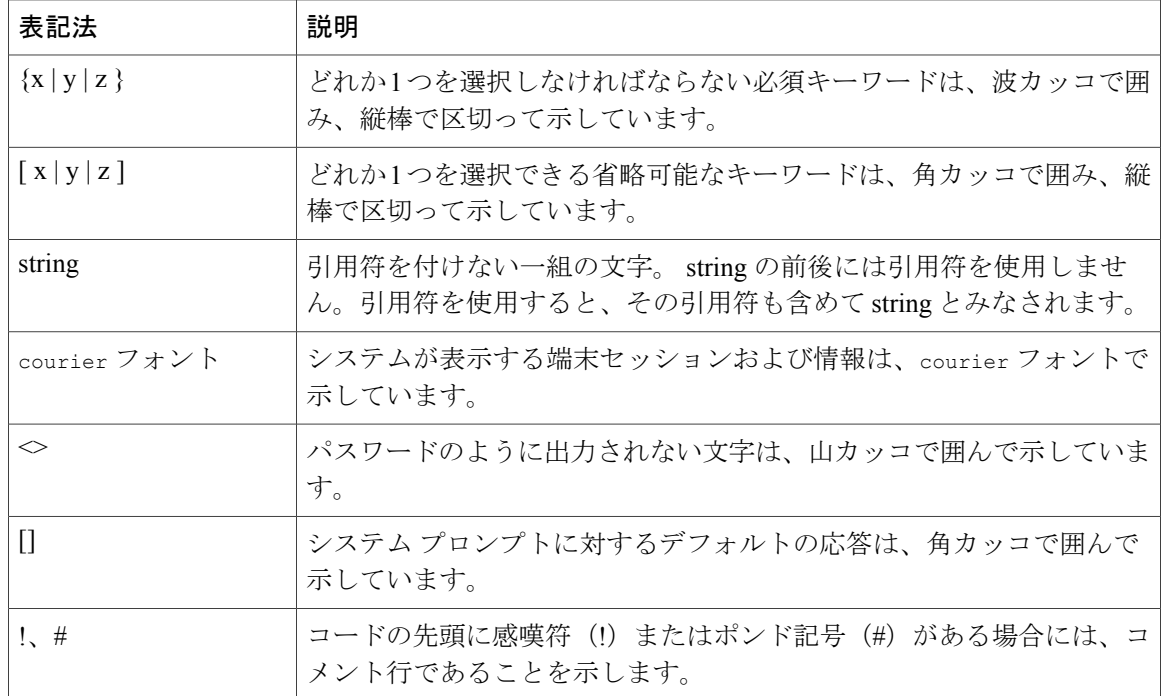

(注) 「注釈」です。役立つ情報やこのマニュアルに記載されていない参照資料を紹介しています。

「問題解決に役立つ情報」です。

 $\bigwedge$ 注意

「要注意」の意味です。 機器の損傷またはデータ損失を予防するための注意事項が記述され ています。

# <span id="page-51-0"></span>関連資料

これらのマニュアルでは、シスコ ワイヤレスに関する詳細情報を提供しています。

- Cisco ワイヤレス LAN コントローラ設定ガイド [http://www.cisco.com/en/US/products/ps10315/products\\_installation\\_and\\_configuration\\_guides\\_list.html](http://www.cisco.com/en/US/products/ps10315/products_installation_and_configuration_guides_list.html)
- Cisco ワイヤレス LAN コントローラ コマンド リファレンス [http://www.cisco.com/en/US/products/ps10315/prod\\_command\\_reference\\_list.html](http://www.cisco.com/en/US/products/ps10315/prod_command_reference_list.html)
- *Cisco Wireless LAN Controller System Message Guide*
- [http://www.cisco.com/en/US/products/ps10315/products\\_system\\_message\\_guides\\_list.html](http://www.cisco.com/en/US/products/ps10315/products_system_message_guides_list.html)
- *Release Notes for Cisco Wireless LAN Controllers and Lightweight Access Points*
- [http://www.cisco.com/en/US/products/ps10315/prod\\_release\\_notes\\_list.html](http://www.cisco.com/en/US/products/ps10315/prod_release_notes_list.html)
- *Cisco Wireless Mesh Access Points*、*Design and Deployment Guide*
- [http://www.cisco.com/en/US/products/ps11451/products\\_implementation\\_design\\_guides\\_list.html](http://www.cisco.com/en/US/products/ps11451/products_implementation_design_guides_list.html)
- Cisco Prime Infrastructure マニュアル

[http://www.cisco.com/en/US/products/ps12239/products\\_documentation\\_roadmaps\\_list.html](http://www.cisco.com/en/US/products/ps12239/products_documentation_roadmaps_list.html)

• シスコ モビリティ サービス エンジン マニュアル

[http://www.cisco.com/en/US/products/ps9806/tsd\\_products\\_support\\_series\\_home.html](http://www.cisco.com/en/US/products/ps9806/tsd_products_support_series_home.html)

シスコ ワイヤレス ソリューションに関するユーザ マニュアルにアクセスするには、このリンク をクリックしてください。

<http://www.cisco.com/cisco/web/psa/default.html?mode=prod>

# <span id="page-52-0"></span>マニュアルの入手方法およびテクニカル サポート

マニュアルの入手、Cisco Bug Search Tool (BST)の使用、サービス要求の送信、追加情報の収集 の詳細については、『*What'sNewinCisco Product Documentation*』を参照してください。このドキュ メントは、<http://www.cisco.com/c/en/us/td/docs/general/whatsnew/whatsnew.html> から入手できます。

『*What's New in Cisco Product Documentation*』はシスコの新規および改訂版の技術マニュアルの一 覧を提供するもので、RSS フィードとして購読できます。また、リーダー アプリケーションを使 用すると、コンテンツがデスクトップに直接配信されるようになります。 RSS フィードは無料の サービスです。

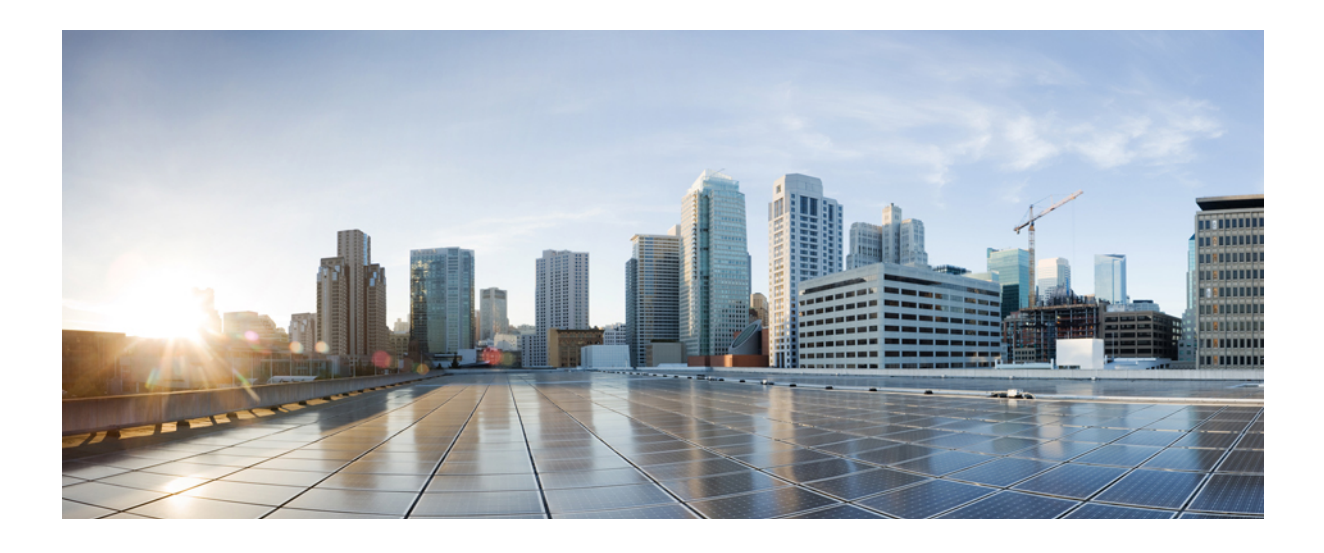

第 **I** 部

# システム管理

- 概要, 3 [ページ](#page-56-0)
- [使用する前に](#page-68-0), 15 ページ
- [ライセンスの管理](#page-118-0), 65 ページ
- 802.11 [帯域の設定](#page-138-0), 85 ページ
- 802.11 [パラメータの設定](#page-146-0), 93 ページ
- DHCP [プロキシの設定](#page-156-0), 103 ページ
- [\[DHCP](#page-160-0) Link Select] および [VPN Select] の設定, 107 ページ
- [SNMP](#page-166-0) の設定, 113 ページ
- アグレッシブ ロード [バランシングの設定](#page-172-0), 119 ページ
- 高速 SSID [変更の設定](#page-176-0), 123 ページ
- 802.3 [ブリッジの設定](#page-178-0), 125 ページ
- [マルチキャストの設定](#page-180-0), 127 ページ
- クライアント [ローミングの設定](#page-200-0), 147 ページ
- IP-MAC アドレス [バインディングの設定](#page-206-0), 153 ページ
- [Quality](#page-208-0) of Service の設定, 155 ページ
- [Application](#page-216-0) Visibility and Control の設定, 163 ページ
- メディアおよび EDCA [パラメータの設定](#page-226-0), 173 ページ
- Cisco [Discovery](#page-248-0) Protocol の設定, 195 ページ
- コントローラと NTP [サーバの認証の設定](#page-258-0), 205 ページ
- RFID [タグ追跡の設定](#page-260-0), 207 ページ
- [コントローラのデフォルト設定へのリセット](#page-264-0), 211 ページ
- コントローラ [ソフトウェアと設定の管理](#page-266-0), 213 ページ
- ユーザ [アカウントの管理](#page-308-0), 255 ページ
- Web [認証の管理](#page-320-0), 267 ページ
- 有線ゲスト [アクセスの設定](#page-344-0), 291 ページ
- [トラブルシューティング](#page-352-0), 299 ページ

<span id="page-56-0"></span>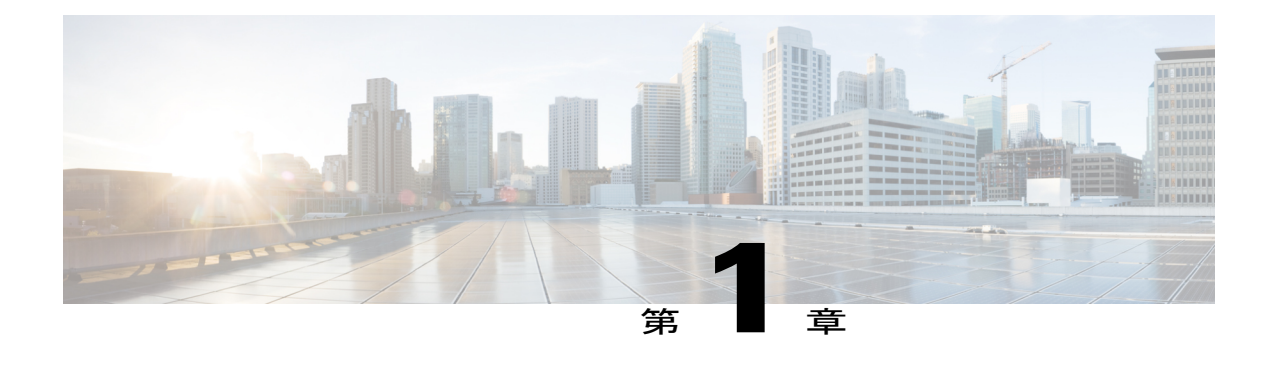

# 概要

- シスコ [ワイヤレスの概要](#page-56-1), 3 ページ
- [オペレーティング](#page-59-0) システム:ソフトウェア, 6 ページ
- オペレーティング [システムのセキュリティ](#page-59-1), 6 ページ
- レイヤ 2 [およびレイヤ](#page-60-0) 3 の動作, 7 ページ
- Cisco ワイヤレス LAN [コントローラ](#page-61-0), 8 ページ
- コントローラ [プラットフォーム](#page-62-0), 9 ページ
- Cisco UWN [ソリューション無線](#page-65-0) LAN, 12 ページ
- [ファイル転送](#page-66-0), 13 ページ
- [イーサネット経由の電源供給](#page-66-1), 13 ページ
- Cisco Wireless LAN [Controller](#page-66-2) のメモリ, 13 ページ
- Cisco Wireless LAN Controller [のフェールオーバーの保護](#page-67-0)、14 ページ

### <span id="page-56-1"></span>シスコ ワイヤレスの概要

シスコ ワイヤレスは、企業およびサービス プロバイダーに 802.11 ワイヤレス ネットワーキング ソリューションを提供するように設計されています。シスコワイヤレスによって、大規模ワイヤ レス LAN の展開および管理が簡素化され、他に類のないクラス最高のセキュリティ インフラス トラクチャを実現できます。 オペレーティング システムによって、すべてのデータ クライアン ト、通信、およびシステム管理機能の管理、Radio Resource Management (RRM) 機能の実行、オ ペレーティング システムのセキュリティ ソリューションを使用したシステム全体のモビリティ ポリシーの管理、およびオペレーティングシステムのセキュリティフレームワークを使用したす べてのセキュリティ機能の調整が行われます。

シスコ ワイヤレス ソリューションは、Cisco ワイヤレス LAN コントローラとそれにアソシエート されている Lightweight アクセス ポイントで構成されます。これらはすべてオペレーティング シ

ステムによって制御され、次のいずれか、またはすべてのオペレーティングシステムのユーザイ ンターフェイスによって同時に管理されます。

- HTTP、HTTPS、またはこれら両方の機能をすべて備えた Cisco ワイヤレス LAN コントロー ラの Web ユーザ インターフェイス。個々のコントローラを設定および監視できます。
- •全機能を備えたコマンドライン インターフェイス (CLI)。個々の Cisco ワイヤレス LAN コ ントローラの設定と監視に使用できます。
- Cisco Prime Infrastructure。1 つ以上の Cisco ワイヤレス LAN コントローラとアソシエート先 アクセス ポイントを設定し監視するために使用できます。 Prime Infrastructure には、大規模 なシステムのモニタリングと制御を容易に行えるツールが備わっています。 Cisco Prime Infrastructure の詳細については、[http://www.cisco.com/en/US/products/ps12239/tsd\\_products\\_](http://www.cisco.com/en/US/products/ps12239/tsd_products_support_series_home.html) support series home.htmlを参照してください。
- 業界標準のSNMPV1、V2c、およびV3インターフェイスであれば、SNMP準拠のサードパー ティ製ネットワーク管理システムと併用できます。

シスコ ワイヤレス ソリューションは、クライアント データ サービス、クライアントの監視と制 御、すべての不正なアクセス ポイントの検出、監視、および阻止機能をサポートします。 これ は、Lightweight アクセス ポイント、Cisco ワイヤレス LAN コントローラ、およびオプションの CiscoPrime Infrastructureを使用して、企業やサービスプロバイダーに無線サービスを提供します。

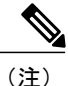

このマニュアル内では、特に記載されていない限り、すべての Cisco ワイヤレス LAN コント ローラをコントローラと呼び、すべての Cisco Lightweight アクセス ポイントをアクセス ポイ ントと呼びます。

### シングルコントローラ展開

スタンドアロンのコントローラでは、複数のフロアとビルディングに配置されている Lightweight アクセス ポイントを同時にサポートすることができます。サポートされている機能は、次のとお りです。

- ネットワークに追加された Lightweight アクセス ポイントの自動検出と自動設定。
- Lightweight アクセス ポイントの完全制御。
- ネットワークを介したコントローラへの Lightweight アクセス ポイントの接続。 ネットワー ク機器は、アクセスポイントにPower over Ethernet (PoE) を提供してもしなくてもかまいま せん。

一部のコントローラでは、1つのネットワークに障害が発生した場合、冗長ギガビットイーサネッ ト接続を使用してこれを迂回します。

(注)

一部のコントローラは、複数の物理ポートを使用して、ネットワークの複数のサブネットに接 続できます。 この機能は、複数の VLAN を別々のサブネットに限定する場合などに役立ちま す。

次の図は、一般的なシングルコントローラ展開を示しています。

図 **1**:シングルコントローラ展開

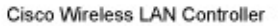

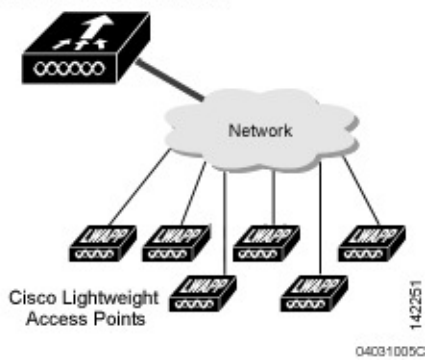

#### マルチコントローラ展開

すべてのコントローラは、複数のフロアとビルディングに配置されているLightweightアクセスポ イントを同時にサポートできます。 ただし、Cisco ワイヤレス LAN ソリューションの全機能が発 揮されるのは、複数のコントローラが使用されている場合です。マルチコントローラシステムに は、次の追加の機能があります。

- ネットワークに追加されたコントローラの RF パラメータの自動検出と自動設定。
- •同一サブネット(レイヤ 2)でのローミングとサブネット間(レイヤ 3)でのローミング。
- アクセス ポイントの負荷を減らす、任意の冗長コントローラへのアクセス ポイントの自動 フェールオーバー。

次の図は、一般的なマルチコントローラ展開を示しています。 また、この図では、オプションの 専用管理ネットワークと、ネットワークとコントローラ間の 3 つの物理接続タイプも示していま す。

#### 図 **2**:一般的なマルチコントローラ展開

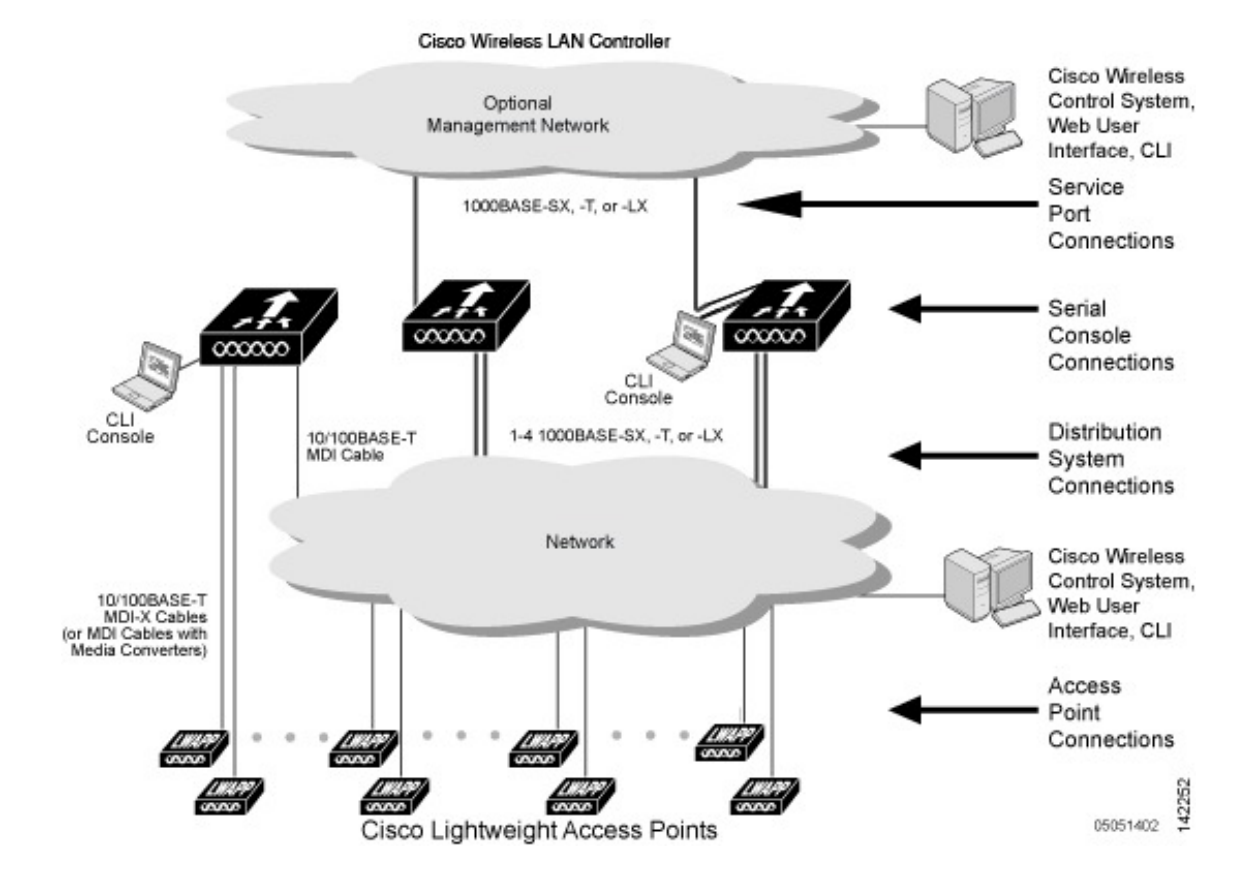

# <span id="page-59-1"></span><span id="page-59-0"></span>オペレーティング システム**:**ソフトウェア

オペレーティング システム ソフトウェアは、コントローラと Lightweight アクセス ポイントを制 御します。 このソフトウェアには、オペレーティング システムのセキュリティ機能と Radio Resource Management (RRM) 機能がすべて組み込まれています。

### オペレーティング システムのセキュリティ

オペレーティングシステムのセキュリティ機能は、レイヤ1、レイヤ2、およびレイヤ3のセキュ リティ コンポーネントを、Cisco WLAN ソリューション全体を対象とするシンプルなポリシー マ ネージャに統合したものです。ポリシー マネージャは、最大 16 の無線 LAN それぞれに対して、 独立したセキュリティ ポリシーを作成する管理ツールです

802.11 Static WEP の脆弱性は、次のような強固な業界標準のセキュリティ ソリューションを使用 することで克服できます。

• Extensible Authentication Protocol (EAP; 拡張認証プロトコル) を使用した 802.1X ダイナミッ ク キー。

- Wi-Fi Protected Access(WPA)ダイナミック キー。 Cisco WLAN ソリューションの WPA 実 装は次のとおりです。
	- Temporal Key Integrity Protocol(TKIP)と Message Integrity Code Checksum ダイナミック キー
	- WEP キー(事前共有キーのパスフレーズの有無を問わない)
- RSN(事前共有キーの有無を問わない)
- オプションの MAC フィルタリング

WEPの問題は、次のような業界標準のレイヤ3セキュリティソリューションを使用すると、さら に進んだ解決が可能です。

- パススルー VPN
- ローカルおよび RADIUS による MAC アドレス フィルタリング
- ローカルおよび RADIUS ユーザ/パスワード認証
- 手動および自動での無効化によるネットワーク サービスへのアクセスをブロック 手動で無 効化するときは、クライアントの MAC アドレスを使用してアクセスをブロックします。 自 動による無効化は常にアクティブであり、クライアントが一定の回数の認証を繰り返し試み て失敗すると、オペレーティング システム ソフトウェアにより、設定した時間だけネット ワーク サービスへのアクセスが自動的にブロックされます。 この機能を使用すると、 Brute-Force ログイン アタックを阻止できます。

これらとその他のセキュリティ機能は、業界標準の認可および認証方式を使用して、ビジネスク リティカルな無線 LAN トラフィックに対する最高のセキュリティを実現します。

### <span id="page-60-0"></span>レイヤ **2** およびレイヤ **3** の動作

コントローラと Lightweight アクセス ポイント間の Lightweight アクセス ポイント プロトコル (LWAPP)通信は、レイヤ 2 またはレイヤ 3 で実行できます。 コントローラと Lightweight アク セス ポイント間の Control and Provisioning of Wireless Access Points プロトコル (CAPWAP) 通信 は、レイヤ 3 で実行されます。 レイヤ 2 モードでは CAPWAP はサポートしていません。

(注)

IPv4 ネットワーク層プロトコルは、CAPWAP または LWAPP コントローラ システムでの転送 でサポートされています。 IPv6(クライアント用のみ)と AppleTalk もサポートされています が、Cisco 5500 シリーズ コントローラおよび Cisco WiSM2 のみでのサポートとなります。 他 のレイヤ 3 プロトコル (IPX、DECnet Phase IV、OSI CLNP など) およびレイヤ 2 (ブリッジ) プロトコル(LAT および NetBeui など)はサポートされていません。

#### 動作上の要件

レイヤ 3 LWAPP 通信を行う場合、コントローラと Lightweight アクセス ポイントが同一サブネッ トにあるときには、それらをレイヤ 2 デバイスを使用して接続します。異なるサブネットにある 場合は、レイヤ 3 デバイスを使用して接続します。 また、アクセス ポイントの IP アドレスが外 部 DHCP サーバを介して静的または動的に割り当てられていることも必要です。

レイヤ3CAPWAP通信を行う場合、コントローラとLightweightアクセスポイントが同一サブネッ トにあるときには、それらをレイヤ 2 デバイスを使用して接続します。異なるサブネットにある 場合は、レイヤ 3 デバイスを使用して接続します。

#### 設定要件

レイヤ 2 モードで Cisco ワイヤレス LAN ソリューションを稼働させている場合は、レイヤ 2 通信 を制御するよう管理インターフェイスを設定する必要があります。

レイヤ 3 モードで Cisco ワイヤレス LAN ソリューションを稼働させている場合は、Lightweight ア クセス ポイントおよびレイヤ 2 モード用に設定された管理インターフェイスを制御するよう AP 管理インターフェイスを設定する必要があります。

### <span id="page-61-0"></span>**Cisco** ワイヤレス **LAN** コントローラ

コントローラが複数展開されたネットワークにLightweightアクセスポイントを追加する場合、す べての Lightweight アクセス ポイントを、同一サブネット上の 1 つのマスター コントローラにア ソシエートさせると便利です。 そうすれば、複数のコントローラにログインして、新たに追加さ れたLightweightアクセスポイントがアソシエートされているコントローラを検索する必要はなく なります。

Lightweight アクセス ポイントを追加するとき、各サブネット内の 1 つのコントローラをマスター コントローラとして割り当てることができます。同一サブネット上のマスターコントローラがア クティブである限り、プライマリ、セカンダリ、およびターシャリ コントローラが割り当てられ ていない新しいアクセスポイントはすべて、マスターコントローラとのアソシエートを自動的に 試みます。 このプロセスについては、Cisco Wireless LAN Controller [のフェールオーバーの保護](#page-67-0), (14 ページ)で説明します。

Cisco Prime Infrastructure Web ユーザ インターフェイスを使用して、マスター コントローラを監視 し、アクセスポイントがマスターコントローラにアソシエートするのを確認できます。その後、 アクセスポイント設定を確認して、プライマリ、セカンダリ、ターシャリコントローラをアクセ スポイントに割り当てて、プライマリ、セカンダリ、またはターシャリコントローラに再アソシ エートするように、アクセス ポイントをリブートできます。

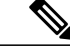

Lightweight アクセス ポイントでは、プライマリ、セカンダリ、またはターシャリ コントロー ラが割り当てられていない場合、リブート時には必ずマスター コントローラが最初に検索さ れます。マスターコントローラによってLightweightアクセスポイントを追加した後、プライ マリ、セカンダリ、およびターシャリ コントローラを各アクセス ポイントに割り当てる必要 があります。 初期設定後は、すべてのコントローラのマスター設定を無効にすることを推奨 します。 (注)

### クライアント ロケーション

Cisco ワイヤレス LAN ソリューションで Cisco Prime Infrastructure を使用する場合、コントローラ は、クライアント、不正なアクセス ポイント、不正なアクセス ポイント クライアント、無線周 波数 ID (RFID) タグ ロケーションを定期的にチェックし、そのロケーションを Cisco Prime Infrastructure のデータベースに保存します。

## <span id="page-62-0"></span>コントローラ プラットフォーム

コントローラは、802.11a/n/acプロトコルおよび802.11b/g/nプロトコルをサポートする、企業向け の高性能ワイヤレス スイッチング プラットフォームです。 無線リソース管理(RRM)機能が搭 載されているオペレーティング システムの制御下でコントローラを稼働することにより、802.11 RF 環境でのリアルタイムの変化に自動対応する Cisco UWN ソリューションが実現されます。 コ ントローラは、高性能なネットワークおよびセキュリティ ハードウェアを中心に設計されてお り、他に例のないセキュリティを備えた信頼性の高い 802.11 企業ネットワークを実現します。

次のコントローラがサポートされています。

### **Cisco 2500** シリーズ コントローラ

Cisco 2500 シリーズ ワイヤレス コントローラは、Cisco Lightweight アクセス ポイントおよび Cisco Prime Infrastructure と組み合わせて使用することで、システム全体を対象とするワイヤレス LAN 機能を提供します。 Cisco 2500 シリーズのコントローラは、ワイヤレス アクセス ポイントと他の デバイスとの間でリアルタイムの通信を行い、中央集中型セキュリティポリシー、ゲストアクセ ス、ワイヤレス侵入防御システム(wIPS)、コンテキスト認識型(ロケーション)、RF管理、音 声やビデオなどのモビリティサービスのQoS、およびテレワーカーソリューションに対するOEAP のサポートなどの機能を備えています。

Cisco 2500 シリーズ コントローラの詳細については、[http://www.cisco.com/en/US/products/ps11630/](http://www.cisco.com/en/US/products/ps11630/index.html) [index.html](http://www.cisco.com/en/US/products/ps11630/index.html)を参照してください。

### **Cisco 5500** シリーズ コントローラ

現在、Cisco 5500 シリーズ Wireless LAN Controller には 1 つのモデル(5508)があります。 Cisco 5500 シリーズ ワイヤレス コントローラは、中規模から大規模の企業およびキャンパス環境にお いてミッションクリティカルなワイヤレスネットワーキングのサービスをシステム全体で実現す る、拡張性と柔軟性に優れたプラットフォームです。

Cisco 5500 シリーズ コントローラには、電源装置を 1 つまたは 2 つ装着できます。 コントローラ に電源装置を 2 つ装着しておけば、電源装置が冗長構成になり、一方の電源装置に障害が発生し ても、もう一方の電源装置から引き続きコントローラに電力を供給できます。

Cisco 5500 シリーズ コントローラの詳細については、[http://www.cisco.com/en/US/products/ps10315/](http://www.cisco.com/en/US/products/ps10315/tsd_products_support_series_home.html) [tsd\\_products\\_support\\_series\\_home.html](http://www.cisco.com/en/US/products/ps10315/tsd_products_support_series_home.html)を参照してください。

### **Cisco Flex 7500** シリーズ コントローラ

Cisco FLEX 7500 シリーズ コントローラを使用すると、地理的に分散したサイトを対象として、 スケーラブルで安全なフル機能を持った FlexConnect ネットワーク サービスを展開できます。 CiscoFlex 7500シリーズコントローラは、データセンター内の複雑なセキュリティ、管理、設定、 およびトラブルシューティング処理を仮想化し、これらのサービスを各ストアに透過的に拡張し ます。展開に Cisco FLEX 7500 シリーズ コントローラを使用すれば、設定、管理、拡張が容易に なります。

Cisco Flex 7500 シリーズ コントローラは、ブランチ ネットワーク内に FlexConnect ソリューショ ンを導入する際のスケーリング要件を満たすように設計されています。 Cisco ワイヤレスでは、 FlexConnectとモニタモードという主要な2種類の導入モデルをサポートしています。FlexConnect は、アクセス ポイントが中央のコントローラによって制御および管理されながら、データはロー カルにスイッチングできるようにすることで、ワイヤレスブランチネットワークをサポートする ように設計されています。 これは、規模が大きいときにコスト効率の良い FlexConnect ソリュー ションを実現することを目指しています。

#### **[Restrictions**(機能制限)**]**

FlexConnect のみを導入する場合、次の制限が適用されます。

- マルチキャスト ユニキャストは使用可能な唯一のデフォルト モードです。
- グローバル マルチキャストおよび IGMP スヌーピングはサポートされていません。
- IPv6 および Generic Attribute Registration Protocol(GARP)はサポートされていますが、マル チキャスト データはサポートされていません。

Cisco Flex 7500 シリーズ コントローラの詳細については、[http://www.cisco.com/en/US/products/](http://www.cisco.com/en/US/products/ps11635/tsd_products_support_series_home.html) [ps11635/tsd\\_products\\_support\\_series\\_home.html](http://www.cisco.com/en/US/products/ps11635/tsd_products_support_series_home.html)を参照してください。

#### **Cisco 8500** シリーズ コントローラ

Cisco 8500シリーズコントローラは、ローカルモード、FlexConnectモード、およびメッシュモー ドをサポートして 7.3 リリースで導入されました。 Cisco 8500 シリーズ コントローラは、拡張性 と柔軟性に優れたプラットフォームであり、大規模なサービス プロバイダーや大規模なキャンパ スへの導入においてミッション クリティカルなワイヤレス ネットワーキングを実現します。

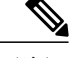

(注)

8510 コントローラは DC 電源を使用するため、各国固有の電源コードでは使用できません。 そのため、12 ゲージ線を使用して、DC 電源に接続することを推奨します。

#### **[Restrictions**(機能制限)**]**

- ローカル モードのみの導入:マルチキャスト-マルチキャストがデフォルトのモードです。
- ローカルおよび FlexConnect モードの導入
	- FlexConnect モード AP で IPv6 が必要な場合は、グローバル マルチキャストを無効に し、マルチキャスト-ユニキャスト モードに変更します。 IPv6 および Generic Attribute Registration Protocol (GARP) は動作しますが、マルチキャストデータとビデオストリー ミングはコントローラ間ではサポートされていません。
	- FlexConnect AP で IPv6 および GARP が必要でない場合は、マルチキャスト-マルチキャ ストにモードを変更し、グローバル マルチキャストおよび IGMP/MLD スヌーピングを 有効にしてください。 FlexConnect AP では、IPv6、GARP、マルチキャスト データ、 VideoStream をサポートしています。

Cisco 8500 シリーズ コントローラの詳細については、[http://www.cisco.com/en/US/products/ps12722/](http://www.cisco.com/en/US/products/ps12722/tsd_products_support_series_home.html) [tsd\\_products\\_support\\_series\\_home.html](http://www.cisco.com/en/US/products/ps12722/tsd_products_support_series_home.html)を参照してください。

### **Cisco Virtual Wireless LAN Controller**

Virtual Wireless LAN Controller は、業界標準の仮想化インフラストラクチャに準拠したハードウェ アで実行できるソフトウェアです。 Virtual Wireless LAN Controller には、ユーザが要件に基づい てハードウェアを選択できる柔軟性があります。

(注)

Cisco Virtual Wireless LAN Controller の詳細については、[http://www.cisco.com/en/US/products/ps12723/](http://www.cisco.com/en/US/products/ps12723/tsd_products_support_series_home.html) [tsd\\_products\\_support\\_series\\_home.html](http://www.cisco.com/en/US/products/ps12723/tsd_products_support_series_home.html)参照してください。

### **Cisco** ワイヤレス サービス モジュール **2**

Cisco Wireless Services Module 2(WiSM2)は、非常に優れたパフォーマンス、セキュリティ、お よび拡張性を実現する中規模から大規模の単一サイト WLAN 展開を提供して、ミッションクリ ティカルなワイヤレス ビジネス コミュニケーションをサポートします。 これはハードウェアの コストの削減に役立ち、またワイヤレス ネットワークの運用と所有に関する総コストを減らすこ とができる柔軟な設定オプションが用意されています。

Virtual Wireless LAN Controller のスナップショットを取得すると、VMware によってアクティ ビティが約 15 秒間一時停止されます。 この間、AP は Virtual Wireless LAN Controller から切断 されます。

Cisco WiSM2 の詳細については、<http://www.cisco.com/en/US/products/ps11634/index.html>を参照して ください。

#### **Cisco Services-Ready Engine (SRE)**向け Cisco Wireless Controller

Cisco Services Ready Engine (SRE) の Cisco ワイヤレス コントローラ アプリケーションを利用す ると、中小企業やブランチ オフィスのシステム全体の規模でワイヤレス機能を活用できます。 SRE の Cisco ワイヤレス コントローラはエントリ レベルのコントローラであり、802.11n および 802.11ac のパフォーマンスとスケーラビリティを兼ね備えています。既存のネットワークとシー ムレスに統合できるため、総所有コストを抑え、投資を保護することができます。 Cisco SRE モ ジュールは、第2世代シスコ サービス統合型ルータ (ISR G2) 用のルータ ブレードであり、モ ジュールの Cisco ワイヤレス コントローラ アプリケーションをリモートからいつでもプロビジョ ニングすることができます。 この機能は、ワイヤレスをオンデマンドで迅速に導入し、運用コス トを抑制し、ブランチ オフィスのインフラストラクチャを統合するのに役立ちます。

このコントローラは、Cisco Aironet アクセス ポイント、Cisco Prime Infrastructure、および Cisco Mobility Services Engine (MSE) 間のリアルタイム通信を提供し、一元化されたセキュリティポリ シー、ワイヤレス侵入防御システム(wIPS)機能、受賞歴のある RF 管理機能、ロケーション ト ラッキングのためのコンテキスト認識型機能、音声とビデオのための Quality of Service(QoS)を 備えています。

Cisco Services Ready Engine (SRE) の Cisco ワイヤレス コントローラ アプリケーションの詳細に ついては、<http://www.cisco.com/en/US/products/ps11716/index.html>を参照してください。

### <span id="page-65-0"></span>**Cisco UWN** ソリューション無線 **LAN**

Cisco UWNソリューションでは、Lightweightアクセスポイント全体に対して、最大512のWLAN を制御できます。 各 WLAN には、それぞれ異なる WLAN ID(1 ~ 512)、それぞれ異なるプロ ファイル名、および WLAN SSID が割り当てられます。また、一意のセキュリティ ポリシーを割 り当てることもできます。Lightweightアクセスポイントでは、すべてのアクティブなCiscoUWN ソリューションWLAN SSID をブロードキャストし、各 WLAN に定義されているポリシーを適用 します。

(注)

コントローラが最適な性能と容易な管理で動作できるよう、WLAN と管理インターフェイス にはそれぞれ別の VLAN セットを割り当てることをお勧めします。

CiscoUWNソリューションでワイヤレスによる管理を有効にすると、CLIとTelnet、HTTP/HTTPS、 および SNMP を使用して、有効になった WLAN 全体のシステムを管理できるようになります。

### <span id="page-66-0"></span>ファイル転送

オペレーティング システムのコード、設定、および証明書ファイルは、GUI、CLI、Cisco NCS、 または Cisco Prime Infrastructure を使用して、コントローラにアップロードしたり、コントローラ からダウンロードしたりできます。

### <span id="page-66-1"></span>イーサネット経由の電源供給

Lightweight アクセス ポイントは、イーサネット ケーブルを介して、802.3af 準拠の Power over Ethernet(PoE)デバイスから電力供給を受けることができます。これにより、個々のデバイスへ の電力供給や、余分な配線、コンジット、コンセントにかかるコストが低減され、設置時間を短 縮できます。 3600 シリーズ アクセス ポイントの 802.11ac 無線は、803.af の電源が十分でないた め 803.at 互換の PoE デバイスに依存しなければなりません。 PoE 機能を使用すると、AC コンセ ントの近くにLightweightアクセスポイントやその他の電力供給を要する装置を取り付ける必要が なくなるため、アクセス ポイントをより柔軟に配置して、最大限のカバレッジを得ることができ ます。

PoE を使用している場合は、1 本の CAT-5 ケーブルで各 Lightweight アクセス ポイントから PoE 機能が搭載されているネットワーク要素(PoE電源ハブや、CiscoWLANソリューションのシング ルラインPoEインジェクタなど)に接続します。PoE機器でLightweightアクセスポイントがPoE 対応であると判断された場合は、使用されていないイーサネットケーブルペアを使って、48VDC の電力が Lightweight アクセス ポイントに供給されます。

PoE ケーブルの長さは、100BASE-T 仕様では 100 m、10BASE-T 仕様では 200 m に制限されてい ます。

### <span id="page-66-2"></span>**Cisco Wireless LAN Controller** のメモリ

コントローラには 2 種類のメモリが搭載されています。揮発性 RAM には、現在のアクティブな コントローラ設定が保持され、NVRAM(非揮発性RAM)にはリブート設定が保持されます。コ ントローラのオペレーティング システムを設定すると、揮発性 RAM の内容が変更されます。し たがって、揮発性 RAM の設定を NVRAM に保存し、コントローラが現在の設定でリブートされ るようにする必要があります。

次の処理を行うときは、どちらのメモリを編集しているか理解していることが重要になります。

- 設定ウィザードの使用方法
- コントローラの設定のクリア
- 設定の保存
- コントローラのリセット
- CLI からのログアウト

### <span id="page-67-0"></span>**Cisco Wireless LAN Controller** のフェールオーバーの保護

インストール時に、すべてのLightweightアクセスポイントを専用のコントローラに接続して、正 式な運用のために各 Lightweight アクセス ポイントを設定することをお勧めします。 この手順で は、プライマリ、セカンダリ、ターシャリコントローラについてそれぞれのLightweightアクセス ポイントを設定し、設定したモビリティ グループ情報を格納できるようにします。

フェールオーバーの回復時には、次の処理が実行されます。

- 設定されているアクセスポイントでは、プライマリ、セカンダリ、ターシャリのコントロー ラへの接続を試み、さらにモビリティ グループ内の他のコントローラの IP アドレスへの接 続を試みます。
- DNS は、コントローラの IP アドレスで解決されます。
- DHCP サーバは、コントローラの IP アドレス (DHCP オファーのベンダー固有のオプション 43)を取得します。

マルチコントローラの導入では、1 台のコントローラに障害が発生した場合、アクセス ポイント は次のことを行います。

- Lightweight アクセス ポイントは、プライマリ、セカンダリ、またはターシャリ コントロー ラが割り当てられている場合、そのコントローラにアソシエートを試みます。
- アクセス ポイントにプライマリ、セカンダリ、ターシャリ コントローラが割り当てられて いない場合、またはプライマリ、セカンダリ、ターシャリコントローラが使用できない場合 には、マスター コントローラにアソシエートを試みます。
- アクセス ポイントがマスター コントローラを検出できなかった場合は、格納されているモ ビリティ グループ メンバに IP アドレスで接続を試みます。
- モビリティ グループ メンバが使用可能な場合、および Lightweight アクセス ポイントにプラ イマリ、セカンダリ、ターシャリコントローラが割り当てられておらず、アクティブなマス ターコントローラがない場合は、最も負荷の少ないコントローラにアソシエートを試み、そ のディスカバリ メッセージに応答します。

コントローラが展開されている場合には、1 台のコントローラに障害が発生しても、アクティブ なアクセスポイントのクライアントセッションがただちにドロップされる一方で、ドロップされ たアクセスポイントが別のコントローラにアソシエートするため、クライアントデバイスはすぐ に再アソシエートと再認証を行うことができます。

ハイアベイラビリティの詳細については、[http://www.cisco.com/en/US/products/ps6366/products\\_tech\\_](http://www.cisco.com/en/US/products/ps6366/products_tech_note09186a00809a3f5d.shtml) [note09186a00809a3f5d.shtml](http://www.cisco.com/en/US/products/ps6366/products_tech_note09186a00809a3f5d.shtml) を参照してください。

<span id="page-68-0"></span>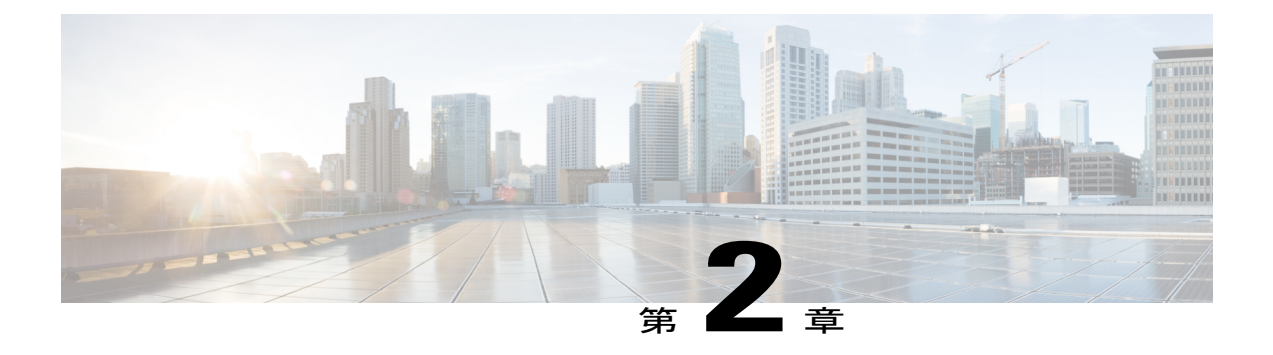

# 使用する前に

- [設定ウィザードを使用したコントローラの設定](#page-69-0), 16 ページ
- [コントローラのコンソール](#page-69-1) ポートの接続, 16 ページ
- コントローラの設定 (GUI), 17 ページ
- [コントローラの設定:](#page-81-0)CLI 設定ウィザードの使用, 28 ページ
- [コントローラ](#page-85-0) Web GUI の使用方法, 32 ページ
- [外部で生成した](#page-89-0) SSL 証明書のロード, 36 ページ
- [外部で生成した](#page-89-1) SSL 証明書について, 36 ページ
- SSL 証明書のロード (GUI), 37 ページ
- SSL 証明書のロード (CLI), 38 ページ
- Cisco 2500 シリーズ Wireless [Controller](#page-92-0) 用 Cisco WLAN Express Setup の使用、39 ページ
- [コントローラ](#page-96-0) CLI の使用方法, 43 ページ
- [コントローラ](#page-97-0) CLI へのログイン, 44 ページ
- [設定のないコントローラでの](#page-100-0) AutoInstall 機能の使用, 47 ページ
- AutoInstall [機能について](#page-100-1)、47 ページ
- [注意事項と制約事項](#page-101-0), 48 ページ
- [コントローラのシステムの日時の管理](#page-104-0), 51 ページ
- Telnet および Secure Shell [セッションの設定](#page-109-0)、56 ページ
- [コントローラの無線管理](#page-115-0), 62 ページ

### <span id="page-69-0"></span>設定ウィザードを使用したコントローラの設定

設定ウィザードでは、コントローラ上での基本的な設定を行うことができます。 このウィザード は、コントローラを購入した直後やコントローラを工場出荷時のデフォルトにリセットした後に 実行します。 設定ウィザードは、GUI と CLI の両方の形式で使用できます。

### <span id="page-69-1"></span>コントローラのコンソール ポートの接続

基本的な動作ができるようにコントローラを設定するには、VT-100ターミナルエミュレーション プログラム(HyperTerminal、ProComm、Minicom、Tip など)を実行する PC にコントローラを接 続する必要があります。

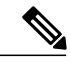

- Cisco 5500 シリーズ コントローラでは、RJ-45 コンソール ポートと USB コンソール ポートの どちらでも使用できます。 USB コンソール ポートを使用する場合は、5 ピン ミニ タイプ B コ ネクタをコントローラの USB コンソール ポートに接続し、もう一端を PC の USB タイプ A ポートに接続します。 Windows PC を USB ポートに接続するのが初めての場合は、USB コン ソール ドライバをインストールするための画面が表示されます。 インストール画面の指示に 従って、ドライバをインストールしてください。 USB コンソール ドライバは PC 上の COM ポートにマッピングされるので、このCOMポートにターミナルエミュレータアプリケーショ ンをマッピングする必要があります。 (注)
- ステップ **1** ヌルモデム シリアル ケーブルの一端をコントローラのコンソール ポートに接続し、もう一端を PC のシ リアル ポートに接続します。
- ステップ **2** PC の VT-100 ターミナル エミュレーション プログラムを起動します。
- ステップ **3** ターミナル エミュレーション プログラムのパラメータを次のとおりに設定します。
	- 9600 ボー
	- 8 データ ビット
	- 1 ストップ ビット
	- パリティなし
	- ハードウェア フロー制御なし
- ステップ **4** AC 電源コードをコントローラに接続し、アース付き 100 ~ 240 VAC、50/60 Hz の電源コンセントに差し 込み、電源を入れます。 起動スクリプトによって、オペレーティング システム ソフトウェアの初期化 (コードのダウンロードおよび電源投入時自己診断テスト)および基本設定が表示されます。 コントローラの電源投入時自己診断テストに合格した場合は、起動スクリプトによって設定ウィザードが 実行されます。画面の指示に従って、基本設定を入力してください。

## <span id="page-70-0"></span>コントローラの設定(**GUI**)

- ステップ **1** PC をサービス ポートに接続し、コントローラと同じサブネットを使用するように設定します。
	- Cisco WLC 2500 では、PC をコントローラのポート 2 に接続し、同じサブネットを使用するよう に設定します。 (注)
- ステップ **2** PC 上で Internet Explorer 6.0 SP1 以上または Firefox 2.0.0.11 以上を起動して、アドレス行に 「http://192.168.1.1」と入力します。 すると、設定ウィザードが表示されます。
	- サービスポートインターフェイスを使用するときは、HTTPとHTTPSの両方を使用できます。 HTTPS はデフォルトでイネーブルであり、HTTP をイネーブルにすることもできます。 サービ (注)
	- ス ポート インターフェイスに関連付けるデフォルト IP アドレスは 192.168.1.1 です。 GUI 設定ウィザードを初めて実行する場合に限り、IPv6 アドレスを使用してコントローラにア クセスすることはできません。 (注)

#### 図 **3**:設定ウィザード:**[System Information]** 画面

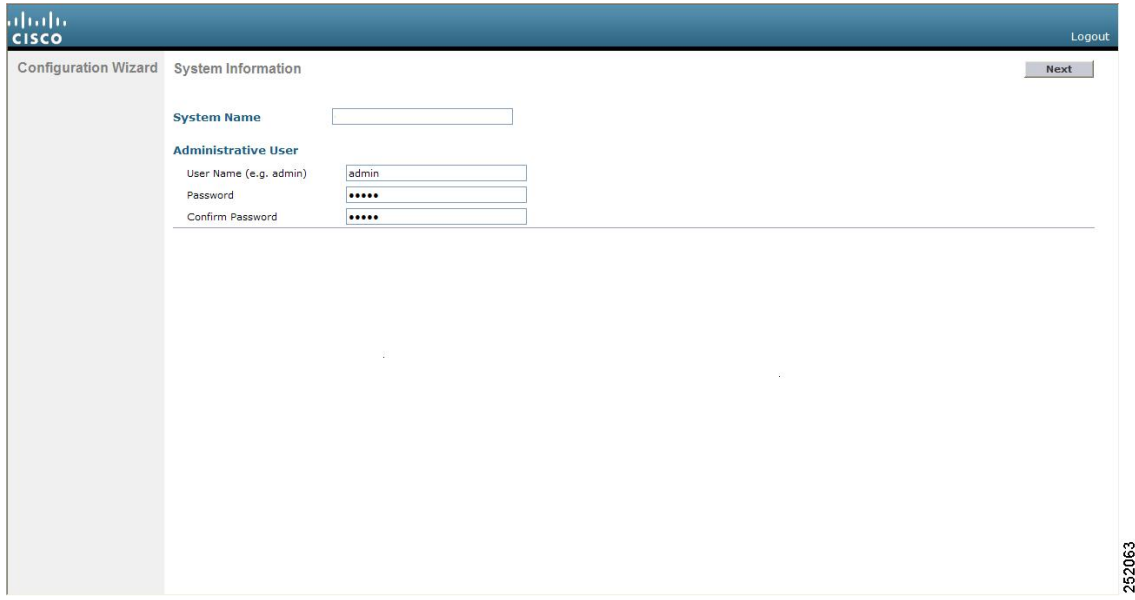

- ステップ **3** [System Name] テキスト ボックスに、このコントローラに割り当てる名前を入力します。 ASCII 文字を最 大 31 文字入力できます。
- ステップ **4** [User Name] テキスト ボックスに、このコントローラに割り当てる管理者ユーザ名を入力します。 ASCII 文字を最大 24 文字入力できます。 デフォルトのユーザ名は *admin* です。
- ステップ **5** [Password] テキスト ボックスおよび [Confirm Password] テキスト ボックスに、このコントローラに割り当 てる管理者パスワードを入力します。 ASCII 文字を最大 24 文字入力できます。 デフォルトのパスワード は *admin* です。

リリース 7.0.116.0 以降、次のパスワード ポリシーが実装されています。

• パスワードには、次の中から少なくとも 3 つのクラスの文字を含める必要があります。

- 小文字の英字
- 大文字の英字
- 数字
- 特殊文字
- パスワードには同じ文字を連続して 4 回以上繰り返すことはできません。
- 新規のパスワードとして、関連するユーザ名と同じものやユーザ名を逆にしたものは使用できませ  $h_{\circ}$
- パスワードには、Cisco という語の大文字を小文字に変更したものや文字の順序を入れ替えたもの (cisco、ocsic など)を使用できません。 さらに、i の代わりに 1、 I または !、 o の代わりに 0、また は s の代わりに \$ を使用することはできません。
- ステップ **6** [Next] をクリックします。 [SNMP Summary] 画面が表示されます。

図 **4**:設定ウィザード:**[SNMP Summary]** 画面

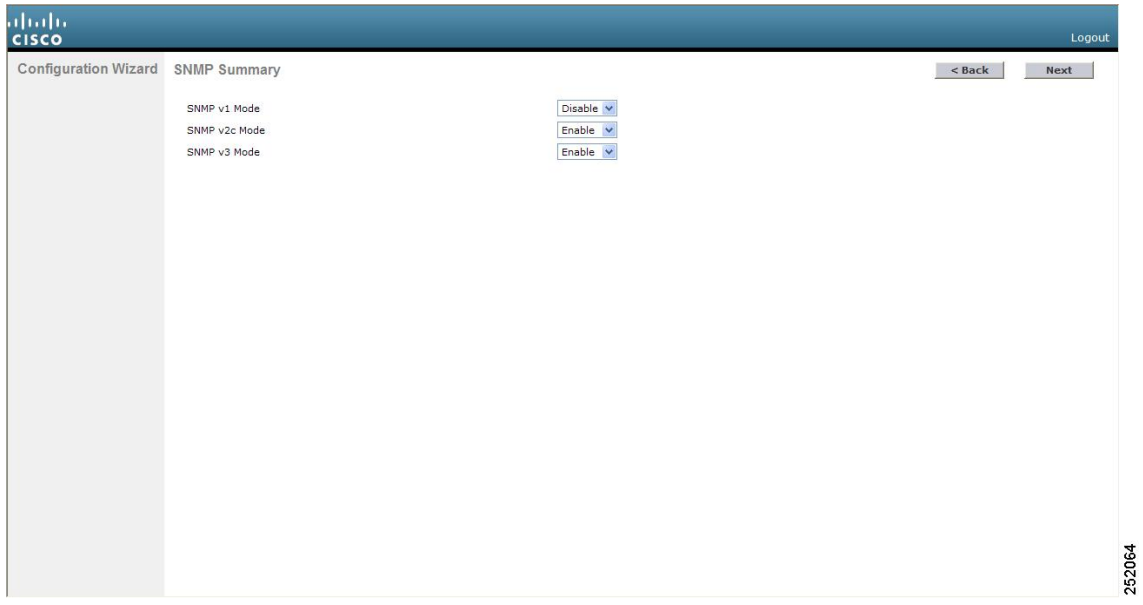

ステップ7 このコントローラに対して簡易ネットワーク管理プロトコル (SNMP)v1 モードを有効にする場合は、 [SNMP v1 Mode] ドロップダウン リストから [Enable] を選択します。 有効にしない場合は、このパラメー タを [Disable] のままにします。
- SNMP とは、IP ネットワーク上のノード(サーバ、ワークステーション、ルータ、スイッチな ど)を管理するプロトコルです。 現時点では、SNMP のバージョンには SNMPv1、SNMPv2c、 SNMPv3 の 3 つがあります。 (注)
- ステップ **8** このコントローラに対して SNMPv2c モードを有効にするには、このパラメータを [Enable] のままにしま す。 有効にしない場合は、[SNVP v2c Mode] ドロップダウン リストから [Disable] を選択します。
- ステップ **9** このコントローラに対して SNMPv3 モードを有効にするには、このパラメータを [Enable] のままにしま す。 有効にしない場合は、[SNVP v3 Mode] ドロップダウン リストから [Disable] を選択します。
- ステップ **10** [Next] をクリックします。
- ステップ **11** 次のメッセージが表示されたら、[OK] をクリックします。

Default values are present for v1/v2c community strings. Please make sure to create new v1/v2c community strings once the system comes up. Please make sure to create new v3 users once the system comes up. [Service Interface Configuration] 画面が表示されます。

図 **5**:設定ウィザード:**[Service Interface Configuration]** 画面

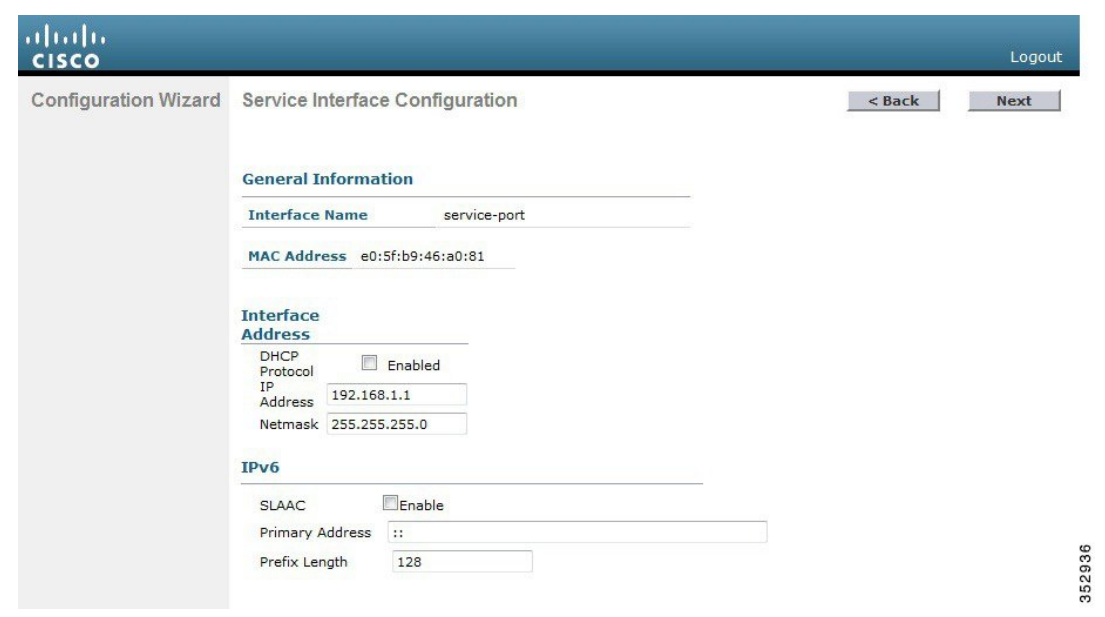

- ステップ **12** コントローラのサービス ポート インターフェイスの IP アドレスを DHCP サーバから取得するように設定 するには、[DHCPProtocol Enabled]チェックボックスを選択します。サービスポートを使用しない場合、 またはサービス ポートに固定 IP アドレスを割り当てる場合は、このチェックボックスをオフにします。
	- サービス ポート インターフェイスは、サービス ポートを介した通信を制御します。 このイン ターフェイスの IP アドレスは、管理インターフェイスとは異なるサブネット上のものであるこ とが必要です。 このように設定されていれば、コントローラを直接、または専用の管理ネット ワーク経由で管理できるので、ネットワークがダウンしているときもサービス アクセスが可能 になります。 (注)
- ステップ **13** 次のいずれかの操作を行います。
- DHCP を有効にした場合は、[IP Address] テキスト ボックスと [Netmask] テキスト ボックスの入力内 容をクリアして空白にします。
- DHCP を無効にした場合は、[IP Address] テキスト ボックスと [Netmask] テキスト ボックスにサービ ス ポートの固定 IP アドレスとネットマスクを入力します。
- ステップ **14** [Next] をクリックします。

[LAG Configuration] 画面が表示されます。

図 **6**:設定ウィザード:**[LAG Configuration]** 画面

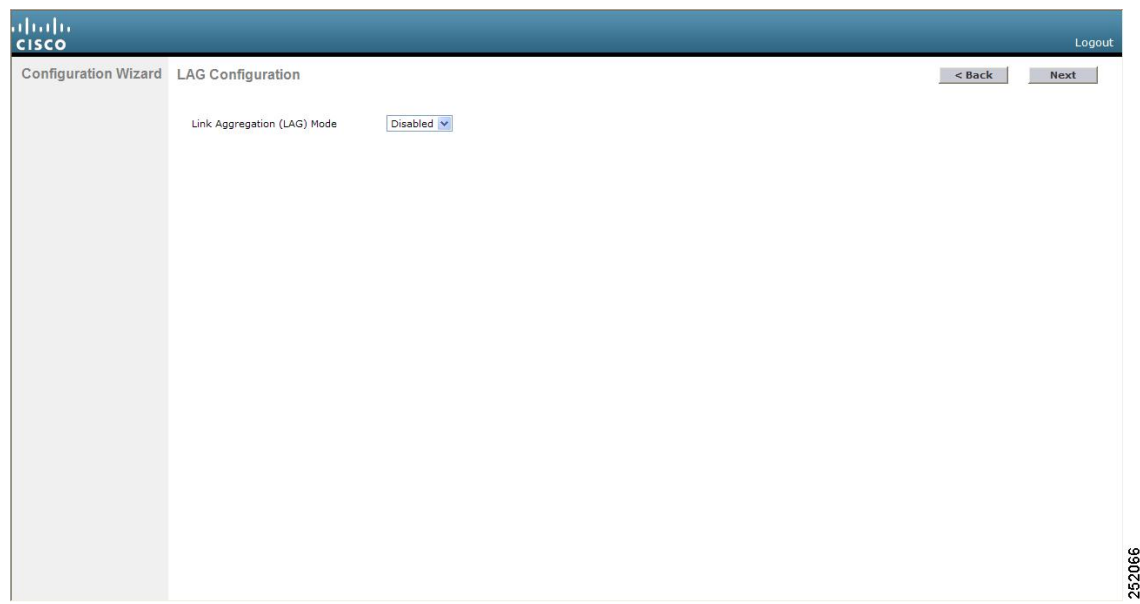

- ステップ15 リンク集約 (LAG) を有効にするには、[Link Aggregation (LAG) Mode] ドロップダウンリストから [Enabled] を選択します。 LAG を無効にするには、このテキスト ボックスを [Disabled] のままにします。
- ステップ **16** [Next] をクリックします。 [Management Interface Configuration] 画面が表示されます。

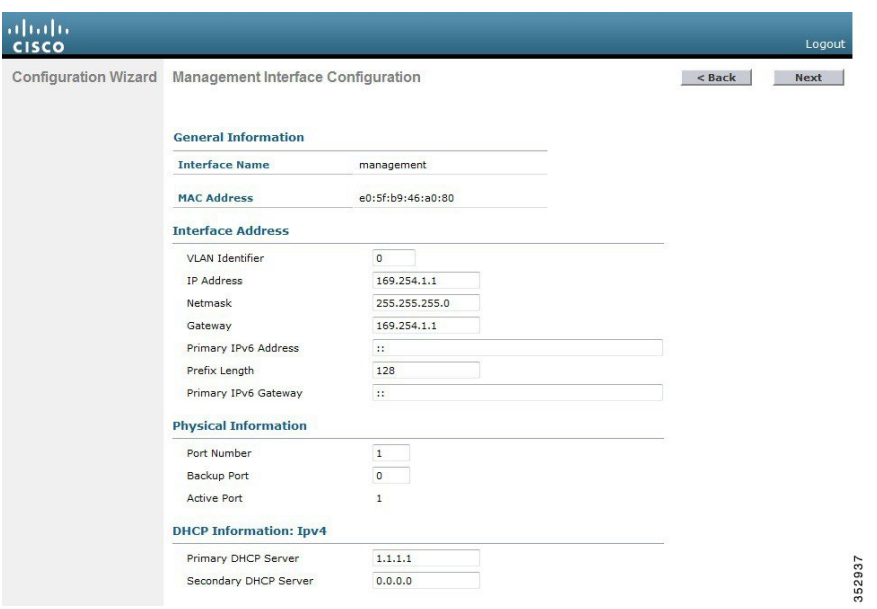

- 管理インターフェイスは、コントローラのインバンド管理や、AAA サーバなどのエンタープラ イズ サービスへの接続に使用されるデフォルト インターフェイスです。 (注)
- ステップ **17** [VLAN Identifier] テキスト ボックスに、管理インターフェイスの VLAN 識別子(有効な VLAN 識別子) を入力します。タグなし VLAN の場合は、0 を入力します。 VLAN 識別子は、スイッチ インターフェイ ス設定と一致するように設定する必要があります。
- ステップ **18** [IP Address] テキスト ボックスに、管理インターフェイスの IP アドレスを入力します。
- ステップ **19** [Netmask] テキスト ボックスに、管理インターフェイス ネットマスクの IP アドレスを入力します。
- ステップ **20** [Gateway] テキスト ボックスに、デフォルト ゲートウェイの IP アドレスを入力します。
- ステップ **21** [Port Number] テキスト ボックスに、管理インターフェイスに割り当てられたポート番号を入力します。 各インターフェイスは、少なくとも 1 つのプライマリ ポートにマップされます。
- ステップ **22** [Backup Port] テキスト ボックスに、管理インターフェイスに割り当てられたバックアップ ポートの番号 を入力します。 管理インターフェイスのプライマリ ポートに障害が発生した場合は、管理インターフェ イスは自動的にバックアップ ポートに移動します。
- ステップ **23** [Primary DHCPServer]テキストボックスに、クライアント、コントローラの管理インターフェイス、およ びサービス ポート インターフェイス(使用する場合)のIP アドレスを取得するためのデフォルト DHCP サーバの IP アドレスを入力します。
- ステップ **24** [Secondary DHCPServer]テキストボックスに、クライアント、コントローラの管理インターフェイス、お よびサービスポートインターフェイス(使用する場合)のIPアドレスを取得するためのセカンダリDHCP サーバの IP アドレスをオプションで入力します。
- ステップ **25** [Next] をクリックします。 [AP-Manager Interface Configuration] 画面が表示されます。
	- Cisco 5500シリーズコントローラの場合は、この画面は表示されません。このシリーズはAPマ ネージャ インターフェイスの設定が必要ないからです。 管理インターフェイスは、デフォルト で AP マネージャ インターフェイスとして動作します。 (注)

ステップ **26** [IP Address] テキスト ボックスに、AP マネージャ インターフェイスの IP アドレスを入力します。 ステップ **27** [Next] をクリックします。 [Miscellaneous Configuration] 画面が表示されます。

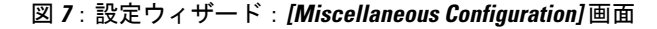

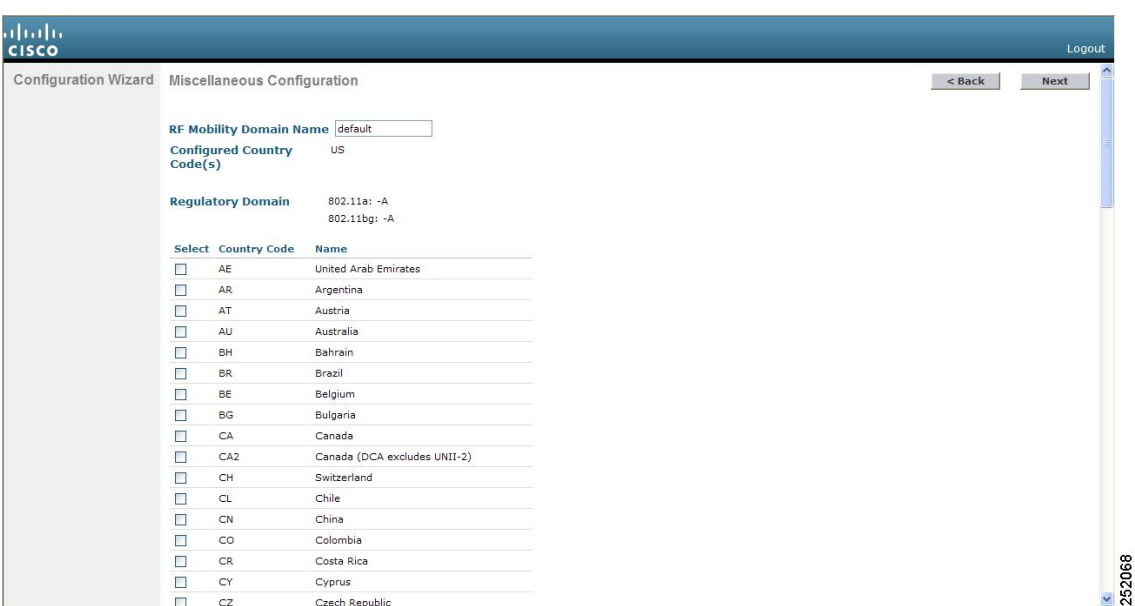

- ステップ **28** [RF Mobility Domain Name] テキスト ボックスに、コントローラが所属するモビリティ グループ/RF グルー プの名前を入力します。
	- ここで入力する名前は、モビリティ グループと RF グループの両方に割り当てられますが、こ れらのグループは同じではありません。 どちらのグループもコントローラの集合を定義するも のですが、目的が異なっています。 RF グループ内のすべてのコントローラは通常同じモビリ ティ グループに属し、モビリティ グループ内のすべてのコントローラは同じ RF グループに属 します。 ただし、モビリティ グループはスケーラブルでシステム全体にわたるモビリティとコ ントローラの冗長性を実現するのに対して、RFグループはスケーラブルでシステム全体にわた る動的な RF 管理を実現します。 (注)
- ステップ **29** [ConfiguredCountryCode(s)]テキストボックスに、コントローラが使用される国のコードが表示されます。 別の国で使用する場合は、その国のチェックボックスを選択します。
	- 複数の国のアクセス ポイントを 1 つのコントローラで管理する場合は、複数の Country Code を 選択できます。 設定ウィザードの実行後、コントローラに join している各アクセス ポイントに 特定の国を割り当てる必要があります。 (注)
- ステップ **30** [Next] をクリックします。
- ステップ **31** 次のメッセージが表示されたら、[OK] をクリックします。

Warning! To maintain regulatory compliance functionality, the country code setting may only be modified by a network administrator or qualified IT professional. Ensure that proper country codes are selected before proceeding.?

[Virtual Interface Configuration] 画面が表示されます。

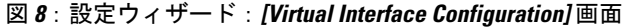

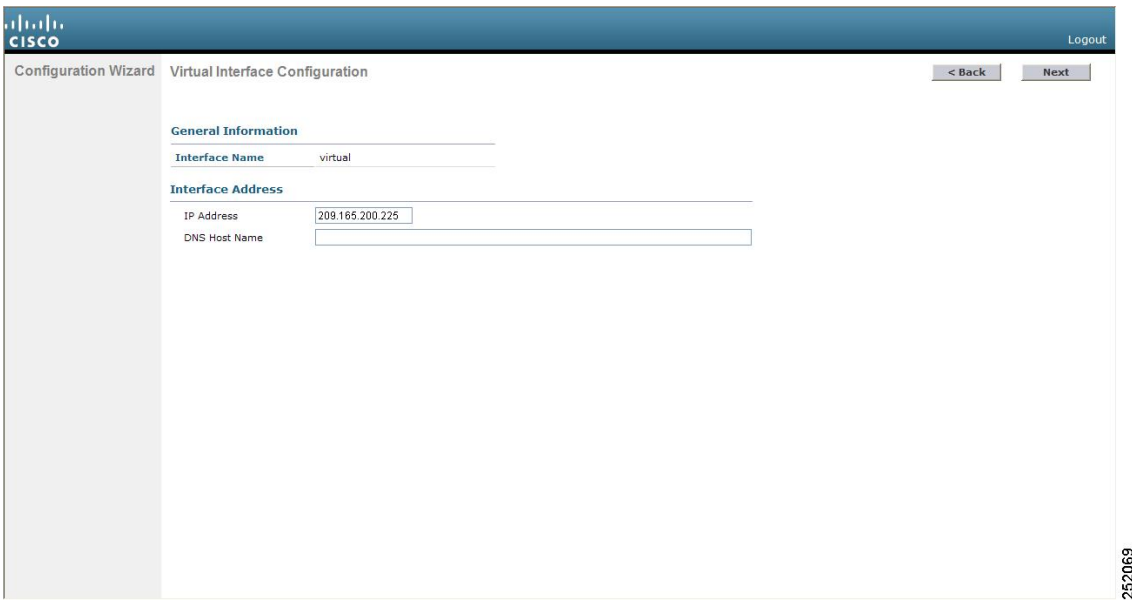

- ステップ **32** [IP Address] テキスト ボックスに、コントローラの仮想インターフェイスの IP アドレスを入力します。 IP アドレスは、未割り当ての架空のアドレスを入力します。
	- 仮想インターフェイスは、モビリティ管理、DHCP リレー、およびゲスト Web 認証や VPN 終端 などレイヤ 3 の組み込みセキュリティをサポートするために使用されます。 同一のモビリティ グループに属するコントローラはすべて、同じ仮想インターフェイス IP アドレスを使用して設 定する必要があります。 (注)
- ステップ **33** [DNS Host Name] テキスト ボックスに、レイヤ 3 Web 認証が有効化されているときの証明書のソース確認 に使用されるドメインネームシステム (DNS) ゲートウェイの名前を入力します。
	- 接続して Web 認証を確立するには、DNS サーバは常に仮想インターフェイスをポイントしてい る必要があります。仮想インターフェイスのDNSホスト名が設定されている場合は、クライア ントが使用する DNS サーバ上で同じ DNS ホスト名が設定されている必要があります。 (注)

ステップ **34** [Next] をクリックします。 [WLAN Configuration] 画面が表示されます。

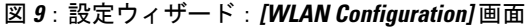

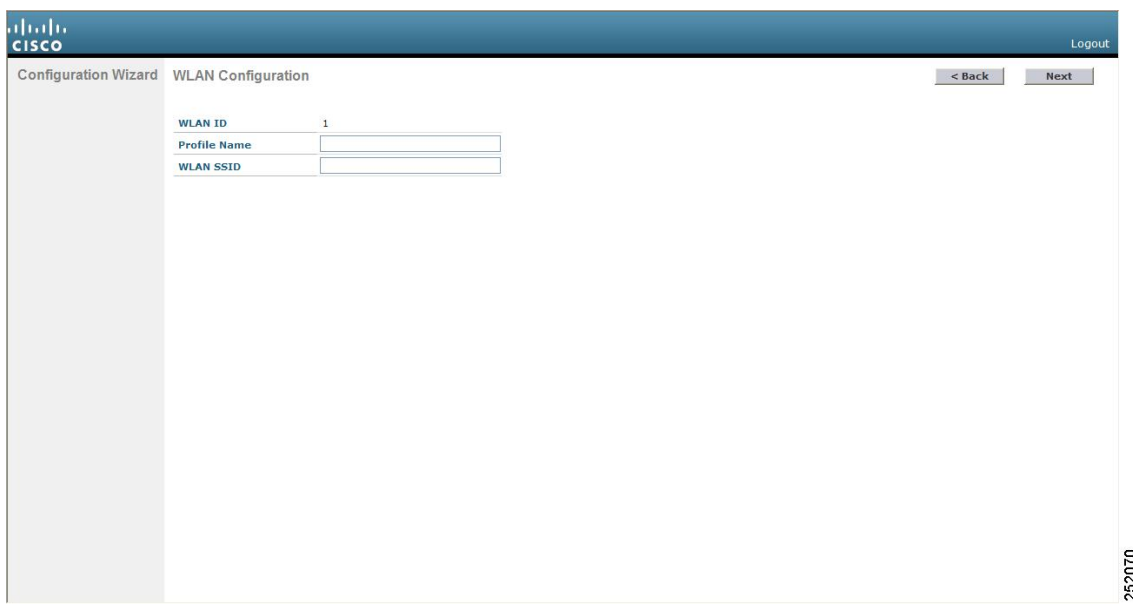

- ステップ **35** [Profile Name] テキスト ボックスに、この WLAN に割り当てるプロファイル名を英数字 32 文字以内で入 力します。
- ステップ36 [WLAN SSID] テキスト ボックスに、ネットワーク名つまりサービス セット ID (SSID) を英数字 32 文字 以内で入力します。 SSID が設定されると、コントローラの基本機能が使用可能になり、そのコントロー ラに join されたアクセス ポイントの無線を有効化できるようになります。
- ステップ **37** [Next] をクリックします。
- ステップ **38** 次のメッセージが表示されたら、[OK] をクリックします。

WLAN に適用されるデフォルトのセキュリティは [WPA2(AES)][Auth(802.1x)] です。 これは、 ウィザードが完了しシステムがリブートした後で変更できます。

[RADIUS Server Configuration] 画面が表示されます。

図 **10**:設定ウィザード:**[RADIUS Server Configuration]** 画面

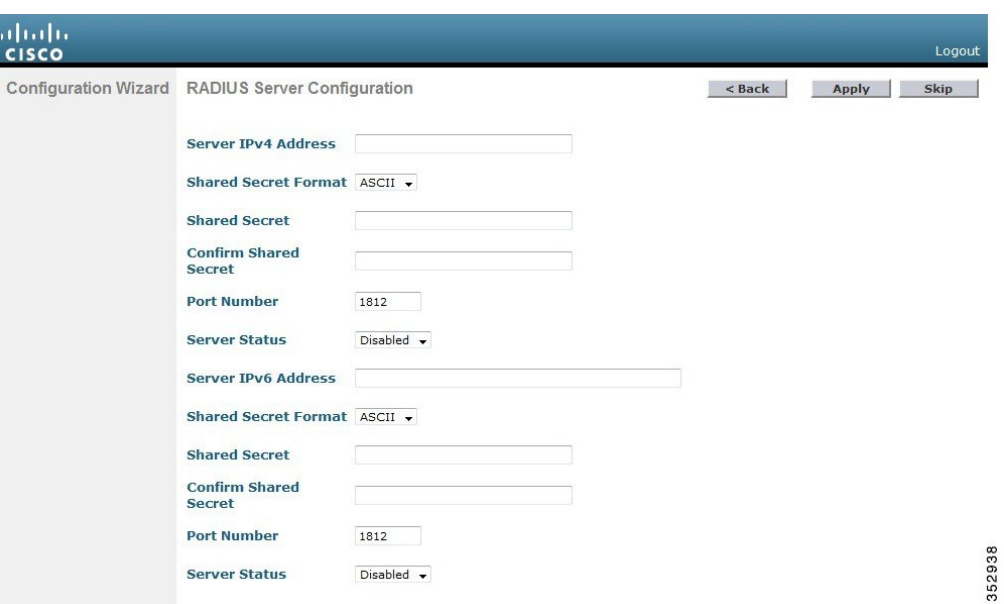

- ステップ **39** [Server IP Address] テキスト ボックスに、RADIUS サーバの IP アドレスを入力します。
- ステップ **40** [Shared Secret Format] ドロップダウン リストから、共有秘密の形式として [ASCII] または [Hex] を選択し ます。
	- セキュリティ上の問題があった場合、[SharedSecretFormat]ドロップダウンリストから共有秘密 の形式として [HEX] を選択しても、RADIUS 共有秘密キーは [ASCII] モードに戻ります。 (注)
- ステップ **41** [SharedSecret] テキスト ボックスと [Confirm SharedSecret] テキスト ボックスに、RADIUS サーバによって 使用される秘密キーを入力します。
- ステップ **42** [Port Number] テキスト ボックスに、RADIUS サーバの通信ポートを入力します。 デフォルト値は 1812 で す。
- ステップ **43** RADIUS サーバを有効にするには、[Server Status] ドロップダウン リストから [Enabled] を選択します。 RADIUS サーバを無効にするには、このテキスト ボックスを [Disabled] のままにします。
- ステップ **44** [Apply] をクリックします。 [802.11 Configuration] 画面が表示されます。
	- 図 **11**:設定ウィザード:**[802.11 Configuration]** 画面

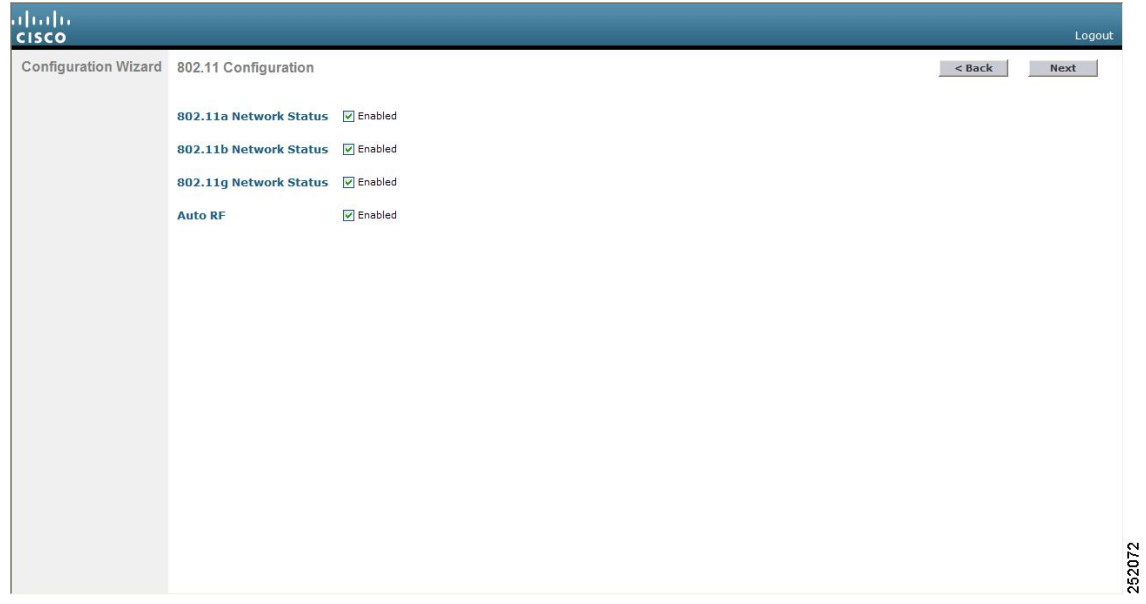

- ステップ **45** 802.11a、802.11b、および 802.11g の Lightweight アクセス ポイント ネットワークを有効にするには、 [802.11a Network Status]、[802.11b Network Status]、および [802.11g Network Status] の各チェックボックス を選択したままにします。これらのネットワークのサポートを無効にするには、このチェックボックスを オフにします。
- ステップ **46** コントローラの無線リソース管理(RRM)自動 RF 機能を有効にするには、[Auto RF] チェックボックス を選択したままにします。 自動 RF 機能のサポートを無効にするには、このチェックボックスをオフにし ます。
	- 自動 RF 機能を有効にすると、コントローラが自動的に他のコントローラと RF グループを形成 できるようになります。グループでは、チャネルや送信電力の割り当てなど、グループのRRM パラメータ設定を最適化するリーダーが動的に選出されます。 (注)

ステップ **47** [Next] をクリックします。 [Set Time] 画面が表示されます。

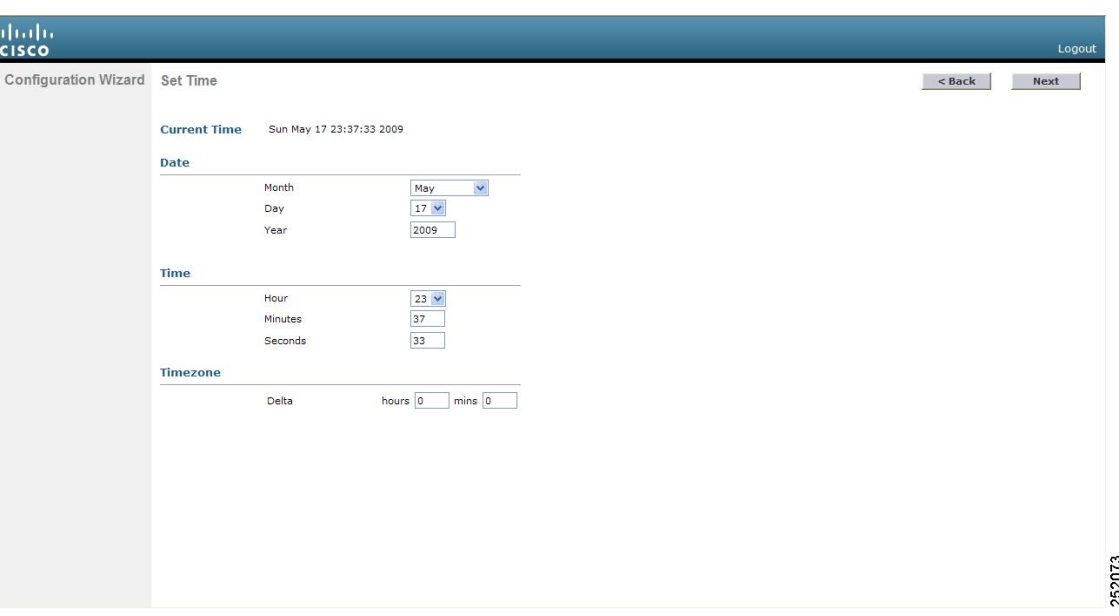

図 **12**:設定ウィザード:**[Set Time]** 画面

- ステップ **48** コントローラのシステム時間を手動で設定するには、現在の日付をMonth/DD/YYYYの形式で、現在の時 刻を HH:MM:SS の形式で入力します。
- ステップ49 夏時間 (DST) が自動的に設定されないように時間帯を手動で設定するには、現地時間とグリニッジ標準 時(GMT)との差の時間の部分を [Delta Hours] テキスト ボックスに入力し、分の部分を [Delta Mins] テキ スト ボックスに入力します。
	- 時間帯を手動で設定するときは、GMT を基準とした現在の時間帯の時差を +/- を付けて入力し ます。たとえば、米国の太平洋標準時は、GMTの時刻より8時間遅れています。したがって、 -8 と入力します。 (注)

ステップ **50** [Next] をクリックします。 [Configuration Wizard Completed] 画面が表示されます。

| alialia<br>cisco |                                                                                                    | Logout                           |
|------------------|----------------------------------------------------------------------------------------------------|----------------------------------|
|                  | Configuration Wizard Configuration Wizard Completed                                                                               | < Back<br><b>Save And Reboot</b> |
|                  | The configuration wizard is now complete. It is now<br>necessary to save and reboot the system for the<br>changes to take effect. |                                  |
|                  |                                                                                                    |                                  |
|                  |                                                                                                    |                                  |
|                  |                                                                                                    |                                  |
|                  |                                                                                                    |                                  |
|                  |                                                                                                    |                                  |
|                  |                                                                                                    |                                  |

図 **13**:設定ウィザード:**[Configuration Wizard Completed]** 画面

ステップ **51** 設定を保存してコントローラをリブートするには、[Save and Reboot] をクリックします。 ステップ **52** 次のメッセージが表示されたら、[OK] をクリックします。

> Configuration will be saved and the controller will be rebooted. Click ok to confirm.?

コントローラの設定が保存されてリブートし、ログイン画面が表示されます。

# コントローラの設定:**CLI** 設定ウィザードの使用

#### はじめる前に

- 利用可能なオプションは、各設定パラメータの後の括弧内に示されます。デフォルト値は、 すべて大文字で示されます。
- 入力した応答が正しくない場合は、「Invalid Response」などのエラー メッセージが表示さ れ、ウィザードのプロンプトが再び表示されます。

• 前のコマンド ラインに戻る必要があるときは、ハイフン キーを押してください。

- ステップ **1** AutoInstall プロセスを終了するかどうかをたずねるメッセージが表示されたら、「yes」と入力します。 「yes」と入力しなかった場合は、30 秒後に AutoInstall プロセスが開始します。
	- AutoInstall とは、設定ファイルを TFTP サーバからダウンロードしてから、設定を自動的にコン トローラにロードする機能です。 (注)
- ステップ **2** システム名を入力します。これは、コントローラに割り当てる名前です。 ASCII 文字を最大 31 文字入力 できます。
- ステップ **3** このコントローラに割り当てる管理者のユーザ名およびパスワードを入力します。 それぞれ、24 文字ま での ASCII 文字を入力できます。
	- リリース 7.0.116.0 以降、次のパスワード ポリシーが実装されています。
		- パスワードには、次の中から少なくとも 3 つのクラスの文字を含める必要があります。
			- 小文字の英字
			- 大文字の英字
			- 数字
			- 特殊文字
		- パスワードには同じ文字を連続して 4 回以上繰り返すことはできません。
		- 新規のパスワードとして、関連するユーザ名と同じものやユーザ名を逆にしたものは使用できませ  $h_{\rm o}$
		- パスワードには、Cisco という語の大文字を小文字に変更したものや文字の順序を入れ替えたもの (cisco、ocsic など)を使用できません。 さらに、i の代わりに 1、 I または !、 o の代わりに 0、また はsの代わりに \$ を使用することはできません。
- ステップ **4** コントローラのサービス ポート インターフェイスの IP アドレスが DHCP サーバから取得されるように設 定する場合は、**DHCP** と入力します。 サービス ポートを使用しない場合、またはサービス ポートに固定 IP アドレスを割り当てる場合は、「none」と入力します。
	- サービス ポート インターフェイスは、サービス ポートを介した通信を制御します。 このイン ターフェイスの IP アドレスは、管理インターフェイスとは異なるサブネット上のものであるこ とが必要です。 このように設定されていれば、コントローラを直接、または専用の管理ネット ワーク経由で管理できるので、ネットワークがダウンしているときもサービス アクセスが可能 になります。 (注)
- ステップ **5** ステップ *4* で「none」と入力した場合は、サービス ポート インターフェイスの IP アドレスとネットマス クを次の 2 行で入力します。
- ステップ **6** リンク集約(LAG)を有効にする場合は [yes] を選択し、無効にする場合は [NO] を選択します。
- ステップ **7** 管理インターフェイスの IP アドレスを入力します。
	- 管理インターフェイスは、コントローラのインバンド管理や、AAA サーバなどのエンタープラ イズ サービスへの接続に使用されるデフォルト インターフェイスです。 (注)
- ステップ **8** 管理インターフェイス ネットマスクの IP アドレスを入力します。
- ステップ **9** デフォルト ルータの IP アドレスを入力します。
- ステップ10 管理インターフェイスの VLAN 識別子 (有効な VLAN 識別子) を入力します。タグなし VLAN の場合は 0を入力します。VLAN識別子は、スイッチインターフェイス設定と一致するように設定する必要があり ます。
- ステップ **11** クライアント、コントローラの管理インターフェイス、およびサービス ポート インターフェイス(使用 する場合)が IP アドレスを取得するためのデフォルト DHCP サーバの IP アドレスを入力します。 AP マ ネージャ インターフェイスの IP アドレスを入力します。
	- Cisco 5500 シリーズ コントローラの場合は、このプロンプトは表示されません。このシリーズ は AP マネージャ インターフェイスの設定が必要ないからです。 管理インターフェイスは、デ フォルトで AP マネージャ インターフェイスとして動作します。 (注)
- ステップ **12** コントローラの仮想インターフェイスの IP アドレスを入力します。 IP アドレスは、未割り当ての架空の アドレスを入力します。
	- 仮想インターフェイスは、モビリティ管理、DHCP リレー、およびゲスト Web 認証や VPN 終端 などレイヤ 3 の組み込みセキュリティをサポートするために使用されます。 同一のモビリティ グループに属するコントローラはすべて、同じ仮想インターフェイス IP アドレスを使用して設 定する必要があります。 (注)
- ステップ **13** 必要に応じて、コントローラを追加するモビリティ グループ/RF グループの名前を入力します。
	- ここで入力する名前は、モビリティ グループと RF グループの両方に割り当てられますが、こ れらのグループは同じではありません。 どちらのグループもコントローラの集合を定義するも のですが、目的が異なっています。 RF グループ内のすべてのコントローラは通常同じモビリ ティ グループに属し、モビリティ グループ内のすべてのコントローラは同じ RF グループに属 します。 ただし、モビリティ グループはスケーラブルでシステム全体にわたるモビリティとコ ントローラの冗長性を実現するのに対して、RFグループはスケーラブルでシステム全体にわた る動的な RF 管理を実現します。 (注)
- ステップ **14** ネットワーク名またはサービス セット ID(SSID)を入力します。 SSID が設定されると、コントローラ の基本機能が使用可能になり、そのコントローラに join されたアクセス ポイントの無線を有効化できる ようになります。
- ステップ **15** クライアントに独自の IP アドレス割り当てを許可する場合は YES と入力し、クライアントの IP アドレス が DHCP サーバから取得されるようにするには no と入力します。
- ステップ **16** RADIUS サーバをここで設定するには、YES と入力してから、RADIUS サーバの IP アドレス、通信ポー ト、および秘密キーを入力します。 それ以外の場合は、no と入力します。 no と入力すると、次のメッ セージが表示されます。 「Warning! The default WLAN security policy requires a RADIUS server. Please see the documentation for more details.」
- ステップ **17** コントローラが使用される国のコードを入力します。
	- 使用可能な Country Code の一覧を表示するには、help と入力しま す。 (注)
	- 複数の国のアクセス ポイントを 1 つのコントローラで管理する場合は、複数の Country Code を 入力できます。 複数の Country Code を入力するには、Country Code をカンマで区切ります (「US,CA,MX」など)。 設定ウィザードの実行後、コントローラに join している各アクセス ポイントに特定の国を割り当てる必要があります。 (注)
- ステップ **18** 802.11b、802.11a、および 802.11g の Lightweight アクセス ポイント ネットワークを有効にするには **YES** と入力し、無効にするには **no** と入力します。
- ステップ **19** コントローラの無線リソース管理(RRM)自動 RF 機能を有効にするには **YES** と入力し、無効にするに は **no** と入力します。
	- 自動 RF 機能を有効にすると、コントローラが自動的に他のコントローラと RF グループを形成 できるようになります。グループでは、チャネルや送信電力の割り当てなど、グループのRRM パラメータ設定を最適化するリーダーが動的に選出されます。 (注)
- ステップ20 電源投入時にコントローラの時間設定が外部ネットワーク タイム プロトコル (NTP) サーバから受信さ れるようにするには、「YES」と入力して NTP サーバを設定します。 それ以外の場合は、**no** と入力しま す。
	- Cisco サービス統合型ルータにインストールされるコントローラ ネットワーク モジュールには バッテリがないため、時間設定を保存することはできません。 したがって、電源投入時に外部 NTP サーバから時間設定を受信する必要があります。 (注)
- ステップ **21** ステップ*20*で**no**と入力した場合に、コントローラのシステム時間をここで手動設定するには、**YES**と入 力します。 システム時間を後で設定する場合は、**no** と入力します。
- ステップ **22** ステップ *21* で **YES** と入力した場合は、現在の日付を MM/DD/YY の形式で、現在の時刻を HH:MM:SS の 形式で入力します。 ステップ *22* を完了すると、ウィザードに、IPv6 パラメータを設定するかどうかを確認するプロンプトが 表示されます。 **yes** と入力して続行します。
- ステップ **23** サービス ポート インターフェイスの IPv6 アドレスの設定を入力します。 **static** または **SLAAC** のいずれ かを入力できます。

• **SLAAC** と入力すると、IPv6 アドレスが自動設定されます。

- **static** と入力する場合は、サービス インターフェイスの IPv6 アドレスとそのプレフィックス長を入 力する必要があります。
- ステップ **24** 管理インターフェイスの IPv6 アドレスを入力します。
- ステップ **25** 管理インターフェイスの IPv6 アドレスのプレフィックス長を入力します。
- ステップ **26** 管理インターフェイスのゲートウェイ IPv6 アドレスを入力します。 管理インターフェイス設定が完了すると、ウィザードに、RADIUS サーバの IPv6 パラメータを設定する ように指示するプロンプトが表示されます。 **yes** と入力します。
- ステップ **27** RADIUS サーバの IPv6 アドレスを入力します。
- ステップ **28** RADIUS サーバの通信ポート番号を入力します。 デフォルト値は 1812 です。
- ステップ **29** RADIUS サーバの IPv6 アドレス用の秘密キーを入力します。 RADIUSサーバ設定が完了すると、ウィザードに、IPv6NTPサーバを設定するように指示するプロンプト が表示されます。 **yes** と入力します。
- ステップ **30** NTP サーバの IPv6 アドレスを入力します。
- ステップ **31** 設定が正しいかどうかをたずねるプロンプトが表示されたら、**yes** または **NO** と入力します。 **yes** と入力すると、コントローラは設定を保存してリブートし、ログオン プロンプトが表示されます。

## コントローラ **Web GUI** の使用方法

Webブラウザ、つまり、グラフィカル ユーザ インターフェイス (GUI) は、各コントローラに組 み込まれています。

最大 5名のユーザが、コントローラ http または https (http + SSL)管理ページを同時に閲覧して、 パラメータを設定し、コントローラとそのアソシエートされているアクセス ポイントの動作ス テータスを監視することができます。

Cisco UWN ソリューションのセキュリティを強化するために、HTTPS インターフェイスを有 効にし、HTTP インターフェイスを無効にすることをお勧めします。 (注)

### 注意事項と制約事項

コントローラ GUI を使用する場合、次のガイドラインに従います。

- GUI を使用する PC では、Windows 7、Windows XP SP1 以降のリリースまたは Windows 2000 SP4 以降のリリースが稼働している必要があります。
- •コントローラ GUI は、Microsoft Internet Explorer バージョン 6.0 SP1 以降、または Mozilla Firefox 2.0.0.11 以降に対応しています。

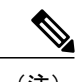

(注) Opera および Netscape はサポートされていません。

- サービス ポート インターフェイスまたは管理インターフェイスを使用して GUI にアクセス できますが、 サービス ポート インターフェイスの使用をお勧めします。
- サービス ポート インターフェイスを使用するときは、HTTP と HTTPS の両方を使用できま す。HTTPSはデフォルトでイネーブルであり、HTTPをイネーブルにすることもできます。 サービス ポート インターフェイスに関連付けるデフォルト IP アドレスは 192.168.1.1 です。
- GUI のページ上部にある [Help] をクリックすると、オンライン ヘルプが表示されます。 オ ンライン ヘルプを表示するには、ブラウザのポップアップ ブロッカを無効にする必要があ ります。

## **Web GUI** へのログイン

- ステップ **1** ブラウザのアドレス バーに IP アドレスswitchcontrollerdeviceを入力します。 接続をセキュリティで保護す るには、https:**//ip-address** と入力します。 接続をセキュリティで保護しない場合は、http:**//ip-address** と入 力します。
- ステップ **2** ユーザ名とパスワードを入力する画面が表示されたら、有効な値を入力して [OK] をクリックします。 [Summary] ページが表示されます。
	- 設定ウィザードで作成されたユーザ名およびパスワードでは、大文字と小文字が区別されます。 デフォルトのユーザ名は admin、デフォルトのパスワードは admin です。 (注)
- ステップ **3** ユーザ名とパスワードを入力する画面が表示されたら、有効な値を入力して [OK] をクリックします。 設定ウィザードで作成されたユーザ名およびパスワードでは、大文字と小文字が区別されます。 デフォルトのユーザ名は admin、デフォルトのパスワードは admin です。 (注) [Accessing] ページが表示されます。

**GUI** からのログアウト

- ステップ **1** ページの右上の [Logout] をクリックします。
- ステップ **2** [Close] をクリックするとログアウト プロセスが完了し、それ以降は、権限のないユーザがコントローラ switchcontrollerdevice GUI にはアクセスできなくなります。
- ステップ **3** 決定を確認する画面が表示されたら、[Yes] をクリックします。

### **Web** モードおよびセキュア **Web** モードの有効化

この項では、ディストリビューション システム ポートを Web ポート (HTTP を使用)またはセ キュア Web ポート(HTTPS を使用)として有効にする手順について説明します。 HTTPS を有効 化すると、GUI との通信を保護できます。 HTTPS は、SecureSocket Layer(SSL)プロトコルを使 用して HTTP ブラウザ セッションを保護します。 HTTPS を有効にすると、コントローラは独自 の Web アドミニストレーション SSL 証明書を生成して、自動的に GUI に割り当てます。 また、 外部で生成された証明書をダウンロードすることもできます。

Web モードおよびセキュア Web モードの設定は、コントローラ GUI と CLI のどちらでも実行で きます。

**Web** モードおよびセキュア **Web** モードの有効化(**GUI**)

- ステップ **1** [Management] > [HTTP-HTTPS] を選択します。 [HTTP-HTTPS Configuration] ページが表示されます。
- ステップ **2** Web モード(ユーザが「http://*ip-address*」を使用してコントローラ GUI にアクセスできる)を有効にする には、[HTTP Access]ドロップダウンリストから[Enabled]を選択します。有効にしない場合は、[Disabled] を選択します。デフォルト値は[Disabled]です。Webモードの接続は、セキュリティで保護されません。
- ステップ **3** セキュア Web モード(ユーザが「https://*ip-address*」を使用してコントローラ GUI にアクセスできる)を 有効にするには、[HTTPS Access] ドロップダウン リストから [Enabled] を選択します。 有効にしない場合 は、[Disabled] を選択します。 デフォルト値は [Enabled] です。 セキュア Web モードの接続は、セキュリ ティで保護されています。
- ステップ **4** [Web Session Timeout] テキスト ボックスに、Web セッションが非アクティブのためにタイムアウトするま での時間を分単位で入力します。 10 ~ 160 分(両端の値を含む)の値を入力できます。 デフォルト値は 30 分です。
- ステップ **5** [Apply] をクリックします。
- ステップ **6** ステップ 3 でセキュア Web モードを有効にした場合は、ローカル Web アドミニストレーション SSL 証明 書が生成されて自動的に GUI に適用されます。 現在の証明書の詳細は、[HTTP-HTTPS Configuration] ペー ジの中央に表示されます。
	- 必要に応じて、現在の証明書を削除することもできます。削除するには、[Delete Certificate] を クリックします。[Regenerate Certificate] をクリックすると、新しい証明書が生成されます。 (注)
- ステップ **7** [Controller] > [General] を選択して、[General] ページを開きます。 [Web Color Theme] ドロップダウン リストで、次のいずれかのオプションを選択します。
	- Default:コントローラ GUI のデフォルト Web カラー テーマを設定します。
	- Red:コントローラ GUI の Web カラー テーマを赤に設定します。
- ステップ **8** [Apply] をクリックします。
- ステップ **9** [Save Configuration] をクリックします。

#### **Web** モードおよびセキュア **Web** モードの有効化(**CLI**)

ステップ **1** 次のコマンドを入力して、Web モードを有効または無効にします。

#### **config network webmode** {**enable** | **disable**}

このコマンドを実行すると、ユーザが「http://*ip-address*」を使用してコントローラの GUI にアクセスでき るようになります。デフォルト値は無効(disable)です。Webモードの接続は、セキュリティで保護され ません。

ステップ **2** 次のコマンドを入力して、コントローラ GUI の Web カラー テーマを設定します。 **config network webcolor** {**default** | **red**}

> コントローラ GUI のデフォルトのカラー テーマが有効になります。 デフォルトのカラー スキームを赤に 変更するには、**red** オプションを使用します。 コントローラ CLI からカラー テーマを変更した場合、変 更を適用するにはコントローラ GUI 画面をリロードする必要があります。

ステップ **3** 次のコマンドを入力して、セキュア Web モードを有効または無効にします。 **config network secureweb** {**enable** | **disable**}

> このコマンドを実行すると、ユーザが「https://*ip-address*」を使用してコントローラのGUIにアクセスでき るようになります。デフォルト値は有効(enable)です。セキュアWebモードの接続は、セキュリティで 保護されています。

ステップ **4** 次のコマンドを入力して、セキュア Web モードのセキュリティの強化を有効または無効にします。 **config network secureweb cipher-option high** {**enable** | **disable**}

> このコマンドを実行すると、ユーザが「https://*ip-address*」を使用してコントローラのGUIにアクセスでき るようになりますが、ブラウザが128ビット(またはそれ以上)の暗号をサポートしている必要がありま す。 デフォルト値は [disabled] です。

ステップ **5** 次のコマンドを入力して、Web 管理に対して SSLv2 を有効または無効にします。 **config network secureweb cipher-option sslv2** {**enable** | **disable**}

> SSLv2 を無効にすると、SSLv2 だけを使用するように設定されたブラウザからは接続できなくなります。 SSLv3以降などセキュリティの強化されたプロトコルを使用するように設定されたブラウザを使用する必 要があります。 デフォルト値は [disabled] です。

- ステップ **6** 次のコマンドを入力して、Web 認証および Web 管理 に対して RC4-SHA(Rivest Cipher 4-Secure Hash Algorithm)暗号スイート(CBC暗号スイートに優先)の環境設定を有効または無効にします。 **config network secureweb cipher-option rc4-preference** {**enable** | **disable**}
- ステップ **7** 次のコマンドを入力して、コントローラが証明書を生成したことを確認します。 **show certificate summary**

以下に類似した情報が表示されます。

Web Administration Certificate................. Locally Generated Web Authentication Certificate................. Locally Generated Certificate compatibility mode:................ off

ステップ **8** (任意)このコマンドを入力して新しい証明書を生成します。 **config certificate generate webadmin**

数秒後、証明書が生成されたことをコントローラが確認します。

- ステップ **9** 次のコマンドを入力して、リブート後も変更内容が維持されるように、SSL証明書、キー、セキュアWeb パスワードを不揮発性 RAM(NVRAM)に保存します。 **save config**
- ステップ **10** 次のコマンドを入力して、コントローラをリブートします。 **reset system**

## 外部で生成した **SSL** 証明書のロード

ここでは、外部で生成した SSL 証明書をロードする方法について説明します。

## 外部で生成した **SSL** 証明書について

TFTPサーバを使用して、外部で生成されたSSL証明書をコントローラにダウンロードできます。 TFTP を使用する際の注意事項は次のとおりです。

- サービス ポート経由で証明書をロードする場合、サービス ポートはルーティングできない ため、TFTP サーバはコントローラと同じサブネット上になければなりません。そうでない 場合は、コントローラ上に静的ルートを作成する必要があります。また、証明書をディスト リビューションシステムネットワークポート経由でロードする場合は、TFTPサーバはどの サブネットに存在していてもかまいません。
- サードパーティの TFTP サーバを Cisco Prime Infrastructure と同じ PC 上で実行することはで きません。Prime Infrastructure 内蔵 TFTP サーバとサードパーティの TFTP サーバのどちら も、同じ通信ポートを使用するからです。

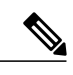

チェーン証明書は Web 認証でのみサポートされています。管理証明書ではサ ポートされていません。 (注)

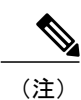

各 HTTPS 証明書には RSA キーが組み込まれています。 キーの長さは、比較 的安全性の低い 512 ビットから、非常に安全性の高い数千ビットまでさまざ まです。 認証局から新しい証明書を取得する際、証明書に組み込まれた RSA キーの長さが 768 ビット以上であることを確認してください。

# **SSL** 証明書のロード(**GUI**)

ステップ **1** [HTTP Configuration] ページの [Download SSL Certificate] チェックボックスを選択します。

#### 図 **14**:**[HTTP Configuration]** ページ

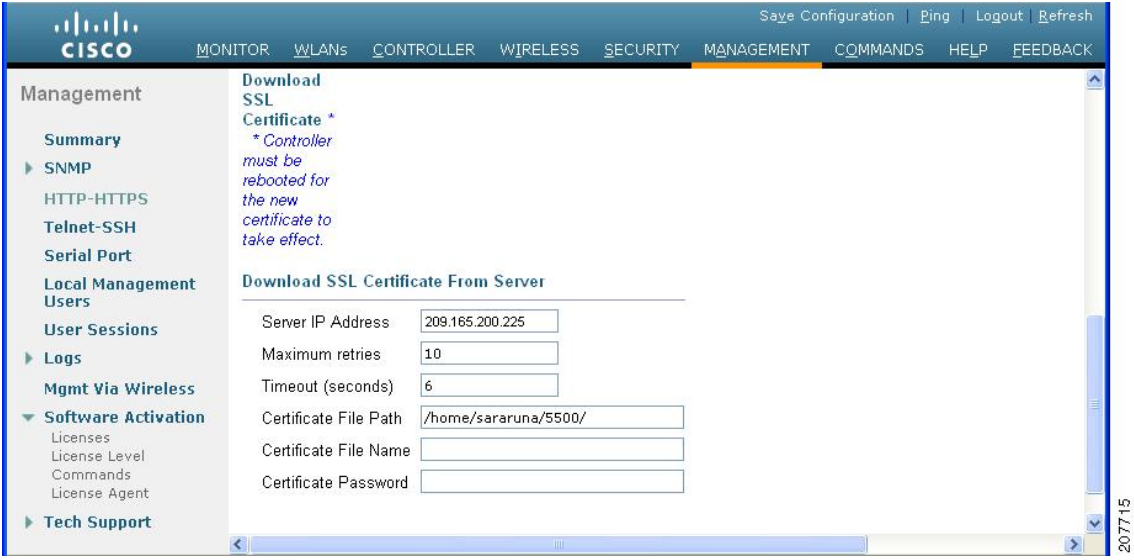

- ステップ **2** [Server IP Address] テキスト ボックスに、TFTP サーバの IP アドレスを入力します。
- ステップ **3** [Maximum Retries] テキスト ボックスに、TFTP サーバによる証明書のダウンロードの最大試行回数を入力 します。
- ステップ **4** [Timeout]テキストボックスに、TFTPサーバが証明書のダウンロードを試行する時間(秒単位)を入力し ます。
- ステップ **5** [Certificate File Path] テキスト ボックスに、証明書のディレクトリ パスを入力します。
- ステップ6 [Certificate File Name] テキスト ボックスに、証明書の名前を入力します (webadmincert\_name.pem)。
- ステップ7 (オプション) [Certificate Password] テキスト ボックスに、証明書を暗号化するためのパスワードを入力 します。
- ステップ **8** [Apply] をクリックします。
- ステップ **9** [Save Configuration] をクリックします。
- ステップ **10** コントローラをリブートして変更内容を反映するために、[Commands] > [Reboot] > [Reboot] > [Save and Reboot] を選択します。

# **SSL** 証明書のロード(**CLI**)

- ステップ **1** パスワードを使用して、.PEM エンコード ファイル形式の HTTPS 証明書を暗号化します。 PEM エンコー ドファイルは、Web アドミニストレーション証明書ファイル(webadmincert\_name.pem)と呼ばれま す。
- ステップ2 webadmincert\_name.pem ファイルを TFTP サーバ上のデフォルト ディレクトリに移動します。
- ステップ **3** 現在のダウンロードの設定を表示するには、次のコマンドを入力してプロンプトに **n** と応答します。 **transfer download start**

以下に類似した情報が表示されます。

Mode........................................... TFTP Data Type...................................... Admin Cert TFTP Server IP................................. xxx.xxx.xxx.xxx TFTP Path...................................... <directory path> TFTP Filename.................................. Are you sure you want to start? (y/n) n Transfer Canceled

ステップ **4** 次のコマンドを使用して、ダウンロード設定を変更します。 **transfer download mode** *tftp*

**transfer download datatype** *webauthcert*

**transfer download serverip** *TFTP\_server IP\_address*

**transfer download path** *absolute\_TFTP\_server\_path\_to\_the\_update\_file*

**transfer download filename** *webadmincert\_name.pem*

- ステップ **5** オペレーティング システムが Web アドミニストレーション SSL キーおよび証明書の暗号化を解除できる ように、.PEM ファイルのパスワードを設定するには、次のコマンドを入力します。 **transfer download certpassword** *private\_key\_password*
- ステップ **6** 現在のダウンロードの設定を確認して証明書とキーのダウンロードを開始するには、次のコマンドを入力 して、プロンプトに **y** と応答します。

#### **transfer download start**

以下に類似した情報が表示されます。

Mode........................................... TFTP Data Type...................................... Site Cert TFTP Server IP................................. xxx.xxx.xxx.xxx TFTP Path...................................... directory path TFTP Filename.................................. webadmincert\_name Are you sure you want to start? (y/n) y TFTP Webadmin cert transfer starting. Certificate installed. Please restart the switch (reset system) to use the new certificate.

- ステップ **7** リブート後も変更内容が維持されるように、SSL 証明書、キー、セキュア Web パスワードを NVRAM に 保存するには、次のコマンドを入力します。 **save config**
- ステップ **8** コントローラをリブートするには、次のコマンドを入力します。 **reset system**

# **Cisco 2500** シリーズ **Wireless Controller** 用 **Cisco WLAN Express Setup** の 使用

7.6.120.0 では、Cisco 2500 シリーズ Wireless Controller 上で Cisco WLAN Express Setup を導入して います。これには、簡単に使用できるGUIConfigurationウィザード、直観的なモニタリングダッ シュボード、およびいくつかの Cisco Wireless LAN のベスト プラクティスがデフォルトで含まれ ています。

## **Cisco 2500** シリーズ **Wireless Controller** 用 **Cisco WLAN Express Setup** の制約事項

- CLI 設定ウィザードまたは Autoinstall を使用すると、Cisco WLAN Express Setup はバイパス され、関連する機能が有効になります。
- リリース7.6.120.0にアップグレードしても、GUI設定ウィザードを使用してコントローラの 新しい設定を実行しないと、Cisco WLAN Express Setup は有効になりません。 Cisco WLAN Express Setup 機能を有効にするには、GUI 設定ウィザードを使用する必要があります。
- リリース7.6.120.0へアップグレードした後で、コントローラの設定を消去し、GUI設定ウィ ザードを使用して Cisco WLAN Express Setup 機能を有効にすることができます。
- リリース 7.6.120.0 から、それよりも前のリリースにダウングレードすると、Cisco WLAN Express Setup 機能は無効になります。 ただし、Cisco WLAN Express Setup で生成された設定 は削除されません。

## **Cisco WLAN Express Setup** を使用した **Cisco 2500** シリーズ **Wireless Controller** のセット アップ

- ステップ **1** コントローラを接続して電源を投入します。
- ステップ **2** ストレート イーサネット ケーブルを使用して、コントローラのポート 2 にコンピュータを接続します。 コントローラは、自動検知を使用します。
	- ポート 1 で AutoInstall が開始されます。 ポート 1 がネットワークに接続されており、AutoInstall が TFTP サーバからコンフィギュレーション ファイルを取得した場合、設定プロセスが中断さ れて、ポート 2 での GUI 設定ウィザードが無効になります。 (注)
- a) 両方のマシンが適切に接続されている場合、ポート LED は緑色になります。
- b) コントローラに完全に電源が投入されて、コンピュータ上で GUI が使用可能になるまでには、時間が かかる場合があります。 コントローラの前面パネルの LED は、システム ステータスを示します。
	- LED が点滅しているか、黄色に点灯している場合、コントローラはまだ作動可能ではありませ  $h_{\circ}$
	- SYS LED が緑色に点灯し、ALM LED が消灯している場合、コントローラは作動可能です。
	- •ポート2にコンピュータを接続すると、マシンが IP アドレス 192.168.1.x (100 以上) を取得しま す。
- ステップ **3** ポート 2 に接続されたコンピュータからクライアント Web ブラウザ(http://192.168.1.1)を開き、コント ローラの GUI 設定ウィザードにアクセスします。 IP 競合が発生した場合は、コンピュータの他のネット ワーク接続(WiFi など)をオフにしてください。
- ステップ **4** 管理者アカウントを作成します。
- ステップ **5** [Start] をクリックします。
- ステップ **6** GUI 設定ウィザードのステップ 1 で、コントローラをセットアップし、パラメータを設定します。
- ステップ **7** ステップ 2 で、ワイヤレス ネットワークを作成します。 デフォルトでは、社員ネットワークを作成する必要があります。 ゲスト ネットワークは任意です。 [Security Method] (社員ネットワーク):デフォルトのセキュリティ方式は [WPA2 Personal] です。 [WPA2 Personal]を選択する場合、パスフレーズを設定する必要があります。[WPA2 Enterprise]を選択する場合、 RADIUS IP アドレスと共有秘密を設定する必要があります。

[Security Method] (ゲスト ネットワーク):デフォルトのセキュリティ方式は [Web Consent] です。 事前 構成されたパスワードを使用しない場合は、[Web Consent] を選択します。 ゲスト ユーザは、使用許可ポ リシー(AUP)に確認応答する必要があります。 パスワードを使用してゲスト ユーザを認証することに よりゲスト ネットワークへのアクセスを許可する場合は、[WPA Personal] を選択します。

- ステップ **8** 設定したパラメータを確認します。
- ステップ **9** [Apply] をクリックし、[OK] をクリックします。 コントローラがリブートします。
- ステップ **10** コントローラのポート 2 からコンピュータを切断します。
- ステップ **11** ネットワーク スイッチのトランク ポートにコントローラのポート 1 を接続します。
- ステップ **12** ネットワーク スイッチにアクセス ポイントを接続します。
- ステップ **13** アクセスポイントがコントローラにjoinし、設定されたワイヤレスネットワークが使用可能になります。
- ステップ **14** ワイヤレス ネットワークにワイヤレス クライアントを接続します。
- ステップ **15** コンピュータをネットワークに接続し、コントローラ GUI にアクセスします。
- ステップ **16** ログインすると、新規ダッシュボードが表示されます。 詳細を参照してください。 レガシー [Monitor Summary] ページを表示するには、[Advanced] をクリックします。 [Monitor Summary] ページで、[Home] アイコンをクリックして新規ダッシュボードを表示します。

## **Cisco WLAN Express Setup** を使用した **Cisco 2500** シリーズ **Wireless Controller** のダッ シュボード

Cisco WLAN ExpressSetupを使用したCisco 2500シリーズWirelessControllerの新しいダッシュボー ドは、設定されているワイヤレスネットワーク、アクセスポイント、アクティブなクライアント デバイス、不正、およびインターフェイスの概要を示します。 アクセス ポイント、アプリケー ション、オペレーティング システム、およびクライアントの詳細を表または円グラフとして参照 することもできます。

ダッシュボードの上部に表示される要素をクリックすると、対応するページの詳細を参照できま す:

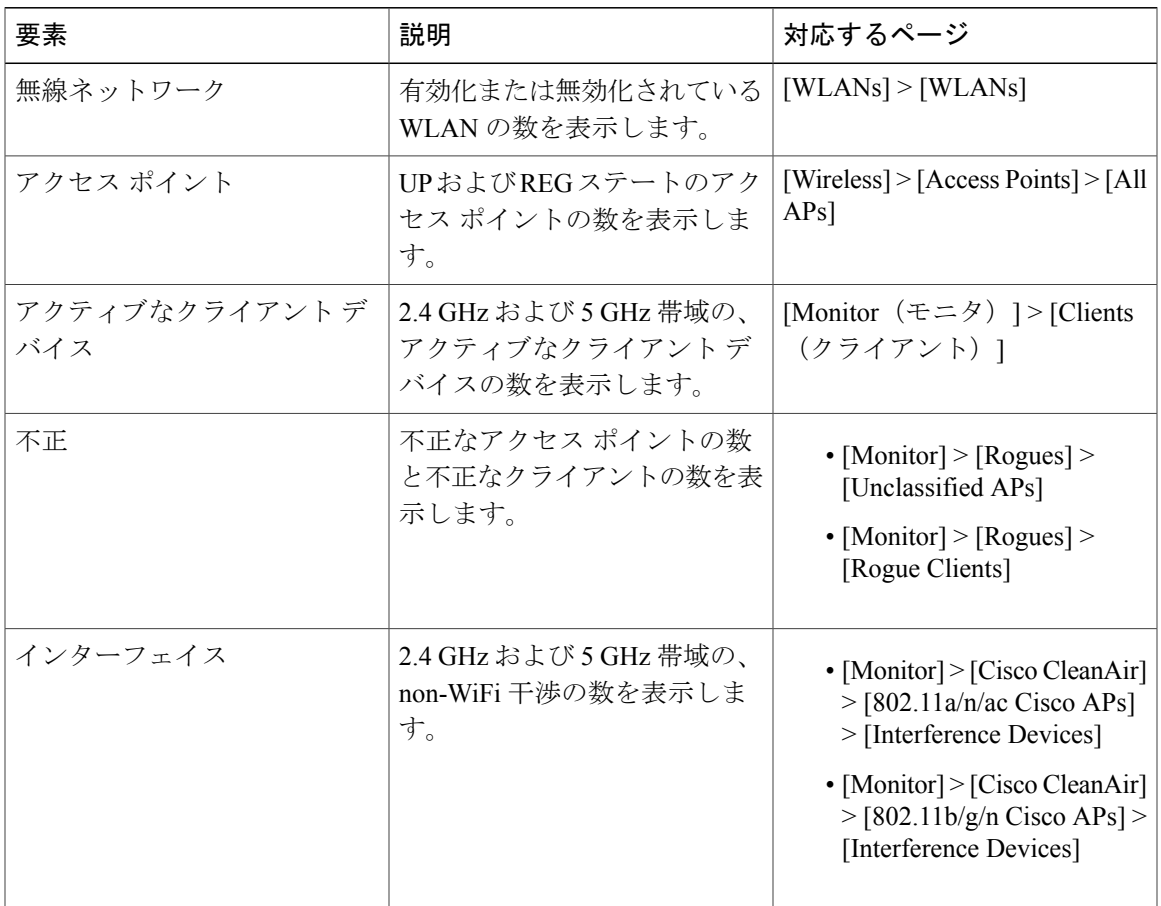

GUI の右上にある [Dashboard Settings] アイコンをクリックして、ダッシュボードのオプションを 設定します。 データ形式をレートまたはボリュームに変更できます。

- ボリュームを選択すると、累積データが Top Applications、Top Access Points、および Top Client Devices のポートレットに表示されます。
- レートを選択すると、最後の 90 秒間のデータが Top Applications、Top Access Points、および Top Client Devices のポートレットに表示されます。

• レートとボリューム間でデータ形式を切り替えても、Top Operating Systems では影響があり ません。

オプションのページで、[Landing Page] オプションを変更することにより、新しいダッシュボー ド、または以前の [Monitor Summary] ページとして、コントローラ GUI のデフォルトのランディ ング ページを選択することもできます。

## **Cisco WLAN Express Setup** を使用した **Cisco 2500** シリーズ **Wireless Controller** のデフォ ルト設定

Cisco WLAN Express Setup を使用して Cisco 2500 シリーズ コントローラを設定する場合、次のパ ラメータはイネーブルまたはディセーブルになります。 これらの設定は、CLI ウィザードを使用 したコントローラの設定時に取得するデフォルトの設定とは異なります。また、他のコントロー ラ プラットフォームのデフォルト設定とも異なります。

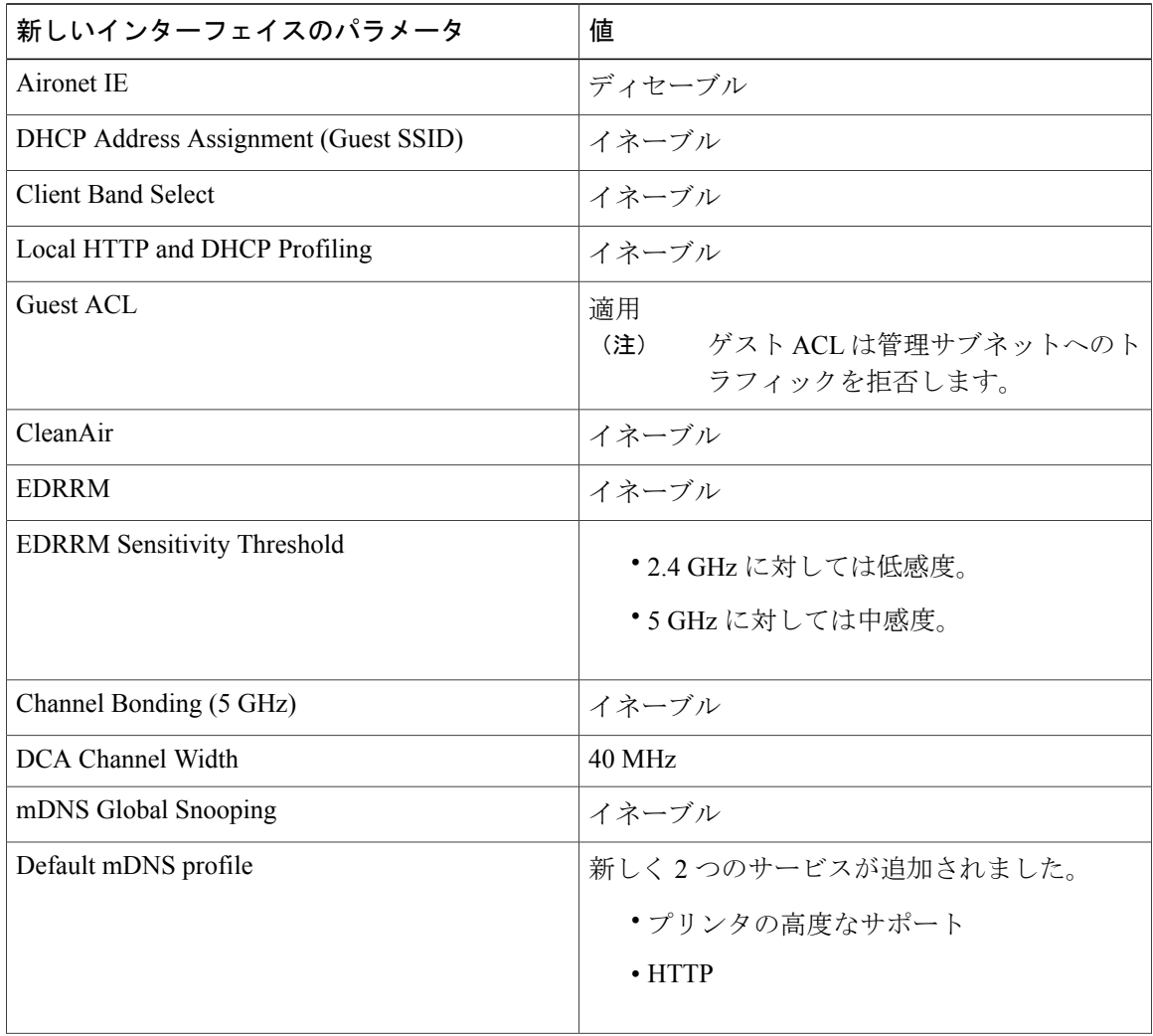

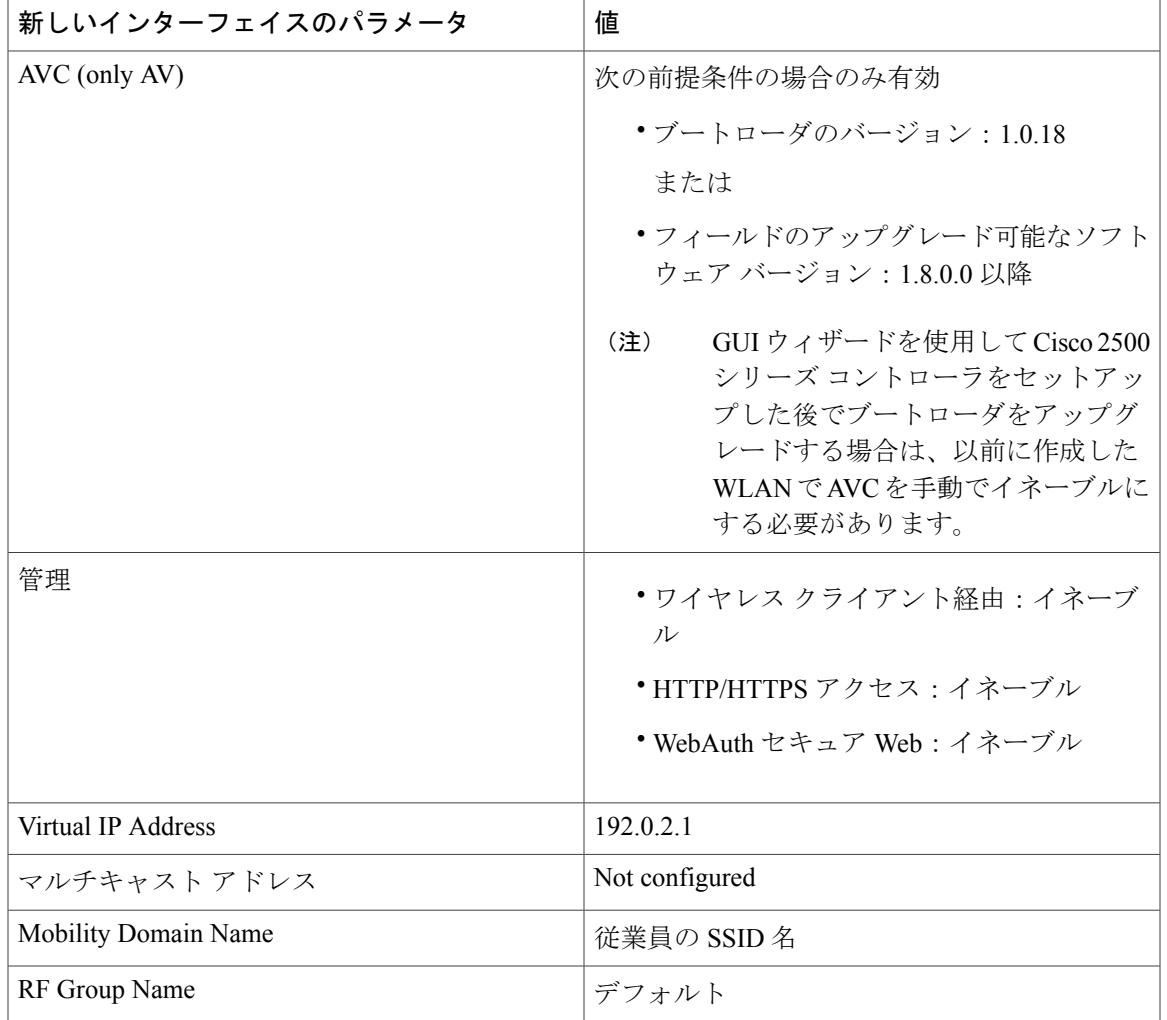

# コントローラ **CLI** の使用方法

Cisco UWN ソリューションのコマンドライン インターフェイス (CLI) は、各コントローラに組 み込まれています。CLIでは、VT-100ターミナルエミュレーションプログラムを使用して、個々 のコントローラおよび各コントローラにアソシエートされたLightweightアクセスポイントをロー カルまたはリモートで設定、監視、制御することができます。このCLIは、単純なテキストベー スのツリー構造のインターフェイスです。最大 5 名のユーザが Telnet 対応ターミナル エミュレー ション プログラムを使用してコントローラにアクセスできます。

(注)

特定のコマンドの情報は、『Cisco Wireless LAN Controller Command Reference』を参照してく ださい。

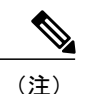

(注) XML設定の文字列をCLIコマンドに入力する場合は、文字列を引用符で囲む必要があります。

# コントローラ **CLI** へのログイン

次の 2 つの方法のうちいずれかを使用して、コントローラ CLI にアクセスできます。

- コントローラ コンソール ポートへのシリアル直接接続
- 事前設定されたサービス ポートやディストリビューション システム ポートを使用したイー サネット上のリモート コンソール セッション

CLI にログインする前に、使用する接続の種類に基づいて接続および環境変数を設定しておく必 要があります。

### 注意事項と制約事項

Cisco 5500 シリーズ コントローラでは、RJ-45 コンソール ポートと USB コンソール ポートのどち らでも使用できます。 USB コンソール ポートを使用する場合は、5 ピン ミニ タイプ B コネクタ をコントローラの USB コンソール ポートに接続し、もう一端を PC の USB タイプ A ポートに接 続します。 WindowsPC を USB ポートに接続するのが初めての場合は、USB コンソール ドライバ をインストールするための画面が表示されます。 インストール画面の指示に従って、ドライバを インストールしてください。 USB コンソール ドライバは PC 上の COM ポートにマッピングされ るので、この COM ポートにターミナル エミュレータ アプリケーションをマッピングする必要が あります。

Telnet セッションを有効にする方法については、「Telnet および Secure Shell [セッションの設定](#page-109-0)」 の項を参照してください。

### ローカル シリアル接続の使用方法

#### はじめる前に

シリアル ポートに接続するには次が必要です。

- VT-100 ターミナル エミュレーション プログラム(HyperTerminal、ProComm、Minicom、Tip など)を実行している PC
- ヌルモデム シリアル ケーブル

シリアル ポートを介してコントローラ CLI にログインする手順は、次のとおりです。

- ステップ **1** ヌルモデム シリアル ケーブルの一端をコントローラのコンソール ポートに接続し、もう一端を PC のシ リアル ポートに接続します。
- ステップ **2** PC の VT-100 ターミナル エミュレーション プログラムを起動します。 ターミナル エミュレーション プ ログラムのパラメータを次のとおりに設定します。

• 9600 ボー

- 8 データ ビット
- 1 ストップ ビット
- パリティなし
- ハードウェア フロー制御なし
	- コントローラでの最小シリアル タイムアウトは、1 分間ではなく、15 秒間で す。 (注)
	- コントローラのシリアル ポートは、9600 ボー レートおよび短いタイムアウト用に設定さ れています。 これらの値を変更するには、config serial baudrate baudrate コマンドおよび config serial timeout timeout コマンドを使用します。 config serial timeout 0 と入力すると、シ リアル セッションはタイムアウトしなくなります。 (注)
- ステップ **3** プロンプトが表示されたら、有効なユーザ名とパスワードを入力してコントローラにログインします。設 定ウィザードで作成されたユーザ名およびパスワードでは、大文字と小文字が区別されます。
	- デフォルトのユーザ名は admin、デフォルトのパスワードは admin で す。 (注)
	- CLI のルート レベル システム プロンプトが表示されます。

#### #(system prompt)>

システム プロンプトは、最大 31 文字の任意の英数字から成る文字列です。 システム プロンプ トを変更するには、**config prompt** コマンドを入力します。 (注)

### リモート イーサネット接続の使用方法

#### はじめる前に

- リモートでコントローラに接続するには、次が必要です。
	- イーサネット ネットワークを介してコントローラにアクセスできる PC
	- コントローラの IP アドレス
	- Telnet セッション用の VT-100 ターミナル エミュレーション プログラムまたは DOS シェル

(注)

デフォルトでは、コントローラは Telnet セッションをブロックします。 Telnet セッションを有 効にするには、シリアル ポートへのローカル接続を使用する必要があります。

- ステップ **1** VT-100 ターミナル エミュレーション プログラムまたは DOS シェル インターフェイスのパラメータが次 のとおりに設定されていることを確認します。
	- イーサネット アドレス
	- ポート 23
- ステップ **2** コントローラの IP アドレスを使用して CLI に Telnet 接続します。
- ステップ **3** プロンプトが表示されたら、有効なユーザ名とパスワードを入力してコントローラにログインします。設 定ウィザードで作成されたユーザ名およびパスワードでは、大文字と小文字が区別されます。
	- デフォルトのユーザ名は admin、デフォルトのパスワードは admin で す。 (注)
	- CLI のルート レベル システム プロンプトが表示されます。
	- システム プロンプトは、最大 31 文字の任意の英数字から成る文字列です。 システム プロンプ トを変更するには、**config prompt** コマンドを入力します。 (注)

### **CLI** からのログアウト

CLIでの作業が終了したら、ルートレベルに移動してlogoutと入力します。揮発性Random-Access Memory(RAM;ランダムアクセスメモリ)への変更を保存するかどうかを確認するプロンプトが 表示されます。

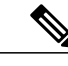

アクティビティがない状態が5分間続くと、変更を保存せずに自動的にCLIからログアウトさ れます。 **config serial timeout** コマンドを使用すると、自動ログアウト時間を 0(自動ログアウ トしない)~ 160 分の範囲内で設定できます。 (注)

## **CLI** のナビゲーション

CLI のナビゲーションは、5 つのレベルに分かれています。

- ルート レベル
- レベル 2
- レベル 3
- レベル 4
- レベル 5

CLI にログインしたときは、ルート レベルです。 ルート レベルでは、任意のフル コマンドを、 正しいコマンド レベルに移動することなく入力できます。

次の表は、CLI のナビゲーションおよび一般的なタスク実行のためのコマンドの一覧です。

表 **2**:**CLI** のナビゲーションと共通タスクのコマンド

| コマンド         | <b>Action</b>                                                               |
|--------------|-----------------------------------------------------------------------------|
| help         | ルート レベルでは、システム全体のナビゲー<br>ション コマンドが表示されます。                                   |
| $\gamma$     | 現在のレベルで使用できるコマンドが表示され<br>ます。                                                |
| command?     | 指定したコマンドのパラメータが表示されま<br>す。                                                  |
| exit         | 1つ下のレベルに移動します。                                                              |
| $Ctrl-Z$     | ルートレベルに戻ります。                                                                |
| save config  | ルートレベルでは、設定変更を使用中のアク<br>ティブな RAM からリブート後も維持されるよ<br>うに不揮発性RAM (NVRAM)に保存します。 |
| reset system | ルートレベルの場合、ログアウトせずにコント<br>ローラをリセットします。                                       |

# 設定のないコントローラでの **AutoInstall** 機能の使用

ここでは、設定なしでコントローラの AutoInstall 機能を使用する方法について説明します。

# **AutoInstall** 機能について

設定のないコントローラを起動するときに、AutoInstall機能によって設定ファイルをTFTPサーバ からダウンロードして設定をコントローラに自動的にロードすることができます。

ネットワーク上に(またはPrime Infrastructure フィルタを介して)すでに存在するコントローラに 設定ファイルを作成する場合は、TFTPサーバに設定ファイルを配置し、DHCPサーバを設定しま す。これによって新しいコントローラはIPアドレスとTFTPサーバの情報を取得でき、AutoInstall 機能が新しいコントローラの設定ファイルを自動的に取得できます。

コントローラを起動すると、AutoInstall プロセスが開始されます。 設定ウィザードが起動したこ とが AutoInstall へ通知されないかぎり、コントローラは何も処理しません。 設定ウィザードが起 動しなければ、そのコントローラには有効な設定があります。

AutoInstall は、設定ウィザードが起動したことを通知されると(つまり、コントローラに設定が ないときは)、さらに 30 秒間待機します。 この間、ユーザは設定ウィザードからの最初のプロ ンプトに応答できます。

Would you like to terminate autoinstall? [yes]: 30 秒の中断タイムアウトが経過すると、AutoInstall は DHCP クライアントを起動します。 30 秒の タイムアウトが経過した後でも、プロンプトで **Yes** と入力すれば、AutoInstall のタスクを停止で きます。 ただし、TFTP タスクによってフラッシュがロックされており、有効な設定ファイルの ダウンロードとインストールが進行中のときは、AutoInstall を停止することはできません。

Cisco WLC の GUI と CLI の両方を使用した AutoInstall プロセスと手動設定が同時に起きるこ とがあります。 AutoInstall クリーンアップ プロセスの一環として、サービス ポートの IP アド レスが192.168.1.1に設定され、サービスポートのプロトコル設定が変更されます。AutoInstall プロセスの方が手動設定より優先されるため、実行された手動設定はすべてAutoInstallプロセ スによって上書きされます。 (注)

## 注意事項と制約事項

AutoInstall では次のインターフェイスが使用されます。

• Cisco 5500 シリーズ コントローラ

◦ eth0:サービス ポート(タグなし)

。dtl0: NPU を介したギガビット ポート 1 (タグなし)

## **DHCP** による **IP** アドレスの入手、および **TFTP** サーバからの設定ファイルのダウン ロード

AutoInstall は DHCP プロセスが正常に終了するまで、またはユーザが AutoInstall プロセスを停止 するまで DHCP サーバから IP アドレスを取得しようとします。 DHCP サーバから IP アドレスを 正常に取得するための最初のインターフェイスは、AutoInstall タスクに登録されます。 このイン ターフェイスの登録によって、AutoInstall は TFTP サーバ情報の取得と、設定ファイルのダウン ロードのプロセスを開始します。

インターフェイスの DHCP IP アドレスを取得した後、AutoInstall はコントローラのホスト名と TFTP サーバの IP アドレスを決定する短い一連のイベントを開始します。 この一連のイベントの

各段階では、デフォルト情報または暗黙的情報よりも明示的に設定された情報が優先され、明示 的 IP アドレスよりも明示的ホスト名が優先されます。

そのプロセスは次のとおりです。

- DHCP を介して1つ以上のドメイン ネーム システム (DNS) サーバ IP アドレスが得られる と、AutoInstall は /etc/resolv.conf ファイルを作成します。 このファイルにはドメイン名、お よび受信された DNS サーバのリストが含まれます。 Domain Name Server オプションでは、 DNSサーバのリストが提供され、DomainNameオプションではドメイン名が提供されます。
- ドメイン サーバがコントローラと同じサブネット上にない場合、スタティック ルート エン トリがドメイン サーバごとにインストールされます。 これらの静的ルートは、DHCP Router オプションを介して取得されたゲートウェイをポイントします。
- コントローラのホスト名は、次の順序で決定されます。
	- DHCP Host Name オプションが受信された場合、この情報(最初のピリオド [.] で切り捨 てられる)がコントローラのホスト名として使用されます。
	- DNS の逆ルックアップがコントローラの IP アドレスで実行されます。 DNS がホスト名 を返すと、(最初のピリオド [.] で切り捨てられた)この名前はコントローラのホスト 名として使用されます。
- TFTP サーバの IP アドレスは、次の順序で決定されます。
	- 。AutoInstall が DHCP TFTP Server Name オプションを受信した場合、AutoInstall はこのサー バ名の DNS lookup を実行します。 DNS lookup が正常に終了した場合、返された IP ア ドレスが TFTP サーバの IP アドレスとして使用されます。
	- [DHCP Server Host Name (sname)] テキスト ボックスが有効な場合は、AutoInstall はこの 名前に対する DNSlookup を実行します。 DNSlookup が正常に終了した場合、返された IP アドレスが TFTP サーバの IP アドレスとして使用されます。
	- AutoInstall が DHCP TFTP Server Address オプションを受信した場合、このアドレスが TFTP サーバの IP アドレスとして使用されます。
	- 。AutoInstallはデフォルトのTFTPサーバ名 (cisco-wlc-tftp) のDNS lookupを実行します。 DNS lookup が正常に終了した場合、受信した IP アドレスが TFTP サーバの IP アドレス として使用されます。
	- 。DHCP サーバの IP アドレス (siaddr) テキスト ボックスがゼロ以外の値である場合、こ のアドレスは TFTP サーバの IP アドレスとして使用されます。
	- 。制限されたブロードキャストアドレス(255.255.255.255)が TFTP サーバの IP アドレス として使用されます。
- TFTP サーバがコントローラと同じサブセットにない場合、スタティック ルート (/32) が TFTPサーバのIPアドレスとしてインストールされます。このスタティックルートは、HDCP Router オプションを介して取得されたゲートウェイをポイントします。

## 設定ファイルの選択

ホスト名と TFTP サーバが決定されると、AutoInstall は設定ファイルのダウンロードを試行しま す。 AutoInstall は DHCP IP アドレスを取得するインターフェイスごとに 3 回の完全なダウンロー ドを繰り返します。 インターフェイスは、3 回の試行後に設定ファイルを正常にダウンロードで きない場合、それ以上のダウンロードを試行しません。

正常にダウンロードおよびインストールされた最初の設定ファイルがコントローラのリブートを トリガーします。 リブート後に、コントローラは新しくダウンロードされた設定を実行します。

AutoInstall は、名前がリストアップされる順番で設定ファイルを検索します。

- [DHCP Boot File Name] オプションによって提供されるファイル名
- [DHCP File] テキスト ボックスで提供されるファイル名
- *host name*-confg
- *host name*.cfg
- *Base MAC Address*-confg(0011.2233.4455-confg など)
- *serial number*-confg
- ciscowlc-confg
- ciscowlc.cfg

AutoInstall は、設定ファイルが見つかるまで、このリストの順にファイルを探します。 登録され ているインターフェイスごとにこのリストを3回サイクルし、設定ファイルが見つからない場合、 実行を停止します。

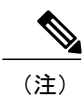

ダウンロードされる設定ファイルは、すべての情報を含んだ完全な設定のこともあれば、Cisco Prime Infrastructure で管理されるコントローラに十分な程度の情報を提供する最小限の設定の こともあります。 完全な設定ファイルは、Prime Infrastructure から直接展開できます。

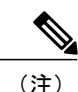

AutoInstall では、コントローラに接続されているスイッチがチャネルのいずれかに設定される ことを想定していません。 AutoInstall は、LAG 設定のサービス ポートで実行します。

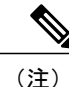

Cisco Prime Infrastructure は、コントローラに AutoInstall 機能を提供します。 Cisco Prime Infrastructure 管理者はコントローラのホスト名、MAC アドレス、シリアル番号を含むフィル タを作成し、このフィルタのルールにテンプレートのグループ(設定グループ)を関連付ける ことができます。Prime Infrastructureは、コントローラの最初の起動時に初期設定をコントロー ラにコピーします。 コントローラが検出された後、Prime Infrastructure は設定グループで定義 されているテンプレートをコピーします。 AutoInstall 機能と CiscoPrime Infrastructure の詳細に ついては、Cisco Prime Infrastructure のマニュアルを参照してください。

### **AutoInstall** の操作例

次は AutoInstall の全プロセスの一例です。

```
Welcome to the Cisco Wizard Configuration Tool
Use the '-' character to backup
Would you like to terminate autoinstall? [yes]:
AUTO-INSTALL: starting now...
AUTO-INSTALL: interface 'service-port' - setting DHCP TFTP Filename ==> 'abcd-confg'
AUTO-INSTALL: interface 'service-port' - setting DHCP TFTP Server IP ==> 1.100.108.2
AUTO-INSTALL: interface 'service-port' - setting DHCP siaddr ==> 1.100.108.2
AUTO-INSTALL: interface 'service-port' - setting DHCP Domain Server[0] ==> 1.100.108.2
AUTO-INSTALL: interface 'service-port' - setting DHCP Domain Name ==> 'engtest.com'
AUTO-INSTALL: interface 'service-port' - setting DHCP yiaddr ==> 172.19.29.253
AUTO-INSTALL: interface 'service-port' - setting DHCP Netmask ==> 255.255.255.0
AUTO-INSTALL: interface 'service-port' - setting DHCP Gateway ==> 172.19.29.1
AUTO-INSTALL: interface 'service-port' registered
AUTO-INSTALL: interation 1 -- interface 'service-port'
AUTO-INSTALL: DNS reverse lookup 172.19.29.253 ===> 'wlc-1'
AUTO-INSTALL: hostname 'wlc-1'
AUTO-INSTALL: TFTP server 1.100.108.2 (from DHCP Option 150)
AUTO-INSTALL: attempting download of 'abcd-confg'
AUTO-INSTALL: TFTP status - 'TFTP Config transfer starting.' (2)
AUTO-INSTALL: interface 'management' - setting DHCP file ==> 'bootfile1'
AUTO-INSTALL: interface 'management' - setting DHCP TFTP Filename ==> 'bootfile2-confg'
AUTO-INSTALL: interface 'management' - setting DHCP siaddr ==> 1.100.108.2
AUTO-INSTALL: interface 'management' - setting DHCP Domain Server[0] ==> 1.100.108.2
AUTO-INSTALL: interface 'management' - setting DHCP Domain Server[1] ==> 1.100.108.3
AUTO-INSTALL: interface 'management' - setting DHCP Domain Server[2] ==> 1.100.108.4
AUTO-INSTALL: interface 'management' - setting DHCP Domain Name ==> 'engtest.com'
AUTO-INSTALL: interface 'management' - setting DHCP yiaddr ==> 1.100.108.238
AUTO-INSTALL: interface 'management' - setting DHCP Netmask ==> 255.255.254.0
AUTO-INSTALL: interface 'management' - setting DHCP Gateway ==> 1.100.108.1
AUTO-INSTALL: interface 'management' registered
AUTO-INSTALL: TFTP status - 'Config file transfer failed - Error from server: File not
found' (3)
AUTO-INSTALL: attempting download of 'wlc-1-confg'
AUTO-INSTALL: TFTP status - 'TFTP Config transfer starting.' (2)
AUTO-INSTALL: TFTP status - 'TFTP receive complete... updating configuration.' (2)
AUTO-INSTALL: TFTP status - 'TFTP receive complete... storing in flash.' (2)
AUTO-INSTALL: TFTP status - 'System being reset.' (2)
Resetting system
```
## コントローラのシステムの日時の管理

ここでは、コントローラのシステムの日時を管理する方法について説明します。

### コントローラのシステムの日時について

設定ウィザードを使用してコントローラを設定する際に、コントローラのシステムの日時を設定 できます。 設定ウィザードの実行時にシステムの日時を設定しなかった場合や、設定を変更した い場合は、この項で説明する手順に従って、日時をネットワークタイムプロトコル (NTP) サー バから取得するようにコントローラを設定するか、手動で日時を設定します。 コントローラ上の 時間帯は、Greenwich Mean Time(GMT; グリニッジ標準時)を基準として設定します。

また、各種 NTP サーバ間での認証方法を設定できます。

### 注意事項と制約事項

- wIPS を設定する場合、コントローラの時間帯を UTC に設定する必要があります。
- 日時が正しく設定されていない場合は、Cisco Aironet Lightweight アクセス ポイントがコント ローラに接続できなくなる可能性があります。 アクセス ポイントからコントローラへの接 続を許可する前に、コントローラの日時を設定してください。
- コントローラと NTP サーバの間の認証チャネルを設定できるようになりました。

#### 日時を取得するための **NTP** サーバの設定

各 NTP サーバの IP アドレスは、コントローラ データベースに追加されています。 すべてのコン トローラはNTPサーバを検索して、リブート時およびユーザ定義ポーリング間隔ごとに(毎日か ら毎週)、現在時刻を取得できます。

NTP サーバから日時を取得するように設定するには、次のコマンドを使用します。

• コントローラの NTP サーバを指定するには、次のコマンドを入力します。

#### **config time ntp server** *index ip\_address*

• ポーリングの間隔(秒)を指定するには、次のコマンドを入力します。

**config time ntp** *interval*

### **NTP** 認証の設定(**GUI**)

- ステップ **1** [Controller] > [NTP] > [Servers] の順に選択して、[NTP Servers] ページを開きます。
- ステップ **2** [New] をクリックして NTP サーバを追加します。
- ステップ **3** [Server Index(Priority)] ドロップダウン リストからサーバの優先度を選択します。
- ステップ **4** [Server IP Address(IPv4/IPv6)] テキスト ボックスに、NTP サーバの IPv4/IPv6 アドレスを入力します。
- ステップ **5** [NTP Server Authentication] チェックボックスを選択して、NTP サーバの認証を有効にします。
- ステップ **6** [Apply] をクリックします。
- ステップ **7** [Controller] > [NTP] > [Keys] を選択します。
- ステップ **8** [New] をクリックして新しいキーを作成します。
- ステップ **9** [Key Index] テキスト ボックスにキー インデックスを入力します。
- ステップ **10** [Key Format] ドロップダウン リストからキーの形式を選択します。
- ステップ **11** [Key] テキスト ボックスにそのキーを入力します。
- ステップ **12** [Apply] をクリックします。

## **NTP 認証の設定 (CLI)**

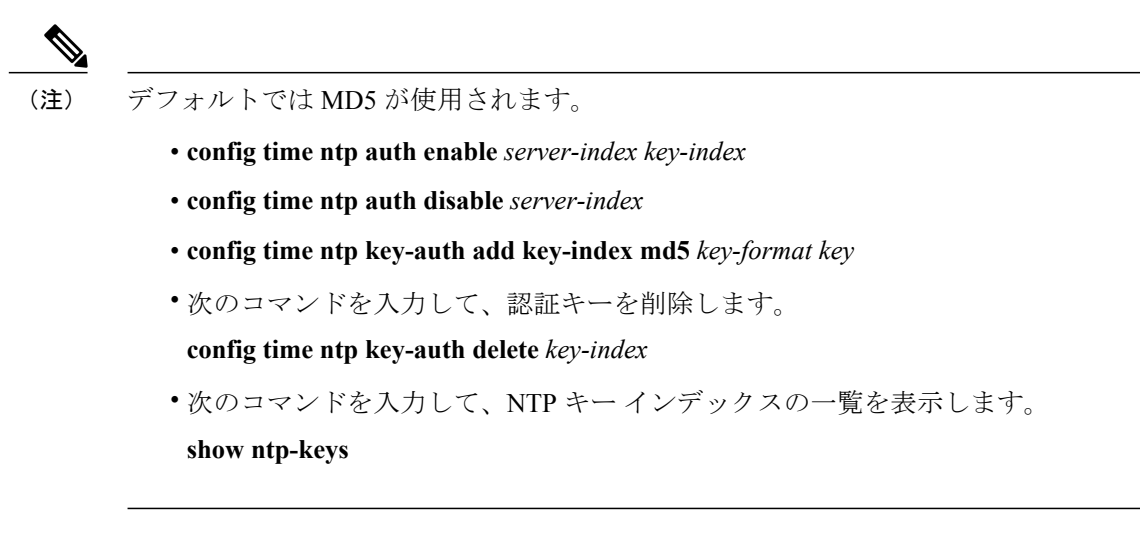

## 日時の設定(**GUI**)

ステップ **1** [Commands] > [Set Time] の順に選択して [Set Time] ページを開きます。

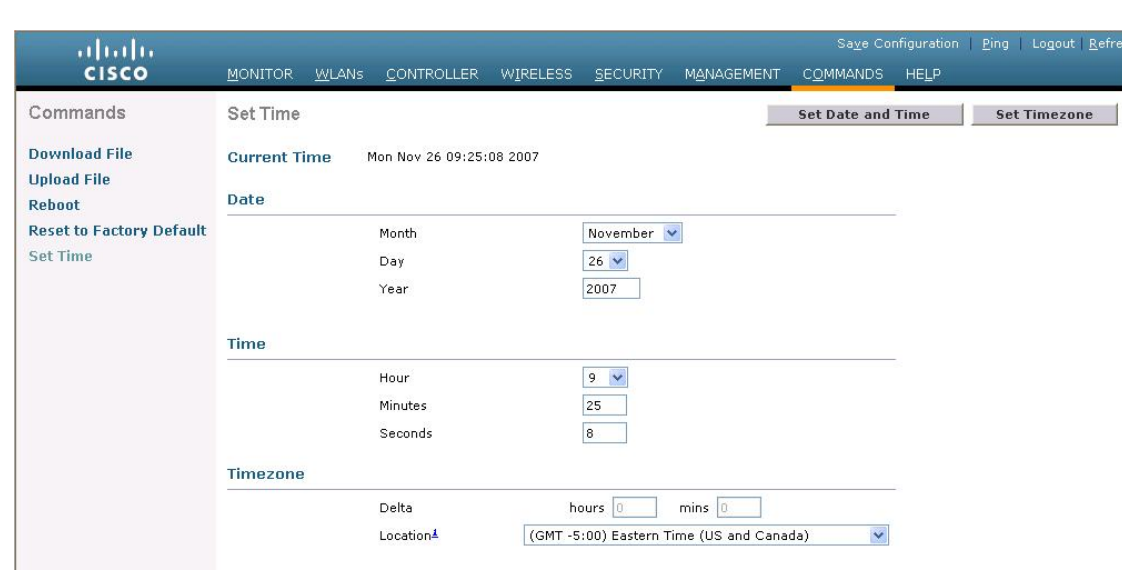

図 **15**:**[Set Time]** ページ

現在の日時がページ上部に表示されます。

ステップ **2** [Timezone] エリアの [Location] ドロップダウン リストから現地の時間帯を選択します。

203149

- Daylight Saving Time(DST; 夏時間)を使用する時間帯を選択すると、DST の発生時の時間変更 を反映してコントローラが自動的にそのシステム クロックを設定します。 米国では、DST は 3 月の第 2 日曜から始まり、11 月の第 1 日曜日で終わります。 (注)
- 時間帯デルタをコントローラ GUI で設定することはできません。 ただし、コントローラ CLI で 設定した場合は、その変更がコントローラ GUI の [Delta Hours] テキスト ボックスと [Mins] テキ スト ボックスに反映されます。 (注)
- ステップ **3** [Set Timezone] をクリックして、変更を適用します。
- ステップ **4** [Date] エリアの [Month] と [Day] のドロップダウン リストから現在の現地の月と日を選択し、[Year] テキ スト ボックスに年を入力します。
- ステップ **5** [Time] エリアの [Hour] ドロップダウン リストから現在の現地時間を選択し、[Minutes] テキスト ボックス と [Seconds] テキスト ボックスに分と秒を入力します。
	- 日時を設定した後に、時間帯のロケーションを変更すると、[Time] エリアの値が更新され、こ の新しい時間帯のロケーションが反映されます。 たとえば、コントローラが東部標準時の正午 に設定されていて、時間帯を太平洋標準時に変更すると、時間は自動的に午前 9 時に変更され ます。 (注)
- ステップ **6** [Set Date and Time] をクリックして、変更を適用します。
- ステップ **7** [Save Configuration] をクリックして、変更を保存します。

## 日時の設定(**CLI**)

- ステップ **1** 次のコマンドを入力して、コントローラで現在の現地日時を GMT で設定します。 **config time manual** *mm/dd/yy hh:mm:ss*
	- 時刻を設定するときは、現在の現地時間を GMT で表した時間を 00:00 ~ 24:00 の範囲内の値と して入力します。 たとえば、午前 8 時とします。 米国の太平洋標準時は GMT より 8 時間遅れ ているため、16:00 と入力します。 (注)
- ステップ **2** コントローラに時間帯を設定するには、次のいずれかを実行します。
	- •次のコマンドを入力して、夏時間(DST)が発生時に自動的に設定されるように時間帯ロケーション を設定します。

**config time timezone location** *location\_index*

*location\_index* は次の時間帯ロケーションの 1 つを表す数字です。

- **1** (GMT-12:00)日付変更線、西側
- **2** (GMT-11:00)サモア
- **3** (GMT-10:00)ハワイ
- **4** (GMT-9:00)アラスカ
- **5** (GMT-8:00)太平洋標準時(米国およびカナダ)
- (GMT-7:00)山岳部標準時(米国およびカナダ)
- (GMT-6:00)中央標準時(米国およびカナダ)
- (GMT-5:00)東部標準時(米国およびカナダ)
- 9 (GMT-4:00) 大西洋標準時 (カナダ)
- (GMT-3:00)ブエノスアイレス(アルゼンチン)
- (GMT-2:00)中部大西洋
- (GMT-1:00)アゾレス諸島
- 13 (GMT) ロンドン、リスボン、ダブリン、エディンバラ (デフォルト値)
- (GMT+1:00)アムステルダム、ベルリン、ローマ、ウィーン
- (GMT+2:00)エルサレム
- 16 (GMT+3:00) バグダッド
- (GMT+4:00)マスカット、アブダビ
- 18 (GMT+4:30) カブール
- (GMT+5:00)カラチ、イスラマバード、タシュケント
- (GMT+5:30)コロンボ、コルカタ、ムンバイ、ニューデリー
- (GMT+5:45) カトマンズ
- (GMT+6:00)アルマトイ、ノボシビルスク
- (GMT+6:30)ラングーン
- (GMT+7:00)サイゴン、ハノイ、バンコク、ジャカルタ
- (GMT+8:00)香港、北京、重慶
- (GMT+9:00)東京、大阪、札幌
- 27 (GMT+9:30) ダーウィン
- (GMT+10:00)シドニー、メルボルン、キャンベラ
- (GMT+11:00)マガダン、ソロモン諸島、ニューカレドニア
- 30 (GMT+12:00) カムチャツカ、マーシャル諸島、フィジー
- (GMT+12:00) オークランド (ニュージーランド)
- このコマンドを入力すると、DST に入ったときに、コントローラが自動的にそのシステム クロックを DST に合わせて設定します。 米国では、DST は 3 月の第 2 日曜から始まり、 月の第 1 日曜日で終わります。 (注)
- 次のコマンドを入力して、DST が自動的に設定されないように時間帯を手動で設定します。

#### **config time timezone** *delta\_hours delta\_mins*

*delta\_hours* は GMT と現地時間の差の時間部分、*delta\_mins* は GMT と現地時間の差の分部分です。 時間帯を手動で設定するときは、GMTを基準とした現在の時間帯の時差を+/-を付けて入力します。 たとえば、米国の太平洋標準時は、GMT の時刻より 8 時間遅れています。 したがって、-8 と入力し ます。

- 時間帯を手動で設定することで、コントローラCLIのみでDSTが設定されることを回避で きます。 (注)
- ステップ **3** 次のコマンドを入力して、変更を保存します。

#### **save config**

ステップ **4** 次のコマンドを入力して、コントローラが現在の現地時間を現地の時間帯で表示していることを確認しま す。

## **show time**

以下に類似した情報が表示されます。

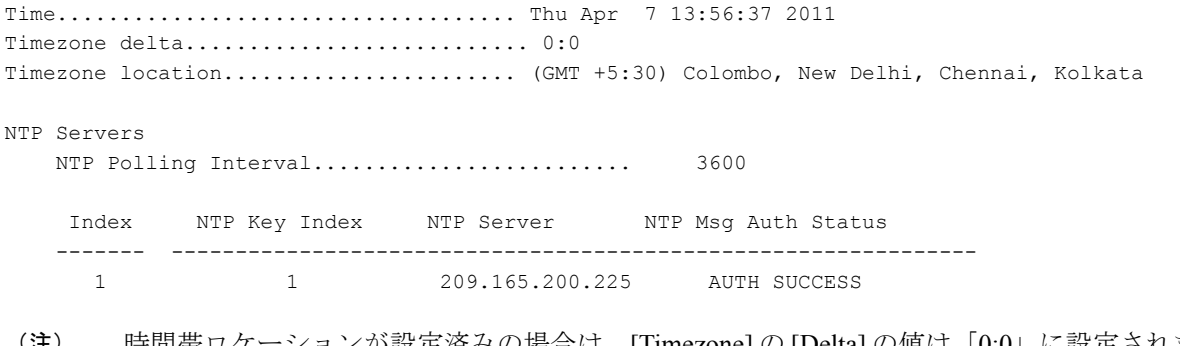

時間帯ロケーションが設定済みの場合は、[Timezone] の [Delta] の値は「0:0」に設定されます。 時間帯デルタを使用して時間帯を手動で設定した場合は、[Timezone] の [Location] は空白になり ます。 (注)

# <span id="page-109-0"></span>**Telnet** および **Secure Shell** セッションの設定

ここでは、Telnet およびセキュアシェル (SSH)の設定方法について説明します。

# **Telnet** と **SSH** について

Telnet は、コントローラの CLI にアクセスするためのネットワーク プロトコルです。 Secure Shell (SSH)はTelnetのセキュリティをさらに強化したプロトコルであり、データ暗号化およびセキュ ア チャネルを使用してデータを転送します。 コントローラ GUI と CLI のどちらでも、Telnet およ び SSH のセッションを設定できます。

# **Telnet** および **SSH** の制約事項

• WLAN の制御に SSH を使用する場合、FIPS 認証アルゴリズム aes128-cbc のみサポートして います。

• コントローラは raw Telnet モードをサポートしていません。

**Telnet** および **SSH** セッションの設定(**GUI**)

ステップ **1** [Management] > [Telnet-SSH] を選択して、[Telnet-SSH Configuration] ページを開きます。

#### 図 **16**:**[Telnet-SSH Configuration]** ページ

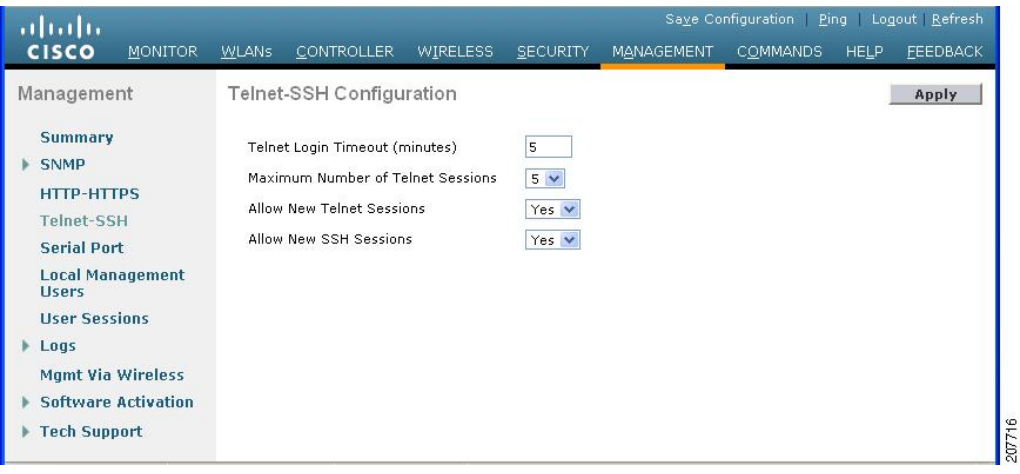

- ステップ **2** [Telnet Login Timeout] テキスト ボックスに、非アクティブの Telnet セッションを終了させるまでの時間を 分単位で入力します。 有効な値の範囲は 0 ~ 160 分で、デフォルト値は 5 分です。 値 0 は、タイムアウ トなしを示します。
- ステップ **3** [Maximum Number of Sessions] ドロップダウン リストから、同時 Telnet セッションまたは SSH セッション の最大数を選択します。 有効な値の範囲は 0 ~ 5 セッションで、デフォルト値は 5 セッションです。 値 0 は、Telnet セッションまたは SSH セッションを許可しないことを意味します。
- ステップ **4** コントローラ上での新規 Telnet セッションを許可する場合は [Allow New Telnet Sessions] ドロップダウン リストから [Yes] を選択し、許可しない場合は [No] を選択します。 デフォルト値は [No] です。
- ステップ **5** コントローラ上での新規 SSH セッションを許可する場合は \ ドロップダウン リストから [Yes] を選択し、 許可しない場合は [No] を選択します。 デフォルト値は [Yes] です。
- ステップ **6** [Apply] をクリックします。
- ステップ **7** [Save Configuration] をクリックします。
- ステップ **8** Telnet 設定の概要を表示するには、[Management] > [Summary] を選択します。 [Summary] ページが表示さ れます。

図 **17**:**[Summary]** ページ

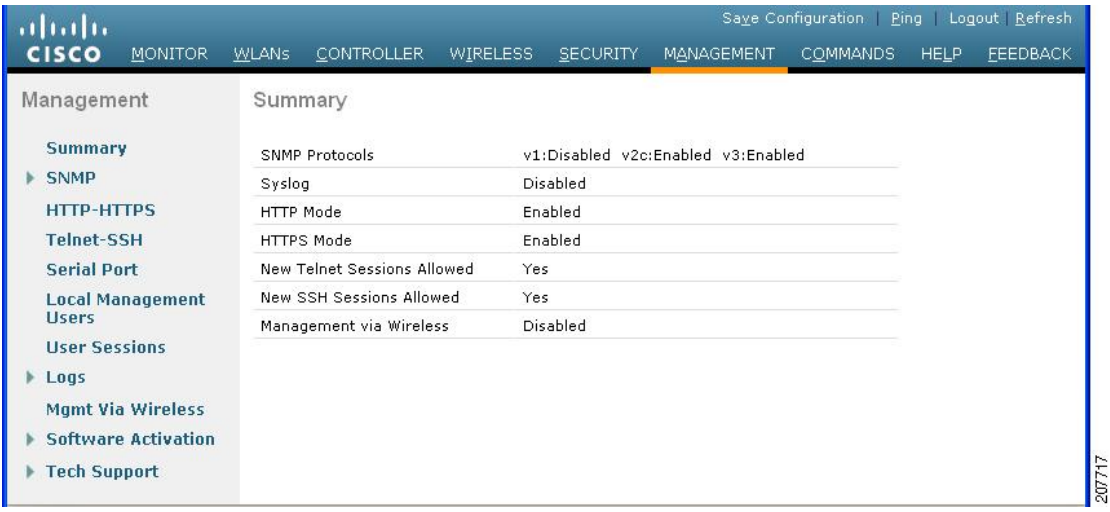

Telnet および SSH の追加のセッションが許可されるかどうかが、このページに表示されます。

# **Telnet** および **SSH** セッションの設定(**CLI**)

ステップ **1** 次のコマンドを入力して、コントローラ上での新規 Telnet セッションを許可または禁止します。 **config network telnet** {**enable** | **disable**}

デフォルト値は [disabled] です。

ステップ **2** 次のコマンドを入力して、コントローラ上での新規 SSH セッションを許可または禁止します。 **config network ssh** {**enable** | **disable**}

デフォルト値はイネーブルです。

ステップ **3** 次のコマンドを入力して、非アクティブのTelnetセッションを終了させるまでの時間を分単位で指定しま す。

**config sessions timeout** *timeout*

*timeout* は、0 ~ 160 分の範囲内の値です。 デフォルト値は 5 分です。 値 0 は、タイムアウトなしを示し ます。

ステップ **4** 次のコマンドを入力して、同時 Telnet セッションまたは SSH セッションの最大数を指定します。 **config sessions maxsessions** *session\_num*

> *session\_num* は、0 ~ 5 の範囲内の値です。 デフォルト値は 5 セッションです。 値 0 は、Telnet セッショ ンまたは SSH セッションを許可しないことを意味します。

- ステップ **5** 次のコマンドを入力して、変更を保存します。 **save config**
- ステップ **6** 次のコマンドを入力して、Telnet と SSH の設定を表示します。 **show network summary**

以下に類似した情報が表示されます。

RF-Network Name............................. TestNetwork1 Web Mode.................................... Enable Secure Web Mode.............................. Enable Secure Web Mode Cipher-Option High.......... Disable Secure Web Mode Cipher-Option SSLv2......... Disable Secure Shell (ssh)........................... Enable Telnet................................... Disable ...

ステップ **7** 次のコマンドを入力して、Telnet セッションの設定を表示します。 **show sessions**

以下に類似した情報が表示されます。

CLI Login Timeout (minutes)............ 5 Maximum Number of CLI Sessions....... 5

ステップ **8** 次のコマンドを入力して、すべてのアクティブな Telnet セッションを表示します。 **show login-session**

以下に類似した情報が表示されます。

ID User Name Connection From Idle Time Session Time -- --------------- --------------- ------------ ------------

00 admin EIA-232 00:00:00 00:19:04

ステップ **9** Telnet または SSH セッションをクリアするには、次のコマンドを入力します。 **clear session** *session-id*

> セッションをクリアするために指定する *session-id* は、**show login-session** コマンドを使用して取得する必 要があります。

# 指定した管理ユーザの **Telnet** の権限の設定(**GUI**)

コントローラを使用して、選択した管理ユーザに Telnet の権限を設定できます。 そのためには、 グローバル レベルで Telnet の権限を有効にしておく必要があります。 デフォルトでは、すべての 管理ユーザに対して Telnet の権限が有効になっています。

(注) SSH セッションはこの機能による影響を受けません。

- ステップ **1** [Management] > [Local Management Users] を選択します。
- ステップ **2** [Local Management Users] ページで、管理ユーザの [Telnet Capable] チェックボックスをオンまたはオフに します。
- ステップ **3** [Apply] をクリックします。
- ステップ **4** [Save Configuration] をクリックします。

# 指定した管理ユーザの **Telnet** の権限の設定(**CLI**)

• 次のコマンドを入力して、選択した管理ユーザに Telnet の権限を設定します。 **config mgmtuser telnet** *user-name* {**enable** | **disable**}

# **Telnet** または **SSH\_old** を使用したアクセス ポイントのトラブルシューティング

コントローラは、Telnet プロトコルおよび Secure Shell (SSH) プロトコルを使用した Lightweight アクセスポイントのトラブルシューティングをサポートしています。これらのプロトコルを使用 すると、特にアクセス ポイントがコントローラに接続できない場合に、デバッグを簡単に行うこ とができます。

• 潜在的な競合やネットワーク セキュリティの脅威を避けるために、Telnet または SSH のセッ ションを有効にしている間は **config terminal**、**telnet**、**ssh**、**rsh**、**ping**、**traceroute**、**clear**、

**clock**、**crypto**、**delete**、**fsck**、**lwapp**、**mkdir**、**radius**、**release**、**reload**、**rename**、**renew**、 **rmdir**、**save**、**set**、**test**、**upgrade** のコマンドを使用できないようになっています。

• Telnet または SSH のセッション中に使用できる主なコマンドは、**debug**、**disable**、**enable**、 **help**、**led**、**login**、**logout**、**more**、**no debug**、**show**、**systat**、**undebug**、 **where** です。  $\mathscr{D}_{\mathscr{A}}$ (注) コントローラ上でTelnetまたはSSHのセッションを設定する手順については、 「Telnet および Secure Shell [セッションの設定](#page-109-0)」の項を参照してください。

**Telnet** または **SSH** を使用したアクセス ポイントのトラブルシューティング(**GUI**)

- ステップ **1** [Wireless] > [Access Points] > [All APs] の順に選択して、[All APs] ページを開きます。
- ステップ **2** Telnet または SSH を有効にするアクセス ポイントの名前をクリックします。
- ステップ3 [Advanced] タブを選択して、[All APs > Details for] ([Advanced]) ページを開きます。
- ステップ **4** [Telnet] チェックボックスをオンにして、このアクセス ポイント上の Telnet 接続を有効にします。 デフォ ルトではオフになっています。
- ステップ **5** [SSH] チェックボックスをオンにして、このアクセス ポイント上の SSH 接続を有効にします。 デフォル トではオフになっています。
- ステップ **6** [Apply] をクリックします。
- ステップ **7** [Save Configuration] をクリックします。

### **Telnet** または **SSH** を使用したアクセス ポイントのトラブルシューティング(**CLI**)

- ステップ **1** 次のコマンドを入力して、アクセス ポイントで Telnet または SSH の接続を有効にします。 **config ap** {**telnet | ssh**} **enable** *Cisco\_AP*
	- デフォルト値は [disabled] です。
		- 次のコマンドを入力して、アクセスポイントでTelnetまたはSSHの接続を無効にします。**config ap** {**telnet | ssh**} **disable** *Cisco\_AP* (注)
- ステップ **2** 次のコマンドを入力して、変更を保存します。 **save config**
- ステップ **3** 次のコマンドを入力して、Telnet または SSH がアクセス ポイント上で有効かどうかを確認します。 **show ap config general** *Cisco\_AP*

以下に類似した情報が表示されます。

Cisco AP Identifier.............................. 5

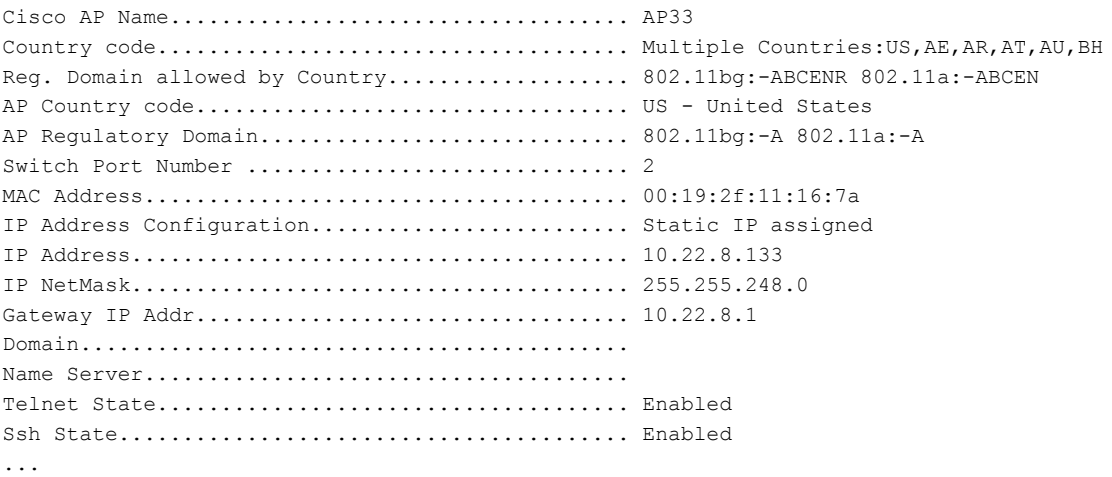

# コントローラの無線管理

ワイヤレスクライアントを使用してコントローラを監視および設定できます。この機能は、コン トローラとの間のアップロードおよびダウンロード以外のすべての管理タスクでサポートされて います。

ワイヤレス クライアント デバイスから GUI または CLI を開くには、接続が許可されるようにコ ントローラを設定する必要があります。

# ワイヤレス接続の有効化(**GUI**)

- ステップ **1** GUI にログインします。
- ステップ **2** [Management] > [Mgmt Via Wireless] ページを選択します。
- ステップ **3** ワイヤレス クライアントからのアクセスが可能になるように、コントローラ管理を有効にします。
- ステップ **4** [Apply] をクリックします。

ワイヤレス接続の有効化(**CLI**)

- ステップ **1** CLI にログインします。
- ステップ **2 config network mgmt-via-wireless enable** コマンドを入力します。
- ステップ **3** ワイヤレス クライアントを使用して、コントローラに接続されている Lightweight アクセス ポイントにア ソシエートします。
- ステップ **4** ワイヤレス クライアントで、コントローラの Telnet セッションを開くか、コントローラの GUI にブラウ ザからアクセスします。

 $\mathbf I$ 

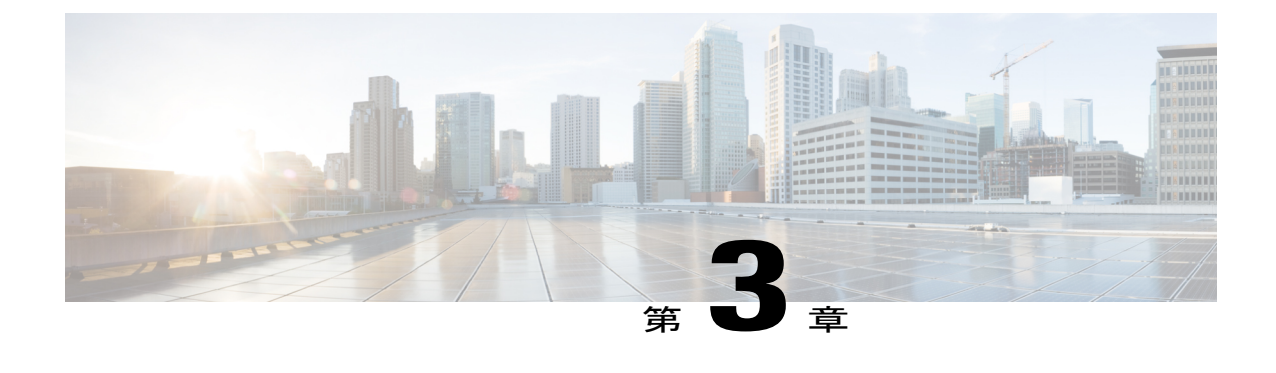

# ライセンスの管理

- [ライセンスのインストールおよび設定](#page-118-0), 65 ページ
- [ライセンスの再ホスト](#page-132-0), 79 ページ

# <span id="page-118-0"></span>ライセンスのインストールおよび設定

# ライセンスのインストールおよび設定に関する情報

コントローラの基本キャパシティとして 12、25、50、100、250、または 500 台のアクセス ポイン トをサポートする Cisco 5500 シリーズ コントローラを発注できます。 キャパシティ Adder ライセ ンスによって、追加のアクセスポイントキャパシティを追加できます。25、50、100、および250 台のアクセス ポイント キャパシティを選択できます。 キャパシティ Adder ライセンスは、任意 の基本ライセンスに任意に組み合わせて追加でき、最大キャパシティはアクセス ポイント 500 台 です。 基本ライセンスと Adder ライセンスは、再ホストと RMA のいずれにも対応しています。

基本ライセンスでは、標準の基本ソフトウェアセットがサポートされ、プレミアムソフトウェア セットが基本フィーチャ セットの一部として含まれています。これには、次の機能が含まれま す。

- Datagram Transport Layer Security (DTLS) データ暗号化: リモート WAN および LAN のリン ク全体のセキュリティを向上させます。
- データ DTLS のアベイラビリティは次のとおりです。
	- Cisco 5500 シリーズ コントローラ:Cisco 5500 シリーズ コントローラは 2 つのライセン ス オプションで使用でき、一方にはデータ DTLS 機能が含まれており、もう一方には データ DTLS が含まれていません。
	- 2500、WiSM2:これらのプラットフォームにはデフォルトで DTLS は含まれません。 データDTLSをオンにするには、ライセンスをインストールする必要があります。これ らのプラットフォームには、データ DTLS を無効にした 1 つのイメージがあります。 データ DTLS を使用するには、ライセンスが必要です。
- Cisco Flex 7500 と Cisco 8500 シリーズ コントローラ:DTLS ライセンスは組み込まれて います。 DTLS ライセンスを別にインストールする必要はありません。
- OfficeExtend アクセス ポイントのサポート:セキュアなモバイル テレワーキング環境を提供 します。

現在、Wireless LAN Controller WPLUS ライセンスに含まれるすべての機能が基本ライセンスに含 まれています。 CiscoPrime Infrastructure BASE と PLUS のライセンスに変更はありません。 WPlus ライセンスの機能は、基本ライセンスに含まれています。

- OfficeExtend AP
- Enterprise Mesh
- CAPWAP データ暗号化

アップグレード ライセンスおよびキャパシティ Adder ライセンスの詳細については、コントロー ラ モデルの製品データ シートを参照してください。

## ライセンスの使用に関する制限

コントローラのライセンスを使用するときに留意する必要のある制限を次に示します。

- ソフトウェアリリースをアップグレードまたはダウングレードする際には、ライセンスの変 更が無線 LAN 機能に影響する可能性があるため、これらのガイドラインに留意する必要が あります。
	- WPlusライセンスを所有し、6.0.x.xから7.x.x.xにアップグレードした場合、ライセンス ファイルには、基本ライセンスと WPlus ライセンスの両方の機能が含まれます。 機能 のアベイラビリティと動作に問題はありません。
	- WPlus ライセンスを所有し、7.x.x.x から 6.0.196.0、6.0.188.0、または 6.0.182.0 にダウン グレードした場合、ライセンスファイルには基本ライセンスのみが含まれます。WPlus 機能はすべて失われます。
	- 基本ライセンスを所有し、6.0.196.0 から 6.0.188.0 または 6.0.182.0 にダウングレードし た場合、ダウングレード時に、WPlus 機能がすべて失われます。
- コントローラ ソフトウェア 7.0.116.0 以降のリリースでは、AP アソシエーション トラップは ciscoLwappApAssociatedです。それ以前のリリースでは、トラップはbsnAPAssociatedです。
- ap-count ライセンスおよび対応するイメージベース ライセンスは、同時にインストールされ ます。 コントローラは、ライセンスを受けたアクセス ポイント数を認識しており、この数 を超えるアクセス ポイントのアソシエートを許可しません。
- Cisco 5500 シリーズ コントローラには、永久と評価の両方の基本ライセンスと base-ap-count ライセンスが付属しています。必要に応じて、評価ライセンスをアクティブ化することもで きます。このライセンスは、一時的に使用するためのものであり、60日経過すると失効しま す。

• Cisco 5500 シリーズ コントローラの購入者がライセンスに関する作業を行う必要はありませ ん。注文されたライセンスは、工場でインストールされるからです。また、ライセンスおよ び製品認証キー(PAK)は事前に、シリアル番号に対して登録されます。ただし、既存の無 線ネットワークが拡大すると、サポート対象のアクセス ポイント数の増加や、標準ソフト ウェア セットから基本ソフトウェア セットへのアップグレードが必要になることがありま す。その場合は、アップグレードライセンスを取得してインストールする必要があります。

## アップグレード ライセンスまたはキャパシティ **Adder** ライセンスの取得

ここでは、アップグレード ライセンスまたはキャパシティ Adder ライセンスの取得方法について 説明します。

#### アップグレード ライセンスまたはキャパシティ **Adder** ライセンスの取得に関する情報

アップグレードライセンスを取得するには、製品認証キー(PAK)が記載された証明書が必要で す。

キャパシティ Adder ライセンスを使用して、コントローラによってサポートされるアクセス ポイ ントの数を最大 500 アクセス ポイントまで増加できます。 キャパシティ Adder ライセンスには、 10、25、50、100、および 250 台のアクセス ポイント キャパシティが用意されています。 これら のライセンスは、アクセスポイントが12、25、50、100、および250台の任意の基本キャパシティ ライセンスに追加できます。

たとえば、100アクセスポイントのサポートを含むコントローラを最初に注文した場合(基本ラ イセンス AIR-CT5508-100-K9)、250 アクセス ポイント、100 アクセス ポイント、および 50 アク セス ポイントの追加キャパシティ ライセンス(LIC-CT5508-250A、LIC-CT5508-100A、および LIC-CT5508-50A)を購入することにより、キャパシティを500アクセスポイントまで増加できま す。

次の URL で、キャパシティ Adder ライセンスの注文の詳細を確認できます。[http://www.cisco.com/](http://www.cisco.com/en/US/products/ps10315/products_data_sheets_list.html) [en/US/products/ps10315/products\\_data\\_sheets\\_list.html](http://www.cisco.com/en/US/products/ps10315/products_data_sheets_list.html)

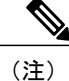

アップグレード時に途中の段階をスキップした場合、たとえば-25Uと-50Uのライセンスをイ ンストールしないで-100Uをインストールした場合は、アップグレードしたキャパシティのラ イセンス登録に失敗します。

1台のコントローラに対して、複数のアップグレードライセンス(たとえば、-25U、-50U、-100U、 および -250U)を一度に注文することができます。このときに、購入者は 1 つの PAK と 1 つのラ イセンスを受け取ります。 したがって、コントローラにインストールするライセンスは、4 つで はなく 1 つだけです。

複数のコントローラを所有している場合に、すべてのコントローラをアップグレードするには、 各アップグレードライセンスを複数、一度に注文することができます(たとえば、-25U、-50U、 -100U、および -250U のアップグレード ライセンスを 10 本ずつ注文)。このときに、購入者は 1 つの PAK と 1 つのライセンスを受け取ります。 注文した数に達するまで、この PAK をコント ローラのそれぞれに対して登録することができます。

基本ライセンス SKU およびキャパシティ Adder ライセンスの詳細については、各コントローラの データ シートを参照してください。

#### **PAK** 証明書の取得と登録

- ステップ **1** 担当のシスコ チャネル パートナーまたはシスコ営業担当者を通して、アップグレード ライセンス用の PAK 証明書を注文します。オンラインで次の URL から注文することもできます。 <http://www.cisco.com/go/ordering>
- ステップ **2** オンラインで注文する場合は、最初にプライマリ アップグレード SKU **L-LIC-CT5508-UPG** または **LIC CT5508-UPG**を選択してください。次に、1つのPAKでアップグレードするコントローラの数に応じて、 次のオプションのうち必要なものをすべて選択します。証明書を受け取ったら、次のいずれかの方法を使 用して PAK を登録します。
	- ライセンシング ポータル:ライセンスを手動で取得してコントローラにインストールすることがで きます。 ライセンシング ポータルを使用して PAK を登録するには、ステップ *3* の手順に従ってくだ さい。
- ステップ **3** 次のようにライセンシング ポータルを使用して PAK を登録します。
	- a) <http://tools.cisco.com/SWIFT/Licensing/PrivateRegistrationServlet> にアクセスします
	- b) メインの [Product License Registration] ページの [Product Authorization Key (PAK)] テキスト ボックスに、 証明書と共に送付された PAK を入力して [Submit] をクリックします。
	- c) [Validate Features] ページで、登録するライセンス数を [Qty] テキスト ボックスに入力して [Update] を クリックします。
	- d) コントローラの製品 ID とシリアル番号を調べるには、コントローラ GUI で [Controller] > [Inventory] を 選択するか、コントローラ CLI で **show license udi** コマンドを入力します。 次のような情報がコントローラ CLI に表示されます。

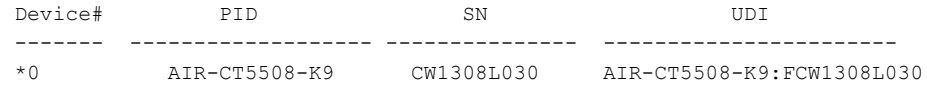

- e) [Designate Licensee] ページで、ライセンスをインストールするコントローラの製品 ID とシリアル番号 を入力し、エンドユーザ ライセンス契約(EULA)の条件を読んで同意し、このページの他のすべて のテキスト ボックスに入力して [Submit] をクリックします。
- f) [Finish and Submit] ページで、すべての情報が正しいことを確認して [Submit] をクリックします。
- g) 登録が完了したことを示すメッセージが表示されたら、[DownloadLicense]をクリックします。ライセ ンスは、電子メールで 1 時間以内に指定のアドレスへ送付されます。
- h) 電子メールが届いたら、記載されている手順に従います。
- i) ライセンス ファイルを TFTP サーバにコピーします。

# ライセンスのインストール

<span id="page-122-0"></span>ライセンスのインストール(**GUI**)

- ステップ **1** [Management] > [Software Activation] > [Commands] を選択して [License Commands] ページを開きます。
- ステップ2 [Action] ドロップダウン リストから、[Install License] を選択します。 [Install License from a File] セクショ ンが表示されます。
- ステップ **3** [File Name to Install] テキスト ボックスに、TFTP サーバ上のライセンス(\*.lic)へのパスを入力します。
- ステップ **4** [Install License] をクリックします。 ライセンスが正常にインストールされたかどうかを示すメッセージが 表示されます。インストールに失敗した場合は、失敗の理由(ライセンスが既存のライセンスである、パ スが見つからない、ライセンスがこのデバイスのものではない、実行しているユーザにライセンスへのア クセス権がないなど)を示すメッセージが表示されます。
- ステップ **5** エンドユーザライセンス契約(EULA)同意のダイアログボックスが表示された場合は、内容を読んで、 同意する場合は [Accept] をクリックしてください。
	- EULA への同意が必要になるのは一般に、評価、拡張、または再ホストのライセンスの場合で す。 永久ライセンスの場合も EULA は必要ですが、同意はライセンス生成時に行われます。 (注)
- ステップ **6** 次の手順に従って、インストール済みのすべてのライセンスのバックアップ コピーを保存します。
	- a) [Action] ドロップダウン リストから、[Save License] を選択します。
	- b) [File Name to Save] テキスト ボックスに、ライセンスを保存する TFTP サーバ上のパスを入力します。 評価ライセンスは保存できませ (注)
		- $h_{\rm o}$
	- c) [Save Licenses] をクリックします。
- ステップ **7** コントローラをリブートします。

#### ライセンスのインストール(**CLI**)

ステップ **1** このコマンドを入力して、ライセンスをコントローラにインストールします。

#### **license install** *url*

*url* は tftp://*server\_ip*/*path*/*filename* です。

ライセンスをコントローラから削除するには、**license clear** *license\_name*コマンドを入力します。 ライセンスの削除が必要になるのは、評価ライセンスの期限が切れたときや、未使用のライセ ンスがある場合などです。有効期限前のライセンス、永久ベースイメージライセンス、または コントローラによって使用されるライセンスは削除できません。 (注)

ステップ **2** エンドユーザ ライセンス契約(EULA)の画面が表示されたときは、内容を読んで同意してください。

- EULA への同意が必要になるのは一般に、評価、拡張、または再ホストのライセンスの場合で す。 永久ライセンスの場合も EULA は必要ですが、同意はライセンス生成時に行われます。 (注)
- ステップ **3** このコマンドを入力して、ライセンスにコメントを追加するか、またはライセンスからコメントを削除し ます。

**license comment** {**add** | **delete**} *license\_name comment\_string*

ステップ **4** このコマンドを入力して、インストール済みのすべてのライセンスのバックアップコピーを保存します。 **license save** *url*

*url* は tftp://*server\_ip*/*path*/*filename* です。

ステップ **5** 次のコマンドを入力して、コントローラをリブートします。 **reset system**

ライセンスの表示

### ライセンスの表示(**GUI**)

- ステップ **1** [Management] > [Software Activation] > [Licenses] を選択して、[Licenses] ページを開きます。
	- このページには、コントローラにインストールされているすべてのライセンスが一覧表示されます。各ラ イセンスの、ライセンス タイプ、期限、カウント(このライセンスで許可されるアクセス ポイント最大 数)、優先度(低、中、高)、およびステータス(使用中、非使用中、非アクティブ、またはEULA未同 意)が表示されます。
		- コントローラプラットフォームは、ライセンスタイプとして「grace period」または「extension」 のステータスをサポートしません。 猶予期間または拡張の評価ライセンスがインストールされ ている場合でも、ライセンス ステータスには「evaluation」が常に表示されます。 (注)
		- ライセンスをコントローラから削除するには、そのライセンスの青いドロップダウン矢印の上 にカーソルを置いて、[Remove] をクリックします。 ライセンスの削除が必要になるのは、評価 ライセンスの期限が切れたときや、未使用のライセンスがある場合などです。 有効期限前のラ イセンス、永久ベース イメージ ライセンス、またはコントローラによって使用されるライセン スは削除できません。 (注)
- ステップ **2** 目的のライセンスのリンクをクリックして、特定のライセンスについての詳細を表示します。 [License Detail] ページが表示されます。 このページには、そのライセンスに関する次のような追加情報が表示されます。
	- ライセンス タイプ(永久、評価、または拡張)
	- ライセンスのバージョン
	- ライセンスのステータス(使用中、非使用中、非アクティブ、EULA 未同意)
- ライセンスの有効期間
	- 永久ライセンスには期限はありませ  $h_{\rm o}$ (注)
- ライセンスが組み込みライセンスかどうか
- このライセンスで許可されるアクセス ポイントの最大数
- このライセンスを現在使用しているアクセス ポイントの数
- ステップ **3** このライセンスに対するコメントを入力する場合は、[Comment] テキスト ボックスに入力して [Apply] を クリックします。
- ステップ **4** [Save Configuration] をクリックして、変更を保存します。

#### ライセンスの表示(**CLI**)

はじめる前に

• 次のコマンドを入力して、コントローラのライセンス レベル、ライセンス タイプ、および ライセンスで許可されたアクセス ポイントの数を表示します。

#### **show sysinfo**

以下に類似した情報が表示されます。

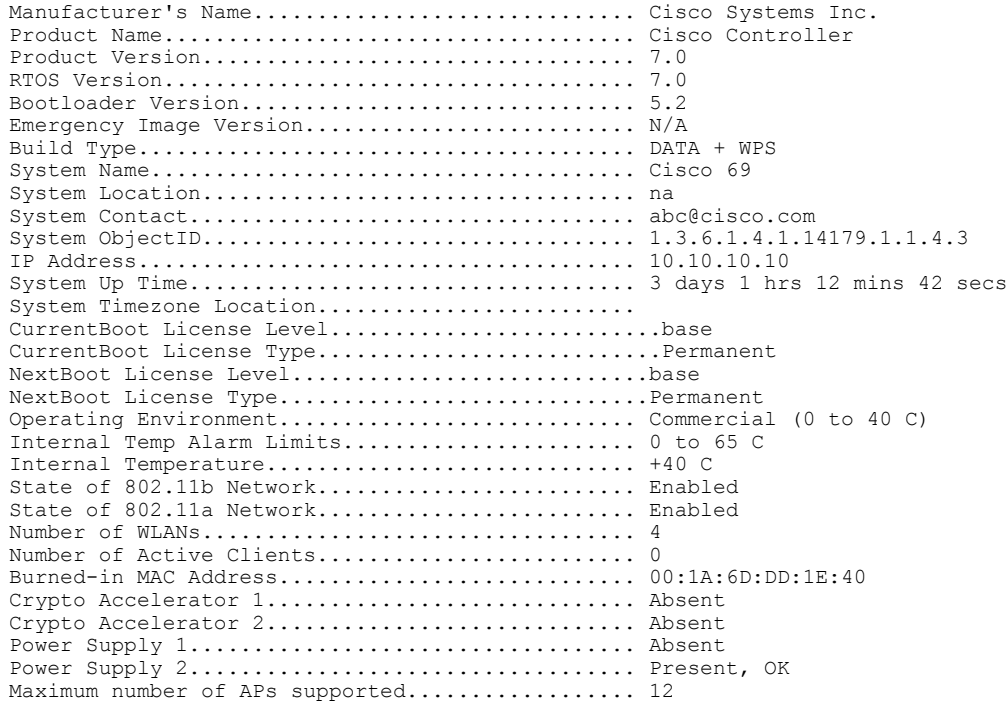

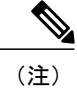

Cisco Flex 7500 シリーズ コントローラの場合、[Operating Environment] および [Internal Temp Alarm Limits] のデータは表示されません。

• このコマンドを入力して、コントローラにインストールされているすべてのアクティブなラ イセンスの簡単な要約を表示します。

#### **show license summary**

以下に類似した情報が表示されます。

```
Index 1 Feature: wplus
        Period left: 0 minute 0 second
Index 2 Feature: wplus-ap-count
  Period left: 0 minute 0 second
Index3 Feature: base
  Period left: Life time
  License Type: Permanent
 License State: Active, In Use
 License Count: Non-Counted
 License Priority: Medium
Index 4 Feature: base-ap-count
  Period left: 6 weeks, 4 days
  License Type: Evaluation
 License State: Active, In Use
  License Count: 250/250/0
 License Priority: High
```
• このコマンドを入力して、コントローラにインストールされているすべてのライセンスを表 示します。

#### **show license all**

以下に類似した情報が表示されます。

License Store: Primary License Storage StoreIndex: 1 Feature: base Version: 1.0 License Type: Permanent License State: Active, Not in Use License Count: Non-Counted License Priority: Medium StoreIndex: 3 Feature: base-ap-count Version: 1.0 License Type: Evaluation License State: Active, In Use Evaluation total period: 8 weeks 4 days Evaluation period left: 8 weeks 3 days License Count: 250/0/0 License Priority: High

• 次のコマンドを入力して、特定のライセンスの詳細を表示します。

#### **show license detail** *license\_name*

以下に類似した情報が表示されます。

Index: 1 Feature: base-ap-count Version: 1.0 License Type: Permanent License State: Active, Not in Use License Count: 12/0/0 License Priority: Medium Store Index: 0

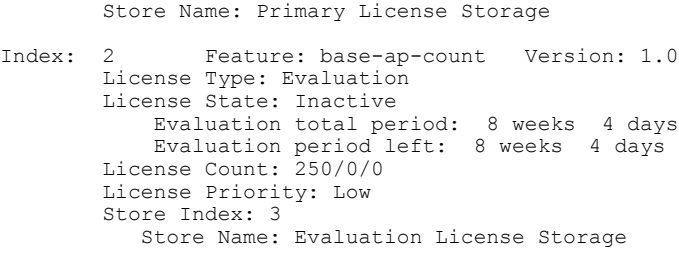

• このコマンドを入力して、すべての期限のあるライセンス、評価ライセンス、永久ライセン ス、または使用中のライセンスを表示します。

**show license** {**expiring** | **evaluation** | **permanent** | **in-use**}

**show license in-use** コマンドの場合は、次のような情報が表示されます。

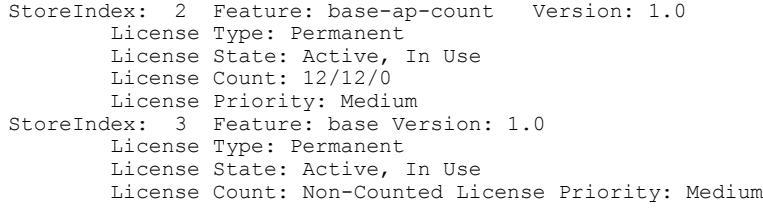

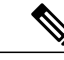

(注)

コントローラ プラットフォームは、ライセンス タイプとして「grace period」 または「extension」のステータスをサポートしません。 猶予期間または拡張 の評価ライセンスがインストールされている場合でも、ライセンス ステータ スには「evaluation」が常に表示されます。

• このコマンドを入力して、コントローラ上のこのライセンスに対して許可されているアクセ ス ポイントの最大数、コントローラに現在 join しているアクセス ポイントの数、およびコ ントローラに追加で join できるアクセス ポイントの数を表示します。

#### **show license capacity**

以下に類似した情報が表示されます。

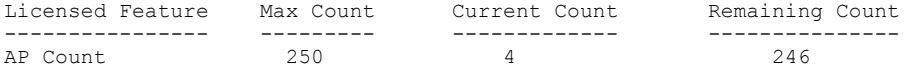

• このコマンドを入力して、コントローラ上のすべてのライセンスの統計情報を表示します。

## **show license statistics**

• 次のコマンドを入力して、ライセンスによって使用可能となった機能の要約を表示します。

**show license feature**

# サポートされるアクセス ポイントの最大数の設定

## サポートされるアクセス ポイントの最大数の設定(**GUI**)

コントローラでサポートできる AP の最大数を設定できます。 コントローラは、ライセンス情報 とコントローラ モデルに基づいて、サポートされる AP の最大数を制限します。 ユーザが設定し た値のほうがライセンスを受けている値よりも多い場合、ライセンス情報でサポートが指定され ている AP の最大数が、ユーザが設定する数よりも優先されます。 デフォルトでは、この機能は ディセーブルになっています。 設定を変更する場合、コントローラをリブートする必要がありま す。

- ステップ **1** [Controller] > [General] を選択します。
- ステップ **2** [Maximum Allowed APs] テキスト ボックスに値を入力します。
- ステップ **3** [Apply] をクリックします。
- ステップ **4** [Save Configuration] をクリックします。

サポートされるアクセス ポイントの最大数の設定(**CLI**)

• 次のコマンドを入力して、コントローラでサポートされるアクセスポイントの最大数を設定 します。

**config ap max-count** *count*

• 次のコマンドを入力して、コントローラでサポートされるアクセスポイントの最大数を表示 します。

**show ap max-count summary**

# ライセンスの問題のトラブルシューティング

• 次のコマンドを入力して、ライセンス コア イベントおよびライセンス コア エラーのデバッ グを設定します。

**debug license core** {**all** | **errors** | **events**} {**enable** | **disable**}

- 次のコマンドを入力して、ライセンス エラーのデバッグを設定します。 **debug license errors** {**enable** | **disable**}
- このコマンドを入力して、ライセンス イベントのデバッグを設定します。 **debug license events** {**enable** | **disable**}

# **ap-count** 評価ライセンスのアクティブ化

#### **ap-count** 評価ライセンスのアクティブ化に関する情報

アクセス ポイント数の多いライセンスにアップグレードする場合は、永久バージョンのライセン スにアップグレードする前に評価ライセンスを試すことができます。 たとえば、使用している永 久ライセンスのアクセス ポイント数が 50 の場合に、アクセス ポイント数が 100 の評価ライセン スを 60 日間試用できます。

ap-count 評価ライセンスの優先順位は、デフォルトで low に設定されるので、コントローラでは ap-count 永久ライセンスが使用されます。 アクセス ポイント数を増やした評価ライセンスを試す 場合は、優先順位をhighに変更する必要があります。そのような高容量は必要ないと判断した場 合は、ap-count 評価ライセンスの優先順位を下げて、コントローラで永久ライセンスが使用され るようにすることができます。

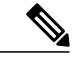

操作の中断を避けるために、コントローラは、評価ライセンスの有効期限が切れてもライセン スを切り替えません。 永久ライセンスに戻すには、コントローラをリブートする必要があり ます。 リブート後に、期限切れになった評価ライセンスと同じフィーチャ セット レベルにコ ントローラがデフォルト設定されます。 同じフィーチャ セット レベルの永久ライセンスがイ ンストールされていない場合、コントローラは、別のレベルの永久ライセンスまたは有効期限 の切れていない評価ライセンスを使用します。 (注)

## **ap-count** 評価ライセンスのアクティブ化(**GUI**)

- ステップ **1** [Management] > [Software Activation] > [Licenses] を選択して、[Licenses] ページを開きます。 [Status] カラムは現在どのライセンスが使用されているかを示し、[Priority] カラムは各ライセンスの現在 の優先度を示します。
- ステップ **2** 次のように ap-count 評価ライセンスをアクティブ化します。
	- a) アクティブ化する ap-count 評価ライセンスのリンクをクリックします。 [License Detail] ページが表示 されます。
	- b) [Priority] ドロップダウン リストから [High] を選択して [Set Priority] をクリックします。
		- 優先順位を設定できるのは、ap-count 評価ライセンスに限られます。 ap-count 永久ライセン スの優先順位は常に medium であり、設定できません。 (注)
	- c) ライセンスの優先度変更についての決定を確認する画面が表示されたら、[OK] をクリックします。
	- d) EULA が表示されたら、契約内容を読んで [Accept] をクリックします。
	- e) コントローラをリブートするという画面が表示されたら、[OK] をクリックします。
	- f) 優先度の変更を有効にするために、コントローラをリブートします。
- g) [Licenses] をクリックして [Licenses] ページを開き、ap-count 評価ライセンスの優先度が「High」、ス テータスが「InUse」であることを確認します。評価ライセンスは、期限が切れるまで使用できます。
- ステップ **3** ap-count 評価ライセンスの使用を停止して再び ap-count 永久ライセンスを使用する場合の手順は次のとお りです。
	- a) [Licenses] ページで、使用中の ap-count 評価ライセンスへのリンクをクリックします。
	- b) [Priority] ドロップダウン リストから [Low] を選択して [Set Priority] をクリックします。
		- 優先順位を設定できるのは、ap-count 評価ライセンスに限られます。 ap-count 永久ライセン スの優先順位は常に medium であり、設定できません。 (注)
	- c) ライセンスの優先度変更についての決定を確認する画面が表示されたら、[OK] をクリックします。
	- d) EULA が表示されたら、契約内容を読んで [Accept] をクリックします。
	- e) コントローラをリブートするという画面が表示されたら、[OK] をクリックします。
	- f) 優先度の変更を有効にするために、コントローラをリブートします。
	- g) [Licenses] をクリックして [Licenses] ページを開き、ap-count 評価ライセンスの優先度が「Low」、ス テータスが「Not in Use」であることを確認します。 ap-count 永久ライセンスのほうは「使用中」とな るはずです。

#### **ap-count** 評価ライセンスのアクティブ化(**CLI**)

ステップ **1** 次のコマンドを入力して、コントローラ上のすべてのライセンスの現在のステータスを確認します。 **show license all**

以下に類似した情報が表示されます。

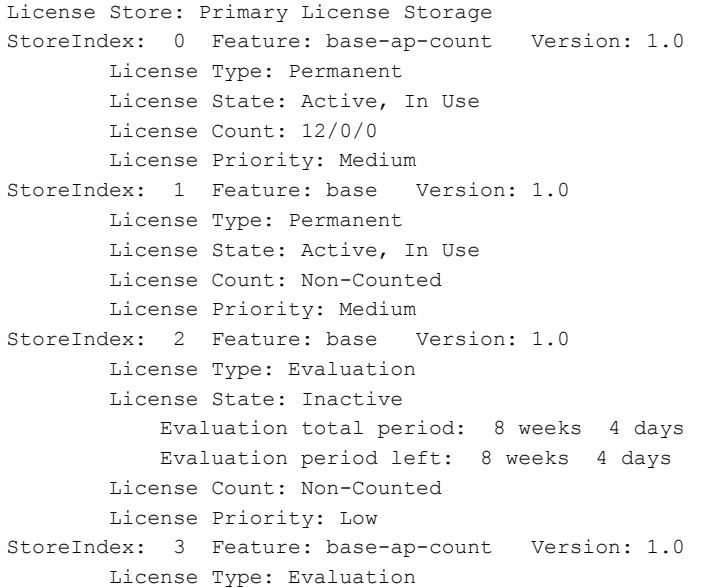

```
License State: Inactive
         Evaluation total period: 8 weeks 4 days
         Evaluation period left: 8 weeks 4 days
     License Count: 250/0/0
         License Priority: Low
```
[LicenseState] テキスト ボックスには使用中のライセンスが表示され、[LicensePriority] テキスト ボックス には各ライセンスの現在の優先度が表示されます。

- 7.2.110.0 リリースでは、接続された APS がなくてもアクティブな base-ap-count ライセンスの使 用中の数が、コマンド出力にすべて表示されます。 (注)
- ステップ **2** 次のように ap-count 評価ライセンスをアクティブ化します。
	- a) 次のコマンドを入力して、base-ap-count 評価ライセンスの優先度を上げます。 **license modify priority** *license\_name* **high**
		- 優先順位を設定できるのは、ap-count 評価ライセンスに限られます。 ap-count 永久ライセン スの優先順位は常に medium であり、設定できません。 (注)
	- b) 次のコマンドを入力して、優先度の変更を反映させるためにコントローラをリブートします。 **reset system**
	- c) 次のコマンドを入力して、ap-count評価ライセンスが高い優先順位を持つようになり、使用されている ことを確認します。 **show license all**

評価ライセンスは、期限が切れるまで使用できます。

- ステップ **3** ap-count 評価ライセンスの使用を停止して再び ap-count 永久ライセンスを使用する場合の手順は次のとお りです。
	- a) 次のコマンドを入力して、ap-count 評価ライセンスの優先度を下げます。 **license modify priority** *license\_name* **low**
	- b) 次のコマンドを入力して、優先度の変更を反映させるためにコントローラをリブートします。 **reset system**
	- c) 次のコマンドを入力して、ap-count評価ライセンスが低い優先順位を持つようになり、使用されていな いことを確認します。 **show license all**

ap-count 永久ライセンスのほうは「使用中」となるはずです。

# 使用権ライセンスの設定

#### 使用権ライセンスに関する情報

使用権(RTU)ライセンスは、ライセンスが Unique Device Identifier(UDI)、製品 ID、またはシ リアル番号に関連付けられていないモデルです。エンドユーザ ライセンス契約 (EULA)に同意 した後に、RTU ライセンスを使用して、コントローラ上での必要なライセンス数を有効にしま す。 これにより、外部ツールとやり取りするコントローラに AP 数を追加できます。

RTU ライセンスは、Cisco Flex 7500 シリーズおよび Cisco 8500 シリーズ Wireless LAN Controller でのみサポートされます。

RTU ライセンス モデルでは、次のタイプのライセンスを使用できます。

- 永続ライセンスまたは基本ライセンス:これらのライセンスは、製造時にコントローラハー ドウェアにプログラムされます。 これらは、削除または転送できない base count ライセンス です。
- Adder ライセンス:これらのライセンスは、RTU EULA に同意してアクティブ化できるワイ ヤレス アクセス ポイント数ライセンスです。 EULA には、アクティベーション時に指定し たアクセスポイント数ライセンスを購入する義務がユーザにあることが記載されています。 購入したアクセスポイント数のライセンスをアクティブ化し、EULAに同意する必要があり ます。

1 台のコントローラから Adder ライセンスを削除して、同じ製品ファミリの別のコントロー ラにライセンスを転送できます。 たとえば、LIC-CT7500-100A などの Adder ライセンスを、 1 台の Cisco Flex 7500 シリーズ コントローラから別の Cisco Flex 7500 シリーズ コントローラ に(部分的または完全に)転送できます。

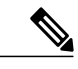

(注) 出荷時にコントローラに組み込まれたライセンスは転送できません。

• 評価ライセンス:これらのライセンスは、90 日間有効なデモ モードまたは試用モードのラ イセンスです。 90 日間の有効期限が切れる 15 日前に、永久ライセンスを購入する要件に関 する通知があります。 これらの評価ライセンスは、ライセンスのイメージとともにインス トールされます。コマンドで評価ライセンスをいつでもアクティブ化できます。コントロー ラ CLI でアクティベーション コマンドを実行した後で、EULA のプロンプトが表示されま す。EULAには、90日間の使用中に、指定したライセンス数の支払いを行う義務がユーザに あることが記載されています。カウントダウンはEULAに同意した時点から開始されます。

コントローラのアクセス ポイント Adder ライセンスを追加または削除するたびに、RTU EULA の プロンプトが表示されます。 それぞれの追加操作または削除操作について、RTU EULA の同意ま たは拒否を行えます。

ハイアベイラビリティ (HA) コントローラではHAを有効にすると、コントローラは、有効にし たプライマリコントローラのライセンス数と同期し、プライマリコントローラ上で有効にしたラ イセンス数までのハイ アベイラビリティをサポートします。

コントローラGUIまたはコントローラCLIを使用して、RTUライセンスを表示できます。また、 Cisco Prime Infrastructure を使用して、複数のワイヤレス コントローラのライセンスを表示するこ ともできます。

使用権ライセンスの設定(**GUI**)

- ステップ **1** [Management] > [Software Activation] > [Licenses] を選択して、[Licenses] ページを開きます。
- ステップ **2** [Adder License] 領域で、AP ライセンスがサポートできる AP 数を選択して追加または削除し、[Set Count] をクリックします。
- ステップ **3** [Save Configuration] をクリックします。

#### 使用権ライセンスの設定(**CLI**)

- 次のコマンドを入力して、APライセンスがサポートできるAP数を追加または削除します。 **license** {**add** | **delete**} **ap-count** *count*
- 次のコマンドを入力して、機能のライセンスを追加または削除します。 **license** {**add** | **delete**} **feature** *license\_name*
- 次のコマンドを入力して、評価 AP 数ライセンスをアクティブ化または非アクティブ化しま す。

**license** {**activate** | **deactivate**} **ap-count eval**

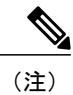

- ライセンスをアクティブ化すると、指定したライセンスのエンド ユーザ ライ センス契約(EULA)の同意または拒否を求めるプロンプトが表示されます。 コントローラに接続された現在の AP 数より少ない AP 数をサポートするライ センスをアクティブ化した場合、アクティベーションコマンドは失敗します。
- 次のコマンドを入力して、機能のライセンスをアクティブ化または非アクティブ化します。

**license** {**activate** | **deactivate**} **feature** *license\_name*

• 次のコマンドを入力して、ライセンス情報を表示します。

**show license all**

# <span id="page-132-0"></span>ライセンスの再ホスト

ここでは、ライセンスを再ホストする方法について説明します。

# ライセンスの再ホストについて

あるコントローラのライセンスを無効にして、別のコントローラにインストールする操作を再ホ ストと呼びます。 コントローラの目的を変更するために、ライセンスの再ホストが必要になる場

合があります。 たとえば、OfficeExtend または屋内メッシュ アクセス ポイントを別のコントロー ラに移動する場合、あるコントローラから同じモデルの別のコントローラに Adder ライセンスを 移行できます(モデル内移行)。 これは、ライセンスをアプライアンス間で移動する必要がある RMA またはネットワークの再構築で実行できます。 ネットワークを再構築する通常のシナリオ で、基本ライセンスを再ホストすることはできません。 RMA について、基本ライセンスの転送 が許可される唯一の例外は、既存のアプライアンスに障害があるときに交換用ハードウェアを取 得する場合です。

評価ライセンスを再ホストすることはできません。

ライセンスを再ホストするには、コントローラからクレデンシャルを生成する必要があります。 このクレデンシャルを使用して取得した許可チケットを使用して、シスコのライセンシング サイ トへのライセンス登録を取り消します。次に、再ホストチケットを取得し、そのチケットを使用 して、ライセンスをインストールするコントローラ用のライセンスインストールファイルを取得 します。

(注) 取り消したライセンスを同じコントローラに再インストールすることはできません。

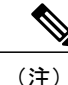

リリース 7.3 より、使用ライセンスは CiscoFlex 7500 シリーズ コントローラでサポートされて おり、これらのコントローラでは再ホスト動作が変更されています。 ライセンスを再ホスト する必要がある場合、インストール済みのAdderライセンスをアップグレードする前に再ホス トを実行する必要があります。

# ライセンスの再ホスト

<span id="page-133-0"></span>ライセンスの再ホスト(**GUI**)

- ステップ **1** [Management] > [Software Activation] > [Commands] を選択して、[License Commands] ページを開きます。
- <span id="page-133-1"></span>ステップ2 [Action] ドロップダウン リストから [Rehost] を選択します。 [Revoke a License from the Device and Generate Rehost Ticket] 領域が表示されます。
- ステップ **3** [File Name to Save Credentials] テキスト ボックスに、デバイス クレデンシャルを保存する TFTP サーバ上 のパスを入力して [Save Credentials] をクリックします。
- ステップ **4** ライセンスを取り消すための許可チケットを取得するには、次の手順を実行します。
	- a) [Cisco Licensing] (<https://tools.cisco.com/SWIFT/Licensing/PrivateRegistrationServlet>) をクリックします。
	- b) [Product License Registration] ページで、[Manage Licenses] の下の [Look Up a License] をクリックします。
	- c) コントローラの製品 ID とシリアル番号を入力します。
		- コントローラの製品 ID とシリアル番号を調べるには、コントローラ GUI で [Controller] > [Inventory] を選択します。 (注)
- d) [ステップ](#page-133-0)3で保存したデバイスクレデンシャルのファイルを開いて内容をコピーし、[DeviceCredentials] テキスト ボックスにペーストします。
- e) セキュリティ コードを空のボックスに入力して [Continue] をクリックします。
- f) このコントローラから取り消すライセンスを選択して [Start License Transfer] をクリックします。
- g) [Rehost Quantities] ページで、取り消すライセンスの数を [To Rehost] テキスト ボックスに入力して [Continue] をクリックします。
- h) [DesignateLicensee]ページで、ライセンスを取り消すコントローラの製品IDとシリアル番号を入力し、 エンド ユーザ ライセンス契約 (EULA) の条件を読んで同意し、このページの他のすべてのテキスト ボックスに入力して [Continue] をクリックします。
- i) [Review and Submit] ページで、すべての情報が正しいことを確認して [Submit] をクリックします。
- j) 登録が完了したことを示すメッセージが表示されたら、[Download Permission Ticket] をクリックしま す。 再ホスト許可チケットは、電子メールで 1 時間以内に指定のアドレスへ送付されます。
- <span id="page-134-0"></span>k) 電子メールが届いたら、再ホスト許可チケットを TFTP サーバにコピーします。
- ステップ **5** 次の手順に従って、再ホスト許可チケットを使用してライセンスをこのコントローラから取り消し、再ホ スト チケットを生成します。
	- a) [Enter Saved Permission Ticket File Name] テキスト ボックスに[、ステップ](#page-133-1) 4 で生成した再ホスト許可チ ケットの TFTP パスとファイル名(\*.lic)を入力します。
	- b) [Rehost Ticket File Name] テキスト ボックスに、このライセンスを別のコントローラに再ホストするた めのチケットの TFTP パスとファイル名 (\*.lic) を入力します。
	- c) [Generate Rehost Ticket] をクリックします。
	- d) エンド ユーザ ライセンス契約 (EULA) 同意のダイアログボックスが表示された場合は、内容を読ん で、同意する場合は [Accept] をクリックしてください。
- ステップ **6** 次の手順に従って、[ステップ](#page-134-0) 5 で生成された再ホスト チケットを使用してライセンス インストール ファ イル(後で別のコントローラにインストールするのに使用します)を取得します。
	- a) [Cisco Licensing] をクリックします。
	- b) [Product License Registration] ページの [Manage Licenses] の下にある [Upload Rehost Ticket] をクリックし ます。
	- c) [Upload Ticket] ページの [Enter Rehost Ticket] テキスト ボックスに[、ステップ](#page-134-0) 5 で生成した再ホスト チ ケットを入力して [Continue] をクリックします。
	- d) [Validate Features] ページで、コントローラのライセンス情報が正しいことを確認して、再ホストの数 を入力し、[Continue] をクリックします。
	- e) [DesignateLicensee]ページで、ライセンスを使用するコントローラの製品IDとシリアル番号を入力し、 エンド ユーザ ライセンス契約 (EULA)の条件を読んで同意し、このページの他のすべてのテキスト ボックスに入力して [Continue] をクリックします。
	- f) [Review and Submit] ページで、すべての情報が正しいことを確認して [Submit] をクリックします。
	- g) 登録が完了したことを示すメッセージが表示されたら、[DownloadLicense]をクリックします。再ホス ト ライセンス キーは、電子メールで 1 時間以内に指定のアドレスへ送付されます。
	- h) 電子メールが届いたら、再ホスト ライセンス キーを TFTP サーバにコピーします。
	- i) 「ライセンスのインストール」の項の手順に従って、これを別のコントローラ上にインストールしま す。

#### <span id="page-135-0"></span>ライセンスの再ホスト(**CLI**)

ステップ **1** 次のコマンドを入力して、デバイス クレデンシャル情報をファイルに保存します。 **license save credential** *url*

*url* は tftp://*server\_ip*/*path*/*filename* です。

- ステップ **2** 次の手順に従って、ライセンスを取り消すための許可チケットを取得します。
	- a) <https://tools.cisco.com/SWIFT/Licensing/PrivateRegistrationServlet> にアクセスします。 [Product License Registration] ページが表示されます。
	- b) [Manage Licenses] の下の [Look Up a License] をクリックします。
	- c) コントローラの製品 ID とシリアル番号を入力します。
		- コントローラの製品 ID とシリアル番号を調べるには、コントローラ CLI で **show license udi** コマンドを入力します。 (注)
	- d) [ステップ](#page-135-0)1で保存したデバイスクレデンシャルのファイルを開いて内容をコピーし、[DeviceCredentials] テキスト ボックスにペーストします。
	- e) セキュリティ コードを空のボックスに入力して [Continue] をクリックします。
	- f) このコントローラから取り消すライセンスを選択して [Start License Transfer] をクリックします。
	- g) [Rehost Quantities] ページで、取り消すライセンスの数を [To Rehost] テキスト ボックスに入力して [Continue] をクリックします。
	- h) [DesignateLicensee]ページで、ライセンスを取り消すコントローラの製品IDとシリアル番号を入力し、 エンド ユーザ ライセンス契約 (EULA)の条件を読んで同意し、このページの他のすべてのテキスト ボックスに入力して [Continue] をクリックします。
	- i) [Review and Submit] ページで、すべての情報が正しいことを確認して [Submit] をクリックします。
	- j) 登録が完了したことを示すメッセージが表示されたら、[Download Permission Ticket] をクリックしま す。 再ホスト許可チケットは、電子メールで 1 時間以内に指定のアドレスへ送付されます。
	- k) 電子メールが届いたら、再ホスト許可チケットを TFTP サーバにコピーします。
- <span id="page-135-1"></span>ステップ **3** 次の手順に従って、再ホスト許可チケットを使用してライセンスをこのコントローラから取り消し、再ホ スト チケットを生成します。
	- a) 次のコマンドを入力して、コントローラからライセンスを取り消します。 **license revoke** *permission\_ticket\_url*

*permission\_ticket\_url* は tftp://*server\_ip*/*path*/*filename* です。

b) 次のコマンドを入力して、再ホスト チケットを生成します。 **license revoke rehost** *rehost\_ticket\_url*

*rehost\_ticket\_url* は tftp://*server\_ip*/*path*/*filename* です。

- c) エンド ユーザ ライセンス契約(EULA)が表示されたら、内容を読んで同意します。
- ステップ **4** 次の手順に従って、[ステップ](#page-135-1) 3 で生成された再ホスト チケットを使用してライセンス インストール ファ イル(後で別のコントローラにインストールするのに使用します)を取得します。
	- a) <https://tools.cisco.com/SWIFT/Licensing/PrivateRegistrationServlet> にアクセスします。
	- b) [Product License Registration] ページの [Manage Licenses] の下にある [Upload Rehost Ticket] をクリックし ます。
	- c) [Upload Ticket] ページの [Enter Rehost Ticket] テキスト ボックスに[、ステップ](#page-135-1) 3 で生成した再ホスト チ ケットを入力して [Continue] をクリックします。
	- d) [Validate Features] ページで、コントローラのライセンス情報が正しいことを確認して、再ホストの数 を入力し、[Continue] をクリックします。
	- e) [DesignateLicensee]ページで、ライセンスを使用するコントローラの製品IDとシリアル番号を入力し、 エンド ユーザ ライセンス契約(EULA)の条件を読んで同意し、このページの他のすべてのテキスト ボックスに入力して [Continue] をクリックします。
	- f) [Review and Submit] ページで、すべての情報が正しいことを確認して [Submit] をクリックします。
	- g) 登録が完了したことを示すメッセージが表示されたら、[DownloadLicense]をクリックします。再ホス ト ライセンス キーは、電子メールで 1 時間以内に指定のアドレスへ送付されます。
	- h) 電子メールが届いたら、再ホスト ライセンス キーを TFTP サーバにコピーします。
	- i) [ライセンスのインストール\(](#page-122-0)GUI), (69 ページ) の項の手順に従って、このライセンスを別のコン トローラにインストールします。

## **RMA** 後にライセンスを交換コントローラに転送する

#### **RMA** 後の交換コントローラへのライセンスの転送について

Return Material Authorization(RMA)プロセスの中で Cisco 5500 シリーズ コントローラをシスコ に返却した場合は、そのコントローラのライセンスを60日以内に、シスコから受け取った交換コ ントローラに転送する必要があります。

交換コントローラに事前インストールされるライセンスは、永久 base と評価 base、base-ap-count です。 これ以外の永久ライセンスはインストールされていません。 交換コントローラの SKU は AIR-CT5508-CA-K9 です。

ライセンスはコントローラのシリアル番号に対して登録されるので、返却したコントローラのラ イセンスを取り消して交換コントローラで使用するには、Cisco.com のライセンシング ポータル を使用して、この許可を要求します。 要求が承認されたら、古いライセンスを交換コントローラ にインストールします。 返却したコントローラにインストールした場合は、追加の ap-count ライ センスを交換コントローラ上で再ホストする必要があります。 開始する前に、返却したコント ローラと交換コントローラの両方の製品 ID とシリアル番号を用意してください。 この情報は、 購入記録に含まれています。

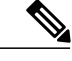

交換コントローラにインストールされている評価ライセンスは一時的な使用を目的としている ので、60 日後に失効します。 操作の中断を避けるために、コントローラは、評価ライセンス の有効期限が切れてもライセンスを切り替えません。永久ライセンスに戻すには、コントロー ラをリブートする必要があります。 故障したコントローラのライセンスを交換コントローラ にインストールする前に評価ライセンスの期限が切れた場合は、交換コントローラは引き続き 永久 base ライセンスを使用して動作しますが、そのコントローラにアクセス ポイントが join することはできなくなります。 (注)

#### **RMA** 後の交換コントローラへのライセンスの転送

- ステップ **1** <http://cisco.com/go/license> にブラウザからアクセスします。
- ステップ **2** [Product License Registration] ページで、[Transfer] > [License for RMA] を選択します。
- ステップ **3** [Specify Device] をクリックし、[Product Family] ドロップダウン リストからコントローラ モデルを選択し ます。
- ステップ **4** 画面上の指示に従って、ライセンス ファイルを生成します。 ライセンスはオンラインまたは電子メールで提供されます。
- ステップ **5** ライセンス ファイルを TFTP サーバにコピーします。
- ステップ **6** [Management] > [Software Activation] > [Commands] > [Action] > [Install License] を選択して、ライセンスをイ ンストールします。

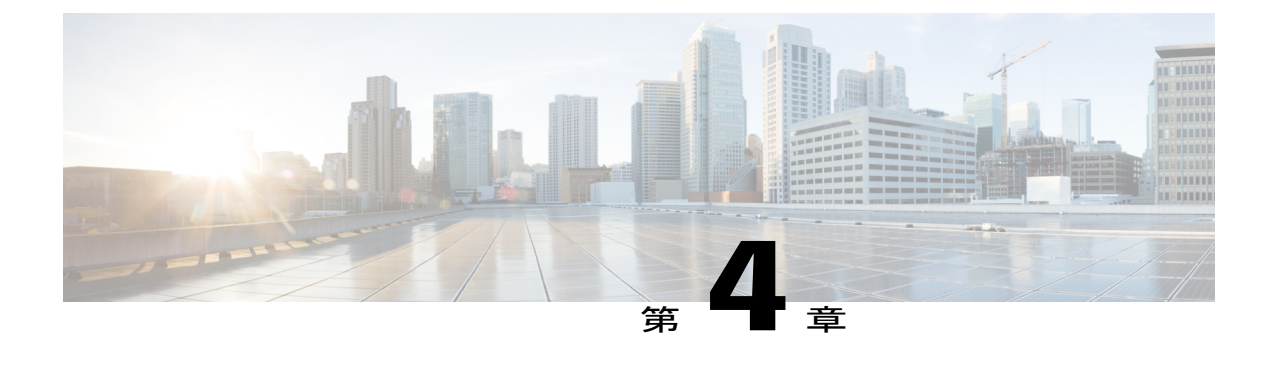

# **802.11** 帯域の設定

- 802.11 [帯域の設定](#page-138-0), 85 ページ
- [帯域選択の設定](#page-143-0), 90 ページ

# <span id="page-138-0"></span>**802.11** 帯域の設定

# **802.11** 帯域の設定について**802.11** 帯域

自国の法的な規制基準を遵守するために、コントローラの802.11b/g/n (2.4GHz)帯域と802.11a/n/ac (5GHz)帯域を設定できます。 デフォルトでは、802.11b/g/n と 802.11a/n/ac の両方がイネーブル になっています。

コントローラが 802.11g トラフィックだけを許可するように設定されている場合、802.11b クライ アントデバイスはアクセスポイントに正常に接続できますが、トラフィックを送信できません。 802.11g トラフィック専用にコントローラを設定する場合、必須として 11g レートをマークする必 要があります。

# **802.11** 帯域の設定(**GUI**)

- ステップ **1** [Wireless] > [802.11a/n/ac] または [802.11b/g/n] > [Network] を選択して、[Global Parameters] ページを開きま す。
- ステップ2 [802.11a (または 802.11b/g) Network Status] チェックボックスをオンにして、802.11a または 802.11b/g 帯 域を有効にします。 帯域を無効にするには、チェックボックスをオフにします。 デフォルト値はイネー ブルです。 802.11a 帯域と 802.11b/g 帯域の両方を有効にすることができます。
- ステップ **3** ステップ *2* で 802.11b/g 帯域を有効にした場合、802.11g ネットワーク サポートを有効にするときは、 [802.11gSupport] チェックボックスをオンにします。 デフォルト値はイネーブルです。 この機能を無効に すると、802.11b 帯域は 802.11g をサポートせずに有効になります。
- ステップ **4** 20~1000ミリ秒の範囲内の値を[BeaconPeriod]テキストボックスに入力して、アクセスポイントがSSID のブロードキャストを行う周期を指定します。 デフォルト値は 100 ミリ秒です。
	- コントローラ内でのビーコン period はミリ秒の単位で示されます。 ビーコン周期の単位には、 単位時間(TU)も使用できます。その場合は、1TUが1024マイクロ秒、または100TUが102.4 ミリ秒になります。 ビーコン間隔がコントローラ内で 100 ミリ秒として示されている場合、こ れは単に 102.4 ミリ秒を丸めた値です。 一部の無線におけるハードウェアの制限により、ビー コン間隔がたとえば100TUであっても、その間隔は102TUに調整されます。これは、約104.448 ミリ秒になります。 ビーコン周期が TU で表現される場合、その値は、最も近い 17 の倍数に調 整されます。 (注)
- ステップ **5** 256 ~ 2346 バイトの範囲内の値を [Fragmentation Threshold] テキスト ボックスに入力して、パケットをフ ラグメントするサイズを指定します。接続不良や多くの無線干渉が発生している領域では、この値を小さ くします。
- ステップ **6** アクセス ポイントが自身のチャネルと送信電力レベルを、CCX クライアントのビーコンおよびプローブ 応答でアドバタイズするようにします。 [DTPC Support] チェックボックスをオンにします。 有効にしな い場合には、このチェックボックスをオフにします。 デフォルト値はイネーブルです。 Dynamic Transmit Power Control(DTPC; 送信電力の動的制御)を使用するクライアント デバイスは、アク セス ポイントからチャネルおよび電力レベル情報を受信して、自身の設定を自動的に調整します。 たと えば、主に日本で使用されているクライアントデバイスをイタリアに移送し、そこのネットワークに追加 した場合、チャネルと電力設定の自動調整を DTPC に任せることができます。
	- シスコ IOS ソフトウェアを実行しているアクセス ポイントでは、この機能はワールド モードと 呼ばれます。 (注)
	- DTPC と 801.11h 電力制約を同時に有効にすることはできませ  $h_n$ (注)
- ステップ **7** 1 ~ 200 の範囲内の値を [Maximum Allowed Client] テキスト ボックスに入力して、最大許容クライアント 数を指定します。 デフォルト値は 200 です。
- ステップ **8** [RSSI Low Check] チェックボックスをオンまたはオフにして、RSSI Low Check 機能を有効または無効にし ます。

Service providers can use the RSSI Low Check feature to prevent clients from connecting to their Wi-Fi network unless the client has a viable connection. In many scenarios, even though clients can hear beacons and connect to Wi-Fi, the signal might not be strong enough to support a stable connection. Use this feature to determine how strong a client must be heard for it to associate with the Wi-Fi network.

If you enable the RSSI Low Check feature, when a client sends an association request to the AP, the controller gets the RSSI value from the association message and compares it with the RSSI threshold that is configured. If the RSSI value from the association message is less than the RSSI threshold value, the controller rejects the association request. Note that this is only for association frames, and not for other messages.

The default RSSI Low Check value is –80 dBm, which means an association request from a client can be rejected if the AP hears a client with a signal that is weaker than –80 dBm. If you lower the value to –90 dBm, clients are allowed to connect at a further distance, but there is also a higher probability of the connection quality being poor. We recommend that you do not go higher than –80 dBm, for example –70 dBm, because this makes the cell size significantly smaller.

- ステップ9 [RSSI Threshold] の値を入力します。 デフォルト値は -80 dBm です。
- ステップ **10** アクセス ポイントとクライアントとの間のデータ送信レートを指定するには、[Data Rates] のオプション を使用します。 次のデータ レートが使用可能です。
	- 802.11a:6、9、12、18、24、36、48、および 54Mbps
	- [802.11b/g]:1、2、5.5、6、9、11、12、18、24、36、48、または 54Mbps
	- 各データ レートに対して、次のオプションのいずれかを選択します。
		- [Mandatory]:クライアントは、このコントローラ上のアクセス ポイントにアソシエートするにはこ のデータ レートをサポートしている必要があります。
		- [Supported]:アソシエートしたクライアントは、このデータレートをサポートしていれば、このレー トを使用してアクセス ポイントと通信することができます。 ただし、クライアントがこのレートを 使用できなくても、アソシエートは可能です。
		- [Disabled]:通信に使用するデータ レートは、クライアントが指定します。
- ステップ **11** [Apply] をクリックします。
- ステップ **12** [Save Configuration] をクリックします。

# **802.11** 帯域の設定(**CLI**)

- ステップ **1** 次のコマンドを入力して、802.11a 帯域を無効にします。 **config 802.11a disable network**
	- 802.11a 帯域を無効にしてから、この項の 802.11a ネットワーク パラメータを設定してくださ い。 (注)
- ステップ **2** 次のコマンドを入力して、802.11b/g 帯域を無効にします。

### **config 802.11b disable network**

802.11b 帯域を無効にしてから、この項の 802.11b ネットワーク パラメータを設定してくださ い。 (注)

ステップ **3** 次のコマンドを入力して、アクセス ポイントが SSID のブロードキャストを行うレートを指定します。 **config** {**802.11a** | **802.11b**} **beaconperiod** *time\_unit*

> *time\_unit* は、単位時間(TU)でのビーコン間隔です。 1 TU は 1024 マイクロ秒です。 20 ~ 1000 ミリ秒 ごとにビーコンを送信するように、アクセス ポイントを設定できます。

- ステップ **4** 次のコマンドを入力して、パケットをフラグメントするサイズを指定します。 **config** {**802.11a** | **802.11b**} **fragmentation** *threshold threshold* の値は、256 ~ 2346 バイト(両端の値を含む)です。 接続不良や多くの無線干渉が発生してい る領域では、この値を小さくします。
- ステップ **5** 次のコマンドを入力して、アクセスポイントが自身のチャネルと送信電力レベルをビーコンおよびプロー ブ応答でアドバタイズするようにします。 **config** {**802.11a** | **802.11b** } **dtpc** {**enable** | **disable**}

デフォルト値はイネーブルです。 Dynamic Transmit Power Control (DTPC; 送信電力の動的制御)を使用す るクライアント デバイスは、アクセス ポイントからチャネルおよび電力レベル情報を受信して、自身の 設定を自動的に調整します。 たとえば、主に日本で使用されているクライアント デバイスをイタリアに 移送し、そこのネットワークに追加した場合、チャネルと電力設定の自動調整をDTPCに任せることがで きます。

- シスコ IOS ソフトウェアを実行しているアクセス ポイントでは、この機能はワールド モードと 呼ばれます。 (注)
- ステップ **6** 次のコマンドを入力して、設定可能な最大許容クライアント数を指定します。 **config** {**802.11a** | **802.11b**} **max-clients** *max\_allow\_clients*

有効な範囲は 1 ~ 200 です。

- ステップ **7** 次のコマンドを入力して、RSSI Low Check 機能を設定します。 **config 802.11**{**a** | **b**} **rssi-check** {**enable** | **disable**}
- ステップ **8** 次のコマンドを入力して、RSSI しきい値を設定します。 **config 802.11**{**a** | **b**} **rssi-threshold** *value-in-dBm* デフォルト値は -80 dBm で す。 (注)
- ステップ **9** 次のコマンドを入力して、コントローラとクライアントとの間のデータ送信レートを指定します。 **config** {**802.11a** | **802.11b**} **rate** {**disabled** | **mandatory** | **supported**} *rate*

値は次のとおりです。

- **disabled**:通信に使用するデータ レートをクライアントが指定します。
- **mandatory**:コントローラ上のアクセス ポイントにアソシエートするために、クライアントがこの データ レートをサポートします。
- **supported**:アソシエートしたクライアントは、このデータ レートをサポートしていれば、このレー トを使用してアクセス ポイントと通信することができます。 ただし、クライアントがこのレートを 使用できなくても、アソシエートは可能です。
- *rate*:データが送信されるときのレートです。

◦ 6、9、12、18、24、36、48、および 54Mbps(802.11a)

◦ 1、2、5.5、6、9、11、12、18、24、36、48、または 54Mbps(802.11b/g)

ステップ **10** 次のコマンドを入力して、802.11a 帯域を有効にします。 **config 802.11a enable network**

デフォルト値はイネーブルです。

ステップ **11** 次のコマンドを入力して、802.11b 帯域を有効にします。 **config 802.11b enable network**

デフォルト値はイネーブルです。

ステップ **12** 次のコマンドを入力して、802.11g ネットワーク サポートを有効または無効にします。 **config 802.11b 11gSupport** {**enable** | **disable**}

> デフォルト値はイネーブルです。 このコマンドは、802.11b 帯域が有効になっている場合のみ使用できま す。 この機能を無効にすると、802.11b 帯域は 802.11g をサポートせずに有効になります。

- ステップ **13 save config** コマンドを入力して、変更を保存します。
- ステップ **14** 次のコマンドを入力して、802.11a または 802.11b/g 帯域の設定を表示します。 **show** {**802.11a** | **802.11b**}

以下に類似した情報が表示されます。

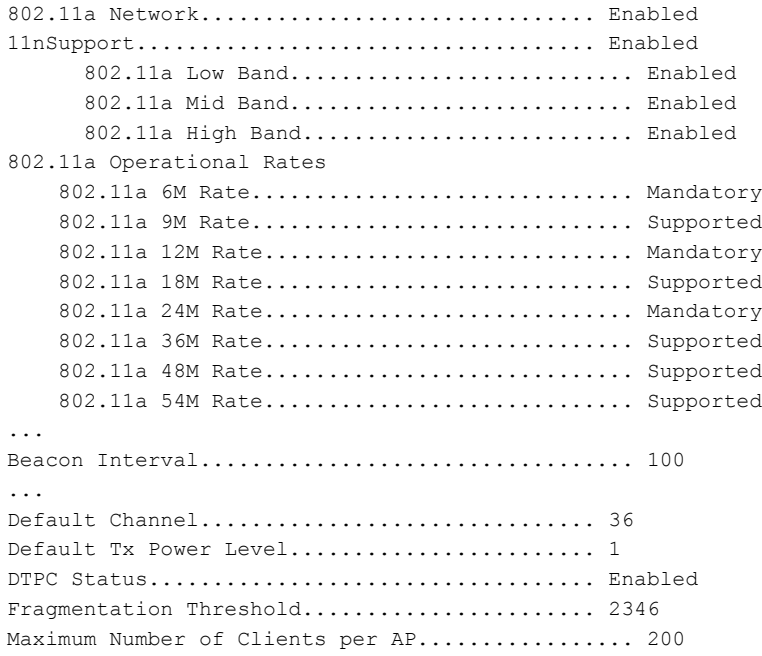

# <span id="page-143-0"></span>帯域選択の設定

## 帯域選択の設定について帯域選択

帯域選択によって、デュアルバンド(2.4 GHz および 5 GHz)動作が可能なクライアントの無線 を、混雑の少ない 5 GHz アクセス ポイントに移動できます。 2.4 GHz 帯域は、混雑していること があります。この帯域のクライアントは一般に、Bluetoothデバイス、電子レンジ、およびコード レス電話機からの干渉を受けるだけでなく、他のアクセス ポイントからの同一チャネル干渉も発 生します。802.11b/g では、重複しないチャネルが 3 つしかないからです。 これらの干渉の原因を 防止して、ネットワーク全体のパフォーマンスを向上させるには、switchcontrollerdeviceで帯域選 択を設定できます。

帯域選択は、デフォルトではグローバルで有効になっています。

帯域選択のしくみは、クライアントへのプローブ応答を規制するというものです。 5 GHz チャネ ルへクライアントを誘導するために、2.4GHzチャネルでのクライアントへのプローブ応答を遅ら せます。

## 帯域選択の制約事項帯域選択の制約事項、**802.11** 帯域とパラメータ

- 帯域選択が有効になっている WLAN では、ローミングの遅延が発生するので、音声やビデ オのような、遅延に敏感なアプリケーションはサポートされません。
- 帯域選択は、Cisco Aironet 1040、1140、1250、1260、1600、2600、3500、3600、および 3700 シリーズ アクセス ポイントでのみ使用できます。

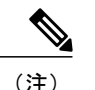

(注) OEAP 600 シリーズ アクセス ポイントは、帯域選択をサポートしません。

- 帯域選択が動作するのは、コントローラに接続されたアクセスポイントに対してのみです。 コントローラに接続しない FlexConnect アクセス ポイントは、リブート後に帯域選択を実行 しません。
- 帯域選択アルゴリズムによるデュアル バンド クライアントの誘導は、同じアクセス ポイン トの 2.4 GHz 無線から 5 GHz 無線へに限られます。このアルゴリズムが機能するのは、アク セス ポイントで 2.4 GHz と 5 GHz の両方の無線が稼働している場合のみです。
- コントローラ上で帯域選択とアグレッシブ ロード バランシングの両方を有効にすることが できます。 これらは独立して動作し、相互に影響を与えることはありません。
- コントローラ GUI またはコントローラ CLI を使用して、帯域選択とクライアント ロード バ ランシングをグローバルで有効または無効にすることはできません。ただし、特定のWLAN の帯域選択とクライアント ロード バランシングを有効または無効にできます。 帯域選択と クライアント ロード バランシングは、デフォルトではグローバルで有効になっています。
#### 帯域選択の設定

帯域選択の設定(**GUI**)

- ステップ **1** [Wireless] > [Advanced] > [Band Select] の順に選択して、[Band Select] ページを開きます。
- ステップ **2** [Probe Cycle Count] テキスト ボックスに、1 ~ 10 の値を入力します。 サイクル回数は、新しいクライアン トの抑制サイクルの回数を設定します。 デフォルトのサイクル回数は 2 です。
- ステップ **3** [Scan Cycle Period Threshold (milliseconds)] テキスト ボックスに、スキャン サイクル期間しきい値を 1 ~ 1000 ミリ秒の値で入力します。 この設定は、クライアントからの新しいプルーブ要求が新しいスキャン サイクルから送信される間の時間閾値を決定します。 デフォルトのサイクル閾値は 200 ミリ秒です。
- ステップ **4** [Age Out Suppression (seconds)] テキスト ボックスに、10 ~ 200 秒の値を入力します。 エージング アウト 抑制は、以前に認識されていた 802.11b/g/n クライアントをプルーニングするための期限切れ時間を設定 します。 デフォルト値は 20 秒です。 この時間が経過すると、クライアントは新規とみなされて、プロー ブ応答抑制の対象となります。
- ステップ **5** [Age Out Dual Band (seconds)] テキスト ボックスに、10 ~ 300 秒の値を入力します。 エージング アウト期 間は、以前に認識されていたデュアルバンドクライアントをプルーニングするための期限切れ時間を設定 します。 デフォルト値は 60 秒です。 この時間が経過すると、クライアントは新規とみなされて、プロー ブ応答抑制の対象となります。
- ステップ **6** [Acceptable Client RSSI (dBm)] テキスト ボックスに、–20 ~ –90 dBm の値を入力します。 このパラメータ により、クライアントがプローブに応答するための最小 RSSI が設定されます。 デフォルト値は -80 dBm です。
- ステップ **7** [Apply] をクリックします。
- ステップ **8** [Save Configuration] をクリックします。
- ステップ **9** 特定の WLAN 上で帯域選択を有効または無効にするには、[WLANs] > [WLAN ID] の順に選択します。 [WLANs > Edit] ページが表示されます。
- ステップ **10** [Advanced] タブをクリックします。
- ステップ **11** 帯域選択を有効にする場合は、[Load Balancing and Band Select] テキスト領域で [Client Band Select] チェッ クボックスをオンにします。 帯域選択を無効にするには、チェックボックスをオフにしておいてくださ い。 デフォルト値は [disabled] です。
- ステップ **12** [Save Configuration] をクリックします。

帯域選択の設定(**CLI**)

ステップ **1** 次のコマンドを入力して、帯域選択用のプローブ サイクル回数を設定します。 **config band-select cycle-count** *cycle\_count*

*cycle\_count* パラメータには、1 ~ 10 の範囲内の値を入力できます。

ステップ **2** 次のコマンドを入力して、新しいスキャン サイクル期間用の時間しきい値を設定します。 **config band-select cycle-threshold** *milliseconds*

*milliseconds* パラメータには、しきい値として 1 ~ 1000 の範囲内の値を入力できます。

- ステップ **3** 次のコマンドを入力して、帯域選択の失効抑制期間を設定します。 **config band-select expire suppression** *seconds seconds* パラメータには、抑制期間として 10 ~ 200 の範囲内の値を入力できます。
- ステップ **4** 次のコマンドを入力して、デュアル バンドの失効を設定します。 **config band-select expire dual-band** *seconds seconds* パラメータには、デュアル バンド用に 10 ~ 300 の範囲内の値を入力できます。
- ステップ **5** 次のコマンドを入力して、クライアント RSSI しきい値を設定します。 **config band-select client-rssi** *client\_rssi*

*client\_rssi* パラメータには、プローブに応答するクライアント RSSI の最小 dBm として 20 ~ 90 の範囲内 の値を入力できます。

- ステップ **6 save config** コマンドを入力して、変更を保存します。
- ステップ **7** 次のコマンドを入力して、特定の WLAN 上の帯域選択を有効または無効にします。 **config wlan band-select allow** {**enable** | **disable**} *wlan\_ID*

*wlan\_ID* パラメータには、1 ~ 512 の範囲内の値を入力できます。

ステップ **8** 次のコマンドを入力して、設定を確認します。 **show band-select**

以下に類似した情報が表示されます。

Band Select Probe Response........................ Enabled Cycle Count................................... 3 cycles Cycle Threshold............................... 300 milliseconds Age Out Suppression.................................. 20 seconds Age Out Dual Band............................. 20 seconds Client RSSI................................... -30 dBm

ステップ **9 save config** コマンドを入力して、変更を保存します。

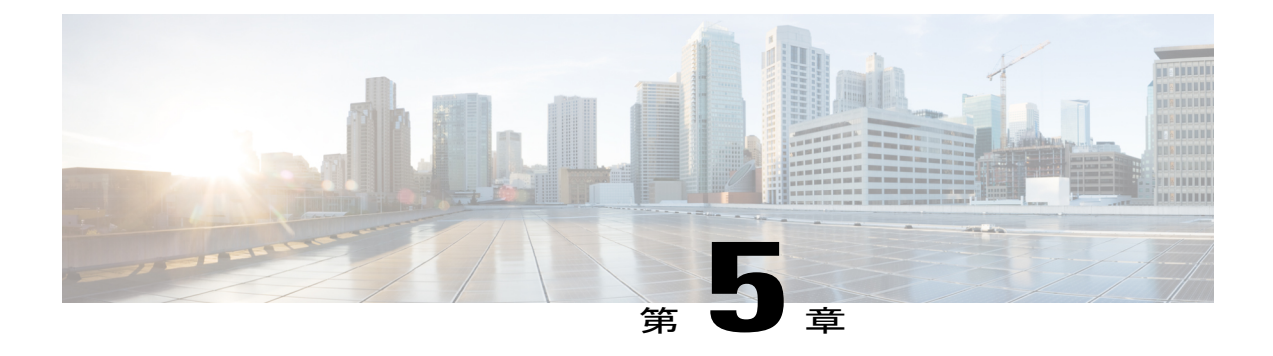

# **802.11** パラメータの設定

- 802.11n [パラメータの設定](#page-146-0), 93 ページ
- 802.11h [のパラメータの設定](#page-150-0), 97 ページ
- 802.11ac [パラメータの設定](#page-152-0), 99 ページ

### <span id="page-146-0"></span>**802.11n** パラメータの設定

#### **802.11n** パラメータの設定について**802.11n** パラメータ

この項では、ネットワーク上の 802.11n デバイス(Cisco Aironet 1140 および 3600 シリーズ アクセ ス ポイントなど)を管理する手順を説明します。 802.11n デバイスでは、2.4GHz 帯域と 5GHz 帯 域をサポートしており、高スループット データ レートを提供します。

802.11nの高スループットデータレートは、すべての802.11nアクセスポイントで使用できます。 この場合、WLAN で WMM が使用されていることと、レイヤ 2 暗号化なしであるか WPA2/AES 暗号化が有効化されていることが必要です。

リリース 7.4 より、802.11n 専用アクセス ポイントは、アソシエーション要求に関する高スルー プットの情報要素がないクライアントを除外できます。 802.11n 専用アクセス ポイントは、高ス ループットの情報要素(11n)がないクライアントからのアソシエーション要求を拒否します。

802.11n 高スループット モードでは、同じチャネルを使用する 802.11a/b/g ステーションがありま せん。 802.11a/b/g デバイスは 802.11n 高スループット モードのアクセス ポイントと通信できませ ん。一方 802.11n 専用アクセス ポイントはビーコンまたは管理フレーム用に 802.11a/g レートを使 用します。

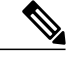

(注)

Cisco 802.11n AP は、偽の wIPS アラームをトリガーする可能性がある誤ったビーコン フレー ムを断続的に送信する場合があります。 これらのアラームを無視することをお勧めします。 この問題は Cisco 802.11n AP の 1140、1250、2600、3500、および 3600 で確認されています。

#### **802.11n** パラメータの設定(**GUI**)

- ステップ **1** [Wireless] > [802.11a/n/ac] または [802.11b/g/n] > [High Throughput] を選択して、(5 GHz または 2.4 GHz) の [High Throughput] ページを開きます。
- ステップ **2** [11n Mode] チェックボックスをオンにして、ネットワーク上での 802.11n サポートを有効にします。 デ フォルト値はイネーブルです。 802.11n と 802.11ac の両方のモードが有効になっているときに 802.11n モードを無効にする場合は、最初 に 802.11ac モードを無効にします。
- ステップ **3** 必要なレートのチェックボックスをオンにして、アクセスポイントとクライアントの間のデータ送信に使 用可能な変調および符号化方式(MCS)レートを指定します。 使用できるデータ レートは次のとおりで す。これらは、チャネル幅 20MHz、ガード インターバル「short」の場合の計算値です。
	- $\cdot$  0 (7 Mbps)
	- $\cdot$  1 (14 Mbps)
	- 2 $(21 \text{ Mbps})$
	- 3 $(29 \text{ Mbps})$
	- $\cdot$  4 (43 Mbps)
	- $\cdot$  5 (58 Mbps)
	- $\cdot$  6 (65 Mbps)
	- 7 $(72 \text{ Mbps})$
	- $\cdot$  8 (14 Mbps)
	- $\cdot$  9 (29 Mbps)
	- 10 $(43$  Mbps)
	- 11 $(58 \text{ Mbps})$
	- 12 $(87 \text{ Mbps})$
	- 13 $(116 \text{ Mbps})$
	- 14 $(130 \text{ Mbps})$
	- 15 $(144 \text{ Mbps})$

選択したレートをクライアントがサポートしていれば、アソシエートしたクライアントはそのレート を使用してアクセス ポイントと通信することができます。 ただし、クライアントがこのレートを使 用できなくても、アソシエートは可能です。 MCS 設定では、使用する空間ストリーム数、変調、符 号化レート、およびデータ レートの値を定めます。

- ステップ **4** [Apply] をクリックします。
- ステップ **5** 次の手順に従って、WLAN 上で WMM を有効にすることにより、設定した 802.11n データ レートを使用 します。
	- a) [WLANs] を選択して、[WLANs] ページを開きます。

802.11n レートによるメリットはありません。

- b) WMM モードを設定する WLAN の ID 番号をクリックします。
- c) [WLANs] > [Edit] ページが表示されたら、[QoS] タブを選択して [WLANs > Edit(QoS)] ページを開き ます。
- d) クライアント デバイスに WMM の使用を要求するには [WMM Policy] ドロップダウン リストから [Required] を選択し、使用を許可するには [Allowed] を選択します。 WMM をサポートしていないデバ イスは WLAN に接続できません。 [Allowed] を選択した場合は、WMM をサポートしていないデバイスが WLAN に join できますが、
- e) [Apply] をクリックします。
- ステップ **6** [Save Configuration] をクリックします。
	- アクセス ポイントが 802.11n をサポートしているかどうかを判断するには、[802.11a/n/ac(また は802.11b/g/n) Cisco APs > Configure]ページまたは[802.11a/n/ac (または802.11b/g/n) AP Interfaces > Details] ページの [11n Supported] テキスト ボックスを確認します。 (注)

#### **802.11n** パラメータの設定(**CLI**)

- 次のコマンドを入力して、ネットワーク上での 802.11n サポートを有効にします。 **config** {**802.11a** | **802.11b**} **11nsupport** {**enable** | **disable**}
- 次のコマンドを入力して、アクセスポイントとクライアントの間のデータ送信に使用可能な 変調および符号化方式(MCS)レートを指定します。 **config** {**802.11a** | **802.11b**} **11nsupport mcs tx** {**0-15**} {**enable** | **disable**}
- 次の手順に従って、WLAN 上で WMM を有効にすることにより、設定した 802.11n データ レートを使用します。

**config wlan wmm** {**allow** | **disable** | **require**} *wlan\_id*

**require** パラメータは、クライアント デバイスに WMM の使用を要求します。 WMM をサ ポートしていないデバイスは WLAN に接続できません。

**allow** に設定した場合は、WMM をサポートしていないデバイスが WLAN に join できます が、802.11n レートによるメリットはありません。

- 次の手順に従って、802.11n パケットに使用される集約方法を指定します。
- a) 次のコマンドを入力して、ネットワークを無効にします。 **config** {**802.11a** | **802.11b**} **disable network**
- b) 次のコマンドを入力して、集約方法を指定します。 **config** {**802.11a** | **802.11b**} **11nsupport** {**a-mpdu**| **a-msdu**} **txpriority** {**0-7** | **all**} {**enable** |**disable**}

集約は、パケット データ フレームを個別に伝送するのではなく、グループにまとめるプ ロセスです。 集約の方法には、Aggregated MAC Protocol Data Unit(A-MPDU; 集約 MAC プロトコル データ ユニット)と Aggregated MAC Service Data Unit (A-MSDU; 集約 MAC サービスデータ ユニット)の2つがあります。 A-MSDU はハードウェアで実行されるた め、デフォルトの方法になります。

(注)

802.11ac の場合、すべてのパケットが A-MPDU です。 A-MSDU オプションは 802.11ac には適 用されません。

> 集約方法は、アクセス ポイントからクライアントへのトラフィックのタイプごとに指定 できます。 次の表に、トラフィック タイプごとに割り当てられている優先レベル(0~ 7)を示します。

| User Priority (ユーザ優先度) | トラフィック タイプ            |
|------------------------|-----------------------|
| $\theta$               | ベスト エフォート             |
| $\mathbf{1}$           | バックグラウンド              |
| 2                      | 予備                    |
| 3                      | エクセレント エフォート          |
| $\overline{4}$         | 制御された負荷               |
| 5                      | ビデオ、遅延およびジッタは100ミリ秒未満 |
| 6                      | 音声、遅延およびジッタは10ミリ秒未満   |
| $\tau$                 | ネットワーク制御              |

表 **3**:トラフィック タイプの優先レベル

各優先レベルを個別に設定するか、**all** パラメータを使用して一度にすべての優先レベル を設定できます。 **enable** コマンドを使用する場合は、その優先レベルにアソシエートさ れたトラフィックでは A-MPDU 送信が使用されます。 **disable** コマンドを使用する場合 は、その優先レベルにアソシエートされたトラフィックでは A-MSDU 送信が使用されま す。クライアントが使用する集約方法に合わせて優先度を設定します。デフォルトでは、 A-MPDU は、優先レベル 0、4、および 5 に対して有効になっており、それ以外は無効に なっています。 デフォルトでは、A-MSDU は、6 と 7 以外のすべての優先度に対して有 効になっています。

c) 次のコマンドを入力して、ネットワークを再び有効にします。 **config** {**802.11a** | **802.11b**} **enable network**

• 次のコマンドを入力して、802.11n の 5 GHz の A-MPDU 送信集約スケジューラを設定しま す。

**config 802.11**{**a** | **b**} **11nsupport a-mpdu tx scheduler** {**enable** | **disable** | **timeout rt** *timeout-value*} タイムアウト値はミリ秒単位です。 有効範囲は 1 ~ 1000 ミリ秒です。

- 次のコマンドを入力して、ネットワークのガード インターバルを設定します。 **config** 802.11 { $a | b$ } 11nsupport **guard** interval { $\{any | long\}$ }
- •次のコマンドを入力して、ネットワークの Reduced Interframe Space (RIFS) を設定します。 **config 802.11**{**a** | **b**} **11nsupport rifs rx** {**enable** | **disable**}
- 次のコマンドを入力して、変更を保存します。 **save config**
- 次のコマンドを入力して、802.11 ネットワークの設定を表示します。 **show** {**802.11a** | **802.11b**}

### <span id="page-150-0"></span>**802.11h** のパラメータの設定

#### **802.11h** パラメータの設定について**802.11h** パラメータ

802.11h では、チャネルの変更がクライアント デバイスに通知されます。また、クライアント デ バイスの送信電力を制限できるようになっています。

### **802.11h** のパラメータの設定(**GUI**)

- ステップ **1** 次の手順で、802.11 帯域を無効にします。
	- a) [Wireless] > [802.11a/n]/ac > [Network] の順に選択して、[802.11a Global Parameters] ページを開きます。
	- b) [802.11a Network Status] チェックボックスをオフにします。
	- c) [Apply] をクリックします。
- ステップ **2** [Wireless] > [802.11a/n]/ac > [DFS(802.11h)] を選択して、[802.11h Global Parameters] ページを開きます。
- ステップ **3** [Power Constraint] 領域で、ローカル電力制約を入力します。 有効な範囲は 0 dBm ~ 30 dBm です。
- ステップ **4** アクセスポイントが新しいチャネルに切り替えたときに新しいチャネル番号がアナウンスされるようにす る場合は、[ChannelSwitch Announcement]領域で、[Channel Announcement]チェックボックスをオンにしま す。チャネル アナウンスを無効にする場合は、このチェックボックスをオフにします。 デフォルト値は [disabled] です。
- ステップ **5** チャネル アナウンスを有効にした場合は、[Channel Quiet Mode] チェックボックスが表示されます。 現在 のチャネルでのアクセスポイントからの送信を停止する(クワイエットモード)には、このチェックボッ

クスをオンにします。クワイエット モードを無効にするには、オフにします。 デフォルト値は [disabled] です。

- ステップ **6** [Apply] をクリックします。
- ステップ **7** 次の手順に従って、802.11a 帯域を有効にします。
	- a) [Wireless] > [802.11a/n]/ac > [Network] の順に選択して、[802.11a Global Parameters] ページを開きます。
	- b) [802.11a Network Status] チェックボックスをオンにします。
	- c) [Apply] をクリックします。
- ステップ **8** [Save Configuration] をクリックします。

#### **802.11h** のパラメータの設定(**CLI**)

- ステップ **1** 次のコマンドを入力して、802.11a ネットワークを無効にします。 **config 802.11a disable network**
- ステップ **2** 次のコマンドを入力して、アクセスポイントが新しいチャネルに切り替えたときの新しいチャネル番号の アナウンスを有効または無効にします。

**config 802.11h channelswitch** {**enable** {**loud** | **quiet**} | **disable**}

**enable** パラメータに **quiet** または **loud** を入力します。 待機モードが有効になっている場合、802.11h チャ ネル切り替えアナウンスを有効にできるすべてのクライアントは、パケット送信をただちに停止する必要 があります。これは、干渉を減らすためにレーダーおよびクライアントデバイスも送信を終了する必要が あることが AP によって検出されるためです。 デフォルトでは、チャネル切り替え機能は無効の状態で す。

- ステップ **3** 次のコマンドを入力して、802.11h チャネル アナウンスを使用する新しいチャネルを設定します。 **config 802.11h setchannel channel** *channel*
- ステップ **4** 次のコマンドを入力して、802.11h 電力制約値を設定します。 **config 802.11h powerconstraint** *value*

AP の電力レベルが一度に 1 だけ低下するように、3 dB 単位の値を使用します。

- ステップ **5** 次のコマンドを入力して、802.11a ネットワークを有効にします。 **config 802.11a enable network**
- ステップ **6** 次のコマンドを入力して、802.11h パラメータのステータスを表示します。 **show 802.11h**

以下に類似した情報が表示されます。

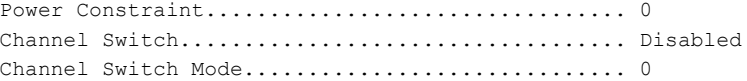

### <span id="page-152-0"></span>**802.11ac** パラメータの設定

#### **802.11ac** パラメータの設定に関する情報

Cisco Aironet 3600 シリーズ アクセス ポイントと Cisco Aironet 3700 シリーズ アクセス ポイント用 の 802.11ac 無線モジュールは、エンタープライズ クラスの信頼性と有線ネットワークと同様のパ フォーマンスを提供します。 最大データ レート 1.3 Gbps に対応する 3 つの空間ストリームと 80 MHz 広帯域チャネルをサポートします。 これは、現在のハイエンドのエンタープライズ 802.11n アクセス ポイントの最大データ レートの 3 倍です。

スロット 2 の 802.11ac 無線は、特定のパラメータを設定できるスレーブ無線です。 802.11ac はス レーブ無線であるため、スロット 1 の 802.11a/n メイン無線から多数のプロパティを継承します。 802.11ac 無線に設定できるパラメータは次のとおりです。

- Admin status:有効または無効にできる無線のインターフェイス ステータス。 デフォルトで は、[Admin status] は有効になっています。 802.11n を無効にすると、802.11ac 無線も無効に なります。
- Channel width:20 MHz、40 MHz、80 MHz として RF のチャネル幅を選択できます。 80 MHz としてチャネル幅を選択する場合、[High Throughput] ページで 802.11ac モードを有効にする 必要があります。

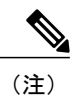

スロット 2 の 802.11ac スレーブ無線で表示される [11ac Supported] フィールド のパラメータは設定できません。

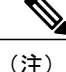

802.11ac 無線モジュールが搭載された Cisco Aironet 3600 シリーズ アクセス ポイントがモニタ やスニファなどのサポートされていないモードになっている場合は、管理状態とチャネル幅が 設定されません。

ここでは、Cisco Aironet 3600 シリーズ アクセス ポイントや Cisco Aironet 3700 シリーズ アクセス ポイントなどの 802.11ac デバイスをネットワーク上で管理する手順を示します。

(注)

802.11ac モジュールが搭載された AP3600 と AP3700 は 5 GHz 無線の最初の 8 つの WLAN のみ をアドバタイズできます。

802.11n 無線チャネルを変更すると、802.11ac チャネルも変更されます。

Cisco WLC GUI で、802.11n 無線に接続された 802.11ac クライアントは 802.11an クライアントと 表示され、802.11ac 無線に接続された 802.11ac クライアントは 802.11ac クライアントと表示され ます。

WLAN で WMM が有効であり機能している、または 802.11ac の WPA2/AES がサポートされてい ることを確認します。 そうではない場合、802.11ac クライアントであっても 802.11ac の速度を得 られません。

Cisco Aironet 3600 シリーズ アクセス ポイントの 802.11ac モジュールの詳細については、[http://](http://www.cisco.com/en/US/products/ps11983/products_relevant_interfaces_and_modules.html) www.cisco.com/en/US/products/ps11983/products relevant interfaces and modules.htmlを参照してくだ さい。

#### **802.11ac** サポートの制約事項

- 802.11ac モジュールは、Cisco Aironet 3600 シリーズ アクセス ポイント、および Cisco Aironet 3700 シリーズ アクセス ポイントでのみサポートされています。
- 組み込みの 5 GHz 無線がオフになると、802.11ac モジュールもオフになります。
- 802.11ac モジュールのチャネル、電力値およびモードの設定は、AP の組み込み 5 GHz 無線 と同じにする必要があります。 また、802.11ac モジュールは 802.11ac クライアントとしての み機能します。
- 802.11ac モジュールのメイン チャネルは個別に変更できません。
- この 802.11ac サポートは、次のコントローラ プラットフォームにだけ適用されます。
	- Cisco 2500 シリーズ Wireless LAN Controller
	- Cisco 5500 シリーズ Wireless LAN Controller
	- Cisco Flex 7500 シリーズ Wireless LAN Controller
	- Cisco 8500 シリーズ Wireless LAN Controller
- コントローラは 802.11ac モジュールのハイ アベイラビリティをサポートしていません。 コ ントローラの 802.11ac 設定 (802.11ac データ レートと 802.11ac グローバル モード)はスタ ンバイ コントローラと同期されません。 これにより、アクティブ コントローラでこれらの 設定を明示的に無効にした場合に、クライアントのスループット変動および再アソシエー ションが発生することがあります。

さらに802.11acグローバルモード設定により、無線モジュールが有効かどうかがコントロー ルされます。 802.11ac グローバル モードが 1 台のコントローラ上のみで有効にされている場 合、アクセス ポイントが 802.11ac グローバル モードが無効になっているコントローラとア ソシエートすると、802.11ac モジュールは無効になる可能性があります。

- APをスタティックから自動チャネル割り当てに変更すると、デフォルトによってAPは無線 と有効なチャネルによってサポートされる最適な帯域幅に移動します。チャネル番号と帯域 幅の割り当ては、次の DCA サイクルが開始されるまで最適ではない場合があります。
- 802.11ac 無線では、TKIP を使用する SSID と TKIP+AES を使用する SSID は有効にされませ ん。したがって、5GHzのすべてのクライアントは802.11n無線に関連付けられるはずです。

**802.11ac** 高スループット パラメータの設定(**GUI**)

- ステップ **1** [Wireless] > [802.11a/n/ac] > [High Throughput (802.11n/ac)] を選択します。
- ステップ **2** [11ac mode] チェックボックスをオンにして、ネットワーク上での 802.11ac サポートを有効にします。 802.11n モードが有効な場合にのみ 802.11ac ステータスを変更できま す。 (注)
- ステップ **3** 必要なレートのチェックボックスをオンにして、アクセスポイントとクライアントの間のデータ送信に使 用可能な変調および符号化方式(MCS)レートを指定します。 MCS インデックス 8 および 9 は 802.11ac に固有です。 インデックス 9 の MCS データ レートを有効にす ると、自動的に MCS インデックス 8 のデータ レートが有効になります。 MCS インデックス 9 が無効の 場合にのみ、MCS インデックス 8 を有効または無効にできます。
- ステップ **4** [Apply] をクリックします。
- ステップ **5** [Save Configuration] をクリックします。

#### **802.11ac** 高スループット パラメータの設定(**CLI**)

- 次のコマンドを入力して、802.11ac サポートを有効または無効にします。 **config 802.11a 11acSupport** {**enable** | **disable**}
- 次のコマンドを入力して、MCS 送信速度を設定します。 **config 802.11a 11acSupport mcs tx** {*rate-8* | *rate-9*} **ss** *spatial-stream-value* {**enable** | **disable**}

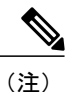

MCS インデックス 9 を持つ MCS データを有効にすると、MCS インデックス 8 を持つデータ レートが自動的に有効になります。

 $\mathbf I$ 

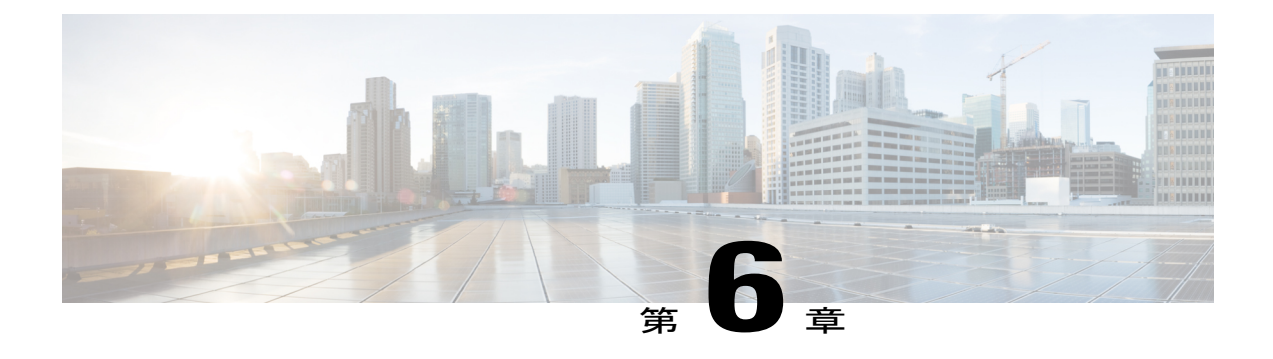

# **DHCP** プロキシの設定

- DHCP [プロキシの設定について](#page-156-0), 103 ページ
- DHCP [プロキシの使用に関する制限](#page-157-0), 104 ページ
- DHCP プロキシの設定 (GUI), 104 ページ
- DHCP プロキシの設定 (CLI), 105 ページ
- DHCP タイムアウトの設定 (GUI), 106 ページ
- DHCP タイムアウトの設定 (CLI), 106 ページ

### <span id="page-156-0"></span>**DHCP** プロキシの設定について

DHCP プロキシがコントローラ上で有効になっている場合は、コントローラによってクライアン トから設定済みサーバへ DHCP 要求がユニキャストされます。 少なくとも 1 つの DHCP サーバ が、WLAN にアソシエートされたインターフェイスか WLAN 自体で設定されている必要があり ます。

DHCP プロキシがコントローラ上で無効になっている場合は、クライアントとの間で送受信され るそれらのDHCPパケットは、パケットのIP部分が変更されることなくコントローラによってブ リッジされます。 クライアントから受信したパケットは CAPWAP トンネルから削除され、アッ プストリームVLAN上で送信されます。クライアント宛のDHCPパケットは、アップストリーム VLAN 上で受信され、802.11 に変換されて、CAPWAP トンネルを通ってクライアントに送信され ます。 したがって、DHCP プロキシが無効になっている場合は、内部 DHCP サーバは使用できま せん。 DHCP プロキシを無効にする機能を利用すると、シスコのネイティブ プロキシ動作モード をサポートしない DHCP サーバを使用できるようになります。 既存のインフラストラクチャに よって必要とされる場合のみ、無効にするようにしてください。

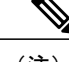

(注) DHCP プロキシは、デフォルトで有効になっています。

### <span id="page-157-0"></span>**DHCP** プロキシの使用に関する制限

- DHCPオプション82を正しく動作させるには、DHCPプロキシが有効になっている必要があ ります。
- 通信するすべてのコントローラの DHCP プロキシ設定は同じでなければなりません。
- DHCPv6 プロキシはサポートされません。

### <span id="page-157-1"></span>**DHCP プロキシの設定 (GUI)**

- ステップ **1** [Controller] > [Advanced] > [DHCP] の順に選択して、[DHCP Parameters] ページを開きます。
- ステップ **2** [Enable DHCP Proxy] チェックボックスをオンにして、DHCP プロキシをグローバルで有効にします。 そ れ以外の場合は、このチェックボックスをオフにします。 デフォルト値はオンです。
- ステップ **3** [Apply] をクリックして、変更を確定します。
- ステップ **4** [Save Configuration] をクリックして、変更を保存します。

#### **DHCP プロキシの設定 (GUI)**

ステップ **1** [Controller] > [Interfaces] の順に選択します。

ステップ **2** DHCP プロキシを設定するインターフェイスを選択します。 コントローラの管理、仮想、AP マネージャ、または動的インターフェイスに DHCP プロキシを設定でき ます。 [Interfaces > Edit] ページに、コントローラ上で設定されているプライマリおよびセカンダリ DHCP サーバ の DHCP 情報が表示されます。 プライマリおよびセカンダリ サーバが表示されない場合は、このウィン ドウに表示されるテキスト ボックスに DHCP サーバの IP アドレスの値を入力する必要があります。

ステップ **3** 選択した管理インターフェイスの DHCP プロキシを有効にするには、プロキシ モード ドロップダウンで 次のオプションから選択します。[Global]:コントローラでグローバル DHCP プロキシ モードを使用しま す。[Enabled]:インターフェイスで DHCP プロキシ モードを有効にします。 コントローラ上で DHCP プ ロキシを有効にした場合は、コントローラによってクライアントから設定済みサーバへDHCP要求がユニ キャストされます。 WLAN に関連付けられたインターフェイスまたは WLAN のいずれかに少なくとも 1 台の DHCP サーバを設定する必要があります。[Disabled]:インターフェイスで DHCP プロキシ モードを 無効にします。 コントローラ上で DHCP プロキシを無効にすると、クライアントとの間で送受信される DHCP パケットは、パケットの IP 部分が変更されることなくコントローラによってブリッジされます。 クライアントから受信したパケットは CAPWAP トンネルから削除され、アップストリーム VLAN 上で送 信されます。 クライアント宛の DHCP パケットは、アップストリーム VLAN 上で受信され、802.11 に変

換されて、CAPWAP トンネルを通ってクライアントに送信されます。 したがって、DHCP プロキシが無 効になっている場合は、内部 DHCP サーバは使用できません。

- ステップ **4** ネットワーク アドレスの割り当てに DHCP が使用されている場合、[Enable DHCP option 82] チェックボッ クスをオンにして、追加のセキュリティを確保します。
- ステップ **5** [Apply] をクリックして、設定を保存します

### <span id="page-158-0"></span>**DHCP プロキシの設定 (CLI)**

- ステップ **1** 次のコマンドを入力して、DHCP プロキシを有効または無効にします。 **config dhcp proxy** {**enable** | **disable**}
- ステップ **2** 次のコマンドを入力して、DHCP プロキシの設定を表示します。 **show dhcp proxy** 以下に類似した情報が表示されます。

DHCP Proxy Behavior: enabled

### **DHCP プロキシの設定 (CLI)**

- ステップ **1** インターフェイスで DHCP のプライマリおよびセカンダリ サーバを設定します。 これを設定するには、 次のコマンドを入力します。
	- **config interface dhcp management primary** *primary-server*
	- **config interface dhcp dynamic-interface** *interface-name* **primary primary-s**
- ステップ **2** コントローラの管理インターフェイスまたは動的インターフェイスで DHCP プロキシを設定します。 こ れを設定するには、次のコマンドを入力します。
	- **config interface dhcp management proxy-mode** enableglobaldisable
	- **config interface dhcp dynamic-interface** *interface-name* **proxy-mode** enableglobaldisable.
	- DHCPが設定されている場合に追加のセキュリティを確保するには、**config interfacedhcp***interface type***option-82 enable** コマンドを使用します。 (注)

ステップ **3 save config** コマンドを入力します。

ステップ **4** コントローラインターフェイスのプロキシ設定を表示するには、**showdhcpproxy**コマンドを入力します。

### <span id="page-159-0"></span>**DHCP** タイムアウトの設定 (GUI)

- ステップ **1** [Controller] > [Advanced] > [DHCP] の順に選択して、[DHCP Parameters] ページを開きます。
- ステップ **2** [DHCP Timeout (5 120 seconds)] チェックボックスをオンにして、DHCP タイムアウトをグローバルで有効 にします。 それ以外の場合は、このチェックボックスをオフにします。 有効な範囲は 5 ~ 120 秒です。
- ステップ **3** [Apply] をクリックして、変更を確定します。
- <span id="page-159-1"></span>ステップ **4** [Save Configuration] をクリックして、変更を保存します。

### **DHCP** タイムアウトの設定 (CLI)

DHCP タイムアウトを設定するには、次のコマンドを入力します。 **config dhcp timeout** *seconds*

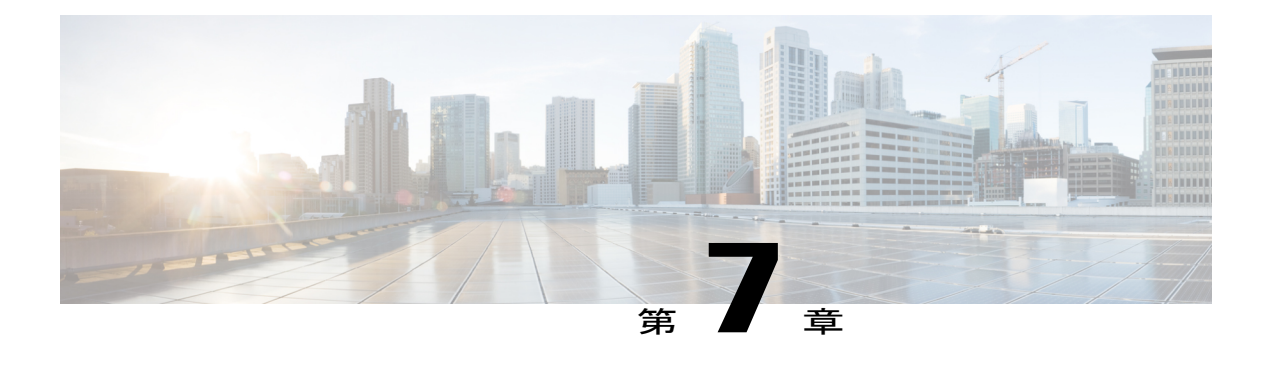

# **[DHCP Link Select]** および **[VPN Select]** の設定

- [DHCP Link Select] および [VPN Select] [の設定の前提条件](#page-160-0), 107 ページ
- [DHCP Link Select] と [VPN Select] [の設定について](#page-160-1), 107 ページ
- [DHCP Link Select] および [VPN Select] [の設定\(](#page-162-0)CLI), 109 ページ
- [DHCP Link Select] および [VPN Select] [の設定\(](#page-163-0)GUI), 110 ページ

### <span id="page-160-0"></span>**[DHCP Link Select]** および **[VPN Select]** の設定の前提条件

- DHCP モードは proxy に設定する必要があります。
- DHCP の外部サーバを設定する必要があります。
- DHCP Option 82 は、コントローラ上で有効にしておく必要があります。
- 設定中のインターフェイスは、サービスまたは仮想のタイプにしてはいけません。
- リレーソースのインターフェイス名は、IPアドレスが設定された、有効なインターフェイス にする必要があります。

<span id="page-160-1"></span>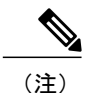

(注) プロキシ モードは IPv6 ではサポートされません。

### **[DHCP Link Select]** と **[VPN Select]** の設定について

ワイヤレス環境で、クライアントが DHCP アドレスを要求する場合は、DHCP DISCOVER パケッ トの giaddr フィールドを使用して、IP アドレスを割り当てるサブネットを DHCP サーバに指定し ます。 giaddr フィールドは、DHCP サーバが DHCP リレー エージェント (コントローラ)と通信 するためのアドレスを指定するためにも使用できます。サブネットのコントローラIPアドレスが DHCP サーバから到達可能かどうかを判断するのは困難です。 そのため、コントローラ到達可能

アドレスとは異なるリンク選択情報をDHCPサーバに送信する必要があります。コントローライ ンターフェイス上に設定された DHCP LinkSelect(DHCP オプション 82、サブオプション 5)を使 用して、コントローラ到達可能アドレスとは異なるリンク選択情報が DHCP サーバに送信されま す。

大規模ネットワークのワイヤレス環境では、DHCP サーバである Cisco Network Registrar (CNR) サーバに VPN ID または VRF 名に基づいて作成された複数のプールが割り当てられます。 これら のプールを使用すれば、DHCP VPN Select オプション(DHCP オプション 82 とサブオプション 151)を通して、IPアドレスをクライアントに割り当てることができます。コントローラインター フェイス上で DHCP VPN Select(DHCP オプション 82 とサブオプション 151)が有効になってい る場合は、コントローラが、クライアントに IP アドレスを割り当てるプールの VPN ID または VRF 名を送信します。 DHCP VPN Select オプションを使用すれば、中央の DHCP サーバを共有し て簡単に運用できるため、コスト削減につながります。

#### **DHCP Link Select**

コントローラの管理インターフェイスと動的インターフェイスの DHCP Link Select(DHCP オプ ション82、サブオプション5)を設定します。 コントローラインターフェイスのDHCP Link Select を設定する前に、そのインターフェイスの DHCP プロキシと DHCP オプション 82 を有効にしま す。

コントローラ インターフェイスで Link Select オプションが有効になると、対応するクライアント に適切なサブネットアドレスを含むIPアドレス情報と一緒にサブオプション5がパケットに追加 されます。 サブネット アドレスは、クライアント VLAN インターフェイスにマッピングされた コントローラ インターフェイス アドレスです。 DHCP サーバは、このサブネット アドレスを使 用して、DHCP クライアントに IP アドレスを割り当てます。

#### **DHCP VPN Select**

コントローラの管理インターフェイスと動的インターフェイスの DHCP VPN Select(DHCP オプ ション 82、サブオプション 151)を設定します。 コントローラ インターフェイスの DHCP VPN Select を設定する前に、そのインターフェイスの DHCP プロキシと DHCP オプション 82 を有効に します。

同じコントローラ上で別の VPN ID または VRF 名を設定することも、コントローラ インターフェ イスに設定された VPN Select 機能を使用して別のコントローラを設定することもできます。 VPN Select 機能を設定すると、アドレスが重複してしない DHCP サーバ VPN プールになります。

VSS サブオプション 151 が DHCP サーバに送信される度に、VSS Control サブオプション 152 を追 加する必要があります。 DHCP サーバが VSS サブオプション 151 を認識してそれに従って機能し ている場合は、DHCP 確認応答から VSS Control サブオプション 152 が除外されます。 DHCP サー バが DHCP 確認応答で VSS Control サブオプション 152 をコピー バックした場合は、DHCP サー バに VSS サブオプションに対する必要なサポートがないことを意味します。

#### モビリティに関する考慮事項

同じサブネット内での

WLAN にマッピングする VPN ID または VRF 名は、モビリティ グループのすべてのコントロー ラで同じである必要があります。 たとえば、WLC A 上で WLAN1 インターフェイスが VPN ID 1 にマップし、WLAN2 インターフェイスが VPN ID 2 にマップしている場合、WLC B も、WLAN1 インターフェイスが VPN ID 1 にマップしており、WLAN2 インターフェイスが VPN ID 2 にマッ プしているはずです。 このようにクライアント L2 が別の WLC へ移動すると、移動した WLC の DHCP 設定では、同じ VPN のアドレスがクライアントに必ず割り当てられます。

#### 異なるサブネットのモビリティ

L3 モビリティでは、すべての DHCP DISCOVER パケットがアンカーに送信され、元の VPN の割 り当てが保証されます。

#### 自動アンカー モビリティ

すべての DHCP DISCOVER パケットがアンカーに送信され、元の VPN の割り当てが保証されま す。

### <span id="page-162-0"></span>**[DHCP Link Select]** および **[VPN Select]** の設定(**CLI**)

ステップ **1** 次のコマンドを使用して、動的インターフェイスを設定します。

• **config interface dhcp dynamic-interface** *interface-name* { **option-82** | **primary** | **proxy-mode**}

ステップ **2** 次のコマンドを使用して、動的インターフェイスで DHCP オプション 82 を設定します。

• **config interface dhcp dynamic-interface** *interface-name* **option-82** {**enable** | **disable** | **linksel** | **vpnsel**}

ステップ **3** 次のコマンドを使用して、動的インターフェイスでリンク選択サブオプション 5 を設定します。

• **config interface dhcp dynamic-interface** *interface-name* **option-82 linksel** {**enable** | **disable** | **relaysrc**}

• 動的インターフェイスでリンク選択を有効にするには、初めに**config interfacedhcpdynamic-interface** *interface-name* **option-82 linksel relaysrc**コマンドを入力し、続いて**config interfacedhcpdynamic-interface** *interface-name* **option-82 linksel enable** コマンドを入力する必要があります。

ステップ **4** 次のコマンドを使用して、動的インターフェイスで VPN 選択サブオプション 151 を設定します。

• **config interfacedhcpdynamic-interface** *interface-name* **option-82 vpnsel** {**enable** |**disable** | **vrfname** *vrf-name* | **vpnid** *vpn-id*}

*vpn-id* の値は、*oui:vpn-ndex* 形式 *xxxxxx:xxxxxxxx* で表記します。

動的インターフェイスの VPN 選択では、VPN ID または VRF 名のどちらかを設定できます。 VPN ID がすでに設定されている場合、VRF 名を設定しようとすると、以前の設定は VPN 選択が無効のとき に削除されます。

VRF 名は 7 オクテットの文字列として表記します。

動的インターフェイスで VPN 選択を有効にするには、初めに **config interface dhcp dynamic-interface** *interface-name* **option-82 vpnsel vpnid** *vpn-id* コマンドまたは **config interface dhcp dynamic-interface**

*interface-name* **option-82 vpnsel vrfname** *vrfname* コマンドを入力し、続けて **config interface dhcp dynamic-interface** *interface-name* **option-82 vpnsel enable** コマンドを入力する必要があります。

- ステップ **5** 次のコマンドを使用して、管理インターフェイスでリンク選択サブオプション 5 を設定します。
	- **config interface dhcp management option-82 linkselect** {**enable** | **disable** | **relaysrc**}*interface-name*
	- 管理インターフェイスでリンク選択を有効にするには、**config interface dhcp management option-82 linkselect relaysrc** コマンドを入力し、続けて **config interface dhcp management option-82 linkselect enable** コマンドを入力します。
- ステップ **6** 次のコマンドを使用して、管理インターフェイスで VPN選択サブオプション 151 を設定します。
	- **config interfacedhcp management option-82 vpnselect** {**enable** |**disable** | **vpnid** *vpn-id* | **vrfname** *vrf-name*} VPN ID 値は、*oui:vpn-ndex* 形式 *xxxxxx:xxxxxxxx* で表記します。

管理インターフェイスの VPN 選択では、VPN ID または VRF 名のどちらかを設定できます。 VPN ID がすでに設定されている場合、VRF 名を設定しようとすると、以前の設定は VPN 選択が無効のとき に削除されます。

VRF 名は 7 オクテットの文字列として表記します。

管理インターフェイスで VPN 選択を有効にするには、**config interface dhcp management option-82 vpnsel vpnid** *vpn-id* コマンドまたは **config interface dhcp management option-82 vpnselect vrfname** *vrf-name* コマンドを入力し、続けて **config interface dhcp management option-82 vpnsel enable** コマン ドを入力します。

- ステップ **7 save config** コマンドを入力して設定を保存します。
- <span id="page-163-0"></span>ステップ **8** リンク選択設定または VPN 選択インターフェイス設定の詳細を表示するには、**show interface detailed** コ マンドを入力します。

### **[DHCP Link Select]** および **[VPN Select]** の設定(**GUI**)

ステップ1 [Controller] > [Interfaces] を選択します。

ステップ **2** DHCP オプション 82 リンク選択または VPN 選択を設定するインターフェイスを選択します。 コントローラの管理インターフェイスまたは動的インターフェイスで DHCP オプション 82 リンク選択を 設定できます。

[Interfaces > Edit] ページに、コントローラ上で設定されているプライマリおよびセカンダリ DHCP サーバ の DHCP 情報が表示されます。 プライマリおよびセカンダリ サーバが表示されない場合は、このウィン ドウに表示されるテキスト ボックスに DHCP サーバの IP アドレスの値を入力する必要があります。

- ステップ **3** [Enable DHCP Option 82] チェックボックスをオンにして、インターフェイスで DHCP オプション 82 を有 効にします。
- ステップ **4** [Enable DHCP Option 82-Link Select] チェックボックスをオンにして、インターフェイスでリンク選択を有 効にします。
- ステップ **5** [LinkSelectrelay source]ドロップダウンリストから、[management]または[dynamic]を選択して、インター フェイスでリンク選択を有効にします。 リンク選択が有効な場合、コントローラ上で設定されるリレーソース管理および動的インターフェイスと して任意のインターフェイスを選択できます。
- ステップ **6** [Enable DHCP Option 82-VPN Select] チェックボックスをオンにして、管理インターフェイスで VPN 選択 を有効にします。 VPN 選択が有効な場合、VRF 名または VPN ID のどちらかを設定できます。 両方のオプションを設定し ようとすると、エラー メッセージが表示されて入力を促されます。
- ステップ **7** [VPN Select VRF name] テキスト ボックスに、VRF 名を入力します。
- ステップ **8** [VPN Select VPN ID] テキスト ボックスに、VPN ID を入力します。 VPN ID は xxxxxxxxxxxxxx の形式で入力する必要があります。
- ステップ **9** [Apply] をクリックして、設定を保存します

 $\overline{\phantom{a}}$ 

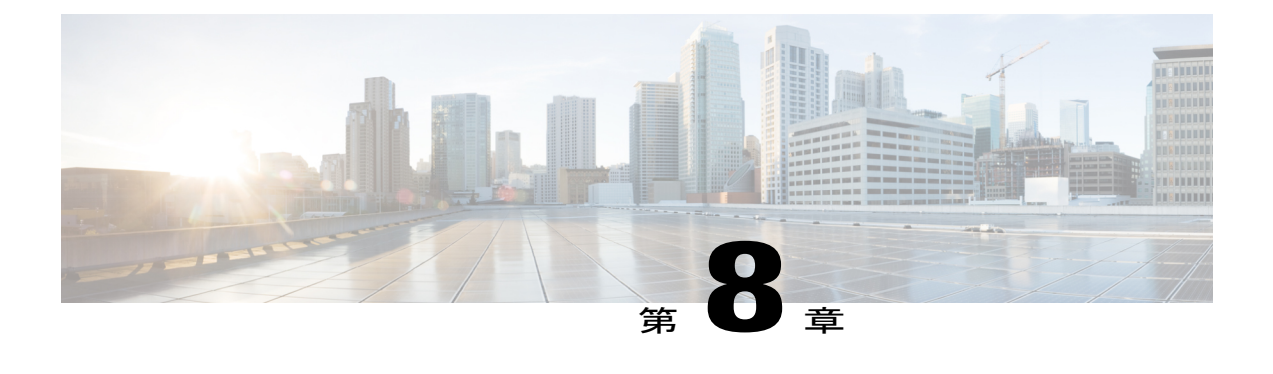

# **SNMP** の設定

- SNMP の設定 (CLI), 113 ページ
- SNMP [コミュニティ](#page-168-0) ストリング, 115 ページ
- リアル タイム統計情報の設定 (CLI), 117 ページ

### <span id="page-166-0"></span>**SNMP** の設定(**CLI**)

 $\frac{\sqrt{2}}{2}$ (注)

コントローラ トラップ ログを表示するには、コントローラ GUI の [Monitor] を選択してから [Most Recent Traps] の下の [View All] をクリックします。

- 次のコマンドを入力して、SNMP コミュニティ名を作成します。 **config snmp community create** *name*
- 次のコマンドを入力して、SNMP コミュニティ名を削除します。 **config snmp community delete** *name*
- 次のコマンドを入力して、読み取り専用権限を持つ SNMP コミュニティ名を設定します。 **config snmp community accessmode ro** *name*
- 次のコマンドを入力して、読み取り/書き込み権限を持つ SNMP コミュニティ名を設定しま す。
- **config snmp community accessmode rw** *name*
- IPv4 を設定する場合は、次のコマンドを入力して、SNMP コミュニティの IPv4 アドレスと サブネット マスクを設定します。 **config snmp community ipaddr** *ip-address ip-mask name*

このコマンドは、SNMP アクセス リストのように動作します。 デバイスは、このコマンドで 指定された IP アドレスから、アソシエートされたコミュニティ付きの SNMP パケットを受け 入れます。 要求元エンティティの IP アドレスとサブネット マスクの間で AND 演算が行われ た後、IP アドレスが比較されます。 サブネット マスクが 0.0.0.0 に設定されている場合、IP ア ドレス 0.0.0.0 はすべての IP アドレスに一致します。 デフォルト値は 0.0.0.0 です。 (注)

(注)

- コントローラが 1 つの SNMP コミュニティの管理に使用できる IP アドレス範囲は 1 つだけで す。
	- IPv6 を設定する場合は、次のコマンドを入力して、SNMP コミュニティの IPv6 アドレスと プレフィックス長を設定します。 **config snmp community ipaddr** *ipv6-address ip-mask name* • 次のコマンドを入力して、コミュニティ名を有効または無効にします。
	- **config snmp community mode** {**enable** | **disable**}
	- 次のコマンドを入力して、コミュニティ名を有効または無効にします。 **config snmp community ipsec** {**enable** | **disable**}
	- 次のコマンドを入力して、IKE 認証方式を設定します。 **config snmp community ipsec ike auth-mode** {**certificate** | **pre-shared-key** *ascii/hex secret*} 認証モードは、トラップ レシーバごとに設定できます。 デフォルトでは、認証モードは certificate に設定されます。
	- 次のコマンドを入力して、トラップの宛先を設定します。 **config snmp trapreceiver create** *name ip-address*
	- 次のコマンドを入力して、トラップを削除します。 **config snmp trapreceiver delete** *name*
	- 次のコマンドを入力して、トラップの宛先を変更します。 **config snmp trapreceiver ipaddr** *old-ip-address name new-ip-address*
	- 次のコマンドを入力して、トラップ レシーバの IPSec セッションを設定します。 **config snmp trapreceiver ipsec** {**enable** | **disable**} *community-name*

認証モードを変更するには、トラップ レシーバ IPSec が無効状態になっている必要がありま す。

• 次のコマンドを入力して、IKE 認証方式を設定します。 **config snmp trapreceiver ipsec ike auth-mode** {**certificate** | **pre-shared-key** *ascii/hex secret community-name*}

認証モードは、トラップ レシーバごとに設定できます。 デフォルトでは、認証モードは certificate に設定されます。

- 次のコマンドを入力して、トラップを有効または無効にします。 **config snmp trapreceiver mode** {**enable** | **disable**}
- 次のコマンドを入力して、SNMP コンタクトの名前を設定します。

**config snmp syscontact** *syscontact-name*

担当者名には、最大 31 文字の英数字を使用できます。

• 次のコマンドを入力して、SNMP システムの場所を設定します。 **config snmp syslocation** *syslocation-name*

場所の名前には、最大 31 文字の英数字を使用できます。

• 次のコマンドを入力して、SNMP トラップおよびコミュニティが正しく設定されていること を確認します。

**show snmpcommunity**

#### **show snmptrap**

• 次のコマンドを入力して、有効および無効にされたトラップ フラグを表示します。 **show trapflags**

必要に応じて、**config trapflags** コマンドを使用して、トラップ フラグを有効または無効にし ます。

• 次のコマンドを入力して、コントローラに関連付けられたクライアントまたは RFID タグの 数がしきい値レベル付近になった後、警告メッセージが表示される条件を設定します。 **config trapflags** {**client** | **rfid**} max-warning-threshold {*threshold-between-80-to-100* | **enable** |**disable**}

警告メッセージは 600秒 (10分)ごとに表示されます。

• 次のコマンドを入力して、SNMP エンジン ID を設定します。 **config snmp engineID** *engine-id-string*

(注) エンジン ID の文字列には、最大 24 文字を使用できます。

- 次のコマンドを入力して、エンジン ID を表示します。 **show snmpengineID**
- 次のコマンドを入力して、SNMP バージョンを設定します。 **config snmp version** {**v1** | **v2c** | **v3**} {**enable** | **disable**}

### <span id="page-168-0"></span>**SNMP** コミュニティ ストリング

読み取り専用および読み取り/書き込みの SNMP コミュニティ ストリングに対するコントローラ のデフォルト値には、「public」と「private」という一般に知られた値が使用されています。これ らの標準値を使用すると、セキュリティ上のリスクが発生します。 デフォルトのコミュニティ名 のままだと、それらは知られているので、SNMP を使用したコントローラとの通信に利用される おそれがあります。 したがって、これらの値を変更することを強く推奨します。

#### **SNMP** コミュニティ ストリングのデフォルト値の変更(**GUI**)

- ステップ **1** [Management] を選択してから、[SNMP] の下の [Communities] を選択します。 [SNMP v1 / v2c Community] ページが表示されます。
- ステップ **2** [Community Name] カラムに「public」または「private」が表示されている場合は、そのコミュニティの青 いドロップダウン矢印の上にカーソルを置き、[Remove] を選択してそのコミュニティを削除します。
- ステップ **3** [New] をクリックして、新しいコミュニティを作成します。 [SNMP v1 / v2c Community > New] ページが表 示されます。
- ステップ **4** [CommunityName]テキストボックスに、16文字以内の英数字から成る一意の名前を入力します。「public」 または「private」を入力しないでください。
- ステップ **5** 次の 2 つのテキスト ボックスに、関連付けられたコミュニティと IP マスクの SNMP パケットをこのデバ イスが受け入れる IPv4/IPv6 アドレスおよび IP マスクまたはプレフィックス長を入力します。
- ステップ **6** [Access Mode] ドロップダウン リストから [Read Only] または [Read/Write] を選択して、このコミュニティ のアクセス レベルを指定します。
- ステップ **7** [Status] ドロップダウン リストから [Enable] または [Disable] を選択して、このコミュニティのステータス を指定します。
- ステップ **8** [Apply] をクリックして、変更を確定します。
- ステップ **9** [Save Configuration] をクリックして設定を保存します。
- ステップ **10** 「public」または「private」というコミュニティがまだ [SNMP v1 / v2c Community] ページに表示されてい る場合には、この手順を繰り返します。

#### **SNMP** コミュニティ ストリングのデフォルト値の変更(**CLI**)

- ステップ **1** 次のコマンドを入力して、このコントローラに対するSNMPコミュニティの最新のリストを表示します。 **show snmp community**
- ステップ **2** [SNMP Community Name] カラムに「public」または「private」と表示されている場合は、次のコマンドを 入力してこのコミュニティを削除します。 **config snmp community delete** *name*

*name* パラメータがコミュニティ名です(この場合は「public」または「private」)。

#### ステップ **3** 次のコマンドを入力して、新しいコミュニティを作成します。 **config snmp community create** *name*

*name*パラメータに、16文字以内の英数字を入力します。「public」または「private」を入力しないでくだ さい。

- ステップ **4** IPv4 固有の設定の場合、次のコマンドを入力して、関連付けられたコミュニティを伴う SNMP パケット をこのデバイスが受け入れる IPv4 アドレスを入力します。 **config snmp community ipaddr** *ip\_address ip\_mask name*
- ステップ **5** IPv6 固有の設定の場合、次のコマンドを入力して、関連付けられたコミュニティを伴う SNMP パケット をこのデバイスが受け入れる IPv6 アドレスを入力します。 **config snmp community ipaddr** *ip\_address prefix\_length name*
- ステップ **6** 次のコマンドを入力して、このコミュニティのアクセス レベルを指定します。ここで、**ro** は読み取り専 用モードで、**rw** は読み書きモードです。 **config snmp community accessmode** {**ro** | **rw**} *name*
- ステップ **7** 次のコマンドを入力して、この SNMP コミュニティを有効または無効にします。 **config snmp community mode** {**enable** | **disable**} *name*
- ステップ **8** 次のコマンドを入力して、すべての SNMP コミュニティの SNMPIPSec セッションを有効または無効にし ます。

**config snmp community ipsec** {**enable** | **disable**} *name*

デフォルトでは、SNMP IPSec セッションは無効になっています。 認証モードを変更するには、SNMP IPSec セッションが無効状態である必要があります。

- ステップ **9** 次のコマンドを入力して、IKE 認証方式を設定します。 **config snmp community ipsec ike auth-mode** {**certificate** | **pre-shared-key** *ascii/hex secret* }
	- 認証モードが事前共有キーとして設定される場合は、シークレットの値を入力します。 シークレッ ト値は、ASCII または 16 進数値を指定できます。 設定されている認証モードが証明書の場合、WLC は、SNMP over IPSec に ipsecCaCert および ipsecDevCerts を使用します。
	- 認証モードが証明書として設定されている場合、コントローラは SNMP セッションに IPSec CA およ び IPsec デバイスの証明書を使用します。 **transfer download datatype** {**ipseccacert** | **ipsecdevcert**} command を使用して、これらの証明書をコントローラにダウンロードする必要があります。
- ステップ **10** 次のコマンドを入力して、変更を保存します。

#### **save config**

<span id="page-170-0"></span>ステップ **11** 「public」または「private」コミュニティ ストリングのデフォルト値を変更する必要がまだある場合は、 この手順を繰り返します。

### リアル タイム統計情報の設定(**CLI**)

SNMPトラップは、APとコントローラのCPUおよびメモリ使用率に対して定義されます。SNMP トラップは、しきい値を超過したときに送信されます。 サンプリング期間および統計情報の更新 間隔は、SNMP と CLI を使用して設定できます。

• 次のコマンドを入力して、サンプリング間隔を設定します。

**config service statistics sampling-interval** *seconds*

• 次のコマンドを入力して、統計間隔を設定します。

**config service statistics statistics-interval** *seconds*

• 次のコマンドを入力して、サンプリング間隔とサービス間隔の統計を表示します。

**show service statistics interval**

#### **SNMP** トラップの拡張

この機能は、設定可能なしきい値がホールド タイムを呼び出した後、SNMP トラップのソークと トラップの再送信を行います。 ホールド タイムは、間違ったトラップ生成の抑制にも役立ちま す。 サポートされるトラップは、AP コントローラの CPU とメモリ使用率用です。 トラップの再 送信はトラップが削除されるまで実行されます。

• 次のコマンドを使用して、SNMPトラップが再送信されるまでのホールドタイムを設定しま す。

**config service alarm hold-time** *seconds*

- 次のコマンドを入力して、トラップの再送信間隔を設定します。 **config service alarm trap retransmit-interval** *seconds*
- 次のコマンドを入力して、トラップ デバッグを設定します。 **debug service alarm** {**enable** | **disable**}

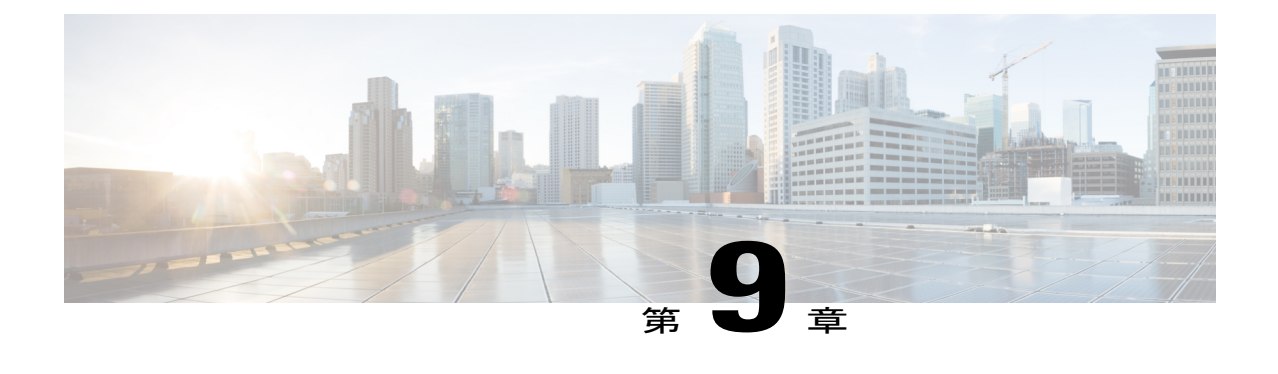

# アグレッシブ ロード バランシングの設定

- アグレッシブ ロード バランシングの [設定についてアグレッシブ](#page-172-0) ロード バランシング, 119 [ページ](#page-172-0)
- [アグレッシブなロード](#page-174-0) バランシングの設定 (GUI), 121 ページ
- [アグレッシブなロード](#page-175-0) バランシングの設定 (CLI), 122 ページ

### <span id="page-172-0"></span>アグレッシブ ロード バランシングの 設定についてアグレッシブ ロー ド バランシング

コントローラ上でアグレッシブ ロード バランシングを有効にすると、ワイヤレス クライアント の負荷を Lightweight アクセス ポイント間で分散することができます。 アグレッシブ ロード バラ ンシングはコントローラを使用して有効にできます。

(注)

クライアントの負荷は、同じコントローラ上のアクセス ポイント間で分散されます。 別のコ ントローラ上のアクセス ポイントとの間では、ロード バランシングは行われません。

ワイヤレス クライアントが Lightweight アクセス ポイントへのアソシエートを試みると、アソシ エーション応答パケットとともに802.11応答パケットがクライアントに送信されます。この802.11 応答パケットの中にステータス コード 17 があります。 コード 17 は AP がビジー状態であること を示します。 AP のしきい値が満たされていない場合、AP は「success」を示すアソシエーション 応答で応答します。AP 使用率のしきい値に達した、またはしきい値を超過した場合は、コード 17 (AP ビジー)で応答し、よりビジー状態の度合いが低い別の AP がクライアント要求を受け取 ります。

たとえば、AP1上のクライアント数が、AP2のクライアント数とロードバランシングウィンドウ の和を上回っている場合は、AP1 の負荷は AP2 よりも高いと判断されます。 クライアントが AP1 にアソシエートしようとすると、ステータス コード 17 が含まれている 802.11 応答パケットがク ライアントに送信されます。アクセスポイントの負荷が高いことがこのステータスコードからわ かるので、クライアントは別のアクセス ポイントへのアソシエーションを試みます。

コントローラは、クライアント アソシエーションを 10 回まで拒否するように設定できます(ク ライアントがアソシエーションを 11 回試みた場合、11 回目の試行時にアソシエーションが許可 されます)。 また、特定の WLAN 上でロード バランシングを有効にするか、無効にするかも指 定できます。これは、特定のクライアントグループ(遅延に敏感な音声クライアントなど)に対 してロード バランシングを無効にする場合に便利です。

パッシブ スキャン クライアントは、ロード バランシングが有効か無効かに関係なく、AP に関連 付けられます。

(注)

Cisco 600 シリーズ OfficeExtend アクセス ポイントはクライアント ロード バランシングをサ ポートしません。

7.4リリースでは、FlexConnectアクセスポイントはクライアントロードバランシングをサポー トします。

隣接APのWANインターフェイスの使用率を分析するようにコントローラを設定して、負荷が軽 い AP 間のクライアントをロード バランスすることができます。 これを設定するには、ロード バ ランシングしきい値を定義します。 しきい値を定義することによって、WAN インターフェイス の使用率(%)を測定できます。たとえば、50というしきい値を設定すると、AP-WANインター フェイスで 50% 以上の使用率を検出した場合にロード バランシングがトリガされます。

アクセスポイントがサポートできるクライアントアソシエーションの最大数は、次の要因に依存 しています。

- Lightweight アクセス ポイントと Autonomous Cisco IOS アクセス ポイントの場合、クライア ント アソシエーションの最大数は異なります。
- 無線単位の制限と、AP 単位の全体的な制限が存在する場合があります。
- AP ハードウェア(16 MB の AP では、32 MB 以上の AP よりも制限が厳しくなります)

Lightweight アクセス ポイントのクライアント アソシエーションの制限は次のとおりです。

- 16 MB の AP の場合、AP ごとに 128 台のクライアントに制限されます。 この制限は、1100 および 1200 シリーズ AP に適用されます。
- 32 MB 以上の AP の場合、AP 単位の制限は存在しません。

すべての Cisco IOS AP の最大クライアント アソシエーションの制限は、1 無線につき 200 アソシ エーションです。

(注)

32 MB 以上の Lightweight Cisco IOS AP では、無線が 2 つの場合、最大で 200 + 200 = 400 アソ シエーションがサポートされます。

Autonomous Cisco IOS アクセス ポイントあたりの最大クライアント アソシエーションの制限は、 AP あたり約 80 ~ 127 クライアントです。 この数は、次の要因に応じて変化します。

• AP モデル (16 MB か、32 MB 以上か)

- Cisco IOS ソフトウェア リリース
- ハードウェア構成(無線が 2 つの場合、1 つの場合よりも多くのメモリを使用します)
- 有効にしている機能(特に WDS 機能)

無線単位の制限は、およそ 200 アソシエーションです。 アソシエーションは、多くの場合、AP 単位の制限に先に達します。 Cisco Unified Wireless Network とは異なり、Autonomous Cisco IOS で は、SSID単位/AP単位のアソシエーション制限がサポートされています。この制限は、dot11SSID の下で、max-associations CLI を使用して設定されます。最大数は 255 アソシエーションです(こ れはデフォルト値でもあります)。

### <span id="page-174-0"></span>アグレッシブなロード バランシングの設定(**GUI**)

ステップ **1** [Wireless] > [Advanced] > [Load Balancing] を選択して、[Load Balancing] ページを開きます。

ステップ **2** [Client Window Size] テキスト ボックスに、1 ~ 20 の値を入力します。 このウィンドウ サイズは、アクセス ポイントの負荷が高すぎてそれ以上はクライアント アソシエーショ ンを受け付けることができないかどうかを判断するアルゴリズムで使用されます。

> ロード バランシング ウィンドウ *+* 最も負荷が低いアクセス ポイント上のクライアント アソシエーション 数 *=* ロード バランシングしきい値

> 特定のクライアント デバイスからアクセス可能なアクセス ポイントが複数ある場合に、アクセス ポイン トはそれぞれ、アソシエートしているクライアントの数が異なります。クライアントの数が最も少ないア クセス ポイントは、負荷が最も低くなります。 クライアント ウィンドウ サイズと、負荷が最も低いアク セス ポイント上のクライアント数の合計がしきい値となります。 クライアント アソシエーションの数が この閾値を超えるアクセスポイントはビジー状態であるとみなされ、クライアントがアソシエートできる のは、クライアント数が閾値を下回るアクセス ポイントだけとなります。

- ステップ **3** [Maximum Denial Count] テキスト ボックスに、0 ~ 10 の値を入力します。 拒否数は、ロード バランシング中のアソシエーション拒否の最大数を設定します。
- ステップ **4** [Apply] をクリックします。
- ステップ **5** [Save Configuration] をクリックします。
- ステップ **6** 特定の WLAN 上でアグレッシブ ロード バランシングを有効または無効にするには、次の手順を実行しま す。
	- a) [WLANs] > [WLAN ID] を選択します。 [WLANs > Edit] ページが表示されます。
	- b) [Advanced] タブで、[Client Load Balancing] チェックボックスをオンまたはオフにします。
	- c) [Apply] をクリックします。
	- d) [Save Configuration] をクリックします。

### <span id="page-175-0"></span>アグレッシブなロード バランシングの設定(**CLI**)

- ステップ **1** 次のコマンドを入力して、アグレッシブロードバランシング用のクライアントウィンドウを設定します。 **config load-balancing window** *client\_count client\_count* パラメータには、0 ~ 20 の範囲内の値を入力できます。
- ステップ **2** 次のコマンドを入力して、ロード バランシング用の拒否回数を設定します。 **config load-balancing denial** *denial\_count*

*denial\_count* パラメータには、1 ~ 10 の範囲内の値を入力できます。

- ステップ **3** 次のコマンドを入力して、変更を保存します。 **save config**
- ステップ **4** 次のコマンドを入力して、特定の WLAN 上のアグレッシブ ロード バランシングを有効または無効にしま す。

**config wlan load-balance allow** {**enable** | **disable**} *wlan\_ID*

*wlan\_ID* パラメータには、1 ~ 512 の範囲内の値を入力できます。

- ステップ **5** 次のコマンドを入力して、設定を確認します。 **show load-balancing**
- ステップ **6** 次のコマンドを入力して、変更を保存します。 **save config**
- ステップ **7** 次のコマンドを入力して、WLAN のロード バランシング モードを設定します。 **config wlan load-balance mode** {*client-count* | *uplink-usage*} *wlan-id*

この機能では、AP がコントローラにアップリンクの使用状況の統計情報を定期的にアップロードする必 要があります。 次のコマンドを入力して、これらの統計を確認してください。

**show ap stats system** *cisco-AP*

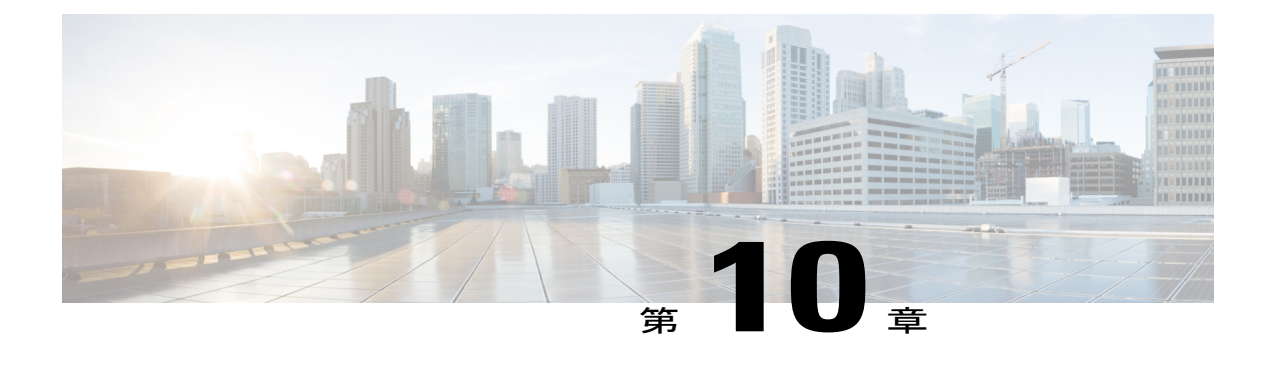

# 高速 **SSID** 変更の設定

- 高速 SSID [変更の設定について](#page-176-0), 123 ページ
- 高速 SSID 変更の設定 (GUI), 123 ページ
- 高速 SSID 変更の設定 (CLI), 124 ページ

### <span id="page-176-0"></span>高速 **SSID** 変更の設定について

switchcontrollerdeviceで FastSSID Change が有効になっている場合、クライアントは SSID 間で移動 することができます。 高速 SSID が有効になっている場合、クライアント エントリがクリアされ ず、遅延は適用されません。

高速 SSID 変更が無効になっている場合、switchcontrollerdeviceは一定の遅延時間が経過した後で クライアントに新しい SSID への移動を許可します。 高速 SSID が無効になっており、クライアン トが異なる SSID の新しいアソシエーションを送信すると、switchcontrollerdeviceの接続テーブル のクライアント エントリがクリアされてから、新しい SSID にクライアントが追加されます。

### <span id="page-176-1"></span>高速 **SSID** 変更の設定(**GUI**)

- ステップ **1** [Controller] を選択して [General] ページを開きます。
- ステップ **2** この機能を有効にするには、[Fast SSID Change] ドロップダウン リストから [Enabled] を選択します。無効 にするには、[Disabled] を選択します。 デフォルト値は [disabled] です。
- ステップ **3** [Apply] をクリックして、変更を確定します。
- ステップ **4** [Save Configuration] をクリックして、変更を保存します。

### <span id="page-177-0"></span>高速 **SSID** 変更の設定(**CLI**)

- ステップ **1** 次のコマンドを入力して、高速 SSID 変更を有効または無効にします。 **config network fast-ssid-change** {**enable** | **disable**}
- ステップ **2** 次のコマンドを入力して、変更を保存します。 **save config**

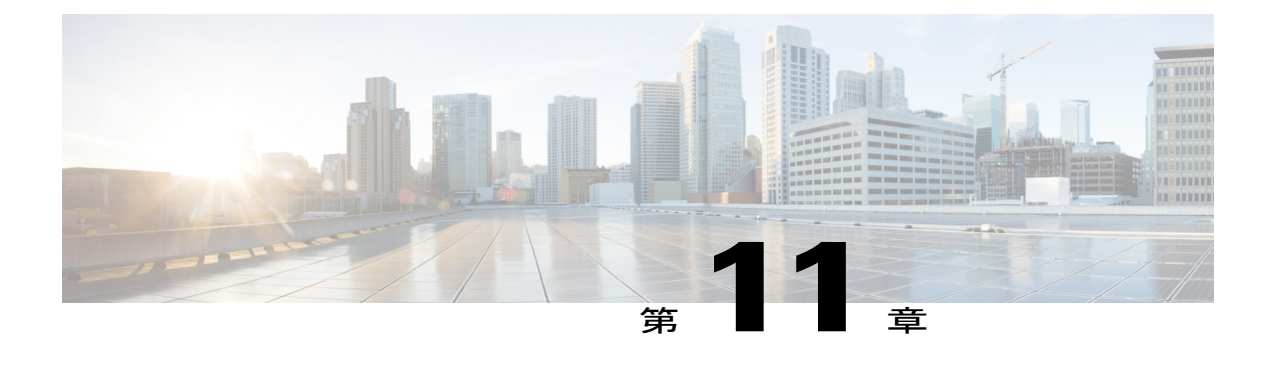

# **802.3** ブリッジの設定

- 802.3 [ブリッジの設定](#page-178-0), 125 ページ
- 802.3X [のフロー制御の有効化](#page-179-0), 126 ページ

### <span id="page-178-0"></span>**802.3** ブリッジの設定

#### **802.3** ブリッジの設定について

コントローラでは、802.3のフレームおよびそれらを使用するアプリケーションをサポートしてい ます。このようなアプリケーションには、キャッシュ レジスタやキャッシュ レジスタ サーバな どがあります。ただし、これらのアプリケーションをコントローラとともに使用するには、802.3 のフレームがコントローラ上でブリッジされている必要があります。

Cisco Prime Network Control System を使用して 802.3 ブリッジを設定することもできます。 手順に ついては、『*Cisco Prime Network Control System* コンフィギュレーション ガイド』を参照してくだ さい。

#### **802.3** ブリッジの制限

• 802.3 Raw フレームのサポートを有効にすると、IP 上では実行されないアプリケーションの 非 IP フレームをコントローラがブリッジできるようになります。

802.3 Raw フレームには、宛先 MAC アドレス、送信元 MAC アドレス、総パケット長、およ びペイロードが含まれます。

• デフォルトでは、Cisco 5500 シリーズ コントローラでは、すべての非 IPv4 パケット (AppleTalk、IPv6など)がブリッジされます。ACLを使用してこれらのプロトコルのブリッ ジングをブロックすることもできます。

#### **802.3** ブリッジの設定

**802.3** ブリッジの設定(**GUI**)

- ステップ **1** [Controller] > [General] の順に選択して、[General] ページを開きます。
- ステップ **2** 802.3ブリッジをコントローラ上で有効にする場合は、[802.3Bridging]ドロップダウンリストから[Enabled] を選択し、無効にする場合は [Disabled] を選択します。 デフォルト値は [Disabled] です。
- ステップ **3** [Apply] をクリックして、変更を確定します。
- ステップ **4** [Save Configuration] をクリックして、変更を保存します。

**802.3** ブリッジの設定(**CLI**)

- ステップ **1** 次のコマンドを入力して、すべての WLAN の 802.3 ブリッジの現在のステータスを表示します。 **show network**
- ステップ **2** 次のコマンドを入力して、すべての WLAN でグローバルに 802.3 ブリッジを有効または無効にします。 **config network 802.3-bridging** {**enable** | **disable**} デフォルト値は [disabled] です。
- <span id="page-179-0"></span>ステップ **3** 次のコマンドを入力して、変更を保存します。 **save config**

### **802.3X** のフロー制御の有効化

802.3Xのフロー制御は、デフォルトでは無効にされています。有効にするには、**configswitchconfig flowcontrol enable** コマンドを入力します。
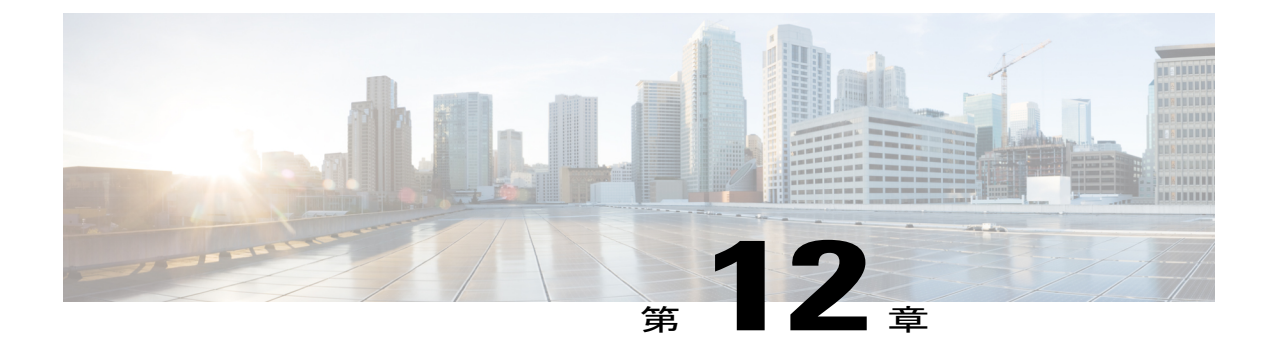

# マルチキャストの設定

- [マルチキャスト](#page-180-0) モードの設定, 127 ページ
- リンク ローカル [トラフィックのブリッジングの設定](#page-188-0), 135 ページ
- [マルチキャスト](#page-188-1) ドメイン ネーム システムの設定, 135 ページ

# <span id="page-180-0"></span>マルチキャスト モードの設定

### マルチキャスト モードについて

ネットワークがパケット マルチキャストをサポートしている場合は、コントローラで使用される マルチキャストの方法を設定できます。 コントローラは次の 2 つのモードでマルチキャストを実 行します。

- ユニキャストモード:コントローラにアソシエートしているすべてのアクセスポイントに、 すべてのマルチキャストパケットがユニキャストされます。このモードは非効率的ですが、 マルチキャストをサポートしないネットワークでは必要な場合があります。
- マルチキャスト モード:マルチキャスト パケットは CAPWAP マルチキャスト グループに送 信されます。この方法では、コントローラプロセッサのオーバーヘッドが軽減され、パケッ トレプリケーションの作業はネットワークに移されます。これは、ユニキャストを使った方 法より、はるかに効率的です。

マルチキャスト モードが有効な場合に、コントローラがマルチキャスト パケットを有線 LAN か ら受信すると、コントローラは CAPWAP を使用してパケットをカプセル化し、CAPWAP マルチ キャスト グループ アドレスへ転送します。 コントローラは、必ず管理インターフェイスを使用 してマルチキャスト パケットを送信します。 マルチキャスト グループのアクセス ポイントはパ ケットを受け取り、クライアントがマルチキャスト トラフィックを受信するインターフェイスに マップされたすべての BSSID にこれを転送します。 アクセス ポイントからは、マルチキャスト はすべての SSID に対するブロードキャストのように見えます。

コントローラは、IPv6 マルチキャスト用にマルチキャスト リスナー検出 (MLD) v1 スヌーピン グをサポートします。この機能により、IPv6マルチキャストフローが追跡され、フローを要求し たクライアントにそれらが配信されます。IPv6マルチキャストをサポートするには、グローバル マルチキャスト モードを有効にする必要があります。

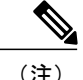

グローバル マルチキャスト モードを無効にしても、ルータの通知や DHCPv6 要求などの IPv6 ICMPメッセージはIPv6が機能するために必要であるため、コントローラはそれらを転送しま す。 このため、コントローラでグローバル マルチキャスト モードを有効にしても、ICMPv6 と DHCPv6 のメッセージに影響は及ぼされません。 これらのメッセージは、グローバル マル チキャスト モードが有効であるかどうかにかかわらず、常に転送されます。

コントローラ ソフトウェア 4.2 以降のリリースでは、マルチキャスト パケットのダイレクトを向 上させるために、インターネット グループ管理プロトコル(IGMP)スヌーピングを導入してい ます。 この機能が有効になっている場合、コントローラは IGMP レポートをクライアントから収 集して処理し、レイヤ 3 マルチキャスト アドレスと VLAN 番号を選択した後に IGMP レポートか ら一意なマルチキャスト グループ ID(MGID)を作成し、その IGMP レポートをインフラストラ クチャスイッチへ送信します。コントローラから送信されるレポートの送信元アドレスには、コ ントローラがレポートをクライアントから受信したインターフェイスのアドレスが使用されます。 次に、コントローラは、アクセスポイント上のアクセスポイントMGIDテーブルを、クライアン ト MAC アドレスを使用して更新します。 コントローラが特定のマルチキャスト グループのマル チキャストトラフィックを受信した場合、それをすべてのアクセスポイントに転送します。ただ し、アクティブなクライアントでリッスンしているアクセス ポイント、またはそのマルチキャス ト グループへ加入しているアクセス ポイントだけは、その特定の WLAN 上でマルチキャスト ト ラフィックを送信します。 IP パケットは、入力 VLAN および宛先マルチキャスト グループの一 意の MGID を使用して転送されます。 レイヤ2マルチキャスト パケットは、入力インターフェイ スの一意の MGID を使用して転送されます。

IGMP スヌーピングが無効になっている場合は、次のようになります。

- コントローラは、マルチキャスト データをアクセス ポイントへ送信する際は必ずレイヤ 2 MGID を使用します。 作成された各インターフェイスは、1 つのレイヤ 2 MGID を割り当て られます。 たとえば、管理インターフェイスの MGID は 0 となります。また、作成された 1 つ目の動的インターフェイスに割り当てられる MGID は 8 となり、動的インターフェイスが 作成されるにつれて1増えます。
- クライアントからの IGMP パケットはルータへ転送されます。 それにより、ルータの IGMP テーブルは、最後のレポータとしてクライアントの IP アドレスで更新されます。

IGMP スヌーピングが有効になっている場合は、次のようになります。

- コントローラは、アクセス ポイントへ送信されるすべてのレイヤ 3 マルチキャスト トラ フィックに必ずレイヤ 3 MGID を使用します。 すべてのレイヤ 2 マルチキャスト トラフィッ クについては、引き続きレイヤ 2 MGID を使用します。
- ワイヤレスクライアントからのIGMPレポートパケットは、クライアントに対するクエリー を生成するコントローラによって消費または吸収されます。ルータによってIGMPクエリー が送信されると、コントローラによって IGMP レポートが送信されます。このレポートで は、コントローラのインターフェイス IP アドレスがマルチキャスト グループのリスナー IP

アドレスとして設定されています。それにより、ルータのIGMPテーブルは、マルチキャス ト リスナーとしてコントローラ IP アドレスで更新されます。

- マルチキャストグループをリッスンしているクライアントが、あるコントローラから別のコ ントローラへローミングしたときは、リッスンしているクライアント用のすべてのマルチ キャストグループ情報が、最初のコントローラから2番目のコントローラへ送信されます。 それにより、2 番目のコントローラは、クライアント用のマルチキャスト グループ情報をた だちに作成できます。 2 番目のコントローラでは、クライアントがリッスンしていた全マル チキャスト グループのネットワークに IGMP レポートが送信されます。 このプロセスは、 クライアントへのマルチキャスト データのシームレスな転送に役立ちます。
- リッスンしているクライアントが、別のサブネットのコントローラにローミングした場合 は、マルチキャスト パケットは、Reverse Path Filtering (RPF; 逆方向パス転送)のチェック を避けるために、クライアントのアンカーコントローラへトンネリングされます。アンカー は、マルチキャスト パケットをインフラストラクチャ スイッチへ転送します。

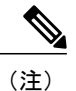

MGID はコントローラ固有です。 2 つの異なるコントローラの同一 VLAN か ら送られて来る同一マルチキャスト グループのパケットは、2 つの異なる MGID へマップされる可能性があります。

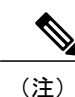

レイヤ 2 マルチキャストが有効になっている場合は、同じインターフェイス から送信されるすべてのマルチキャスト アドレスに単一の MGID が割り当て られます。

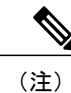

Cisco WLC の VLAN ごとにサポートされるマルチキャスト アドレス数は 100 です。

### マルチキャスト モード設定の制限

- Cisco Unified Wireless Network ソリューションでは、特定の目的に対して次の IP アドレス範 囲を使用します。マルチキャストグループを設定する場合は、この範囲を覚えておいてくだ さい。
	- ◦224.0.0.0 ~ 224.0.0.255:予約済みリンクのローカル アドレス
	- 224.0.1.0 ~ 238.255.255.255:グローバル スコープのアドレス
	- 239.0.0.0 ~ 239.255.x.y /16:限定スコープのアドレス
- コントローラ上でマルチキャスト モードを有効にする場合は、CAPWAP マルチキャスト グ ループアドレスも設定する必要があります。アクセスポイントは、IGMPを使用してCAPWAP マルチキャスト グループに加入します。
- Cisco アクセス ポイント 1100、1130、1200、1230、および 1240 は、IGMP バージョン 1、2、 および 3 を使用します。
- 監視モード、スニファ モード、または不正検出モードのアクセス ポイントは、CAPWAP マ ルチキャスト グループ アドレスには加入しません。
- コントローラ上で設定されている CAPWAP マルチキャスト グループは、コントローラごと に異なっている必要があります。
- 最近のバージョンのCisco IOSを実行するアクセスポイントは、設定された最高のBasicレー トでマルチキャストフレームを送信し、最も低い必須Basicレートで管理フレームを送信し、 信頼性の問題が発生する可能性があります。 LWAPP または自律 Cisco IOS を実行するアク セス ポイントは、設定された最低の Basic レートでマルチキャスト フレームと管理フレーム を送信します。このような動作はセルの端に十分なカバレッジを提供するために必要で、マ ルチキャスト無線送信を受信できないことがある受信応答しないマルチキャスト転送では特 に必要です。

マルチキャスト フレームは MAC レイヤで再送信されないため、セルの端のクライアントは マルチキャスト フレームを正常に受信できない場合があります。 信頼性の高い受信が目的 の場合、マルチキャストフレームを低いデータレートで送信する必要があります。高いデー タ レートのマルチキャスト フレームをサポートする必要がある場合、セル サイズを縮小し て低いデータ レートをすべて無効にすることが役立つ場合があります。

要件に応じて、次の処置が可能です。

- 信頼性を最大限に高めてマルチキャストデータを送信する必要があって、マルチキャス トの帯域幅は大きくする必要がない場合、単一の Basic レートを設定し、無線セルの端 に到達するために十分な低さにします。
- 特定のスループットを達成するために特定のデータ レートでマルチキャスト データを 送信する必要がある場合、そのレートを最高の Basic レートとして設定できます。 ま た、マルチキャスト以外のクライアントのカバレッジのために、低い Basic レートを設 定することも可能です。
- マルチキャスト モードは、ゲスト トンネリングなどのサブネット間のモビリティ イベント では動作しません。 ただし、RADIUS を使用したインターフェイスの上書き(IGMP スヌー ピングが有効になっている場合のみ)またはサイト専用のVLAN(アクセスポイントグルー プ VLAN)では動作します。
- LWAPP では、コントローラは UDP 制御ポート 12223 に送信されたマルチキャスト パケット をドロップします。 CAPWAP では、コントローラは UDP 制御ポート 5246 とデータ ポート 5247 に送信されたマルチキャスト パケットをドロップします。 したがって、これらのポー ト番号をネットワーク上のマルチキャストアプリケーションで使用しないようにしてくださ い。
- ネットワーク上のマルチキャスト アプリケーションには、コントローラ上で CAPWAP マル チキャスト グループ アドレスとして設定されたマルチキャスト アドレスを使用しないこと をお勧めします。
- Cisco 2500 シリーズ WLC 上でマルチキャストが機能するためには、マルチキャスト IP アド レスを設定する必要があります。
- マルチキャスト モードは Cisco Flex 7500 シリーズ WLC ではサポートされません。
- IGMP および MLD スヌーピングは Cisco Flex 7500 シリーズ WLC ではサポートされません。
- Cisco 8500 シリーズ WLC の場合:
	- 中央スイッチングのクライアントを備えた FlexConnect AP で IPv6 サポートが必要な場 合は、マルチキャスト-ユニキャストを有効にする必要があります。
	- グローバル マルチキャストが無効な場合のみ、マルチキャスト モードからマルチキャ スト-ユニキャスト モードへ変更することができます。これは、IGMP または MLD ス ヌーピングがサポートされていないことを意味します。
	- FlexConnect AP は、マルチキャスト-マルチキャスト グループと関連しません。
	- IGMP または MLD スヌーピングは、FlexConnect AP ではサポートされません。 IGMP および MLD スヌーピングは、マルチキャスト-マルチキャスト モードのローカル モー ド AP に対してのみ許可されます。
	- VideoStream では IGMP または MLD スヌーピングが必要なため、マルチキャスト-マル チキャスト モードおよびスヌーピングが有効な場合は、ローカル モードでのみ VideoStream 機能が動作します。

### マルチキャスト モードの有効化(**GUI**)

- ステップ **1** [Controller] > [Multicast] の順に選択して [Multicast] ページを開きます。
- ステップ **2** [Enable Global Multicast Mode] チェックボックスをオンにして、マルチキャスト パケットの送信を設定し ます。 デフォルト値は [disabled] です。
	- FlexConnect では、ユニキャスト モードのみがサポートされていま す。 (注)
- ステップ **3** IGMPスヌーピングを有効にする場合は、[Enable IGMPSnooping]チェックボックスをオンにします。IGMP スヌーピングを無効にする場合は、チェックボックスをオフのままにします。 デフォルト値は [disabled] です。
- ステップ **4** IGMP タイムアウトを設定するには、30 ~ 7200 秒の範囲内の値を [IGMP Timeout] テキスト ボックスに入 力します。特定のマルチキャストグループに対してクライアントが存在するかどうかを確認するために、 コントローラから、1 つのタイムアウト値につき 3 つのクエリーが *timeout*/3 の間隔で送信されます。 クラ イアントから、IGMP レポートを通じて応答を受け取らなかった場合、コントローラはこのクライアント のエントリを MGID テーブルからタイムアウトします。 特定のマルチキャスト グループに対するクライ アントが残されていない場合、クライアントはIGMPタイムアウト値が経過するまで待ってから、コント

ローラから MGID エントリを削除します。 一般的な IGMP クエリー(つまり、宛先アドレス 224.0.0.1) がコントローラによって必ず生成され、MGID 値 1 を使用してすべての WLAN 上で送信されます。

- ステップ **5** IGMP クエリー間隔(秒数)を入力します。
- ステップ **6** [Enable MLD Snooping] チェックボックスをオンにして、IPv6 の転送先の決定をサポートします。
	- MLD スヌーピングを有効にするには、コントローラのグローバル マルチキャスト モードを有 効にする必要があります。 (注)
- ステップ **7** [MLD Timeout] テキスト ボックスで、30 ~ 7200 秒の範囲内の値を入力して MLD タイムアウトを設定し ます。
- ステップ **8** [MLD Query Interval](秒数)を入力します。 有効な範囲は、15 ~ 2400 秒です。
- ステップ **9** [Apply] をクリックします。
- ステップ **10** [Save Configuration] をクリックします。

### マルチキャスト モードの有効化(**CLI**)

ステップ **1** 次のコマンドを入力して、コントローラ上でマルチキャストを有効または無効にします。 **config network multicast global** {**enable** | **disable**}

デフォルト値は [disabled] です。

- **confignetworkbroadcast** {**enable** |**disable**} コマンドを使用すると、マルチキャストを有効または 無効にしなくても、ブロードキャストを有効または無効にできます。 このコマンドは、現在コ ントローラで使用されているマルチキャスト モードを使用して動作します。 (注)
- ステップ **2** 次のいずれかを実行します。
	- a) 次のコマンドを入力して、マルチキャスト パケットを送信するために、ユニキャスト方式を使用する ようにコントローラを設定します。 **config network multicast mode unicast**
	- b) 次のコマンドを入力して、マルチキャスト パケットを CAPWAP マルチキャスト グループに送信する ために、マルチキャスト方式を使用するようにコントローラを設定します。 **config network multicast mode multicast** *multicast\_group\_ip\_address*
- ステップ **3** 次のコマンドを入力して、IGMP スヌーピングを有効または無効にします。 **config network multicast igmp snooping** {**enable** | **disable**}

デフォルト値は [disabled] です。

ステップ **4** 次のコマンドを入力して、IGMP タイムアウト値を設定します。 **config network multicast igmp timeout** *timeout*

> *timeout* には、30 ~ 7200 秒の値を入力できます。 特定のマルチキャスト グループに対してクライアント が存在するかどうかを確認するために、コントローラから、1 つのタイムアウト値につき 3 つのクエリが *timeout*/3 の間隔で送信されます。 クライアントから、IGMP レポートを通じて応答を受け取らなかった場

合、コントローラはこのクライアントのエントリを MGID テーブルからタイムアウトします。 特定のマ ルチキャストグループに対するクライアントが残されていない場合、クライアントはIGMPタイムアウト 値が経過するまで待ってから、コントローラからMGIDエントリを削除します。一般的なIGMPクエリー (つまり、宛先アドレス 224.0.0.1) がコントローラによって必ず生成され、MGID 値 1 を使用してすべて の WLAN 上で送信されます。

- ステップ **5** 次のコマンドを入力して、レイヤ 2 マルチキャストを有効または無効にします。 **config network multicast l2mcast** {**enable** {**all** | *interface-name*} | **disable**}
- ステップ **6** 次のコマンドを入力して、MLD スヌーピングを有効または無効にします。 **config network multicast mld snooping** {**enable** | **disable**}

デフォルト値は [disabled] です。

- MLD スヌーピングを有効にするには、コントローラのグローバル マルチキャスト モードを有 効にする必要があります。 (注)
- ステップ **7** 次のコマンドを入力して、MLD タイムアウト値を設定します。 **config network multicast mld timeout** *timeout*

[MLD Query Interval](秒数)を入力します。 有効な範囲は、15 ~ 2400 秒です。

ステップ **8** 次のコマンドを入力して、変更を保存します。 **save config**

## マルチキャスト グループの表示(**GUI**)

- ステップ **1** [Monitor] > [Multicast] の順に選択します。 [Multicast Groups] ページが表示されます。 このページには、すべてのマルチキャスト グループとそれらに対応する MGID が表示されます。
- ステップ **2** 特定の MGID(MGID 550 など)のリンクをクリックすると、その MGID のマルチキャスト グループに接 続されているすべてのクライアントの一覧が表示されます。

## マルチキャスト グループの表示(**CLI**)

#### はじめる前に

• 次のコマンドを入力して、すべてのマルチキャストグループとそれらに対応するMGIDを表 示します。

#### **show network multicast mgid summary**

以下に類似した情報が表示されます。

Layer2 MGID Mapping:

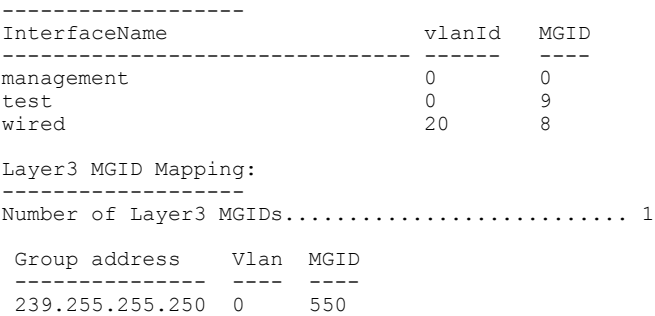

• 次のコマンドを入力して、特定のMGIDのマルチキャストグループに接続されているすべて のクライアントを表示します。

**show network multicast mgid detail** *mgid\_value*

*mgid\_value* パラメータは、550 ~ 4095 の数値です。

以下に類似した情報が表示されます。

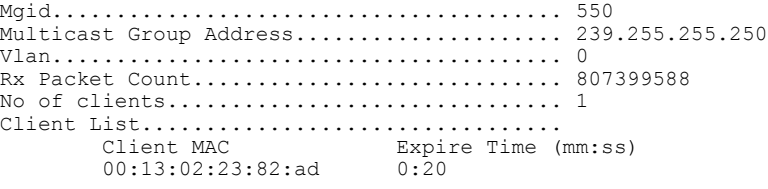

## アクセス ポイントのマルチキャスト クライアント テーブルの表示(**CLI**)

ローミング イベントのトラブルシューティングに役立つ、アクセス ポイントのマルチキャスト クライアント テーブルを表示するには、アクセス ポイントのリモート デバッグをコントローラ から実行します。

- ステップ **1** 次のコマンドを入力して、アクセス ポイントのリモート デバッグを開始します。 **debug ap enable** *Cisco\_AP*
- ステップ **2** 次のコマンドを入力して、アクセス ポイント上のすべての MGID の一覧と、WLAN ごとのクライアント 数を表示します。 **debug ap command "show capwap mcast mgid all"** *Cisco\_AP*
- ステップ **3** 次のコマンドを入力して、アクセス ポイント上の MGID ごとのクライアント一覧と、WLAN ごとのクラ イアント数を表示します。

**debug ap command "show capwap mcast mgid id** *mgid\_value***"** *Cisco\_AP*

# <span id="page-188-0"></span>リンク ローカル トラフィックのブリッジングの設定

リンク ローカル トラフィックのブリッジングの設定(**GUI**)

次の手順に従って、ローカル サイトでリンク ローカル トラフィックのブリッジングを設定しま す。

- ステップ **1** [Controller] > [General] を選択します。
- ステップ **2** [Link Local Bridging] ドロップダウン リストから、[Enabled] または [Disabled] を選択します。
- ステップ **3** [Apply] をクリックします。
- ステップ **4** [Save Configuration] をクリックします。

### リンク ローカル トラフィックのブリッジングの設定(**CLI**)

• 次のコマンドを使用して、ローカル サイトでリンク ローカル トラフィックのブリッジング を設定します。

**config network link-local-bridging** {**enable** | **disable**}

# <span id="page-188-1"></span>マルチキャスト ドメイン ネーム システムの設定

### マルチキャスト ドメイン ネーム システムについて

マルチキャスト ドメイン ネーム システム(mDNS)サービス ディスカバリは、ローカル ネット ワークでサービスを通知し、検出する手段を提供します。 mDNS サービス ディスカバリによっ て、ワイヤレス クライアントは別のレイヤ 3 ネットワークにアドバタイズされた Apple プリンタ および Apple TV などの Apple サービスにアクセスすることができます。 mDNS は IP マルチキャ ストを介した DNS クエリーを実行します。 mDNS はゼロ設定 IP ネットワーキングをサポートし ます。 通常どおり、mDNS は宛先アドレスとしてマルチキャスト IP アドレス 224.0.0.251 を使用 し、UDP 宛先ポートとして 5353 を使用します。

#### ロケーション固有サービス

mDNS サービス アドバタイズメントの処理および mDNS クエリー パケットは、ロケーション固 有サービス(LSS)をサポートしています。 コントローラが受信するすべての有効な mDNS サー ビスアドバタイズメントは、新しいエントリをサービスプロバイダーのデータベースに挿入する 際に、サービス プロバイダーからのサービス アドバタイズメントに関連付けられた AP の MAC アドレスにタグ付けされます。クライアントクエリーに対する応答記述では、クエリー送信する クライアントに関連付けられた AP の MAC アドレスを使用して SP-DB のワイヤレス エントリを

フィルタリングします。 ワイヤレス サービス プロバイダーのデータベース エントリは、LSS が サービスに対して有効になっている場合、AP-NEIGHBOR-LISTに基づいてフィルタリングされま す。 LSS がサービスに対して無効になっている場合、ワイヤレス サービス プロバイダーのデー タベースエントリは、そのサービスに対するワイヤレスクライアントからのクエリに応答する場 合、フィルタリング対象ではありません。

LSS は、ワイヤレス サービス プロバイダーのデータベース エントリだけに適用されます。 有線 サービス プロバイダー デバイスのロケーションは認識されません。

LSSの状態は、ORIGINが有線に設定されているサービスに対して有効にすることはできません。 この逆も同じです。

#### **mDNS AP**

mDNS AP 機能により、コントローラは、表示されない VLAN 上の有線サービス プロバイダーに 対する可視性を獲得できます。 mDNS AP として AP を設定し、AP がコントローラに mDNS パ ケットを転送するようにできます。 コントローラの VLAN の可視性は、AP が mDNS アドバタイ ズメントをコントローラに転送することで実現されます。 AP とコントローラ間の mDNS パケッ トは、ワイヤレスクライアントからのmDNSパケットと同様に、Control andProvisioning ofWireless AccessPoints(CAPWAP)データトンネルで転送されます。CAPWAPv4のトンネルのみがサポー トされます。 AP をアクセス ポートまたはトランク ポートに設置して有線側からの mDNS パケッ トを学習し、コントローラに転送することができます。

特定の AP からの mDNS パケット転送を開始または停止する際、コントローラで提供される設定 可能なノブを使用できます。 また、この設定を使用して、AP が有線側から mDNS アドバタイズ メントをスヌープする必要のある VLAN を指定できます。 AP がスヌープできる VLAN の最大数 は 10 です。

AP がアクセス ポートに設置されている場合、スヌープするように AP の VLAN を設定しないで ください。クエリーが送信されると、APはタグ付けされていないパケットを送信します。mDNS アドバタイズメントが mDNS AP によって受信されると、VLAN 情報はコントローラに渡されま せん。 mDNS AP のアクセス VLAN 経由で学習されるサービス プロバイダーの VLAN は、コント ローラで 0 として保持されます。

デフォルトでは、mDNS AP はネイティブ VLAN でスヌープします。 mDNS AP が有効な場合、ネ イティブVLANのスヌーピングはデフォルトで有効になっており、VLAN情報はネイティブVLAN で受信したアドバタイズメントに対して 0 として渡されます。

mDNS AP 機能は、ローカル モードとモニタ モードの AP でのみサポートされます。

mDNS AP 設定は、グローバル mDNs スヌーピングを無効にしてもそれぞれの mDNS AP で保持さ れます。

(注)

同じサービスの同じトラフィックを複製している 2 つの mDNS AP がないことを保証するため の検査はありません。 ただし、同じ VLAN に対しては、そのようなチェックが行われます。

mDNSAPがリセットされるか、同じコントローラまたは別のコントローラに関連付けられている 場合は、次のいずれかが発生します。

- グローバル スヌーピングがコントローラで無効になっている場合、ペイロードが AP に送信 されて mDNS スヌーピングは無効になります。
- グローバル スヌーピングがコントローラで有効になっている場合、リセットまたはアソシ エーションの手順より前の AP の設定が保持されます。

mDNS AP 機能のプロセス フローは次のとおりです。

- •アップリンク (有線インフラストラクチャ AP コントローラ)
- **1** 設定された VLAN で mDNS 802.3 パケットを受信します。
- **2** 受信した mDNS パケットをCAPWAP を介して転送します。
- **3** 受信した VLAN に基づいてマルチキャスト グループ ID (MGID)を入力します。
- •ダウンリンク (コントローラ AP 有線インフラストラクチャ)
- **1** コントローラから CAPWAP を介して mDNS クエリーを受信します。
- **2** 有線インフラストラクチャに 802.3 パケットとしてクエリーを転送します。
- **3** VLAN は専用 MGID で識別されます。

#### サービスごとの **SP** カウント制限

次のリストに、グローバルサービスプロバイダーの制限をコントローラモデルごとに示します。

- Cisco 8500 シリーズ ワイヤレス LAN コントローラ:16000
- Cisco Flex 7500 シリーズ ワイヤレス LAN コントローラ:16000
- Cisco 5500 シリーズ ワイヤレス LAN コントローラ:6400
- Cisco 2500 シリーズ ワイヤレス LAN コントローラ:6400

すべてのサービスのサービス プロバイダーの総数が指定制限内である場合、サービスが他のサー ビスを学習または検出できる数に制限はありません。 サービスごとの条件または制限がなく、す べてのサービスで他のサービスに関してより多くのサービス プロバイダーに柔軟に対応できま す。

#### プライオリティ **MAC** サポート

サービスごとに最大 50 の MAC アドレスを設定できます。これらの MAC アドレスは、プライオ リティを必要とするサービス プロバイダーの MAC アドレスです。 これによって、サービス プロ バイダーのデータベースがフルであっても、サービス プロバイダー数が最多であるサービスから 最新の非プライオリティサービスプロバイダーを削除することによって、設定されたサービスの MAC アドレスから発信されるあらゆるサービス アドバタイズメントが学習されることが保証さ れます。 サービスのプライオリティ MAC アドレスを設定する場合は、ap-group と呼ばれるオプ ションのパラメータがあります。これは有線サービス プロバイダーにのみ適用され、有線サービ スプロバイダーデバイスにロケーションの特定を関連付けます。クライアントのmDNSクエリー がこの ap-group から発信されると、プライオリティ MAC および ap-group による有線エントリが 検索されて、集約応答の最初に表示されます。

#### **Origin-Based Service Discovery**

発信元(有線または無線)に基づいて着信トラフィックをフィルタするようにサービスを設定で きます。 mDNS AP から学習されたすべてのサービスは有線として扱われます。 認識元が有線で ある場合、LSS は無線サービスにのみ適用されるため、LSS サービスに対して有効にすることは できません。

LSS ステータスがサービスに対して有効である場合、LSS は無線サービス プロバイダーのデータ ベースのみに適用されるため、発信元が無線に設定されたサービスを有線に変更することはでき ません。 発信元を有線と無線で変更した場合、変更前の発信元タイプを持つサービス プロバイ ダーのデータベース エントリは削除されます。

### マルチキャスト **DNS** の設定の制限

- IPv6 を介した mDNS はサポートされません。
- ローカル側で切り替えられた WLAN およびメッシュ アクセス ポイントでは、FlexConnect モードのアクセス ポイントで mDNS はサポートされていません。
- mDNS はリモート LAN ではサポートされません。
- mDNS は Cisco AP1240 および Cisco AP1130 ではサポートされていません。
- サードパーティのmDNSサーバまたはアプリケーションはmDNS機能を使用するCiscoWLC ではサポートされていません。 サードパーティ サーバまたはアプリケーションによってア ドバタイズされるデバイスは、Cisco WLC で mDNS のサービスまたはデバイス テーブルに 正しく入力されません。
- ビデオは、WMM が有効な状態の Apple iOS 6 ではサポートされていません。
- mDNS AP は同じサービスまたは VLAN に対して同じトラフィックを複製することはできま せん。
- LSS フィルタリングはワイヤレス サービスのみに制限されます。
- LSS、mDNS AP、プライオリティ MAC アドレスおよび送信元ベースの検出機能は、コント ローラの GUI を使用して設定できません。
- mDNS AP 機能は CAPWAP V6 ではサポートされません。
- ISE ダイナミック mDNS ポリシーのモビリティはサポートされません。
- mDNS のユーザ プロファイル モビリティは、ゲスト アンカーではサポートされません。
- モビリティ:外部コントローラに ISE ダイナミック mDNS ポリシーを作成すると、不整合が 生じます。
- iPad、iPhone などの Apple デバイスは、Bluetooth を使用して Apple TV を検出できます。 こ のため、Apple TV がエンド ユーザに表示されることがあります。 mDNS のアクセス ポリ

シーでは Apple TV をサポートしていないため、Apple TV では Bluetooth を無効にすることを お推奨します。

### マルチキャスト **DNS** の設定(**GUI**)

- ステップ **1** 次の手順に従って、グローバル mDNS パラメータおよびマスター サービス データベースを設定します。
	- a) [Controller] > [mDNS] > [General] を選択します。
	- b) [mDNS GlobalSnooping]チェックボックスをオンまたはオフにすることで、mDNSパケットのスヌーピ ングを有効または無効にします。
	- c) 分単位で mDNS クエリー間隔を入力します。 クエリー間隔はコントローラがサービスを検索する頻度 です。
	- d) [Select Service] ドロップダウン リストからサービスを選択します。
		- mDNS がサポートされた新しいサービスをリストに追加するには、[Other] を選択します。 サービス名およびサービス ストリングを指定します。 コントローラは、マスター サービス データベースでmDNSサービスが利用できる場合にのみ、このサービスのアドバタイズメン トをスヌーピングおよび学習します。 コントローラは、最大 64 のサービスをスヌープおよ び学習できます。 (注)
	- e) [Query Status] チェックボックスをオンまたはオフにすることで、サービスの mDNS クエリーを有効ま たは無効にします。
	- f) [Add] をクリックします。
	- g) [Apply] をクリックします。
	- h) mDNS サービスの詳細を確認するには、そのサービスの青いドロップダウン矢印の上にカーソルを置 いて、[Details] を選択します。
- ステップ **2** 次の手順に従って、mDNS プロファイルを設定します。
	- a) [Controller] > [mDNS] > [Profiles] を選択します。 コントローラにはデフォルトのmDNSプロファイルがあります。これは、デフォルトのmdnsプロファ イルです。 デフォルト プロファイルを削除することはできません。
	- b) 新しいプロファイルを作成するには、[New] をクリックして、プロファイル名を入力し、[Apply] をク リックします。
	- c) プロファイルを編集するには、[mDNSProfiles]ページでプロファイル名をクリックして、[ServiceName] ドロップダウンリストからプロファイルに関連付けるサービスを選択し、[Apply]をクリックします。 プロファイルには複数のサービスを追加できます。
- ステップ **3** [Save Configuration] をクリックします。

#### 次の作業

新しいプロファイルを作成した後、インターフェイスグループ、インターフェイス、またはWLAN にプロファイルをマッピングする必要があります。 クライアントはプロファイルに関連付けられ たサービスだけのサービス アドバタイズメントを受信します。 インターフェイス グループに関

連付けられたプロファイルに最高の優先順位が与えられます。次にインターフェイス プロファイ ル、WLANプロファイルが続きます。各クライアントは、優先順位に従ってプロファイルにマッ プされます。

- 次の手順に従って、インターフェイスグループにmDNSプロファイルをマッピングします。
- **1** [Controller] > [Interface Groups] を選択します。
- **2** 対応するインターフェイス グループ名をクリックします。 [Interface Groups > Edit] ページが表示されます。
- **3** [mDNS Profile] ドロップダウン リストから、プロファイルを選択します。
- 次の手順に従って、インターフェイスに mDNS プロファイルをマッピングします。
- **1** [Controller] > [Interfaces] を選択します。
- **2** 対応するインターフェイス名をクリックします。 [Interfaces > Edit] ページが表示されます。
- **3** [mDNS Profile] ドロップダウン リストから、プロファイルを選択します。
- 次の手順に従って、WLAN に mDNS プロファイルをマッピングします。
- **1** [WLANs] を選択します。 WLAN ID をクリックして、[WLANs > Edit] ページを開きます。
- **2** 対応する WLAN ID をクリックします。 [WLANs > Edit] ページが表示されます。
- **3** [Advanced] タブをクリックします。
- **4** [mDNS Snooping] チェックボックスをオンにします。
- **5** [mDNS Profile] ドロップダウン リストから、プロファイルを選択します。

### マルチキャスト **DNS** の設定(**CLI**)

• 次のコマンドを入力して、mDNS スヌーピングを設定します。

#### **config mdns snooping** {**enable** | **disable**}

• 次のコマンドを入力して、複数の mDNS サービスを設定します。

**config mdns service** {{**create** *service-name service-string* **origin** {**wireless** | **wired** | **all**} **lss** {**enable** | **disable**} [**query**] [**enable** | **disable**]} | **delete** *service-name*}

• 次のコマンドを入力して、mDNS サービスのクエリーを設定します。

**config mdns service query** {**enable** | **disable**} *service-name*

• 次のコマンドを入力して、mDNS サービスに対するクエリー間隔を設定します。

**config mdns query interval** *value-in-minutes*

• 次のコマンドを入力して、mDNS プロファイルを設定します。

**config mdns profile** {**create** | **delete**} *profile-name*

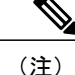

- インターフェイス グループ、インターフェイス、または WLAN にすでに関連 付けられている mDNS プロファイルを削除しようとすると、エラー メッセー ジが表示されます。
- 次のコマンドを入力して、プロファイルに mDNS サービスを設定します。

**config mdns profile service** {**add** | **delete**} *profile-name service-name*

• 次のコマンドを入力して、インターフェイス グループに mDNS プロファイルをマッピング します。

**config interface group mdns-profile** {*interface-group-name* | **all**} {*mdns-profile-name* | **none**}

(注)

mDNS プロファイル名が **none** である場合、インターフェイス グループにプロ ファイルは関連付けられません。 関連付けられている既存のプロファイルが すべて削除されます。

• 次のコマンドを入力して、インターフェイス グループに関連付けられた mDNS プロファイ ルに関する情報を表示します。

**show interface group detailed** *interface-group-name*

- 次のコマンドを入力して、インターフェイスに mDNS プロファイルをマッピングします。 **config interface mdns-profile** {**management** | {*interface-name* | **all**}} {*mdns-profile-name* | **none**}
- 次のコマンドを入力して、インターフェイスに関連付けられたmDNSプロファイルに関する 情報を表示します。

**show interface detailed** *interface-name*

• 次のコマンドを入力して、WLAN に対して mDNS を設定します。

**config wlan mdns** {**enable** | **disable**} {*wlan-id* | **all**}

• 次のコマンドを入力して、WLAN に mDNS プロファイルをマッピングします。

**config wlan mdns profile** {*wlan-id* | **all**} {*mdns-profile-name* | **none**}

• 次のコマンドを入力して、WLAN に関連付けられた mDNS プロファイルに関する情報を表 示します。

**show wlan** *wlan-id*

• 次のコマンドを入力して、すべての mDNS プロファイルまたは特定の mDNS プロファイル に関する情報を表示します。

**show mdns profile** {**summary** | **detailed** *mdns-profile-name*}

• 次のコマンドを入力して、すべての mDNS サービスまたは特定の mDNS サービスに関する 情報を表示します。

**show mdns service** {**summary** | **detailed** *mdns-service-name*}

- 次のコマンドを入力して、学習済みの mDNS ドメイン名に関する情報を表示します。 **show mdns domain-name-ip summary**
- 次のコマンドを入力して、クライアントの mDNS プロファイルを表示します。 **show client detail** *client-mac-address*
- 次のコマンドを入力して、ネットワークの mDNS の詳細を表示します。 **show network summary**
- 次のコマンドを入力して、mDNS サービス データベースを消去します。 **clear mdns service-database** {**all** | *service-name*}
- 次のコマンドを入力して、mDNS に関連するイベントを表示します。 **debug mdns message** {**enable** | **disable**}
- 次のコマンドを入力して、イベントの mDNS の詳細を表示します。
- **debug mdns detail** {**enable** | **disable**}
- 次のコマンドを入力して、mDNS 処理に関連するエラーを表示します。 **debug mdns error** {**enable** | **disable**}
- 次のコマンドを入力して、すべての mDNS 詳細のデバッグを設定します。

**debug mdns all** {**enable** | **disable**}

- ロケーション固有サービス関連のコマンド
	- 次のコマンドを入力して、特定の mDNS サービスまたはすべての mDNS サービスのロ ケーション固有サービスを有効または無効にします。 **config mdns service lss** {**enable** | **disable**} {*service-name* | **all**}

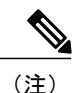

デフォルトでは、LSS は無効の状態です。

高可用性への影響:スタンバイ コントローラと同期する必要があります。

- 次のコマンドを入力して、LSS のステータスを表示します。
- 概要:**show mdns service summary**

詳細:**show mdns service detailed** *service-name*

- 次のコマンドを入力して、HA 関連 mDNS のトラブルシューティングを設定します。 **debug mdns ha** {**enable** | **disable**}
- 発信元ベースのサービス検出関連のコマンド:
	- 次のコマンドを入力して、有線、無線、または両方からのサービスの学習を設定しま す。

**config mdns service origin** {**Wireless** | **Wired** | **All**} {*service-name* | **all**}

LSSが有効である場合は有線サービスを設定することはできません。逆に、有線サービ スが設定されている場合に LSS を有効にすることもできません。 有線のみのサービス 認識元に対して、LSS を有効にすることはできません。

高可用性への影響:スタンバイ コントローラと同期する必要があります。

◦ 次のコマンドを入力して、発信元ベースのサービス検出のステータスを表示します。 概要:**show mdns service summary**

詳細:**show mdns service detailed** *service-name*

◦ 次のコマンドを入力して、サービスの学習の制限により、コントローラに存在していて も検出されなかったすべてのサービス アドバタイズメントを表示します。 **show mdns service not-learnt**

学習されないすべての VLAN と発信元タイプ間のサービス アドバタイズメントが表示 されます。

- プライオリティ MAC アドレス関連のコマンド:
	- 次のコマンドを入力して、サービス提供デバイスのサービスごとの MAC アドレスを設 定し、サービスプロバイダーのデータベースがフルでも、スヌープおよび検出されるよ うにします。

**config mdns service priority-mac** {**add** | **delete**} *priority-mac-addr service-name* **ap-group** *ap-group-name*

場所の特定のためにオプションのAPグループを有線サービスプロバイダーのデバイス にのみ適用できます。これらのサービスプロバイダーは、他の有線デバイスより優先度 が高くなります。

- 次のコマンドを入力して、プライオリティ MAC アドレスのステータスを表示します。 詳細:**show mdns service detailed** *service-name*
- mDNS AP 関連のコマンド:
	- 次のコマンドを入力して、コントローラに関連付けられた AP 上の mDNS 転送を有効ま たは無効にします。

**config mdns ap** {**enable** | **disable**} {*ap-name* | **all**} **vlan** *vlan-id*

デフォルトの mDNS AP はありません。 VLAN ID はオプション ノードです。

高可用性への影響:静的設定がスタンバイ コントローラに同期されます。

- 次のコマンドを入力して、APがmDNSパケットのスヌープおよび転送を実行するVLAN を設定します。 **config mdns ap vlan** {**add** | **delete**} *vlan-id ap-name*
- 次のコマンドを入力して、mDNS 転送が有効になっているすべての AP を表示します。 **show mdns ap summary**

### アクセス ポリシーに基づいた **Bonjour** ゲートウェイに関する情報

7.4 リリースから WLC 自体で Bonjour ゲートウェイ機能をサポートするようになったため、コン トローラ上でマルチキャストを有効にする必要はありません。 WLC は、すべての Bonjour ディス カバリ パケットを検証し、それらを AIR ネットワークまたはインフラ ネットワークで転送しま せん。

Bonjourは、ZeroconfのApple版で、ドメインネームシステムサービスディスカバリ(DNS-SD) を使用したマルチキャスト ドメイン ネーム システム(mDNS)です。 Apple デバイスは同時に IPv4 と IPv6 を経由してサービスをアドバタイズします(IPv6 リンク ローカルとグローバル一 意)。 この問題を解決するために、Cisco WLC が Bonjour ゲートウェイとして機能します。 WLC は Bonjour サービスをリッスンしながら、AppleTV などのソース/ホストからの Bonjour アドバタ イズメント(AirPlay や AirPrint など)をキャッシュすることによって、サービスを依頼/要求した Bonjour クライアントに応答します。

Bonjourゲートウェイの機能では、照会中のクライアントのクレデンシャルとそのロケーションに 基づいてキャッシュされた有線またはワイヤレスサービスインスタンスをフィルタすることがで きません。

現時点の制限は次のとおりです。

- ロケーション固有サービス(LSS)がワイヤレス サービス インスタンスをフィルタするの は、ワイヤレス クライアントからのクエリーに応答する場合のみです。 フィルタリングは 照会中のクライアントの無線ネイバーフッドに基づきます。
- LSS は、ロケーションを認識しないため、有線サービス インスタンスをフィルタできませ  $h_{\circ}$
- LSS フィルタリングは、クライアント単位ではなく、サービス タイプ単位です。 これは、 LSSがサービスタイプに対して有効になっており、クライアントがこの動作をオーバーライ ドできなければ、ロケーションベースでフィルタリングされた応答がすべてのクライアント に送られることを意味します。
- クライアント ロールまたはユーザ ID に基づくその他のフィルタリング メカニズムはありま せん。

要件は、設定をサービス インスタンス単位で保持することです。

サービス インスタンス共有の 3 つの基準は次のとおりです。

- ユーザ ID
- クライアント ロール
- [Client location(クライアント ロケーション)]

設定は、有線サービス インスタンスとワイヤレス サービス インスタンスに適用できます。 どの クエリーに対する応答も、サービスインスタンスごとに設定されたポリシーに基づきます。この 応答が、ロケーション、ユーザID、またはロールに基づくサービスインスタンスの選択的共有を 可能にします。

ほとんどのサービス公開デバイスが有線で接続されているため、設定によってワイヤレス サービ ス インスタンスと同等の有線サービスのフィルタリングが可能になります。

クライアント クエリーのフィルタリングには次の 2 つのレベルがあります。

- **1** mDNS プロファイルを使用するサービス タイプ レベル
- **2** サービスに関連付けられたアクセス ポリシーを使用するサービス インスタンス レベル

### アクセス ポリシーに基づいた **Bonjour** ゲートウェイへの制限

- 作成できるポリシーの総数は、プラットフォームでサポートされるサービスインスタンスの 数と同じです。 サポートできるポリシーは 100 個で、99 個のポリシーと 1 個のデフォルト ポリシーです。
- 1 つのポリシーあたりのルールの数は 1 つに制限されています。
- ポリシーとルールは、サービス インスタンスに関係なく作成できます。 ポリシーは、ポリ シーが完全な場合、およびターゲット サービス インスタンスを検出した場合のみ適用され ます。
- 1 つのサービス インスタンスは、最大 5 個のポリシーに関連付けることができます。
- 5 個のサービス グループを 1 つの MAC アドレスに割り当てることができます。

### **Prime Infrastructure** を介した **Bonjour** アクセス ポリシーの作成

管理ユーザは、Prime Infrastructure(PI)の GUI を使用して、Bonjour アクセス ポリシーを作成で きます。

- ステップ **1** 管理者クレデンシャルを使用して Cisco Prime Infrastructure にログインします。
- ステップ **2** [Administration] > [AAA] > [Users] > [Add User] の順に選択します。.
- ステップ **3** [mDNS Policy Admin] を選択します。
- ステップ **4** mDNS デバイス フィルタのデバイスを追加または削除します。 [Save(保存)] をクリックします。
- ステップ **5** [Users] リスト ダイアログ ボックスで、デバイスのユーザを追加します。 [Save(保存)] をクリックしま す。
	- 詳細については、リリース 2.2 の Cisco Prime Infrastructure アドミニストレータ ガイドを参照し てください。 (注)

### **mDNS** サービス グループの設定(**GUI**)

- ステップ **1** [Controller] > [mDNS] > [mDNS Policies] を選択します。
- ステップ **2** グループ名のリストからサービス グループを選択します。
- ステップ **3** サービス インスタンス リストで次の手順を実行します。
	- a) [MAC address] にサービス プロバイダーの MAC アドレスを入力します。
	- b) [Name] にサービス プロバイダーの名前を入力します。 [Add] をクリックします。
	- c) [Location Type] ドロップダウン リストから、ロケーションのタイプを選択します。
	- ロケーションとして「Any」が選択されている場合、ロケーション属性に対するポリシーチェッ クは実行されません。 (注)
	- サービス グループに関連付けられている現在のサービス インスタンスのリストが表に表示され ます。 (注)

ステップ **4** [Policy / Rule] で、ポリシー適用基準としてロール名とユーザ名を入力します。

### **mDNS** サービス グループの設定(**CLI**)

- ステップ **1** 次のコマンドを入力して、mDNS ポリシーを有効または無効にします。onfig mdns policy enable | disable
- ステップ **2** 次のコマンドを入力して、mDNSポリシーサービスを作成または削除します。configmdnspolicyservice-group create | delete *<service-group-name>*
- ステップ **3** 次のコマンドを入力して、サービス グループのパラメータを設定します。config mdns policy service-group device-mac add *<service-group-name>* <mac-addr> <device name> location-type  $\frac{1}{2}$  *<AP\_LOCATION* | *AP\_NAME | AP\_GROUP>]* device-location *[<location string | any | same>]*
- ステップ **4** 次のコマンドを入力して、サービスグループのユーザロールを設定します。configmdns policy service-group user-role add | delete *<service-group-name> <user-role-name>*
- ステップ **5** 次のコマンドを入力して、サービス グループのユーザ名を設定します。config mdns policy service-group user-name add | delete *<service-group-name> <user-name>*

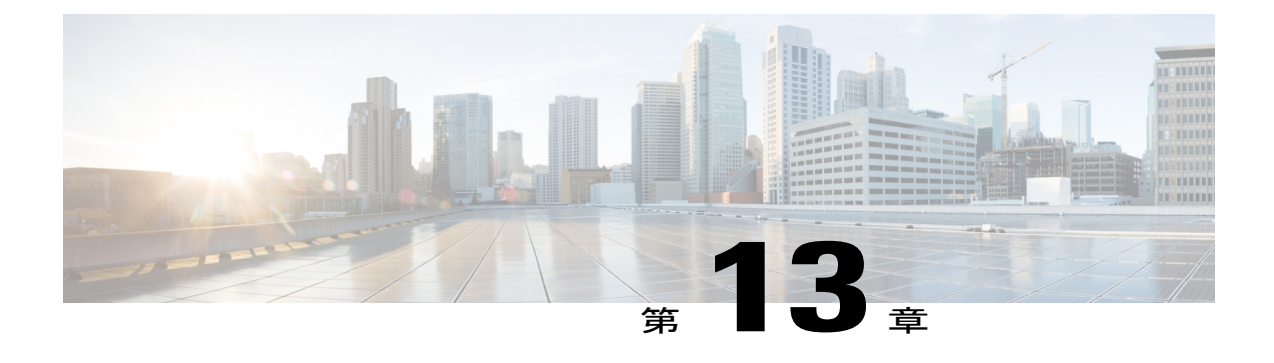

# クライアント ローミングの設定

- クライアント [ローミングについて](#page-200-0), 147 ページ
- [注意事項と制約事項](#page-203-0), 150 ページ
- CCX クライアント ローミング [パラメータの設定\(](#page-203-1)GUI),150 ページ
- CCX クライアント ローミング パラメータの設定 (CLI), 151 ページ
- CCX クライアント ローミング情報の取得 (CLI), 151 ページ
- CCX クライアント ローミング問題のデバッグ (CLI), 152 ページ

# <span id="page-200-0"></span>クライアント ローミングについて

Cisco UWN ソリューションは、同じコントローラで管理されている Lightweight アクセス ポイン ト間、同一サブネット上の同じモビリティ グループに属しているコントローラ間、および異なる サブネット上の同じモビリティ グループに属しているコントローラ間において、シームレスなク ライアント ローミングをサポートします。 また、コントローラ ソフトウェア リリース 4.1 以降 のリリースでは、マルチキャスト パケットでのクライアント ローミングがサポートされていま す。

GUI または CLI を使用してデフォルトの RF 設定(RSSI、ヒステリシス、スキャンのしきい値、 および遷移時間)を調整することで、クライアント ローミングの動作を微調整できます。

### コントローラ間ローミング

マルチコントローラ展開では、同一モビリティ グループ内および同一サブネット上のコントロー ラによって管理されるアクセス ポイント間のクライアント ローミングをサポートします。 セッ ションがアクティブである限り、セッションはそのまま持続され、コントローラ間のトンネルに よって、クライアントは同じDHCP割り当てまたはクライアント割り当てIPアドレスを引き続き 使用できるため、このローミングもクライアントには透過的に行われます。 IP アドレス 0.0.0.0、 または自動 IP アドレス 169.254.\*.\* のクライアントが DHCP Discover を送信するか、オペレータが 設定したセッション時間が経過してタイムアウトになると、トンネルが切断され、クライアント の再認証が必要になります。

### コントローラ内ローミング

すべてのコントローラは、同じコントローラで管理されているアクセス ポイント間での同一コン トローラ クライアント ローミングをサポートします。 セッションはそのまま持続され、クライ アントは同じDHCP割り当てまたはクライアント割り当てIPアドレスを引き続き使用するため、 このローミングはクライアントには透過的に行われます。 コントローラには、リレー機能を備え ているDHCP機能があります。同一コントローラローミングは、シングルコントローラ展開とマ ルチコントローラ展開でサポートされています。

### サブネット間ローミング

同様に、マルチコントローラ展開では、異なるサブネット上の同一モビリティ グループ内のコン トローラによって管理されるアクセスポイント間のクライアントローミングをサポートします。 セッションがアクティブである限り、セッションはそのまま持続され、コントローラ間のトンネ ルによって、クライアントは同じDHCP割り当てまたはクライアント割り当てIPアドレスを引き 続き使用できるため、このローミングはクライアントには透過的に行われます。 IP アドレス 0.0.0.0、または自動 IP アドレス 169.254.\*.\* のクライアントが DHCP Discover を送信するか、オペ レータが設定した時間が経過してタイムアウトになると、トンネルが切断され、クライアントの 再認証が必要になります。

### **VoIP** による通話ローミング

802.11 Voice-over-IP(VoIP)通話は、RF 信号が最も強いアソシエーションを見つけ出すことで、 最適な Quality of Service(QoS)と最高のスループットを実現します。 VoIP 通話には、ローミン グハンドオーバーの遅延時間が20ミリ秒以下という最小要件がありますが、Cisco UnifiedWireless Network (Cisco UWN) ソリューションなら、この要件を容易に満たすことができます。このソ リューションでは、オープン認証が使用されていれば、平均ハンドオーバー遅延時間は 5 ミリ秒 以下です。 この短い遅延時間は、個々のアクセス ポイントにローミング ハンドオーバーのネゴ シエートを許可せずにコントローラによって制御されます。

Cisco UWN ソリューションでは、コントローラが同一のモビリティ グループに属している場合、 異なるサブネット上のコントローラによって管理されるlightweightアクセスポイント間での802.11 VoIP通話ローミングをサポートします。セッションがアクティブである限り、セッションはその まま持続され、コントローラ間のトンネルによって、VoIP 通話は同じ DHCP 割り当て IP アドレ スを引き続き使用できるため、このローミングはクライアントには透過的に行われます。VoIP通 話 IP アドレス 0.0.0.0、または VoIP 通話自動 IP アドレス 169.254.\*.\* のクライアントが DHCP Discover を送信するか、オペレータが設定した時間が経過してタイムアウトになると、トンネル が切断され、VoIP クライアントの再認証が必要になります。

### **CCX** レイヤ **2** クライアント ローミング

コントローラでは、次の 5 つの CCX レイヤ 2 クライアント ローミング拡張機能がサポートされ ています。

- アクセスポイント経由ローミング:この機能により、クライアントはスキャン時間を節約で きます。 CCXv2 クライアントがアクセス ポイントにアソシエートする際、新しいアクセス ポイントに以前のアクセス ポイントの特徴をリストする情報パケットを送信します。 各ク ライアントがアソシエートされていた以前のアクセスポイントと、アソシエーション直後に クライアントに送信(ユニキャスト)されていた以前のアクセスポイントをすべてまとめて 作成したアクセスポイントのリストがクライアントによって認識および使用されると、ロー ミング時間が短縮します。 アクセス ポイントのリストには、チャネル、クライアントの現 在の SSID をサポートしているネイバー アクセス ポイントの BSSID、およびアソシエーショ ン解除以来の経過時間が含まれています。
- 拡張ネイバー リスト:特に音声アプリケーションを提供する際に、CCXv4 クライアントの ローミング能力とネットワーク エッジのパフォーマンスを向上させるための機能です。 ア クセスポイントは、ネイバーリストのユニキャスト更新メッセージを使用して、アソシエー トされたクライアントのネイバーに関する情報を提供します。
- •拡張ネイバーリスト要求 (E2E): End-2-End 仕様は、音声/ローミング能力の全体的向上の ために新しいプロトコルとインターフェイスを定義する、Cisco と Intel の共同プログラムで す。 これは、CCX 環境の Intel クライアントにのみ適用されます。 これにより、Intel クライ アントは自由にネイバー リストを要求できるようになります。 要求すると、アクセス ポイ ントはコントローラに要求を転送します。コントローラは要求を受信し、クライアントがア ソシエートされているアクセス ポイントに対するネイバーの現在の CCX ローミング サブリ ストで応答します。

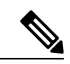

- 特定のクライアントがE2Eをサポートするかどうかを調べるには、コントロー ラの GUI で [Wireless] > [Clients] の順に選択し、そのクライアントの [Detail] リンクをクリックして、[Client Properties] 領域の [E2E Version] テキスト ボッ クスを確認します。 (注)
- ローミング理由レポート:CCXv4 クライアントが新しいアクセス ポイントにローミングし た理由を報告するための機能です。また、ネットワーク管理者はローミング履歴を作成およ びモニタできるようになります。
- ダイレクトされたローミング要求:クライアントがアソシエートしているアクセスポイント よりもサービス能力が高いアクセス ポイントが他にある場合に、ローミング要求をコント ローラからクライアントに送信できるようになります。この場合、コントローラはクライア ントに join できる最適なアクセス ポイントの一覧を送信します。 クライアントはダイレク トされたローミング要求を受け入れることも、無視することもできます。 CCX 以外のクラ イアントおよび CCXv3 以下を実行するクライアントは、どちらの操作も行う必要がありま せん。 この機能を使用するために設定する必要はありません。

## <span id="page-203-0"></span>注意事項と制約事項

• コントローラ ソフトウェア リリース 4.2 以降のリリースでは、CCX バージョン 1 ~ 5 がサ ポートされます。 CCX サポートは、コントローラ上の各 WLAN について自動的に有効とな り、無効にできません。 コントローラは、クライアントの CCX バージョンを自身のクライ アント データベースに格納します。この情報に基づいて、CCX フレームを生成するととも に、CCX フレームに応答します。 これらのローミング拡張機能を使用するには、クライア ントで CCXv4 か CCXv5(または、アクセス ポイント経由ローミングの場合 CCXv2)がサ ポートされている必要があります。

上記に説明するローミング拡張機能は、適切な CCX サポートで自動的に有効化されます。

- スタンドアロン モードでの FlexConnect アクセス ポイントでは、CCX レイヤ 2 ローミングは サポートされません。
- 600 シリーズ アクセス ポイント間のクライアント ローミングはサポートされません。

# <span id="page-203-1"></span>**CCX** クライアント ローミング パラメータの設定(**GUI**)

- **ステップ1 [Wireless] > [802.11a/n/ac (または 802.11b/g/n)] > [Client Roaming] を選択します。 [802.11a (802.11b) >** Client Roaming] ページが表示されます。
- ステップ **2** クライアント ローミングに影響を与える RF パラメータを調整する場合は、[Mode] ドロップダウン リス トから [Custom] を選択し、ステップ *3* に進みます。 RF パラメータをデフォルト値のままにする場合は、 [Default] を選択して、ステップ *8* に進みます。

ステップ **3** [Minimum RSSI] テキスト ボックスに、クライアントがアクセス ポイントにアソシエートするときに必要 な受信信号強度インジケータ(RSSI)の最小値を入力します。 クライアントの平均の受信信号の強度が このしきい値より低い場合、通常、信頼できる通信はできません。 したがって、最小の RSSI 値に達する 前に、クライアントはより強い信号のある別のアクセスポイントをすでに見つけてローミングしている必 要があります。

範囲は –90 ~ –50 dBm です。

デフォルトは –85 dBm です。

ステップ **4** [Hysteresis] テキスト ボックスに、クライアントが近隣のアクセス ポイントにローミングするときに必要 なアクセス ポイント信号強度を示す値を入力します。 このパラメータは、クライアントが 2 つのアクセ ス ポイント間のボーダー近くに物理的に存在している場合に、アクセス ポイント間のローミングの量を 減らすことを意図しています。 範囲は 3 ~ 20 dB です。

デフォルトは 3 dB です。

ステップ **5** [Scan Threshold] テキスト ボックスに、クライアントが条件の良い別のアクセス ポイントへまだローミン グしなくてもよい最小RSSIを入力します。RSSIが指定された値より低い場合、クライアントは指定遷移 時間内により強い信号のあるアクセス ポイントへローミングできる必要があります。 このパラメータは

また、クライアントがアクティブまたはパッシブスキャンで費やす時間を最小限に抑えるための節電方法 も提供します。 たとえば、クライアントは RSSI がしきい値よりも高いときにはゆっくりとスキャンし、 しきい値よりも低いときにはより速くスキャンすることができます。 範囲は –90 ~ –50 dBm です。

デフォルトは –72 dBm です。

ステップ **6** [Transition Time] テキスト ボックスに、クライアントがアソシエートしているアクセス ポイントからの RSSI がスキャンしきい値を下回ったときに、近隣の適切なアクセス ポイントを見つけてローミングを完 了するまでの最大許容時間を入力します。 [Scan Threshold] パラメータと [Transition Time] パラメータは、クライアントのローミング パフォーマンス の最低レベルを保証します。これらのパラメータを使用すると、最も高いクライアント速度とローミング ヒステリシスが得られるだけでなく、アクセスポイント間の一定の最小オーバーラップ距離を確保するこ とにより、ローミングをサポートする無線 LAN ネットワークを設計することが可能となります。 値の範囲は 1 ~ 5 秒です。 デフォルトは 5 秒です。

- ステップ **7** [Apply] をクリックします。
- ステップ **8** [Save Configuration] をクリックします。
- <span id="page-204-0"></span>ステップ **9** 別の無線帯域に対してクライアント ローミングの設定をする場合、この手順を繰り返します。

# <span id="page-204-1"></span>**CCX** クライアント ローミング パラメータの設定(**CLI**)

次のコマンドを入力して、CCX レイヤ 2 クライアント ローミング パラメータを設定します。 **config** {**802.11a** | **802.11b**} **l2roam rf-params** {**default** | **custom** *min\_rssiroam\_hystscan\_thresh trans\_time*}

# **CCX** クライアント ローミング情報の取得(**CLI**)

- ステップ **1** 次のコマンドを入力して、802.11aまたは802.11b/gネットワークのクライアントローミングに対して設定 されている現在の RF パラメータを表示します。 **show** {**802.11a** | **802.11b**} **l2roam rf-param**
- ステップ **2** 次のコマンドを入力して、特定のアクセス ポイントに対する CCX レイヤ 2 クライアント ローミング統計 を表示します。

**show** {**802.11a** | **802.11b**} **l2roam statistics** *ap\_mac*

このコマンドは、次の情報を提供します。

- 受信したローミング理由レポートの数
- 受信したネイバー リスト要求の数
- 送信したネイバー リスト レポートの数
- 送信したブロードキャスト ネイバー更新の数
- ステップ **3** 次のコマンドを入力して、特定のクライアントのローミング履歴を表示します。 **show client roam-history** *client\_mac*

このコマンドは、次の情報を提供します。

- レポートを受信した時刻
- クライアントが現在アソシエートされているアクセス ポイントの MAC アドレス
- クライアントが以前アソシエートされていたアクセス ポイントの MAC アドレス
- クライアントが以前アソシエートされていたアクセス ポイントのチャネル
- クライアントが以前アソシエートされていたアクセス ポイントの SSID
- 以前のアクセス ポイントからクライアントがアソシエーション解除した時刻
- クライアントがローミングした理由

# <span id="page-205-0"></span>**CCX** クライアント ローミング問題のデバッグ(**CLI**)

CCX レイヤ 2 クライアント ローミングで問題が発生した場合は、次のコマンドを入力します。 **debug l2roam** [**detail** | **error** | **packet** | **all]** {**enable** | **disable**}

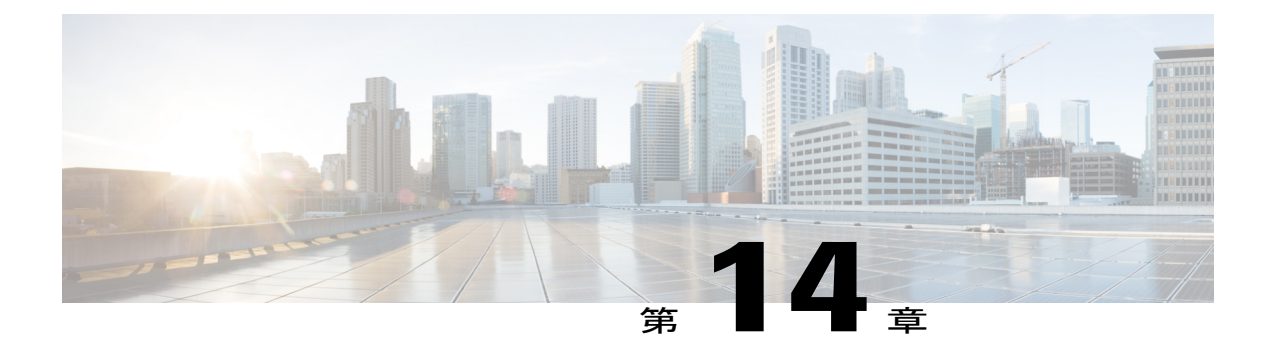

# **IP-MAC** アドレス バインディングの設定

- IP-MAC アドレス [バインディングの設定について](#page-206-0), 153 ページ
- IP-MAC アドレス バインディングの設定 (CLI), 154 ページ

# <span id="page-206-0"></span>**IP-MAC** アドレス バインディングの設定について

コントローラ ソフトウェア リリース 5.2 以降のリリースでは、コントローラが、クライアント パ ケット内で IP アドレスと MAC アドレスの厳密なバインディングを要求します。 コントローラ は、パケット内の IP アドレスおよび MAC アドレスを確認し、これらのアドレスとコントローラ に登録されているアドレスを比較します。パケットは、両方が一致した場合に限り転送されます。 以前のリリースでは、クライアントの MAC アドレスだけが確認され、IP アドレスは無視されて いました。

アクセス ポイントが 5500 シリーズ コントローラ、2500 シリーズ コントローラ、またはコント ローラ ネットワーク モジュールにアソシエートされている場合は、IP-MAC アドレス バインディ ングを無効にして、そのアクセスポイントをスニファモードで使用する必要があります。IP-MAC アドレスバインディングを無効にするには、**confignetworkip-mac-bindingdisable**を入力します。

アクセス ポイントが 5500 シリーズ コントローラ、2500 シリーズ コントローラ、またはコント ローラ ネットワーク モジュールにアソシエートされている場合は、WLAN を有効にして、その アクセス ポイントをスニファ モードで使用する必要があります。 WLAN が無効の場合は、アク セス ポイントはパケットを送信できません。

(注)

パケットのIPアドレスまたはMACアドレスがスプーフィングされている場合は検査不合格と なり、パケットは破棄されます。 スプーフィングされたパケットがコントローラを通過でき るのは、IP アドレスと MAC アドレスの両方がスプーフィングされて、同じコントローラ上の 別の有効なクライアントのものに変更されている場合だけです。

# <span id="page-207-0"></span>**IP-MAC** アドレス バインディングの設定(**CLI**)

ステップ **1** 次のコマンドを入力して、IP-MAC アドレス バインディングを有効または無効にします。 **config network ip-mac-binding** {**enable** | **disable**}

デフォルト値はイネーブルです。

- Workgroup Bridge (WGB) の背後にルーテッドネットワークが存在する場合は、このバインディ ング チェックを無効にすることを推奨します。 (注)
- アクセス ポイントが Cisco 5500 シリーズ コントローラに join している場合に、そのアクセス ポ イント使用するためには、このバインディング検査を無効にする必要があります。 (注)
- ステップ **2** 次のコマンドを入力して、変更を保存します。

#### **save config**

ステップ **3** 次のコマンドを入力して、IP-MAC アドレス バインディングのステータスを表示します。 **show network summary**

以下に類似した情報が表示されます。

RF-Network Name............................. ctrl4404 Web Mode.................................... Disable Secure Web Mode.............................. Enable Secure Web Mode Cipher-Option High.......... Disable Secure Web Mode Cipher-Option SSLv2......... Disable ...

#### **IP/MAC Addr Binding Check ............... Enabled**

...<?Line-Break?><?HardReturn?>

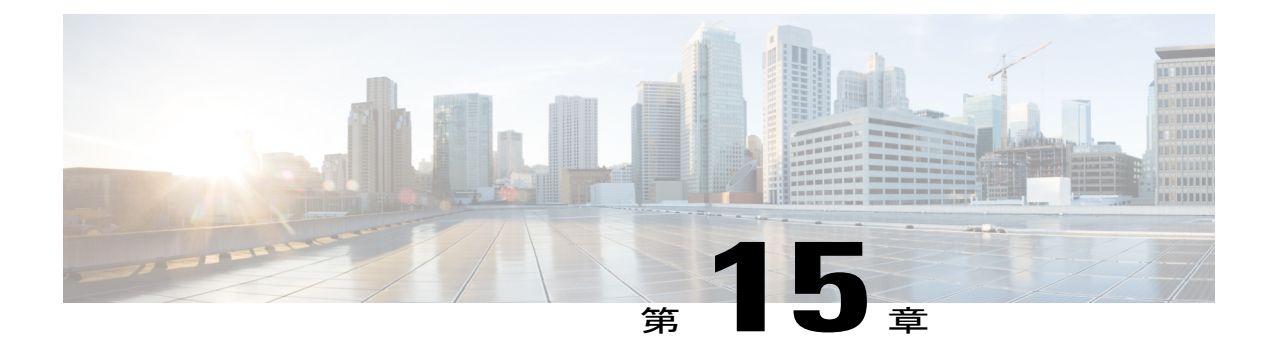

# **Quality of Service** の設定

- [Quality](#page-208-0) of Service の設定, 155 ページ
- Quality of Service [ロールの設定](#page-212-0), 159 ページ

# <span id="page-208-0"></span>**Quality of Service** の設定

### **QoS** について

Quality of Service (QoS) とは、選択したネットワークトラフィックにさまざまなテクノロジーに 渡る優れたサービスを提供する、ネットワークの機能を意味します。 QoS の主要な目的は、専用 の帯域幅の確保、ジッタおよび遅延の制御(ある種のリアルタイム トラフィックや対話型トラ フィックで必要)、および損失特性の改善などを優先的に処理することです。

コントローラでは次の 4 つの QoS レベルがサポートされています。

- Platinum/音声:無線を介して転送される音声のために高品質のサービスを保証します。
- Gold/ビデオ:高品質のビデオ アプリケーションをサポートします。
- Silver/ベストエフォート:クライアント用に通常の帯域幅をサポートします。これがデフォ ルト設定です。
- Bronze/バックグラウンド:ゲスト サービス用に最低帯域幅を提供します。

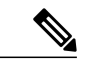

(注) VoIP クライアントは「Platinum」に設定する必要があります。

QoSプロファイルを使用して各QoSレベルの帯域幅を設定してから、そのプロファイルをWLAN に適用できます。 プロファイル設定は、その WLAN にアソシエートされたクライアントに組み 込まれます。また、QoSロールを作成して、通常ユーザとゲストユーザに異なる帯域幅レベルを 指定できます。 QoS プロファイルと QoS ロールを設定するには、この項の手順に従ってくださ

い。 QoS プロファイルを WLAN に割り当てるときは、ユニキャストおよびマルチキャスト トラ フィックに対して最大およびデフォルトの QoS レベルを定義することもできます。

ワイヤレスレート制限は、アップストリームおよびダウンストリームトラフィックの両方に定義 できます。 レート制限は SSID ごとに定義するか、または最大レート制限としてすべてのクライ アントに対して指定できます(あるいは両方を行えます)。 これらのレート制限は個別に設定で きます。

### **Quality of Service** プロファイルの設定

Platinum、Gold、Silver、および Bronze QoS プロファイルを設定できます。

**QoS** プロファイルの設定(**GUI**)

- ステップ **1** QoS プロファイルを設定できるように、802.11a および 802.11b/g ネットワークを無効にします。 無線ネットワークを無効にするには、[Wireless] > [802.11a/n/ac](または [802.11b/g/n]) > [Network] の順に 選択し、[802.11a (または 802.11b/g) Network Status] チェックボックスをオフにして、[Apply] をクリック します。
- ステップ **2** [Wireless] > [QoS] > [Profiles] の順に選択して [QoS Profiles] ページを開きます。
- ステップ **3** 設定するプロファイルの名前をクリックして [Edit QoS Profile] ページを開きます。
- ステップ **4** [Description] テキスト ボックスの内容を変更して、プロファイルの説明を変更します。
- ステップ **5** 次の手順で、ユーザごとのデータ レートを定義します。
	- a) [Average Data Rate] テキスト ボックスに Kbps 単位でレートを入力して、ユーザごとの TCP トラフィッ クの平均データ レートを定義します。 0 の値は、選択した QoS プロファイルで指定された値が有効で あることを示します。
	- b) [Burst Data Rate] テキスト ボックスに Kbps 単位でレートを入力して、ユーザごとの TCP トラフィック のピーク データ レートを定義します。 0 の値は、選択した QoS プロファイルで指定された値が有効で あることを示します。
		- バースト データ レートは平均データ レート以上でなければなりません。 それ以外の場合、 QoSポリシーにより、ワイヤレスクライアントとのトラフィックがブロックされることがあ ります。 (注)

バースト データ レートを設定する前に平均データ レートを設定してください。

- c) [Average Real-Time Rate] テキスト ボックスに Kbps 単位でレートを入力して、ユーザごとの UDP トラ フィックの平均リアルタイム レートを定義します。 0 の値は、選択した QoS プロファイルで指定され た値が有効であることを示します。
	- 平均リアルタイム レートが UDP トラフィック用に使用されているとき、平均データ レート は TCP トラフィックの測定に使用されます。 すべてのエントリに対してキロビット/秒の単 位で測定されます。 平均データ レートと平均リアルタイム レートは、TCP や UDP などの上 位層プロトコルに適用さているので、これらの値は異なる場合があります。これらの異なる レートの値は帯域幅に影響を与えません。 (注)
- d) [Burst Real-Time Rate] テキスト ボックスに Kbps 単位でレートを入力して、ユーザごとの UDP トラ フィックのピーク リアルタイム レートを定義します。 0 の値は、選択した QoS プロファイルで指定さ れた値が有効であることを示します。
	- バースト リアルタイム レートは平均リアルタイム レート以上でなければなりません。 それ 以外の場合、QoSポリシーにより、ワイヤレスクライアントとのトラフィックがブロックさ れることがあります。 (注)
- ステップ **6** 次の手順で、SSID ごとのデータ レートを定義します。
	- a) [Average Data Rate] テキスト ボックスに Kbps 単位でレートを入力して、SSID ごとの TCP トラフィッ クの平均データ レートを定義します。 0 の値は、選択した QoS プロファイルで指定された値が有効で あることを示します。
	- b) [Burst Data Rate] テキスト ボックスに Kbps 単位でレートを入力して、SSID ごとの TCP トラフィック のピーク データ レートを定義します。 0 の値は、選択した QoS プロファイルで指定された値が有効で あることを示します。
		- バースト データ レートは平均データ レート以上でなければなりません。 それ以外の場合、 QoS ポリシーにより、WLAN のトラフィックがブロックされることがあります。 (注)
	- c) [Average Real-Time Rate] テキスト ボックスに Kbps 単位でレートを入力して、SSID ごとの UDP トラ フィックの平均リアルタイム レートを定義します。 0 の値は、選択した QoS プロファイルで指定され た値が有効であることを示します。
	- d) [BurstReal-TimeRate]テキストボックスにKbps単位でレートを入力して、SSIDごとのUDPトラフィッ クのピーク リアルタイム レートを定義します。 0 の値は、選択した QoS プロファイルで指定された値 が有効であることを示します。
		- バースト リアルタイム レートは平均リアルタイム レート以上でなければなりません。 それ 以外の場合、QoS ポリシーにより、WLAN のトラフィックがブロックされることがありま す。 (注)
- ステップ **7** QoS プロファイルを WLAN に割り当てる場合、ユニキャストおよびマルチキャスト トラフィックに対す る最大およびデフォルトの QoS レベルを定義します。
	- a) [Maximum Priority] ドロップダウン リストから、WLAN 内で AP から任意のステーションに送信される 任意のデータ フレームに対する最大 QoS 優先度を選択します。 たとえば、ビデオアプリケーションをターゲットにした「gold」という名前のQoSプロファイルでは、 デフォルトで最大優先度が video に設定されます。
	- b) [Unicast Default Priority] ドロップダウン リストから、WLAN 内で AP から非 WMM ステーションに送 信されるユニキャスト データ フレームに対する QoS 優先度を選択します。
	- c) [Multicast Default Priority] ドロップダウン リストから、WLAN 内で AP からステーションに送信される マルチキャスト データ フレームに対する QoS 優先度を選択します。
		- 混合 WLAN 内の非 WMM クライアントに対してデフォルトのユニキャスト優先度を使用す ることはできません。 (注)
- ステップ **8** [Protocol Type] ドロップダウン リストから [802.1p] を選択し、[802.1p Tag] テキスト ボックスに最大優先 値を入力して、このプロファイルに該当するパケットに関連付けられる優先タグの最大値(0~7)を定 義します。

タグが付けられるパケットには、CAPWAP データ パケット(アクセス ポイントとコントローラの間) や、コア ネットワークに向けて送信されるパケットなどがあります。

- 802.1p タギングが設定された QoS プロファイルが、コントローラ上のタグ付けなしのインター フェイスを使用するWLANに割り当てられると、クライアントトラフィックがブロックされま す。 (注)
- ステップ **9** [Apply] をクリックします。
- ステップ **10** [Save Configuration] をクリックします。
- ステップ **11** 802.11 ネットワークを再度有効にします。 無線ネットワークを有効にするには、[Wireless] > [802.11a/n/ac] または [802.11b/g/n] > [Network] の順に選 択し、[802.11a (または 802.11b/g) Network Status] チェックボックスをオンにして、[Apply] をクリックし ます。

#### **QoS** プロファイルの設定(**CLI**)

- ステップ **1** 次のコマンドを入力して、802.11a および 802.11b/g ネットワークを無効にし、QoS プロファイルを設定で きるようにします。 **config 802.11**{**a** | **b**} **disable network**
- ステップ **2** 次のコマンドを入力して、プロファイルの説明を変更します。 **config qos description** {**bronze** | **silver** | **gold** | **platinum** }*description*
- ステップ **3** 次のコマンドを入力して、ユーザまたは SSID ごとの TCP トラフィックの平均データ レートを定義しま す。

**config qos average-data-rate** {**bronze** | **silver** | **gold** | **platinum**} {**per-ssid** | **per-client**} {**downstream** | **upstream**} *rate*

- *rate* パラメータには、0 ~ 512,000 Kbps(両端の値を含む)の値を入力できます。 値 0 を指定す ると、QoS プロファイルに対する帯域幅の制限は行われません。 (注)
- ステップ **4** このコマンドを入力して、ユーザまたは SSID ごとの TCP トラフィックのピーク データ レートを定義し ます。 **config qos burst-data-rate** {**bronze** | **silver** | **gold** | **platinum**} {**per-ssid** | **per-client**} {**downstream** | **upstream**}

*rate*

ステップ **5** 次のコマンドを入力して、ユーザまたは SSID ごとの UDP トラフィックの平均リアルタイム データ レー トを定義します。

> **configqos average-realtime-rate** {**bronze** |**silver** | **gold**|**platinum**} {**per-ssid**|**per-client**} {**downstream** |**upstream**} *rate*

ステップ **6** このコマンドを入力して、ユーザまたは SSID ごとの UDP トラフィックのピーク リアルタイム データ レートを定義します。 **configqosburst-realtime-rate** {**bronze** | **silver** | **gold**|**platinum**} {**per-ssid**|**per-client**} {**downstream** |**upstream**}

*rate*

ステップ **7** QoSプロファイルをWLANに割り当てる場合、次のコマンドを入力して、ユニキャストおよびマルチキャ スト トラフィックに対する最大およびデフォルトの QoS レベルを定義します。

**configqospriority** {**bronze** | **gold**|**platinum** |**silver**} {*maximum priority*} {*default unicast priority*} {*default multicast priority*}

*maximum priority*、*default unicast priority*、および *default multicast priority* パラメータは、次のオプションの 中から選択します。

- besteffort
- background
- video
- voice

ステップ **8** 次のコマンドを入力して、このプロファイルに該当するパケットに関連付けられる優先タグの最大値(0 ~ 7)を定義します。

**config qos protocol-type** {**bronze** | **silver** | **gold** | **platinum**} **dot1p**

### **config qos dot1p-tag** {**bronze** | **silver** | **gold** | **platinum**} *tag*

タグが付けられるパケットには、CAPWAP データ パケット(アクセス ポイントとコントローラの間) や、コア ネットワークに向けて送信されるパケットなどがあります。

- 802.1p タギングは、有線パケットに対してのみ影響します。 ワイヤレス パケットは、QoS プロ ファイルに設定された最大優先レベルによってのみ影響を受けます。 (注)
- 802.1p タギングが設定された QoS プロファイルが、コントローラ上のタグ付けなしのインター フェイスを使用するWLANに割り当てられると、クライアントトラフィックがブロックされま す。 (注)
- <span id="page-212-0"></span>ステップ **9** 次のコマンドを入力して、802.11a および 802.11b/g ネットワークを有効にし、QoS プロファイルを設定で きるようにします。

**config 802.11**{**a** | **b**} **enable network**

## **Quality of Service** ロールの設定

### **Quality of Service** ロールについて

QoS プロファイルを設定して WLAN に適用すると、その WLAN にアソシエートされたクライア ントの帯域幅レベルが制限されます。 複数の WLAN を同じ QoS プロファイルにマップできます が、通常ユーザ(従業員など)とゲスト ユーザの間で帯域幅のコンテンションが発生する可能性 があります。ゲストユーザが通常ユーザと同じレベルの帯域幅を使用しないようにするには、異 なる帯域幅コントラクト(恐らく下位)で QoS ロールを作成して、ゲスト ユーザに割り当てま す。

ゲスト ユーザ用に最大 10 個の QoS ロールを設定できます。

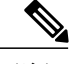

RADIUS サーバ上にゲスト ユーザ用のエントリを作成するように選択し、ゲスト ユーザをコ ントローラからローカル ユーザ データベースに追加するのではなく、Web 認証が実行される WLAN に対して RADIUS 認証を有効にする場合は、QoS ロールをその RADIUS サーバ自体に 割り当てる必要があります。そのためには、「guest-role」Airespace属性を、データ型「string」、 戻り値「11」で RADIUS サーバに追加する必要があります。この属性は、認証の際にコント ローラへ送信されます。 RADIUS サーバから返された名前付きのロールがコントローラ上で 設定されていることが判明した場合は、認証が正常に完了した後に、そのロールへアソシエー トされた帯域幅がゲスト ユーザに対して強制されます。 (注)

### **QoS** ロールの設定

#### **QoS** の設定(**GUI**)

- ステップ **1** [Wireless] > [QoS] > [Roles] の順に選択して [QoS Roles for Guest Users] ページを開きます。 このページには、ゲスト ユーザ用の既存の QoS ロールが表示されます。
	- QoS ロールを削除するには、そのロールの青いドロップダウン矢印の上にカーソルを置いて [Remove] を選択します。 (注)
- ステップ **2** [New] をクリックして新しい QoS ロールを作成します。 [QoS Role Name > New] ページが表示されます。
- ステップ **3** [Role Name] テキスト ボックスに、新しい QoS ロールの名前を入力します。 この名前は、QoS ユーザの ロールを一意で識別できるように付けてください(Contractor、Vendor、など)。
- ステップ **4** [Apply] をクリックします。
- ステップ **5** QoS ロールの名前をクリックして、QoS ロールの帯域幅を編集します。 [Edit QoS Role Data Rates] ページ が表示されます。
	- コーザごとの帯域幅コントラクトの設定値の影響を受けるのは、ダウンストリーム方向(アク セスポイントからワイヤレスクライアントへ)の帯域幅の大きさのみです。アップストリーム トラフィック(クライアントからアクセス ポイントへ)の帯域幅には影響しません。 (注)
	- アップストリーム(クライアントからアクセス ポイントへ)に対するユーザごとの帯域幅コン トラクトをサポートするアクセス ポイントは、AP1140、AP1040、AP3500、AP3600、AP1250 および AP1260 です。 (注)
- ステップ **6** [Average Data Rate] テキスト ボックスに Kbps 単位でレートを入力して、ユーザごとの TCP トラフィック の平均データレートを定義します。0~60,000Kbps(両端の値を含む)の値を入力できます。 値に0を 指定すると、QoS ロールに対する帯域幅の制限は行われません。
- ステップ **7** [Burst Data Rate] テキスト ボックスに Kbps 単位でレートを入力して、ユーザごとの TCP トラフィックの ピーク データ レートを定義します。 0 ~ 60,000Kbps(両端の値を含む)の値を入力できます。 値に 0 を 指定すると、QoS ロールに対する帯域幅の制限は行われません。
	- バーストデータレートは平均データレート以上でなければなりません。それ以外の場合、QoS ポリシーにより、ワイヤレスクライアントとのトラフィックがブロックされることがあります。 (注)

バースト データ レートを設定する前に平均データ レートを設定してください。

- ステップ **8** [AverageReal-TimeRate]テキストボックスにKbps単位でレートを入力して、ユーザごとのUDPトラフィッ クの平均リアルタイム レートを定義します。0~60,000Kbps (両端の値を含む) の値を入力できます。 値に 0 を指定すると、QoS ロールに対する帯域幅の制限は行われません。
- ステップ **9** [Burst Real-Time Rate] テキスト ボックスに Kbps 単位でレートを入力して、ユーザごとの UDP トラフィッ クのピークリアルタイムレートを定義します。0~60,000Kbps(両端の値を含む)の値を入力できます。 値に 0 を指定すると、QoS ロールに対する帯域幅の制限は行われません。
	- バースト リアルタイム レートは平均リアルタイム レート以上でなければなりません。 それ以 外の場合、QoS ポリシーにより、ワイヤレス クライアントとのトラフィックがブロックされる ことがあります。 (注)
- ステップ **10** [Apply] をクリックします。
- ステップ **11** [Save Configuration] をクリックします。
- ステップ **12** 「コントローラに対するローカル ネットワーク ユーザの設定(GUI)」の項の説明に従って、QoS ロー ルをゲスト ユーザに適用します。

**QoS ロールの設定 (CLI)** 

- ステップ **1** 次のコマンドを入力して、ゲスト ユーザ用の QoS ロールを作成します。 **config netuser guest-role create** *role\_name*
	- QoS ロールを削除する場合は、**config netuser guest-role delete** *role\_name* コマンドを入力しま す。 (注)
- ステップ **2** 次のコマンドを入力して、QoS ロール用の帯域幅コントラクトを設定します。
	- **config netuser guest-role qos data-rate average-data-rate** *role\_name rate*:ユーザごとの TCP トラフィッ クの平均データ レートを設定します。
	- **config netuser guest-role qos data-rate burst-data-rate** *role\_name rate*:ユーザごとの TCP トラフィック のピーク データ レートを設定します。
		- バーストデータレートは平均データレート以上でなければなりません。それ以外の場合、 QoS ポリシーにより、ワイヤレス クライアントとのトラフィックがブロックされることが あります。 (注)
	- **config netuser guest-role qos data-rate average-realtime-rate** *role\_name rate*:ユーザごとの UDP トラ フィックの平均リアルタイム レートを設定します。
	- **confignetuser guest-roleqosdata-rateburst-realtime-rate** *role\_name rate*:ユーザごとの UDP トラフィッ クのピーク リアルタイム レートを設定します。
		- バースト リアルタイム レートは平均リアルタイム レート以上でなければなりません。 そ れ以外の場合、QoS ポリシーにより、ワイヤレス クライアントとのトラフィックがブロッ クされることがあります。 (注)

このコマンドの *role\_name* パラメータには、新しい QoS ロールの名前を入力します。 この 名前は、QoS ユーザのロールを一意で識別できるように付けてください(Contractor、 Vendor、など)。 *rate* パラメータには、0 ~ 60,000Kbps の値を入力できます。 値に 0 を指 定すると、QoS ロールに対する帯域幅の制限は行われません。 (注)

### ステップ **3** 次のコマンドを入力して、ゲスト ユーザに QoS ロールを適用します。 **config netuser guest-role apply** *username role\_name*

たとえば、*Contractor* のロールをゲスト ユーザ *jsmith* に適用するとします。

- ゲスト ユーザに QoS ロールを割り当てない場合、[User Details] の [Role] テキスト ボックスに は、ロールは「default」として表示されます。このユーザの帯域幅コントラクトは、WLAN の QoS プロファイルで定義されています。 (注)
- ゲストユーザのQoSロールの割り当てを解除する場合は、**confignetuser guest-role apply** *username* **default** コマンドを入力します。 今後、このユーザについては WLAN の QoS プロファイルで定 義された帯域幅コントラクトが使用されます。 (注)
- ステップ **4** 次のコマンドを入力して、変更を保存します。 **save config**
- ステップ **5** 次のコマンドを入力して、現在の QoS ロールとそれらの帯域幅パラメータの一覧を表示します。 **show netuser guest-roles**

以下に類似した情報が表示されます。

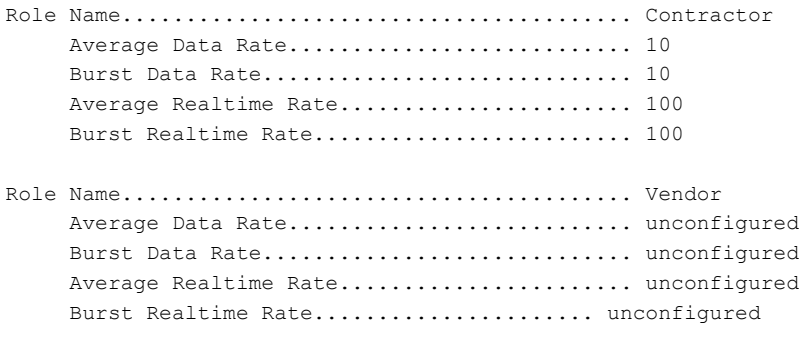
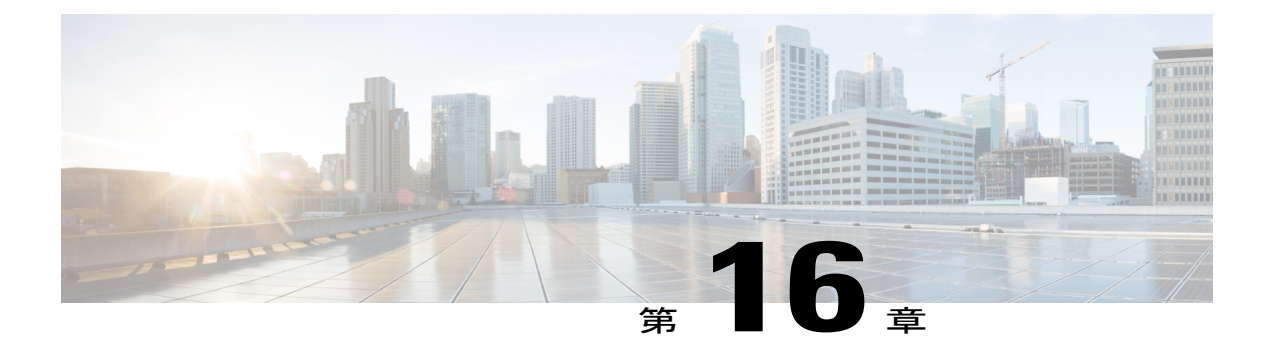

# **Application Visibility and Control** の設定

- [Application](#page-216-0) Visibility and Control について, 163 ページ
- [Application](#page-218-0) Visibility and Control の制限, 165 ページ
- [Application](#page-220-0) Visibility and Control の設定 (GUI), 167 ページ
- [Application](#page-222-0) Visibility and Control の設定 (CLI), 169 ページ
- [NetFlow](#page-223-0) の設定, 170 ページ

# <span id="page-216-0"></span>**Application Visibility and Control** について

Application Visibility and Control (AVC) は、ネットワークベースのアプリケーション認識 (NBAR) (NBAR2)エンジンによるディープ パケット インスペクション技術を使用してアプリケーショ ンを分類し、無線ネットワークにアプリケーションレベルの可視性と制御(QoS)を提供します。 アプリケーションの認識後は、AVC機能によってデータトラフィックをドロップ、マーク、また はポリシングできます。

AVC はプロトコルと一致するように QoS クライアント ポリシー内のクラス マップを定義するこ とによって設定されます。

AVC を使用して、1000 以上のアプリケーションを検出できます。 AVC により、リアルタイム分 析を実施し、ネットワークの輻輳、コストの掛かるネットワーク リンクの使用、およびインフラ ストラクチャの更新を削減するためのポリシーを作成することができるようになります。

UI の [Monitor Summary] セクションで、[Top Applications] に 30 のアプリケーションのリスト を表示できます。 (注)

AVC DSCP は、コントローラ内の元のパケットの DSCP のみを両方向(アップストリームおよび ダウンストリーム)でマークします。これは外部CAPWAPDCSPには影響しません。アプリケー ションが分類された場合にのみ AVC DSCP を適用できます。 たとえば、AVC プロファイル設定 に基づいて、アプリケーションが ftp または http に分類される場合、対応する DSCP マーキングは WLAN QoS にかかわらず適用されます。 ダウンストリームの場合、外部 CAPWAP ヘッダーの

DSCP 値および内部パケットの DSCP が AVC DSCP から取得されます。 WLAN QoS は CAPWAP を介した WLC から AP へのすべてのトラフィックに対してのみ適用されます。 元のパケットの DSCP は変更されません

トラフィック フローは、アクセス ポイントの NBAR2 エンジンを通して分析および認識されま す。 NBAR2 対応プロトコルまたはアプリケーションについて、8.0 [プロトコル](http://www.cisco.com/c/en/us/products/collateral/ios-nx-os-software/network-based-application-recognition-nbar/product_bulletin_c25-627831.html) パックを参照して ください。 特定のフローが WebEx などの認識されたプロトコルまたはアプリケーションでマー クされます。このフロー単位の情報は Flexible NetFlow (FNF) によるアプリケーションの可視化 に使用できます。 FNF の詳細については、『*Flexible NetFlow* コンフィギュレーション ガイド、 *Cisco IOS XE Release 3E*(*Cisco WLC 5700* シリーズ)』を参照してください。 QoS を使用したトラ フィックの制御にも同じアプリケーション名を使用できます。 QoS の詳細については、『*QoS* コ ンフィギュレーション ガイド、*Cisco IOS XE Release 3E*(*Cisco WLC 5700* シリーズ)』を参照して ください。

AVC QoS アクションは、AVC フィルタを通してアップストリームとダウンストリームの両方向 に適用されます。アップストリームフローに対してサポートされるQoSアクションはドロップ、 マーク、およびポリシングで、ダウンストリーム フローに対してサポートされるアクションは マークとポリシングです。 AVC QoS は、アプリケーションが正しく分類され、ポリシー マップ 内のクラス マップ フィルタに一致する場合にだけ適用できます。 たとえば、ポリシーにアプリ ケーション名に基づくフィルタが含まれており、トラフィックも同じアプリケーション名に分類 されている場合は、ポリシー内でこの一致に対して指定されたアクションが適用されます。 すべ ての QoS アクションについては、サポートされる AVC クラス マップおよびポリシー マップの フォーマットを参照してください。

AVC ルールを使用すれば、WLAN 上で join されたすべてのクライアントの特定アプリケーション の帯域幅を制限できます。 この帯域幅コントラクトは、アプリケーション単位のレート制限より 優先されるクライアント単位のダウンストリーム レート制限と共存します。

(注)

コントローラを 8.0 からそれより前のバージョンにダウングレードすると、AVC レート制限 ルールにはアクションがドロップとして表示されます。 コントローラ バージョン 8.0 で AVC レート制限ルールが導入されたため、このアクションが想定されます。

AVC コントローラをサポートしているプラットフォームは、Cisco 2500 シリーズ ワイヤレス LAN コントローラ、Cisco 5500 シリーズ ワイヤレス LAN コントローラ、中央スイッチング モードの Cisco Flex 7500 シリーズ ワイヤレス LAN コントローラ、Cisco 8500 シリーズ ワイヤレス LAN コ ントローラ、および Cisco Wireless Services Module 2 (WiSM2)です。

8.0 リリース用のさまざまなコントローラ プラットフォーム上の AVC 分類でサポートされる同時 フロー数を次の表に示します。1つのプラットフォームでサポートされるフローの絶対最大数は、 次の表に示す数値の 110% を超えることはなく、この 10% の余分なフロー サポートはシステム内 の空きメモリ容量に基づいて実施されます。

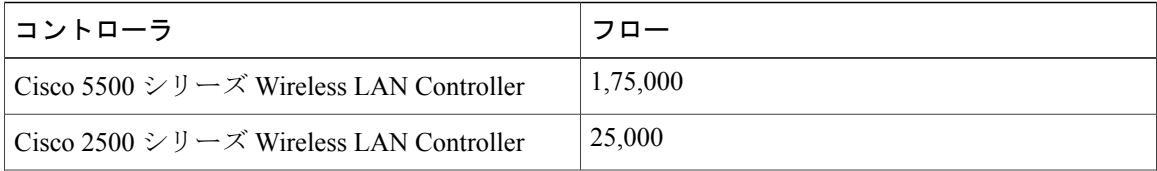

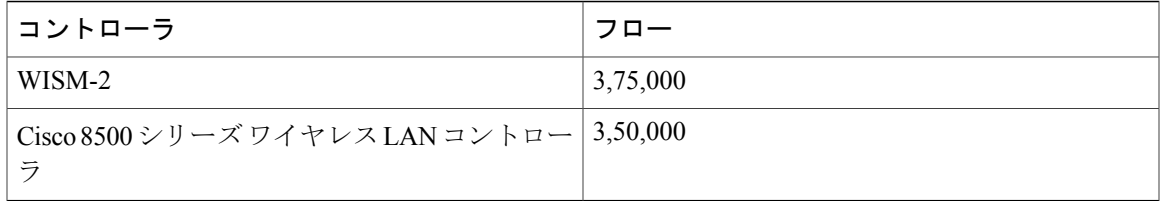

#### **Application Visibility and Control** プロトコル パック

プロトコル パックとは、コントローラ ソフトウェアのリリース トレーニング以外のプロトコル アップデートを配布する方法です。コントローラ ソフトウェアを交換せずにコントローラにロー ドできます。

Application Visibility and Control プロトコル パック (AVC プロトコル パック) は、複数のプロト コル記述言語(PDL)ファイルとマニフェストファイルを含む単一の圧縮ファイルです。必要な プロトコルのセットをロードすることができ、ネットワークでの分類のために追加プロトコルを 認識する際に役立ちます。 マニフェスト ファイルは、プロトコル パックの名前、バージョン、 およびプロトコル パック内の利用可能な PDL の情報など、プロトコル パックに関する情報を提 供します。

AVC プロトコル パックは、特定の AVC エンジン バージョン向けにリリースされています。 コ ントローラ プラットフォームのエンジン バージョンがプロトコル パックに必要なバージョン以 降であれば、プロトコル パックをロードできます。

#### **AVC** プロファイルの **AAA** オーバーライド

クライアントまたはユーザ プロファイルの AAA 属性は、RADIUS サーバ、Cisco ACS、または Cisco ISE からの認証を使用している AAA サーバ上で設定されます。 AAA 属性は、レイヤ 2 また はレイヤ 3 認証中にコントローラによって処理され、WLAN 上の設定によってオーバーライドさ れます。

AAA AVC プロファイルは、Cisco AV ペアとして定義されます。 文字列オプションは **avc-profile-name** として定義されており、この値をコントローラで利用可能な AVC プロファイル に対して設定する必要があります。

## <span id="page-218-0"></span>**Application Visibility and Control** の制限

- IPv6 パケットの分類はサポートされていません。
- レイヤ 2 ローミングは、コントローラでサポートされていません。
- マルチキャスト トラフィックはサポートされていません。
- AVC プロトコル パック機能にコントローラ GUI サポートはありません。
- AVC プロトコル パックのダウンロードは Cisco 2500 シリーズ ワイヤレス LAN コントローラ ではサポートされていません。
- レート制限に適用できるアプリケーションの数は 3 です。
- 1 つのアプリケーションに設定できるルールは 1 つです。 アプリケーションに、レート制限 とマーク ルールを両方設定することはできません。
- ペアリングの前に、スタンバイ コントローラでインストールされているプロトコル パック のバージョンが異なる場合は、HA 環境におけるアクティブ コントローラとスタンバイ コン トローラは、ペアリング後に異なるプロトコルパックのバージョンを持つことになります。 スタンバイ コントローラでは、転送されたプロトコル パックは、デフォルトのプロトコル パックよりも優先されます。

たとえば、リリース 8.0 のソフトウェアを備えているコントローラに、デフォルトでプログ ラム パックのバージョン 9.0 が含まれています。 ペアリングの前に、コントローラの中の 1 つにプロトコル パックのバージョン 11.0 がインストールされていると、ペアリング後は、1 つのコントローラにプロトコル パック バージョン 9.0 が含まれ、他のコントローラにはプロ トコル パック 11.0 がインストールされます。

- AVC は次のアクセス ポイントでのみサポートされます。
	- Cisco Aironet 1260 シリーズ アクセス ポイント
	- Cisco Aironet 1600 シリーズ アクセス ポイント
	- Cisco Aironet 2600 シリーズ アクセス ポイント
	- Cisco Aironet 2600 シリーズ ワイヤレス アクセス ポイント
	- Cisco Aironet 2700シリーズアクセスポイント
	- Cisco Aironet 3500 シリーズ アクセス ポイント

◦ Cisco Aironet 3600 シリーズ アクセス ポイント

- AVC は、Cisco Aironet 702W、702I(128 M メモリ)、および 1530 シリーズ アクセス ポイン トではサポートされません。
- データトラフィック(コントロール部分)の廃棄またはマーキングは、ソフトウェアリリー ス 3.3 ではサポートされません。
- データトラフィック(コントロール部分)の廃棄またはマーキングは、ソフトウェアリリー ス 3E でサポートされます。
- アプリケーションの可視性で認識されるアプリケーションのみ、QoS 制御の適用に使用でき ます。
- マルチキャスト トラフィック分類はサポートされていません。
- App の可視性と認識されているアプリケーションのみ、QoS 制御の適用に使用できます。
- ICMPv6 トラフィック分類を含む IPv6 はサポートされていません。
- データリンクは AVC の NetFlow フィールドではサポートされていません。
- 次のコマンドは、AVC フロー レコードではサポートされていません。

◦ **collect flow username**

- **collect interface** { **input** | **output**}
- **collect wireless client ipv4 address**
- **match interface** { **input** | **output**}
- **match transport igmp type**
- テンプレート タイムアウトは AVC が設定されたエクスポータで変更できません。 テンプ レートタイムアウト値が別の値に設定されていても、デフォルト値の600秒だけが使用され ます。
- AVC ベースのレコード テンプレートのユーザ名情報については、ユーザ名マッピングに対 してユーザ MAC アドレスを取得するようにレコード オプションを設定する必要がありま す。 詳細については、フロー エクスポータの作成(オプション)を参照してください。
- 3600 などの AVC 対応の AP と、1140 などの非 AVC 対応の AP があり、クライアントに対し て選択されたポリシーが AVC 対応の場合は、ポリシーは、AVC をサポートできない AP に は送信されません。
- 入力 AVC の統計情報のみがサポートされます。 統計情報を更新する頻度は、その時点で、 AP にロードされているクライアントの数によって異なります。 大規模ポリシー フォーマッ ト サイズでは、統計情報はサポートされません。
- ダウンストリーム AVC QoS がサポートされる、クライアントごとのフローの合計数は 1000 です。
- Cisco WLC 5700 シリーズでサポートされるフローの最大数は 360 K で、Catalyst 3850 シリー ズ スイッチは 48 K.です。
- これらは、クラス マップとポリシー マップの関連の制限です。 サポートされるポリシー フォーマットについては、「サポートされる AVC クラス マップおよびポリシー マップの フォーマット」を参照してください。
	- AVC および非 AVC クラスは、ダウンストリーム方向のポリシーとして共に定義するこ とはできません。 たとえば、match protocol クラス マップがある場合、ダウンストリー ム方向のポリシー マップ内では、一致フィルタの他のタイプは使用できません。
	- ドロップ アクションは、ダウンストリーム AVC QoS ポリシーには適用できません。
	- match protocol は、SSID ポリシーの入力または出力ではサポートされません。

# <span id="page-220-0"></span>**Application Visibility and Control** の設定(**GUI**)

ステップ **1** 次の手順に従って、AVC プロファイルを作成して設定します。

- a) [Wireless] > [Application Visibility and Control] > [AVC Profiles] を選択します。
- b) [New] をクリックします。
- c) AVC プロファイル名を入力します。
- d) [Apply] をクリックします。
- e) [AVC Profile Name] ページで、対応する AVC プロファイル名をクリックします。 [AVC Profile > Edit] ページが表示されます。
- f) [Add New Rule] をクリックします。
- g) 各ドロップダウン リストから、アプリケーション グループとアプリケーション名を選択します。 [Wireless] > [Application Visibility and Control] > [AVC Applications] を選択して、使用可能なデフォルト AVC アプリケーションのリストを表示します。
- h) [Action] ドロップダウン リストから、次のいずれかを選択します。
	- [Drop]:選択したアプリケーションに対応するアップストリーム パケットとダウンストリーム パ ケットをドロップします。
	- [Mark]: [DSCP (0 to 63)] ドロップダウン リストで指定した DiffServ コード ポイント (DSCP)の 値を使用して、選択したアプリケーションに対応するアップストリームおよびダウンストリーム パケットをマークします。 DSCP 値を使用して、QoS レベルに基づいて Differentiated Services を 提供できます。
		- デフォルト アクションでは、すべてのアプリケーションを許可しま す。 (注)
- i) [Action] ドロップダウン リストから [Mark] を選択した場合は、[DSCP (0 to 63)] ドロップダウン リスト から DSCP 値を選択します。

DSCP値はインターネットでQoSを定義するために使用される、パケットヘッダーコードです。DSCP 値は次の QoS レベルにマッピングされます。

- [Platinum (Voice)]:無線を介して転送される音声のために、高品質のサービスを保証します。
- [Gold (Video)]:高品質のビデオ アプリケーションをサポートします。
- [Silver (Best Effort)]:クライアントの通常の帯域幅をサポートします。
- [Bronze (Background)]:ゲスト サービス用の最小の帯域幅を提供します。

[Custom] を選択して、DSCP 値を指定することもできます。 有効値は 0 ~ 63 です。

- j) [Apply] をクリックします。
- k) [Save Configuration] をクリックします。
- ステップ **2** 次の手順に従って、WLAN に AVC プロファイルを関連付けます。
	- a) [WLANs] を選択して、対応する WLAN ID をクリックします。 [WLANs > Edit] ページが表示されます。
	- b) [QoS] タブをクリックします。
	- c) [AVC Profile] ドロップダウン リストから AVC プロファイルを選択します。
	- d) [Apply] をクリックします。

e) [Save Configuration] をクリックします。

## <span id="page-222-0"></span>**Application Visibility and Control の設定 (CLI)**

• 次のコマンドを入力して、AVC プロファイルを作成または削除します。

**config avc profile** *avc-profile-name* {**create** | **delete**}

• 次のコマンドを入力して、AVC プロファイルのルールを追加します。

**config avc profile** *avc-profile-name* **rule add application** *application-name* {**drop** | **mark** *dscp-value* | **ratelimit** *Average Ratelimit value Burst Ratelimit value*}

• 次のコマンドを入力して、AVC プロファイルのルールを排除します。

**config avc profile** *avc-profile-name* **rule remove application** *application-name*

• 次のコマンドを入力して、WLAN に AVC プロファイルを設定します。

**config wlan avc** *wlan-id* **profile** *avc-profile-name* {**enable** | **disable**}

• 次のコマンドを入力して、WLAN に対してアプリケーション可視性を設定します。

**config wlan avc** *wlan-id* **visibility** {**enable** | **disable**}

(注)

アプリケーションの可視性は、AVC プロファイルのサブセットです。 このた め、WLAN に AVC プロファイルを設定すると、可視性が自動的に有効になり ます。

- 次のコマンドを入力して、コントローラに AVC プロトコル パックをダウンロードします。
- **1 transfer download datatype avc-protocol-pack**
- **2 transfer download start**
- 次のコマンドを入力して、すべての AVC プロファイルまたは特定の AVC プロファイルに関 する情報を表示します。

**show avc profile** {**summary** | **detailed** *avc-profile-name*}

- 次のコマンドを入力して、AVC アプリケーションに関する情報を表示します。
	- **show avc applications** [*application-group*]:アプリケーション グループに対してサポート されているすべての AVC アプリケーションを表示します。
	- **show avc statistics application***application\_name* **top-users**[**downstream wlan**|**upstream wlan** | **wlan**] [*wlan\_id* ]} :アプリケーションの上位ユーザの AVC 統計を表示します。
	- **show avc statistics top-apps** [**upstream** | **downstream**]:もっとも多くの使用されているア プリケーションの AVC 統計を表示します。
- **show avc statistics wlan** *wlan\_id* {**application** *application\_name* | **top-app-groups** [**upstream** | **downstream**] | **top-apps** [**upstream** | **downstream**]}:アプリケーションまたは上位アプリ ケーションまたは上位アプリケーション グループ単位で、WLAN の AVC 統計を表示し ます。
- **show avc statistics client** *client\_MAC* {**application** *application\_name* | **top-apps** [**upstream** | **downstream**]}:アプリケーションまたは上記アプリケーション単位で、クライアント AVC 統計を表示します。

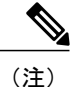

- **show avc applications** および **show avc statistics** コマンドを使用して、30 個の アプリケーションのリストを表示できます。
- 次のコマンドを入力して、コントローラで使用するプロトコル パックを表示します。 **show avc protocol-pack version**
- 次のコマンドを入力して、AVC エンジンのバージョン情報を表示します。

**show avc engine version**

- 次のコマンドを入力して、AVC イベントのトラブルシューティングを設定します。 **debug avc events** {**enable** | **disable**}
- 次のコマンドを入力して、AVC エラーのトラブルシューティングを設定します。 **debug avc error** {**enable** | **disable**}

# <span id="page-223-0"></span>**NetFlow** の設定

### **NetFlow** 情報

NetFlow は、ネットワーク ユーザとアプリケーション、ピーク時の使用時間、およびトラフィッ ク ルーティングに関する情報を提供するプロトコルです。 NetFlow プロトコルはネットワーク デ バイスから IP トラフィック情報を収集して、トラフィックをモニタします。 NetFlow アーキテク チャは、次のコンポーネントで構成されています。

- コレクタ:さまざまなネットワーク要素からすべてのIPトラフィックの情報を収集するエン ティティ。
- エクスポータ:IPトラフィック情報とともにテンプレートをエクスポートするネットワーク エンティティ。 コントローラは、エクスポータとして機能します。

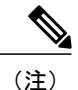

Cisco Wireless LAN Controller は、NetFlow 用のエクスポータとして IPv6 アド レスをサポートしません。

### **NetFlow** の設定(**GUI**)

- ステップ **1** 次の手順に従って、エクスポータを設定します。
	- a) [Wireless] > [Netflow] > [Exporter] を選択します。
	- b) [New] をクリックします。
	- c) エクスポータ名、IP アドレス、およびポート番号を入力します。 ポート番号の有効範囲は 1~65535 です。
	- d) [Apply] をクリックします。
	- e) [Save Configuration] をクリックします。
- ステップ **2** 次の手順に従って、NetFlow モニタを設定します。
	- a) [Wireless] > [Netflow] > [Monitor] を選択します。
	- b) [New] をクリックして、モニタ名を入力します。
	- c) [Monitor List] ページで、モニタ名をクリックし、[Netflow Monitor > Edit] ページを開きます。
	- d) 各ドロップダウン リストからエクスポータ名とレコード名を選択します。
	- e) [Apply] をクリックします。
	- f) [Save Configuration] をクリックします。
- ステップ **3** 次の手順に従って、WLAN に NetFlow モニタを関連付けます。
	- a) [WLANs] を選択し、[WLAN ID] をクリックして、[WLANs > Edit] ページを開きます。
	- b) [QoS] タブで、[NetFlow Monitor] ドロップダウン リストから NetFlow モニタを選択します。
	- c) [Apply] をクリックします。
	- d) [Save Configuration] をクリックします。

### **NetFlow の設定 (CLI)**

• 次のコマンドを入力して、エクスポータを作成します。

**config flow create exporter** *exporter-name ip-addr port-number*

• 次のコマンドを入力して、NetFlow モニタを作成します。

**config flow create monitor** *monitor-name*

• 次のコマンドを使用して、NetFlow モニタをエクスポータに関連付けるか、関連付けを解除 します。

**config flow** {**add** | **delete**} **monitor** *monitor-name* **exporter** *exporter-name*

• 次のコマンドを使用して、NetFlow モニタをレコードに関連付けるか、関連付けを解除しま す。

**config flow** {**add** | **delete**} **monitor** *monitor-name* **record ipv4\_client\_app\_flow\_record**

• 次のコマンドを使用して、NetFlow モニタを WLAN に関連付けるか、関連付けを解除しま す。

**config wlan flow** *wlan-id* **monitor** *monitor-name* {**enable** | **disable**}

- 次のコマンドを入力して、NetFlow モニタの概要を表示します。 **show flow monitor summary**
- 次のコマンドを入力して、エクスポータに関する情報を表示します。 **show flow exporter** {**summary** | **statistics**}
- 次のコマンドを入力して、NetFlow のデバッグを設定します。 **debug flow** {**detail** | **error** | **info**} {**enable** | **disable**}

 **Cisco Wireless LAN Controller** コンフィギュレーション ガイド リリース **8.0**

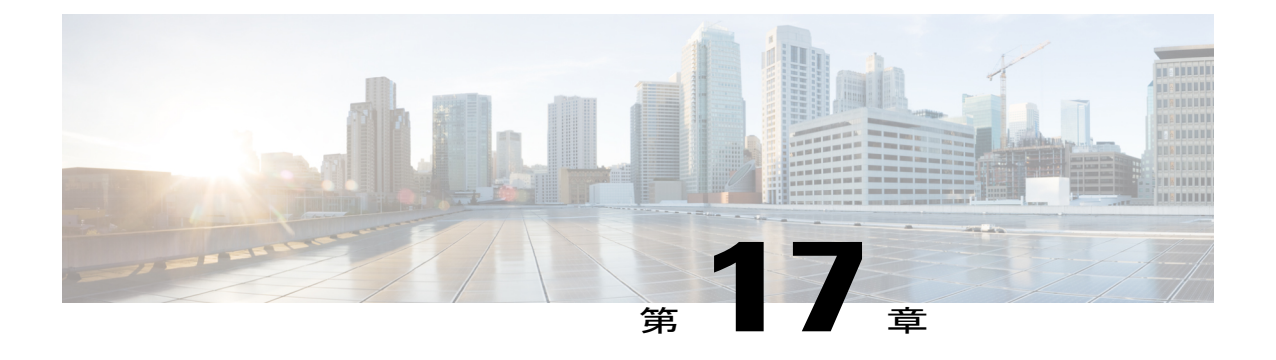

# メディアおよび **EDCA** パラメータの設定

- [音声パラメータとビデオ](#page-226-0) パラメータの設定, 173 ページ
- SIP [ベースの](#page-241-0) CAC の設定, 188 ページ
- メディア [パラメータの設定](#page-242-0), 189 ページ
- [優先コール番号を使用した音声優先制御の設定](#page-243-0), 190 ページ
- EDCA [パラメータの設定](#page-245-0), 192 ページ

# <span id="page-226-0"></span>音声パラメータとビデオ パラメータの設定

# 音声パラメータとビデオ パラメータの設定について

コントローラには、音声またはビデオ、あるいはその両方の品質に影響を及ぼす次の 3 つのパラ メータがあります。

- コール アドミッション制御
- Expedited bandwidth requests
- Unscheduled automatic power save delivery

これらのパラメータはそれぞれ、Cisco Compatible Extensions(CCX)v4 およびv5 でサポートされ ています。

(注)

音声の品質に関する問題の監視およびレポートには、Traffic Stream Metrics(TSM)を使用し ます。

#### **Call Admission Control**(コール アドミッション制御)

Call Admission Control(CAC; コール アドミッション制御)を使用すると、無線 LAN で輻輳が発 生したときに、アクセス ポイントは制御された Quality of Service (OoS) を維持できます。 CCX v3 で展開される Wi-Fi Multimedia(WMM)プロトコルにより、無線 LAN に輻輳が発生しない限 り十分な QoS が保証されます。 ただし、ネットワークの負荷が変化するときに QoS を維持する には、CCX v4 の CAC が必要です。 帯域幅ベースの CAC と load-based の CAC という 2 種類の CAC が使用できます。

#### 帯域幅ベースの *CAC*

帯域幅ベースまたは静的なCACを使用すると、クライアントで新しいコールを受け入れるために 必要な帯域幅または共有メディア時間を指定できます。その結果としてアクセス ポイントでは、 この特定のコールに対応する能力があるかどうかを決定できます。アクセスポイントでは、許容 される品質でコールの最大数を維持するために、必要であればコールを拒否します。

WLAN の QoS 設定により、帯域幅ベースの CAC サポートのレベルが決定します。 音声アプリ ケーションで帯域幅ベースの CAC を使用するには、WLAN を Platinum QoS に対して設定する必 要があります。 ビデオ アプリケーションで帯域幅ベースの CAC を使用するには、WLAN を Gold QoS に対して設定する必要があります。 さらに、WMM が WLAN に対して有効化されているの を確認します。 QoS と WMM の設定の手順については、「802.3 [ブリッジの設定について](#page-178-0), (125 ページ)」の項を参照してください。

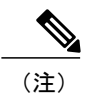

WMM が有効化されている CCX v4 クライアントに対して Admission Control(ACM; アドミッ ション コントロール)を有効にする必要があります。 そうしない場合、帯域幅ベースの CAC は適切に動作しません。

#### *load-based* の *CAC*

load-based の CAC では、音声アプリケーションに関して帯域幅を消費するすべてのトラフィック の種類(クライアントからのトラフィックなど)、同じチャネルのアクセス ポイントの負荷、お よび同じ場所に設置されたチャネルの干渉を考慮した測定方法を取り入れます。load-basedのCAC では、PHY およびチャネル欠陥の結果発生する追加の帯域幅消費も対象となります。

load-based の CAC では、アクセス ポイントは RF チャネルの使用状況(つまり、消費された帯域 幅の割合)、チャネル干渉、およびアクセス ポイントで許可される追加コールを継続的に測定 し、更新します。アクセスポイントは、コールをサポートするのに十分なだけの未使用帯域幅が チャネルにある場合に限り、新規のコールを許可します。 このようにすることで、load-based の CACは、チャネルのオーバーサブスクリプションを防ぎ、WLANの負荷および干渉のあらゆる状 況下で QoS を維持します。

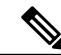

(注)

load-based の CAC は Lightweight アクセス ポイントでのみサポートされています。 load-based の CAC を無効にすると、アクセス ポイントが帯域幅ベースの CAC を使用するようになりま す。

#### **Expedited Bandwidth Requests**

Expedited Bandwidth Request 機能を使用すると、CCXv5 クライアントは WLAN への緊急の WMM Traffic Specifications(TSPEC)要求(e911 コールなど)を示すことができるようになります。 コ ントローラがこの要求を受信すると、コントローラは、処理中の他のTSPECコールの質を変える ことなく、緊急のコールに対応しようとします。

Expedited Bandwidth Requests は、帯域幅ベースの CAC と load-based の CAC の両方に適用できま す。 Expedited Bandwidth Requests はデフォルトでは無効になっています。 この機能が無効の場 合、コントローラはすべての緊急の要求を無視し、TSPEC 要求は通常の TSPEC 要求として処理 します。

この表に、通常のTSPEC要求とExpeditedBandwidthRequestsのTSPEC要求処理の例を示します。

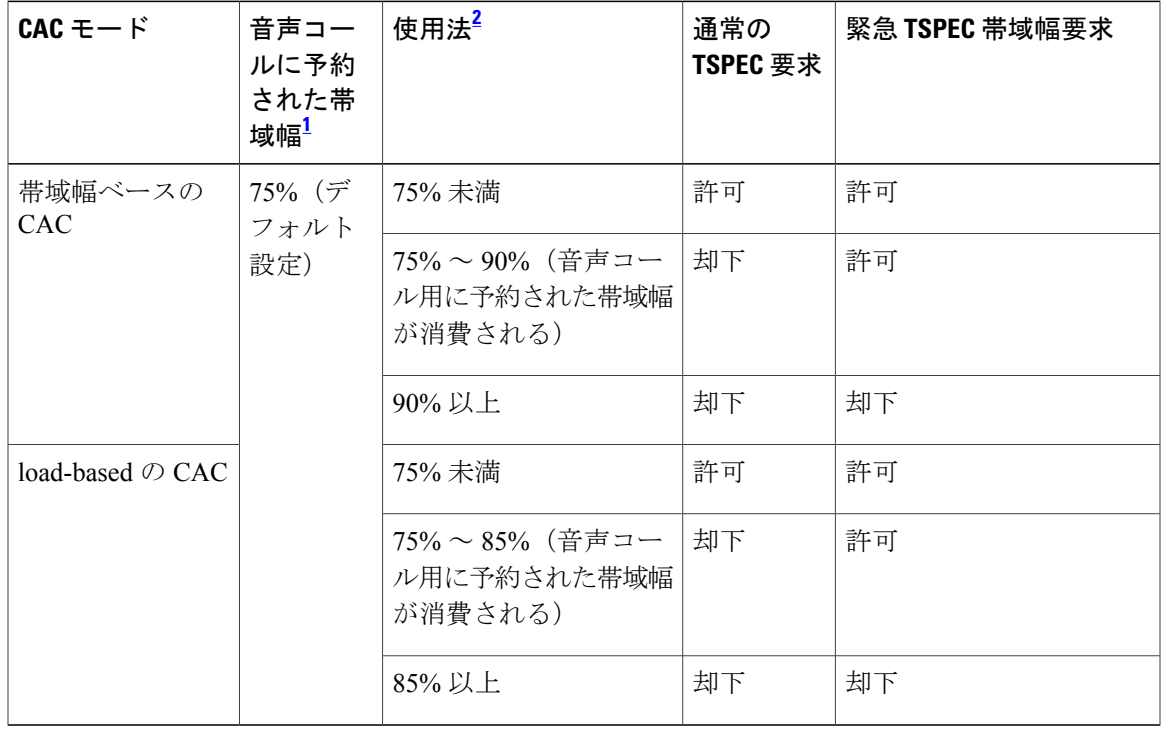

表 **4**:**TSPEC** 要求処理の例

<span id="page-228-1"></span><span id="page-228-0"></span>1 帯域幅ベースの CAC の場合、音声コールの帯域幅利用率はアクセス ポイント単位となり、同じチャネルのアクセス ポイントは考慮されませ ん。 load-based の CAC の場合、音声コールの帯域幅利用率は、チャネル全体に対して測定されます。

2 帯域幅ベースの CAC(音声およびビデオに消費された帯域幅)または load-based の CAC(チャネル利用率 [Pb])

(注) TSPEC g711-40ms コーデック タイプのアドミッション制御がサポートされます。

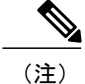

ビデオ ACM が有効になっている場合、TSPEC 内の非 MSDU サイズが 149 より大きい、また は平均データ レートが 1 Kbps よりも大きいと、コントローラがビデオ TSPEC を拒否します。

#### **U-APSD**

Unscheduled automatic power save delivery (U-APSD)は、モバイルクライアントのバッテリ寿命を 延ばす IEEE 802.11e で定義されている QoS 機能です。 バッテリ寿命を延ばすだけでなく、この機 能は無線メディアで配送されるトラフィック フローの遅延時間を短縮します。 U-APSD は、アク セス ポイントでバッファされる個々のパケットをポーリングするようにクライアントに要求しな いため、単一のアップリンク トリガー パケットを送信することにより、複数のダウンリンク パ ケットの送信が許可されます。 WMM が有効化されると、U-APSD は自動的に有効化されます。

#### **Traffic Stream Metrics**

voice-over-wireless LAN(VoWLAN)展開では、クライアントとアクセス ポイント間のエア イン ターフェイスでの音声関連のメトリクスの測定には、Traffic Stream Metrics (TSM) が使用されま す。 TSM ではパケット遅延とパケット損失の両方がレポートされます。 これらのレポートを調 べることにより、劣悪な音声品質の問題を分離できます。

このメトリクスは、CCX v4 以降のリリースをサポートするアクセス ポイントとクライアント デ バイス間のアップリンク(クライアント側)統計とダウンリンク(アクセス ポイント側)統計の 集合から成ります。 クライアントが CCX v4 または CCXv5 に準拠していない場合、ダウンリンク 統計のみが取得されます。クライアントとアクセスポイントで、これらのメトリクスが測定され ます。 アクセス ポイントではまた、5 秒おきに測定値が収集されて、90 秒のレポートが作成され た後、レポートがコントローラに送信されます。 コントローラは、アップリンクの測定値はクラ イアント単位で保持し、ダウンリンクの測定値はアクセス ポイント単位で保持します。履歴デー タは 1 時間分を保持します。 このデータを格納するには、アップリンク メトリクス用に 32MB、 ダウンリンク メトリクス用に 4.8MB の追加のメモリがコントローラに必要です。

無線帯域別ベースで(たとえば、すべての 802.11a ラジオ)、GUI または CLI により TSM を設定 できます。コントローラは、リブート後も持続するように、フラッシュメモリに設定を保存しま す。アクセスポイントにより、コントローラからの設定が受信された後、指定された無線帯域で TSM が有効化されます。

(注)

アクセスポイントでは、ローカルモードとFlexConnectモードの両方でTSMエントリがサポー トされます。

この表に、別のコントローラ シリーズでの TSM エントリの上限を示します。

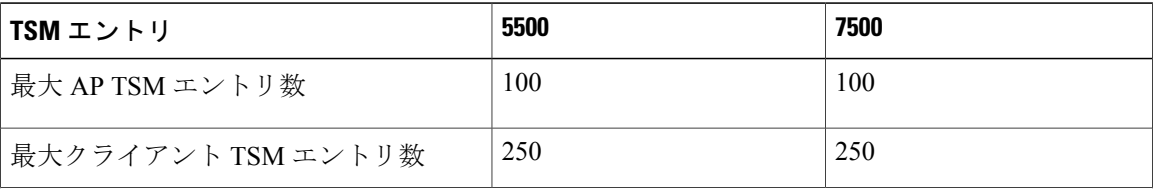

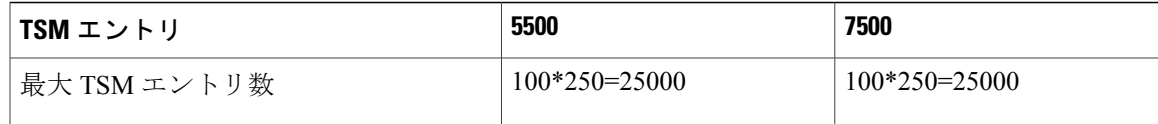

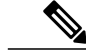

上限に到達すると、追加の TSM エントリを保存し、Cisco Prime Infrastructure に送信すること ができなくなります。 クライアント TSM エントリが満杯で、AP TSM エントリにまだ空きが ある場合、AP エントリのみが保存されます(逆もまた同様)。 これにより、出力が不完全に なります。 TSM クリーンアップは、1 時間ごとに行われます。 エントリは、対応する AP と クライアントがシステム内に存在しない場合にのみ削除されます。 (注)

### 音声パラメータの設定

音声パラメータの設定(**GUI**)

- ステップ **1** WMM と Platinum QoS レベルに対して WLAN が設定されていることを確認してください。
- ステップ **2** WMM が有効になっている WLAN をすべて無効にして、[Apply] をクリックします。
- ステップ **3** [Wireless] を選択してから [802.11a/n/ac] または [802.11b/g/n] の下の [Network] を選択し、[802.11a(または 802.11b/g)Network Status] チェックボックスをオフにし、[Apply] をクリックして無線ネットワークを無効 にします。
- **ステップ4 [Wireless] > [802.11a/n/ac] または [802.11b/g/n] > [Media] の順に選択します。 [802.11a (または 802.11b) >** Media] ページが表示されます。 デフォルトで [Voice] タブが表示されます。
- ステップ **5** この無線帯域で帯域幅ベースのCACを有効にするには、[AdmissionControl(ACM)]チェックボックスをオ ンにします。 デフォルト値は [disabled] です。
- ステップ **6** 次の選択肢の中から使用する [Admission Control (ACM)] を選択します。
	- [Load-based]:チャネルベースの CAC を有効にします。 これがデフォルトのオプションです。
	- [Static]:無線ベースの CAC を有効にします。

ステップ **7** [Max RF Bandwidth] テキスト ボックスに、この無線帯域で音声アプリケーション用にクライアントに割り 当てられる最大帯域幅の割合を入力します。 指定された値に達すると、アクセス ポイントはこの無線帯 域での新しいコールを拒否します。 範囲は 5 ~ 85% です。 音声とビデオが最大帯域幅に占める割合の合計が 85% を超えることはできませ  $\lambda$ 

デフォルトは 75 % です。

ステップ **8** [Reserved Roaming Bandwidth] テキスト ボックスに、ローミングする音声クライアント用に割り当てられ る最大帯域幅の割合を入力します。コントローラは、割り当てられた最大帯域幅のうち、この割合の帯域 幅をローミングする音声クライアント用に予約します。 範囲は 0 ~ 25% です。

デフォルトは 6 % です。

- ステップ **9** Expedited Bandwidth Requests を有効にするには、[Expedited Bandwidth] チェックボックスをオンにします。 デフォルトでは、このチェックボックスは無効になっています。
- ステップ **10** SIP CAC サポートを有効にするには、[SIP CAC Support] チェックボックスをオンにします。 デフォルト では、SIP CAC サポートは無効になっています。
- ステップ **11** [SIP Codec] ドロップダウン リストから、次のいずれかのオプションを選択してコーデック名を設定しま す。 デフォルト値は [G.711] です。 オプションは次のとおりです。
	- User Defined
	- $\cdot$  G.711
	- $\cdot$  G.729
- ステップ **12** [SIP Bandwidth (kbps)] テキスト ボックスに、キロビット/秒の単位で帯域幅を入力します。 有効な範囲は 8 ~ 64 です。

デフォルト値は 64 です。

- [SIP Bandwidth (kbps)] テキスト ボックスは、SIP コーデックに [User-Defined] を選択した場合に のみ強調表示されます。 SIP コーデックに [G.711] を選択すると、[SIP Bandwidth (kbps)] テキス ト ボックスに 64 が設定されます。 SIP コーデックに [G.729] を選択すると、[SIP Bandwidth (kbps)] テキスト ボックスに 8 が設定されます。 (注)
- ステップ **13** [SIP Voice Sample Interval (msecs)] テキスト ボックスに、サンプル インターバルの値を入力します。
- ステップ **14** [Maximum Calls] テキスト ボックスに、この無線で実行可能なコールの最大数を入力します。 最大コール 数の制限には、直接コールとローミングイン コールの両方が含まれます。 最大コール制限に達すると、 新規またはローミング コールは失敗します。 有効な範囲は 0 ~ 25 です。

デフォルト値は 0 です。この場合、最大コール数の制限はチェックされません。

SIP CAC がサポートされていて、CAC 方式が [Static] の場合、[Maximum Possible Voice Calls] フィールドと [Maximum Possible Roaming Reserved Calls] フィールドが表示されます。 (注)

- ステップ **15** [Metrics Collection] チェックボックスをオンにして、トラフィック ストリーム メトリックを収集します。 デフォルトでは、このボックスはオフになっています。つまり、トラフィックストリームメトリックは、 デフォルトでは収集されません。
- ステップ **16** [Apply] をクリックします。
- ステップ **17** すべての WMM WLAN を有効にし、[Apply] をクリックします。
- ステップ18 [802.11a/n/ac] または [802.11b/g/n] の下の [Network] を選択し、[802.11a (または 802.11b/g) Network Status] チェックボックスをオンにし、[Apply] をクリックして無線ネットワークを再度有効にします。
- ステップ **19** [Save Configuration] をクリックします。
- ステップ **20** 別の無線帯域に対して音声パラメータを設定する場合は、この手順を繰り返します。

#### 音声パラメータの設定(**CLI**)

#### はじめる前に

SIP ベースの CAC が設定されていることを確認します。

- ステップ **1** 次のコマンドを入力して、コントローラ上に設定されているすべての WLAN を表示します。 **show wlan summary**
- ステップ **2** 次のコマンドを入力して、変更を行う WLAN が WMM に対して設定されており、QoS レベルが Platinum に設定されていることを確認します。 **show wlan** *wlan\_id*
- ステップ **3** 次のコマンドを入力して、音声パラメータの変更前に、WMM が有効になっている WLAN をすべて無効 にします。 **config wlan disable** *wlan\_id*
- ステップ **4** 次のコマンドを入力して、無線ネットワークを無効にします。 **config** {**802.11a** | **802.11b**} **disable network**
- ステップ **5** 次のコマンドを入力して、設定を保存します。 **save config**
- ステップ **6** 次のコマンドを入力して、802.11a または 802.11b/g ネットワークに対する帯域幅ベースの音声 CAC を有 効または無効にします。 **config** {**802.11a** | **802.11b**} **cac voice acm** {**enable** | **disable**}
- ステップ **7** 次のコマンドを入力して、802.11a または 802.11b/g ネットワーク上で音声アプリケーション用にクライア ントに割り当てられた最大帯域幅の割合を設定します。 **config** {**802.11a** | **802.11b**} **cac voice max-bandwidth** *bandwidth*

*bandwidth* の範囲は 5 ~ 85 % で、デフォルト値は 75 % です。 クライアントが指定値に達すると、この ネットワーク上での新しいコールはアクセス ポイントで拒否されます。

ステップ **8** 次のコマンドを入力して、ローミングする音声クライアント用に割り当てられている最大帯域幅の割合を 設定します。

#### **config** {**802.11a** | **802.11b**} **cac voice roam-bandwidth** *bandwidth*

*bandwidth* の範囲は 0 ~ 25% で、デフォルト値は 6% です。 コントローラは、割り当てられた最大帯域幅 のうち、この割合の帯域幅をローミングする音声クライアント用に予約します。

- ステップ **9** 次のコマンドを入力して、コーデック名とサンプルインターバルをパラメータで設定し、コールあたりの 必要な帯域幅を計算するようにします。 **config** {**802.11a** | **802.11b**} **cac voice sip codec** {**g711** | **g729**} **sample-interval** *number\_msecs*
- ステップ **10** 次のコマンドを入力して、1 コールに必要な帯域幅を設定します。 **config** {**802.11a** | **802.11b**} **cac voice sip bandwidth** *bandwidth\_kbps* **sample-interval** *number\_msecs*
- ステップ **11** 次のコマンドを入力して、WMM が有効になっている WLAN をすべて有効にします。 **config wlan enable** *wlan\_id*
- ステップ **12** 次のコマンドを入力して、無線ネットワークを有効にします。 **config** {**802.11a** | **802.11b**} **enable network**
- ステップ **13** 次のコマンドを入力して、TSM 音声メトリックを表示します。 **show [802.11a | 802.11b] cu-metrics** *AP\_Name*

このコマンドでは、チャネル使用率メトリックも表示されます。

- ステップ **14 save config** コマンドを入力して、設定を保存します。
- ステップ **15** 次のコマンドを入力して、WLAN に対して音声を自動的に設定します。 **config auto-configure voice cisco** *wlan-id* **radio** {**802.11a** | **802.11b** | **all**}
- ステップ **16 save config** コマンドを入力して、設定を保存します。

### ビデオ パラメータの設定

ビデオ パラメータの設定(**GUI**)

- ステップ **1** WMM と Gold QoS レベルに対して WLAN が設定されていることを確認してください。
- ステップ **2** WMM が有効になっている WLAN をすべて無効にして、[Apply] をクリックします。
- ステップ **3** [Wireless] を選択してから [802.11a/n/ac] または [802.11b/g/n] の下の [Network] を選択し、[802.11a(または 802.11b/g) Network Status] チェックボックスをオフにし、[Apply] をクリックして無線ネットワークを無効 にします。
- ステップ **4** [Wireless] > [802.11a/n/ac] または [802.11b/g/n] > [Media] を選択します。 [802.11a(または 802.11b)> Media] ページが表示されます。
- ステップ **5** [Video] タブで、 [Admission Control (ACM)] チェックボックスをオンにして、この無線帯域のビデオ CAC を有効にします。 デフォルト値は [disabled] です。
- ステップ **6** [CAC Method] ドロップダウン リストで、[Static] および [Load Based] の方式から選択します。 静的な CAC 方式は無線に基づいており、負荷ベースの CAC 方式はチャネルに基づきます。
	- ビデオ通話用の TSpec ベースおよび SIP ベースの CAC の場合は、静的な方式のみがサポートさ れます。 (注)
- ステップ **7** [Max RF Bandwidth] テキスト ボックスに、この無線帯域でビデオ アプリケーション用にクライアントに 割り当てられる最大帯域幅の割合を入力します。 指定された値に達すると、アクセス ポイントはこの無 線帯域での新しい要求を拒否します。 範囲は 5 ~ 85% です。 音声とビデオが最大帯域幅に占める割合の合計が 85% を超えることはできませ ん。 デフォルトは 0 % です。
- ステップ **8** [Reserved Roaming Bandwidth] テキスト ボックスに、ビデオのローミング クライアント用に予約される最 大 RF 帯域幅の割合を入力します。
- ステップ **9** [SIP CAC Support] チェックボックスをオンまたはオフにして、SIP CAC サポートを設定します。 SIP CAC は、SIP スヌーピングが有効になっている場合にのみサポートされます。
	- 負荷ベースの CAC 方式を選択した場合は、SIP CAC を有効にできませ  $h_{\rm o}$ (注)
- ステップ **10** [Apply] をクリックします。
- ステップ **11** すべての WMM WLAN を有効にし、[Apply] をクリックします。
- **ステップ 12** [802.11a/n/ac] または [802.11b/g/n] の下の [Network] を選択し、[802.11a(または 802.11b/g)Network Status] チェックボックスをオンにし、[Apply] をクリックして無線ネットワークを再度有効にします。
- ステップ **13** [Save Configuration] をクリックします。
- ステップ **14** 別の無線帯域に対してビデオ パラメータを設定する場合は、この手順を繰り返します。

#### ビデオ パラメータの設定(**CLI**)

#### はじめる前に

SIP ベースの CAC が設定されていることを確認します。

- ステップ **1** 次のコマンドを入力して、コントローラ上に設定されているすべての WLAN を表示します。 **show wlan summary**
- ステップ **2** 次のコマンドを入力して、変更を行う WLAN が WMM に対して設定されており、QoS レベルが Gold に設 定されていることを確認します。 **show wlan** *wlan\_id*
- ステップ **3** 次のコマンドを入力して、ビデオ パラメータの変更前に、WMM が有効になっている WLAN をすべて無 効にします。 **config wlan disable** *wlan\_id*
- ステップ **4** 次のコマンドを入力して、無線ネットワークを無効にします。 **config** {**802.11a** | **802.11b**} **disable network**
- ステップ **5** 次のコマンドを入力して、設定を保存します。 **save config**
- ステップ **6** 次のコマンドを入力して、802.11a または 802.11b/g ネットワークに対するビデオ CAC を有効または無効 にします。 **config** {**802.11a** | **802.11b**} **cac video acm** {**enable** | **disable**}
- ステップ **7** 静的または負荷ベースとして CAC 方式を設定するには、次のコマンドを入力します。 **config** {**802.11a** | **802.11b**} **cac video cac-method** {**static** | **load-based**}
- ステップ **8** 次のコマンドを入力して、802.11aまたは802.11b/gネットワーク上でビデオアプリケーション用にクライ アントに割り当てられている最大帯域幅の割合を設定します。 **config** {**802.11a** | **802.11b**} **cac video max-bandwidth** *bandwidth*

*bandwidth* の範囲は 5 ~ 85 % で、デフォルト値は 5 % です。 ただし、音声とビデオを加算した最大 RF 帯 域幅が 85 % を超えてはなりません。 クライアントが指定値に達すると、このネットワーク上での新しい コールはアクセス ポイントで拒否されます。

- このパラメータがゼロ (0)に設定されている場合、コントローラは、帯域割り当てが行われな いものと想定して、すべての帯域幅の要求を許可します。 (注)
- ステップ **9** ビデオのローミング クライアントに予約されている最大 RF 帯域幅の割合を設定するには、次のコマンド を入力します。 **config** {**802.11a** | **802.11b**} **cac video roam-bandwidth** *bandwidth*
- ステップ **10** SIP ベースのビデオ通話用の CAC パラメータを設定するには、次のコマンドを入力します。 **config** {**802.11a** | **802.11b**} **cac video sip** {**enable** | **disable**}
- ステップ **11** 次のコマンドを入力して、アクセス ポイントから受信した TSPEC 無活動タイムアウトを処理または無視 します。

**config** {**802.11a** | **802.11b**} **cac video tspec-inactivity-timeout** {**enable** | **ignore**}

- ステップ **12** 次のコマンドを入力して、WMM が有効になっている WLAN をすべて有効にします。 **config wlan enable** *wlan\_id*
- ステップ **13** 次のコマンドを入力して、無線ネットワークを有効にします。 **config** {**802.11a** | **802.11b**} **enable network**
- ステップ **14 save config** コマンドを入力して、設定を保存します。

### 音声設定とビデオ設定の表示

音声設定とビデオ設定の表示(**GUI**)

- ステップ **1** [Monitor] > [Clients] の順に選択して、[Clients] ページを開きます。
- ステップ **2** 目的のクライアントの MAC アドレスをクリックして、[Clients > Detail] ページを開きます。 このページでは、このクライアントの U-APSD ステータス (有効になっている場合)が [Quality of Service Properties] の下に表示されます。
- ステップ **3** [Clients] ページに戻るには、[Back] をクリックします。
- ステップ **4** 次の手順に従って、特定のクライアントと、このクライアントがアソシエートされているアクセスポイン トに対する TSM 統計を表示します。
	- a) カーソルを目的のクライアントの青のドロップダウン矢印の上に置いて、[802.11aTSM]または[802.11b/g TSM] を選択します。 [Clients > AP] ページが表示されます。
	- b) 目的のアクセス ポイントの [Detail] リンクをクリックして [Clients > AP > Traffic Stream Metrics] ページ を開きます。 このページには、このクライアントと、このクライアントがアソシエートされているアクセス ポイン トの TSM 統計が表示されます。 統計は、90 秒間隔で表示されます。 [timestamp] テキスト ボックスに は、統計が収集された期間が表示されます。
- ステップ **5** 次の手順に従って、特定のアクセス ポイントと、このアクセス ポイントにアソシエートされている特定 のクライアントに対する TSM 統計を表示します。
	- a) [Wireless] > [Access Points] > [Radios] > [802.11a/n/ac] または [802.11b/g/n] を選択します。 [802.11a/n/ac Radios] ページまたは [802.11b/g/n Radios] ページが表示されます。
	- b) カーソルを目的のアクセス ポイントの青のドロップダウン矢印の上に置いて、[802.11aTSM] または [802.11b/g TSM] を選択します。 [AP > Clients] ページが表示されます。
	- c) 目的のクライアントの [Detail] リンクをクリックして [AP > Clients > Traffic Stream Metrics] ページを開 きます。

このページには、このアクセス ポイントと、このアクセス ポイントにアソシエートされているクライ アントの TSM 統計が表示されます。 統計は、90 秒間隔で表示されます。 [timestamp] テキスト ボック スには、統計が収集された期間が表示されます。

#### 音声設定とビデオ設定の表示(**CLI**)

- ステップ **1** 次のコマンドを入力して、802.11 ネットワークの CAC 設定を表示します。 **show ap stats** {**802.11a** | **802.11b**}
- ステップ **2** 次のコマンドを入力して、特定のアクセス ポイントの CAC 統計を表示します。 **show ap stats {802.11a | 802.11b}** *ap\_name*

以下に類似した情報が表示されます。

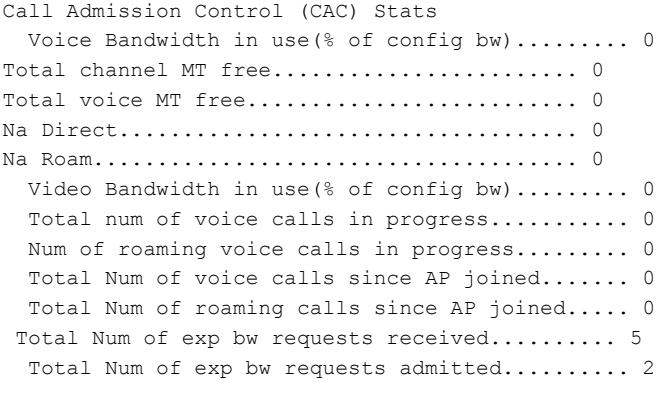

Num of voice calls rejected since AP joined...... 0 Num of roam calls rejected since AP joined..... 0 Num of calls rejected due to insufficient bw....0 Num of calls rejected due to invalid params.... 0 Num of calls rejected due to PHY rate.......... 0 Num of calls rejected due to QoS policy..... 0

この例では、「MT」はメディア時間、「Na」は追加コールの数、「exp bw」は緊急用帯域幅です。

- 音声クライアントがアクティブ コールのときに、そのアソシエート先の AP でリブートが必要 になったとします。 AP がリブートされた後も、そのコールはクライアントで維持され続けま す。また、そのAPがダウンしている間、コントローラによってデータベースが更新されること はありません。 そのため、AP がダウン状態になる前に、すべてのアクティブ コールを終了さ せることをお勧めします。 (注)
- ステップ **3** 次のコマンドを入力して、特定のクライアントの U-APSD ステータスを表示します。 **show client detail** *client\_mac*

ステップ **4** 次のコマンドを入力して、特定のクライアントと、このクライアントがアソシエートされているアクセス ポイントに対する TSM 統計を表示します。

**show client tsm** {**802.11a** | **802.11b**} *client\_mac* {*ap\_ma*c | **all**}

オプションの **all** コマンドは、このクライアントがアソシエートされているすべてのアクセス ポイントを 表示します。 以下に類似した情報が表示されます。

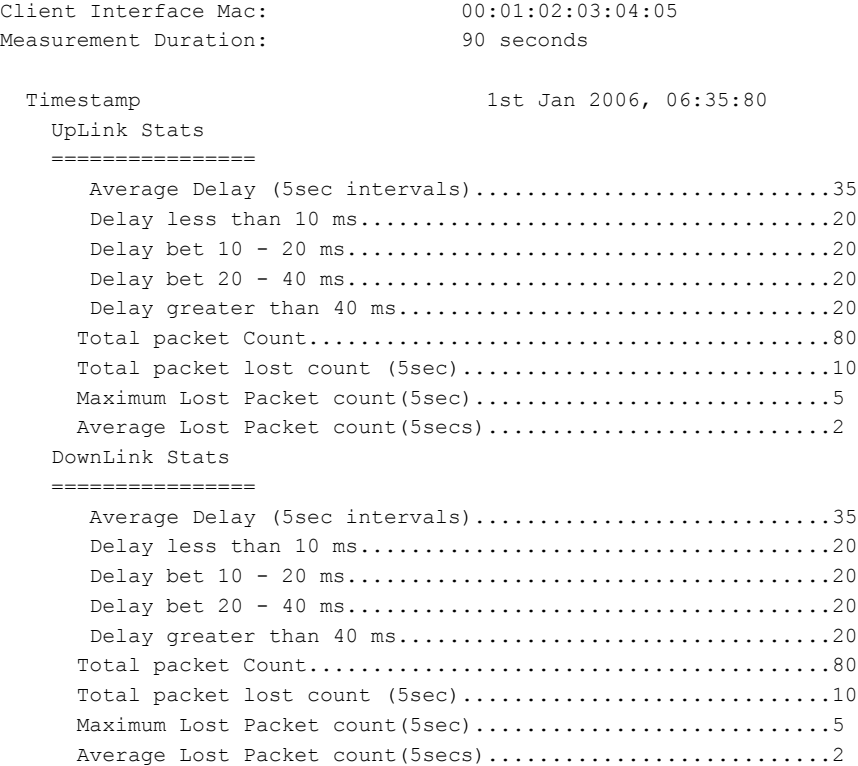

- 統計は、90秒間隔で表示されます。[timestamp]テキストボックスには、統計が収集された期間 が表示されます。 (注)
- **clear client tsm** {**802.11a** | **802.11b**} *client\_mac* {*ap\_mac* | **all**} コマンドを入力して、特定のアクセ スポイント、またはクライアントがアソシエートされているすべてのアクセスポイントのTSM 統計情報をクリアします。 (注)
- ステップ **5** 次のコマンドを入力して、特定のアクセス ポイントと、このアクセス ポイントにアソシエートされてい る特定のクライアントに対する TSM 統計を表示します。 **show ap stats** {**802.11a** | **802.11b**} *ap\_name* **tsm** {*client\_mac* | **all**}

オプションの **all** コマンドは、このアクセス ポイントにアソシエートされているすべてのクライアントを 表示します。 以下に類似した情報が表示されます。

AP Interface Mac: 00:0b:85:01:02:03 Client Interface Mac: 00:01:02:03:04:05 Measurement Duration: 90 seconds

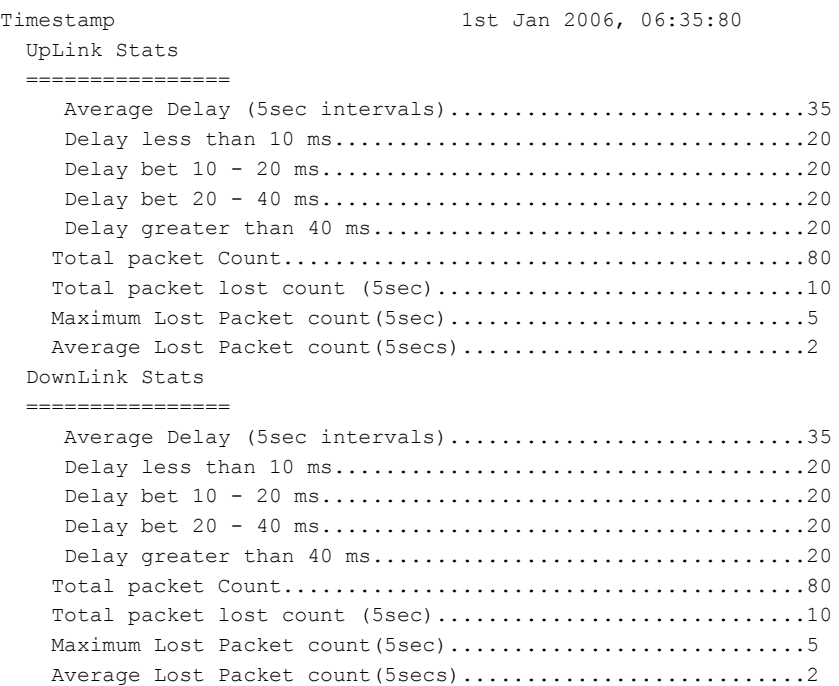

- 統計は、90秒間隔で表示されます。[timestamp]テキストボックスには、統計が収集された期間 が表示されます。 (注)
- ステップ **6** 次のコマンドを入力して、コール アドミッション制御(CAC)のメッセージ、イベント、またはパケッ トのデバッグを有効または無効にします。

**debug cac** {**all** | **event** | **packet**}{**enable** | **disable**}

**all** はすべての CAC メッセージのデバッグ、**event** はすべての CAC イベントのデバッグ、**packet** はすべて の CAC パケットのデバッグを行うことを示します。

ステップ **7** 次のコマンドを使用して、最大 2 台の 802.11 クライアント間の音声診断を実行し、デバッグ メッセージ を表示します。

**debug voice-diag** {**enable** | **disable**} *mac-id mac-id2* [**verbose**]

verboseモードはオプションの引数です。verboseオプションを使用すると、すべてのデバッグメッセージ がコンソールに表示されます。 このコマンドを使用して、最大 2 台の 802.11 クライアントを監視できま す。 一方のクライアントが非 WiFi クライアントの場合、802.11 クライアントのみがデバッグ メッセージ について監視されます。

- 監視対象のクライントがコール中であることを前提にしていま す。 (注)
- このデバッグ コマンドは、60 分後に自動停止しま す。 (注)
- ステップ **8** 次のコマンドを使用して、音声関連の各種パラメータを表示します。

#### • **show client voice-diag status**

音声診断が有効になっているか無効になっているかについて表示されます。 有効になっている場合 は、ウォッチ リスト内のクライアントに関する情報と音声コール診断の残り時間も表示されます。

音声診断が無効になっている場合、次のコマンドが実行されると、音声診断が無効になっていること を示すメッセージが表示されます。

• **show client voice-diag tspec**

音声診断が有効になっているクライアントから送信された TSPEC 情報が表示されます。

• **show client voice-diag qos-map**

QoS/DSCPマッピングに関する情報と4つのキュー(VO、VI、BE、BK)それぞれのパケット統計が 表示されます。 各種 DSCP 値も表示されます。

• **show client voice-diag avrg\_rssi**

音声診断が有効になっている場合、クライアントの過去 5 秒間の RSSI 値が表示されます。

• **show client voice-diag roam-history**

過去 3 回のローミング コールに関する情報が表示されます。 出力には、タイムスタンプ、ローミン グに関連したアクセス ポイント、およびローミングの理由が含まれ、ローミングに失敗した場合に はその理由も含まれます。

• **show client calls {active | rejected} {802.11a | 802.11bg | all}**

このコマンドにより、コントローラ上のアクティブな TSPEC および SIP コールの詳細が一覧表示さ れます。

- ステップ **9** 次のコマンドを使用して、ビデオ デバッグ メッセージと統計をトラブルシューティングします。
	- **debug ap show stats {802.11b | 802.11a}** *ap-name* **multicast**:アクセス ポイントのサポート マルチキャ スト レートが表示されます。
	- **debug ap show stats {802.11b | 802.11a}** *ap-name* **load**:アクセス ポイントの QBSS およびその他の統計 が表示されます。
	- **debug ap show stats {802.11b | 802.11a}** *ap-name* **tx-queue**:アクセス ポイントの送信キュー トラフィッ ク統計が表示されます。
	- **debug ap show stats {802.11b | 802.11a}** *ap-name* **client** {**all** | **video** | *client-mac*}:アクセス ポイントのク ライアント メトリックが表示されます。
	- **debug ap show stats {802.11b | 802.11a}** *ap-name packet*:アクセス ポイントのパケット統計が表示され ます。
	- **debug ap show stats {802.11b | 802.11a}** *ap-name* **video metrics**:アクセス ポイントのビデオ メトリック が表示されます。
	- **debug ap show stats video** *ap-name* **multicast mgid** *number*:アクセス ポイントのレイヤ 2 MGID データ ベース番号が表示されます。
	- **debug ap show stats video** *ap-name* **admission**:アクセス ポイントのアドミッション制御統計が表示さ れます。
	- **debug ap show stats video** *ap-name* **bandwidth**:アクセス ポイントのビデオ帯域幅が表示されます。

# <span id="page-241-0"></span>**SIP** ベースの **CAC** の設定

### **SIP** ベースの **CAC** の制限

- SIPは、Cisco 5500シリーズコントローラ、Cisco 8500シリーズコントローラ、および1240、 1130、および 11n アクセス ポイントでのみ使用できます。
- SIP CAC は、ステータス コード 17 をサポートし、TSPEC ベースのアドミッション制御をサ ポートしない電話に対してのみ使用してください。
- SIP CAC は、SIP スヌーピングが有効になっている場合にのみサポートされます。

### **SIP** ベースの **CAC** の設定(**GUI**)

#### はじめる前に

- 音声が Platinum QoS レベルに設定されていることを確認します。
- WLAN のコール スヌーピングが有効になっていることを確認します。
- •この無線のアドミッション制御(ACM)が有効になっていることを確認します。
- ステップ **1** [Wireless] > [Advanced] > [SIP Snooping] を選択して、[SIP Snooping] ページを開きます。
- ステップ **2** 開始ポートおよび終了ポートを入力して、コール スヌーピング ポートを指定します。
- ステップ **3** [Apply] をクリックし、[Save Configuration] をクリックします。

### **SIP** ベースの **CAC** の設定(**CLI**)

- ステップ **1** 次のコマンドを入力して、音声を Platinum QoS レベルに設定します。 **config wlan qos** *wlan-id* **Platinum**
- ステップ **2** 次のコマンドを入力して、特定の WLAN に対してコール スヌーピングの機能を有効にします。 **config wlan call-snoop enable** *wlan-id*
- ステップ **3** 次のコマンドを入力して、この無線に対する ACM を有効にします。 **config** {**802.11a** | **802.11b**} **cac** {**voice** | **video**} **acm enable**

ステップ **4** コール スヌーピング ポートを設定するには、次のコマンドを入力します。 **config advanced sip-snooping-ports** *starting-port ending-port*

ステップ **5** SIP ベースの CAC イベントをトラブルシューティングするには、次のコマンドを入力します。 **debug sip event** {**enable** | **disable**}

# <span id="page-242-0"></span>メディア パラメータの設定

メディア パラメータの設定(**GUI**)

- ステップ **1** WMM と Gold QoS レベルに対して WLAN が設定されていることを確認してください。
- ステップ **2** WMM が有効になっている WLAN をすべて無効にして、[Apply] をクリックします。
- ステップ **3** [Wireless] を選択してから [802.11a/n/ac] または [802.11b/g/n] の下の [Network] を選択し、[802.11a(または 802.11b/g)Network Status] チェックボックスをオフにし、[Apply] をクリックして無線ネットワークを無効 にします。
- ステップ4 [Wireless] > [802.11a/n/ac] または [802.11b/g/n] > [Media] の順に選択します。 [802.11a (または 802.11b) > Media > Parameters] ページが表示されます。
- ステップ **5** [Media] タブを選択して、[Media] ページを開きます。
- ステップ **6** [Unicast Video Redirect] チェックボックスをオンにして、ユニキャスト ビデオ リダイレクトを有効にしま す。 デフォルト値は [disabled] です。
- ステップ **7** [Maximum Media Bandwidth (0-85%)] テキスト ボックスに、この無線帯域でメディア アプリケーション用 に割り当てられる最大帯域幅の割合を入力します。 クライアントが指定値に達すると、アクセス ポイン トはこの無線帯域での新しいコールを拒否します。 デフォルト値は 85 % です。有効な値は 0 ~ 85 % です。
- ステップ **8** [Client Phy Rate] テキスト ボックスに、クライアントの動作レートをキロビット/秒の値で入力します。
- ステップ **9** [Maximum Retry Percent (0-100%)] テキスト ボックスに、最大再試行の割合を入力します。 デフォルト値 は 80 です。
- ステップ **10** [Multicast Direct Enable] チェックボックスをオンにして、[Multicast Direct Enable] テキスト ボックスを有効 にします。 デフォルト値はイネーブルです。
- ステップ **11** [MaxStreams per Radio] ドロップダウン リストから、無線あたりのマルチキャスト ダイレクト ストリーム の最大許可数を選択します。 1 ~ 20 の値または [No Limit] を選択します。 デフォルト値は [No Limit] に 設定されています。
- ステップ **12** [Max Streams per Client] ドロップダウン リストから、無線あたりのクライアントの最大許可数を選択しま す。 1 ~ 20 の値または [No Limit] を選択します。 デフォルト値は [No Limit] に設定されています。
- ステップ **13** この無線に対して最良の無線キューを有効にする場合は、[Best Effort QoS Admission] チェックボックスを オンにします。 デフォルト値は [disabled] です。

# <span id="page-243-0"></span>優先コール番号を使用した音声優先制御の設定

### 優先コール番号を使用した音声優先制御の設定について

TSPEC ベースのコールをサポートしないクライアントからのコールをサポートするようにコント ローラを設定できます。この機能は、音声優先制御と呼ばれています。これらのコールは、音声 プールを利用している他のクライアントよりも優先されます。音声優先制御は、SIPベースのコー ルに対してのみ使用可能であり、TSPECベースのコールには使用できません。帯域幅が利用可能 な場合は、通常のフローが使用され、それらのコールに帯域幅が割り当てられます。

最大 6 個の優先コール番号を設定できます。 設定されている優先番号のうちの 1 つにコールが着 信した場合、コントローラは、最大コール数の制限をチェックしません。 優先コール用の帯域幅 を割り当てるように、CACが実行されます。帯域割り当ては、帯域幅プール全体(設定された最 大音声プールからだけではない)の85%になります。 帯域割り当ては、ローミング コールの場 合であっても同じです。

### 優先コール番号を使用した音声優先制御の設定の前提条件

音声優先制御を設定する前に、次の設定を実行しておく必要があります。

- WLAN QoS を Platinum に設定します。
- 無線の ACM を有効にします。
- WLAN 上で SIP コール スヌーピングを有効にします。

### 優先コール番号の設定(**GUI**)

- ステップ **1** WLAN QoS プロファイルを Platinum に設定します。
- ステップ **2** WLAN 無線の ACM を有効にします。
- ステップ **3** WLAN の SIP コール スヌーピングを有効にします。
- ステップ **4** [Wireless] > [Advanced] > [Preferred Call] の順に選択して、[Preferred Call] ページを開きます。 コントローラ上に設定されているすべてのコールが表示されます。
	- 優先コールを削除するには、青いドロップダウン矢印の上にカーソルを置いて、[Remove] を選 択します。 (注)
- ステップ **5** [Add Number] をクリックして、新しい優先コールを追加します。
- ステップ **6** [Call Index] テキスト ボックスに、コールに割り当てるインデックスを入力します。 有効な値は 1 ~ 6 で す。
- ステップ **7** [Call Number] テキスト ボックスに、番号を入力します。
- ステップ **8** [Apply] をクリックして、新しい番号を追加します。

### 優先コール番号の設定(**CLI**)

- ステップ **1** 次のコマンドを入力して、音声を Platinum QoS レベルに設定します。 **config wlan qos wlan-id Platinum**
- ステップ **2** 次のコマンドを入力して、この無線に対する ACM を有効にします。 **config {802.11a | 802.11b} cac {voice | video} acm enable**
- ステップ **3** 次のコマンドを入力して、特定の WLAN に対してコール スヌーピングの機能を有効にします。 **config wlan call-snoop enable** *wlan-id*
- ステップ **4** 次のコマンドを入力して、新しい優先コールを追加します。 **config advanced sip-preferred-call-no** *call\_index* {*call\_number* | **none**}
- ステップ **5** 次のコマンドを入力して、優先コールを削除します。 **config advanced sip-preferred-call-no** *call\_index* **none**
- ステップ **6** 次のコマンドを入力して、優先コールの統計を表示します。 **show ap stats {802.11{a | b} | wlan}** *ap\_name*
- ステップ **7** 次のコマンドを入力して、優先コール番号の一覧を表示します。 **show advanced sip-preferred-call-no**

# <span id="page-245-0"></span>**EDCA** パラメータの設定

### **EDCA** パラメータについて

拡張型分散チャネルアクセス (EDCA) パラメータは、音声、ビデオ、およびその他の Quality of Service(QoS)トラフィックのために優先的な無線チャネル アクセスを提供するように設計され ています。

### **EDCA** パラメータの設定(**GUI**)

- ステップ **1** [Wireless] を選択してから [802.11a/n/ac] または [802.11b/g/n] の下の [Network] を選択し、[802.11a(または 802.11b/g)Network Status] チェックボックスをオフにし、[Apply] をクリックして無線ネットワークを無効 にします。
- **ステップ2** [802.11a/n/ac] または [802.11b/g/n] の下の [EDCA Parameters] を選択します。 [802.11a (または 802.11b/g) > EDCA Parameters] ページが表示されます。
- ステップ **3** [EDCA Profile] ドロップダウン リストで、次のいずれかのオプションを選択します。
	- [WMM]:Wi-Fi Multimedia(WMM)のデフォルトパラメータを有効にします。これはデフォルト値 です。 音声サービスまたはビデオ サービスがネットワーク上に展開されていない場合に、このオプ ションを選択します。
	- [Spectralink Voice Priority]:SpectraLink 音声優先パラメータを有効にします。 コールの品質を向上さ せるためにネットワーク上で SpectraLink の電話を展開する場合に、このオプションを選択します。
	- [Voice Optimized]:音声用に最適化された EDCA プロファイル パラメータを有効にします。 ネット ワーク上で SpectraLink 以外の音声サービスを展開する場合に、このオプションを選択します。
	- [Voice & Video Optimized]:音声とビデオ用に最適化された EDCA プロファイル パラメータを有効に します。ネットワーク上で音声サービスとビデオサービスを両方とも展開する場合に、このオプショ ンを選択します。
	- [Custom Voice]:802.11a 用のカスタム音声 EDCA パラメータを有効にします。 このオプションの EDCA パラメータは、このプロファイルが適用された場合、6.0 WMM EDCA パラメータとも一致し ます。
		- ビデオ サービスを展開する場合は、アドミッション制御(Admission Control Managment (ACM))を無効にする必要があります。 (注)
- ステップ **4** 音声用の MAC の最適化を有効にする場合は、[Enable Low Latency MAC] チェックボックスをオンにしま す。有効にしない場合は、このチェックボックスをオフのままにします(デフォルト値)。この機能は、 音声性能を向上させるために、パケットの再送信を制御するとともに、Lightweight アクセス ポイント上 の音声パケットを適切にエージング アウトさせるというものです。その結果、アクセス ポイントあたり の処理可能な音声コール数が増加します。
- 低遅延 MAC を有効にすることはお勧めしません。 WLAN で WMM クライアントが許可されて いる場合のみ、低遅延MACを有効にする必要があります。WMMが有効になっている場合は、 低遅延 MAC を任意の EDCA プロファイルと共に使用できます。 (注)
- ステップ **5** [Apply] をクリックして、変更を確定します。
- ステップ **6** 無線ネットワークを再度有効にするには、[802.11a/n/ac] または [802.11b/g/n] の下の [Network] を選択し、 [802.11a (または 802.11b/g) Network Status] チェックボックスをオンにして、[Apply] をクリックします。
- ステップ **7** [Save Configuration] をクリックします。

### **EDCA** パラメータの設定(**CLI**)

- ステップ **1** 次のコマンドを入力して、無線ネットワークを無効にします。 **config** {**802.11a** | **802.11b**} **disable network**
- ステップ **2** 次のコマンドを入力して、設定を保存します。 **save config**
- ステップ **3** 次のコマンドを入力して、特定の EDCA プロファイルを有効にします。 **config advanced {802.11a | 802.11b**} **edca-parameters {wmm-default | svp-voice| optimized-voice| optimzed-voice-video| custom-voice}**
	- wmm-default:Wi-Fi Multimedia(WMM)のデフォルトパラメータを有効にします。これはデフォル ト値です。 音声サービスまたはビデオ サービスがネットワーク上に展開されていない場合に、この オプションを選択します。
	- svp-voice:SpectraLink 音声優先パラメータを有効にします。 コールの品質を向上させるためにネッ トワーク上で SpectraLink の電話を展開する場合に、このオプションを選択します。
	- optimized-voice:音声用に最適化されたEDCAプロファイルパラメータを有効にします。ネットワー ク上で SpectraLink 以外の音声サービスを展開する場合に、このオプションを選択します。
	- optimized-video-voice:音声とビデオ用に最適化された EDCA プロファイル パラメータを有効にしま す。 ネットワーク上で音声サービスとビデオ サービスを両方とも展開する場合に、このオプション を選択します。
	- custom-voice:802.11a用のカスタム音声EDCAパラメータを有効にします。このオプションのEDCA パラメータは、このプロファイルが適用された場合、6.0 WMM EDCA パラメータとも一致します。
		- ビデオ サービスを展開する場合は、アドミッション制御(Admission Control Managment (ACM))を無効にする必要があります。 (注)

ステップ **4** 次のコマンドを入力して、音声用の MAC 最適化の現在のステータスを表示します。 **show** {**802.11a** | **802.11b**}

以下に類似した情報が表示されます。

Voice-mac-optimization...................Disabled

ステップ **5** 次のコマンドを入力して、音声用の MAC 最適化を有効または無効にします。 **config advanced** {**802.11a** | **802.11b**} **voice-mac-optimization** {**enable** | **disable**} この機能は、音声性能を向上させるために、パケットの再送信を制御するとともに、Lightweightアクセス

ポイント上の音声パケットを適切にエージング アウトさせるというものです。その結果、アクセス ポイ ントあたりの処理可能な音声コール数が増加します。 デフォルト値は [disabled] です。

- ステップ **6** 次のコマンドを入力して、無線ネットワークを有効にします。 **config** {**802.11a** | **802.11b**} **enable network**
- ステップ **7** 次の情報を入力します。 **save config** コマンドを入力して、設定を保存します。

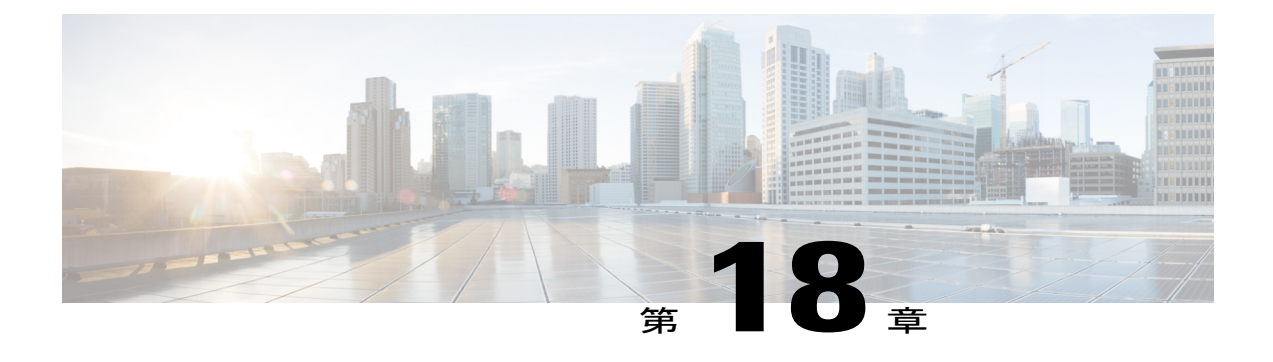

# **Cisco Discovery Protocol** の設定

- Cisco Discovery Protocol [の設定について](#page-248-0)、195 ページ
- Cisco Discovery Protocol [の設定に関する制限](#page-248-1), 195 ページ
- Cisco [Discovery](#page-250-0) Protocol の設定, 197 ページ
- Cisco Discovery Protocol [情報の表示](#page-253-0), 200 ページ
- CDP [デバッグ情報の取得](#page-256-0), 203 ページ

# <span id="page-248-0"></span>**Cisco Discovery Protocol** の設定について

Cisco DiscoveryProtocol(CDP)は、すべてのシスコ製の機器で実行されるデバイスディスカバリ プロトコルです。CDPを使用して有効化されたデバイスは、近隣のデバイスにその存在を認識さ せるためにインターフェイスの更新をマルチキャスト アドレスに周期的に送信します。

周期的な送信の間隔のデフォルト値は 60 秒で、アドバタイズされた有効期間のデフォルト値は 180 秒です。 最新の 2 番目のバージョンのプロトコルである CDPv2 は、新しい Time Length Value (TLV) が導入されるとともに、従来よりも迅速なエラー追跡を可能にするレポート メカニズム を備えており、ダウン タイムが短縮されます。

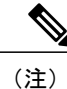

CDPはシスコ以外のスイッチとネットワーク要素でサポートされていないため、シスコ以外の スイッチに接続するときは、コントローラとアクセス ポイント上で Cisco DiscoveryProtocol を 無効にすることをお勧めします。

# <span id="page-248-1"></span>**Cisco Discovery Protocol** の設定に関する制限

• CDPv1 および CDPv2 は次のデバイスでサポートされています。

◦ Cisco 5500 および 2500 シリーズ コントローラ

- CAPWAP が有効化されているアクセス ポイント
- Cisco 5500 シリーズ コントローラに直接接続されたアクセス ポイント

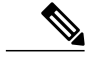

- Intelligent Power Management 機能を使用するには、Cisco 2500 シリーズ コント ローラ上で CDPv2 を有効にしておく必要があります。 CDP v2 は、デフォル トで有効になっています。 (注)
- Cisco 600 シリーズ OEAP アクセス ポイントは CDP をサポートしません。
- CDPv1 と CDPv2 のサポートにより、ネットワーク管理アプリケーションは、シスコ デバイ スを検出できるようになります。
- 次の TLV は、コントローラとアクセス ポイントの両方でサポートされています。
	- 。Device-ID TLV(0x0001):コントローラ、アクセス ポイント、または CDP ネイバーの ホスト名。
	- Address TLV(0x0002):コントローラ、アクセス ポイント、または CDP ネイバーの IP アドレス。
	- Port-ID TLV (0x0003): CDP パケットが送信されるインターフェイス名。
	- Capabilities TLV(0x0004):デバイスの機能。 コントローラから送信されるこの TLV の値はHost: 0x10、アクセスポイントから送信されるこのTLVの値はTransparentBridge: 0x02 です。
	- 。Version TLV(0x0005):コントローラ、アクセス ポイント、または CDP ネイバーのソ フトウェア バージョン。
	- Platform TLV(0x0006):コントローラ、アクセス ポイント、または CDP ネイバーの ハードウェア プラットフォーム。
	- 。Power Available TLV (0x001a): 使用可能な電力量。デバイスが適切な電力設定をネゴ シエートし、選択するために、給電側機器から送信されます。
	- Full/Half Duplex TLV(0x000b):CDP パケットが送信されるイーサネット リンクの全 二重または半二重モード。
- 次の TLV は、アクセス ポイントでのみサポートされます。
	- 。Power Consumption TLV (0x0010):アクセス ポイントが消費する電力の最大量。
	- 。Power Request TLV (0x0019): ネットワーク電力の供給側と適切な電力レベルをネゴシ エートするために給電可能デバイスから送信される電力量。
- CDP設定をコントローラで変更しても、コントローラに接続されているアクセスポイントの CDP 設定は変更されません。 各アクセス ポイントに対して個別に CDP を有効または無効に する必要があります。
- すべてまたは特定のインターフェイスおよび無線に対してCDPの状態を有効または無効にで きます。 この設定は、すべてのアクセス ポイントまたは特定のアクセス ポイントに適用で きます。
- 各種インターフェイスおよびアクセスポイントに対して想定される動作は次のとおりです。
	- 。屋内(非屋内メッシュ)アクセス ポイント上の無線インターフェイスでは、CDPは無 効になります。
	- 非メッシュ アクセス ポイントでは、それらがコントローラに join している場合、無線 インターフェイス上で CDP は無効になります。 前のイメージで CDP がサポートされて いた AP には、永続的な CDP 設定が使用されます。
	- 屋内メッシュ アクセス ポイント上とメッシュ アクセス ポイント上の無線インターフェ イスでは、CDP は有効になります。
	- メッシュ アクセス ポイントでは、それらがコントローラに join している場合、無線イ ンターフェイス上で CDP が有効になります。 前のイメージで CDP がサポートされてい たアクセス ポイントには、永続的な CDP 設定が使用されます。 無線インターフェイス の CDP 設定は、メッシュ AP に対してだけ適用されます。

# <span id="page-250-0"></span>**Cisco Discovery Protocol** の設定

### **Cisco Discovery Protocol** の設定(**GUI**)

ステップ **1** [Controller] > [CDP] > [Global Configuration] の順に選択して [CDP > Global Configuration] ページを開きます。

ステップ **2** コントローラ上で CDP を有効にする場合は [CDP Protocol Status] チェックボックスをオンにします。この 機能を無効にする場合は、オフにします。 デフォルト値はオンです。 この機能の有効化と無効化は、すべてのコントローラ ポートに適用されま す。 (注)

- ステップ **3** [CDP Advertisement Version] ドロップダウン リストから、コントローラでサポートされている CDP の最新 バージョン([v1] または [v2])を選択します。 デフォルト値は [v1] です。
- ステップ **4** [Refresh-time Interval] テキスト ボックスに、CDP メッセージが生成される間隔を入力します。 範囲は 5 ~ 254 秒で、デフォルト値は 60 秒です。
- ステップ **5** [Holdtime] テキスト ボックスに、生成された CDP パケットの中の存続可能時間値としてアドバタイズさ れる時間の長さを入力します。 範囲は 10 ~ 255 秒で、デフォルト値は 180 秒です。
- ステップ **6** [Apply] をクリックして、変更を確定します。
- ステップ **7** [Save Configuration] をクリックして、変更を保存します。
- ステップ **8** 次のいずれかの操作を行います。

<sup>•</sup> 特定のアクセス ポイントで CDP を有効または無効にする手順は、次のとおりです。

[Wireless] > [Access Points] > [All APs] の順に選択して、[All APs] ページを開きます。

目的のアクセス ポイントのリンクをクリックします。

[Advanced] タブを選択して、[All APs > Details for]([Advanced])ページを開きます。

このアクセス ポイントで CDP を有効にする場合は [Cisco Discovery Protocol] チェックボックスをオ ンにします。この機能を無効にする場合は、オフにします。 デフォルト値はイネーブルです。

- ステップ 2 で CDP を無効していた場合、コントローラ CDP が無効になっていることを示 すメッセージが表示されます。 (注)
- 次の手順に従って、特定のイーサネット インターフェイス、無線、またはスロットに対して CDP を 有効にします。

[Wireless] > [Access Points] > [All APs] の順に選択して、[All APs] ページを開きます。

目的のアクセス ポイントのリンクをクリックします。

[Interfaces] タブを選択し、[CDP Configuration] セクションで無線またはスロットの対応するチェック ボックスをオンにします。

無線に対する設定は、メッシュ アクセス ポイントにだけ適用されま す。 (注)

[Apply] をクリックして、変更を確定します。

• このコントローラに現在アソシエートされているすべてのアクセス ポイントで CDP を有効または無 効にする手順は、次のとおりです。

[Wireless] > [Access Points] > [Global Configuration] の順に選択して [Global Configuration] ページを開き ます。

コントローラにアソシエートされているすべてのアクセスポイントでCDPを有効にするには、[CDP State] チェックボックスをオンにします。すべてのアクセス ポイントで CDP を無効にするには、オ フにします。 デフォルト値はオンです。 特定のイーサネット インターフェイス、無線、またはス ロットのチェックボックスをオンにすることで、それらに対する CDP を有効にできます。 この設定 は、コントローラにアソシエートされているすべてのアクセス ポイントに適用されます。

[Apply] をクリックして、変更を確定します。

ステップ **9** [Save Configuration] をクリックして、変更を保存します。

### **Cisco Discovery Protocol** の設定(**CLI**)

ステップ **1** 次のコマンドを入力して、コントローラ上で CDP を有効または無効にします。 **config cdp** {**enable** | **disable**}

CDP はデフォルトで有効になっています。
ステップ **2** 次のコマンドを入力して、CDP メッセージが生成される間隔を指定します。 **config cdp timer** *seconds*

範囲は 5 ~ 254 秒で、デフォルト値は 60 秒です。

ステップ **3** 次のコマンドを入力して、生成された CDP パケットの中の存続可能時間値としてアドバタイズされる時 間の長さを指定します。 **config cdp holdtime** *seconds*

範囲は 10 ~ 255 秒で、デフォルト値は 180 秒です。

ステップ **4** 次のコマンドを入力して、コントローラでサポートされる最高の CDP バージョンを指定します。 **config cdp advertise** {**v1** | **v2**}

デフォルト値は [v1] です。

ステップ **5 config apcdp**{**enable** |**disable**} **all** コマンドを入力して、コントローラに join しているすべてのアクセス ポ イント上で CDP を有効または無効にします。

> **config ap cdp disable all** コマンドは、コントローラに join しているすべてのアクセス ポイントおよび今後 join するすべてのアクセス ポイントの CDP を無効化します。 CDP は、コントローラまたはアクセス ポイ ントのリブート後も現在と将来のアクセス ポイントで無効のままになります。 CDP を有効にするには、 **config ap cdp enable all** コマンドを入力します。

- コントローラに join しているすべてのアクセス ポイントで CDP を有効にした後、ステップ 6 の コマンドを使用して個々のアクセス ポイントで CDP を無効にした後再び有効にできます。 コ ントローラに join されたすべてのアクセス ポイントで CDP を無効にした後は、個々のアクセス ポイントで CDP を有効にし、無効にすることはできません。 (注)
- ステップ **6** 次のコマンドを入力して、特定のアクセス ポイントで CDP を有効または無効にします。 **config ap cdp** {**enable** | **disable**} *Cisco\_AP*
- ステップ7 次のコマンドを入力して、特定またはすべてのアクセス ポイントで特定のインターフェイスに CDP を設 定します。

**config ap cdp {ethernet | radio}** *interface\_number slot\_id* **{enable** | **disable} {all |** *Cisco\_AP***}**

- config ap cdpコマンドを使用して無線インターフェイスにCDPを設定した場合、その設定はメッ シュ アクセス ポイントにしか適用されないことを示す警告メッセージが表示されます。 (注)
- ステップ **8** 次のコマンドを入力して、変更を保存します。

**save config**

### **Cisco Discovery Protocol** 情報の表示

**Cisco Discovery Protocol** 情報の表示(**GUI**)

- ステップ **1** [Monitor] > [CDP] > [Interface Neighbors] の順に選択して、[CDP > Interface Neighbors] ページを開きます。 このページには、次の情報が表示されます。
	- CDP パケットが受信されたコントローラ ポート
	- 各 CDP ネイバーの名前
	- 各 CDP ネイバーの IP アドレス
	- CDP パケットの送信に各 CDP ネイバーが使用するポート
	- 各 CDP ネイバー エントリの有効期限までの残り時間(秒)
	- 各 CDP ネイバーの機能は、R:ルータ、T:転送ブリッジ、B:ソース ルート ブリッジ、S:スイッ チ、H:ホスト、I:IGMP、r:リピータ、M:リモート管理デバイスとして表示されます。
	- 各 CDP ネイバー デバイスのハードウェア プラットフォーム
- ステップ **2** 目的のインターフェイス ネイバーの名前をクリックして、各インターフェイスの CDP ネイバーの詳細情 報を表示します。 [CDP > Interface Neighbors > Detail] ページが表示されます。 このページには、次の情報が表示されます。
	- CDP パケットが受信されたコントローラ ポート
	- CDP ネイバーの名前
	- CDP ネイバーの IP アドレス
	- CDP パケットの送信に CDP ネイバーが使用するポート
	- •アドバタイズされている CDP バージョン (v1 または v2)
	- CDP ネイバー エントリの有効期限までの残り時間(秒)
	- CDP ネイバーの機能 ([Router]、[Trans Bridge]、[Source Route Bridge]、[Switch, Host]、[IGMP]、 [Repeater]、または [Remotely Managed Device])
	- CDP ネイバー デバイスのハードウェア プラットフォーム
	- CDP ネイバーで実行されているソフトウェア
- ステップ **3** [AP Neighbors] を選択して、コントローラに接続されているすべてのアクセス ポイントの CDP ネイバー のリストを表示します。 [CDP AP Neighbors] ページが表示されます。
- ステップ **4** 目的のアクセス ポイントの [CDP Neighbors] リンクをクリックして、特定のアクセス ポイントの CDP ネ イバーのリストを表示します。 [CDP > AP Neighbors] ページが表示されます。

このページには、次の情報が表示されます。

- 各アクセス ポイントの名前
- 各アクセス ポイントの IP アドレス
- 各 CDP ネイバーの名前
- 各 CDP ネイバーの IP アドレス
- 各 CDP ネイバーが使用するポート
- •アドバタイズされている CDP バージョン(v1 または v2)
- ステップ **5** 目的のアクセス ポイントの名前をクリックして、アクセス ポイントの CDP ネイバーの詳細情報を表示し ます。 [CDP > AP Neighbors > Detail] ページが表示されます。 このページには、次の情報が表示されます。
	- アクセス ポイントの名前
	- アクセス ポイントの無線の MAC アドレス
	- アクセス ポイントの IP アドレス
	- CDP パケットが受信されたインターフェイス
	- CDP ネイバーの名前
	- CDP ネイバーの IP アドレス
	- CDP ネイバーが使用するポート
	- •アドバタイズされている CDP バージョン (v1 または v2)
	- CDP ネイバー エントリの有効期限までの残り時間(秒)
	- CDP ネイバーの機能(R:ルータ、T:転送ブリッジ、B:ソース ルート ブリッジ、S:スイッチ、 H:ホスト、I:IGMP、r:リピータ、M:リモート管理デバイス)
	- CDP ネイバー デバイスのハードウェア プラットフォーム
	- CDP ネイバーで実行されているソフトウェア
- ステップ **6** [Traffic Metrics] を選択して、CDP トラフィック情報を表示します。 [CDP > Traffic Metrics] ページが表示 されます。

このページには、次の情報が表示されます。

- コントローラで受信した CDP パケット数
- コントローラから送信した CDP パケット数
- チェックサム エラーが発生したパケット数
- メモリ不足のためにドロップされたパケット数
- 無効なパケット数

#### **Cisco Discovery Protocol** 情報の表示(**CLI**)

- ステップ **1** 次のコマンドを入力して、CDP のステータスを確認し、CDP プロトコル情報を表示します。 **show cdp**
- ステップ **2** 次のコマンドを入力して、すべてのインターフェイスのすべての CDP ネイバーのリストを確認します。 **show cdp neighbors [detail]**

オプションのdetailコマンドを指定すると、コントローラのCDPネイバーの詳細な情報が表示されます。

- このコマンドは、コントローラのCDPネイバーのみを表示します。コントローラにアソシエー トしているアクセス ポイントの CDP ネイバーは表示されません。 アクセス ポイントごとの CDP ネイバーのリストを表示するコマンドは、この後で説明します。 (注)
- ステップ **3** 次のコマンドを入力して、データベース内のすべての CDP エントリを表示します。 **show cdp entry all**
- ステップ **4** 次のコマンドを入力して、指定されたポートの CDP トラフィック情報(送受信されるパケット、CRC エ ラーなど)を表示します。 **show cdp traffic**
- ステップ **5** 次のコマンドを入力して、特定のアクセス ポイントの CDP ステータスを表示します。 **show ap cdp ap-name** *Cisco\_AP*
- ステップ **6** 次のコマンドを入力して、このコントローラに接続されたすべてのアクセス ポイントの CDP ステータス を表示します。 **show ap cdp all**
- ステップ **7** 次のコマンドを入力して、特定のアクセス ポイントのすべての CDP ネイバーのリストを表示します。
	- **show ap cdp neighbors ap-name** *Cisco\_AP*
	- **show ap cdp neighbors detail** *Cisco\_AP*
		- アクセス ポイントからコントローラに CDP ネイバー情報が送信されるのは、情報が変更 されたときだけです。 (注)
- ステップ **8** 次のコマンドを入力して、コントローラに接続されているすべてのアクセス ポイントのすべての CDP ネ イバーのリストを表示します。
	- **show ap cdp neighbors all**
	- **show ap cdp neighbors detail all**
		- アクセス ポイントからコントローラに CDP ネイバー情報が送信されるのは、情報が変更 されたときだけです。 (注)

# **CDP** デバッグ情報の取得

- 次のコマンドを入力して、CDP パケットに関連したデバッグ情報を取得します。 **debug cdp packets**
- 次のコマンドを入力して、CDP イベントに関連したデバッグ情報を取得します。 **debug cdp events**

 $\mathbf I$ 

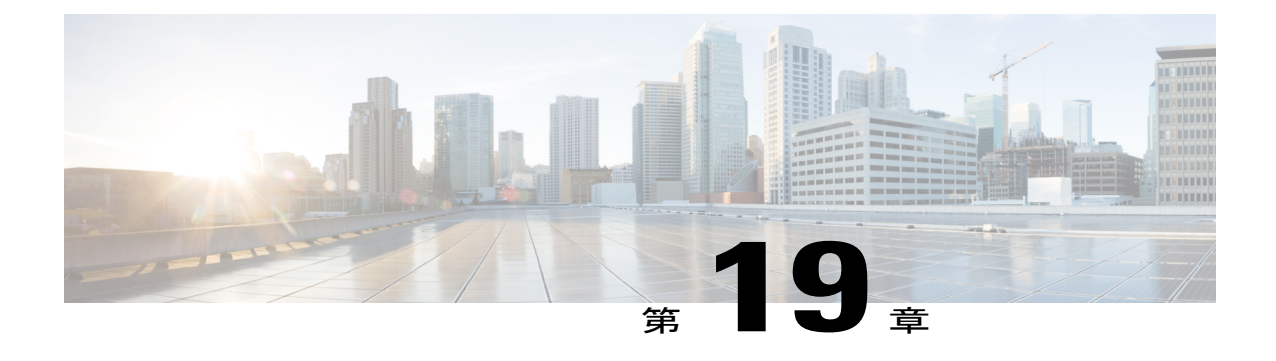

# コントローラと **NTP** サーバの認証の設定

- コントローラと NTP [サーバの認証の設定について](#page-258-0), 205 ページ
- NTP サーバの認証の設定 (GUI), 205 ページ
- NTP サーバの認証の設定 (CLI), 206 ページ

## <span id="page-258-1"></span><span id="page-258-0"></span>コントローラと **NTP** サーバの認証の設定について

リリース 7.0.116.0 から、コントローラ ソフトウェアは RFC 1305 に準拠するようになりました。 この要件に従い、コントローラは、認証によって NTP サーバと時刻を同期させる必要がありま す。 デフォルトでは、MD5 チェックサムが使用されます。

## **NTP** サーバの認証の設定(**GUI**)

- ステップ **1** [Controller] > [NTP] > [Server] を選択して、[NTP Severs] ページを開きます。
- ステップ **2** [New] をクリックして、新しい NTP サーバを追加します。
- ステップ **3** [Server Index (Priority)] テキスト ボックスに、NTP サーバ インデックスを入力します。 コントローラは、インデックス 1 を最初に試し、その後はインデックス 2 から 3 へと優先順位の高い順に 試します。 ネットワークで NTP サーバが 1 台しか使用されていない場合は、1 に設定します。
- ステップ **4** サーバの IP アドレスを入力します。
- ステップ **5** NTP 認証を有効または無効にします。
- ステップ **6** NTP 認証を有効にした場合、キー インデックスを入力します。
- ステップ **7** [Apply] をクリックします。

# <span id="page-259-0"></span>**NTP** サーバの認証の設定(**CLI**)

#### はじめる前に

- **config time ntp auth enable** *server-index key-index*:指定された NTP サーバに対して NTP 認証 を有効にします。
- **config time ntp key-auth add** *key-index* **md5** *key-format key*:認証キーを追加します。 デフォル トでは MD5 が使用されます。 キー形式には、「ascii」または「hex」を使用できます。
- **config time ntp key-auth delete** *key-index*:認証キーを削除します。
- **config time ntp auth disable** *server-index*:NTP 認証を無効にします。
- **show ntp-keys**:NTP 認証関連のパラメータを表示します。

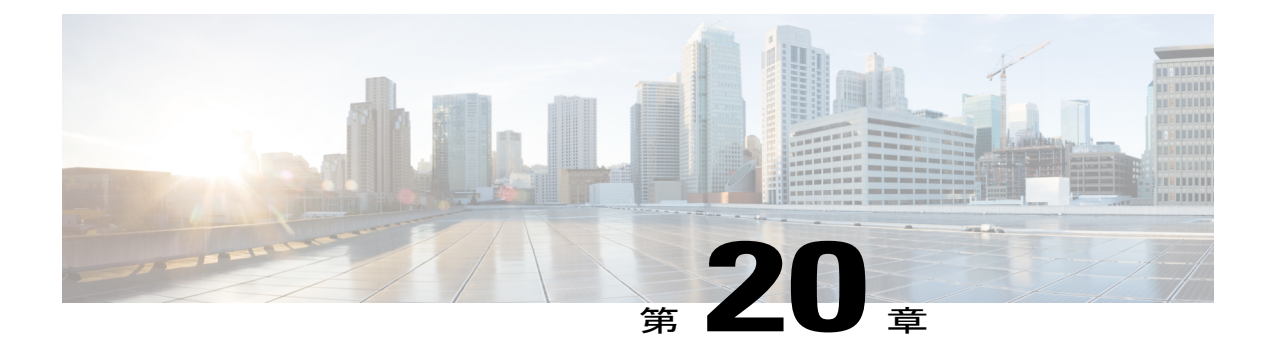

# **RFID** タグ追跡の設定

- RFID [タグ追跡の設定について](#page-260-0), 207 ページ
- RFID タグ追跡の設定 (CLI), 209 ページ
- RFID タグ追跡情報の表示 (CLI), 209 ページ
- RFID タグ追跡問題のデバッグ (CLI), 210 ページ

### <span id="page-260-0"></span>**RFID** タグ追跡の設定について

コントローラでは、Radio-Frequency Identification (RFID) タグ追跡を設定できます。 RFID タグ は、資産の位置をリアルタイムで追跡するために取り付けられる、小型の無線装置です。 タグ は、その位置を専用の 802.11 パケットを使用してアドバタイズします。このパケットは、アクセ ス ポイント、コントローラ、および Mobility Services Engine で処理されます。

コントローラでサポートされるタグの詳細情報は、[http://www.cisco.com/web/partners/pr46/pr147/](http://www.cisco.com/web/partners/pr46/pr147/ccx_wifi_tags.html) [ccx\\_wifi\\_tags.html](http://www.cisco.com/web/partners/pr46/pr147/ccx_wifi_tags.html) に示されています。 Mobility Services Engine は、この CCX 仕様に準拠したタグ からテレメトリ情報とチョークポイント情報を受け取ります。

| パートナー     | <b>AeroScout</b> |                | <b>WhereNet</b> | <b>Pango</b><br>(InnerWireless) |
|-----------|------------------|----------------|-----------------|---------------------------------|
| 製品名       | T <sub>2</sub>   | T <sub>3</sub> | Wheretag IV     | V <sub>3</sub>                  |
| Telemetry |                  |                |                 |                                 |
| 温度        | X                | X              |                 | X                               |
| 圧力        |                  |                |                 |                                 |
| 湿度        |                  |                |                 |                                 |

表 **5**:**RFID** タグ用 **Cisco Compatible Extensions** の概要

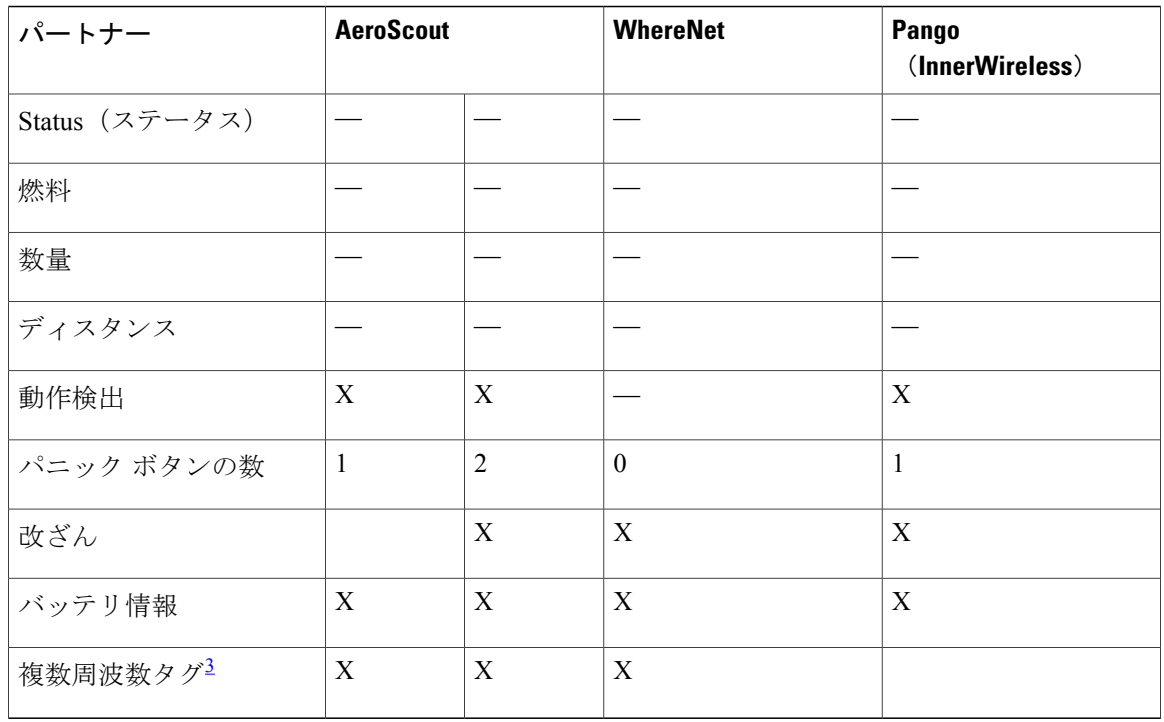

<span id="page-261-0"></span>3 チョークポイント システムでは、このタグは同じベンダー製のチョークポイント以外で機能しないことに注意してください。

ネットワーク モビリティ サービス プロトコル (NMSP) は、Mobility Services Engine 上で動作 します。 NMSP が機能するためには、コントローラおよび Mobility Services Engine が通信を行 う TCP ポート (16113) が、これらの2 つのデバイス間にあるファイアウォールで開いた(ブ ロックされていない)状態である必要があります。 (注)

シスコ認定タグでは、次の機能がサポートされています。

- 情報通知:ベンダー固有の情報および緊急情報を表示できます。
- 情報のポーリング:バッテリのステータスおよびテレメトリ データを監視できます。 さま ざまな種類のテレメトリ データにより、知覚ネットワークおよび RFID タグの各種アプリ ケーションに対するサポートを提供します。
- ·測定の通知:建物やキャンパス内の重要ポイントにチョークポイントを展開できます。決め られたチョークポイントの近くに RFID タグが移動すると、タグはそのチョークポイントに 対する自分の位置をアドバタイズするパケットの送信を開始します。

RFID タグ追跡情報は、コントローラ CLI を使用して設定および表示できます。

## <span id="page-262-0"></span>**RFID** タグ追跡の設定(**CLI**)

ステップ **1** 次のコマンドを入力して、RFID タグ追跡を有効または無効にします。 **config rfid status** {**enable** | **disable**}

デフォルト値はイネーブルです。

ステップ **2** 次のコマンドを入力して、静的なタイムアウト値(60 ~ 7200 秒)を指定します。 **config rfid timeout** *seconds*

> 静的なタイムアウト値は、タグを失効させずにコントローラが保持する期間です。 たとえば、タグが 30 秒ごとにビーコンするよう設定されている場合は、タイムアウト値を90秒(ビーコン値の約3倍)に設 定することをお勧めします。 デフォルト値は 1200 秒です。

- ステップ **3** 次のコマンドを入力して、特定のタグに対する RFID タグのモビリティを有効または無効にします。
	- **config rfid mobility** *vendor\_name* **enable**:特定のベンダーのタグに対するクライアント モビリティを 有効にします。 このコマンドを入力すると、タグが設定を選択またはダウンロードしようとすると き、クライアント モードの DHCP アドレスを取得できなくなります。
	- **config rfid mobility** *vendor\_name* **disable**:特定のベンダーのタグに対するクライアント モビリティを 無効にします。 このコマンドを入力した場合、タグは DHCP アドレスを取得できます。 タグがある サブネットから別のサブネットへ移動すると、タグは、アンカー状態を維持するのではなく、新しい アドレスを取得します。
		- これらのコマンドは Pango タグに対してのみ使用できます。 したがって、*vendor\_name* に 指定できる値は、すべて小文字の「pango」のみとなります。 (注)

### <span id="page-262-1"></span>**RFID** タグ追跡情報の表示(**CLI**)

- ステップ **1** 次のコマンドを入力して、RFID タグ追跡の現在の設定を確認します。 **show rfid config**
- ステップ **2** 次のコマンドを入力して、特定の RFID タグの詳細情報を表示します。 **show rfid detai**l *mac\_address*

*mac\_address* は、タグの MAC アドレスです。

- ステップ **3** 次のコマンドを入力して、コントローラに現在接続されているすべてのRFIDタグのリストを表示します。 **show rfid summary**
- ステップ **4** 次のコマンドを入力して、コントローラにアソシエートされている RFID タグのリストを表示します。

**show rfid client**

## <span id="page-263-0"></span>**RFID** タグ追跡問題のデバッグ(**CLI**)

RFID タグ追跡に関する問題が発生した場合は、次のデバッグ コマンドを使用します。

• 次のコマンドを入力して、MAC アドレスのデバッグを設定します。

**debug mac addr** *mac\_address*

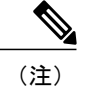

タグごとにデバッグを実行することをお勧めします。 すべてのタグに対して デバッグを有効にすると、コンソールまたは Telnet 画面に非常にたくさんの メッセージが表示されることになります。

• 次のコマンドを入力して、802.11 RFID タグ モジュールのデバッグを有効または無効にしま す。

**debug dot11 rfid** {**enable** | **disable**}

- 次のコマンドを入力して、RFID デバッグ オプションを有効または無効にします。 **debug rfid** {**all** | **detail** | **error** | **nmsp** | **receive**} {**enable** | **disable**} 値は次のとおりです。
	- **all**:すべての RFID メッセージのデバッグを行います。
	- **detail**:RFID 詳細メッセージのデバッグを行います。
	- **error**:RFID エラー メッセージのデバッグを行います。
	- **nmsp**:RFID NMSP メッセージのデバッグを行います。
	- **receive**:受信した RFID タグ メッセージのデバッグを行います。

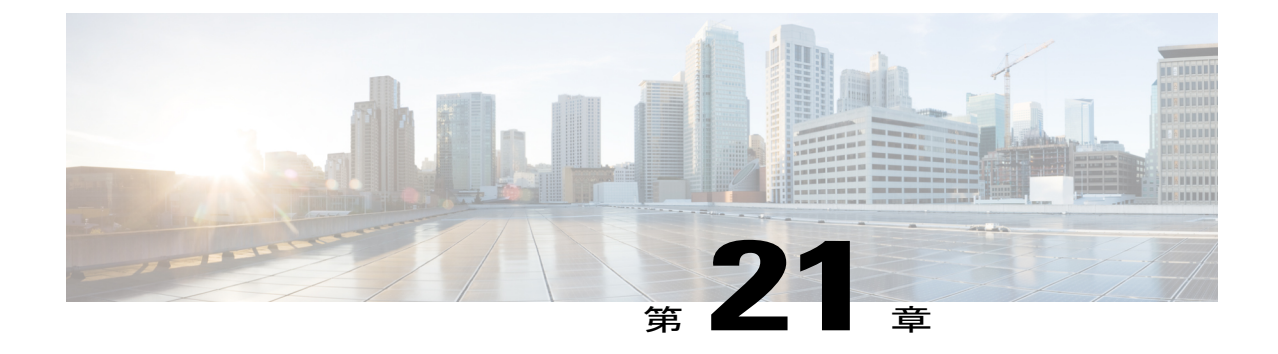

# コントローラのデフォルト設定へのリセッ ト

- [コントローラのデフォルト設定へのリセットについて](#page-264-0), 211 ページ
- コントローラのデフォルト設定へのリセット (GUI), 212 ページ
- コントローラのデフォルト設定へのリセット (CLI), 212 ページ

## <span id="page-264-0"></span>コントローラのデフォルト設定へのリセットについて

コントローラを初期の設定に戻すには、コントローラを工場出荷時のデフォルト設定にリセット します。

### <span id="page-265-0"></span>コントローラのデフォルト設定へのリセット(**GUI**)

- ステップ **1** インターネット ブラウザを起動します。
- ステップ **2** ブラウザのアドレス行にコントローラの IP アドレスを入力して Enter キーを押します。 [Enter Network Password] ダイアログボックスが表示されます。
- ステップ **3** [User Name] テキスト ボックスにユーザ名を入力します。 デフォルトのユーザ名は *admin* です。
- ステップ **4** [Password] テキスト ボックスに無線デバイスのパスワードを入力して Enter を押します。 デフォルトのパ スワードは *admin* です。
- ステップ **5** [Commands] > [Reset to Factory Default] の順に選択します。
- ステップ **6** [Reset] をクリックします。
- ステップ **7** 確認の画面が表示されたら、リセットを選択します。
- ステップ **8** 設定を保存せずにコントローラをリブートします。
- <span id="page-265-1"></span>ステップ **9** 設定ウィザードを使用して、設定を入力します。詳細については、「[コントローラの設定:](#page-81-0)CLI設定ウィ [ザードの使用」](#page-81-0)の項を参照してください。

### コントローラのデフォルト設定へのリセット(**CLI**)

- ステップ **1 reset system** コマンドを入力します。 変更内容を設定に保存するかどうかを尋ねるプロンプトが表示され たら、**N** を入力します。 ユニットがリブートします。
- ステップ **2** ユーザ名の入力を求められたら、**recover-config** コマンドを入力して、工場出荷時のデフォルト設定を復 元します。 コントローラがリブートし、次のメッセージが表示されます。

Welcome to the Cisco WLAN Solution Wizard Configuration Tool

ステップ **3** 設定ウィザードを使用して、設定を入力します。詳細については、「[コントローラの設定:](#page-81-0)CLI設定ウィ [ザードの使用」](#page-81-0)の項を参照してください。

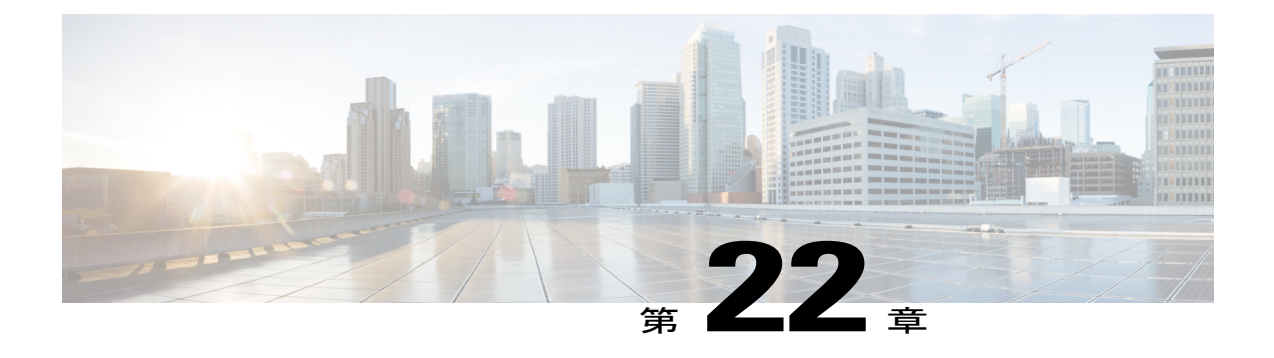

# コントローラ ソフトウェアと設定の管理

- コントローラ [ソフトウェアのアップグレード](#page-266-0), 213 ページ
- [コントローラとのファイルのやり取り](#page-284-0), 231 ページ
- [設定の保存](#page-304-0), 251 ページ
- [設定ファイルの編集](#page-304-1), 251 ページ
- [コントローラの設定のクリア](#page-306-0), 253 ページ
- [コントローラ設定の消去](#page-306-1), 253 ページ
- [コントローラのリセット](#page-306-2), 253 ページ

### <span id="page-266-0"></span>コントローラ ソフトウェアのアップグレード

コントローラ ソフトウェアをアップグレードすると、コントローラにアソシエートされているア クセス ポイントのソフトウェアも自動的にアップグレードされます。 アクセス ポイントがソフ トウェアをロードしている場合、アクセス ポイントの各 LED は連続して点滅します。 最大 10 台 のアクセス ポイントをコントローラから同時にアップグレードできます。

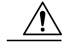

このプロセスの実行時に、コントローラまたは任意のアクセス ポイントの電源を切らないで ください。電源を切ると、ソフトウェア イメージが破損する場合があります。 多数のアクセ スポイントを含むコントローラをアップグレードするには、ネットワークのサイズにもより ますが、最大で 30 分かかる場合があります。 ただし、コントローラ ソフトウェア リリース でサポートされているアクセス ポイントの同時アップグレード数の増加によって、アップグ レードにかかる時間が大幅に短縮されました。 アクセス ポイントの電源は入れたままにして おく必要があります。また、アップグレード時にコントローラをリセットしてはなりません。 注意

#### コントローラ ソフトウェアのアップグレードに関する制限

- あるリリースから別のリリースへダウングレードするときには、現在のリリースの設定が失 われるおそれがあります。 回避策として、バックアップ サーバに保存されている以前のコ ントローラ設定ファイルをリロードするか、コントローラを再設定する方法があります。
- 6.0.182.0 より古いリリースからこのリリースに直接アップグレードすることはできません。
- 特定のリリース間のみでコントローラソフトウェアをアップグレードしたり、ダウングレー ドしたりすることができます。 一部のインスタンスでは、コントローラを中間リリースに アップグレードしてから最新のソフトウェア リリースにアップグレードする必要がありま す。
- 中間のソフトウェアリリースにコントローラをアップグレードする場合は、コントローラに アソシエートされているすべてのアクセスポイントを中間リリースにアップグレードしてか ら最新のコントローラ ソフトウェアをインストールしてください。 大規模なネットワーク では、各アクセスポイントでソフトウェアをダウンロードするのに多少時間がかかる場合が あります。
- 最新のソフトウェアリリースにアップグレードすると、コントローラにアソシエートされて いるアクセス ポイントのソフトウェアも自動的にアップグレードされます。 アクセス ポイ ントがソフトウェアをロードしている場合、アクセス ポイントの各 LED は連続して点滅し ます。
- コントローラの GUI を使用するには、Microsoft Internet Explorer 6.0 SP1(またはそれ以降の リリース)または Mozilla Firefox 2.0.0.11(またはそれ以降のリリース)を使用することを推 奨します。
- Cisco のコントローラでは、標準の SNMP 管理情報ベース(MIB)ファイルをサポートして います。 MIB は Cisco.com の Software Center からダウンロードできます。
- コントローラソフトウェアは、工場でコントローラにインストールされており、リリースの アップグレード後や、アクセス ポイントがコントローラに join したときには、アクセス ポ イントに自動的にダウンロードされます。運用上の利点を最大限活用するために、利用可能 な最新のソフトウェア バージョンをインストールすることを推奨します。
- Wireless LAN Controller Field Upgrade Software for Release 1.7.0.0-FUS をインストールすること を推奨します。これは特別なAESパッケージであり、システムに関連するコンポーネントの アップグレードが複数含まれています。 これには、ブートローダ、フィールド リカバリ イ メージ、および FPGA/MCU ファームウェアが含まれています。 FUS イメージのインストー ルでは重要なファームウェアがいくつかインストールされるため、特に注意が必要です。 FUSイメージはランタイムイメージとは無関係です。詳細については、[http://www.cisco.com/](http://www.cisco.com/en/US/docs/wireless/controller/release/notes/fus_rn_1_7_0_0.html) [en/US/docs/wireless/controller/release/notes/fus\\_rn\\_1\\_7\\_0\\_0.html](http://www.cisco.com/en/US/docs/wireless/controller/release/notes/fus_rn_1_7_0_0.html)を参照してください。
- ソフトウェアのアップグレードに TFTP または FTP サーバが使用できることを確認します。 TFTP または FTP サーバをセットアップする場合は、次のガイドラインに従ってください。
	- TFTPサーバで、コントローラソフトウェアリリースよりも大きなサイズのファイルが サポートされていることを確認します。 このサイズのファイルをサポートする TFTP サーバには、tftpd32 や Cisco Prime Infrastructure 内の TFTP サーバがあります。 コント

ローラソフトウェアをダウンロードするときにTFTPサーバでこのサイズのファイルが サポートされていないと、「TFTPfailure while storing in flash」というエラー メッセージ が表示されます。

- ディストリビューション システム ネットワーク ポートを経由してアップグレードする 場合、ディストリビューションシステムポートはルーティング可能なため、TFTPまた はFTPサーバは同じサブネット上にあっても、別のサブネット上にあってもかまいませ  $h_{\circ}$
- コントローラを AC 電源に接続すると、起動スクリプトおよび電源投入時自己診断テストが 実行されて、システムが初期化されます。この間にEscキーを押すと、ブートローダの[Boot Options]メニューが表示されます。5500およびFlex 7500シリーズのコントローラのメニュー オプションは、他のコントローラ プラットフォームとは異なります。

```
5500 シリーズ コントローラのブートローダ メニューは次のとおりです。
Boot Options
Please choose an option from below:
1. Run primary image
2. Run backup image
3. Change active boot image
4. Clear Configuration
5. Format FLASH Drive
6. Manually update images
Please enter your choice:
他のコントローラ プラットフォームのブートローダ メニューは次のとおりです。
Boot Options
Please choose an option from below:
1. Run primary image
2. Run backup image
3. Manually update images
4. Change active boot image
5. Clear Configuration
Please enter your choice:
現在のソフトウェアを実行するには 1 を、以前のソフトウェアを実行するには 2 を、現在の
```
ソフトウェアを実行して、コントローラの設定を出荷時の初期状態に設定するには **4**(5500 シリーズコントローラの場合)、または**5**(他のコントローラプラットフォームの場合)を 入力します。 その他のオプションは、特に指示がない限り選択しないでください。

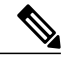

起動スクリプトおよび電源投入時自己診断テストの実行の詳細については、 コントローラのインストール ガイドまたはクイック スタート ガイドを参照し てください。 (注)

• 管理インターフェイスで NAT が有効になっている場合に、CAPWAP ディスカバリ応答で送 信されるアドレスを制御するには、次のコマンドを使用します。

#### **config network ap-discovery nat-ip-only** {**enable** | **disable**}

値は次のとおりです。

• **enable**:NAT IP の使用をディスカバリ応答でのみ有効にします。 これはデフォルトで す。このコマンドは、すべてのAPがNATゲートウェイの外にある場合に使用します。

• **disable**:ディスカバリ応答での NAT IP および非 NAT IP の両方の使用を有効にします。 このコマンドは、AP が NAT ゲートウェイの内部および外部にある場合に使用します。 たとえば、ローカル モードの AP と OfficeExtend AP が同じコントローラにある場合で す。

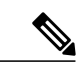

- AP が孤立するのを防ぐには、**confignetworkap-discoverynat-ip-only** コマンド にdisableオプションを使用する前に、APのリンク遅延を無効にする必要があ ります(有効にされている場合)。APのリンク遅延を無効にするには、**config ap link-latency disable all** コマンドを使用します。 (注)
- 802.1p タギングを設定するには、**config qos dot1p-tag** {**bronze** | **silver** | **gold** | **platinum**} タグを 使用します。7.2.103.0以降のリリースでは、802.1pパケットをタグ付けすると、タギングは 有線のパケットに対してのみ影響します。 ワイヤレス パケットは、QoS に設定された最大 優先レベルによってのみ影響を受けます。
- 次の操作によってネットワークのダウンタイムを減らすことができます。
	- AP イメージを事前にダウンロードできます。
	- FlexConnect アクセス ポイントの場合は、FlexConnect Efficient AP Upgrade 機能を使用し て、コントローラと AP(メイン サイトとブランチ)間のトラフィックを削減すること ができます。
- アップグレードの実行時に、コントローラまたはアクセスポイントの電源を切らないでくだ さい。電源を切ると、ソフトウェア イメージが破損する場合があります。 多数のアクセス ポイントを含むコントローラをアップグレードするには、ネットワークのサイズにもよりま すが、最大で 30 分かかる場合があります。 ただし、同時にアップグレードされるアクセス ポイント数が増加したため、アップグレードの時間が大幅に短縮されました。 アクセス ポ イントの電源は入れたままにしておく必要があります。また、アップグレード時にコント ローラをリセットしてはなりません。
- 以前のリリースにダウングレードする場合は、次のいずれかを実行します。
	- インターフェイス グループにマッピングされている WLAN をすべて削除し、新しいポ リシーを作成します。
	- すべての WLAN がインターフェイス グループではなくインターフェイスにマッピング されるようにします。
- 次の操作をコントローラで実行した後は、変更を有効にするためにコントローラをリブート する必要があります。
	- •リンク集約(LAG)の有効化または無効化
	- 証明書に関係する機能の有効化(HTTPS や Web 認証など)
	- 新しい SNMP v3 ユーザの追加、あるいは既存のユーザの変更
- 既存の SNMPv3 エンジン ID の変更
- 新しいライセンスの追加、あるいは既存のライセンスの変更
- ライセンスの優先度を上げる
- コントローラのブートローダには、アクティブなプライマリイメージとバックアップイメー ジのコピーが保存されています。 プライマリ イメージが破損した場合は、バックアップ イ メージを使用してブートローダを起動させることができます。

バックアップ イメージが保存されている状態で、リブートの前にブート メニューで [Option 2:RunBackup Image]を選択し、バックアップイメージから起動されるようにします。次に、 動作することが判明しているイメージでアップグレードを行い、コントローラをリブートし ます。

• リカバリ イメージによって、イメージのアップグレード時にアクセス ポイントのパワーサ イクリングを行っても使用できる、バックアップ イメージが提供されます。 アクセス ポイ ントでリカバリの必要を避ける最善の方法は、システムのアップグレード時にアクセスポイ ントのパワーサイクリングを避けることです。 サイズの大きなアクセス ポイント イメージ へのアップグレードの際にパワーサイクリングが発生した場合、TFTP リカバリの手順を使 用してアクセス ポイントを回復できます。

TFTP リカバリの手順を使用してアクセス ポイントを回復させるには、次の手順を実行しま す。

- **1** 必要なリカバリ イメージを Cisco.com(c1100-rcvk9w8-mx、c1200-rcvk9w8-mx、または c1310-rcvk9w8-mx)からダウンロードし、お使いのTFTPサーバのルートディレクトリに インストールします。
- **2** TFTP サーバをターゲットのアクセス ポイントと同じサブネットに接続して、アクセス ポイントをパワーサイクリングします。アクセスポイントはTFTPイメージから起動し、 次にコントローラに join してサイズの大きなアクセス ポイントのイメージをダウンロー ドし、アップグレード手順を完了します。
- **3** アクセス ポイントが回復したら、TFTP サーバを削除できます。
- •連邦情報処理標準(FIPS)が有効な場合でも、コントローラソフトウェアの新しいリリース へのアップグレードや、旧リリースへのダウングレードは実行できます。
- 7.5 より前のリリースから 7.6.X 以降のリリースへ直接アップグレードすると、Cisco AP2600 および AP 3600 上のプレダウンロード プロセスは失敗します。 Cisco WLC を 7.6.X 以降のリ リースにアップグレードした後で、AP2600 および Cisco AP3600 に新しいイメージがロード されます。 リリース 7.6.X のイメージへアップグレードした後で、プレダウンロード機能が 予想どおりに機能します。 プレダウンロードが失敗するのは、1 回だけです。

### コントローラ ソフトウェアのアップグレード(**GUI**)

ステップ **1** コントローラ設定ファイルをサーバにアップロードしてバックアップします。

コントローラ ソフトウェアをアップグレードする前に、コントローラの設定ファイルをバック アップしておくことを強く推奨します。 バックアップを行わなかった場合は、コントローラを 手動で再設定する必要があります。 (注)

- ステップ **2** 次の手順に従って、コントローラ ソフトウェアのイメージを入手します。
	- a) Cisco Software Center (<http://www.cisco.com/cisco/software/navigator.html>) を参照してください。
	- b) [Wireless] > [Wireless LAN Controller] を選択します。 [Integrated Controllers]、[Controller Modules]、および [Standalone Controllers] の各オプションがあります。
	- c) 使用しているコントローラのプラットフォームに応じて、これらのオプションのいずれかをクリック します。
	- d) コントローラのモデル番号または名前をクリックします。[DownloadSoftware]ページが表示されます。
	- e) コントローラ ソフトウェア リリースをクリックします。 ソフトウェア リリースには、ダウンロード するリリースを判断する際に役立つように、次のようなラベルが付いています。 [Early Deployment(ED)]:これらのソフトウェアリリースには、新機能、新しいハードウェアプラット フォーム サポート、およびバグ修正ファイルが付属しています。

[Maintenance Deployment(MD)]:これらのソフトウェアリリースには、バグ修正ファイルおよび現時点 のソフトウェア メンテナンスが付属しています。

[Deferred (DF)]:これらは延期されたソフトウェア リリースです。 アップグレードしたリリースに移 行することを推奨します。

- f) ソフトウェア リリース番号を選択します。
- g) ファイル名 (filename.aes) をクリックします。
- h) [Download] をクリックします。
- i) シスコのエンド ユーザ ソフトウェアのライセンス契約を読み、[Agree] をクリックします。
- j) お使いのハード ドライブにファイルを保存します。
- k) ステップ *a* から *k* を繰り返して、他のファイルをダウンロードします。
- ステップ **3** コントローラソフトウェアのイメージ(*filename*.aes)をTFTPサーバまたはFTPサーバのデフォルトディ レクトリにコピーします。
- ステップ **4** (任意)802.11 ネットワークを無効にします。 使用率の高いネットワークやコントローラ、または小規模なコントローラ プラットフォームで (注)
	- は、予防措置として 802.11 ネットワークを無効にすることをお勧めします。
- ステップ **5** コントローラ上のすべての WLAN を無効にします。
- ステップ **6** [Commands] > [Download File] の順に選択して、[Download File to Controller] ページを開きます。
- ステップ **7** [File Type] ドロップダウン リストから、[Code] を選択します。
- ステップ **8** [Transfer Mode] ドロップダウン リストで、次のオプションから選択します。

• TFTP

• FTP

- SFTP (7.4 以降のリリースで利用可能)
- ステップ **9** [IP Address] テキスト ボックスに、サーバの IP アドレスを入力します。 TFTPサーバを使用している場合は、[MaximumRetries]テキストボックスの10回の再試行および[Timeout] テキスト ボックスの 6 秒というデフォルト値は、調整しなくても適切に機能します。 ただし、これらの 値は変更できます。
- ステップ **10** TFTP サーバを使用している場合は、[Maximum Retries] テキスト フィールドの 10 回の再試行、および [Timeout] テキスト フィールドの 6 秒というデフォルト値は、調整しなくても適切に機能します。 ただ し、これらの値は必要に応じて変更できます。 変更する場合は、TFTP サーバがソフトウェアのダウン ロードを試行する最大回数を[Maximum Retries]テキストボックスに入力し、TFTPサーバがソフトウェア のダウンロードを試行する時間(秒単位)を [Timeout] テキスト ボックスに入力します。
- ステップ **11** [File Path] テキスト ボックスに、ソフトウェアのディレクトリ パスを入力します。
- ステップ **12** [File Name] テキスト ボックスに、コントローラ ソフトウェア ファイルの名前(*filename*.aes)を入力しま す。
- ステップ **13** FTP サーバを使用している場合は、次の手順に従います。
	- a) [Server Login Username] テキスト ボックスに、FTP サーバにログインするためのユーザ名を入力しま す。
	- b) [Server Login Password] テキスト ボックスに、FTP サーバにログインするためのパスワードを入力しま す。
	- c) [Server Port Number] テキスト ボックスに、ダウンロードが発生する FTP サーバのポート番号を入力し ます。 デフォルト値は 21 です。
- ステップ **14** [Download]をクリックして、ソフトウェアをコントローラにダウンロードします。ダウンロードのステー タスを示すメッセージが表示されます。
- ステップ **15** ダウンロードの完了後、[Reboot] をクリックします。
- ステップ **16** 変更を保存するように求めるプロンプトが表示されたら、[Save and Reboot] をクリックします。
- ステップ **17** [OK] をクリックして確定します。
- ステップ **18** コントローラがリブートしたら、ステップ6から17を繰り返して、他のファイルをインストールします。
- ステップ **19** WLAN を再度有効にします。
- ステップ **20** Cisco WiSM2 の場合は、Catalyst スイッチのコントローラ ポート チャネルを再度有効にします。
- ステップ **21** ステップ 4 ので 802.11 ネットワークを無効にした場合は、再度有効にします。
- ステップ **22** コントローラ ソフトウェアのバージョンを確認するには、コントローラ GUI の [Monitor] を選択して、 [Controller Summary] 領域の [Software Version] を参照してください。

### コントローラ ソフトウェアのアップグレード(**CLI**)

ステップ **1** コントローラ設定ファイルをサーバにアップロードしてバックアップします。

コントローラ ソフトウェアをアップグレードする前に、コントローラの設定ファイルをバック アップしておくことを強く推奨します。 バックアップを行わなかった場合は、コントローラを 手動で再設定する必要があります。 (注)

- ステップ **2** 次の手順に従って、コントローラ ソフトウェアのイメージを入手します。
	- a) Cisco Software Center (<http://www.cisco.com/cisco/software/navigator.html>) を参照してください。
	- b) [Wireless] > [Wireless LAN Controller] を選択します。 [Integrated Controllers]、[Controller Modules]、および [Standalone Controllers] の各オプションがあります。
	- c) 使用しているコントローラのプラットフォームに応じて、これらのオプションのいずれかをクリック します。
	- d) コントローラのモデル番号または名前をクリックします。[DownloadSoftware]ページが表示されます。
	- e) コントローラ ソフトウェア リリースをクリックします。 ソフトウェア リリースには、ダウンロード するリリースを判断する際に役立つように、次のようなラベルが付いています。 [Early Deployment(ED)]:これらのソフトウェアリリースには、新機能、新しいハードウェアプラット フォーム サポート、およびバグ修正ファイルが付属しています。

[Maintenance Deployment(MD)]:これらのソフトウェアリリースには、バグ修正ファイルおよび現時点 のソフトウェア メンテナンスが付属しています。

[Deferred (DF)]:これらは延期されたソフトウェア リリースです。 アップグレードしたリリースに移 行することを推奨します。

- f) ソフトウェア リリース番号を選択します。
- g) ファイル名 (filename.aes) をクリックします。
- h) [Download] をクリックします。
- i) シスコのエンド ユーザ ソフトウェアのライセンス契約を読み、[Agree] をクリックします。
- j) お使いのハード ドライブにファイルを保存します。
- k) ステップ *a* から *k* を繰り返して、他のファイルをダウンロードします。
- ステップ **3** コントローラソフトウェアのイメージ(*filename*.aes)をTFTPサーバまたはFTPサーバのデフォルトディ レクトリにコピーします。
- ステップ **4** (任意)802.11 ネットワークを無効にします。
	- 使用率の高いネットワークやコントローラ、または小規模なコントローラ プラットフォームで は、予防措置として 802.11 ネットワークを無効にすることをお勧めします。 (注)
- ステップ **5** コントローラ上のすべての WLAN を無効にします(**config wlan disable** *wlan\_id* コマンドを使用)。
- ステップ **6** コントローラ CLI にログインします。
- ステップ **7 ping server-ip-address** コマンドを入力して、コントローラが TFTP または FTP サーバと通信できることを 確認します。
- ステップ **8** transfer download start コマンドを入力して、現在のダウンロードの設定を表示します。 プロンプトに n と 応答して現在のダウンロード設定を表示します。
- ステップ **9** 必要に応じて、次のコマンドを入力して、ダウンロードの設定を変更します。
	- **transfer download mode** {**tftp** | **ftp** | **sftp**}
	- **transfer download datatype code**
	- **transfer download serverip server-ip-address**
	- **transfer download filename filename**
	- **transfer download path server-path-to-file**
		- TFTP または FTP サーバのパス名は、サーバのデフォルトまたはルート ディレクトリから の相対パスです。 たとえば、Solaris TFTP サーバの場合、パスは「/」となります。 (注)

TFTP サーバを使用している場合は、次のコマンドを入力します。

- **transfer download tftpMaxRetries retries**
- **transfer download tftpPktTimeout timeout**
	- 10 回の再試行および 6 秒のタイムアウトというデフォルト値は、調整しなくても適切に機 能します。 ただし、これらの値は変更できます。 値を変更するには、TFTP サーバがソフ トウェアのダウンロードを試行する最大回数を *retries* パラメータ、ソフトウェアのダウン ロードを試行する時間の合計(秒単位)を *timeout* パラメータに入力します。 (注)
- FTP サーバを使用している場合は、次のコマンドも入力します。
	- **transfer download username username**
	- **transfer download password password**
	- **transfer download port port**
		- port パラメータのデフォルト値は 21 で す。 (注)
- ステップ **10** transfer download start コマンドを入力して、現在の更新された設定を表示します。 プロンプトに y と応答 して、現在のダウンロード設定を確認し、ソフトウェアのダウンロードを開始します。
- ステップ **11** 次のコマンドを入力して、コードのアップデートを不揮発性RAM(NVRAM)に保存し、コントローラを リブートします。

#### **reset system**

コントローラのブートアップ プロセスが完了します。

ステップ **12** コントローラがリブートしたら、ステップ6から11を繰り返して、他のファイルをインストールします。

ステップ **13** 次のコマンドを入力して、WLANs を再び有効にします。 **config wlan enable** *wlan\_id*

- ステップ **14** Cisco WiSM の場合、Catalyst スイッチのコントローラ ポート チャネルを再度有効にします。
- ステップ **15** ステップ 4 で 802.11 ネットワークを無効にした場合は、再度有効にします。
- ステップ **16** インストールされているコントローラ ソフトウェアを確認するには、**show sysinfo** コマンドを入力して、 製品バージョンを確認してください。
- ステップ **17** コントローラにインストールされている Cisco Unified Wireless Network Controller Boot Software ファイルを 確認するには、コントローラの CLI に **show sysinfo** コマンドを入力して、Field Recovery Image Version ま たは Emergency Image Version を確認します。
	- Cisco Unified Wireless Network Controller BootSoftware ER.aes ファイルがインストールされていな い場合は、Recovery Image Version または Emergency Image Version には「N/A」と表示されます。 (注)

#### アクセス ポイントへのイメージのプレダウンロード

ネットワークの停止を最小限に抑えるため、アクセス ポイントをリセットしたり、ネットワーク 接続を切断したりせずに、アップグレードイメージをコントローラのアクセスポイントにダウン ロードできるようになりました。以前は、アップグレードイメージをコントローラにダウンロー ドし、コントローラをリセットすると、アクセスポイントがディスカバリモードに移行してしま いました。 アクセス ポイントで新しいイメージを含むコントローラが検出されると、新しいイ メージがダウンロードされ、アクセスポイントがリセットされ、ディスカバリモードに移行し、 コントローラに再 join されます。

アップグレード イメージをコントローラにダウンロードしてから、ネットワークを稼働したまま で、イメージをアクセスポイントにダウンロードできるようになりました。さらに、指定の期間 のあと、または特定の日時に、コントローラおよびアクセス ポイントのリブートをスケジュール することができます。両方のデバイスが稼働している場合は、アクセスポイントによってコント ローラが検出され、再 join されます。

#### アクセス ポイントのプレダウンロードのプロセス

アクセス ポイントのプレダウンロード機能は、次のように動作します。

- コントローラのイメージがダウンロードされます。
	- プライマリ イメージは、コントローラのバックアップ イメージになり、ダウンロード されたイメージが新しいプライマリ イメージになります。 システム障害が発生した場 合にコントローラがその最新の動作イメージでブートするように、**config boot backup** コマンドを使用してバックアップイメージとして現在のブートイメージを変更します。
	- 新しくダウンロードされたイメージに切り替えるには、**config ap image predownload primary all**コマンドを使用してアップグレードしたイメージのプレダウンロードを開始 します。
	- アップグレードイメージがアクセスポイントにバックアップイメージとしてダウンロー ドされます。 **show ap image all** コマンドを使用して、これを確認できます。

◦ **config boot primary** コマンドを使用してブート イメージをプライマリ イメージに手動 で変更し、アップグレードイメージをアクティブ化するためにコントローラをリブート します。

または

- **swap**キーワードによってスケジュールされたリブートを実行します。**swap**キーワード には重要な点があります。切り替えはアクセス ポイント上のプライマリおよびバック アップ イメージと、コントローラ上の現在アクティブなイメージおよびバックアップ イメージに起こります。
- コントローラをリブートすると、アクセスポイントのアソシエーションが解除され、最 終的にアップグレード イメージで起動します。 コントローラがアクセス ポイントから 送信されたディスカバリ要求に自身のディスカバリ応答パケットで応答すると、アクセ ス ポイントから join 要求が送信されます。
- イメージの実際のアップグレードが実行されます。 次の順序で処理が実行されます。
	- 起動時に、アクセス ポイントは join request を送信します。
	- コントローラは、実行しているイメージ バージョンと共に join 応答を返します。
	- アクセスポイントは、自身が実行しているイメージとコントローラで実行されているイ メージを比較します。 バージョンが一致する場合は、アクセス ポイントはコントロー ラに join します。
	- バージョンが一致しない場合は、アクセスポイントはバックアップイメージのバージョ ンと比較します。これが一致した場合は、アクセス ポイントではプライマリ イメージ とバックアップ イメージを入れ替え、リロードした後、コントローラに join します。
	- アクセスポイントのプライマリイメージがコントローラのイメージと同じである場合、 アクセス ポイントはリロードし、コントローラに join します。
	- 上記の条件のいずれにも当てはまらない場合は、アクセスポイントはコントローラにイ メージ データ要求を送信し、最新のイメージをダウンロードしてリロードし、コント ローラに join します。

#### アクセス ポイントへのイメージのプレダウンロードの制限

- 同時にプレダウンロードできる最大数は、通常のイメージを同時にダウンロードする数の半 分に制限されます。 この制限により、イメージのダウンロード中に、新しいアクセス ポイ ントのコントローラに join が可能になります。
	- プレダウンロードの制限に達すると、イメージを取得できなかったアクセス ポイントは 180 ~ 600 秒間スリープ状態になり、その後、再度プレダウンロードが試行されます。
- プレダウンロードの前に、コントローラが何らかの理由でリブートした場合に、部分的にダ ウンロードしたアップグレードイメージではなく以前の実行イメージでバックアップされる ように、アクティブなコントローラ ブート イメージをバックアップ イメージに変更する必 要があります。
- アクセス ポイントの使用可能なメモリの全容量が 16MB の場合(1130 および 1240 アクセス ポイント)は、アップグレードイメージをダウンロードすると空き容量が不足するおそれが あるため、crash info ファイル、radio ファイル、およびすべてのバックアップ イメージが自 動的に削除され、空き容量が確保されます。 ただし、プレダウンロード イメージはアクセ ス ポイントのバックアップ イメージに置き換えられるため、この制限はプレダウンロード プロセスには影響しません。
- **config time**コマンドを使用してシステム時刻を変更すると、スケジュールリセットに設定さ れた時刻が有効ではなくなり、スケジュールされたシステム リセットはキャンセルされま す。 時刻を設定する前にスケジュール リセットをキャンセルするか、スケジュール リセッ トを保持して時刻を設定しないかを選択できます。
- すべてのプライマリ、セカンダリ、ターシャリコントローラで、同じイメージをプライマリ イメージとバックアップ イメージとして実行する必要があります。 つまり、3 つのコント ローラすべてのプライマリイメージがXで、3つのコントローラすべてのセカンダリイメー ジが Y である必要があり、そうでない場合、機能は有効になりません。
- リセット時に、いずれかの AP がコントローラ イメージをダウンロードしている場合、スケ ジュール リセットはキャンセルされます。 次のメッセージが表示され、スケジュールされ たリセットがキャンセルされた理由が示されます。

%OSAPI-3-RESETSYSTEM\_FAILED: osapi\_task.c:4458 System will not reset as software is being upgraded.

- 7.2 以降のバージョンのイメージを Cisco Aironet 1240 のアクセス ポイントにプレダウンロー ドすることは、コントローラの以前のリリースからアップグレードする場合、サポートされ ません。 Cisco Aironet 1240 のアクセス ポイントへのプレダウンロードが実行されると、AP は切断されます。
- 1550 Mesh AP に対して、64 MB メモリの 1550 と、128 MB メモリの 1550 の 2 つのイメージ があります。 コントローラを 7.6 以降のバージョンへアップグレードする間に AP イメージ がダウンロードされ、2 回リブートがあります。
- 7.5 より前のリリースから 7.6.X 以降のリリースへ直接アップグレードすると、Cisco AP2600 および AP 3600 上のプレダウンロード プロセスは失敗します。 Cisco WLC を 7.6.X 以降のリ リースにアップグレードした後で、AP2600 および Cisco AP3600 に新しいイメージがロード されます。 リリース 7.6.X のイメージへアップグレードした後で、プレダウンロード機能が 予想どおりに機能します。 プレダウンロードが失敗するのは、1 回だけです。

#### アクセス ポイントへのイメージのプレダウンロード:グローバル コンフィギュレーション(**GUI**)

ステップ **1** コントローラ設定ファイルをサーバにアップロードしてバックアップします。

- コントローラ ソフトウェアをアップグレードする前に、コントローラの設定ファイルをバック アップしておくことを強く推奨します。 バックアップを行わなかった場合は、コントローラを 手動で再設定する必要があります。 (注)
- ステップ **2** 次の手順に従って、コントローラ ソフトウェアを入手します。
- a) Cisco Software Center (<http://www.cisco.com/cisco/software/navigator.html>) を参照します。
- b) 中央の選択ウィンドウから [Wireless] を選択します。
- c) [Wireless LAN Controllers] をクリックします。 [Integrated Controllers]、[Controller Modules]、および [Standalone Controllers] の各オプションがあります。
- d) 使用しているコントローラのプラットフォームに応じて、これらのオプションのいずれかをクリック します。
- e) コントローラのモデル番号または名前をクリックします。[DownloadSoftware]ページが表示されます。
- f) コントローラ ソフトウェア リリースをクリックします。 ソフトウェア リリースには、ダウンロード するリリースを判断する際に役立つように、次のようなラベルが付いています。 [Early Deployment(ED)]:これらのソフトウェアリリースには、新機能、新しいハードウェアプラット フォーム サポート、およびバグ修正ファイルが付属しています。

[Maintenance Deployment(MD)]:これらのソフトウェアリリースには、バグ修正ファイルおよび現時点 のソフトウェア メンテナンスが付属しています。

[Deferred (DF)]:これらは延期されたソフトウェア リリースです。 アップグレードしたリリースに移 行することを推奨します。

- g) ソフトウェア リリース番号を選択します。
- h) ファイル名 (filename.aes) をクリックします。
- i) [Download] をクリックします。
- j) シスコのエンド ユーザ ソフトウェアのライセンス契約を読み、[Agree] をクリックします。
- k) お使いのハード ドライブにファイルを保存します。
- l) ステップ a から k を繰り返して、他のファイルをダウンロードします。
- ステップ **3** コントローラソフトウェアのファイル(*filename*.aes)をTFTPサーバまたはFTPサーバのデフォルトディ レクトリにコピーします。
- ステップ **4** (任意)コントローラ 802.11X ネットワークを無効にします。
	- 使用率の高いネットワークやコントローラ、または小規模なコントローラ プラットフォームで は、予防措置として 802.11X ネットワークを無効にすることをお勧めします。 (注)
- ステップ **5** CiscoWiSM2の場合、アクセスポイントでソフトウェアのダウンロードが開始される前にコントローラで リブートできるように、Catalyst スイッチのコントローラ ポート チャネルをシャットダウンします。
- ステップ **6** コントローラ上のすべての WLAN を無効にします。
- ステップ **7** [Commands] > [Download File] の順に選択して、[Download File to Controller] ページを開きます。
- ステップ **8** [File Type] ドロップダウン リストから、[Code] を選択します。
- ステップ **9** [Transfer Mode] ドロップダウン リストで、次のオプションから選択します。
	- TFTP
	- FTP
	- SFTP (7.4 以降のリリースで利用可能)

ステップ **10** [IP Address] テキスト ボックスに、サーバの IP アドレスを入力します。

TFTPサーバを使用している場合は、[MaximumRetries]テキストボックスの10回の再試行および[Timeout] テキスト ボックスの 6 秒というデフォルト値は、調整しなくても適切に機能します。 ただし、これらの 値は変更できます。

- ステップ **11** TFTPサーバがソフトウェアのダウンロードを試行する最大回数を[Maximum Retries]テキストボックスに 入力し、TFTPサーバがソフトウェアのダウンロードを試行する時間(秒単位)を[Timeout]テキストボッ クスに入力します。
- ステップ **12** [File Path] テキスト ボックスに、ソフトウェアのディレクトリ パスを入力します。
- ステップ **13** [File Name] テキスト ボックスに、コントローラ ソフトウェア ファイルの名前(*filename*.aes)を入力しま す。
- ステップ **14** FTP サーバを使用している場合は、次の手順に従います。
	- a) [Server Login Username] テキスト ボックスに、FTP サーバにログインするためのユーザ名を入力しま す。
	- b) [Server Login Password] テキスト ボックスに、FTP サーバにログインするためのパスワードを入力しま す。
	- c) [Server Port Number] テキスト ボックスに、ダウンロードが発生する FTP サーバのポート番号を入力し ます。 デフォルト値は 21 です。
- ステップ **15** [Download]をクリックして、ソフトウェアをコントローラにダウンロードします。ダウンロードのステー タスを示すメッセージが表示されます。
- ステップ **16** アクセスポイントのイメージのプレダウンロードをグローバルに設定するには、[Wireless] > [AccessPoints] > [Global Configuration] の順に選択して、[Global Configuration] ページを開きます。
- ステップ **17** [AP Image Pre-download] セクションで、次のいずれかを実行します。
	- すべてのアクセス ポイントにプライマリ イメージをコントローラからプレダウンロードするよう指 示する場合は、[AP Image Pre-download] で [Download Primary] をクリックします。
	- すべてのアクセス ポイントにプライマリ イメージとバックアップ イメージを切り替えるよう指示す る場合は、[Interchange Image] をクリックします。
	- コントローラからイメージをダウンロードし、それをバックアップイメージとして保存する場合は、 [Download Backup] をクリックします。
	- プレダウンロード操作を中止するには、[Abort Predownload] をクリックします。

ステップ **18** [OK] をクリックします。 ステップ **19** [Apply] をクリックします。

アクセス ポイントへのイメージのプレダウンロードの設定(**GUI**)

ステップ **1** コントローラ設定ファイルをサーバにアップロードしてバックアップします。

- コントローラ ソフトウェアをアップグレードする前に、コントローラの設定ファイルをバック アップしておくことを強く推奨します。 バックアップを行わなかった場合は、コントローラを 手動で再設定する必要があります。 (注)
- ステップ **2** 次の手順に従って、コントローラ ソフトウェアを入手します。
	- a) Cisco Software Center (<http://www.cisco.com/cisco/software/navigator.html>) を参照します。
	- b) 中央の選択ウィンドウから [Wireless] を選択します。
	- c) [Wireless LAN Controllers] をクリックします。 [Integrated Controllers]、[Controller Modules]、および [Standalone Controllers] の各オプションがあります。
	- d) 使用しているコントローラのプラットフォームに応じて、これらのオプションのいずれかをクリック します。
	- e) コントローラのモデル番号または名前をクリックします。[DownloadSoftware]ページが表示されます。
	- f) コントローラ ソフトウェア リリースをクリックします。 ソフトウェア リリースには、ダウンロード するリリースを判断する際に役立つように、次のようなラベルが付いています。 [Early Deployment(ED)]:これらのソフトウェアリリースには、新機能、新しいハードウェアプラット フォーム サポート、およびバグ修正ファイルが付属しています。

[Maintenance Deployment(MD)]:これらのソフトウェアリリースには、バグ修正ファイルおよび現時点 のソフトウェア メンテナンスが付属しています。

[Deferred (DF)]:これらは延期されたソフトウェア リリースです。 アップグレードしたリリースに移 行することを推奨します。

- g) ソフトウェア リリース番号を選択します。
- h) ファイル名 (filename.aes) をクリックします。
- i) [Download] をクリックします。
- j) シスコのエンド ユーザ ソフトウェアのライセンス契約を読み、[Agree] をクリックします。
- k) お使いのハード ドライブにファイルを保存します。
- l) ステップ a から k を繰り返して、他のファイルをダウンロードします。
- ステップ **3** コントローラソフトウェアのファイル(*filename*.aes)をTFTPサーバまたはFTPサーバのデフォルトディ レクトリにコピーします。
- ステップ **4** (任意)802.11 ネットワークを無効にします。
	- 使用率の高いネットワークやコントローラ、または小規模なコントローラ プラットフォームで は、予防措置として 802.11 ネットワークを無効にすることをお勧めします。 (注)
- ステップ **5** CiscoWiSM2の場合、アクセスポイントでソフトウェアのダウンロードが開始される前にコントローラで リブートできるように、Catalyst スイッチのコントローラ ポート チャネルをシャットダウンします。
- ステップ **6** コントローラ上のすべての WLAN を無効にします。
- ステップ **7** [Commands] > [Download File] の順に選択して、[Download File to Controller] ページを開きます。
- ステップ **8** [File Type] ドロップダウン リストから、[Code] を選択します。
- ステップ **9** [Transfer Mode] ドロップダウン リストで、次のオプションから選択します。
	- TFTP
	- FTP

コントローラ ソフトウェアのアップグレード

• SFTP (リリース 7.4 以降で使用可能)

- ステップ **10** [IP Address] テキスト ボックスに、TFTP または FTP サーバの IP アドレスを入力します。 TFTPサーバを使用している場合は、[MaximumRetries]テキストボックスの10回の再試行および[Timeout] テキスト ボックスの 6 秒というデフォルト値は、調整しなくても適切に機能します。 ただし、これらの 値は変更できます。
- ステップ **11** TFTPサーバがソフトウェアのダウンロードを試行する最大回数を[Maximum Retries]テキストボックスに 入力し、TFTPサーバがソフトウェアのダウンロードを試行する時間(秒単位)を[Timeout]テキストボッ クスに入力します。
- ステップ **12** [File Path] テキスト ボックスに、ソフトウェアのディレクトリ パスを入力します。
- ステップ **13** [File Name] テキスト ボックスに、コントローラ ソフトウェア ファイルの名前(*filename*.aes)を入力しま す。
- ステップ **14** FTP サーバを使用している場合は、次の手順に従います。
	- a) [Server Login Username] テキスト ボックスに、FTP サーバにログインするためのユーザ名を入力しま す。
	- b) [Server Login Password] テキスト ボックスに、FTP サーバにログインするためのパスワードを入力しま す。
	- c) [Server Port Number] テキスト ボックスに、ダウンロードが発生する FTP サーバのポート番号を入力し ます。 デフォルト値は 21 です。
- ステップ **15** [Download]をクリックして、ソフトウェアをコントローラにダウンロードします。ダウンロードのステー タスを示すメッセージが表示されます。
- ステップ **16** 特定のアクセス ポイントのプレダウンロードを設定するには、[Wireless] > [All APs] > [AP\_Name] の順に 選択して、選択した AP の [All AP Details] ページを開きます。
- ステップ **17** [Advanced] タブをクリックします。
- ステップ **18** [AP Image Pre-download] セクションで、次のいずれかを実行します。
	- このアクセス ポイントにプライマリ イメージをコントローラからプレダウンロードするよう指示す る場合は、[AP Image Pre-download] で [Download Primary] をクリックします。
	- このアクセス ポイントにプライマリ イメージとバックアップ イメージを切り替えるよう指示する場 合は、[Interchange Image] をクリックします。
	- コントローラからイメージをダウンロードし、それをバックアップイメージとして保存する場合は、 [Download Backup] をクリックします。
	- プレダウンロード操作を中止するには、[Abort Predownload] をクリックします。

ステップ **19** [OK] をクリックします。

ステップ **20** [Apply] をクリックします。

#### アクセス ポイントへのイメージのプレダウンロード(**CLI**)

CLI を使用して、特定のアクセス ポイントまたはすべてのアクセス ポイントにイメージをプレダ ウンロードできます。

- ステップ **1** 次の手順に従って、コントローラ ソフトウェアを入手します。
	- a) Cisco Software Center (<http://www.cisco.com/cisco/software/navigator.html>) を参照します。
	- b) 中央の選択ウィンドウから [Wireless] を選択します。
	- c) [Wireless LAN Controllers] をクリックします。 [Integrated Controllers]、[Controller Modules]、および [Standalone Controllers] の各オプションがあります。
	- d) 使用しているコントローラのプラットフォームに応じて、これらのオプションのいずれかをクリック します。
	- e) コントローラのモデル番号または名前をクリックします。[DownloadSoftware]ページが表示されます。
	- f) コントローラ ソフトウェア リリースをクリックします。 ソフトウェア リリースには、ダウンロード するリリースを判断する際に役立つように、次のようなラベルが付いています。 [Early Deployment(ED)]:これらのソフトウェアリリースには、新機能、新しいハードウェアプラット フォーム サポート、およびバグ修正ファイルが付属しています。

[Maintenance Deployment(MD)]:これらのソフトウェアリリースには、バグ修正ファイルおよび現時点 のソフトウェア メンテナンスが付属しています。

[Deferred (DF)]:これらは延期されたソフトウェア リリースです。 アップグレードしたリリースに移 行することを推奨します。

- g) ソフトウェア リリース番号を選択します。
- h) ファイル名(*filename*.aes)をクリックします。
- i) [Download] をクリックします。
- j) シスコのエンド ユーザ ソフトウェアのライセンス契約を読み、[Agree] をクリックします。
- k) お使いのハード ドライブにファイルを保存します。
- l) ステップ a から n を繰り返して、他のファイルをダウンロードします。
- ステップ **2** コントローラソフトウェアのファイル(*filename*.aes)をTFTPサーバまたはFTPサーバのデフォルトディ レクトリにコピーします。
- ステップ **3** (任意)802.11 ネットワークを無効にします。
	- 使用率の高いネットワークやコントローラ、または小規模なコントローラ プラットフォームで は、予防措置として802.11a/nネットワークまたは802.11b/g/nネットワークを無効にすることを 推奨します。 (注)
- ステップ **4** CiscoWiSM2の場合、アクセスポイントでソフトウェアのダウンロードが開始される前にコントローラで リブートできるように、Catalyst スイッチのコントローラ ポート チャネルをシャットダウンします。
- ステップ **5 config wlan disable** *wlan\_id* コマンドを使用して、コントローラ上のすべての WLAN を無効にします。
- ステップ **6** プレダウンロード イメージを受信するアクセス ポイントを指定します。 プレダウンロード先のアクセス ポイントを指定するには、次のコマンドのいずれかを使用します。

• プレダウンロード先のアクセス ポイントを指定するには、次のコマンドを入力します。

**config ap image predownload** {**primary** | **backup**} {*ap\_name* | **all**}

プライマリイメージが新しいイメージ、バックアップイメージが古いイメージです。アクセスポイ ントは常にプライマリ イメージでブートされます。

• アクセス ポイントのプライマリ イメージとバックアップ イメージを切り替えるには、次のコマンド を入力します。

**config ap image swap** {*ap\_name* | **all**}

• プレダウンロード先に指定されたアクセス ポイントの詳細情報を表示するには、次のコマンドを入 力します。

**show ap image** {**all** | *ap-name*}

出力には、プレダウンロード用に指定されたアクセス ポイントがリストされ、各アクセス ポイントにつ いて、プライマリ イメージおよびセカンダリ イメージのバージョン、プレダウンロード イメージのバー ジョン、プレダウンロードの試行時間(必要な場合)、およびプレダウンロードの試行回数が示されま す。 また、出力には、各デバイスのプレダウンロードのステータスも示されます。 アクセス ポイントの ステータスは次のとおりです。

- None:プレダウンロード用のアクセス ポイントはスケジュールされません。
- Predownloading:アクセス ポイントがイメージをプレダウンロードしています。
- Not supported : アクセス ポイント(1120、1230、および 1310)が、プレダウンロードをサポートし ていません。
- Initiated:同時ダウンロード制限に達したため、アクセスポイントはプレダウンロードイメージを取 得するために待機しています。
- Failed:アクセス ポイントは 64 回、プレダウンロードの試行に失敗しました。
- Complete:アクセス ポイントがプレダウンロードを完了しました。

ステップ **7** コントローラおよびアクセス ポイントのリブート時間を設定します。

次のコマンドのいずれかを使用して、コントローラおよびアクセスポイントのリブートをスケジュールし ます。

• 次のコマンドを入力して、デバイスをリブートする前の遅延時間を指定します。

#### **reset system in** *HH***:***MM***:***SS* **image** {**swap** | **no-swap**} **reset-aps** [**save-config**]

**reset** コマンドで **swap** オペランドを指定すると、コントローラとアクセス ポイントの両方 で、プライマリ イメージとバックアップ イメージが切り替えられます。 (注)

コントローラがすべてのjoinされたアクセスポイントにリセットメッセージを送信したあ と、コントローラはリセットされます。

• 次のコマンドを入力して、デバイスがリブートする日付と時刻を指定します。

**reset system at** *YYYY*-*MM*-*DD HH***:***MM***:***SS* **image** {**swap** | **no-swap**} **reset-aps** [**save-config**]

コントローラがすべての join されたアクセス ポイントにリセット メッセージを送信したあと、コン トローラはリセットされます。

- **reset** コマンドで **swap** オペランドを指定すると、コントローラとアクセス ポイントの両方 で、プライマリ イメージとバックアップ イメージが切り替えられます。 (注)
- 次のコマンドを入力して、次回のリセットを通知する SNMP トラップ メッセージをセットアップし ます。

**reset system notify-time** *minutes*

コントローラでは、リセット前に通知トラップの設定された分数が送信されます。

• 次のコマンドを入力して、スケジュールされたリブートをキャンセルします。

#### **reset system cancel**

リセット時間を設定して **config time** コマンドを使用し、コントローラのシステム時間を変 更する場合、任意のスケジュールされたリセット時間はキャンセルされるため、システム の設定後にその時間を設定する必要があることがコントローラによって通知されます。 (注)

**show reset** コマンドを使用して、スケジュールされたリセットを表示します。

以下に類似した情報が表示されます。

System reset is scheduled for Apr 08 01:01:01 2010. Current local time and date is Apr 07 02:57:44 2010. A trap will be generated 10 minutes before each scheduled system reset. Use 'reset system cancel' to cancel the reset. Configuration will be saved before the system reset.

### <span id="page-284-0"></span>コントローラとのファイルのやり取り

コントローラには、さまざまなファイルをアップロードまたはダウンロードするための組み込み ユーティリティがあります。コントローラGUIまたはCLIを使用してファイルをインポートする には、次の項の指示に従ってください。

#### ログイン バナー ファイルのダウンロード

ログイン バナー ファイルのダウンロードは、GUI または CLI を使用して実行できます。 ログイ ン バナーとは、Telnet、SSH、およびコンソール ポート接続を使用して、コントローラ GUI また は CLI にアクセスしたときに、ユーザ認証の前にページに表示されるテキストのことです。

ログイン バナー情報はテキスト ファイル (\*.txt) で保存します。 テキスト ファイルは 1296 文字 以下、テキストは 16 行以下でなければなりません。

(注)

ASCII 文字セットには、印刷可能な文字と印刷不可能な文字があります。 ログイン バナーで は、印刷可能な文字のみをサポートしています。

これはログイン バナーの一例です。

Welcome to the Cisco Wireless Controller! Unauthorized access prohibited. Contact sysadmin@corp.com for access.

この項の手順に従って、GUI または CLI を使用して、ログイン バナーをコントローラにダウン ロードします。 ただし、ダウンロードを開始する前に、ファイルのダウンロードに TFTP または FTPサーバを使用できることを確認します。TFTPまたはFTPサーバをセットアップする場合は、 次のガイドラインに従ってください。

- サービス ポート経由でアップグレードする場合、サービス ポートはルーティングできない ため、TFTP または FTP サーバはサービス ポートと同じサブネット上になければなりませ ん。あるいは、コントローラ上に静的ルートを作成する必要があります。
- ディストリビューションシステムネットワークポートを経由してアップグレードする場合、 ディストリビューション システム ポートはルーティング可能なので、TFTP または FTP サー バは同じサブネット上にあっても、別のサブネット上にあってもかまいません。
- Prime Infrastructure 内蔵 TFTP または FTP サーバとサードパーティの TFTP または FTP サーバ は同じ通信ポートを使用する必要があるため、サードパーティの TFTP または FTP サーバは Cisco Prime Infrastructure と同じコンピュータ上で実行できません。

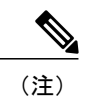

コントローラの設定をクリアしても、ログイン バナーは削除されません。 コ ントローラ GUI または CLI を使用したログイン バナーの削除については、 「ログイン [バナーのクリア\(](#page-287-0)GUI)」の項を参照してください。

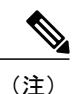

コントローラには、1 つのログイン バナー ファイルだけを含めることができ ます。 別のログイン バナー ファイルをコントローラにダウンロードすると、 最初のログイン バナー ファイルは上書きされます。

ログイン バナー ファイルのダウンロード(**GUI**)

- ステップ **1** ログイン バナー ファイルをサーバ上のデフォルト ディレクトリにコピーします。
- ステップ **2** [Commands] > [Download File] の順に選択して、[Download File to Controller] ページを開きます。
- ステップ **3** [File Type] ドロップダウン リストから、[Login Banner] を選択します。
- ステップ **4** [Transfer Mode] ドロップダウン リストで、次のオプションから選択します。
	- TFTP
	- FTP
	- SFTP (7.4 以降のリリースで利用可能)
- ステップ **5** [IP Address] テキスト ボックスに、ステップ 4 で選択したサーバ タイプの IP アドレスを入力します。 TFTPサーバを使用している場合は、[MaximumRetries]テキストボックスの10回の再試行および[Timeout] テキスト ボックスの 6 秒というデフォルト値は、調整しなくても適切に機能します。 ただし、これらの 値は変更できます。
- ステップ **6** TFTP サーバが証明書のダウンロードを試行する最大回数を [Maximum Retries] テキスト ボックスに入力 し、TFTP サーバが証明書のダウンロードを試行する時間(秒単位)を [Timeout] テキスト ボックスに入 力します。
- ステップ **7** [File Path] テキスト ボックスに、ログイン バナー ファイルのディレクトリ パスを入力します。
- ステップ **8** [File Name] テキスト ボックスに、ログイン バナー ファイル(\*.txt)の名前を入力します。
- ステップ **9** FTP サーバを使用している場合は、次の手順に従います。
	- a) [Server Login Username] テキスト ボックスに、FTP サーバにログインするためのユーザ名を入力しま す。
	- b) [Server Login Password] テキスト ボックスに、FTP サーバにログインするためのパスワードを入力しま す。
	- c) [Server Port Number] テキスト ボックスに、ダウンロードが発生する FTP サーバのポート番号を入力し ます。 デフォルト値は 21 です。
- ステップ **10** [Download] をクリックして、ログイン バナー ファイルをコントローラにダウンロードします。 ダウン ロードのステータスを示すメッセージが表示されます。

ログイン バナー ファイルのダウンロード(**CLI**)

ステップ **1** コントローラの CLI にログインします。

ステップ **2** 次のコマンドを入力して、設定ファイルのダウンロードに使用する転送モードを指定します。 **transfer download mode** {**tftp** | **ftp** | **sftp**}

- ステップ **3** 次のコマンドを入力して、コントローラのログイン バナーをダウンロードします。 **transfer download datatype login-banner**
- ステップ **4** 次のコマンドを入力して、TFTP または FTP サーバの IP アドレスを指定します。 **transfer download serverip** server-ip-address
- ステップ **5** 次のコマンドを入力して、ダウンロードする設定ファイルの名前を指定します。 **transfer download path** server-path-to-file
- ステップ **6** 次のコマンドを入力して、設定ファイルのディレクトリ パスを指定します。 **transfer download filename***filename***.txt**
- ステップ **7** TFTP サーバを使用している場合は、次のコマンドを入力します。
	- **transfer download tftpMaxRetries retries**
	- **transfer download tftpPktTimeout timeout**
		- 10 回の再試行および 6 秒のタイムアウトというデフォルト値は、調整しなくても適切に機 能します。 ただし、これらの値は変更できます。 値を変更するには、TFTP サーバがソフ トウェアのダウンロードを試行する最大回数を *retries* パラメータ、ソフトウェアのダウン ロードを試行する時間の合計(秒単位)を *timeout* パラメータに入力します。 (注)
- ステップ **8** FTP サーバを使用している場合は、次のコマンドを入力します。
	- **transfer download username** *username*
	- **transfer download password** *password*
	- **transfer download port** *port*
		- port パラメータのデフォルト値は 21 で す。 (注)
- <span id="page-287-0"></span>ステップ **9 transfer download start** コマンドを入力して、ダウンロードの設定を表示します。 現在の設定を確認して ダウンロード プロセスを開始するプロンプトが表示されたら、y を入力します。

ログイン バナーのクリア(**GUI**)

- ステップ **1** [Commands] > [Login Banner] の順に選択して、[Login Banner] ページを開きます。
- ステップ **2** [Clear] をクリックします。
- ステップ **3** プロンプトが表示されたら、[OK] をクリックして、バナーをクリアします。 コントローラ CLI を使用してコントローラからログイン バナーをクリアするには、**clear login-banner** コ マンドを入力します。
## デバイスの証明書のダウンロード

各無線デバイス(コントローラ、アクセス ポイント、およびクライアント)には独自のデバイス の証明書があります。 たとえば、コントローラには、シスコによりインストールされたデバイス の証明書が付属しています。 この証明書は、ローカル EAP 認証時にワイヤレス クライアントの 認証を行うために、EAP-FAST(PAC を使用していない場合)、EAP-TLS、PEAP-GTC、および PEAP-MSCHAPv2により使用されます。ただし、ご自身のベンダー固有のデバイス証明書を使用 する場合は、証明書をコントローラにダウンロードする必要があります。

(注)

ローカル EAP の設定の詳細については、「ローカル EAP の設定」セクションを参照してくだ さい。

この項の手順に従って、GUI または CLI のいずれかを使用して、ベンダー固有のデバイスの証明 書をコントローラにダウンロードします。 ただし、ダウンロードを開始する前に、証明書のダウ ンロードに TFTP または FTP サーバを使用できることを確認します。 TFTP または FTP サーバを セットアップする場合は、次のガイドラインに従ってください。

- サービス ポート経由でアップグレードする場合、サービス ポートはルーティングできない ため、TFTP または FTP サーバはサービス ポートと同じサブネット上になければなりませ ん。あるいは、コントローラ上に静的ルートを作成する必要があります。
- ディストリビューションシステムネットワークポートを経由してアップグレードする場合、 ディストリビューション システム ポートはルーティング可能なので、TFTP または FTP サー バは同じサブネット上にあっても、別のサブネット上にあってもかまいません。
- Prime Infrastructure 内蔵 TFTP または FTP サーバとサードパーティの TFTP または FTP サーバ は同じ通信ポートを使用する必要があるため、サードパーティの TFTP または FTP サーバは Cisco Prime Infrastructure と同じコンピュータ上で実行できません。

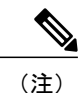

コントローラにダウンロードする証明書はすべて、PEM 形式でなければなり ません。

デバイスの証明書のダウンロード(**GUI**)

ステップ **1** サーバ上のデフォルト ディレクトリにデバイス証明書をコピーします。

ステップ **2** [Commands] > [Download File] の順に選択して、[Download File to Controller] ページを開きます。

ステップ **3** [File Type] ドロップダウン リストから、[Vendor Device Certificate] を選択します。

ステップ **4** [CertificatePassword]テキストボックスに、証明書を保護するために使用されたパスワードを入力します。

ステップ **5** [Transfer Mode] ドロップダウン リストで、次のオプションから選択します。

- TFTP
- FTP
- SFTP (7.4 以降のリリースで利用可能)
- ステップ **6** [IP Address] テキスト ボックスに、サーバの IP アドレスを入力します。
	- TFTPサーバを使用している場合は、[MaximumRetries]テキストボックスの10回の再試行および[Timeout] テキスト ボックスの 6 秒というデフォルト値は、調整しなくても適切に機能します。 ただし、これらの 値は変更できます。
- ステップ **7** TFTP サーバが証明書のダウンロードを試行する最大回数を [Maximum Retries] テキスト ボックスに入力 し、TFTP サーバが証明書のダウンロードを試行する時間(秒単位)を [Timeout] テキスト ボックスに入 力します。
- ステップ **8** [File Path] テキスト ボックスに、証明書のディレクトリ パスを入力します。
- ステップ **9** [File Name] テキスト ボックスに、証明書の名前を入力します。
- ステップ **10** FTP サーバを使用している場合は、次の手順に従います。
	- a) [Server Login Username] テキスト ボックスに、FTP サーバにログインするためのユーザ名を入力しま す。
	- b) [Server Login Password] テキスト ボックスに、FTP サーバにログインするためのパスワードを入力しま す。
	- c) [Server Port Number] テキスト ボックスに、ダウンロードが発生する FTP サーバのポート番号を入力し ます。 デフォルト値は 21 です。
- ステップ **11** [Download] をクリックして、デバイスの証明書をコントローラにダウンロードします。 ダウンロードの ステータスを示すメッセージが表示されます。
- ステップ **12** ダウンロードの完了後、[Commands] > [Reboot] > [Reboot] の順に選択します。
- ステップ **13** 変更を保存するように求めるプロンプトが表示されたら、[Save and Reboot] をクリックします。
- ステップ **14** [OK] をクリックし、変更内容を確定してコントローラをリブートします。

#### デバイスの証明書のダウンロード(**CLI**)

- ステップ **1** コントローラ CLI にログインします。
- ステップ **2** 次のコマンドを入力して、設定ファイルのダウンロードに使用する転送モードを指定します。 **transfer download mode** {**tftp** | **ftp** | **sftp**}
- ステップ **3** 次のコマンドを入力して、ダウンロードするファイルのタイプを指定します。 **transfer download datatype eapdevcert**
- ステップ **4** 次のコマンドを入力して、証明書の秘密キーを指定します。 **transfer download certpassword** *password*
- ステップ **5** 次のコマンドを入力して、TFTP または FTP サーバの IP アドレスを指定します。 **transfer download serverip** *server-ip-address*
- ステップ **6** 次のコマンドを入力して、ダウンロードする設定ファイルの名前を指定します。 **transfer download path** *server-path-to-file*
- ステップ **7** 次のコマンドを入力して、設定ファイルのディレクトリ パスを指定します。 **transfer download filename** *filename.pem*
- ステップ **8** TFTP サーバを使用している場合は、次のコマンドを入力します。
	- **transfer download tftpMaxRetries retries**
	- **transfer download tftpPktTimeout timeout**
		- 10 回の再試行および 6 秒のタイムアウトというデフォルト値は、調整しなくても適切に機 能します。 ただし、これらの値は変更できます。 値を変更するには、TFTP サーバがソフ トウェアのダウンロードを試行する最大回数を *retries* パラメータ、ソフトウェアのダウン ロードを試行する時間の合計(秒単位)を *timeout* パラメータに入力します。 (注)
- ステップ **9** FTP サーバを使用している場合は、次のコマンドを入力します。
	- **transfer download username** *username*
	- **transfer download password** *password*
	- **transfer download port** *port*
		- port パラメータのデフォルト値は 21 で す。 (注)
- ステップ **10 transfer download start** コマンドを入力して、更新された設定を表示します。 現在の設定を確認してダウ ンロード プロセスを開始するプロンプトが表示されたら、y と答えます。
- ステップ **11** 次のコマンドを入力して、コントローラをリブートします。

#### **reset system**

## デバイスの証明書のアップロード

デバイスの証明書のアップロード(**GUI**)

- ステップ **1** [Commands] > [Upload File] の順に選択して、[Upload File from Controller] ページを開きます。
- ステップ **2** [File Type] ドロップダウン リストから、[IPSec Device Certificate] を選択します。
- ステップ **3** [Transfer Mode] ドロップダウン リストで、次のオプションから選択します。

• TFTP

• FTP

• SFTP

- ステップ **4** [IP Address] テキスト ボックスに、サーバの IP アドレスを入力します。
- ステップ **5** [File Path] テキスト ボックスに、証明書のディレクトリ パスを入力します。
- ステップ **6** [File Name] テキスト ボックスに、証明書の名前を入力します。
- ステップ **7** FTP サーバを使用している場合は、次の手順に従います。
	- a) [Server Login Username] テキスト ボックスに、FTP サーバにログインするためのユーザ名を入力しま す。
	- b) [Server Login Password] テキスト ボックスに、FTP サーバにログインするためのパスワードを入力しま す。
	- c) [Server Port Number] テキスト ボックスに、ダウンロードが発生する FTP サーバのポート番号を入力し ます。 デフォルト値は 21 です。 SFTP のデフォルト値は 22 です。
- ステップ **8** [Upload] をクリックして、コントローラから CA 証明書をアップロードします。 アップロードのステータ スを示すメッセージが表示されます。
- ステップ **9** アップロードの完了後、[Commands] > [Reboot] > [Reboot] を選択します。
- ステップ **10** 変更を保存するように求めるプロンプトが表示されたら、[Save and Reboot] をクリックします。
- ステップ **11** [OK] をクリックし、変更内容を確定してコントローラをリブートします。

#### デバイスの証明書のアップロード(**CLI**)

- ステップ **1** コントローラ CLI にログインします。
- ステップ **2** 次のコマンドを入力して、ダウンロードするファイルのタイプを指定します。 **transfer upload datatype ipsecdevcert**
- ステップ **3** 次のコマンドを入力して、ファイルのアップロードに使用する転送モードを指定します。 **transfer upload mode** {**tftp** | **ftp** | **sftp**}
- ステップ **4** 次のコマンドを入力して、TFTP または FTP サーバの IP アドレスを指定します。 **transfer upload serverip** *server-ip-address*
- ステップ **5** 次のコマンドを入力して、ファイルのディレクトリ パスを指定します。 **transfer upload path** *server-path-to-file*
- ステップ **6** 次のコマンドを入力して、アップロードするファイルの名前を指定します。 **transfer upload filename** *filename*
- ステップ **7** FTP サーバを使用している場合は、次のコマンドを入力します。

• **transfer upload username** *username*

- **transfer upload password** *password*
- **transfer upload port** *port*
	- port パラメータのデフォルト値は 21 です。 SFTP のデフォルト値は 22 で す。 (注)
- ステップ **8 transfer upload start** コマンドを入力して、更新された設定を表示します。 現在の設定を確認してアップ ロード プロセスを開始するプロンプトが表示されたら、y と答えます。
- ステップ **9 reset system** コマンドを入力して、コントローラをリブートします。

### **CA** 証明書のダウンロード

コントローラとアクセス ポイントには、デバイスの証明書の署名と確認に使用される Certificate Authority(CA; 認証局)の証明書があります。 コントローラには、シスコによりインストールさ れた CA 証明書が付属しています。 この証明書は、ローカル EAP 認証時にワイヤレス クライア ントの認証を行うために、EAP-FAST(PACを使用していない場合)、EAP-TLS、PEAP-GTC、お よび PEAP-MSCHAPv2 により使用できます。 ただし、ご自身のベンダー固有の CA 証明書を使用 する場合は、証明書をコントローラにダウンロードする必要があります。

ローカル EAP の設定の詳細については、「ローカル EAP の設定」セクションを参照してくだ さい。 (注)

この項の手順に従って、GUI または CLI のいずれかを介して、CA 証明書をコントローラにダウ ンロードします。 ただし、ダウンロードを開始する前に、証明書のダウンロードに TFTP または FTPサーバを使用できることを確認します。TFTPまたはFTPサーバをセットアップする場合は、 次のガイドラインに従ってください。

- サービス ポート経由でアップグレードする場合、サービス ポートはルーティングできない ため、TFTP または FTP サーバはサービス ポートと同じサブネット上になければなりませ ん。あるいは、コントローラ上に静的ルートを作成する必要があります。
- ディストリビューションシステムネットワークポートを経由してアップグレードする場合、 ディストリビューション システム ポートはルーティング可能なので、TFTP または FTP サー バは同じサブネット上にあっても、別のサブネット上にあってもかまいません。
- Prime Infrastructure 内蔵 TFTP または FTP サーバとサードパーティの TFTP または FTP サーバ は同じ通信ポートを使用する必要があるため、サードパーティの TFTP または FTP サーバは Cisco Prime Infrastructure と同じコンピュータ上で実行できません。

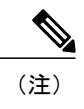

コントローラにダウンロードする証明書はすべて、PEM 形式でなければなり ません。

**CA** 証明書のダウンロード(**GUI**)

- ステップ **1** サーバ上のデフォルト ディレクトリに CA 証明書をコピーします。
- ステップ **2** [Commands] > [Download File] を選択して、[Download File to Controller] ページを開きます。
- ステップ **3** [File Type] ドロップダウン リストから、[Vendor CA Certificate] を選択します。
- ステップ **4** [Transfer Mode] ドロップダウン リストで、次のオプションから選択します。
	- TFTP
	- FTP
	- SFTP (7.4 以降のリリースで利用可能)
- ステップ **5** [IP Address] テキスト ボックスに、サーバの IP アドレスを入力します。 TFTPサーバを使用している場合は、[MaximumRetries]テキストボックスの10回の再試行および[Timeout] テキスト ボックスの 6 秒というデフォルト値は、調整しなくても適切に機能します。 ただし、これらの 値は変更できます。
- ステップ **6** TFTP サーバが証明書のダウンロードを試行する最大回数を [Maximum Retries] テキスト ボックスに入力 し、TFTP サーバが証明書のダウンロードを試行する時間(秒単位)を [Timeout] テキスト ボックスに入 力します。
- ステップ **7** [File Path] テキスト ボックスに、証明書のディレクトリ パスを入力します。
- ステップ **8** [File Name] テキスト ボックスに、証明書の名前を入力します。
- ステップ **9** FTP サーバを使用している場合は、次の手順に従います。
	- a) [Server Login Username] テキスト ボックスに、FTP サーバにログインするためのユーザ名を入力しま す。
	- b) [Server Login Password] テキスト ボックスに、FTP サーバにログインするためのパスワードを入力しま す。
	- c) [Server Port Number] テキスト ボックスに、ダウンロードが発生する FTP サーバのポート番号を入力し ます。 デフォルト値は 21 です。
- ステップ **10** [Download] をクリックして、CA 証明書をコントローラにダウンロードします。 ダウンロードのステータ スを示すメッセージが表示されます。
- ステップ **11** ダウンロードの完了後、[Commands] > [Reboot] > [Reboot] の順に選択します。
- ステップ **12** 変更を保存するように求めるプロンプトが表示されたら、[Save and Reboot] をクリックします。
- ステップ **13** [OK] をクリックし、変更内容を確定してコントローラをリブートします。

### **CA** 証明書のダウンロード(**CLI**)

- ステップ **1** コントローラ CLI にログインします。
- ステップ **2** 次のコマンドを入力して、設定ファイルのダウンロードに使用する転送モードを指定します。 **transfer download mode** {**tftp** | **ftp** | **sftp**}
- ステップ **3** 次のコマンドを入力して、ダウンロードするファイルのタイプを指定します。 **transfer download datatype eapdevcert**
- ステップ **4** 次のコマンドを入力して、TFTP または FTP サーバの IP アドレスを指定します。 **transfer download serverip** *server-ip-address*
- ステップ **5** 次のコマンドを入力して、設定ファイルのディレクトリ パスを指定します。 **transfer download path** *server-path-to-file*
- ステップ **6** 次のコマンドを入力して、ダウンロードする設定ファイルの名前を指定します。 **transfer download filename** *filename*
- ステップ **7** TFTP サーバを使用している場合は、次のコマンドを入力します。

#### • **transfer download tftpMaxRetries** *retries*

- **transfer download tftpPktTimeout** *timeout*
	- 10 回の再試行および 6 秒のタイムアウトというデフォルト値は、調整しなくても適切に機 能します。 ただし、これらの値は変更できます。 値を変更するには、TFTP サーバがソフ トウェアのダウンロードを試行する最大回数を *retries* パラメータ、ソフトウェアのダウン ロードを試行する時間の合計(秒単位)を *timeout* パラメータに入力します。 (注)

ステップ **8** FTP サーバを使用している場合は、次のコマンドを入力します。

- **transfer download username** *username*
- **transfer download password** *password*
- **transfer download port** *port*
	- port パラメータのデフォルト値は 21 で す。 (注)
- ステップ **9 transfer download start** コマンドを入力して、更新された設定を表示します。 現在の設定を確認してダウ ンロード プロセスを開始するプロンプトが表示されたら、y と答えます。
- ステップ **10 reset system** コマンドを入力して、コントローラをリブートします。

## **CA** 証明書のアップロード

**CA** 証明書のアップロード(**GUI**)

- ステップ **1** [Commands] > [Upload File] の順に選択して、[Upload File from Controller] ページを開きます。
- ステップ **2** [File Type] ドロップダウン リストから、[IPSec CA Certificate] を選択します。
- ステップ **3** [Transfer Mode] ドロップダウン リストで、次のオプションから選択します。
	- TFTP
	- FTP
	- SFTP
- ステップ **4** [IP Address] テキスト ボックスに、サーバの IP アドレスを入力します。
- ステップ **5** [File Path] テキスト ボックスに、証明書のディレクトリ パスを入力します。
- ステップ **6** [File Name] テキスト ボックスに、証明書の名前を入力します。
- ステップ **7** FTP サーバを使用している場合は、次の手順に従います。
	- a) [Server Login Username] テキスト ボックスに、FTP サーバにログインするためのユーザ名を入力しま す。
	- b) [Server Login Password] テキスト ボックスに、FTP サーバにログインするためのパスワードを入力しま す。
	- c) [Server Port Number] テキスト ボックスに、ダウンロードが発生する FTP サーバのポート番号を入力し ます。 デフォルト値は 21 です。 SFTP のデフォルト値は 22 です。
- ステップ **8** [Upload] をクリックして、コントローラから CA 証明書をアップロードします。 アップロードのステータ スを示すメッセージが表示されます。
- ステップ **9** アップロードの完了後、[Commands] > [Reboot] > [Reboot] を選択します。
- ステップ **10** 変更を保存するように求めるプロンプトが表示されたら、[Save and Reboot] をクリックします。
- ステップ **11** [OK] をクリックし、変更内容を確定してコントローラをリブートします。

#### **CA** 証明書のアップロード(**CLI**)

- ステップ **1** コントローラ CLI にログインします。
- ステップ **2** 次のコマンドを入力して、ダウンロードするファイルのタイプを指定します。 **transfer upload datatype ipseccacert**
- ステップ **3** 次のコマンドを入力して、ファイルのアップロードに使用する転送モードを指定します。 **transfer upload mode** {**tftp** | **ftp** | **sftp**}
- ステップ **4** 次のコマンドを入力して、TFTP または FTP サーバの IP アドレスを指定します。 **transfer upload serverip** *server-ip-address*
- ステップ **5** 次のコマンドを入力して、ファイルのディレクトリ パスを指定します。 **transfer upload path** *server-path-to-file*
- ステップ **6** 次のコマンドを入力して、アップロードするファイルの名前を指定します。 **transfer upload filename** *filename*
- ステップ **7** FTP サーバを使用している場合は、次のコマンドを入力します。
	- **transfer upload username** *username*
	- **transfer upload password** *password*
	- **transfer upload port** *port*
		- port パラメータのデフォルト値は 21 です。 SFTP のデフォルト値は 22 で す。 (注)
- ステップ **8 transfer upload start** コマンドを入力して、更新された設定を表示します。 現在の設定を確認してアップ ロード プロセスを開始するプロンプトが表示されたら、y と答えます。
- ステップ **9 reset system** コマンドを入力して、コントローラをリブートします。

## **PAC** のアップロード

Protected Access Credential (PAC) は、自動または手動でプロビジョニングされる資格情報で、 EAP-FAST 認証時にローカル EAP 認証で相互認証を実行するために使用されます。 手動の PAC プロビジョニングが有効になっている場合、PAC ファイルはコントローラ上で手動で生成されま す。

この項の手順に従って、GUI または CLI のいずれかを使用して、コントローラから PAC を生成し てロードします。 ただし、開始する前に、PAC のアップロードに TFTP または FTP サーバを使用 できることを確認します。 TFTP または FTP サーバをセットアップする場合は、次のガイドライ ンに従ってください。

- サービス ポート経由でアップロードする場合は、TFTP/FTP サーバがサービス ポートと同じ サブネット上になければなりません。サービスポートはルーティングできないからです。同 じサブネット上にない場合は、コントローラ上に静的ルートを作成する必要があります。
- ディストリビューションシステムネットワークポートを経由してアップロードする場合は、 TFTP/FTP サーバは同じサブネット上にあっても、別のサブネット上にあってもかまいませ ん。ディストリビューション システム ポートはルーティング可能であるためです。
- Prime Infrastructure 内蔵 TFTP または FTP サーバとサードパーティの TFTP または FTP サーバ は同じ通信ポートを使用する必要があるため、サードパーティの TFTP または FTP サーバは Cisco Prime Infrastructure と同じコンピュータ上で実行できません。

#### **PAC** のアップロード(**GUI**)

- ステップ **1** [Commands] > [Upload File] の順に選択して、[Upload File from Controller] ページを開きます。
- ステップ **2** [File Type] ドロップダウン リストから、[PAC (Protected Access Credential)] を選択します。
- ステップ **3** [User] テキスト ボックスに、PAC を使用するユーザ名を入力します。
- ステップ **4** [Validity] テキスト ボックスに、PAC が有効である日数を入力します。 デフォルトの設定は、ゼロ(0) です。
- ステップ **5** [Password] テキスト ボックスおよび [Confirm Password] テキスト ボックスに、PAC を保護するためのパス ワードを入力します。
- ステップ **6** [Transfer Mode] ドロップダウン リストで、次のオプションから選択します。
	- TFTP
	- FTP
	- SFTP(7.4 以降のリリースで利用可能)
- ステップ **7** [IP Address (IPv4/IPv6)] テキスト ボックスに、サーバの IPv4/IPv6 アドレスを入力します。
- ステップ **8** [File Path] テキスト ボックスに、PAC のディレクトリ パスを入力します。
- ステップ **9** [File Name] テキスト ボックスに、PAC ファイルの名前を入力します。 PAC ファイルには .pac 拡張子が付 いています。
- ステップ **10** FTP サーバを使用している場合は、次の手順に従います。
	- a) [Server Login Username] テキスト ボックスに、FTP サーバにログインするためのユーザ名を入力しま す。
	- b) [Server Login Password] テキスト ボックスに、FTP サーバにログインするためのパスワードを入力しま す。
	- c) [Server Port Number] テキスト ボックスに、FTP サーバ上のアップロードが行われるポート番号を入力 します。 デフォルト値は 21 です。
- ステップ **11** [Upload] をクリックして、コントローラから PAC をアップロードします。 アップロードのステータスを 示すメッセージが表示されます。
- ステップ **12** ワイヤレス クライアントの手順に従って、クライアント デバイス上に PAC をアップロードします。 必ず 上記で入力したパスワードを使用するようにしてください。

#### **PAC** のアップロード(**CLI**)

ステップ **1** コントローラ CLI にログインします。

ステップ **2** 次のコマンドを入力して、設定ファイルのアップロードに使用する転送モードを指定します。

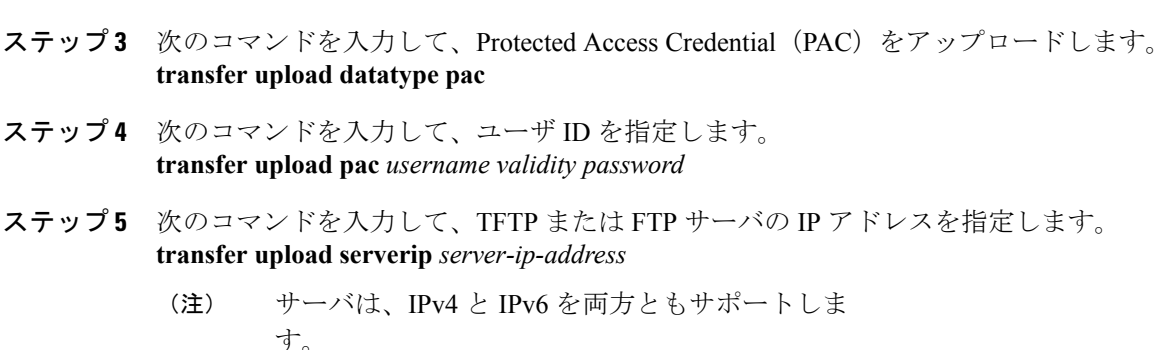

- ステップ **6** 次のコマンドを入力して、設定ファイルのディレクトリ パスを指定します。 **transfer upload path** *server-path-to-file*
- ステップ **7** 次のコマンドを入力して、アップロードする設定ファイルの名前を指定します。 **transfer upload filename** *manual.*pac
- ステップ **8** FTP サーバを使用している場合は、次のコマンドを入力します。
	- **transfer upload username** *username*
	- **transfer upload password** *password*
	- **transfer upload port** *port*

**transfer upload mode** {**tftp** | **ftp** | **sftp**}

- port パラメータのデフォルト値は 21 で す。 (注)
- ステップ **9 transfer upload start** コマンドを入力して、更新された設定を表示します。 現在の設定を確認してアップ ロード プロセスを開始するプロンプトが表示されたら、y と答えます。
- ステップ **10** ワイヤレス クライアントの手順に従って、クライアント デバイス上に PAC をアップロードします。 必ず 上記で入力したパスワードを使用するようにしてください。

## 設定ファイルのアップロードおよびダウンロード

コントローラの設定ファイルをバックアップのためにサーバにアップロードすることを推奨しま す。 設定が失われた場合には、保存した設定をコントローラにダウンロードすることができま す。

(注)

別のコントローラ プラットフォームからアップロードしたコントローラに設定ファイルをダ ウンロードしないよう注意してください。たとえば、Cisco 5500シリーズコントローラでは、 Cisco 2500 シリーズ コントローラの設定ファイルはサポートしていません。

設定ファイルを使用する場合は、次の注意事項に従ってください。

- 無効な値を含む CLI はフィルタで除外され、XML 検証エンジンによってデフォルトに設定 されます。 検証はブートアップ中に行われます。 検証に失敗した場合は、設定が拒否され ることがあります。 無効な CLI を使用すると、設定が失敗するおそれがあります。 たとえ ば、WLANを追加するための適切なコマンドを追加しないでWLANを設定しようとするCLI を使用する可能性があります。
- 依存関係が正しくない場合は、設定が拒否されることがあります。 たとえば、add コマンド を使用せずに、依存パラメータを設定しようとした場合です。 XML 検証は正しく行われる 場合がありますが、設定のダウンロードインフラストラクチャは検証エラーなしでただちに 設定を拒否します。
- 無効な設定は、**show invalid-config** コマンドを使用して確認できます。 **show invalid-config** コ マンドは、ダウンロード プロセスの一部として、または XML 検証インフラストラクチャに よって、コントローラから拒否された設定を報告します。

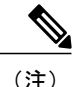

(注) 設定ファイルを読んで変更することもできます。

• 設定、イメージなどの転送用の FTP または TFTP サーバは、有線接続によって接続可能であ る必要があります。 転送は、Cisco WLC のワイヤレス クライアントを通じて実行すること はできません。 Cisco WLC のワイヤレス クライアントを使用しようとすると、サーバに到 達できないことを示すシステム メッセージが表示されます。 ただし、別の Cisco WLC に関 連付けられたワイヤレス クライアントを使用すると、FTP または TFTP サーバに到達できま す。

#### 設定ファイルのアップグレード

GUI または CLI のいずれかを使用して、設定ファイルをアップロードできます。

設定ファイルのアップロード(*GUI*)

- ステップ **1** [Commands] > [Upload File] の順に選択して、[Upload File from Controller] ページを開きます。
- ステップ **2** [File Type] ドロップダウン リストから [Configuration] を選択します。
- ステップ **3** 設定ファイルを暗号化します。[Configuration File Encryption] チェックボックスをオンにして、[Encryption Key] テキスト ボックスに暗号キーを入力します。
- ステップ **4** [Transfer Mode] ドロップダウン リストで、次のオプションから選択します。
	- TFTP
	- FTP

• SFTP (7.4 以降のリリースで利用可能)

- ステップ **5** [IP Address] テキスト ボックスに、サーバの IP アドレスを入力します。
- ステップ **6** [File Path] テキスト ボックスに、設定ファイルのディレクトリ パスを入力します。
- ステップ **7** [File Name] テキスト ボックスに、設定ファイルの名前を入力します。
- ステップ **8** FTP サーバを使用している場合は、次の手順に従います。
	- a) [Server Login Username] テキスト ボックスに、FTP サーバにログインするためのユーザ名を入力しま す。
	- b) [Server Login Password] テキスト ボックスに、FTP サーバにログインするためのパスワードを入力しま す。
	- c) [Server Port Number] テキスト ボックスに、FTP サーバ上のアップロードが行われるポート番号を入力 します。 デフォルト値は 21 です。
- ステップ **9** [Upload]をクリックして、設定ファイルをサーバにアップロードします。アップロードのステータスを示 すメッセージが表示されます。 アップロードに失敗すると、この手順が繰り返され、再試行されます。

設定ファイルのアップロード(*CLI*)

- ステップ **1** 次のコマンドを入力して、設定ファイルのアップロードに使用する転送モードを指定します。 **transfer upload mode** {**tftp** | **ftp** | **sftp**}
- ステップ **2** 次のコマンドを入力して、アップロードするファイルのタイプを指定します。 **transfer upload datatype config**
- ステップ **3** 次のコマンドを入力して、設定ファイルを暗号化します。

• **transfer encrypt enable**

- **transfer encrypt set-key** *key*(*key* はファイルの暗号化に使用する暗号キーです)
- ステップ **4** 次のコマンドを入力して、サーバの IP アドレスを指定します。 **transfer upload serverip** *server-ip-address*
- ステップ **5** 次のコマンドを入力して、設定ファイルのディレクトリ パスを指定します。 **transfer upload path** *server-path-to-file*
- ステップ **6** 次のコマンドを入力して、アップロードする設定ファイルの名前を指定します。 **transfer upload filename** *filename*
- ステップ **7** FTP サーバを使用している場合、FTP サーバへのログインで使用するユーザ名およびパスワード、アップ ロードが発生するポート番号を指定するには、次のコマンドを入力します。
	- **transfer upload username** *username*
	- **transfer upload password** *password*
	- **transfer upload port** *port*

port パラメータのデフォルト値は 21 で す。 (注)

ステップ **8** 次のコマンドを入力して、アップロード プロセスを開始します。 **transfer upload start**

ステップ **9** 現在の設定を確認するプロンプトが表示されたら、**y** と答えます。 以下に類似した情報が表示されます。

> Mode............................................. TFTP TFTP Server IP................................... 10.10.10.4 TFTP Path........................................ Config/ TFTP Filename.................................... AS\_4402\_4\_2\_55\_8\_Config.xml Data Type........................................ Config File Encryption....................................... Disabled \*\*\*\*\*\*\*\*\*\*\*\*\*\*\*\*\*\*\*\*\*\*\*\*\*\*\*\*\*\*\*\*\*\*\*\*\*\*\*\*\*\*\*\*\*\*\*\*\*\* \*\*\* WARNING: Config File Encryption Disabled \*\*\* \*\*\*\*\*\*\*\*\*\*\*\*\*\*\*\*\*\*\*\*\*\*\*\*\*\*\*\*\*\*\*\*\*\*\*\*\*\*\*\*\*\*\*\*\*\*\*\*\*\*

Are you sure you want to start? (y/N) **Y** File transfer operation completed successfully.

アップロードに失敗すると、この手順が繰り返され、再試行されます。

#### 設定ファイルのダウンロード

GUI または CLI のいずれかを使用して、設定ファイルをダウンロードできます。

設定ファイルのダウンロード(*GUI*)

- ステップ **1** [Commands] > [Download File] を選択して、[Download File to Controller] ページを開きます。
- ステップ **2** [File Type] ドロップダウン リストから [Configuration] を選択します。
- ステップ **3** 設定ファイルが暗号化されている場合は、[ConfigurationFile Encryption] チェックボックスをオンにして、 [Encryption Key] テキスト ボックスにファイルの暗号化解除に使用する暗号キーを入力します。 ここで入力するキーは、アップロード プロセス中に入力したキーと一致させる必要がありま す。 (注)
- ステップ **4** [Transfer Mode] ドロップダウン リストで、次のオプションから選択します。
	- TFTP
	- FTP

• SFTP (7.4 以降のリリースで利用可能)

- ステップ **5** [IP Address] テキスト ボックスに、サーバの IP アドレスを入力します。 TFTPサーバを使用している場合は、[MaximumRetries]テキストボックスの10回の再試行および[Timeout] テキスト ボックスの 6 秒というデフォルト値は、調整しなくても適切に機能します。 ただし、これらの 値は変更できます。
- ステップ **6** TFTPサーバが設定ファイルのダウンロードを試行する最大回数を[Maximum Retries]テキストボックスに 入力し、TFTPサーバが設定ファイルのダウンロードを試行する時間(秒単位)を[Timeout]テキストボッ クスに入力します。
- ステップ **7** [File Path] テキスト ボックスに、設定ファイルのディレクトリ パスを入力します。
- ステップ **8** [File Name] テキスト ボックスに、設定ファイルの名前を入力します。
- ステップ **9** FTP サーバを使用している場合は、次の手順に従います。
	- a) [Server Login Username] テキスト ボックスに、FTP サーバにログインするためのユーザ名を入力しま す。
	- b) [Server Login Password] テキスト ボックスに、FTP サーバにログインするためのパスワードを入力しま す。
	- c) [Server Port Number] テキスト ボックスに、ダウンロードが発生する FTP サーバのポート番号を入力し ます。 デフォルト値は 21 です。
- ステップ **10** [Download] をクリックして、ファイルをコントローラにダウンロードします。 ダウンロードのステータ スを示すメッセージが表示され、コントローラが自動的にリブートされます。 ダウンロードに失敗する と、この手順が繰り返され、再試行されます。

設定ファイルのダウンロード(*CLI*)

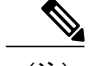

コントローラは差分設定のダウンロードをサポートしていません。 設定ファイルには、ダウ ンロードが正常に完了するのに必要なすべてのコマンド(すべてのインターフェイス アドレ ス コマンド、読み取りおよび書き込み権限を持つ mgmtuser コマンド、およびインターフェイ スポートまたはLAGを有効または無効にするコマンド)が含まれています。たとえば、設定 ファイルの一部として **config time ntp server** *index server\_address* コマンドのみをダウンロード すると、ダウンロードは失敗します。 設定ファイルに含まれるコマンドだけがコントローラ に適用されるため、ダウンロード前のコントローラの設定はすべて削除されます。 (注)

ステップ **1** 次のコマンドを入力して、設定ファイルのダウンロードに使用する転送モードを指定します。 **transfer download mode** {**tftp** | **ftp** | **sftp**}

- ステップ **2** 次のコマンドを入力して、ダウンロードするファイルのタイプを指定します。 **transfer download datatype config**
- ステップ **3** 設定ファイルが暗号化されている場合は、次のコマンドを入力します。

#### • **transfer encrypt enable**

• **transfer encrypt set-key** *key*、ここで、*key* はファイルの暗号化解除に使用する暗号キーです。

- ここで入力するキーは、アップロードプロセス中に入力したキーと一致させる必要があり ます。 (注)
- ステップ **4** 次のコマンドを入力して、TFTP または FTP サーバの IP アドレスを指定します。 **transfer download serverip** *server-ip-address*
- ステップ **5** 次のコマンドを入力して、設定ファイルのディレクトリ パスを指定します。 **transfer download path** *server-path-to-file*
- ステップ **6** 次のコマンドを入力して、ダウンロードする設定ファイルの名前を指定します。 **transfer download filename** *filename*
- ステップ **7** TFTP サーバを使用している場合は、次のコマンドを入力します。

#### • **transfer download tftpMaxRetries** *retries*

- **transfer download tftpPktTimeout** *timeout*
	- 10 回の再試行および 6 秒のタイムアウトというデフォルト値は、調整しなくても適切に機 能します。 ただし、これらの値は変更できます。 値を変更するには、TFTP サーバがソフ トウェアのダウンロードを試行する最大回数を *retries* パラメータ、ソフトウェアのダウン ロードを試行する時間の合計(秒単位)を *timeout* パラメータに入力します。 (注)
- ステップ **8** FTP サーバを使用している場合、FTP サーバへのログインで使用するユーザ名およびパスワード、ダウン ロードが発生するポート番号を指定するには、次のコマンドを入力します。
	- **transfer upload username** *username*
	- **transfer upload password** *password*
	- **transfer upload port** *port*
		- port パラメータのデフォルト値は 21 で す。 (注)
- ステップ **9** 次のコマンドを入力して、更新された設定を表示します。

#### **transfer download start**

ステップ **10** 現在の設定を確認し、ダウンロード プロセスを開始するプロンプトが表示されたら、y と答えます。 以下に類似した情報が表示されます。

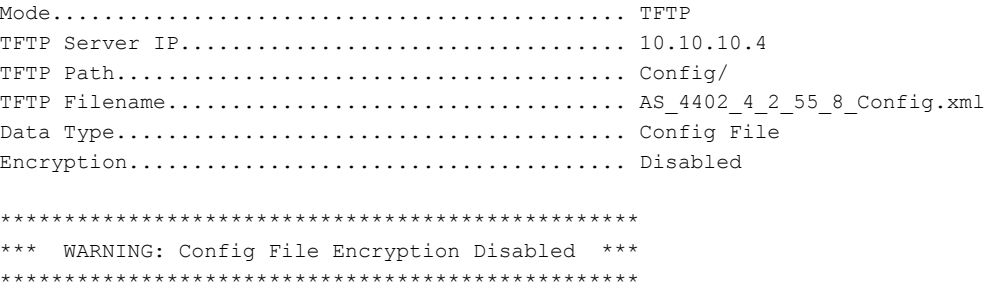

Are you sure you want to start? (y/N) **y** File transfer operation completed successfully. ダウンロードに失敗すると、この手順が繰り返され、再試行されます。

## 設定の保存

コントローラには、揮発性メモリと不揮発性メモリの 2 種類のメモリが搭載されています。 次の いずれかのコマンドを使用して、アクティブな揮発性 RAM から不揮発性 RAM (NVRAM)に設 定の変更を随時保存できます。

- **save config**:コントローラをリセットせずに、揮発性メモリから不揮発性メモリに設定を保 存できます。
- **resetsystem**:コントローラをリブートする前に、設定の変更を保存するかどうかを確認する プロンプトが表示されます。
- **logout**:ログアウトの前に、設定の変更を保存するかどうかを確認するプロンプトが表示さ れます。

## 設定ファイルの編集

コントローラの設定を保存すると、コントローラはその設定を XML 形式でフラッシュ メモリに 格納します。 コントローラ ソフトウェア リリース 5.2 以降のリリースでは、設定ファイルを CLI 形式に変換し、簡単に読み取ったり修正したりすることができます。設定ファイルをTFTP、FTP または SFTP サーバにアップロードすると、コントローラでは XML から CLI への変換が開始され ます。 さらに、サーバ上で CLI 形式の設定ファイルを読み取ったり、編集したりすることができ ます。 操作を完了したら、コントローラにファイルをダウンロードして、XML 形式に再度変換 し、保存します。

- ステップ **1** 次のいずれかを実行して、設定ファイルを TFTP、FTP または SFTP サーバにアップロードします。
	- コントローラ GUI を使用してファイルをアップロードします。
	- コントローラ CLI を使用してファイルをアップロードします。
- ステップ **2** サーバの設定ファイルを読み取るか、編集します。 既存の CLI コマンドを修正または削除して、新しい CLI コマンドをファイルに追加できます。
	- 設定ファイルを編集するには、Windows のメモ帳、ワードパッド、または Linux の VI エディタ のいずれかを使用できます。 (注)
- ステップ **3** 変更をサーバ上の設定ファイルに保存します。
- ステップ **4** 次のいずれかを実行して、設定ファイルをコントローラにダウンロードします。
	- コントローラ GUI を使用してファイルをダウンロードします。
	- コントローラ CLI を使用してファイルをダウンロードします。

コントローラでは、設定ファイルが XML 形式に変換されて、フラッシュ メモリに保存され、新しい設定 を使用してリブートされます。 既知のキーワードおよび正しい構文を持つ CLI コマンドは XML に変換さ れますが、不適切な CLI コマンドは無視されてフラッシュ メモリに保存されます。 無効な値を持つすべ ての CLI コマンドはデフォルトの値に置き換えられます。 無視されたコマンドおよび無効な設定値を確 認するには、次のコマンドを入力します。

#### **show invalid-config**

- このコマンドは **clear config** または **save config** コマンドのあとには実行できませ  $h<sub>o</sub>$ (注)
- ステップ **5** ダウンロードした設定に多数の無効なCLIコマンドが含まれている場合、分析のため、無効な設定をTFTP または FTP サーバにアップロードできます。 無効な設定をアップロードするには、次のいずれかを実行 します。
	- コントローラ GUI を使用して無効な設定をアップロードします。 「設定ファイルのアップロード (GUI)」の項の説明に従いますが、ステップ *2* で [File Type] ドロップダウン リストから [Invalid Config] を選択して、ステップ *3* をスキップします。
	- コントローラ CLI を使用して無効な設定をアップロードします。 「設定ファイルのアップロード (CLI)」の項の説明に従いますが、ステップ 2 で **transfer upload datatype invalid-config** コマンドを 入力して、ステップ *3* をスキップします。
- ステップ **6** コントローラは、ポート設定CLIコマンドのアップロードおよびダウンロードをサポートしていません。 コントローラ ポートを設定する場合は、次のコマンドを入力します。
	- **configport linktrap**{*port* | **all**} {**enable** |**disable**}:特定のコントローラ ポートまたはすべてのポートで アップ リンク トラップおよびダウン リンク トラップを有効または無効にします。
	- **config port adminmode** {*port* | **all**} {**enable** | **disable**}:特定のコントローラ ポートまたはすべてのポー トで管理モードを有効または無効にします。
- ステップ **7** 次のコマンドを入力して、変更を保存します。 **save config**

## コントローラの設定のクリア

- ステップ **1** 次のコマンドを入力して、設定をクリアします。 **\[Clear Config\]** 操作を確認するプロンプトが表示されたら、**y** と入力します。
- ステップ **2** 次のコマンドを入力して、システムをリブートします。 **reset system** 設定の変更を保存せずにリブートするには、nと入力します。コントローラをリブートすると、設定ウィ ザードが自動的に起動されます。
- ステップ **3** 「設定ウィザードを使用したコントローラの設定」の項の説明に従って、初期設定を実行します。

## コントローラ設定の消去

ステップ **1** 次のコマンドを入力して、設定をリセットします。 **reset system** 確認のプロンプトでyと入力して、設定変更を不揮発性メモリに保存します。コントローラがリブートし ます。 ステップ **2** ユーザ名の入力を求められたら、次のコマンドを入力して工場出荷時の設定に戻します。

**recover-config**

コントローラをリブートすると、設定ウィザードが自動的に起動します。

ステップ **3** 「設定ウィザードを使用したコントローラの設定」の項の説明に従って、初期設定を実行します。

## コントローラのリセット

次の2つの方法のうちいずれかを使用して、コントローラをリセットし、CLIコンソールにリブー ト処理を表示することができます。

- コントローラを一度オフにし、再びオンにします。
- CLI で reset system と入力します。 確認のプロンプトで y と入力して、設定変更を不揮発性 メモリに保存します。 コントローラがリブートします。

コントローラがリブートすると、CLI コンソールに次のリブート情報が表示されます。

- システムの初期化。
- ハードウェア設定の検証。
- マイクロコードのメモリへのロード。
- オペレーティング システム ソフトウェアのロードの検証。
- 保存されている設定による初期化。
- ログイン プロンプトの表示。

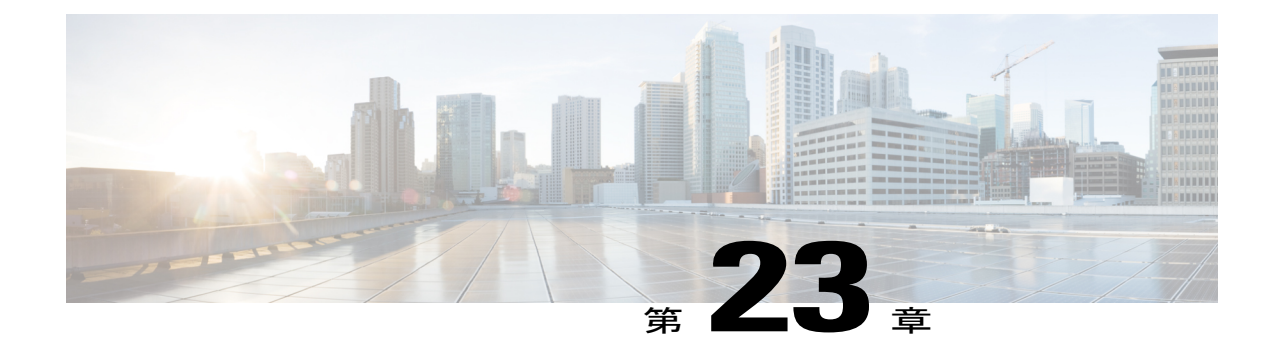

# ユーザ アカウントの管理

- ゲスト ユーザ [アカウントの設定](#page-308-0), 255 ページ
- [管理者のユーザ名とパスワードの設定](#page-312-0), 259 ページ
- SNMP v3 [ユーザのデフォルト値の変更](#page-313-0), 260 ページ
- [証明書署名要求の生成](#page-315-0), 262 ページ

## <span id="page-308-0"></span>ゲスト ユーザ アカウントの設定

## ゲスト アカウントの作成について

コントローラは、WLAN 上でゲスト ユーザ アクセスを提供できます。 ゲスト ユーザ アカウント 作成の最初の手順では、ロビーアンバサダーアカウントとしても知られる、ロビー管理者ユーザ を作成します。 このアカウントを作成すると、ロビー アンバサダーはゲスト ユーザ アカウント をコントローラ上で作成および管理できます。 ロビー アンバサダーは、限定的な設定権限を持 ち、ゲスト アカウントを管理するために使用する Web ページのみにアクセスできます。

ロビー アンバサダーは、ゲスト ユーザ アカウントを利用できる時間を指定できます。 指定した 時間を経過すると、ゲスト ユーザ アカウントは、自動的に無効になります。

### ユーザ アカウントの管理に関する制限

ローカルユーザデータベースは、最大エントリ数が2048(デフォルト値)に制限されています。 データベースは、ローカル管理ユーザ(ロビー アンバサダーを含む)、ローカル ネットワーク ユーザ(ゲスト ユーザを含む)、MAC フィルタ エントリ、除外リスト エントリ、およびアクセ ス ポイントの認可リスト エントリで共有します。 これらを合わせて、設定されている最大値を 超えることはできません。

### **Lobby Ambassador** アカウントの作成

### ロビー アンバサダー アカウントの作成(**GUI**)

- ステップ **1** [Management] > [Local Management Users] の順に選択して、[Local Management Users] ページを開きます。 このページには、ローカル管理ユーザの名前やアクセス権限の一覧が表示されます。
	- コントローラから任意のユーザ アカウントを削除するには、青いドロップダウンの矢印の上に カーソルを置いて、[Remove] を選択します。 ただし、デフォルトの管理ユーザを削除すると、 GUI および CLI によるコントローラへのアクセスは両方とも禁止されます。 したがって、デ フォルトのユーザを削除する前に、管理権限(ReadWrite)を持つユーザを作成しなければなり ません。 (注)
- ステップ **2** [New] をクリックして、ロビー アンバサダー アカウントを作成します。 [Local Management Users > New] ページが表示されます。
- ステップ **3** [User Name] テキスト ボックスに、ロビー アンバサダー アカウントのユーザ名を入力します。 管理ユーザ名は、すべて単一データベース内に保存されるため、一意である必要がありま す。 (注)
- ステップ **4** [Password] テキスト ボックスおよび [Confirm Password] テキスト ボックスに、ロビー アンバサダー アカ ウントのパスワードを入力します。
	- パスワードは大文字と小文字が区別されます。 管理の [User Details] のパラメータの設定は、 [PasswordPolicy]ページで行う設定によって異なります。パスワードについて、次の要件が実施 されます。 (注)
		- パスワードには、小文字、大文字、数字、特殊文字のうち、3 つ以上の文字クラスが含ま れる必要があります。
		- パスワード内で同じ文字を連続して 4 回以上繰り返すことはできません。
		- パスワードに管理ユーザ名やユーザ名を逆にした文字列を含めることはできません。
		- パスワードには、Cisco、ocsic、admin、nimdaなどの単語や、大文字と小文字の変更あるい は 1、|、または ! の代用によるバリアント、または o を 0、s を \$ などで代用した バリアン トを含めることはできません。
- ステップ **5** [User Access Mode] ドロップダウン リストから [LobbyAdmin] を選択します。 このオプションを使用する と、ロビー アンバサダーでゲスト ユーザ アカウントを生成できます。
	- [ReadOnly] オプションでは、読み取り専用の権限を持つアカウントを作成し、[ReadWrite] オプ ションでは、読み取りと書き込みの両方の権限を持つ管理アカウントを作成します。 (注)
- ステップ **6** [Apply] をクリックして、変更を確定します。 ローカル管理ユーザのリストに、新しいロビー アンバサ ダー アカウントが表示されます。
- ステップ7 [Save Configuration] をクリックして、変更を保存します。

ロビー アンバサダー アカウントの作成(**CLI**)

ロビー アンバサダー アカウントを作成するには、次のコマンドを使用します。

**config mgmtuser add** *lobbyadmin\_username lobbyadmin\_pwd* **lobby-admin**

 $\mathscr{P}$ (注)

**lobby-admin** を **read-only** に置き換えると、読み取り専用の権限を持つアカウントを作成しま す。 **lobby-admin** を **read-write** に置き換えると、読み取りと書き込みの両方の権限を持つ管理 アカウントを作成します。

ロビー アンバサダーとしてのゲスト ユーザ アカウントの作成(**GUI**)

- ステップ **1** ユーザ名とパスワードを使用して、ロビー アンバサダーとしてコントローラにログインします。 [Lobby Ambassador Guest Management] > [Guest Users List] ページが表示されます。
- ステップ **2** [New] をクリックして、ゲスト ユーザ アカウントを作成します。 [Lobby Ambassador Guest Management] > [Guest Users List > New] ページが表示されます。
- ステップ **3** [User Name] テキスト ボックスに、ゲスト ユーザの名前を入力します。 最大 24 文字を入力することがで きます。
- ステップ **4** 次のいずれかの操作を行います。
	- このゲストユーザ用のパスワードを自動的に生成する場合は、[GeneratePassword]チェックボックス をオンにします。 生成されたパスワードは、[Password] テキスト ボックスおよび [Confirm Password] テキスト ボックスに自動的に入力されます。
	- このゲストユーザ用にパスワードを作成する場合は、[GeneratePassword]チェックボックスをオフの ままにし、[Password] および [Confirm Password] の両テキスト ボックスにパスワードを入力します。
		- パスワードは最大 24 文字まで含めることができ、大文字と小文字が区別されま す。 (注)
- ステップ5 [Lifetime]ドロップダウンリストから、このゲストユーザアカウントをアクティブにする時間(日数、時 間数、分数、秒数)を選択します。 4つのテキスト ボックスの値をすべてゼロ (0)にすると、永続的な アカウントとなります。

デフォルト:1 日

範囲:5 分から 30 日

小さい方の値、またはゲスト アカウントが作成された WLAN であるゲスト WLAN のセッショ ン タイムアウトが、優先します。 たとえば、WLAN セッションのタイムアウトが 30 分でも、 ゲスト アカウントのライフタイムが 10 分の場合、アカウントはゲスト アカウントの失効に従 い、10 分で削除されます。 同様に、WLAN セッションがゲスト アカウントのライフタイムよ り前にタイムアウトする場合、クライアントは、再認証を要求するセッション タイムアウトを 繰り返すことになります。 (注)

- ゼロ以外の値がライフタイムに設定されているゲスト ユーザ アカウントの値は、アカウントが アクティブになっている間、いつでも別の値に変更できます。 しかし、コントローラ GUI を使 用してゲスト ユーザ アカウントを永続的なアカウントにするには、そのアカウントを一度削除 した後、再度アカウントを作成しなければなりません。 必要に応じて、**config netuser lifetime** *user\_name 0* コマンドを使用すれば、アカウントを削除してから再度作成することなく、ゲスト ユーザ アカウントを永続的なアカウントにすることができます。 (注)
- ステップ **6** [WLAN SSID] ドロップダウン リストから、ゲスト ユーザが使用する SSID を選択します。 表示された WLAN だけが、レイヤ 3 の Web 認証が設定された WLAN です。
	- 潜在的な競合を阻止するために、特定のゲスト WLAN を作成することを推奨します。 ゲスト アカウントの有効期限が切れ、RADIUS サーバ上でアカウント名が競合し、両アカウントとも 同じ WLAN 上にある場合、両アカウントにアソシエートしているユーザのアソシエートが解除 されてから、ゲスト アカウントが削除されます。 (注)
- ステップ **7** [Description] テキスト ボックスに、ゲスト ユーザ アカウントの説明を入力します。 最大 32 文字を入力す ることができます。
- ステップ **8** [Apply] をクリックして、変更を確定します。 新しいゲスト ユーザ アカウントが、[Guest Users List] ペー ジのゲスト ユーザ リストに表示されます。 このページから、すべてのゲスト ユーザ アカウント、それぞれの WLAN SSID およびライフタイムを表 示できます。 また、ゲスト ユーザ アカウントを編集、または削除することができます。 ゲスト ユーザ アカウントを削除する場合、ゲスト WLAN を使用し、そのアカウントのユーザ名を使用してログインし ているクライアントはすべて削除されます。
- ステップ **9** 新しいゲスト ユーザ アカウントを作成するには、この手順を繰り返します。

## ゲスト ユーザ アカウントの表示

#### ゲスト アカウントの表示(**GUI**)

コントローラGUIを使用してゲストユーザアカウントを表示するには、[Security] > [AAA] > [Local Net Users] を選択します。 [Local Net Users] ページが表示されます。

このページから、すべてのローカル ネット ユーザ アカウント(ゲスト ユーザ アカウントを含 む)を表示し、必要に応じて編集または削除することができます。 ゲスト ユーザ アカウントを 削除する場合、ゲストWLANを使用し、そのアカウントのユーザ名を使用してログインしている クライアントはすべて削除されます。

#### ゲスト アカウントの表示(**CLI**)

コントローラ CLI を使用して、すべてのローカル ネット ユーザ アカウント(ゲスト ユーザ アカ ウントを含む)を表示するには、次のコマンドを入力します。

#### **show netuser summary**

## <span id="page-312-0"></span>管理者のユーザ名とパスワードの設定

### 管理者のユーザ名とパスワードの設定について

管理者のユーザ名とパスワードを設定しておくと、権限のないユーザによるコントローラの設定 変更や設定情報の表示を防ぐことができます。この項では、初期設定とパスワードリカバリの手 順を説明します。

## ユーザ名とパスワードの設定(**GUI**)

- ステップ **1** [Management] > [Local Management Users] を選択します。
- ステップ **2** [New] をクリックします。
- ステップ **3** ユーザ名およびパスワードを入力し、パスワードを確認します。 ユーザ名とパスワードは大文字と小文字が区別されます。いずれも、最大 24 文字の ASCII 文字列を使用 できます。 ユーザ名とパスワードにスペースを使用することはできません。
- ステップ **4** [User Access Mode] として、次のいずれかを選択します。

• ReadOnly

• ReadWrite

• LobbyAdmin

ステップ **5** [Apply] をクリックします。

## ユーザ名とパスワードの設定(**CLI**)

ステップ **1** 次のいずれかのコマンドを入力して、ユーザ名とパスワードを設定します。

- **config mgmtuser add***username password* **read-write**:ユーザ名とパスワードのペアを作成して読み取り と書き込みの権限を付与します。
- **config mgmtuser add** *username password* **read-only**:ユーザ名とパスワードのペアを作成して読み取り 専用権限を付与します。

ユーザ名とパスワードは大文字と小文字が区別されます。いずれも、最大 24 文字の ASCII 文字列を 使用できます。 ユーザ名とパスワードにスペースを使用することはできません。

既存のユーザ名のパスワードを変更する場合は、**config mgmtuser password** *username new\_password* コマンドを入力します。 (注)

ステップ **2** 次のコマンドを入力して、設定されているユーザのリストを表示します。 **show mgmtuser**

## パスワードの回復

#### はじめる前に

コンソール ポートを介してコントローラ CLI にアクセスしていることを確認します。

- ステップ **1** コントローラのブート後に、「User」というプロンプトが表示されたら**Restore-Password**を入力します。 セキュリティ上の理由により、入力したテキストはコントローラ コンソールには表示されませ  $\lambda$ (注)
- ステップ **2** 「Enter User Name」というプロンプトが表示されたら、新しいユーザ名を入力します。
- ステップ **3** 「Enter Password」というプロンプトが表示されたら、新しいパスワードを入力します。
- ステップ **4** 「Re-enter Password」というプロンプトが表示されたら、新しいパスワードを再入力します。 入力した内 容が検証されて、データベースに保存されます。
- ステップ **5** 「User」というプロンプトが再び表示されたら、新しいユーザ名を入力します。
- <span id="page-313-0"></span>ステップ **6** 「Password」というプロンプトが表示されたら、新しいパスワードを入力します。新しいユーザ名とパス ワードでコントローラにログインした状態になります。

## **SNMP v3** ユーザのデフォルト値の変更

### **SNMP v3** ユーザのデフォルト値の変更について

SNMP v3 ユーザのユーザ名、認証パスワード、およびプライバシー パスワードに対するコント ローラのデフォルト値は、「default」が使用されています。これらの標準値を使用すると、セキュ リティ上のリスクが発生します。 したがって、これらの値を変更することを強く推奨します。

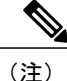

SNMP v3 は時間に依存しています。 コントローラの時間および時間帯を正確に設定してくだ さい。

## **SNMP v3** ユーザのデフォルト値の変更(**GUI**)

- ステップ **1** [Management] > [SNMP] > [SNMP V3 Users] の順に選択して [SNMP V3 Users] ページを開きます。
- ステップ **2** [User Name] カラムに「default」が表示されている場合は、そのユーザの青いドロップダウン矢印の上に カーソルを置き、[Remove] を選択してその SNMP v3 ユーザを削除します。
- ステップ **3** 新しい SNMP v3 ユーザを追加するには、[New] をクリックします。 [SNMP V3 Users > New] ページが表示 されます。
- ステップ **4** [UserProfile Name]テキストボックスに、一意の名前を入力します。「default」は入力しないでください。
- <span id="page-314-0"></span>ステップ **5** [Access Mode] ドロップダウン リストから [Read Only] または [Read/Write] を選択して、このユーザのアク セス レベルを指定します。 デフォルト値は [Read Only] です。
- ステップ **6** [Authentication Protocol] ドロップダウン リストで、認証方式を [None]、[HMAC-MD5](Hashed Message Authentication Coding-Message Digest 5)、および [HMAC-SHA](Hashed Message Authentication Coding-Secure Hashing Algorithm)の中から選択します。 デフォルト値は [HMAC-SHA] です。
- ステップ **7** [Auth Password] テキスト ボックスと [Confirm Auth Password] テキスト ボックスに、認証に使用する共有 秘密キーを入力します。 文字と数字の両方を含む少なくとも 12 文字を入力する必要があります。
- ステップ8 [Privacy Protocol]ドロップダウンリストで、暗号化方式を[None]、[CBC-DES] (Cipher Block Chaining-Digital Encryption Standard)、および [CFB-AES-128] (Cipher Feedback Mode-Advanced Encryption Standard-128) の 中から選択します。 デフォルト値は [CFB-AES-128] です。
	- CBC-DES 暗号化または CFB-AES-128 暗号化を設定するには、[ステップ](#page-314-0) 6 で認証プロトコルと して [HMAC-MD5] または [HMAC-SHA] を選択しておく必要があります。 (注)
- ステップ **9** [Priv Password] テキスト ボックスと [Confirm Priv Password] テキスト ボックスに、暗号化に使用する共有 秘密キーを入力します。 文字と数字の両方を含む少なくとも 12 文字を入力する必要があります。
- ステップ **10** [Apply] をクリックします。
- ステップ **11** [Save Configuration] をクリックします。
- ステップ **12** コントローラをリブートすると、追加した SNMP v3 ユーザが有効になります。

## **SNMP v3** ユーザのデフォルト値の変更(**CLI**)

- ステップ **1** 次のコマンドを入力して、このコントローラに対する SNMP v3 ユーザの最新のリストを表示します。 **show snmpv3user**
- ステップ **2** [SNMP v3 User Name] カラムに「default」と表示されている場合は、次のコマンドを入力してこのユーザ を削除します。

**config snmp v3user delete** *username*

*username* パラメータが SNMP v3 ユーザ名です(この場合は「default」)。

ステップ **3** 次のコマンドを入力して、新しい SNMP v3 ユーザを作成します。 **config snmp v3user create** *username* {**ro** | **rw**} {**none** | **hmacmd5** | **hmacsha**} {**none** | **des | aescfb128**} *auth\_key encrypt\_key*

値は次のとおりです。

- *username* は、SNMP v3 ユーザ名です。
- **ro** は読み取り専用モード、**rw** は読み書きモードです。
- **none**、**hmacmd5**、および **hmacsha** は、認証プロトコル オプションです。
- **none**、**des**、および **aescfb128** は、プライバシー プロトコル オプションです。
- *auth\_key* は、認証用の共有秘密キーです。
- *encrypt\_key* は、暗号化用の共有秘密キーです。

*username*、*auth\_key*、および *encrypt\_key* の各パラメータに「default」と入力しないでください。

- ステップ **4 save config** コマンドを入力します。
- <span id="page-315-0"></span>ステップ **5** 追加した SNMP v3 ユーザを有効にするために、**reset system** コマンドを入力して、コントローラをリブー トします。

## 証明書署名要求の生成

- ステップ **1** OpenSSL のアプリケーションをインストールして開きます。
- ステップ **2** 次のコマンドを入力します。 OpenSSL> **req -new -newkey rsa:1024 -nodes -keyout mykey.pem -out myreq.pem**

コントローラは最大 2048 ビットのキー サイズをサポートします。

正しい共通名を指定する必要があります。 証明書の作成に使用されるホスト名(共通名)が、 コントローラの仮想インターフェイス IP に対するドメイン ネーム システム (DNS)のホスト 名エントリに一致することを確認します。この名前は、DNSにも存在する必要があります。ま た、VIP インターフェイスへの変更後には、この変更を反映するためにシステムをリブートす る必要があります。 (注)

コマンド投入後に、国、州、都市などの情報を入力するように促されます。

以下に類似した情報が表示されます。

OpenSSL> **req -new -newkey rsa:1024 -nodes -keyout mykey.pem -out myreq.pem** Loading 'screen' into random state - done Generating a 1024 bit RSA private key ................................................................++++++ ...................................................++++++ writing new private key to 'mykey.pem' -----

You are about to be asked to enter information that will be incorporated into your certificate request. What you are about to enter is what is called a Distinguished Name or a DN. There are quite a few fields but you can leave some blank For some fields there will be a default value, If you enter '.', the field will be left blank. ----- Country Name (2 letter code) [AU]:US State or Province Name (full name) [Some-State]:CA Locality Name (eg, city) []:San Jose Organization Name (eg, company) [Internet Widgits Pty Ltd]:ABC Organizational Unit Name (eg, section) []:CDE Common Name (eg, YOUR name) []:XYZ.ABC Email Address []:Test@abc.com

```
Please enter the following 'extra' attributes
to be sent with your certificate request
A challenge password []:Test123
An optional company name []:
OpenSSL>
```
すべての必要な詳細を入力すると、2 つのファイルが生成されます。

- 名前 *mykey.pem* を含む新しい秘密キー
- 名前 *myreq.pem* を含む CSR
- ステップ **3** 証明書署名要求(CSR)の情報をコピーして CA の登録ツールに貼り付けます。 サードパーティ CA に CSRを送信すると、サードパーティCAは証明書にデジタル署名して、電子メールで署名付き証明書チェー ンを返します。チェーン証明書の場合、CAから証明書のチェーン全体を受信します。上記の例のように 中間証明書が 1 つのみであれば、CA から次の 3 種類の証明書を受信します。
	- •ルート証明書 (.pem)
	- 中間証明書 (.pem)
	- デバイス証明書(.pem)
	- 証明書が SHA1 暗号化との Apache 互換であることを確認しま (注)

す。

ステップ **4** 3つすべての証明書を取得したら、次の順序で各.pemファイルの内容をコピーして別のファイルに貼り付 けます。

```
------BEGIN CERTIFICATE------
*Device cert*
------END CERTIFICATE------
------BEGIN CERTIFICATE------
*Intermediate CA cert *
------END CERTIFICATE--------
------BEGIN CERTIFICATE------
*Root CA cert *
```

```
------END CERTIFICATE------
```
- ステップ **5** ファイルを *All-certs.pem* という名前で保存します。
- ステップ **6** All-certs.pem 証明書を、CSR とともに生成した秘密キー(デバイス証明書の秘密キー、この例では mykey.pem)と組み合わせて、final.pem という名前でファイルを保存します。
- ステップ **7** 次のコマンドを入力して、All-certs.pem ファイルおよび final.pem ファイルを作成します。

```
openssl> pkcs12 -export -in All-certs.pem -inkey mykey.pem
      -out All-certs.p12 -clcerts -passin pass:check123
      -passout pass:check123
```
openssl> **pkcs12 -in All-certs.p12 -out final-cert.pem -passin pass:check123 -passout pass:check123**

final.pem ファイルをコントローラにダウンロードする必要があります。

**-passin** および**-passout** パラメータのパスワードを入力する必要があります。 **-passout** パラメー タに対して設定されたパスワードは、コントローラに設定されているcertpasswordパラメータに 一致する必要があります。 上記の例では、**-passin** と **-passout** の両方のパラメータに対して設定 されるパスワードは check123 です。 (注)

#### 次の作業

CLI または GUI を使用してコントローラに final.pem ファイルをダウンロードします。

## サードパーティ証明書のダウンロード(**GUI**)

- ステップ **1** デバイス証明書 final.pem を TFTP サーバのデフォルト ディレクトリにコピーします。
- ステップ **2** [Security] > [Web Auth] > [Certificate] を選択して、[Web Authentication Certificate] ページを開きます。
- ステップ **3** [Download SSL Certificate] チェックボックスをオンにして、Download SSL Certificate From Server パラメー タを表示します。
- ステップ **4** [Server IP Address] テキスト ボックスに、TFTP サーバの IP アドレスを入力します。
- ステップ **5** [File Path] テキスト ボックスに、証明書のディレクトリ パスを入力します。
- ステップ **6** [File Name] テキスト ボックスに、証明書の名前を入力します。
- ステップ **7** [Certificate Password] テキスト ボックスに、証明書の保護に使用されたパスワードを入力します。
- ステップ **8** [Apply] をクリックします。
- ステップ **9** ダウンロードが完了したら、[Commands] > [Reboot]の順に選択して、[Save andReboot]をクリックします。
- ステップ **10** 変更を確定してコントローラをリブートするために [OK] をクリックします。

サードパーティ証明書のダウンロード(**CLI**)

ステップ **1** *final.pem*ファイルをTFTPサーバ上のデフォルトディレクトリに移動します。次のコマンドを入力して、 ダウンロードの設定を変更します。

```
(Cisco Controller) > transfer download mode tftp
(Cisco Controller) > transfer download datatype webauthcert
(Cisco Controller) > transfer download serverip <TFTP server IP address>
(Cisco Controller) > transfer download path <absolute TFTP server path to the update file>
(Cisco Controller) > transfer download filename final.pem
```
ステップ **2** オペレーティング システムが SSL キーと証明書を復号化できるように .pem ファイルのパスワードを入力 します。

(Cisco Controller) > **transfer download certpassword password**

- *certpassword* の値が、CSR を生成する **-passout** パラメータと同じであることを確認しま す。 (注)
- ステップ **3** 次のコマンドを入力して、証明書およびキーのダウンロードを開始します。 **transfer download start**

#### 例:

(Cisco Controller) > **transfer download start**

```
Mode............................................. TFTP
Data Type........................................ Site Cert
TFTP Server IP................................... 10.77.244.196
TFTP Packet Timeout.............................. 6
TFTP Max Retries................................. 10
TFTP Path........................................./
TFTP Filename.................................... final.pem
This may take some time.
Are you sure you want to start? (y/N) y
TFTP EAP Dev cert transfer starting.
Certificate installed.
Reboot the switch to use new certificate.
```
ステップ **4** コントローラをリブートします。

 $\mathbf I$ 

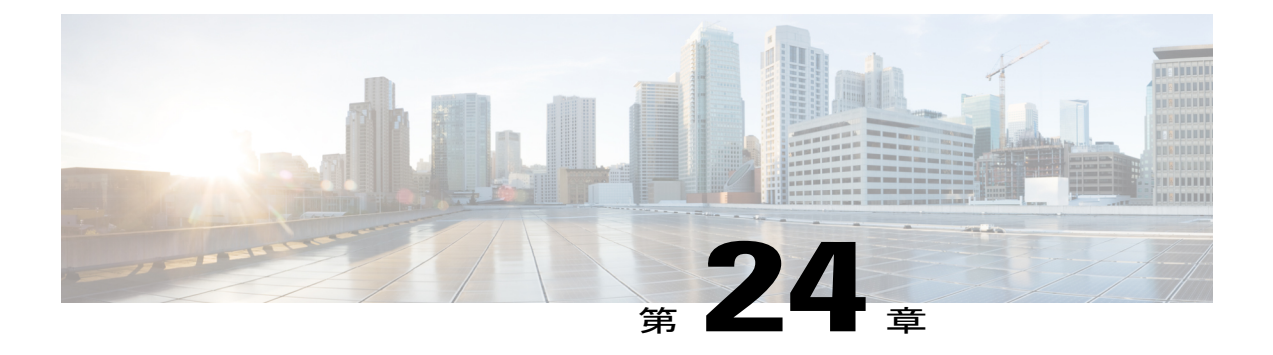

# **Web** 認証の管理

- Web [認証証明書の入手](#page-320-0), 267 ページ
- Web [認証プロセス](#page-322-0), 269 ページ
- [デフォルトの](#page-325-0) Web 認証ログイン ページの選択, 272 ページ
- 外部 Web [サーバでのカスタマイズされた](#page-333-0) Web 認証ログイン ページの使用, 280 ページ
- カスタマイズされた Web 認証ログイン [ページのダウンロード](#page-334-0), 281 ページ
- WLAN[ごとのログインページ、ログイン失敗ページ、およびログアウトページの割り当て](#page-338-0), 285 [ページ](#page-338-0)
- [スリープ状態にあるクライアントの認証の設定](#page-341-0), 288 ページ

## <span id="page-320-0"></span>**Web** 認証証明書の入手

### **Web** 認証証明書について

コントローラのオペレーティングシステムが十分な機能を持つWeb認証証明書を自動的に生成す るため、何もすることなく、レイヤ 3 Web 認証で証明書を使用することができます。 ただし、必 要に応じて、新しいWeb認証証明書を生成するようにオペレーティングシステムに指示したり、 外部で生成された SSL 証明書をダウンロードすることもできます。

#### チェーン証明書のサポート

CiscoWLCでは、Web認証用にデバイス証明書をチェーン証明書としてダウンロードできます(レ ベル 2 まで)。 ワイルドカード証明書もサポートされます。 チェーン証明書の詳細については、 [http://www.cisco.com/en/US/products/ps6366/products\\_configuration\\_example09186a0080a77592.shtml](http://www.cisco.com/en/US/products/ps6366/products_configuration_example09186a0080a77592.shtml)で 『*Generate CSR for Third-Party Certificates and Download Chained Certificates to the WLC*』を参照して ください。

### **Web** 認証証明書の入手(**GUI**)

- ステップ **1** [Security] > [Web Auth] > [Certificate] を選択して、[Web Authentication Certificate] ページを開きます。 このページには、現在の Web 認証証明書の詳細が示されます。
- ステップ **2** オペレーティング システムで生成された新しい Web 認証証明書を使用する手順は、次のとおりです。 a) [Regenerate Certificate] をクリックします。 オペレーティング システムが新しい Web 認証証明書を生成 し、Web 認証証明書の生成が完了したことを示すメッセージが表示されます。 b) コントローラをリブートして、新しい証明書を登録します。
- ステップ **3** 外部で生成された Web 認証証明書を使用する手順は、次のとおりです。
	- a) コントローラが TFTP サーバに ping を送ることができることを確認します。
	- b) [Download SSL Certificate] チェックボックスをオンにします。
	- c) [Server IP Address] テキスト ボックスに、TFTP サーバの IP アドレスを入力します。 [Maximum Retries] テキスト ボックスの 10 回の再試行および [Timeout] テキスト ボックスの 6 秒という デフォルト値は、調整しなくても適切に機能します。 ただし、これらの値は変更できます。
	- d) 各ダウンロードを試行できる最大回数を [Maximum Retries] テキスト ボックスに入力し、各ダウンロー ドに許容される時間(秒単位)を [Timeout] テキスト ボックスに入力します。
	- e) [Certificate File Path] テキスト ボックスに、証明書のディレクトリ パスを入力します。
	- f) [Certificate File Name] テキスト ボックスに、証明書の名前を入力します(**certname**.pem)。
	- g) [Certificate Password] テキスト ボックスに、証明書のパスワードを入力します。
	- h) [Apply] をクリックして、変更を確定します。 オペレーティング システムが TFTP サーバから新しい証 明書をダウンロードします。
	- i) コントローラをリブートして、新しい証明書を登録します。

## **Web** 認証証明書の入手(**CLI**)

ステップ **1** 次のコマンドを入力して、現在の Web 認証証明書を表示します。

#### **show certificate summary**

以下に類似した情報が表示されます。

Web Administration Certificate..................... Locally Generated Web Authentication Certificate................... Locally Generated Certificate compatibility mode:............... off

- ステップ **2** オペレーティング システムで新しい Web 認証証明書を生成する手順は、次のとおりです。
	- a) 新しい証明書を生成するには、次のコマンドを入力します。

#### **config certificate generate webauth**

- b) コントローラをリブートして、新しい証明書を登録するには、次のコマンドを入力します。 **reset system**
- ステップ **3** 外部で生成された Web 認証証明書を使用する手順は、次のとおりです。

クライアントのブラウザが Web 認証 URL と Web 認証証明書のドメインを照合できるように、 外部で生成された Web 認証証明書の Common Name (CN) は 1.1.1.1 (または相当する仮想イン ターフェイス IP アドレス)にすることを推奨します。 (注)

**1** 次のコマンドを入力して、ダウンロードする証明書の名前、パス、およびタイプを指定します。

**transfer download mode tftp**

**transfer download datatype webauthcert**

**transfer download serverip** *server\_ip\_address*

**transfer download path** *server\_path\_to\_file*

**transfer download filename** *certname*.pem

**transfer download certpassword** *password*

**transfer download tftpMaxRetries** *retries*

**transfer download tftpPktTimeout** *timeout*

- 10回の再試行および6秒のタイムアウトというデフォルト値は、調整しなくても適切に機能 します。 ただし、これらの値は変更できます。 そのためには、各ダウンロードを試行でき る最大回数を *retries* パラメータに、各ダウンロードに許容される時間(秒単位)を *timeout* パラメータに入力します。 (注)
- **2** 次のコマンドを入力して、ダウンロード プロセスを開始します。

#### **transfer download start**

**3** 次のコマンドを入力して、コントローラをリブートして新しい証明書を登録します。

**reset system**

## <span id="page-322-0"></span>**Web** 認証プロセス

Web 認証は、レイヤ 3 セキュリティ機能です。これにより、コントローラは、クライアントが有 効なユーザ名およびパスワードを正しく提供しない限り、そのクライアントに対するIPトラフィッ ク(DHCP 関連パケットを除く)を許可しません。 Web 認証を使用してクライアントを認証する 場合、各クライアントのユーザ名とパスワードを定義する必要があります。 クライアントは、ワ イヤレス LAN に接続する際に、ログイン ページの指示に従ってユーザ名とパスワードを入力す る必要があります。

クライアントが使用する DNS 解決済みアドレスが 20 を超えると、コントローラは、Mobile Station Control Block (MSCB) テーブルの最初のアドレス空間で21番目のアドレスを上書きし ますが、最初のアドレスはクライアントに保持されます。 クライアントが最初のアドレスを 再び使用しようとすると、コントローラにはクライアントの MSCB テーブルの許可アドレス リストにこのアドレスがないため、使用できません。 (注)

(注) ワンタイム パスワード (OTP) は、Web 認証ではサポートされていません。

## **Web** 認証プロセスのセキュリティ アラートの無効化

Web認証が(レイヤ3セキュリティ下で)有効になっている場合、ユーザが、最初にある URL に アクセスしようとした際に、Web ブラウザにセキュリティ警告が表示されることがあります。

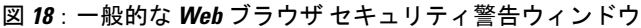

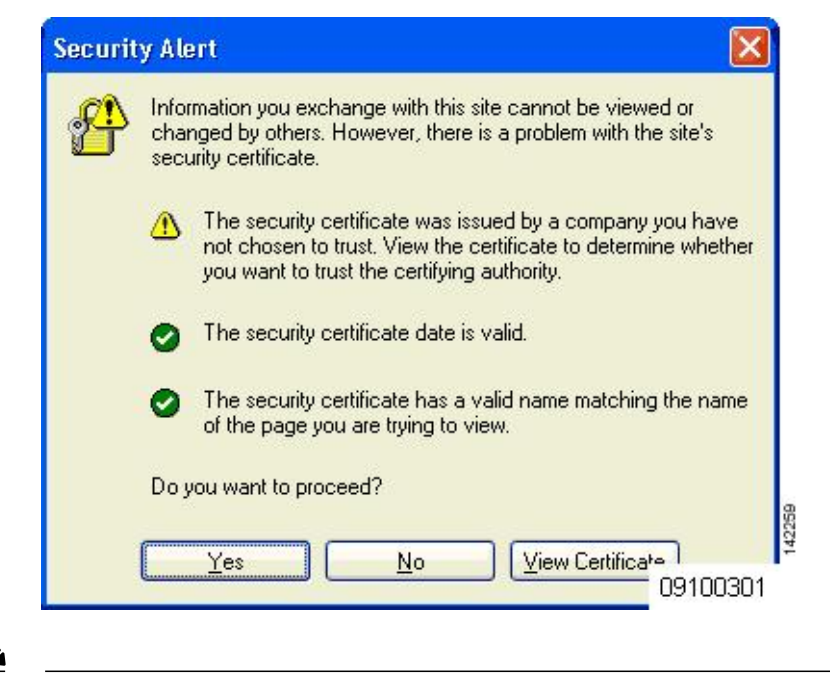

```
(注)
```
VPN ユーザを許可するよう設定されている事前認証 ACL でクライアントが WebAuth SSID に 接続すると、クライアントは数分ごとに SSID から切断されます。 WebauthSSID の接続には、 Web ページでの認証が必要です。
ユーザが [Yes] をクリックして続行した後(または、クライアントのブラウザにセキュリティ警 告が表示されない場合)、Web 認証システムのログイン ページが表示されます。

- ステップ **1** [Security Alert] ページで [View Certificate] をクリックします。
- ステップ **2** [Install Certificate] をクリックします。
- ステップ **3** [Certificate Import Wizard] が表示されたら、[New] をクリックします。
- ステップ **4** [Place all certificates in the following store] を選択して、[Browse] をクリックします。
- ステップ **5** [Place all certificates in the following store] を選択して、[Browse] をクリックします。
- ステップ **6** [Trusted Root Certification Authorities] フォルダを展開して、[Local Computer] を選択します。
- ステップ **7** [OK] をクリックします。
- ステップ **8** [Next] > [Finish] の順にクリックします。
- ステップ **9** 「The import was successful」というメッセージが表示されたら、[OK] をクリックします。 コントローラの自己署名証明書の issuer テキスト ボックスは空白であるため、Internet Explorer を開いて、 [Tools] > [Internet Options] > [Advanced] の順に選択し、[Security] の下の [Warn about Invalid Site Certificates] チェックボックスをオフにして、[OK] をクリックします。
- ステップ **10** PC をリブートします。 次回 Web 認証を試みるときには、ログイン ページが表示されます。

次の図は、デフォルトの Web 認証ログイン ページを示しています。

図 **19**:デフォルトの **Web** 認証ログイン ページ

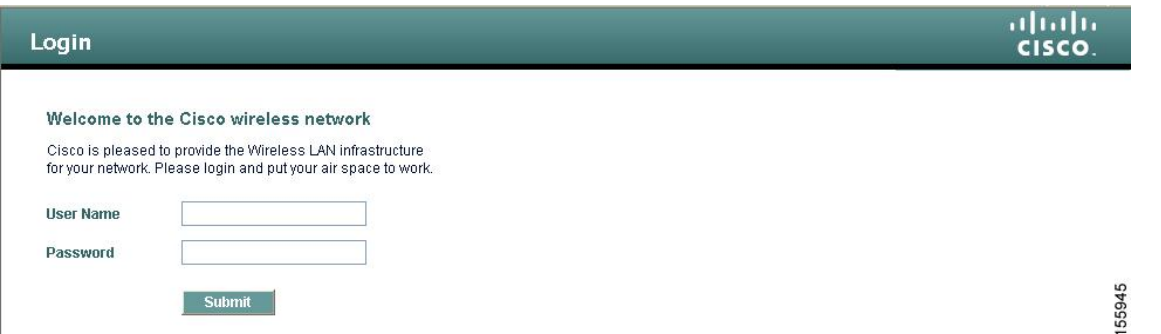

デフォルトのログイン ページには、Cisco ロゴや Cisco 特有のテキストが表示されます。 Web 認証システ ムが次のいずれかを表示するように選択できます。

- デフォルトのログイン ページ
- デフォルトのログイン ページの変更バージョン
- 外部の Web サーバに設定する、カスタマイズされたログイン ページ
- コントローラにダウンロードする、カスタマイズされたログイン ページ

デフォルトの Web 認証ログイン ページのセクションを選択すると、Web 認証ログイン ページの表示方法 を選択する手順が記載されています。

Web 認証ログイン ページで、ユーザが有効なユーザ名とパスワードを入力し、[Submit] をクリックする と、Web認証システムは、ログインに成功したことを示すページを表示し、認証されたクライアントは要 求した URL にリダイレクトされます。

#### 図 **20**:ログイン成功ページ

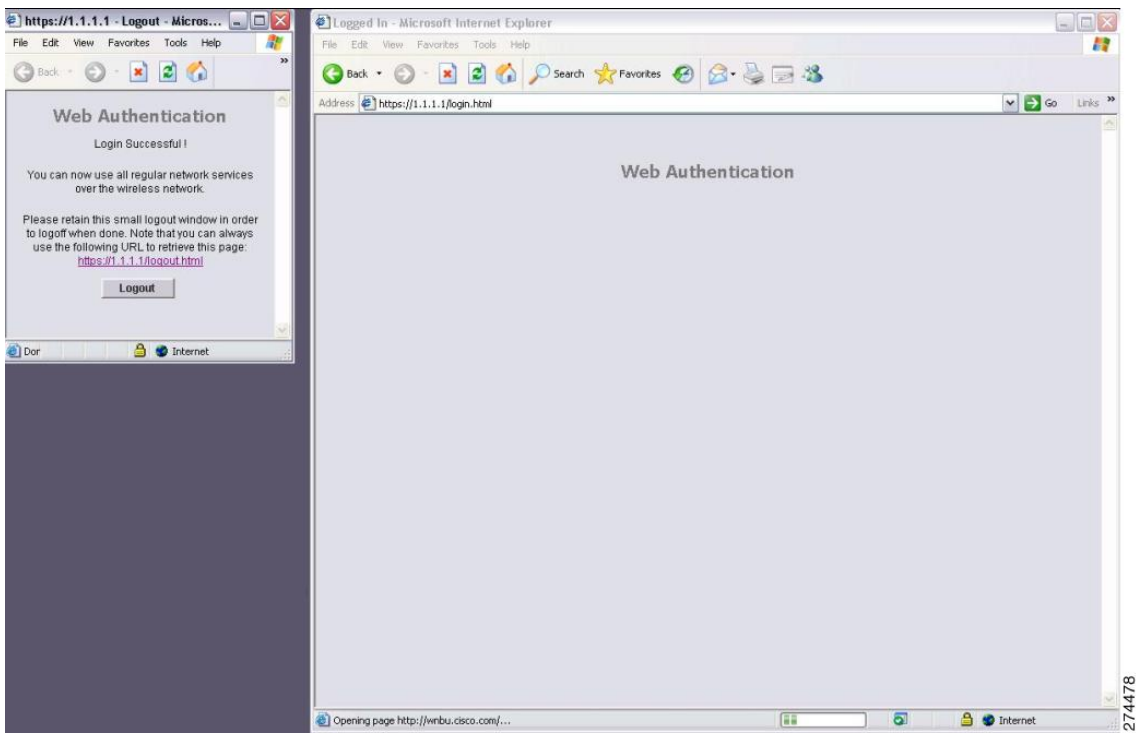

デフォルトのログイン成功ページには、*https://<IP address>/logout.html* 形式で仮想ゲートウェイ アドレス の URL へのポインタが表示されます。 コントローラの仮想インターフェイスに設定した IP アドレスは、 ログイン ページのリダイレクト アドレスとして機能します。

# デフォルトの **Web** 認証ログイン ページの選択

### デフォルトの **Web** 認証ログイン ページについて

内部コントローラの Web サーバによって処理されるカスタムの webauth bundle を使用する場合 は、ページに 5 つを超える要素(HTML、CSS、イメージなど)を含めることはできません。 こ れは、内部コントローラのWebサーバが実装するDoS保護メカニズムにより、各クライアントが 開く同時 TCP 接続が負荷に応じて最大 5 つに制限されるためです。 ブラウザが DoS 保護を処理 する方法によっては、ページに多くの要素が含まれているためにページのロードが遅くなること

があり、一部のブラウザは、同時に 5 つを超える TCP セッションを開こうとする場合があります (Firefox 4 など)。

ユーザが SSLv2 専用に設定されているブラウザを使用して Web ページに接続するのを防止する場 合は、**config network secureweb cipher-option sslv2 disable** コマンドを入力して、Web 認証に対し て SSLv2 を無効にできます。 このコマンドを使用すると、ユーザは、SSLv3 以降のリリースなど のよりセキュアなプロトコルを使用するように設定したブラウザを使用しなければなりません。 デフォルト値は [disabled] です。

(注) Cisco TAC はカスタム Web 認証バンドルを作成する責任を負いません。

複雑なカスタムの Web 認証モジュールが存在する場合は、コントローラ上の外部 Web 認証設定 を使用して、完全なログインページが外部Webサーバでホストされるようにすることを推奨しま す。

#### デフォルトの **Web** 認証ログイン ページの選択(**GUI**)

- ステップ **1** [Security] > [Web Auth] > [Web Login Page] の順に選択して、[Web Login] ページを開きます。
- <span id="page-326-1"></span>ステップ **2** [Web Authentication Type] ドロップダウン リストから [Internal (Default)] を選択します。
- ステップ **3** デフォルトの Web 認証ログイン ページをそのまま使用する場合、[ステップ](#page-326-0) 8 に進みます。 デフォルトの ログイン ページを変更する場合は[、ステップ](#page-326-1) 4 に進みます。
- ステップ **4** デフォルトページの右上に表示されているCiscoロゴを非表示にするには、[CiscoLogo]の[Hide]オプショ ンを選択します。 表示する場合は、[Show] オプションをクリックします。
- ステップ **5** ログイン後にユーザを特定のURL(会社のURLなど)にダイレクトさせる場合、[RedirectURLAfterLogin] テキスト ボックスに必要な URL を入力します。 最大 254 文字を入力することができます。
	- コントローラでは、HTTP (HTTP over TCP) サーバへの Web 認証リダイレクトのみがサポート されています。 HTTPS(HTTP over SSL)サーバへの Web 認証リダイレクトはサポートしてい ません。 (注)
- ステップ **6** ログイン ページで独自のヘッドラインを作成する場合、[Headline] テキスト ボックスに必要なテキストを 入力します。 最大 127 文字を入力することができます。 デフォルトのヘッドラインは、「Welcome to the Cisco wireless network」です。
- <span id="page-326-0"></span>ステップ **7** ログイン ページで独自のメッセージを作成する場合、[Message] テキスト ボックスに必要なテキストを入 力します。 最大 2047 文字を入力することができます。 デフォルトのメッセージは、「Cisco is pleased to provide the Wireless LAN infrastructure for your network. Please login and put your air space to work.」です。
- ステップ **8** [Apply] をクリックして、変更を確定します。
- ステップ **9** [Preview] をクリックして、Web 認証ログイン ページを表示します。
- ステップ **10** ログインページの内容と外観に満足したら、[SaveConfiguration]をクリックして変更を保存します。納得 いかない場合は、納得する結果を得られるように必要に応じて上記手順を繰り返します。

### デフォルトの **Web** 認証ログイン ページの選択(**CLI**)

- ステップ **1** 次のコマンドを入力して、デフォルトの Web 認証タイプを指定します。 **config custom-web webauth\_type internal**
- ステップ **2** デフォルトの Web 認証ログイン ページをそのまま使用する場合、ステップ 7 に進みます デフォルトのロ グイン ページを変更する場合は、ステップ 3 に進みます。
- ステップ **3** デフォルトのログイン ページの右上に表示されている Cisco ロゴの表示/非表示を切り替えるには、次の コマンドを入力します。

**config custom-web weblogo** {**enable** | **disable**}

ステップ **4** ユーザをログイン後に特定の URL(会社の URL など)に転送させる場合、次のコマンドを入力します。 **config custom-web redirecturl** *url*

> URLには最大130文字を入力することができます。リダイレクト先をデフォルトの設定に戻すには、**clear redirecturl** コマンドを入力します。

- コントローラでは、HTTP (HTTP over TCP) サーバへの Web 認証リダイレクトのみがサポート されています。 HTTPS(HTTP over SSL)サーバへの Web 認証リダイレクトはサポートしてい ません。 (注)
- ステップ **5** ログイン ページで独自のヘッドラインを作成する場合、次のコマンドを入力します。 **config custom-web webtitle** *title*

最大 130 文字を入力することができます。 デフォルトのヘッドラインは、「Welcome to the Cisco wireless network」です。ヘッドラインをデフォルトの設定に戻すには、**clear webtitle** コマンドを入力します。

ステップ **6** ログイン ページで独自のメッセージを作成する場合、次のコマンドを入力します。

#### **config custom-web webmessage** *message*

最大 130 文字を入力することができます。 デフォルトのメッセージは、「Cisco is pleased to provide the Wireless LAN infrastructure for your network. Please login and put your air space to work.」です。メッセージを デフォルトの設定に戻すには、**clear webmessage** コマンドを入力します。

ステップ **7** [web authentication logout] ポップアップ ウィンドウを有効または無効にするには、次のコマンドを入力し ます。

**config custom-web logout-popup** {**enable** | **disable**}

- ステップ **8 save config** コマンドを入力して、設定を保存します。
- ステップ **9** 次の手順で独自のロゴを Web 認証ログイン ページにインポートします。
	- **1** TrivialFileTransferProtocol(TFTP)サーバがダウンロードのために使用可能であることを確認します。 TFTP サーバをセットアップするときには、次のガイドラインに従ってください。
		- サービス ポート経由でダウンロードする場合、サービス ポートはルーティングできないため、 TFTP サーバはサービス ポートと同じサブネット上になければなりません。そうでない場合は、 コントローラ上に静的ルートを作成する必要があります。
- ディストリビューション システム ネットワーク ポートを経由してダウンロードする場合、ディ ストリビューション システム ポートはルーティング可能なので、TFTP サーバは同じサブネット 上にあっても、別のサブネット上にあってもかまいません。
- サードパーティの TFTP サーバを CiscoPrime Infrastructure と同じ PC 上で実行することはできませ ん。Prime Infrastructure 内蔵 TFTP サーバとサードパーティの TFTP サーバのどちらも、同じ通信 ポートを使用するからです。
- **2** 次のコマンドを入力して、コントローラが TFTP サーバと通信可能であることを確認します。

#### **ping ip-address**

- **3** TFTPサーバのデフォルトディレクトリにロゴファイル(.jpg、.gif、または.png形式)を移動します。 ファイル サイズは 30 キロビット以内です。 うまく収まるようにするには、ロゴは、横 180 ピクセル X 縦 360 ピクセル前後の大きさにします。
- **4** 次のコマンドを入力して、ダウンロード モードを指定します。

#### **transfer download mode tftp**

**5** 次のコマンドを入力して、ダウンロードするファイルのタイプを指定します。

#### **transfer download datatype image**

**6** 次のコマンドを入力して、TFTP サーバの IP アドレスを指定します。

#### **transfer download serverip** *tftp-server-ip-address*

- TFTP サーバによっては、TFTP サーバ IP アドレスにスラッシュ(/) を入力するだけで、自 動的に適切なディレクトリへのパスが判別されるものもあります。 (注)
- **7** 次のコマンドを入力して、ダウンロード パスを指定します。

**transfer download path** *absolute-tftp-server-path-to-file*

**8** 次のコマンドを入力して、ダウンロードするファイルを指定します。

**transfer download filename** {*filename.jpg* | *filename.gif* | *filename.png*}

**9** 次のコマンドを入力して、更新した設定を表示し、プロンプトに *y* と応答して現在のダウンロード設 定を確認し、ダウンロードを開始します。

#### **transfer download start**

**10** 次のコマンドを入力して、設定を保存します。

#### **save config**

- Web 認証ログイン ページからロゴを削除するには、**clear webimage** コマンドを入力しま す。 (注)
- ステップ **10** 「Web[認証ログインページの設定の確認\(](#page-337-0)CLI), (284ページ)」の項の指示に従って、設定を確認しま す。

#### 例:カスタマイズされた **Web** 認証ログイン ページの作成

この項では、カスタマイズされた Web 認証ログイン ページの作成について説明します。作成後 は、外部 Web サーバからアクセスできるようになります。

Web認証ログインページのテンプレートを次に示します。カスタマイズされたページを作成する 際に、モデルとして使用できます。

```
<html><head>
<meta http-equiv="Pragma" content="no-cache">
<meta HTTP-EQUIV="Content-Type" CONTENT="text/html; charset=iso-8859-1">
<title>Web Authentication</title>
<script>
function submitAction(){
var link = document.location.href;
var searchString = "redirect=";
var equalIndex = link.indexOf(searchString);
var redirectUrl = "";
if (document.forms[0].action == "") {
 var url = window.location.href;
 var args = new Object();
 var query = location.search.substring(1);
 var pairs = query.split("@");
  for(var i=0;i<pairs.length;i++){
 var pos = pairs[i].indexOf('=');
  if(pos == -1) continue;
   var argname = pairs[i].substring(0,pos);var value = pairs[i].substring(pos+1);
   args[argname] = unescape(value);
  }
  document.forms[0].action = args.switch url;
  }
     if(equalIndex >= 0) {
  equalIndex += searchString.length;
  redirectUrl = "";
  redirectUrl += link.substring(equalIndex);
  }
  if(redirectUrl.length > 255)
  redirectUrl = redirectUrl.substring(0,255);
  document.forms[0].redirect url.value = redirectUrl;
 document.forms[0].buttonClicked.value = 4;
       document.forms[0].submit();
}
 function loadAction(){
     var url = window.location.href;
     var args = new Object();
     var query = location.search.substring(1);
      var pairs = query.split("&");
      for(var i=0;i<pairs.length;i++){
          var pos = pairs[i].indexOf('=');
          if(pos == -1) continue;
          var argname = pairs[i].substring(0,pos);
          var value = pairs[i].substring(pos+1);args[argname] = unescape(value);}
//alert( "AP MAC Address is " + args.ap mac);
      //alert( "The Switch URL to post user credentials is " + args.switch url);
     document.forms[0].action = args.switch_url;
      // This is the status code returned from webauth login action
      // Any value of status code from 1 to 5 is error condition and user
      // should be shown error as below or modify the message as it suits
      // the customer
```

```
if(aras.statusCode == 1)alert("You are already logged in. No further action is required on your part.");
      }
      else if(args.statusCode == 2){
       alert("You are not configured to authenticate against web portal. No further action
 is required on your part.");
      }
      else if(args.statusCode == 3){
       alert("The username specified cannot be used at this time. Perhaps the username is
 already logged into the system?");
      }
      else if(args.statusCode == 4){
        alert("The User has been excluded. Please contact the administrator.");
      }
      else if(args.statusCode == 5){
        alert("Invalid username and password. Please try again.");
      }
      else if(args.statusCode == 6){
        alert("Invalid email address format. Please try again.");
      }
}
</script>
</head>
<body topmargin="50" marginheight="50" onload="loadAction();">
<form method="post" action="https://209.165.200.225/login.html">
<input TYPE="hidden" NAME="buttonClicked" SIZE="16" MAXLENGTH="15" value="0">
<input TYPE="hidden" NAME="redirect_url" SIZE="255" MAXLENGTH="255" VALUE="">
<input TYPE="hidden" NAME="err_flag" SIZE="16" MAXLENGTH="15" value="0">
<div align="center">
<table border="0" cellspacing="0" cellpadding="0">
<tr><td>&nbsp;</td></tr>
<tr align="center"> <td colspan="2"><font size="10" color="#336699">Web
Authentication</font></td></tr>
<tr align="center">
<td colspan="2"> User Name &nbsp; &nbsp; &nbsp; <input type="TEXT" name="username" SIZE="25"
MAXLENGTH="63" VALUE="">
\langle/td>
2/5r<tr align="center" >
<td colspan="2"> Password &nbsp; &nbsp; &nbsp; &nbsp; &nbsp; <input type="Password" name="password"
SIZE="25" MAXLENGTH="24">
\langle t \rangle\langletr>
<tr align="center">
<td colspan="2"><input type="button" name="Submit" value="Submit" class="button"
onclick="submitAction();">
\langle/td>
\langletr>
</table>
\langlediv\rangle</form>
</body>
\langle/html>
ユーザのインターネットブラウザがカスタマイズされたログインページにリダイレクトされると
きに、次のパラメータが URL に追加されます。
```
- **ap\_mac**:無線ユーザがアソシエートされているアクセス ポイントの MAC アドレス。
- **switch\_url**:ユーザの資格情報を記録するコントローラの URL。
- **redirect**:認証に成功した後、ユーザがリダイレクトされる URL。

• **statusCode**:コントローラの Web 認証サーバから戻されるステータス コード。

• **wlan**:無線ユーザがアソシエートされている WLAN SSID。

使用できるステータス コードは、次のとおりです。

- ステータス コード 1: 「You are already logged in. No further action is required on your part.」
- ステータス コード2: 「You are not configured to authenticate against web portal. No further action is required on your part.」
- ステータス コード 3 : 「The username specified cannot be used at this time. Perhaps the username is already logged into the system?」
- ステータス コード 4:「You have been excluded.」
- ステータス コード 5: 「The User Name and Password combination you have entered is invalid. Please try again.」

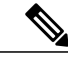

詳細については、次の URL にある『*External Web Authentication with Wireless LAN Controllers Configuration Example*』を参照してください。[http://](http://www.cisco.com/en/US/tech/tk722/tk809/technologies_configuration_example09186a008076f974.shtml) [www.cisco.com/en/US/tech/tk722/tk809/technologies\\_configuration\\_](http://www.cisco.com/en/US/tech/tk722/tk809/technologies_configuration_example09186a008076f974.shtml) [example09186a008076f974.shtml](http://www.cisco.com/en/US/tech/tk722/tk809/technologies_configuration_example09186a008076f974.shtml) (注)

### 例:変更されたデフォルトの **Web** 認証ログイン ページの例

次の図に、変更されたデフォルトの Web 認証ログイン ページの例を示します。 図 **21**:変更されたデフォルトの **Web** 認証ログイン ページの例

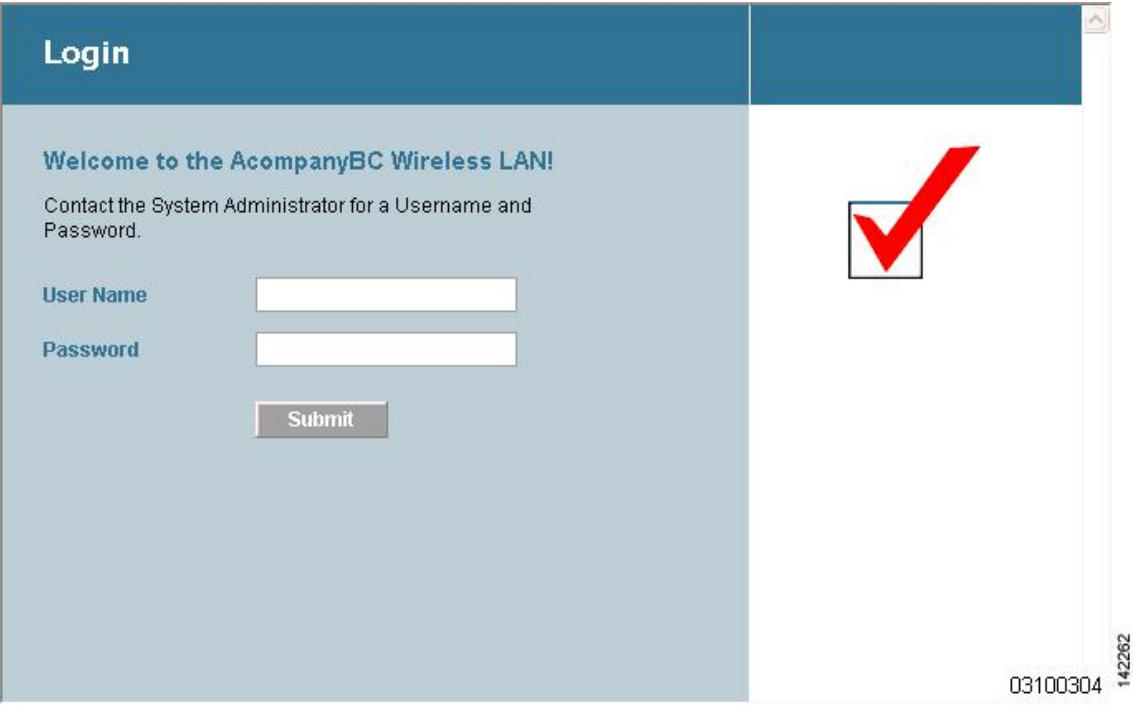

このログイン ページは、次の CLI コマンドを使用して作成されました。

- **config custom-web weblogo** *disable*
- **config custom-web webtitle** *Welcome to the AcompanyBC Wireless LAN!*
- **config custom-web webmessage** *Contact the System Administrator for a Username and Password.*
- **transfer download** *start*
- **config custom-web redirecturl** *url*

# 外部 **Web** サーバでのカスタマイズされた **Web** 認証ログイン ページの 使用

#### カスタマイズされた **Web** 認証ログイン ページについて

Web 認証ログイン ページをカスタマイズして、外部 Web サーバにリダイレクトすることができ ます。 この機能を有効にすると、ユーザは、外部 Web サーバ上のカスタマイズされたログイン ページへダイレクトされます。

外部Webサーバに対して、WLAN上で事前認証アクセスコントロールリスト(ACL)を設定し、 [Security Policies > Web Policy on the WLANs > Edit] ページで、WLAN 事前認証 ACL としてこの ACL を選択する必要があります。

#### 外部 **Web** サーバでのカスタマイズされた **Web** 認証ログイン ページの選択(**GUI**)

- ステップ **1** [Security] > [Web Auth] > [Web Login Page] の順に選択して、[Web Login] ページを開きます。
- ステップ **2** [Web Authentication Type] ドロップダウン リストから [External (Redirect to external server)] を選択します。
- ステップ **3** [Redirect URL after login] テキスト ボックスに、ログイン後にユーザをリダイレクトさせる URL を入力し ます。 たとえば、会社のURLを入力すると、ユーザがログインした後にそのURLへ転送されます。最大入力長 は 254 文字です。 デフォルトでは、ユーザは、ログイン ページが機能する前にユーザのブラウザに入力 された URL にリダイレクトされます。 Web サーバ上でカスタマイズされた Web 認証ログイン ページの URL を入力します。 最大 252 文字を入力することができます。
- ステップ **4** [External Webauth URL] テキスト ボックスに、外部 Web 認証に使用する URL を入力します。
- ステップ **5** [Apply] をクリックします。
- ステップ **6** [Save Configuration] をクリックします。

### 外部 **Web** サーバでのカスタマイズされた **Web** 認証ログイン ページの選択(**CLI**)

- ステップ **1** 次のコマンドを入力して、Web 認証タイプを指定します。 **config custom-web webauth\_type external**
- ステップ **2** 次のコマンドを入力して、Web サーバ上でカスタマイズされた Web 認証ログイン ページの URL を指定し ます。

**config custom-web ext-webauth-url** *url*

URL には最大 252 文字を入力することができます。

- ステップ **3** 次のコマンドを入力して、Web サーバの IP アドレスを指定します。 **config custom-web ext-webserver** {**add** | **delete**} *server\_IP\_address*
- ステップ **4 save config** コマンドを入力して、設定を保存します。
- ステップ **5** 「Web[認証ログインページの設定の確認\(](#page-337-0)CLI), (284ページ)」の項の指示に従って、設定を確認しま す。

# カスタマイズされた **Web** 認証ログイン ページのダウンロード

Web 認証ログイン ページに使用するページやイメージ ファイルを .tar ファイルに圧縮してコント ローラへダウンロードできます。 これらのファイルは、webauth bundle と呼ばれています。 ファ イルの最大許容サイズは、非圧縮の状態で 1 MB です。 .tar ファイルがローカル TFTP サーバから ダウンロードされる際、コントローラのファイル システムに、展開済みファイルとして取り込ま れます。

ログインページ例をCiscoPrimeインフラストラクチャからダウンロードし、カスタマイズされた ログイン・ページの開始点として利用できます。 詳細については、CiscoPrime インフラストラク チャのドキュメントを参照してください。

(注)

webauth bundle を GNU に準拠していない .tar 圧縮アプリケーションでロードすると、コント ローラはこのbundleのファイルを解凍できず、「Extracting error」および「TFTP transfer failed」 というエラー メッセージが表示されます。このため、PicoZip など GNU 標準に準拠するアプ リケーションを使用して、webauth bundle の .tar ファイルを圧縮することを推奨します。

(注)

設定のバックアップには、webauthbundleや外部ライセンスなど、ダウンロードしてコントロー ラに格納した付加的なファイルやコンポーネントは含まれないため、このようなファイルやコ ンポーネントの外部バックアップ コピーは手動で保存する必要があります。

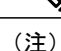

カスタマイズされた webauth bundle に異なる要素が 4 つ以上含まれる場合は、コントローラ上 の TCP レート制限ポリシーが原因で発生するページの読み込み上の問題を防ぐために、外部 サーバを使用してください。

#### カスタマイズされた **Web** 認証ログイン ページのダウンロードの前提条件

- ログイン ページの名前を login.html とします。 コントローラは、この名前に基づいて Web 認証 URL を作成します。 webauth bundle の展開後にこのファイルが見つからない場合、 bundle は破棄され、エラー メッセージが表示されます。
- ユーザ名とパスワードの両方に入力テキスト ボックスを提供する。
- リダイレクト先の URL を元の URL から抽出後、非表示入力アイテムとして保持する。
- 元の URL からアクション URL を抽出して、ページに設定する。
- リターン ステータス コードをデコードするスクリプトを提供する。
- メインページで使用されているすべてのパス(たとえば、イメージを参照するパス)を確認 する。
- バンドル内のすべてのファイル名が 30 文字以内であることを確認する。

### カスタマイズされた **Web** 認証ログイン ページのダウンロード(**GUI**)

- ステップ **1** ログイン ページが含まれる .tar ファイルをサーバのデフォルトディレクトリに移動します。
- ステップ **2** [Commands] > [Download File] の順に選択して、[Download File to Controller] ページを開きます。
- ステップ **3** [File Type] ドロップダウン リストから、[Webauth Bundle] を選択します。
- ステップ **4** [Transfer Mode] ドロップダウン リストで、次のオプションから選択します。
	- TFTP
	- FTP
	- SFTP (7.4 以降のリリースで利用可能)
- ステップ **5** [IP Address] テキスト ボックスに、サーバの IP アドレスを入力します。
- ステップ **6** TFTP サーバを使用している場合は、コントローラによる .tar ファイルのダウンロードの最大試行回数を [Maximum Retries] テキスト ボックスに入力します。 指定できる範囲は 1 ~ 254 です。

デフォルトは 10 です。

ステップ **7** TFTP サーバを使用している場合は、コントローラによる \*.tar ファイルのダウンロード試行がタイムアウ トするまでの時間(秒数)を [Timeout] テキスト ボックスに入力します。 指定できる範囲は 1 ~ 254 秒です。

デフォルトは 6 秒です。

- ステップ **8** [File Path] テキスト ボックスに、ダウンロードする .tar ファイルのパスを入力します。 デフォルト値は 「/」です。
- ステップ **9** [File Name] テキスト ボックスに、ダウンロードする .tar ファイルの名前を入力します。
- ステップ **10** FTP サーバを使用している場合は、次の手順に従います。
	- **1** [Server Login Username] テキスト ボックスに、FTP サーバにログインするためのユーザ名を入力しま す。
	- **2** [Server Login Password] テキスト ボックスに、FTP サーバにログインするためのパスワードを入力しま す。
	- **3** [Server Port Number] テキスト ボックスに、ダウンロードが発生する FTP サーバのポート番号を入力し ます。 デフォルト値は 21 です。
- ステップ **11** [Download] をクリックして、.tar ファイルをコントローラへダウンロードします。
- ステップ **12** [Security] > [Web Auth] > [Web Login Page] の順に選択して、[Web Login] ページを開きます。
- ステップ **13** [Web Authentication Type] ドロップダウン リストから [Customized (Downloaded)] を選択します。
- ステップ **14** [Apply] をクリックします。
- ステップ **15** [Preview] をクリックして、カスタマイズされた Web 認証ログイン ページを表示します。
- ステップ **16** ログイン ページの内容と外観に満足したら、[Save Configuration] をクリックします。

#### カスタマイズされた **Web** 認証ログイン ページのダウンロード(**CLI**)

- ステップ **1** ログイン ページが含まれる .tar ファイルをサーバのデフォルトディレクトリに移動します。
- ステップ **2** 次のコマンドを入力して、ダウンロード モードを指定します。 **transfer download mode** {**tftp** | **ftp** | **sftp**
- ステップ **3** 次のコマンドを入力して、ダウンロードするファイルのタイプを指定します。 **transfer download datatype webauthbundle**
- ステップ **4** 次のコマンドを入力して、TFTP サーバの IP アドレスを指定します。 **transfer download serverip** *tftp-server-ip-address*
	- TFTPサーバによっては、TFTPサーバIPアドレスにスラッシュ(/)を入力するだけで、自動的 に適切なディレクトリへのパスが判別されるものもあります。 (注)
- ステップ **5** 次のコマンドを入力して、ダウンロード パスを指定します。 **transfer download path** *absolute-tftp-server-path-to-file*
- ステップ **6** 次のコマンドを入力して、ダウンロードするファイルを指定します。 **transfer download filename** *filename.tar*
- ステップ7 次のコマンドを入力して、更新した設定を表示し、プロンプトにyと応答して現在のダウンロード設定を 確認し、ダウンロードを開始します。 **transfer download start**
- ステップ **8** 次のコマンドを入力して、Web 認証タイプを指定します。 **config custom-web webauth\_type** *customized*
- ステップ **9 save config** コマンドを入力して、設定を保存します。

### 例:カスタマイズされた **Web** 認証ログイン ページ

次の図に、カスタマイズされた Web 認証ログイン ページの例を示します。

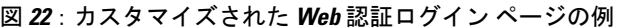

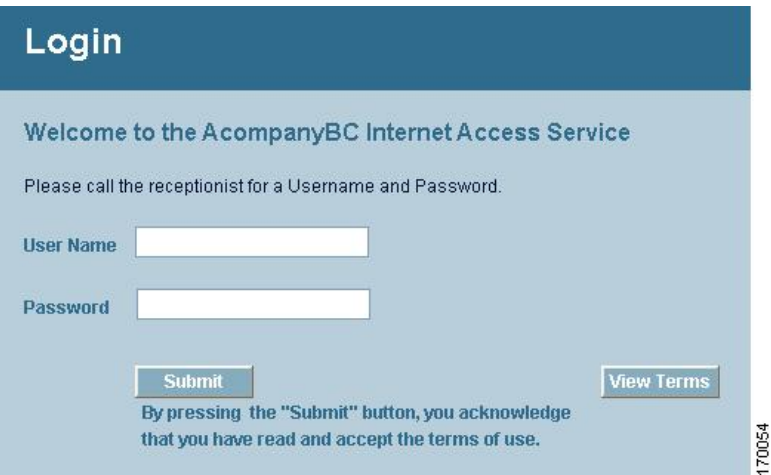

### <span id="page-337-0"></span>**Web** 認証ログイン ページの設定の確認(**CLI**)

次のコマンドを入力して、Web 認証ログイン ページに対する変更内容を確認します。

**show custom-web**

# **WLAN** ごとのログインページ、ログイン失敗ページ、およびログアウ ト ページの割り当て

### **WLAN** ごとのログインページ、ログイン失敗ページ、およびログアウトページの割 り当てについて

ユーザに対して、WLAN ごとに異なる Web 認証ログイン ページ、ログイン失敗ページ、ログア ウト ページを表示できます。 この機能を使用すると、ゲスト ユーザや組織内のさまざまな部署 の従業員など、さまざまなネットワークユーザに対し、ユーザ固有のWeb認証ページを表示でき ます。

すべての Web 認証タイプ([Internal]、[External]、[Customized])で異なるログイン ページを使用 できます。 ただし、Web 認証タイプで [Customized] を選んだ場合に限り、異なるログイン失敗 ページとログアウト ページを指定できます。

### **WLAN** ごとのログインページ、ログイン失敗ページ、およびログアウトページの割 り当て(**GUI**)

- ステップ **1** [WLANs] を選択して、[WLANs] ページを開きます。
- ステップ **2** Web ログイン ページ、ログイン失敗ページ、またはログアウト ページを割り当てる WLAN の ID 番号を クリックします。
- ステップ **3** [Security] > [Layer 3] の順に選択します。
- <span id="page-338-0"></span>ステップ **4** [Web Policy] と [Authentication] が選択されていることを確認します。
- ステップ **5** グローバル認証設定 Web 認証ページを無効にするには、[Override Global Config] チェックボックスをオン にします。

#### ステップ **6** [Web Auth Type] ドロップダウン リストが表示されたら、次のオプションのいずれかを選択して、無線ゲ スト ユーザ用の Web 認証ページを定義します。

- [Internal]:コントローラのデフォルト Web ログイン ページを表示します。 これはデフォルト値で す。
- [Customized]:カスタム Web ログイン ページ、ログイン失敗ページ、ログアウト ページを表示しま す。 このオプションを選択すると、ログイン ページ、ログイン失敗ページ、ログアウト ページに対 して 3 つの個別のドロップダウン リストが表示されます。 3 つのオプションすべてに対してカスタ マイズしたページを定義する必要はありません。 カスタマイズしたページを表示しないオプション に対しては、該当するドロップダウン リストで [None] を選択します。
	- これらオプションのログイン ページ、ログイン失敗ページ、ログアウト ページは、 webauth.tar ファイルとしてコントローラにダウンロードされます。 (注)

• [External]:認証のためにユーザを外部サーバにリダイレクトします。 このオプションを選択する場 合、[URL] テキスト ボックスに外部サーバの URL も入力する必要があります。

[WLANs > Edit] ([Security] > [AAA Servers]) ページで、外部認証を行う特定の RADIUS サーバまた は LDAP サーバを選択できます。 また、サーバによる認証の優先順位を定義することもできます。

- ステップ **7** [ステップ](#page-338-0) 6 で Web 認証タイプとして [External] を選択した場合は、[AAA Servers] を選択して、ドロップダ ウン リストから最大 3 つの RADIUS サーバおよび LDAP サーバを選択します。
	- RADIUS および LDAP の外部サーバは、[WLANs > Edit] ([Security] > [AAA Servers]) ページで オプションを選択できるようにするため、あらかじめ設定しておく必要があります。 [RADIUS Authentication Servers] ページと [LDAP Servers] ページでこれらのサーバを設定できます。 (注)
- ステップ **8** 次の手順で、Web 認証で接続するサーバの優先順位を指定します。
	- デフォルトでは、[Local]、[RADIUS]、[LDAP] の順になっていま す。 (注)
	- **1** [Up]ボタンと[Down]ボタンの隣にあるボックスで、最初に接続するサーバの種類([Local]、[Radius]、 [LDAP])を強調表示します。
	- **2** 希望のサーバ タイプがボックスの先頭になるまで、[Up] および [Down] をクリックします。
	- **3** [<] 矢印をクリックして、そのサーバ タイプを左側の優先順位ボックスに移動します。
	- **4** この手順を繰り返して他のサーバにも優先順位を割り当てます。
- ステップ **9** [Apply] をクリックして、変更を確定します。
- ステップ **10** [Save Configuration] をクリックして、変更を保存します。

## **WLAN** ごとのログインページ、ログイン失敗ページ、およびログアウトページの割 り当て(**CLI**)

- ステップ **1** 次のコマンドを入力して、Web ログイン ページ、ログイン失敗ページ、ログアウト ページを割り当てる WLAN の ID 番号を決定します。 **show wlan summary**
- ステップ **2** カスタマイズされた Web ログイン ページ、ログイン失敗ページ、ログアウト ページに無線ゲスト ユーザ をログインさせる場合は、次のコマンドを入力して Web 認証ページのファイル名および表示する WLAN を指定します。
	- **config wlan custom-web login-page** *page\_name wlan\_id*:指定した *WLAN* に対するカスタマイズしたロ グイン ページを定義します。
	- **config wlan custom-web loginfailure-page** *page\_name wlan\_id*:指定した *WLAN* に対するカスタマイズ したログイン失敗ページを定義します。
- コントローラのデフォルトのログイン失敗ページを使用するには、**config wlancustom-web loginfailure-page none** *wlan\_id* コマンドを入力します。 (注)
- **config wlancustom-weblogout-page** *page\_name wlan\_id*:指定した *WLAN* に対するカスタマイズしたロ グアウト ページを定義します。
	- コントローラのデフォルトのログアウト ページを使用するには、**config wlan custom-web logout-page none** *wlan\_id* コマンドを入力します。 (注)
- ステップ **3** 次のコマンドを入力して外部サーバの URL を指定することにより、Web ログイン ページにアクセスする 前に無線ゲスト ユーザを外部サーバにリダイレクトします。 **config wlan custom-web ext-webauth-url** *ext\_web\_url wlan\_id*
- ステップ **4** 次のコマンドを入力して、Web 認証サーバの接続順序を定義します。 **config wlan security web-auth server-precedence** *wlan\_id* {**local** | **ldap** | **radius**} {**local** | **ldap** | **radius**} {**local** | **ldap** | **radius**}
	- サーバの Web 認証は、デフォルトではローカル、RADIUS、LDAP の順になっています。
	- すべての外部サーバをコントローラで事前に設定しておく必要があります。 [RADIUS Authentication Servers] ページと [LDAP Servers] ページでこれらを設定できます。 (注)
- ステップ **5** 次のコマンドを入力して、無線ゲスト ユーザ用の Web 認証ページを定義します。 **config wlan custom-web webauth-type** {**internal** | **customized** | **external**} *wlan\_id*
	- 値は次のとおりです。
		- **internal** は、コントローラのデフォルト Web ログイン ページを表示します。 これはデフォルト値で す。
		- **customized** は、ステップ *2* で設定したカスタム Web ログイン ページを表示します。
			- ログイン失敗ページとログアウト ページは常にカスタマイズされているため、ステップ *5* で Web 認証タイプを定義する必要はありません。 (注)
		- **external** は、ステップ *3* で設定した URL にユーザをリダイレクトします。
- ステップ **6** 次のコマンドを入力して、グローバル カスタム Web 設定ではなく、WLAN 固有のカスタム Web 設定を使 用します。

**config wlan custom-web global disable** *wlan\_id*

config wlan custom-web global enable *wlan\_id* コマンドを入力すると、カスタム Web 認証がグロー バル レベルで使用されます。 (注)

ステップ1 次のコマンドを入力して、変更を保存します。 **save config**

# スリープ状態にあるクライアントの認証の設定

#### スリープ状態にあるクライアントの認証について

Web認証に成功したゲストアクセスを持つクライアントは、ログインページから別の認証プロセ スを実行せずにスリープおよび復帰することを許可されています。 再認証が必要になるまでス リープ状態にあるクライアントが記録される期間を設定できます。 有効な範囲は 1 時間から 720 時間(30日)で、デフォルトは12時間です。 WLAN にマッピングされるユーザ グループ ポリ シーと WLAN に、期間を設定できます。 スリープ タイマーは、アイドル タイムアウト後に有効 になります。 クライアント タイムアウトが WLAN のスリープ タイマーに設定された時間より短 い場合、クライアントのライフタイムがスリープ時間として使用されます。

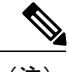

(注) スリープ タイマーは 6 分ごとに期限切れになります。

この機能はFlexConnectのローカルスイッチング、中央認証のシナリオでサポートされています。

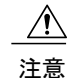

スリープ モードに切り替わったクライアント MAC アドレスがスプーフィングされた場合、 ラップトップなどの偽のデバイスを認証することができます。

次に、モビリティ シナリオでの注意事項を示します。

- 同じサブネットの L2 ローミングがサポートされています。
- アンカー スリープ タイマーを適用できます。
- スリープ状態にあるクライアントの情報は、クライアントがアンカー間を移動する場合に、 複数の自動アンカー間で共有されます。

リリース 8.0 以降のハイ アベイラビリティ シナリオでは、スリープ タイマーがアクティブとスタ ンバイの間で同期されます。

#### サポートされるモビリティ シナリオ

スリープ状態にあるクライアントは、次のシナリオでは再認証が必要ありません。

- モビリティ グループに 2 台のコントローラがあるとします。 1 台のコントローラに関連付け られているクライアントがスリープ状態になり、その後復帰して他方のコントローラに関連 付けられます。
- モビリティ グループに 3 台のコントローラがあるとします。 1 台目のコントローラにアン カーされた 2 台目のコントローラに関連付けられたクライアントは、スリープ状態から復帰 して、3 台目のコントローラに関連付けられます。
- クライアントはスリープ状態から復帰して、エクスポートアンカーにアンカーされた同じま たは別のエクスポート外部コントローラに関連付けられます。

#### スリープ状態にあるクライアントの認証に関する制限

- スリープ状態にあるクライアントは WLAN ごとにのみ設定できます。
- スリープ状態にあるクライアントの認証機能は、レイヤ 2 セキュリティおよび Web 認証が有 効な場合はサポートされません。
- スリープ状態にあるクライアントの認証機能は、レイヤ 3 セキュリティが有効な WLAN で のみサポートされています。
- スリープ状態にあるクライアントの中央 Web 認証はサポートされていません。
- スリープ状態にあるクライアントの認証機能は、ゲスト LAN およびリモート LAN ではサ ポートされていません。
- ローカル ユーザ ポリシーを持つスリープ状態のゲスト アクセス クライアントはサポートさ れません。 この場合、WLAN 固有のタイマーが適用されます。
- ハイ アベイラビリティのシナリオでは、クライアント エントリがアクティブとスタンバイ の間で同期されますが、スリープ タイマーは同期されません。 アクティブ コントローラに 障害が発生した場合、クライアントはスタンバイコントローラにアソシエートするときに再 認証される必要があります。
- サポートされるスリープ状態にあるクライアントの数は、コントローラプラットフォームに よって異なります。
	- Cisco 2500 シリーズ ワイヤレス LAN コントローラ:500
	- Cisco 5500 シリーズ ワイヤレス LAN コントローラ:1000
	- Cisco Flex 7500 シリーズ ワイヤレス LAN コントローラ:9000
	- Cisco 8500 シリーズ ワイヤレス LAN コントローラ:9000
	- Cisco WiSM2: 1000
	- Cisco 仮想ワイヤレス LAN コントローラ:500
	- Cisco Services Ready Engine(SRE)の Cisco ワイヤレス コントローラ: 500
- 新しいモビリティはサポートされていません。

#### スリープ状態のクライアントの認証の設定(**GUI**)

ステップ **1** [WLANs] を選択します。

ステップ **2** 対応する WLAN ID をクリックします。

[WLANs > Edit] ページが表示されます。

- ステップ **3** [Security] タブをクリックして、[Layer 3] タブをクリックします。
- ステップ **4** スリープ状態のクライアントに対する認証を有効にするには、[SleepingClient]チェックボックスをオンに します。
- ステップ **5** 再認証が必要になる前にスリープ状態にあるクライアントを記録する期間を [Sleeping Client Timeout] に入 力します。 デフォルトのタイムアウトは 12 時間です。
- ステップ **6** [Apply] をクリックします。
- ステップ **7** [Save Configuration] をクリックします。

### スリープ状態のクライアントの認証の設定(**CLI**)

• 次のコマンドを入力して、WLANのスリープ状態のクライアントの認証を有効または無効に します。

**config wlan custom-web sleep-client** {**enable** | **disable**} *wlan-id*

• 次のコマンドを入力して、WLANにスリープ状態のクライアントのタイムアウトを設定しま す。

**config wlan custom-web sleep-client timeout** *wlan-id duration*

- 次のコマンドを入力して、WLAN のスリープ状態のクライアントの設定を表示します。 **show wlan** *wlan-id*
- 次のコマンドを入力して、不要なスリープ状態のクライアントのエントリを削除します。 **config custom-web sleep-client delete** *client-mac-addr*
- 次のコマンドを入力して、すべてのスリープ状態にあるクライアントのエントリの要約を表 示します。
- **show custom-web sleep-client summary**
- 次のコマンドを入力して、クライアント MAC アドレスに基づいてスリープ状態にあるクラ イアントのエントリの詳細を表示します。 **show custom-web sleep-client detail** *client-mac-addr*

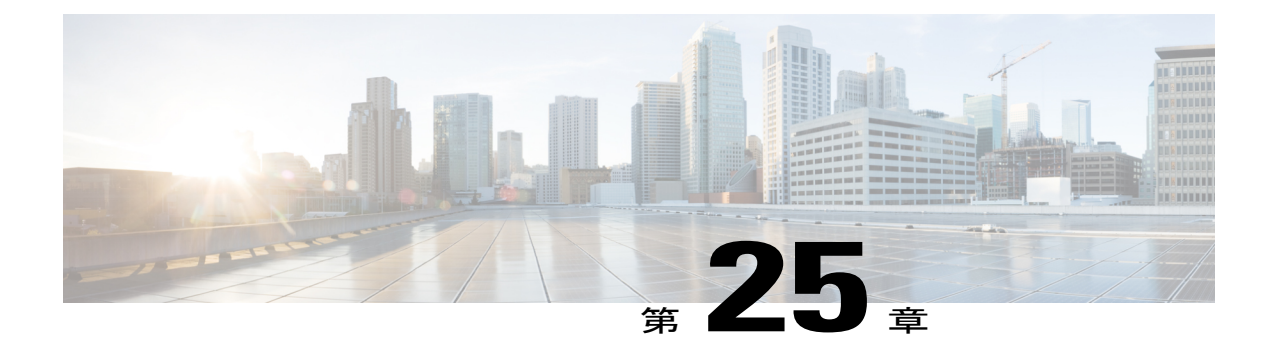

# 有線ゲスト アクセスの設定

- 有線ゲスト [アクセスについて](#page-344-0), 291 ページ
- [有線ゲストのアクセスを設定するための前提条件](#page-345-0), 292 ページ
- [有線ゲストのアクセスの設定に関する制限](#page-345-1), 292 ページ
- 有線ゲスト アクセスの設定 (GUI), 293 ページ
- 有線ゲスト アクセスの設定 (CLI), 295 ページ
- IPv6 [クライアントのゲスト](#page-350-0) アクセスのサポート, 297 ページ

# <span id="page-344-0"></span>有線ゲスト アクセスについて

有線ゲスト アクセスにより、ゲスト ユーザはゲスト アクセス用に指定および設定されている有 線イーサネット接続からゲスト アクセス ネットワークに接続できます。 有線ゲスト アクセス ポートは、ゲスト オフィスからまたは会議室の特定のポートを介して利用することもできます。 無線ゲスト ユーザ アカウントのように、有線ゲスト アクセス ポートが Lobby Ambassador 機能を 使用するネットワークに追加されます。

有線ゲストアクセスは、スタンドアロン設定または、アンカーコントローラと外部コントローラ の両方を使用するデュアル コントローラ設定で設定できます。 この後者の設定は、有線ゲスト アクセストラフィックをさらに隔離するために使用されますが、有線ゲストアクセスの展開には 必須ではありません。

有線ゲスト アクセス ポートは最初、レイヤ 2 アクセス スイッチ上で、または有線ゲスト アクセ ストラフィック用のVLANインターフェイスで設定されているスイッチポート上で終端します。 有線ゲスト トラフィックはその後、アクセス スイッチからコントローラへトランクされます。 このコントローラは、アクセス スイッチ上で有線ゲスト アクセス VLAN にマップされているイ ンターフェイスを使用して設定されます。

2つのコントローラが展開されるとき、有線ゲストアクセスはアンカーと外部アンカーによっ て管理されますが、有線ゲスト アクセス クライアントではモビリティがサポートされていま せん。 この場合、DHCP およびクライアントの Web 認証は、アンカー コントローラによって 処理されます。 (注)

QoS ロールと帯域幅コントラクトを設定することにより、ネットワーク内の有線ゲスト ユー ザに割り当てられている帯域幅の量を指定できます。 (注)

基本的なピアツーピア WLAN ACL を作成して有線ゲスト WLAN に適用できます。 これはピア ツーピア トラフィックをブロックしないので、ゲスト ユーザは互いに通信できます。

### <span id="page-345-0"></span>有線ゲストのアクセスを設定するための前提条件

無線ネットワーク上で有線ゲスト アクセスを設定するには、次の手順を実行する必要がありま す。

- **1** 有線ゲスト ユーザ アクセス用の動的インターフェイス(VLAN)を設定します。
- **2** ゲスト ユーザ アクセス用の有線 LAN を作成します。
- **3** コントローラを設定します。
- **4** アンカー コントローラを設定します(別のコントローラでトラフィックを終端する場合)。
- **5** ゲスト LAN 用のセキュリティを設定します。
- **6** 設定を確認します。

### <span id="page-345-1"></span>有線ゲストのアクセスの設定に関する制限

- 有線ゲスト アクセス インターフェイスは、タグ付きである必要があります。
- 有線ゲスト アクセス ポートは、外部コントローラと同じレイヤ 2 ネットワークになければ なりません。
- コントローラ上で、最大 5 つの有線ゲスト アクセス LAN を設定できます。 また、有線ゲス ト アクセス LAN では、複数のアンカーがサポートされます。
- 有線ゲスト アクセス クライアントに対して、レイヤ 3 Web 認証と Web パススルーがサポー トされています。 レイヤ 2 セキュリティはサポートされていません。
- 予期しない結果が生じる場合があるため、有線ゲストVLANを複数の外部コントローラにト ランクしないでください。

• コントローラは、有線クライアントの認証時に RADIUS サーバに対して設定された callStationIDType パラメータを使用せずに、callStationIDType パラメータに設定されているシ ステム MAC アドレスを使用します。

# <span id="page-346-0"></span>有線ゲスト アクセスの設定(**GUI**)

- ステップ **1** 有線ゲスト ユーザ アクセス用の動的インターフェイスを作成するために、[Controller] > [Interfaces] の順に 選択します。 [Interfaces] ページが表示されます。
- ステップ **2** [New] をクリックして、[Interfaces > New] ページを開きます。
- ステップ **3** 新しいインターフェイスの名前と VLAN ID を入力します。
- ステップ **4** [Apply] をクリックして、変更を確定します。
- ステップ **5** [Port Number] テキスト ボックスに、有効なポート番号を入力します。 0 ~ 25(両端の値を含む)の数値 を入力できます。
- ステップ **6** [Guest LAN] チェックボックスをオンにします。
- ステップ **7** [Apply] をクリックして、変更を確定します。
- ステップ **8** ゲスト ユーザ アクセス用に有線 LAN を作成するために、[WLANs] を選択します。
- ステップ **9** [WLANs]ページで、ドロップダウンリストから[CreateNew]を選択して、[Go]をクリックします。[WLANs > New] ページが表示されます。
- ステップ **10** [Type] ドロップダウン リストから、[Guest LAN] を選択します。
- ステップ **11** [Profile Name] テキスト ボックスに、ゲスト LAN を識別する名前を入力します。 スペースを使用しない でください。
- ステップ **12** [WLAN ID] ドロップダウン リストから、このゲスト LAN の ID 番号を選択します。 最大 5 つのゲスト LAN を作成できるので、[WLAN ID] オプションは 1 ~ 5 (両端の値を含む) です。 (注)
- ステップ **13** [Apply] をクリックして、変更を確定します。
- ステップ **14** [Status] パラメータの [Enabled] チェックボックスをオンにします。
- ステップ **15** Web 認証([Web-Auth])は、デフォルトのセキュリティ ポリシーです。 Web パススルーに変更する場合 は、ステップ *16* とステップ *17* を完了してから [Security] タブを選択します。
- ステップ **16** [Ingress Interface] ドロップダウン リストから、ステップ *3* で作成した VLAN を選択します。 この VLAN は、レイヤ 2 アクセス スイッチを経由して、有線ゲスト クライアントとコントローラとの間のパスを提 供します。
- ステップ **17** [Egress Interface] ドロップダウン リストから、インターフェイスの名前を選択します。 この WLAN は、 有線ゲスト クライアント トラフィックのコントローラから送信されるパスを提供します。
- ステップ **18** 認証方式を変更する(たとえば、Web 認証から Web パススルーへ)場合、[Security] > [Layer 3] の順に選 択します。 [WLANs > Edit] ([Security] > [Layer 3]) ページが表示されます。
- ステップ **19** [Layer 3 Security] ドロップダウン リストから、次のいずれかを選択します。

• [None]:レイヤ 3 セキュリティが無効になっています。

- [Web Authentication]:無線ネットワークに接続する際に、ユーザにユーザ名とパスワードの入力を求 めます。 これはデフォルト値です。
- [Web Passthrough]:ユーザがユーザ名とパスワードを入力せずに、ネットワークにアクセスすること を許可します。
	- ゲスト有線 VLAN にはレイヤ 3 ゲートウェイが存在しないようにしてください。コント ローラによる Web 認証がバイパスされるためです。 (注)
- ステップ **20** [Web Passthrough] オプションを選択すると、[Email Input] チェックボックスが表示されます。 ユーザが ネットワークに接続しようとしたとき、電子メールアドレスの入力を求める場合は、このチェックボック スをオンにします。
- ステップ **21** [Web Login Page] に設定されているグローバル認証設定を無効にするには、[Override Global Config] チェッ クボックスをオンにします。
- ステップ **22** [Web Auth Type] ドロップダウン リストが表示されたら、次のオプションのいずれかを選択して、有線ゲ スト ユーザ用の Web 認証ページを定義します。
	- [Internal]:コントローラのデフォルト Web ログイン ページを表示します。 これはデフォルト値で す。
	- [Customized]:カスタム Web ログイン ページ、ログイン失敗ページ、ログアウト ページを表示しま す。 このオプションを選択すると、ログイン ページ、ログイン失敗ページ、ログアウト ページに対 して 3 つの個別のドロップダウン リストが表示されます。 3 つのオプションすべてに対してカスタ マイズしたページを定義する必要はありません。 カスタマイズしたページを表示しないオプション に対しては、該当するドロップダウン リストで [None] を選択します。
		- これらオプションのログイン ページ、ログイン失敗ページ、ログアウト ページは、 webauth.tar ファイルとしてコントローラにダウンロードされます。 (注)
	- [External]:認証のためにユーザを外部サーバにリダイレクトします。 このオプションを選択する場 合、[URL] テキスト ボックスに外部サーバの URL も入力する必要があります。

[WLANs > Edit]([Security] > [AAA Servers])ページで、外部認証を行う特定の RADIUS サーバまた は LDAP サーバを選択できます。 また、サーバによる認証の優先順位を定義することもできます。

- ステップ **23** ステップ *22* で Web 認証タイプとして [External] を選択した場合は、[Security] > [AAA Servers] を選択し て、ドロップダウン リストから最大 3 つの RADIUS サーバおよび LDAP サーバを選択します。
	- 認証と LDAP サーバの設定には、IPv4 アドレスと IPv6 アドレスの両方を使用できま (注)
	- す。 RADIUS および LDAP の外部サーバは、[WLANs > Edit]([Security] > [AAA Servers])ページで オプションを選択できるようにするため、あらかじめ設定しておく必要があります。 [RADIUS Authentication Servers] ページと [LDAP Servers] ページでこれらのサーバを設定できます。 (注)
- ステップ **24** 次の手順で、Web 認証で接続するサーバの優先順位を指定します。
	- デフォルトでは、[Local]、[RADIUS]、[LDAP] の順になっていま す。 (注)
	- **1** [Up]ボタンと[Down]ボタンの隣にあるボックスで、最初に接続するサーバの種類([Local]、[Radius]、 [LDAP])を強調表示します。
	- **2** 希望のサーバ タイプがボックスの先頭になるまで、[Up] および [Down] をクリックします。
- **3** [<] 矢印をクリックして、そのサーバ タイプを左側の優先順位ボックスに移動します。
- **4** この手順を繰り返して他のサーバにも優先順位を割り当てます。
- ステップ **25** [Apply] をクリックします。
- ステップ **26** [Save Configuration] をクリックします。

ステップ **27** 2 番めの(アンカー)コントローラがネットワークで使用中の場合は、このプロセスを繰り返します。

## <span id="page-348-0"></span>有線ゲスト アクセスの設定(**CLI**)

ステップ **1** 次のコマンドを入力して、有線ゲストユーザのアクセス用の動的インターフェイス(VLAN)を作成しま す。

**config interface create** *interface\_name vlan\_id*

- ステップ **2** リンク集約トランクが設定されていない場合、次のコマンドを入力して、物理ポートをインターフェイス にマッピングします。 **config interface port** *interface\_name primary\_port* {*secondary\_port*}
- ステップ **3** 次のコマンドを入力して、ゲスト LAN VLAN を有効または無効にします。 **config interface guest-lan** *interface\_name* {**enable | disable}**

この VLAN は、ステップ *5* で作成した入力インターフェイスに後でアソシエートされます。

ステップ **4** 有線クライアント トラフィック用の有線 LAN を作成して、インターフェイスにアソシエートさせるに は、次のコマンドを入力します。 **config guest-lan create** *guest\_lan\_id interface\_name*

ゲスト LAN ID は、1 ~ 5(両端の値を含む)にする必要があります。

- 有線ゲスト LAN を削除するには、**config guest-lan delete** *guest\_lan\_id* コマンドを入力しま す。 (注)
- ステップ **5** レイヤ 2 アクセス スイッチ経由で、有線ゲスト クライアントとコントローラ間のパスを提供する有線ゲ スト VLAN の入力インターフェイスを設定するには、次のコマンドを入力します。 **config guest-lan ingress-interface** *guest\_lan\_id interface\_name*
- ステップ **6** コントローラから有線ゲストトラフィックを送信するように出力インターフェイスを設定するには、次の コマンドを入力します。
	- **config guest-lan interface** *guest\_lan\_id interface\_name*
	- 有線ゲストトラフィックが別のコントローラで終端する場合は、終点の(アンカー)コントロー ラに対してステップ *4* とステップ *6* を繰り返し、起点の(外部)コントローラに対してステッ プ *1* からステップ *5* を繰り返します。 また、両方のコントローラに対して次のコマンドを設定 します。**config mobility group anchor add** {**guest-lan** *guest\_lan\_id* | **wlan** *wlan\_id} IP\_address* (注)
- ステップ **7** 有線ゲスト LAN のセキュリティ ポリシーを設定するには、次のコマンドを入力します。

**config guest-lan security** {**web-auth enable guest\_lan\_id** | **web-passthrough enable** *guest\_lan\_id*}

- Web 認証はデフォルト設定で す。 (注)
- ステップ **8** 有線ゲスト LAN を有効または無効にするには、次のコマンドを入力します。 **config guest-lan {enable | disable}** *guest\_lan\_id*
- ステップ **9** カスタマイズされた Web ログイン ページ、ログイン失敗ページ、ログアウト ページに有線ゲスト ユーザ をログインさせる場合は、次のコマンドを入力して、Web認証ページのファイル名および表示するゲスト LAN を指定します。
	- **config guest-lan custom-web login-page** *page\_name guest\_lan\_id*:*Web* ログイン ページを定義します。
	- **config guest-lancustom-webloginfailure-page** *page\_name guest\_lan\_id*:Web ログイン失敗ページを定義 します。
		- コントローラのデフォルトのログイン失敗ページを使用するには、**configguest-lancustom-web loginfailure-page none***guest lan\_id* コマンドを入力します。 (注)
	- **config guest-lan custom-web logout-page** *page\_name guest\_lan\_id* :Web ログアウト ページを定義しま す。
		- コントローラのデフォルトのログアウトページを使用するには、**config guest-lancustom-web logout-page none** *guest\_lan\_id* コマンドを入力します。 (注)
- ステップ **10** 有線ゲスト ユーザが Web ログイン ページにアクセスする前に有線ゲスト ユーザを外部サーバにリダイレ クトする場合は、次のコマンドを入力して、外部サーバの URL を指定します。 **config guest-lan custom-web ext-webauth-url** *ext\_web\_url guest\_lan\_id*
- ステップ **11** ローカル(コントローラ)または外部(RADIUS、LDAP)のWeb認証サーバの接続順序を定義するには、 次のコマンドを入力します。

**config wlan security web-auth server-precedence** *wlan\_id* {**local** | **ldap** | **radius**} {**local** | **ldap** | **radius**} {**local** | **ldap** | **radius**}

サーバの Web 認証は、デフォルトではローカル、RADIUS、LDAP の順になっています。

- すべての外部サーバをコントローラで事前に設定しておく必要があります。 [RADIUS Authentication Servers] ページまたは [LDAP Servers] ページでこれらを設定できます。 (注)
- ステップ **12** 有線ゲスト ユーザ用の Web ログイン ページを定義するには、次のコマンドを入力します。 **config guest-lan custom-web webauth-type** {**internal** | **customized** | **external**} *guest\_lan\_id*

値は次のとおりです。

- **internal** は、コントローラのデフォルト Web ログイン ページを表示します。 これはデフォルト値で す。
- **customized** では、ステップ *9* で設定したカスタム Web ページ(ログイン ページ、ログイン失敗ペー ジ、またはログアウトページ)が表示されます。
- **external** は、ステップ *10* で設定した URL にユーザをリダイレクトします。

ステップ **13** グローバル カスタム Web 設定ではなく、ゲスト LAN 固有のカスタム Web 設定を使用するには、次のコ マンドを入力します。

**config guest-lan custom-web global disable** *guest\_lan\_id*

- **config guest-lan custom-web global enable** *guest\_lan\_id* コマンドを入力すると、カスタム Web 認 証がグローバル レベルで設定されます。 (注)
- ステップ **14** 次のコマンドを入力して、変更を保存します。

#### **save config**

- 設定された Web 認証ページの情報は、**show run-config** コマンドおよび **show running-config** コ マンドの両方に表示されます。 (注)
- ステップ **15** 次のコマンドを入力して、特定のゲスト LAN に対するカスタマイズ Web 認証設定を表示します。 **show custom-web {all | guest-lan guest\_lan\_id}**
	- 内部のWeb認証が設定されていると、Web Authentication Type は、外部(コントローラレベル) またはカスタマイズ(WLAN プロファイル レベル)ではなく内部として表示されます。 (注)

ステップ **16** 次のコマンドを入力して、ローカル インターフェイスの要約を表示します。

**show interface summary**

この例の有線ゲスト LAN のインターフェイス名は、*wired-guest*、VLAN ID は 236 で す。 (注)

次のコマンドを入力して、詳細なインターフェイス情報を表示します。

**show interface detailed** *interface\_name*

- ステップ **17** 次のコマンドを入力して、特定の有線ゲスト LAN の設定を表示します。 **show guest-lan** *guest\_lan\_id*
	- **show guest-lan summary** コマンドを入力して、コントローラ上で設定されているすべての有線 ゲスト LAN を表示します。 (注)
- ステップ **18** 次のコマンドを入力して、アクティブな有線ゲスト LAN クライアントを表示します。 **show client summary guest-lan**
- <span id="page-350-0"></span>ステップ **19** 次のコマンドを入力して、特定のクライアントの詳細情報を表示します。 **show client detail** *client\_mac*

# **IPv6** クライアントのゲスト アクセスのサポート

クライアントが認証されるまで、クライアントはWebAuth状態です。コントローラは、この状態 の IPv4 トラフィックと IPv6 トラフィックの両方を代行受信し、コントローラの仮想 IP アドレス にリダイレクトします。 認証されると、ユーザの MAC アドレスが RUN 状態に移行し、IPv4 ト ラフィックと IPv6 トラフィックの両方が通過を許可されます。

IPv6 専用クライアントのリダイレクションをサポートするために、コントローラは、コントロー ラに設定された IPv4 仮想アドレスに基づいて IPv6 仮想アドレスを自動的に作成します。 仮想 IPv6 アドレスは、[::ffff:<仮想 IPv4 アドレス>] という表記法に従います。 たとえば、仮想 IP アド

レス 192.0.2.1 は、[::ffff:192.0.2.1] に変換されます。 IPv6 キャプティブ ポータルが表示されるた めには、ユーザは、DNSv6 (AAAA) レコードを返す、IPv6 に解決できる DNS エントリ (ipv6.google.com など)を要求する必要があります。

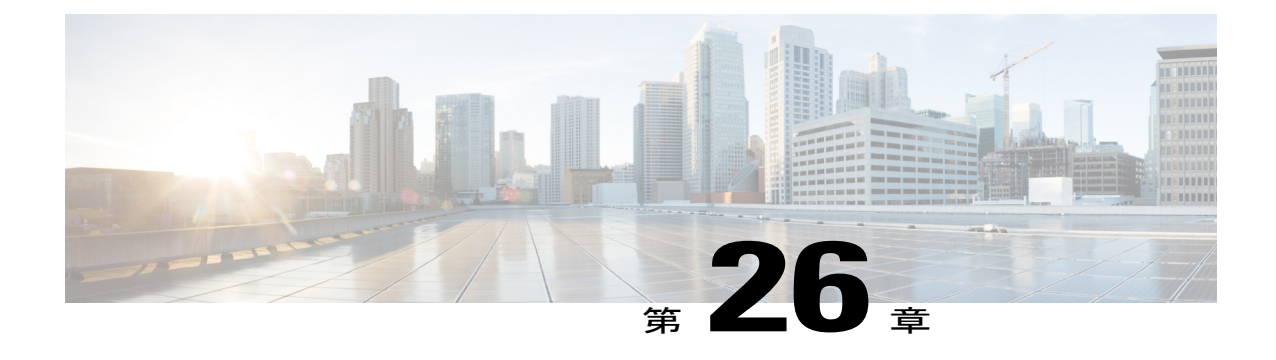

# トラブルシューティング

- LED [の解釈](#page-352-0), 299 ページ
- システム [メッセージ](#page-353-0), 300 ページ
- システム [リソースの表示](#page-357-0), 304 ページ
- CLI [を使用したトラブルシューティング](#page-359-0), 306 ページ
- システム [ロギングとメッセージ](#page-360-0) ロギングの設定, 307 ページ
- アクセス ポイント イベント [ログの表示](#page-367-0), 314 ページ
- ログとクラッシュ [ファイルのアップロード](#page-368-0), 315 ページ
- [コントローラからのコア](#page-371-0) ダンプのアップロード, 318 ページ
- パケット キャプチャ [ファイルのアップロード](#page-375-0), 322 ページ
- メモリ [リークの監視](#page-378-0), 325 ページ
- CCXv5 クライアント [デバイスのトラブルシューティング](#page-380-0), 327 ページ
- デバッグ [ファシリティの使用方法](#page-391-0), 338 ページ
- [無線スニファの設定](#page-396-0), 343 ページ
- Telnet または SSH\_old を使用したアクセス [ポイントのトラブルシューティング](#page-399-0), 346 ページ
- アクセス [ポイント監視サービスのデバッグ](#page-401-0), 348 ページ
- OfficeExtend アクセス [ポイントのトラブルシューティング](#page-402-0), 349 ページ

### <span id="page-352-0"></span>**LED** の解釈

#### **LED** の解釈について

ここでは、コントローラ LED と Lightweight アクセス ポイント LED を解釈する方法について説明 します。

#### コントローラの **LED** の解釈

LED パターンの説明については、各コントローラのクイック スタート ガイドを参照してくださ い。コントローラのリストおよびそれらに対応するマニュアルについては、[http://www.cisco.com/](http://www.cisco.com/en/US/products/hw/wireless/index.html) [en/US/products/hw/wireless/index.html](http://www.cisco.com/en/US/products/hw/wireless/index.html) を参照してください。

#### **Lightweight** アクセス ポイント **LED** の解釈

LED パターンの説明については、各アクセス ポイントのクイック スタート ガイドまたはハード ウェア インストレーション ガイドを参照してください。 アクセス ポイントのリストおよびそれ らに対応するマニュアルについては、<http://www.cisco.com/en/US/products/hw/wireless/index.html> を 参照してください。

# <span id="page-353-0"></span>システム メッセージ

### システム メッセージについて

次の表に、一般的なシステム メッセージとその説明を示します。 すべてのシステム メッセージ の一覧については、『*Cisco Wireless LAN Controller System Message Guide, Release 7.0*』を参照して ください。

表 **6**:システム メッセージとその説明

| エラー メッセージ                                                                                               | 説明                                                                                                    |
|----------------------------------------------------------------------------------------------------|----------------------------------------------------------------------------------------------------|
| apf utils.c 680: Received a CIF field<br>without the protected bit set from mobile<br>XX:XX:XX:XX:XX:XX | クライアントは、セキュリティが有効になっているWLAN<br>上でアソシエーション要求を送信していますが、アソシ<br>エーション要求のCapabilityフィールド内の保護ビットが<br>0に設定されています。設計されたとおりに、コントロー<br>ラはアソシエーション要求を却下し、クライアントには<br>アソシエーション エラーが表示されます。                                                                                                    |
| dtl arp.c 480: Got an idle-timeout message<br>from an unknown client $xx:xx:xx:xx:xx$                   | コントローラの Network Processing Unit (NPU) はタイム<br>アウトメッセージを中央処理装置 (CPU) に送信し、特<br>定のクライアントがタイムアウトまたは期限切れである<br>ことを知らせます。この状況は、通常、CPUが内部デー<br>タベースからワイヤレス クライアントを削除したことを<br>NPUに通知していない場合に起こります。 クライアント<br>は NPU データベースにとどまるため、ネットワークプ<br>ロセッサで期限切れになり、CPUに通知されます。CPU<br>はデータベースにないクライアントを検出して、このメッ<br>セージを送信します。 |

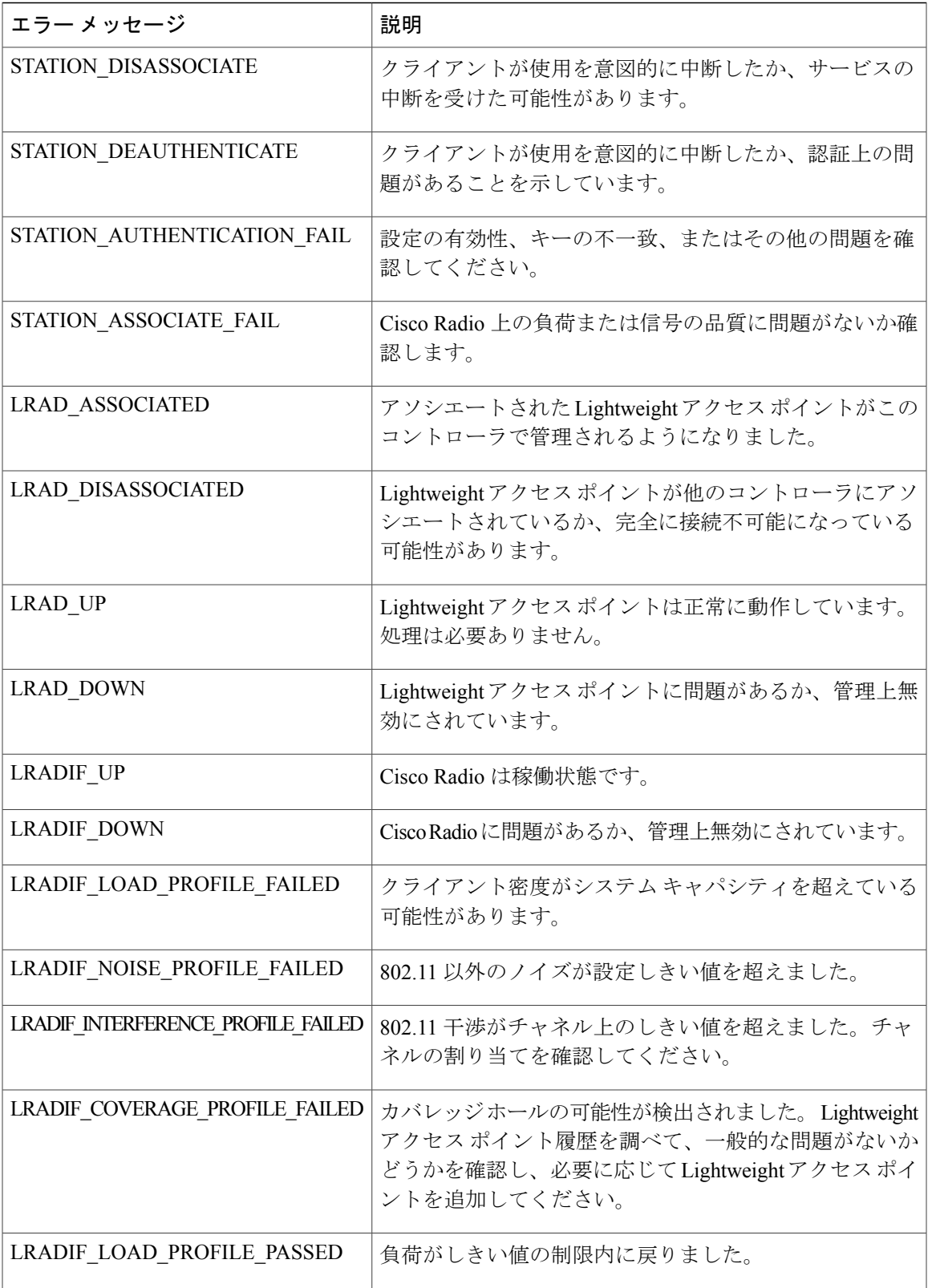

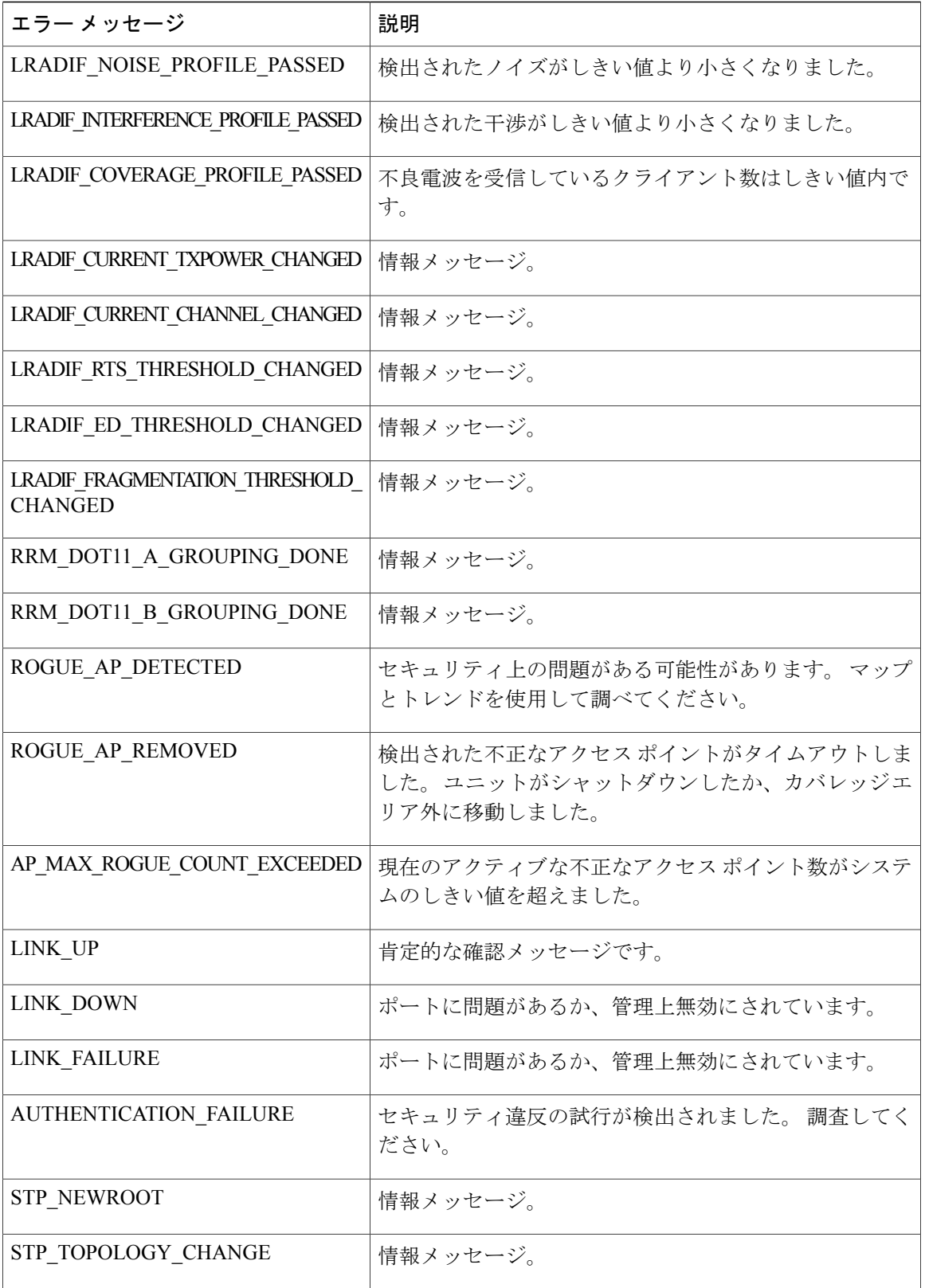

 $\mathbf I$ 

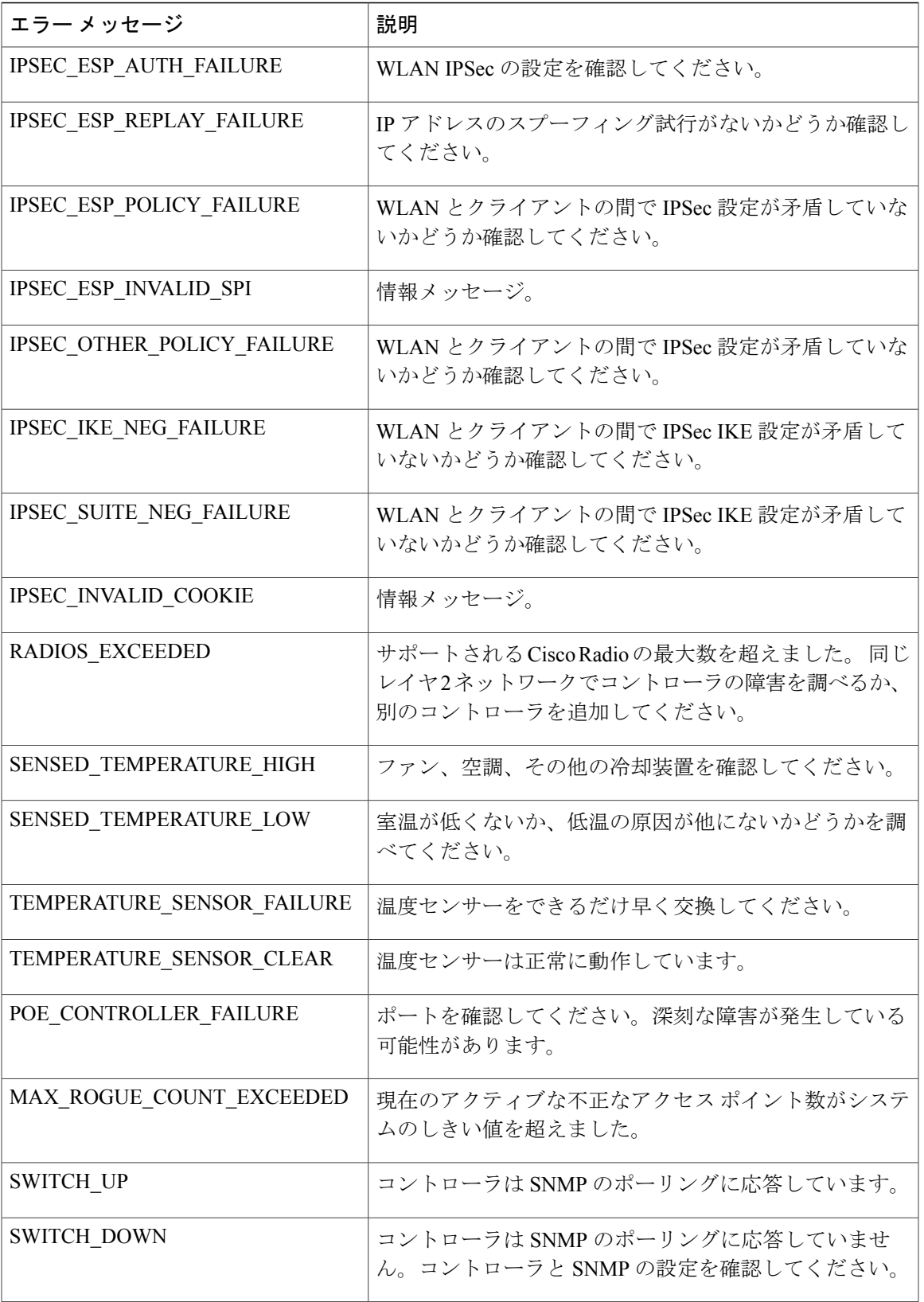

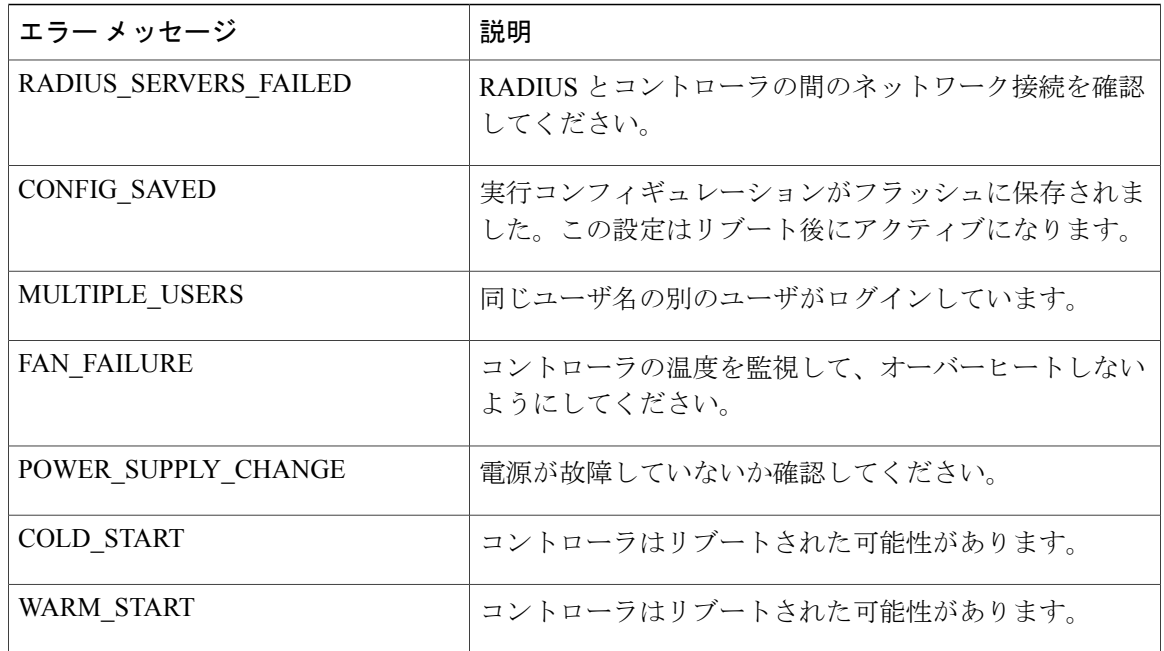

# <span id="page-357-0"></span>システム リソースの表示

### システム リソースの表示について

コントローラによって使用されているシステムリソースの量を調べることができます。具体的に は、現在のコントローラ CPU 使用率、システム バッファ、および Web サーバ バッファの状態が 表示されます。

Cisco 5500 シリーズ コントローラでは、複数の CPU が搭載されているため、個々の CPU の使用 率を表示できます。 各 CPU について、その CPU の使用率と、割り込みレベルにおける CPU 使用 時間の割合が、たとえば 0%/3% のように表示されます。

### システム リソースの表示(**GUI**)

コントローラ GUI で、[Management] > [Tech Support] > [System Resource Information] を選択しま す。 [System Resource Information] ページが表示されます。

#### 図 **23**:**[System Resource Information]** ページ

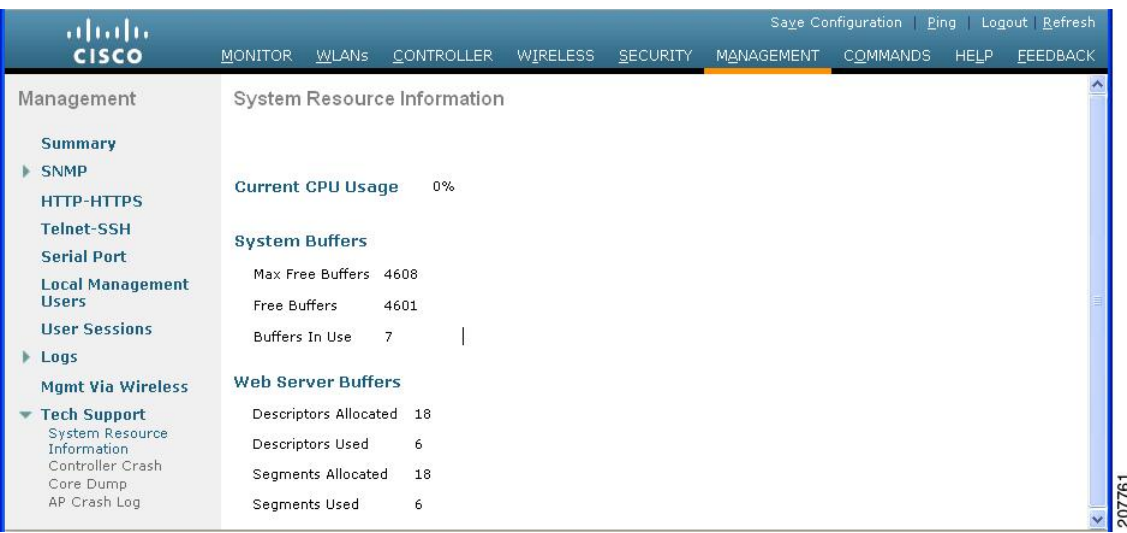

### システム リソースの表示(**CLI**)

コントローラ CLI で、次のコマンドを入力します。

• **show cpu**

ここで、最初の数値は、コントローラがユーザ アプリケーションの実行に使用した CPU の 割合です。2番目の数値は、コントローラがOSサービスの実行に使用したCPUの割合です。

- **show tech-support**
- **show system top**

リアルタイムのプロセッサのアクティビティの概要を表示します。システムで実行される、 CPU を最も駆使するタスクのリストが表示されます。

• **show system iostat summary**

CPU 統計情報、デバイスおよびパーティションの入出力統計情報を表示します。

• **show system iostat detail**

CPU統計情報、デバイスおよびパーティションの入出力統計情報に加え、詳細統計情報を表 示します。

# <span id="page-359-0"></span>**CLI** を使用したトラブルシューティング

お使いのコントローラで問題が発生した場合には、この項のコマンドを使用して情報を収集し、 問題をデバッグすることができます。

• **show process cpu**:システム内で各タスクが使用している CPU の現状を表示します。 このコ マンドは、1 つのタスクが CPU を独占したり、他のタスクの実行を妨げたりしていないかを 理解するのに便利です。

[Priority] フィールドには、1)実際のファンクション コールから生成されたタスクの最初の 優先順位、2)システムの各優先順位で割ったタスクの優先順位の2つの値が表示されます。

[CPU Use] フィールドは、それぞれのタスクの CPU 利用率です。

[Reaper]フィールドには、1)ユーザモードの操作でそのタスクが予定されている所要時間、 2) システムモードの操作でそのタスクが予定されている所要時間、3) そのタスクがReaper タスク モニタで監視されているかどうか(監視されている場合は「T」で表示)の3つの値 が表示されます。 タスクが Reaper タスク モニタで監視されている場合は、タスク モニタに 警告するまでのタイムアウト値も秒単位で示されます。

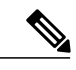

(注) CPU 総利用率を % で表示するには、**show cpu** コマンドを入力してください。

• **showprocess memory**:システム内で各プロセスが割り当てているメモリと、割り当て解除さ れているメモリの現状を表示します。 上の例のフィールドの説明は、次のとおりです。

[Name] フィールドは、CPU が実行対象としているタスクです。

[Priority] フィールドには、1)実際のファンクション コールから生成されたタスクの最初の 優先順位、2)システムの各優先順位で割ったタスクの優先順位の2つの値が表示されます。

[BytesInUse] フィールドは、ダイナミック メモリの割り当てでそのタスクに使用される実際 のバイト数です。

[BlocksInUse] フィールドは、そのタスクを実行する際に割り当てられる連続メモリです。

[Reaper]フィールドには、1)ユーザモードの操作でそのタスクが予定されている所要時間、

2) システムモードの操作でそのタスクが予定されている所要時間、3) そのタスクが Reaper タスク モニタで監視されているかどうか(監視されている場合は「T」で表示)の 3 つの値 が表示されます。 タスクが Reaper タスク モニタで監視されている場合は、タスク モニタに 警告するまでのタイムアウト値も秒単位で示されます。

- **showtech-support**:現在の設定内容、最新のクラッシュファイル、CPU利用率、メモリ利用 率など、システムの状態についての一連の情報を表示します。
- **show run-config**:コントローラのすべての設定内容を表示します。アクセスポイント設定を 除外するには、**show run-config no-ap** コマンドを使用します。
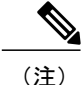

パスワードをクリア テキストで表示する場合は、**config passwd-cleartext enable** コマンドを入 力します。 このコマンドを実行するには、admin パスワードを入力する必要があります。 こ のコマンドは、この特定のセッションだけで有効です。 リブート後には保存されません。

• **show run-config commands**:このコントローラに対して設定されているコマンドのリストが 表示されます。 このコマンドで表示されるのは、ユーザが設定した値だけです。 システム により設定されたデフォルト値は表示されません。

# システム ロギングとメッセージ ロギングの設定

# システム ロギングとメッセージ ロギングについて

システム ロギングを使用すると、コントローラのシステム イベントを最大 3 台のリモート syslog サーバにログできるようになります。 syslog メッセージはコントローラに設定されている syslog サーバごとにログされるため、コントローラは各 syslog メッセージのコピーを送信します。 複数 のサーバにsyslogメッセージを送信できるため、1台のsyslogサーバが一時的に使用できなくなっ てもメッセージが失われることがありません。メッセージロギングを使用すると、システムメッ セージをコントローラのバッファまたはコンソールにログできるようになります。

# システム ロギングとメッセージ ロギングの設定(**GUI**)

ステップ **1** [Management] > [Logs] > [Config] の順に選択します。 [Syslog Configuration] ページが表示されます。

図 **24**:**[Syslog Configuration]** ページ

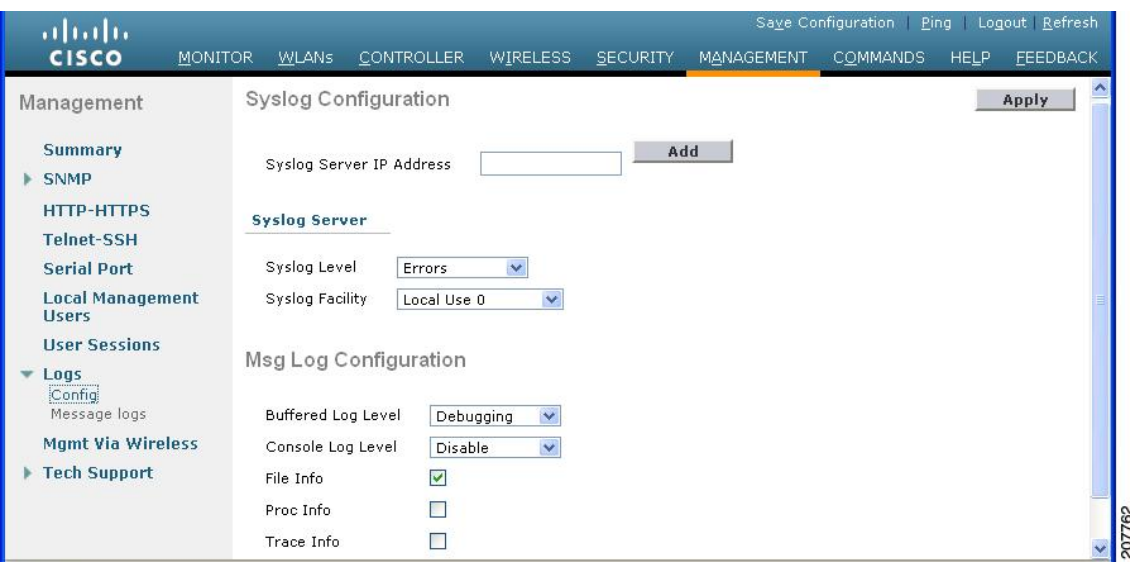

- ステップ **2** [SyslogServerIPv4/IPv6 Address]テキストボックスに、syslogメッセージの送信先となるサーバのIPv4/IPv6 IP アドレスを入力し、[Add] をクリックします。 コントローラには最大 3 台の syslog サーバを追加できま す。 このテキスト ボックスの下には、すでにコントローラに追加されている syslog サーバのリストが表 示されます。
	- コントローラから syslog サーバを削除するには、目的のサーバの右側の [Remove] をクリックし ます。 (注)
- ステップ **3** syslog サーバに対する syslog メッセージのフィルタリングの重大度レベルを設定するには、[Syslog Level] ドロップダウン リストから次のいずれかのオプションを選択します。
	- [Emergencies] = 重大度レベル 0
	- [Alerts] = 重大度レベル 1 (デフォルト値)
	- [Critical] = 重大度レベル 2
	- [Errors] = 重大度レベル 3
	- [Warnings] = 重大度レベル 4
	- [Notifications] = 重大度レベル 5
	- [Informational] = 重大度レベル 6
	- [Debugging] = 重大度レベル 7

syslog レベルを設定する場合は、重大度がそのレベルと等しいかそれ以下であるメッセージのみ、syslog サーバに送信されます。 たとえば、syslog レベルを [Warnings] (重大度レベル 4) に設定した場合は、重 大度が 0 ~ 4 のメッセージしか syslog サーバに送信されません。

- ステップ **4** syslog メッセージを syslog サーバに送信するファシリティを設定するには、[Syslog Facility] から次のいず れかのオプションを選択します。 ドロップダウン リスト:
	- [Kernel] = ファシリティ レベル 0
	- [User Process] = ファシリティ レベル 1
	- [Mail] = ファシリティ レベル 2
	- [System Daemons] = ファシリティ レベル 3
	- [Authorization] = ファシリティ レベル 4
	- [Syslog] = ファシリティレベル 5 (デフォルト値)
	- [Line Printer] = ファシリティ レベル 6
	- [USENET] = ファシリティ レベル 7
	- [Unix-to-Unix Copy] = ファシリティ レベル 8
	- [Cron] = ファシリティ レベル 9
	- [FTP Daemon] = ファシリティ レベル 11
	- [System Use 1] = ファシリティ レベル 12
	- [System Use 2] = ファシリティ レベル 13
	- [System Use 3] = ファシリティ レベル 14
	- [System Use 4] = ファシリティ レベル 15
	- [Local Use 0] = ファシリティ レベル 16
	- [Local Use 2] = ファシリティ レベル 17
	- [Local Use 3] = ファシリティ レベル 18
	- [Local Use 4] = ファシリティ レベル 19
	- [Local Use 5] = ファシリティ レベル 20
	- [Local Use 5] = ファシリティ レベル 21
	- [Local Use 5] = ファシリティ レベル 22

• [Local Use 5] = ファシリティ レベル 23

- ステップ **5** [Apply] をクリックします。
- ステップ **6** コントローラのバッファとコンソールに対するロギング メッセージの重大度レベルを設定するには、 [Buffered Log Level] ドロップダウン リストおよび [Console Log Level] ドロップダウン リストから次のいず れかのオプションを選択します。
	- [Emergencies] = 重大度レベル 0
	- [Alerts] = 重大度レベル 1
	- [Critical] = 重大度レベル 2
	- [Errors] = 重大度レベル3 (デフォルト値)
	- [Warnings] = 重大度レベル 4
	- [Notifications] = 重大度レベル 5
	- [Informational] = 重大度レベル 6
	- [Debugging] = 重大度レベル 7
	- [Disable]:このオプションは、コンソール ログ レベルの場合にのみ使用できます。 このオプション を選択すると、コンソール ロギングが無効になります。

ロギングレベルを設定する場合は、重大度がそのレベルと等しいかそれ以下であるメッセージのみ、コン トローラにログされます。たとえば、ロギングレベルをWarnings(重大度レベル4)に設定した場合は、 重大度が 0 ~ 4 のメッセージしかログされません。

- ステップ **7** ソース ファイルの情報をメッセージ ログに含める場合は、[File Info] チェックボックスをオンにします。 デフォルト値はイネーブルです。
- ステップ **8** トレースバック情報をメッセージ ログに含める場合は、[Trace Info] チェックボックスをオンにします。 デフォルトではディセーブルになっています。
- ステップ **9** [Apply] をクリックします。
- ステップ **10** [Save Configuration] をクリックします。

### メッセージ ログの表示(**GUI**)

コントローラのGUIを使用してメッセージログを表示するには、[Management] > [Logs] > [Message Logs] の順に選択します。 [Message Logs] ページが表示されます。

(注) コントローラから現在のメッセージ ログをクリアするには、[Clear] をクリックします。

# システム ロギングとメッセージ ロギングの設定(**CLI**)

ステップ **1** 次のコマンドを入力して、システム ロギングを有効にし、syslog メッセージの送信先である syslog サーバ の IP アドレスを設定します。

**config logging syslog host** *server\_IP\_address*

- コントローラには最大 3 台の syslog サーバを追加できます。
- syslog サーバをコントローラから削除するには、次のコマンドを入力します。 **config logging syslog host** *server\_IP\_address* **delete** (注)
- ステップ **2** 次のコマンドを入力して、syslog サーバに対する syslog メッセージのフィルタリングの重大度レベルを設 定します。

**config logging syslog level** *severity\_level*

*severity\_level* は、次のいずれかです。

- emergencies = 重大度レベル 0
- alerts = 重大度レベル 1
- critical = 重大度レベル 2
- errors = 重大度レベル 3
- warnings = 重大度レベル 4
- notifications = 重大度レベル 5
- informational = 重大度レベル 6
- debugging = 重大度レベル 7
- 代わりに、*severity\_level* パラメータに 0 ~ 7 の数を入力することもできま す。 (注)
- syslog レベルを設定する場合は、重大度がそのレベル以下であるメッセージだけが syslog サー バに送信されます。たとえば、syslogレベルをWarnings(重大度レベル4)に設定した場合は、 重大度が 0 ~ 4 のメッセージしか syslog サーバに送信されません。 (注)
- ステップ **3** 次のコマンドを入力して、特定のアクセスポイントまたはすべてのアクセスポイントに対するsyslogメッ セージのフィルタリングの重大度レベルを設定します。

**config ap logging syslog level** *severity\_level* {*Cisco\_AP* | **all**}

*severity\_level* は、次のいずれかです。

- emergencies = 重大度レベル 0
- alerts = 重大度レベル 1
- critical = 重大度レベル 2
- errors = 重大度レベル 3
- warnings = 重大度レベル 4
- notifications = 重大度レベル 5
- informational = 重大度レベル 6
- debugging = 重大度レベル 7
	- syslog レベルを設定する場合は、重大度がそのレベル以下のメッセージだけがアクセス ポ イントに送信されます。 たとえば、syslog レベルを警告(重大度 4)に設定した場合は、 重大度が 0 ~ 4 のメッセージだけがアクセス ポイントに送信されます。 (注)
- ステップ **4** 次のコマンドを入力して、syslog サーバへ発信する syslog メッセージのファシリティを設定します。 **config logging syslog facility** *facility\_code*

*facility\_code* は、次のいずれかです。

- authorization = 認可システム。 ファシリティ レベル = 4。
- auth-private = 認可システム(プライベート)。 ファシリティ レベル = 10。
- cron = cron/at ファシリティ。 ファシリティ レベル = 9。
- daemon = システム デーモン。 ファシリティ レベル = 3。
- ftp = FTP デーモン。 ファシリティ レベル = 11。
- kern = カーネル。 ファシリティ レベル = 0。
- local0 = ローカル使用。 ファシリティ レベル = 16。
- local1 = ローカル使用。 ファシリティ レベル = 17。
- local2 = ローカル使用。 ファシリティ レベル = 18。
- local3 = ローカル使用。 ファシリティ レベル = 19。
- local4 = ローカル使用。 ファシリティ レベル = 20。
- local5 = ローカル使用。ファシリティレベル = 21。
- local6 = ローカル使用。 ファシリティ レベル = 22。
- local7 = ローカル使用。 ファシリティ レベル = 23。
- lpr = ライン プリンタ システム。 ファシリティ レベル = 6。
- mail = メール システム。 ファシリティ レベル = 2。
- news = USENET ニュース。 ファシリティ レベル = 7。
- sys12 = システム使用。 ファシリティ レベル = 12。
- sys13 = システム使用。 ファシリティ レベル = 13。
- sys14 = システム使用。 ファシリティ レベル = 14。
- sys15 = システム使用。 ファシリティ レベル = 15。
- syslog = syslog 自体。 ファシリティ レベル = 5。
- user = ユーザ プロセス。 ファシリティ レベル = 1。
- uucp = UNIX 間コピー システム。 ファシリティ レベル = 8。
- ステップ **5** コントローラのバッファとコンソールに対するロギングメッセージの重大度レベルを設定するには、次の コマンドを入力します。
	- **config logging buffered** *severity\_level*
	- **config logging console** *severity\_level*

*severity\_level* は、次のいずれかです。

• emergencies = 重大度レベル 0

- alerts = 重大度レベル 1
- critical = 重大度レベル 2
- errors = 重大度レベル 3
- warnings = 重大度レベル 4
- notifications = 重大度レベル 5
- informational = 重大度レベル 6
- debugging = 重大度レベル 7
	- 代わりに、*severity\_level* パラメータに 0 ~ 7 の数を入力することもできま す。 (注)
- ロギング レベルを設定する場合は、重大度がそのレベルと等しいかそれ以下であるメッセージ のみ、コントローラにログされます。 たとえば、ロギング レベルを Warnings(重大度レベル 4)に設定した場合は、重大度が 0 ~ 4 のメッセージしかログされません。 (注)
- ステップ **6** 次のコマンドを入力して、コントローラ バッファ、コントローラ コンソール、または syslog サーバに対 するデバッグ メッセージを保存します。
	- **config logging debug buffered {enable | disable}**
	- **config logging debug console {enable | disable}**
	- **config logging debug syslog {enable | disable}**

デフォルトでは、console コマンドは有効(enable)、buffered コマンドおよび syslog コマンドは無効 (disable)です。

ステップ **7** コントローラがメッセージ ログ内にソース ファイルの情報を含めるようにする、またはこの情報を表示 しないようにするには、次のコマンドを入力します。

**config logging fileinfo {enable | disable}**

デフォルト値はイネーブルです。

ステップ **8** 次のコマンドを入力して、プロセス情報をメッセージログに含めるように、またはこの情報を表示しない ようにコントローラを設定します。

**config logging procinfo** {**enable** | **disable**}

デフォルト値は [disabled] です。

ステップ **9** 次のコマンドを入力して、トレースバック情報をメッセージログに含めるように、またはこの情報を表示 しないようにコントローラを設定します。 **config logging traceinfo {enable | disable}**

デフォルト値は [disabled] です。

- ステップ **10** 次のコマンドを入力して、ログ メッセージおよびデバッグ メッセージのタイムスタンプを有効または無 効にします。
	- **config service timestamps log {datetime | disable}**
	- **config service timestamps debug {datetime | disable}**

値は次のとおりです。

◦ **datetime**=標準の日付と時刻がタイムスタンプとしてメッセージに付加されます。これはデフォ ルト値です。

◦ **disable** = メッセージにタイムスタンプは付加されません。

ステップ **11** 次のコマンドを入力して、変更を保存します。

**save config**

## システム ログとメッセージ ログの表示(**CLI**)

ロギング パラメータとバッファの内容を表示するには、次のコマンドを入力します。

**show logging**

# アクセス ポイント イベント ログの表示

# アクセス ポイント イベント ログについて

アクセス ポイントのイベント ログには、すべてのシステム メッセージ(重大度が notifications 以 上のもの)が記録されます。 イベント ログには最大 1024 行のメッセージを格納できます。1 行 あたりの長さは最大 128 文字です。 イベント ログがいっぱいになったときは、新しいイベント メッセージを記録するために、最も古いメッセージが削除されます。 イベント ログはアクセス ポイントフラッシュ上のファイルに保存されるので、リブートしても消去されません。アクセス

ポイント フラッシュへの書き込み回数を最小限にするために、イベント ログの内容がイベント ログ ファイルに書き込まれるのは、通常のリロード時またはクラッシュ時だけとなっています。

# アクセス ポイント イベント ログの表示(**CLI**)

アクセス ポイント イベント ログを表示する、またはコントローラから削除するには、次の CLI コマンドを使用します。

• コントローラに join されたアクセス ポイントのイベント ログ ファイルの内容を表示するに は、次のコマンドを入力します。

#### **show ap eventlog** *Cisco\_AP*

以下に類似した情報が表示されます。

AP event log download has been initiated Waiting for download to complete

AP event log download completed.

=== AP Event log Contents == \*Sep 22 11:44:00.573: %CAPWAP-5-CHANGED: CAPWAP changed state to IMAGE \*Sep 22 11:44:01.514: %LINEPROTO-5-UPDOWN: Line protocol on Interface Dot11Radio0, changed state to down \*Sep 22 11:44:01.519: %LINEPROTO-5-UPDOWN: Line protocol on Interface Dot11Radio1, changed state to down \*Sep 22 11:44:53.539: \*\*\* Access point reloading. Reason: NEW IMAGE DOWNLOAD \*\*\* \*Mar 1 00:00:39.078: %CAPWAP-3-ERRORLOG: Did not get log server settings from DHCP. \*Mar 1 00:00:42.142: %CDP\_PD-4-POWER\_OK: Full power - NEGOTIATED inline power source \*Mar 1 00:00:42.151: %LINK-3-UPDOWN: Interface Dot11Radio1, changed state to up \*Mar 1 00:00:42.158: %LINK-3-UPDOWN: Interface Dot11Radio0, changed state to up \*Mar 1 00:00:43.143: %LINEPROTO-5-UPDOWN: Line protocol on Interface Dot11Radio1, changed state to up \*Mar 1 00:00:43.151: %LINEPROTO-5-UPDOWN: Line protocol on Interface Dot11Radio0, changed state to up \*Mar 1 00:00:48.078: %CAPWAP-3-ERRORLOG: Could Not resolve CISCO-CAPWAP-CONTROLLER \*Mar 1 00:01:42.144: %CDP\_PD-4-POWER\_OK: Full power - NEGOTIATED inline power source \*Mar 1 00:01:48.121: %CAPWAP-3-CLIENTERRORLOG: Set Transport Address: no more AP manager IP addresses remain \*Mar 1 00:01:48.122: %CAPWAP-5-CHANGED: CAPWAP changed state to JOIN \*Mar 1 00:01:48.122: %LINK-5-CHANGED: Interface Dot11Radio0, changed state to administratively down \*Mar 1 00:01:48.122: %LINK-5-CHANGED: Interface Dot11Radio1, changed state to administratively down

• コントローラに join された特定のアクセス ポイントまたはすべてのアクセス ポイントの既 存のイベント ログ ファイルを削除して空のイベント ログ ファイルを作成するには、次のコ マンドを入力します。

**clear ap-eventlog** {**specific** *Cisco\_AP* | **all**}

# ログとクラッシュ ファイルのアップロード

# ログとクラッシュ ファイルをアップロードするための前提条件

• この項の手順に従って、コントローラからログとクラッシュ ファイルをアップロードしま す。 ただし、開始する前に、ファイルのアップロードに TFTP または FTP サーバを使用でき ることを確認します。 TFTP または FTP サーバをセットアップする場合は、次のガイドライ ンに従ってください。

- サービスポート経由でアップロードする場合は、TFTP/FTPサーバがサービスポートと 同じサブネット上になければなりません。サービスポートはルーティングできないから です。同じサブネット上にない場合は、コントローラ上に静的ルートを作成する必要が あります。
- ディストリビューション システム ネットワーク ポートを経由してアップロードする場 合は、TFTP/FTP サーバは同じサブネット上にあっても、別のサブネット上にあっても かまいません。ディストリビューション システム ポートはルーティング可能であるた めです。
- Prime Infrastructure 内蔵 TFTP または FTP サーバとサードパーティの TFTP または FTP サーバは同じ通信ポートを使用する必要があるため、サードパーティの TFTP または FTP サーバは Cisco Prime Infrastructure と同じコンピュータ上で実行できません。

## ログとクラッシュ ファイルのアップロード(**GUI**)

- ステップ **1** [Command] > [Upload File] を選択します。 [Upload File from Controller] ページが表示されます。
- ステップ **2** [File Type] ドロップダウン リストから、次のいずれかを選択します。
	- **Event Log**
	- **Message Log**
	- **Trap Log**
	- **Crash File**
- ステップ **3** [Transfer Mode] ドロップダウン リストで、次のオプションから選択します。
	- TFTP
	- FTP
	- SFTP (7.4 以降のリリースで利用可能)
- ステップ **4** [IP Address] テキスト ボックスに、サーバの IP アドレスを入力します。
- ステップ **5** [File Path] テキスト ボックスに、ログまたはクラッシュ ファイルのディレクトリ パスを入力します。
- ステップ **6** [File Name] テキスト ボックスに、ログまたはクラッシュ ファイルの名前を入力します。
- ステップ **7** [Transfer Mode] として [FTP] を選択した場合は、次の手順を実行します。
	- **1** [Server Login Username] テキスト ボックスに、FTP サーバのログイン名を入力します。
	- **2** [Server Login Password] テキスト ボックスに、FTP サーバのログイン パスワードを入力します。
- **3** [ServerPort Number] テキスト ボックスに、FTP サーバのポート番号を入力します。 サーバ ポートのデ フォルト値は 21 です。
- ステップ **8** [Upload]をクリックすると、ログまたはクラッシュファイルがコントローラからアップロードされます。 アップロードのステータスを示すメッセージが表示されます。

## ログとクラッシュ ファイルのアップロード(**CLI**)

- ステップ **1** ファイルをコントローラからサーバに転送するには、次のコマンドを入力します。 **transfer upload mode** {**tftp** | **ftp** | **sftp**}
- ステップ **2** アップロードするタイプを指定するには、次のコマンドを入力します。 **transfer upload datatype** *datatype*

*datatype* には、次のオプションのいずれかを指定します。

- crashfile:システムのクラッシュ ファイルをアップロードします。
- errorlog:システムのエラー ログをアップロードします。
- panic-crash-file:カーネルパニックが発生した場合にカーネルパニック情報をアップロードします。
- systemtrace:システムのトレース ファイルをアップロードします。
- traplog:システムのトラップ ログをアップロードします。
- **watchdog-crash-file**:クラッシュ後にソフトウェアウォッチドッグによってリブートが行われたとき に生成されたコンソールダンプをアップロードします。ソフトウェアウォッチドッグモジュールに よって、内部ソフトウェアの整合性が定期的にチェックされるので、システムが不整合または非動作 の状態が長時間続くことはなくなります。
- ステップ **3** ファイルへのパスを指定するには、次のコマンドを入力します。
	- **transfer upload serverip** *server\_ip\_address*
	- **transfer upload path** *server\_path\_to\_file*
	- **transfer upload filename** *filename*

ステップ **4** FTP サーバを使用している場合は、次のコマンドも入力します。

- **transfer upload username** *username*
- **transfer upload password** *password*
- **transfer upload port** *port*
- port パラメータのデフォルト値は 21 で す。 (注)
- ステップ **5** 更新された設定を表示するには、次のコマンドを入力します。

#### **transfer upload start**

ステップ **6** 現在の設定を確認してソフトウェアアップロードを開始するよう求めるプロンプトが表示されたら、**y**と 入力します。

# コントローラからのコア ダンプのアップロード

# コントローラからのコア ダンプのアップロードについて

コントローラ クラッシュのトラブルシューティングに役立てるために、クラッシュ後に自動的に コア ダンプ ファイルを FTP サーバにアップロードするようコントローラを設定することができ ます。 コア ダンプ ファイルを FTP または TFTP サーバに直接アップロードすることはできませ んが、クラッシュ ファイルを FTP または TFTP サーバにアップロードすることはできます。 コン トローラがクラッシュしたときは、コア ダンプ ファイルがフラッシュ メモリに保存されます。

# コア ダンプを自動的に **FTP** サーバにアップロードするようにコントローラを設定す る(**GUI**)

ステップ **1** [Management] > [Tech Support] > [Core Dump] の順に選択して [Core Dump] ページを開きます。

図 **25**:**[Core Dump]** ページ

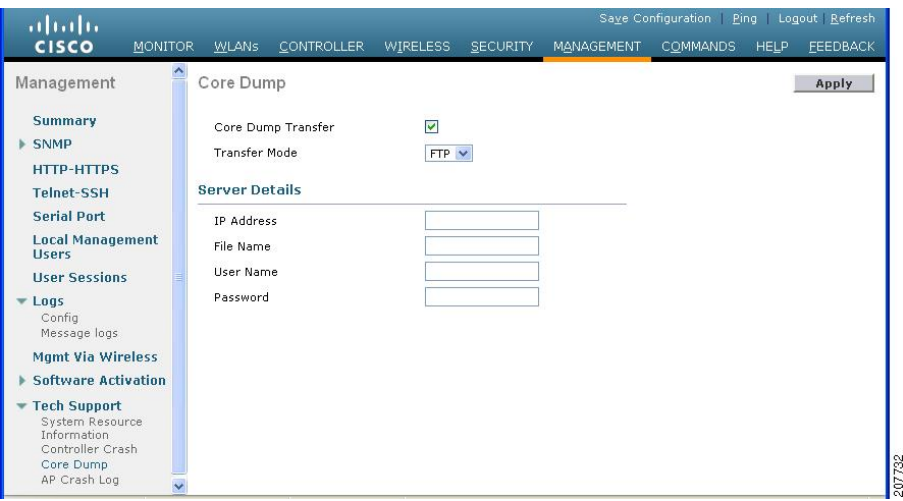

- ステップ2 コントローラがクラッシュ後にコア ダンプ ファイルを生成できるようにするには、[Core Dump Transfer] チェックボックスをオンにします。
- ステップ **3** コア ダンプ ファイルのアップロード先のサーバのタイプを指定するには、[Transfer Mode] ドロップダウ ン リストから [FTP] を選択します。
- ステップ **4** [IP Address] テキスト ボックスに、FTP サーバの IP アドレスを入力します。 コントローラからその FTP サーバに到達可能でなければなりませ  $h_{\circ}$ (注)
- ステップ **5** [File Name] テキスト ボックスに、コア ダンプ ファイルを識別するための名前を入力します。
- ステップ **6** [User Name] テキスト ボックスに、FTP ログインのユーザ名を入力します。
- ステップ **7** [Password] ボックスに、FTP テキスト ログインのパスワードを入力します。
- ステップ **8** [Apply] をクリックして、変更を確定します。
- ステップ **9** [Save Configuration] をクリックして、変更を保存します。

# コア ダンプを自動的に **FTP** サーバにアップロードするようにコントローラを設定す る(**CLI**)

- ステップ **1** コントローラ クラッシュ後のコア ダンプ ファイルの自動生成を有効または無効にするには、次のコマン ドを入力します。 **config coredump** {**enable** | **disable**}
- ステップ **2** コア ダンプ ファイルのアップロード先の FTP サーバを指定するには、次のコマンドを入力します。 **config coredump ftp** *server\_ip\_address filename*

値は次のとおりです。

- *server\_ip\_address* は、コントローラがコア ダンプ ファイルを送信する FTP サーバの IP アドレスで す。
	- コントローラからその FTP サーバに到達可能でなければなりませ  $h_{\rm o}$ (注)
- *filename* は、コントローラのコア ダンプ ファイルを識別するための名前です。
- ステップ **3** FTP ログインのユーザ名とパスワードを指定するには、次のコマンドを入力します。 **config coredump username** *ftp\_username* **password** *ftp\_password*
- ステップ **4** 変更を保存するには、次のコマンドを入力します。 **save config**
- ステップ **5** コントローラのコア ダンプ ファイルの概要を表示するには、次のコマンドを入力します。

#### 例:

以下に類似した情報が表示されます。

#### **show coredump summary**

以下に類似した情報が表示されます。

Core Dump is enabled

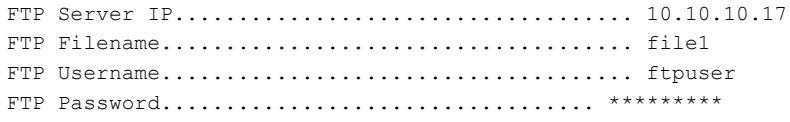

# コントローラからサーバへのコア ダンプのアップロード(**CLI**)

ステップ **1** フラッシュ メモリ内のコア ダンプ ファイルの情報を表示するには、次のコマンドを入力します。 **show coredump summary**

以下に類似した情報が表示されます。

Core Dump is disabled

Core Dump file is saved on flash

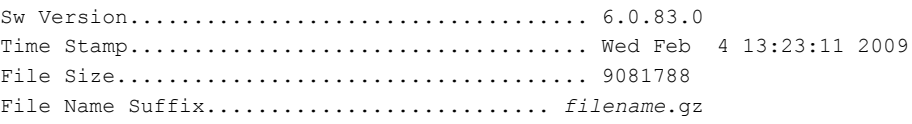

- ステップ **2** ファイルをコントローラからサーバに転送するには、次のコマンドを入力します。
	- **transfer upload mode** {**tftp** | **ftp** | **sftp**}
	- **transfer upload datatype coredump**
	- **transfer upload serverip** *server\_ip\_address*
	- **transfer upload path** *server\_path\_to\_file*
	- **transfer upload filename** *filename*
		- ファイルがアップロードされた後は、末尾に .gz という接尾辞が付加されます。 必要に応 じて、同じコアダンプファイルを何度も、名前を変えて別のサーバにアップロードするこ ともできます。 (注)

ステップ **3** FTP サーバを使用している場合は、次のコマンドも入力します。

• **transfer upload username** *username*

**transfer upload password** *password*

- **transfer upload port** *port*
	- *port* パラメータのデフォルト値は 21 で す。 (注)
- ステップ **4** 更新された設定を表示するには、次のコマンドを入力します。 **transfer upload start**
- ステップ **5** 現在の設定を確認してソフトウェアアップロードを開始するよう求めるプロンプトが表示されたら、yと 入力します。

# パケット キャプチャ ファイルのアップロード

# パケット キャプチャ ファイルのアップロードについて

Cisco 5500 シリーズ コントローラのデータ プレーンがクラッシュすると、コントローラが受信し た最後の 50 パケットがフラッシュ メモリに格納されます。 この情報は、クラッシュのトラブル シューティングに役立ちます。

クラッシュが発生すると、新しいパケットキャプチャファイル (\*.pcap ファイル)が作成され、 次のようなメッセージがコントローラ クラッシュ ファイルに出力されます。

Last 5 packets processed at each core are stored in "last received pkts.pcap" captured file. - Frame 36,38,43,47,49, processed at core #0. - Frame 14,27,30,42,45, processed at core #1. - Frame 15,18,20,32,48, processed at core #2. - Frame 11,29,34,37,46, processed at core #3. - Frame 7,8,12,31,35, processed at core #4. - Frame 21,25,39,41,50, processed at core #5. - Frame 16,17,19,22,33, processed at core #6. - Frame  $6,10,13,23,26$ , processed at core  $#7$ .  $-$  Frame  $9, 24, 28, 40, 44$ , processed at core #8. - Frame 1,2,3,4,5, processed at core #9.

コントローラ GUI または CLI を使用して、このパケット キャプチャ ファイルをコントローラか らアップロードすることができます。このファイルの内容を表示して分析するには、Wiresharkな どの標準的なパケット キャプチャ ツールを使用します。

次の図に、Wireshark でのパケット キャプチャの出力例を示します。

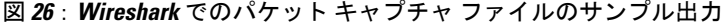

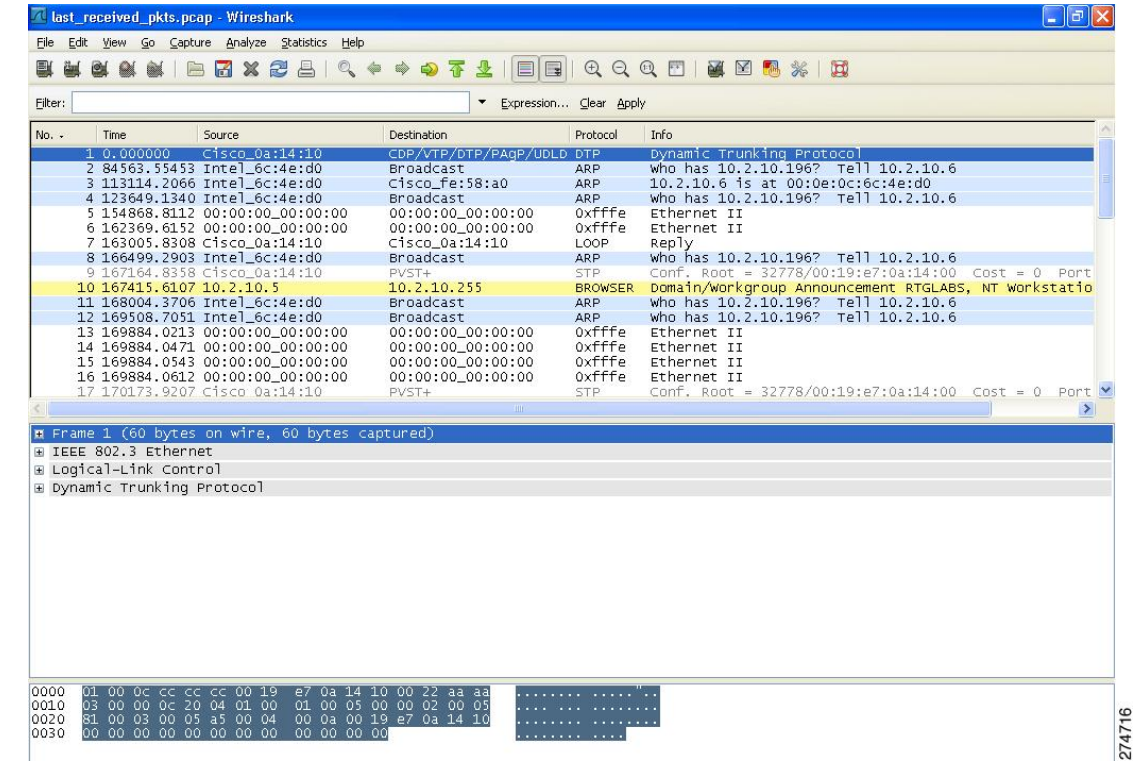

## パケット キャプチャ ファイルのアップロードに関する制約事項

- パケット キャプチャ ファイルを生成するのは Cisco 5500 シリーズ コントローラだけです。 この機能は、他のコントローラ プラットフォームでは利用できません。
- ファイルのアップロードに TFTP または FTP サーバを使用できることを確認してください。 TFTP または FTP サーバをセットアップする場合は、次のガイドラインに従ってください。
	- サービスポート経由でアップロードする場合は、TFTP/FTPサーバがサービスポートと 同じサブネット上になければなりません。サービスポートはルーティングできないから です。同じサブネット上にない場合は、コントローラ上に静的ルートを作成する必要が あります。
	- ディストリビューション システム ネットワーク ポートを経由してアップロードする場 合は、TFTP/FTP サーバは同じサブネット上にあっても、別のサブネット上にあっても かまいません。ディストリビューション システム ポートはルーティング可能であるた めです。
	- Prime Infrastructure 内蔵 TFTP または FTP サーバとサードパーティの TFTP または FTP サーバは同じ通信ポートを使用する必要があるため、サードパーティの TFTP または FTP サーバは Cisco Prime Infrastructure と同じコンピュータ上で実行できません。

# パケット キャプチャ ファイルのアップロード(**GUI**)

- ステップ **1** [Commands] > [Upload File] の順に選択して、[Upload File from Controller] ページを開きます。
- ステップ **2** [File Type] ドロップダウン リストから、[Packet Capture] を選択します。
- ステップ **3** [Transfer Mode] ドロップダウン リストで、次のオプションから選択します。
	- TFTP
	- FTP
	- SFTP (7.4 以降のリリースで利用可能)
- ステップ **4** [IP Address] テキスト ボックスに、サーバの IP アドレスを入力します。
- ステップ **5** [File Path] テキスト ボックスに、パケット キャプチャ ファイルのディレクトリ パスを入力します。
- ステップ **6** [File Name] テキスト ボックスに、パケット キャプチャ ファイルの名前を入力します。 このファイルに は、.pcap という拡張子が付いています。
- ステップ **7** FTP サーバを使用している場合は、次の手順に従います。
	- a) [Server Login Username] テキスト ボックスに、FTP サーバにログインするためのユーザ名を入力しま す。
	- b) [Server Login Password] テキスト ボックスに、FTP サーバにログインするためのパスワードを入力しま す。
	- c) [Server Port Number] テキスト ボックスに、FTP サーバ上のアップロードが行われるポート番号を入力 します。 デフォルト値は 21 です。
- ステップ **8** [Upload] をクリックすると、パケット キャプチャ ファイルがコントローラからアップロードされます。 アップロードのステータスを示すメッセージが表示されます。
- ステップ **9** Wiresharkなどの標準的なパケットキャプチャツールを使用してパケットキャプチャファイルを開くと、 コントローラが受信した最後の 50 パケットを見ることができます。

パケット キャプチャ ファイルのアップロード(**CLI**)

- ステップ **1** コントローラ CLI にログインします。
- ステップ **2 transfer upload mode** {**tftp** | **ftp** | **sftp**} コマンドを入力します。
- ステップ **3 transfer upload datatype packet-capture** コマンドを入力します。
- ステップ **4 transfer upload serverip** *server-ip-address* コマンドを入力します。
- ステップ **5 transfer upload path** *server-path-to-file* コマンドを入力します。
- ステップ **6 transfer upload filename** *last\_received\_pkts*.pcap コマンドを入力します。
- ステップ **7** FTP サーバを使用している場合は、次のコマンドを入力します。
	- **transfer upload username** *username*
	- **transfer upload password** *password*
	- **transfer upload port** *port*
		- *port* パラメータのデフォルト値は 21 で す。 (注)
- ステップ **8 transferuploadstart**コマンドを入力して更新後の設定を表示します。その後、現在の設定を確認するプロ ンプトが表示されたら y と答え、アップロード プロセスを開始します。 このコマンドの出力例は、次の とおりです。
- ステップ **9** Wiresharkなどの標準的なパケットキャプチャツールを使用してパケットキャプチャファイルを開くと、 コントローラが受信した最後の 50 パケットを見ることができます。

# メモリ リークの監視

この項では、解決や再現が難しいメモリの問題をトラブルシューティングする手順を説明します。

$$
\frac{\sqrt{1}}{2\hat{\pi}}
$$

この項のコマンドはシステムに悪影響を及ぼす可能性があるので、Cisco Technical Assistance Center (TAC) の指示を受けた場合に限り実行する必要があります。

メモリ リークの監視(**CLI**)

ステップ **1** メモリ エラーおよびメモリ リークの監視を有効にするには、次のコマンドを入力します。 **config memory monitor errors** {**enable** | **disable**}

デフォルト値は [disabled] です。

- ここでの変更は、リブートすると破棄されます。 コントローラのリブート後は、この機能のデ フォルト設定が使用されます。 (注)
- ステップ **2** メモリ リークが発生したと考えられる場合は、次のコマンドを入力して、2 つのメモリしきい値(KB 単 位)間の自動リーク分析を実行するようにコントローラを設定します。

#### **config memory monitor leaks** *low\_thresh high\_thresh*

空きメモリがlow\_threshしきい値を下回ると、システムがクラッシュしてクラッシュファイルが生成され ます。 このパラメータのデフォルト値は 10000 KB です。これより低い値には設定できません。

*high\_thresh*しきい値は、現在の空きメモリの大きさ以上に設定してください。このようにすると、システ ムは自動リーク分析モードになります。 空きメモリの大きさが、指定された *high\_thresh* しきい値を下回 ると、メモリ割り当てのトラッキングと解放のプロセスが開始します。 その結果、**debug memory events enable** コマンドによってすべての割り当ておよび空きメモリが示され、**show memory monitor detail** コマ ンドによってメモリ リークの疑いの検出が開始されます。 このパラメータのデフォルト値は 30000 KB で す。

#### ステップ **3** メモリの問題が見つかった場合にその概要を表示するには、次のコマンドを入力します。 **show memory monitor**

以下に類似した情報が表示されます。

Memory Leak Monitor Status: low threshold(10000), high threshold(30000), current status(disabled)

-------------------------------------------

Memory Error Monitor Status: Crash-on-error flag currently set to (disabled) No memory error detected.

ステップ **4** メモリのリークまたは破損の詳細を表示するには、次のコマンドを入力します。 **show memory monitor detail**

以下に類似した情報が表示されます。

Memory error detected. Details: ------------------------------------------------ - Corruption detected at pmalloc entry address: (0x179a7ec0) - Corrupt entry:headerMagic(0xdeadf00d),trailer(0xabcd),poison(0xreadceef), entrysize(128), bytes(100), thread(Unknown task name, task id =  $(332096592)$ ), file(pmalloc.c), line(1736), time(1027) Previous 1K memory dump from error location. ------------------------------------------------ (179a7ac0): 00000000 00000000 00000000 ceeff00d readf00d 00000080 00000000 00000000 (179a7ae0): 17958b20 00000000 1175608c 00000078 00000000 readceef 179a7afc 00000001 (179a7b00): 00000003 00000006 00000001 00000004 00000001 00000009 00000009 0000020d (179a7b20): 00000001 00000002 00000002 00000001 00000004 00000000 00000000 5d7b9aba (179a7b40): cbddf004 192f465e 7791acc8 e5032242 5365788c a1b7cee6 00000000 00000000 (179a7b60): 00000000 00000000 00000000 00000000 00000000 ceeff00d readf00d 00000080 (179a7b80): 00000000 00000000 17958dc0 00000000 1175608c 00000078 00000000 readceef (179a7ba0): 179a7ba4 00000001 00000003 00000006 00000001 00000004 00000001 00003763 (179a7bc0): 00000002 00000002 00000010 00000001 00000002 00000000 0000001e 00000013 (179a7be0): 0000001a 00000089 00000000 00000000 000000d8 00000000 00000000 17222194 (179a7c00): 1722246c 1722246c 00000000 00000000 00000000 00000000 00000000 ceeff00d (179a7c20): readf00d 00000080 00000000 00000000 179a7b78 00000000 1175608c 00000078

ステップ **5** メモリリークが発生した場合は、次のコマンドを入力してメモリ割り当て中のエラーまたはイベントのデ バッグを有効にします。 **debug memory {errors | events} {enable | disable}**

# **CCXv5** クライアント デバイスのトラブルシューティング

# **CCXv5** クライアント デバイスのトラブルシューティングについて

コントローラとCCXv5クライアントとの通信に関する問題のトラブルシューティングに使用でき る機能には、診断チャネル、クライアント レポート、およびローミング診断とリアルタイム診断 の 3 つがあります。

## **CCXv5** クライアント デバイスの制約事項

診断チャネル、クライアントレポート、クライアントローミング、およびリアルタイム診断の機 能は、CCXv5 クライアントでのみサポートされます。 CCX 以外のクライアントでの使用や、以 前のバージョンの CCX を実行するクライアントでの使用はサポートされていません。

### 診断チャネルの設定診断チャネル

クライアントのWLANによる通信で問題が生じる理由についてトラブルシューティングする診断 チャネルを選択できます。 クライアントで発生している問題を識別し、ネットワーク上でクライ アントを動作させるための修正措置を講じるために、クライアントとアクセス ポイントをテスト できます。 診断チャネルを有効にするには、switchcontrollerdeviceの GUI や CLI を使用します。 また、診断テストを実行するには、switchcontrollerdeviceの CLI を使用します。

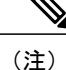

診断チャネル機能は、管理インターフェイスを使用するアンカーされていない SSID に対して のみ有効にすることをお勧めします。 CCX 診断機能は Cisco ADU カードを持つクライアント でのみテストされました

診断チャネルの設定(**GUI**)

- ステップ **1** [WLANs] を選択して、[WLANs] ページを開きます。
- ステップ **2** 新しい WLAN を作成するか、既存の WLAN の ID 番号をクリックします。 診断テストを実行するための新しい WLAN を作成することを推奨しま す。 (注)
- ステップ3 [WLANs > Edit] ページが表示されたら、[Advanced] タブを選択して [WLANs > Edit] ([Advanced]) ページ を開きます。

図 **27**:**[WLANs > Edit]**(**[Advanced]**)ページ

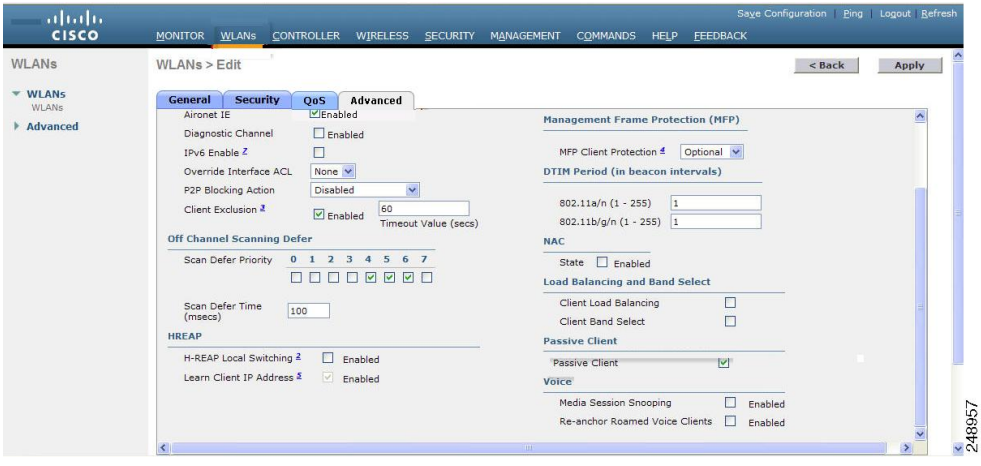

- ステップ **4** この WLAN 上で診断チャネルでのトラブルシューティングを有効にする場合は、[Diagnostic Channel] チェックボックスをオンにします。 有効にしない場合は、このチェックボックスをオフのままにします (デフォルト値)。
	- クライアント上で診断テストを開始するには、CLI を使用しま す。 (注)
- ステップ **5** [Apply] をクリックして、変更を確定します。
- ステップ **6** [Save Configuration] をクリックして、変更を保存します。

診断チャネルの設定(**CLI**)

ステップ **1** 特定の WLAN 上で診断チャネルでのトラブルシューティングを有効にするには、次のコマンドを入力し ます。

**config wlan diag-channel** {**enable** | **disable**} *wlan\_id*

ステップ **2** 変更されたかどうかを確認するには、次のコマンドを入力します。 **show wlan** *wlan\_id*

以下に類似した情報が表示されます。

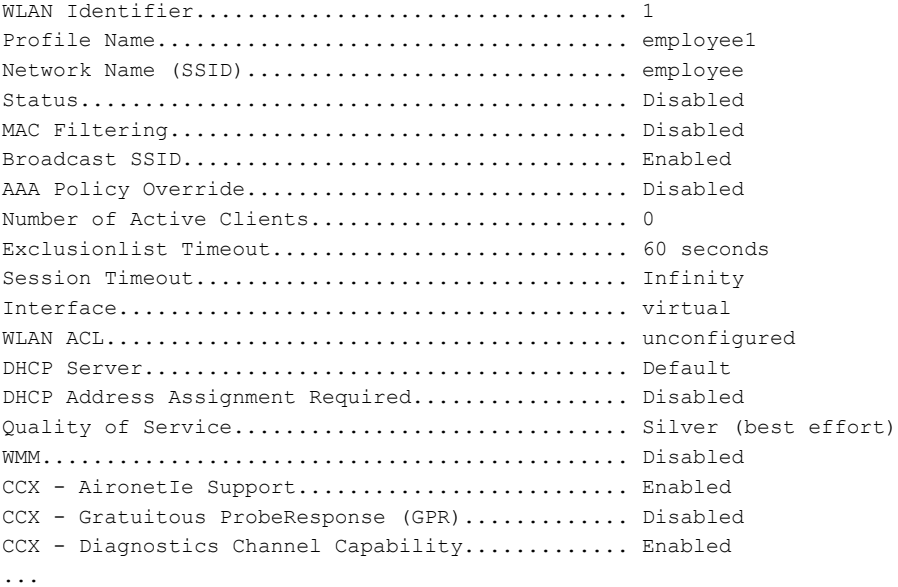

- ステップ **3** DHCP テストを実行する要求をクライアントに送信するには、次のコマンドを入力します。 **config client ccx dhcp-test** *client\_mac\_address*
	- このテストでは、クライアントは診断チャネルを使用する必要はありませ  $h<sub>o</sub>$ (注)
- ステップ **4** デフォルト ゲートウェイの ping テストを実行する要求をクライアントに送信するには、次のコマンドを 入力します。

**config client ccx default-gw-ping** *client\_mac\_address*

- このテストでは、クライアントは診断チャネルを使用する必要はありませ  $h_{\rm o}$ (注)
- ステップ **5** DNS サーバの IP アドレスの ping テストを実行する要求をクライアントに送信するには、次のコマンドを 入力します。

#### **config client ccx dns-ping** *client\_mac\_address*

- このテストでは、クライアントは診断チャネルを使用する必要はありませ  $h_{\circ}$ (注)
- ステップ **6** DNS名前解決テストを特定のホスト名に対して実行する要求をクライアントに送信するには、次のコマン ドを入力します。

**config client ccx dns-resolve** *client\_mac\_address host\_name*

- このテストでは、クライアントは診断チャネルを使用する必要はありませ  $\lambda$ (注)
- ステップ7 アソシエーション テストを実行する要求をクライアントに送信するには、次のコマンドを入力します。

**config client ccx test-association** *client\_mac\_address ssid bssid* {**802.11a | 802.11b | 802.11g**} *channel*

- ステップ **8** 802.1X テストを実行する要求をクライアントに送信するには、次のコマンドを入力します。 **config client ccx test-dot1x** *client\_mac\_address profile\_id bssid* {**802.11a** *|* **802.11b** *|* **802.11g**} *channel*
- ステップ **9** プロファイルのリダイレクトテストを実行する要求をクライアントに送信するには、次のコマンドを入力 します。

**config client ccx test-profile** *client\_mac\_address profile\_id*

*profile\_id* には、必ずクライアント レポートが有効なクライアント プロファイルのプロファイル ID を指定 します。

- ユーザは親の WLAN へリダイレクトされます。他のプロファイルへはリダイレクトされませ ん。表示されるプロファイルは、ユーザの親のプロファイルのみとなります。ただし、親WLAN のプロファイルには、診断する子 WLAN を 1 つ持つことができます。 (注)
- ステップ **10** テストを中断またはクリアする必要がある場合は、次のコマンドを使用します。
	- 現在のテストを中断する要求をクライアントに送信するには、次のコマンドを入力します。

#### **config client ccx test-abort** *client\_mac\_address*

保留にできるテストは一度に 1 つだけのため、このコマンドは現在保留中のテストを中断します。

• コントローラ上のテスト結果をクリアするには、次のコマンドを入力します。

**config client ccx clear-results** *client\_mac\_address*

ステップ **11** クライアントにメッセージを送信するには、次のコマンドを入力します。

#### 例:

**config client ccx send-message** *client\_mac\_address message\_id*

message\_id は、次のいずれかです。

- 1 = SSID が無効です。
- 2 = ネットワーク設定が無効です。
- 3 = WLAN の信頼性に矛盾があります。
- 4 = ユーザの資格情報が正しくありません。
- 5 = サポートに問い合わせてください。
- 6 = 問題は解決されました。
- 7 = 問題は解決されていません。
- 8 = 後でもう一度試してください。
- 9 = 示された問題を修正してください。
- 10 = ネットワークによってトラブルシューティングが拒否されました。
- 11 = クライアント レポートを取得しています。
- 12 = クライアント ログを取得しています。
- 13 = 取得が完了しました。
- 14 = アソシエーション テストを開始しています。
- 15 = DHCP テストを開始しています。
- 16 = ネットワーク接続テストを開始しています。
- 17 = DNS ping テストを開始しています。
- 18 = 名前解決テストを開始しています。
- 19 = 802.1X 認証テストを開始しています。
- 20 = クライアントを特定のプロファイルへリダイレクトしています。
- 21 = テストが完了しました。
- 22 = テストに合格しました。
- 23 = テストに合格しませんでした。
- 24=診断チャネル動作をキャンセルするかWLANプロファイルを選択して通常の動作を再開します。
- 25 = クライアントによってログの取得が拒否されました。
- 26 = クライアントによってクライアント レポートの取得が拒否されました。
- 27 = クライアントによってテスト要求が拒否されました。
- 28 = ネットワーク (IP) 設定が無効です。
- 29 = ネットワークに関する既知の機能停止または問題があります。
- 30 = 定期的なメンテナンスの時期です。
- 31 = WLAN のセキュリティ方式が正しくありません。
- 32 = WLAN の暗号化方式が正しくありません。
- 33 = WLAN の認証方式が正しくありません。
- ステップ **12** 最新のテストのステータスを確認するには、次のコマンドを入力します。 **show client ccx last-test-status** *client\_mac\_address*

デフォルト ゲートウェイの ping テストに対しては、次のような情報が表示されます。

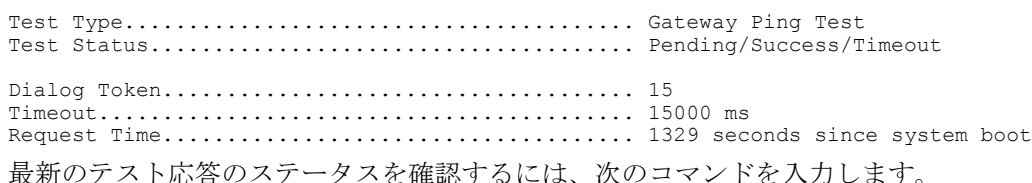

#### **show client ccx last-response-status** *client\_mac\_address*

802.1X 認証テストに対しては、次のような情報が表示されます。

Test Status...................................... Success

ステップ **13** 最新のテスト応答のステータスを確認するには、次のコマンドを入力します。

Response Dialog Token.............................. 87 Response Status.................................. Successful Response Test Type............................... 802.1x Authentication Test Response Time.................................... 3476 seconds since system boot

#### ステップ **14** 最新の合格診断テストの結果を確認するには、次のコマンドを入力します。

#### **show client ccx results** *client\_mac\_address*

802.1X 認証テストに対しては、次のような情報が表示されます。

dot1x Complete................................... Success EAP Method....................................... \*1,Host OS Login Credentials dot1x Status.................................. 255

ステップ **15** 前回のテストでクライアントが取得した関連データ フレームを確認するには、次のコマンドを入力しま す。

#### **show client ccx frame-data** *client\_mac\_address*

以下に類似した情報が表示されます。

LOG Frames:

Frame Number:.................................... 1 Last Frame Number:.................................. 1120 Direction:....................................... 1 Timestamp:....................................... 0d 00h 50m 39s 863954us Frame Length:.................................... 197 Frame Data: 00000000: 80 00 00 00 ff ff ff ff ff ff ff 00 12 44 bd bd b0 ..............D... 00000010: 00 12 44 bd bd b0 f0 af 43 70 00 f2 82 01 00 00 ..D.....Cp......<br>00000020: 64 00 11 08 00 01 00 01 08 8c 12 98 24 b0 48 60 d............\$.H 00000020: 64 00 11 08 00 01 00 01 08 8c 12 98 24 b0 48 60 d...........\$.H` 1e 00 00 89 00 0f 00 ff 1................<br>31 30 00 00 00 00 00 00 ...AP23-10...... 00000040: 03 19 00 41 50 32 33 2d<br>00000050: 00 00 00 00 00 00 26 96 00000050: 00 00 00 00 00 00 26 96 06 00 40 96 00 ff ff dd ......&...@.....<br>00000060: 18 00 50 f2 01 01 00 00 50 f2 05 01 00 00 50 f2 ..P.....P.....P.<br>00000070: 05 01 00 00 40 96 00 28 00 dd 06 00 40 96 01 01 ....@..(....@ 00000060: 18 00 50 f2 01 01 00 00 50 f2 05 01 00 00 50 f2 ..P.....P.....P. 00000070: 05 01 00 00 40 96 00 28 00 dd 06 00 40 96 01 01 ....@..(....@... 00000080: 00 dd 05 00 40 96 03 04 dd 16 00 40 96 04 00 02 ....@......@.... 00000090: 07 a4 00 00 23 a4 00 00 42 43 00 00 62 32 00 00 ....#...BC..b2.. 000000a0: dd 05 00 40 96 0b 01 dd 18 00 50 f2 02 01 01 82 ...@......P..... 000000b0: 00 03 a4 00 00 27 a4 00 00 42 43 5e 00 62 32 2f .....'...BC^.b2/ LOG Frames: Frame Number:.................................... 2 Last Frame Number:.................................. 1120 Direction:....................................... 1 Timestamp:....................................... 0d 00h 50m 39s 878289us Frame Length:.................................... 147 Frame Data: 00000000: 80 00 00 00 ff ff ff ff ff ff ff 00 0d ed c3 a0 22 00000010: 00 0d ed c3 a0 22 00 bd 4d 50 a5 f7 78 08 00 00 ....."..MP..x...<br>00000020: 64 00 01 00 00 01 00 01 08 8c 12 98 24 b0 48 60 d...........\$.H` 00000020: 64 00 01 00 00 01 00 01 08 8c 12 98 24 b0 48 60 d...........\$.H` 1e 00 00 84 00 0f 00 ff 1................<br>2d 74 65 73 74 31 00 00 ...rogue-test1.. 00000040: 03 19 00 72 6f 67 75 65 2d 74 65 73 74 31 00 00<br>00000050: 00 00 00 00 00 00 23 96 06 00 40 96 00 10 00 dd 00000050: 00 00 00 00 00 00 23 96 06 00 40 96 00 10 00 dd ......#...@.....  $00000060: 06004096010100dd050040960304dd05...e......e...$ 00000070: 00 40 96 0b 01 dd 18 00 50 f2 02 01 01 81 00 03 .@......P....... 00000080: a4 00 00 27 a4 00 00 42 43 5e 00 62 32 2f 00 d2 ...'...BC^.b2/.. 00000090: b4 ab 84 LOG Frames: Frame Number:.................................... 3 Last Frame Number:............................... 1120

Direction: Timestamp:....................................... 0d 00h 50m 39s 881513us Frame Length:................ Frame Data: 00000000: 80 00 00 00 ff ff ff ff ff ff 00 12 44 bd 80 30 .......................<br>00000010: 00 12 44 bd 80 30 60 f7 46 c0 8b 4b d1 05 00 00 ..D..0 F..K.... 00000010: 00 12 44 bd 80 30 60 f7 46 c0 8b 4b d1 05 00 00 ..D..0`.F..K....<br>00000020: 64 00 11 08 00 01 00 01 08 8c 12 98 24 b0 48 60 d.............\$.H 00000020: 64 00 11 08 00 01 00 01 08 8c 12 98 24 b0 48 60 d............\$.H`<br>00000030: 6c 05 04 00 02 00 00 85 1e 00 00 89 00 0f 00 ff 1................ 00000030: 6c 05 04 00 02 00 00 85 1e 00 00 89 00 0f 00 ff 00000040: 03 19 00 41 50 34 30 2d 31 37 00 00 00 00 00 00 00 00000040: 03 19 00 41 50 34 30 2d 31 37 00 00 00 00 00 00 ...AP40-17......<br>00000050: 00 00 00 00 00 00 26 dd 18 00 50 f2 01 01 00 00 ......&...P..... 00000050: 00 00 00 00 00 00 26 dd 18 00 50 f2 01 01 00 00<br>00000060: 50 f2 05 01 00 00 50 f2 05 01 00 00 40 96 00 28 00000060: 50 f2 05 01 00 00 50 f2 05 01 00 00 40 96 00 28 P.....P.....@..( 00000070: 00 dd 06 00 40 96 01 01 00 dd 05 00 40 96 03 04 ....@........@... 00000080: dd 16 00 40 96 04 00 05 07 a4 00 00 23 a4 00 00 ...@..........#... 00000090: 42 43 00 00 62 32 00 00 dd 05 00 40 96 0b 01 dd BC..b2.....@....<br>000000a0: 18 00 50 f2 02 01 01 85 00 03 a4 00 00 27 a4 00 ..P...........'.. 000000a0: 18 00 50 f2 02 01 01 85 00 03 a4 00 00 27 a4 00 ..P....................<br>000000b0: 00 42 43 5e 00 62 32 2f 00 0b 9a 1d 6f .BC^.b2/....o 000000b0: 00 42 43 5e 00 62 32 2f 00 0b 9a 1d 6f ...

## クライアント レポートの設定

クライアントレポートプロトコルは、クライアント情報を交換するためにクライアントとアクセ ス ポイントによって使用されます。 クライアント レポートは、クライアントがアソシエートす るときに自動で収集されます。 クライアントのアソシエート後は、いつでもコントローラの GUI またはCLIを使用してクライアントレポート要求を任意のCCXv5クライアントに送信できます。 クライアント レポートには次の 4 種類があります。

- クライアント プロファイル:クライアントの設定に関する情報を示します。
- 動作パラメータ:クライアントの現在の動作モードの詳細を示します。
- 製造元情報:使用されているワイヤレス LAN クライアント アダプタに関するデータを示し ます。
- クライアント機能:クライアントの機能に関する情報を示します。

クライアント レポートの設定(**GUI**)

- ステップ **1** [Monitor] > [Clients] の順に選択して、[Clients] ページを開きます。
- ステップ **2** 目的のクライアントの MAC アドレスをクリックします。 [Clients > Detail] ページが表示されます。
- ステップ **3** レポート要求をクライアントに送信するには、[Send CCXV5 Req] をクリックします。
	- Cisco CB21AG の ACAU または CCXv5 ベンダーの同様のソフトウェアを使用して、信頼できる プロファイルを作成する必要があります。 (注)
- ステップ **4** クライアントのパラメータを表示するには、[Display] をクリックします。 [Client Reporting] ページが表示 されます。
- ステップ **5** 目的のクライアント プロファイルのリンクをクリックします。 [Profile Details] ページには、SSID、省電 力モード、無線チャネル、データ レート、802.11 セキュリティ設定などのクライアント プロファイルの 詳細が表示されます。

クライアント レポートの設定(**CLI**)

- ステップ **1** クライアントプロファイルを送信する要求をクライアントに送信するには、次のコマンドを入力します。 **config client ccx get-profiles** *client\_mac\_address*
- ステップ **2** 現在の動作パラメータを送信する要求をクライアントに送信するには、次のコマンドを入力します。 **config client ccx get-operating-parameters** *client\_mac\_address*
- ステップ **3** 製造元の情報を送信する要求をクライアントに送信するには、次のコマンドを入力します。 **config client ccx get-manufacturer-info** *client\_mac\_address*
- ステップ **4** 機能情報を送信する要求をクライアントに送信するには、次のコマンドを入力します。 **config client ccx get-client-capability** *client\_mac\_address*
- ステップ **5** クライアント レポートの情報をクリアするには、次のコマンドを入力します。 **config client ccx clear-reports** *client\_mac\_address*
- ステップ **6** クライアント プロファイルを表示するには、次のコマンドを入力します。 **show client ccx profiles** *client\_mac\_address*
- ステップ **7** クライアントの動作パラメータを表示するには、次のコマンドを入力します。 **show client ccx operating-parameters** *client\_mac\_address*
- ステップ **8** クライアントの製造元情報を表示するには、次のコマンドを入力します。 **show client ccx manufacturer-info** *client\_mac\_address*
- ステップ **9** クライアントの機能情報を表示するには、次のコマンドを入力します。 **show client ccx client-capability** *client\_mac\_address*
	- このコマンドはクライアントで使用可能な機能を表示します。機能の現在の設定ではありませ  $\lambda$ (注)

### ローミング診断とリアルタイム診断の設定

ローミングログとリアルタイムログ、および統計を使用して、システムの問題を解決できます。 イベント ログにより、クライアント デバイスの動作を識別および追跡できるようになります。 これは、WLAN 上に存在する可能性がある問題を診断する際に特に役立ちます。 イベント ログ はイベントのログを示し、アクセス ポイントへそれらをレポートします。 イベント ログには次 の 3 つのカテゴリがあります。

- Roamingログ:このログは、指定されたクライアントのローミングイベントの履歴を示しま す。 クライアントは、ローミングの失敗や成功などの直近のローミング イベントを最低 5 つ以上保持します。
- Robust Security Network Association(RSNA; ロバスト セキュリティ ネットワーク アソシエー ション)ログ:このログは、指定されたクライアントの認証イベントの履歴を示します。ク ライアントは、失敗や成功などの直近の認証イベントを最低 5 つ以上保持します。
- Syslog:このログは、クライアントの内部システム情報を示します。 たとえば、802.11 の動 作、システムの動作などに関する問題を示します。

統計レポートは、クライアントの 802.1X とセキュリティの情報を示します。 クライアントのア ソシエート後は、いつでもコントローラの CLI を使用してイベント ログおよび統計の要求を任意 の CCXv5 クライアントに送信できます。

#### ローミング診断とリアルタイム診断の設定(**CLI**)

ステップ **1** ログ要求を送信するには、次のコマンドを入力します。 **config client ccx log-request** *log\_type client\_mac\_address log\_type* は、roam、rsna、または syslog です。 ステップ **2** ログ応答を表示するには、次のコマンドを入力します。 **show client ccx log-response** *log\_type client\_mac\_address log\_type* は、roam、rsna、または syslog です。 *log\_type* が roam であるログ応答に対しては、次のような情報が表示されます。 Tue Jun 26 18:28:48 2007 Roaming Response LogID=133: Status=Successful Event Timestamp=0d 00h 00m 13s 322396us Source BSSID=00:0b:85:81:06:c2, Target BSSID=00:0b:85:81:06:c2, Transition Time=3125(ms) Transition Reason: Normal roam, poor link Transition Result: Success Tue Jun 26 18:28:48 2007 Roaming Response LogID=133: Status=Successful Event Timestamp=0d 00h 00m 16s 599006us Source BSSID=00:0b:85:81:06:c2, Target BSSID=00:0b:85:81:06:c2, Transition Time=3235(ms) Transition Reason: Normal roam, poor link Transition Result: Success Event Timestamp=0d 00h 00m 19s 882921us Source BSSID=00:0b:85:81:06:c2, Target BSSID=00:0b:85:81:06:c2, Transition Time=3234(ms) Transition Reason: Normal roam, poor link Transition Result: Success Tue Jun 26 18:28:48 2007 Roaming Response LogID=133: Status=Successful

```
Event Timestamp=0d 00h 00m 08s 815477us
                       Source BSSID=00:0b:85:81:06:c2, Target BSSID=00:0b:85:81:06:d2, Transition
 Time=3281(ms)
                         Transition Reason: First association to WLAN
                         Transition Result: Success
                         Event Timestamp=0d 00h 00m 26s 637084us
                       Source BSSID=00:0b:85:81:06:d2, Target BSSID=00:0b:85:81:06:c2, Transition
 Time=3313(ms)
log_type が rsna であるログ応答に対しては、次のような情報が表示されます。
Tue Jun 26 18:24:09 2007 RSNA Response LogID=132: Status=Successful
                         Event Timestamp=0d 00h 00m 00s 246578us
                         Target BSSID=00:14:1b:58:86:cd
                         RSNA Version=1
                         Group Cipher Suite=00-0f-ac-02
                         Pairwise Cipher Suite Count = 1
                             Pairwise Cipher Suite 0 = 00-0f-ac-04
                         AKM Suite Count = 1
                            AKM Suite 0 = 00-0f-ac-01RSN Capability = 0x0
```

```
RSNA Result: Success
Tue Jun 26 18:24:09 2007 RSNA Response LogID=132: Status=Successful
                          Event Timestamp=0d 00h 00m 00s 246625us
                          Target BSSID=00:14:1b:58:86:cd
                          RSNA Version=1
                          Group Cipher Suite=00-0f-ac-02
                          Pairwise Cipher Suite Count = 1
                              Pairwise Cipher Suite 0 = 00-0f-ac-04
                          AKM Suite Count = 1
                             AKM Suite 0 = 00-0f-ac-01RSN Capability = 0x0
                          RSNA Result: Success
Tue Jun 26 18:24:09 2007 RSNA Response LogID=132: Status=Successful
                          Event Timestamp=0d 00h 00m 01s 624375us
                          Target BSSID=00:14:1b:58:86:cd
                          RSNA Version=1
                          Group Cipher Suite=00-0f-ac-02
                          Pairwise Cipher Suite Count = 1
                              Pairwise Cipher Suite 0 = 00-0f-ac-04
                          AKM Suite Count = 1
                             AKM Suite 0 = 00-0f-ac-01RSN Capability = 0x0
            RSNA Result: Success
```
*log\_type* が syslog であるログ応答に対しては、次のような情報が表示されます。

Tue Jun 26 18:07:48 2007 SysLog Response LogID=131: Status=Successful Event Timestamp=0d 00h 19m 42s 278987us Client SysLog =  $\lceil$ <11> Jun 19 11:49:47 uraval3777 Mandatory elements missing in the OID response' Event Timestamp=0d 00h 19m 42s 278990us Client SysLog = '<11> Jun 19 11:49:50 uraval3777 Mandatory elements

```
missing in the OID response'
            Tue Jun 26 18:07:48 2007 SysLog Response LogID=131: Status=Successful
                                      Event Timestamp=0d 00h 19m 42s 278993us
                                      Client SysLog = \frac{-1}{2} Jun 19 11:49:53 uraval3777 Mandatory elements
           missing in the OID response'
                                      Event Timestamp=0d 00h 19m 42s 278996us
                                      Client SysLog = \frac{1}{2} Jun 19 11:49:56 uraval3777 Mandatory elements
           missing in the OID response'
            Tue Jun 26 18:07:48 2007 SysLog Response LogID=131: Status=Successful
                                      Event Timestamp=0d 00h 19m 42s 279000us
                                      Client SysLoq = \text{11} > \text{Jun } 19 11:50:00 uraval3777 Mandatory elements
           missing in the OID response'
                                      Event Timestamp=0d 00h 19m 42s 279003us
                                      Client SysLog = \frac{1}{2} Jun 19 11:50:03 uraval3777 Mandatory elements
           missing in the OID response'
           Tue Jun 26 18:07:48 2007 SysLog Response LogID=131: Status=Successful
                                      Event Timestamp=0d 00h 19m 42s 279009us
                                      Client SysLog = '<11> Jun 19 11:50:09 uraval3777 Mandatory elements
           missing in the OID response'
                                      Event Timestamp=0d 00h 19m 42s 279012us
                                      Client SysLog = '<11> Jun 19 11:50:12 uraval3777 Mandatory elements
           missing in the OID response'
ステップ 3 統計の要求を送信するには、次のコマンドを入力します。
            config client ccx stats-request measurement_duration stats_name client_mac_address
```

```
stats_name は、dot11 または security です。
```
ステップ **4** 統計応答を表示するには、次のコマンドを入力します。 **show client ccx stats-report** *client\_mac\_address*

以下に類似した情報が表示されます。

```
Measurement duration = 1
```
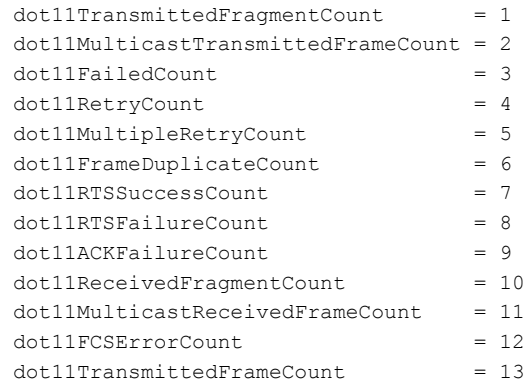

# デバッグ ファシリティの使用方法

# デバッグ ファシリティの使用方法について

デバッグファシリティにより、コントローラのCPUとやり取りするすべてのパケットを表示でき るようになります。 受信したパケット、送信したパケット、またはその両方に対して有効にでき ます。デフォルトでは、デバッグファシリティによって受信されたすべてのパケットが表示され ます。それらを表示する前に、アクセスコントロールリスト(ACL)を定義してパケットをフィ ルタリングすることもできます。 ACL に渡されないパケットは、表示されずに破棄されます。

各 ACL には、動作(許可、拒否、無効化)、およびパケットの適合に使用する 1 つまたは複数の フィールドが含まれます。 デバッグ ファシリティでは、次のレベルおよび値で動作する ACL が 提供されます。

• ドライバ ACL

◦ NPU のカプセル化の種類

◦ ポート

- Ethernet header ACL
	- 宛先アドレス
	- 送信元アドレス
	- イーサネットの種類
	- VLAN ID
- IP header ACL
	- 送信元アドレス
	- 宛先アドレス
	- プロトコル
	- 送信元ポート(該当する場合)
	- 宛先ポート(該当する場合)
- EoIP payload Ethernet header ACL
	- 宛先アドレス
	- 送信元アドレス
	- イーサネットの種類
	- VLAN ID
- EoIP payload IP header ACL
- 送信元アドレス
- 宛先アドレス
- プロトコル
- 送信元ポート(該当する場合)
- 宛先ポート(該当する場合)
- CAPWAP payload 802.11 header ACL
	- 宛先アドレス
	- 送信元アドレス
	- BSSID
	- SNAP ヘッダーの種類
- CAPWAP payload IP header ACL
	- 送信元アドレス
	- 宛先アドレス
	- プロトコル
	- 送信元ポート(該当する場合)
	- 宛先ポート(該当する場合)

各レベルにおいて、複数の ACL を定義できます。 パケットと一致する最初の ACL が、選択され た ACL となります。

デバッグ ファシリティの設定(**CLI**)

ステップ **1** デバッグ ファシリティを有効にするには、次のコマンドを入力します。

#### • **debug packet logging enable** {**rx** | **tx** | **all**} *packet\_count display\_size*

値は次のとおりです。

- **rx** の場合は受信したすべてのパケット、**tx** の場合は送信したすべてのパケット、**all** の場合は受 信と送信の両方のパケットが表示されます。
- *packet\_count* は、ログするパケットの最大数です。 1 ~ 65535 の値をパケット数として入力でき ます。また、デフォルト値は 25 パケットです。
- *display\_size* は、パケットを印刷する際の表示バイト数です。 デフォルトでは、全パケットが表 示されます。
- デバッグ ファシリティを無効にするには、コマンド **debug packet logging disable** を入 力します。 (注)
- **debug packet logging acl driver** *rule\_index action npu\_encap port*

値は次のとおりです。

- <sup>○</sup>rule\_index の値は、1 ~ 6 (両端の値を含む)です。
- *action* は、permit、deny、または disable です。
- *npu\_encap* では、パケットのフィルタリング方法を定める、NPU のカプセル化の種類を指定し ます。指定可能な値には、dhcp、dot11-mgmt、dot11-probe、dot1x、eoip-ping、iapp、ip、lwapp、 multicast、orphan-from-sta、orphan-to-sta、rbcp、wired-guest などがあります。

◦ *port* は、パケットの送受信のための物理ポートです。

• パケットをログする ACL を設定するには、次のコマンドを使用します。

**debug packet logging acl eth** *rule\_index action dst src type vlan*

値は次のとおりです。

- *rule\_index* の値は、1 ~ 6(両端の値を含む)です。
- *action* は、permit、deny、または disable です。
- *dst* は、宛先の MAC アドレスです。
- *src* は、送信元の MAC アドレスです。
- *type* は、2 バイトのタイプ コード(IP の場合は 0x800、ARP の場合は 0x806 など)です。 この パラメータには、「ip」 (0x800の代わり)や「arp」 (0x806の代わり)などの一般的な文字列 値も使用できます。
- *vlan* は、2 バイトの VLAN ID です。

#### • **debug packet logging acl ip** *rule\_index action src dst proto src\_port dst\_port*

値は次のとおりです。

- *proto* は、数値、または getprotobyname() で認識される任意の文字列です。 サポートされる文字 列は、ip、icmp、igmp、ggp、ipencap、st、tcp、egp、pup、udp、hmp、xns-idp、rdp、iso-tp4、 xtp、ddp、idpr-cmtp、rspf、vmtp、ospf、ipip、および encap です。
- *src\_port* は、2 バイトの UDP/TCP 送信元ポート(telnet、23 など)または「any」です。コント ローラには、数値、または getservbyname() によって認識される任意の文字列を指定できます。 サポートされる文字列は、tcpmux、echo、discard、systat、daytime、netstat、qotd、msp、chargen、 ftp-data, ftp, fsp, ssh, telnet, smtp, time, rlp, nameserver, whois, re-mail-ck, domain, mtp, bootps、bootpc、tftp、gopher、rje、finger、www、link、kerberos、supdup、hostnames、iso-tsap、 csnet-ns、3com-tsmux、rtelnet、pop-2、pop-3、sunrpc、auth、sftp、uucp-path、nntp、ntp、 netbios-ns、netbios-dgm、netbios-ssn、imap2、snmp、snmp-trap、cmip-man、cmip-agent、xdmcp、

nextstep, bgp, prospero, irc, smux, at-rtmp, at-nbp, at-echo, at-zis, qmtp, z3950, ipx, imap3, ulistserv、https、snpp、saft、npmp-local、npmp-gui、および hmmp-ind です。

- *dst\_port*は、2バイトのUDP/TCP宛先ポート(telnet、23など)または「any」です。コントロー ラには、数値、または getservbyname() によって認識される任意の文字列を指定できます。 サ ポートされる文字列は、*src\_port* と同じです。
- **debug packet logging acl eoip-eth** *rule\_index action dst src type vlan*
- **debug packet logging acl eoip-ip** *rule\_index action src dst proto src\_port dst\_port*
- **debug packet logging acl lwapp-dot11** *rule\_index action dst src bssid snap\_type*

値は次のとおりです。

- *bssid* は、Basic Service Set Identifier (BSSID; 基本サービス セット ID) です。
- *snap\_type* は、イーサネットの種類です。
- **debug packet logging acl lwapp-ip** *rule\_index action src dst proto src\_port dst\_port*
	- 設定済みの ACL をすべて削除するには、コマンド **debug packet logging acl clear-all** を入力 します。 (注)

ステップ **2** デバッグ出力の形式を設定するには、次のコマンドを入力します。

#### **debug packet logging format** {**hex2pcap** | **text2pcap**}

デバッグ ファシリティでは、hex2pcap と text2pcap という 2 つの出力形式がサポートされています。 IOS によって使用される標準の形式では hex2pcap の使用がサポートされており、HTML フロントエンドを使 用してデコードできます。 text2pcap オプションは、一連のパケットを同一のコンソール ログ ファイルか らデコードできるようにするために用意されています。

次の図に、hex2pcap の出力例を示します。

#### 図 **28**:**Hex2pcap** の出力例

```
tx len=118, encap=n/a, port=1
[0000]: 000C316E 7F80000B 854008c0 08004500 ..1n.....@.@..E.
[0010]: 00680000 40004001 5FBE0164 6C0E0164 .h..@.@._>.dl..d
[0020]: 6C010800 08D9E500 00000000 00000000 1....Ye.......
[0030]: 00000000 00000000 00000000 00001c1D ...............
[0040]: 1E1F2021 22232425 26272829 2A2B2C2D ...!"#$%&'()*+,-
[0050]: 2E2F3031 32333435 36373839 3A3B3C3D ./0123456789:; <=
[0060]: 3E3F4041 42434445 46474849 4A4B4C4D >?@ABCDEFGHIJKLM
[0070]: 4E4F5051 5253
                                            NOPORS
rx len=118, encap=ip, port=1
[0000]: 000B8540 08C0000C 316E7F80 08004500 ...@.@..1n....E.
[0010]: 00680000 4000FF01 A0BD0164 6C010164 .h..@...=.dl..d
[0020]: 6COE0000 10D9E500 00000000 00000000 1....Ye........
[0030]: 00000000 00000000 00000000 00001c1D ..............
[0040]: 1E1F2021 22232425 26272829 2A2B2C2D ...!"#$%&'()*+,-
[0050]: 2E2F3031 32333435 36373839 3A3B3C3D ./0123456789:; <=
[0060]: 3E3F4041 42434445 46474849 4A4B4C4D > ?@ABCDEFGHIJKLM
                                                               Ň
[0070]: 4E4F5051 5253
                                            NOPORS
```
次の図に、text2pcap の出力例を示します。

#### 図 **29**:**Text2pcap** の出力例

tx len=118, encap=n/a, port=1 0000 00 0c 31 6E 7F 80 00 0B 85 40 08 c0 08 00 45 00 ..1n.....@.@..E. 0010 00 68 00 00 40 00 40 01 5F BE 01 64 6C 0E 01 64 .h..@.@. >.dl..d 0020 6c 01 08 00 08 D9 E5 00 00 00 00 00 00 00 00 00 1.... $Y \oplus \ldots$ 0040 1E 1F 20 21 22 23 24 25 26 27 28 29 2A 2B 2C 2D ... ! "#\$% & " () \*+,-0050 2E 2F 30 31 32 33 34 35 36 37 38 39 3A 3B 3C 3D ./0123456789:;<= 0060 3E 3F 40 41 42 43 44 45 46 47 48 49 4A 4B 4C 4D > ? @ABCDEFGHIJKLM 0070 4E 4F 50 51 52 53 NOPORS rx len=118, encap=ip, port=1 0000 00 0B 85 40 08 CO 00 0C 31 6E 7F 80 08 00 45 00 ...@.@..1n....E. 0010 00 68 00 00 40 00 FF 01 A0 BD 01 64 60 01 01 64 .h..@...=.dl..d 0020 6C 0E 00 00 10 D9 E5 00 00 00 00 00 00 00 00 00 1....Ye........ 0040 1E 1F 20 21 22 23 24 25 26 27 28 29 2A 2B 2C 2D ...! "#\$%&' () \*+,-0050 2E 2F 30 31 32 33 34 35 36 37 38 39 3A 3B 3C 3D ./0123456789:; <= 0060 3E 3F 40 41 42 43 44 45 46 47 48 49 4A 4B 4C 4D > ? @ABCDEFGHIJKLM  $3234$ 0070 4E 4F 50 51 52 53 NOPORS

ステップ **3** パケットが表示されない理由を判断するには、次のコマンドを入力します。 **debug packet error** {**enable** | **disable**}

ステップ **4** パケットのデバッグのステータスを表示するには、次のコマンドを入力します。

#### **show debug packet**

以下に類似した情報が表示されます。

Status........................................... disabled Number of packets to display....................... 25 Bytes/packet to display.......................... 0 Packet display format................................... text2pcap

Driver ACL:

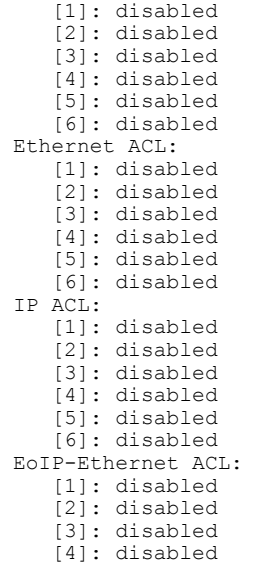
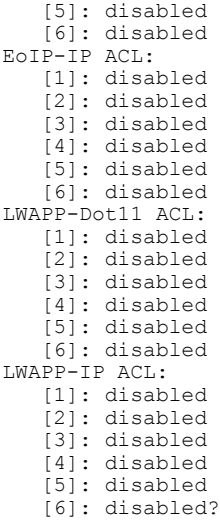

## 無線スニファの設定

#### 無線スニファについて

コントローラには、アクセス ポイントの 1 つをネットワーク「スニファ」として設定する機能が あります。スニファは、特定のチャネル上のパケットをすべてキャプチャして、パケット アナラ イザ ソフトウェアを実行しているリモート マシンに転送します。 これらのパケットには、タイ ムスタンプ、信号強度、パケットサイズなどの情報が含まれます。スニファを使用すると、ネッ トワーク アクティビティを監視して記録し、問題を検出できます。

#### 無線スニファの必須条件

無線スニファを実行するには、次のハードウェアとソフトウェアが必要です。

- 専用アクセス ポイント:スニファとして設定されたアクセス ポイントは、そのネットワー ク上で無線アクセスサービスを同時に提供できません。カバレッジの中断を回避するには、 既存のワイヤレス ネットワークの一部ではないアクセス ポイントを使用します。
- リモート監視デバイス:アナライザ ソフトウェアを実行できるコンピュータ。
- Windows XPまたはLinuxオペレーティングシステム:コントローラは、Windows XPとLinux のいずれのマシンでもスニファをサポートしています。
- ソフトウェアおよび関連ファイル、プラグイン、またはアダプタ:アナライザソフトウェア によっては、有効にするために特殊なファイルが必要となる場合があります

#### 無線スニファの制約事項

- サポートされているサードパーティ製のネットワーク アナライザ ソフトウェア アプリケー ションは、次のとおりです。
	- Wildpackets Omnipeek または Airopeek
	- AirMagnet Enterprise Analyzer
	- Wireshark
- Wireshark の最新バージョンでは、Analyze モードでパケットをデコードできます。 [decode as] を選択し、UDP5555 を AIROPEEK としてデコードするように切り替えます。
- アクセスポイントがCisco 5500シリーズコントローラにjoinされている場合、スニファモー ドでアクセス ポイントを使用するには IP-MAC アドレス バインディングを無効にする必要 があります。IP-MACアドレスバインディングを無効にするには、コントローラCLIで**config network ip-mac-binding disable** コマンドを入力します。
- •アクセスポイントがCisco 5500 シリーズコントローラに join されている場合、スニファモー ドでアクセス ポイントを使用するには WLAN 1 を有効にする必要があります。 WLAN 1 が 無効の場合は、アクセス ポイントはパケットを送信できません。

無線スニファの必須条件

#### アクセス ポイントのスニファの設定(**GUI**)

- ステップ **1** [Wireless] > [Access Points] > [All APs] の順に選択して、[All APs] ページを開きます。
- ステップ **2** スニファとして設定するアクセス ポイントの名前をクリックします。 [All APs > Details for] ページが表示 されます。
- ステップ **3** [AP Mode] ドロップダウン リストから [Sniffer] を選択します。
- ステップ **4** [Apply] をクリックします。
- ステップ **5** アクセス ポイントをリブートするプロンプトが表示されたら、[OK] をクリックします。
- ステップ **6** [Wireless] > [Access Points] > [Radios] > [802.11a/n] または [802.11b/g/n] の順に選択して [/ac802.11a/n(また は 802.11b/g/n) Radios] ページを開きます。
- ステップ **7** カーソルを目的のアクセス ポイントの青いドロップダウン矢印の上に置いて [Configure] を選択します。 [802.11a/n/ac (または 802.11b/g/n) Cisco APs > Configure] ページが表示されます。
- ステップ **8** [Sniff]チェックボックスをオンにして、このアクセスポイントのスニファを有効にします。オンにしなけ れば、スニファは無効になります。 デフォルトではオフになっています。
- ステップ **9** ステップ 8 でスニファを有効にした場合は、次の手順に従ってください。
	- a) [Channel]ドロップダウンリストから、アクセスポイントがパケットに対してスニファするチャネルを 選択します。
- b) [Server IP Address] テキスト ボックスに、Omnipeek、Airopeek、AirMagnet、または Wireshark を実行す るリモート マシンの IP アドレスを入力します。
- ステップ **10** [Apply] をクリックします。
- ステップ **11** [Save Configuration] をクリックします。

#### アクセス ポイントのスニファの設定(**CLI**)

ステップ **1** 次のコマンドを入力して、アクセス ポイントをスニファとして設定します。 **config ap mode sniffer** *Cisco\_AP*

*Cisco\_AP* はスニファとして設定されるアクセス ポイントです。

- ステップ **2** アクセスポイントがリブートされるが操作を続行するかどうかをたずねる警告が表示されたら、**Y**と入力 します。 アクセス ポイントはスニファ モードでリブートします。
- ステップ **3** 次のコマンドを入力して、アクセス ポイントでスニファを有効にします。 **config ap sniff {802.11a | 802.11b} enable** *channel server\_IP\_address Cisco\_AP*

値は次のとおりです。

- *channel*はアクセスポイントがパケットに対してスニファする無線チャンネルです。デフォルト値は 36(802.11a/n/ac)と 1(802.11b/g/n)です。
- *server\_IP\_address* は Omnipeek、Airopeek、AirMagnet、または Wireshark を実行するリモート マシン の IP アドレスです。
- *Cisco\_AP* はスニファとして設定されるアクセス ポイントです。
	- アクセス ポイントでスニファを無効にするには、**config ap sniff** {**802.11a | 802.11b**} **disable** *Cisco\_AP* コマンドを入力します。 (注)
- ステップ **4** 次のコマンドを入力して、変更を保存します。 **save config**
- ステップ **5** 次のコマンドを入力して、アクセス ポイントのスニファの設定を表示します。 **show ap config** {**802.11a | 802.11b**} *Cisco\_AP*

## **Telnet** または **SSH\_old** を使用したアクセス ポイントのトラブルシュー ティング

コントローラは、Telnet プロトコルおよび Secure Shell (SSH) プロトコルを使用した Lightweight アクセスポイントのトラブルシューティングをサポートしています。これらのプロトコルを使用 すると、特にアクセス ポイントがコントローラに接続できない場合に、デバッグを簡単に行うこ とができます。

- 潜在的な競合やネットワーク セキュリティの脅威を避けるために、Telnet または SSH のセッ ションを有効にしている間は **config terminal**、**telnet**、**ssh**、**rsh**、**ping**、**traceroute**、**clear**、 **clock**、**crypto**、**delete**、**fsck**、**lwapp**、**mkdir**、**radius**、**release**、**reload**、**rename**、**renew**、 **rmdir**、**save**、**set**、**test**、**upgrade** のコマンドを使用できないようになっています。
- Telnet または SSH のセッション中に使用できる主なコマンドは、**debug**、**disable**、**enable**、 **help**、**led**、**login**、**logout**、**more**、**no debug**、**show**、**systat**、**undebug**、 **where** です。

コントローラ上でTelnetまたはSSHのセッションを設定する手順については、 「Telnet および Secure Shell [セッションの設定」](#page-109-0)の項を参照してください。 (注)

#### **Telnet** または **SSH** を使用したアクセス ポイントのトラブルシューティングについて

コントローラは、Telnet プロトコルおよび Secure Shell(SSH)プロトコルを使用した Lightweight アクセスポイントのトラブルシューティングをサポートしています。これらのプロトコルを使用 すると、特にアクセス ポイントがコントローラに接続できない場合に、デバッグを簡単に行うこ とができます。

- 潜在的な競合やネットワーク セキュリティの脅威を避けるために、Telnet または SSH のセッ ションを有効にしている間は **config terminal**、**telnet**、**ssh**、**rsh**、**ping**、**traceroute**、**clear**、 **clock**、**crypto**、**delete**、**fsck**、**lwapp**、**mkdir**、**radius**、**release**、**reload**、**rename**、**renew**、 **rmdir**、**save**、**set**、**test**、**upgrade** のコマンドを使用できないようになっています。
- Telnet または SSH のセッション中に使用できる主なコマンドは、**debug**、**disable**、**enable**、 **help**、**led**、**login**、**logout**、**more**、**no debug**、**show**、**systat**、**undebug**、**where** です。

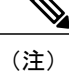

コントローラ上で Telnet または SSH セッションを設定する手順については、 「Telnet および Secure Shell [セッションの設定」](#page-109-0)の項を参照してください。

• デフォルト以外のクレデンシャルを使用して、joinされていないアクセスポイント上でTelnet または SSH セッションを有効にすることができます。

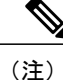

join されていないアクセス ポイント上での Telnet または SSH セッションの有 効化については、『*Cisco WirelessLANController*コマンドリファレンス*Release 8.0*』の「Lightwieght Access Point Commands(Lightwieght アクセス ポイント コマンド)」の章を参照してください。

TelnetまたはSSHを設定するには、ソフトウェアリリース5.0以降のリリースのコントローラCLI を使用するか、ソフトウェア リリース 6.0 以降のリリースのコントローラ GUI を使用します。

#### **Telnet** または **SSH** を使用したアクセス ポイントのトラブルシューティング(**GUI**)

- ステップ **1** [Wireless] > [Access Points] > [All APs] の順に選択して、[All APs] ページを開きます。
- ステップ **2** Telnet または SSH を有効にするアクセス ポイントの名前をクリックします。
- ステップ3 [Advanced] タブを選択して、[All APs > Details for] ([Advanced]) ページを開きます。
- ステップ **4** [Telnet] チェックボックスをオンにして、このアクセス ポイント上の Telnet 接続を有効にします。 デフォ ルトではオフになっています。
- ステップ **5** [SSH] チェックボックスをオンにして、このアクセス ポイント上の SSH 接続を有効にします。 デフォル トではオフになっています。
- ステップ **6** [Apply] をクリックします。
- ステップ **7** [Save Configuration] をクリックします。

#### **Telnet** または **SSH** を使用したアクセス ポイントのトラブルシューティング(**CLI**)

ステップ **1** 次のコマンドを入力して、アクセス ポイントで Telnet または SSH の接続を有効にします。 **config ap** {**telnet | ssh**} **enable** *Cisco\_AP*

デフォルト値は [disabled] です。

- 次のコマンドを入力して、アクセスポイントでTelnetまたはSSHの接続を無効にします。**config ap** {**telnet | ssh**} **disable** *Cisco\_AP* (注)
- ステップ **2** 次のコマンドを入力して、変更を保存します。 **save config**
- ステップ **3** 次のコマンドを入力して、Telnet または SSH がアクセス ポイント上で有効かどうかを確認します。 **show ap config general** *Cisco\_AP*

以下に類似した情報が表示されます。

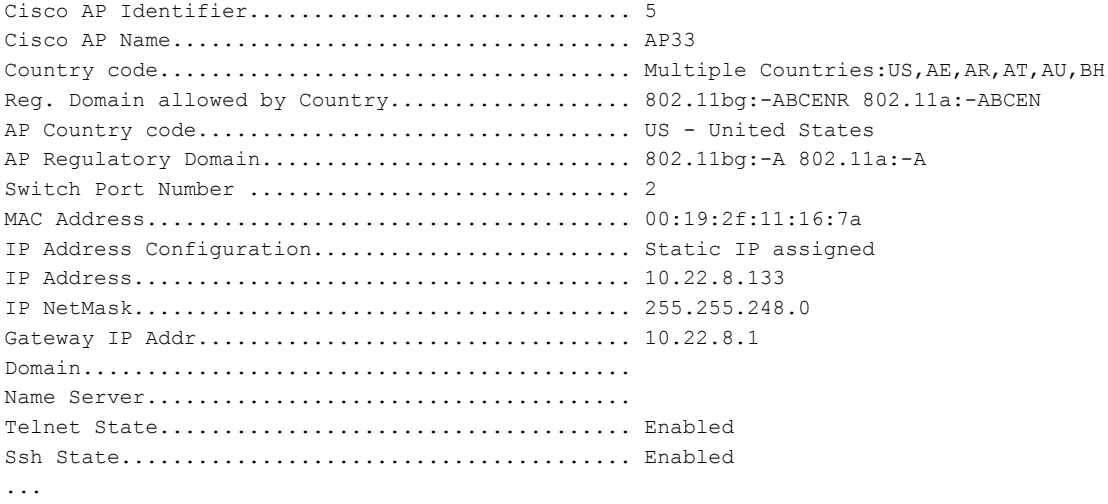

## アクセス ポイント監視サービスのデバッグ

#### アクセス ポイント監視サービスのデバッグについて

コントローラからCisco 3300シリーズMobilityServicesEngine(MSE)にアクセスポイントステー タス情報を送信するときに、アクセス ポイント監視サービスが使用されます。

MSE は、サービス サブスクリプションおよびアクセス ポイント監視サービス要求を送信して、 その時点でコントローラが認識しているすべてのアクセス ポイントのステータスを取得します。 アクセス ポイントのステータスが変更されると、MSE に通知が送信されます。

#### アクセス ポイント監視サービスの問題のデバッグ(**CLI**)

アクセス ポイント監視サービスの問題が発生した場合は、次のコマンドを入力します。

**debug service ap-monitor {all | error | event | nmsp | packet} {enable | disable}**

値は次のとおりです。

- **all**:すべてのアクセス ポイント ステータス メッセージのデバッグを行います。
- **error**:アクセス ポイント監視エラー イベントのデバッグを行います。
- **event**:アクセス ポイント監視イベントのデバッグを行います。
- **nmsp**:アクセス ポイント監視 NMSP イベントのデバッグを行います。
- **packet**:アクセス ポイント監視パケットのデバッグを行います。
- **enable**:debug service ap-monitor モードを有効にします。
- disable : debug service ap-monitor モードを無効にします。

## **OfficeExtend** アクセス ポイントのトラブルシューティング

#### **OfficeExtend** アクセス ポイントのトラブルシューティングについて

この項では、OfficeExtend アクセス ポイントの問題が発生した場合のトラブルシューティング情 報を示します。

#### **OfficeExtend** の **LED** の解釈

LED パターンは、OfficeExtend アクセス ポイントが 1130 シリーズか 1140 シリーズかによって異 なります。 LED パターンの説明については、『*Cisco OfficeExtend Access Point Quick Start Guide*』 を参照してください。 このガイドには、次の URL からアクセスできます。

<http://www.cisco.com/en/US/products/hw/wireless/index.html>

#### **RF** カバレッジが最適になるように **OfficeExtend** アクセス ポイントを配置する

OfficeExtend アクセス ポイントの位置を決めるときは、アクセス ポイントの RF 信号がアクセス ポイントの LED 側から円すい形に広がるように発信されることを考慮してください。 アクセス ポイントを取り付けるときは、背面の金属プレートの背後を空気が通るようにして、アクセス ポ イントの過熱を防いでください。

図 **30**:**OfficeExtend** アクセス ポイントの放射パターン

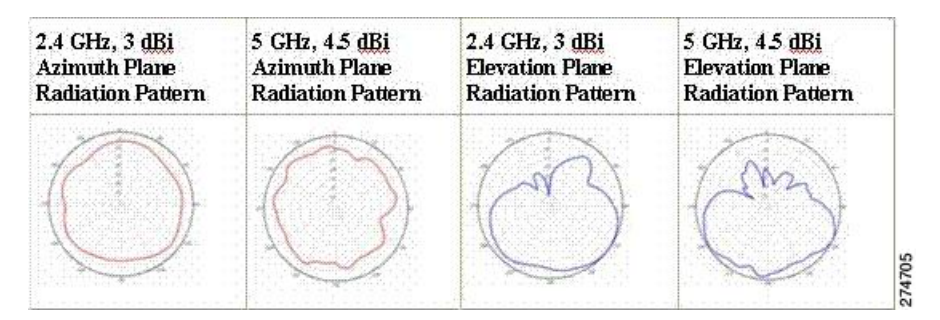

#### 一般的な問題のトラブルシューティング

OfficeExtend アクセス ポイントに関する問題のほとんどは、次のいずれかです。

• ネットワークまたはファイアウォールの問題が原因で、アクセスポイントがコントローラに join できない。

解決方法:「アクセス ポイントの join 情報の表示」の項の指示に従って、OfficeExtend アク セス ポイントの join 統計情報を表示します。または、アクセス ポイントのパブリック IP ア ドレスを見つけて、パケット サイズを変えながら ping を社内から実行します。

• アクセス ポイントが join しても何度も切断される。 この動作が発生するのは一般に、ネッ トワークの問題があるときや、タイムアウト時間が短いためにネットワーク アドレス変換 (NAT)またはファイアウォール ポートが閉じたときです。

解決方法:テレワーカーに LED の状態を確認してもらいます。

• NAT の問題が原因でクライアントがアソシエートできない。

解決方法:テレワーカーに速度テストと ping テストを実行してもらいます。 サーバによっ ては、パケットのサイズが大きいと ping を実行しても応答が返されません。

• クライアントがデータを廃棄し続ける。この動作が発生するのは一般に、タイムアウト時間 が短いためにホーム ルータがポートを閉じたときです。

解決方法:クライアントのトラブルシューティングを Cisco Prime Infrastructure で実行し、問 題が OfficeExtend アクセス ポイントとクライアントのどちらに関連するものかを判断しま す。

• アクセス ポイントがエンタープライズ WLAN をブロードキャストしていない。

解決方法:テレワーカーにケーブル、電源、および LED の状態を確認してもらいます。 そ れでも問題を特定できない場合は、テレワーカーに次のことを試してもらいます。

- PC をホーム ルータに直接接続して、<http://www.cisco.com/> などのインターネット Web サイトに接続できるかどうかを調べます。PCがインターネットに接続できない場合は、 ルータまたはモデムを調べます。 PC がインターネットに接続できる場合は、ホーム ルータの設定を調べます。アクセスポイントからインターネットへの到達をブロックす るような、ファイアウォールまたは MAC に基づくフィルタが有効になっているかどう かを調べてください。
- ホーム ルータにログインして、アクセス ポイントが IP アドレスを取得済みかどうか調 べます。 取得済みならば、アクセス ポイントの LED は通常はオレンジ色で点滅しま す。
- アクセス ポイントがコントローラに join できず、問題を特定できない。

解決方法:ホームルータに問題がある可能性があります。テレワーカーに、ルータのマニュ アルを調べて次のことを試してもらいます。

- アクセス ポイントの MAC アドレスに基づいて、アクセス ポイントに固定 IP アドレス を割り当てます。
- アクセスポイントを非武装地帯(DMZ)に置きます。DMZとは、会社のプライベート ネットワークと外部のパブリックネットワークとの間に中立地帯として挿入される、小 さなネットワークです。 DMZ を設置すると、会社のデータが格納されているサーバに 外部のユーザが直接アクセスすることはできなくなります。
- それでも問題が解決されない場合は、会社のIT部門に連絡して支援を受けてください。

• テレワーカーがアクセスポイント上で個人SSIDの設定を行っているときに問題が発生する。

解決方法:アクセスポイント GUI で [Clear Config] をクリックするか、clear ap config Cisco\_AP コマンドを入力することにより、アクセスポイントの設定をクリアして工場出荷時のデフォ ルト設定に戻します。その後、OfficeExtend アクセス ポイントで個人 SSID を設定します。 それでも問題が解決されない場合は、会社の IT 部門に連絡して支援を受けてください。

• ホーム ネットワークをリブートする必要がある。

解決方法:テレワーカーに次の手順を実行してもらいます。

すべてのデバイスがネットワークに接続されたままの状態で、すべてのデバイスの電源を切 ります。

ケーブルまたは DSL のモデムの電源を入れて、2 分間待機します。 (LED の状態を確認し てください)。

ホーム ルータの電源を入れて、2 分間待機します。 (LED の状態を確認してください)。

アクセスポイントの電源を入れて、5分間待機します。(LEDの状態を確認してください)。 クライアントの電源を入れます。

 $\overline{\phantom{a}}$ 

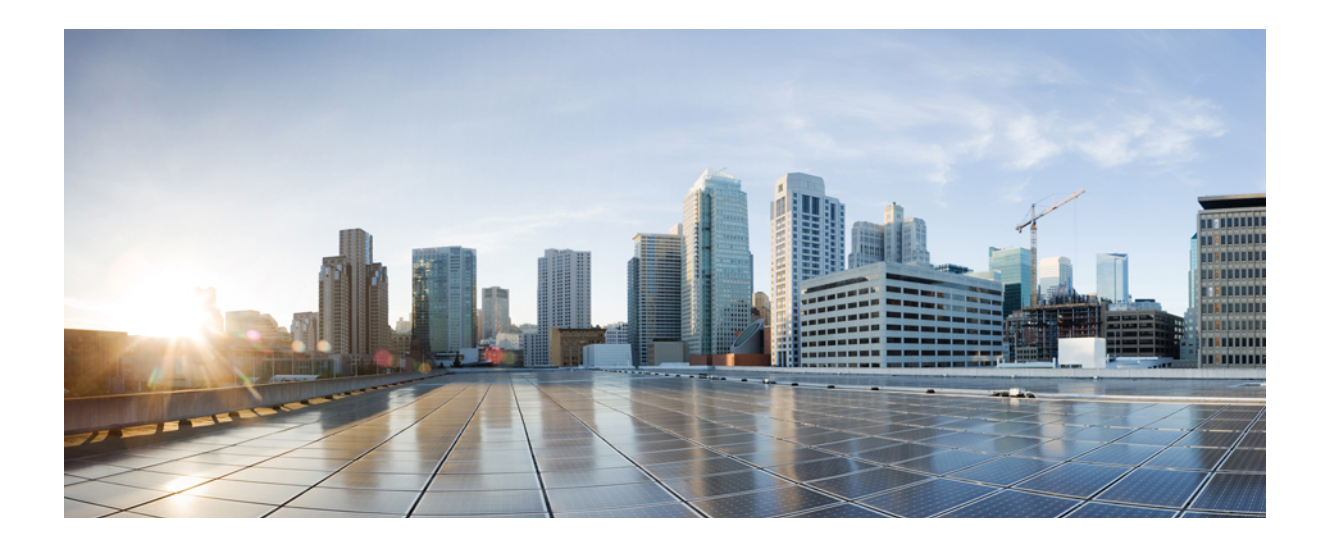

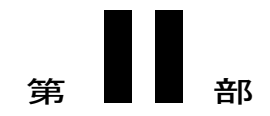

# ポートとインターフェイス

- [ポートとインターフェイスの概要](#page-408-0), 355 ページ
- [管理インターフェイスの設定](#page-416-0), 363 ページ
- AP マネージャ [インターフェイスの設定](#page-422-0), 369 ページ
- [仮想インターフェイスの設定](#page-428-0), 375 ページ
- サービス ポート [インターフェイスの設定](#page-432-0), 379 ページ
- [動的インターフェイスの設定](#page-436-0), 383 ページ
- [ポートの設定](#page-442-0), 389 ページ
- Cisco 5500 シリーズ コントローラの USB コンソール [ポートの使用について](#page-444-0)、391 ページ
- [リンク集約の設定](#page-448-0), 395 ページ
- 複数の AP マネージャ [インターフェイスの設定](#page-454-0), 401 ページ
- VLAN Select [の設定](#page-458-0), 405 ページ
- [インターフェイス](#page-464-0) グループの設定, 411 ページ
- [マルチキャストの最適化の設定](#page-468-0), 415 ページ

<span id="page-408-0"></span>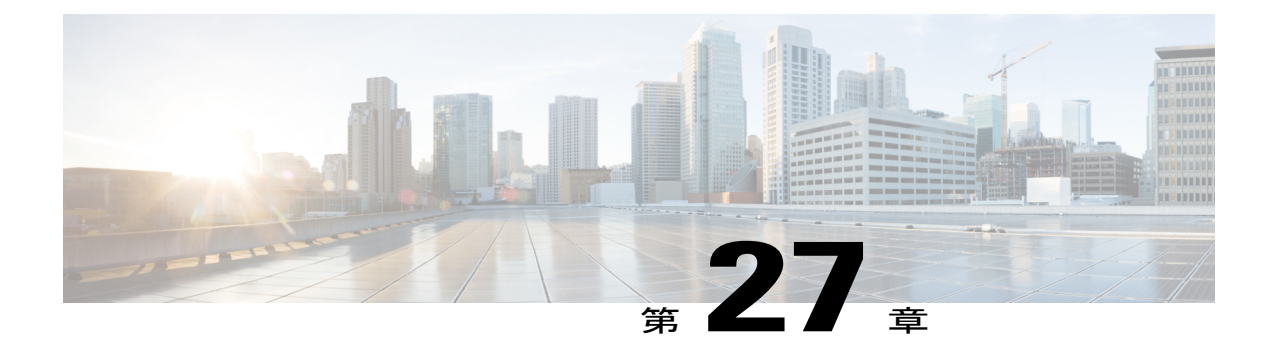

# ポートとインターフェイスの概要

コントローラと無線ネットワーク ポートの接続方法を理解するカギとなるのは、ポート、イン ターフェイス、および WLAN の 3 つの概念です。

- [ポートについて](#page-408-1), 355 ページ
- [ディストリビューション](#page-409-0) システム ポートについて, 356 ページ
- [インターフェイスに関する情報](#page-411-0), 358 ページ
- 動的 AP [管理について](#page-412-0), 359 ページ
- WLAN [について](#page-413-0)、360 ページ

## <span id="page-408-1"></span>ポートについて

ポートは、コントローラプラットフォーム上に存在し、接続に使用される物理的実体です。コン トローラには、ディストリビューション システム ポートと、サービス ポートの 2 種類がありま す。

図 **31**:**Cisco 5500** シリーズ **Wireless LAN Controller** のポート

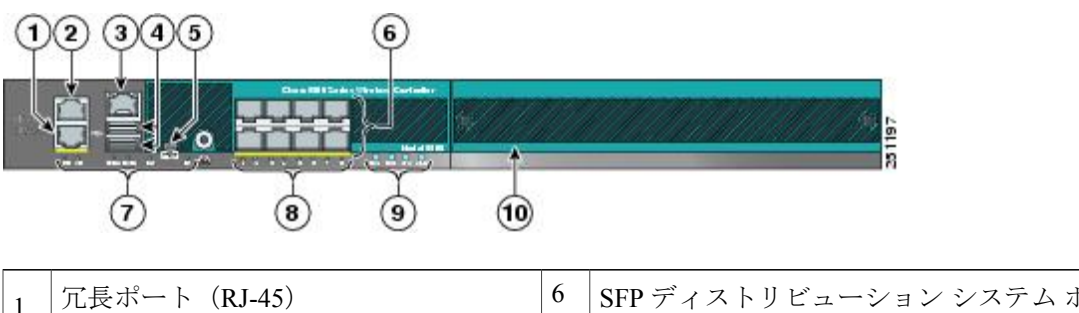

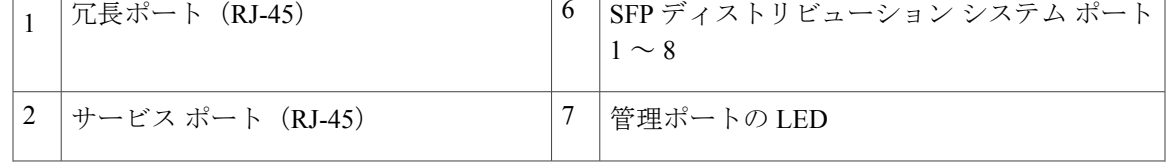

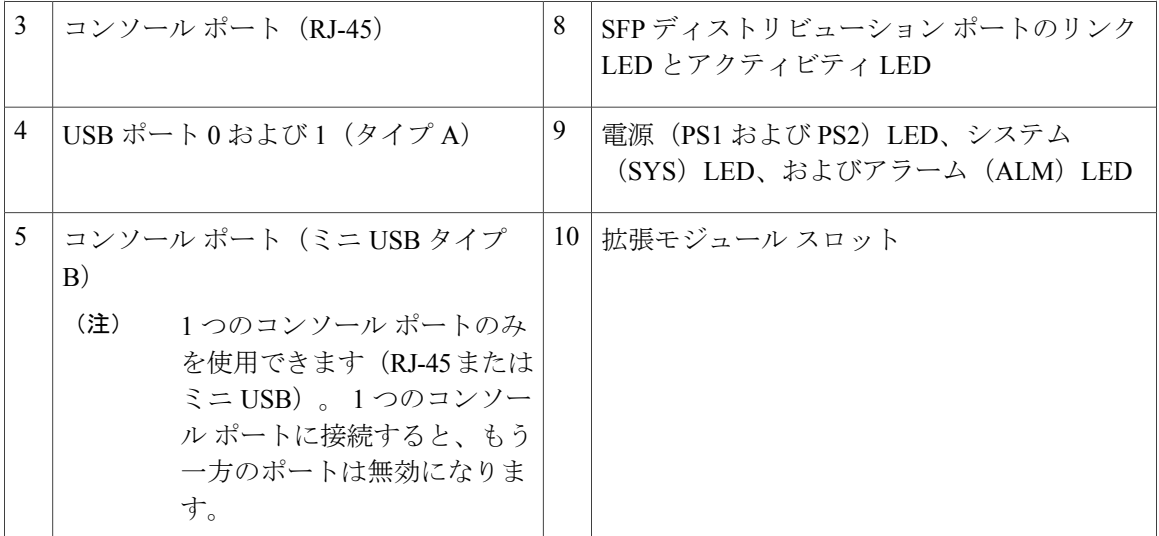

図 **32**:**Catalyst 3750G** 統合型無線 **LAN** コントローラ スイッチのポート

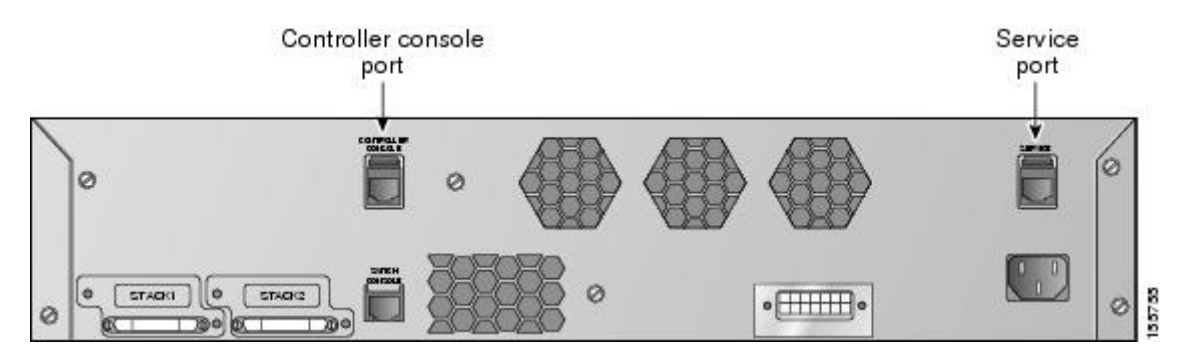

## <span id="page-409-0"></span>ディストリビューション システム ポートについて

ディストリビューション システム ポートは近接スイッチとコントローラを接続し、これら2つの デバイス間のデータ パスとして動作します。

#### ディストリビューション システム ポートの設定に関する制限

• Cisco 5508 コントローラには、8 個のギガビット イーサネット ディストリビューション シス テム ポートが搭載されていて、これらのポートを通じて複数のアクセス ポイントを管理で きます。5508-12モデル、5508-25モデル、5508-50モデル、5508-100モデル、および5508-250 モデルでは、合計 12 台、25 台、50 台、100 台、または 250 台のアクセス ポイントをコント ローラに join できます。 Cisco 5508 コントローラでは、1 つのポートに対するアクセス ポイ ント数の制限はありません。 ただし、リンク集約(LAG)を使用するか、ギガビット イー サネット ポートで動的 AP マネージャ インターフェイスを設定して、ロード バランシング を自動的に行うことをお勧めします。 100 台を超えるアクセス ポイントを Cisco 5500 シリー

ズ コントローラに接続する場合、複数のギガビット イーサネット インターフェイスをアッ プストリーム スイッチに接続するようにしてください。

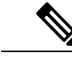

- Cisco 5508 コントローラのギガビット イーサネット ポートは、次の SX/LC/T Small Form-Factor Plug-in(SFP)モジュールに対応します。 - 1000BASE-SX SFP モジュール。LC 物理コネクタを使用した 850nM(SX)光ファイバ リン クで 1000 Mbps の有線接続をネットワークに提供します。 - 1000BASE-LX SFP モジュール。LC 物理コネクタを使用した 1300nM (LX/LH) 光ファイバリン クで 1000 Mbps の有線接続をネットワークに提供します。 - 1000BASE-T SFP モジュール。RJ-45 物理コネクタを使用した銅線リンクで 1000 Mbps の有線接 続をネットワークに提供します。 (注)
- GLC-SX-MM (1000BASE-SX コネクタ) を最適に機能させるには、自動ネゴシエーション モードにする必要があります。これは、LC 物理コネクタを使用するすべての SFP モジュー ルが正常に動作するために Cisco 5508 シリーズ コントローラで自動ネゴシエーション モー ドに設定される必要があるからです。 ただし、Cisco ASR がファイバ ポートを使用して接続 されている場合、CiscoASRが正常に機能するには固定モードのコネクタが必要であるため、 GLC-SX-MM は、Cisco ASR と Cisco 5508 間では機能しません。
- デフォルトでは、各ディストリビューション システム ポートは 802.1Q VLAN トランク ポー トです。 ポートの VLAN トランク特性は設定できません。

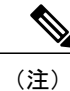

- 一部のコントローラは、コントローラのすべてのディストリビューション シ ステムポートを1つの802.3adポートチャネルにまとめるリンク集約(LAG) をサポートしています。 Cisco 5500 シリーズ コントローラは LAG をサポート します。LAG は Cisco WiSM2 内のコントローラで自動的に有効になります。
- アクセス モードの Cisco WLC 設定はサポートされていません。 スイッチで Cisco WLC ポー トを設定する場合、Cisco WLC をトランク モードに設定することをお勧めします。
- Cisco FLEX 7500 および 8500 シリーズ コントローラの場合:
	- 5秒間のソーク期間後にポートが応答しない場合は、ポートがプライマリおよびアクティ ブポートであるすべてのインターフェイスが、バックアップが設定されていて正常に稼 働している場合はバックアップ ポートにフェールオーバーされます。 同様に、応答し ないポートがバックアップ ポートの場合は、プライマリ ポートが正常に稼働している 場合はすべてのインターフェイスがプライマリ ポートにフェールオーバーします。
	- 応答しないポートが復元されると、60秒のソーク期間が取られ、その後ポートが引き続 き正常に動作していれば、プライマリポートだったこのポートにすべてのインターフェ イスがフォールバックされます。 このポートがバックアップ ポートであった場合は、 変更は行われません。
	- Cisco ワイヤレス LAN コントローラ 2500 シリーズ でスイッチまたはディストリビュー ション システムを接続する前に、ポートを設定する必要があります。

#### サービス ポートについて

Cisco 5500 シリーズ コントローラは、10/100/1000 銅線イーサネット サービス ポートも装備して います。このサービスポートは、サービスポートインターフェイスにより制御され、コントロー ラの帯域外管理と、ネットワーク障害時のシステム復旧とメンテナンスのために割り当てられて います。また、これは、コントローラがブートモードのときにアクティブな唯一のポートです。 このサービス ポートは 802.1Q タグに対応していないので、近接スイッチ上のアクセス ポートに 接続する必要があります。 サービス ポートの使用は任意です。

Cisco Wireless Controller 7510 および 8510 モデルのサービス ポートは 1 つのギガビット イーサネッ ト ポートです。 サービス ポートの速度を確認するには、スイッチ上のギガビット イーサネット ポートにサービス ポートを接続する必要があります。

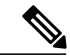

サービス ポートには自動認識機能が備わっていません。 サービス ポートと通信するには、適 切なストレートまたはクロス イーサネット ケーブルを使用する必要があります。 (注)

注意

ネットワークのコントローラのサービス ポートの同じ VLAN またはサブネットに有線クライ アントを設定しないでください。 サービス ポートと同じサブネットまたは VLAN に有線クラ イアントを設定すると、コントローラの管理インターフェイスにアクセスできなくなります。

## <span id="page-411-0"></span>インターフェイスに関する情報

インターフェイスはコントローラ上の論理的実体です。インターフェイスには、IPアドレス、デ フォルト ゲートウェイ(IP サブネット用)、プライマリ物理ポート、セカンダリ物理ポート、 VLAN 識別子、DHCP サーバなど、複数のパラメータが関連付けられています。

次の 5 種類のインターフェイスをコントローラで使用できます。 これらのうち 4 種類は固定で、 セットアップ時に設定されます。

- 管理インターフェイス(固定でセットアップ時に設定。必須)
- AP マネージャ インターフェイス(固定でセットアップ時に設定。必須)

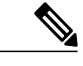

Cisco 5500 シリーズ コントローラでは AP マネージャ インターフェイスを設 定する必要はありません。 (注)

- 仮想インターフェイス(固定でセットアップ時に設定。必須)
- サービス ポート インターフェイス(固定でセットアップ時に設定。任意)
- 動的インターフェイス(ユーザ定義)

(注)

通常、管理、APマネージャ、仮想、およびサービスポートの各インターフェイスパラメータ を定義するには、スタートアップ ウィザードを使用します。 ただし、コントローラが実行さ れていれば、GUI または CLI のどちらかを介して、インターフェイス パラメータを表示し、 設定できます。

LAGが無効な場合、各インターフェイスは少なくとも1つのプライマリポートにマッピングされ ます。一部のインターフェイス(管理および動的)は、オプションのセカンダリ(または、バッ クアップ)ポートにマッピングできます。あるインターフェイスのプライマリポートに障害が発 生すると、このインターフェイスは自動的にバックアップポートに移動します。また、複数のイ ンターフェイスを 1 つのコントローラ ポートにマッピングできます。

Cisco Wireless LAN Controller 5508 シリーズでは、コントローラが 1500 バイトを超えるパケットを 長いとしてマークします。ただし、パケットはドロップされません。この回避策は、スイッチ上 の MTU を 1500 バイト未満に設定することです。

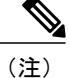

隔離されたインターフェイスは、[Controller > Interfaces] ページには表示されません。 たとえ ば、6 個のインターフェイスがあり、これらの 1 つが隔離された場合、隔離されたインター フェイスは表示されず、他の 5 個のインターフェイスの詳細が GUI に表示されます。 GUI の 右上隅に表示される番号から、隔離されたインターフェイスを含むインターフェイスの総数が わかります。

#### インターフェイスの設定に関する注意事項

- ワイヤレス コントローラの各物理ポートには、AP マネージャを 1 つだけ設定できます。 Cisco 5500 シリーズ コントローラの場合、AP 管理が有効になっている管理インターフェイ スは、管理またはダイナミック VLAN インターフェイスの AP マネージャのプライマリであ るバックアップ ポートにフェールオーバーすることはできません。
- Cisco 5500 シリーズ コントローラは、インターフェイスで断片化された ping をサポートしま せん。
- ポートが、NICチーミング用の設定を備えたVMware ESXiで使用されると、vWLCは接続を 消失することがあります。 ただし、しばらくすると仮想ワイヤレス LAN コントローラ (vWLC)は接続を再開します。

## <span id="page-412-0"></span>動的 **AP** 管理について

動的インターフェイスはデフォルトではWLANインターフェイスとして作成されます。ただし、 動的インターフェイスは、AP マネージャ インターフェイスとして設定できます。物理ポートご とに許可される AP マネージャ インターフェイスは 1 つです。 動的 AP 管理オプションを有効に した動的インターフェイスは、コントローラからアクセス ポイントへのパケットのトンネル発信 元、およびアクセス ポイントからコントローラへの CAPWAP パケットの宛先として使用されま

す。 AP 管理の動的インターフェイスには固有の IP アドレスが必要で、通常は管理インターフェ イスとして同じサブネットに設定されます。

(注)

リンク集約(LAG)が有効化されているときは、AP マネージャ インターフェイスは1つだけ 設定することができます。

コントローラ ポートごとに別々の動的 AP マネージャ インターフェイスを設定することをお勧め します。

### <span id="page-413-0"></span>**WLAN** について

WLAN は、サービス セット ID (SSID) をインターフェイスまたはインターフェイス グループに アソシエートします。 これは、セキュリティ、Quality ofService(QoS)、無線ポリシーなどその 他の無線ネットワーク パラメータを使って設定されます。 コントローラ 1 つあたり、最大 512 台 の WLAN を設定できます。

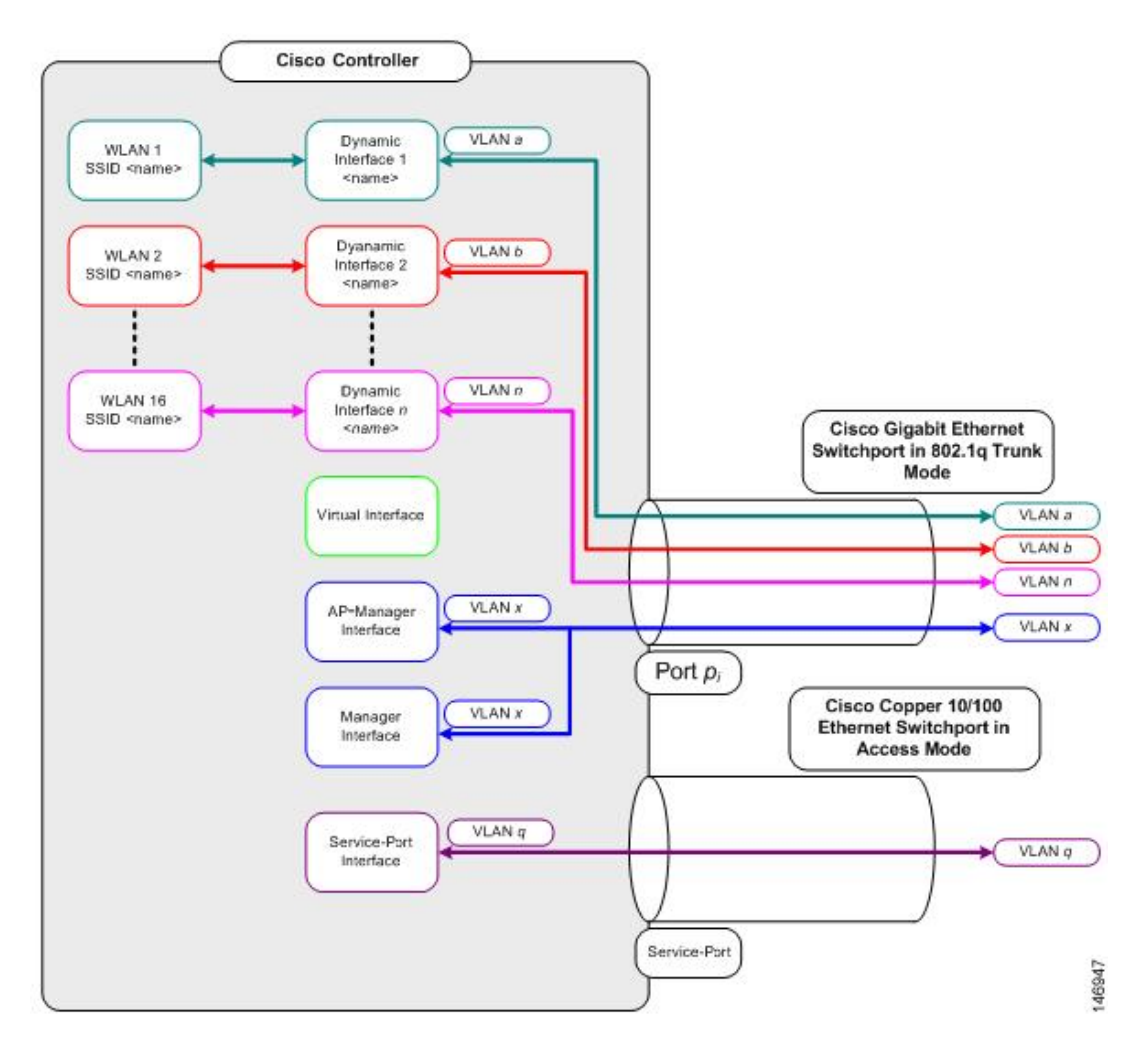

図 **33**:ポート、インターフェイス、および **WLAN** の関係

各コントローラ ポートの接続は 802.1Q トランクであり、隣接スイッチでもこのように設定する 必要があります。 Cisco スイッチでは、802.1Q トランクのネイティブ VLAN にはタグは付いてい ません。 隣接する Cisco スイッチでネイティブ VLAN を使用するためにインターフェイスを設定 するには、タグなしになるように、コントローラのインターフェイスを設定する必要があります。

 $\overline{\mathscr{C}}$ (注)

VLAN 識別子の値が0の場合 ([Controller > Interfaces] ページ)、インターフェイスにタグが付 けられていないことを表します。

Cisco スイッチにおいて、デフォルト(タグなし)のネイティブ VLAN は VLAN 1 です。 コント ローラ インターフェイスがタグ付きとして設定されている(つまり、VLAN 識別子に 0 以外の値 が設定されている)場合、ネイティブのタグなし VLAN ではなく、近接スイッチの 802.1Q トラ ンク設定で VLAN を許可する必要があります。

コントローラでは、タグ付きVLANを使用することをお勧めします。また、近接スイッチからコ ントローラ ポートへの 802.1Q トランク接続では、関連する VLAN のみを許可するようにしてく ださい。 その他の VLAN はすべて、スイッチ ポート トランク設定で無効にするか、プルーニン グする必要があります。 コントローラのパフォーマンスを最適化するには、この慣例はきわめて 重要です。

(注)

コントローラがVLANトラフィックを正常にルーティングできるよう、WLANと管理インター フェイスにはそれぞれ別の VLAN を割り当てることをお勧めします。

<span id="page-416-0"></span>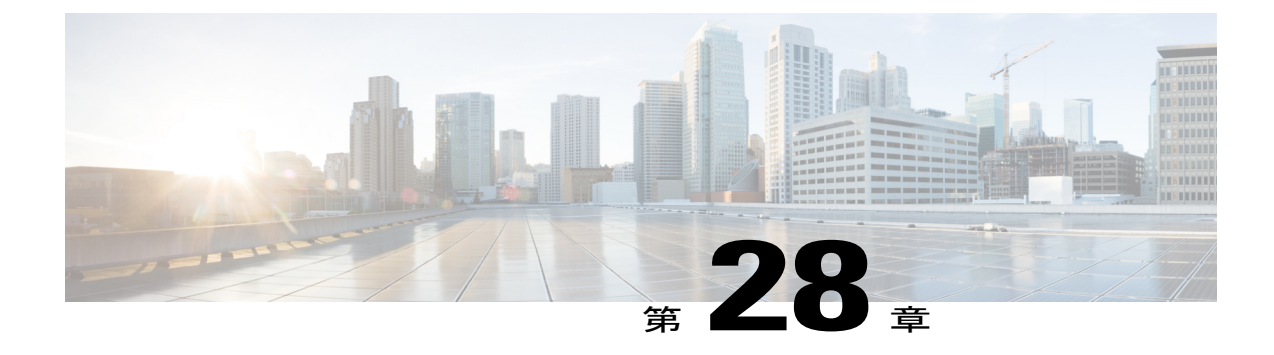

# 管理インターフェイスの設定

- [管理インターフェイスについて](#page-416-1), 363 ページ
- 管理インターフェイスの設定 (GUI), 364 ページ
- [管理インターフェイスの設定\(](#page-419-0)CLI), 366 ページ

### <span id="page-416-1"></span>管理インターフェイスについて

管理インターフェイスは、コントローラのインバンド管理や、AAAサーバなどのエンタープライ ズ サービスへの接続に使用されるデフォルト インターフェイスです。 また、コントローラとア クセスポイント間の通信にも使用されます。管理インターフェイスには、唯一常時「ping可能」 な、コントローラのインバンド インターフェイス IP アドレスが設定されています。 コントロー ラの GUI にアクセスするには、Internet Explorer または Mozilla Firefox ブラウザのアドレス フィー ルドに、コントローラの管理インターフェイスの IP アドレスを入力します。

CAPWAPの場合、ポートの数に関係なく、このコントローラには、コントローラ間の全通信を制 御する管理インターフェイスが 1 つと、コントローラとアクセス ポイント間の全通信を制御する AP マネージャ インターフェイスが 1 つ必要です。

サービス ポートが使用中の場合は、サービス ポート インターフェイスとは異なるスーパーネッ ト上に管理インターフェイスが存在する必要があります。

(注)

有線または無線クライアントによる(無線クライアントの動的インターフェイスまたはVLAN からの)コントローラの管理ネットワークへのアクセスを拒否またはブロックするには、許可 されたクライアントだけが適切な CPU ACL によって管理ネットワークへのアクセス権を持つ ように、またはクライアントの動的インターフェイスと管理ネットワーク間のファイアウォー ルを使用するように、ネットワーク管理者が設定する必要があります。

 $\bigwedge$ 注意

ゲスト WLAN を管理インターフェイスにマッピングしないでください。 EoIP トンネルが切断 すると、クライアントが IP を取得し、管理サブネット内に配置されてしまう可能性がありま す。

 $\bigwedge$ 

ネットワークのコントローラのサービス ポートの同じ VLAN またはサブネットに有線クライ アントを設定しないでください。 サービス ポートと同じサブネットまたは VLAN に有線クラ イアントを設定すると、コントローラの管理インターフェイスにアクセスできなくなります。 注意

ゲスト WLAN を管理インターフェイスにマッピングしないでください。 EoIP トンネルが切断す ると、クライアントが IP を取得し、管理サブネット内に配置されてしまう可能性があります。

ネットワークのコントローラのサービスポートの同じVLANまたはサブネットに有線クライアン トを設定しないでください。 サービス ポートと同じサブネットまたは VLAN に有線クライアン トを設定すると、コントローラの管理インターフェイスにアクセスできなくなります。

## <span id="page-417-0"></span>管理インターフェイスの設定(**GUI**)

- ステップ **1** [Controller] > [Interfaces] の順に選択して、[Interfaces] ページを開きます。
- ステップ **2** [management] リンクをクリックします。 [Interfaces > Edit] ページが表示されます。
- ステップ **3** 管理インターフェイスのパラメータを設定します。
	- 管理インターフェイスでは、工場出荷時にコントローラに設定されたディストリビューション システム MAC アドレスが使用されます。 (注)
		- 該当する場合、検疫および検疫 VLAN ID
			- [Quarantine] チェックボックスは、この VLAN を正常に動作していない VLAN として設定 する場合、またはネットワークアクセスコントロール(NAC)アウトオブバンドを設定す る場合にオンにします。このように設定すると、このVLANに割り当てられているあらゆ るクライアントのデータ トラフィックがコントローラを通るようになります。 (注)
		- NAT アドレス(Cisco 2500 シリーズ コントローラと Cisco 5500 シリーズ コントローラのみが動的 AP 管理用に設定されます)
			- 1対1のネットワーク アドレス変換 (NAT) を使用するルータまたは他のゲートウェイデ バイスの背後に Cisco 2500 シリーズ コントローラまたは Cisco 5500 シリーズ コントローラ を展開できるようにする場合は、[Enable NAT Address]チェックボックスをオンにして、外 部 NAT IP アドレスを入力します。 NAT を使用すると、ルータなどのデバイスがインター ネット(パブリック)とローカルネットワーク(プライベート)間のエージェントとして 動作します。 この場合、コントローラのイントラネット IP アドレスは対応する外部アド レスにマッピングされます。 コントローラが Discovery Response で適切な IP アドレスを送 信できるように、外部 NAT IP アドレスを使用してコントローラの動的 AP マネージャ イ ンターフェイスを設定する必要があります。 (注)
- 管理インターフェイスで Cisco 2500 シリーズ コントローラまたは Cisco 5500 シリーズ コン トローラに外部 NAT IP アドレスが設定されている場合、ローカル モードの AP はコント ローラにアソシエートできません。 この問題を回避するには、グローバルに有効な IP ア ドレスが管理インターフェイスに設定されるようにするか、外部 NAT IP アドレスをロー カル AP に対して内部的に有効なものにします。 (注)
- NAT パラメータの使用は、1 対 1 のマッピングの NAT を使用する場合にだけサポートされ ています。これにより、各プライベートクライアントはグローバルアドレスに直接かつ固 定的にマッピングされます。 NAT パラメータでは、クライアントのグループを単一の IP アドレスで表すために送信元ポート マッピングを使用する 1 対多 NAT はサポートしてい ません。 (注)
- VLAN 識別子
	- タグなし VLAN については 0、タグ付き VLAN についてはゼロ以外の値を入力します。 管 理インターフェイスでは、タグ付きの VLAN を使用することをお勧めします。 (注)
- IPv4 を使用した管理インターフェイスの設定:固定 IP アドレス、IP ネットマスク、およびデフォル ト ゲートウェイ。
- IPv6 を使用した管理インターフェイスの設定: 固定 IPv6 アドレス、プレフィックス長(IPv6 のイン ターフェイス サブネット マスク)および IPv6 ゲートウェイ ルータのリンクローカル アドレス。
	- プライマリ IPv6 アドレス、プレフィックス長、およびプライマリ IPv6 ゲートウェイを管 理インターフェイス上で設定した後で、これらの値をデフォルト値に戻すことはできませ  $\lambda$  (:: /128)  $_{\circ}$ (注)
	- ユーザがIPv4専用管理インターフェイスに戻す場合に備えて、IPv6を設定する前に、設定 のバックアップを実行する必要があります。 (注)
- 動的 AP 管理(Cisco 2500 シリーズ コントローラまたは Cisco 5500 シリーズ コントローラに対しての み)
	- Cisco 5500シリーズコントローラの場合、管理インターフェイスはデフォルトでAPマネー ジャ インターフェイスのように動作します。 必要に応じて、管理インターフェイスを AP マネージャインターフェイスとして無効にし、別の動的インターフェイスをAPマネージャ として作成できます。 (注)
- 物理ポートの割り当て (Cisco 2500 シリーズ コントローラまたは Cisco 5500 シリーズ コントローラ を除くすべてのコントローラ)
- プライマリおよびセカンダリの DHCP サーバ
- •必要に応じて、アクセス コントロール リスト(ACL)の設定
- ステップ **4** [Save Configuration] をクリックします。
- ステップ **5** 管理インターフェイスまたは仮想インターフェイスに何らかの変更を行ったときに変更を有効にするに は、コントローラをリブートします。

## <span id="page-419-0"></span>管理インターフェイスの設定(**CLI**)

- ステップ **1 show interface detailed management** コマンドを入力し、現在の管理インターフェイスの設定を表示しま す。
	- 管理インターフェイスでは、工場出荷時にコントローラに設定されたディストリビューション システム MAC アドレスが使用されます。 (注)
- ステップ **2 config wlandisable***wlan-number*コマンドを入力して、ディストリビューションシステム通信用に管理イン ターフェイスを使用する各 WLAN を無効にします。
- ステップ **3** 次のコマンドを入力し、管理インターフェイスを定義します。
	- a) **IPv4** アドレスの使用
		- **config interface address management** *ip-addr ip-netmask gateway*
		- **config interface quarantine vlan management** *vlan\_id*
			- 隔離 VLAN を管理インターフェイスに設定するには、**config interface quarantine vlan management** *vlan\_id* コマンドを使用します。 (注)
		- **config interface vlan management** {*vlan-id* | *0*}
			- タグなしVLANについては0、タグ付きVLANについてはゼロ以外の値を入力します。 管理インターフェイスでは、タグ付きの VLAN を使用することをお勧めします。 (注)
		- **config interface ap-manager management** {**enable** | **disable**}(Cisco 5500 シリーズ コントローラの場 合のみ)
			- 管理インターフェイスに対して動的AP管理を有効または無効にするには、**configinterface ap-manager management** {**enable** | **disable**} コマンドを使用します。 Cisco 5500 シリーズ コントローラの場合、管理インターフェイスはデフォルトで AP マネージャ インター フェイスのように動作します。必要に応じて、管理インターフェイスをAPマネージャ インターフェイスとして無効にし、別の動的インターフェイスを AP マネージャとして 作成できます。 (注)
		- **config interfaceport management** *physical-ds-port-number* (5500 シリーズを除くすべてのコントロー ラ)
		- **config interfacedhcp management** *ip-address-of-primary-dhcp-server*[*ip-address-of-secondary-dhcp-server*]
		- **config interface acl management** *access-control-list-name*
	- b) **IPv6** アドレスの使用
		- **config ipv6 interface address management** *primary ip-address prefix-length IPv6\_Gateway\_Address*
			- プライマリ IPv6 アドレス、プレフィックス長、およびプライマリ IPv6 ゲートウェイを 管理インターフェイス上で設定した後で、これらの値をデフォルト値に戻すことはでき ません (:: /128) (注)
			- ユーザが IPv4 専用管理インターフェイスに戻す場合に備えて、IPv6 を設定する前に、 設定のバックアップを実行する必要があります。 (注)
- **config interface quarantine vlan management** *vlan\_id*
	- 隔離 VLAN を管理インターフェイスに設定するには、**config interface quarantine vlan management** *vlan\_id* コマンドを使用します。 (注)
- **config interface vlan management** {*vlan-id* | *0*}
	- タグなしVLANについては0、タグ付きVLANについてはゼロ以外の値を入力します。 管理インターフェイスでは、タグ付きの VLAN を使用することをお勧めします。 (注)
- **config interface ap-manager management** {**enable** | **disable**}(Cisco 5500 シリーズ コントローラの場 合のみ)
	- 管理インターフェイスに対して動的AP管理を有効または無効にするには、**configinterface ap-manager management** {**enable** | **disable**} コマンドを使用します。 Cisco 5500 シリーズ コントローラの場合、管理インターフェイスはデフォルトで AP マネージャ インター フェイスのように動作します。必要に応じて、管理インターフェイスをAPマネージャ インターフェイスとして無効にし、別の動的インターフェイスを AP マネージャとして 作成できます。 (注)
- **config interfaceport management** *physical-ds-port-number* (5500 シリーズを除くすべてのコントロー ラ)
- **config interfacedhcp management** *ip-address-of-primary-dhcp-server*[*ip-address-of-secondary-dhcp-server*]
- **config ipv6 interface acl management** *access-control-list-name*
- ステップ **4** 1 対 1 のネットワーク アドレス変換(NAT)を使用するルータまたは他のゲートウェイ デバイスの背後 に Cisco 5500 シリーズ コントローラを展開できるようにする場合は、次のコマンドを入力します。
	- **config interface nat-address management** {**enable** | **disable**}
	- **config interface nat-address management set** *public\_IP\_address*

NATを使用すると、ルータなどのデバイスがインターネット(パブリック)とローカルネットワーク(プ ライベート)間のエージェントとして動作します。 この場合、コントローラのイントラネット IP アドレ スは対応する外部アドレスにマッピングされます。 コントローラが Discovery Response で適切な IP アド レスを送信できるように、外部 NAT IP アドレスを使用してコントローラの動的 AP マネージャ インター フェイスを設定する必要があります。

- これらのコマンドは、1 対 1 マッピング NAT での使用に対してだけサポートされています。各 プライベート クライアントはグローバル アドレスに対して直接的かつ固定的にマッピングされ ます。これらのコマンドでは、クライアントのグループを単一のIPアドレスで表すために送信 元ポート マッピングを使用する 1 対多 NAT はサポートされません。 (注)
- ステップ **5 save config** コマンドを入力します。
- ステップ **6 show interface detailed management** コマンドを入力して、変更内容が保存されていることを確認します。
- ステップ **7** 管理インターフェイスに何らかの変更を行った場合に、変更を有効にするためにコントローラをリブート するには、**reset system** コマンドを入力します。

 $\mathbf I$ 

<span id="page-422-0"></span>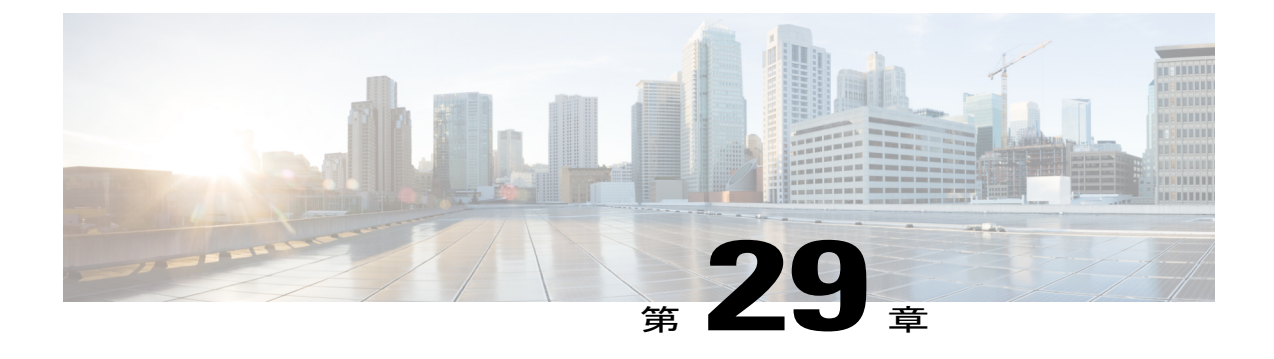

# **AP** マネージャ インターフェイスの設定

- AP マネージャ [インターフェイスについて](#page-422-1), 369 ページ
- AP マネージャ [インターフェイス設定の制約事項](#page-423-0), 370 ページ
- AP マネージャ インターフェイスの設定 (GUI), 370 ページ
- AP マネージャ インターフェイスの設定 (CLI), 371 ページ
- 設定例:Cisco 5500 シリーズ [コントローラでの](#page-425-0) AP マネージャの設定, 372 ページ

## <span id="page-422-1"></span>**AP** マネージャ インターフェイスについて

IPv4 を使用して設定されたコントローラには 1 つ以上の AP マネージャ インターフェイスがあり ます。このインターフェイスは、Lightweight アクセス ポイントがコントローラに join した後でコ ントローラとアクセス ポイントの間で行われるすべてのレイヤ 3 通信に使用されます。

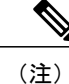

IPv6 を使用して設定されたコントローラには 1 つの AP マネージャしかなく、管理インター フェイスに適用されます。管理インターフェイス上で設定されたAPマネージャは削除できま せん。

AP マネージャの IP アドレスは、コントローラからアクセス ポイントへの CAPWAP パケットの トンネル発信元、およびアクセス ポイントからコントローラへの CAPWAP パケットの宛先とし て使用されます。

(注)

コントローラはジャンボ フレームの送信をサポートしていません。 フラグメンテーションお よび再構成を必要とする AP にコントローラから CAPWAP パケットが送信されないようにす るには、クライアント側で MTU/MSS を減らします。

AP マネージャ インターフェイスは、どのディストリビューション システム ポートを介して通信 するときも、できる限り多くのLightweightアクセスポイントのアソシエーションおよび通信を行 うために、レイヤ 3 ネットワーク全体のアクセス ポイントの CAPWAP または LWAPP join メッ セージを受信します。

これに対し、コントローラはアクセス ポイントに CAPWAP join response を返し、アクセス ポイ ントはコントローラに join できるようになります。 アクセス ポイントがコントローラに join する と、コントローラによって構成、ファームウェア、制御トランザクション、およびデータ トラン ザクションが管理されます。

アクセスポイントがリブートを実行するか、コントローラから切断されると、アクセスポイント の join に関する統計情報はコントローラから維持されます。 ただし、この統計情報は、コント ローラがリブートまたは切断を実行すると失われます。

IPv6 を使用して設定されたコントローラは動的 AP マネージャをサポートしません。 デフォルト では、管理インターフェイスは、AP マネージャ インターフェイスと同様に動作します。 リンク 集約(LAG)が IPv6 AP ロード バランシングに使用されます。

## <span id="page-423-0"></span>**AP** マネージャ インターフェイス設定の制約事項

- IPv4 :管理インターフェイスおよび AP マネージャ インターフェイスの MAC アドレスは、 ベース LAG MAC アドレスと同じです。
- 使用可能なディストリビューションシステムポートが1つだけの場合は、ディストリビュー ション システム ポート 1 を使用してください。
- コントローラでは複数の LAG を設定できます。
- AP マネージャ インターフェイスを設定する必要はありません。 管理インターフェイスはデ フォルトで、AP マネージャ インターフェイスのように動作するので、アクセス ポイントは このインターフェイスで join できます。
- •リンク集約(LAG)が有効化されているときは、AP マネージャ インターフェイスは 1 つだ け設定することができます。 ただし、LAG が無効の場合は、1 つ以上の AP マネージャ イン ターフェイスを作成できます。通常は 1 つの物理ポートにつき 1 つです。
- AP マネージャ インターフェイスに対するポート冗長化はサポートされません。 AP マネー ジャ インターフェイスをバックアップ ポートにマッピングすることはできません。

## <span id="page-423-1"></span>**AP** マネージャ インターフェイスの設定(**GUI**)

- ステップ **1** [Controller] > [Interfaces] の順に選択して、[Interfaces] ページを開きます。
- ステップ **2** AP マネージャ インターフェイスをクリックします。 [Interface > Edit] ページが表示されます。
	- IPv6 の場合のみ:IPv6 アドレスで設定されたコントローラは動的 AP マネージャをサポートし ません。 デフォルトでは、管理インターフェイスは、AP マネージャ インターフェイスと同様 に動作します。 (注)
- ステップ **3** AP-Manager Interface パラメータを設定します。
- Cisco 5500シリーズコントローラの場合は、APマネージャインターフェイスを設定する必要は ありません。 管理インターフェイスは、デフォルトで AP マネージャ インターフェイスとして 動作します。 (注)
	- 物理ポートの割り当て
	- VLAN 識別子
		- タグなし VLAN については 0、タグ付き VLAN についてはゼロ以外の値を入力します。 APマネージャインターフェイスでは、タグ付きのVLANを使用することをお勧めします。 (注)
	- 固定 IP アドレス、IP ネットマスク、およびデフォルト ゲートウェイ
	- プライマリおよびセカンダリの DHCP サーバ
	- 必要な場合は、アクセス コントロール リスト(ACL)名
- ステップ **4** [Save Configuration] をクリックして、変更を保存します。
- <span id="page-424-0"></span>ステップ **5** 管理インターフェイスまたは仮想インターフェイスに何らかの変更を行ったときに変更を有効にするに は、コントローラをリブートします。

### **AP** マネージャ インターフェイスの設定(**CLI**)

#### はじめる前に

Cisco 5500 シリーズ コントローラの場合は、AP マネージャ インターフェイスを設定する必要は ありません。 管理インターフェイスは、デフォルトで AP マネージャ インターフェイスとして動 作します。

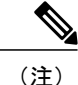

IPv6アドレスで設定されたコントローラは動的APマネージャをサポートしません。管理イン ターフェイスは、デフォルトで AP マネージャ インターフェイスとして動作します。

ステップ **1 show interface summary** コマンドを入力して、現在のインターフェイスを表示します。

- システムがレイヤ2モードで動作している場合は、APマネージャインターフェイスは出力に表 示されません。 (注)
- ステップ **2 show interface detailed ap-manager** コマンドを入力して、現在の AP マネージャ インターフェイスの設定 を表示します。
- ステップ **3 config wlan disable** *wlan-number* コマンドを入力して、ディストリビューション システム通信用に AP マ ネージャ インターフェイスを使用する各 WLAN を無効にします。
- ステップ **4** 次のコマンドを入力し、AP マネージャ インターフェイスを定義します。
- **config interface address ap-manager** *ip-addr ip-netmask gateway*
- **config interface vlan ap-manager** {*vlan-id* | *0*}
	- タグなし VLAN については *0*、タグ付き VLAN についてはゼロ以外の値を入力します。 APマネージャインターフェイスでは、タグ付きのVLANを使用することをお勧めします。 (注)
- **config interface port ap-manager** *physical-ds-port-number*
- **config interface dhcp ap-manager** *ip-address-of-primary-dhcp-server* [*ip-address-of-secondary-dhcp-server*]
- **config interface acl ap-manager** *access-control-list-name*
- ステップ **5 save config** コマンドを入力して、変更を保存します。
- <span id="page-425-0"></span>ステップ **6 show interface detailed ap-manager** コマンドを入力して、変更内容が保存されていることを確認します。

## 設定例:**Cisco 5500** シリーズ コントローラでの **AP** マネージャの設定

Cisco 5500 シリーズ コントローラでは、LAG を使用しない場合、8 つの動的 AP マネージャ イン ターフェイスをコントローラの 8 つのギガビット ポートに関連付けることをお勧めします。 管理 インターフェイス(デフォルトで AP マネージャ インターフェイスのように機能する)を使用し ている場合、さらに動的 AP マネージャ インターフェイスを 7 つ作成し、残りの 7 つのギガビッ ト ポートに関連付ける必要があります。

(注)

IPv6の場合のみ:IPv6アドレスで設定されたコントローラは動的APマネージャをサポートし ません。デフォルトでは、管理インターフェイスは、APマネージャインターフェイスと同様 に動作します。 IPv6 AP ロード バランシング用の LAG を使用します。

次の図は、動的 AP マネージャ インターフェイスとして有効であり、ポート番号 2 に関連付けら れている動的インターフェイスを表しています。

```
図 34:動的 AP 管理を使用した動的インターフェイスの例
```
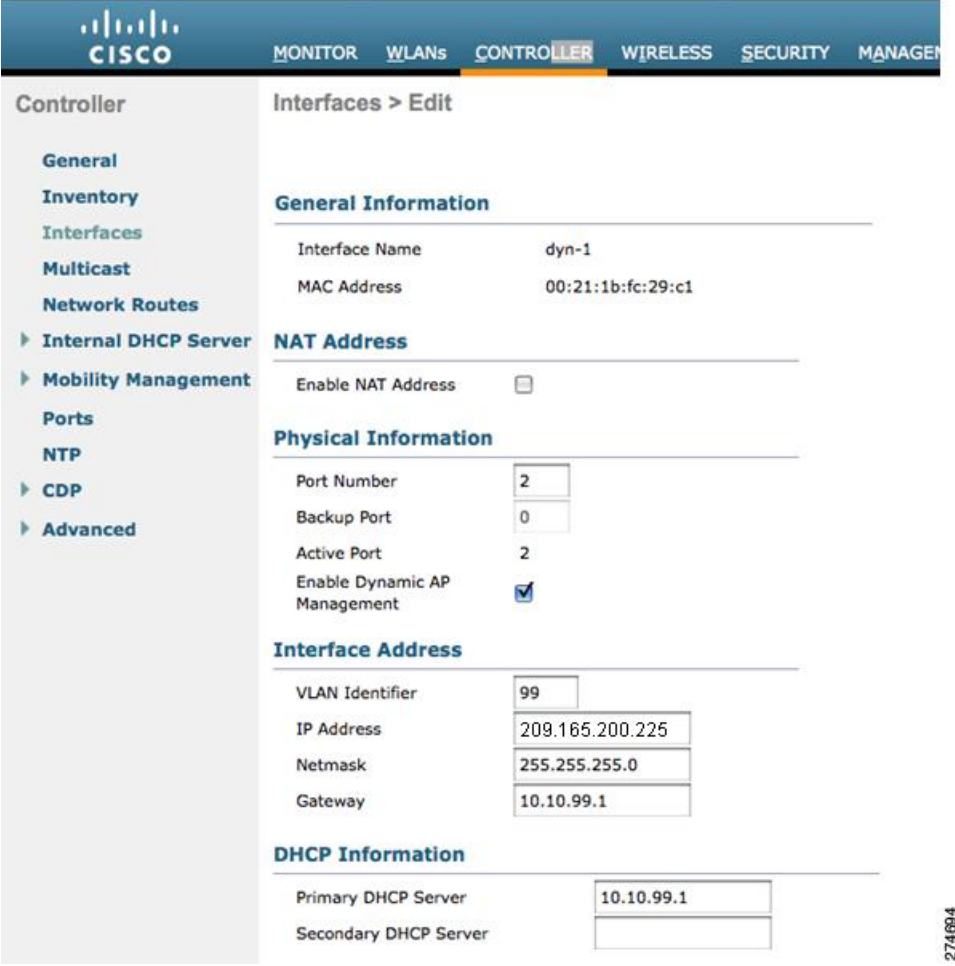

次の図は、LAG が無効になっている Cisco 5500 シリーズ コントローラを表しています。管理イン ターフェイスは 1 つの動的 AP マネージャ インターフェイスとして使用され、他の 7 つの動的 AP マネージャ インターフェイスはそれぞれ異なるギガビット ポートにマッピングされています。

図 **35**:**Cisco 5500** シリーズのコントローラ インターフェイスの設定例

| abaha<br><b>CISCO</b>       | <b>WLANs</b><br><b>CONTROLLER</b><br><b>MONITOR</b> | <b>WIRELESS</b>                   | <b>SECURITY</b><br><b>MANAGEMENT</b> | <b>COMMANDS</b> | <b>HELP</b>                                 |   | Saye Configuration Ping Logout Refresh |            |
|-----------------------------|-----------------------------------------------------|-----------------------------------|--------------------------------------|-----------------|---------------------------------------------|---|----------------------------------------|------------|
| Controller                  | Interfaces                                          |                                   |                                      |                 |                                             |   |                                        | <b>New</b> |
| General                     |                                                     |                                   |                                      |                 |                                             |   |                                        |            |
| Inventory                   | <b>Interface Name</b>                               | <b>VLAN Identifier IP Address</b> |                                      |                 | <b>Interface Type Dynamic AP Management</b> |   |                                        |            |
| Interfaces                  | $dyn-1$                                             | 99                                | 209.165.200.225                      | Dynamic         | Enabled                                     | ۵ |                                        |            |
| <b>Multicast</b>            | $dyn-2$                                             | 99                                | 209.165.200.226                      | Dynamic         | Enabled                                     | Ξ |                                        |            |
| <b>Network Routes</b>       | $dyn-3$                                             | 99                                | 209.165.200.227                      | Dynamic         | Enabled                                     | Ξ |                                        |            |
|                             | $dyn-4$                                             | 99                                | 209.165.200.228                      | Dynamic         | Enabled                                     | Ξ |                                        |            |
| <b>Internal DHCP Server</b> | $dyn-5$                                             | 99                                | 209.165.200.229                      | Dynamic         | Enabled                                     | ۰ |                                        |            |
| <b>Mobility Management</b>  | $dyn-6$                                             | 99                                | 209.165.200.230                      | Dynamic         | Enabled                                     | e |                                        |            |
| Ports                       | $dyn-7$                                             | 99                                | 209.165.200.231                      | Dynamic         | Enabled                                     | Ξ |                                        |            |
| <b>NTP</b>                  | management                                          | untagged                          | 209.165.200.232                      | Static          | Enabled                                     |   |                                        |            |
| CDP                         | service-port                                        | N/A                               | 209.165.200.233                      | Static          | Not Supported                               |   |                                        |            |
| Advanced                    | virtual                                             | N/A                               | 209.165.200.234                      | Static          | Not Supported                               |   |                                        | 274695     |

<span id="page-428-0"></span>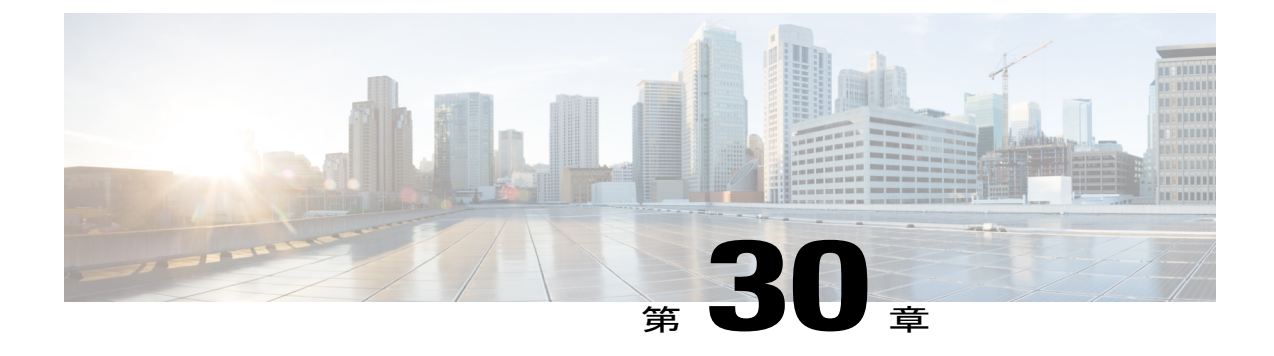

# 仮想インターフェイスの設定

- [仮想インターフェイスについて](#page-428-1), 375 ページ
- 仮想インターフェイスの設定 (GUI), 376 ページ
- [仮想インターフェイスの設定\(](#page-429-1)CLI), 376 ページ

## <span id="page-428-1"></span>仮想インターフェイスについて

仮想インターフェイスは、モビリティ管理、Dynamic HostConfigurationProtocol(DHCP)リレー、 およびゲスト Web 認証や VPN 終端などのレイヤ 3 の組み込みセキュリティをサポートするため に使用されます。 また、レイヤ 3 Web 認可が有効な場合に証明書のソースを確認するために、レ イヤ 3 Security Manager と Mobility Manager で使用されるドメイン ネーム システム (DNS) ゲート ウェイのホスト名も管理します。

具体的には、仮想インターフェイスは主に次の 2 つの役割を果たします。

- ワイヤレス クライアントの IP アドレスを DHCP サーバから取得する、ワイヤレス クライア ントの代理 DHCP サーバの役割。
- Web 認証ログイン ページのリダイレクト アドレスの役割。

仮想インターフェイスのIPアドレスは、コントローラと無線クライアントの間の通信でのみ使用 されます。 ディストリビューション システム ポートから出て、スイッチド ネットワークに入る パケットの発信元アドレスや、宛先アドレスとなることは決してありません。 システムを正常に 動作させるには、仮想インターフェイスの IP アドレスを設定する必要がありますが (0.0.0.0 は設 定できません)、ネットワーク上の他のデバイスは、この仮想インターフェイスと同じアドレス を使用できません。 したがって、仮想インターフェイスは、割り当てられず、使用もされない ゲートウェイ IP アドレスを使って設定する必要があります。 仮想インターフェイスの IP アドレ スはpingできませんし、ネットワーク上のいかなるルーティングテーブルにも存在してはいけま せん。 また、仮想インターフェイスを物理ポートにマッピングすることもできません。

同一のモビリティ グループに属するコントローラはすべて、同じ仮想インターフェイス IP ア ドレスを使用して設定する必要があります。 設定しなかった場合、コントローラ間ローミン グが動作しているように見えても、ハンドオフが完了せず、クライアントの接続はしばらくの 間切断されます。 (注)

## <span id="page-429-0"></span>仮想インターフェイスの設定(**GUI**)

- ステップ **1** [Controller] > [Interfaces] の順に選択して、[Interfaces] ページを開きます。
- ステップ **2** [Virtual] をクリックします。 [Interfaces > Edit] ページが表示されます。
- ステップ **3** 次のパラメータを入力します。
	- 架空の未割り当てで未使用のゲートウェイ IP アドレス
	- DNS ゲートウェイ ホスト名
		- 接続して Web 認証を確立するには、DNS サーバは常に仮想インターフェイスをポイント している必要があります。 仮想インターフェイスの DNS ホスト名が設定されている場合 は、クライアントが使用する DNS サーバ上で同じ DNS ホスト名が設定されている必要が あります。 (注)
- ステップ **4** [Save Configuration] をクリックします。
- <span id="page-429-1"></span>ステップ **5** 管理インターフェイスまたは仮想インターフェイスに何らかの変更を行ったときに変更を有効にするに は、コントローラをリブートします。

## 仮想インターフェイスの設定(**CLI**)

- ステップ **1 show interface detailed virtual** コマンドを入力し、現在の仮想インターフェイスの設定を表示します。
- ステップ **2 config wlan disable wlan-number** コマンドを入力して、ディストリビューション システム通信用に仮想イ ンターフェイスを使用する各 WLAN を無効にします。
- ステップ **3** 次のコマンドを入力し、仮想インターフェイスを定義します。

#### • **config interface address virtual** *ip-address*

*ip-address* には、架空の未割り当てで未使用のゲートウェイ IP アドレスを入力しま す。 (注)

• **config interface hostname virtual** *dns-host-name*

- ステップ **4 reset system** コマンドを入力します。 NVRAM に設定変更を保存するには、確認のプロンプトで Y と入力 します。 コントローラがリブートします。
- ステップ **5 show interface detailed virtual** コマンドを入力して、変更内容が保存されていることを確認します。

 $\mathbf I$
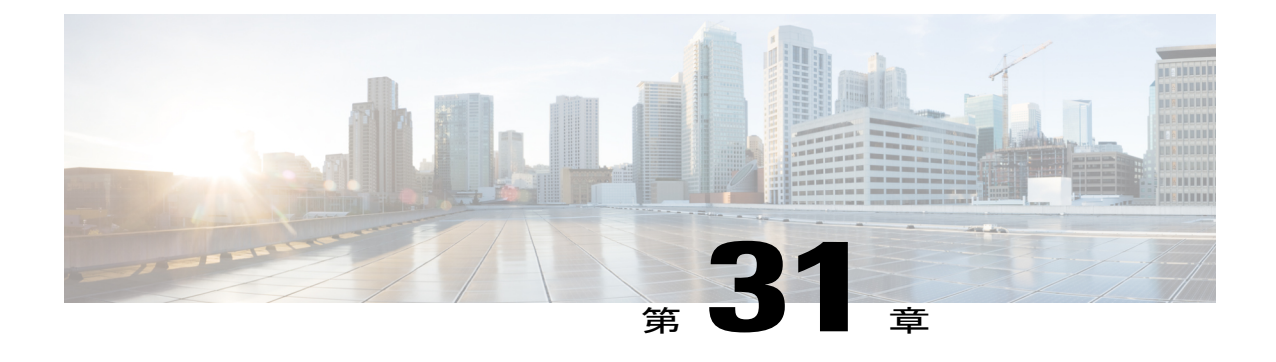

# サービス ポート インターフェイスの設定

- サービス ポート [インターフェイスについて](#page-432-0), 379 ページ
- サービス ポート [インターフェイスの設定に関する制限](#page-433-0), 380 ページ
- IPv4 を使用したサービス ポート [インターフェイスの設定\(](#page-433-1)GUI), 380 ページ
- IPv4 を使用したサービス ポート インターフェイスの設定 (CLI), 380 ページ
- IPv6 を使用したサービス ポート インターフェイスの設定 (GUI), 381 ページ
- IPv6 を使用したサービス ポート [インターフェイスの設定\(](#page-435-0)CLI), 382 ページ

#### <span id="page-432-0"></span>サービス ポート インターフェイスについて

サービス ポート インターフェイスはサービス ポートを介した通信を制御し、サービス ポートに 対して静的にマッピングされます。

サービス ポートは DHCP を使用して IPv4 アドレスを取得したり、固定 IPv4 アドレスを割り当て たりすることはできますが、サービス ポート インターフェイスにデフォルト ゲートウェイを割 り当てることはできません。 サービス ポートへのリモート ネットワーク アクセスに使用される 静的な IPv4 ルートはコントローラを通じて定義できます。

同様に、サービスポートは、IPv6アドレスを静的に割り当てることも、ステートレスアドレス自 動設定(SLAAC)を使用して IPv6 アドレスを選択することもできます。 デフォルト ゲートウェ イは、サービス ポート インターフェイスに割り当てることができません。 サービス ポートへの リモート ネットワーク アクセスに使用される静的な IPv6 ルートはコントローラを通じて定義で きます。

(注)

IPv6アドレス指定がステートレスアドレス自動設定とともに使用されている場合、コントロー ラはサブネット検証を実行しませんが、コントローラ上の別のインターフェイスと同じサブ ネットのサービス ポートは接続しないでください。

(注)

これがコントローラの唯一の SLAAC インターフェイスであり、他のすべてのインターフェイ スは静的に割り当てる必要があります(IPv4の場合と同様)。

#### <span id="page-433-0"></span>サービス ポート インターフェイスの設定に関する制限

- Cisco 7500 シリーズ コントローラと Cisco 5500 シリーズ コントローラにのみ、外部ネット ワークから到達可能な物理サービス ポート インターフェイスがあります。
- コントローラの管理インターフェイスが到達不可能な場合を除いて、連続したSNMPポーリ ングと管理機能に対してサービス ポートを使用できません。

#### <span id="page-433-1"></span>**IPv4** を使用したサービス ポート インターフェイスの設定(**GUI**)

- ステップ **1** [Controller] > [Interfaces] の順に選択して、[Interfaces] ページを開きます。
- ステップ **2** サービス ポート リンクをクリックして、[Interfaces > Edit] ページを開きます。
- ステップ **3** 次の Service-Port Interface パラメータを入力します。
	- サービスポートインターフェイスでは、工場出荷時にコントローラに設定されたサービスポー トの MAC アドレスが使用されます。 (注)
		- DHCP プロトコル(有効)
		- DHCP プロトコル(無効)および IP アドレスと IP ネットマスク
- ステップ **4** [Save Configuration] をクリックして、変更を保存します。
- <span id="page-433-2"></span>ステップ **5** 管理インターフェイスまたは仮想インターフェイスに何らかの変更を行ったときに変更を有効にするに は、コントローラをリブートします。

## **IPv4** を使用したサービス ポート インターフェイスの設定(**CLI**)

ステップ **1** 次のコマンドを入力して、現在のサービス ポート インターフェイスの設定を表示します。 **show interface detailed service-port**

> サービスポートインターフェイスでは、工場出荷時にコントローラに設定されたサービスポー トの MAC アドレスが使用されます。 (注)

ステップ **2** 次のコマンドを入力し、サービス ポート インターフェイスを定義します。

• DHCP サーバを設定するには、次のコマンドを入力します。

**config interface dhcp service-port enable**

• DHCP サーバを無効にするには、次のコマンドを入力します。

**config interface dhcp service-port disable**

• IPv4 アドレスを設定するには、次のコマンドを入力します。

**config interface address service-port** *ip-addr ip-netmask*

- ステップ **3** このサービス ポートは、コントローラの帯域外管理に使用されます。 管理ワークステーションがリモー ト サブネットにある場合、このリモート ワークステーションからコントローラを管理するには、コント ローラに IPv4 ルートを追加する必要があります。 そのためには、次のコマンドを入力します。 **config route add** *network-ip-addr ip-netmask gateway*
- ステップ **4** コントローラ上の IPv4 ルートを削除するには、次のコマンドを入力します。 **config route delete** *ip\_address*
- ステップ **5 save config** コマンドを入力して、変更を保存します。
- <span id="page-434-0"></span>ステップ **6 show interface detailed service-port** コマンドを入力して、変更内容が保存されていることを確認します。

### **IPv6** を使用したサービス ポート インターフェイスの設定(**GUI**)

- ステップ **1** [Controller] > [Interfaces] の順に選択して、[Interfaces] ページを開きます。
- ステップ **2** サービス ポート リンクをクリックして、[Interfaces > Edit] ページを開きます。
- ステップ **3** 次の Service-Port Interface パラメータを入力します。
	- サービスポートインターフェイスでは、工場出荷時にコントローラに設定されたサービスポー トの MAC アドレスが使用されます。 サービス ポートにアドレスを静的に割り当てるか、また は SLAAC を使用してアドレスを選択できます。 (注)
		- SLACC(有効)
		- SLACC (無効) およびプライマリ アドレスとプレフィックス長
- ステップ **4** [Save Configuration] をクリックして、変更を保存します。
- ステップ **5** 管理インターフェイスまたは仮想インターフェイスに何らかの変更を行ったときに変更を有効にするに は、コントローラをリブートします。

#### <span id="page-435-0"></span>**IPv6** を使用したサービス ポート インターフェイスの設定(**CLI**)

- ステップ **1** 次のコマンドを入力して、現在のサービス ポート インターフェイスの設定を表示します。 **show interface detailed service-port**
	- サービスポートインターフェイスでは、工場出荷時にコントローラに設定されたサービスポー トの MAC アドレスが使用されます。 (注)
- ステップ **2** 次のコマンドを入力し、サービス ポート インターフェイスを定義します。
	- SLACC を使用してサービス ポートを設定するには、次のコマンドを入力します。
		- **config ipv6 interface slacc service-port enable**
	- SLACC を使用してサービス ポートを無効にするには、次のコマンドを入力します。
	- **config ipv6 interface slacc service-port disable**
	- IPv6 アドレスを設定するには、次のコマンドを入力します。

**config ipv6 interface address service-port** *iipv6\_address prefix-length*

- ステップ **3** このサービス ポートは、コントローラの帯域外管理に使用されます。 管理ワークステーションがリモー ト サブネットにある場合、このリモート ワークステーションからコントローラを管理するには、コント ローラにルートを追加する必要があります。 そのためには、次のコマンドを入力します。 **config ipv6 route add** *network\_ipv6\_addr prefix-len ipv6\_gw\_addr*
- ステップ **4** コントローラ上の IPv6 ルートを削除するには、次のコマンドを入力します。 **config ipv6 route delete** *network \_ipv6 addr*
- ステップ **5 save config** コマンドを入力して、変更を保存します。
- ステップ **6 show interface detailed service-port** コマンドを入力して、変更内容が保存されていることを確認します。

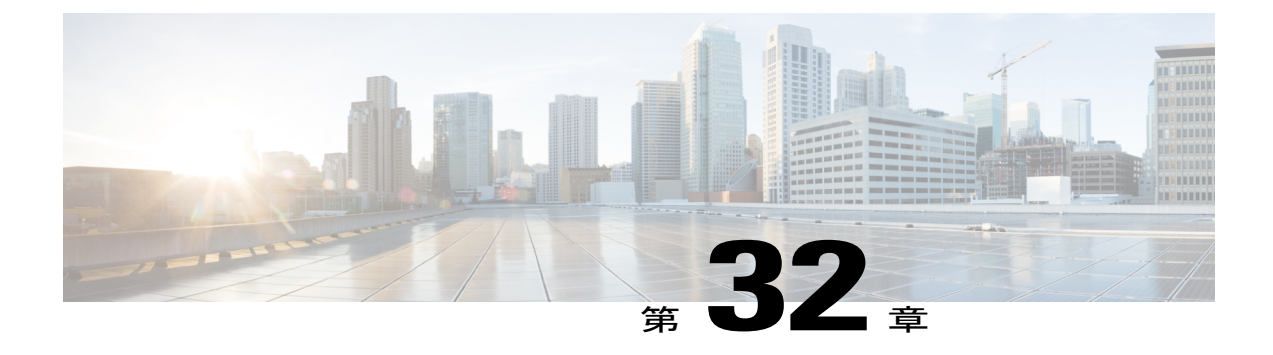

# 動的インターフェイスの設定

- [動的インターフェイスについて](#page-436-0), 383 ページ
- [動的インターフェイス設定の前提条件](#page-437-0), 384 ページ
- [動的インターフェイスの設定に関する制約事項](#page-437-1), 384 ページ
- 動的インターフェイスの設定 (GUI), 385 ページ
- 動的インターフェイスの設定 (CLI), 386 ページ

#### <span id="page-436-0"></span>動的インターフェイスについて

動的インターフェイスは VLAN インターフェイスとも呼ばれ、ユーザによって作成され、無線 LAN クライアントの VLAN に相当する設計になっています。 1 つのコントローラで最大 512 個の 動的インターフェイス (VLAN) をサポートできます。 動的インターフェイスはそれぞれ、個別 に設定され、コントローラの任意またはすべてのディストリビューションシステムポートに独立 した通信ストリームを設定できます。 動的インターフェイスはそれぞれ、コントローラとその他 のネットワーク デバイスの間の VLANs などの通信を制御し、このインターフェイスにマッピン グされている WLAN に関連付けられた無線クライアントの DHCP リレーの役割を果たします。 動的インターフェイスは、ディストリビューション システム ポート、WLAN、レイヤ 2 管理イン ターフェイス、およびレイヤ 3 AP マネージャ インターフェイスに割り当てることができます。 また、動的インターフェイスをバックアップ ポートにマッピングすることもできます。

1 つ、または複数の動的インターフェイスをディストリビューション システム ポートに設定でき ます。また、1 つも設定しなくても問題ありません。 ただし、動的インターフェイスはすべて、 そのポートに設定された他のインターフェイスとは異なるVLANまたはIPサブネットに設定する 必要があります。 ポートにタグが付いていない場合は、動的インターフェイスはすべて、その ポートに設定されている他のインターフェイスとは異なるIPサブネットに設定する必要がありま す。

次の表に、各種コントローラ プラットフォームでサポートされている VLAN の最大数を示しま す。

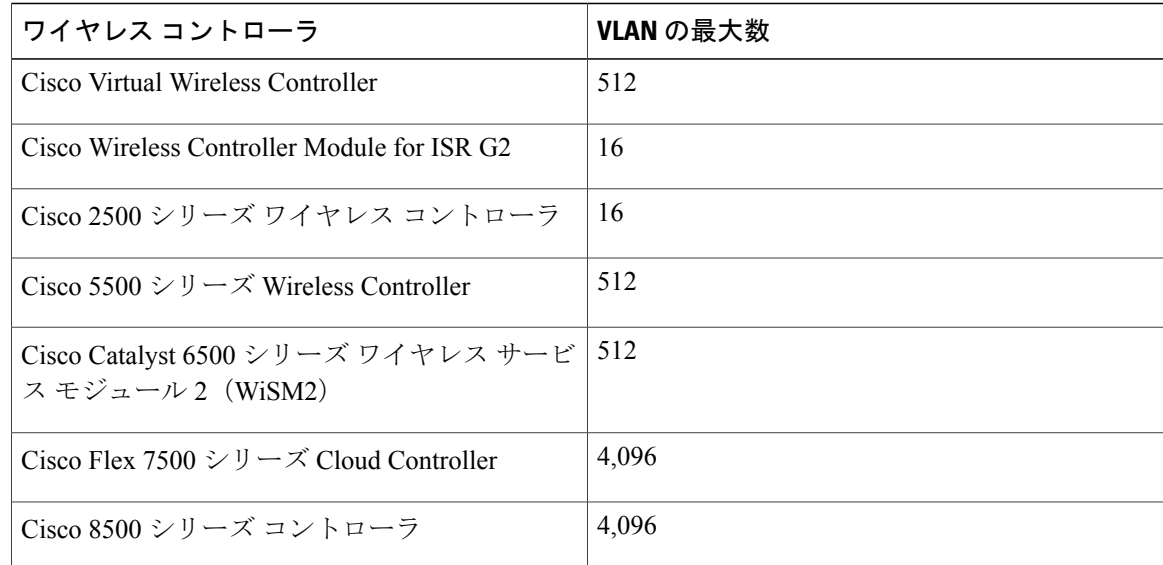

#### 表 **7**:**Cisco** シスコ ワイヤレス コントローラでサポートされている **VLAN** の最大数

(注)

Local Mobility Anchor (LMA)と同じネットワーク上で動的インターフェイスを設定しないで ください。 そうした場合は、コントローラと LMA 間の GRE トンネルが起動しません。

#### <span id="page-437-0"></span>動的インターフェイス設定の前提条件

switchcontrollerdeviceの動的インターフェイスを設定する際は、次の内容を確認する必要がありま す。

- コントローラの動的インターフェイスと、そのコントローラに対して WLAN 内でローカル に存在するすべてのクライアントには、同一サブネット内のIPアドレスが割り当てられてい る必要があります。
- 動的インターフェイスでは、タグ付きの VLAN を使用する必要があります。

#### <span id="page-437-1"></span>動的インターフェイスの設定に関する制約事項

次の制限は、コントローラに動的インターフェイスを設定するときに適用されます。

• コントローラCPUから到達可能なサーバ(RADIUSサーバなど)と同じサブネットワーク内 に動的インターフェイスを設定しないでください。設定すると、非対称ルーティングの問題 が発生する可能性があります。

- 動的 AP 管理がダイナミック VLAN で有効になると、有線クライアントは AP マネージャ イ ンターフェイスの IP アドレスを使用して、Cisco WLC 2500 シリーズの管理インターフェイ スにアクセスすることはできません。
- コントローラは、動的インターフェイスとして設定されているサブネットからの送信元アド レスを持つ SNMP 要求には応答しません。
- 動的インターフェイスとして設定されたサブネットから送信されるSNMP要求の場合、コン トローラは応答しますが、その応答は会話を開始したデバイスに到達しません。
- DHCP プロキシまたは RADIUS 送信元インターフェイスを使用している場合は、動的イン ターフェイスに有効なルーティング可能アドレスがあることを確認します。 コントローラ インターフェイス間で重複するアドレスはサポートされていません。

#### <span id="page-438-0"></span>動的インターフェイスの設定(**GUI**)

- ステップ **1** [Controller] > [Interfaces] の順に選択して、[Interfaces] ページを開きます。
- ステップ **2** 次のいずれかの操作を行います。
	- 新たに動的インターフェイスを作成するには、[New] をクリックします。 [Interfaces > New] ページが 表示されます。 ステップ *3* に進みます。
	- 既存の動的インターフェイスの設定を変更するには、インターフェイスの名前をクリックします。 そのインターフェイスの [Interfaces > Edit] ページが表示されます。 ステップ *5* に進みます。
	- 既存の動的インターフェイスを削除するには、そのインターフェイスの青いドロップダウン矢印に カーソルを置いて [Remove] を選択します。
- ステップ **3** 上の図に示すように、インターフェイス名と VLAN 識別子を入力します。
- ステップ **4** [Apply] をクリックして、変更を確定します。 [Interfaces > Edit] ページが表示されます。
- ステップ **5** 次のパラメータを設定します。

• 該当する場合、ゲスト LAN

- 該当する場合、検疫および検疫 VLAN ID
	- [Quarantine] チェックボックスは、この VLAN を正常に動作していない VLAN として設定 する場合、またはネットワークアクセスコントロール(NAC)アウトオブバンドを設定す る場合にオンにします。このように設定すると、このVLANに割り当てられているあらゆ るクライアントのデータ トラフィックがコントローラを通るようになります。 (注)
- •物理ポートの割り当て (5500 シリーズを除くすべてのコントローラ)
- NAT アドレス(動的 AP 管理用に設定された Cisco 5500 シリーズ コントローラの場合のみ)
- 1 対 1 のネットワーク アドレス変換 (NAT) を使用するルータまたは他のゲートウェイ デ バイスの背後に Cisco 5500 シリーズ コントローラを展開できるようにする場合は、[Enable NAT Address] チェックボックスをオンにして、外部 NAT IP アドレスを入力します。 NAT を使用すると、ルータなどのデバイスがインターネット(パブリック)とローカルネット ワーク(プライベート)間のエージェントとして動作します。この場合、コントローラの イントラネット IP アドレスは対応する外部アドレスにマッピングされます。 コントロー ラが discovery response で適切な IP アドレスを送信できるように、外部 NAT IP アドレスを 使用してコントローラの動的APマネージャインターフェイスを設定する必要があります。 (注)
- NAT パラメータの使用は、1 対 1 のマッピングの NAT を使用する場合にだけサポートされ ています。これにより、各プライベートクライアントはグローバルアドレスに直接かつ固 定的にマッピングされます。 NAT パラメータでは、クライアントのグループを単一の IP アドレスで表すために送信元ポート マッピングを使用する 1 対多 NAT はサポートしてい ません。 (注)
- 動的 AP 管理
	- この機能を有効にすると、この動的インターフェイスは AP マネージャ インターフェイス として設定されます(物理ポートごとに許可される AP マネージャ インターフェイスは 1 つです)。 AP マネージャ インターフェイスとして指定された動的インターフェイスは WLAN インターフェイスとして使用できません。 (注)
	- コントローラに設定されている動的インターフェイスとは異なる VLAN に AP を設定しま す。 動的インターフェイスと同じ VLAN 内に存在する AP は、コントローラに登録され  $\vec{J}$ , [LWAPP discovery rejected] エラーと [Layer 3 discovery request not received on management VLAN」エラーがコントローラ上のログに記録されます。 (注)
- VLAN 識別子
- 固定 IP アドレス、IP ネットマスク、およびデフォルト ゲートウェイ
- プライマリおよびセカンダリの DHCP サーバ
- •必要な場合は、アクセス コントロール リスト (ACL) 名
	- 適切に動作させるには、Port Number パラメータおよび Primary DHCP Server パラメータを 設定する必要があります。 (注)
- ステップ **6** [Save Configuration] をクリックして、変更を保存します。
- <span id="page-439-0"></span>ステップ **7** 作成または編集する動的インターフェイスごとにこの手順を繰り返します。

#### 動的インターフェイスの設定(**CLI**)

- ステップ **1 show interface summary** コマンドを入力して、現在の動的インターフェイスを表示します。
- ステップ **2** 次のコマンドを入力して、特定の動的インターフェイスの詳細を表示します。

**show interface detailed** *operator\_defined\_interface\_name*

- インターフェイス名にスペースが含まれる場合は、二重引用符で囲む必要があります。 例: **config interface create** *"vlan 25"* (注)
- ステップ **3 config wlandisable** *wlan\_id* コマンドを入力して、ディストリビューション システム通信用に動的インター フェイスを使用する各 WLAN を無効にします。
- ステップ **4** 次のコマンドを入力し、動的インターフェイスを設定します。
	- **config interface create** *operator defined interface name* {*vlan id*  $|x$ }
	- **config interface address interface** *ip\_addr ip\_netmask* [**gateway**]
	- **config interface vlan** *operator\_defined\_interface\_name* {*vlan\_id* | *o*}
	- **config interface port** *operator\_defined\_interface\_name* physical\_ds\_port\_number
	- **config interface ap-manager** *operator\_defined\_interface\_name* {**enable** | **disable**}
		- 動的 AP 管理を有効または無効にするには、**config interface ap-manager operator defined interface name {enable | disable} コマンドを使用します。この機能を有効** にすると、この動的インターフェイスは AP マネージャ インターフェイスとして設定され ます(物理ポートごとに許可される AP マネージャ インターフェイスは 1 つです)。 AP マネージャ インターフェイスとして指定された動的インターフェイスは WLAN インター フェイスとして使用できません。 (注)
	- **config interface dhcp** *operator\_defined\_interface\_name ip\_address\_of\_primary\_dhcp\_server* [*ip\_address\_of\_secondary\_dhcp\_server*]
	- **config interface quarantine vlan** *interface\_name vlan\_id*
		- 任意のインターフェイスに隔離 VLAN を設定するには、**config interface quarantine vlan** *interface\_name vlan\_id* コマンドを使用します。 (注)
	- **config interface acl** *operator\_defined\_interface\_name* access\_control\_list\_name

ステップ **5** 1 対 1 のネットワーク アドレス変換(NAT)を使用するルータまたは他のゲートウェイ デバイスの背後 に Cisco 5500 シリーズ コントローラを展開できるようにする場合は、次のコマンドを入力します。

• **config interface nat-address dynamic-interface** *operator\_defined\_interface\_name* {**enable** | **disable**}

• **config interface nat-address dynamic-interface** *operator\_defined\_interface\_name* **set** *public\_IP\_address*

NATを使用すると、ルータなどのデバイスがインターネット(パブリック)とローカルネットワーク(プ ライベート)間のエージェントとして動作します。 この場合、コントローラのイントラネット IP アドレ スは対応する外部アドレスにマッピングされます。 コントローラが discovery response で適切な IP アドレ スを送信できるように、外部NATIPアドレスを使用してコントローラの動的APマネージャインターフェ イスを設定する必要があります。

これらのコマンドは、1 対 1 マッピング NAT での使用に対してだけサポートされています。各 プライベート クライアントはグローバル アドレスに対して直接的かつ固定的にマッピングされ ます。これらのコマンドでは、クライアントのグループを単一のIPアドレスで表すために送信 元ポート マッピングを使用する 1 対多 NAT はサポートされません。 (注)

- ステップ **6 config wlan enable** *wlan\_id* コマンドを入力して、ディストリビューション システム通信用に動的インター フェイスを使用する各 WLAN を再度有効にします。
- ステップ **7 save config** コマンドを入力して、変更を保存します。
- ステップ **8 show interfacedetailed***operator\_defined\_interface\_name* コマンドおよび *show interface summary* コマンドを入 力し、変更内容が保存されていることを確認します。
	- 動的インターフェイスを削除する必要がある場合は、**config interface delete** *operator\_defined\_interface\_name* コマンドを入力します。 (注)

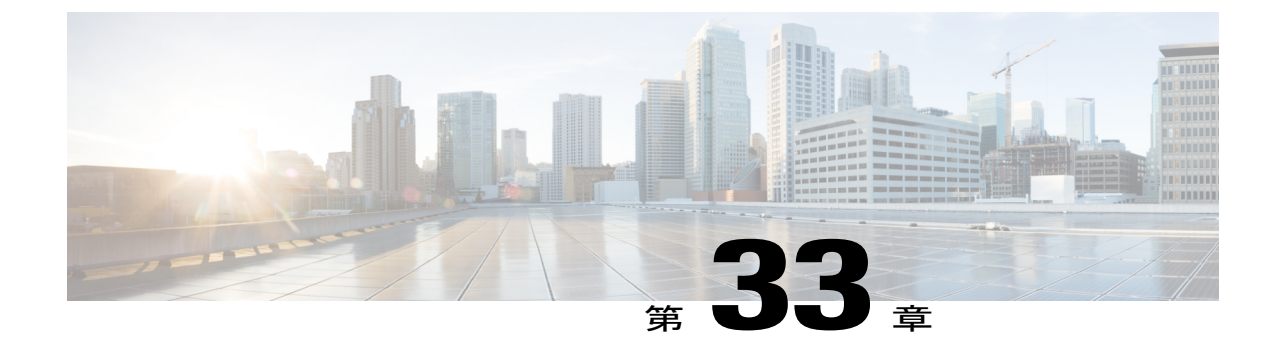

# ポートの設定

• ポートの設定 (GUI), 389 ページ

## <span id="page-442-0"></span>**ポートの設定 (GUI)**

コントローラのポートは、工場出荷時にデフォルト設定が行われていて、追加設定しなくても動 作する設計になっています。 しかし、必要に応じて、コントローラのポートのステータスを表示 し、設定パラメータを編集できます。

ステップ **1** [Controller] > [Ports] を選択して [Ports] ページを開きます。

このページには、コントローラのポート別に現在の設定が表示されます。

特定のポートの設定を変更するには、そのポートの番号をクリックします。 [Port > Configure] ページが表 示されます。

- 管理インターフェイスおよび AP マネージャ インターフェイスが同じポートにマップされてお り、いずれも同じ VLAN のメンバである場合は、WLAN を無効にしてから、ポートマッピング をいずれかのインターフェイスに変更する必要があります。管理インターフェイスとAPマネー ジャインターフェイスが別々のVLANに割り当てられている場合は、WLANを無効にする必要 はありません。 (注)
- [Port > Configure] ページで使用できるパラメータの数は、使用しているコントローラの種類に よって異なります。 (注)
- ポートの現在のステータスには、次のものがあります。
	- [Port Number]:現在のポートの番号。
	- [Admin Status]:ポートの現在の状態。 値: [Enable] または [Disable]
	- [PhysicalMode]:ポートの物理インターフェイスの設定。モードは、コントローラの種類によって異 なります。
- [Physical Status]:ポートで使用されているデータ レート。 使用可能なデータ レートは、コントロー ラの種類によって異なります。
	- 2500 シリーズ:1 Gbps 全二重
	- WiSM2:10 Gbps 全二重
	- 7500 シリーズ:10 Gbps 全二重
- [Link Status]:ポートのリンクステータス。 値: [Link Up]、または [Link Down]
- [LinkTrap]:リンクステータスが変更されたときにトラップを送信するようにポートが設定されてい るかどうかを示します。 値: [Enable] または [Disable]
- [Power over Ethernet (PoE) 1: 接続デバイスにイーサネットケーブル経由で受電する機能がある場合 は、-48VDC を供給します。 値: [Enable] または [Disable]
	- 古い Cisco アクセス ポイントの中には、コントローラ ポートで有効になっていても、PoE を受電しないものがあります。このような場合は、Cisco Technical Assistance Center (TAC) にお問い合わせください。 (注)
- 次に、ポートの設定可能なパラメータのリストを示します。
- **1** [Admin Status]:ポートを経由するトラフィックのフローを有効、または無効にします。 オプション: [Enable] または [Disable]、デフォルト: [Enable]。
	- プライマリポートリンクがダウンした場合、メッセージは内部のログにのみ記録され、syslog サーバにはポストされません。 syslog サーバへのロギングが回復するまでに、最大で 40 秒 の時間がかかる可能性があります。 (注)
- **2** [Physical Mode]:ポートのデータ レートが自動的に設定されるか、ユーザによって指定されるかを表 します。 サポートされているデータ レートは、コントローラの種類によって異なります。 デフォル ト:[Auto]
- **3** [Link Trap]:ポートのリンク ステータスが変化したときにポートからトラップが送信されるようにし ます。 オプション: [Enable] または [Disable]、デフォルト: [Enable]。
- ステップ **2** [Apply] をクリックします。
- ステップ **3** [Save Configuration] をクリックします。
- ステップ **4** [Ports] ページに戻り、変更内容を確認するには、[Back] をクリックします。
- ステップ **5** 設定するポートそれぞれについて、この手順を繰り返します。

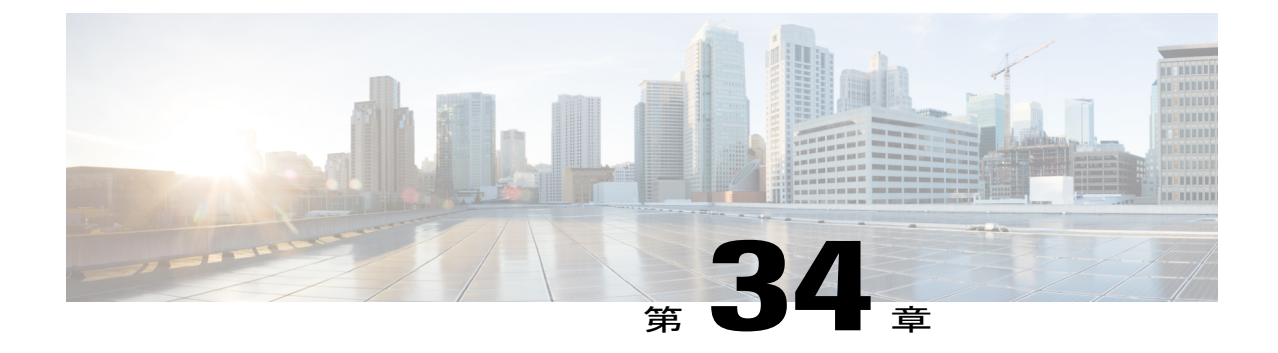

# **Cisco 5500** シリーズ コントローラの **USB** コ ンソール ポートの使用について

Cisco 5500 シリーズ コントローラの USB コンソール ポートは、USB タイプ A/5 ピン ミニ タイ プ B ケーブルを使用して PC の USB コネクタに直接接続します。

(注)

4 ピン ミニ タイプ B コネクタは、5 ピン ミニ タイプ B コネクタと混同しやすいです。 これら に互換性はありません。 5 ピン ミニ タイプ B コネクタだけを使用できます。

Microsoft Windows で使用する場合、Cisco Windows USB コンソール ドライバをコンソール ポー トに接続されているすべてのPCにインストールする必要があります。このドライバを使用する と、Windows HyperTerminal の動作に影響を与えることなく、USB ケーブルをコンソール ポート から取り外したり、コンソール ポートに接続したりすることができます。

(注)

同時にアクティブにできるのは 1 個のコンソール ポートだけです。 ケーブルを USB コンソー ル ポートに接続すると、RJ-45 ポートは非アクティブになります。 反対に、USB ケーブルを USB ポートから外すと、RJ-45 ポートはアクティブになります。

- USB [コンソール](#page-444-0) OS の互換性, 391 ページ
- Cisco USB システム管理コンソールの COM [ポートの未使用ポートへの変更](#page-445-0), 392 ページ

#### <span id="page-444-0"></span>**USB** コンソール **OS** の互換性

#### はじめる前に

USB コンソールと互換性があるオペレーティング システムは次のとおりです。

• Microsoft Windows 2000、Windows XP、Windows Vista、Windows 7(Cisco Windows USB コン ソール ドライバが必要)

• Apple Mac OS X 10.5.2(ドライバは不要)

- Linux(ドライバは不要)
- ステップ **1** 次の手順に従って、USB\_Console.inf ドライバ ファイルをダウンロードします。
	- a) <http://tools.cisco.com/support/downloads/go/Redirect.x?mdfid=278875243> をクリックして、Software Center に移動します。
	- b) [Wireless LAN Controllers] をクリックします。
	- c) [Standalone Controllers] をクリックします。
	- d) [Cisco 5500 Series Wireless LAN Controllers] をクリックします。
	- e) [Cisco 5508 Wireless LAN Controller] をクリックします。
	- f) USB ドライバ ファイルを選択します。
	- g) お使いのハード ドライブにファイルを保存します。
- ステップ **2** お使いの PC にある USB ポートにタイプ A コネクタを接続します。
- ステップ **3** コントローラの USB コンソール ポートにミニ タイプ B コネクタを接続します。
- ステップ **4** ドライバを指定するよう要求されたら、お使いの PC の USB\_Console.inf ファイルを参照します。 プロン プトに従って、USB ドライバをインストールします。
	- また、一部のシステムには、追加のシステムファイルが必要です。 Usbser.sys ファイルは [http:/](http://support.microsoft.com/kb/918365) [/support.microsoft.com/kb/918365](http://support.microsoft.com/kb/918365) からダウンロードできます。 (注)

## <span id="page-445-0"></span>**Cisco USB** システム管理コンソールの **COM** ポートの未使用ポートへの 変更

#### はじめる前に

USB ドライバは COM ポート 6 にマッピングされます。 一部のターミナル エミュレーション プ ログラムは、COM 4 より大きいポート番号のポートを認識しません。 必要に応じて、Cisco USB システム管理コンソールの COM ポートを COM 4 以下のポート番号の未使用ポートに変更する必 要があります。

- ステップ **1** Windows デスクトップで、[My Computer] を右クリックして、[Manage] を選択します。
- ステップ **2** 左側のリストから、[Device Manager] を選択します。
- ステップ **3** 右側のデバイスのリストで、[Ports (COM & LPT)] をダブルクリックします。
- ステップ **4** [Cisco USB System Management Console 0108] を右クリックして、[Properties] を選択します。
- ステップ **5** [Port Settings] タブをクリックして、[Advanced] ボタンをクリックします。
- ステップ **6** [COM Port Number]ドロップダウンリストから、4以下のポート番号の未使用COMポートを選択します。
- ステップ **7** [OK] をクリックして保存してから、[Advanced Settings] ダイアログボックスを閉じます。
- ステップ **8** [OK] をクリックして保存してから、[Communications Port Properties] ダイアログボックスを閉じます。

 $\overline{\phantom{a}}$ 

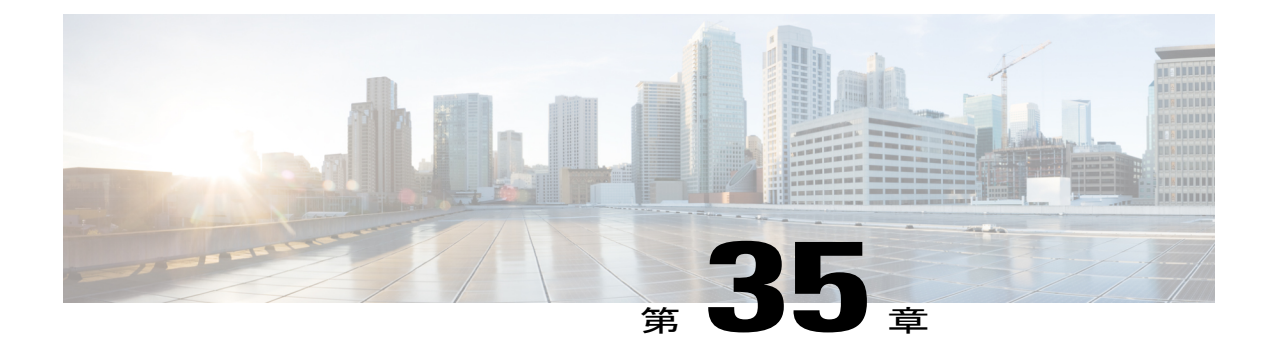

# リンク集約の設定

- [リンク集約について](#page-448-0), 395 ページ
- [リンク集約の制約事項](#page-449-0), 396 ページ
- [リンク集約の有効化\(](#page-451-0)GUI), 398 ページ
- リンク集約の有効化 (CLI), 398 ページ
- リンク集約の設定の確認 (CLI), 398 ページ
- [リンク集約をサポートするための隣接デバイスの設定](#page-452-0), 399 ページ
- リンク集約と複数の AP マネージャ [インターフェイス間の選択](#page-452-1), 399 ページ

#### <span id="page-448-0"></span>リンク集約について

リンク集約 (LAG) は、802.3ad ポート集約標準の部分的な実装です。 コントローラのすべての ディストリビューション システム ポートが 1 つの 802.3ad ポート チャネルにまとめられるので、 コントローラのポートの設定に必要な IP アドレスの数を減らすことができます。 LAG が有効で ある場合、ポートの冗長性は動的に管理され、アクセス ポイントはユーザからは透過的にロード バランシングされます。

LAG を使用すれば、インターフェイスごとにプライマリ ポートとセカンダリ ポートを設定する 必要がないので、コントローラ設定も簡単に行えるようになります。 いずれかのコントローラ ポートに障害が発生した場合は、他のポートへトラフィックが自動的に移行します。 少なくとも 1 つのコントローラ ポートが機能している限り、システムは継続して動作し、アクセス ポイント はネットワークに接続されたままとなります。また、ワイヤレス クライアントは引き続きデータ を送受信します。

Cisco WLC は、LAG のインターフェイスで CDP アドバタイズメントを送信しません。

(注) LAG はスイッチ全体でサポートされます。

#### <span id="page-449-0"></span>リンク集約の制約事項

- Cisco 5508コントローラ上の8個すべてのポートを1本のリンクにまとめることができます。
- 単一の Catalyst 6500 シリーズ スイッチの中の 2 つのモジュールで終端することによって冗長 化されるので、一方のモジュールに障害が発生してもスイッチとコントローラの間の接続は 維持されます。 コントローラのポート 1 は Catalyst 6500 シリーズ スイッチのギガビット イ ンターフェイス 3/1 に接続されており、コントローラのポート 2 はギガビット インターフェ イス 2/1 に接続されています。 どちらのスイッチ ポートも、同じチャネル グループに割り 当てられています。
- LAG を行うには、コントローラと Catalyst スイッチの両方で EtherChannel が on モードに設 定されている必要があります。
- リンクの両端で EtherChannel を on に設定した後は、Catalyst スイッチを Link Aggregation Control Protocol (LACP) あるいは Cisco 独自のポート集約プロトコル (PAgP) に設定するこ とはできません。無条件に LAG に設定されます。 コントローラとスイッチの間のチャネル ネゴシエーションは行われないため、スイッチで LAG のダイナミック フォームが設定され ている場合は、コントローラはネゴシエーション フレームに応答せず、LAG は構成されま せん。 また、LACP と PAgP はコントローラではサポートされません。
- 推奨されるロードバランシング方法をCatalystスイッチ上で設定できない場合は、LAG接続 を単一メンバリンクとして設定するか、コントローラでLAGを行わないように設定します。

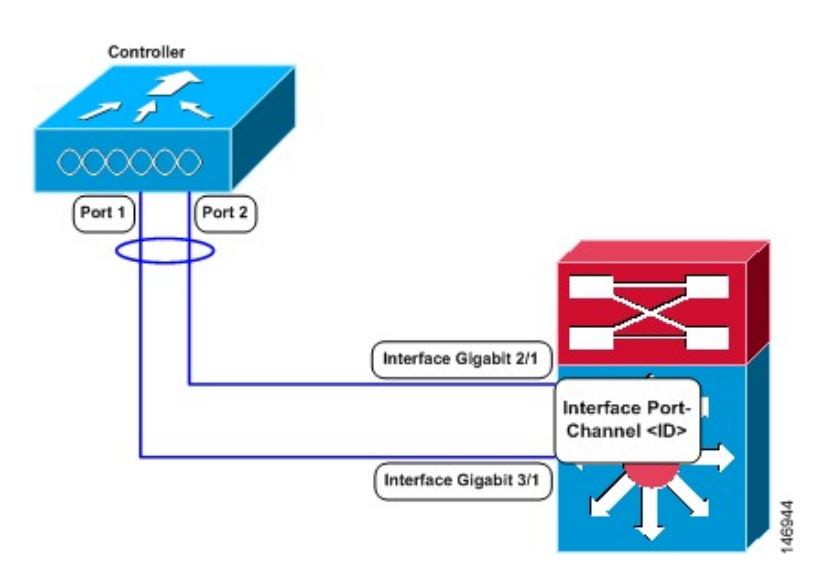

図 **36**:**Catalyst 6500** シリーズ近接スイッチを使用したリンク集約

• 1 つのコントローラの複数のポートを別々の LAG グループに設定することはできません。 1 つのコントローラがサポートする LAG グループは 1 つのみです。 したがって、LAG モード のコントローラ 1 つを接続できる隣接デバイスは 1 つのみです。

- LAG を有効化したときや、LAG の設定に変更を加えたときは、ただちにコントローラをリ ブートしてください。
- LAG を有効にした場合、必要な論理ポートは 1 つだけなので、AP マネージャ インターフェ イスを1つだけ設定できます。LAGを使用する場合は、複数のAPマネージャインターフェ イスのサポートに関する要件はなくなります。
- LAGを有効にした場合、動的APマネージャインターフェイス、およびタグの付いていない インターフェイスはすべて削除されます。同時に、WLAN がすべて無効になり、管理イン ターフェイスにマッピングされます。 また、管理インターフェイス、スタティック AP マ ネージャ インターフェイス、および VLAN タグ付き動的インターフェイスは、LAG ポート に移されます。
- 複数のタグなしインターフェイスを同じポートに割り当てることはできません。
- LAG を有効にした場合、29 以外のプライマリ ポートを使用してインターフェイスを作成す ることはできません。
- LAG を有効にした場合、デフォルトでは、すべてのポートが LAG に加わります。 近接ス イッチにある接続されたポートすべてについて、LAG を設定する必要があります。
- LAGが有効化されているときは、リンクのいずれかがダウンした場合にトラフィックは別の リンクに移されます。
- LAGが有効化されているときは、物理ポートが1つでも機能していればコントローラはクラ イアント トラフィックを伝送することができます。
- LAG が有効化されているときは、LAG モードの変更をアクティブにするためにコントロー ラをリブートするまで、アクセスポイントはスイッチに接続されたままになります。また、 ユーザに対するデータ サービスが中断されることはありません。
- LAG が有効化されているときは、各インターフェイスに対してプライマリとセカンダリの ポートを設定する必要はなくなります。
- LAGが有効化されているときは、コントローラがパケットを受信したポートと同じポートか らパケットが送信されます。 アクセス ポイントからの CAPWAP パケットがコントローラの 物理ポート 1 に入ると、コントローラによって CAPWAP ラッパーが除去され、パケットが 処理され、物理ポート 1 からネットワークに転送されます。 LAG が無効化されている場合 は、このようにはならないことがあります。
- LAG を無効化すると、管理、スタティックAP マネージャ、および動的の各インターフェイ スはポート 1 に移されます。
- LAG を無効にする場合、すべてのインターフェイスについて、プライマリ ポートとセカン ダリ ポートを設定する必要があります。
- LAGを無効にする場合、コントローラ上の各ポートにAPマネージャインターフェイスを割 り当てる必要があります。 そうしない場合、アクセス ポイントは join できません。
- Cisco 5500 シリーズ コントローラでは、静的リンク集約バンドルが 1 つだけサポートされま す。
- 通常、LAG はスタートアップ ウィザードを使って設定されますが、GUI または CLI を使用 して、必要なときに有効または無効にすることができます。
- 直接接続アクセスポイントがアソシエートしているCisco 2500シリーズコントローラでLAG を有効にした場合、ダイレクト コネクト アクセス ポイントは、LAG の有効化が移行状態で あるため、切断されます。 LAG を有効にした直後に、コントローラをリブートする必要が あります。

#### <span id="page-451-0"></span>リンク集約の有効化(**GUI**)

- ステップ **1** [Controller] > [General] の順に選択して、[General] ページを開きます。
- ステップ **2** [LAG Mode on Next Reboot] パラメータを [Enabled] に設定します。
- ステップ **3** [Apply] をクリックして、変更を確定します。
- ステップ **4** [Save Configuration] をクリックして、変更を保存します。
- ステップ **5** コントローラをリブートします。
- <span id="page-451-1"></span>ステップ **6** WLAN を適切な VLAN に割り当てます。

#### リンク集約の有効化(**CLI**)

- ステップ **1** LAG を有効にするには、**config lag enable** コマンドを入力します。 LAG を無効にするには、**config lag** disable コマンドを入力しま す。 (注)
- ステップ **2 save config** コマンドを入力して、設定を保存します。
- <span id="page-451-2"></span>ステップ **3** コントローラをリブートします。

#### リンク集約の設定の確認(**CLI**)

LAG の設定を確認するには、次のコマンドを入力します。

#### **show lag summary**

以下に類似した情報が表示されます。

LAG Enabled

### <span id="page-452-0"></span>リンク集約をサポートするための隣接デバイスの設定

コントローラの隣接デバイスも、LAG をサポートするように適切に設定する必要があります。

• コントローラが接続されている隣接ポートはそれぞれ、次のように設定します。

```
interface GigabitEthernet <interface id>
 switchport
 channel-group <id> mode on
 no shutdown
```
• 近接スイッチのポート チャネルは、次のように設定します。

```
interface port-channel <id>
switchport
switchport trunk encapsulation dot1q
switchport trunk native vlan <native vlan id>
switchport trunk allowed vlan <allowed vlans>
switchport mode trunk
no shutdown
```
#### <span id="page-452-1"></span>リンク集約と複数の **AP** マネージャ インターフェイス間の選択

Cisco 5500 シリーズ コントローラにはポートあたりのアクセス ポイント数の制限はありません が、LAGを使用するか、各ギガビットイーサネットポートで複数の動的APマネージャインター フェイスを使用して、ロード バランシングを自動的に行うことをお勧めします。

コントローラがレイヤ 3 での操作用に設定されている場合、どちらの方法を使用するべきかを判 断するポイントは次のとおりです。

- LAGでは、コントローラのポートはすべて、同一の近接スイッチに接続されている必要があ ります。 近接スイッチがダウンすると、コントローラの接続は失われます。
- 複数の AP マネージャ インターフェイスを使用する場合、ポートをさまざまな隣接デバイス へ接続できます。 近接スイッチの 1 つがダウンしても、コントローラの接続は失われませ ん。 ただし、ポートの冗長性に不安がある場合、複数の AP マネージャ インターフェイスの 使用には、多少の問題があります。

 $\overline{\phantom{a}}$ 

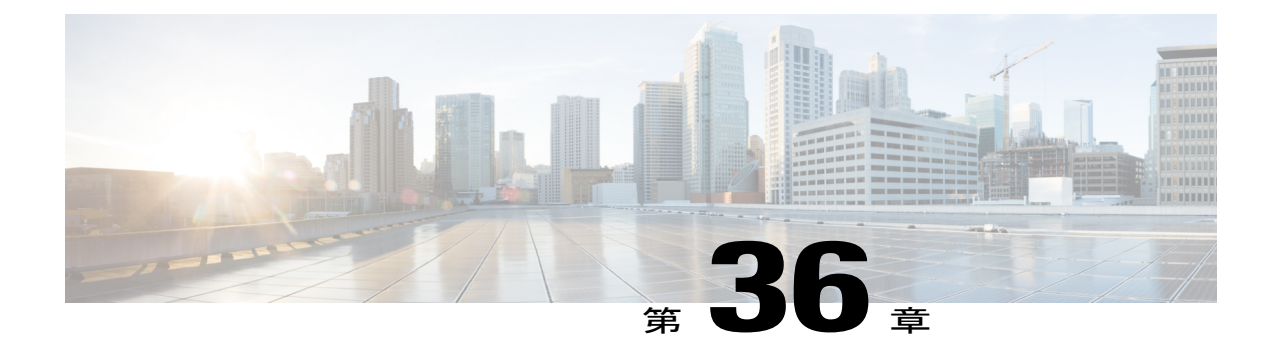

# 複数の **AP** マネージャ インターフェイスの 設定

- 複数の AP マネージャ [インターフェイスについて](#page-454-0), 401 ページ
- 複数の AP マネージャ [インターフェイス設定の制約事項](#page-455-0), 402 ページ
- 複数の AP マネージャ インターフェイスの作成 (GUI), 402 ページ
- 複数の AP マネージャ インターフェイスの作成 (CLI), 403 ページ

#### <span id="page-454-0"></span>複数の **AP** マネージャ インターフェイスについて

複数の AP マネージャ インターフェイスを作成すると、インターフェイスはそれぞれ異なるポー トにマッピングされます。 AP マネージャ インターフェイス 2 がポート 2、AP マネージャ イン ターフェイス 3 がポート 3、AP マネージャ インターフェイス 4 がポート 4 となるように、ポート が順番に設定されている必要があります。

アクセス ポイントはコントローラに join する前に、discovery request を送信します。 アクセス ポ イントは、受信した discovery response から、コントローラにある AP マネージャ インターフェイ スの数と、各 AP マネージャ インターフェイスにあるアクセス ポイントの数を判断します。 アク セス ポイントは、通常、最もアクセス ポイント数の少ない AP マネージャに join します。 この方 法により、アクセス ポイントの負荷は、複数の AP マネージャ インターフェイスに対して動的に 分散されます。

(注)

アクセス ポイントは AP マネージャ インターフェイス全体に、均等に分散されるわけではあ りませんが、ある程度のロード バランシングは行われます。

CAPWAP の場合、コントローラにはすべてのコントローラ間の通信で 1 つの管理インターフェイ スが必要です。 AP マネージャ インターフェイスは、コントローラからアクセス ポイントへの通 信を管理します。 アクセス ポイントは、AP マネージャの IP アドレスを使用してコントローラに join します。 AP マネージャの IP アドレスは、コントローラからアクセス ポイントへの CAPWAP パケットのトンネル発信元、およびアクセス ポイントからコントローラへの CAPWAP パケット の宛先として使用されます。 AP マネージャは、Cisco IOS ソフトウェアの SVI にマッピングされ る Layer3 インターフェイスです。

任意の順序でAPマネージャと管理インターフェイスを設定できますが、APマネージャインター フェイスを設定する前に、管理インターフェイスを設定することを推奨します。

SVI への AP マネージャ インターフェイスのマッピングには有効なマッピングされた VLAN があ りませんが、マッピングされた VLAN を含む SVI に AP マネージャ インターフェイスをマッピン グする必要があります。 コントローラに join するアクセス ポイントがないことを示して SVI ス テータスが動作上ダウンしている不在のときは、コントローラは既存の VLAN への SVI のマッピ ングを前提とします。

#### <span id="page-455-0"></span>複数の **AP** マネージャ インターフェイス設定の制約事項

次の制限は、コントローラに複数の AP マネージャ インターフェイスを設定するときに適用され ます。

- コントローラ上の各ポートに、AP マネージャ インターフェイスを割り当てる必要がありま す。
- 複数の AP マネージャ インターフェイスを実装する前に、それらがコントローラのポート冗 長性に与える影響を考慮する必要があります。
- 複数の AP マネージャ インターフェイスを使用できるのは、Cisco 5500 シリーズ コントロー ラだけです。
- すべての AP マネージャ インターフェイスが同じ VLAN または同じ IP サブネット上になく てもかまいません。また、管理インターフェイスと同じ VLAN または IP サブネットになく ても問題はありません。 ただし、すべての AP マネージャ インターフェイスが同一の VLAN または IP サブネット上に存在するように設定することをお勧めします。
- いずれかの AP マネージャ インターフェイスのポートで障害が発生した場合は、コントロー ラによってアクセスポイントの状態がクリアされるので、通常のコントローラjoinプロセス を使用してコントローラとの通信を再確立するために、アクセスポイントのリブートが必要 になります。この後、コントローラからのCAPWAPまたはLWAPPディスカバリ応答には、 障害を起こした AP マネージャ インターフェイスは含まれなくなります。 アクセス ポイン トは再度コントローラに join し、アクセス ポイントの負荷は使用可能な AP マネージャ イン ターフェイス間に分散されます。

## <span id="page-455-1"></span>複数の **AP** マネージャ インターフェイスの作成(**GUI**)

ステップ **1** [Controller] > [Interfaces] の順に選択して、[Interfaces] ページを開きます。

ステップ **2** [New] をクリックします。

[Interfaces > New] ページが表示されます。

- ステップ **3** AP マネージャ インターフェイスの名前と VLAN 識別子を入力します。
- ステップ **4** [Apply] をクリックして、変更を確定します。 [Interfaces > Edit] ページが表示されます。
- ステップ **5** 適切なインターフェイス パラメータを入力します。
	- すべてのインターフェイスは、次の場合を除き、プライマリおよびバックアップポートをサポー トします。 (注)
		- 動的インターフェイスは、ポート設定のバックアップをサポートしない AP マネージャに 変換されます。
		- APマネージャが管理インターフェイスで有効であり、管理インターフェイスがプライマリ ポート障害のためにバックアップ ポートに移動した場合、AP マネージャ インターフェイ スは無効になります。
- ステップ **6** このインターフェイスを AP マネージャ インターフェイスにするには、[Enable Dynamic AP Management] チェックボックスをオンにします。
	- 1つの物理ポートにつき、APマネージャインターフェイスは1つのみ許可されます。APマネー ジャインターフェイスとして指定された動的インターフェイスはWLANインターフェイスとし て使用できません。 (注)
- ステップ **7** [Save Configuration] をクリックして設定を保存します。
- <span id="page-456-0"></span>ステップ **8** 作成する AP マネージャ インターフェイスそれぞれについて、この手順を繰り返します。

## 複数の **AP** マネージャ インターフェイスの作成(**CLI**)

ステップ **1** 次のコマンドを入力し、新しいインターフェイスを作成します。

- **config interface create** *operator defined interface name* {*vlan id*  $|x$ }
- **config interface address** *operator\_defined\_interface\_name ip\_addr ip\_netmask* [*gateway*]
- **config interface vlan** *operator\_defined\_interface\_name* {*vlan\_id* | *o*}
- **config interface port** *operator\_defined\_interface\_name physical\_ds\_port\_number*
- **config interface dhcp** *operator\_defined\_interface\_name ip\_address\_of\_primary\_dhcp\_server* [*ip\_address\_of\_secondary\_dhcp\_server*]
- **config interface quarantine vlan** *interface\_name vlan\_id*
	- このコマンドを使用して、任意のインターフェイスに対して検疫 VLAN を設定しま す。 (注)
- **config interface acl** *operator\_defined\_interface\_name access\_control\_list\_name*

ステップ **2** このインターフェイスを AP マネージャ インターフェイスにするには、次のコマンドを入力します。 {**config interface ap-manager** *operator\_defined\_interface\_name* **enable | disable**}

- 1つの物理ポートにつき、APマネージャインターフェイスは1つのみ許可されます。APマネー ジャインターフェイスとして指定された動的インターフェイスはWLANインターフェイスとし て使用できません。 (注)
- ステップ **3 save config** コマンドを入力して、変更を保存します。
- ステップ **4** 作成する AP マネージャ インターフェイスそれぞれについて、この手順を繰り返します。

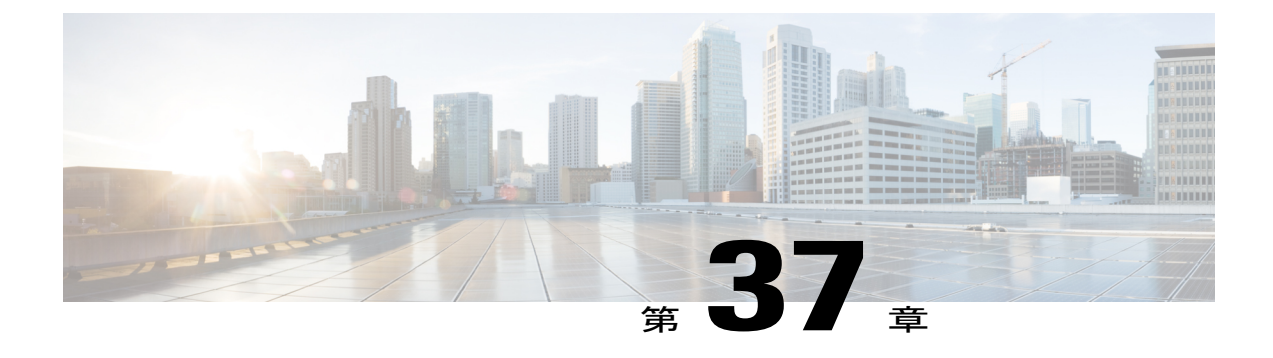

# **VLAN Select** の設定

- VLAN Select [について](#page-458-0), 405 ページ
- VLAN [選択の設定に関する制限](#page-459-0), 406 ページ
- [インターフェイス](#page-459-1) グループの設定, 406 ページ

#### <span id="page-458-0"></span>**VLAN Select** について

無線クライアントが無線ネットワーク(WLAN)に接続すると、クライアントは、WLAN に関連 付けられているVLANに配置されます。講堂、競技場、会議場などといった大規模な会場では、 大量の無線クラインアントが使用される可能性があり、単一のWLANだけで多数のクライアント に対応することは困難な場合があります。

VLAN Select 機能を使用すると、複数の VLAN をサポート可能な単一の WLAN を使用できるよう になります。 クライアントは、設定されている VLAN の 1 つに割り当てることができます。 こ の機能を使用すれば、インターフェイス グループを使用して 1 つまたは複数のインターフェイス の VLAN に WLAN をマッピングすることができます。 WLAN との関連付けを行うワイヤレス ク ライアントは、インターフェイスで特定されるサブネットのプールから IP アドレスを取得しま す。 IP アドレスは、ワイヤレス クライアントの MAC アドレスをベースにしたアルゴリズムで生 成されます。 この機能は、現行の AP グループ アーキテクチャも拡張しており、WLAN がマッピ ングされているインターフェイスまたはインターフェイスグループ(インターフェイスグループ を使用した複数のインターフェイス)よりも AP グループを優先させることができます。 さらに この機能では、自動アンカー制限に対するソリューションも提供されており、外部ロケーション にいる無線ゲストユーザが、同じアンカーコントローラから、自分の外部ロケーションまたは外 部コントローラに基づいて複数のサブネットのうちの 1 つの IP アドレスを取得できます。

クライアントがあるコントローラから別のコントローラにローミングすると、外部コントローラ から、モビリティアナウンスメッセージの一部としてVLAN情報が送信されます。アンカーは、 受信したVLAN情報に基づいて、アンカーコントローラと外部コントローラ間でトンネルを構築 する必要があるかどうかを決定します。外部コントローラで同一のVLANを使用できる場合は、 アンカーからクライアント コンテキストがすべて削除され、外部コントローラがクライアントに 対する新しいアンカー コントローラとなります。

あるサブネットにあるインターフェイス(int-1)があるコントローラ(VLAN ID 0)にタグが付 けられておらず、同じサブネットにあるインターフェイス (int-2) が他のコントローラ (Vlan ID 1)にタグ付けされている場合、VLAN Select を使用すると、このインターフェイスによって 1 台 目のコントローラに join しているクライアントは、2 番目のコントローラに移動する間に L2 ロー ミングを受けることがありません。 したがって、VLAN Select で 2 つのコントローラ間の L2 ロー ミングを発生させるには、同じサブネット内のすべてのインターフェイスがタグ付きまたはタグ なしのいずれかに統一されている必要があります。

VLAN Select 機能の一部として、モビリティ アナウンス メッセージは追加のベンダー ペイロード を運びます。このペイロードには、外部コントローラのWLANにマッピングされたインターフェ イス グループ内の VLAN インターフェイスのリストが格納されています。 アンカーは、この VLAN リストを使用して、ローカル間のハンドオフとローカルから外部へのハンドオフを区別で きます。

#### <span id="page-459-0"></span>**VLAN** 選択の設定に関する制限

• VLAN Select 機能を使用すると、複数の VLAN をサポート可能な単一の WLAN を使用でき るようになります。

#### <span id="page-459-1"></span>インターフェイス グループの設定

#### インターフェイス グループについて

インターフェイス グループは、インターフェイスの論理的なグループです。 インターフェイス グループを使用すると、同じインターフェイス グループを複数の WLAN で設定するユーザ設定 や、AP グループごとに WLAN インターフェイスを上書きすることが容易になります。 インター フェイス グループには隔離済みまたは隔離済みでないインターフェイスを排他的に含めることが できます。 1 つのインターフェイスを複数のインターフェイス グループに含めることができま す。

WLAN は、インターフェイスまたはインターフェイス グループに関連付けることができます。 インターフェイス グループの名前とインターフェイスの名前を同じにすることはできません。

この機能を使用すると、クライアントを特定のサブネットに、そのサブネットが接続している外 部コントローラに基づいて関連付けることができます。必要に応じて、外部コントローラのMAC と特定のインターフェイスターフェイスグループ (外部マップ)との間のマッピング を維持するように、アンカー コントローラ WLAN を設定できます。 このマッピングが設定され ていない場合は、その外部コントローラ上のクライアントは、WLAN に設定されているインター フェイス グループからをラウンドロビン方式で VLAN を割り当てられます。

インターフェイス グループには AAA Override を設定することもできます。 この機能では、現行 のアクセス ポイント グループと AAA Override アーキテクチャが拡張され、アクセス ポイント グ ループと AAA Override が、インターフェイスがマッピングされているインターフェイス グルー プ WLAN よりも優先されるように設定できます。 これは、インターフェイス グループを使用し た複数のインターフェイスに対して行われます。

この機能により、ネットワーク管理者はゲスト アンカー制限を設定できます。それにより、外部 ロケーションにいる無線ゲストユーザは、同じアンカーコントローラ内から、外部ロケーション とコントローラ上の複数のサブネットのうちの 1 つの IP アドレスを取得できます。

コントローラは、クライアントがDHCPを使用してIPアドレスを受け取ることができない場合に VLAN をダーティとしてマークします。 VLAN インターフェイスは、次の 2 つの方法に基づいて ダーティとしてマークされます。

積極的な方法:クライアントによるアソシエーションあたり 1 回ずつエラーがカウントされる場 合に、1 つのクライアントでエラーが 3 回発生するか、3 つのクライアントでエラーが発生したと きに、コントローラが VLAN をダーティ インターフェイスとしてマークします。

消極的な方法:クライアントによるアソシエーションあたり 1 回ずつエラーがカウントされる場 合に、3 つ以上のクライアントでエラーが発生したときのみ、コントローラが VLAN をダーティ インターフェイスとしてマークします。

#### インターフェイス グループの設定に関する制限

• WALNにVLANインターフェイス選択を設定するときの優先順位は、次のようになります。

- AAA Override
- AP グループ
- DHCP サーバのオーバーライド
- インターフェイス グループ
- Flex グループの設定の一部としてネイティブ VLAN ID を使用して VLAN-ACL マッピングを 設定しても、ACL マッピングは実行されません。 ただし、アクセス ポイント レベルで同じ VLAN を使用して ACL マッピングを設定すると、設定は許可されます。

#### インターフェイス グループの作成(**GUI**)

- ステップ **1** [Controller] > [Interface Groups] を選択します。 [Interface Groups] ページが表示され、すでに作成されているインターフェイス グループのリストが示され ます。
	- インターフェイスグループを削除するには、青のドロップダウンアイコンの上にマウスポイン タを移動し、[Remove] を選択します。 (注)
- ステップ **2** [Add Group] をクリックします。 [Add New Interface Group] ページが表示されます。
- ステップ **3** インターフェイス グループの詳細を入力します。
	- [Interface Group Name]:インターフェイス グループの名前を指定します。
	- [Description]:インターフェイス グループの簡単な説明を入力します。

ステップ **4** [Add] をクリックします。

#### インターフェイス グループの作成(**CLI**)

- **config interface group** {**create** | **delete**} *interface\_group\_name*:インターフェイス グループを作 成または削除します。
- **config interface group description** *interface\_group\_name description*:インターフェイス グルー プに説明を追加します。

#### インターフェイス グループへのインターフェイスの追加(**GUI**)

- ステップ **1** [Controller] > [Interface Groups] を選択します。 [Interface Groups] ページが表示され、すべてのインターフェイス グループのリストが示されます。
- ステップ **2** インターフェイスを追加するインターフェイス グループの名前をクリックします。 [Interface Groups > Edit] ページが表示されます。
- ステップ **3** このインターフェイス グループに追加するインターフェイスの名前を [Interface Name] ドロップダウン リ ストから選択します。
- ステップ **4** [Add Interface] をクリックして、インターフェイスをインターフェイス グループに追加します。
- ステップ **5** このインターフェイスグループに複数のインターフェイスを追加する場合は、ステップ2~3を繰り返し ます。
	- インターフェイス グループからインターフェイスを削除するには、青のドロップダウン矢印の 上にマウス ポインタを移動し、[Remove] を選択します。 (注)

#### インターフェイス グループへのインターフェイスの追加(**CLI**)

インターフェイスをインターフェイス グループに追加するには、**config interface group interface add** *interface\_group interface\_name* コマンドを使用します。

#### インターフェイス グループ内の **VLAN** の表示(**CLI**)

インターフェイス グループ内の VLAN のリストを表示するには、**show interface group detailed** *interface-group-name* コマンドを使用します。

**WLAN** へのインターフェイス グループの追加(**GUI**)

- ステップ **1** [WLAN] タブを選択します。 [WLANs] ページが表示され、使用可能な WLAN のリストが示されます。
- ステップ **2** インターフェイス グループを追加する WLAN の WLAN ID をクリックします。
- ステップ **3** [General] タブで、[Interface/Interface Group (G)] ドロップダウン リストからインターフェイス グループを 選択します。
- ステップ **4** [Apply] をクリックします。 ユーザが WLAN に追加したインターフェイス グループで、RADIUS サーバ オーバーライド イ ンターフェイスが有効になっているとします。 この場合、クライアントが認証を要求すると、 コントローラは RADIUS サーバとしてインターフェイス グループから最初の IP アドレスを選 択します。 (注)

#### **WLAN** へのインターフェイス グループの追加(**CLI**)

WLAN にインターフェイス グループを追加するには、**config wlan interface** *wlan\_id interface\_group\_name* コマンドを入力します。

#### インターフェイス グループの設定

 $\mathbf I$ 

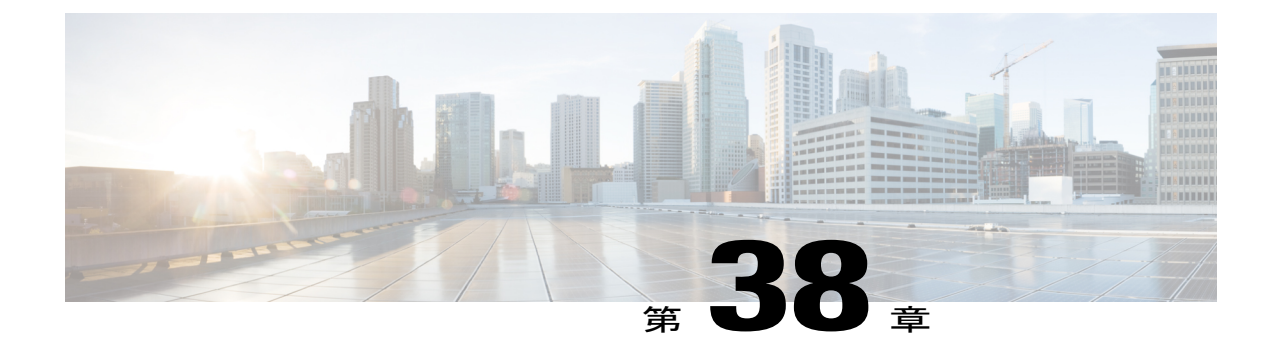

# インターフェイス グループの設定

- [インターフェイス](#page-464-0) グループについて, 411 ページ
- インターフェイス [グループの設定に関する制限](#page-465-0), 412 ページ
- [インターフェイス](#page-465-1) グループの作成(GUI),412 ページ
- [インターフェイス](#page-466-0) グループの作成(CLI),413 ページ
- インターフェイス グループへのインターフェイスの追加 (GUI), 413 ページ
- インターフェイス [グループへのインターフェイスの追加\(](#page-467-0)CLI), 414 ページ
- [インターフェイス](#page-467-1) グループ内の VLAN の表示 (CLI), 414 ページ
- WLAN [へのインターフェイス](#page-467-2) グループの追加 (GUI), 414 ページ
- WLAN [へのインターフェイス](#page-467-3) グループの追加 (CLI), 414 ページ

#### <span id="page-464-0"></span>インターフェイス グループについて

インターフェイス グループは、インターフェイスの論理的なグループです。 インターフェイス グループを使用すると、同じインターフェイス グループを複数の WLAN で設定するユーザ設定 や、AP グループごとに WLAN インターフェイスを上書きすることが容易になります。 インター フェイス グループには隔離済みまたは隔離済みでないインターフェイスを排他的に含めることが できます。 1 つのインターフェイスを複数のインターフェイス グループに含めることができま す。

WLAN は、インターフェイスまたはインターフェイス グループに関連付けることができます。 インターフェイス グループの名前とインターフェイスの名前を同じにすることはできません。

この機能を使用すると、クライアントを特定のサブネットに、そのサブネットが接続している外 部コントローラに基づいて関連付けることができます。必要に応じて、外部コントローラのMAC と特定のインターフェイスシャーフェイスグループ(外部マップ)との間のマッピング を維持するように、アンカー コントローラ WLAN を設定できます。 このマッピングが設定され ていない場合は、その外部コントローラ上のクライアントは、WLAN に設定されているインター フェイス グループからをラウンドロビン方式で VLAN を割り当てられます。

インターフェイス グループには AAA Override を設定することもできます。 この機能では、現行 のアクセス ポイント グループと AAA Override アーキテクチャが拡張され、アクセス ポイント グ ループと AAA Override が、インターフェイスがマッピングされているインターフェイス グルー プ WLAN よりも優先されるように設定できます。 これは、インターフェイス グループを使用し た複数のインターフェイスに対して行われます。

この機能により、ネットワーク管理者はゲスト アンカー制限を設定できます。それにより、外部 ロケーションにいる無線ゲストユーザは、同じアンカーコントローラ内から、外部ロケーション とコントローラ上の複数のサブネットのうちの 1 つの IP アドレスを取得できます。

コントローラは、クライアントがDHCPを使用してIPアドレスを受け取ることができない場合に VLAN をダーティとしてマークします。 VLAN インターフェイスは、次の 2 つの方法に基づいて ダーティとしてマークされます。

積極的な方法:クライアントによるアソシエーションあたり 1 回ずつエラーがカウントされる場 合に、1 つのクライアントでエラーが 3 回発生するか、3 つのクライアントでエラーが発生したと きに、コントローラが VLAN をダーティ インターフェイスとしてマークします。

消極的な方法:クライアントによるアソシエーションあたり 1 回ずつエラーがカウントされる場 合に、3 つ以上のクライアントでエラーが発生したときのみ、コントローラが VLAN をダーティ インターフェイスとしてマークします。

## <span id="page-465-0"></span>インターフェイス グループの設定に関する制限

- WALNにVLANインターフェイス選択を設定するときの優先順位は、次のようになります。
	- AAA Override
	- AP グループ
	- DHCP サーバのオーバーライド
	- インターフェイス グループ
- Flex グループの設定の一部としてネイティブ VLAN ID を使用して VLAN-ACL マッピングを 設定しても、ACL マッピングは実行されません。 ただし、アクセス ポイント レベルで同じ VLAN を使用して ACL マッピングを設定すると、設定は許可されます。

## <span id="page-465-1"></span>インターフェイス グループの作成(**GUI**)

ステップ **1** [Controller] > [Interface Groups] を選択します。 [Interface Groups] ページが表示され、すでに作成されているインターフェイス グループのリストが示され ます。

> インターフェイスグループを削除するには、青のドロップダウンアイコンの上にマウスポイン タを移動し、[Remove] を選択します。 (注)

- ステップ **2** [Add Group] をクリックします。 [Add New Interface Group] ページが表示されます。
- ステップ **3** インターフェイス グループの詳細を入力します。

• [Interface Group Name]:インターフェイス グループの名前を指定します。

• [Description]:インターフェイス グループの簡単な説明を入力します。

ステップ **4** [Add] をクリックします。

## <span id="page-466-0"></span>インターフェイス グループの作成(**CLI**)

- **config interface group** {**create** | **delete**} *interface\_group\_name*:インターフェイス グループを作 成または削除します。
- **config interface group description** *interface\_group\_name description*:インターフェイス グルー プに説明を追加します。

# <span id="page-466-1"></span>インターフェイス グループへのインターフェイスの追加(**GUI**)

- ステップ **1** [Controller] > [Interface Groups] を選択します。 [Interface Groups] ページが表示され、すべてのインターフェイス グループのリストが示されます。
- ステップ **2** インターフェイスを追加するインターフェイス グループの名前をクリックします。 [Interface Groups > Edit] ページが表示されます。
- ステップ **3** このインターフェイス グループに追加するインターフェイスの名前を [Interface Name] ドロップダウン リ ストから選択します。
- ステップ **4** [Add Interface] をクリックして、インターフェイスをインターフェイス グループに追加します。
- ステップ **5** このインターフェイスグループに複数のインターフェイスを追加する場合は、ステップ2~3を繰り返し ます。
	- インターフェイス グループからインターフェイスを削除するには、青のドロップダウン矢印の 上にマウス ポインタを移動し、[Remove] を選択します。 (注)

## <span id="page-467-0"></span>インターフェイス グループへのインターフェイスの追加(**CLI**)

インターフェイスをインターフェイス グループに追加するには、**config interface group interface add** *interface\_group interface\_name* コマンドを使用します。

## <span id="page-467-1"></span>インターフェイス グループ内の **VLAN** の表示(**CLI**)

インターフェイス グループ内の VLAN のリストを表示するには、**show interface group detailed** *interface-group-name* コマンドを使用します。

## <span id="page-467-2"></span>**WLAN** へのインターフェイス グループの追加(**GUI**)

- ステップ **1** [WLAN] タブを選択します。 [WLANs] ページが表示され、使用可能な WLAN のリストが示されます。
- ステップ **2** インターフェイス グループを追加する WLAN の WLAN ID をクリックします。
- ステップ **3** [General] タブで、[Interface/Interface Group (G)] ドロップダウン リストからインターフェイス グループを 選択します。
- ステップ **4** [Apply] をクリックします。 ユーザが WLAN に追加したインターフェイス グループで、RADIUS サーバ オーバーライド イ ンターフェイスが有効になっているとします。 この場合、クライアントが認証を要求すると、 コントローラは RADIUS サーバとしてインターフェイス グループから最初の IP アドレスを選 択します。 (注)

## <span id="page-467-3"></span>**WLAN** へのインターフェイス グループの追加(**CLI**)

WLAN にインターフェイス グループを追加するには、**config wlan interface** *wlan\_id interface\_group\_name* コマンドを入力します。
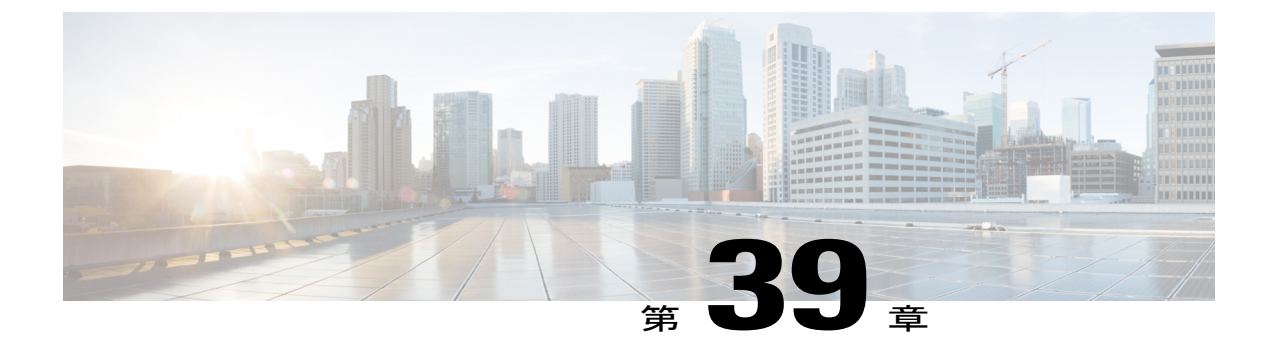

# マルチキャストの最適化の設定

- [マルチキャスト最適化について](#page-468-0), 415 ページ
- [マルチキャスト](#page-469-0) VLAN の設定 (GUI), 416 ページ
- [マルチキャスト](#page-469-1) VLAN の設定(CLI),416 ページ

## <span id="page-468-0"></span>マルチキャスト最適化について

7.0.116.0 よりも前のリリースでは、マルチキャストは、マルチキャスト アドレスと VLAN を 1 つ のエンティティ (MGID) としてグループ化することを基本としていました。 VLAN Select と VLAN プーリングが使用されると、重複パケットが増加する可能性があります。 VLAN Select 機 能では、すべてのクライアントがそれぞれ異なるVLAN上でマルチキャストストリームをリッス ンします。 そのため、コントローラは、マルチキャスト アドレスと VLAN の組み合わせごとに 異なる MGID を作成します。 その結果、アップストリーム ルータは VLAN ごとにコピーを 1 つ 送信し、最悪の場合、プール内に存在する VLAN の数だけコピーが作成されます。 WLAN はす べてのクライアントに対して同じままなので、マルチキャスト パケットの複数のコピーが無線で 送信されます。無線メディア上およびコントローラとアクセスポイントの間に発生する重複した マルチキャスト ストリームを抑制するには、マルチキャスト最適化機能を使用できます。

マルチキャスト最適化では、マルチキャスト トラフィック用に使用可能なマルチキャスト VLAN を作成できます。 WLAN の VLAN の 1 つを、マルチキャスト グループが登録されるマルチキャ スト VLAN として設定できます。 クライアントは、マルチキャスト VLAN 上でマルチキャスト ストリームをリッスンできます。 MGID は、マルチキャスト VLAN とマルチキャスト IP アドレ スを使用して生成されます。 同じ WLAN の VLAN プール上にある複数のクライアントが単一の マルチキャストIPアドレスをリッスンしている場合、単一のMGIDが生成されます。コントロー ラは、このVLANプール上のクライアントからのすべてのマルチキャストストリームが常にマル チキャストVLAN上に送出されるようにして、そのVLANプールのすべてのVLANに対し、アッ プストリーム ルータに登録されるエントリが 1 つになるようにします。 クライアントが異なる VLAN 上にあっても、1 つのマルチキャスト ストリームだけが VLAN プールにヒットします。 し たがって、無線で送信されるマルチキャスト パケットは、1 つのストリームだけになります。

# <span id="page-469-0"></span>マルチキャスト **VLAN** の設定(**GUI**)

- ステップ **1** [WLANs] > [WLAN ID] を選択します。 [WLAN > Edit] ページが表示されます。
- ステップ **2** [General] タブで [Multicast VLAN feature] チェックボックスをオンにして、WLAN に対してマルチキャス ト VLAN を有効にします。

[Multicast Interface] ドロップダウン リストが表示されます。

- ステップ **3** [Multicast Interface] ドロップダウン リストから VLAN を選択します。
- <span id="page-469-1"></span>ステップ **4** [Apply] をクリックします。

# マルチキャスト **VLAN** の設定(**CLI**)

**config wlan multicast interface** *wlan\_id* **enable** *interface\_name* コマンドを使用して、マルチキャスト VLAN 機能を設定します。

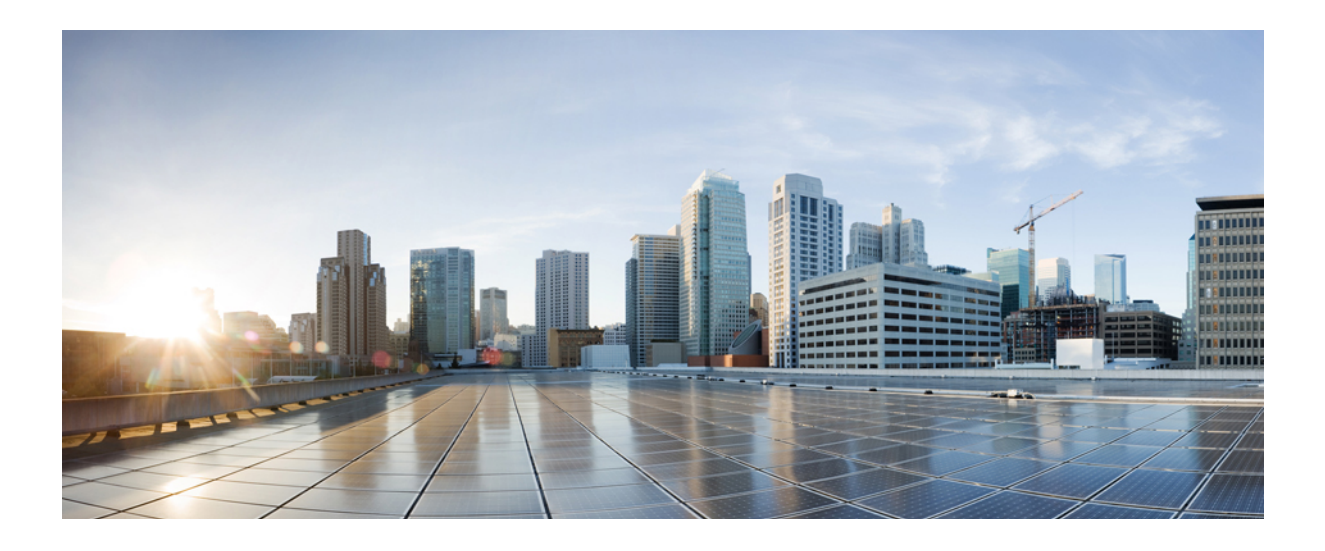

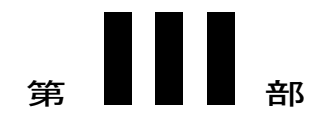

# **VideoStream**

• [VideoStream,](#page-472-0) 419 ページ

<span id="page-472-0"></span>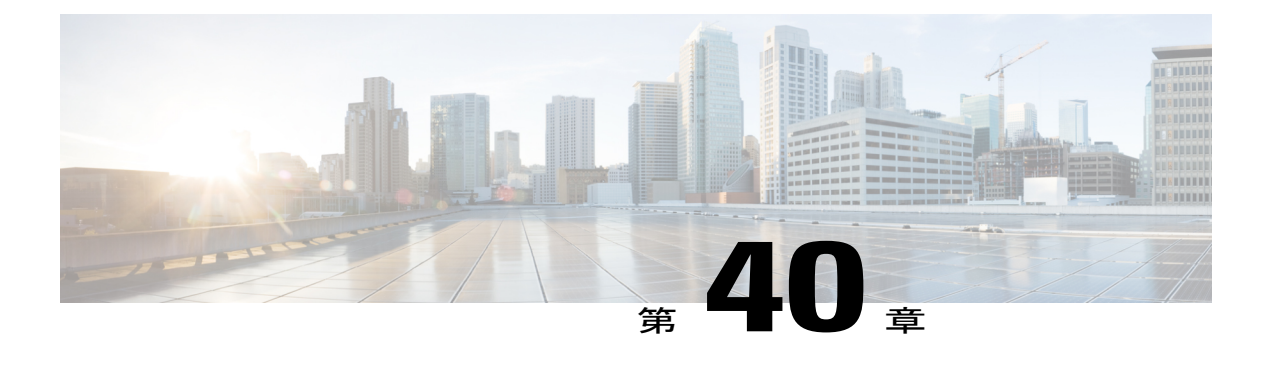

# **VideoStream**

- [VideoStream](#page-472-1) について, 419 ページ
- [VideoStream](#page-472-2) の前提条件, 419 ページ
- VideoStream [の設定に関する制限](#page-473-0), 420 ページ
- [VideoStream](#page-473-1) の設定 (GUI), 420 ページ
- [VideoStream](#page-477-0) の設定 (CLI), 424 ページ
- メディア [ストリームの表示とデバッグ](#page-478-0), 425 ページ

## <span id="page-472-1"></span>**VideoStream** について

IEEE802.11ワイヤレスマルチキャスト配信メカニズムには、パケットの消失や破損を認識するた めの、信頼できる方法がありません。 マルチキャスト フレーム パケットは、ワイヤレス クライ アントの最適なデータレートに関係なく、所定のレートで送信されます。結果として、無線配信 中にマルチキャストパケットが消失しても再送されないため、IPマルチキャストストリームが表 示できなくなることがあります。 また、パケットが高速で渡された場合、パケットは輻輳状態に なります。

VideoStream 機能では、マルチキャスト フレームをユニキャスト ストリームにワイヤレスで変換 することで、IP マルチキャスト ストリームのワイヤレス配信を信頼できるものにします。 VideoStreamクライアントは、それぞれビデオIPマルチキャストストリームの受信を認識します。

# <span id="page-472-2"></span>**VideoStream** の前提条件

マルチキャスト機能が有効であることを確認します。 コントローラ上の IP マルチキャストは multicast-multicast モードで設定することをお勧めします。

クライアント マシン上の IP アドレスを確認します。 マシンには、それぞれの VLAN の IP アドレ スが必要です。

アクセス ポイントがコントローラに join していることを確認します。

クライアントが 802.11n の速度で設定された WLAN に関連づけられることを確認します。

# <span id="page-473-0"></span>**VideoStream** の設定に関する制限

この MC2UC 機能を作動させるには、IGMP スヌーピングがオンになっている必要があります。 VideoStream は、7.0.98.0 以降のコントローラ ソフトウェア リリースでサポートされています。 VideoStream は、Cisco Aironet 3600、3500、1260、1250、1240、1140、1130、および 1040 のアク セス ポイントでサポートされています。

# <span id="page-473-1"></span>**VideoStream** の設定(**GUI**)

#### ステップ **1** 次の手順に従って、マルチキャスト機能を設定します。

- a) [Wireless] > [MediaStream] > [General] を選択します。
- b) [Multicast Directfeature]チェックボックスをオンまたはオフにします。デフォルト値は[disabled]です。 マルチキャスト ダイレクト機能を有効にすると、既存のクライアントの状態が自動的にリ セットされません。 コントローラでマルチキャスト ダイレクト機能を有効にした後、ワイ ヤレス クライアントはマルチキャスト ストリームを再 join する必要があります。 (注)
- c) [Session Message Config] 領域で、[Session announcementState] チェックボックスをオンにして、セッショ ン通知メカニズムを有効にします。 セッション通知の状態が有効になっている場合、コントローラが クライアントにマルチキャスト ダイレクト データを提供できない場合は常にクライアントに通知され ます。
- d) [Session announcement URL] テキスト ボックスには、マルチキャスト メディア ストリーム伝送中にエ ラーが発生した場合にクライアントが詳細情報を見つけられる URL を入力します。
- e) [Session announcement e-mail] テキスト ボックスには、連絡が可能な人物の電子メール アドレスを入力 します。
- f) [Session announcement Phone] テキスト ボックスには、連絡が可能な人物の電話番号を入力します。
- g) [Session announcement Note] テキスト ボックスには、特定のクライアントにマルチキャスト メディアを 提供できない理由を入力します。
- h) [Apply] をクリックします。
- ステップ **2** 次の手順に従って、メディア ストリームを追加します。
	- a) [Wireless] > [Media Stream] > [Streams] を選択して [Media Stream] ページを開きます。
	- b) 新しいメディア ストリームを設定するには、[Add New] をクリックします。 [MediaStream > New] ペー ジが表示されます。
		- [Stream Name]、[Multicast Destination Start IP Address (IPv4 or IPv6)]、および [Multicast Destination End IP Address (IPv4 or IPv6)] テキスト ボックスは必須です。 これらのテキスト ボックスに 情報を入力する必要があります。 (注)
	- c) [Stream Name] テキスト ボックスに、メディア ストリーム名を入力します。 ストリーム名には最大 64 文字を使用できます。
- d) [Multicast Destination Start IP Address (IPv4 or IPv6)] テキスト ボックスに、マルチキャスト メディア ス トリームの開始 IPv4 アドレスまたは IPv6 アドレスを入力します。
- e) [Multicast Destination End IP Address(IPv4 or IPv6)] テキスト ボックスに、マルチキャスト メディア スト リームの終了 IPv4 アドレスまたは IPv6 アドレスを入力します。
	- マルチキャスト宛先の開始 IP と終了 IP のアドレスが同じタイプであることを確認します。 つまり、両方のアドレスが IPv4 または IPv6 タイプのいずれかである必要があります。 (注)
- f) [Maximum Expected Bandwidth] テキスト ボックスに、メディア ストリームに割り当てる、予想される 最大帯域幅を入力します。 値は 1 ~ 35000 kbps の範囲で指定できます。
	- コントローラにメディアストリームを追加するには、テンプレートを使用することをお勧め します。 (注)
- g) [Resource Reservation Control (RRC) Parameters] の下の [Select from Predefined Templates] ドロップダウン リストから次のオプションの 1 つを選択して、リソース予約コントロールの詳細を指定します。
	- Very Coarse (300 kbps  $\downarrow \downarrow \uparrow$ )
	- Coarse (500 kbps 以下)
	- Ordinary (750 kbps 以下)
	- $\cdot$  Low (1 Mbps  $\complement$ )
	- Medium (3 Mbps 以下)
	- High  $(5$  Mbps  $\downarrow \downarrow \uparrow$ )
		- ドロップダウン リストから事前定義済みのテンプレートを選択すると、[Resource Reservation Control (RRC) Parameters] の下の次のテキスト ボックスにテンプレートで割 り当てるデフォルト値がリスト表示されます。 (注)
	- [Average Packet Size (100-1500 bytes)]: 平均パケット サイズを指定します。 値の範囲は 100 ~ 1500 バイトです。 デフォルト値は 1200 です。
	- [RRC Periodic update]:RRC(Resource Reservation Control Check)の定期的な更新を有効にします。 デフォルトで、このオプションは有効になっています。 RRC は正しいチャネル ロードに従って 許可されたストリームのアドミッション決定を定期的に更新します。結果として、特定の優先順 位の低い許可されたストリームの要求が拒否される場合があります。
	- [RRC Priority (1-8)]:メディア ストリーム内の優先順位ビットを指定します。 優先順位は 1 ~ 8 の間の任意の数値に設定できます。値が大きくなるほど、優先順位が高くなります。たとえば、 1 が最低値で、8 が最高値です。 デフォルトの優先順位は 4 です。 優先順位の低いストリームは RRC 定期更新で拒否される場合があります。
	- [Traffic Profile Violation]:再 RRC 後に違反した場合に実行される動作を指定します。 ドロップダ ウン リストから動作を選択します。 表示される値は次のとおりです。

[Drop]:定期的な再評価でストリームがドロップされるように指定します。

[Fallback]:定期的な再評価でストリームがベスト エフォート クラスに降格されるよう指定しま す。

デフォルト値は [Drop] です。

- h) [Apply] をクリックします。
- ステップ **3** 次の手順に従って、メディア ストリームのマルチキャスト ダイレクトを有効にします。
	- a) [WLANs] > [WLAN ID] の順に選択して、[WLANs > Edit] ページを開きます。
	- b) [QoS] タブをクリックして [Quality of Service (QoS)] ドロップダウン リストから [Gold (Video)] を選択し ます。
	- c) [Apply] をクリックします。
- ステップ **4** 次の手順に従って、EDCA パラメータを設定して、音声とビデオを最適化します(任意)。
	- a) [Wireless] > [802.11a/n/ac] または [802.11b/g/n] > [EDCA Parameters] の順に選択します。
	- b) [EDCA Profile] ドロップダウン リストで、[Voice and Video Optimized] オプションを選択します。
	- c) [Apply] をクリックします。
- ステップ **5** 次の手順に従って、ビデオの帯域でアドミッション コントロールを有効にします(任意)。 パフォーマンスを上げるために、音声の帯域割り当ては最低のままにしてくださ い。 (注)
	- a) [Wireless] > [802.11a/n/ac] または [802.11b/g/n] > [Media] の順に選択して、[802.11a/n (5 GHZ)(または 802.11b/g/n) > Media] ページを開きます。
	- b) [Video] タブをクリックします。
	- c) この無線帯域で帯域幅ベースの CAC を有効にするには、[Admission Control (ACM)] チェックボックス をオンにします。 デフォルト値は [disabled] です。
	- d) [Apply] をクリックします。
- ステップ **6** 次の手順に従って、ビデオ帯域幅を設定します。
	- メディア ストリームに対して設定するテンプレート帯域幅は、メディア ストリームのソースの 帯域幅より大きくする必要があります。 (注)
	- 音声の設定はオプションです。 パフォーマンスを上げるために、音声の帯域割り当ては最低の ままにしてください。 (注)
	- a) すべての WMM WLAN を無効にします。
	- b) [Wireless] > [802.11a/n/ac] または [802.11b/g/n] > [Media] の順に選択して、[802.11a/n/ac (5 GHZ)(または 802.11b/g/n) > Media] ページを開きます。
	- c) [Video] タブをクリックします。
	- d) この無線帯域でビデオの CAC を有効にするには、[Admission Control (ACM)] チェックボックスをオン にします。 デフォルト値は [disabled] です。
	- e) [Max RF Bandwidth] フィールドに、この無線帯域でビデオ アプリケーション用にクライアントに割り 当てられる最大帯域幅の割合を入力します。 指定された値に達すると、アクセス ポイントはこの無線 帯域での新しい要求を拒否します。
	- f) 範囲は 5 ~ 85 % です。
	- g) デフォルト値は9%です。
	- h) [Apply] をクリックします。
	- i) すべての WMM WLAN を有効にし、[Apply] をクリックします。
- ステップ **7** 次の手順に従って、メディア帯域幅を設定します。
- a) [Wireless] > [802.11a/n/ac] または [802.11b/g/n] > [Media] の順に選択して、[802.11a (または 802.11b) > Media > Parameters] ページを開きます。
- b) [Media] タブをクリックして、[Media] ページを開きます。
- c) [Unicast Video Redirect] チェックボックスをオンにして、ユニキャスト ビデオ リダイレクトを有効にし ます。 デフォルト値は [disabled] です。
- d) [Maximum Media Bandwidth (0-85%)] テキスト ボックスに、この無線帯域でメディア アプリケーション 用に割り当てられる最大帯域幅の割合を入力します。 クライアントが指定値に達すると、この無線帯 域上での新しいコールはアクセス ポイントで拒否されます。
- e) デフォルト値は 85 % です。有効な値は 0 ~ 85 % です。
- f) [Client Minimum Phy Rate] テキスト ボックスに、クライアントへの最小伝送データ レートを入力しま す。 伝送データ レートが PHY レートを下回ると、ビデオが開始されないか、クライアントが不良ク ライアントとして分類される場合があります。 不良クライアント ビデオは、より良いエフォートの QoS のために降格されたり、拒否される可能性があります。
- g) [Maximum Retry Percent (0-100%)] テキスト ボックスに、許可される最大再試行の割合を入力します。 デフォルト値は 80 です。 80 を超えると、ビデオが開始されないか、クライアントが不良クライアン トとして分類される場合があります。不良クライアントビデオは、より良いエフォートのQoSのため に降格されたり、拒否される可能性があります。
- h) [Multicast Direct Enable] フィールドを有効にするには、[Multicast Direct Enable] チェックボックスをオ ンにします。 デフォルト値はイネーブルです。
- i) [Max Streams per Radio] ドロップダウン リストで無線ごとに許可されるストリームの最大数を 0 ~ 20 の範囲から選択します。 デフォルト値は [No-limit] に設定されています。 [No-limit] を選択した場合、 クライアント サブスクリプションの数に制限はありません。
- j) [Max Streams per Client] ドロップダウン リストでクライアントごとに許可されるストリームの最大数を  $0 \sim 20$ の範囲から選択します。 デフォルト値は [No-limit] に設定されています。 [No-limit] を選択した 場合、クライアント サブスクリプションの数に制限はありません。
- k) ベストエフォート Quality Of Service アドミッションを有効にするには、[Best Effort QoS Admission] チェックボックスをオンにします。
- l) [Apply] をクリックします。
- ステップ **8** 次の手順に従って、WLAN を有効にします。
	- a) [WLANS] > [WLAN ID] を選択します。 [WLANs > Edit] ページが表示されます。
	- b) [Status] チェックボックスをオンにします。
	- c) [Apply] をクリックします。
- ステップ **9** 次の手順に従って、802.11a/n/ac または 802.11b/g/n ネットワークを有効にします。
	- a) [Wireless] > [802.11a/n/ac] または [802.11b/g/n] > [Network] の順に選択します。
	- b) [802.11a (または802.11b/g) Network Status] チェックボックスをオンにして、ネットワークステータス を有効にします。
	- c) [Apply] をクリックします。
- ステップ **10** 次の手順に従って、クライアントがマルチキャスト グループおよびグループ ID に関連付けられているこ とを確認します。
	- a) [Monitor] > [Clients] を選択します。 [Clients] ページが表示されます。
- b) 802.11a/n/ac または 802.11b/g/n ネットワーク クライアントに関連付けられたアクセス ポイントがある かどうかを確認します。
- c) [Monitor] > [Multicast] の順に選択します。 [Multicast Groups] ページが表示されます。
- d) クライアントへの VideoStream のための [MGID] チェックボックスをオンにします。
- e) [MGID] をクリックします。 [Multicast Group Detail] ページが表示されます。 マルチキャスト ステータ スの詳細を確認します。

# <span id="page-477-0"></span>**VideoStream** の設定(**CLI**)

- ステップ **1** 次のコマンドを入力して、WLANメディアストリーム上でマルチキャストダイレクト機能を設定します。 **config wlan media-stream multicast-direct** {*wlan\_id* | **all**} {**enable** | **disable**}
- ステップ **2** 次のコマンドを入力して、マルチキャスト機能を有効または無効にします。 **config media-stream multicast-direct** {**enable** | **disable**}
- ステップ **3** 次のコマンドを入力して、さまざまなメッセージ設定パラメータを設定します。 **config media-stream message** {**state** [**enable** | **disable**] | **url** *url* | **email** *email* | **phone** *phone \_number* | **note** *note*}
- ステップ **4** 次のコマンドを入力して、変更を保存します。 **save config**
- ステップ **5** 次のコマンドを入力して、さまざまなグローバル メディア ストリーム設定を行います。 **config media-stream add multicast-directstream-name** *media\_stream\_name start\_IP end\_IP* [**template** {**very-coarse** | **coarse** | **ordinary** | **low-resolution**| **med-resolution**|**high-resolution**} |**detail** {**Max\_bandwidth***bandwidth* |**packet size** *packet\_size* | **Re-evaluation** *re-evaluation* {*periodic* | *initial*}} **video** *video* **priority** {**drop** | **fallback**}
	- テンプレートに割り当てられた値に基づいて、ResourceReservationControl(RRC)パラメータが事前 定義済みの値と共に割り当てられます。
	- RRC パラメータをメディア ストリームに割り当てるために、次のテンプレートを使用します。
		- $\degree$  Very Coarse (3000 kbps  $\downarrow \downarrow \uparrow$ )
		- $\degree$  Coarse (500 kbps 以下)
		- 。Ordinary (750 kbps 以下)
		- $\degree$  Low Resolution (1 mbps  $\downarrow \downarrow \uparrow$ )
		- $\degree$  Medium Resolution (3 mbps 以下)
		- $\circ$  High Resolution (5 mbps 以下)
- ステップ **6** 次のコマンドを入力して、メディア ストリームを削除します。 **config media-stream delete** *media\_stream\_name*

ステップ **7** 次のコマンドを入力して、特定の Enhanced Distributed Channel Access(EDC)プロファイルを有効にしま す。

#### **config advanced**{ **801.11a** | **802.11b**} **edca-parameters optimized-video-voice**

- ステップ **8** 次のコマンドを入力して、目的の帯域幅のアドミッション コントロールを有効にします。
	- 次のコマンドを入力して、802.11a または 802.11b/g ネットワークの帯域幅ベースの音声 CAC を有効 にします。

**config** {**802.11a** | **802.11b**} **cac voice acm enable**

• 次のコマンドを入力して、802.11aまたは802.11b/gネットワーク上で音声アプリケーション用にクラ イアントに割り当てられた最大帯域幅の割合を設定します。

**config** {**802.11a** | **802.11b**} **cac voice max-bandwidth** *bandwidth*

• 次のコマンドを入力して、802.11aまたは802.11b/gネットワーク上でローミングする音声クライアン ト用に予約された最大割り当て帯域幅の割合を設定します。

**config** {**802.11a** | **802.11b**} **cac voice roam-bandwidth** *bandwidth*

- ビデオ通話用の TSpec ベースおよび SIP ベースの CAC の場合は、静的な方式のみがサポートさ れます。 (注)
- ステップ **9** 次のコマンドを入力して、無線および/またはクライアントごとのストリームの最大数を設定します。
	- 次のコマンドを入力して、無線ごとのマルチキャスト ストリーム数の最大制限値を設定します。

**config** {**802.11a** | **802.11b**} **media-stream multicast-direct radio-maximum** [*value* | **no-limit**]

- 次のコマンドを入力して、クライアントごとのマルチキャスト ストリームの最大数を設定します。 **config** {**802.11a** | **802.11b**} **media-stream multicast-direct client-maximum** [*value* | **no-limit**]
- 
- <span id="page-478-0"></span>ステップ **10** 次のコマンドを入力して、変更を保存します。 **save config**

# メディア ストリームの表示とデバッグ

- 次のコマンドを入力して、設定されたメディア ストリームを参照します。 **show wlan** *wlan\_id*
- 次のコマンドを入力して、メディア ストリーム名の詳細を参照します。
- **show 802.11{a | b | h} media-stream** *media-stream\_name*
- 次のコマンドを入力して、メディア ストリームのクライアントを参照します。

#### **show 802.11a media-stream client** *media-stream-name*

• 次のコマンドを入力して、メディア ストリームとクライアント情報のサマリーを参照しま す。

**show media-stream group summary**

• 次のコマンドを入力して、特定のメディア ストリーム グループについての詳細を参照しま す。

**show media-stream group detail** *media\_stream\_name*

• 次のコマンドを入力して、802.11aまたは802.11bメディアリソース予約設定の詳細を参照し ます。

**show {802.11a | 802.11b} media-stream rrc**

• 次のコマンドを入力して、メディア ストリーム履歴のデバッグを有効にします。

**debug media-stream history {enable | disable}**

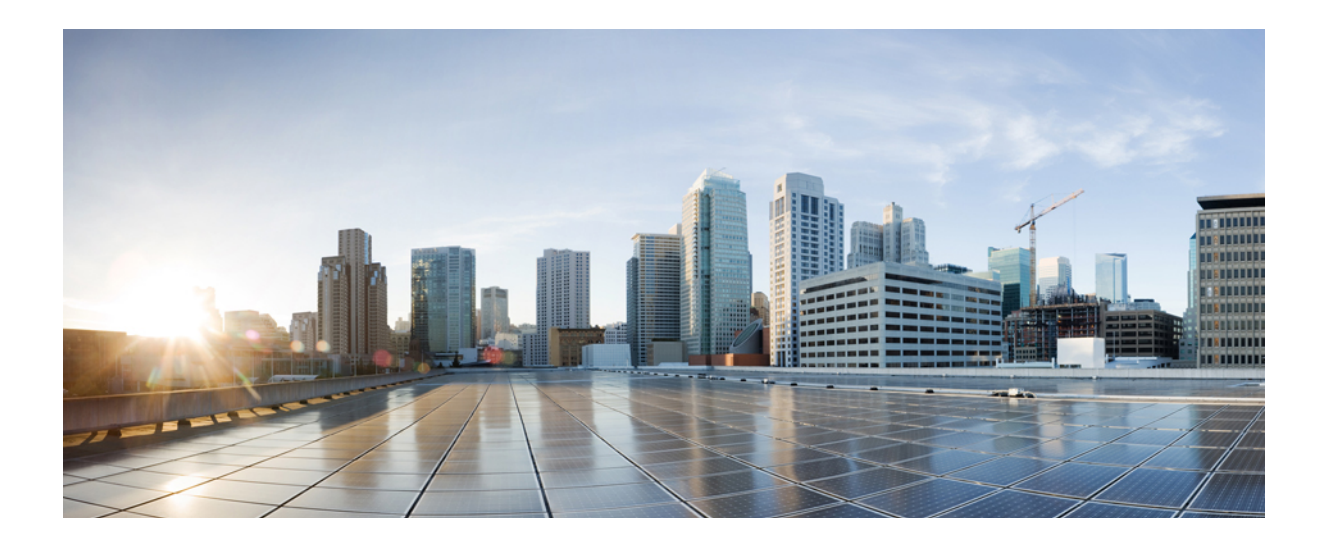

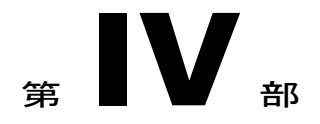

# セキュリティ ソリューション

- Cisco Unified Wireless Network Solution [セキュリティ](#page-482-0), 429 ページ
- [RADIUS](#page-486-0) の設定, 433 ページ
- 「[Configuring](#page-514-0) TACACS+」, 461 ページ
- FIPS、CC、[UCAPL](#page-528-0) の設定、475 ページ
- 最大ローカル データベース [エントリの設定](#page-534-0), 481 ページ
- [コントローラでのローカル](#page-536-0) ネットワーク ユーザの設定, 483 ページ
- パスワード [ポリシーの設定](#page-540-0), 487 ページ
- LDAP [の設定](#page-544-0), 491 ページ
- [ローカル](#page-550-0) EAP の設定、497 ページ
- SpectraLink 社の NetLink [電話用システムの設定](#page-564-0), 511 ページ
- RADIUS NAC [サポートの設定](#page-568-0), 515 ページ
- RADIUS VSA [およびレルムの設定](#page-572-0), 519 ページ
- [無線による管理機能の使用](#page-580-0), 527 ページ
- [動的インターフェイスによる管理機能](#page-582-0), 529 ページ
- DHCP [オプション](#page-584-0) 82 の設定, 531 ページ
- アクセス コントロール [リストの設定と適用](#page-588-0), 535 ページ
- [管理フレーム保護の設定](#page-606-0), 553 ページ
- [クライアント除外ポリシーの設定](#page-612-0), 559 ページ
- Identity [ネットワーキングの設定](#page-616-0), 563 ページ
- AAA [Override](#page-622-0) の設定, 569 ページ
- [不正なデバイスの管理](#page-626-0), 573 ページ
- 不正なアクセス [ポイントの分類](#page-638-0), 585 ページ
- Cisco [TrustSec](#page-656-0) SXP の設定, 603 ページ
- ローカル [ポリシーの設定](#page-662-0), 609 ページ
- Cisco Intrusion [Detection](#page-670-0) System の設定, 617 ページ
- IDS [シグニチャの設定](#page-676-0), 623 ページ
- wIPS の設定, 633 [ページ](#page-686-0)
- Wi-Fi Direct クライアント [ポリシーの設定](#page-698-0), 645 ページ
- Web [認証プロキシの設定](#page-702-0), 649 ページ
- [意図的な悪用の検出](#page-706-0), 653 ページ

<span id="page-482-0"></span>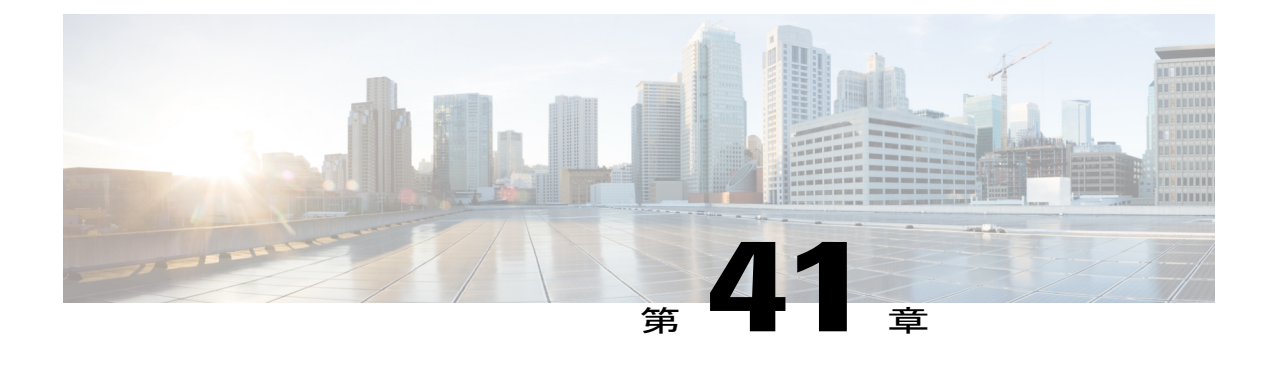

# **Cisco Unified Wireless Network Solution** セキュ リティ

- [セキュリティの概要](#page-482-1), 429 ページ
- レイヤ 1 [ソリューション](#page-482-2), 429 ページ
- レイヤ 2 [ソリューション](#page-483-0), 430 ページ
- レイヤ 3 [ソリューション](#page-483-1), 430 ページ
- [統合されたセキュリティ](#page-483-2) ソリューション, 430 ページ

## <span id="page-482-1"></span>セキュリティの概要

Cisco Unified Wireless Network(UWN)セキュリティ ソリューションは、複雑になりがちなレイ ヤ 1、レイヤ 2、およびレイヤ 3 の 802.11 アクセス ポイントのセキュリティ コンポーネントを 1 つのシンプルなポリシーマネージャにまとめたもので、システム全体のセキュリティポリシーを WLAN単位でカスタマイズできます。CiscoUWNセキュリティソリューションは、シンプルで、 統一された、体系的なセキュリティ管理ツールを提供します。

企業でのWLAN展開の最も大きな障害の1つが、脆弱な独立型の暗号化方式であるWiredEquivalent Privacy(WEP)です。低価格のアクセスポイントの登場も新たな問題であり、それらは企業ネッ トワークに接続して man-in-the-middle 攻撃や DoS 攻撃(サービス拒絶攻撃)に利用される可能性 があります。

# <span id="page-482-2"></span>レイヤ **1** ソリューション

Cisco UWN セキュリティ ソリューションによって、すべてのクライアントのアクセス回数は、 ユーザが設定した数値までに制限されます。 制限回数内でアクセスできなかった場合、そのクラ イアントはユーザが設定したタイマーが切れるまで自動的に除外(アクセスをブロック)されま す。 オペレーティング システムでは、WLAN ごとに SSID ブロードキャストを無効にすることも できます。

# <span id="page-483-0"></span>レイヤ **2** ソリューション

上位レベルのセキュリティと暗号化が必要な場合は、拡張認証プロトコル (EAP) やWi-FiProtected Access(WPA)、および WPA2 など業界標準のセキュリティ ソリューションを実装することもで きます。 Cisco UWN ソリューションの WPA 実装には、AES(Advanced Encryption Standard)ダイ ナミック キー、TKIP + Michael(Temporal Key IntegrityProtocol + Message Integrity Code Checksum) ダイナミック キー、WEP(Wired Equivalent Privacy)スタティック キーが含まれます。 無効化も 使用され、ユーザが設定した回数だけ認証の試行に失敗すると、自動的にレイヤ 2 アクセスがブ ロックされます。

どの無線セキュリティ ソリューションを採用した場合も、コントローラと Lightweight アクセス ポイントとの間のすべてのレイヤ 2 有線通信は、Control and Provisioning of Wireless Access Points (CAPWAP)トンネルを使用してデータを渡すことにより保護されます。

#### レイヤ **2** ソリューションの制約事項

認証キー管理として WPA/WPA2 と CCKM が使用されている場合、Cisco Aironet クライアント ア ダプタ バージョン 4.2 で認証は行われず、コントローラと AP 間に 2 秒の遅延があります。

### <span id="page-483-1"></span>レイヤ **3** ソリューション

WEP の問題は、パススルー VPN のような業界標準のレイヤ 3 セキュリティ ソリューションを使 用すると、さらに進んだ解決が可能です。

Cisco UWN ソリューションでは、ローカルおよび RADIUS MAC(Media Access Control)フィルタ リングがサポートされています。 このフィルタリングは、802.11 アクセス カードの MAC アドレ ス一覧情報が把握できている小規模のクライアント グループに適しています。

Cisco UWN ソリューションでは、ローカルおよび RADIUS ユーザおよびパスワード認証がサポー トされています。 この認証は、小規模から中規模のクライアント グループに適しています。

# <span id="page-483-2"></span>統合されたセキュリティ ソリューション

統合されたセキュリティ ソリューションを次に示します。

- Cisco Unified Wireless Network(UWN)ソリューションオペレーティング システムのセキュ リティは、802.1X AAA(認証、許可、アカウンティング)エンジンを中心に構築されてお り、ユーザは Cisco UWN ソリューション全体にわたってさまざまなセキュリティ ポリシー を迅速に設定および適用できます。
- コントローラおよび Lightweight アクセス ポイントには、システム全体の認証および認可プ ロトコルがすべてのポートおよびインターフェイスに装備され、最大限のシステムセキュリ ティが提供されています。
- オペレーティング システムのセキュリティ ポリシーは個々の WLAN に割り当てられ、 Lightweightアクセスポイントは設定されたすべてのWLAN(最大16)を同時にブロードキャ

ストします。これによって追加のアクセスポイントは不要になりますが、干渉が増加し、シ ステム スループットが低下する可能性があります。

- オペレーティング システム セキュリティは RRM 機能を使用して、干渉およびセキュリティ 違反がないか継続的に空間を監視し、それらを検出したときはユーザに通知します。
- オペレーティング システム セキュリティは、業界標準の認証、許可、アカウンティング (AAA)サーバで機能します。

 $\mathbf I$ 

<span id="page-486-0"></span>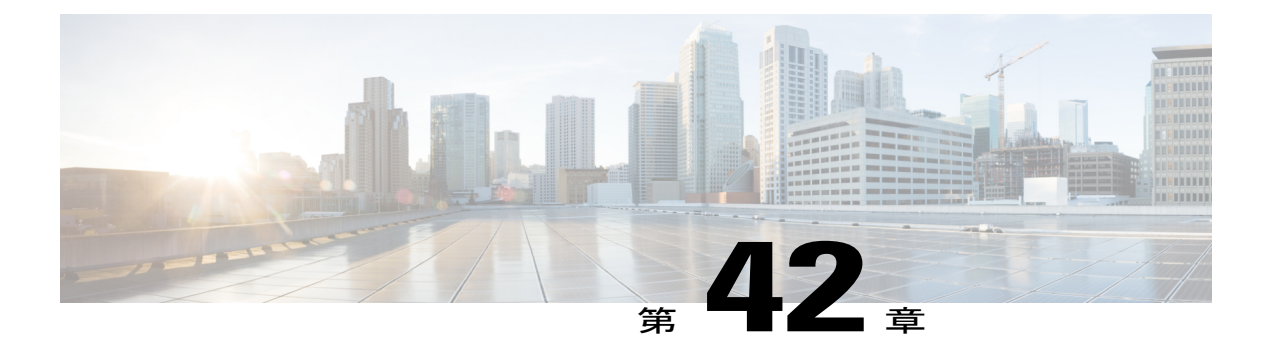

# **RADIUS** の設定

- [RADIUS](#page-486-1) について, 433 ページ
- RADIUS [の設定の制限](#page-488-0), 435 ページ
- ACS 上での [RADIUS](#page-489-0) の設定, 436 ページ
- [RADIUS](#page-490-0) の設定 (GUI), 437 ページ
- RADIUS の設定 (CLI), 443 ページ
- [コントローラによって送信される](#page-502-0) RADIUS 認証属性, 449 ページ
- Access-Accept [パケットで受け付けられる認証属性\(](#page-504-0)Airespace), 451 ページ
- RADIUS [アカウンティング属性](#page-512-0), 459 ページ

### <span id="page-486-1"></span>**RADIUS** について

Remote Authentication Dial-In User Service (RADIUS)とは、ネットワークへの管理アクセス権を取 得しようとするユーザに対して中央管理されたセキュリティ機能を提供する、クライアント/サー バ プロトコルです。 このプロトコルは、ローカル認証や TACACS+ 認証と同様に、バックエンド のデータベースとして機能し、認証サービスおよびアカウンティング サービスを提供します。

• 認証:コントローラにログインしようとするユーザを検証するプロセス。

コントローラでRADIUSサーバに対してユーザが認証されるようにするには、ユーザは有効 なユーザ名とパスワードを入力する必要があります。 複数のデータベースを設定する場合 は、バックエンド データベースを試行する順序を指定できます。

• アカウンティング:ユーザによる処理と変更を記録するプロセス。

ユーザによる処理が正常に実行される度に、RADIUSアカウンティングサーバでは、変更さ れた属性、変更を行ったユーザのユーザ ID、ユーザがログインしたリモート ホスト、コマ ンドが実行された日付と時刻、ユーザの認可レベル、および実行された処理と入力された値 の説明がログに記録されます。RADIUSアカウンティングサーバが接続不能になった場合、 ユーザはセッションを続行できなくなります。

RADIUS では、転送にユーザ データグラム プロトコル(UDP)を使用します。 RADIUS では、1 つのデータベースが保持されます。そして、UDP ポート 1812 で受信認証要求がリッスンされ、 UDP ポート 1813 で受信アカウンティング要求がリッスンされます。 アクセス コントロールを要 求するコントローラは、クライアントとして動作し、サーバから AAA サービスを要求します。 コントローラとサーバ間のトラフィックは、プロトコルで定義されるアルゴリズムと、両方のデ バイスにおいて設定される共有秘密キーによって暗号化されます。

複数の RADIUS アカウンティングおよび認証サーバを設定できます。 たとえば、1 台の RADIUS 認証サーバを中央に配置し、複数のRADIUSアカウンティングサーバを異なる地域に配置できま す。 同じタイプのサーバを複数設定すると、最初のサーバで障害が発生したり、接続不能になっ たりしても、コントローラは、必要に応じて 2 台目や 3 台目あるいはそれ以降のサーバへの接続 を自動的に試行します。

管理ユーザが RADIUS サーバを使用して認証される場合、PAP プロトコルだけが使用されます。 Web 認証ユーザの場合、PAP、MSCHAPv2 および MD5 セキュリティ メカニズムがサポートされ ます。

#### **RADIUS** サーバのサポート

- RADIUS 認証サーバおよびアカウンティング サーバは、それぞれ最大 17 台まで設定できま す。
- 冗長性を保つために複数のRADIUSサーバが設定されている場合、バックアップが適切に機 能するようにするには、すべてのサーバでユーザ データベースを同一にする必要がありま す。
- •ワンタイム パスワード(OTP)は、RADIUS を使用しているコントローラでサポートされま す。 この設定では、コントローラがトランスペアレント パススルー デバイスとして動作し ます。 コントローラは、クライアント動作をチェックせずにすべてのクライアント要求を RADIUSサーバに転送します。OTPを使用する場合は、クライアントが正しく機能するため にはコントローラへの接続を1つ確立する必要があります。現在、コントローラには、複数 の接続を確立しようとしているクライアントを修正するチェック機能はありません。
- RADIUSサーバで読み取り専用コントローラユーザを作成するには、サービスタイプをコー ルバック NAS プロンプトではなく NAS プロンプトに設定します。 サービス タイプをコー ルバック NAS プロンプトに設定すると、ユーザ認証は失敗しますが、NAS プロンプトに設 定されることで、コントローラへの読み取り専用アクセスがユーザに与えられます。

また、コールバック管理サービス タイプでは、ユーザにコントローラへのロビー アンバサ ダー権限が与えられます。

• RADIUS サーバが WLAN 単位でマッピングされている場合は、コントローラがその WLAN 上のグローバル リストに含まれている RADIUS サーバを使用しません。

#### **Radius ACS** サポート

• CiscoSecure Access Control Server(ACS)とコントローラの両方で、RADIUS を設定する必要 があります。

• RADIUS は、CiscoSecure ACS バージョン 3.2 以降のリリースでサポートされます。 実行して いるバージョンに対応する CiscoSecure ACS のマニュアルを参照してください。

#### プライマリおよびフォールバック **RADIUS** サーバ

プライマリ RADIUS サーバ(最も低いサーバインデックスを持つサーバ)は、コントローラの最 優先サーバであるとみなされます。プライマリサーバが応答しなくなると、コントローラは、次 にアクティブなバックアップ サーバ (低い方から2番目のサーバインデックスを持つサーバ)に 切り替えます。 コントローラは、プライマリ RADIUS サーバが回復して応答可能になるとその サーバにフォールバックするように設定されているか、使用可能なバックアップ サーバの中から より優先されるサーバにフォールバックするように設定されていない限り、このバックアップ サーバを引き続き使用します。

#### **RADIUS DNS**

完全修飾ドメイン名(FQDN)を使用できます。これにより、必要に応じて IP アドレスを変更で きます(たとえば、ロード バランシングの更新)。 サブメニューの [DNS] が [Security > AAA > RADIUS]メニューに追加されます。これを使用して、DNSからRADIUSIP情報を取得できます。 DNS クエリーはデフォルトでは無効になっています。

## <span id="page-488-0"></span>**RADIUS** の設定の制限

- RADIUSサーバのセッションタイムアウト値を最大65535秒に設定できます。コントローラ は、65535 秒を超える RADIUS サーバのセッション タイムアウト値の設定をサポートしませ  $\lambda$
- RADIUSサーバに設定されているセッションタイムアウト値が24日間を超えている場合は、 RADIUS セッション タイムアウト値は、WLAN を介してローカルに設定されたセッション タイムアウト値をオーバーライドしません。

# <span id="page-489-0"></span>**ACS** 上での **RADIUS** の設定

- ステップ **1** ACS のメイン ページで、[Network Configuration] を選択します。
- ステップ **2** [AAA Clients] の下の [Add Entry] を選択し、使用しているコントローラをサーバに追加します。 [Add AAA Client] ページが表示されます。

図 **37**:**CiscoSecure ACS** の **[Add AAA Client]** ページ

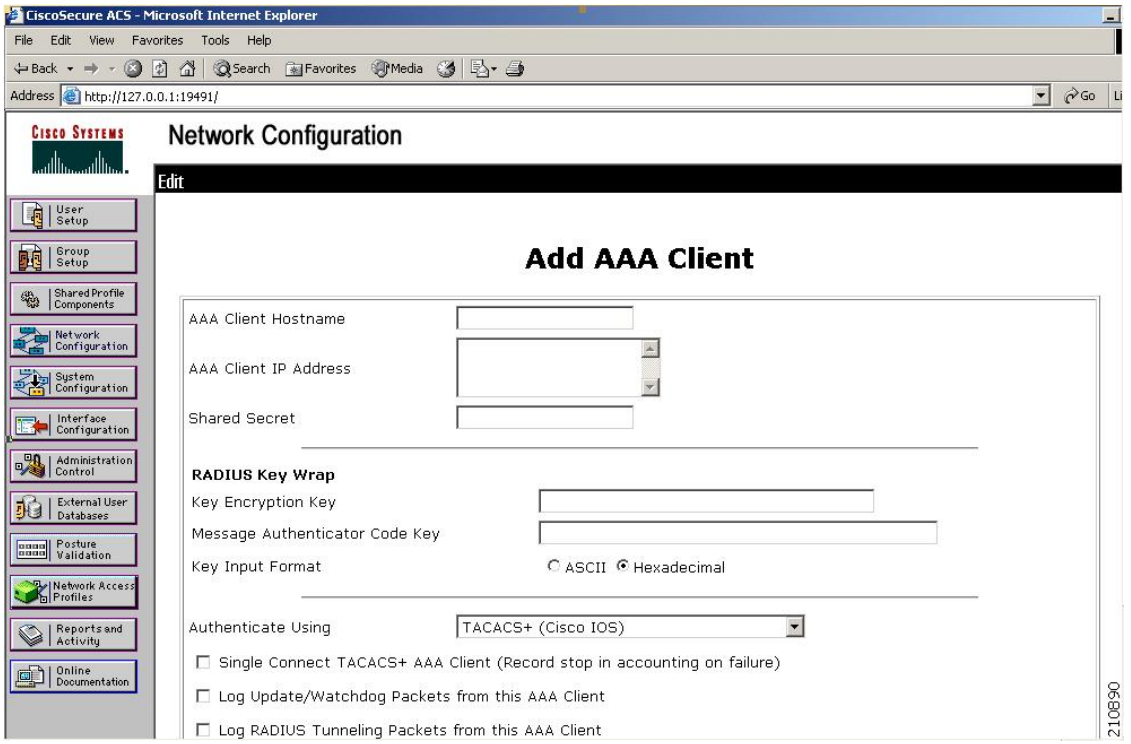

- ステップ **3** [AAA Client Hostname] テキスト ボックスに、コントローラの名前を入力します。
- ステップ **4** [AAA Client IP Address] テキスト ボックスに、コントローラの IP アドレスを入力します。
- ステップ **5** [Shared Secret] テキスト ボックスに、サーバとコントローラ間の認証に使用する共有秘密キーを入力しま す。
	- 共有秘密キーは、サーバとコントローラの両方で同一である必要がありま す。 (注)
- ステップ **6** [Authenticate Using] ドロップダウン リストから [RADIUS (Cisco Airespace)] を選択します。
- ステップ **7** [Submit + Apply] をクリックして、変更内容を保存します。
- ステップ **8** ACS のメイン ページで、[Interface Configuration] を選択します。
- ステップ **9** [RADIUS (Cisco Aironet)] を選択します。 [RADIUS (Cisco Aironet)] ページが表示されます。
- ステップ **10** [User Group] の [Cisco-Aironet-Session-Timeout] チェックボックスをオンにします。
- ステップ **11** [Submit] をクリックして変更を保存します。
- ステップ **12** ACS のメイン ページで、左のナビゲーション ペインから [System Configuration] を選択します。
- ステップ **13** [Logging] を選択します。
- ステップ **14** [LoggingConfiguration]ページが表示されたら、ログ記録するすべてのイベントを有効にし、変更内容を保 存します。
- ステップ **15** ACS のメイン ページで、左のナビゲーション ペインから [Group Setup] を選択します。
- ステップ **16** [Group] ドロップダウン リストから、以前に作成したグループを選択します。 この手順では、ユーザが割り当てられることになるロールに基づいて、ACS のグループにすで にユーザが割り当てられていることを想定しています。 (注)
- ステップ **17** [Edit Settings] をクリックします。 [Group Setup] ページが表示されます。
- ステップ **18** [Cisco Aironet Attributes] の [Cisco-Aironet-Session-Timeout] チェックボックスをオンにし、編集ボックスに セッション タイムアウト値を入力します。
- ステップ **19** RADIUS認証を使用したコントローラへの読み取り専用アクセスまたは読み取りと書き込みアクセスを指 定します。読み取り専用アクセスが必要な場合は、Service-Type 属性 (006) を [Callback NAS Prompt] に設 定し、読み取りと書き込みの両方の権限が必要な場合は [Administrative] に設定してください。 この属性 を設定しない場合、認証プロセスはコントローラ上での認可エラーなしで正常に完了しますが、認証を再 試行するようにプロンプトが表示されることがあります。
	- ACS上でService-Type属性を設定する場合は、必ずコントローラのGUIの[RADIUS Authentication Servers] ページ上にある [Management] チェックボックスをオンにします。 (注)
- <span id="page-490-0"></span>ステップ **20** [Submit] をクリックして変更を保存します。

## **RADIUS** の設定(**GUI**)

- ステップ **1** [Security] > [AAA] > [RADIUS] を選択します。
- ステップ **2** 次のいずれかの操作を行います。
	- RADIUS サーバを認証用に設定する場合は、[Authentication] を選択します。
	- RADIUS サーバをアカウンティング用に設定する場合は、[Accounting] を選択します。

認証およびアカウンティングの設定に使用されるページでは、ほとんど同じテキスト ボックス が表示されます。 そのため、ここでは [Authentication] ページを例にとって、設定の手順を一度 だけ示します。 同じ手順に従って、複数のサービスまたは複数のサーバを設定できます。 (注)

[RADIUS Authentication (または Accounting) Servers] ページが表示されます。

このページには、これまでに設定されたすべての RADIUS サーバが表示されます。

- 既存のサーバを削除するには、そのサーバの青いドロップダウンの矢印の上にカーソルを置いて、 [Remove] を選択します。
- コントローラが特定のサーバに到達できることを確認するには、そのサーバの青いドロップダウンの 矢印の上にカーソルを置いて、[Ping] を選択します。
- ステップ **3** [Acct Call Station ID Type] ドロップダウン リストから、Access-Request メッセージで RADIUS サーバに送 信されるオプションを選択します。 次のオプションを使用できます。
	- IP Address
	- System MAC Address
	- AP MAC Address
	- AP MAC Address:SSID
	- AP Name:SSID
	- AP Name
	- AP Group
	- Flex Group
	- AP Location
	- VLAN ID
	- AP Ethernet MAC Address
	- AP Ethernet MAC Address:SSID
	- AP Name:SSID、AP Name、AP Group、Flex Group、AP Location、および VLAN ID オプション は、リリース 7.4 で追加されました。 (注)

AP Ethernet MAC Address および AP Ethernet MAC Address:SSID は 7.6 リリースで追加されまし た。

- ステップ **4** [Auth Call Station ID Type] ドロップダウン リストから、Access-Request メッセージで RADIUS サーバに送 信されるオプションを選択します。 次のオプションを使用できます。
	- IP Address
	- System MAC Address
	- AP MAC Address
	- AP MAC Address:SSID
	- AP Name:SSID
- AP Name
- AP Group
- Flex Group
- AP Location
- VLAN ID
- AP Ethernet MAC Address
- AP Ethernet MAC Address:SSID
- ステップ **5** [Use AES Key Wrap] チェックボックスをオンにし、AES キー ラップ保護を使用して RADIUS からコント ローラへのキーの転送を有効にします。 デフォルト値はオフです。 この機能は、FIPS を使用するユーザ にとって必要です。
- ステップ **6** [MAC Delimiter] ドロップダウン リストから、Access-Request メッセージで RADIUS サーバに送信される オプションを選択します。 次のオプションを使用できます。
	- コロン
	- Hyphen
	- Single-hyphen
	- なし
- ステップ **7** [Apply] をクリックします。 次のいずれかの操作を行います。
	- 既存の RADIUS サーバを編集するには、そのサーバのサーバ インデックス番号をクリックします。 [RADIUS Authentication (または Accounting) Servers > Edit] ページが表示されます。
	- RADIUS サーバを追加するには、[New] をクリックします。 [RADIUS Authentication(または Accounting) Servers > New] ページが表示されます。
- ステップ **8** 新しいサーバを追加している場合は、[ServerIndex(Priority)]ドロップダウンリストから数字を選択し、 同じサービスを提供するその他の設定済みの RADIUS サーバに対してこのサーバの優先順位を指定しま す。
- ステップ **9** 新しいサーバを追加している場合は、[Server IP Address] テキスト ボックスに RADIUS サーバの IP アドレ スを入力します。
	- Auto IPv6 は、RADIUS サーバではサポートされていません。 RADIUS サーバを設定するときに は Auto IPv6 アドレスを使用しないでください。 固定 IPv6 アドレスを代わりに使用してくださ い。 (注)
- ステップ **10** [SharedSecretFormat] ドロップダウン リストから [ASCII] または [Hex] を選択し、コントローラと RADIUS サーバ間で使用される共有秘密キーの形式を指定します。 デフォルト値は [ASCII] です。
- ステップ11 [Shared Secret] テキスト ボックスと [Confirm Shared Secret] テキスト ボックスに、コントローラとサーバ間 で認証に使用される共有秘密キーを入力します。
	- 共有秘密キーは、サーバとコントローラの両方で同一である必要がありま す。 (注)
- ステップ **12** 新しい RADIUS 認証サーバを設定して AES キー ラップを有効にすると、コントローラと RADIUS サーバ 間の共有秘密の安全性を高めることができます。そのための手順は次のとおりです。
	- AES キー ラップは、Federal Information Processing Standards (FIPS) を使用するユーザのために 設計されており、キー ラップ準拠の RADIUS 認証サーバを必要とします。 (注)
	- a) [Key Wrap] チェックボックスをオンにします。
	- b) [Key WrapFormat] ドロップダウン リストから [ASCII] または [HEX] を選択して、AES キー ラップ キー の形式を Key Encryption Key(KEK)または Message Authentication Code Key(MACK)に指定します。
	- c) [Key Encryption Key (KEK)] テキスト ボックスに、16 バイトの KEK を入力します。
	- d) [Message Authentication Code Key (MACK)] テキスト ボックスに、20 バイトの KEK を入力します。
- ステップ **13** 新しいサーバを追加している場合は、[Port Number] テキスト ボックスに、インターフェイス プロトコル に対応する RADIUS サーバの UDP ポート番号を入力します。 有効な値の範囲は1~65535 で、認証用の デフォルト値は 1812、アカウンティング用のデフォルト値は 1813 です。
- ステップ **14** [ServerStatus] テキスト ボックスから [Enabled] を選択してこの RADIUS サーバを有効にするか、[Disabled] を選択して無効にします。 デフォルト値はイネーブルです。
- ステップ **15** 新しい RADIUS 認証サーバを設定している場合は、[Support for RFC 3576] ドロップダウン リストから [Enabled]を選択してRFC3576を有効にするか、[Disabled]を選択してこの機能を無効にします。RFC3576 では、ユーザセッションの動的な変更を可能にするようRADIUSプロトコルが拡張されています。デフォ ルト値は [Enabled] です。 RFC 3576 では、ユーザの切断およびユーザ セッションに適用される許可の変 更のほか、DisconnectメッセージとChange-of-Authorization(CoA)メッセージがサポートされています。 Disconnect メッセージはユーザ セッションをただちに終了させ、CoA メッセージはデータ フィルタなど のセッション認証属性を変更します。
- ステップ **16** [Server Timeout] テキスト ボックスに、再送信の間隔を秒単位で入力します。 有効な範囲は 2 ~ 30 秒で、 デフォルト値は2秒です。

[Key Wrap] チェックボックスをオンにします。

- 再認証が繰り返し試行されたり、プライマリサーバがアクティブで接続可能なときにコントロー ラがバックアップ サーバにフォールバックしたりする場合には、タイムアウト値を増やすこと をお勧めします。 (注)
- ステップ **17** [Network User] チェックボックスをオンにしてネットワーク ユーザ認証(またはアカウンティング)を有 効にするか、オフにしてこの機能を無効にします。デフォルト値はオンです。この機能を有効にすると、 ここで設定するサーバはネットワーク ユーザの RADIUS 認証(アカウンティング)サーバと見なされま す。 WLAN 上の RADIUS サーバを設定しなかった場合は、ネットワーク ユーザに対してこのオプション を有効にする必要があります。
- ステップ **18** RADIUS認証サーバを設定している場合は、[Management]チェックボックスをオンにして管理認証を有効 にするか、オフにしてこの機能を無効にします。 デフォルト値はオンです。 この機能を有効にすると、 ここで設定するサーバは管理ユーザの RADIUS 認証サーバと見なされ、認証要求が RADIUS サーバに送 られます。
- ステップ **19** [IPSec] チェックボックスをオンにして IP セキュリティ メカニズムを有効にするか、オフにしてこの機能 を無効にします。 デフォルト値はオフです。
	- IPSec は IPv6 ではサポートされません。 サーバの IP アドレスに IPv4 を使用した場合にのみ使 用してください。 (注)
- ステップ **20** ステップ *17* で IPSec を有効にした場合は、次の手順に従って追加の IPSec パラメータを設定します。
- a) [IPSec] ドロップダウン リストから、IP セキュリティで使用する認証プロトコルとして、[HMAC MD5] または [HMAC SHA1] のいずれかのオプションを選択します。 デフォルト値は [HMAC SHA1] です。 Message AuthenticationCode(MAC;メッセージ認証コード)は、秘密キーを共有する2者間で送信され る情報を検証するために使用されます。HMAC(HashMAC)は暗号ハッシュ関数に基づくメカニズム です。 任意の反復暗号ハッシュ関数との組み合わせで使用できます。 HMAC でハッシュ関数として MD5 を使用するのが HMAC MD5 であり、SHA1 を使用するのが HMAC SHA1 です。 また、HMAC で は、メッセージ認証値の計算と検証に秘密キーを使用します。
- b) [IPSec Encryption] ドロップダウン リストで次のオプションのいずれかを選択して、IP セキュリティ暗 号化メカニズムを指定します。
	- [DES]:データ暗号化規格。プライベート(秘密)キーを使用するデータ暗号化の方法です。 DES では、56 ビットのキーを 64 ビットのデータ ブロックごとに適用します。
	- [3DES]:連続して 3 つのキーを適用するデータ暗号化規格です。 これはデフォルト値です。
	- [AES CBC]:高度暗号化規格。128、192、または 256 ビット長のキーを使用して 128、192、また は256ビット長のデータブロックを暗号化します。AES128CBCでは、暗号ブロック連鎖(CBC) モードで 128 ビットのデータ パスを使用します。
	- [256-AES]:256 ビット長のキーを使用する高度暗号化規格。
- c) [IKE Phase 1] ドロップダウン リストから [Aggressive] または [Main] のいずれかのオプションを選択し て、インターネットキー交換 (IKE) プロトコルを指定します。 デフォルト値は [Aggressive] です。 IKE Phase 1 は、IKE の保護方法をネゴシエートするために使用されます。 Aggressive モードでは、セ キュリティゲートウェイのIDをクリアで送信するだけで、わずかに高速な接続が確立され、より少な いパケットでより多くの情報が渡されます。
- d) [Lifetime] テキスト ボックスに値(秒単位)を入力して、セッションのタイムアウト間隔を指定しま す。 有効な範囲は 1800 ~ 57600 秒で、デフォルト値は 1800 秒です。
- e) [IKE Diffie Hellman Group] ドロップダウン リストから [Group 1 (768 bits)]、[Group 2 (1024 bits)]、または [Group 5 (1536 bits)] のいずれかのオプションを選択して、IKE Diffie Hellman グループを指定します。 デフォルト値は [Group 1 (768 bits)] です。 Diffie Hellman 技術を 2 つのデバイスで使用して共通キーを生成します。このキーを使用すると、値を 公開された状態で交換して、同じ共通キーを生成することができます。 3 つのグループのすべてで従 来の攻撃に対するセキュリティが確保されますが、キーのサイズが大きいことから、Group 5の安全性 がより高くなります。 ただし、Group 1 および Group 2 のキーを使用した計算は、素数サイズがより小 さいために、多少高速に実行される可能性があります。
- IPSec の共有秘密が設定されていない場合、デフォルトの RADIUS 共有秘密が使用されます。 認証方式が PSK の場合、IPSec 共有秘密を使用するために WLANCC を有効にする必要がありま す。無効の場合はデフォルト値が使用されます。 [Controller] > [Inventory] で WLANCC および UCAPL の前提条件モードの状態を表示できます。 (注)
- ステップ **21** [Apply] をクリックします。
- ステップ **22** [Save Configuration] をクリックします。
- ステップ **23** 同じサーバ上または追加のRADIUSサーバ上で追加のサービスを設定する場合は、上記の手順を繰り返し ます。
- ステップ **24** 次の手順を実行して、RADIUS サーバ フォールバックの動作を指定します。
	- a) [Security] > [AAA] > [RADIUS] > [Fallback to open the RADIUS] > [Fallback Parameters] の順に選択し、 フォールバック パラメータ ページを開きます。
	- b) [Fallback Mode] ドロップダウン リストから、次のオプションのいずれかを選択します。
		- [Off]:RADIUS サーバのフォールバックを無効にします。 これはデフォルト値です。
		- [Passive]:コントローラが、関係のないプローブメッセージを使用することなく、使用可能なバッ クアップ サーバからより低い優先順位を持つサーバへの復帰を実行するようにします。 コント ローラは、しばらくの間非アクティブなすべてのサーバを無視し、あとで RADIUS メッセージの 送信が必要になったときに再試行します。
		- [Active]:コントローラが、RADIUS プローブ メッセージを使用して、使用可能なバックアップ サーバからより低い優先順位を持つサーバへの復帰を実行し、非アクティブとマークされたサー バがオンラインに戻ったかどうかを判断するようにします。コントローラは、すべてのアクティ ブな RADIUS 要求に対して、非アクティブなすべてのサーバを無視します。 プライマリ サーバ が回復した ACS サーバからの応答を一旦受信すると、アクティブ フォールバック RADIUS サー バは、アクティブプローブ認証を要求しているサーバにプローブメッセージを送信しなくなりま す。
	- c) ステップ *b* でフォールバック モードを [Active] にした場合は、非アクティブなサーバ プローブで送信 される名前を [Username] テキスト ボックスに入力します。 最大 16 文字の英数字を入力できます。 デ フォルト値は「cisco-probe」です。
	- d) ステップ *b* でフォールバック モードを [Active] にした場合は、[Interval in Sec] テキスト ボックスにプ ローブ間隔値(秒単位)を入力します。 この間隔は、Passive モードでの非アクティブ時間、および Active モードでのプローブ間隔としての意味を持ちます。 有効な範囲は 180 ~ 3600 秒で、デフォルト 値は 300 秒です。
- ステップ **25** 次の手順で、RADIUS DNS パラメータを指定します。
	- IPv6 は RADIUS DNS ではサポートされませ  $h<sub>o</sub>$ (注)
	- a) [Security] > [AAA] > [RADIUS] > [DNS] を選択します。 [RADIUS DNS Parameters] ページが表示されま す。
	- b) [DNS Query] チェックボックスをオンまたはオフにします。
	- c) [Port Number] テキストボックスに、認証ポート番号を入力します。有効な範囲は1~65535です。 アカウンティング ポート番号は認証ポート番号に 1 を加えた値です。 たとえば、認証ポート番号を 1812 と定義すると、アカウンティング ポート番号は 1813 です。 アカウンティング ポート番号は常に 認証ポート番号から取得されます。
	- d) [Secret Format] ドロップダウン リストから、秘密を設定する形式を選択します。 有効なオプションは [ASCII] と [Hex] です。
- e) 選択した形式に応じて秘密を入力して確定します。
	- すべてのサーバで同じ認証ポートおよび同じ秘密を使用する必要がありま (注)
- f) [DNS Timeout] テキスト ボックスに、DNS サーバから最新の更新を取得するために DNS クエリーがリ フレッシュされるまでの日数を入力します。
- g) [URL] テキスト ボックスに、RADIUS サーバの完全修飾ドメイン名または絶対ドメイン名を入力しま す。
- h) [Server IP Address] テキスト ボックスに、DNS サーバの IP アドレスを入力します。
- i) [Apply] をクリックします。

す。

- ステップ **26** [Security] > [Priority Order] > [Management User] の順に選択し、複数のデータベースを設定する際の認証の 順序を指定します。 [Priority Order > Management User] ページが表示されます。
- ステップ **27** [Order Used for Authentication] テキスト ボックスで、コントローラが管理ユーザを認証する際にどのサー バを優先するかを指定します。 [Not Used] テキスト ボックスと [Order Used for Authentication] テキスト ボックスの間でサーバを移動するには、[>]および[<]ボタンを使用します。希望するサーバが[OrderUsed for Authentication] テキスト ボックスに表示されたら、[Up] ボタンと [Down] ボタンを使用して優先する サーバをリストの先頭に移動します。 デフォルトで、ローカル データベースは常に最初に検索されます。 ユーザ名が見つからない場合、コン トローラは、RADIUS に設定されている場合は RADIUS サーバへの切り換え、TACACS+ に設定されてい る場合はTACACS+サーバへの切り換えを行います。デフォルトの設定はローカル、RADIUSの順になっ
- ステップ **28** [Apply] をクリックします。

ています。

<span id="page-496-0"></span>ステップ **29** [Save Configuration] をクリックします。

# **RADIUS の設定 (CLI)**

• 次のコマンドを入力して、発信元の IP アドレス、システム MAC アドレス、AP MAC アドレ ス、AP イーサネット MAC アドレスが Access-Request メッセージで RADIUS サーバに送信さ れるかどうかを指定します。

**config radius callStationIdType** {**ipaddr** | **macaddr** | **ap-macaddr-only** | **ap-macaddr-ssid** | **ap-ethmac-only** | **ap-ethmac-ssid** | **ap-group-name** | **ap-label-address** | **ap-label-address-ssid** | **ap-location** | **ap-name** | **ap-name-ssid** | **flex-group-name** | **vlan-id**}

このコマンドは、IPv4 と IPv6 の両方のアドレス形式をサポートします。

(注) デフォルトは、システムの MAC アドレスです。

注意 IPv6 専用クライアントには発信側ステーション ID タイプを使用しないでください。

• 次のコマンドを入力して、Access-Request メッセージで RADIUS 認証サーバまたはアカウン ティング サーバに送信される MAC アドレスにデリミタを指定します。

**config radius** {**auth** | **acct**} **mac-delimiter** {*colon | hyphen | single-hyphen | none*}

値は次のとおりです。

- **colon** はデリミタをコロンに設定します(書式は xx:xx:xx:xx:xx:xx となります)。
- **hyphen** はデリミタをハイフンに設定します(書式は xx-xx-xx-xx-xx-xx となります)。 これはデフォルト値です。
- **single-hyphen** はデリミタを単一のハイフンに設定します (書式は xxxxxx-xxxxxx となり ます)。
- **none** はデリミタを無効にします(書式は xxxxxxxxxxxx となります)。
- 次のコマンドを入力して、RADIUS 認証サーバを設定します。
	- **config radius auth add** *index server\_ip\_address port\_number* {**ascii** | **hex**} **shared\_secret**: RADIUS 認証サーバを追加します。
		- このコマンドは、IPv4 と IPv6 の両方のアドレス形式をサポートします。
	- **config radius auth keywrap** {**enable** | **disable**}:AES キー ラップを有効にします。これに より、コントローラと RADIUS サーバ間の共有秘密の安全性が高まります。 AES キー ラップは、Federal Information Processing Standards(FIPS)を使用するユーザのために設 計されており、キー ラップ準拠の RADIUS 認証サーバを必要とします。
	- **config radius auth keywrap add {ascii** | **hex**} *kek mack index*:AES キー ラップ属性を設定 します。

値は次のとおりです。

- **kek では、16 バイトの Key Encryption Key(KEK)が指定されます。**
- *mack* では、20 バイトの Message Authentication Code Key(MACK)が指定されま す。
- *index*では、AESキーラップを設定するRADIUS認証サーバのインデックスが指定 されます。
- **config radius authrfc3576 {enable** |**disable**} *index*:RFC 3576 を有効または無効にします。 RFC 3576 では、ユーザ セッションの動的な変更を可能にするように RADIUS プロトコ ルが拡張されています。 RFC 3576 では、ユーザの切断およびユーザ セッションに適用 される許可の変更のほか、Disconnect メッセージと Change-of-Authorization(CoA)メッ セージがサポートされています。Disconnectメッセージはユーザセッションをただちに 終了させ、CoAメッセージはデータフィルタなどのセッション認証属性を変更します。
- **config radius auth retransmit-timeout** *index timeout*:RADIUS 認証サーバの再送信のタイ ムアウト値を設定します。
- **config radius auth mgmt-retransmit-timeout** *index timeout*:RADIUS 認証サーバのデフォ ルト管理ログイン再送信タイムアウトを設定します。
- **config radius auth network** *index* **{enable** | **disable**}:ネットワーク ユーザ認証を有効また は無効にします。 この機能を有効にすると、こここで設定するサーバはネットワーク ユーザの RADIUS 認証サーバと見なされます。 WLAN 上の RADIUS サーバを設定しな かった場合は、ネットワークユーザに対してこのオプションを有効にする必要がありま す。
- **config radius auth management** *index* **{enable** | **disable**}:管理認証を有効または無効にし ます。 この機能を有効にすると、ここで設定するサーバは管理ユーザの RADIUS 認証 サーバと見なされ、認証要求が RADIUS サーバに送られます。
- **config radius auth ipsec** {**enable** | **disable**} *index*:IP セキュリティ メカニズムを有効また は無効にします。
- **config radius authipsec authentication**{**hmac-md5** |**hmac-sha1**} *index*:IP セキュリティに 使用する認証プロトコルを設定します。
- **config radius authipsec encryption**{**256-aes** | **3des** | **aes |des |none**} *index*:IP セキュリティ 暗号化メカニズムを設定します。
- **config radius authipsec ikedh-group**{**group-1** | **group-2** | **group-5**| **2048bit-group-14**} *index*: IKE Diffie-Hellman グループを設定します。
- **config radius auth ipsec ike lifetime** *interval index*:セッションのタイムアウト間隔を設定 します。
- **config radius auth ipsec ike phase1**{**aggressive** | **main**} *index*:インターネット キー交換 (IKE)プロトコルを設定します。
- **config radius auth ipsec ike auth-method** {**PSK** | **certificate**} *index*:IKE 認証方式を設定し ます。 デフォルトでは、PSK は IPSEC セッションで使用されます。
- **config radius auth ipsec ike auth-mode pre-shared-key** *index hex/asciisecret*:IPSEC 事前共 有キーを設定します。
- **config radius auth ipsec ike auth-mode** {**pre-shared-key** *index hex-ascii-index shared-secret* | **certificate** *index*}:IKE認証方式を設定します。デフォルトでは、事前共有キーはIPSEC セッションで使用されます。
- **config radius auth** {**enable** | **disable**} *index*:RADIUS 認証サーバを有効または無効にしま す。
- **config radius auth delete** *index*:以前に追加された RADIUS 認証サーバを削除します。
- 次のコマンドを入力して、RADIUS アカウンティング サーバを設定します。
	- **config radius acct add** *index server\_ip\_address port#* {**ascii** | **hex**} *shared\_secret*:RADIUS ア カウンティング サーバを追加します。

このコマンドは、IPv4 と IPv6 の両方のアドレス形式をサポートします。

• **config radius acct server-timeout** *index timeout*:RADIUS アカウンティング サーバの再送 信のタイムアウト値を設定します。

- **config radius acct network** *index* **{enable** | **disable**}:ネットワーク ユーザ アカウンティン グを有効または無効にします。 この機能を有効にすると、こここで設定するサーバは ネットワーク ユーザの RADIUS アカウンティング サーバと見なされます。 WLAN 上の RADIUSサーバを設定しなかった場合は、ネットワークユーザに対してこのオプション を有効にする必要があります。
- **config radius acct ipsec** {**enable** | **disable**} *index*:IP セキュリティ メカニズムを有効また は無効にします。
- **config radius acct ipsec authentication** {**hmac-md5** | **hmac-sha1**} *index*:IP セキュリティに 使用する認証プロトコルを設定します。
- **config radius acct ipsec encryption** {**256-aes** | **3des** | **aes** |**des** |**none**} *index*:IP セキュリティ 暗号化メカニズムを設定します。
- **config radius acct ipsec ikedh-group**{**2048bit-group-14** | **group-1** | **group-2** | **group-5**} *index*: IKE Diffie Hellman グループを設定します。
- **config radius acct ipsec ike lifetime** *interval index*:セッションのタイムアウト間隔を設定 します。
- **config radius acct ipsec ike auth-mode** {**pre-shared-key** *index hex-ascii-index shared-secret* | **certificate** *index*}:IKE認証方式を設定します。デフォルトでは、事前共有キーはIPSEC セッションで使用されます。
- **config radius acct ipsec ike phase1**{**aggressive** | **main**} *index*:インターネット キー交換 (IKE)プロトコルを設定します。
- **config radius acct** {**enable** | **disable**} index:RADIUS アカウンティング サーバを有効また は無効にします。
- **config radius acct delete index**:以前に追加された RADIUS アカウンティング サーバを 削除します。
- **config radius acct region** {**group** | **none** | **provincial**}:RADIUS リージョンを設定します。
- **config radius acct realm** {**add** | **delete** } *radius-index realm-string*;RADIUS アカウンティン グ サーバのレルムを設定します。
- **config radius auth callStationIdType** {**ap-ethmac-only** | **ap-ethmac-ssid**}:SSID の有無にか かわらず AP の無線 MAC アドレスになるように発信側ステーション ID タイプを設定し ます。
- **config radius authcallStationIdType** *ap-label-address*:発信側ステーション ID タイプを、 認証メッセージに対して、AP ラベルに表示されている AP MAC アドレスに設定しま す。
- **config radius auth callStationIdType** *ap-label-address-ssid*: 発信側ステーション ID タイプ を、認証メッセージに対して、<AP label MAC address>:<SSID> 形式に設定します。
- **config radius auth callStationIdType ap-group-name** :AP グループ名を使用する発信側 ステーションIDタイプを設定します。APがAPグループの一部でない場合、default-group が AP グループ名として使用されます。
- **config radius authcallStationIdType ap-location**:AP ロケーションの発信側ステーション ID を設定します。
- **config radius auth callStationIdType** {**ap-macaddr-only** | **ap-macaddr-ssid**}:SSID の有無 にかかわらず、AP の無線 MAC アドレスになるように発信側ステーション ID タイプを 設定します(SSID がある場合は <AP 無線 MAC アドレス>:<SSID> 形式)。
- **config radius auth callStationIdType** {**ap-name** | **ap-name-ssid**}:SSID の有無にかかわら ず、AP 名になるように発信側ステーション ID を設定します(SSID がある場合は <AP 名>:<SSID> 形式)。

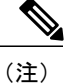

- 発信側ステーション ID タイプが AP 名に設定されている場合、AP 名の大文字 から小文字への変換は考慮されません。 たとえば AP を作成する場合に、AP 名が大文字で指定されると、発信側ステーション ID タイプの AP 名はすべて 大文字で表示されます。
- **config radius auth callStationIdType flex-group-name**:発信側ステーション ID タイプを FlexConnect グループ名に設定します。
- **config radius auth callStationIdType** {**ipaddr** | **macaddr**}:発信側ステーション ID タイプ を IP アドレス (レイヤ3のみ)またはシステムの MAC アドレスに設定します。
- **config radius auth callStationIdType vlan-id**:発信側ステーション ID タイプをシステム の VLAN ID に設定します。
- 次のコマンドを入力して、RADIUS サーバのフォールバック動作を設定します。 **config radius fallback-test mode {off | passive | active}**

値は次のとおりです。

- **off** は、RADIUS サーバのフォールバックを無効にします。
- **passive** は、コントローラが、関係のないプローブ メッセージを使用することなく、使 用可能なバックアップサーバから優先順位のより低いサーバへ復帰するようにします。 当座は非アクティブなすべてのサーバを無視し、その後、RADIUSメッセージの送信が 必要になったとき再試行します。
- **active** は、コントローラが、RADIUS プローブ メッセージを使用して、使用可能なバッ クアップサーバから優先順位のより低いサーバへ復帰し、非アクティブとマークされた サーバがオンラインに戻ったかどうかを判断するようにします。アクティブなRADIUS 要求に対して、コントローラは単に非アクティブなすべてのサーバを無視します。プラ イマリ サーバが回復した ACS サーバからの応答を一旦受信すると、アクティブ フォー ルバック RADIUS サーバは、アクティブ プローブ認証を要求しているサーバにプロー ブ メッセージを送信しなくなります。
- ステップ *5* で Active モードを有効にした場合は、次のコマンドを入力して追加のフォール バック パラメータを設定します。
- **config radius fallback-test username** *username*:非アクティブなサーバ プローブで送信す る名前を指定します。 *username* パラメータには、最大 16 文字の英数字を入力できま す。
- **config radiusfallback-test interval** *interval*:プローブ間隔の値(秒単位)を指定します。
- 次のコマンドを入力して、RADIUS DNS パラメータを設定します。
	- **config radius dns global** *port-num* {*ascii* | *hex*} *secret*:RADIUS DNS のグローバル ポート 番号と機密情報を追加します。
	- **config radius dns query** *url timeout-in-days*:RADIUS サーバの FQDN、および DNS サー バから最新の更新を取得するためにリフレッシュが実行されるまでのタイムアウトを設 定します。
	- **config radius dns serverip** *ip-addr*:DNSサーバの IP アドレスを設定します。
	- **config radius dns** {**enable** | **disable**}:DNS クエリーを有効または無効にします。
- 次のコマンドを入力して、変更を保存します。 **save config**
- 次のコマンドを入力して、複数のデータベースを設定する際の認証の順序を設定します。 **config aaa auth mgmt** *AAA\_server\_type AAA\_server\_type*

ここで、*AAA server type* は local、radius、または tacacs となります。

現在の管理認証サーバの順序を表示するには、show aaa auth コマンドを入力します。

- 次のコマンドを入力して、RADIUS の統計情報を表示します
	- **show radius summary**:RADIUS サーバ、および AP イーサネット MAC 設定による統計 情報の概要を表示します。
	- **show radius auth statistics**:RADIUS 認証サーバの統計情報を表示します。
	- **show radius acctstatistics**:RADIUSアカウンティングサーバの統計情報を表示します。
	- **show radius rfc3576 statistics**:RADIUS RFC 3576 サーバの概要を表示します。
- 次のコマンドを入力して、アクティブなセキュリティ アソシエーションを表示します。
	- **show ike {brief | detailed}** *ip\_or\_mac\_addr*:アクティブな IKE セキュリティ アソシエー ションの簡単な概要または詳しい要約を表示します。
	- **show ipsec {brief | detailed}** *ip\_or\_mac\_addr*:アクティブな IPSec セキュリティ アソシ エーションの簡単な概要または詳しい要約を表示します。
- 次のコマンドを入力して、1 台または複数の RADIUS サーバの統計情報をクリアします。 **clear stats radius** {**auth** | **acct**} {*index* | **all**}
- 次のコマンドを入力して、コントローラがRADIUSサーバに到達できることを確認します。 **ping** *server\_ip\_address*

# <span id="page-502-0"></span>コントローラによって送信される **RADIUS** 認証属性

次の表は、Access-Request パケットおよび Access-Accept パケットで、コントローラと RADIUS サーバ間で送信される RADIUS 認証属性を示しています。

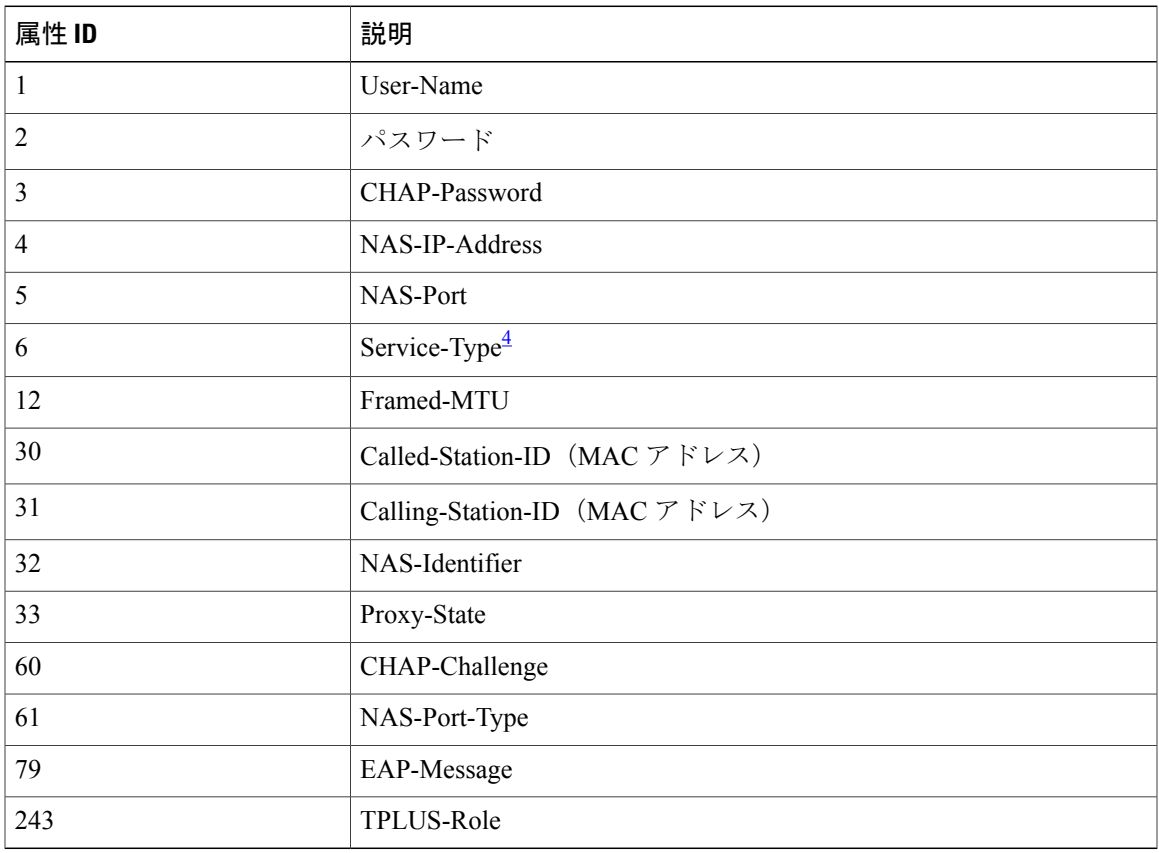

#### 表 **8**:**Access-Request** パケットで送信される認証属性

<span id="page-502-1"></span>4 RADIUS 認証を使用してコントローラへの読み取り専用アクセスまたは読み取りと書き込みアクセスを指定するには、RADIUS サーバで Service-Type 属性(6)を設定する必要があります。読み取り専用アクセスが必要な場合は [Callback NAS Prompt] を設定し、読み取りと書き込 みの両方の権限が必要な場合は [Administrative] を設定してください。

#### 表 **9**:**Access-Accept** パケットで受け付けられる認証属性(シスコ)

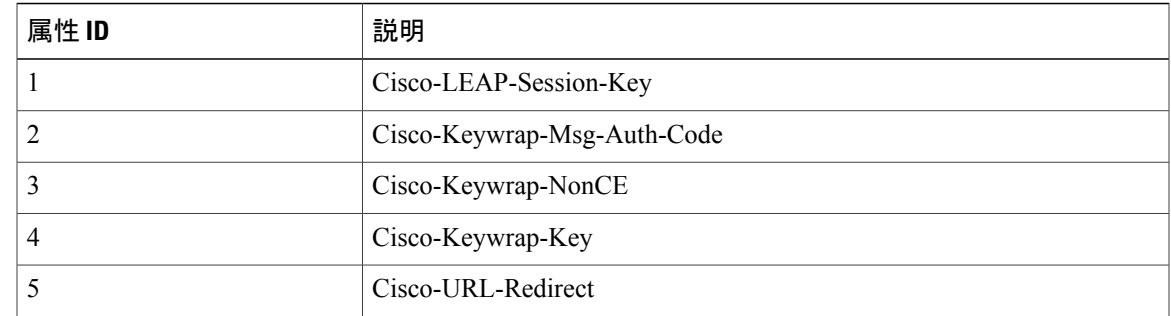

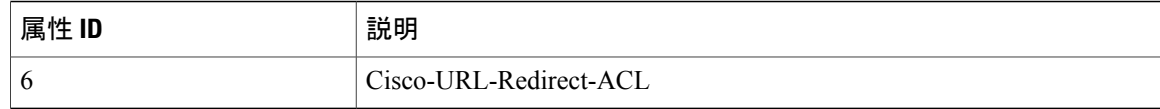

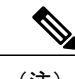

(注) シスコ固有の属性 Auth-Algo-Type および SSID はサポートされません。

#### 表 **10**:**Access-Accept** パケットで受け付けられる認証属性(標準)

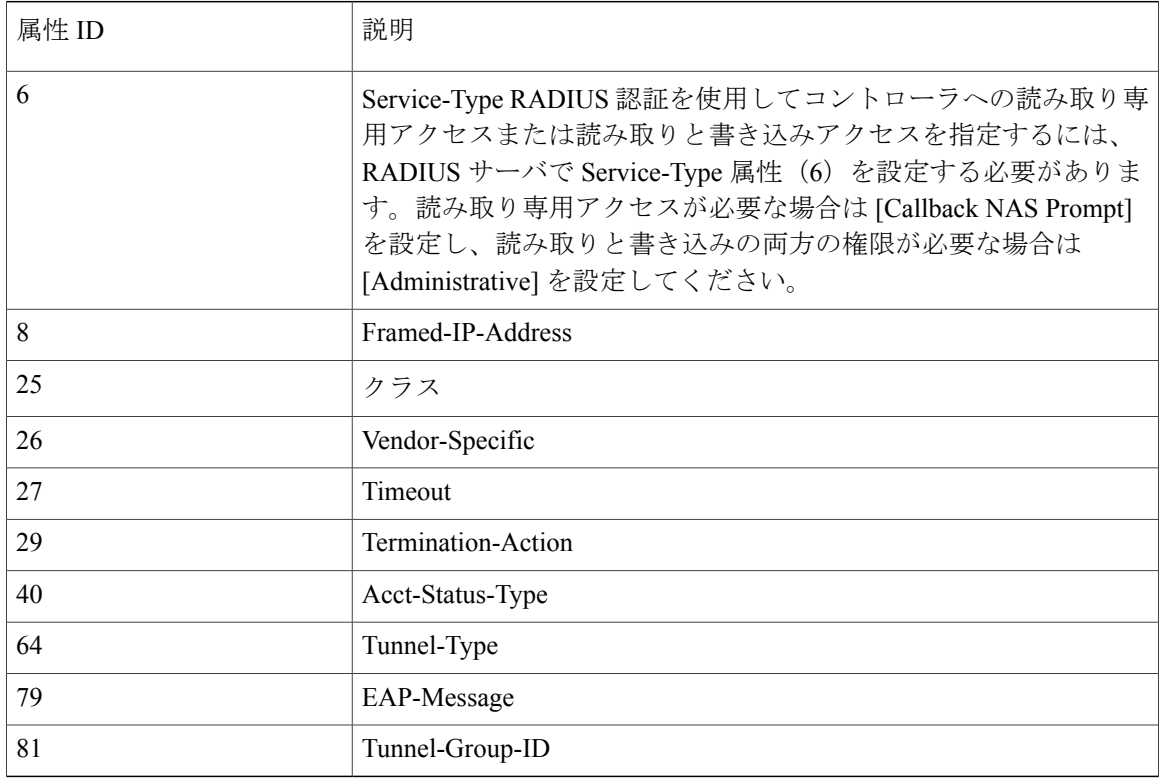

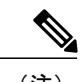

(注) メッセージ認証はサポートされていません。

#### 表 **11**:**Access-Accept** パケットで受け付けられる認証属性(**Microsoft**)

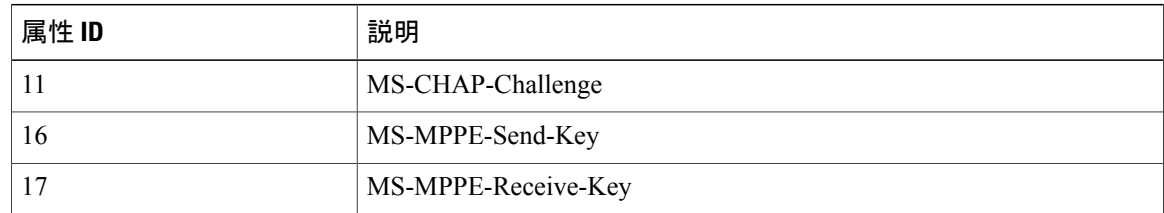
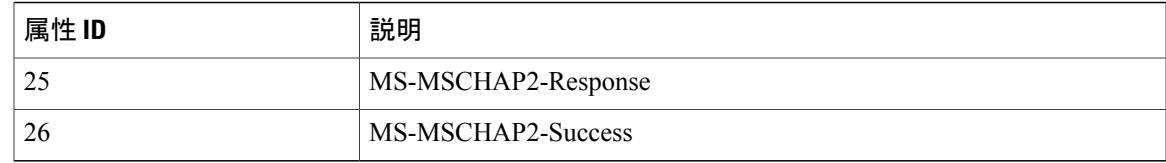

#### 表 **12**:**Access-Accept** パケットで受け付けられる認証属性(**Airespace**)

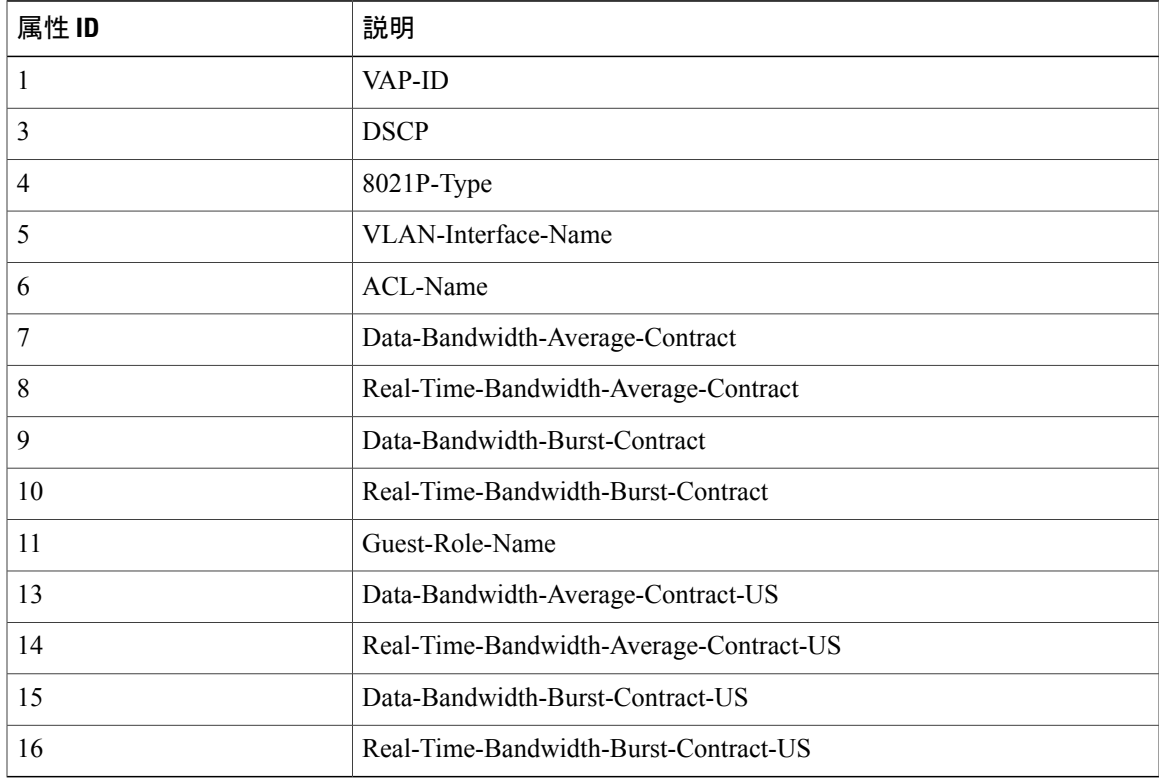

# **Access-Accept** パケットで受け付けられる認証属性(**Airespace**)

この項では、Cisco WLC で現在サポートされている RADIUS 認証の Airespace 属性について説明 します。

### **VAP ID**

この属性は、クライアントが属する WLAN の WLAN ID を示します。 RADIUS Access Accept に WLAN-ID属性が指定されている場合、システムでは認証後にWLAN-ID (SSID) がクライアント ステーションに適用されます。 WLAN ID は、Cisco WLC によって IPsec 以外のすべての認証のイ ンスタンスで送信されます。Web認証では、CiscoWLCがAAAサーバからの認証応答でWLAN-ID 属性を受信し、これが WLAN の ID に一致しない場合、認証が拒否されます。 DotIX/Mac フィル タリングも拒否されます。 AAA サーバからの応答に基づく拒否は、SSID Cisco-AVPair サポート が原因です。 フィールドは左から右に伝送されます。

0  $1$  2 3 0 1 2 3 4 5 6 7 8 9 0 1 2 3 4 5 6 7 8 9 0 1 2 3 4 5 6 7 8 9 0 1 +-+-+-+-+-+-+-+-+-+-+-+-+-+-+-+-+-+-+-+-+-+-+-+-+-+-+-+-+-+-+-+-+ | Type | Length | Vendor-Id +-+-+-+-+-+-+-+-+-+-+-+-+-+-+-+-+-+-+-+-+-+-+-+-+-+-+-+-+-+-+-+-+ | Vendor type | Vendor length | +-+-+-+-+-+-+-+-+-+-+-+-+-+-+-+-+-+-+-+-+-+-+-+-+-+-+-+-+-+-+-+-+ WLAN ID (VALUE) +-+-+-+-+-+-+-+-+-+-+-+-+-+-+-+-+-+-+-+-+-+-+-+-+-+-+-+-+-+-+-+-+

- Type-26 (ベンダー固有)
- Length 10
- Vendor-Id  $-14179$
- Vendor type  $-1$
- Vendor length 4
- Value –クライアントが属する WLAN の ID。

### **QoS-Level**

この属性は、スイッチングファブリック内、および無線経由のモバイルクライアントのトラフィッ クに適用される QoS レベルを示しています。 この例は、QoS-Level 属性フォーマットの要約を示 しています。 フィールドは左から右に伝送されます。

```
0 1 2 3
0 1 2 3 4 5 6 7 8 9 0 1 2 3 4 5 6 7 8 9 0 1 2 3 4 5 6 7 8 9 0 1
+-+-+-+-+-+-+-+-+-+-+-+-+-+-+-+-+-+-+-+-+-+-+-+-+-+-+-+-+-+-+-+-+
   | Type | Length | Vendor-Id
   +-+-+-+-+-+-+-+-+-+-+-+-+-+-+-+-+-+-+-+-+-+-+-+-+-+-+-+-+-+-+-+-+
                           | Vendor type | Vendor length |
+-+-+-+-+-+-+-+-+-+-+-+-+-+-+-+-+-+-+-+-+-+-+-+-+-+-+-+-+-+-+-+-+
                        | QoS Level |
+-+-+-+-+-+-+-+-+-+-+-+-+-+-+-+-+-+-+-+-+-+-+-+-+-+-+-+-+-+-+-+-+
```
- Type 26 (ベンダー固有)
- Length  $-10$
- Vendor-Id  $-14179$
- Vendor type  $-2$
- Vendor length 4
- Value 3 オクテット:
	- 3 Bronze(バックグラウンド)
	- 0 Silver(ベストエフォート)
	- 。1-Gold (ビデオ)
	- °2-Platinum (音声)

### **Diffserv** コード ポイント(**DSCP**)

DSCP は QoS レベルに基づく Diffserv の提供に使用できるパケット ヘッダー コードです。 この属 性は、クライアントに適用される DSCP 値を定義します。 RADIUS Access Accept に値が指定され ている場合、DSCP 値によって、WLAN プロファイルで指定された DSCP 値が上書きされます。 フィールドは左から右に伝送されます。

0  $1$  2 3 0 1 2 3 4 5 6 7 8 9 0 1 2 3 4 5 6 7 8 9 0 1 2 3 4 5 6 7 8 9 0 1 +-+-+-+-+-+-+-+-+-+-+-+-+-+-+-+-+-+-+-+-+-+-+-+-+-+-+-+-+-+-+-+-+ | Type | Length | Vendor-Id +-+-+-+-+-+-+-+-+-+-+-+-+<br>Vendor-Id (cont.) | Vendor type | Vendor length | +-+-+-+-+-+-+-+-+-+-+-+-+-+-+-+-+-+-+-+-+-+-+-+-+-+-+-+-+-+-+-+-+ | DSCP (VALUE) | +-+-+-+-+-+-+-+-+-+-+-+-+-+-+-+-+-+-+-+-+-+-+-+-+-+-+-+-+-+-+-+-+

- Type 26(ベンダー固有)
- Length  $-10$
- Vendor-Id  $-14179$
- Vendor type  $-3$
- Vendor length 4
- Value クライアントに適用される DSCP 値。

### **802.1p Tag Type**

クライアントから受信した 802.1p VLAN タグ(アクセス プライオリティを定義する)。 このタ グはクライアントとネットワーク間のパケットの QoS レベルにマッピングされます。 この属性 は、クライアントに適用される 802.1p プライオリティを定義します。 RADIUS Access Accept に値 が指定されている場合、802.1p 値によって、WLAN プロファイルで指定されたデフォルトが上書 きされます。 フィールドは左から右に伝送されます。

0  $1$  2 3 0 1 2 3 4 5 6 7 8 9 0 1 2 3 4 5 6 7 8 9 0 1 2 3 4 5 6 7 8 9 0 1 +-+-+-+-+-+-+-+-+-+-+-+-+-+-+-+-+-+-+-+-+-+-+-+-+-+-+-+-+-+-+-+-+ Type | Length +-+-+-+-+-+-+-+-+-+-+-+-+-+-+-+-+-+-+-+-+-+-+-+-+-+-+-+-+-+-+-+-+ Vendor-Id (cont.) | Vendor type | Vendor length | +-+-+-+-+-+-+-+-+-+-+-+-+-+-+-+-+-+-+-+-+-+-+-+-+-+-+-+-+-+-+-+ | 802.1p (VALUE) | +-+-+-+-+-+-+-+-+-+-+-+-+-+-+-+-+-+-+-+-+-+-+-+-+-+-+-+-+-+-+- • Type – 26 (ベンダー固有) • Length  $-10$  $\bullet$  Vendor-Id - 14179 • Vendor type  $-4$ • Vendor length  $-3$ 

• Value – クライアントに適用される 802.1p プライオリティ。

### **VLAN Interface Name**

この属性は、クライアントが関連付けられるVLANインターフェイスを示します。Interface-Name 属性形式の要約を次に示します。 フィールドは左から右に伝送されます。

0  $1$  2 3 0 1 2 3 4 5 6 7 8 9 0 1 2 3 4 5 6 7 8 9 0 1 2 3 4 5 6 7 8 9 0 1 +-+-+-+-+-+-+-+-+-+-+-+-+-+-+-+-+-+-+-+-+-+-+-+-+-+-+-+-+-+-+-+-+ | Length +-+-+-+-+-+-+-+-+-+-+-+-+-+-+-+-+-+-+-+-+-+-+-+-+-+-+-+-+-+-+-+-+ Vendor-Id (cont.) | Vendor type | Vendor length | +-+-+-+-+-+-+-+-+-+-+-+-+-+-+-+-+-+-+-+-+-+-+-+-+-+-+-+-+-+-+-+-+ | Interface Name... +-+-+-+-+-+-+-+-+-+-+-+-+-+-+-

- Type-26 (ベンダー固有)
- Length  $-$  >7
- $\bullet$  Vendor-Id 14179
- Vendor type  $-5$
- Vendor length  $-$  >0
- Value クライアントが割り当てられるインターフェイスの名前を含む文字列

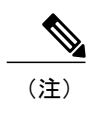

この属性は、MAC フィルタリングが有効になっている場合、またはセキュリ ティ ポリシーとして 802.1X または WPA が使用されている場合にのみ機能し ます。

#### **ACL-Name**

この属性は、クライアントに適用される ACL 名を示します。 ACL-Name 属性形式の要約を次に 示します。 フィールドは左から右に伝送されます。

```
0 1 2 3
0 1 2 3 4 5 6 7 8 9 0 1 2 3 4 5 6 7 8 9 0 1 2 3 4 5 6 7 8 9 0 1
     +-+-+-+-+-+-+-+-+-+-+-+-+-+-+-+-+-+-+-+-+-+-+-+-+-+-+-+-+-+-+-+-+
     Type | Length
   +-+-+-+-+-+-+-+-+-+-+-+-+-+-+-+-+-+-+-+-+-+-+-+-+-+-+-+-+-+-+-+-+
                             | Vendor type | Vendor length |
  +-+-+-+-+-+-+-+-+-+-+-+-+-+-+-+-+-+-+-+-+-+-+-+-+-+-+-+-+-+-+-+-+
       ACL Name...
+-+-+-+-+-+-+-+-+-+-+-+-+-+-+-
  • Type-26 (ベンダー固有)
  • Length - >7
  \bullet Vendor-Id -14179• Vendor type -6• Vendor length - >0
```
• Value – クライアントに対して使用する ACL の名前を含む文字列

### **Data Bandwidth Average Contract**

この属性は、レート制限値です。TCPなどの非リアルタイムトラフィック用にクライアントに適 用される Data Bandwidth Average Contract を示します。 この値は、有線から無線へのダウンスト リーム方向にのみ当てはまります。 RADIUS Access Accept に値が指定されている場合、Data Bandwidth Average Contract 値によって、WLAN または QoS プロファイルで指定された平均データ レート値が上書きされます。 フィールドは左から右に伝送されます。

0  $1$  2 3 0 1 2 3 4 5 6 7 8 9 0 1 2 3 4 5 6 7 8 9 0 1 2 3 4 5 6 7 8 9 0 1 +-+-+-+-+-+-+-+-+-+-+-+-+-+-+-+-+-+-+-+-+-+-+-+-+-+-+-+-+-+-+-+-+ | Length | +-+-+-+-+-+-+-+-+-+-+-+-+-+-+-+-+-+-+-+-+-+-+-+-+-+-+-+-+-+-+-+-+ | Vendor length | +-+-+-+-+-+-+-+-+-+-+-+-+-+-+-+-+-+-+-+-+-+-+-+-+-+-+-+-+-+-+-+-+ Data Bandwidth Average Contract... +-+-+-+-+-+-+-+-+-+-+-+-+-+-+-

- Type 26(ベンダー固有)
- Length  $-10$
- $\bullet$  Vendor-Id  $-14179$
- Vendor type  $-7$
- Vendor length 4
- Value 値 (Kbps 単位)

#### **Real Time Bandwidth Average Contract**

この属性は、レート制限値です。 UDP などのリアルタイム トラフィック用にクライアントに適 用される Data Bandwidth Average Contract を示します。 この値は、有線から無線へのダウンスト リーム方向にのみ当てはまります。 RADIUS Access Accept に値が指定されている場合、Real Time Bandwidth Average Contract 値によって、WLAN または QoS プロファイルで指定された平均リアル タイム レート値が上書きされます。 フィールドは左から右に伝送されます。

0  $1$  2 3 0 1 2 3 4 5 6 7 8 9 0 1 2 3 4 5 6 7 8 9 0 1 2 3 4 5 6 7 8 9 0 1 +-+-+-+-+-+-+-+-+-+-+-+-+-+-+-+-+-+-+-+-+-+-+-+-+-+-+-+-+-+-+-+-+ | Type | Length | Vendor-Id +-+-+-+-+-+-+-+-+-+-+-+-+-+-+-+-+-+-+-+-+-+-+-+-+-+-+-+-+-+-+-+-+ Vendor-Id (cont.) | Vendor type | Vendor length | +-+-+-+-+-+-+-+-+-+-+-+-+-+-+-+-+-+-+-+-+-+-+-+-+-+-+-+-+-+-+-+-+ Real Time Bandwidth Average Contract... +-+-+-+-+-+-+-+-+-+-+-+-+-+-+- • Type-26 (ベンダー固有)

- $\cdot$  Length  $-10$
- $\bullet$  Vendor-Id 14179
- Vendor type 8
- Vendor length 4
- Value 値 (Kbps 単位)

#### **Data Bandwidth Burst Contract**

この属性は、レート制限値です。TCPなどの非リアルタイムトラフィック用にクライアントに適 用される Data Bandwidth Burst Contract を示します。 この値は、有線から無線へのダウンストリー ム方向にのみ当てはまります。RADIUS Access Acceptに値が指定されている場合、DataBandwidth Burst Contract 値によって、WLAN または QoS プロファイルで指定されたバースト データ レート 値が上書きされます。 フィールドは左から右に伝送されます。

```
0 1 2 3
0 1 2 3 4 5 6 7 8 9 0 1 2 3 4 5 6 7 8 9 0 1 2 3 4 5 6 7 8 9 0 1
+-+-+-+-+-+-+-+-+-+-+-+-+-+-+-+-+-+-+-+-+-+-+-+-+-+-+-+-+-+-+-+-+
             | Length
  +-+-+-+-+-+-+-+-+-+-+-+-+-+-+-+-+-+-+-+-+-+-+-+-+-+-+-+-+-+-+-+-+
                            | Vendor type | Vendor length |
  +-+-+-+-+-+-+-+-+-+-+-+-+-+-+-+-+-+-+-+-+-+-+-+-+-+-+-+-+-+-+-+-+
      Data Bandwidth Burst Contract...
+-+-+-+-+-+-+-+-+-+-+-+-+-+-+-
```
- Type-26 (ベンダー固有)
- Length  $-10$
- Vendor-Id 14179
- Vendor type  $-9$
- Vendor length 4
- Value 値 (Kbps 単位)

#### **Real Time Bandwidth Burst Contract**

この属性は、レート制限値です。 UDP などのリアルタイム トラフィック用にクライアントに適 用される Data Bandwidth Burst Contract を示します。 この値は、有線から無線へのダウンストリー ム方向にのみ当てはまります。 RADIUS Access Accept に値が指定されている場合、Real Time Bandwidth Burst Contract 値によって、WLAN または QoS プロファイルで指定されたバースト リア ルタイム レート値が上書きされます。 フィールドは左から右に伝送されます。

```
0 1 2 3
0 1 2 3 4 5 6 7 8 9 0 1 2 3 4 5 6 7 8 9 0 1 2 3 4 5 6 7 8 9 0 1
   +-+-+-+-+-+-+-+-+-+-+-+-+-+-+-+-+-+-+-+-+-+-+-+-+-+-+-+-+-+-+-+-+
   Type  |  Length +-+-+-+-+-+-+-+-+-+-+-+-+-+-+-+-+-+-+-+-+-+-+-+-+-+-+-+-+-+-+-+-+
    Vendor-Id (cont.) | Vendor type | Vendor length |
+-+-+-+-+-+-+-+-+-+-+-+-+-+-+-+-+-+-+-+-+-+-+-+-+-+-+-+-+-+-+-+-+
        Real Time Bandwidth Burst Contract...
+-+-+-+-+-+-+-+-+-+-+-+-+-+-+-
  • Type-26 (ベンダー固有)
  \cdot Length -10\bullet Vendor-Id - 14179
  • Vendor type – 10
```
- Vendor length 4
- Value 値 (Kbps 単位)

### **Guest Role Name**

この属性は、認証ユーザに適用される帯域幅コントラクト値を提供します。RADIUSAccessAccept に値が指定されている場合、ゲスト ロールに定義された帯域幅コントラクト値によって、WLAN に指定された帯域幅コントラクト値(QoS値に基づく)が上書きされます。 フィールドは左から 右に伝送されます。

```
0 1 2 3
0 1 2 3 4 5 6 7 8 9 0 1 2 3 4 5 6 7 8 9 0 1 2 3 4 5 6 7 8 9 0 1
  +-+-+-+-+-+-+-+-+-+-+-+-+-+-+-+-+-+-+-+-+-+-+-+-+-+-+-+-+-+-+-+-+
    | Type | Length | Vendor-Id
  +-+-+-+-+-+-+-+-+-+-+-+-+-+-+-+-+-+-+-+-+-+-+-+-+-+-+-+-+-+-+-+-+
                          | Vendor type | Vendor length |
+-+-+-+-+-+-+-+-+-+-+-+-+-+-+-+-+-+-+-+-+-+-+-+-+-+-+-+-+-+-+-+-+
      | GuestRoleName ...
+-+-+-+-+-+-+-+-+-+-+-+-+-+-+-
```
- Type-26 (ベンダー固有)
- Length  $-10$
- Vendor-Id 14179
- Vendor type 11
- Vendor length ゲスト ロール名の長さに基づく変数
- Value 英数字の文字列

#### **Data Bandwidth Average Contract Upstream**

この属性は、レート制限値です。TCPなどの非リアルタイムトラフィック用にクライアントに適 用される Data Bandwidth Average Contract を示します。 この値は、無線から有線へのアップスト リーム方向にのみ当てはまります。 RADIUS Access Accept に値が指定されている場合、Data Bandwidth Average Contract 値によって、WLAN または QoS プロファイルで指定された平均データ レート値が上書きされます。 フィールドは左から右に伝送されます。

```
0 1 2 3
0 1 2 3 4 5 6 7 8 9 0 1 2 3 4 5 6 7 8 9 0 1 2 3 4 5 6 7 8 9 0 1
  +-+-+-+-+-+-+-+-+-+-+-+-+-+-+-+-+-+-+-+-+-+-+-+-+-+-+-+-+-+-+-+-+
    Type | Length |
  +-+-+-+-+-+-+-+-+-+-+-+-+-+-+-+-+-+-+-+-+-+-+-+-+-+-+-+-+-+-+-+-+
    Vendor-Id (cont.) | Vendor type | Vendor length |
   +-+-+-+-+-+-+-+-+-+-+-+-+-+-+-+-+-+-+-+-+-+-+-+-+-+-+-+-+-+-+-+-+
       Data Bandwidth Average Contract Upstream...
+-+-+-+-+-+-+-+-+-+-+-+-+-+-+-
```
- Type-26 (ベンダー固有)
- $\cdot$  Length  $-10$
- $\bullet$  Vendor-Id  $-14179$
- Vendor type 13
- Vendor length 4
- Value 値 (Kbps 単位)

#### **Real Time Bandwidth Average Contract Upstream**

この属性は、レート制限値です。 UDP などのリアルタイム トラフィック用にクライアントに適 用される Data Bandwidth Average Contract を示します。 この値は、無線から有線へのアップスト リーム方向にのみ当てはまります。 RADIUS Access Accept に値が指定されている場合、Real Time Bandwidth Average Contract 値によって、WLAN または QoS プロファイルで指定された平均リアル タイム レート値が上書きされます。 フィールドは左から右に伝送されます。

0  $1$  2 3 0 1 2 3 4 5 6 7 8 9 0 1 2 3 4 5 6 7 8 9 0 1 2 3 4 5 6 7 8 9 0 1 +-+-+-+-+-+-+-+-+-+-+-+-+-+-+-+-+-+-+-+-+-+-+-+-+-+-+-+-+-+-+-+-+ | Length +-+-+-+-+-+-+-+-+-+-+-+-+-+-+-+-+-+-+-+-+-+-+-+-+-+-+-+-+-+-+-+-+ | Vendor type | Vendor length | +-+-+-+-+-+-+-+-+-+-+-+-+-+-+-+-+-+-+-+-+-+-+-+-+-+-+-+-+-+-+-+-+ Real Time Bandwidth Average Contract Upstream... +-+-+-+-+-+-+-+-+-+-+-+-+-+-+-

- Type-26 (ベンダー固有)
- Length  $-10$
- Vendor-Id 14179
- Vendor type 14
- Vendor length 4
- Value 値 (Kbps 単位)

#### **Data Bandwidth Burst Contract Upstream**

この属性は、レート制限値です。TCPなどの非リアルタイムトラフィック用にクライアントに適 用される Data Bandwidth Burst Contract を示します。 この値は、無線から有線へのアップストリー ム方向にのみ当てはまります。RADIUS Access Acceptに値が指定されている場合、DataBandwidth Burst Contract 値によって、WLAN または QoS プロファイルで指定されたバースト データ レート 値が上書きされます。 フィールドは左から右に伝送されます。

0  $1$  2 3 0 1 2 3 4 5 6 7 8 9 0 1 2 3 4 5 6 7 8 9 0 1 2 3 4 5 6 7 8 9 0 1 +-+-+-+-+-+-+-+-+-+-+-+-+-+-+-+-+-+-+-+-+-+-+-+-+-+-+-+-+-+-+-+-+  $Type$  | Length<br>+-+-+-+-+-+-+-+-+-+-+-+ +-+-+-+-+-+-+-+-+-+-+-+-+-+-+-+-+-+-+-+-+-+-+-+-+-+-+-+-+-+-+-+-+ | Vendor type | Vendor length | +-+-+-+-+-+-+-+-+-+-+-+-+-+-+-+-+-+-+-+-+-+-+-+-+-+-+-+-+-+-+-+-+ Data Bandwidth Burst Contract Upstream... +-+-+-+-+-+-+-+-+-+-+-+-+-+-+- • Type-26 (ベンダー固有)  $\cdot$  Length  $-10$  $\bullet$  Vendor-Id - 14179

- Vendor type 15
- Vendor length 4
- Value 値 (Kbps 単位)

### **Real Time Bandwidth Burst Contract Upstream**

この属性は、レート制限値です。 UDP などのリアルタイム トラフィック用にクライアントに適 用される Data Bandwidth Burst Contract を示します。 この値は、無線から有線へのアップストリー ム方向にのみ当てはまります。 RADIUS Access Accept に値が指定されている場合、Real Time Bandwidth Burst Contract 値によって、WLAN または QoS プロファイルで指定されたバースト リア ルタイム レート値が上書きされます。 フィールドは左から右に伝送されます。

0  $1$  2 3 0 1 2 3 4 5 6 7 8 9 0 1 2 3 4 5 6 7 8 9 0 1 2 3 4 5 6 7 8 9 0 1 +-+-+-+-+-+-+-+-+-+-+-+-+-+-+-+-+-+-+-+-+-+-+-+-+-+-+-+-+-+-+-+-+  $Type$  | Length |<br>-+-+-+-+-+-+-+-+-+-+-+-+-+-+-+-+ +-+-+-+-+-+-+-+-+-+-+-+-+-+-+-+-+-+-+-+-+-+-+-+-+-+-+-+-+-+-+-+-+ | Vendor length | +-+-+-+-+-+-+-+-+-+-+-+-+-+-+-+-+-+-+-+-+-+-+-+-+-+-+-+-+-+-+-+-+ Real Time Bandwidth Burst Contract Upstream... +-+-+-+-+-+-+-+-+-+-+-+-+-+-+-

- Type-26 (ベンダー固有)
- $\cdot$  Length  $-10$
- $\bullet$  Vendor-Id  $-14179$
- Vendor type 16
- Vendor length 4
- Value 値 (Kbps 単位)

### **RADIUS** アカウンティング属性

次の表に、コントローラから RADIUS サーバに送信されるアカウンティング要求の RADIUS アカ ウンティング属性を示します。

### 表 **13**:アカウンティング要求のアカウンティング属性

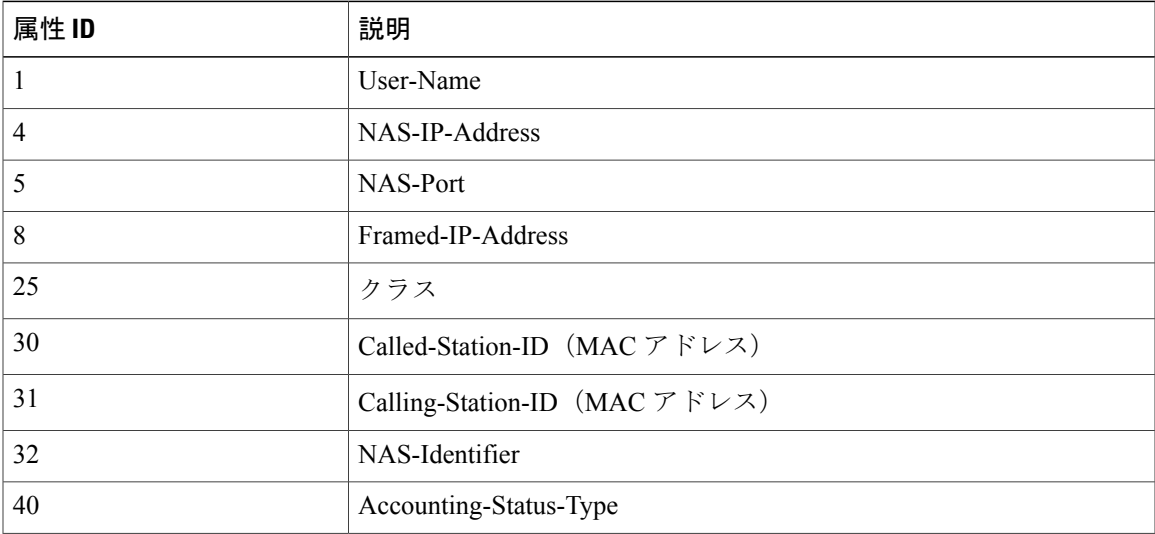

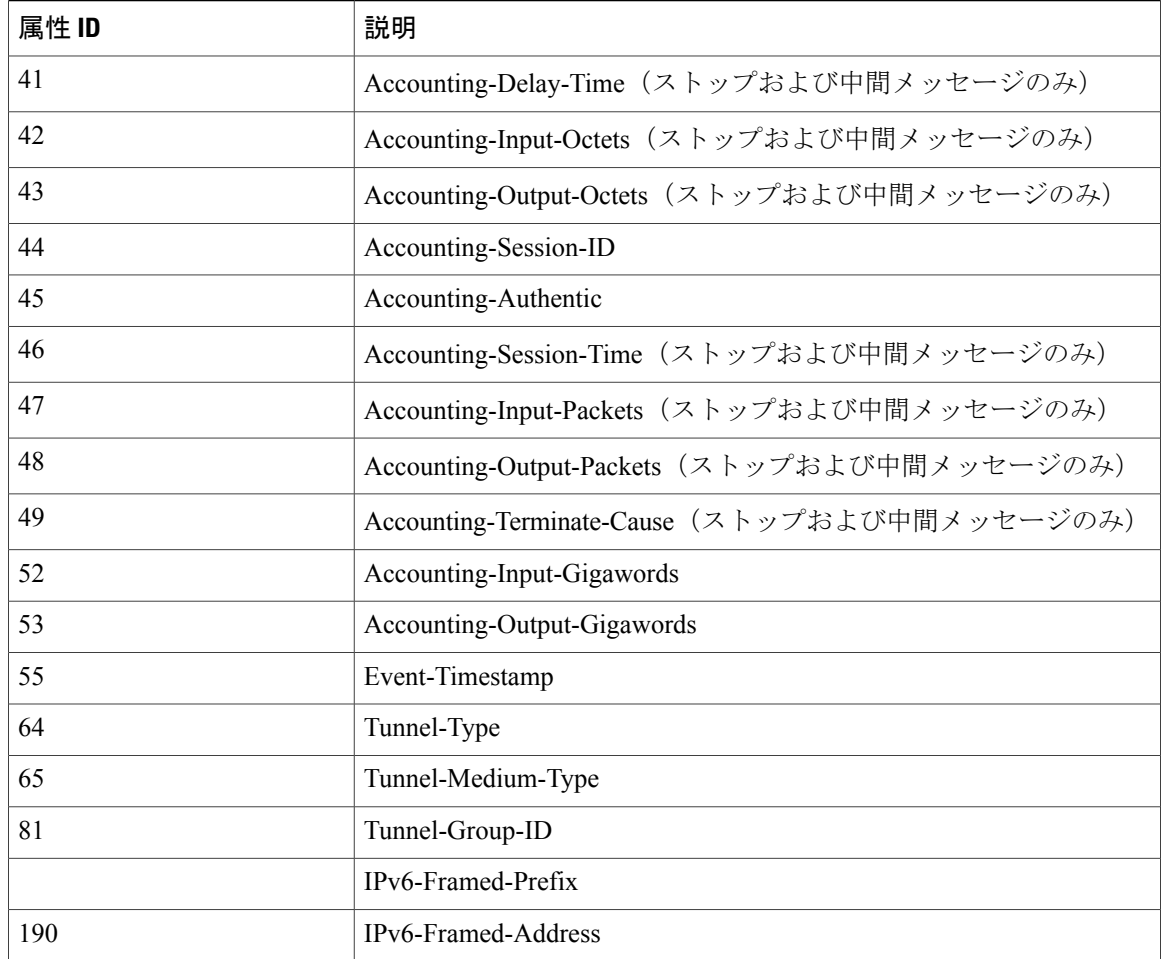

次の表に Accounting-Status-Type 属性 (40) のさまざまな値の一覧を示します。

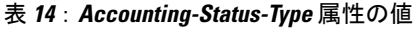

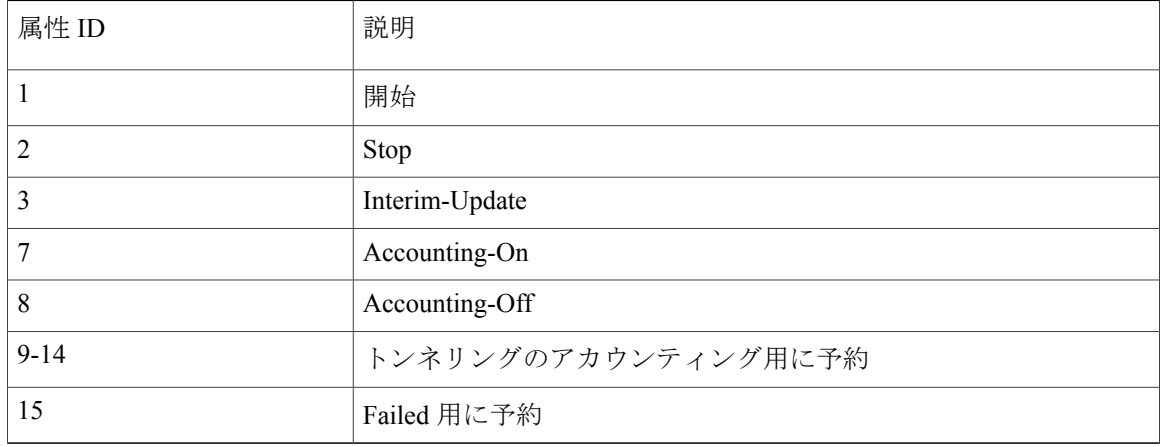

 $\overline{\phantom{a}}$ 

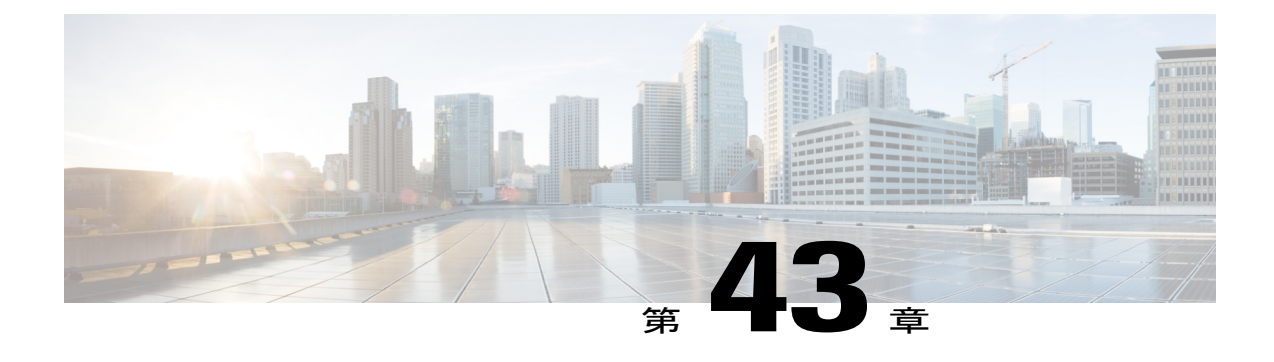

# 「**Configuring TACACS+**」

- [TACACS+](#page-514-0) について, 461 ページ
- ACS 上での [TACACS+](#page-518-0)の設定, 465 ページ
- [TACACS+](#page-520-0)の設定 (GUI), 467 ページ
- [TACACS+](#page-522-0)の設定 (CLI), 469 ページ
- TACACS+ [管理サーバのログの表示](#page-524-0), 471 ページ

### <span id="page-514-0"></span>**TACACS+** について

Terminal Access Controller Access Control System Plus (TACACS+) は、コントローラへの管理アク セスを取得しようとするユーザに中央管理されたセキュリティを提供する、クライアント/サーバ プロトコルです。このプロトコルは、ローカルおよびRADIUSに類似したバックエンドのデータ ベースとして機能します。ただし、ローカルおよびRADIUSでは、認証サポートと制限のある認 可サポートしか提供されないのに対し、TACACS+ では、次の 3 つのサービスが提供されます。

• 認証:コントローラにログインしようとするユーザを検証するプロセス。

コントローラで TACACS+ サーバに対してユーザが認証されるようにするには、ユーザは有 効なユーザ名とパスワードを入力する必要があります。 認証サービスおよび認可サービス は、互いに密接に関連しています。たとえば、ローカルまたはRADIUSデータベースを使用 して認証が実行された場合、認可ではそのローカルまたはRADIUSデータベース内のユーザ に関連したアクセス権 (read-only、read-write、lobby-adminのいずれか)が使用され、TACACS+ は使用されません。 同様に、TACACS+ を使用して認証が実行されると、認可は TACACS+ に関連付けられます。

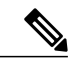

複数のデータベースを設定する場合、コントローラ GUI または CLI を使用し て、バックエンド データベースが試行される順序を指定できます。 (注)

• 認可:ユーザのアクセスレベルに基づいて、ユーザがコントローラで実行できる処理を決定 するプロセス。

TACACS+ の場合、認可は特定の処理ではなく、権限(またはロール)に基づいて実行され ます。利用可能なロールは、コントローラGUIの7つのメニューオプション([MONITOR]、 [WLAN]、[CONTROLLER]、[WIRELESS]、[SECURITY]、[MANAGEMENT]、および [COMMANDS])に対応しています。 ロビー アンバサダー権限のみを必要とするユーザは、 追加のロールであるLOBBYを使用できます。ユーザが割り当てられるロールは、TACACS+ サーバ上で設定されます。 ユーザは 1 つまたは複数のロールに対して認可されます。 最小 の認可は MONITOR のみで、最大は ALL です。ALL では、ユーザは 7 つのメニュー オプ ションすべてに関連付けられた機能を実行できるよう認可されます。たとえば、SECURITY のロールを割り当てられたユーザは、[Security]メニューに表示される(またはCLIの場合は セキュリティコマンドとして指定される)すべてのアイテムに対して変更を実行できます。 ユーザが特定のロール(WLANなど)に対して認可されていない場合でも、そのユーザは読 み取り専用モード(または関連する CLI の show コマンド)で、そのメニュー オプションに アクセスできます。 TACACS+ 許可サーバが接続不能または認可不能になった場合、ユーザ はコントローラにログインできません。

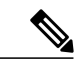

ユーザが割り当てられたロールでは許可されていないコントローラGUIのペー ジに変更を加えようとすると、十分な権限がないことを示すメッセージが表 示されます。ユーザが割り当てられたロールでは許可されていないコントロー ラ CLI コマンドを入力すると、実際にはそのコマンドは実行されていないの に、正常に実行されたというメッセージが表示されます。 この場合、 「InsufficientPrivilege! Cannot execute command!」というメッセージがさらに表 示され、コマンドを実行するための十分な権限がないことがユーザに通知さ れます。 (注)

• アカウンティング : ユーザによる処理と変更を記録するプロセス。

ユーザによる処理が正常に実行される度に、TACACS+ アカウンティング サーバでは、変更 された属性、変更を行ったユーザのユーザ ID、ユーザがログインしたリモート ホスト、コ マンドが実行された日付と時刻、ユーザの認可レベル、および実行された処理と入力された 値の説明がログに記録されます。 TACACS+ アカウンティング サーバが接続不能になった場 合、ユーザはセッションを中断されずに続行できます。

RADIUS でユーザ データグラム プロトコル(UDP)を使用するのとは異なり、TACACS+ では、 転送にトランスミッション コントロール プロトコル(TCP)を使用します。 1 つのデータベース を維持し、TCP ポート 49 で受信要求をリッスンします。 アクセス コントロールを要求するコン トローラは、クライアントとして動作し、サーバから AAA サービスを要求します。 コントロー ラとサーバ間のトラフィックは、プロトコルで定義されるアルゴリズムと、両方のデバイスにお いて設定される共有秘密キーによって暗号化されます。

最大 3 台の TACACS+ 認証サーバ、認可サーバ、およびアカウンティング サーバをそれぞれ設定 できます。 たとえば、1 台の TACACS+ 認証サーバを中央に配置し、複数の TACACS+ 許可サー バを異なる地域に配置できます。 同じタイプの複数のサーバを設定していると、最初のサーバで 障害が発生したり、接続不能になっても、コントローラは自動的に 2 台目、および必要に応じて 3 台目のサーバを試行します。

(注)

複数のTACACS+サーバが冗長性のために設定されている場合、バックアップが適切に機能す るようにするには、すべてのサーバにおいてユーザ データベースを同一にする必要がありま す。

次に、TACACS+ についての注意事項を示します。

- CiscoSecure Access Control Server(ACS)とコントローラの両方で、TACACS+ を設定する必 要があります。 コントローラは、GUI または CLI のいずれかを使用して設定できます。
- TACACS+ は、CiscoSecure ACS バージョン 3.2 以降のリリースでサポートされます。 実行し ているバージョンに対応する CiscoSecure ACS のマニュアルを参照してください。
- •ワンタイムパスワード(OTP)は、TACACSを使用しているコントローラでサポートされま す。 この設定では、コントローラがトランスペアレント パススルー デバイスとして動作し ます。 コントローラは、クライアント動作をチェックせずにすべてのクライアント要求を TACACS サーバに転送します。 OTP を使用する場合は、クライアントが正しく機能するた めにはコントローラへの接続を1つ確立する必要があります。現在、コントローラには、複 数の接続を確立しようとしているクライアントを修正するチェック機能はありません。
- 再認証が繰り返し試行されたり、プライマリサーバがアクティブで接続可能なときにコント ローラがバックアップ サーバにフォールバックしたりする場合には、TACACS+ 認証サー バ、認可サーバ、およびアカウンティングサーバの再送信のタイムアウト値を増やすことを お勧めします。 デフォルトの再送信のタイムアウト値は 2 秒です。この値は最大 30 秒まで 増やすことができます。

### **TACACS+ DNS**

完全修飾ドメイン名(FQDN)を使用できます。これにより、必要に応じて IP アドレスを変更で きます(たとえば、ロード バランシングの更新)。 サブメニューの [DNS] が [Security > AAA > TACACS+] メニューに追加されます。これを使用して、DNS から TACACS+ IP 情報を取得できま す。 DNS クエリーはデフォルトでは無効になっています。

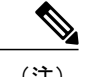

(注) TACACS+ DNS は IPv6 に対応していません。

スタティック リストおよび DNS リストを同時に使用することはできません。 DNS によって返さ れるアドレスはスタティック エントリを上書きします。

スタティック リストおよび DNS リストを同時に使用することはできません。 DNS によって返さ れるアドレスはスタティック エントリを上書きします。

DNS AAA は、中央認証を使用する FlexConnect AP クライアントに対して有効です。

DNS AAA は、FlexConnect AP グループに対する RADIUS の定義ではサポートされていません。 ローカル スイッチングを使用する FlexConnect クライアントの場合、手動で AAA を定義する必要 があります。

不正、802.1X、Web 認証、MAC フィルタリング、メッシュ、およびグローバル リストを使用す るその他の機能は、DNS 定義のサーバを使用します。

### **TACACS+ VSA**

インターネット技術特別調査委員会(IETF)ドラフト標準には、ネットワークアクセスサーバと TACACS+サーバの間でベンダー固有属性 (VSA) を伝達する方法が規定されています。 IETF は 属性 26 を使用します。 ベンダーは VSA を使用して、一般的な用途には適さない独自の拡張属性 をサポートできます。

シスコの TACACS+ 実装では、IETF 仕様で推奨される形式を使用したベンダー固有のオプション を 1 つサポートしています。 シスコのベンダー ID は 9、サポートされるオプションのベンダー タイプは 1(名前付き cisco-av-pair)です。 値は次の形式のストリングです。

protocol : attribute separator value \* protocol は、特定の許可タイプを表すシスコの属性です。separator は、必須属性の場合は =(等 号)、オプションの属性の場合は \* (アスタリスク)です。

### <span id="page-518-0"></span>**ACS** 上での **TACACS+** の設定

- ステップ **1** ACS のメイン ページで、[Network Configuration] を選択します。
- ステップ **2** [AAA Clients] の下の [Add Entry] を選択し、使用しているコントローラをサーバに追加します。 [Add AAA Client] ページが表示されます。

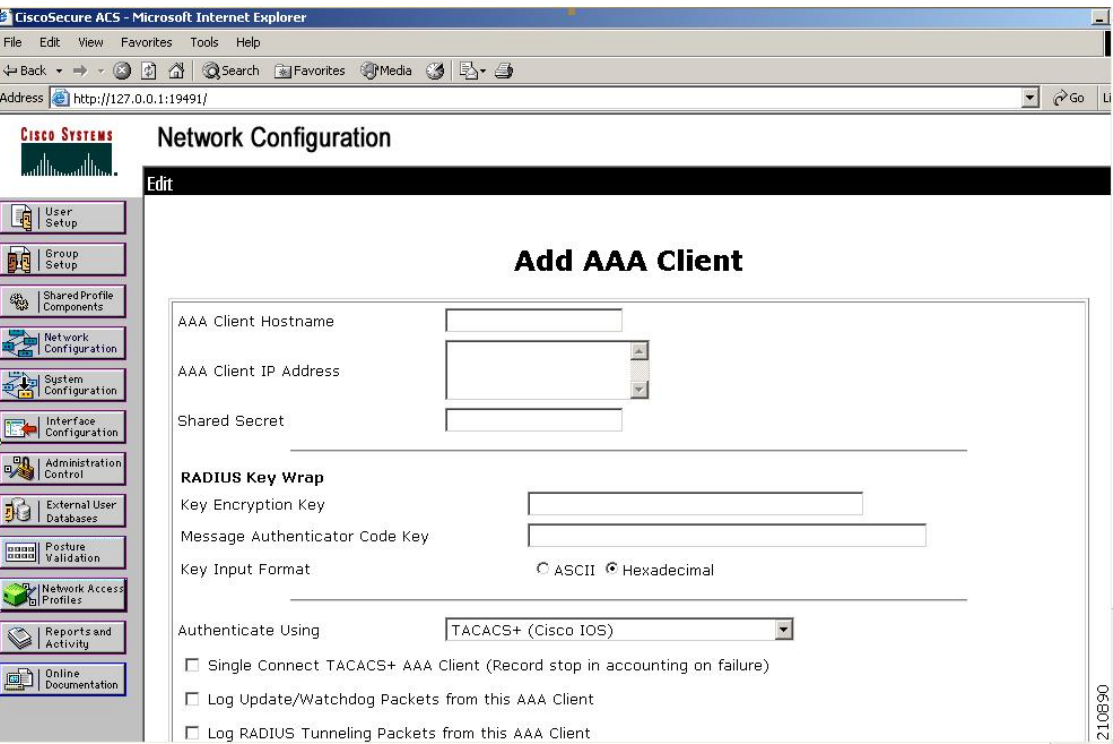

図 **38**:**CiscoSecure ACS** の **[Add AAA Client]** ページ

- ステップ **3** [AAA Client Hostname] テキスト ボックスに、コントローラの名前を入力します。
- ステップ **4** [AAA Client IP Address] テキスト ボックスに、コントローラの IP アドレスを入力します。
- ステップ **5** [Shared Secret] テキスト ボックスに、サーバとコントローラ間の認証に使用する共有秘密キーを入力しま す。
	- 共有秘密キーは、サーバとコントローラの両方で同一である必要がありま す。 (注)
- ステップ **6** [Authenticate Using] ドロップダウン リストから [TACACS+ (Cisco IOS)] を選択します。
- ステップ **7** [Submit + Apply] をクリックして、変更内容を保存します。
- ステップ **8** ACS のメイン ページで、左のナビゲーション ペインから [Interface Configuration] を選択します。
- ステップ **9** [TACACS+ (Cisco IOS)] を選択します。 [TACACS+ (Cisco)] ページが表示されます。
- ステップ **10** [TACACS+ Services] の [Shell (exec)] チェックボックスをオンにします。
- ステップ **11** [New Services] で最初のチェックボックスをオンにし、[Service] テキスト ボックスに **ciscowlc**、[Protocol] テキスト ボックスに **common** と入力します。
- ステップ **12** [Advanced Configuration] オプションの [Advanced TACACS+ Features] チェックボックスをオンにします。
- ステップ **13** [Submit] をクリックして変更を保存します。
- ステップ **14** ACS のメイン ページで、左のナビゲーション ペインから [System Configuration] を選択します。
- ステップ **15** [Logging] を選択します。
- ステップ **16** [LoggingConfiguration]ページが表示されたら、ログ記録するすべてのイベントを有効にし、変更内容を保 存します。
- ステップ **17** ACS のメイン ページで、左のナビゲーション ペインから [Group Setup] を選択します。
- ステップ **18** [Group] ドロップダウン リストから、以前に作成したグループを選択します。
	- この手順では、ユーザが割り当てられることになるロールに基づいて、ACS のグループにすで にユーザが割り当てられていることを想定しています。 (注)
- ステップ **19** [Edit Settings] をクリックします。 [Group Setup] ページが表示されます。
- ステップ **20** [TACACS+ Settings] の [ciscowlc common] チェックボックスをオンにします。
- ステップ **21** [Custom Attributes] チェックボックスをオンにします。
- ステップ **22** [Custom Attributes] の下のテキストボックスで、このグループに割り当てるロールを指定します。 使用可 能なロールは、MONITOR、WLAN、CONTROLLER、WIRELESS、SECURITY、MANAGEMENT、 COMMANDS、ALL、および LOBBY です。 最初の 7 つのロールは、コントローラ GUI のメニュー オプ ションに対応しており、これら特定のコントローラ機能へのアクセスを許可します。特定のタスクに対す る権限がユーザに与えられていない場合でも、ユーザは読み取り専用モードでそのタスクにアクセスでき るようになります。 グループでの必要性に応じて、1 つまたは複数のロールを入力できます。 7 つのロー ルすべてを指定するには ALL を、ロビー アンバサダー ロールを指定するには LOBBY を使用します。 次 の形式を使用してロールを入力します。 role*x*=*ROLE*

たとえば、特定のユーザ グループに対して WLAN、CONTROLLER、および SECURITY のロールを指定 するには、次のテキストを入力します。

```
role1=WLAN
role2=CONTROLLER
role3=SECURITY?
あるユーザ グループに 7 つのロールすべてに対するアクセスを付与するには、次のテキストを入力しま
す。
```
role1=ALL?

- 必ず上記の形式を使用してロールを入力するようにしてください。 ロールはすべて大文字で入 力する必要があり、テキスト間にスペースは挿入できません。 (注)
- MONITORロールまたはLOBBYロールは、その他のロールと組み合わせることはできません。 [CustomAttributes]テキストボックスにこれら2つのロールのどちらかを指定すると、追加のロー ルが指定された場合でも、ユーザには MONITOR または LOBBY 権限のみが付与されます。 (注)

ステップ **23** [Submit] をクリックして変更を保存します。

### <span id="page-520-0"></span>**TACACS+** の設定(**GUI**)

- ステップ **1** [Security] > [AAA] > [TACACS+] の順に選択します。
- ステップ **2** 次のいずれかの操作を行います。
	- TACACS+ サーバを認証用に設定する場合は、[Authentication] を選択します。
	- TACACS+ サーバを認可用に設定する場合は、[Authorization] を選択します。
	- TACACS+ サーバをアカウンティング用に設定する場合、[Accounting] をクリックします。
	- 認証、許可、アカウンティングの設定に使用されるページでは、すべて同じテキスト ボックス が表示されます。 そのため、ここでは [Authentication] ページを例にとって、設定の手順を一度 だけ示します。 同じ手順に従って、複数のサービスまたは複数のサーバを設定できます。 (注)
	- TACACS+ を使用して基本的な管理認証が正常に行われるには、WLC で認証サーバと許可サー バを設定する必要があります。 アカウンティングの設定は任意です。 (注)

[TACACS+ (Authentication、Authorization、または Accounting) Servers] ページが表示されます。 このペー ジでは、これまでに設定されたすべての TACACS+ サーバが表示されます。

- 既存のサーバを削除するには、そのサーバの青いドロップダウンの矢印の上にカーソルを置いて、 [Remove] を選択します。
- コントローラが特定のサーバに到達できることを確認するには、そのサーバの青いドロップダウンの 矢印の上にカーソルを置いて、[Ping] を選択します。

ステップ **3** 次のいずれかの操作を行います。

• 既存のTACACS+サーバを編集するには、そのサーバのサーバインデックス番号をクリックします。 [TACACS+ (Authentication, Authorization, or Accounting) Servers > Edit] ページが表示されます。

- TACACS+サーバを追加するには、[New]をクリックします。[TACACS+(Authentication,Authorization,or Accounting) Servers > New] ページが表示されます。
- ステップ **4** 新しいサーバを追加している場合は、[ServerIndex (Priority)]ドロップダウンリストから数字を選択し、同 じサービスを提供するその他の設定済みの TACACS+ サーバに対してこのサーバの優先順位を指定しま す。 最大 3 台のサーバを設定できます。 コントローラが最初のサーバに接続できない場合、リスト内の 2 番目および必要に応じて 3 番目のサーバへの接続を試行します。
- ステップ **5** 新しいサーバを追加している場合は、[Server IP Address] テキスト ボックスに TACACS+ サーバの IP アド レスを入力します。
- ステップ **6** [SharedSecretFormat]ドロップダウンリストから[ASCII]または[Hex]を選択し、コントローラとTACACS+ サーバ間で使用される共有秘密キーの形式を指定します。 デフォルト値は [ASCII] です。
- ステップ7 [Shared Secret] テキスト ボックスと [Confirm Shared Secret] テキスト ボックスに、コントローラとサーバ間 で認証に使用される共有秘密キーを入力します。 共有秘密キーは、サーバとコントローラの両方で同一である必要がありま す。 (注)
- ステップ **8** 新しいサーバを追加している場合は、[Port Number] テキスト ボックスに、インターフェイス プロトコル に対応する TACACS+ サーバの TCP ポート番号を入力します。 有効な範囲は 1 ~ 65535 で、デフォルト 値は 49 です。
- ステップ **9** [ServerStatus]テキストボックスから[Enabled]を選択してこのTACACS+サーバを有効にするか、[Disabled] を選択して無効にします。 デフォルト値は [Enabled] です。
- ステップ **10** [Server Timeout] テキスト ボックスに、再送信の間隔を秒単位で入力します。 有効な範囲は 5 ~ 30 秒で、 デフォルト値は5秒です。
	- 再認証が繰り返し試行されたり、プライマリサーバがアクティブで接続可能なときにコントロー ラがバックアップ サーバにフォールバックしたりする場合には、タイムアウト値を増やすこと をお勧めします。 (注)
- ステップ **11** [Apply] をクリックします。
- ステップ **12** 次の手順で、TACACS+ DNS パラメータを指定します。
	- a) [Security] > [AAA] > [TACACS+] > [DNS] を選択します。 [TACACS DNS Parameters] ページが表示され ます。
	- b) [DNS Query] チェックボックスをオンまたはオフにします。
	- c) [Port Number] テキスト ボックスに、認証ポート番号を入力します。 有効な範囲は 1 ~ 65535 です。 アカウンティング ポート番号は認証ポート番号に 1 を加えた値です。 たとえば、認証ポート番号を 1812 と定義すると、アカウンティング ポート番号は 1813 です。 アカウンティング ポート番号は常に 認証ポート番号から取得されます。
	- d) [Secret Format] ドロップダウン リストから、秘密を設定する形式を選択します。 有効なオプションは [ASCII] と [Hex] です。
	- e) 選択した形式に応じて秘密を入力して確定します。
		- すべてのサーバで同じ認証ポートおよび同じ秘密を使用する必要がありま す。 (注)
- f) [DNS Timeout] テキスト ボックスに、DNS サーバから最新の更新を取得するために DNS クエリーがリ フレッシュされるまでの日数を入力します。
- g) [URL] テキスト ボックスに、TACACS+ サーバの完全修飾ドメイン名または絶対ドメイン名を入力し ます。
- h) [Server IP Address] テキスト ボックスに、DNS サーバの IPv4 アドレスを入力します。 IPv6 は TACACS+ DNS ではサポートされませ  $\lambda$ (注)
- i) [Apply] をクリックします。
- ステップ **13** [Save Configuration] をクリックします。
- ステップ **14** 同じサーバ上で、または追加の TACACS+ サーバ上で追加のサービスを設定する場合は、上記の手順を繰 り返します。
- ステップ **15** [Security] > [Priority Order] > [Management User] の順に選択し、複数のデータベースを設定する際の認証の 順序を指定します。 [Priority Order > Management User] ページが表示されます。
- ステップ **16** [Order Used for Authentication] テキスト ボックスで、コントローラが管理ユーザを認証する際にどのサー バを優先するかを指定します。 [Not Used] テキスト ボックスと [Order Used for Authentication] テキスト ボックスの間でサーバを移動する には、[>] および [<] ボタンを使用します。 希望するサーバが [Order Used for Authentication] テキスト ボッ クスに表示されたら、[Up] ボタンと [Down] ボタンを使用して優先するサーバをリストの先頭に移動しま す。 デフォルトで、ローカル データベースは常に最初に検索されます。 ユーザ名が見つからない場合、 コントローラは、RADIUS に設定されている場合は RADIUS サーバへの切り換え、TACACS+ に設定され ている場合はTACACS+サーバへの切り換えを行います。デフォルトの設定はローカル、RADIUSの順に なっています。
- ステップ **17** [Apply] をクリックします。
- <span id="page-522-0"></span>ステップ **18** [Save Configuration] をクリックします。

### **TACACS+** の設定(**CLI**)

- 次のコマンドを入力して、TACACS+ 認証サーバを設定します。
	- **config tacacs auth add** *index server\_ip\_address port#* {**ascii** | **hex**} *shared\_secret*:TACACS+ 認証サーバを追加します。

このコマンドは、IPv4 と IPv6 の両方のアドレス形式をサポートします。

- **config tacacs auth delete** *index*:以前に追加された TACACS+ 認証サーバを削除します。
- **config tacacs auth** (**enable** | **disable**} *index*:TACACS+ 認証サーバを有効または無効にし ます。
- **config tacacs auth server-timeout** *index timeout*:TACACS+ 認証サーバの再送信のタイム アウト値を設定します。
- 次のコマンドを入力して、TACACS+ 許可サーバを設定します。
	- **config tacacs athr add** *index server\_ip\_address port#* {**ascii** | **hex**} *shared\_secret*:TACACS+ 許可サーバを追加します。
		- このコマンドは、IPv4 と IPv6 の両方のアドレス形式をサポートします。
	- **config tacacs athr delete** *index*:以前に追加された TACACS+ 許可サーバを削除します。
	- **config tacacs athr** (**enable** |**disable**} *index*:TACACS+ 許可サーバを有効または無効にしま す。
	- **config tacacs athr server-timeout** *index timeout*:TACACS+ 許可サーバの再送信のタイム アウト値を設定します。
	- **config tacacs athr mgmt-server-timeout** *index timeout*:TACACS+ 許可サーバのデフォル ト管理ログイン サーバ タイムアウトを設定します。
- 次のコマンドを入力して、TACACS+ アカウンティング サーバを設定します。
	- **config tacacs acct add** *index server\_ip\_address port#* {**ascii** | **hex**} *shared\_secret*:TACACS+ アカウンティング サーバを追加します。
		- このコマンドは、IPv4 と IPv6 の両方のアドレス形式をサポートします。
	- **config tacacs acct delete** *index*:以前に追加された TACACS+ アカウンティング サーバを 削除します。
	- **config tacacs acct** (**enable** | **disable**} *index*:TACACS+ アカウンティング サーバを有効ま たは無効にします。
	- **config tacacs acct server-timeout** *index timeout*:TACACS+ アカウンティング サーバの再 送信のタイムアウト値を設定します。
	- **config tacacs athr mgmt-server-timeout** *index timeout*:TACACS+ アカウンティング サー バのデフォルト管理ログイン サーバ タイムアウトを設定します。
- 次のコマンドを入力して、TACACS+ の統計情報を表示します
	- **show tacacs summary**:TACACS+ サーバと統計情報の概要を表示します。
	- **show tacacs auth stats**:TACACS+ 認証サーバの統計情報を表示します。
	- **show tacacs athr stats**:TACACS+ 許可サーバの統計情報を表示します。
	- **show tacacs acct stats**:TACACS+ アカウンティング サーバの統計情報を表示します。
- 次のコマンドを入力して、1 台または複数の TACACS+ サーバの統計情報をクリアします。 **clear stats tacacs** [**auth** | **athr** | **acct**] {*index* | *all*}
- 次のコマンドを入力して、複数のデータベースを設定する際の認証の順序を設定します。デ フォルト設定では local、radius の順になっています。 **config aaa auth mgmt** [**radius** | **tacacs**]

現在の管理認証サーバの順序を表示するには、**show aaa auth** コマンドを入力します。

• 次のコマンドを入力して、コントローラが TACACS+ サーバに到達できることを確認しま す。

**ping** *server\_ip\_address*

- 次のコマンドを入力して、TACACS+ DNS パラメータを設定します。
	- **config tacacs dns global** port-num {ascii | hex} secret : TACACS+ DNS のグローバル ポート 番号と秘密情報を追加します。
	- **config tacacs dns query** *url timeout-in-days*:TACACS+ サーバの FQDN、および DNS サー バから最新の更新を取得するためにリフレッシュが実行されるまでのタイムアウトを設 定します。
	- **config tacacs dns serverip** *ip-addr*:DNS サーバの IP アドレスを設定します。
	- **config tacacs dns** {**enable** | **disable**}:DNS クエリーを有効または無効にします。
- 次のコマンドを入力して、TACACS+ のデバッグを有効または無効にします。 **debug aaa tacacs** {**enable** | **disable**}
- 次のコマンドを入力して、変更を保存します。 **save config**

### <span id="page-524-0"></span>**TACACS+** 管理サーバのログの表示

- ステップ **1** ACS のメイン ページで、左のナビゲーション ペインから [Reports and Activity] を選択します。
- ステップ2 [Reports]の [TACACS+ Administration] を選択します。

表示するログの日付に対応する .csv ファイルをクリックします。 [TACACS+ Administration .csv] ページが 表示されます。

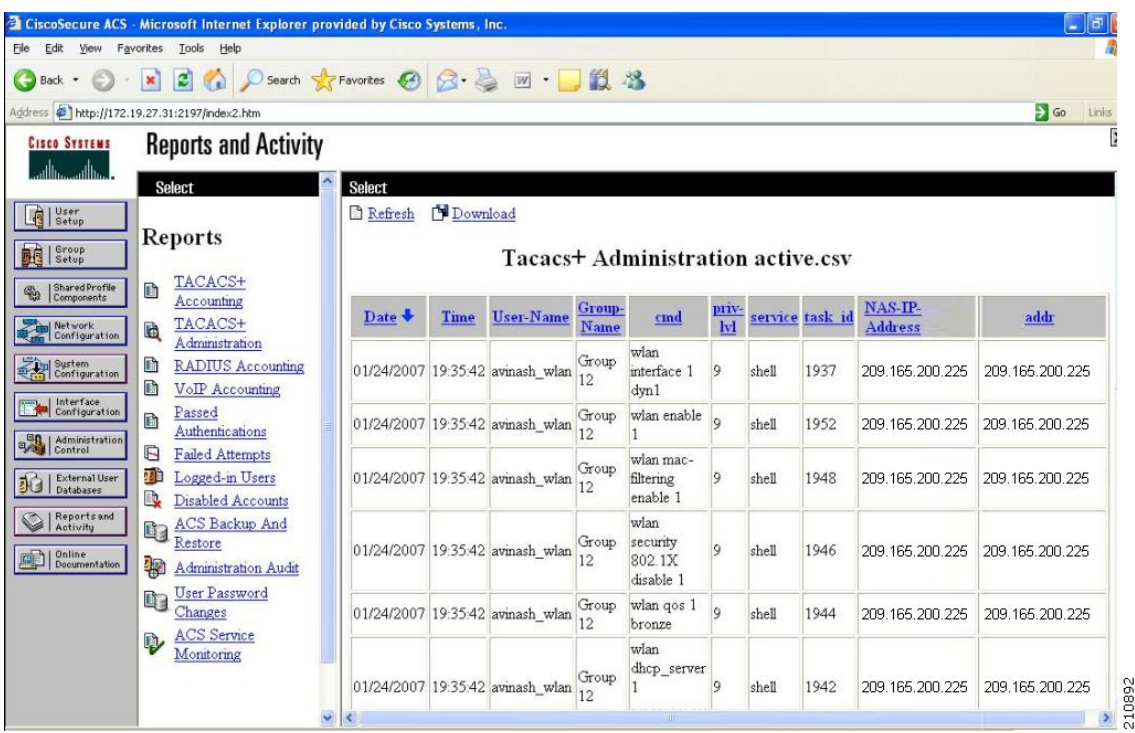

### 図 **39**:**CiscoSecure ACS** の **[TACACS+ Administration .csv]** ページ

このページは、次の情報を表示します。

- 処理が実行された日付と時刻
- 処理を実行したユーザの名前と割り当てられたロール
- ユーザが属するグループ
- ユーザが実行した特定の処理
- 処理を実行したユーザの権限レベル
- コントローラの IP アドレス
- 処理が実行されたノートパソコンまたはワークステーションの IP アドレス

単一の処理(またはコマンド)が、コマンド内のパラメータごとに、複数回ログ記録される場合がありま す。 たとえば、**snmp community ipaddr** *ip\_address subnet\_mask community\_name* コマンドを入力すると、 ある行では、IPアドレスはログに記録されても、サブネットマスクとコミュニティ名はログに「E」と記 録されることがあります。また別の行では、サブネット マスクがログに記録され、IP アドレスとコミュ

ニティ名はログに「E」と記録されることがあります。次の図の例の最初の行と 3 番目の行を参照してく ださい。

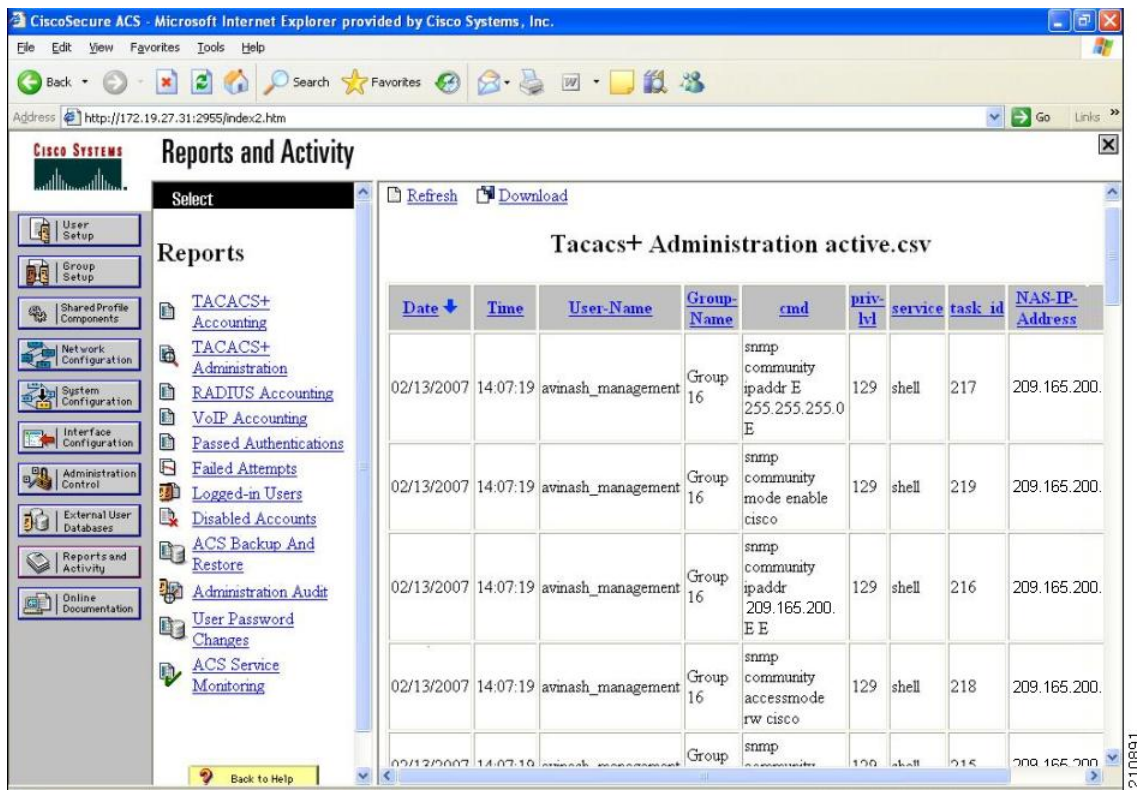

### 図 **40**:**CiscoSecure ACS** の **[TACACS+ Administration .csv]** ページ

 $\mathbf I$ 

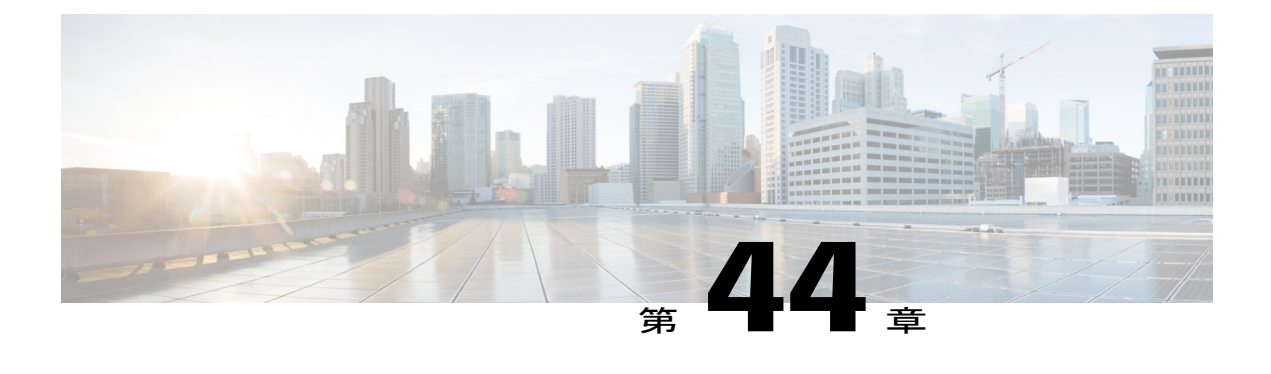

# **FIPS**、**CC**、**UCAPL** の設定

- FIPS [について](#page-528-0), 475 ページ
- CC [について](#page-530-0), 477 ページ
- UCAPL [について](#page-530-1), 477 ページ
- FIPS の設定 (CLI), 477 ページ
- CC の設定 (CLI), 478 ページ
- UCAPL の設定 (CLI), 478 ページ

### <span id="page-528-0"></span>**FIPS** について

連邦情報処理標準(FIPS)140-2は、暗号モジュールの検証に使用されるセキュリティ標準です。 暗号モジュールは米国政府とその他の規制産業(金融機関や医療機関など)で使用するため に民 間企業が製造したもので、機密ではないが取扱注意(SBU)の情報を収集、保存、転送、共有、 および配布します。

FIPS 140-2 では、暗号モジュールがハードウェア、ソフトウェア、ファームウェア、または何ら かの組み合わせのセットで、暗号機能またはプロセスを実装し、暗号アルゴリズムおよび任意の キー生成機能を含み、明確に定義された暗号境界の内部に位置しなければならないと定義してい ます。FIPSは特定の暗号アルゴリズムがセキュアであることを条件とするほか、ある暗号モジュー ルがFIPS準拠であると称する場合は、どのアルゴリズムを使用すべきかも指定しています。FIPS の詳細については、<http://csrc.nist.gov/>を参照してください。

- ロールとサービスについて
	- **AP ロール**: コントローラ(MFP、802.11i、iGTK)に関連付けられたアクセス ポイントの ロール。
	- クライアント ロール:コントローラに関連付けられたワイヤレス クライアントのロール。
	- ユーザ ロール:読み取り専用権限を持っている管理ユーザ。

• **Crypto Officer**(**CO**)ロール:読み取り権限と書き込み権限を持っている管理ユーザで、暗 号の初期化や管理操作を実行できます。

FIPS 140-2 では 4 レベルのセキュリティ強化が定義されています。 (注)

> *Cisco Wireless LAN Controller 5700* シリーズに対して認定されたセキュリティ レベルは FIPS レ ベル 1 です

> *Cisco Catalyst 3850* シリーズ スイッチに対して認定されたセキュリティ レベルは FIPS レベル 2 です。

> *Cisco Catalyst 3650* シリーズ スイッチに対して認定されたセキュリティ レベルは FIPS レベル 2 です。

### **FIPS** のセルフテスト

暗号モジュールは、適正に動作していることを確認するために、電源投入時のセルフテストと条 件付きセルフテストを実行しなければなりません。

電源投入時セルフテストは、デバイスの電源が投入された後に自動的に実行されます。 デバイス が FIPS モードになるのは、すべてのセルフテストが正常に完了した後だけです。 いずれかのセ ルフテストが失敗すると、デバイスはシステム メッセージをログに記録し、エラー状態に移行し ます。

既知解テスト(KAT)を利用すると、暗号アルゴリズムは正しい出力があらかじめわかってるデー タに対して実行され、その計算出力は前回生成された出力と比較されます。 計算出力が既知解と 等しくない場合は、既知解テストに失敗したことになります。

電源投入時セルフテストには以下が含まれます。

- ソフトウェアの整合性
- アルゴリズム テスト

何かに対応してセキュリティ機能または操作が始動された場合は、条件付きセルフテストが実行 されなければなりません。 電源投入時セルフテストとは異なって、条件付きセルフテストはそれ ぞれに関連する機能がアクセスされるたびに実行されます。

デバイスは、既知解テスト(KAT)という暗号化アルゴリズムを使用して、デバイス上に実装さ れている FIPS 140-2 で承認された暗号機能(暗号化、復号化、認証、および乱数生成)ごとに FIPSモードをテストします。デバイスは、このアルゴリズムを、すでに正しい出力がわかってい るデータに対して適用します。 次に、計算された出力を、以前に生成された出力と比較します。 計算された出力が既知解に等しくない場合は、KAT が失敗します。

適用可能なセキュリティ機能または操作が呼び出された場合は、条件付きセルフテストが自動的 に実行されます。 電源投入時セルフテストとは異なって、条件付きセルフテストはそれぞれに関 連する機能がアクセスされるたびに実行されます。

条件付きセルフテストでは次を含むテストが行われます。

- ペア整合性テスト:このテストは公開キー/秘密キーペアが生成されたときに実行されます。
- 乱数連続生成テスト:このテストは乱数が生成されたときに実行されます。
- Bypass
- ソフトウェアのロード

### <span id="page-530-0"></span>**CC** について

CommonCriteria(CC)は、製品が開発者に必要なセキュリティ機能を提供しているかどうかを確 認するテスト標準です。CC評価は、作成された保護プロファイル(PP)またはセキュリティター ゲット(ST)に照らして実施されます。

FIPS 140-2 の 4 つのセキュリティ レベルは、特定の CC EAL または CC 機能要件に直接対応しま せん。 CC の詳細については、[Common](http://www.commoncriteriaportal.org) Criterial Portal と CC [の評価および検証スキーム](http://niap-ccevs.org)を参照し てください。

コントローラを CC 動作モードに設定するには、[Common](http://www.commoncriteriaportal.org) Criterial Portal Web サイトの [Certified Product] ページで公開されている *Admin Guidance Document* を参照してください。

コントローラに CC を提供すると、コントローラのシリーズ名が [Common](http://www.commoncriteriaportal.org) Criterial Portal に掲載さ れます。 [Security Documents] タブをクリックすると、使用可能なコントローラに関するドキュメ ントのリストが表示されます。

### <span id="page-530-1"></span>**UCAPL** について

米国国防総省(DoD)統合機能認定製品リスト(APL)の認定プロセスは、国防情報システム局 (DISA) Unified Capabilities Certification Office (UCCO) の管轄です。 認定は、相互運用性テスト コマンド(JITC)を含む承認された分散テスト センターで行われます。

DoD のお客様は、認定済みの統合機能関連設備(ハードウェアとソフトウェアの両方)しか購入 できません。認定済みの設備はDoD UC APLに掲載されます。UC APL認定は、システムがDISA Field Security Office (FSO) Security Technical Implementation Guides (STIG) に準拠し、それに基づ いて設定されていることを確認します。

UC APL プロセスの詳細については、[国防情報システム局の](http://www.disa.mil/Services/Network-Services/UCCO)ページを参照してください。

# <span id="page-530-2"></span>**FIPS の設定 (CLI)**

ステップ **1** 次のコマンドを入力して、コントローラで FIPS を設定します。 **config switchconfig fips-prerequisite** {**enable** | **disable** }

ステップ **2** 次のコマンドを入力して、FIPS の設定を表示します。 **show switchconfig**

以下に類似した情報が表示されます。

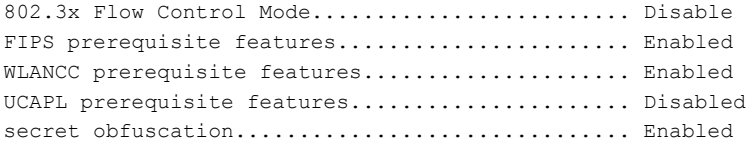

# <span id="page-531-0"></span>**CC** の設定(**CLI**)

### はじめる前に

FIPS をコントローラで有効にする必要があります。

- ステップ **1** 次のコマンドを入力して、コントローラで FIPS を設定します。 **config switchconfig wlancc** {**enable** | **disable** }
- ステップ **2** 次のコマンドを入力して、FIPS の設定を表示します。 **show switchconfig** 以下に類似した情報が表示されます。

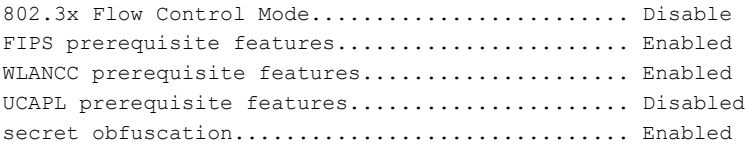

# <span id="page-531-1"></span>**UCAPL の設定 (CLI)**

### はじめる前に

FIPS および WLAN CC をコントローラ上で有効にする必要があります。

ステップ **1** コントローラで UCAPL を設定するには、次のコマンドを入力します。 **config switchconfig ucapl** {**enable** | **disable** }

ステップ **2** 次のコマンドを入力して、FIPS の設定を表示します。 **show switchconfig**

以下に類似した情報が表示されます。

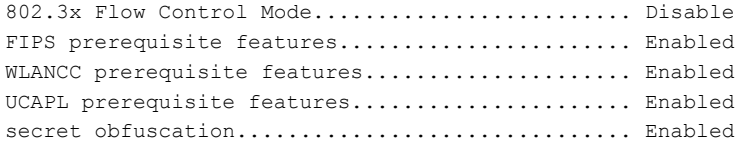

 $\overline{\phantom{a}}$ 

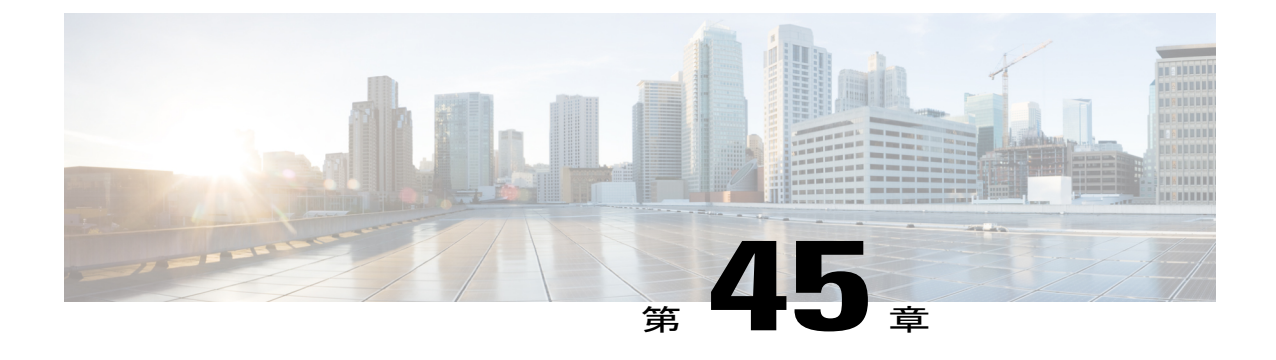

# 最大ローカルデータベースエントリの設定

- 最大ローカル データベース [エントリの設定について](#page-534-0), 481 ページ
- 最大ローカル データベース エントリの設定 (GUI), 481 ページ
- 最大ローカル データベース エントリの設定 (CLI), 482 ページ

### <span id="page-534-0"></span>最大ローカル データベース エントリの設定について

コントローラを設定して、ユーザ認証情報を格納するために使用するローカルデータベースエン トリの最大数を指定できます。 データベース エントリには、ローカル管理ユーザ(ロビー アン バサダーを含む)、ローカル ネットワーク ユーザ(ゲスト ユーザを含む)、MAC フィルタ エン トリ、除外リスト エントリ、およびアクセス ポイント認可リスト エントリが含まれます。 これ らを合わせて、設定されている最大値を超えることはできません。

# <span id="page-534-1"></span>最大ローカル データベース エントリの設定 (GUI)

- ステップ **1** [Security] > [AAA] > [General] の順に選択して、[General] ページを開きます。
- ステップ **2** [Maximum Local Database Entries] テキスト ボックスに、次回コントローラがリブートしたときにローカル データベースに追加できる最大エントリ数を入力します。 現在設定されている値が、テキスト ボックス の右側のカッコ内に表示されます。 有効な範囲は 512 ~ 2048 で、デフォルトの設定は 2048 です。 [Number of Entries, Already Used] テキスト ボックスに、データベースに現存するエントリ数が表示されま す。
- ステップ **3** [Apply] をクリックして、変更を確定します。
- ステップ **4** [Save Configuration] をクリックして設定を保存します。

# <span id="page-535-0"></span>最大ローカル データベース エントリの設定(**CLI**)

- ステップ **1** 次のコマンドを入力して、次回コントローラがリブートしたときにローカルデータベースに追加できる最 大エントリ数を指定します。 **config database size** *max\_entries*
- ステップ **2** 次のコマンドを入力して、変更を保存します。 **save config**
- ステップ **3** 次のコマンドを入力して、データベース エントリの最大数およびデータベースの現在の内容を表示しま す。

**show database summary**

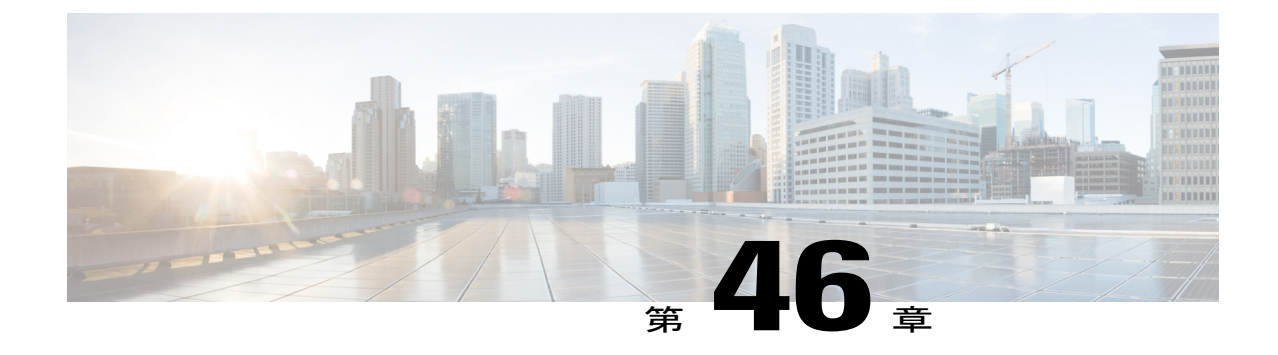

# コントローラでのローカル ネットワーク ユーザの設定

- [コントローラ上のローカル](#page-536-0) ネットワーク ユーザについて, 483 ページ
- [コントローラに対するローカル](#page-536-1) ネットワーク ユーザの設定 (GUI), 483 ページ
- [コントローラに対するローカル](#page-538-0) ネットワーク ユーザの設定 (CLI), 485 ページ

# <span id="page-536-0"></span>コントローラ上のローカル ネットワーク ユーザについて

コントローラ上のローカル ユーザ データベースに、ローカル ネットワーク ユーザを追加するこ とができます。 ローカル ユーザ データベースには、すべてのローカル ネットワーク ユーザの資 格情報(ユーザ名とパスワード)が保存されます。 これらの資格情報は、ユーザの認証に使用さ れます。 たとえば、ローカル EAP では、ユーザの資格情報を取得するのに、バックエンド デー タベースとしてローカル ユーザ データベースを使用する場合があります。

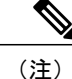

コントローラはクライアント情報をまず RADIUS 認証サーバに渡します。 クライアント情報 が RADIUS データベースのエントリに一致しない場合、RADIUS 認証サーバは認証失敗メッ セージで応答します。 RADIUS 認証サーバが応答しない場合は、ローカル ユーザ データベー スにクエリーが送信されます。 RADIUS 認証が失敗した場合、または存在しない場合は、こ のデータベースで見つかったクライアントがネットワーク サービスへのアクセスを付与され ます。

# <span id="page-536-1"></span>コントローラに対するローカル ネットワーク ユーザの設定(**GUI**)

ステップ **1** [Security] > [AAA] > [Local Net Users] の順に選択して、[Local Net Users] ページを開きます。

- 既存のユーザを削除するには、そのユーザの青いドロップダウンの矢印の上にカーソルを置い て、[Remove] を選択します。 (注)
- ステップ **2** 次のいずれかの操作を行います。
	- 既存のローカル ネットワーク ユーザを編集するには、そのユーザのユーザ名をクリックします。 [Local Net Users > Edit] ページが表示されます。
	- ローカル ネットワーク ユーザを追加するには、[New] をクリックします。 [Local Net Users > New] ページが表示されます。
- ステップ **3** 新しいユーザを追加している場合は、[User Name] テキスト ボックスにローカル ユーザのユーザ名を入力 します。 最大 24 文字の英数字を入力できます。
	- ローカル ネットワーク ユーザ名は、すべて同じデータベース内に保存されるため、一意である 必要があります。 (注)
- ステップ **4** [Password] および [Confirm Password] テキスト ボックスに、ローカル ユーザのパスワードを入力します。 最大 24 文字の英数字を入力できます。
- ステップ **5** 新しいユーザを追加している場合、そのユーザがローカルネットワークにアクセスできる時間を制限する には、[Guest User] チェックボックスをオンにします。 デフォルト設定は選択されていません。
- ステップ **6** 新しいユーザを追加していて、[Guest User] チェックボックスをオンにした場合は、[Lifetime] テキスト ボックスに、ゲスト ユーザ アカウントをアクティブにしておく時間(秒単位)を入力します。 有効な範 囲は 60 ~ 2,592,000(30 日間)秒(両端の値を含む)で、デフォルトの設定は 86,400 秒です。
- ステップ **7** 新しいユーザを追加していて、[GuestUser]チェックボックスをオンにした場合、そのゲストユーザにQoS ロールを割り当てるには、[Guest User Role] チェックボックスをオンにします。 デフォルト設定は選択さ れていません。
	- ゲスト ユーザに QoS ロールを割り当てない場合、このユーザの帯域幅コントラクトは、WLAN の QoS プロファイルで定義されます。 (注)
- ステップ **8** 新しいユーザを追加していて、[Guest User Role] チェックボックスをオンにした場合は、そのゲスト ユー ザに割り当てる QoS ロールを [Role] ドロップダウン リストから選択します。
- ステップ **9** [WLAN Profile] ドロップダウン リストから、ローカル ユーザによってアクセスされる WLAN の名前を選 択します。 デフォルトの設定である [Any WLAN] を選択すると、ユーザは設定済みのどの WLAN にもア クセスできるようになります。
	- ネットワークユーザに関連付けられているWLANを削除しようとすると、システムが、WLAN 自体を削除する前にWLANに関連付けられたすべてのネットワークユーザを削除するように指 示するプロンプトを表示します。 (注)
- ステップ **10** [Description] テキスト ボックスに、ローカル ユーザを説明するタイトル(「ユーザ 1」など)を入力しま す。
- ステップ **11** [Apply] をクリックして、変更を確定します。
- ステップ **12** [Save Configuration] をクリックして、変更を保存します。

# <span id="page-538-0"></span>コントローラに対するローカル ネットワーク ユーザの設定(**CLI**)

• 次のコマンドを入力して、ローカル ネットワーク ユーザを設定します。

- **config netuser add** *username password* **wlan** *wlan\_id userType* **permanent description** *description*:コントローラ上のローカル ユーザ データベースに永久ユーザを追加しま す。
- **config netuser add** *username password* {**wlan | guestlan} {***wlan\_id* | *guest\_lan\_id}* **userType guestlifetime** *seconds* **description** *description*:WLAN または有線ゲスト LAN 上のゲスト ユーザを、コントローラのローカル ユーザ データベースに追加します。

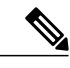

永久ユーザまたはゲスト ユーザをコントローラからローカル ユーザ データベースに追加する 代わりに、RADIUS サーバ上にユーザに対するエントリを作成して Web 認証が実行される WLAN に対して RADIUS 認証を有効にするよう選択できます。 (注)

◦ **config netuser delete** {**username** *username* | **wlan-id** *wlan-id*}

◦ *username*:コントローラ上のローカル ユーザ データベースからユーザを削除しま す。

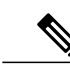

- ローカル ネットワーク ユーザ名は、すべて同じデータベース内に保存される ため、一意である必要があります。 (注)
- *wlan-id*:WLAN ID に関連付けられたネットワーク ユーザをすべて削除します。

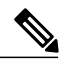

- ネットワーク ユーザに関連付けられている WLAN を削除すると、システム は、先に WLAN に関連付けられているすべてのネットワーク ユーザを削除す るように指示するプロンプトを表示します。 ネットワーク ユーザを削除した 後に、WLAN を削除できます。 (注)
- 次のコマンドを入力して、コントローラに設定されたローカル ネットワーク ユーザに関す る情報を表示します。
	- **show netuser detail** *username*:ローカル ユーザ データベース内の特定のユーザの設定を 表示します。
	- **show netuser summary**:ローカル ユーザ データベース内のすべてのユーザの一覧を表 示します。
- 次のコマンドを入力して、変更を保存します。 **save config**

 $\overline{\phantom{a}}$
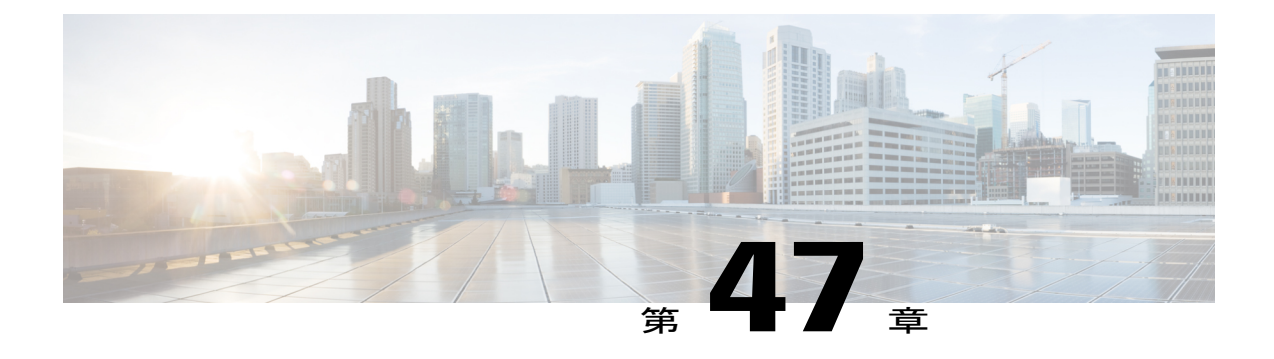

# パスワード ポリシーの設定

- パスワード [ポリシーについて](#page-540-0), 487 ページ
- パスワード ポリシーの設定 (GUI), 488 ページ
- パスワード [ポリシーの設定\(](#page-541-1)CLI),488 ページ

# <span id="page-540-0"></span>パスワード ポリシーについて

パスワードポリシーを使用すると、コントローラおよびアクセスポイントの追加管理ユーザ用に 新しく作成されたパスワードに対し、強力なパスワードチェックを適用できます。新規パスワー ドには次の要件が適用されます。

- コントローラが旧バージョンからアップグレードされた場合、古いパスワードはすべて現状 のまま維持されます。ただし、パスワードの強度は低下します。システムのアップグレード 後、強力なパスワード チェックが有効になると、それ以降は強力なパスワード チェックが 適用され、以前に追加されたパスワードの強度のチェックまたは変更は行われません。
- [Password Policy] ページで設定された内容によっては、ローカル管理ユーザおよびアクセス ポイント ユーザの設定が影響を受けます。

## <span id="page-541-0"></span>パスワード ポリシーの設定(**GUI**)

- ステップ **1** [Security] > [AAA] > [Password Policies] の順に選択して、[Password Policies] ページを開きます。
- ステップ **2** 小文字、大文字、数字、特殊文字の中から少なくとも3種類の文字をパスワードに含める場合は、[Password must contain characters from at least 3 different classes] チェックボックスをオンにします。
- ステップ **3** 新規パスワード内で同じ文字が 4 回以上連続して繰り返されないようにするには、[No character can be repeated more than 3 times consecutively] チェックボックスをオンにします。
- ステップ **4** パスワードに Cisco、ocsic、admin、nimda や、大文字と小文字を変更したり、1、|、または ! を代用した り、o の代わりに 0 や、s の代わりに \$ を使用したりするだけの変形文字列をパスワードに含めないよう にするには、[Password cannot be the default words like cisco, admin] チェックボックスをオンにします。
- ステップ **5** パスワードにユーザ名またはユーザ名を逆にした文字を含めないようにするには、[Password cannot contain username or reverse of username] チェックボックスをオンにします。
- ステップ **6** [Apply] をクリックして、変更を確定します。
- <span id="page-541-1"></span>ステップ **7** [Save Configuration] をクリックして、変更を保存します。

## パスワード ポリシーの設定(**CLI**)

• 次のコマンドを入力して、AP および WLC に対して強力なパスワード チェックを有効また は無効にします。

**config switchconfig strong-pwd** {**case-check** | **consecutive-check** | **default-check** | **username-check** | **all-checks**| **position-check** | **case-digit-check**} {**enable** | **disable**}

値は次のとおりです。

- **case-check**:同じ文字が 3 回連続して使用されているかを確認します。
- **consecutive-check**:デフォルト値またはそのバリアントが使用されているかを確認しま す。
- **default-check**:ユーザ名またはそれを逆にした文字が使用されているかを確認します。
- **all-checks**:強力なパスワード チェックをすべて有効または無効にします。
- **position-check**:古いパスワードからの 4 文字の流用を確認します。
- **case-digit-check**:小文字、大文字、数字、特殊文字の 4 つすべての組み合わせが含まれ ているかを確認します。
- 次のコマンドを入力して、パスワード内の小文字、大文字、数字、特殊文字の最小数を設定 します。

**config switchconfig strong-pwd minimum** {**upper-case** | **lower-case** | **digits** | **special-chars**} *num-of-chars*

- 次のコマンドを入力して、パスワードの最小長を設定します。 **config switchconfig strong-pwd min-length** *pwd-length*
- 次のコマンドを入力して、管理または SNMPv3 ユーザのロックアウトを設定します。 **config switchconfig strong-pwd lockout** {**mgmtuser** | **snmpv3user**} {**enable** | **disable**}
- 次のコマンドを入力して、管理または SNMPv3 ユーザのロックアウト時間を設定します。 **config switchconfig strong-pwd lockout time** {**mgmtuser** | **snmpv3user**} *timeout-in-mins*
- 次のコマンドを入力して、管理または SNMPv3 ユーザの試行連続失敗回数を設定します。 **config switchconfig strong-pwdlockout attempts** {**mgmtuser** |**snmpv3user**} *num-of-failure-attempts*
- 次のコマンドを入力して、管理または SNMPv3 ユーザのライフタイムを設定します。 **config switchconfig strong-pwd lifetime** {**mgmtuser** | **snmpv3user**} *lifetime-in-days*
- 次のコマンドを入力して、強力なパスワード チェックに設定されたオプションを表示しま す。

#### **show switchconfig**

以下に類似した情報が表示されます。

802.3x Flow Control Mode......................... Disabled FIPS prerequisite features............................ Disabled secret obfuscation................................. Enabled Strong Password Check Features:

> case-check ...........Enabled consecutive-check ....Enabled default-check .......Enabled username-check ......Enabled

 $\mathbf I$ 

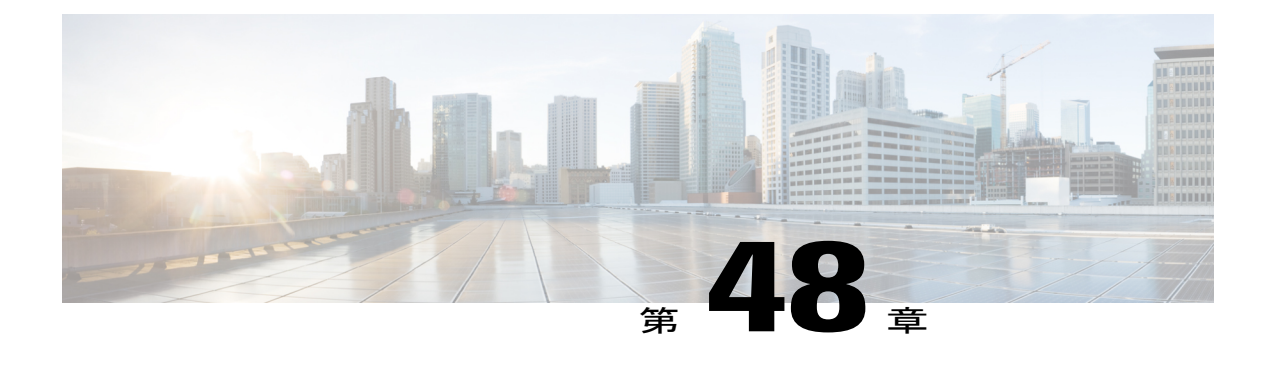

# **LDAP** の設定

- LDAP [について](#page-544-0)、491 ページ
- LDAP の設定 (GUI), 492 ページ
- LDAP [の設定\(](#page-547-0)CLI), 494 ページ

## <span id="page-544-0"></span>**LDAP** について

LDAPバックエンドデータベースを使用すると、コントローラで、特定のユーザの資格情報(ユー ザ名およびパスワード)を LDAP サーバから検索できるようになります。 これらの資格情報は、 ユーザの認証に使用されます。 たとえば、ローカル EAP では、ユーザの資格情報を取得するの に、バックエンド データベースとして LDAP を使用する場合があります。

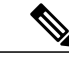

リリース 8.0 以降では、IPv6 を使用してコントローラの LDAP サーバを設定することもできま す。 (注)

#### **LDAP Servers** のフォールバック

LDAP サーバは認証用に WLAN に設定されます。 フォールバック動作が行われるようにするに は、少なくとも 2 台の LDAP サーバでそれらを設定する必要があります。 WLAN ごとにフォール バック動作が行われるように、最大 3 台の LDAP サーバを設定できます。 サーバは認証の優先順 位で表示されます。 最初の LDAP サーバが応答しない場合、コントローラは次の LDAP サーバに 切替えます。 2 番目の LDAP サーバが応答しない場合、コントローラは、3 番目の LDAP サーバ に再度切替えます。

(注)

LDAPバックエンドデータベースでは、ローカルEAP方式として、EAP-TLS、EAP-FAST/GTC、 および PEAPv1/GTC がサポートされます。 LEAP、EAP-FAST/MSCHAPv2、および PEAPv0/MSCHAPv2もサポートされていますが、平文のパスワードを返すようにLDAPサーバ が設定されている場合にのみサポートされます。

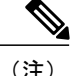

Cisco ワイヤレス LAN コントローラは、Microsoft Active Directory や Novell の eDirectory など の外部 LDAP データベースに対するローカル EAP 認証をサポートしています。 Novell の eDirectory に対するローカル EAP 認証をコントローラに設定する方法については、[http://](http://www.cisco.com/en/US/products/ps6366/products_white_paper09186a0080b4cd24.shtml) [www.cisco.com/en/US/products/ps6366/products\\_white\\_paper09186a0080b4cd24.shtml](http://www.cisco.com/en/US/products/ps6366/products_white_paper09186a0080b4cd24.shtml)で『Configure Unified Wireless Network for Authentication Against Novell's eDirectory Database』ホワイトペーパー を参照してください。

## <span id="page-545-0"></span>**LDAP** の設定(**GUI**)

- ステップ **1** [Security] > [AAA] > [LDAP] の順に選択して、[LDAP Servers] ページを開きます。
	- 既存の LDAP サーバを削除するには、そのサーバの青いドロップダウンの矢印の上にカーソルを置 いて、[Remove] を選択します。
	- コントローラが特定のサーバに到達できることを確認するには、そのサーバの青いドロップダウンの 矢印の上にカーソルを置いて、[Ping] を選択します。
- ステップ **2** 次のいずれかの操作を行います。

す。

- 既存の LDAP サーバを編集するには、そのサーバのインデックス番号をクリックします。 [LDAP Servers > Edit] ページが表示されます。
- LDAP サーバを追加するには、[New] をクリックします。 [LDAP Servers > New] ページが表示されま す。 新しいサーバを追加している場合は、[Server Index (Priority)] ドロップダウン リストから数字を 選択し、その他の設定済み LDAP サーバに対してこのサーバの優先順位を指定します。 最大 17 台の サーバを設定できます。コントローラが最初のサーバに接続できない場合、リスト内の2番目のサー バへの接続を試行する、というようになります。
- ステップ **3** 新しいサーバを追加している場合は、[Server IP Address] テキスト ボックスに LDAP サーバの IP アドレス を入力します。 リリース 8.0 以降では、IPv6 を使用してコントローラの LDAP サーバを設定することもできま (注)
- ステップ **4** 新しいサーバを追加している場合は、[Port Number] テキスト ボックスに LDAP サーバの TCP ポート番号 を入力します。 有効な範囲は 1 ~ 65535 で、デフォルト値は 389 です。
- ステップ **5** [Server Mode(via TLS)] ドロップダウン リストから [Disabled] を選択し、TCP を使用して LDAP サーバ と Cisco WLC 間の LDAP 接続(セキュア トンネルなし)を確立します。または [Enabled] を選択し、TLS を使用してセキュア LDAP 接続を確立します。
- ステップ **6** [Enable Server Status] チェックボックスをオンにしてこの LDAP サーバを有効にするか、オフにして無効 にします。 デフォルト値は [disabled] です。
- ステップ **7** [Simple Bind] ドロップダウン リストから [Anonymous] または [Authenticated] を選択して、LDAP サーバ用 のローカル認証バインド方式を指定します。 [Anonymous] 方式では、LDAP サーバへの匿名アクセスが可

能です。 [Authenticated] 方式では、ユーザ名とパスワードを入力してアクセスをセキュリティで保護する 必要があります。 デフォルト値は [Anonymous] です。

- ステップ **8** 前の手順で [Authenticated] を選択した場合は、次の手順に従ってください。
	- a) [Bind Username] テキスト ボックスに、LDAP サーバのローカル認証に使用されるユーザ名を入力しま す。 ユーザ名には、最大 80 文字を使用できます。
		- ユーザ名が「cn=」(小文字)で始まる場合、コントローラはユーザ名に完全な LDAP デー タベース パスが含まれていると見なし、ユーザベース DN を付加しません。 この指定によ り、認証済みのバインド ユーザをユーザ ベース DN の外に置くことができます。 (注)
	- b) [Bind Username] テキスト ボックスに、LDAP サーバのローカル認証に使用されるユーザ名を入力しま す。 ユーザ名には、最大 80 文字を使用できます。
- ステップ **9** [User Base DN] テキスト ボックスに、全ユーザのリストが含まれた、LDAP サーバ内のサブツリーの識別 名 (DN) を入力します。 たとえば、ou=organizational unit、.ou=next organizational unit、o=corporation.com のようになります。 ユーザを含むツリーがベース DN である場合は、次を入力します。 **o=***corporation*.com または

#### **dc**=*corporation*,dc=com

- ステップ **10** [User Attribute]テキストボックスに、ユーザ名が含まれたユーザレコード内の属性の名前を入力します。 この属性はディレクトリ サーバから取得できます。
- ステップ **11** [User Object Type] テキスト ボックスに、レコードをユーザとして識別する LDAP objectType 属性の値を入 力します。 多くの場合、ユーザ レコードには複数の objectType 属性の値が含まれています。そのユーザ に一意の値と、他のオブジェクト タイプと共有する値があります。
- ステップ **12** [Server Timeout] テキスト ボックスに、再送信の間隔を秒単位で入力します。 有効な範囲は 2 ~ 30 秒で、 デフォルト値は2秒です。
- ステップ **13** [Apply] をクリックして、変更を確定します。
- ステップ **14** [Save Configuration] をクリックして、変更を保存します。
- ステップ **15** 次の手順を実行して、LDAP をローカル EAP 認証用の優先バックエンド データベース サーバとして指定 します。
	- a) [Security] > [Local EAP] > [Authentication Priority] の順に選択して、[Priority Order > Local-Auth] ページを 開きます。
	- b) [LOCAL] を強調表示して、[<] をクリックし、それを左の [User Credentials] ボックスに移動します。
	- c) [LDAP] を強調表示して、[>] をクリックし、それを右の [User Credentials] ボックスに移動します。 右 側の[UserCredentials]ボックスの上部に表示されるデータベースは、ユーザの資格情報を取得する際に 使用されます。
		- [LDAP] と [LOCAL] の両方が右側の [User Credentials] ボックスに表示され、[LDAP] が上部で [LOCAL] が下部にある場合、ローカル EAP は LDAP バックエンド データベースを使用して クライアントの認証を試行し、LDAPサーバが接続不能である場合は、ローカルユーザデー タベースにフェールオーバーします。ユーザが見つからない場合、認証の試行は拒否されま す。 [LOCAL] が上部にある場合、ローカル EAP はローカル ユーザ データベースのみを使用 して認証を試行します。LDAPバックエンドデータベースへのフェールオーバーは行われま せん。 (注)
- d) [Apply] をクリックして、変更を確定します。
- e) [Save Configuration] をクリックして、変更を保存します。
- ステップ16 (オプション)次の手順を実行して、特定の LDAP サーバを WLAN に割り当てます。
	- a) [WLANs] を選択して、[WLANs] ページを開きます。
	- b) 必要な WLAN の ID 番号をクリックします。
	- c) [WLANs>Edit]ページが表示されたら [Security]>[AAA Servers] タブを選択し、[WLANs>Edit] ([Security > AAA Servers]) ページを開きます。
	- d) [LDAPServers] ドロップダウン リストから、この WLAN で使用する LDAP サーバを選択します。 最大 3 台の LDAP サーバを選択できます。これらのサーバは優先順位に従って試行されます。
		- これらの LDAP サーバは、Web 認証が有効になっている WLAN にのみ適用されます。 ロー カル EAP によって使用されません。 (注)
	- e) [Apply] をクリックして、変更を確定します。
	- f) [Save Configuration] をクリックして、変更を保存します。
- ステップ **17** 次の手順を実行して、LDAP サーバ フォールバックの動作を指定します。
	- a) [WLAN] > [AAA Server] を選択して、[Fallback Parameters] ページを開きます。
	- b) [LDAP Servers] ドロップダウン リストから、コントローラが管理ユーザを認しようとする際の優先順 位に従って、LDAP サーバを選択します。 認証順序はサーバから開始します。
	- c) [Security] > [AAA] > [LDAP] の順に選択して、コントローラに設定されたグローバル LDAP サーバのリ ストを表示します。

## <span id="page-547-0"></span>**LDAP の設定(CLI)**

- 次のコマンドを入力して、LDAP サーバを設定します。
	- **config ldap add** *index server\_ip\_address port# user\_base user\_attr user\_type* **secure** セキュ ア LDAP 用の LDAP サーバを追加します。
	- **config ldap delete** *index*:以前に追加された LDAP サーバを削除します。
	- **config ldap** {**enable** | **disable**} *index*:LDAP サーバを有効または無効にします。
	- **config ldap security-mode enable** *index*:既存のコマンドと共にインデックスを使用して LDAP を有効にします。
	- **config ldapsimple-bind**{**anonymous***index* | **authenticated***index***username** *username***password** *password*}:LDAP サーバ用のローカル認証バインド方式を指定します。 匿名方式では LDAPサーバへの匿名アクセスが可能です。一方、認可方式ではユーザ名とパスワード を入力してアクセスをセキュリティで保護する必要があります。 デフォルト値は [anonymous] です。 ユーザ名には、最大 80 文字を使用できます。

ユーザ名が「cn=」(小文字)で始まる場合、コントローラはユーザ名に完全な LDAP データベース パスが含まれていると見なし、ユーザベース DN を付加しません。 この

- 指定により、認証済みのバインド ユーザをユーザ ベース DN の外に置くことができま す。
- **config ldap retransmit-timeout** *index timeout*:LDAP サーバの再送信の間隔(秒数)を設 定します。
- 次のコマンドを入力して、LDAP を優先バックエンド データベース サーバとして指定しま す。

**config local-auth user-credentials ldap**

バを WLAN から削除します。

**config local-auth user-credentials ldap local** コマンドを入力すると、ローカル EAP は LDAP バックエンド データベースを使用してクライアントの認証を試行し、LDAP サーバが接続不 能である場合は、ローカル ユーザ データベースにフェールオーバーします。 ユーザが見つ からない場合、認証の試行は拒否されます。 **config local-auth user-credentials local ldap** コマ ンドを入力すると、ローカル EAP はローカル ユーザ データベースのみを使用して認証を試 行します。 LDAP バックエンド データベースへのフェールオーバーは行われません。

- (オプション)次のコマンドを入力して、特定の LDAP サーバを WLAN に割り当てます。
	- **config wlan ldap add** *wlan\_id server\_index*:設定済みの LDAP サーバを WLAN に接続し ます。 このコマンドで指定される LDAP サーバは、Web 認証が有効になっている WLAN にの
	- み適用されます。 ローカル EAP によって使用されません。 ◦ **config wlanldapdelete** *wlan\_id* {*all* | *index*}:特定の、またはすべての設定済み LDAP サー
- 次のコマンドを入力して、設定済みの LDAP サーバに関連する情報を表示します。

◦ **show ldap summary**:設定済みの LDAP サーバの概要を表示します。

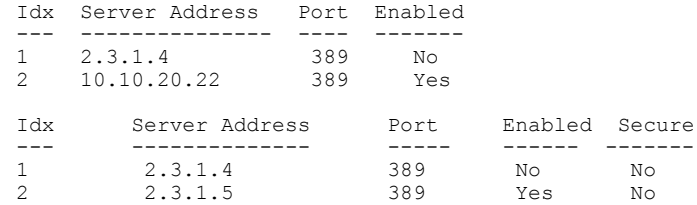

◦ **show ldap***index*:詳細な LDAP サーバ情報を表示します。 次のような情報が表示されま す。

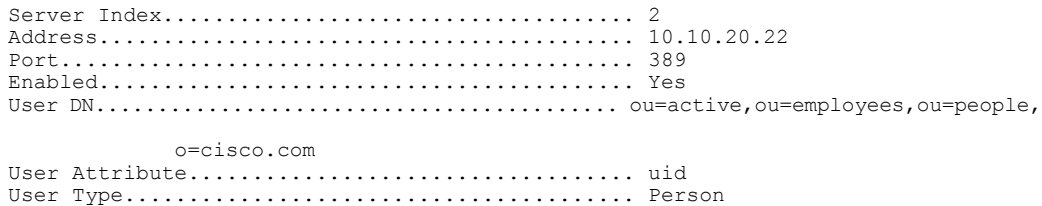

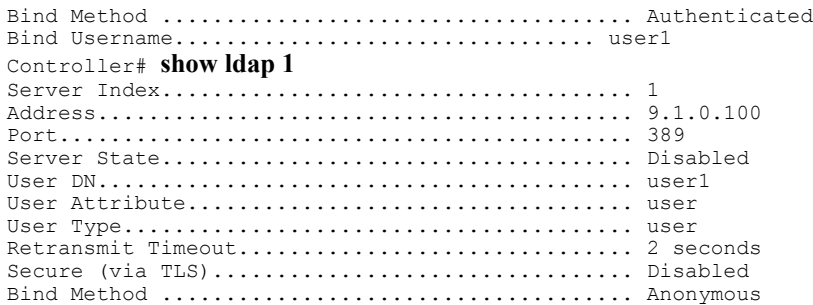

◦ **show ldap statistics**:LDAP サーバの統計情報を表示します。

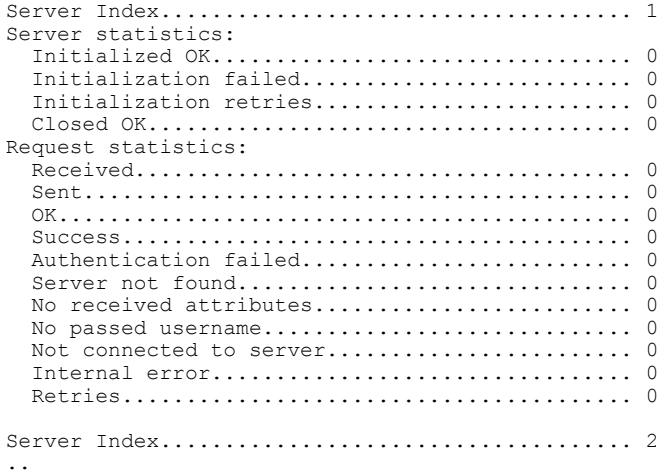

◦ **show wlan** *wlan\_id*:WLAN に適用される LDAP サーバを表示します。

- 次のコマンドを入力して、コントローラが LDAP サーバに到達できることを確認します。 **ping** *server\_ip\_address*
- 次のコマンドを入力して、変更を保存します。 **save config**
- 次のコマンドを入力して、LDAP のデバッグを有効または無効にします。 **debug aaa ldap** {**enable | disable}**

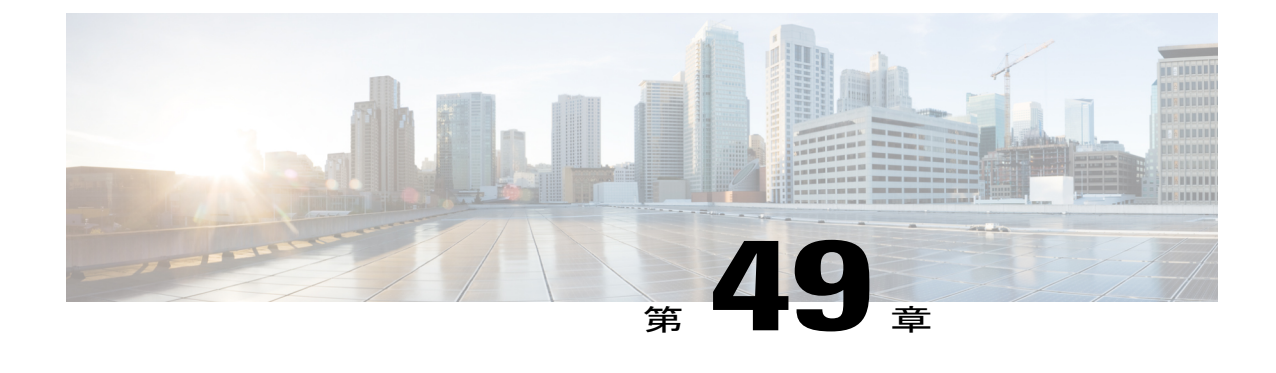

# ローカル **EAP** の設定

- [ローカル](#page-550-0) EAP について, 497 ページ
- ローカル EAP [の制約事項](#page-552-0), 499 ページ
- [ローカル](#page-553-0) EAP の設定(GUI), 500 ページ
- [ローカル](#page-558-0) EAP の設定 (CLI), 505 ページ

## <span id="page-550-0"></span>ローカル **EAP** について

ローカルEAPは、ユーザおよびワイヤレスクライアントのローカル認証を可能にする認証方式で す。 この方式は、バックエンド システムが妨害されたり、外部認証サーバがダウンした場合で も、ワイヤレスクライアントへの接続を維持できるように、リモートオフィスで使用する目的で 設計されています。 ローカル EAP を有効にすると、コントローラは認証サーバおよびローカル ユーザデータベースとして機能するため、外部認証サーバに依存する必要がなくなります。ロー カル EAP は、ローカル ユーザ データベースまたは LDAP バックエンド データベースからユーザ の資格情報を取得して、ユーザを認証します。 ローカル EAP では、コントローラとワイヤレス クライアント間で、LEAP、EAP-FAST、EAP-TLS、PEAPv0/MSCHAPv2、および PEAPv1/GTC 認 証方式をサポートします。

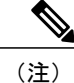

LDAPバックエンドデータベースでは、ローカルEAP方式として、EAP-TLS、EAP-FAST/GTC、 および PEAPv1/GTC がサポートされます。 LEAP、EAP-FAST/MSCHAPv2、および PEAPv0/MSCHAPv2もサポートされていますが、平文のパスワードを返すようにLDAPサーバ が設定されている場合にのみサポートされます。

(注)

Cisco ワイヤレス LAN コントローラは、Microsoft Active Directory や Novell の eDirectory など の外部 LDAP データベースに対するローカル EAP 認証をサポートしています。 Novell の eDirectory に対するローカル EAP 認証をコントローラに設定する方法については、[http://](http://www.cisco.com/en/US/products/ps6366/products_white_paper09186a0080b4cd24.shtml) [www.cisco.com/en/US/products/ps6366/products\\_white\\_paper09186a0080b4cd24.shtml](http://www.cisco.com/en/US/products/ps6366/products_white_paper09186a0080b4cd24.shtml)で『Configure Unified Wireless Network for Authentication Against Novell's eDirectory Database』ホワイトペーパー を参照してください。

コントローラ上で RADIUS サーバが設定されている場合は、コントローラはまず RADIUS サーバ を使用してワイヤレス クライアントを認証しようとします。 ローカル EAP は、RADIUS サーバ がタイムアウトしていたり、RADIUS サーバが設定されていない場合など、RADIUS サーバが見 つからない場合にのみ試行されます。 4 台の RADIUS サーバが設定されている場合、コントロー ラは最初の RADIUS サーバを使用してクライアントの認証を試行し、次に 2 番めの RADIUS サー バ、その次にローカルEAPを試行します。その後クライアントが手動で再認証を試みると、コン トローラは 3 番めの RADIUS サーバを試行し、次に 4 番めの RADIUS サーバ、その次にローカル EAPを試行します。コントローラで外部RADIUSサーバを使用したクライアント認証を行いたく ない場合は、次の CLI コマンドを示された順序どおりに入力します。

- **config wlan disable** *wlan\_id*
- **config wlan radius\_server auth disable** *wlan\_id*

• **config wlan enable** *wlan\_id*

図 **41**:ローカル **EAP** の例

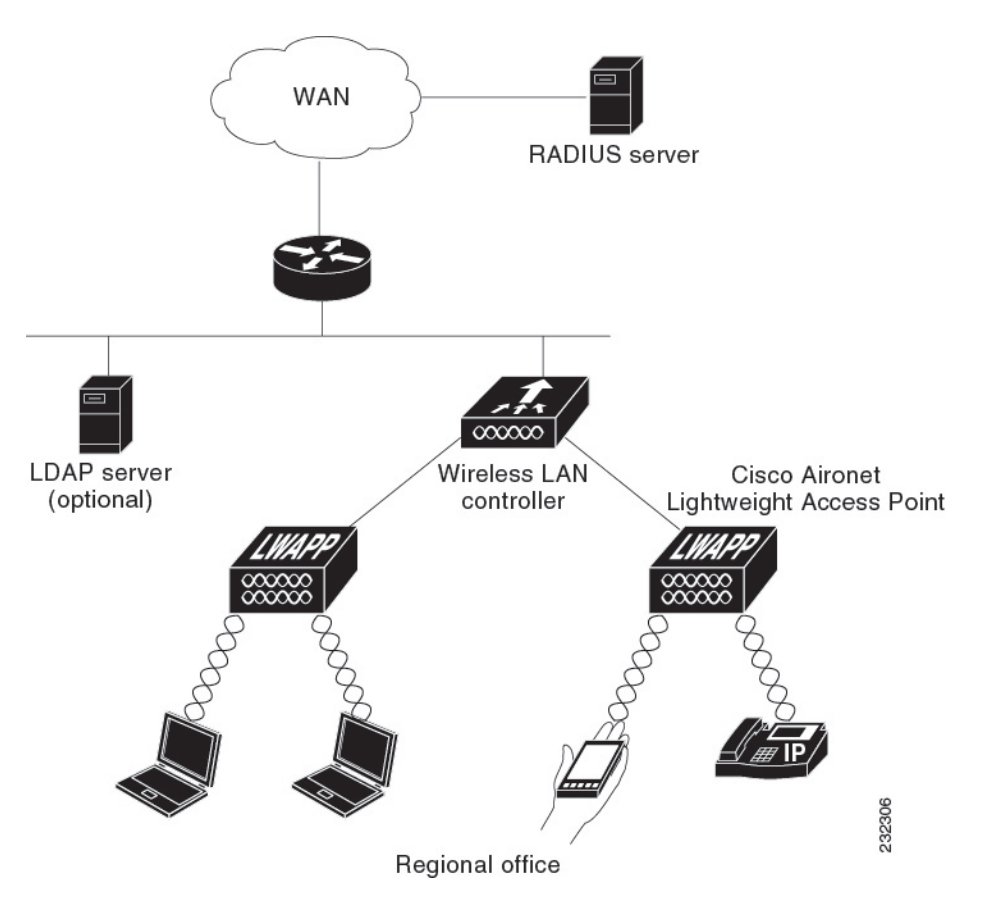

# <span id="page-552-0"></span>ローカル **EAP** の制約事項

ローカル EAP プロファイルは、Cisco 600 シリーズ OfficeExtend アクセス ポイントではサポート されません。

## <span id="page-553-0"></span>ローカル **EAP** の設定(**GUI**)

はじめる前に

- EAP-TLS、PEAPv0/MSCHAPv2、および PEAPv1/GTC は、認証に証明書を使用し、EAP-FAST は、証明書またはPACのいずれかを使用します。コントローラには、シスコによりインストー ルされたデバイスの証明書と、Certificate Authority (CA;認証局)の証明書が付属しています。 ただし、ご自身のベンダー固有の証明書を使用する場合は、それらの証明書をコントローラに インポートする必要があります。 (注)
- ステップ **1** 上記に示したいずれかの EAP タイプを使用するようにローカル EAP を設定する場合は、適切な証明書と PAC(手動の PACプロビジョニングを使用する場合)がコントローラにインポートされていることを確 認してください。
- ステップ **2** コントローラでローカル ユーザ データベースからユーザの資格情報を取得するようにする場合は、その コントローラ上でローカル ネットワーク ユーザを適切に設定していることを確認してください。
- ステップ **3** コントローラで LDAP バックエンド データベースからユーザの資格情報を取得するようにする場合は、 そのコントローラ上で LDAP サーバを適切に設定していることを確認してください。
- ステップ **4** 次の手順を実行して、ユーザの資格情報をバックエンド データベース サーバから取得する順序を指定し ます。
	- a) [Security] > [Local EAP] > [Authentication Priority] の順に選択して、[Priority Order > Local-Auth] ページを 開きます。
	- b) ユーザの資格情報がローカルまたは LDAP データベースから取得される優先順位を決定します。 たと えば、LDAP データベースがローカル ユーザ データベースよりも優先されるようにすることも、また は LDAP データベースがまったく考慮されないようにすることもできます。
	- c) 優先順位を決定したら、目的のデータベースを強調表示します。次に、左と右の矢印および[Up]ボタ ンと [Down] ボタンを使用して、目的のデータベースを右側の [User Credentials] ボックスの上部に移動 します。
		- [LDAP] と [LOCAL] の両方が右側の [User Credentials] ボックスに表示され、[LDAP] が上部で [LOCAL] が下部にある場合、ローカル EAP は LDAP バックエンド データベースを使用して クライアントの認証を試行し、LDAPサーバが接続不能である場合は、ローカルユーザデー タベースにフェールオーバーします。ユーザが見つからない場合、認証の試行は拒否されま す。 [LOCAL] が上部にある場合、ローカル EAP はローカル ユーザ データベースのみを使用 して認証を試行します。LDAPバックエンドデータベースへのフェールオーバーは行われま せん。 (注)
	- d) [Apply] をクリックして、変更を確定します。
- ステップ **5** 次の手順を実行して、ローカル EAP タイマーの値を指定します。
	- a) [Security] > [Local EAP] > [General] の順に選択して、[General] ページを開きます。
- b) [Local Auth Active Timeout] テキスト ボックスに、設定済み RADIUS サーバのペアによる認証が失敗し た後に、コントローラがローカル EAP を使用してワイヤレス クライアントを認証する際の試行時間 (秒単位)を入力します。 有効な範囲は 1 ~ 3600 秒で、デフォルトの設定は 100 秒です。
- ステップ **6** 次のように Advanced EAP パラメータの値を指定します。
	- a) [Security] > [Advanced EAP] を選択します。
	- b) [Identity Request Timeout] テキスト ボックスに、コントローラがローカル EAP を使用してワイヤレス クライアントに EAPID 要求を送信する際の試行時間(秒単位)を入力します。 有効な範囲は 1 ~ 120 秒で、デフォルトの設定は 30 秒です。
	- c) [Identity Request Max Retries] テキスト ボックスに、コントローラがローカル EAP を使用してワイヤレ スクライアントに EAP ID 要求を再送信する際の最大試行回数を入力します。 有効な値の範囲は1~ 20 回で、デフォルトの設定は 20 回です。
	- d) [Dynamic WEP Key Index] テキスト ボックスに、Dynamic Wired Equivalent Privacy(WEP)に使用する キー インデックスを入力します。 デフォルト値は 0 で、これはキー インデックス 1 に相当します。有 効な値は 0 ~ 3(キー インデックス 1 ~ 4)です。
	- e) [Request Timeout] テキスト ボックスに、コントローラがローカル EAP を使用してワイヤレス クライア ントに EAP 要求を送信する際の試行時間(秒単位)を入力します。 有効な範囲は 1 ~ 120 秒で、デ フォルトの設定は 30 秒です。
	- f) [Request Max Retries] テキスト ボックスに、コントローラがローカル EAP を使用してワイヤレス クラ イアントに EAP 要求を再送信する際の最大試行回数を入力します。 有効な値の範囲は 1 ~ 120 回で、 デフォルトの設定は 20 回です。
	- g) [Max-Login Ignore Identity Response] ドロップダウン リストから [Enable] を選択して、同じユーザ名を 使用してコントローラに接続できるデバイスの数を制限します。 同じコントローラ上の異なるデバイ ス(PDA、ノートパソコン、IP フォンなど)から最大 8 台までログインできます。 デフォルト値はイ ネーブルです。
	- h) [EAPOL-Key Timeout] テキスト ボックスに、コントローラがローカル EAP を使用してワイヤレス クラ イアントに LAN 経由で EAP キーを送信する際の試行時間(秒単位)を入力します。 有効な値の範囲 は 1 ~ 5 秒で、デフォルトの設定は 1 秒です。
		- コントローラとアクセス ポイントが WAN リンクによって分離されている場合、デフォルト タイムアウト値の 1 秒では不十分な場合があります。 (注)
	- i) [EAPOL-Key Max Retries] テキスト ボックスに、コントローラがローカル EAP を使用してワイヤレス クライアントに LAN 経由で EAP キーを送信する際の最大試行回数を指定します。 有効な値の範囲は 0 ~ 4 回で、デフォルトの設定は 2 回です。
	- j) [Apply] をクリックして、変更を確定します。
- ステップ **7** 次の手順を実行して、ワイヤレス クライアントでサポートされる EAP 認証タイプを指定する、ローカル EAP プロファイルを作成します。
	- a) [Security] > [Local EAP] > [Profiles] の順に選択して、[Local EAP Profiles] ページを開きます。 このページでは、これまでに設定されたすべてのローカルEAPプロファイルが表示され、そのEAPタ イプを指定します。 最大 16 個のローカル EAP プロファイルを作成できます。
		- 既存のプロファイルを削除するには、そのプロファイルの青いドロップダウンの矢印の上に カーソルを置いて、[Remove] を選択します。 (注)
- b) [New] をクリックして、[Local EAP Profiles > New] ページを開きます。
- c) [Profile Name] テキスト ボックスに新しいプロファイルの名前を入力し、[Apply] をクリックします。 プロファイル名には最大 63 文字の英数字を入力できます。 スペースは含めないでくださ い。 (注)
- d) [Local EAP Profiles] ページが再度表示されたら、新しいプロファイルの名前をクリックします。 [Local EAP Profiles > Edit] ページが表示されます。
- e) [LEAP]、[EAP-FAST]、[EAP-TLS]、または[PEAP]チェックボックスをオンにし、ローカル認証に使用 できる EAP タイプを指定します。
	- プロファイルごとに複数の EAP タイプを指定できます。 ただし、証明書を使用する複数の EAP タイプ(証明書を使用する EAP-FAST、EAP-TLS、PEAPv0/MSCHAPv2、PEAPv1/GTC など)を選択する場合、すべての EAP タイプで同じ証明書(Cisco または他のベンダーが発 行する)を使用する必要があります。 (注)
	- [PEAP] チェックボックスをオンにすると、コントローラ上で PEAPv0/MSCHAPv2 と PEAPv1/GTC の両方が有効になります。 (注)
- f) EAP-FAST を選択し、コントローラ上のデバイス証明書を認証に使用する場合は、[Local Certificate Required] チェックボックスをオンにします。 証明書の代わりに PAC を使用する EAP-FAST を使用す る場合は、このチェックボックスをオフのままにしておきます。これはデフォルトの設定です。 デバイス証明書は LEAP と共に使用されず、EAP-TLS と PEAP には必須であるため、このオ (注)

```
プションは EAP-FAST にのみ適用されます。
```
- g) EAP-FAST を選択し、ワイヤレス クライアントが認証のためデバイス証明書をコントローラに送信す るよう設定するには、[Client Certificate Required] チェックボックスをオンにします。 証明書の代わり に PAC を使用する EAP-FAST を使用する場合は、このチェックボックスをオフのままにしておきま す。これはデフォルトの設定です。
	- クライアント証明書は LEAP または PEAP と共に使用されず、EAP-TLS には必須であるた め、このオプションは EAP-FAST にのみ適用されます。 (注)
- h) 証明書を使用するEAP-FAST、EAP-TLS、またはPEAPを選択する場合は、クライアントに送信される 証明書がシスコから発行されるものか、別のベンダーから発行されるものかを指定します。[Cisco] ま たは [Vendor] を [Certificate Issuer] ドロップダウン リストから選択してください。 デフォルトの設定 は、[Cisco] になっています。
- i) 証明書を使用する EAP-FAST または EAP-TLS を選択し、クライアントから受信する証明書をコント ローラ上の CA 証明書と照合して検証する場合は、[Check Against CA Certificates] チェックボックスを オンにします。 デフォルト設定はイネーブルです。
- j) 証明書を使用する EAP-FAST または EAP-TLS を選択し、受信する証明書での Common Name (CN) を コントローラ上の CA 証明書の CN と照合して検証する場合は、[Verify Certificate CN Identity] チェック ボックスをオンにします。 デフォルト設定では無効になっています。
- k) 証明書を使用する EAP-FAST または EAP-TLS を選択し、受信するデバイス証明書が現在有効であり、 期限切れでないことをコントローラで検証されるようにする場合は、[Check Certificate Date Validity] チェックボックスをオンにします。 デフォルト設定はイネーブルです。
	- 証明書の日付の有効性が、コントローラに設定された現在の UTC(GMT)時間と照合され ます。 タイムゾーンのオフセットは無視されます。 (注)
- l) [Apply] をクリックして、変更を確定します。
- ステップ **8** EAP-FAST プロファイルを作成した場合、EAP-FAST パラメータを設定する手順は、次のとおりです。
	- a) [Security] > [Local EAP] > [EAP-FAST Parameters] の順に選択して、[EAP-FAST Method Parameters] ぺー ジを開きます。
	- b) [Server Key] テキスト ボックスおよび [Confirm Server Key] フィールドに、PAC の暗号化と暗号化解除 に使用するキー(16進数文字)を入力します。
	- c) [Time to Live for the PAC] テキスト ボックスに、PAC の有効日数を入力します。 有効な範囲は 1~1000 日で、デフォルトの設定は 10 日です。
	- d) [Authority ID] テキスト ボックスに、ローカル EAP-FAST サーバの認証局 ID を 16 進数文字で入力しま す。 最大 32 文字の 16 進数文字を入力できますが、文字数は偶数である必要があります。
	- e) [Authority ID Information] テキスト ボックスに、ローカル EAP-FAST サーバの Authority ID をテキスト 形式で入力します。
	- f) 匿名プロビジョニングを有効にするには、[Anonymous Provision] チェックボックスをオンにします。 この機能を使用すると、PAC プロビジョニング中に、PAC がないクライアントに PAC が自動的に送信 されるようになります。 この機能を無効にする場合、PAC は手動でプロビジョニングされる必要があ ります。 デフォルト設定はイネーブルです。
		- ローカル証明書またはクライアント証明書、あるいはその両方を必要とし、すべてのEAP-FAST クライアントで証明書が使用されるよう強制する場合は、[AnonymousProvision]チェックボッ クスをオフにしてください。 (注)
	- g) [Apply] をクリックして、変更を確定します。
- ステップ **9** 次の手順を実行して、WLAN 上でローカル EAP を有効にします。
	- a) [WLANs] を選択して、[WLANs] ページを開きます。
	- b) 必要な WLAN の ID 番号をクリックします。
	- c) [WLANs > Edit]ページが表示されたら[Security] > [AAA Servers]タブを選択し、[WLANs > Edit]([Security > AAA Servers]) ページを開きます。
	- d) この WLAN に対して RADIUS アカウンティングおよび認証を無効にするには、RADIUS 認証サーバお よびアカウンティング サーバの [Enabled] チェックボックスをオフにします。
	- e) [Local EAP Authentication] チェックボックスをオンにして、この WLAN に対してローカル EAP を有効 にします。
	- f) [EAP Profile Name] ドロップダウン リストから、この WLAN に使用する EAP プロファイルを選択しま す。
	- g) 必要に応じて、[LDAP Servers] ドロップダウン リストから、この WLAN でローカル EAP と共に使用 する LDAP サーバを選択します。
	- h) [Apply] をクリックして、変更を確定します。
- ステップ **10** 次の手順を実行して、WLAN で EAP パラメータを有効にします。
	- a) [WLANs] を選択して、[WLANs] ページを開きます。
	- b) 必要な WLAN の ID 番号をクリックします。
	- c) [WLANs > Edit]ページが表示されたら[Security] > [AAA Servers]タブを選択し、[WLANs > Edit]([Security > AAA Servers]) ページを開きます。
	- d) この WLAN に対して EAP パラメータを設定するには、[Enable] チェックボックスをオンにします。
- e) [EAPOL Key Timeout (200 to 5000 millisec)] テキスト ボックスに、コントローラがローカル EAP を使用 してワイヤレスクライアントに WLAN 経由で EAP キーを送信する際の試行時間を入力します(ミリ 秒単位)。 有効な範囲は 200 ~ 5000 ミリ秒で、デフォルト値は 1000 ミリ秒です。
- f) [EAPOL Key Retries (0 to 4)] テキスト ボックスに、コントローラがローカル EAP を使用してワイヤレ ス クライアントに WLAN 経由で EAP キーを送信する際の最大試行回数を入力します。 有効な値の範 囲は 0 ~ 4 回で、デフォルトの設定は 2 回です。
- g) [Identity Request Timeout (1 to 120 sec)] テキスト ボックスに、コントローラがローカル EAP を使用して WLAN内のワイヤレスクライアントにEAPID要求を送信する際の試行時間を入力します(秒単位)。 有効な範囲は 1 ~ 120 秒で、デフォルト値は 30 秒です。
- h) [Identity Request Retries (1 to 20 sec)] テキスト ボックスに、コントローラがローカル EAP を使用して WLAN 内のワイヤレス クライアントに EAP ID 要求を再送信する際の最大試行回数を入力します。 有 効な値の範囲は 1 ~ 20 回で、デフォルトの設定は 2 回です。
- i) [Request Timeout (1 to 120 sec)] テキスト ボックスに、コントローラがローカル EAP を使用して WLAN 内のワイヤレスクライアントにEAPパラメータ要求を送信する際の試行時間を入力します(秒単位)。 有効な範囲は 1 ~ 120 秒で、デフォルトの設定は 30 秒です。
- j) [Request Retries (1 to 20 sec)] テキスト ボックスに、コントローラがローカル EAP を使用して WLAN 内 のワイヤレス クライアントに EAP パラメータ要求を再送信する際の最大試行回数を入力します。 有 効な値の範囲は 1 ~ 20 回で、デフォルトの設定は 2 回です。
- k) [Apply] をクリックして、変更を確定します。

ステップ **11** [Save Configuration] をクリックして、変更を保存します。

## <span id="page-558-0"></span>ローカル **EAP** の設定(**CLI**)

#### はじめる前に

- EAP-TLS、PEAPv0/MSCHAPv2、および PEAPv1/GTC は認証に証明書を使用し、EAP-FAST は 証明書またはPACbのいずれかを使用します。コントローラには、シスコによりインストール されたデバイスの証明書と、Certificate Authority(CA; 認証局)の証明書が付属しています。 ただし、ご自身のベンダー固有の証明書を使用する場合は、それらの証明書をコントローラに インポートする必要があります。 (注)
- ステップ **1** 上記に示したいずれかの EAP タイプを使用するようにローカル EAP を設定する場合は、適切な証明書と PAC(手動の PACプロビジョニングを使用する場合)がコントローラにインポートされていることを確 認してください。
- ステップ **2** コントローラでローカル ユーザ データベースからユーザの資格情報を取得するようにする場合は、その コントローラ上でローカル ネットワーク ユーザを適切に設定していることを確認してください。
- ステップ **3** コントローラで LDAP バックエンド データベースからユーザの資格情報を取得するようにする場合は、 そのコントローラ上で LDAP サーバを適切に設定していることを確認してください。
- ステップ **4** 次のコマンドを入力して、ローカルまたはLDAPデータベースからユーザの資格情報を取得する順位を指 定します。

**config local-auth user-credentials** {*local* | *ldap*}

**config local-auth user-credentials ldap local** コマンドを入力すると、ローカル EAP は LDAP バッ クエンド データベースを使用してクライアントの認証を試行し、LDAP サーバが接続不能であ る場合は、ローカルユーザデータベースにフェールオーバーします。ユーザが見つからない場 合、認証の試行は拒否されます。 **config local-auth user-credentials local ldap** コマンドを入力す ると、ローカル EAP はローカル ユーザ データベースのみを使用して認証を試行します。 LDAP バックエンド データベースへのフェールオーバーは行われません。 (注)

ステップ **5** 次のコマンドを入力して、ローカル EAP タイマーの値を指定します。

- **config local-authactive-timeout** *timeout*:設定済み RADIUS サーバのペアによる認証が失敗した後に、 コントローラがローカル EAP を使用してワイヤレス クライアントを認証する際の試行時間(秒単 位)を指定します。 有効な範囲は 1 ~ 3600 秒で、デフォルトの設定は 100 秒です。
- **config advancedeapidentity-request-timeout** *timeout*:コントローラがローカル EAP を使用してワイヤ レス クライアントに EAP ID 要求を送信する際の試行時間(秒単位)を指定します。 有効な範囲は 1 ~ 120 秒で、デフォルトの設定は 30 秒です。
- **config advancedeapidentity-request-retries***retries*:コントローラがローカル EAP を使用してワイヤレ ス クライアントに EAP ID 要求を再送信する際の最大試行回数を指定します。 有効な値の範囲は 1 ~ 20 回で、デフォルトの設定は 20 回です。
- **\* config advanced eap key-index** *index*: Dynamic Wired Equivalent Privacy (WEP) に使用するキー イン デックスを指定します。 デフォルト値は 0 で、これはキー インデックス 1 に相当します。有効な値 は0~3(キーインデックス1~4)です。
- **config advanced eap request-timeout** *timeout*:コントローラがローカル EAP を使用してワイヤレス ク ライアントに EAP 要求を送信する際の試行時間(秒単位)を指定します。 有効な範囲は1~120秒 で、デフォルトの設定は 30 秒です。
- **config advanced eap request-retries** *retries*:コントローラがローカル EAP を使用してワイヤレス クラ イアントに EAP 要求を再送信する際の最大試行回数を指定します。 有効な値の範囲は 1 ~ 120 回 で、デフォルトの設定は 20 回です。
- **config advanced eap eapol-key-timeout** *timeout*:コントローラがローカル EAP を使用してワイヤレス クライアントに LAN 経由で EAP キーを送信する際の試行時間(秒単位)を指定します。 有効な値 の範囲は1~5秒で、デフォルトの設定は1秒です。
	- コントローラとアクセス ポイントが WAN リンクによって分離されている場合、デフォル ト タイムアウト値の 1 秒では不十分な場合があります。 (注)
- **config advanced eap eapol-key-retries** *retries*:コントローラがローカル EAP を使用してワイヤレス ク ライアントに LAN 経由で EAP キーを送信する際の最大試行回数を指定します。 有効な値の範囲は 0 ~ 4 回で、デフォルトの設定は 2 回です。
- **config advanced eap max-login-ignore-identity-response** {**enable** | **disable**}:イネーブルにすると、この コマンドは、802.1x認証で同じユーザ名を使用してコントローラに接続できるデバイスの数の制限を 無視します。 ディセーブルにすると、このコマンドは、コントローラに同じユーザ名で接続できる デバイスの数を制限します。 これは Web 認証ユーザには適用されません。 同じコントローラ上の異 なるデバイス (PDA、ノートパソコン、IPフォンなど) から最大8台までログインできます。 デフォ ルト値はイネーブルです。 同じユーザ名で接続できるデバイスの最大数を制限するには、**config netuser maxUserLogin** コマンドを使用します。
- ステップ **6** 次のコマンドを入力して、WLAN でローカル EAP タイマーの値を指定します。
	- **config wlan security eap-params {enable | disable}** *wlan\_id*:SSID 固有の EAP タイムアウトまたは再試 行をイネーブルまたはディセーブルに指定します。 デフォルト値は [disabled] です。
	- **config wlansecurity eap-params eapol-key-timeout** *timeout wlan\_id*:コントローラがローカル EAP を使 用してワイヤレスクライアントにWLAN経由でEAPキーを送信する際の試行時間を指定します(ミ リ秒単位)。 有効な範囲は 200 ~ 5000 ミリ秒で、デフォルト設定は 1000 ミリ秒です。
	- **config wlansecurity eap-params eapol-key-retries** *retries wlan\_id*:コントローラがローカル EAP を使用 してワイヤレスクライアントにWLAN経由でEAPキーを送信する際の最大試行回数を指定します。 有効な値の範囲は 0 ~ 4 回で、デフォルトの設定は 2 回です。
	- **config wlansecurity eap-paramsidentity-request-timeout** *timeout wlan\_id*:コントローラがローカル EAP を使用して WLAN 内のワイヤレス クライアントに EAP ID 要求を送信する際の試行時間を指定しま す(秒単位)。 有効な範囲は 1 ~ 120 秒で、デフォルトの設定は 30 秒です。
- **config wlan security eap-params identity-request-retries** *retries wlan\_id*:コントローラがローカル EAP を使用して WLAN 内のワイヤレス クライアントに EAP ID 要求を再送信する際の最大試行回数を指 定します。 有効な値の範囲は 1 ~ 20 回で、デフォルトの設定は 2 回です。
- **config wlansecurity eap-params request-timeout** *timeout wlan\_id*:コントローラがローカル EAP を使用 して WLAN 内のワイヤレス クライアントに EAP パラメータ要求を送信する際の試行時間を指定し ます(秒単位)。 有効な範囲は 1 ~ 120 秒で、デフォルトの設定は 30 秒です。
- **config wlan security eap-params request-retries** *retries wlan\_id*:コントローラがローカル EAP を使用 して WLAN 内のワイヤレス クライアントに EAP パラメータ要求を再送信する際の最大試行回数を 指定します。 有効な値の範囲は 1 ~ 20 回で、デフォルトの設定は 2 回です。
- ステップ **7** 次のコマンドを入力して、ローカル EAP プロファイルを作成します。 **config local-auth eap-profile add** *profile\_name*
	- プロファイル名にスペースを含めないでくださ い。 (注)
	- ローカル EAP プロファイルを削除するには、**config local-auth eap-profile delete** *profile\_name* コ マンドを入力します。 (注)
- ステップ **8** 次のコマンドを入力して、ローカル EAP プロファイルに EAP 方式を追加します。 **config local-auth eap-profile method add** *method profile\_name* サポートされている方式は leap、fast、tls、および peap です。
	- peap を選択する場合、コントローラ上で PEAPv0/MSCHAPv2 と PEAPv1/GTC の両方が有効にな ります。 (注)
	- プロファイルごとに複数のEAPタイプを指定できます。ただし、証明書を使用する複数のEAP タイプ(証明書を使用する EAP-FAST、EAP-TLS、PEAPv0/MSCHAPv2、および PEAPv1/GTC など)でプロファイルを作成する場合、すべての EAP タイプで同じ証明書(Cisco または他の ベンダーが発行する)を使用する必要があります。 (注)
	- ローカル EAP プロファイルから EAP メソッドを削除するには、**config local-auth eap-profile method delete** *method profile\_name* コマンドを入力します。 (注)
- ステップ **9** EAP-FAST プロファイルを作成した場合は、次のコマンドを入力して EAP-FAST パラメータを設定しま す。

#### **config local-auth method fast** *?*

ここで、*?* は、次のいずれかを示します。

- **anon-prov** {**enable** |**disable**}:コントローラで匿名プロビジョニングが許可されるように設定します。 これにより、PAC プロビジョニング中に、PAC がないクライアントに PAC が自動的に送信されるよ うになります。
- **authority-id** *auth\_id*:ローカル EAP-FAST サーバの Authority ID を指定します。
- **pac-ttl** *days*:PAC の有効日数を指定します。
- **server-key** *key*:PAC を暗号化および暗号化解除するために使用されるサーバ キーを指定します。

ステップ **10** 次のコマンドを入力して、プロファイルごとに証明書パラメータを設定します。

- **config local-autheap-profile methodfast local-cert** {**enable** |**disable**} *profile\_name*: 認証にコントローラ 上のデバイス証明書が必要かどうかを指定します。
	- デバイス証明書は LEAP と共に使用されず、EAP-TLS と PEAP には必須であるため、この コマンドは EAP-FAST にのみ適用されます。 (注)
- **config local-auth eap-profile method fast client-cert** {**enable** | **disable**} *profile\_name*: 認証用のデバイス 証明書をコントローラへ送信するために、ワイヤレス クライアントが必要かどうかを指定します。
	- クライアント証明書は LEAP または PEAP と共に使用されず、EAP-TLS には必須であるた め、このコマンドは EAP-FAST にのみ適用されます。 (注)
- **config local-auth eap-profile cert-issuer** {**cisco** | **vendor**} *profile\_name*:証明書を使用する EAP-FAST、 EAP-TLS、またはPEAPを指定した場合は、クライアントに送信される証明書がシスコから発行され るものか、別のベンダーから発行されるものかを指定します。
- **config local-auth eap-profile cert-verify ca-issuer** {**enable** | **disable**} *profile\_name*:証明書を使用する EAP-FAST または EAP-TLS を選択する場合は、クライアントから受信する証明書をコントローラ上 の CA 証明書と照合して検証するかどうかを指定します。
- **config local-auth eap-profile cert-verify cn-verify** {**enable** | **disable**} *profile\_name*:証明書を使用する EAP-FAST または EAP-TLS を選択する場合は、受信する証明書での Common Name (CN) をコント ローラ上の CA 証明書の CN と照合して検証するかどうかを指定します。
- **config local-auth eap-profile cert-verify date-valid** {**enable** | **disable**} *profile\_name*:証明書を使用する EAP-FAST または EAP-TLS を選択する場合は、受信するデバイスの証明書が現在も有効であり期限 が切れていないことがコントローラで検証されるようにするかどうかを指定します。
- ステップ **11** 次のコマンドを入力して、ローカル EAP を有効にし、EAP プロファイルを WLAN に接続します。 **config wlan local-auth enable** *profile\_name wlan\_id*
	- WLAN でローカル EAP を無効にするには、**config wlan local-auth disable** *wlan\_id command* コマ ンドを入力します。 (注)
- ステップ **12** 次のコマンドを入力して、変更を保存します。

#### **save config**

ステップ **13** 次のコマンドを入力して、ローカル EAP に関連する情報を表示します。

• **show local-auth config**:コントローラ上のローカル EAP の設定を表示します。

```
User credentials database search order:
  Primary ..................................... Local DB
Timer:
   Active timeout .............................. 300
Configured EAP profiles:
  Name ........................................ fast-cert
    Certificate issuer .......................... vendor
    Peer verification options:
      Check against CA certificates ........... Enabled
       Verify certificate CN identity .......... Disabled
       Check certificate date validity ......... Enabled
    EAP-FAST configuration:
```
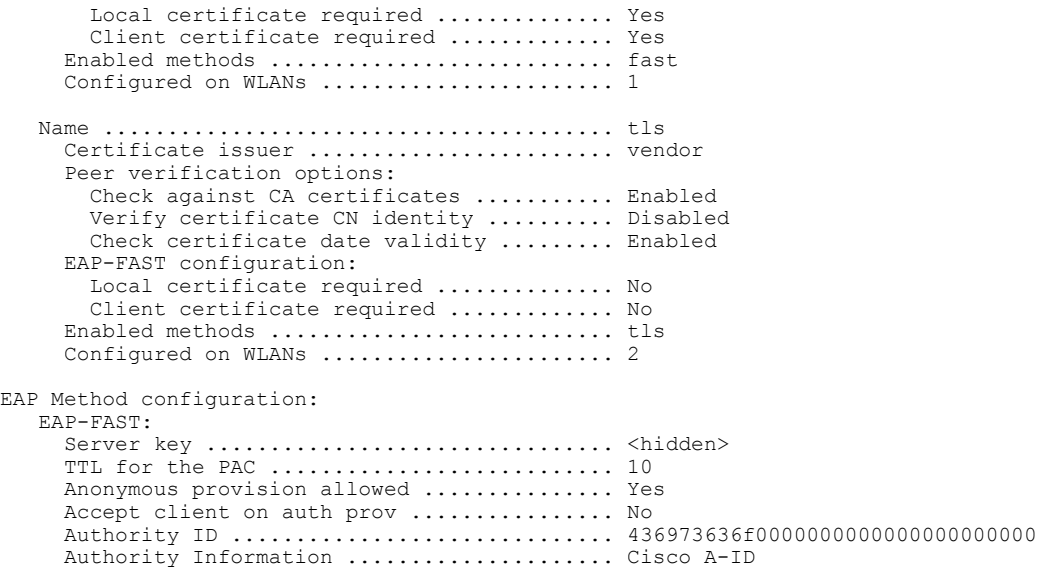

• **show local-auth statistics**:ローカル EAP の統計情報を表示します。

- **show local-auth certificates**:ローカル EAP で使用可能な証明書を表示します。
- **show local-auth user-credentials**:コントローラがローカル データベースまたは LDAP データベース からユーザの資格情報を取得する際の優先順位を表示します。
- **show advanced eap**:ローカル EAP のタイマーの値を表示します。

EAP-Identity-Request Timeout (seconds)........... 1 EAP-Identity-Request Max Retries................. 20 EAP Key-Index for Dynamic WEP.................... 0 EAP Max-Login Ignore Identity Response........... enable EAP-Request Timeout (seconds)...................... 20 EAP-Request Max Retries.......................... 20 EAPOL-Key Timeout (seconds)..................... EAPOL-Key Max Retries................................ 2

- **show ap stats wlan** *Cisco\_AP*:各 WLAN の特定のアクセス ポイントにおける EAP タイムアウト回数 および失敗回数を表示します。
- **show client detail** *client\_mac*:アソシエートされた特定のクライアントについて、EAP タイムアウト 回数および失敗回数を表示します。 これらの統計は、クライアント アソシエーションの問題のトラ ブルシューティングを行う際に有用です。

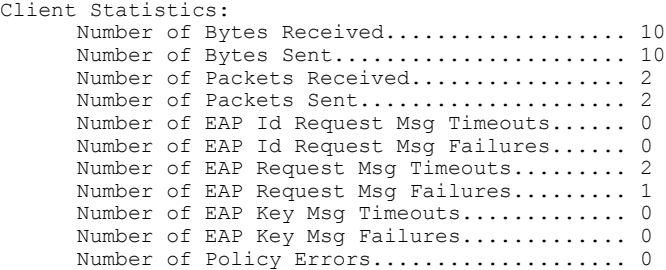

...

Radio Signal Strength Indicator............ Unavailable Signal to Noise Ratio....................... Unavailable

• **show wlan** *wlan\_id*:特定の WLAN のローカル EAP のステータスを表示します。

- ステップ14 (オプション)次のコマンドを入力して、ローカル EAP セッションのトラブルシューティングを行いま す。
	- **debug aaa local-auth eap method** {**all** | **errors** | **events** | **packets** | **sm**} {*enable* | *disable*}: ローカル EAP 方 式のデバッグを有効または無効にします。
	- **debug aaa local-auth eap framework** {**all** | **errors** | **events** | **packets** | **sm**} {*enable* | *disable*}: ローカル EAP フレームワークのデバッグを有効または無効にします。
		- 上記の 2 つのコマンドでは、**sm** とはステート マシンを指しま す。 (注)
	- **clear stats local-auth**:ローカル EAP のカウンタをクリアします。
	- **clear stats ap wlan** *Cisco\_AP*:各 WLAN の特定のアクセス ポイントにおける EAP タイムアウト回数 および失敗回数をクリアします。

```
WLAN 1
  EAP Id Request Msg Timeouts................... 0
  EAP Id Request Msg Timeouts Failures.......... 0
  EAP Request Msg Timeouts.....................
  EAP Request Msg Timeouts Failures.............
   EAP Key Msg Timeouts.......................... 0
   EAP Key Msg Timeouts Failures................. 0
WT.AN 2
  EAP Id Request Msg Timeouts.................... 1
  EAP Id Request Msg Timeouts Failures.......... 0
  EAP Request Msg Timeouts...................... 0
  EAP Request Msg Timeouts Failures............. 0
  EAP Key Msg Timeouts.......................... 3
EAP Key Msg Timeouts Failures.............. 1
```
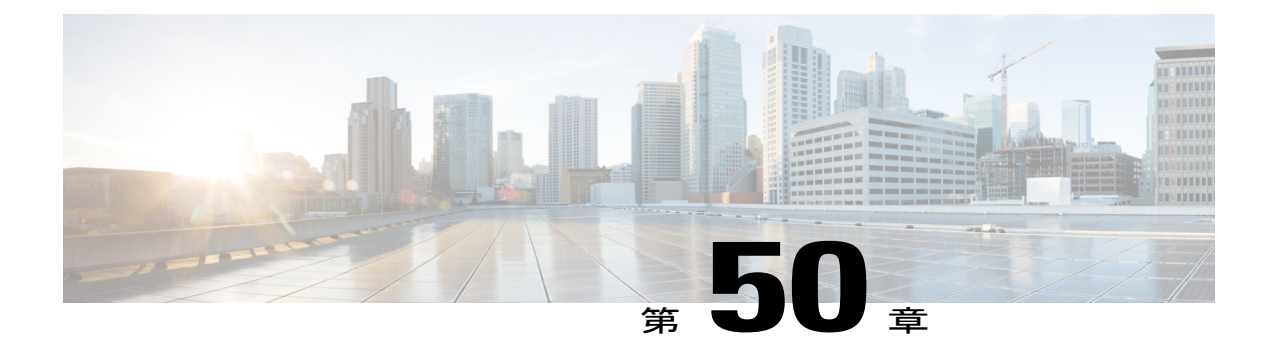

# **SpectraLink** 社の **NetLink** 電話用システムの 設定

- SpectraLink NetLink [電話について](#page-564-0)、511 ページ
- [SpectraLink](#page-564-1) 社の NetLink 電話の設定, 511 ページ

## <span id="page-564-0"></span>**SpectraLink NetLink** 電話について

SpectraLink 社の NetLink 電話を Cisco UWN ソリューションと最適な形で統合するには、長いプリ アンブルを有効にするようオペレーティングシステムを設定する必要があります。無線プリアン ブル(ヘッダーとも呼ばれる)とは、パケットの先頭部分のデータ セクションのことであり、こ こには、無線デバイスでのパケットの送受信に必要な情報が格納されています。ショートプリア ンブルの方がスループット パフォーマンスが向上するため、デフォルトではこちらが有効になっ ています。 ただし、SpectraLink 社の NetLink 電話などの一部の無線デバイスは、ロング プリアン ブルを必要とします。

## <span id="page-564-1"></span>**SpectraLink** 社の **NetLink** 電話の設定

長いプリアンブルの有効化(**GUI**)

ステップ **1** [Wireless] > [802.11b/g/n] > [Network] の順に選択して、[802.11b/g Global Parameters] ページを開きます。

- ステップ **2** [ShortPreamble]チェックボックスがオンの場合は、以降の手順に進みます。[ShortPreamble]チェックボッ クスがオフの場合(つまり、長いプリアンブルが有効な場合)、コントローラはすでに SpectraLink 社の NetLink 電話用に最適化されているため、これ以降の手順を実行する必要はありません。
- ステップ **3** [Short Preamble] チェックボックスをオフにして、長いプリアンブルを有効にします。
- ステップ **4** [Apply] をクリックして、コントローラの設定を更新します。
- コントローラへの CLI セッションがアクティブでない場合は、CLI セッションを開始してコン トローラをリブートし、リブート プロセスを監視することをお勧めします。 コントローラがリ ブートすると GUI が切断されるため、その意味でも CLI セッションは役に立ちます。 (注)
- ステップ **5** [Commands] > [Reboot] > [Reboot] > [Save and Reboot] の順に選択して、コントローラをリブートします。 次のプロンプトに対し [OK] をクリックします。

Configuration will be saved and the controller will be rebooted. Click ok to confirm. コントローラがリブートします。

- ステップ **6** コントローラの GUI にもう一度ログインし、コントローラが正しく設定されていることを確認します。
- ステップ **7** [Wireless] > [802.11b/g/n] > [Network] の順に選択して、[802.11b/g Global Parameters] ページを開きます。 [Short Preamble] チェックボックスがオフの場合、コントローラは SpectraLink 社の NetLink 電話用に最適 化されています。

## 長いプリアンブルの有効化(**CLI**)

ステップ **1** コントローラ CLI にログインします。

ステップ **2** show 802.11b コマンドを入力し、Short preamble mandatory パラメータを選択します。 短いプリアンブルが 有効になっている場合は、以降の手順に進みます。短いプリアンブルが有効な場合、次のように表示され ます。

> Short Preamble mandatory........................ Enabled 短いプリアンブルが無効になっている場合(つまり長いプリアンブルが有効な場合)、コントローラはす でにSpectraLink社のNetLink電話に対して最適化されているため、以降の手順を実行する必要はありませ  $h_{\alpha}$

ステップ **3** 次のコマンドを入力して、802.11b/g ネットワークを無効にします。 **config 802.11b disable** *network*

802.11a ネットワークでは、長いプリアンブルを有効化できません。

- ステップ **4** 次のコマンドを入力して、長いプリアンブルを有効にします。 **config 802.11b preamble** *long*
- ステップ **5** 次のコマンドを入力して、802.11b/g ネットワークを再度有効にします。 **config 802.11b** *enable network*
- ステップ **6** reset system コマンドを入力し、コントローラをリブートします。 システムの変更を保存するためのプロ ンプトが表示されたら、y と入力します。 コントローラがリブートします。
- ステップ **7** CLI にログインし直し、show 802.11b コマンドを入力して次のパラメータを表示して、コントローラが正 しく設定されていることを確認します。

802.11b Network.................................. Enabled Short Preamble mandatory....................... Disabled 上記のパラメータは、802.11b/gネットワークが有効になっていて、短いプリアンブルが無効になっている ことを示しています。

### **Enhanced Distributed Channel Access**(**CLI**)

802.11 Enhanced Distributed Channel Access (EDCA) パラメータを設定して SpectraLink の電話をサ ポートするには、次の CLI コマンドを入力します。

**config advanced edca-parameter** {**custom-voice** | **optimized-video-voice** | **optimized-voice** | **svp-voice** | **wmm-default**}

値は次のとおりです。

- **custom-voice**:カスタム音声 EDCA パラメータを有効にします
- **optimized-video-voice**:ビデオと音声用に最適化された複合パラメータを有効にします
- **optimized-voice**:非 SpectraLink の音声用に最適化されたパラメータを有効にします
- svp-voice: SpectraLink Voice Priority (SVP) パラメータを有効にします
- **wmm-default**:Wireless Multimedia(WMM)のデフォルト パラメータを有効にします

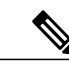

(注)

このコマンドをコントローラに接続されたすべてのアクセス ポイントに適用するには、この コマンドを入力したあと、802.11b/g ネットワークを無効にし、その後再び有効にしてくださ い。

 $\overline{\phantom{a}}$ 

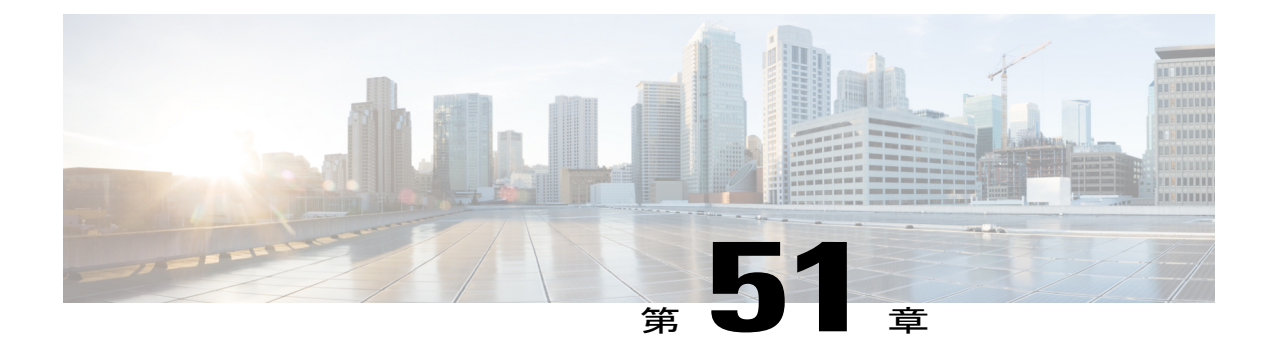

# **RADIUS NAC** サポートの設定

- RADIUS NAC [サポートについて](#page-568-0), 515 ページ
- RADIUS NAC [サポートの制約事項](#page-569-0), 516 ページ
- RADIUS NAC [サポートの設定\(](#page-571-0)GUI), 518 ページ
- RADIUS NAC サポートの設定 (CLI), 518 ページ

## <span id="page-568-0"></span>**RADIUS NAC** サポートについて

Cisco Identity Services Engine (ISE) は、次世代のコンテキストベース アクセス コントロール ソ リューションで、Cisco Secure Access Control System (ACS) と Cisco Network Admission Control (NAC)の機能を 1 つの統合されたプラットフォームで提供します。

ISE は Cisco Unified Wireless Network のリリース 7.0.116.0 で導入されています。 ISE を使用して、 配備されたネットワークで高度なセキュリティを実現できます。 ISE は、コントローラ上で設定 できる認証サーバです。 RADIUS NAC 対応の WLAN 上のコントローラにクライアントがアソシ エートされると、コントローラは ISE サーバに要求を転送します。

ISE サーバはデータベースでユーザを検証し、認証が正常に完了すると、URL と事前認証 ACL が クライアントに送信されます。 このときクライアントは Posture Required 状態になり、ISE サーバ から返された URL にリダイレクトされます。

(注)

ISE サーバから返された URL にキーワード「**cwa**」が含まれる場合、クライアントは、Central Web Authentication の状態になります。

クライアントの NAC エージェントによって、ポスチャ検証プロセスがトリガーされます。 ISE サーバによるポスチャ検証が正常に完了すると、クライアントは RUN 状態になります。

RADIUS NAC による Flex ローカル スイッチングは、リリース 7.2.110.0 で追加されました。 これは、7.0 リリースおよび 7.2 リリースではサポートされていません。 RADIUS NAC 対応の WLAN 機能が動作するよう再設定するには、7.2.110.0 以降のリリースを 7.2 または 7.0 リリー スにダウングレードする必要があります。 (注)

## デバイス登録

デバイス登録を行うと、RADIUS NAC を使用して WLAN の新しいデバイスの認証とプロビジョ ニングを行えるようになります。 デバイスを WLAN に登録すると、設定されている ACL に基づ いてネットワークを使用できるようになります。

#### 中央 **Web** 認証

中央 Web 認証 (CWA) の場合、Web 認証は ISE サーバで行われます。 ISE サーバの Web ポータ ルに、クライアント用のログイン ページが表示されます。 ISE サーバで資格情報が検証される と、クライアントがプロビジョニングされます。 CoA が適用されるまで、クライアントは POSTURE REQD 状態のままです。 資格情報と ACL が ISE サーバから送信されます。

#### ローカル **Web** 認証

ローカル Web 認証は、RADIUS NAC でサポートされていません。

次の表に、一般的なISEでのデバイス登録、CWA、およびLWAの有効な組み合わせを示します。

#### 表 **15**:**ISE** ネットワーク認証フロー

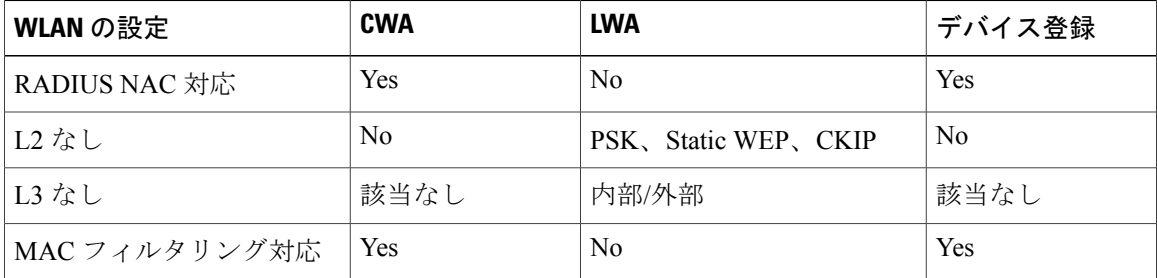

## <span id="page-569-0"></span>**RADIUS NAC** サポートの制約事項

- RADIUS NAC 対応の WLAN は、オープン認証と MAC フィルタリングをサポートしていま す。
- 設定されたアカウンティング サーバが認証(ISE)サーバではない場合、RADIUS NAC は機 能しません。ISE機能を使用する場合は、認証およびアカウンティングサーバと同じサーバ

を設定する必要があります。 ISE を ACS 機能専用にする場合は、アカウンティング サーバ を柔軟に設定できます。

- 認証またはアカウンティング RADIUS サーバに障害が発生した場合、認証またはアカウン ティング サーバのリスト内の該当するサーバが起動しなくなります。 これは、クライアン ト認証およびアカウンティングが同じ IP 認証およびアカウンティング サーバで実行されて いることを意味しています。 ただし、認証およびアカウンティング サーバを連携させる場 合、RADIUS サーバの設定時にこれらのサーバを同じ順序で追加する必要があります。
- クライアントがある WLAN から別の WLAN へ移動し、アイドル タイムアウトが発生する前 に元の WLAN に戻った場合、コントローラはそのクライアントの監査セッション ID を保持 しています。 したがって、アイドル タイムアウト セッションの期限が切れる前にクライア ントがコントローラにjoinすると、それらのクライアントはただちにRUN状態になります。 セッションがタイムアウトしてから、クライアントがコントローラに再アソシエートされて いるかどうかが検証されます。
- たとえば 2 つの WLAN があり、1 台のコントローラに WLAN 1 が設定され(WLC1)、もう 1 台のコントローラに WLAN2 が設定され(WLC2)、その両方が RADIUS NAC 対応である とします。 クライアントはまず WLC1 に接続し、ポスチャ検証のあと RUN 状態になりま す。次にこのクライアントは、WLC2に移動するとします。WLC1内のこのクライアントに 対する PMK の期限が切れる前に、クライアントが WLC1 に再接続した場合、このクライア ントに対するポスチャ検証は省略されます。クライアントはポスチャ検証を省略してただち に RUN 状態になります。これは、コントローラがこのクライアントの古い監査セッション ID を保持し、ISE がその ID をすでに認識しているからです。
- ワイヤレス ネットワークに RADIUS NAC を導入する場合は、プライマリおよびセカンダリ ISE サーバを設定しないでください。 代わりに、2 つの ISE サーバ間に HA を設定すること をお勧めします。 プライマリおよびセカンダリ ISE を設定すると、クライアントが RUN 状 態に移行する前に、ポスチャ検証が必要になります。 HA を設定すると、クライアントは フォールバック ISE サーバで自動的に RUN 状態に移行します。
- RADIUS NAC が設定されたコントローラ ソフトウェアは、サービス ポートでの認可変更 (CoA)をサポートしません。
- アクティブなネットワーク内で AAA サーバ インデックスを入れ替えないでください。クラ イアントが切断され、RADIUSサーバへの再接続が必要になる可能性があります。それによっ て、ISE サーバ ログにログ メッセージが追加される場合があります。
- RADIUS NAC を使用するには、WLAN 上で AAA Override を有効にする必要があります。
- WLAN 上で WPA および WPA2 または dot1X を有効にする必要があります。
- 低速なローミング中に、クライアントのポスチャ検証が行われます。
- ゲストのトンネリング モビリティは、ISE NAC 対応の WLAN でサポートされます。
- VLAN Select はサポートされません。
- ワークグループ ブリッジはサポートされません。
- AP Group over NAC は RADIUS NAC ではサポートされません。
- RADIUSNACを有効にすると、RADIUSサーバの上書きインターフェイスはサポートされま せん。
- クライアントとサーバ間の DHCP 通信。 DHCP プロファイルは一度だけ解析されます。 こ れは一度だけ ISE サーバに送信されます。
- AAAの url-redirect-acl および url-redirect 属性を AAA サーバが要求する場合、AAA Override 機能をコントローラで有効にする必要があります。

## <span id="page-571-0"></span>**RADIUS NAC サポートの設定(GUI)**

ステップ **1** [WLANs] タブを選択します。

- ステップ **2** ISE を有効にする WLAN の WLAN ID をクリックします。 [WLANs > Edit] ページが表示されます。
- ステップ **3** [Advanced] タブをクリックします。
- ステップ **4** [NAC State] ドロップダウン リストから [Radius NAC] を選択します。

• [SNMP NAC]:WLAN に SNMP NAC を使用します。

- [Radius NAC]:WLAN に Radius NAC を使用します。
	- WLAN 上で RADIUS NAC を使用すると、自動的に AAA Override が有効になりま す。 (注)

<span id="page-571-1"></span>ステップ **5** [Apply] をクリックします。

## **RADIUS NAC サポートの設定(CLI)**

次のコマンドを入力します。

**config wlan nac radius** { **enable** | **disable**} *wlan\_id*

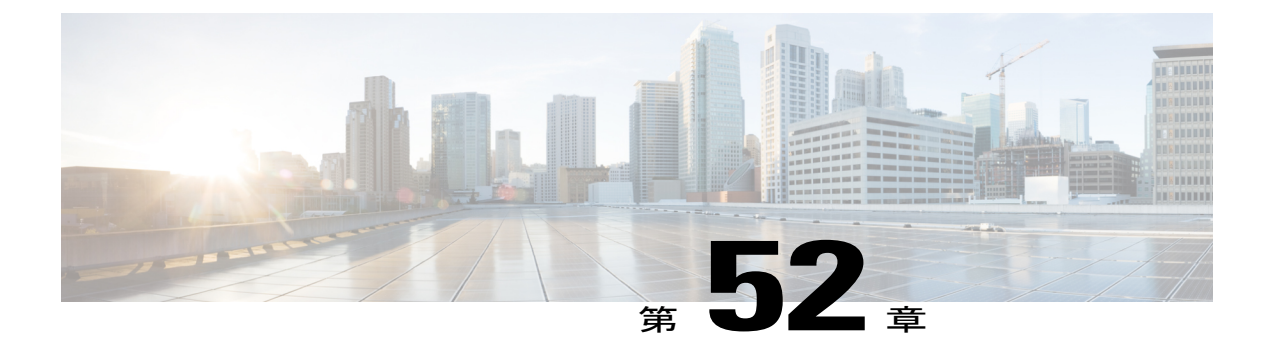

# **RADIUS VSA** およびレルムの設定

- [RADIUS](#page-572-0) VSA の設定, 519 ページ
- RADIUS [レルムの設定](#page-575-0), 522 ページ

## <span id="page-572-0"></span>**RADIUS VSA** の設定

### **RADIUS VSA** に関する情報

インターネット エンジニアリング タスク フォース(IETF)のドラフト標準では、ネットワーク アクセスサーバとRADIUSサーバ間でベンダー固有の属性(VSA)を使用してベンダー固有の情 報を伝達する方法が規定されています。VSAを使用すれば、ベンダーは一般的な用途に適さない 独自の拡張属性をサポートできます。VSAはXMLファイル内で事前に定義されます。XMLファ イルにベンダー固有の属性を追加する必要があり、この XML ファイルがコントローラにダウン ロードされます。 このサポートを有効にするためにコントローラ上で実施しなければならない設 定はありません。 ファイルには、XML タグを指定するための XML スキーマで規定されている特 定の形式で RADIUS 属性が含まれています。

定義されたベンダー固有の属性を含むXML ファイルは FTP サーバからダウンロードできます。 ダウンロードしたファイルはフラッシュメモリに保存され、複数のリブートプロセスを通して保 持されます。 ファイルは、ダウンロードが成功したときとコントローラが起動するたびに解析さ れます。 XML ファイルは RADIUS サーバにアップロードして認証とアカウンティングに使用で きます。 コントローラは、これらの値を解析すると、そのファイルをベンダー固有の属性を保存 するための別のデータ構造に保存します。 また、指定された使用形式に基づいて、認証パケット とアカウンティングパケットのどちらかまたはその両方でこれらの属性値を使用します。ファイ ルにエラーが含まれている場合は、コントローラの解析が失敗して、属性が適用されません。 ファイル内のエラーを修正するか、ファイルを FTP サーバからコントローラにダウンロードし直 す必要があります。

### **RADIUS AVP** リストの **XML** サンプル ファイル

参照用に、RADIUS AVP リストの XML サンプル ファイルを使用できます。 サンプル XML ファ イルには2個の属性のみが含まれていて、1つは認証用、もうひとつはアカウンティング用です。 RADIUS の属性と値のペアを追加することができますが、これらの属性と値のペアは、指定され た形式で追加する必要があります。

```
<?xml version="1.0" encoding="UTF-8"?>
<!--Sample XML file edited by User1-->
<radiusFile>
<avpList SSID_PROF="test" incAuth="true" incAcct="false">
        <radiusAttributes>
                <attributeName>Idle-Timeout</attributeName>
                <vendorId>9</vendorId>
                <attributeId>21</attributeId>
                <valueType>INTEGER</valueType>
                <attributeValue>100</attributeValue>
        \langle/radiusAttributes>
        <radiusAttributes>
                <attributeName>remote-name</attributeName>
                <vendorId>9</vendorId>
                <attributeId>26</attributeId>
                <valueType>STRING</valueType>
                <attributeValue>TEST</attributeValue>
        </radiusAttributes>
</avpList>
<avpList SSID_PROF="test" incAcct="true">
        <radiusAttributes>
                <attributeName>Idle-Timeout</attributeName>
                <vendorId>9</vendorId>
                <attributeId>21</attributeId>
                <valueType>INTEGER</valueType>
                <attributeValue>100</attributeValue>
        </radiusAttributes>
        <radiusAttributes>
                <attributeName>remote-name</attributeName>
                <vendorId>9</vendorId>
                <attributeId>26</attributeId>
                <valueType>STRING</valueType>
                <attributeValue>TEST</attributeValue>
        </radiusAttributes>
</avpList>
</radiusFile>
```
### **RADIUS AVP** リストのダウンロード(**GUI**)

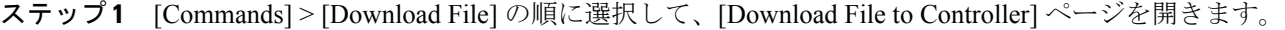

- ステップ **2** [File Type] ドロップダウン リストから、[RADIUS AVP List] を選択します。
- ステップ **3** [Transfer Mode] ドロップダウン リストで、次のオプションから選択します。
	- TFTP
	- FTP

• SFTP

- ステップ **4** [IP Address] テキスト ボックスに、サーバの IPv4 アドレスまたは IPv6 アドレスを入力します。
- ステップ **5** [File Path] テキスト ボックスに、RADIUS AVP リストのディレクトリ パスを入力します。
- ステップ **6** [File Name] テキスト ボックスに、RADIUS AVP リストの名前を入力します。
- ステップ **7** FTP サーバを使用している場合は、次の手順に従います。
	- a) [Server Login Username] テキスト ボックスに、FTP サーバにログインするためのユーザ名を入力しま す。
	- b) [Server Login Password] テキスト ボックスに、FTP サーバにログインするためのパスワードを入力しま す。
	- c) [Server Port Number] テキスト ボックスに、ダウンロードが発生する FTP サーバのポート番号を入力し ます。 デフォルト値は 21 です。 SFTP のデフォルト値は 22 です。
- ステップ **8** コントローラに RADIUS AVP リストをダウンロードするには、[Download] をクリックします。 ダウン ロードのステータスを示すメッセージが表示されます。
- ステップ **9** [Security] > [AAA] > [RADIUS] > [Downloaded AVP] を選択して、[Download RADIUS AVP List] ページを開 きます。
- ステップ **10** [WLAN SSID Profile name] ドロップダウン リストから、WLAN SSID プロファイル名を選択します。
- ステップ **11** AVP リストにマッピングされた RADIUS 認証属性を表示するには、[Auth AVP] タブをクリックします。
- ステップ **12** AVPリストにマッピングされたRADIUSアカウンティング属性を表示するには、[Acct AVP]タブをクリッ クします。

## **RADIUS AVP** リストのアップロード(**GUI**)

- ステップ **1** [Commands] > [Upload File] の順に選択して、[Upload File from Controller] ページを開きます。
- ステップ **2** [File Type] ドロップダウン リストから、[RADIUS AVP List] を選択します。
- ステップ **3** [Transfer Mode] ドロップダウン リストで、次のオプションから選択します。
	- TFTP
	- FTP
	- SFTP
- ステップ **4** [IP Address] テキスト ボックスに、サーバの IPv4 アドレスまたは IPv6 アドレスを入力します。
- ステップ **5** [File Path] テキスト ボックスに、RADIUS AVP リストのディレクトリ パスを入力します。
- ステップ **6** [File Name] テキスト ボックスに、RADIUS AVP リストの名前を入力します。
- ステップ **7** FTP サーバを使用している場合は、次の手順に従います。
- a) [Server Login Username] テキスト ボックスに、FTP サーバにログインするためのユーザ名を入力しま す。
- b) [Server Login Password] テキスト ボックスに、FTP サーバにログインするためのパスワードを入力しま す。
- c) [Server Port Number] テキスト ボックスに、ダウンロードが発生する FTP サーバのポート番号を入力し ます。 デフォルト値は 21 です。 SFTP のデフォルト値は 22 です。
- ステップ **8** コントローラからRADIUSAVPリストをアップロードするには、[Upload]をクリックします。アップロー ドのステータスを示すメッセージが表示されます。

### **RADIUS AVP** リストのアップロードおよびダウンロード(**CLI**)

- ステップ **1** コントローラ CLI にログインします。
- ステップ **2** 次のコマンドを入力して、FTP サーバからコントローラに XML ファイル形式の RADIUS AVP をダウン ロードします。

**transfer download datatype radius-avplist**

- ステップ **3** 次のコマンドを使用して、コントローラから RADIUS サーバへ XML ファイルをアップロードします。 **transfer upload datatype radius-avplist**
- <span id="page-575-0"></span>ステップ **4** 次のコマンドを使用して、VSA AVP を表示します。 **show radius avp-list** *ssid-profile-name*

## **RADIUS** レルムの設定

### **RADIUS** レルムに関する情報

モバイル クライアントが WLAN にアソシエートするときに、RADIUS レルムが認証要求パケッ ト内の EAP-AKA ID 応答要求の一部として受信されます。 WLAN のネットワーク アクセス識別 子(NAI)形式(EAP-AKA)は、*0<IMSI>@wlan.mnc<MNC>.mcc<MCC>.3gppnetwork.org* として 指定できます。 NAI 形式のレルムは @ 記号の後ろに示され、

*wlan.mnc<MNC>.mcc<MCC>.3gppnetwork.org*のように指定されます。ベンダー固有の属性がMCC については 311、MNC については 480 ~ 489 として追加された場合、その NAI 形式は *0311480999999999@wlan.mnc480.mcc311.3gppnetwork.org* のように指定できます。

モバイル加入者の場合、コントローラは、デバイスから受信した NAI 形式のレルムが特定の標準 に従っている場合にのみ、AAAサーバに認証要求を送信します。認証とは別に、アカウンティン グ要求もレルム フィルタリングに基づいて AAA サーバに送信する必要があります。
コントローラ上でレルム フィルタリングをサポートするには、RADIUS 上でレルムを設定する必 要があります。 ユーザが特定の SSID を使用して接続されている場合、RADIUS サーバ上で設定 されたレルムに対して受信された NAI 形式を使用してユーザが認証および認可されます。

#### **WLAN** 上のレルム サポート

各 WLAN は NAI レルムをサポートするように設定されます。 レルムが特定の SSID に対して有効 になっている場合は、RADIUSサーバ上で設定されたレルムに対してEAPID応答で受信されたレ ルムを照合するためのルックアップが実施されます。

#### **RADIUS** サーバ上のレルム サポート

RADIUS サーバは、設定されたレルムに基づいて認証要求とアカウンティング要求をリダイレク トする必要があります。 1 つの RADIUS サーバが認証とアカウンティングごとに最大 30 のレル ムをサポートします。

- ・認証用のレルム照合:EAP 方式を使用した WPA2 dot1x(EAP AKA と同様)では、ユーザ名 が EAP ID 応答の一部として受信されます。 レルムは、ユーザ名から抽出され、RADIUS 認 証サーバで設定されたレルムと照合されます。一致した場合は、認証要求がRADIUSサーバ に転送されます。 一致しなかった場合は、クライアントが認証解除されます。
- アカウンティング用のレルム照合:ユーザ名が Access Accept メッセージで受信されます。 アカウンティングメッセージがトリガーされると、レルムがユーザ名から抽出され、RADIUS アカウンティング サーバ上で設定されたアカウンティング レルムと比較されます。 一致し た場合は、アカウンティング要求が RADIUS サーバに転送されます。 一致しなかった場合 は、アカウンティング要求が破棄されます。 たとえば、レルムがコントローラ上で **cisco** と して設定されている場合は、RADIUSサーバ上でユーザ名が**xyz@cisco**として認証されます。

NAI レルムが WLAN 上で有効になっていても、レルムがユーザ名に含まれていない場合は、 動作がデフォルトでルックアップなしに設定され、RADIUSサーバの通常の選択が使用されま す。 (注)

#### **RADIUS** レルムの設定の前提条件

RADIUS 認証またはアカウンティング サーバは、レルムを追加する前に無効し、コントローラ上 でレルムを追加した後に有効にする必要があります。

#### **RADIUS** レルムの設定に関する制約事項

- 1 つのコントローラに、最大 17 個の RADIUS 認証サーバおよびアカウンティング サーバを 設定できます。
- 1 つの RADIUS 認証サーバおよびアカウンティング サーバに対して、設定できるレルムの合 計数は 30 です。

## **WLAN** でのレルムの設定(**GUI**)

- ステップ **1** [WLANs] を選択して、[WLANs] ページを開きます。
- ステップ **2** 必要な WLAN の ID 番号をクリックして、[WLANs > Edit] ページを開きます。
- ステップ3 [Advanced] タブを選択して、[WLANs > Edit] ([Advanced]) ページを開きます。
- ステップ **4** WLAN でレルムを有効にするには、[RADIUS NAI-Realm] チェックボックスをオンにします。
- ステップ **5** [Apply] をクリックして、変更を確定します。
- ステップ **6** [Save Configuration] をクリックして、変更を保存します。

### **WLAN** でのレルムの設定(**CLI**)

- ステップ **1** 次のコマンドを入力して、WLAN でレルムを有効または無効にします。 **config wlan** *radius\_server* **realm** {**enable** | **disable**} *wlan-id*
- ステップ **2** 次のコマンドを入力して、WLAN のレルムの設定を表示します。 **show wlan** *wlan-id*

### **RADIUS** 認証サーバでのレルムの設定(**GUI**)

- ステップ **1** [Security] > [AAA] > [RADIUS] > [Authentication] を選択し、[RADIUS Authentication Servers > Edit] ページを 開きます。
- ステップ **2** [Realm List] リンクをクリックし、[Authentication Server Index] ページを開きます。
- ステップ **3** [Realm Name] テキスト ボックスにレルム名を入力します。
- ステップ **4** [Add] をクリックします。

## **RADIUS** 認証サーバでのレルムの設定(**CLI**)

ステップ **1** 次のコマンドを入力して、RADIUS 認証サーバにレルムを追加します。

**config radius auth realm add** *radius\_index realm\_string*

- ステップ **2** 次のコマンドを入力して、RADIUS 認証サーバからレルムを削除します。 **config radius auth realm delete** *radius\_index realm\_string*
- ステップ **3** 次のコマンドを入力して、RADIUS 認証サーバの情報を表示します。 **show radius auth detailed** *radius\_index*

**RADIUS** アカウンティング サーバでのレルムの設定(**GUI**)

- ステップ **1** [Security] > [AAA] > [RADIUS] > [Accounting] を選択し、[RADIUS Accounting Servers > Edit] ページを開き ます。
- ステップ **2** [Realm List] リンクをクリックし、[Accounting Server Index] ページを開きます。
- ステップ **3** [Realm Name] テキスト ボックスにレルム名を入力します。
- ステップ **4** [Add] をクリックします。

## **RADIUS** アカウンティング サーバでのレルムの設定(**CLI**)

- ステップ **1** 次のコマンドを入力して、RADIUS アカウンティング サーバにレルムを追加します。 **config radius acct realm add** *radius\_index realm\_string*
- ステップ **2** 次のコマンドを入力して、RADIUS アカウンティング サーバからレルムを削除します。 **config radius acct realm delete** *radius\_index realm\_string*
- ステップ **3** 次のコマンドを入力して、RADIUS アカウンティング サーバの情報を表示します。 **show radius acct detailed** *radius\_index*

 $\mathbf I$ 

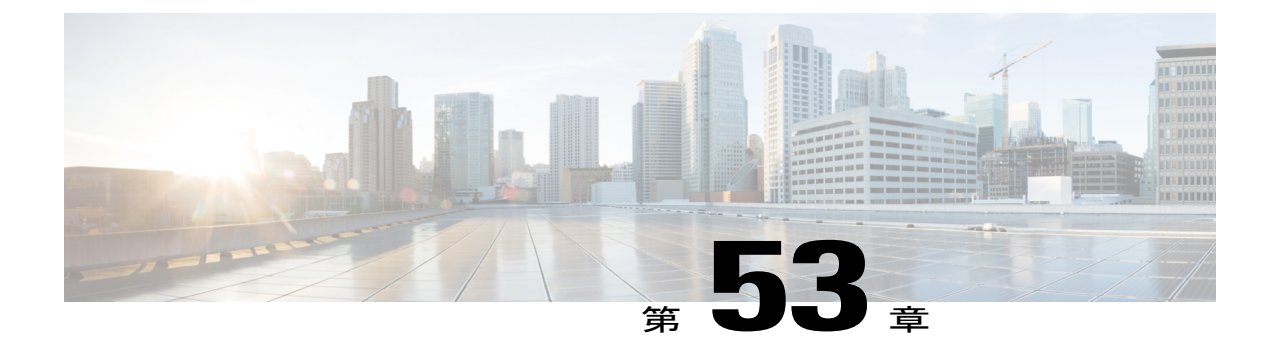

# 無線による管理機能の使用

- [無線による管理機能について](#page-580-0), 527 ページ
- [無線による管理機能の有効化\(](#page-580-1)GUI), 527 ページ
- [無線による管理機能の有効化\(](#page-580-2)CLI), 527 ページ

## <span id="page-580-0"></span>無線による管理機能について

無線による管理機能を使用すると、ワイヤレスクライアントを使用してローカルコントローラを 監視および設定できます。 この機能は、コントローラとの間のアップロードおよびダウンロード (転送)以外のすべての管理タスクに対して使用できます。

# <span id="page-580-1"></span>無線による管理機能の有効化(**GUI**)

ステップ **1** [Management] > [Mgmt Via Wireless] の順に選択して、[Management Via Wireless] ページを開きます。

- ステップ **2** [Enable Controller Management to be accessible from Wireless Clients] チェックボックスをオンにして無線によ る WLAN の管理を有効にするか、オフにしてこの機能を無効にします。 デフォルト値はオフです。
- ステップ **3** [Apply] をクリックして、変更を確定します。
- <span id="page-580-2"></span>ステップ **4** [Save Configuration] をクリックして、変更を保存します。

## 無線による管理機能の有効化(**CLI**)

ステップ **1** 次のコマンドを入力して、無線による管理インターフェイスが有効か無効かを検証します。

#### **show network summary**

- 無効である場合は、**config network mgmt-via-wireless** *enable* コマンドを入力して、無線による管理を 有効にします。
- 無効でない場合は、ワイヤレス クライアントを使用して、管理対象のコントローラに接続されてい るアクセス ポイントにアソシエートします。
- ステップ **2** 次のコマンドを入力して CLI にログインし、ワイヤレス クライアントを使用して WLAN を管理できるこ とを確認します。 **telnet controller-ip-address command**

 **Cisco Wireless LAN Controller** コンフィギュレーション ガイド リリース **8.0**

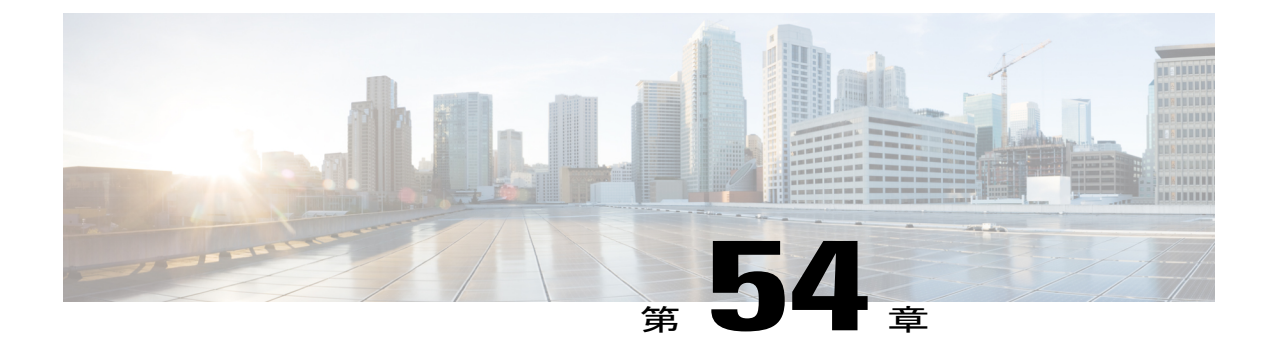

# 動的インターフェイスによる管理機能

- [動的インターフェイスによる管理機能について](#page-582-0), 529 ページ
- 動的インターフェイスによる管理機能の設定 (CLI), 530 ページ

## <span id="page-582-0"></span>動的インターフェイスによる管理機能について

動的インターフェイスIPアドレスのいずれかを使用して、コントローラにアクセスできます。有 線クライアントとワイヤレス クライアントはどちらも、CLI と GUI を使用してコントローラの動 的インターフェイスにアクセスできます。 コントローラの GUI にアクセスするには、Internet Explorer または Mozilla Firefox ブラウザのアドレス フィールドに、コントローラの動的インター フェイスのIPアドレスを入力します。有線クライアントの場合は、動的インターフェイスの管理 を有効にして、有線クライアントが動的インターフェイスにマッピングされた VLAN 内に存在す ることを確認する必要があります。

動的インターフェイスによる管理機能が無効な場合、SSH プロトコルが有効であれば、デバイス は SSH 接続を開くことができます。 ただし、ログオン プロンプトは表示されません。 さらに、 CPU ACL が設定されていない限り、動的インターフェイス VLAN から管理アドレスへのアクセ スは引き続き可能です。 動的インターフェイスを使用した管理が CPU ACL とともに有効になっ ている場合、CPU ACL が優先されます。

次に、管理アクセスの例および動的インターフェイスを使用した管理アクセスの例を示します。 この例では、Cisco WLC の管理 VLAN IP アドレスは 209.165. 201.1 です。また Cisco WLC のダイ ナミック VLAN IP アドレスは 209.165. 202.129 です。

- Cisco WLC の動的インターフェイス VLAN からのソース有線クライアントは、管理インター フェイス VLAN にアクセスして、管理アクセスを試みます。 これは、管理アクセスの例で す。
- Cisco WLC の管理インターフェイス VLAN からのソース有線クライアントは、動的インター フェイス VLAN にアクセスして、管理アクセスを試みます。 これは、動的インターフェイ スを使用した管理の例です。
- Cisco WLC の動的インターフェイス VLAN からのソース有線クライアントは、動的インター フェイス VLAN にアクセスして、管理アクセスを試みます。 これは、動的インターフェイ スを使用した管理の例です。
- レイヤ 3 VLAN インターフェイスからのソース有線クライアントは、動的インターフェイス または管理インターフェイスにアクセスして、管理アクセスを試みます。これは、動的イン ターフェイスを使用した管理の例です。

ここでの管理とは、管理インターフェイスではなくコンフィギュレーションアクセスです。Cisco WLC の設定に、管理 IP 以外の Cisco WLC の他の IP アドレスからもアクセスする場合は、動的イ ンターフェイスを使用して管理されます。

# <span id="page-583-0"></span>動的インターフェイスによる管理機能の設定(**CLI**)

次のコマンドを入力して、動的インターフェイスを使用した管理を有効または無効にします。

**config network mgmt-via-dynamic-interface** {**enable** | **disable**}

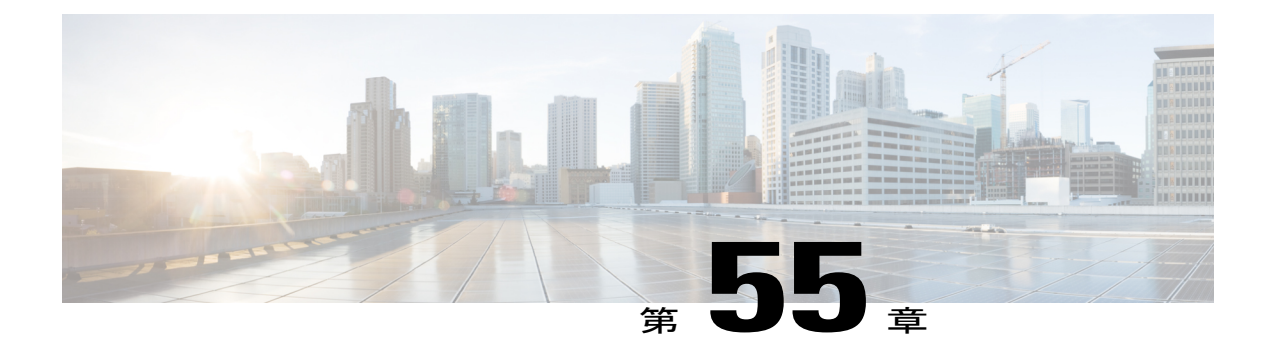

# **DHCP** オプション **82** の設定

- DHCP [オプション](#page-584-0) 82 について、531 ページ
- DHCP [オプション](#page-585-0) 82 の制約事項, 532 ページ
- DHCP [オプション](#page-585-1) 82 の設定 (GUI), 532 ページ
- DHCP [オプション](#page-585-2) 82 の設定 (CLI), 532 ページ

# <span id="page-584-0"></span>**DHCP** オプション **82** について

DHCP オプション 82 では、DHCP を使用してネットワーク アドレスを割り当てる場合のセキュリ ティが強化されます。 switchcontrollerdeviceが DHCP リレー エージェントとして動作して、信頼 できないソースからの DHCP クライアント要求を阻止できるようにします。 DHCP サーバに転送 するようにクライアントからの DHCP 要求にオプション 82 情報を追加するように switchcontrollerdeviceを設定できます。

図 **42**:**DHCP** オプション **82**

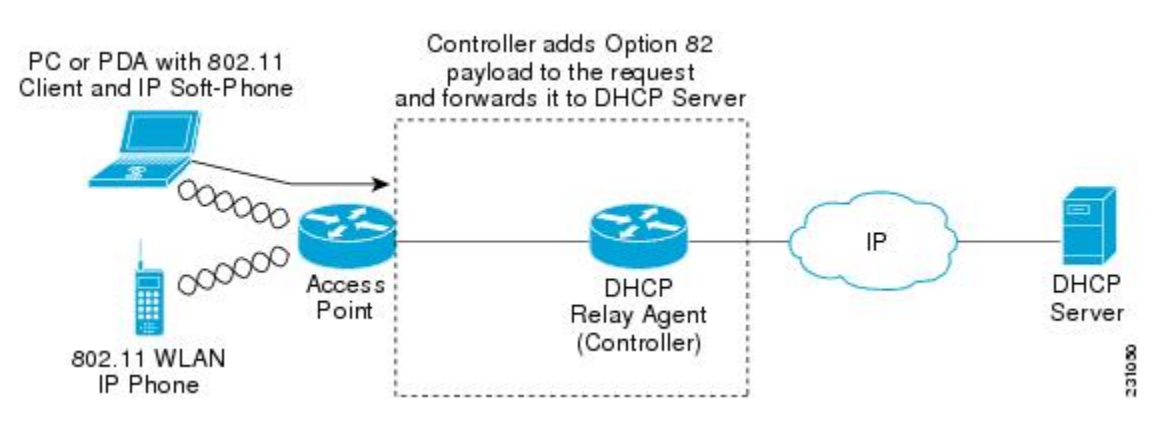

アクセスポイントは、クライアントからのすべてのDHCP要求をswitchcontrollerdeviceに転送しま す。 switchcontrollerdeviceは、DHCP オプション 82 ペイロードを追加してから要求を DHCP サー

バに転送します。 このオプションの設定方法によって、ペイロードには MAC アドレス、または MAC アドレスとアクセス ポイントの SSID が含まれます。

(注)

すでにリレーエージェントオプションが含まれているDHCPパケットは、switchcontrollerdevice でドロップされます。

DHCP オプション 82 が正しく動作するには、DHCP プロキシが有効でなければなりません。

## <span id="page-585-0"></span>**DHCP** オプション **82** の制約事項

• DHCP オプション 82 は、自動アンカー モビリティと共に使用することはできません。

## <span id="page-585-1"></span>**DHCP** オプション 82 の設定 (GUI)

- ステップ **1** [Controller] > [Advanced] > [DHCP] を選択して、[DHCP Parameters] ページを開きます。
- ステップ **2** [Enable DHCP Proxy] チェックボックスをオンにして、DHCP プロキシを有効にします。
- ステップ **3** ドロップダウン リストから DHCP オプション 82 の形式を選択します。 DHCP オプション 82 ペイロード の形式の指定には、バイナリまたは ascii を選択できます。
- ステップ **4** ドロップダウン リストから DHCP Option 82 Remote ID フィールド形式を選択して、DHCP オプション 82 ペイロードの形式を指定します。 使用可能なオプションの詳細については、コントローラのオンライン ヘルプを参照してください。
- ステップ **5** [DHCP Timeout] フィールドに DHCP タイムアウト値を入力します。 タイムアウト値はグローバルに適用 できます。 5 ~ 120 秒の範囲で DHCP タイムアウト値を指定できます。
- ステップ **6** [Apply] をクリックします。
- <span id="page-585-2"></span>ステップ **7** [Save Configuration] をクリックします。

#### 次の作業

コントローラの CLI で、次のコマンドを入力して、WLAN が関連付けられている動的インター フェイスの DHCP オプション 82 を有効にできます。

**config interface dhcp dynamic-interface** *interface-name* **option-82 enable**

# **DHCP オプション 82 の設定 (CLI)**

• 次のコマンドのいずれかを入力して、DHCPオプション82ペイロードの形式を設定します。

- **config dhcp opt-82 remote-id** *ap\_mac*:DHCP オプション 82 ペイロードにアクセス ポイ ントの無線 MAC アドレスを追加します。
- **config dhcp opt-82 remote-id** *ap\_mac:ssid*:DHCP オプション 82 ペイロードにアクセス ポイントの無線 MAC アドレスと SSID を追加します。
- **config dhcp opt-82 remote-id** *ap-ethmac*:DHCP オプション 82 ペイロードにアクセス ポ イントのイーサネット MAC アドレスを追加します。
- **config dhcp opt-82 remote-id** *apname:ssid*:DHCP オプション 82 ペイロードにアクセス ポイントの AP 名と SSID を追加します。
- **config dhcp opt-82 remote-id** *ap-group-name*:DHCP オプション 82 ペイロードに AP グ ループ名を追加します。
- **config dhcp opt-82 remote-id** *flex-group-name*:DHCP オプション 82 ペイロードに FlexConnect グループ名を追加します。
- **config dhcp opt-82 remote-id** *ap-location*:DHCP オプション 82 ペイロードに AP ロケー ションを追加します。
- **config dhcp opt-82 remote-id** *apmac-vlan-id*:DHCP オプション 82 ペイロードにアクセス ポイントの無線 MAC アドレスと VLAN ID を追加します。
- **config dhcp opt-82 remote-id** *apname-vlan-id*:DHCP オプション 82 ペイロードに AP 名と その VLAN ID を追加します。
- **configdhcpopt-82 remote-id***ap-ethmac-ssid*:DHCP オプション 82 ペイロードにアクセス ポイントのイーサネット MAC アドレスと SSID を追加します。
- 次のコマンドを入力して、DHCP オプション 82 の形式をバイナリまたは ASCII として設定 します。

**config dhcp opt-82 format** {**binary** |**ascii**}

• 次のコマンドを入力して、WLANが関連付けられている動的インターフェイスに対してDHCP オプション 82 を有効にします。

**config interface dhcp dynamic-interface** *interface-name* **option-82 enable**

• **show interface detailed** *dynamic-interface-name*コマンドを入力して、動的インターフェイスの DHCP オプション 82 のステータスを確認してください。

 $\mathbf I$ 

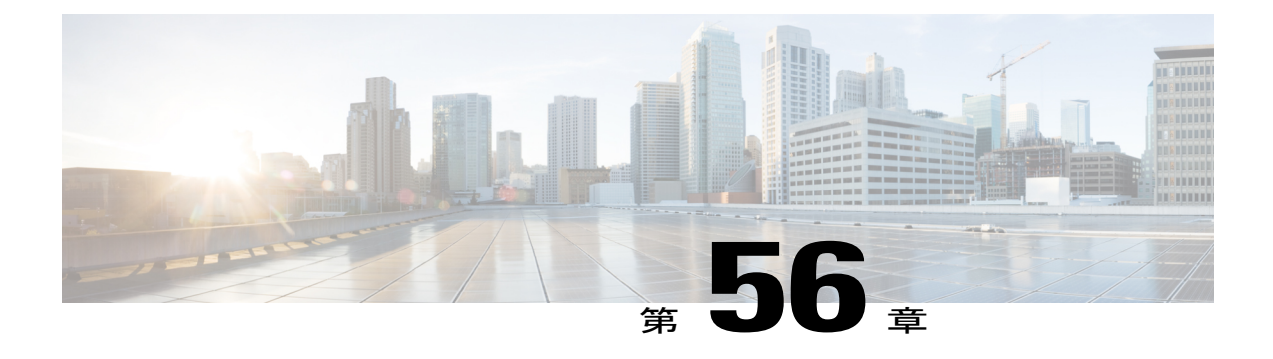

# アクセスコントロールリストの設定と適用

- アクセス コントロール [リストについて](#page-588-0), 535 ページ
- アクセス コントロール [リストの制約事項](#page-589-0), 536 ページ
- アクセス コントロール [リストの設定と適用\(](#page-590-0)GUI), 537 ページ
- アクセス コントロール [リストの設定と適用\(](#page-594-0)CLI), 541 ページ
- レイヤ 2 アクセス [コントロール](#page-596-0) リストの設定, 543 ページ
- DNS [ベースのアクセス](#page-601-0) コントロール リストの設定, 548 ページ

## <span id="page-588-0"></span>アクセス コントロール リストについて

アクセスコントロールリスト(ACL)は、特定のインターフェイスへのアクセスを制限するため に使用される一連のルールです(たとえば、無線クライアントからコントローラの管理インター フェイスにpingが実行されるのを制限する場合などに使用されます)。コントローラで設定した ACL は、管理インターフェイス、AP マネージャ インターフェイス、任意の動的インターフェイ ス、またはワイヤレス クライアントとやり取りするデータ トラフィックの制御用の WLAN、あ るいは Central Processing Unit (CPU; 中央処理装置)宛のすべてのトラフィックの制御用のコント ローラ CPU に適用できます。

または、Web 認証用に事前認証 ACL を作成することもできます。 事前認証 ACL を使用すると、 認証が完了する前に、特定の種類のトラフィックを許可することができます。

IPv4 ACL および IPv6 ACL のどちらもサポートされています。 IPv6 ACL は、送信元、宛先、送信 元ポート、宛先ポートなど、IPv4 ACL と同じオプションをサポートします。

(注)

ネットワーク内で IPv4 トラフィックだけを有効にするには、IPv6 トラフィックをブロックし ます。 つまり、すべての IPv6 トラフィックを拒否するように IPv6 ACL を設定し、これを特 定またはすべての WLAN 上で適用します。

## <span id="page-589-0"></span>アクセス コントロール リストの制約事項

- IPv4 および IPv6 の両方に最大 64 の ACL を定義し、各 ACL に最大 64 のルール(またはフィ ルタ)を適用できます。 各ルールには、ルールの処理に影響を与えるパラメータがありま す。パケットが1つのルールの全パラメータと一致した場合、そのルールに設定された処理 がそのパケットに適用されます。
- Cisco 5500 シリーズ コントローラまたは Cisco WiSM2 で CPU ACL を適用する場合、Web 認 証のために仮想インターフェイスIPアドレスに送信されるトラフィックを許可する必要があ ります。
- すべての ACL で、最後のルールとして暗黙の「deny all」ルールが適用されます。 パケット がどのルールとも一致しない場合、コントローラによってドロップされます。
- Cisco 5500 シリーズ コントローラまたはコントローラ ネットワーク モジュールと共に外部 の Web サーバを使用している場合は、WLAN 上で外部 Web サーバに対する事前認証 ACL を設定する必要があります。
- インターフェイスまたは WLAN に ACL を適用すると、1 Gbps ファイル サーバからのダウン ロードの際にワイヤレス スループットが低下します。 スループットを改善するには、イン ターフェイスまたは WLAN から ACL を削除するか、ポリシー レート制限制約機能を持つ隣 接有線デバイスに ACL を移動するか、1 Gbps ではなく 100 Mbps を使用してファイル サーバ を接続します。
- 有線ネットワークから受信した無線クライアントに向かうマルチキャスト トラフィックは WLCACLでは処理されません。無線クライアントから開始され同じコントローラの有線ネッ トワークまたはその他のワイヤレスクライアントに向かうマルチキャストトラフィックは、 WLC ACL によって処理されます。
- ACL はコントローラ上で直接設定されるか、Cisco Prime Infrastructure のテンプレートを使用 して設定されます。 ACL 名は固有の名前でなければなりません。
- クライアント(AAA によって上書きされる ACL)ごと、もしくはインターフェイスまたは WLAN で ACL を設定できます。 AAA によって上書きされる ACL の優先度が最も高くなり ます。 ただし、適用する各インターフェイス、WLAN、またはクライアントごとの ACL の 設定は、お互いを上書きできます。
- ピアツーピア ブロッキングが有効になると、トラフィックは ACL で許可されてもピア間で ブロックされます。
- 認証トラフィックは、DNS ベースの ACL が AP に対してローカルであっても、この機能が サポートされるように Cisco WLC を経由する必要があります。
- ACL を作成する場合は、CLI または GUI から 2 つのアクション(ACL または ACL ルールの 作成と、ACL または ACL ルールの適用)を連続して行うことが推奨されます。

# <span id="page-590-0"></span>アクセス コントロール リストの設定と適用(**GUI**)

## アクセス コントロール リストの設定

- ステップ **1** [Security] > [Access Control Lists] > [Access Control Lists] を選択して、[Access Control Lists] ページを開きま す。
- ステップ **2** パケットがコントローラに設定された ACL のいずれかに一致するかどうかを確認する場合は、[Enable Counters] チェックボックスをオンにして [Apply] をクリックします。 それ以外の場合、このチェックボッ クスはオフ(デフォルト値)のままにしておきます。この機能は、システムのトラブルシューティングを 実行する際に役立ちます。
	- ACLのカウンタをクリアするには、そのACLの青いドロップダウンの矢印の上にカーソルを置 いて、[Clear Counters] を選択します。 (注)
- ステップ **3** [New] をクリックして、新しい ACL を追加します。 [Access Control Lists > New] ページが表示されます。
- ステップ **4** [Access Control List Name] テキスト ボックスに、新しい ACL の名前を入力します。 最大 32 文字の英数字 を入力できます。
- ステップ **5** ACL タイプを選択します。 IPv4 と IPv6 の 2 つの ACL のタイプがサポートされています。
- ステップ **6** [Apply]をクリックします。[AccessControl Lists]ページが再度表示されたら、新しいACLの名前をクリッ クします。
- ステップ **7** [Access Control Lists > Edit] ページが表示されたら、[Add New Rule] をクリックします。 [Access Control Lists > Rules > New] ページが表示されます。
- ステップ **8** この ACL のルールを次のように設定します。
	- a) コントローラは各 ACL について最大 64 のルールをサポートします。 これらのルールは、1 から 64 の 順にリストアップされます。 [Sequence] テキスト ボックスで、値 (1~64) を入力し、この ACL に定 義されている他のルールに対するこのルールの順番を決定します。
		- ルール 1 ~ 4 がすでに定義されている場合にルール 29 を追加すると、これはルール 5 とし て追加されます。ルールのシーケンス番号を追加または変更した場合は、順序を維持するた めに他のルールのシーケンス番号が調整されます。 たとえば、ルールのシーケンス番号を 7 から 5 に変更した場合、シーケンス番号 5 および 6 のルールはそれぞれ 6 および 7 へと自動 的に番号が変更されます。 (注)
	- b) [Source] ドロップダウン リストから次のオプションのいずれかを選択して、この ACL を適用するパ ケットの送信元を指定します。
		- [Any]:任意の送信元(これはデフォルト値です)。
		- [IP Address]:特定の送信元。 このオプションを選択する場合は、テキスト ボックスに送信元の IP アドレスとネットマスクを入力します。 IPv6 ACL を設定している場合は、テキスト ボックス に宛先の IPv6 アドレスとプレフィックスの長さを入力します。
	- c) [Destination] ドロップダウン リストから次のオプションのいずれかを選択して、この ACL を適用する パケットの宛先を指定します。
- [Any]:任意の宛先(これはデフォルト値です)。
- [IP Address]:特定の宛先。 このオプションを選択する場合は、テキスト ボックスに宛先の IP ア ドレスとネットマスクを入力します。 IPv6 ACL を設定している場合は、テキスト ボックスに宛 先の IPv6 アドレスとプレフィックスの長さを入力します。
- d) [Protocol] ドロップダウン リストから、この ACL に使用する IP パケットのプロトコル ID を選択しま す。 プロトコル オプションは次のとおりです。
	- [Any]:任意のプロトコル(これはデフォルト値です)
	- [TCP]:トランスミッション コントロール プロトコル
	- [UDP]:ユーザ データグラム プロトコル
	- [ICMP/ICMPv6]:インターネット制御メッセージ プロトコル
		- ICMPv6 は IPv6 ACL でのみ使用可能で す。 (注)
	- [ESP]:IP カプセル化セキュリティ ペイロード
	- [AH]:認証ヘッダー
	- [GRE]: Generic Routing Encapsulation
	- [IP in IP]: Internet Protocol (IP) in IP (IP-in-IP パケットのみを許可または拒否)
	- [Eth Over IP] : Ethernet-over-Internet プロトコル
	- [OSPF]: Open Shortest Path First
	- [Other]: その他の Internet Assigned Numbers Authority (IANA) プロトコル
		- [Other] を選択する場合は、[Protocol] テキスト ボックスに目的のプロトコルの番号を入 力します。 使用可能なプロトコルのリストは IANA Web サイトで確認できます。 (注)

コントローラは ACL の IP パケットのみを許可または拒否できます。 他のタイプのパケット(ARP パ ケットなど)は指定できません。

- e) 前の手順で [TCP] または [UDP] を選択すると、[Source Port] および [Destination Port] の 2 つのパラメー タも追加で表示されます。 これらのパラメータを使用すれば、特定の送信元ポートと宛先ポート、ま たはポート範囲を選択することができます。 ポート オプションは、ネットワーキング スタックとの データ送受信をするアプリケーションによって使用されます。 一部のポートは、Telnet、SSH、HTTP など特定のアプリケーション用に指定されています。
	- ACL タイプに基づく送信元および宛先ポー ト。 (注)
- f) [DSCP] ドロップダウン リストから次のオプションのいずれかを選択して、この ACL の Differentiated Service Code Point(DSCP)値を指定します。 [DSCP] は、インターネット上の QoS を定義するために 使用できる IP ヘッダー テキスト ボックスです。
	- [Any]:任意の DSCP(これはデフォルト値です)
	- [Specific]:DSCP 編集ボックスに入力する、0 ~ 63 の特定の DSCP
- g) [Direction] ドロップダウン リストから次のオプションのいずれかを選択して、この ACL を適用するト ラフィックの方向を指定します。
	- [Any]:任意の方向(これはデフォルト値です)
	- [Inbound]:クライアントから
	- [Outbound]:クライアントへ
	- この ACL をコントローラ CPU に適用する予定の場合、パケットの方向は重要ではないので 常に「Any」です。 (注)
- h) [Action] ドロップダウン リストから、[Deny] を選択してこの ACL でパケットがブロックされるように するか、[Permit] を選択してこの ACL でパケットが許可されるようにします。 デフォルト値は [Deny] です。
- i) [Apply] をクリックして、変更を確定します。 [Access Control Lists > Edit] ページが再表示され、この ACL のルールが示されます。

[Deny Counters] フィールドには、パケットが明示的拒否 ACL ルールに一致した回数が表示されます。 [Number of Hits] フィールドには、パケットが ACL ルールに一致した回数が表示されます。 これらの フィールドを有効にするには、[Access Control Lists] ページ上で ACL カウンタを有効にする必要があり ます。

- ルールを編集する場合は、希望のルールのシーケンス番号をクリックし、[AccessControlLists > Rules > Edit] ページを開きます。 ルールを削除するには、該当するルールの青いドロップ ダウン矢印の上にカーソルを置き、[Remove] を選択します。 (注)
- j) この ACL にさらにルールを追加するにはこの手順を繰り返します。
- ステップ **9** [Save Configuration] をクリックして、変更を保存します。
- ステップ **10** さらに ACL を追加するにはこの手順を繰り返します。

#### インターフェイスへのアクセス コントロール リストの適用

- ステップ **1** [Controller] > [Interfaces] の順に選択します。
- ステップ **2** 目的のインターフェイスの名前をクリックします。 そのインターフェイスの [Interfaces > Edit] ページが表 示されます。
- ステップ **3** [ACL Name] ドロップダウン リストから必要な ACL を選択し、[Apply] をクリックします。 デフォルトは [None] です。
	- インターフェイス ACL としてサポートされるのは IPv4 ACL だけで (注)
	-

す。

ステップ **4** [Save Configuration] をクリックして、変更を保存します。

## コントローラ **CPU** へのアクセス コントロール リストの適用

- ステップ **1** [Security] > [Access Control Lists] > [CPU Access Control Lists] の順に選択して、[CPU Access Control Lists] ページを開きます。
- ステップ **2** [Enable CPU ACL] チェックボックスをオンにして、指定した ACL でコントローラの CPU への IPv4 トラ フィックを制御できるようにするか、チェックボックスをオフにして CPU ACL の機能を無効にし、CPU にすでに適用されている ACL をすべて削除します。 デフォルト値はオフです。
- ステップ **3** [ACL Name] ドロップダウン リストから、コントローラの CPU への IPv4 トラフィックを制御する ACL を 選択します。 デフォルト値は [None] で、CPU ACL 機能は無効にされています。 [Enable CPU ACL] チェッ クボックスをオンにして [None] を選択すると、ACL を選択する必要があることを示すエラー メッセージ が表示されます。
	- このパラメータは、[CPU ACL Enable] チェックボックスをオンにした場合のみ使用できま す。 (注)
	- CPU ACL が有効な場合、その CPU ACL は無線トラフィックと有線トラフィックの両方に適用 されます。 (注)
- ステップ **4** [Enable CPU IPv6 ACL] チェックボックスをオンにして、指定した ACL でコントローラの CPU への IPv6 トラフィックを制御できるようにするか、チェックボックスをオフにして CPU ACL の機能を無効にし、 CPU にすでに適用されている ACL をすべて削除します。 デフォルト値はオフです。
- ステップ **5** [IPv6 ACL Name] ドロップダウン リストから、コントローラの CPU への IPv6 トラフィックを制御する ACL を選択します。 デフォルト値は [None] で、CPU ACL 機能は無効にされています。 [Enable CPU IPv6 ACL]チェックボックスをオンにして[None]を選択すると、ACLを選択する必要があることを示すエラー メッセージが表示されます。
- ステップ **6** [Apply] をクリックして、変更を確定します。
- ステップ **7** [Save Configuration] をクリックして、変更を保存します。

#### **WLAN** へのアクセス コントロール リストの適用

- ステップ **1** [WLANs] を選択して、[WLANs] ページを開きます。
- ステップ **2** 必要な WLAN の ID 番号をクリックして、[WLANs > Edit] ページを開きます。
- **ステップ3 [Advanced] タブを選択して、[WLANs > Edit]([Advanced])ページを開きます。**
- ステップ **4** [Override Interface ACL] ドロップダウン リストから、この WLAN に適用する IPv4 または IPv6 ACL を選択 します。 選択した ACL は、インターフェイスに設定されたすべての ACL を上書きします。 デフォルト 値は [none] です。
	- ISE や ACS などの AAA サーバを介した中央集中型のアクセス制御をサポートするには、コン トローラに IPv6 ACL を設定し、WLAN で AAA Override 機能を有効にする必要があります。 (注)
- ステップ **5** [Apply] をクリックします。
- ステップ **6** [Save Configuration] をクリックします。

## **WLAN** への事前認証アクセス コントロール リストの適用

- ステップ **1** [WLANs] を選択して、[WLANs] ページを開きます。
- ステップ **2** 必要な WLAN の ID 番号をクリックして、[WLANs > Edit] ページを開きます。
- ステップ3 [Security] タブおよび [Layer 3] タブを選択して、[WLANs > Edit] ([Security] > [Layer 3]) ページを開きま す。
- ステップ **4** [Web Policy] チェックボックスをオンにします。
- ステップ **5** [Preauthentication ACL] ドロップダウン リストから目的の ACL を選択し、[Apply] をクリックします。 デ フォルト値は [none] です。
- <span id="page-594-0"></span>ステップ **6** [Save Configuration] をクリックして、変更を保存します。

## アクセス コントロール リストの設定と適用(**CLI**)

#### アクセス コントロール リストの設定

ステップ **1** 次のコマンドを入力して、コントローラ上に設定されているすべての ACL を表示します。 **show** [**ipv6**] **acl summary**

ステップ **2** 次のコマンドを入力して、特定の ACL の詳細情報を表示します。 **show** [**ipv6**] **acl detailed** *acl\_name* パケットが ACL ルールと一致するたびに、[Counter] テキスト ボックスの値が増加します。[DenyCounter] テキスト ボックスの値は、パケットがいずれのルールとも一致しない場合に増加します。

- 許可ルールによってトラフィック/要求がコントローラから許可されると、反対方向でもトラ フィック/要求への応答が許可され、ACL の拒否ルールではブロックできなくなります。 (注)
- ステップ **3** 次のコマンドを入力して、コントローラの ACL カウンタを有効または無効にします。 **config acl counter** {**start** | **stop**}
	- ACL の現在のカウンタをクリアする場合は、**clear acl counters** *acl\_name* コマンドを入力しま す。 (注)
- ステップ **4** 次のコマンドを入力して、新しい ACL を追加します。

#### **config** [ipv6] **acl create** *acl\_name*.

*acl\_name* パラメータには、最大 32 文字の英数字を入力できます。

- スペースが含まれたインターフェイス名を作成しようとすると、コントローラ CLI でインター フェイスは作成されません。たとえば、int3というインターフェイス名を作成しようとすると、 int と 3 の間にスペースがあるため CLI でこのインターフェイス名は作成されません。 int 3 をイ ンターフェイス名として使用するには、'int 3' のように単一引用符で囲む必要があります。 (注)
- ステップ **5** 次のコマンドを入力して、ACL のルールを追加します。 **config [ipv6] acl rule add acl\_name rule\_index**
- ステップ **6 config [ipv6] acl rule** コマンドを入力して、ACL のルールを設定します。
- ステップ7 次のコマンドを入力して、設定を保存します。 **save config**
	- ACL を削除するには、**config** [**ipv6**] **acldelete** *acl\_name* コマンドを入力します。 ACL ルールを削 除するには、**config** [**ipv6**] **acl rule delete** *acl\_name rule\_index* コマンドを入力します。 (注)

### アクセス コントロール リストの適用

ステップ **1** IPv4 ACL を適用するには、次のように実行します。

• ACL を IPv4 データ パスに適用するには、次のコマンドを入力します。

#### **config acl apply acl\_name**

- · ACL をコントローラの CPU に適用して、CPU に転送されるトラフィックの IPv4 タイプ(有線、無 線、または両方)を制限するには、次のコマンドを入力します。 **config acl cpu acl\_name {wired | wireless | both}**
	- コントローラ CPU に適用されている ACL を表示するには、**show acl cpu** コマンドを入力 します。 コントローラ CPU に適用されている ACL を削除するには、**config acl cpu none** コマンドを入力します。 (注)
	- 2504 および 4400 シリーズの WLC の場合、CAPWAP トラフィックの制御に、CPU ACL は 使用できません。 ネットワークのアクセス リストを使用して、CAPWAP トラフィックを 制御します。 (注)
- ステップ **2** IPv6 ACL を適用するには、次のように実行します。
	- ACL を IPv6 データ パスに適用するには、次のコマンドを入力します。

#### **config ipv6 acl apply name**

• ACL をコントローラの CPU に適用して、CPU に転送されるトラフィックの IPv6 タイプ(有線、無 線、または両方)を制限するには、次のコマンドを入力します。 **config ipv6 acl cpu {name|none}**

ステップ **3** ACL を WLAN に適用するには、次のコマンドを入力します。

• **config wlan acl** *wlan\_id acl\_name*

- WLANに適用されているACLを表示するには、**show wlan***wlan\_id*コマンドを入力します。 WLAN に適用されている ACL を削除するには、**config wlan acl** *wlan\_id* **none** コマンドを入 力します。 (注)
- ステップ **4** 事前認証 ACL を WLAN に適用するには、次のコマンドを入力します。

• **config wlan security web-auth acl** *wlan\_id acl\_name*

ステップ **5** 次のコマンドを入力して、変更を保存します。 **save** config

## <span id="page-596-0"></span>レイヤ **2** アクセス コントロール リストの設定

### レイヤ **2** アクセス コントロール リストの設定について

パケットに関連付けられた EtherType に基づいてレイヤ2アクセス コントロール リスト (ACL) のルールを設定できます。 中央スイッチングの WLAN に PPPoE クライアントのみをサポートさ せる必要がある場合は、この機能を使用してレイヤ 2 ACL ルールを WLAN に適用し、クライア ントが認証され他のパケットがドロップされてから PPPoE パケットのみを許可することができま す。 同様に、WLAN に IPv4 クライアントまたは IPv6 クライアントのみをサポートさせる必要が ある場合は、レイヤ 2 ACL ルールを WLAN に適用し、クライアントが認証され他のパケットが ドロップされてからIPv4またはIPv6パケットのみを許可することができます。ローカルにスイッ チされる WLAN の場合、WLAN または FlexConnect AP のいずれかに同じレイヤ 2 ACL を適用で きます。 AP 固有のレイヤ 2 ACL は FlexConnect AP にのみ設定できます。 これは、ローカルにス イッチされる WLAN にのみ適用されます。 FlexConnect AP に適用されるレイヤ 2 ACL は WLAN に適用されるレイヤ 2 ACL よりも優先されます。

モビリティのシナリオでは、モビリティ アンカー設定が適用できます。

次のトラフィックはブロックされません。

- ワイヤレス クライアントのワイヤレス トラフィック
	- 802.1X
	- Inter-Access Point Protocol
	- 802.11
	- Cisco Discovery Protocol
- 分散システムのトラフィック
	- Broadcast
	- マルチキャスト
- IPv6 ネイバー探索プロトコル(NDP)
- アドレス解決プロトコル(ARP)および Gratuitous ARP の保護(GARP)
- ダイナミック ホスト コンフィギュレーション プロトコル(DHCP)
- ドメイン ネーム システム (DNS)

#### **WLAN** にマッピングされているレイヤ **2 ACL**

WLAN にレイヤ 2 ACL をマッピングすると、設定したレイヤ 2 ACL がその WLAN に関連付けら れたすべてのクライアントに適用されます。

レイヤ 2 ACL を中央でスイッチされる WLAN にマッピングすると、EtherType に基づいてトラ フィックを渡すルールが WLAN に関連付けられたすべてのクライアントに対してファスト パス により決定されます。 ファスト パスは、パケットに関連付けられたイーサネット ヘッダー内を 検索し、ACL に対して設定されたものと一致する Ethertype を持つパケットを転送します。

レイヤ 2 ACL をローカルにスイッチされる WLAN にマッピングすると、EtherType に基づいてト ラフィックを渡すルールが WLAN に関連付けられたすべてのクライアントに対して AP の転送プ レーンにより決定されます。APの転送プレーンは、パケットに関連付けられたイーサネットヘッ ダー内を検索し、EthertypeがACLに対する設定と一致するアクションに基づいてパケットを転送 または拒否します。

#### レイヤ **2** アクセス コントロール リストの制約事項

- レイヤ 2 ACL に対して最大 16 のルールを作成できます。
- AP 固有のレイヤ 2 ACL は FlexConnect AP にのみ設定できます。 これは、ローカルにスイッ チされる WLAN にのみ適用されます。
- コントローラには、最大で 64 個の Layer2 ACL を作成できます。
- AP は最大 16 の WLAN をサポートするので、AP ごとに最大 16 のレイヤ 2 ACL がサポート されます。
- AP はレイヤ 2 およびレイヤ 3 の同じ ACL 名をサポートしないため、レイヤ 2 ACL 名が FlexConnect ACL 名と競合しないことを確認します。

#### レイヤ **2** アクセス コントロール リストの設定(**CLI**)

- **config acl layer2** {**create** | **delete**} *acl-name*:レイヤ 2 ACL を作成または削除します。
- **config acl layer2 apply** *acl-name*:データ パスにレイヤ 2 ACL を適用します。
- **config acl layer2 rule** {**add** | **delete**} *acl-rule-name index*:レイヤ 2 ACL ルールを作成または削 除します。
- **config acl layer2 rule change index** *acl-rule-name old-index new-index*:レイヤ 2 ACL ルールのイ ンデックスを変更します。
- **config acl layer2 rule action** *acl-rule-name index* {*permit* | *deny*}:ルールのアクションを設定し ます。
- **config acl layer2 rule etherType** *name index ether-type-number-in-hex ether-type-mask-in-hex*:ルー ルの宛先 IP アドレスおよびネットマスクを設定します。
- **config acl layer2 rule swap index** *acl-rule-name index-1 index-2*:2 つのルールのインデックス値 をスワップします。
- **config acl counter** {**start** | **stop**}:ACL カウンタを開始または停止します。 このコマンドはす べての ACL のタイプに適用されます。 HA 環境では、カウンタは、アクティブ コントロー ラとスタンバイ コントローラ間では同期されません。
- **show acl layer2 summary**:レイヤ 2 ACL プロファイルの要約を表示します。
- **show acl layer2detailed***acl-name*:指定されたレイヤ 2 ACL プロファイルの詳細な説明を表示 します。
- **show clientdetail** *client-mac-addr*:クライアントに適用されるレイヤ 2 ACL ルールを表示しま す。

#### **WLAN** とレイヤ **2 ACL** のマッピング(**CLI**)

これは、中央でスイッチされる WLAN、および FlexConnect アクセス ポイントがなくローカルに スイッチされる WLAN に適用されます。

- **config wlan layer2 acl** *wlan-id acl-name*:レイヤ 2 ACL を中央でスイッチされる WLAN にマッ ピングします。
- **config wlan layer2 acl** *wlan-id none*:WLAN にマッピングされたレイヤ 2 ACL をクリアしま す。
- **show wlan** *wlan-id*:WLAN にマッピングされたレイヤ 2 ACL のステータスを表示します。

#### **FlexConnect** アクセス ポイントを使用したローカルにスイッチされる **WLAN** とレイヤ **2 ACL** のマッピング (**CLI**)

- これは、FlexConnectアクセスポイントを持つローカルにスイッチされるWLANに適用されます。
	- **config ap flexconnect wlan l2acl add** *wlan-id ap-name acl-name*:レイヤ 2 ACL をローカルにス イッチされる WLAN にマッピングします。
	- **config ap flexconnect wlan l2acl** *delete wlan-id ap-name*:マッピングを削除します。
	- **show ap config general** *ap-name*:マッピングの詳細を表示します。

## レイヤ **2** アクセス コントロール リストの設定(**GUI**)

- ステップ **1** [Security] > [Access Control Lists] > [Layer2 ACLs] の順に選択して、[Layer2 Access Control Lists] ページを開 きます。
- ステップ **2** [New] をクリックして、新しい ACL を追加します。 [Layer2 Access Control Lists > New] ページが表示され ます。
- ステップ **3** [Access Control List Name] テキスト ボックスに、新しい ACL の名前を入力します。 最大 32 文字の英数字 を入力できます。
- ステップ **4** [Apply] をクリックします。 [Layer2 Access Control Lists] ページが再度表示されたら、新しい ACL の名前 をクリックします。
- ステップ **5** [Layer2 Access Control Lists > Edit] ページが表示されたら、[Add New Rule] をクリックします。 [Layer2 Access Control Lists > Rules > New] ページが表示されます。
- ステップ **6** この ACL のルールを次のように設定します。
	- a) コントローラは各 ACL について最大 16 のルールをサポートします。 これらのルールは、1 から 16 の 順にリストアップされます。 [Sequence] テキスト ボックスで、値(1 ~ 16)を入力し、この ACL に定 義されている他のルールに対するこのルールの順番を決定します。
		- ルール 1 ~ 4 がすでに定義されている場合にルール 15 を追加すると、これはルール 5 とし て追加されます。ルールのシーケンス番号を追加または変更した場合は、順序を維持するた めに他のルールのシーケンス番号が調整されます。 たとえば、ルールのシーケンス番号を 7 から 5 に変更した場合、シーケンス番号 5 および 6 のルールはそれぞれ 6 および 7 へと自動 的に番号が変更されます。 (注)
	- b) [EtherType]ドロップダウンリストから、次のイーサネットタイプのいずれかのオプションを選択しま す。
		- AppleTalk Address Resolution Protocol
		- VLAN-tagged Frame & Short Path Bridging
		- IPX (0x8137)
		- IPX (0x8138)
		- QNS Qnet
		- Internet Protocol Version 6
		- Ethernet Flow Control
		- Slow Protocol
		- CobraNet
		- MPLS Unicast
		- MPLS Multicast
		- PPPoE Discovery Stage
		- PPPoE Session Stage
- ジャンボ フレーム
- HomePlug 1.0 MME
- EAP over LAN
- PROFINET over Protocol
- HyperSCSI
- ATA over Ethernet
- EtherCAT Protocol
- [Ether Type] ドロップダウン リストから定義済みのイーサネット タイプを選択することもで きますし、[Ether Type] ドロップダウン リストのカスタム オプションを使用して独自のイー サネット タイプ値を入力することもできます。 (注)
- c) [Action] ドロップダウン リストから、[Deny] を選択してこの ACL でパケットがブロックされるように するか、[Permit] を選択してこの ACL でパケットが許可されるようにします。 デフォルト値は [Deny] です。
- d) [Apply] をクリックして、変更を確定します。 [Layer2 Access Control Lists > Edit] ページが再表示され、 この ACL のルールが示されます。
- e) この ACL にさらにルールを追加するにはこの手順を繰り返します。
- ステップ **7** [Save Configuration] をクリックして、変更を保存します。
- ステップ **8** さらに ACL を追加するにはこの手順を繰り返します。

### **WLAN** へのレイヤ **2** アクセス コントロール リストの適用(**GUI**)

- ステップ **1** [WLANs] を選択して、[WLANs] ページを開きます。
- ステップ **2** 必要な WLAN の ID 番号をクリックして、[WLANs > Edit] ページを開きます。
- ステップ3 [Advanced] タブを選択して、[WLANs > Edit] ([Advanced]) ページを開きます。
- ステップ **4** [Layer2 ACL] ドロップダウン リストから、作成した ACL を選択します。
- ステップ **5** [Apply] をクリックします。
- ステップ **6** [Save Configuration] をクリックします。

### **WLAN** の **AP** へのレイヤ **2** アクセス コントロール リストの適用(**GUI**)

- ステップ **1** [Wireless] > [Access Points] > [All APs] の順に選択して、[All APs] ページを開きます。
- ステップ **2** 目的のアクセス ポイントの名前をクリックして、[All APs > Details] ページを開きます。
- ステップ **3** [All APs > Details] ページで、[FlexConnect] タブをクリックします。
- ステップ **4** [PreAuthentication Access Control Lists] 領域で、[Layer2 ACLs] リンクをクリックして [ACL Mappings] ペー ジを開きます。
- ステップ **5** [WLAN ACL Mapping] 領域の [Layer2 ACL] ドロップダウン リストから、作成した ACL を選択して [Add] をクリックします。
- ステップ **6** [Apply] をクリックします。
- <span id="page-601-0"></span>ステップ **7** [Save Configuration] をクリックします。

## **DNS** ベースのアクセス コントロール リストの設定

#### **DNS** ベースのアクセス コントロール リストについて

DNS ベースの ACL は、Apple および Android デバイスなどのクライアント デバイスに使用されま す。これらのデバイスを使用する場合、デバイスがアクセス権を持つ範囲を特定するためにCisco WLC に事前認証 ACL を設定できます。

Cisco WLC で DNS ベースの ACL を有効にするには、ACL の許可された URL を設定する必要が あります。 URL は、ACL で事前設定しておく必要があります。

DNS ベースの ACL によって、登録フェーズ中のクライアントは、設定された URL への接続を許 可されます。 Cisco WLC は ACL 名で設定され、事前認証 ACL が適用されるように AAA サーバ によって返されます。 ACL 名が AAA サーバによって返されると、ACL は Web リダイレクト用 にクライアントに適用されます。

クライアント認証フェーズでは、ISE サーバが事前認証 ACL (url-redirect acl)を返します。 DNS スヌーピングは、登録が完了してクライアントがSUPPLICANTPROVISIONING状態になるまで、 各クライアントの AP で実行されます。 URL で設定された ACL が Cisco WLC で受信されると、 CAPWAP ペイロードは AP に送信され、クライアントの DNS スヌーピングが有効になり URL が スヌーピングされます。

適切な URL スヌーピングにより、AP は DNS 応答の解決済みドメイン名の IP アドレスを学習し ます。 ドメイン名が設定された URL に一致すると、DNS 応答が IP アドレスについて解析され、 IP アドレスは CAPWAP ペイロードとして Cisco WLC に送信されます。 Cisco WLC によって IP ア ドレスの許可リストに IP アドレスが追加されるため、クライアントは設定された URL にアクセ スできます。

#### **DNS** ベースのアクセス コントロール リストの制約事項

• 最大 10 の URL をアクセス コントロール リストに許可できます。

- Cisco WLC では、1 つのクライアントに対して 20 の IP アドレスが許可されています。
- ローカル認証は FlexConnect AP でサポートされていません。
- DNS ベースの ACL は、Cisco 1130 および 1240 シリーズのアクセス ポイントでサポートされ ていません。
- 認証トラフィックは、DNS ベースの ACL が AP に対してローカルであっても、この機能が サポートされるように Cisco WLC を経由する必要があります。

### **DNS** ベースのアクセス コントロール リストの設定(**CLI**)

ステップ **1** ACL を作成するように指定します。 最大 32 文字の英数字で IPv4 ACL の名前を入力できます。

例: (Cisco Controller) >> config acl create android **config acl create** *name*

ステップ **2** アクセス コントロール リストの新しい URL ドメインを追加するように指定します。 URL ドメイン名は 有効な形式(たとえば、Cisco.com、bbc.in、または play.google.com)で指定する必要があります。 ホスト 名比較は、一致するサブストリングです(ワイルドカード ベース)。 作成済みの ACL 名を使用する必要 があります。

#### 例:

(Cisco Controller) >> config acl url-domain add cisco.com android (Cisco Controller) >> config acl url-domain add play.google.com android **config acl url-domain add** *domain-name acl-name*

ステップ **3** アクセス コントロール リストの既存の URL ドメインを削除するように指定します。

例:

(Cisco Controller) >> config acl url-domain delete cisco.com android **config acl url-domain delete** *domain-name acl-name*

ステップ **4** ACL を適用するように指定します。

例·

(Cisco Controller) >> config acl apply android **config acl apply** *acl-name*

ステップ **5** 次のコマンドを入力して、DNS ベースの ACL 情報を表示します。

例: (Cisco Controller) >> **show acl summary**

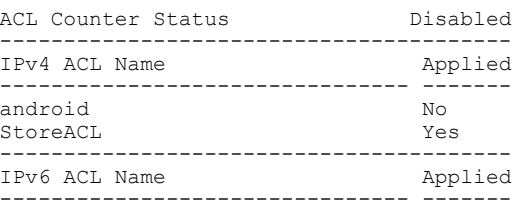

**show acl summary**

ステップ **6** 次のコマンドを入力して、DNS ベースの ACL 詳細情報を表示します。

#### 例:

(Cisco Controller) >> **show acl detailed android** o rules are configured for this ACL. DenyCounter : 0 URLs configured in this ACL --------------------------- \*.play.google.com \*.store.google.com **show acl detailed** *acl-name*

ステップ7 次のコマンドを入力して、DNS スヌーピング (DNS ベースの ACL)によって学習されたクライアントご との IP アドレスを表示します。

#### 例:

(Cisco Controller) >> **show client detail mac-address show client detail** *mac-address*

ステップ **8** DNS ベースの ACL に関連する情報のデバッグを有効にします。

#### 例:

(Cisco Controller) >> **debug aaa events enable debug aaa events enable**

## **DNS** ベースのアクセス コントロール リストの設定(**GUI**)

- ステップ **1** [Security] > [Access Control Lists] > [Access Control Lists] を選択して、[Access Control Lists] ページを開きま す。
- ステップ **2** パケットがコントローラに設定された ACL のいずれかに一致するかどうかを確認する場合は、[Enable Counters] チェックボックスをオンにして [Apply] をクリックします。 それ以外の場合、このチェックボッ クスはオフ(デフォルト値)のままにしておきます。この機能は、システムのトラブルシューティングを 実行する際に役立ちます。
- ACLのカウンタをクリアするには、そのACLの青いドロップダウンの矢印の上にカーソルを置 いて、[Clear Counters] を選択します。 (注)
- ステップ **3** [New] をクリックして、新しい ACL を追加します。 [Access Control Lists > New] ページが表示されます。
- ステップ **4** [Access Control List Name] テキスト ボックスに、新しい ACL の名前を入力します。 最大 32 文字の英数字 を入力できます。
- ステップ **5** ACL タイプとして IPv4 を選択します。
- ステップ **6** [Apply] をクリックします。
- ステップ **7** [Access Control Lists] ページが再度表示されたら、新しい ACL の名前をクリックします。 ACL に IP ルー ルはありません。 青いドロップダウンの矢印の上にカーソルを置き、ドロップダウン リストから [Add-Remove URL] を選択して[URL List] ページを開きます。
- ステップ **8** ACLの新しいURLドメインを追加するには、[URL String Name]テキストボックスにアクセスコントロー ルリストの新しい URL ドメインを入力します。 URL ドメイン名は有効な形式(たとえば、Cisco.com、 bbc.in、または play.google.com)で指定する必要があります。
- ステップ **9** URL ドメインを削除するには、削除する URL 名の下の青いドロップダウン矢印の上にカーソルを置いて [Delete] を選択します。

 $\overline{\phantom{a}}$ 

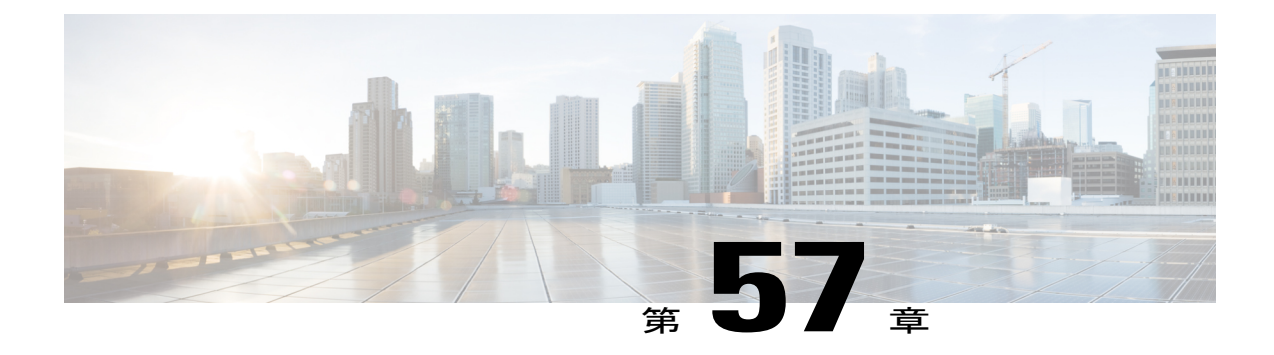

# 管理フレーム保護の設定

- [管理フレーム保護について](#page-606-0), 553 ページ
- [管理フレーム保護の制約事項](#page-608-0), 555 ページ
- [管理フレーム保護の設定\(](#page-609-0)GUI), 556 ページ
- [管理フレーム保護の設定の表示\(](#page-609-1)GUI), 556 ページ
- [管理フレーム保護の設定\(](#page-610-0)CLI), 557 ページ
- [管理フレーム保護の設定の表示\(](#page-610-1)CLI), 557 ページ
- [管理フレーム保護の問題のデバッグ\(](#page-610-2)CLI), 557 ページ

## <span id="page-606-0"></span>管理フレーム保護について

Management Frame Protection(MFP; 管理フレーム保護)では、アクセス ポイントとクライアント 間で送受信される 802.11 管理メッセージを保護および暗号化することにより、セキュリティが確 保されます。 MFP は、インフラストラクチャとクライアント サポートの両方を実現します。

• インフラストラクチャ MFP:DoS 攻撃を引き起こしたり、ネットワーク上で過剰なアソシ エーションやプローブを生じさせたり、不正なアクセスポイントとして介入したり、QoSと 無線測定フレームへの攻撃によりネットワークパフォーマンスを低下させたりする敵対者を 検出することにより、管理フレームを保護します。 インフラストラクチャ MFP は、フィッ シングインシデントを検出および報告するための迅速かつ効果的な手段を提供するグローバ ル設定です。

インフラストラクチャ MFP は特に、アクセス ポイントによって送信され(クライアントに よって送信されたのではなく)、次にネットワーク内の他のアクセスポイントによって検証 される管理フレームに、Message Integrity Check Information Element(MIC IE; メッセージ整合 性情報要素)を追加することによって、802.11セッション管理機能を保護します。インフラ ストラクチャ MFP はパッシブです。 侵入を検知し報告しますが、それを止めることはでき ません。

•クライアント MFP: 認証されたクライアントをスプーフィング フレームから保護し、無線 LAN に対する多くの一般化した攻撃が効力を発揮することのないようにします。 認証解除 攻撃などのほとんどの攻撃では、有効なクライアントとの競合により簡単にパフォーマンス を悪化させます。

具体的には、クライアント MFP は、アクセス ポイントと CCXv5 クライアント間で送受信さ れる管理フレームを暗号化します。その結果、スプーフィングされたクラス 3 管理フレーム (つまり、アクセスポイントと、認証およびアソシエートされたクライアントとの間でやり 取りされる管理フレーム)をドロップすることにより、アクセスポイントとクライアントの 両方で予防措置をとることができます。クライアントMFPは、IEEE 802.11iによって定義さ れたセキュリティ メカニズムを利用し、アソシエーション解除、認証解除、および QoS (WMM)アクションといったタイプのクラス 3 ユニキャスト管理フレームを保護します。 クライアント MFP は、最も一般的な種類のサービス拒否攻撃から、クライアントとアクセ ス ポイント間のセッションを保護します。 また、セッションのデータ フレームに使用され ているのと同じ暗号化方式を使用することにより、クラス3管理フレームを保護します。ア クセスポイントまたはクライアントにより受信されたフレームの暗号化解除に失敗すると、 そのフレームはドロップされ、イベントがコントローラに報告されます。

クライアントMFPを使用するには、クライアントはCCXv5MFPをサポートしており、TKIP または AES-CCMP のいずれかを使用して WPA2 をネゴシエートする必要があります。 EAP または PSK は、PMK を取得するために使用されます。 CCKM およびコントローラのモビリ ティ管理は、レイヤ 2 およびレイヤ 3 の高速ローミングのために、アクセス ポイント間で セッション キーを配布するのに使用されます。

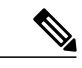

ブロードキャスト フレームを使用した攻撃を防ぐため、CCXv5 をサポートす るアクセス ポイントでは、ブロードキャスト クラス 3 管理フレーム(アソシ エーション解除、認証解除、またはアクションなど)を送信しません。CCXv5 クライアントおよびアクセス ポイントは、ブロードキャスト クラス 3 管理フ レームを破棄する必要があります。 (注)

インフラストラクチャ MFP は、クライアント MFP 対応でないクライアント に送信された無効なユニキャスト フレームと、無効なクラス 1 およびクラス 2 管理フレームを引き続き検出および報告するため、クライアント MFP は、 インフラストラクチャ MFP を置き換えるのではなく、補足するものであると 言えます。 インフラストラクチャ MFP は、クライアント MFP によって保護 されていない管理フレームにのみ適用されます。

インフラストラクチャ MFP は次の 3 つの主要なコンポーネントで構成されま す。

• 管理フレーム保護:アクセス ポイントは、送信される各管理フレームに MIC IE を追加する ことによってフレームを保護します。 フレームのコピー、変更、再送が試みられた場合、 MIC は無効となり、MFP フレームを検出するよう設定された受信アクセス ポイントは不具 合を報告します。 MFP は、Cisco Aironet Lightweight アクセス ポイントでの使用がサポート されています。

- 管理フレーム検証:インフラストラクチャ MFP では、アクセス ポイントによって、ネット ワーク内の他のアクセス ポイントから受信する各管理フレームが検証されます。 MIC IE が 存在しており(送信側が MFP フレームを送信するよう設定されている場合)、管理フレー ムの中身に一致していることを確認します。 MFP フレームを送信するよう設定されている アクセス ポイントに属する BSSID からの正当な MIC IE が含まれていないフレームを受信し た場合、不具合をネットワーク管理システムに報告します。タイムスタンプが適切に機能す るように、すべてのコントローラでネットワークタイムプロトコル (NTP) が同期されてい る必要があります。
- イベント報告:アクセスポイントで異常が検出されるとコントローラに通知されます。コン トローラでは、受信した異常イベントが集計され、その結果が SNMP トラップを使用して ネットワーク管理システムに報告されます。

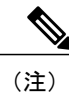

クライアント MFP は、インフラストラクチャ MFP と同じイベント報告メカ ニズムを使用します。

インフラストラクチャ MFP は、デフォルトで無効になっており、システム全体で有効にできま す。 以前のソフトウェア リリースからアップグレードする場合、アクセス ポイント認可が有効 になっているときは、これら 2 つの機能は相互に排他的であるため、インフラストラクチャ MFP はシステム全体で無効になります。インフラストラクチャMFPがグローバルに有効化されると、 選択したWLANに対してシグニチャの生成(MICを送信フレームに追加する)を無効にでき、選 択したアクセス ポイントに対して検証を無効にできます。

クライアントMFPは、WPA2に対して設定されたWLAN上でデフォルトで有効にされています。 選択した WLAN 上で無効にすることも、必須にする(その場合、MFP をネゴシエートするクラ イアントのみがアソシエーションを許可されます)こともできます。

## <span id="page-608-0"></span>管理フレーム保護の制約事項

- Lightweight アクセス ポイントでは、インフラストラクチャ MFP はローカル モードおよび監 視モードでサポートされます。アクセス ポイントがコントローラに接続しているときは、 FlexConnectモードでサポートされます。クライアントMFPは、ローカルモード、FlexConnect モード、およびブリッジ モードでサポートされます。
- OEAP 600 シリーズのアクセス ポイントでは、MFP はサポートされません。
- クライアント MFP は、TKIP または AES-CCMP で WPA2 を使用する CCXv5 クライアントで の使用のみがサポートされています。
- クライアント MFP が無効にされているか、オプションである場合は、非 CCXv5 クライアン トは WLAN にアソシエートできます。
- スタンドアロン モードの FlexConnect アクセス ポイントで生成されるエラー レポートは、コ ントローラに転送することはできず、ドロップされます。

# <span id="page-609-0"></span>管理フレーム保護の設定(**GUI**)

- ステップ1 [Security] > [Wireless Protection Policies] > [AP Authentication/MFP] の順に選択して、[AP Authentication Policy] ページを開きます。
- ステップ **2** [Protection Type] ドロップダウン リストから [Management Frame Protection] を選択して、コントローラに対 してインフラストラクチャ MFP をグローバルに有効にします。
- ステップ **3** [Apply] をクリックして、変更を確定します。
	- 複数のコントローラがモビリティ グループに含まれている場合は、インフラストラクチャ MFP に対して設定されているモビリティ グループ内のすべてのコントローラ上で、ネットワーク タ イムプロトコル (NTP) サーバを設定する必要があります。 (注)
- ステップ **4** コントローラに対してインフラストラクチャMFPをグローバルに有効にしたあと、次の手順を実行して、 特定の WLAN にクライアント MFP を設定します。
	- a) [WLANs] を選択します。
	- b) 目的の WLAN のプロファイル名をクリックします。 [WLANs > Edit] ページが表示されます。
	- c) [Advanced] を選択します。 [WLANs > Edit]([Advanced])ページが表示されます。
	- d) [MFP Client Protection] ドロップダウン リストから、[Disabled]、[Optional]、または [Required] を選択し ます。 デフォルト値は [Optional] です。 [Required] を選択した場合、MFP がネゴシエートされている 場合(つまり、WPA2 がコントローラ上で設定されており、クライアントが CCXv5 MFP をサポートし ていてWPA2に対して設定されている場合)のみ、クライアントはアソシエーションを許可されます。 Cisco OEAP 600 では MFP はサポートされません。 [Disabled] または [Optional] を選択してく (注)
	- e) [Apply] をクリックして、変更を確定します。
- <span id="page-609-1"></span>ステップ **5** [Save Configuration] をクリックして設定を保存します。

ださい。

## 管理フレーム保護の設定の表示(**GUI**)

コントローラの現在のグローバル MFP の設定を表示するには、[Security] > [Wireless Protection Policies] > [Management Frame Protection] の順に選択します。 [Management Frame Protection Settings] ページが表示されます。

このページでは、次の MFP 設定が表示されます。

- [Management Frame Protection] フィールドは、インフラストラクチャ MFP がコントローラで グローバルに有効化されているかどうかを示します。
- [Controller Time Source Valid] フィールドは、コントローラの時刻が(時刻を手動で入力する ことにより)ローカルで設定されているか、外部ソース(NTPサーバなど)を通じて設定さ れているかを示します。時刻が外部ソースにより設定されている場合、このフィールドの値 は「True」です。時刻がローカルで設定されている場合、このフィールドの値は「False」で

す。時刻ソースは、モビリティ グループ内の複数のコントローラのアクセス ポイント間の 管理フレーム上のタイムスタンプの検証に使用されます。

• [Client Protection] フィールドは、クライアント MFP が個別の WLAN に対して有効化されて いるかどうかと、オプションまたは必須のいずれであるかを示します。

# <span id="page-610-0"></span>管理フレーム保護の設定(**CLI**)

• 次のコマンドを入力して、コントローラに対してインフラストラクチャ MFP をグローバル に有効または無効にします。

**config wps mfp infrastructure {enable** | **disable}**

• 次のコマンドを入力して、特定の WLAN でクライアント MFP シグニチャを有効または無効 にします。

**config wlan mfp client** {**enable** | **disable**} *wlan\_id* [**required** ]

クライアント MFP を有効にしてオプションの **required** パラメータを使用すると、MFP がネ ゴシエートされている場合のみ、クライアントはアソシエーションを許可されます。

# <span id="page-610-1"></span>管理フレーム保護の設定の表示(**CLI**)

- 次のコマンドを入力して、コントローラの現在の MFP の設定を表示します。 **show wps mfp summary**
- 次のコマンドを入力して、特定の WLAN の現在の MFP の設定を表示します。 **show wlan wlan\_id**
- 次のコマンドを入力して、特定のクライアントに対してクライアント MFP が有効になって いるかどうかを表示します。 **show client detail** *client\_mac*
- 次のコマンドを入力して、コントローラの MFP 統計情報を表示します。 **show wps mfp** *statistics*

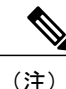

実際に攻撃が進行中でない限り、このレポートにデータは含まれません。 ここに示すさまざ まなエラーの種類の例は、図示のみを目的としています。 この表は 5 分ごとにクリアされ、 データはネットワーク管理ステーションに転送されます。

# <span id="page-610-2"></span>管理フレーム保護の問題のデバッグ(**CLI**)

- MFP に関する問題が発生した場合は、次のコマンドを使用します。 debug wps mfp ? {**enable** | **disable**}
	- ここで、?は、次のいずれかを示します。

**client**:クライアント MFP メッセージのデバッグについて設定します。

**capwap**:コントローラとアクセス ポイント間の MFP メッセージのデバッグについて設定し ます。

**detail**:MFP メッセージの詳細なデバッグについて設定します。

**report**:MFP レポートのデバッグについて設定します。

mm:MFP モビリティ(コントローラ間)メッセージのデバッグについて設定します。
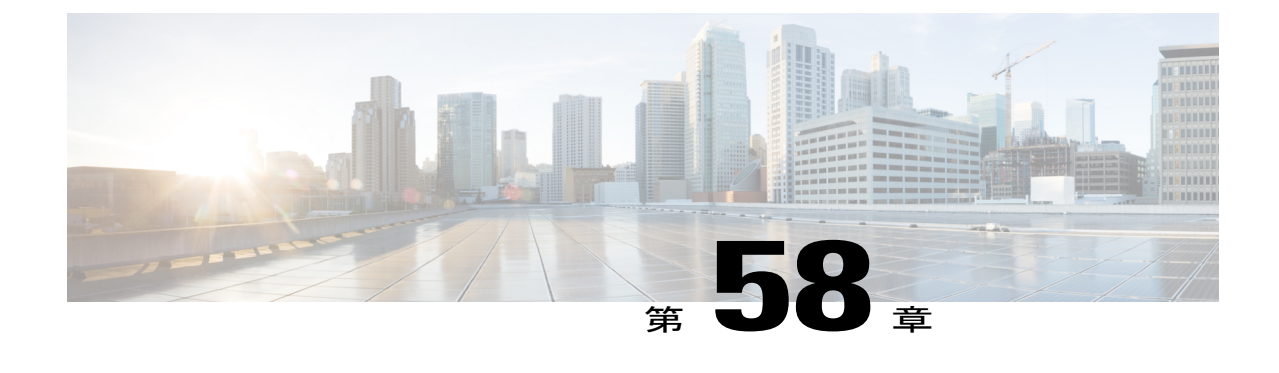

# クライアント除外ポリシーの設定

- クライアント除外ポリシーの設定 (GUI), 559 ページ
- クライアント除外ポリシーの設定 (CLI), 560 ページ

# <span id="page-612-0"></span>クライアント除外ポリシーの設定(**GUI**)

- ステップ **1** [Security] > [Wireless Protection Policies] > [Client Exclusion Policies] を選択して、[Client Exclusion Policies] ページを開きます。
- ステップ2 指定された条件について、コントローラがクライアントを除外するように設定するには、次のチェック ボックスのいずれかをオンにします。 各除外ポリシーのデフォルトは有効です。
	- [Excessive 802.11 Association Failures]:クライアントは、802.11 アソシエーションの試行に 5 回連続 して失敗すると、6 回目の試行で除外されます。
	- [Excessive 802.11 Authentication Failures]:クライアントは、802.11 認証の試行に 5 回連続して失敗す ると、6 回目の試行で除外されます。
	- [Excessive 802.1X Authentication Failures]:クライアントは、802.1X 認証の試行に 3 回連続して失敗す ると、4 回目の試行で除外されます。
	- [IP Theft orIPReuse]:IPアドレスが他のデバイスにすでに割り当てられている場合、クライアントは 除外されます。
	- [Excessive Web Authentication Failures]:クライアントは、Web 認証の試行に 3 回連続して失敗する と、4 回目の試行で除外されます。
- ステップ **3** [Apply] をクリックします。
- ステップ **4** [Save Configuration] をクリックします。

## <span id="page-613-0"></span>クライアント除外ポリシーの設定(**CLI**)

- ステップ **1** 次のコマンドを入力して、802.11 アソシエーションを 5 回連続して失敗したあと、6 回目の試行でコント ローラがクライアントを除外する設定を有効または無効にします。 **config wps client-exclusion 802.11-assoc** {**enable** | **disable**}
- ステップ **2** 次のコマンドを入力して、802.11 認証を 5 回連続して失敗したあと、6 回目の試行でコントローラがクラ イアントを除外する設定を有効または無効にします。 **config wps client-exclusion 802.11-auth** {**enable** | **disable**}
- ステップ **3** 次のコマンドを入力して、802.1X 認証を 3 回連続して失敗したあと、4 回目の試行でコントローラがクラ イアントを除外する設定を有効または無効にします。 **config wps client-exclusion 802.1x-auth** {**enable** | **disable**}
- ステップ **4** 次のコマンドを入力して、RADIUS サーバとの 802.1X 認証で最大失敗試行回数に達するクライアントを 除外するようコントローラを設定します。 **config wps client-exclusion 802.1x-auth max-1x-aaa-fail-attempts** 802.1X 認証の最大失敗試行回数は 1 ~ 3 の範囲で設定できます。デフォルト値は 3 です。
- ステップ **5** 次のコマンドを入力して、IPアドレスが別のデバイスにすでに割り当てられている場合に、コントローラ がクライアントを除外する設定を有効または無効にします。 **config wps client-exclusion ip-theft** {**enable** | **disable**}
- ステップ **6** 次のコマンドを入力して、Web 認証を 3 回連続して失敗したあと、4 回目の試行でコントローラがクライ アントを除外する設定を有効または無効にします。 **config wps client-exclusion web-auth** {**enable** | **disable**}
- ステップ **7** 次のコマンドを入力して、上記のすべての理由でコントローラがクライアントを除外する設定を有効また は無効にします。 **config wps client-exclusion all** {**enable** | **disable**}
- ステップ **8** 次のコマンドを使用して、クライアント除外エントリを追加または削除します。 **config exclusionlist** {**add** MAC [*description*] | **delete** MAC | **description** MAC [*description*]}
- ステップ **9** 次のコマンドを入力して、変更を保存します。
- **save config**
- ステップ **10** 次のコマンドを入力して、動的に除外されたクライアントのリストを表示します。 **show exclusionlist**

以下に類似した情報が表示されます。

Dynamically Disabled Clients

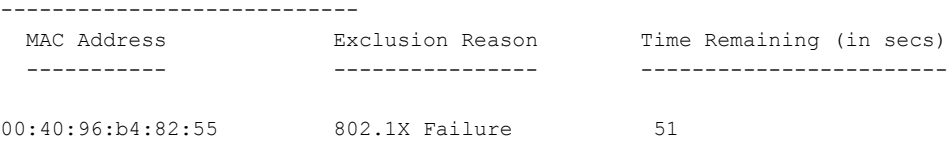

ステップ **11** 次のコマンドを入力して、クライアント除外ポリシー構成の設定を表示します。 **show wps summary**

以下に類似した情報が表示されます。

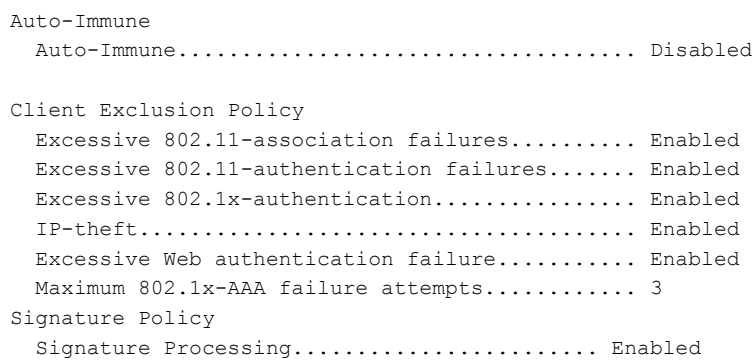

 $\mathbf I$ 

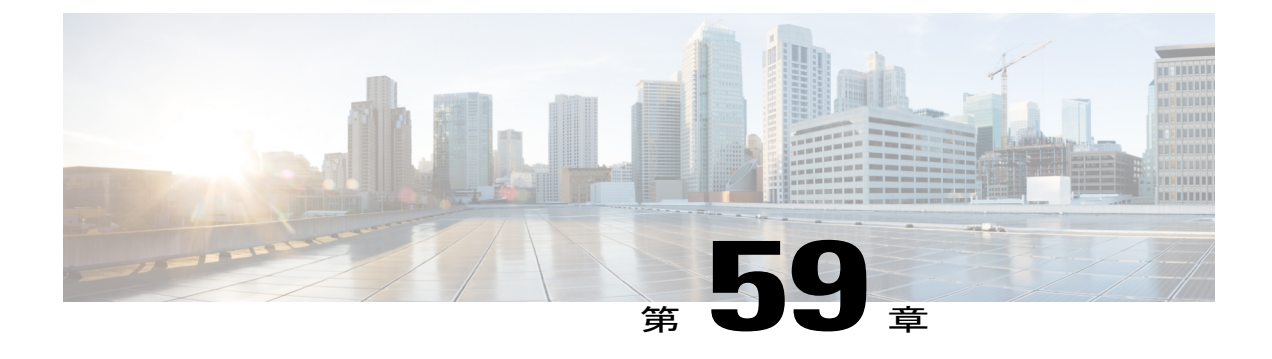

# **Identity** ネットワーキングの設定

- Identity [ネットワーキングについて](#page-616-0)、563 ページ
- Identity [ネットワーキングで使用される](#page-617-0) RADIUS 属性, 564 ページ

# <span id="page-616-0"></span>**Identity** ネットワーキングについて

ほとんどの無線 LAN システムの場合、各 WLAN に静的なポリシーがあり、SSID が設定されてい るすべてのクライアントに適用されます。これは強力な方式ですが、クライアントに複数のQuality ofService(QoS)およびセキュリティポリシーを適用するには、そのクライアントに複数のSSID を設定する必要があるために、限界がありました。

これに対し、CiscoWirelessLANソリューションはIdentityネットワーキングをサポートしており、 ネットワークが 1 つの SSID をアドバタイズできると同時に、ユーザ プロファイルに基づいて、 個々のユーザに異なるQoSまたはセキュリティポリシーを適用することができます。Identityネッ トワーキングを使用して制御できるポリシーは次のとおりです。

- ACL:ACL 属性が RADIUS Access Accept で指定されている場合、システムは認証後に ACL 名をクライアントステーションに適用します。これにより、インターフェイスに当てられて いるすべての ACL は上書きされます。
- VLAN : VLAN Interface-Name または VLAN-Tag が RADIUS Access Accept で指定されている 場合、システムはクライアントを特定のインターフェイスに割り当てます。

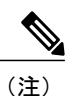

VLAN 機能は、MAC フィルタリング、802.1X、および WPA のみをサポート します。 VLAN 機能では Web 認証または IPSec はサポートされません。

• トンネル属性。

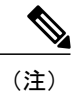

この項で後述する他のRADIUS属性(QoS-Level、ACL-Name、Interface-Name、 またはVLAN-Tag)のいずれかを返す場合、トンネル属性も返す必要がありま す。

オペレーティング システムのローカル MAC フィルタ データベースは、インターフェイス名を含 むように拡張されました。これにより、クライアントを割り当てるインターフェイスをローカル MAC フィルタで指定できるようになりました。 別の RADIUS サーバも使用できますが、その RADIUS サーバは [Security] メニューを使用して定義する必要があります。

## <span id="page-617-0"></span>**Identity** ネットワーキングで使用される **RADIUS** 属性

#### **QoS-Level**

この項では、Identity ネットワーキングで使用される RADIUS 属性について説明します。

この属性は、スイッチングファブリック内、および無線経由のモバイルクライアントのトラフィッ クに適用される QoS レベルを示しています。 この例は、QoS-Level 属性フォーマットの要約を示 しています。 テキスト ボックスは左から右に伝送されます。

0  $1$  2 3 0 1 2 3 4 5 6 7 8 9 0 1 2 3 4 5 6 7 8 9 0 1 2 3 4 5 6 7 8 9 0 1 +-+-+-+-+-+-+-+-+-+-+-+-+-+-+-+-+-+-+-+-+-+-+-+-+-+-+-+-+-+-+-+-+ Type | Length +-+-+-+-+-+-+-+-+-+-+-+-+-+-+-+-+-+-+-+-+-+-+-+-+-+-+-+-+-+-+-+-+ | Vendor type | Vendor length | +-+-+-+-+-+-+-+-+-+-+-+-+-+-+-+-+-+-+-+-+-+-+-+-+-+-+-+-+-+-+-+-+ | QoS Level | +-+-+-+-+-+-+-+-+-+-+-+-+-+-+-+-+-+-+-+-+-+-+-+-+-+-+-+-+-+-+-+-+

- Type 26(ベンダー固有)
- Length  $-10$
- $\bullet$  Vendor-Id 14179
- Vendor type  $-2$
- Vendor length 4
- Value 3 オクテット:
	- 3 Bronze(バックグラウンド)
	- 0 Silver(ベストエフォート)
	- ◦1 Gold(ビデオ)
	- 2 Platinum(音声)

#### **ACL-Name**

この属性は、クライアントに適用される ACL 名を示します。 ACL-Name 属性形式の要約を次に 示します。 テキスト ボックスは左から右に伝送されます。

0  $1$  2 3 0 1 2 3 4 5 6 7 8 9 0 1 2 3 4 5 6 7 8 9 0 1 2 3 4 5 6 7 8 9 0 1 +-+-+-+-+-+-+-+-+-+-+-+-+-+-+-+-+-+-+-+-+-+-+-+-+-+-+-+-+-+-+-+-+ | Length +-+-+-+-+-+-+-+-+-+-+-+-+-+-+-+-+-+-+-+-+-+-+-+-+-+-+-+-+-+-+-+-+ Vendor-Id (cont.) | Vendor type | Vendor length | +-+-+-+-+-+-+-+-+-+-+-+-+-+-+-+-+-+-+-+-+-+-+-+-+-+-+-+-+-+-+-+-+ ACL Name... +-+-+-+-+-+-+-+-+-+-+-+-+-+-+-

- Type-26 (ベンダー固有)
- Length  $-$  >7
- $\bullet$  Vendor-Id 14179
- Vendor type  $-6$
- Vendor length  $-$  >0
- Value クライアントに対して使用する ACL の名前を含む文字列

#### **Interface Name**

この属性は、クライアントが関連付けられるVLANインターフェイスを示します。Interface-Name 属性形式の要約を次に示します。 テキスト ボックスは左から右に伝送されます。

0  $1$  2 3 0 1 2 3 4 5 6 7 8 9 0 1 2 3 4 5 6 7 8 9 0 1 2 3 4 5 6 7 8 9 0 1 +-+-+-+-+-+-+-+-+-+-+-+-+-+-+-+-+-+-+-+-+-+-+-+-+-+-+-+-+-+-+-+-+ Type | Length<br>-+-+-+-+-+-+-+-+-+-+-+-+-+-+-+-+-+-+-+-+-+-+-+-+-+-+-+-+-+-+-+-+-+-+-+-+-+-+-+-+-+-+-+-+-+ | Vendor type | Vendor length | +-+-+-+-+-+-+-+-+-+-+-+-+-+-+-+-+-+-+-+-+-+-+-+-+-+-+-+-+-+-+-+-+ | Interface Name... +-+-+-+-+-+-+-+-+-+-+-+-+-+-+-

- Type-26 (ベンダー固有)
- Length  $-$  >7
- Vendor-Id 14179
- Vendor type 5
- Vendor length  $-$  >0
- Value クライアントが割り当てられるインターフェイスの名前を含む文字列

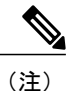

この属性は、MAC フィルタリングが有効になっている場合、またはセキュリ ティ ポリシーとして 802.1X または WPA が使用されている場合にのみ機能し ます。

### グループ化

この属性は、特定のトンネル セッションのグループ ID を示し、Tunnel-Private-Group-ID 属性とも 呼ばれます。

この属性は、トンネルの発信側が、特定の接続からグループを事前に判別できる場合は Access-Request パケットに含めることができ、このトンネル セッションを特定のプライベート グ ループに属するものとして処理する場合は Access-Accept パケットに含める必要があります。 プ ライベートグループは、トンネルセッションを特定のユーザのグループと関連付けるために使用 できます。たとえば、未登録のIPアドレスが特定のインターフェイスを通過するようにするルー ティングを容易にするために使用できます。 Start と Stop のいずれかの値を持つ Acct-Status-Type 属性を含み、かつトンネル セッションに関連する Accounting-Request パケットには、プライベー ト グループを含める必要があります。

Tunnel-Private-Group-ID 属性形式の要約を次に示します。 テキスト ボックスは左から右に伝送さ れます。

0  $1$  2 3 0 1 2 3 4 5 6 7 8 9 0 1 2 3 4 5 6 7 8 9 0 1 2 3 4 5 6 7 8 9 0 1 +-+-+-+-+-+-+-+-+-+-+-+-+-+-+-+-+-+-+-+-+-+-+-+-+-+-+-+-+-+-+-+-+ | Type | Length | Tag | String... +-+-+-+-+-+-+-+-+-+-+-+-+-+-+-+-+-+-+-+-+-+-+-+-+-+-+-+-+-+-+-+-+

- Type  $-81$  (Tunnel-Private-Group-ID  $\overline{H}$ )
- Length  $-\geq 3$
- Tag: Tag テキスト ボックスは、長さが1オクテットで、同じパケット内で同じトンネルを 示す属性をグループ化するために使用されます。 Tag テキスト ボックスの値が 0x00 より大 きく、0x1F以下である場合、その値は(いくつかの選択肢のうち)この属性が関連している トンネルを示すと解釈されます。 Tag テキスト ボックスが 0x1F より大きい場合、その値は 後続の String テキスト ボックスの最初のバイトであると解釈されます。
- String:これは必須のテキスト ボックスです。 グループはこの String テキスト ボックスに よって表されます。 グループ ID の形式に制約はありません。

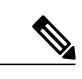

この項の他の RADIUS 属性(OoS-Level、ACL-Name、Interface-Name、または VLAN-Tag)のいずれかを返す場合、トンネル属性も返す必要があります。 (注)

### トンネル属性

RFC 2868 では、認証と許可に使用される RADIUS トンネル属性が定義されています。RFC2867 では、アカウンティングに使用されるトンネル属性が定義されています。IEEE802.1XAuthenticator がトンネリングをサポートしている場合は、認証の結果としてサプリカントに対して強制的なト ンネルを設定できます。

これは特に、認証の結果に基づいてIEEE8021Qで定義されている特定のVLANにポートを配置で きるようにする場合に適しています。 たとえば、この設定を使用すると、ワイヤレス ホストが キャンパス ネットワーク内を移動するときに同じ VLAN 上にとどまれるようになります。

RADIUSサーバは、一般的に、Access-Accept内にトンネル属性を含めることによって目的のVLAN を示します。 ただし IEEE 802.1X Authenticator も、Access- Request 内にトンネル属性を含めるこ とによって、サプリカントに割り当てる VLAN に関するヒントを示すことができます。

VLAN 割り当てのために、次のトンネル属性が使用されます。

- Tunnel-Type=VLAN (13)
- Tunnel-Medium-Type=802
- Tunnel-Private-Group-ID=VLANID

VLAN ID は、1 ~ 4094(両端の値を含む)の 12 ビットの値です。 RFC 2868 で定義されているよ うに、IEEE 802.1X で使用される Tunnel-Private-Group-ID は文字列型であるため、VLAN ID の整 数値は文字列としてエンコードされます。

トンネル属性が送信されるときは、Tag テキスト ボックスに値が含まれている必要があります。 RFC 2868 の第 3.1 項には次のように明記されています。

- Tag テキスト ボックスは長さが 1 オクテットであり、同じパケット内で同じトンネルを示す 属性をグループ化するために使用されます。 このテキスト ボックスの有効な値は、0x01~ Ox1F (両端の値を含む) です。Tagテキストボックスが使用されない場合、値はゼロ (0x00) でなければなりません。
- Tunnel-Client-Endpoint、Tunnel-Server-Endpoint、Tunnel-Private-Group-ID、Tunnel-Assignment-ID、 Tunnel-Client-Auth-ID、または Tunnel-Server-Auth-ID 属性(ただし Tunnel-Type、 Tunnel-Medium-Type、Tunnel-Password、Tunnel-Preference は含まない)で使用する場合、0x1F より大きい Tag テキスト ボックスは、次のテキスト ボックスの最初のオクテットであると 解釈されます。
- 代替トンネルタイプが指定されていない場合(たとえば、トンネリングはサポートしている が VLAN はサポートしていない IEEE 802.1X Authenticator の場合)、トンネル属性は 1 つの トンネルのみを指定する必要があります。したがって、VLANIDを指定することだけが目的 の場合、すべてのトンネル属性のTagテキストボックスをゼロ (0x00)に設定する必要があ ります。 代替トンネル タイプが提供される場合は、0x01 ~ 0x1F のタグ値を選択する必要が あります。

 $\overline{\phantom{a}}$ 

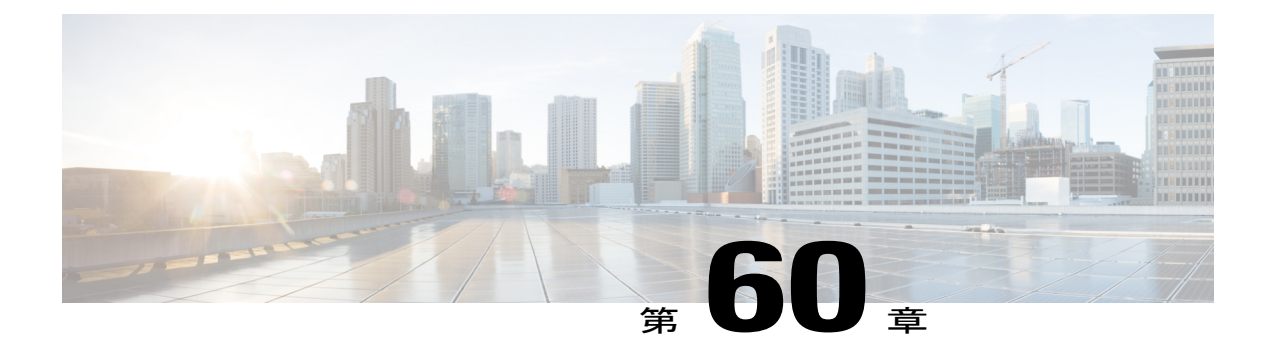

# **AAA Override** の設定

- AAA Override [について](#page-622-0), 569 ページ
- AAA Override [の制約事項](#page-623-0), 570 ページ
- 正しい QoS [値を取得するための](#page-623-1) RADIUS サーバ ディクショナリ ファイルの更新, 570 ペー [ジ](#page-623-1)
- AAA Override の設定 (GUI), 572 ページ
- AAA オーバーライドの設定 (CLI), 572 ページ

## <span id="page-622-0"></span>**AAA Override** について

WLAN の AAA Override オプションを使用すると、WLAN で Identity ネットワーキングを設定でき ます。 これにより、AAA サーバから返される RADIUS 属性に基づいて、個々のクライアントに VLAN タギング、Quality Of Service (QoS)、およびアクセス コントロール リスト (ACL) を適用す ることができます。

## **IPv6 ACL** の **AAA** オーバーライド

Cisco Identity Services Engine(ISE)、ACS などの一元化された AAA サーバによるアクセス コン トロールのサポートのために、AAA Override 属性を使用して·クライアントについて IPv6 ACL をプロビジョニングできます。 この機能を使用するには、IPv6 ACL をコントローラで設定し、 AAA Override 機能をイネーブルにして WLAN を設定する必要があります。 ACL がコントローラ で事前に設定されていない場合、クライアントは認証されません。 IPv6 ACL の実際の名前付き AAA 属性は、IPv4 ベースの ACL をプロビジョニングするために使用される *Airespace ACL-Name* 属性に似た*Airespace-IPv6-ACL-Name*です。AAA属性が返すコンテンツは、コントローラで設定 された IPv6 ACL の名前に一致する文字列になるはずです。

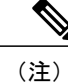

リリース 7.5 から、アップストリーム AAA Override のレート制限値はダウンストリーム AAA Override のレート制限値と同じになりました。

## <span id="page-623-0"></span>**AAA Override** の制約事項

- AAA Override のためにクライアントが新しいインターフェイスに移動したあと、そのイン ターフェイスに ACL を適用しても、クライアントが再認証されるまで ACL は有効になりま せん。 この問題を回避するには、インターフェイス上ですでに設定済みの ACL にすべての クライアントが接続するように、ACL を適用してから WLAN を有効にします。あるいは、 クライアントが再認証されるように、インターフェイスを適用したあとで WLAN を一旦無 効にし、再び有効にします。
- AAAサーバから返されたACLがコントローラ上にないか、ACLが間違った名前で設定され ている場合、クライアントは認証されません。
- FlexConnect のローカル スイッチングを使用すると、マルチキャストは SSID がマッピングさ れた VLAN にのみ転送され、上書きされた VLAN には転送されません。
- インターフェイス グループが WLAN にマッピングされ、クライアントがその WLAN に接続 した場合、クライアントはラウンドロビン方式でIPアドレスを取得しません。インターフェ イス グループによる AAA Override はサポートされています。
- AAA Override を許可する設定の多くは、RADIUS サーバで実行されます。RADIUS サーバで は、コントローラに返すようにする上書きプロパティで、Access Control Server (ACS) を設 定する必要があります。
- コントローラでは、GUI または CLI を使用して、Allow AAA Override 設定パラメータを有効 にします。このパラメータを有効にすることにより、コントローラでRADIUSサーバから返 される属性を受け入れるようになります。次にコントローラはそれらの属性をクライアント に適用します。
- レイヤ 2 認証中に AAA Override を有効にすると、ローカル ポリシーは適用されず、Override が優先されます。
- Cisco TrustSec セキュリティ グループのタグは、WLAN で AAA ocerride を有効にするまで適 用されません。

# <span id="page-623-1"></span>正しい **QoS** 値を取得するための **RADIUS** サーバ ディクショナリ ファイ ルの更新

Steel-Belted RADIUS(SBR)、FreeRadius、または同等の RADIUS サーバを使用している場合、 AAA Override 機能を有効化した後、クライアントが正しい QoS 値を取得できないことがありま す。ディクショナリファイルの編集を可能にするこれらのサーバについて、正しいQoS値(Silver = 0、Gold = 1、Platinum = 2、Bronze = 3)を反映させてファイルを更新する必要があります。 RADIUS サーバのディクショナリ ファイルを更新するには、次の手順を実行します。

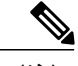

(注) この問題は、Cisco Secure Access Control Server(ACS)には適用されません。

RADIUS サーバのディクショナリ ファイルを更新するには、次の手順を実行します。

- 1 SBR サービス (または他の RADIUS サービス) を停止します。
- **2** 次のテキストを、ciscowlan.dct として Radius\_Install\_Directory\Service フォル ダに保存します。

```
################################################################################
   # CiscoWLAN.dct- Cisco Wireless Lan Controllers
   #
   # (See README.DCT for more details on the format of this file)
   ################################################################################
   # Dictionary - Cisco WLAN Controllers
   #
   # Start with the standard Radius specification attributes
   #
   @radius.dct
   #
   # Standard attributes supported by Airespace
   #
   # Define additional vendor specific attributes (VSAs)
   #
   MACRO Airespace-VSA(t,s) 26 [vid=14179 type1=%t% len1=+2 data=%s%]
   ATTRIBUTE WLAN-Id Airespace-VSA(1, integer) cr
                                    Airespace-VSA(2, integer) r<br>3
   VALUE Aire-QoS-Level Bronze 3<br>VALUE Aire-OoS-Level Silver 0
   VALUE Aire-QoS-Level Silver
   VALUE Aire-QoS-Level Gold 1<br>VALUE Aire-OoS-Level Platinum 2
   VALUE Aire-QoS-Level Platinum
   ATTRIBUTE DSCP Airespace-VSA(3, integer) r
   ATTRIBUTE 802.1P-Tag     Airespace-VSA(4, integer)     r<br>ATTRIBUTE Interface-Name     Airespace-VSA(5, string)     r
   ATTRIBUTE Interface-Name Airespace-VSA(5, string) r<br>ATTRIBUTE ACL-Name Airespace-VSA(6, string) r
                                        Airespace-VSA(6, string) r
   # This should be last.
   ################################################################################
   # CiscoWLAN.dct - Cisco WLC dictionary
   ##############################################################################
3 (同じディレクトリにある)dictiona.dcmファイルを開いて、「@ciscowlan.dct.」行を追加
   します。
```
- **4** dictiona.dcm ファイルを保存して閉じます。
- 5 (同じディレクトリにある) vendor.ini ファイルを開いて、次のテキストを追加します。

```
vendor-product = Cisco WLAN Controller<br>dictionary = ciscowlan
                             = ciscowlan<br>= noignore-ports = no<br>port-number-usage = per-port-type
port-number-usage
help-id =
```
- **6** vendor.ini ファイルを保存して閉じます。
- **7** SBR サービス(または他の RADIUS サービス)を起動します。
- **8** SBR アドミニストレータ(または他の RADIUS アドミニストレータ)を起動します。
- **9** RADIUS クライアントを追加します(まだ追加されていない場合)。 [Make/Model] ドロップ ダウン リストから [Cisco WLAN Controller] を選択します。

## <span id="page-625-0"></span>**AAA Override** の設定(**GUI**)

- ステップ **1** [WLANs] を選択して、[WLANs] ページを開きます。
- ステップ **2** 設定する WLAN の ID 番号をクリックします。 [WLANs > Edit] ページが表示されます。
- ステップ3 [Advanced] タブを選択します。
- ステップ **4** [Allow AAA Override] チェックボックスをオンにして AAA Override を有効にするか、オフにしてこの機能 を無効にします。 デフォルト値は [disabled] です。
- ステップ **5** [Apply] をクリックします。
- <span id="page-625-1"></span>ステップ **6** [Save Configuration] をクリックします。

## **AAA** オーバーライドの設定(**CLI**)

• 次のコマンドを入力して、WLAN 上の AAA を介したユーザ ポリシーのオーバーライドを設 定します。

**config wlan aaa-override** {**enable** | **disable**} *wlan-id wlan-id* には 1 ~ 16 の値を入力します。

- 次のコマンドを入力して、802.1X AAA インタラクションのデバッグを設定します。 **debug dot1x aaa** {**enable** | **disable**}
- 次のコマンドを入力して、AAA QoS オーバーライドのデバッグを設定します。 **debug ap aaaqos-dump** {**enable** | **disable**}

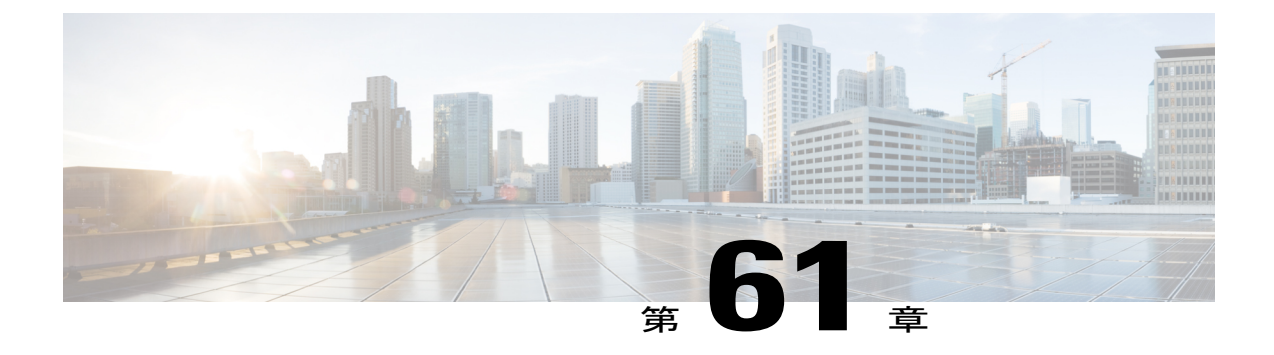

# 不正なデバイスの管理

- [不正なデバイスについて](#page-626-0), 573 ページ
- 不正検出の設定 (GUI), 577 ページ
- [不正検出の設定\(](#page-633-0)CLI), 580 ページ

## <span id="page-626-0"></span>不正なデバイスについて

不正なアクセス ポイントは、正規のクライアントをハイジャックし、プレーンテキストまたは他 の DoS 攻撃や man-in-the-middle 攻撃を使用して無線 LAN の運用を妨害する可能性があります。 つまり、ハッカーは、不正なアクセス ポイントを使用することで、ユーザ名やパスワードなどの 機密情報を入手することができます。 すると、ハッカーは一連のクリア ツー センド (CTS) フ レームを送信できるようになります。アクセスポイントになりすまして、特定のクライアントに は送信を許可し、他のすべてのクライアントには待機するように指示が送られると、正規のクラ イアントは、ネットワーク リソースに接続できなくなってしまいます。 無線 LAN サービス プロ バイダーは、空間からの不正なアクセス ポイントの締め出しに強い関心を持っています。

不正なアクセスポイントは安価で簡単に利用できることから、企業の従業員は、IT部門に報告し て同意を得ることなく、認可されていない不正なアクセス ポイントを既存の LAN に接続し、ア ドホック無線ネットワークを確立することがあります。これらの不正アクセスポイントは、企業 のファイアウォールの内側にあるネットワーク ポートに接続可能であるため、重大なネットワー ク セキュリティ侵犯となることがあります。 通常、従業員は不正なアクセス ポイントのセキュ リティ設定を有効にしないので、権限のないユーザがこのアクセス ポイントを使って、ネット ワーク トラフィックを傍受し、クライアント セッションをハイジャックすることは簡単です。 さらに警戒すべきことは、セキュリティで保護されていないアクセス ポイントの場所が無線ユー ザにより頻繁に公開されるため、企業のセキュリティが侵害される可能性も増大します。

次に、不正なデバイスの管理に関する注意事項を示します。

• 許可とアソシエーションの検出後、ただちに阻止フレームが送信されます。強化された不正 阻止アルゴリズムを使用すると、アドホッククライアントをより効果的に阻止することがで きます。

• 最も多くの不正アクセス ポイント数が疑われる高密度な RF 環境では、ローカル モードのア クセス ポイントによってチャネル 157 またはチャネル 161 で不正なアクセス ポイントが検 出される可能性は、他のチャネルの場合に比べて低くなります。 この問題を緩和するため に、専用の監視モードのアクセス ポイントを使用することをお勧めします。

最も多くの不正アクセス ポイント数が疑われる高密度な RF 環境では、ローカルおよび FlexConnect モードのアクセス ポイントによってチャネル 157 またはチャネル 161 で不正な アクセス ポイントが検出される可能性は、他のチャネルの場合に比べて低くなります。 こ の問題を緩和するために、専用の監視モードのアクセスポイントを使用することをお勧めし ます。

- ローカル モード アクセス ポイントおよび FlexConnect モード アクセス ポイントは、関連付 けられたクライアントに対応するように設計されています。 これらのアクセス ポイントは 比較的短時間でオフチャネル スキャンを実行します(各チャネル約 50 ミリ秒)。 高度な不 正検出を実行するには、監視モードのアクセス ポイントを使用する必要があります。 ある いは、スキャン間隔を 180 秒から 120 または 60 秒などに短縮して、無線がオフチャネルに なる頻度を増やします。これにより、不正が検出される可能性は増加します。ただしこの場 合も、アクセス ポイントが各チャネルに費やす時間は約 50 ミリ秒です。
- 家庭の環境で展開されるアクセスポイントは大量の不正デバイスを検出する可能性が高いた め、OfficeExtend アクセス ポイントでは不正検出はデフォルトでは無効です。
- クライアント カードの実装により、アド ホックの抑制の効果が低下することがあります。
- 不正なアクセス ポイントの分類および報告は、不正の状態と、不正なアクセス ポイントの 状態を自動的に移行できるようにする、ユーザ定義の分類規則に従って行うことができま す。
- 各コントローラは、不正アクセス ポイントの封じ込めを無線チャンネルごとに 3 台(監視 モードアクセスポイントの場合、無線チャネルごとに6台)に制限します。
- Rogue Location Discovery Protocol(RLDP)は、オープン認証に設定されている不正なアクセ ス ポイントを検出します。
- •RLDP はブロードキャスト Basic Service Set Identifier(BSSID)を使用する不正なアクセス ポ イント(つまり ServiceSet Identifier をビーコンでブロードキャストするアクセス ポイント) を検出します。
- RLDPは、同じネットワークにある不正なアクセスポイントのみを検出します。ネットワー クのアクセス リストによって不正なアクセス ポイントからコントローラへの RLDP のトラ フィックの送信が阻止されている場合は、RLDP は機能しません。
- RLDP は 5 GHz の動的周波数選択(DFS)チャネルでは機能しません。 ただし RLDP は、管 理対象のアクセス ポイントが DFS チャネルの監視モードである場合には機能します。
- メッシュAPでRLDPが有効にされていて、そのAPがRLDPタスクを実行すると、そのメッ シュ AP のアソシエーションはコントローラから解除されます。 回避策は、メッシュ AP で RLDP を無効にすることです。
- RLDPが監視モードではないAPで有効になっている場合、RLDPの処理中にクライアント接 続の中断が発生します。
- 不正を手動で阻止すると、不正なエントリは期限切れになった後でも保持されます。
- 不正を自動、ルール、AwIPS などの他の防御方法で阻止すると、不正なエントリは期限切れ になると削除されます。
- コントローラは、不正なクライアントの検証を AAA サーバに一度だけ要求します。 その結 果、不正なクライアント検証が最初の試行で失敗すると、不正なクライアントは今後脅威と して検出されなくなります。 これを回避するには、[Validate Rogue Clients Against AAA] を有 効にする前に、認証サーバに有効なクライアント エントリを追加します。
- 有効なクライアント MAC 詳細のすべてをコントローラ上の RADIUS 設定と同じ MAC デリ ミタ オプションを使用して AAA 認証サーバに登録する必要があります。 MAC デリミタ オ プションの設定方法については、「RADIUS の設定(GUI)」の項を参照してください。
- 7.4以前のリリースでは、ルールによってすでに分類された不正は再分類されませんでした。 7.5 リリースでは、不正ルールの優先順位に基づいて不正を再分類できるようにこの動作が 強化されました。優先順位は、コントローラが受信する不正レポートを使用して決定されま す。
- friendly または contained 状態としてマークされたすべての不正(自動、ルール、または手動 による)が、コントローラのフラッシュ メモリに保存されます。 リリース7.4 でロードされ たコントローラをリブートすると、これらの不正が手動変更として表示されます。 コント ローラをリブートする場合は、不正な AP と不正なアドホックのすべてをコントローラから 削除し、設定を保存してから、コントローラをリブートする必要があります。
- friendly または contained 状態としてマークされたすべての不正(手動によるもののみ)が、 コントローラのフラッシュ メモリに保存されます。 コントローラをリリース 7.4 から 7.6 以 降のバージョンにアップグレードする場合は、リリース 7.4 で保存されたすべての不正が、 手動分類(friendly分類の場合)または手動阻止として表示されます。そのため、コントロー ラをリリース 7.4 から 7.6 以降にアップグレードしたら、不正な AP と不正なアドホックのす べてをコントローラから削除してから、不正検出の設定を開始する必要があります。
- ·接続モードの FlexConnect AP (不正検出が有効になっている)は、コントローラから不正阻 止のリストを取得します。 自動阻止 SSID および自動阻止アドホックがコントローラに設定 されている場合、これらの設定は、接続モードのすべての FlexConnect AP に設定され、AP はこれをメモリに保存します。

FlexConnect AP がスタンドアロン モードに移行すると、次の処理が実行されます。

- コントローラによる阻止設定が継続されます。
- •FlexConnect AP が、インフラ SSID と同じ SSID (FlexConnect AP が接続されているコン トローラに設定された SSID)を持つ不正な AP を検出すると、スタンドアロン モード に移行する前に自動阻止 SSID がコントローラから有効にされていれば、阻止が開始さ れます。
- FlexConnect AP がアドホック不正を検出すると、接続モード時に自動阻止アドホックが コントローラから有効にされていれば、阻止が開始されます。

スタンドアロンの FlexConnect AP を接続モードに戻すと、次の処理が実行されます。

- すべての阻止はクリアされます。
- コントローラから開始された阻止が引き継ぎます。
- WLAN、LAN、11a 無線および 11bg 無線の不正な AP の MAC アドレスは、不正 BSSID の +/- 1 の差異で設定されているので、不正検出 AP は、5Mhz チャネルの不正な有線 AP の関連付 けおよび阻止に失敗します。 8.0 リリースでは、MAC アドレスの範囲を広げることによっ て、この動作が強化されました。不正検出 AP は有線 ARP MAC と不正 BSSID を +/- 3 の差 異で関連付けます。

### 不正なデバイスの検出

コントローラは、近くにあるすべてのアクセスポイントを継続的に監視し、不正なアクセスポイ ントとクライアントに関する情報を自動的に検出および収集します。 コントローラは不正なアク セス ポイントを検出すると、Rogue Location Discovery Protocol(RLDP)を使用し、不正検出モー ドのアクセス ポイントが接続されて、不正がネットワークに接続されているかどうかを特定しま す。

コントローラは、オープン認証および設定された不正デバイスで RLDP を開始します。 RLDP が Flexconnectまたはローカルモードのアクセスポイントを使用すると、クライアントはその時点で 接続を解除されます。 RLDP のサイクルが終了すると、クライアントはアクセス ポイントに再接 続します。 不正なアクセス ポイントが検出された時点で(自動設定)、RLDP のプロセスが開始 されます。

すべてのアクセスポイント、または監視(リッスン専用)モードに設定されたアクセスポイント でのみ RLDP を使用するようにコントローラを設定できます。 後者のオプションでは、混雑した 無線周波数(RF)空間での自動不正アクセスポイント検出が実現され、不要な干渉を生じさせた り、正規のデータ アクセス ポイント機能に影響を与えずにモニタリングを実行できます。 すべ てのアクセスポイントでRLDPを使用するようにコントローラを設定した場合、モニタアクセス ポイントとローカル(データ)アクセス ポイントの両方が近くにあると、コントローラは常に RLDP動作に対してモニタアクセスポイントを選択します。ネットワーク上に不正があるとRLDP が判断した場合、検出された不正を手動または自動で阻止することを選択できます。

RLDP は、オープン認証に設定されている不正なアクセス ポイントの存在をネットワーク上で一 度だけ(デフォルト設定の再試行回数)検出します。 再試行は **config rogue ap rldp retries** コマン ドを使用して設定できます。

3 種類の方法でコントローラから RLDP を開始またはトリガーできます。

- **1** コントローラの CLI から RLDP 開始コマンドを手動で入力します。 RLDP を開始するための同 等の GUI オプションはサポートされていません。 **config rogue ap rldp initiate** *mac-address*
- **2** コントローラの CLI から RLDP をスケジュールします。 RLDP をスケジュールするための同等 の GUI オプションはサポートされていません。 **config rogue ap rldp schedule**
- **3** 自動 RLDP。 コントローラの CLI または GUI から自動 RLDP を設定できますが、次の注意事 項を考慮してください。
- 不正検出のセキュリティ レベルが custom に設定されている場合にのみ、自動 RLDP オプ ションを設定できます。
- 自動 RLDP および RLDP のスケジュールを同時に有効にすることはできません。

不正なアクセスポイントは、自動または手動でContained状態に変更されます。コントローラは、 不正の阻止に最も効果的なアクセスポイントを選択し、そのアクセスポイントに情報を提供しま す。アクセスポイントは、無線あたりの不正阻止数のリストを保存します。自動阻止の場合は、 監視モードのアクセスポイントだけを使用するようにコントローラを設定できます。阻止動作は 次の2つの方法で開始されます。

- コンテナアクセスポイントが定期的に不正阻止のリストを確認し、ユニキャスト阻止フレー ムを送信します。 不正なアクセス ポイントの阻止の場合、フレームは不正なクライアント がアソシエートされている場合にのみ送信されます。
- 阻止された不正アクティビティが検出されると、阻止フレームが送信されます。

個々の不正阻止には、一連のユニキャスト アソシエーション解除フレームおよび認証解除フレー ムの送信が含まれます。

### **Cisco Prime Infrastructure** のインタラクションと不正検出

Cisco Prime Infrastructure ではルール ベースの分類がサポートされ、コントローラで設定された分 類ルールが使用されます。 コントローラは、次のイベント後に Cisco Prime Infrastructure にトラッ プを送信します。

- 不明なアクセス ポイントが Friendly 状態に初めて移行すると、コントローラは、不正の状態 がAlertの場合にのみCiscoPrime Infrastructureにトラップを送信します。不正の状態がInternal または External であると、トラップは送信されません。
- タイムアウトの経過後に不正なエントリが削除されると、Malicious(Alert、Threat)または Unclassified (Alert) に分類された不正なアクセスポイントに関して、コントローラからCisco Prime Infrastructureにトラップが送信されます。コントローラでは、不正の状態がContained、 Contained Pending、Internal、および External である不正なエントリは削除されません。

## <span id="page-630-0"></span>不正検出の設定(**GUI**)

- ステップ **1** 該当するアクセス ポイントで不正検出が有効になっていることを確認します。 コントローラに join され たすべてのアクセス ポイントに対し、不正の検出がデフォルトで有効にされます(OfficeExtend アクセス ポイントを除く)。ただし、[All APs > Details for] ([Advanced]) ページで [Rogue Detection] チェックボッ クスをオンまたはオフにして、個々のアクセス ポイントの不正検出を有効または無効にできます。
- ステップ **2** [Security] > [Wireless Protection Policies] > [Rogue Policies] > [General] を選択します。 [Rogue Policies] ページが表示されます。
- ステップ **3** [Rogue Detection Security Level] で次のオプションのいずれかを選択します。
- [Low]:小規模な導入向けの基本不正検出。
- [High]:中規模な展開向けの自動阻止を備えた基本不正検出。
- [Critical]:機密性の高い展開向けの自動阻止と RLDP を備えた基本不正検出。
- カスタム
	- 自動 RLDP の場合、セキュリティ レベルを [Custom] モードに設定する必要があります。 [Custom] モードの場合でも RLDP のスケジューリングはありません。 (注)
- ステップ **4** [Rogue Location DiscoveryProtocol]ドロップダウンリストから、次のオプションのいずれかを選択します。
	- [Disable]:すべてのアクセス ポイントで RLDP を無効にします。 これはデフォルト値です。
	- [All APs]:すべてのアクセス ポイントで RLDP を有効にします。
	- [Monitor Mode APs]:監視モードのアクセス ポイントでのみ RLDP を有効にします。
- ステップ **5** [Expiration Timeout for Rogue AP and Rogue Client Entries] テキスト ボックスに、不正なアクセス ポイント とクライアント エントリの期限が切れてリストから削除されるまでの秒数を入力します。 有効な範囲は 240 ~ 3600 秒で、デフォルト値は 1200 秒です。
	- 不正なアクセス ポイントまたはクライアントのエントリがタイムアウトすると、その不正の状 態がいずれの分類タイプに対しても Alert または Threat である場合には、コントローラから削除 されます。 (注)
- ステップ **6** AAA サーバまたはローカル データベースを使用して、不正なクライアントが有効なクライアントである かどうかを検証するには、[Validate Rogue Clients Against AAA] チェックボックスをオンにします。 デフォ ルトでは、このチェックボックスはオフになっています。
- ステップ **7** 不正なクライアントの詳細を持っている Cisco MobilityServices Engine(MSE)を使用してクライアントを 検証するには、[Validate Rogue Clients Against MSE] チェックボックスをオンにします。 MSE は、不正なクライアントが有効で認識されたクライアントであるかどうかに関する情報とともに応 答します。コントローラによって、不正なクライアントが脅威として含められるか、脅威と見なされる場 合があります。
- ステップ **8** 必要に応じて、[Detect and Report Ad-Hoc Networks] チェックボックスをオンにして、アドホック不正検出 および報告を有効にします。 デフォルトでは、このチェックボックスはオンになっています。
- ステップ **9** [Rogue Detection Report Interval] テキスト ボックスに、AP が不正検出レポートをコントローラに送信する 間隔を秒単位で入力します。 有効な範囲は 10 ~ 300 秒で、デフォルト値は 10 秒です。
- ステップ **10** [Rogue Detection Minimum RSSI] テキスト ボックスに、AP が不正を検出し、不正エントリがコントローラ で作成されるために必要な受信信号強度表示(RSSI)の最小値を入力します。有効な範囲は-128~0 dBm で、デフォルト値は 0 dBm です。
	- この機能は、すべての AP モードに適用できます。 RSSI 値が非常に低い不正が多数あると、不 正の分析に有用な情報を得られないことがあります。 したがって、AP が不正を検出する最小 RSSI 値を指定することで、このオプションを使用して不正をフィルタリングすることができま す。 (注)
- ステップ **11** [Rogue Detection Transient Interval] テキスト ボックスに、不正が AP により最初にスキャンされた後、ス キャンされる時間間隔を入力します。連続的に不正がスキャンされると、更新情報が定期的にコントロー

ラへ送信されます。したがって、非常に短い時間だけアクティブで、その後は活動を停止する一時的な不 正が AP によってフィルタリングされます。 有効な範囲は 120 ~ 1800 秒で、デフォルト値は 0 秒です。 不正検出の一時的間隔は、監視モードの AP にのみ適用されます。

この機能には次の利点があります。

- AP からコントローラへの不正レポートが短くなる。
- 一時的不正エントリをコントローラで回避できる。
- 一時的不正への不要なメモリ割り当てを回避できる。
- ステップ **12** [Rogue Client Threshold] テキスト ボックスに、しきい値を入力します。 値が 0 の場合、rogue client threshold パラメータは無効になります。
- ステップ **13** [Rogue Containment Automatic Rate Selection] チェックボックスを有効または無効にします。 このオプションを使用して、ターゲットの不正に最良のレートを使用するためにレートを最適化できま す。 AP は不正 RSSI に基づいて最良のレートを選択します。
- ステップ **14** コントローラに自動的に特定の不正デバイスを阻止させる場合は、次のパラメータを有効にします。 デ フォルトでは、これらのパラメータは無効の状態です。
	- AutoContainパラメータのいずれかを選択して[Apply]をクリックすると、「Using this feature may have legal consequences. Do you want to continue?」というメッセージが表 示されます。産業科学医療(ISM)帯域の 2.4 GHz および 5 GHz の周波数は一般に開放されてお り、ライセンスを受けずに使用できます。 したがって、相手側のネットワーク上のデバイスを阻 止すると、法的責任を問われる場合があります。 注意
		- [Auto Containment Level]:自動阻止レベルを設定します。 デフォルトで、自動阻止レベルは 1 に設定 されています。

[Auto] を選択すると、コントローラは有効な阻止を必要とする AP を動的に選択します。

- [Auto Containment only for Monitor mode APs]:自動阻止用のモニタ モード アクセス ポイントを設定 します。
- [Auto Containment on FlexConnect Standalone]:自動阻止に対して FlexConnect スタンドアロン モード のアクセス ポイントを設定します。
	- AP が接続 FlexConnect モードのときに設定された場合、auto-containment は続行されます。 スタンドアロン AP がコントローラに再アソシエートされると、自動阻止が停止し、以降 のアクションは AP が関連付けられているコントローラの設定によって決まります。 FlexConnect AP のアドホック SSID および管理対象 SSID で自動阻止を設定することもでき ます。 (注)
- [Rogue on Wire]:有線ネットワークで検出される不正の自動阻止を設定します。
- [Using Our SSID]:ネットワークの SSID をアドバタイズする不正の自動阻止を設定します。 このパ ラメータをオフにしておくと、該当する不正が検出されても警告が生成されるだけです。
- [Valid Client on Rogue AP]:信頼できるクライアントが関連付けられている不正なアクセス ポイント の自動阻止を設定します。 このパラメータをオフにしておくと、該当する不正が検出されても警告 が生成されるだけです。
- [AdHoc Rogue AP]:コントローラによって検出されたアドホック ネットワークの自動阻止を設定し ます。 このパラメータをオフにしておくと、該当するネットワークが検出されても警告が生成され るだけです。
- ステップ **15** [Apply] をクリックします。
- ステップ **16** [Save Configuration] をクリックします。

## <span id="page-633-0"></span>不正検出の設定(**CLI**)

- ステップ **1** 必要なアクセス ポイントで不正検出が有効になっていることを確認します。 不正検出は、コントローラ に関連付けられているすべてのアクセス ポイントに対してデフォルトで有効になっています。 次のコマ ンドを入力して、個々のアクセス ポイントの不正検出を有効または無効にできます。 **config rogue detection** {**enable** | **disable**} *cisco-ap* コマンド。
	- 特定のアクセス ポイントについて、不正検出の現在の設定状態を確認するには、**show apconfig general** *Cisco\_AP* コマンドを入力します。 (注)
	- 家庭の環境で展開されるアクセスポイントは大量の不正デバイスを検出する可能性が高いため、 OfficeExtend アクセス ポイントでは不正検出はデフォルトでは無効です。 (注)
- ステップ **2** 次のコマンドを入力して、不正検出のセキュリティ レベルを設定します。 **config rogue detection security-level** {**critical** | **custom** | **high** | **low**}
	- **critical**:機密性の高い展開向けの自動阻止と RLDP を備えた基本不正検出。
	- **high**:中規模な展開向けの自動阻止を備えた基本不正検出。
	- **low**:小規模な導入向けの基本不正検出。
- ステップ **3** 次のコマンドを入力して、RLDP を有効化、無効化、または開始します。
	- **config rogue ap rldp enable alarm-only**:すべてのアクセス ポイント上で RLDP を有効にします。
	- **config rogue ap rldp enable alarm-only** *monitor\_ap\_only*:監視モードのアクセス ポイント上でのみ RLDP を有効にします。
	- **config rogue ap rldp initiate** *rogue\_mac\_address*:特定の不正なアクセス ポイントに対して RLDP を開 始します。
	- **config rogue ap rldp disable**:すべてのアクセス ポイント上で RLDP を無効にします。
- **config rogue aprldpretries**:不正なアクセス ポイントごとに試行される RLDP の回数を指定します。 指定できる範囲は 1 ~ 5 で、デフォルトは 1 です。
- ステップ **4** 次のコマンドを入力して、不正なアクセス ポイントとクライアント エントリの期限が切れてリストから 削除されるまでの秒数を指定します。

```
config rogue ap timeout seconds
```
*seconds*パラメータの有効な範囲は240~3600秒(両端の値を含む)です。デフォルト値は1200秒です。

- 不正なアクセス ポイントまたはクライアント エントリがタイムアウトすると、その不正の状態 がいずれの分類タイプに対しても Alert または Threat である場合には、コントローラから削除さ れます。 (注)
- ステップ **5** 次のコマンドを入力して、アドホック不正検出および報告を有効または無効にします。 **config rogue adhoc** {**enable** | **disable**}
- ステップ **6** 次のコマンドを入力して AAA サーバまたはローカル データベースを有効または無効にし、不正なクライ アントが有効なクライアントかどうかを検証します。 **config rogue client aaa** {**enable** | **disable**}
- ステップ **7** 次のコマンドを入力して、不正なクライアントの詳細を持つ MSE の使用を有効または無効にし、クライ アントを検証します。
	- **config rogue client mse** {**enable** | **disable**}
- ステップ **8** 次のコマンドを入力して、APが不正検出レポートをコントローラに送信する間隔を秒単位で入力します。 **config rogue detection monitor-ap report-interval** *time in sec*

*time in sec* パラメータの有効な範囲は 10 秒~ 300 秒です。 デフォルト値は 10 秒です。

- この機能は、監視モード AP にのみ適用されま す。 (注)
- ステップ **9** 次のコマンドを入力して、AP が不正を検出し、不正エントリがコントローラで作成されるために必要な 最小 RSSI 値を入力します。

**config rogue detection min-rssi** *rssi in dBm*

*rssi in dBm* パラメータの有効な範囲は –128 dBm ~ 0 dBm です。 デフォルト値は 0 dBm です。

- この機能は、すべての AP モードに適用できます。 RSSI 値が非常に低い不正が多数あると、不 正の分析に有用な情報を得られないことがあります。 したがって、AP が不正を検出する最小 RSSI 値を指定することで、このオプションを使用して不正をフィルタリングすることができま す。 (注)
- ステップ **10** 次のコマンドを入力して、不正が初めてスキャンされた後、AP で不正スキャンを連続的に実行する間隔 を入力します。

### **config rogue detection monitor-ap transient-rogue-interval** *time in sec*

*time in sec* パラメータの有効な範囲は 120 秒~ 1800 秒です。 デフォルト値は 0 です

この機能は、監視モード AP にのみ適用されます。 (注)

> 一時的な間隔値を使用して、AP が不正をスキャンする間隔を制御できます。 AP では、それぞ れの一時的間隔値に基づいて、不正のフィルタリングも実行できます。

- この機能には次の利点があります。
	- AP からコントローラへの不正レポートが短くなる。
	- 一時的不正エントリをコントローラで回避できる。
	- 一時的不正への不要なメモリ割り当てを回避できる。
- ステップ **11** 特定の不正なデバイスをコントローラで自動的に阻止するには、次のコマンドを入力します。
	- これらのコマンドのいずれかを入力すると、次のメッセージが表示されます。Using this feature may have legal consequences. Do you want to continue? 産業科学医療 (ISM)帯域の 2.4 GHz および 5 GHz の周波数は一般に公開されており、ライセンスを受けずに 使用できます。 したがって、相手側のネットワーク上のデバイスを阻止すると、法的責任を問わ れる場合があります。 注意
		- **config rogue aprldpenable auto-contain**:有線ネットワークで検出された不正を自動的に阻止します。
		- **config rogue ap ssid auto-contain**:ネットワークの SSID をアドバタイズする不正を自動的に阻止しま す。
			- 該当する不正が検出されたときにコントローラで警告だけが生成されるようにするには、 **config rogue ap ssid alarm** コマンドを入力します。 (注)
		- **config rogue ap valid-client auto-contain**:信頼できるクライアントのアソシエート先の不正なアクセ ス ポイントを自動的に阻止します。
			- 該当する不正が検出されたときにコントローラで警告だけが生成されるようにするには、 **config rogue ap valid-client alarm** コマンドを入力します。 (注)
		- **config rogue adhoc auto-contain**:コントローラによって検出されたアドホックネットワークを自動的 に阻止します。
			- 該当する不正が検出されたときにコントローラで警告だけが生成されるようにするには、 **config rogue adhoc alart** コマンドを入力します。 (注)
		- **onfig rogue auto-contain level** *level monitor\_mode\_ap\_only*:監視モード アクセス ポイントに対して自 動阻止レベルを設定します。 デフォルト値は 1 です。 レベルに 0 を入力すると、コントローラは有 効な阻止に必要な AP の数を動的に選択します。
		- **config rogue containment flexconnect** {**enable** | **disable**}:スタンドアロンの FlexConnect アクセス ポイ ントに対して自動阻止オプションを設定します。
			- AP が接続 FlexConnect モードのときに自動阻止を設定した場合、自動阻止は継続されま す。スタンドアロンAPがコントローラに再アソシエートされると、自動阻止が停止して、 以降のアクションは AP が関連付けられているコントローラの設定によって決まります。 FlexConnect AP のアドホック SSID、および管理対象 SSID で自動阻止を設定することもで きます。 (注)

• **config rogue containment auto-rate** {**enable** | **disable**}:不正の阻止の自動レートを設定します。

ステップ **12** 次のコマンドを入力して、アドホックの不正分類を設定します。

• **config rogue adhoc classify friendly state** {**internal** | **external**} *mac-addr*

- **config rogue adhoc classify malicious state** {**alert** | **contain**} *mac-addr*
- **config rogue adhoc classify unclassified state** {**alert** | **contain**} *mac-addr*

次に、パラメータを簡単に説明します。

- **internal**:外部アドホック不正を信頼します。
- **external**:アドホック不正の存在を承認します。
- **alert**:アドホック不正が検出された場合に、トラップを生成します。
- **contain**:不正アドホックの阻止を開始します。
- ステップ **13** 次のコマンドを入力して、RLDP のスケジュールを設定します。 **config rogue ap rldp schedule** { **add** | **delete** | **disable** | **enable** }
	- **add**:指定した曜日に RLDP をスケジュールできるようにします。 RLDP をスケジュールする曜日 (**mon**、**tue**、**wed** など)を入力し、開始時刻と終了時刻を HH:MM:SS 形式で指定する必要がありま す。 例:**config rogue ap rldp schedule add mon 22:00:00 23:00:00**。
	- **delete**:RLDP のスケジュールを削除できるようにします。 日数を入力する必要があります。
	- **disable**:RLDP のスケジューリングを無効にするように設定します。
	- **enable**:RLDP のスケジューリングを有効にするように設定します。
	- RLDPスケジュールを設定すると、それ以降、つまり設定の保存後にそのスケジュールが実行さ れるとみなされます。 (注)
- ステップ **14** 次のコマンドを入力して、変更を保存します。

### **save config**

 $\mathbf I$ 

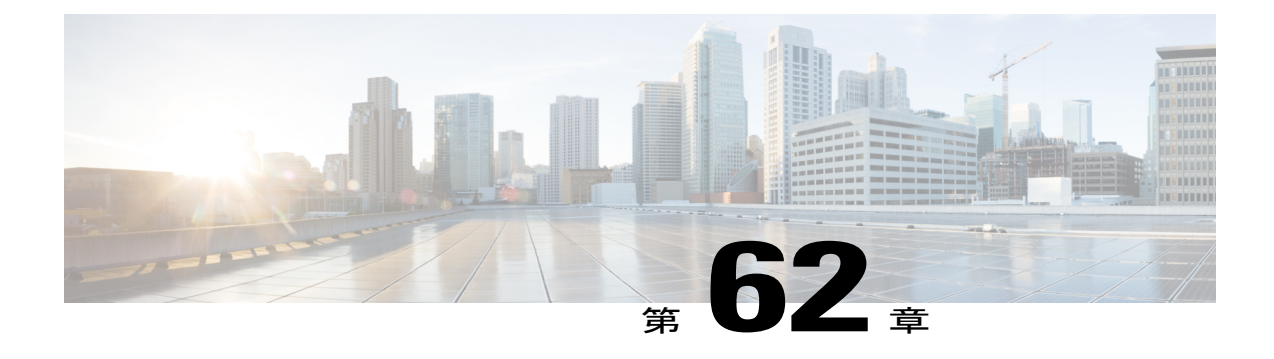

# 不正なアクセス ポイントの分類

- 不正なアクセス [ポイントの分類について](#page-638-0), 585 ページ
- 不正なアクセス [ポイントの分類の制限](#page-641-0), 588 ページ
- 不正分類ルールの設定 (GUI), 589 ページ
- [不正なデバイスの表示および分類\(](#page-646-0)GUI), 593 ページ
- 不正分類ルールの設定 (CLI), 596 ページ
- [不正なデバイスの表示および分類\(](#page-652-0)CLI), 599 ページ

# <span id="page-638-0"></span>不正なアクセス ポイントの分類について

コントローラ ソフトウェアでは、不正なアクセス ポイントを Friendly、Malicious、Custom または Unclassified に分類して表示するルールを作成できます。 カスタム タイプの場合、重大度スコア と分類の名前を指定する必要があります。

(注)

手動分類と、auto-containment または rogue-on-wire の結果行われた分類は、不正ルールをオー バーライドします。 不正な AP のクラスおよび/または状態を手動で変更し、不正ルールを AP に適用する場合、それを Unclassified および Alert 状態に変更する必要があります。

デフォルトでは、いずれの分類ルールも有効になっていません。 したがって、すべての未知(管 理対象外)のアクセス ポイントは Unclassified に分類されます。 ルールを作成し、その条件を設 定して、ルールを有効にすると、未分類のアクセスポイントは分類し直されます。ルールを変更 するたびに、Alert 状態にあるすべてのアクセス ポイント(Friendly、Malicious、Custom および Unclassified)にそのルールが適用されます。

1 台のコントローラにつき最大 64 の不正分類ルールを設定できます。

また、クライアントカウント状態を除くアドホック不正に、不正ルールを適用できます。

不正アクセス ポイントのデータベース テーブルに格納できる不正クライアントの最大数は 256 で す。

RSSI 不正ルール状態によって不正な AP またはアドホック不正が分類される場合、トリガーを生 じた RSSI 値がコントローラの GUI/CLI に表示されます。 コントローラには、トラップにある分 類された RSSI、分類された AP MAC アドレス、およびルール名が含まれます。 新しいトラップ は、新しい分類が作成されるか、不正ルールによって状態が変更するたびに生成されますが、そ のレートは不正な AP またはアドホック不正に対して 30 分ごとに制限されています。 ただし、不 正ルールによる阻止で状態が変更した場合、トラップは即座に送信されます。 デフォルト以外の 分類タイプ(Friendly、Malicious、およびCustom分類)に有効な値は、「classified by」、「classified at」、および「classified by rule name」です。 未分類のタイプの場合、これらのフィールドは表示 されません。

(注)

不正ルールの RSSI 状態の場合、再分類は RSSI の変動が設定された RSSI 値の 2 dBm よりも多 い場合にのみ行われます。

コントローラは、管理対象のアクセス ポイントの 1 つから不正レポートを受信すると、次のよう に応答します。

- **1** コントローラは未知(管理対象外)のアクセス ポイントが危険性のない MAC アドレスのリス トに含まれているか確認します。そのリストに含まれている場合、コントローラはそのアクセ ス ポイントを Friendly として分類します。
- **2** 未知(管理対象外)のアクセス ポイントが危険性のない MAC アドレスのリストに含まれてい ない場合、コントローラは、不正状態の分類ルール適用処理を開始します。
- **3** 不正なアクセス ポイントが Malicious、Alert または Friendly、Internal または External にすでに 分類されている場合は、コントローラはそのアクセス ポイントを自動的に分類しません。 不 正なアクセスポイントがそれ以外に分類されており、Alert状態にある場合に限り、コントロー ラはそのアクセス ポイントを自動的に分類し直します。
- **4** コントローラは、優先度の一番高いルールを適用します。 不正なアクセス ポイントがルール で指定された条件に一致すると、コントローラはそのアクセスポイントをルールに設定された 分類タイプに基づいて分類します。
- **5** 不正なアクセスポイントが設定されたルールのいずれにも一致しないと、コントローラはその アクセス ポイントを Unclassified に分類します。
- **6** コントローラは、すべての不正なアクセス ポイントに対して上記の手順を繰り返します。
- **7** 不正なアクセス ポイントが社内ネットワーク上にあると RLDP で判断されると、ルールが設 定されていない場合でも、コントローラは不正の状態を Threat とマークし、そのアクセス ポ イントを自動的に Malicious に分類します。 その後、不正なアクセス ポイントに対して手動で 封じ込め処理を行うことができますが(不正を自動的に封じ込めるようRLDPが設定されてい ない限り)、その場合は不正の状態が Contained に変更されます。 不正なアクセス ポイントが ネットワーク上にないと、コントローラによって不正の状態が Alert とマークされ、そのアク セス ポイントを手動で封じ込め処理を行うことができるようになります。
- **8** 必要に応じて、各アクセスポイントを本来とは異なる分類タイプや不正の状態に手動で変更す ることも可能です。

## 表 **16**:分類マッピング

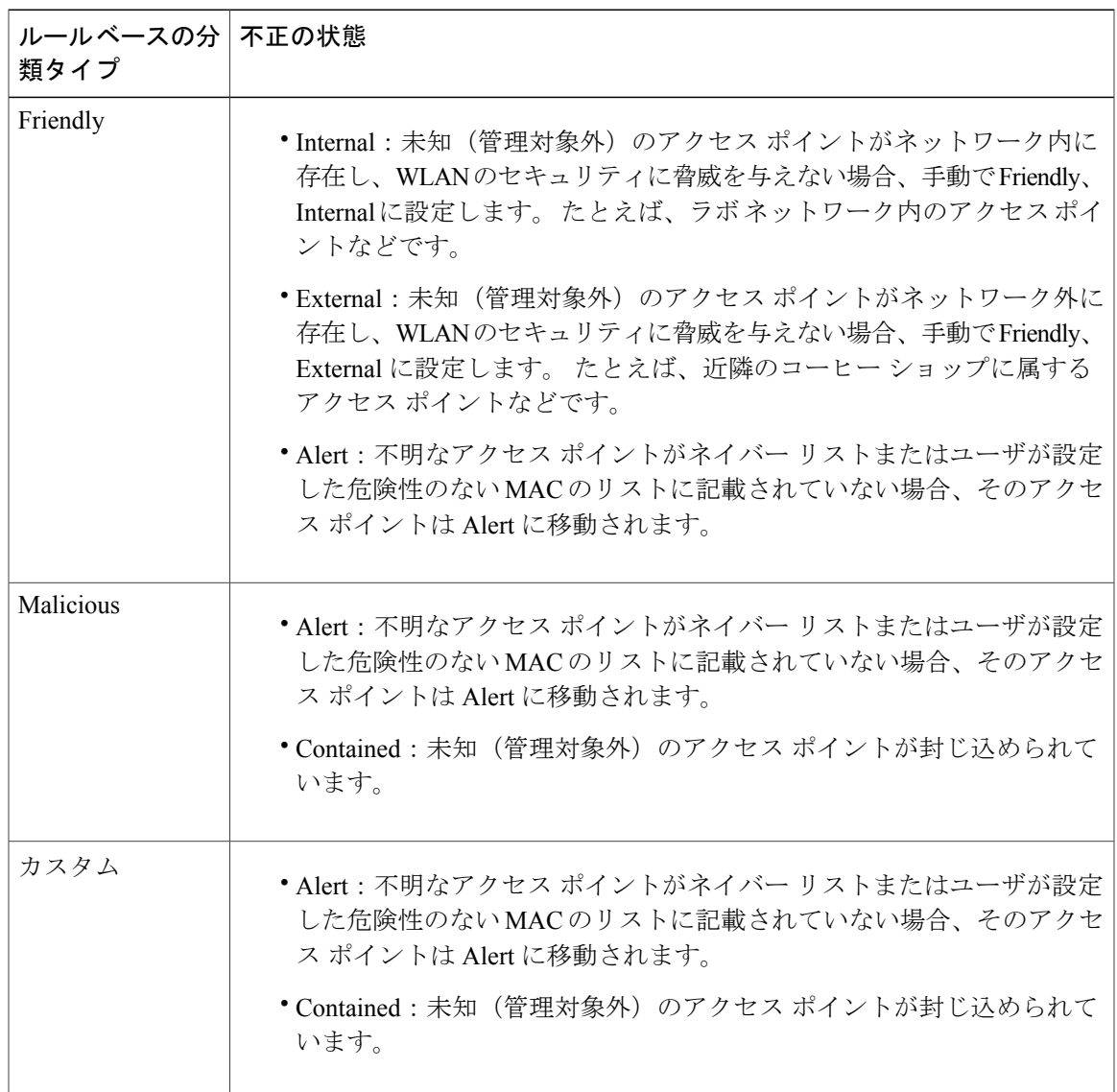

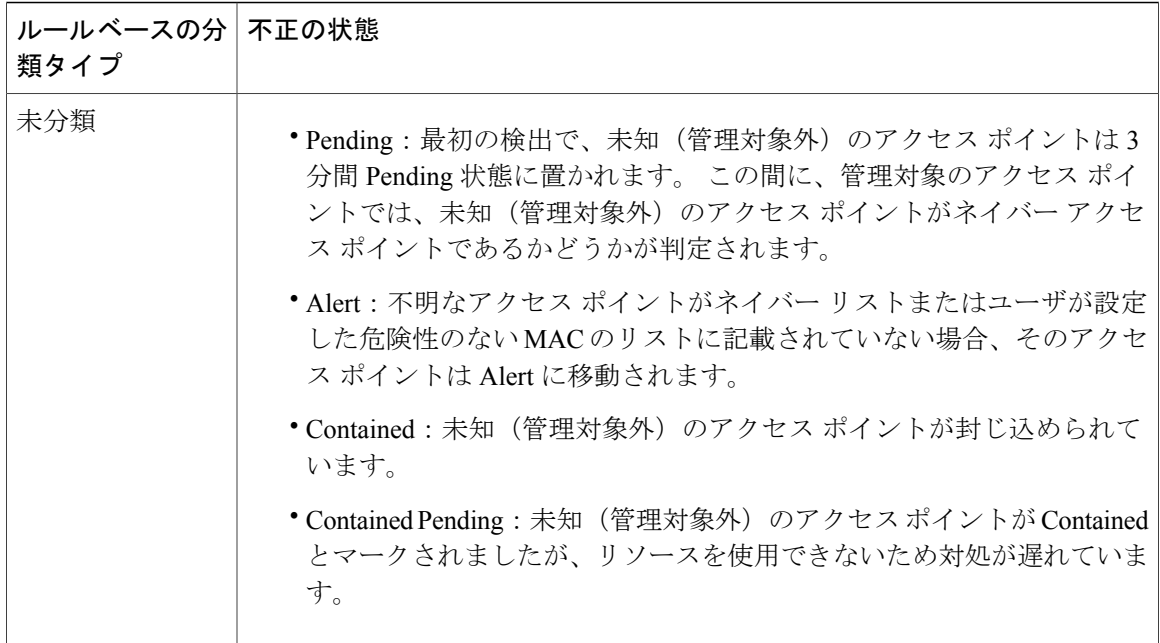

分類および不正アクセス ポイントのステータスは以下のように設定されています。

- Known から Friendly、Internal
- Acknowledged から Friendly、External
- Contained から Malicious、Contained

不正の状態が Contained の場合、不正なアクセス ポイントの分類タイプを変更する前に、そのア クセス ポイントが封じ込められないようにする必要があります。 不正なアクセス ポイントを Malicious から Unclassified に変更する場合は、そのアクセス ポイントを削除して、コントローラ で分類し直せるようにする必要があります。

## <span id="page-641-0"></span>不正なアクセス ポイントの分類の制限

いくつかの不正なルールがあります。 その内容は次のとおりです。

- カスタム タイプの不正の分類は、不正ルールに関連付けられています。 このため、不正を 手動で Custom として分類することはできません。 カスタム クラスの変更は不正ルールを使 用する場合にのみ行えます。
- 不正分類の変更に対して、ルールによって 30 分ごとに阻止用のトラップが送信されます。 カスタム分類の場合、最初のトラップはカスタム分類よりも前に存在していたため、そのト ラップに重大度スコアは含まれません。 不正が分類されると、30 分後に生成される後続の トラップから重大度スコアが取得されます。
- 不正ルールは、優先順位に従って、コントローラ内の新しい着信不正レポートごとに適用さ れます。
- 不正がより高い優先度ルールを満たし、分類されると、同じレポートの優先順位リスト内で 下位に下がることはありません。
- 以前に分類された不正は、次の制限に従って、新しい不正レポートが作成されるたびに、再 分類されます。
	- ルールによって Friendly に分類され、状態が ALERT に設定されている不正は、新しい 不正レポートを受け取ると再分類が開始されます。
	- 不正が管理者によって Friendly に手動で分類されると、状態は INTERNAL になり、次 に続く不正レポートで再分類されません。
	- 不正が Malicious に分類されると、その状態に関係なく、後続の不正レポートで再分類 されません。
- 一部の属性が新しい不正レポートで欠落している場合、複数の不正ルールによって、Friendly から Malicious に不正の状態が遷移する可能性があります。
- どの不正ルールによっても、Maliciousから他の分類に不正の状態が遷移することはありませ  $h_{\circ}$
- 不正なデバイスを異なるクラス タイプ間で移動した場合、不正なデバイスの contain または alert へのステータス変更は、不正なクラス タイプを unclassified に移動するまで機能しませ  $h_{\rm o}$

# <span id="page-642-0"></span>不正分類ルールの設定(**GUI**)

- ステップ **1** [Security] > [Wireless Protection Policies] > [Rogue Policies] > [Rogue Rules] を選択して、[Rogue Rules] ページ を開きます。 すでに作成されているすべてのルールが優先順位に従って一覧表示されます。各ルールの名前、タイプ、
	- ルールを削除するには、そのルールの青いドロップダウンの矢印の上にカーソルを置いて、 [Remove] をクリックします。 (注)
- ステップ **2** 次の手順を実行して、新しいルールを作成します。

およびステータスが表示されます。

- a) [Add Rule] をクリックします。 [Add Rule] セクションがページ上部に表示されます。
- b) [Rule Name] テキスト ボックスに、新しいルールの名前を入力します。 名前にはスペースを含めない でください。
- c) [Rule Type] ドロップダウン リストで、以下のオプションから選択してこのルールと一致する不正アク セス ポイントを [Friendly] または [Malicious] として分類します。
	- Friendly
	- Malicious
	- カスタム
- d) [Notify] ドロップダウン リストから、ルールがマッチする場合の通知を [All]、[Global]、[Local]、また は [None] に設定します。
	- [Rogue Rule Notification] のオプション [All]、[Global]、[Local]、および [None] は、次の不正 トラップだけを制御できます。 (注)
		- Rogue AP Detected (Rogue AP: XX:XX:XX:XX:XX:XX detected on Base Radio MAC: XX:XX:XX:XX:XX:XX Interface no: 0(1) Channel: 6 RSSI: 45 SNR: 10 Classification: unclassified, State: alert, RuleClassified : unclassified, Severity Score: 100, RuleName: rule1, Classified AP MAC: XX:XX:XX:XX:XX:XX, Classified RSSI: 45)
		- Rogue Adhoc Detected (Adhoc Rogue : XX:XX:XX:XX:XX:XX detected on Base Radio MAC : XX:XX:XX:XX:XX:XX Interface no: 0(1) on Channel 6 with RSSI: 45 and SNR: 10 Classification: unclassified, State: alert, RuleClassified: unclassified, Severity Score: 100, RuleName: rule1,Classified APMAC: XX:XX:XX:XX:XX:XX, Classified RSSI: 45)
		- Rogue AP contained (Rogue AP: Rogue with MAC Address: XX:XX:XX:XX:XX:XX has been contained due to rule with containment Level : 1)
		- Rogue AP clear contained (Rogue AP: Rogue with MAC Address: XX:XX:XX:XX:XX:XX is no longer contained due to rule
- e) [State] ドロップダウン リストから、ルールがマッチする場合の不正な AP の状態を構成します。
- f) [Rule Type] を [Custom] に選択する場合、[Severity Score] と [Classification Name] に入力します。
- g) [Add] をクリックして既存のルール リストにこのルールを追加するか、[Cancel] をクリックしてこの新 しいルールを破棄します。
- ステップ **3** 次の手順を実行して、ルールを編集します。
	- a) 編集するルールの名前をクリックします。 [Rogue Rule > Edit] ページが表示されます。
	- b) [Type] ドロップダウン リストで、以下のオプションから選択してこのルールと一致する不正アクセス ポイントを分類します。
		- Friendly
		- Malicious
		- カスタム
	- c) [Notify] ドロップダウン リストから、ルールがマッチする場合の通知を [All]、[Global]、[Local]、また は [None] に設定します。
	- d) [State] ドロップダウン リストから、ルールがマッチする場合の不正な AP の状態を構成します。
	- e) [Match Operation] テキスト ボックスから、次のいずれかを選択します。 [Match All]:このルールが有効な場合、検出された不正なアクセス ポイントは、ルールで指定された すべての条件を満たしている場合にルールと一致し、その不正に対してルールの分類タイプが適用さ れます。

[Match Any]:このルールが有効な場合、検出された不正なアクセス ポイントは、ルールで指定された 条件のいずれかを満たす場合にルールと一致し、その不正に対してルールの分類タイプが適用されま す。 これはデフォルト値です。

- f) このルールを有効にするには、[Enable Rule] チェックボックスをオンにします。 デフォルト値はオフ です。
- g) [Rule Type] を [Custom] に選択する場合、[Severity Score] と [Classification Name] に入力します。
- h) [Add Condition] ドロップダウン リストで、不正なアクセス ポイントが満たす必要がある次の条件から 1 つまたは複数を選択し、[Add Condition] をクリックします。
	- [SSID]:不正なアクセス ポイントには、特定のユーザ設定 SSID が必要です。 このオプションを 選択する場合は、[UserConfiguredSSID]テキストボックスにSSIDを入力し、[AddSSID]をクリッ クします。
		- SSID を削除するには、SSID を強調表示して [Remove] をクリックしま す。 (注)
	- [RSSI]:不正なアクセスポイントには、最小の受信信号強度インジケータ(RSSI)値が必要です。 たとえば、不正なアクセス ポイントが設定値より大きい RSSI を持つ場合、そのアクセス ポイン トは Malicious に分類されます。 このオプションを選択する場合は、[Minimum RSSI] テキスト ボックスに最小 RSSI 値を入力します。 有効な値の範囲は -95 ~ -50 dBm(両端の値を含む)で、 デフォルト値は 0 dBm です。
	- [Duration]:不正なアクセス ポイントが最小期間検出される必要があります。 このオプションを 選択する場合は、[Time Duration] テキスト ボックスに最小検出期間の値を入力します。 有効な値 の範囲は0~3600秒(両端の値を含む)で、デフォルト値は0秒です。
	- [Client Count]:不正なアクセス ポイントに最小数のクライアントがアソシエートされている必要 があります。たとえば、不正なアクセスポイントにアソシエートされたクライアントの数が設定 値以上の場合、アクセス ポイントは Malicious に分類されます。 このオプションを選択する場合 は、[Minimum Number of Rogue Clients] テキスト ボックスに、不正なアクセス ポイントにアソシ エートされたクライアントの最小数を入力します。有効な値の範囲は1~10(両端の値を含む) で、デフォルト値は 0 です。
	- [No Encryption]:不正なアクセス ポイントのアドバタイズされた WLAN で暗号化が無効になって いる必要があります。不正なアクセスポイントの暗号化が無効になっている場合、より多くのク ライアントがそのアクセスポイントに対してアソシエートを試行します。このオプションに関し て、これ以外の設定を行う必要はありません。
		- CiscoPrime Infrastructureは、このオプションを「OpenAuthentication(オープンな認証)」 と呼んでいます。 (注)
	- [Managed SSID] : 不正なアクセス ポイントの管理対象 SSID(WLAN に設定された SSID)がコン トローラで認識される必要があります。このオプションに関して、これ以外の設定を行う必要は ありません。
		- SSID および管理対象 SSID の 2 つのリストは相互に排他的であるため、[SSID] および [Managed SSID] の条件を [Match All] 操作で使用することはできません。 [Match All] を 使用してルールを定義し、これら2つの条件を設定した場合は、いずれかの条件が満た されないので、不正なアクセス ポイントが Friendly または Malicious に分類されること はありません。 (注)

1 つのルールにつき最大 6 つの条件を追加できます。 条件を追加すると、[Conditions] セクションにその条件が表示されます。

- 条件を削除するには、その条件の青いドロップダウンの矢印の上にカーソルを置いて、 [Remove] をクリックします。 (注)
- [SSID Wildcard]:不正なアクセス ポイントに特定のユーザ設定 SSID のサブストリングが存在す る必要があります。 コントローラは同じ発生パターン内でサブ文字列を検索し、サブ文字列が SSID の文字列全体で見つかった場合はその一致を返します。
- i) [Apply] をクリックします。
- ステップ **4** [Save Configuration] をクリックします。
- ステップ **5** 不正分類ルールを適用する順序を変更する場合の手順は、次のとおりです。
	- **1** [Back] をクリックして、[Rogue Rules] ページに戻ります。
	- **2** [Change Priority] をクリックして、[Rogue Rules > Priority] ページにアクセスします。 不正ルールが優先順位に従って [Change Rules Priority] テキスト ボックスに表示されます。
	- **3** 優先順位を変更するルールを強調表示し、[Up] をクリックしてリスト内の順位を上げるか、[Down] を クリックしてリスト内の順位を下げます。
	- **4** 目的の順位になるまで、ルールを上または下に移動します。
	- **5** [Apply] をクリックします。
- ステップ **6** 次の手順を実行して、任意の不正なアクセス ポイントを Friendly に分類し、危険性のない MAC アドレス リストに追加します。
	- [Security] > [Wireless Protection Policies] > [Rogue Policies] > [Friendly Rogue] の順に選択して、[Friendly Rogue > Create] ページにアクセスします。
	- [MAC Address] テキスト ボックスに、危険性のない不正なアクセス ポイントの MAC アドレスを入力 します。
	- [Apply] をクリックします。
	- [Save Configuration] をクリックします。 このアクセス ポイントは、コントローラの、危険性のない アクセス ポイントのリストに追加され、[Friendly Rogue APs] ページに表示されます。

# <span id="page-646-0"></span>不正なデバイスの表示および分類(**GUI**)

### はじめる前に

$$
\overline{\mathbb{A}}
$$

- 不正なデバイスを封じ込めることを選択すると、「There may be legal issues following this containment. Are you sure you want to continue?」という警告メッセージが表示されます。工業、 科学、医療用(ISM)帯域の 2.4 GHz および 5 GHz の周波数は一般に解放されているので、ラ イセンスなしで使用できます。 したがって、相手側のネットワーク上のデバイスを阻止する と、法的責任を問われる場合があります。 注意
- ステップ **1** [Monitor] > [Rogues] の順に選択します。
- ステップ **2** 次のオプションを選択すると、コントローラで検出された各タイプの不正なアクセスポイントを表示でき ます。
	- Friendly APs
	- Malicious APs
	- Unclassified APs
	- Custom APs

不正な AP の各ページには、不正アクセス ポイントの MAC アドレスと SSID、チャネル番号、不正なアク セス ポイントが検出された無線の数、不正アクセス ポイントに接続しているクライアントの数、および 不正アクセス ポイントの現在のステータスの情報が含まれます。

- データベースから認識済みの不正を削除するには、不正状態をAlertに変更します。不正が存在 しなくなれば、不正データが 20 分以内にデータベースから削除されます。 (注)
- これらのいずれかのページから不正なアクセス ポイントを削除するには、青いドロップダウン の矢印の上にカーソルを置いて、[Remove]をクリックします。複数の不正なアクセスポイント を削除するには、削除対象の行に該当するチェックボックスをオンにし、[Remove] をクリック します。 (注)
- それぞれのページで[Move toAlert]ボタンをクリックして、阻止されているまたは阻止された悪 意のある未分類の不正 AP を Alert 状態に戻すことができます。 (注)
- ステップ **3** 不正なアクセスポイントの詳細を取得するには、アクセスポイントのMACアドレスをクリックします。 [Rogue AP Detail] ページが表示されます。

このページには、不正なデバイスのMACアドレス、不正なデバイスのタイプ(アクセスポイントなど)、 不正なデバイスが有線ネットワーク上にあるかどうか、不正なデバイスが最初および最後に報告された日 時、デバイスの現在のステータスといった情報が表示されます。

[Class Type] テキスト ボックスには、この不正なアクセス ポイントの現在の分類が表示されます。

• [Friendly]:ユーザ定義の Friendly ルールと一致した不明なアクセス ポイント、または既知の不正な アクセス ポイント。 危険性のないアクセス ポイントは阻止することができません。

- [Malicious]:ユーザ定義の Malicious ルールと一致した不明なアクセス ポイント、またはユーザが Friendly または Unclassified 分類タイプから手動で移動した不明なアクセス ポイント。
	- アクセス ポイントが Malicious に分類されると、その後でそのアクセス ポイントにルール を適用することはできなくなります。また、別の分類タイプに移動することもできません。 危険性のあるアクセス ポイントを Unclassified 分類タイプに移動する場合は、そのアクセ ス ポイントを削除して、コントローラで分類し直せるようにする必要があります。 (注)
- [Unclassified]:ユーザ定義のFriendlyまたはMaliciousルールと一致しない不明なアクセスポイント。 未分類のアクセス ポイントは阻止することができます。 また、このアクセス ポイントは、ユーザ定 義のルールに従って自動的に、またはユーザが手動で、Friendly または Malicious 分類タイプに移動 できます。
- [Custom]:不正ルールに関連付けられている、ユーザ定義の分類タイプ。 手動で不正を Custom に分 類することはできません。 カスタム クラスの変更は不正ルールを使用する場合にのみ行えます。
- ステップ **4** このデバイスの分類を変更するには、[Class Type] ドロップダウン リストから別の分類を選択します。 不正なアクセスポイントの現在の状態が[Contain]である場合、そのアクセスポイントは移動で きません。 (注)
- ステップ **5** [UpdateStatus] ドロップダウン リストから次のオプションのいずれかを選択して、この不正なアクセス ポ イントに対するコントローラの応答方法を指定します。
	- [Internal]:コントローラはこの不正なアクセス ポイントを信頼します。 このオプションは、[Class Type] が [Friendly] に設定されている場合に使用できます。
	- [External]:コントローラはこの不正なアクセス ポイントの存在を認識します。 このオプションは、 [Class Type] が [Friendly] に設定されている場合に使用できます。
	- [Contain]:コントローラによって危険性のあるデバイスが阻止され、そのデバイスの信号が、認証さ れたクライアントに干渉しないようになります。 このオプションは、[Class Type] が [Malicious] また は [Unclassified] に設定されている場合に使用できます。
	- [Alert]:コントローラからシステム管理者に、さらなる処理を行うよう即時に警告が転送されます。 このオプションは、[Class Type] が [Malicious] または [Unclassified] に設定されている場合に使用でき ます。

ページの下部には、この不正なアクセス ポイントが検出されたアクセス ポイントと、不正なアクセス ポ イントにアソシエートされたすべてのクライアントの両方に関する情報が提供されます。クライアントの 詳細を表示するには、[Edit] をクリックして [Rogue Client Detail] ページを開きます。

- ステップ **6** [Apply] をクリックします。
- ステップ **7** [Save Configuration] をクリックします。
- ステップ **8** コントローラに接続された不正なクライアントを表示するには、[Rogue Clients] を選択します。 [Rogue Clients] ページが表示されます。 このページには、不正なクライアントの MAC アドレス、不正なクライ アントがアソシエートされているアクセス ポイントの MAC アドレス、不正なクライアントの SSID、不
正なクライアントが検出された無線の数、不正なクライアントが最後に報告された日時、不正なクライア ントの現在のステータスといった情報が表示されます。

- ステップ **9** 不正なクライアントの詳細情報を取得するには、そのクライアントの MAC アドレスをクリックします。 [Rogue Client Detail] ページが表示されます。 このページには、不正なクライアントの MAC アドレス、このクライアントがアソシエートされているア クセス ポイントの MAC アドレス、不正なクライアントの SSID および IP アドレス、不正なクライアント が最初および最後に報告された日時、不正なクライアントの現在のステータスといった情報が表示されま す。
- ステップ **10** [Update Status] ドロップダウン リストから次のオプションのいずれかを選択して、この不正なクライアン トに対するコントローラの応答方法を指定します。

• [Contain]:コントローラによって危険性のあるデバイスが阻止され、そのデバイスの信号が、認証さ れたクライアントに干渉しないようになります。

• [Alert]:コントローラからシステム管理者に、さらなる処理を行うよう即時に警告が転送されます。

ページの下部には、この不正なクライアントが検出されたアクセス ポイントに関する情報が提供されま す。

- ステップ **11** [Apply] をクリックします。
- ステップ **12** 必要に応じて [Ping] をクリックすると、このクライアントへのコントローラの接続をテストできます。
- ステップ **13** [Save Configuration] をクリックします。
- ステップ **14** コントローラで検出されたアドホック不正を確認するには、[AdhocRogues]を選択します。[AdhocRogues] ページが表示されます。 このページには、MAC アドレス、BSSID、アドホック不正の SSID、アドホック不正が検出された無線の 数、アドホック不正の現在のステータスといった情報が表示されます。
- ステップ **15** アドホック不正の詳細情報を取得するには、その不正の MAC アドレスをクリックします。 [Adhoc Rogue Detail] ページが表示されます。 このページには、アドホック不正の MAC アドレスおよび BSSID、不正が最初および最後に報告された日 時、不正の現在のステータスといった情報が表示されます。
- ステップ **16** [Update Status] ドロップダウン リストから次のオプションのいずれかを選択して、このアドホック不正に 対するコントローラの応答方法を指定します。
	- [Contain]:コントローラによって危険性のあるデバイスが阻止され、そのデバイスの信号が、認証さ れたクライアントに干渉しないようになります。
	- [Alert]:コントローラからシステム管理者に、さらなる処理を行うよう即時に警告が転送されます。
	- [Internal]:コントローラはこの不正なアクセス ポイントを信頼します。
	- [External]:コントローラはこの不正なアクセス ポイントの存在を認識します。
- ステップ **17** [Maximum number of APs to contain the rogue] ドロップダウン リストから、[1]、[2]、[3]、[4] のオプション のいずれかを選択して、このアドホック不正を阻止するために使用するアクセスポイントの最大数を指定 します。

ページの下部には、このアドホック不正が検出されたアクセス ポイントに関する情報が提供されます。

- 1:対象の不正なアクセス ポイントが 1 つのアクセス ポイントで阻止されることを指定します。 こ れは最も低い阻止レベルです。
- 2:対象の不正なアクセス ポイントが 2 つのアクセス ポイントで阻止されることを指定します。
- 3:対象の不正なアクセス ポイントが 3 つのアクセス ポイントで阻止されることを指定します。
- 4:対象の不正なアクセス ポイントが 4 つのアクセス ポイントで阻止されることを指定します。 こ れは最も高い阻止レベルです。
- ステップ **18** [Apply] をクリックします。
- ステップ **19** [Save Configuration] をクリックします。
- ステップ **20** 無視するように設定されている任意のアクセス ポイントを表示するには、[Rogue APIgnore-List] を選択し ます。 [Rogue AP Ignore-List] ページが表示されます。 このページには、無視するように設定されている任意のアクセス ポイントの MAC アドレスが表示されま す。 不正無視リストには、ユーザが Cisco Prime Infrastructure マップに手動で追加した任意の自律アクセ ス ポイントのリストが含まれています。 コントローラでは、これらの自律アクセス ポイントが、Prime Infrastructure によって管理されていても不正と見なされます。 不正無視リストを使用すると、コントロー ラでこれらのアクセス ポイントを無視できます。 このリストは次のように更新されます。
	- コントローラは、不正レポートを受信すると、不明なアクセス ポイントが不正無視アクセス ポイン ト リストに存在するかどうかを確認します。
	- 不明なアクセス ポイントが不正無視リストに存在する場合、コントローラはこのアクセス ポイント を無視して他の不正なアクセス ポイントの処理を続けます。
	- 不明なアクセス ポイントが不正無視リストにない場合、コントローラは Prime Infrastructure にトラッ プを送信します。Prime Infrastructureが自律アクセスポイントにこのアクセスポイントを検出した場 合、Prime Infrastructure はこのアクセス ポイントを不正無視リストに追加するためのコマンドをコン トローラに送信します。 このアクセス ポイントは、今後の不正レポートで無視されるようになりま す。
	- ユーザが Prime Infrastructure から自律アクセス ポイントを削除した場合、Prime Infrastructure はこの アクセス ポイントを不正無視リストから削除するコマンドをコントローラに送信します。

# 不正分類ルールの設定(**CLI**)

ステップ **1** 次のコマンドを入力して、ルールを作成します。 **config rogue rule add ap priority** *priority* **classify** {**friendly** | **malicious**} *rule-name* 後でこのルールの優先順位を変更し、それに従ってリスト内の他の順番も変更する場合は、**config rogue rule priority** *priority rule-name* コマンドを入力します。

後でこのルールの分類を変更する場合は、**config rogue rule classify** {**friendly** | **malicious**} *rule-name* コマン ドを入力します。

すべての不正分類ルールまたは特定のルールを削除するには、{**config rogue rule delete** {**all** | *rule-name*} コ マンドを入力します。

ステップ **2** 次のコマンドを入力して、ルールを作成します。

- 次のコマンドを入力して、Friendly 不正のルールを設定します。 **config rogue rule add ap priority** *priority* **classify friendly notify** {**all** | **global** | **local** | **none**} **state** {**alert** | **internal** | **external** | **delete**} *rule-name*
- 次のコマンドを入力して、Malicious 不正のルールを設定します。 config rogue rule add ap priority *priority* classify malicious notify {all | global | local | none} state {alert | **contain**} *rule-name*
- 次のコマンドを入力して、Custom 不正のルールを設定します。 **config rogue rule addappriority** *priority* **classify custom** *severity-score classification-name***notify** {**all** | **global** | **local** | **none**} **state** {**alert** | **contain**} *rule-name*

後でこのルールの優先順位を変更し、それに従ってリスト内の他の順番も変更する場合は、**config rogue rule priority** *priority rule-name* コマンドを入力します。

後でこのルールの分類を変更する場合は、**config rogue rule classify** {**friendly** | **malicious**| **custom** *severity-score classification-name*} *rule-name* コマンドを入力します。

すべての不正分類ルールまたは特定のルールを削除するには、{**config rogue rule delete** {**all** | *rule-name*} コ マンドを入力します。

- ステップ **3** 次のコマンドを入力して、ルールに基づき、不正 AP の状態を設定します。 **config rogue rule state** {**alert** | **contain** | **internal** | **external**} *rule-name*
- ステップ **4** 次のコマンドを入力して、ルール マッチの通知を設定します。 **config rogue rule notify** {**all** | **global** | **local** | **none**} *rule-name*
- ステップ **5** 次のコマンドを入力して、すべてのルールまたは特定のルールを無効にします。 **config rogue rule disable** {*all* | *rule\_name*}
	- ルールの属性を変更する前にルールを無効にする必要がありま す。 (注)
- ステップ **6** 次のコマンドを入力して、不正なアクセス ポイントが満たす必要があるルールに条件を追加します。 **config rogue rule condition ap set** *condition\_type condition\_value rule\_name*

利用可能な状態の種類は、次のとおりです。

• **ssid**:不正なアクセス ポイントには、特定の SSID が必要です。 コントローラによって管理されない SSID を追加する必要があります。 このオプションを選択する場合は、*condition\_value* パラメータに SSID を入力します。 SSID はユーザ設定の SSID リストに追加されます。

- ユーザ設定の SSID リストからすべての SSID または特定の SSID を削除するには、**config rogue rule condition ap delete ssid** {**all** | **ssid**} *rule\_name* コマンドを入力します。 (注)
- **rssi**:不正なアクセス ポイントには、最小の RSSI 値が必要です。 たとえば、不正なアクセス ポイン トが設定値より大きい RSSI を持つ場合、そのアクセス ポイントは Malicious に分類されます。 この オプションを選択する場合は、*condition\_value* パラメータに最小 RSSI 値を入力します。 有効な値の 範囲は -95 ~ -50 dBm(両端の値を含む)で、デフォルト値は 0 dBm です。
- **duration**:不正なアクセス ポイントが最小期間検出される必要があります。 このオプションを選択 する場合は、condition\_value パラメータに最小検出期間の値を入力します。 有効な値の範囲は 0~ 3600秒(両端の値を含む)で、デフォルト値は 0 秒です。
- **client-count**:不正なアクセス ポイントに最小数のクライアントがアソシエートされている必要があ ります。 たとえば、不正なアクセス ポイントにアソシエートされたクライアントの数が設定値以上 の場合、アクセス ポイントは Malicious に分類されます。 このオプションを選択する場合は、 condition\_value<sup>2</sup>ラメータに、不正なアクセスポイントにアソシエートされたクライアントの最小数 を入力します。 有効な値の範囲は 1 ~ 10(両端の値を含む)で、デフォルト値は 0 です。
- **managed-ssid**:不正なアクセスポイントのSSIDがコントローラで認識される必要があります。この オプションには *condition\_value* パラメータは必要ありません。
	- 1 つのルールにつき最大 6 つの条件を追加できます。 ルールからすべての条件または特定 の条件を削除するには、**config rogue rule conditionapdelete all** *condition\_type condition\_value rule\_name* コマンドを入力します。 (注)
- **wildcard-ssid**:不正なアクセス ポイントに特定のユーザ設定 SSID のワイルドカードが存在する必要 があります。サブストリングがSSIDの全文字列内で検出されると、コントローラは同じ発生パター ンのワイルドカードを検索して一致を返します。
- ステップ **7** 検出された不正なアクセスポイントがルールに一致しているとみなされ、そのルールの分類タイプが適用 されるためには、ルールで指定されているすべての条件を満たす必要があるか、一部の条件を満たす必要 があるかを指定します。 **config rogue rule match** {**all** | **any**} *rule\_name*
- ステップ **8** 次のコマンドを入力して、すべてのルールまたは特定のルールを有効にします。 **config rogue rule enable** {**all** | **rule\_name**} 変更を有効にするには、ルールを有効にする必要がありま す。 (注)
- ステップ **9** 次のコマンドを入力して、新しい危険性のないアクセスポイントエントリを危険性のないMACアドレス のリストに追加したり、リストから既存の危険性のないアクセスポイントエントリを削除したりします。 **config rogue ap friendly** {**add** | **delete**} *ap\_mac\_address*
- ステップ **10** 次のコマンドを入力して、変更を保存します。 **save config**
- ステップ **11** 次のコマンドを入力して、コントローラ上に設定されている不正分類ルールを表示します。 **show rogue rule summary**
- ステップ **12** 次のコマンドを入力して、特定の不正分類ルールの詳細情報を表示します。 **show rogue rule detailed** *rule\_name*

# 不正なデバイスの表示および分類(**CLI**)

- 次のコマンドを入力して、コントローラによって検出されたすべての不正なアクセスポイン トのリストを表示します。
- **show rogue ap summary**
- 次のコマンドを入力して、コントローラによって検出された危険性のない不正なアクセスポ イントのリストを表示します。

**show rogue ap friendly summary**

• 次のコマンドを入力して、コントローラによって検出された危険性のある不正なアクセスポ イントのリストを表示します。

**show rogue ap malicious summary**

- 次のコマンドを入力して、コントローラによって検出された未分類の不正なアクセスポイン トのリストを表示します。 **show rogue ap unclassified summary**
- 次のコマンドを入力して、特定の不正なアクセスポイントに関する詳細情報を表示します。 **show rogue ap detailed** *ap\_mac\_address*
- 次のコマンドを入力して、特定の 802.11a/n/ac 無線に関する不正レポート(各種チャネル幅 で検出された不正なデバイスの数を示す)を表示します。 **show ap auto-rf 802.11a** *Cisco\_AP*
- 次のコマンドを入力して、不正なアクセスポイントにアソシエートされているすべての不正 なクライアントのリストを表示します。 **show rogue ap clients** *ap\_mac\_address*
- 次のコマンドを入力して、コントローラによって検出されたすべての不正なクライアントの リストを表示します。 **show rogue client summary**
- 次のコマンドを入力して、特定の不正なクライアントに関する詳細情報を表示します。 **show rogue client detailed** *client\_mac\_address*
- 次のコマンドを入力して、コントローラによって検出されたすべてのアドホック不正のリス トを表示します。 **show rogue adhoc summary**
- 次のコマンドを入力して、特定のアドホック不正に関する詳細情報を表示します。 **show rogue adhoc detailed** *rogue\_mac\_address*
- 次のコマンドを入力して、分類に基づいてアドホック不正の要約を表示します。 **show rogue adhoc** {**friendly** | **malicious** | **unclassified**} **summary**
- 次のコマンドを入力して、無視するように設定されている不正なアクセスポイントのリスト を表示します。

#### **show rogue ignore-list**

(注)

不正無視アクセス ポイント リストの詳細については、「[不正なデバイスの表示および分類](#page-646-0) ([GUI](#page-646-0))」を参照してください。

• 次のコマンドを入力して、不正なアクセス ポイントを Friendly に分類します。 **config rogue ap classify friendly state** {**internal** | **external**} *ap\_mac\_address*

値は次のとおりです。

**internal** は、コントローラがこの不正なアクセス ポイントを信頼することを表しています。 **external** は、コントローラがこの不正なアクセス ポイントの存在を認識することを表してい ます。

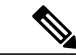

- (注)
- 不正なアクセスポイントの現在の状態がContainである場合、そのアクセスポイントをFriendly クラスに移動することはできません。
	- 次のコマンドを入力して、不正なアクセス ポイントに Malicious のマークを付けます。 **config rogue ap classify malicious state** {**alert** | **contain**} *ap\_mac\_address*

値は次のとおりです。

**alert**は、コントローラからシステム管理者に、更なる処理を行うよう即時に警告が転送され ることを表しています。

**contain** は、コントローラによって危険性のあるデバイスが阻止され、そのデバイスの信号 が、認証されたクライアントに干渉しないようになることを表しています。

(注)

不正なアクセスポイントの現在の状態がContainである場合、そのアクセスポイントをMalicious クラスに移動することはできません。

• 次のコマンドを入力して、不正なアクセス ポイントに Unclassified のマークを付けます。 **config rogue ap classify unclassified state** {**alert** | **contain**} *ap\_mac\_address*

(注)

現在の状態が Contain の場合、不正なアクセス ポイントは Unclassified クラスに移動できませ  $\lambda$ 

**alert** は、コントローラからシステム管理者に、更なる処理を行うよう即時に警告が転送され ることを表しています。

**contain**は、コントローラによって危険性のあるデバイスが阻止され、そのデバイスの信号が、 認証されたクライアントに干渉しないようになることを表しています。

• 次のコマンドを入力して、アドホック不正の阻止に使用するアクセスポイントの最大数を選 択します。

**config rogue ap classify unclassified state contain** *rogue\_ap\_mac\_address 1, 2, 3, or 4*

- 1:対象の不正なアクセス ポイントが 1 つのアクセス ポイントで阻止されることを指定 します。 これは最も低い阻止レベルです。
- 2:対象の不正なアクセス ポイントが 2 つのアクセス ポイントで阻止されることを指定 します。
- 3:対象の不正なアクセス ポイントが 3 つのアクセス ポイントで阻止されることを指定 します。
- 4:対象の不正なアクセス ポイントが 4 つのアクセス ポイントで阻止されることを指定 します。 これは最も高い阻止レベルです。
- 次のコマンドのいずれかを入力して、不正なクライアントに対するコントローラの応答方法 を指定します。

**config rogue client alert** *client\_mac\_address*:コントローラからシステム管理者に対し、さらな る処理を行うよう即時に警告が転送されます。

**config rogue client contain** *client\_mac\_address*:コントローラによって危険性のあるデバイス が阻止されます。これにより、そのデバイスの信号は、認証されたクライアントに干渉しな くなります。

• 次のコマンドのいずれかを入力して、アドホック不正に対するコントローラの応答方法を指 定ます。

**config rogue adhoc alert** *rogue\_mac\_address*:コントローラからシステム管理者に、さらなる 処理を行うよう即時に警告が転送されます。

**config rogue adhoc contain** *rogue\_mac\_address*:コントローラによって危険性のあるデバイス が阻止されます。これにより、そのデバイスの信号は、認証されたクライアントに干渉しな くなります

**config rogue adhoc external** *rogue\_mac\_address*:コントローラによって、このアドホック不正 の存在が認識されます。

• これらのコマンドのいずれかを入力して、アドホック不正の分類を設定します。

◦ [Friendly] 状態:**config rogue adhoc classify friendly state** {**internal** | **external**} *mac-addr*

- [Malicious] 状態:**config rogue adhoc classify malicious state** {**alert** | **contain**} *mac-addr*
- [Unclassified] 状態:**config rogue adhoc classify unclassified state** {**alert** | **contain**} *mac-addr*
- 次のコマンドを入力して、カスタム不正 AP 情報の要約を表示します。 **show rogue ap custom summary**
- 次のコマンドを入力して、カスタム アドホック不正情報を表示します。 **show rogue adhoc custom summary**
- 次のコマンドを入力して、不正な AP を削除します。 **config rogue ap delete** {**class** | **all** | *mac-addr*}
- 次のコマンドを入力して、不正なクライアントを削除します。 **config rogue client delete** {**state** | **all** | *mac-addr*}
- 次のコマンドを入力して、アドホック不正を削除します。 **config rogue adhoc delete** {**class** | **all** | *mac-addr*}
- 次のコマンドを入力して、変更を保存します。 **save config**

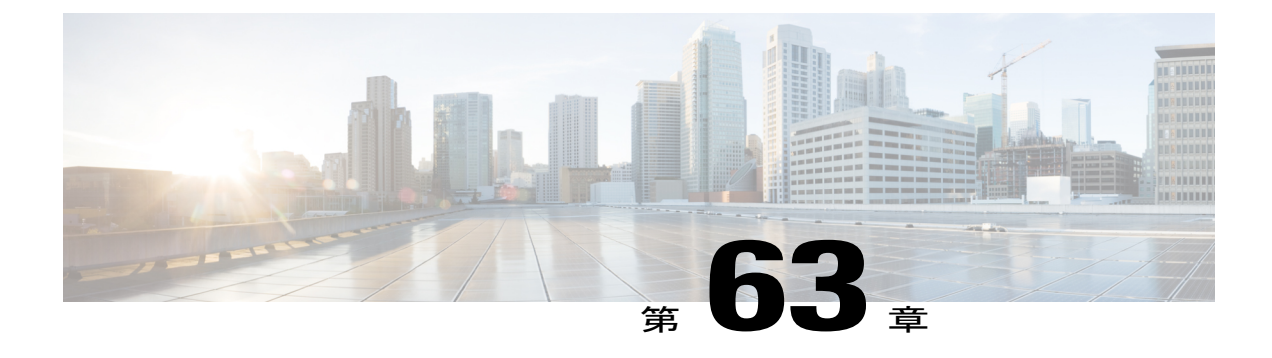

# **Cisco TrustSec SXP** の設定

- Cisco TrustSec SXP [について](#page-656-0), 603 ページ
- Cisco TrustSec SXP [の制約事項](#page-658-0), 605 ページ
- Cisco TrustSec SXP [の設定\(](#page-658-1)GUI), 605 ページ
- 新規 SXP 接続の作成 (GUI), 606 ページ
- Cisco TrustSec SXP の設定 (CLI), 606 ページ

# <span id="page-656-0"></span>**Cisco TrustSec SXP** について

CiscoTrustSecを使用すると、組織はアイデンティティベースのアクセスコントロールを通じて、 人、場所、時を問わずネットワークとサービスをセキュリティで保護できます。 このソリュー ションでは、データの整合性および機密保持サービス、ポリシーベースの管理、中央集中型のモ ニタリング、トラブルシューティング、およびレポーティングサービスも提供されます。TrustSec をカスタマイズされたプロフェッショナル サービスと組み合わせると、ソリューションの導入と 管理を簡素化できます。CTS は、Cisco ボーダレス ネットワークの基盤となるセキュリティ コン ポーネントです。

Cisco TrustSec のセキュリティ アーキテクチャは、信頼できるネットワーク デバイスのドメイン を確立することによってセキュアネットワークを構築します。ドメイン内の各デバイスは、その ピアによって認証されます。 ドメイン内のデバイス間リンクでの通信は、暗号化、メッセージ整 合性検査、データパス リプレイ防止メカニズムを組み合わせたセキュリティで保護されます。 Cisco TrustSec は、ネットワークに入るようにセキュリティ グループ (SG) がパケットを分類す るために認証中に取得したデバイスおよびユーザクレデンシャルを使用します。このパケット分 類は、Cisco TrustSec ネットワークへの進入時にパケットにタグを付けることで維持されます。こ れにより、パケットはデータ パス全体を通じて正しく識別され、セキュリティおよびその他のポ リシー基準が適用されます。このタグはセキュリティグループタグ(SGT)と呼ばれ、エンドポ イントデバイスはこのSGTに基づいてトラフィックをフィルタリングできるので、ネットワーク へのアクセス コントロール ポリシーの適用が可能になります。 Cisco TrustSec セキュリティ グ ループ タグは WLAN 上で AAA オーバーライドを有効にした場合にだけ適用されます。

Cisco TrustSec アーキテクチャのコンポーネントの 1 つが、セキュリティ グループベースのアクセ ス コントロールです。 セキュリティ グループ ベースのアクセス コントロール コンポーネント で、Cisco TrustSec ドメインのアクセス ポリシーは、トポロジとは無関係で、ネットワーク アド レスではなく送信元デバイスおよび宛先デバイスのロール(セキュリティ グループ番号で指定) に基づいています。個々のパケットには、送信元のセキュリティグループ番号のタグが付けられ ます。

Cisco デバイスは SGT 交換プロトコル(SXP)を使用して、Cisco TrustSec 向けのハードウェア サ ポートがないネットワーク デバイスに SGT を伝播します。 SXP は、すべてのスイッチで CTS ハードウェアがアップグレードされるのを防ぐためのソフトウェア ソリューションです。 WLC では、TrustSec アーキテクチャの一部として SXP がサポートされます。 SXP は、CTS 対応のス イッチに SGT 情報を送信します。SGT で示されたロール情報に従って、適切なロールベース ア クセス コントロール リスト(RBACL)をアクティブにすることができます。 デフォルトでは、 コントローラは常にスピーカー モードで動作します。 ネットワーク上で SXP を実装するには、 出口のディストリビューションスイッチのみをCTS対応にすればよく、他のすべてのスイッチは CTS 非対応でかまいません。

SXP は、任意のアクセス レイヤとディストリビューション スイッチ間、または 2 つのディストリ ビューション スイッチ間で動作します。 SXP は TCP をトランスポート層として使用します。 ア クセス レイヤ スイッチ上でネットワークに join している任意のホスト(クライアント)に対する CTS-enabled 認証は、CTS 対応ハードウェアを備えたアクセス スイッチの場合と同様に実行され ます。 アクセス レイヤ スイッチは CTS 対応ハードウェアではありません。 したがって、データ トラフィックがアクセスレイヤスイッチを通過するとき、そのトラフィックの暗号化または暗号 による認証は行われません。SXPは、認証されたデバイス(つまりワイヤレスクライアント)の IP アドレスと、対応する SGT をディストリビューション スイッチに渡すために使用されます。 ディストリビューションスイッチがCTS対応ハードウェアの場合は、そのディストリビューショ ン スイッチがアクセス レイヤ スイッチに代わってパケットに SGT を挿入します。 ディストリ ビューション スイッチが CTS 対応ハードウェアでない場合は、ディストリビューション スイッ チの SXP が、CTS ハードウェアを備えたすべてのディストリビューション スイッチに IP-SGT マッピングを渡します。 出口側では、ディストリビューション スイッチの出力 L3 インターフェ イスで RBACL が適用されます。

次に、Cisco TrustSec SXP に関する注意事項を示します。

- SXP は次のセキュリティ ポリシーでのみサポートされます。
	- WPA2-dot1x
	- WPA-dot1x
	- $\degree$  802.1x (Dynamic WEP)
	- RADIUS サーバを使用した MAC フィルタリング
	- RADIUS サーバを使用した Web 認証によるユーザ認証
- SXP は IPv4 クライアントと IPv6 クライアントの両方でサポートされます。
- コントローラは常にスピーカー モードで動作します。

Cisco TrustSec の詳細については、<http://www.cisco.com/en/US/netsol/ns1051/index.html>を参照してく ださい。

### <span id="page-658-0"></span>**Cisco TrustSec SXP** の制約事項

- SXP は FlexConnect アクセス ポイントではサポートされません。
- SXPがサポートされるのは、中央認証を使用し、中央でスイッチされるネットワークだけで す。
- デフォルトでは、SXP はローカル モードのみで動作する AP 向けにサポートされています。
- デフォルトパスワードの設定は、コントローラとスイッチの両方で一致している必要があり ます。
- 耐障害性は AP でのローカル スイッチングが必要になるため、この機能はサポートされませ  $h_{\alpha}$
- ユーザをローカル認証するための静的 IP-SGT マッピングはサポートされません。
- IP-SGT マッピングでは、外部 ACS サーバを使用した認証が必要です。
- 自動アンカー モビリティ モードのコントローラはモビリティ メッセージを介してクライア ント IP-SGT 情報を更新しません。 両方のコントローラの接続スイッチ間には、IP-SGT マッ ピングを更新するために、SXP 接続が確立されている必要があります。

### <span id="page-658-1"></span>**Cisco TrustSec SXP** の設定(**GUI**)

- ステップ **1** [Security] > [TrustSec SXP] の順に選択して、[SXP Configuration] ページを開きます。 このページでは、次 の SXP 設定の詳細が表示されます。
	- [Total SXP Connections]:設定されている SXP 接続の数。
	- [SXP State]:SXP 接続のステータス(有効または無効)。
	- [SXP Mode]:コントローラの SXP モード。 SXP 接続では、コントローラは常にスピーカー モードに 設定されています。
	- [Default Password]:SXP メッセージの MD5 認証用パスワード。 パスワードには 6 文字以上を含める ことをお勧めします。
	- [Default Source IP]:管理インターフェイスの IP アドレス。 SXP は、すべての新規 TCP 接続に対して デフォルトの送信元 IP アドレスを使用します。
	- [Retry Period]: SXP 再試行タイマー。 デフォルト値は 120 秒(2分)です。 有効な範囲は 0 ~ 64000 秒です。 SXP 再試行期間によって、コントローラが SXP 接続を再試行する間隔が決まります。 SXP 接続が正常に確立されなかった場合、コントローラは SXP 再試行期間タイマーの終了後に、新しい

接続の確立を試行します。 SXP 再試行期間を 0 秒に設定するとタイマーは無効になり、接続は再試 行されません。

このページでは、SXP 接続について次の情報も表示されます。

- [Peer IP Address]:ピアの IP アドレス、つまりコントローラが接続するネクスト ホップ スイッチの IP アドレス。 新しいピア接続を設定しても、既存の TCP 接続に影響はありません。
- [Source IP Address]:送信元の IP アドレス、つまりコントローラの管理 IP アドレス。
- [Connection Status]:SXP 接続のステータス。
- ステップ **2** [SXP State] ドロップダウン リストで、[Enabled] を選択して Cisco TrustSec SXP を有効にします。
- ステップ **3** SXP 接続に使用するデフォルト パスワードを入力します。 パスワードには 6 文字以上を含めることをお 勧めします。
- ステップ **4** [Retry Period] ボックスに、Cisco TrustSec ソフトウェアが SXP 接続を再試行する間隔を秒単位で入力しま す。
- <span id="page-659-0"></span>ステップ **5** [Apply] をクリックします。

### 新規 **SXP** 接続の作成(**GUI**)

- ステップ **1** [SECURITY] > [TrustSec SXP] の順に選択し、[New] をクリックして [SXP Connection > New] ページを開き ます。
- ステップ **2** [Peer IP Address] テキスト ボックスに、コントローラが接続するネクスト ホップ スイッチの IP アドレス を入力します。
- <span id="page-659-1"></span>ステップ **3** [Apply] をクリックします。

### **Cisco TrustSec SXP** の設定(**CLI**)

- 次のコマンドを入力して、コントローラ上で SXP を有効または無効にします。 **config cts sxp** {**enable** | **disable**}
- 次のコマンドを入力して、SXP メッセージの MD5 認証のデフォルト パスワードを設定しま す。

**config cts sxp default password** *password*

• 次のコマンドを入力して、コントローラが接続するネクスト ホップ スイッチの IP アドレス を設定します。

**config cts sxp connection peer** *ip-address*

- 次のコマンドを入力して、接続を試みる間隔を設定します。 **config cts sxp retry period** *time-in-seconds*
- 次のコマンドを入力して、SXP 接続を削除します。

**config cts sxp connection delete** *ip-address*

• 次のコマンドを入力して、SXP の設定の概要を確認します。

#### **show cts sxp summary**

以下に類似した情報が表示されます。

SXP State........................................ Enable SXP Mode......................................... Speaker Default Password................................. \*\*\*\* Default Source IP................................ 209.165.200.224 Connection retry open period ..................... 120

• 次のコマンドを入力して、設定された SXP 接続のリストを参照します。 **show cts sxp connections**

以下に類似した情報が表示されます。

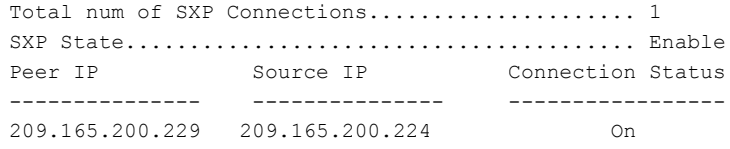

- 次の手順のいずれかに従って、コントローラと Cisco Nexus 7000 シリーズ スイッチ間に接続 を確立します。
	- 次のコマンドを入力します。
		- **1 config cts sxp version sxp version 1** または **2** *1*
		- **2 config cts sxp disable**
		- **3 config cts sxp enable**
	- コントローラで SXP バージョン 2 が使用され、Cisco Nexus 7000 シリーズ スイッチで バージョン1が使用されている場合、接続を確立するために再試行間隔を設定する必要 があります。 始めは短い試行間隔を設定することを推奨します。 デフォルトは 120 秒 です。

 $\mathbf I$ 

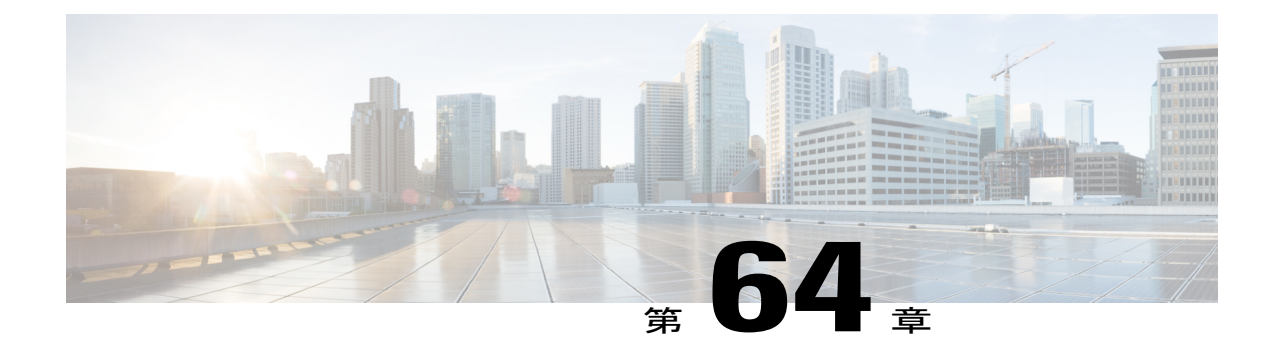

# ローカル ポリシーの設定

- ローカル [ポリシーについて](#page-662-0), 609 ページ
- ローカル [ポリシー分類の制約事項](#page-663-0), 610 ページ
- ローカル ポリシーの設定 (GUI), 612 ページ
- ローカル ポリシーの設定 (CLI), 613 ページ
- [組織の一意の](#page-668-0) ID リストの更新, 615 ページ
- デバイス [プロファイル](#page-669-0) リストの更新, 616 ページ

# <span id="page-662-0"></span>ローカル ポリシーについて

コントローラは、HTTP、DHCPなどのプロトコルに基づいてデバイスのプロファイリングを実行 して、クライアントを識別できます。デバイスベースのポリシーを設定し、ネットワークにユー ザごとまたはデバイスごとのポリシーを適用できます。 コントローラは、ユーザごとまたはデバ イスごとのエンドポイント、およびデバイスごとに適用できるポリシーに基づく統計情報を表示 します。 設定できるポリシーの最大数は 64 です。

ポリシーは、次の属性に基づいて定義されます。

- ユーザ グループまたはユーザ ロール
- Windows クライアント、スマートフォン、タブレットなどのデバイス タイプ
- SSID (Service Set Identifier)
- エンドポイントが接続されているアクセス ポイント グループに基づく場所
- 時刻
- クライアントが接続されているEAP方式をチェックするための拡張認証プロトコル(EAP) タイプ。

これらのポリシー属性が一致する場合は、次のアクションを定義できます。

- 仮想ローカル エリア ネットワーク(VLAN)
- アクセス コントロール リスト(ACL)
- Quality of Service (QoS) レベル
- セッション タイムアウト値
- スリープ状態にあるクライアントのタイムアウト値
- AAA サーバに定義されたローカル ポリシー属性に基づいて、AVC プロファイル、ロール、 またはその両方を選択します。

次に、AAA サーバに定義された AVC プロファイルとロールの組み合わせに基づいて適用さ れるローカル ポリシーによる別の方法を示します。

- AVC プロファイルとロールの両方が AAA サーバから取得される場合、次のオプション を使用できます。
	- AAA Override が有効である場合、AVC プロファイルは優先順位付けされて適用さ れます。
	- AAA Override が無効である場合、ロール マッチングが適用されます。
- ロールのみを AAA サーバから取得してロール マッチングを行う場合、次のオプション を使用できます。
	- プロファイルがポリシー内で定義されている場合、ロール ポリシーが適用されま す。
	- プロファイルがポリシーで定義されていない場合、WLAN で定義された AVC プロ ファイルが適用されます。
- AVC プロファイルのみを AAA サーバから取得する場合、次のオプションを使用できま す。
	- AAA Override が有効である場合、AAA サーバから受け取った AVC プロファイル が適用されます。
	- AAA Override が無効である場合、WLAN で定義された AVC プロファイルが適用 されます。

### <span id="page-663-0"></span>ローカル ポリシー分類の制約事項

- AAA Override が有効で、AAA 属性が AAA サーバのロール タイプ以外である場合、設定さ れたポリシーのアクションは適用されません。 AAA Override 属性が優先されます。
- WLANでは、ローカルプロファイルが有効になっている場合、RADIUSプロファイルは許可 されません。
- クライアント プロファイルではコントローラの既存のプロファイルが使用されます。
- カスタム プロファイルを作成することはできません。
- •ワークグループ ブリッジ (WGB) の背後の有線クライアントはプロファイルされず、ポリ シー アクションは実行されません。
- ポリシー プロファイルと一致する最初のポリシー ルールのみが優先されます。 各ポリシー プロファイルには、ポリシーとの一致に使用されるポリシー ルールが関連付けられていま す。
- 最大 64 のポリシーを設定することができ、これらのポリシーを WLAN ごとに最大 16 設定 できます。
- レイヤ 2 認証またはレイヤ 3 認証の完了後、またはデバイスが HTTP トラフィックを送信し て、デバイスがプロファイルされた場合、ポリシー アクションが実行されます。 したがっ て、プロファイルおよびポリシー アクションはクライアントごとに複数回実行されます。
- VLAN、ACL、Session Timeout および QoS のみがポリシー アクション属性としてサポートさ れます。
- プロファイルは、IPv4 クライアントでのみ行われます。
- モビリティ グループのすべてのコントローラについて、ローカル ポリシー設定に同じ一致 基準属性とアクション属性が必要です。これ以外の場合、コントローラ間でローミングが発 生すると、ローカル ポリシー設定は無効になります。
- ローカル ポリシーがデバイス タイプ ポリシーの一致に設定されており、ゲスト アンカーが 有効になっている WLAN 上で設定されている場合、ローカル ポリシーの AVC プロファイル 名は、アンカーでは適用されません。

表 **17**:**Cisco Identity Services Engine**(**ISE**)とコントローラでのプロファイル サポートの違い

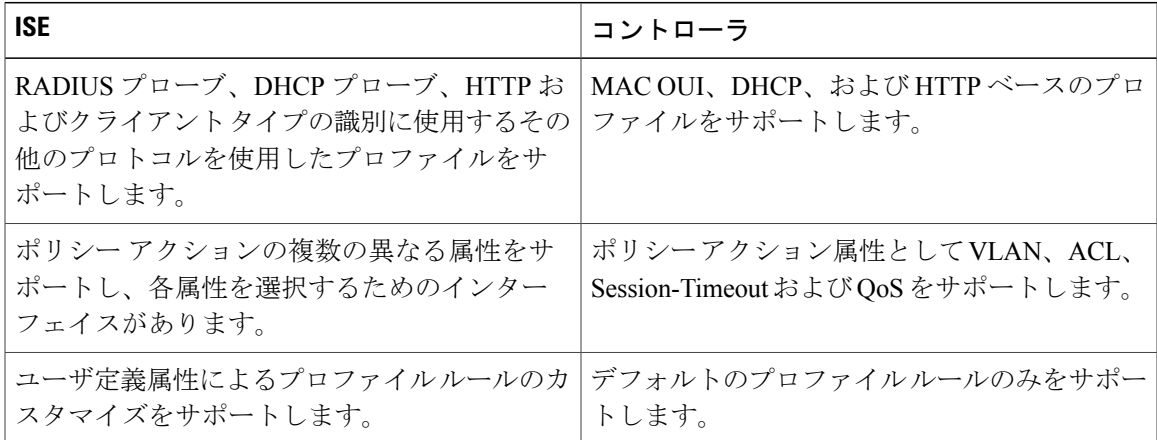

### <span id="page-665-0"></span>ローカル ポリシーの設定(**GUI**)

- ステップ **1** [Security] > [Local Policies] を選択します。
- ステップ **2** 新しいポリシーを作成するには、[New] をクリックします。
- ステップ **3** ポリシー名を入力し、[Apply] をクリックします。
- ステップ **4** [Policy List] ページで、設定するポリシー名をクリックします。
- ステップ **5** [Policy > Edit] ページで、次の手順を実行します。
	- a) [Match Criteria] 領域で、[Match Role String] の値を入力します。 これはユーザのユーザ タイプまたは ユーザ グループです(たとえば、学生、教員など)。
	- b) [Match EAP Type] ドロップダウン リストから、クライアントが使用する EAP 認証方式を選択します。
	- c) [Device Type] ドロップダウン リストから、デバイス タイプを選択します。
	- d) ポリシーのデバイス リストにデバイス タイプを追加するには、[Add] をクリックします。 選択したデバイス タイプは、[Device List] に表示されます。
	- e) [Action]領域で、適用させるポリシーを指定します。[IPv4ACL]ドロップダウンリストから、ポリシー の IPv4 ACL を選択します。
	- f) ポリシーに関連付ける必要がある VLAN ID を入力します。
	- g) [QoS Policy] ドロップダウン リストから、適用する QoS ポリシーを選択します。
	- h) [Session Timeout]の値を入力します。これは、クライアントに再認証を強制するまでの最大時間(秒単 位)です。
	- i) [SleepingClientTimeout]の値を入力します。これはスリープ状態にあるクライアントのタイムアウトで す。

スリープ状態にあるクライアントとは、Web 認証に成功したゲスト アクセスを持つクライアントであ り、スリープおよび再起動のためにログイン ページからの別の認証プロセスを必要としません。

このスリープ状態のクライアントタイムアウト設定は、WLAN固有のスリープ状態のクライアントタ イムアウト設定に優先します。

- j) [AVC Profile] ドロップダウン リストから、AAA に定義されたロールに基づいて適用される AVC プロ ファイルを選択します。
- k) [Active Hours] 領域の [Day] ドロップダウン リストから、ポリシーをアクティブにする曜日を選択しま す。
- l) ポリシーの開始時間と終了時間を入力します。
- m) [Add] をクリックします。 指定した曜日および開始時刻と終了時刻が表示されます。
- n) [Apply] をクリックします。

### 次の作業

次の手順に従って、作成したローカル ポリシーを WLAN に適用します。

- **1** [WLANs] を選択します。
- **2** 対応する WLAN ID をクリックします。 [WLANs > Edit] ページが表示されます。
- **3** [Policy-Mapping] タブをクリックします。
- **4** ポリシーのプライオリティ インデックスを入力します。
- **5** [Local Policy] ドロップダウン リストから、WLAN に適用させるポリシーを選択します。
- **6** [Add] をクリックします。 選択したプライオリティ インデックスおよびポリシーが表示されます。 WLAN に対して最大 16 のポリシーを適用できます。

# <span id="page-666-0"></span>ローカル ポリシーの設定(**CLI**)

- 次のコマンドを入力して、ローカル ポリシーを作成または削除します。 **config policy** *policy-name* {**create** | **delete**}
- 次のコマンドを入力して、ポリシーに一致タイプを設定します。
	- **config policy** *policy-name* **match device-type** {**add** | **delete**} *device-type*
	- **config policy** *policy-name* **match eap-type** {**add** | **delete**} {**eap-fast** | **eap-tls** | **leap** | **peap**}
	- **config policy** *policy-name* **match role** {*role-name* | *none*}
- 次のコマンドを入力して、ポリシーの一部として実行させるアクションを設定します。
	- ポリシーに対する ACL アクション:**config policy** *policy-name* **action acl** {**enable** | **disable**} *acl-name*
	- QoS 平均データ レート:**configpolicy** *policy-name* **actionaverage-data-rate** {**enable** |**disable**} *rate*
	- QoS平均リアルタイムデータレート:**configpolicy** *policy-name* **actionaverage-realtime-rate** {**enable** | **disable**} *rate*
	- QoS バースト データ レート:**config policy** *policy-name* **action burst-data-rate** {**enable** | **disable**} *rate*
	- QoS バースト リアルタイム データ レート:**config policy** *policy-name* **action burst-realtime-rate** {**enable** | **disable**} *rate*
	- QoS アクション:**config policy** *policy-name* **action qos** {**enable** | **disable**} {**bronze** | **gold** | **platinum** | **silver**}
	- セッション タイムアウト アクション:**config policy** *policy-name* **action session-timeout** {**enable** | **disable**} *timeout-in-seconds*
	- スリープ状態のクライアント タイムアウト アクション:**config policy** *policy-name* **action sleeping-client-timeout** {**enable** | **disable**} *timeout-in-hours*
- AVC プロファイルの有効化:**config policy** *policy-name* **action avc-profile-name enable** *avc-profile-name*
- AVC プロファイルの無効化:**config policy** *policy-name* **action avc-profile-name disable**
- VLAN アクション:**config policy** *policy-name* **action vlan** {**enable** | **disable**} *vlan-id*

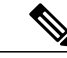

- (注) バースト データ レートを設定する前に平均データ レートを設定してください。
	- 次のコマンドを入力して、ポリシーのアクティブ タイムを設定します。 **config policy** *policy-name* **active** {**add** | **delete**} **hours** start-time end-time **days** {*mon* | *tue* | *wed* | *thu* | *fri* | *sat* | *sun* | *daily* | *weekdays*}
	- 次のコマンドを入力して、WLAN にローカル ポリシーを適用します。 **config wlan policy** {**add** | **delete**} *priority-index policy-name wlan-id*
	- 次のコマンドを入力して、HTTP、DHCP、またはそれらの両方に基づいて、WLANに対して ローカル モードでクライアント プロファイルを有効または無効にします。 **config wlan profiling local** {**dhcp** | **http** | **all**} {**enable** | **disable**} *wlan-id*
	- 次のコマンドを入力して、WLAN の AP グループにローカル ポリシーを適用します。 **config wlan apgroup policy** {**add** | **delete**} *priority-index policy-name ap-group-name wlan-id*
	- 次のコマンドを入力して、ポリシーに関する情報を表示します。 **show policy** {**summary** | *policy-name*} **statistics**
	- 次のコマンドを入力して、ローカル デバイス分類プロファイルの概要を表示します。 **show profiling policy summary**
	- 次のコマンドを入力して、特定のデバイス タイプのライアントをすべて表示します。 **show client wlan** *wlan-id* **device-type** *device-type*
	- 次のコマンドを入力して、RADIUS サーバおよびコントローラによって行われたプロファイ ルを含むクライアントのプロファイル ステータスを表示します。 **show wlan** *wlan-id*
	- 次のコマンドを入力して、AP グループに関するポリシーの詳細を表示します。 **show wlan apgroups**
	- 次のコマンドを入力して、ポリシーのデバッグ タスクを設定します。 **debug policy** {**error** | **event**} {**enable** | **disable**}

### <span id="page-668-0"></span>組織の一意の **ID** リストの更新

### 組織の一意の **ID** リストの更新(**GUI**)

- ステップ **1** サーバ上のデフォルト ディレクトリに、<http://standards.ieee.org/develop/regauth/oui/oui.txt> から入手できる最 新の OUI リストをコピーします。
- ステップ **2** [Commands] > [Download File] を選択します。 [Download file to Controller] ページが表示されます。
- ステップ **3** [File Type] ドロップダウン リストから、[OUI Update] を選択します。
- ステップ **4** [Transfer Mode] ドロップダウン リストから、サーバ タイプを選択します。 サーバの詳細が同じページに表示されます。
- ステップ **5** [Download] をクリックします。
- ステップ **6** ダウンロードが完了したら、[Commands] > [Reboot] を選択して Cisco WLC をリブートします。
- ステップ **7** 変更を保存するように求めるプロンプトが表示されたら、[Save and Reboot] をクリックします。
- ステップ **8** [OK] をクリックします。

### 組織の一意の **ID** リストの更新(**CLI**)

- ステップ **1** サーバ上のデフォルト ディレクトリに、<http://standards.ieee.org/develop/regauth/oui/oui.txt> から入手できる最 新の OUI リストをコピーします。
- ステップ **2** 次のコマンドを入力して、サーバ タイプを指定します。 **transfer download mode** {**tftp** | **ftp** | **sftp**}
- ステップ **3** 次のコマンドを入力して、ファイルのタイプを指定します。 **transfer download datatype oui-update**
- ステップ **4** 次のコマンドを入力して、ファイルのダウンロードを開始します。 **transfer download start** 画面上の指示に従って、ダウンロード プロセスを完了しま す。 (注)
- ステップ **5** 次のコマンドを入力して、Cisco WLC をリブートします。 **reset system**
- ステップ **6** 次のコマンドを入力して、更新された OUI リストを確認します。 **show profiling oui-string summary**

# <span id="page-669-0"></span>デバイス プロファイル リストの更新

### デバイス プロファイル リストの更新(**GUI**)

- ステップ **1** サーバ上のデフォルト ディレクトリに、最新のデバイス プロファイル リスト ファイルをコピーします。
- ステップ **2** [Commands] > [Download File] を選択します。 [Download file to Controller] ページが表示されます。
- ステップ **3** [From the File Type] ドロップダウン リストから、[Device Profile] を選択します。
- ステップ **4** [Transfer Mode] ドロップダウン リストから、サーバ タイプを選択します。 サーバの詳細が同じページに表示されます。
- ステップ **5** [Download] をクリックします。
- ステップ **6** ダウンロードが完了したら、[Commands] > [Reboot] を選択して Cisco WLC をリブートします。
- ステップ **7** 変更を保存するように求めるプロンプトが表示されたら、[Save and Reboot] をクリックします。
- ステップ **8** [OK] をクリックします。

### デバイス プロファイル リストの更新(**CLI**)

- ステップ **1** サーバ上のデフォルト ディレクトリに、最新のデバイス プロファイル リスト ファイルをコピーします。
- ステップ **2** 次のコマンドを入力して、サーバ タイプを指定します。 **transfer download mode** {**tftp** | **ftp** | **sftp**}
- ステップ **3** 次のコマンドを入力して、ファイルのタイプを指定します。 **transfer download datatype device-profile**
- ステップ **4** 次のコマンドを入力して、ファイル名を指定します。 **transfer download filename** *device\_profile-xml-file*
- ステップ **5** 次のコマンドを入力して、ファイルのダウンロードを開始します。 **transfer download start** 画面上の指示に従って、ダウンロード プロセスを完了しま す。 (注)
- ステップ **6** 次のコマンドを入力して、Cisco WLC をリブートします。 **reset system**
- ステップ **7** 次のコマンドを入力して、更新された OUI リストを確認します。 **show profiling policy summary**

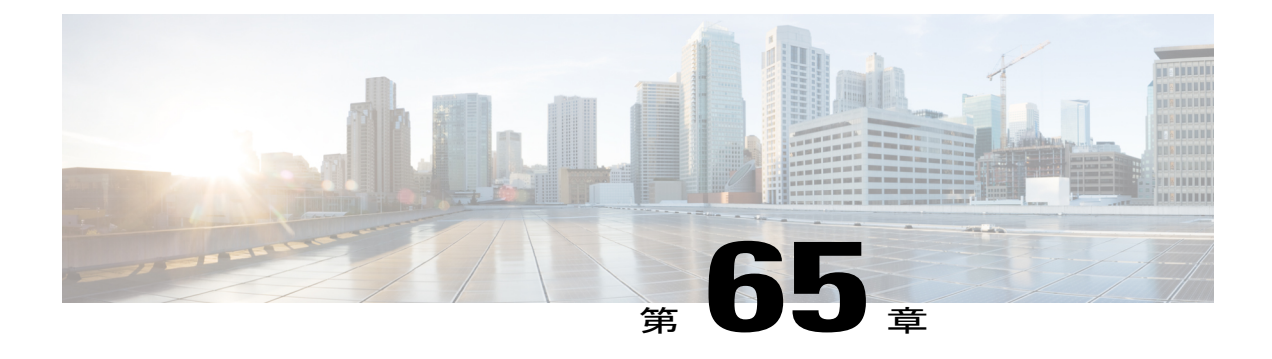

# **Cisco Intrusion Detection System** の設定

- Cisco Intrusion [Detection](#page-670-0) System について, 617 ページ
- [その他の情報](#page-671-0), 618 ページ
- IDS [センサーの設定\(](#page-671-1)GUI), 618 ページ
- 回避クライアントの表示 (GUI), 619 ページ
- IDS センサーの設定 (CLI), 619 ページ
- 回避クライアントの表示 (CLI), 621 ページ

### <span id="page-670-0"></span>**Cisco Intrusion Detection System** について

Cisco Intrusion Detection System/Intrusion Prevention System(CIDS/IPS)は、特定のクライアントに 関わる攻撃がレイヤ 3 ~ レイヤ 7 で検出されたとき、これらのクライアントによるワイヤレス ネットワークへのアクセスをブロックするよう、コントローラに指示します。 このシステムは、 ワーム、スパイウェア/アドウェア、ネットワークウイルス、およびアプリケーションの不正使用 などの脅威の検出、分類、阻止を支援することにより、強力なネットワーク保護を提供します。 潜在的な攻撃を検出するには 2 つの方法があります。

- IDS センサー
- IDS シグニチャ

ネットワークのさまざまなタイプの IP レベル攻撃を検出するように、IDS センサーを設定するこ とができます。 センサーで攻撃が特定されたら、違反クライアントを回避 (shun) するよう、コ ントローラに警告することができます。 新しく IDS センサーを追加したときは、コントローラを そのIDSセンサーに登録し、回避クライアントのリストをセンサーから取得できるようにします。

### 回避クライアント

IDS センサーは、疑わしいクライアントを検出すると、コントローラにこのクライアントを回避 するよう警告します。回避エントリは、同じモビリティグループ内のすべてのコントローラに配 信されます。 回避すべきクライアントが現在、このモビリティ グループ内のコントローラに join している場合、アンカー コントローラはこのクライアントを動的除外リストに追加し、外部コン トローラはクライアントを切り離します。 次回、このクライアントがコントローラに接続を試み た場合、アンカー コントローラはハンドオフを拒否し、外部コントローラにクライアントを除外 することを通知します。

### <span id="page-671-0"></span>その他の情報

コントローラでは Cisco Prime Infrastructure を介して Cisco Wireless Intrusion Prevention System (wIPS) もサポートされています。 詳細については、「wIPS の設定」の項を参照してください。

# <span id="page-671-1"></span>**IDS** センサーの設定(**GUI**)

- ステップ **1** [Security] > [Advanced] > [CIDs] > [Sensors] の順に選択して、[CIDS Sensors List] ページを開きます。 既存のセンサーを削除するには、そのセンサーの青いドロップダウンの矢印の上にカーソルを 置いて、[Remove] を選択します。 (注)
- ステップ **2** リストに新しい IDS センサーを追加するには、[New] をクリックします。 [CIDS Sensor Add] ページか表 示されます。
- ステップ **3** [Index] ドロップダウン リストから数字(1 ~ 5)を選択し、コントローラで IDS センサーが検索される順 序を決定します。 たとえば、1 を選択した場合には、コントローラは最初にこの IDS センサーを検索しま す。 コントローラでは最大 5 つの IDS センサーをサポートします。
- ステップ **4** [Server Address] テキスト ボックスに、IDS サーバの IP アドレスを入力します。
- ステップ **5** [Port] テキスト ボックスに、コントローラが IDS センサーとの通信に使用する必要がある HTTPS ポート の番号を入力します。 センサーはデフォルトで 443 を使用して通信するので、このパラメータを 443 に設定することをお勧めし ます。 デフォルト値は 443 で、範囲は 1 ~ 65535 です。
- ステップ **6** [Username]テキストボックスに、コントローラがIDSセンサーの認証に使用するユーザ名を入力します。

例:

- このユーザ名は IDS センサーに設定されており、少なくとも読み取り専用権限を持っている必 要があります。 (注)
- ステップ **7** [Password] テキスト ボックスと [Confirm Password] テキスト ボックスに、コントローラが IDS センサーの 認証に使用するパスワードを入力します。
- ステップ **8** [Query Interval] テキスト ボックスに、コントローラが IDS サーバで IDS イベントをクエリーする間隔(秒 単位)を入力します。

デフォルトは 60 秒で、範囲は 10 ~ 3600 秒です。

- ステップ **9** [State] チェックボックスをオンにしてコントローラをこの IDS センサーに登録するか、このチェックボッ クスをオフにして登録を解除します。 デフォルト値は [disabled] です。
- ステップ **10** [Fingerprint] テキスト ボックスに、40 桁の 16 進数文字のセキュリティ キーを入力します。 このキーは、 センサーの有効性の確認、およびセキュリティ攻撃の防止に使用されます。
	- キー内にコロンが 2 バイト間隔で表記されるようにしてください。 たとえば AA:BB:CC:DD の ように入力します。 (注)
- ステップ **11** [Apply] をクリックします。 [CIDSSensors List] ページのセンサーのリストに新しい IDS センサーが表示さ れます。
- <span id="page-672-0"></span>ステップ **12** [Save Configuration] をクリックします。

### 回避クライアントの表示(**GUI**)

- ステップ **1** [Security] > [Advanced] > [CIDS] > [Shunned Clients] の順に選択して、[CIDS Shun List] ページを開きます。 このページには、各回避クライアントの IP アドレスと MAC アドレス、IDS センサーの要求に応じてコン トローラがクライアントのデータ パケットをブロックする期間、およびクライアントを検出した IDS セ ンサーの IP アドレスが表示されます。
- ステップ **2** 必要に応じて [Re-sync] をクリックし、リストを削除およびリセットします。
	- コントローラは、対応するタイマーが期限切れになっても、回避エントリに何も処理を行いま せん。回避エントリタイマーは、表示用としてのみ保持されます。回避エントリはコントロー ラが IPS サーバをポーリングするたびにクリーン アップされます。 CIDSIPS サーバに接続でき ない場合、回避エントリはコントローラでタイム アウトが生じても削除されません。 回避エン トリは、CIDSIPS サーバが再び動作し、コントローラが CIDSIPS サーバをポーリングするとき にのみクリーンアップされます。 (注)

## <span id="page-672-1"></span>**IDS** センサーの設定 (CLI)

ステップ **1** 次のコマンドを入力して、IDS センサーを追加します。

**config wps cids-sensor add** index ids ip\_address username password. index パラメータは、コントローラで IDS センサーが検索される順序を決定します。コントローラでは最大5つのIDSセンサーをサポートします。 数字(1~5)を入力してこのセンサーの優先順位を決定します。たとえば、1を入力した場合には、コ ントローラは最初にこの IDS センサーを検索します。

ユーザ名は IDS センサーに設定されており、少なくとも読み取り専用権限を持っている必要が あります。 (注)

ステップ **2** (オプション)次のコマンドを入力して、コントローラが IDS センサーとの通信に使用する HTTPS ポー トの番号を指定します。

### **config wps cids-sensor port index port**

port-number パラメータには、1 ~ 65535 の値を入力することができます。 デフォルト値は 443 です。 こ の手順は任意であり、デフォルト値の443を使用することをお勧めします。デフォルトでは、センサーは この値を使用して通信します。

ステップ **3** 次のコマンドを入力して、コントローラが IDS センサーで IDS イベントをクエリーする間隔を指定しま す。

#### **config wps cids-sensor interval index interval**

interval パラメータには、10 ~ 3600 秒の値を入力することができます。 デフォルト値は 60 秒です。

ステップ **4** 次のコマンドを入力して、センサーの有効性の確認に使用する 40 桁の 16 進数文字から成るセキュリティ キーを入力します。

config wps cids-sensor fingerprint index sha1 fingerprint

センサーのコンソール上で show tls fingerprint と入力すると、フィンガープリントの値を取得できます。 キー内にコロン(:)が2バイト間隔で表記されるようにしてください(たとえば、 (注)

- AA:BB:CC:DD)。
- ステップ **5** 次のコマンドを入力して、IDS センサーへのこのコントローラの登録を有効または無効にします。 **config wps cids-sensor** {**enable** | **disable**} *index*
- ステップ **6** 次のコマンドを入力して、DoS 攻撃からの保護を有効または無効にします。 デフォルト値は [disabled] です。
	- 潜在的な攻撃者は特別に作成したパケットを使用し、正規のクライアントを攻撃者として処理 するように IDS を誘導する場合があります。 それによって、コントローラはこの正規のクライ アントの接続を誤って解除し、DoS 攻撃が開始されます。 自己免疫機能は、有効な場合にこの ような攻撃を防ぐように設計されています。ただし、自己免疫機能を有効にすると、Cisco 792x フォンを使用した会話が断続的に中断されることがあります。 792x フォンを使用しているとき に頻繁に中断されるようであれば、この機能を無効にしてください。 (注)
- ステップ1 次のコマンドを入力して、設定を保存します。

### **save config**

ステップ **8** 次のコマンドのいずれかを入力して、IDS センサーの設定を表示します。

#### • **show wps cids-sensor summary**

#### • **show wps cids-sensor detail** index

- ステップ **9** 2 つ目のコマンドは、1 つ目のコマンドよりも詳細な情報を提供します。
- ステップ **10** 次のコマンドを入力して、自動免疫設定の情報を表示します。

### **show wps summary**

以下に類似した情報が表示されます。

Auto-Immune

Auto-Immune.................................... Disabled

Client Exclusion Policy

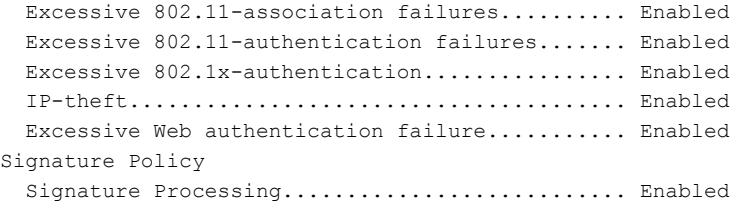

ステップ **11** 次のコマンドを入力して、IDS センサー設定に関連するデバッグ情報を取得します。

#### **debug wps cids enable**

センサーの設定を削除または変更するには、まず config wps cids-sensor disable index コマンドを 入力して設定を無効にする必要があります。 そのあと、センサーを削除するには、config wps cids-sensor delete index コマンドを入力します。 (注)

## <span id="page-674-0"></span>回避クライアントの表示(**CLI**)

- ステップ **1** 次のコマンドを入力して、回避すべきクライアントのリストを表示します。 **show wps shun-list**
- ステップ **2** 次のコマンドを入力して、コントローラを、この回避リストに対応するモビリティグループ内の他のコン トローラに同期させます。

### **config wps shun-list re-sync**

コントローラは、対応するタイマーが期限切れになっても、回避エントリに何も処理を行いま せん。回避エントリタイマーは、表示用としてのみ保持されます。回避エントリはコントロー ラが IPS サーバをポーリングするたびにクリーン アップされます。 CIDSIPS サーバに接続でき ない場合、回避エントリはコントローラでタイム アウトが生じても削除されません。 回避エン トリは、CIDSIPS サーバが再び動作し、コントローラが CIDSIPS サーバをポーリングするとき にのみクリーンアップされます。 (注)

 $\mathbf I$ 

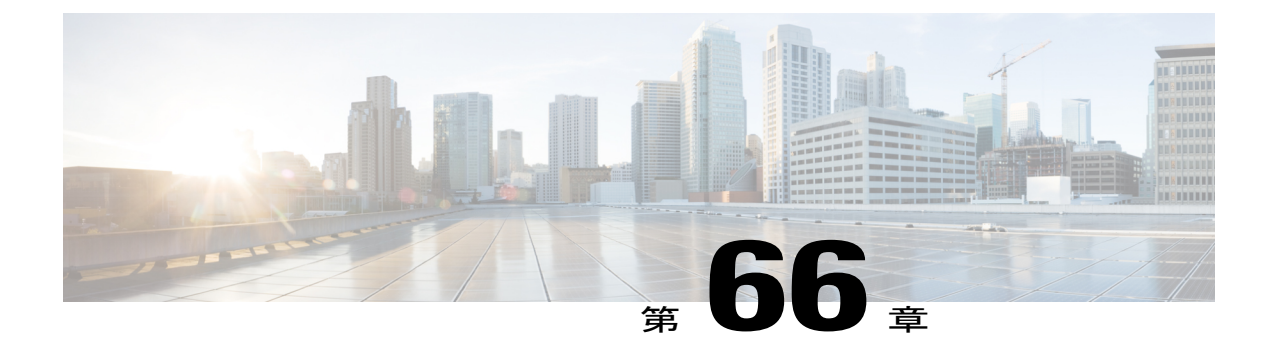

# **IDS** シグニチャの設定

- IDS [シグニチャについて](#page-676-0), 623 ページ
- IDS シグニチャの設定 (GUI), 626 ページ
- IDS シグニチャ [イベントの表示\(](#page-682-0)GUI), 629 ページ
- IDS シグニチャの設定 (CLI), 630 ページ
- IDS シグニチャ イベントの表示 (CLI), 631 ページ

## <span id="page-676-0"></span>**IDS** シグニチャについて

コントローラ上で、IDS シグニチャ、または受信する 802.11 パケットにおけるさまざまなタイプ の攻撃を識別するのに使用されるビット パターンのマッチング ルールを設定することができま す。シグニチャが有効化されると、コントローラに接続されたアクセスポイントでは、受信した 802.11 データまたは管理フレームに対してシグニチャ分析が行われ、整合性がない場合はコント ローラに報告されます。 攻撃が検出されると、適切な緩和措置が開始されます。

シスコでは 17 の標準シグニチャをサポートしています。 これらのシグニチャは 6 つの主要なグ ループに分かれます。 初めの 4 つのグループには管理シグニチャが含まれており、後の 2 つのグ ループにはデータ シグニチャが含まれます。

• ブロードキャスト認証解除フレームシグニチャ:ブロードキャスト認証解除フレーム攻撃に おいて、ハッカーは別のクライアントのブロードキャストMAC宛先アドレスに対して802.11 認証解除フレームを送信します。 この攻撃により、宛先クライアントは接続アクセス ポイ ントから強制的にアソシエーション解除させられ、ネットワークの接続断が発生します。こ の処理が繰り返されると、クライアントでサービス利用ができない状態が発生します。 ブ ロードキャスト認証解除フレーム シグニチャ(優先順位1)を使用してそのような攻撃を検 出する場合、アクセスポイントでは、シグニチャの特性と一致するクライアント送信ブロー ドキャスト認証解除フレームがリッスンされます。 アクセス ポイントは、そのような攻撃 を検出すると、コントローラに警告を送ります。システムの設定に応じて、危険性のあるデ バイスが封じ込められて、そのデバイスの信号が認可されたクライアントに干渉しないよう にされるか、コントローラからシステム管理者に、さらなる処理を行うよう即時に警告が転 送されるか、または、その両方が実行されます。

• **NULL** プローブ応答シグニチャ:NULL プローブ応答攻撃において、ハッカーは無線クライ アント アダプタに NULL プローブ応答を送信します。 結果として、クライアント アダプタ がロックされます。NULLプローブ応答シグニチャを使用してそのような攻撃が検出される と、アクセス ポイントはワイヤレス クライアントを特定し、コントローラに警告を送りま す。 NULL プローブ応答シグニチャを次に示します。

◦ NULL probe resp 1 (優先順位 2)

◦ NULL probe resp 2(優先順位 3)

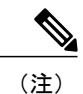

コントローラは、Signature Events Summary 出力内に履歴 NULL プローブ IDS イベントを記録しません。

• 管理フレーム フラッドシグニチャ: 管理フレーム フラッド攻撃において、ハッカーはアク セス ポイントに大量の 802.11 管理フレームを送り付けます。 その結果、アクセス ポイント にアソシエートしている、もしくはアソシエートを試みているすべての端末に対して、サー ビス利用ができない状態が発生します。この攻撃は、アソシエーション要求、認証要求、再 アソシエーション要求、プローブ要求、アソシエーション解除要求、認証解除要求、予約管 理サブタイプなど、さまざまなタイプの管理フレームを使用して実行されます。

管理フレーム フラッド シグニチャを使用してそのような攻撃が検出されると、アクセス ポ イントによって、シグニチャのすべての特性と一致する管理フレームが特定されます。これ らのフレームの検出頻度が、シグニチャで設定された閾値より大きくなると、これらのフ レームを受信するアクセス ポイントによって警告が送信されます。 コントローラはトラッ プを生成し、それを Cisco Prime Infrastructure に転送します。

管理フレーム フラッド シグニチャを次に示します。

- Assoc flood (優先順位 4)
- Auth flood (優先順位 5)
- Reassoc flood(優先順位 6)

◦ Broadcast probe flood (優先順位 7)

◦ Disassoc flood (優先順位 8)

- Deauth flood(優先順位 9)
- Reserved mgmt 7(優先順位 10)
- Reserved mgmt F (優先順位 11)

予約管理フレーム シグニチャ(Reserved mgmt )7 および F は、将来使用するために予 約されています。

• **Wellenreiter** シグニチャ:Wellenreiter は、無線 LAN スキャンおよびディスカバリ ユーティ リティです。これを使用すると、アクセスポイントおよびクライアントに関する情報が漏洩 してしまう可能性があります。 Wellenreiter シグニチャ(優先順位 17)を使用してそのよう

な攻撃が検出されると、アクセスポイントは危険性のあるデバイスを特定し、コントローラ に警告を送ります。

- EAPOL フラッド シグニチャ:EAPOL フラッド攻撃において、ハッカーは 802.1X 認証要求 を含む EAPOL フレームを大量に発生させます。 結果として、802.1X 認証サーバはすべての 要求に応答できなくなり、有効なクライアントに正常な認証応答を送信できなくなります。 そして、その影響を受けるすべてのクライアントにおいてサービス利用ができない状況が発 生します。 EAPOL フラッドシグニチャ (優先順位 12) を使用してそのような攻撃が検出さ れると、アクセス ポイントは EAPOL パケットの最大許容数を超えるまで待機します。 次 に、コントローラに警告を送り、適切な緩和措置を実行します。
- **NetStumbler** シグニチャ:NetStumbler は、無線 LAN スキャン ユーティリティです。これに よって、アクセス ポイントのブロードキャスト関連情報(動作チャネル、RSSI 情報、アダ プタ製造業者名、SSID、WEP ステータス、GPS が接続された NetStumbler を実行するデバイ スの経度と緯度など)が報告されます。 NetStumbler は、アクセス ポイントに対する認証と アソシエーションを正常に完了すると、次の文字列のデータ フレーム(NetStumbler のバー ジョンによって異なる)を送信します。

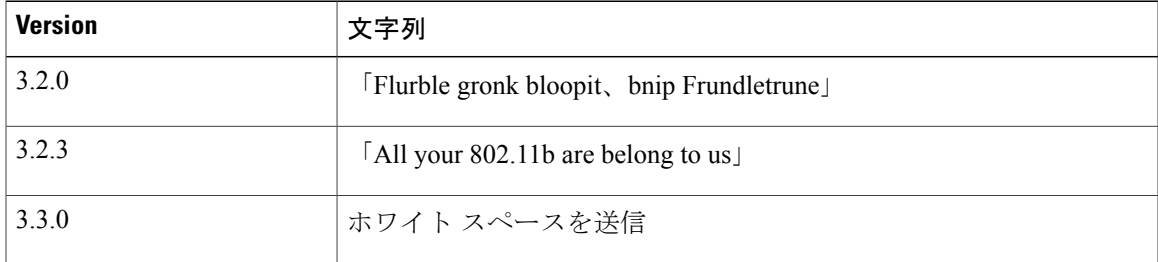

NetStumblerシグニチャを使用してそのような攻撃が検出されると、アクセスポイントは危険性の あるデバイスを特定してコントローラに警告を送ります。NetStumblerシグニチャは次のとおりで す。

- NetStumbler 3.2.0 (優先順位 13)
- NetStumbler 3.2.3(優先順位 14)
- NetStumbler 3.3.0 (優先順位 15)
- NetStumbler generic (優先順位 16)

コントローラ上にはデフォルトで標準シグニチャ ファイルが存在します。 このシグニチャ ファ イルをコントローラからアップロードすることも、カスタムシグニチャファイルを作成してコン トローラにダウンロードすることも、または標準シグニチャファイルを修正してカスタムシグニ チャ ファイルを作成することもできます。

### <span id="page-679-0"></span>**IDS** シグニチャの設定(**GUI**)

**IDS** シグニチャのアップロードまたはダウンロード

- ステップ **1** 必要に応じて、独自のカスタム シグニチャ ファイルを作成します。
- ステップ **2** Trivial File Transfer Protocol(TFTP)サーバが使用可能であることを確認します。 TFTP サーバをセット アップするときには、次のガイドラインに従ってください。
	- サービスポート経由でダウンロードする場合、サービスポートはルーティングできないため、TFTP サーバはサービスポートと同じサブネット上になければなりません。そうでない場合は、コントロー ラ上に静的ルートを作成する必要があります。
	- ディストリビューション システム ネットワーク ポートを経由してダウンロードする場合、ディスト リビューションシステムポートはルーティング可能なので、TFTPサーバは同じサブネット上にあっ ても、別のサブネット上にあってもかまいません。
	- サードパーティの TFTP サーバを Cisco Prime Infrastructure と同じ PC 上で実行することはできませ ん。Prime Infrastructure 内蔵 TFTP サーバとサードパーティの TFTP サーバのどちらも、同じ通信ポー トを使用するからです。
- ステップ **3** カスタムシグニチャファイル(\*.sig)をダウンロードする場合は、ファイルをTFTPサーバ上のデフォル ト ディレクトリに移動します。
- ステップ **4** [Commands] を選択して、[Download File to Controller] ページを開きます。
- ステップ **5** 次のいずれかの操作を行います。
	- カスタムシグニチャファイルをコントローラにダウンロードする場合は、[DownloadFile toController] ページの [File Type] ドロップダウン リストから [Signature File] を選択します。
	- 標準シグニチャ ファイルをコントローラからアップロードする場合は、[Upload File] を選択してか ら、[Upload File from Controller] ページの [File Type] ドロップダウン リストから [Signature File] を選 択します。
- ステップ **6** [Transfer Mode] ドロップダウン リストから、[TFTP] または [FTP] を選択します。
- ステップ **7** [IP Address] テキスト ボックスに、TFTP または FTP サーバの IP アドレスを入力します。
- ステップ **8** TFTPサーバを使用してシグニチャファイルをダウンロードする場合は、[Maximum Retries]テキストボッ クスに、コントローラがシグニチャ ファイルのダウンロードを試行する最大回数を入力します。 指定できる範囲は 1 ~ 254 で、デフォルトは 10 です。
- ステップ **9** TFTP サーバを使用してシグニチャ ファイルをダウンロードする場合は、シグニチャ ファイルのダウン ロードの試行時にコントローラがタイムアウトするまでの時間(秒単位)を [Timeout] テキスト ボックス に入力します。 範囲は 1 ~ 254 秒で、デフォルトは 6 秒です。
- ステップ **10** [FilePath] テキスト ボックスに、ダウンロードまたはアップロードするシグニチャ ファイルのパスを入力 します。 デフォルト値は「/」です。
- ステップ **11** [File Name] テキスト ボックスに、ダウンロードまたはアップロードするシグニチャ ファイルの名前を入 力します。
	- シグニチャをアップロードする際、コントローラはユーザが指定した基本名に「 std.sig」およ び「\_custom.sig」を追加したファイル名を使用して、標準シグニチャ ファイルとカスタム シグ ニチャ ファイルの両方を TFTP サーバにアップロードします。 たとえば、「ids1」という名前 のシグニチャファイルをアップロードする場合、コントローラは自動的に ids1\_std.sig と ids1\_custom.sig を生成して TFTP サーバにアップロードします。 その後、必要に応じて TFTP サーバ上で ids1\_custom.sig を変更し(必ず「Revision = custom」を設定してください)、シグニ チャ ファイルを自動的にダウンロードすることもできます。 (注)
- ステップ **12** FTP サーバを使用している場合は、次の手順に従います。
	- **1** [Server Login Username] テキスト ボックスに、FTP サーバにログインするためのユーザ名を入力しま す。
	- **2** [Server Login Password] テキスト ボックスに、FTP サーバにログインするためのパスワードを入力しま す。
	- **3** [Server Port Number] テキスト ボックスに、ダウンロードが発生する FTP サーバのポート番号を入力し ます。 デフォルト値は 21 です。
- ステップ **13** [Download]を選択してシグニチャファイルをコントローラにダウンロードするか、[Upload]を選択してコ ントローラからシグニチャ ファイルをアップロードします。

### **IDS** シグニチャの有効化または無効化

- ステップ 1 [Security] > [Wireless Protection Policies] > [Standard Signatures] または [Custom Signatures] を選択して、[Standard Signatures] ページまたは [Custom Signatures] ページを開きます。 [StandardSignatures] ページには、現在コントローラ上に存在するシスコ提供のシグニチャのリストが表示 されます。[CustomSignatures]ページには、現在コントローラ上に存在する、カスタマー提供のシグニチャ のリストが表示されます。 このページには、各シグニチャについて次の情報が表示されます。
	- コントローラがシグニチャ チェックを行う順序、または優先順位。
	- シグニチャ名。シグニチャが検出しようとする攻撃タイプを明示するもの。
	- シグニチャがセキュリティ攻撃を検出するフレーム タイプ。 フレーム タイプとしては、データおよ び管理があります。
	- シグニチャが攻撃を検出したとき、コントローラが行うべき処理。実行可能な処理は、NoneとReport です。
- シグニチャの状態。セキュリティ攻撃を検出するために、シグニチャが有効化されているかどうかを 示すもの。
- シグニチャが検出しようとする攻撃のタイプの説明。
- ステップ **2** 次のいずれかの操作を行います。
	- •個々の状態が [Enabled] に設定されたすべてのシグニチャ (標準およびカスタムの両方) を有効なま まにしておくには、[Standard Signatures]ページまたは[Custom Signatures]ページの上部の[Enable Check for All Standard and Custom Signatures] チェックボックスをオンにします。 デフォルト値が有効(オ ン)になっています。 シグニチャが有効化されると、コントローラに接続されたアクセス ポイント では、受信した 802.11 データまたは管理フレームに対してシグニチャ分析が行われ、整合性がない 場合はコントローラに報告されます。
	- コントローラ上のすべてのシグニチャ(標準およびカスタムの両方)を無効にしておく場合には、 [Enable Check for AllStandard and Custom Signatures] チェックボックスをオフにします。 このチェック ボックスをオフにすると、たとえシグニチャの個々の状態が [Enabled] に設定されている場合でも、 すべてのシグニチャが無効になります。
- ステップ **3** [Apply] をクリックして、変更を確定します。
- ステップ **4** 目的とするシグニチャの優先順位番号をクリックして、個々のシグニチャを有効または無効にします。 [Standard Signature(または Custom Signature)> Detail] ページが表示されます。 このページには、[Standard Signatures] ページおよび [Custom Signatures] ページとほぼ同じ情報が表示され ますが、次のような詳細も表示されます。
	- アクセス ポイントによるシグニチャ分析およびコントローラへの結果報告に使用される追跡方法。 表示される値は次のとおりです。
		- [Per Signature]:シグニチャ分析とパターン マッチングにおける追跡および報告は、シグニチャ 別およびチャネル別に実行されます。
		- [PerMAC]:シグニチャ分析とパターンマッチングにおける追跡と報告は、チャネルごとに個々 のクライアント MAC アドレス別に実行されます。
		- [PerSignature and MAC]:シグニチャ分析とパターン マッチングにおける追跡と報告は、シグニ チャ別/チャネル別、および MAC アドレス別/チャネル別の両方で実行されます。
	- セキュリティ攻撃の検出に使用されるパターン。
- ステップ **5** [Measurement Interval] テキスト ボックスに、設定された間隔内でシグニチャ頻度がしきい値に達するまで の経過時間(秒数)を入力します。 有効な値の範囲は 1 ~ 3600 秒で、デフォルト値はシグニチャによっ て異なります。
- ステップ **6** [Signature Frequency] テキスト ボックスに、個々のアクセス ポイント レベルで特定されるべき、1 間隔あ たりの一致パケット数を入力します。この値に達すると攻撃が検出されたと判断されます。有効な値の範 囲は 1 間隔あたり 1 ~ 32,000 パケットで、デフォルト値はシグニチャによって異なります。
- ステップ **7** [Signature MACFrequency]テキストボックスに、個々のアクセスポイントでクライアント別に特定される べき、1間隔あたりの一致パケット数を入力します。この値に達すると攻撃が検出されたと判断されます。 有効な値の範囲は 1 間隔あたり 1 ~ 32,000 パケットで、デフォルト値はシグニチャによって異なります。
- ステップ **8** [Quiet Time] テキスト ボックスに、個々のアクセス ポイント レベルで攻撃が検出されない状態が続き、ア ラームを停止できるようになるまでの時間(秒単位)を入力します。 有効な値の範囲は 60 ~ 32,000 秒 で、デフォルト値はシグニチャによって異なります。
- ステップ **9** [State]チェックボックスをオンにしてこのシグニチャを有効にし、セキュリティ攻撃を検出するか、オフ にしてこのシグニチャを無効にします。 デフォルト値が有効(オン)になっています。
- ステップ **10** [Apply] をクリックして、変更を確定します。 [Standard Signatures] ページまたは [Custom Signatures] ペー ジに、シグニチャの更新された状態が反映されます。
- <span id="page-682-0"></span>ステップ **11** [Save Configuration] をクリックして、変更を保存します。

### **IDS** シグニチャ イベントの表示(**GUI**)

- ステップ **1** [Security] > [Wireless Protection Policies] > [Signature Events Summary] の順に選択して、[Signature Events Summary] ページを開きます。
- ステップ **2** 特定のシグニチャによって検出された攻撃の詳細を表示するには、そのシグニチャのシグニチャタイプを クリックします。 [Signature Events Detail] ページが表示されます。 このページには、次の情報が表示されます。
	- 攻撃者として特定されたクライアントの MAC アドレス
	- アクセス ポイントが攻撃の追跡に使用する方法
	- 攻撃が検出されるまでに特定された 1 秒当たりの一致パケットの数
	- 攻撃が検出されたチャネル上のアクセス ポイント数
	- アクセス ポイントが攻撃を検出した日時
- ステップ **3** 特定の攻撃に関する詳細を表示するには、その攻撃の [Detail] リンクをクリックします。 [Signature Events Track Detail] ページが表示されます。
	- 攻撃を検出したアクセス ポイントの MAC アドレス
- 攻撃を検出したアクセス ポイントの名前
- アクセス ポイントが攻撃の検出に使用した無線のタイプ(802.11a または 802.11b/g)
- 攻撃が検出された無線チャネル
- アクセス ポイントから攻撃が報告された日時

### <span id="page-683-0"></span>**IDS** シグニチャの設定(**CLI**)

- ステップ **1** 必要に応じて、独自のカスタム シグニチャ ファイルを作成します。
- ステップ **2** TFTP サーバが使用可能であることを確認します。
- ステップ **3** カスタム シグニチャ ファイル(\*.sig)を TFTP サーバ上のデフォルト ディレクトリに移動します。
- ステップ **4 transfer** {**download**|**upload**} **mode tftp**コマンドを入力して、ダウンロードモードまたはアップロードモー ドを指定します。
- ステップ **5 transfer** {**download** | **upload**} **datatype signature** コマンドを入力して、ダウンロードまたはアップロードす るファイルのタイプを指定します。
- ステップ **6 transfer** {**download** | **upload**} **serverip** *tftp-server-ip-address* コマンドを入力して、TFTP サーバの IP アドレ スを指定します。
	- TFTPサーバによっては、TFTPサーバIPアドレスにスラッシュ (/) を入力するだけで、自動的 に適切なディレクトリへのパスが判別されるものもあります。 (注)
- ステップ **7 transfer** {**download** | **upload**} *path absolute-tftp-server-path-to-file* コマンドを入力して、ダウンロードまたは アップロードのパスを指定します。
- ステップ **8 transfer** {**download** | **upload**} *filename filename.sig* コマンドを入力して、ダウンロードまたはアップロード するファイルを指定します。
	- シグニチャをアップロードする際、コントローラはユーザが指定した基本名に「 std.sig」およ び「\_custom.sig」を追加したファイル名を使用して、標準シグニチャ ファイルとカスタム シグ ニチャ ファイルの両方を TFTP サーバにアップロードします。 たとえば、「ids1」という名前 のシグニチャファイルをアップロードする場合、コントローラは自動的に ids1\_std.sig と ids1 custom.sig を生成して TFTP サーバにアップロードします。 その後、必要に応じて TFTP サーバ上で ids1\_custom.sig を変更し(必ず「Revision = custom」を設定してください)、シグニ チャ ファイルを自動的にダウンロードすることもできます。 (注)
- ステップ **9 transfer** {**download** | **upload**} *start* コマンドを入力し、プロンプトに y と応答して現在の設定を確認し、ダ ウンロードまたはアップロードを開始します。
- ステップ **10** 次のコマンドを入力して、設定された間隔内でシグニチャ頻度がしきい値に達するまでの経過時間(秒 数)を指定します。

**config wps signature interval** *signature\_id interval*
ここで、signature\_id は、シグニチャを一意に識別するために使用する数字です。 有効な値の範囲は 1 ~ 3600 秒で、デフォルト値はシグニチャによって異なります。

ステップ **11** 次のコマンドを入力して、個々のアクセスポイントレベルで特定されるべき、1間隔あたりの一致パケッ ト数を指定します。この値に達すると攻撃が検出されたと判断されます。 **config wps signature frequency***signature\_id frequency*

有効な値の範囲は 1 間隔あたり 1 ~ 32,000 パケットで、デフォルト値はシグニチャによって異なります。

ステップ **12** 次のコマンドを入力して、個々のアクセスポイントでクライアント別に特定されるべき、1間隔あたりの 一致パケット数を指定します。この値に達すると攻撃が検出されたと判断されます。 **config wps signature mac-frequency** *signature\_id mac\_frequency*

有効な値の範囲は 1 間隔あたり 1 ~ 32,000 パケットで、デフォルト値はシグニチャによって異なります。

ステップ **13** 次のコマンドを入力して、個々のアクセス ポイント レベルで攻撃が検出されない状態が続き、アラーム を停止できるようになるまでの時間(秒単位)を指定します。 **config wps signature quiet-time** *signature\_id quiet\_time*

有効な値の範囲は 60 ~ 32,000 秒で、デフォルト値はシグニチャによって異なります。

- ステップ **14** 次のいずれかの操作を行います。
	- 個々の IDS シグニチャを有効または無効にするには、次のコマンドを入力します。

**config wps signature** {**standard**| **custom**} **state** *signature\_id* {**enable** | **disable**}

• IDSシグニチャ処理を有効または無効(すべてのIDSシグニチャの処理を有効または無効)にするに は、次のコマンドを入力します。

**config wps signature** {**enable** | **disable**}

- IDSシグニチャ処理を無効にすると、個々のシグニチャに設定されている状態に関係なく、 すべてのシグニチャが無効になります。 (注)
- ステップ **15** 次のコマンドを入力して、変更を保存します。

#### **save config**

ステップ **16** 必要に応じて、特定のシグニチャまたはすべてのシグニチャをデフォルト値にリセットできます。そのた めには、次のコマンドを入力します。

**config wps signature reset** {*signature\_id* | *all*}

シグニチャをデフォルト値にリセットするには、コントローラの CLI しか使用できませ  $h_{\rm o}$ (注)

#### **IDS** シグニチャ イベントの表示(**CLI**)

• 次のコマンドを入力して、コントローラで IDS シグニチャ処理が有効か無効かを確認しま す。

**show wps summary**

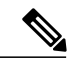

(注)

IDSシグニチャ処理を無効にすると、個々のシグニチャに設定されている状態に関係なく、す べてのシグニチャが無効になります。

- 次のコマンドを入力して、コントローラにインストールされているすべての標準シグニチャ とカスタム シグニチャの個々の要約を表示します。 **show wps signature summary**
- 次のコマンドを入力して、有効なシグニチャによって検出された攻撃の数を表示します。

**show wps signature events summary**

• 次のコマンドを入力して、特定の標準シグニチャまたはカスタムシグニチャによって検出さ れた攻撃の詳細を表示します。

**show wps signature events** {**standard** | **custom**} **precedence# summary**

• 次のコマンドを入力して、アクセス ポイントによってシグニチャ別/チャネル別に追跡され る攻撃の詳細を表示します。

**show wps signature events** {**standard** | **custom**} **precedence# detailed per-signature** *source\_mac*

•次のコマンドを入力して、アクセス ポイントによって個別クライアントベース (MAC アド レス別)で追跡される攻撃の詳細を表示します。 **show wps signature events** {**standard** | **custom**} **precedence# detailed per-mac** *source\_mac*

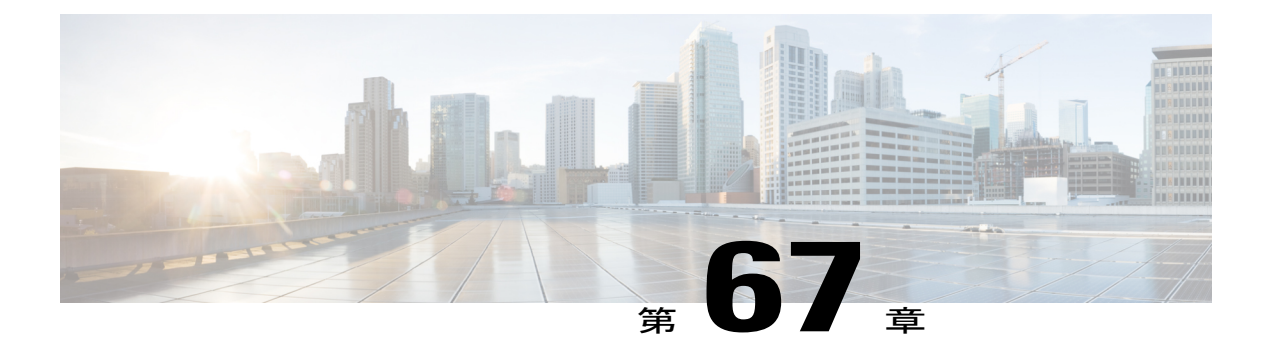

## **wIPS** の設定

- WIPS [について](#page-686-0), 633 ページ
- wIPS [の制約事項](#page-694-0), 641 ページ
- アクセス [ポイントでの](#page-694-1) wIPS の設定(GUI),641 ページ
- アクセス [ポイントでの](#page-694-2) wIPS の設定(CLI),641 ページ
- wIPS 情報の表示 (CLI), 643 ページ
- Cisco 適応型 wIPS [アラーム](#page-696-1), 643 ページ

#### <span id="page-686-0"></span>**wIPS** について

Cisco適応型ワイヤレス侵入防御システム(wIPS)は、無線の脅威の検出およびパフォーマンス管 理のための高度な手法です。 この手法では、ネットワーク トラフィック分析、ネットワーク デ バイス/トポロジに関する情報、シグニチャベースの技法、および異常検出を組み合わせることに より、非常に正確で全面的な無線の脅威防御を実現できます。 インフラストラクチャに完全に統 合されたソリューションを採用すると、有線ネットワークと無線ネットワークの両方で無線トラ フィックを継続的に監視し、ネットワークインテリジェンスを使用してさまざまなソースからの 攻撃を分析することにより、損害または漏洩が発生する前に、攻撃をより正確に特定し事前に防 止することができます。

シスコの適合型 wIPSには、Cisco 3300 シリーズ Mobility Services Engine (MSE) が必要です。MSE は、Cisco Aironet アクセス ポイントの継続的な監視によって収集された情報の処理を一元化しま す。 シスコの適応型 wIPS の機能と、MSE への CiscoPrime Infrastructure の統合により、wIPS サー ビスで wIPS ポリシーとアラームの設定、監視、およびレポートを行うことができます。

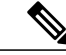

(注)

お使いの wIPS がコントローラ、アクセス ポイント、および MSE で構成されている場合、こ れら 3 つのエンティティをすべて UTC タイム ゾーンに設定する必要があります。

シスコの適応型 wIPS はコントローラに設定されていません。 代わりに、プロファイル設定が Cisco Prime Infrastructure から wIPS サービスに転送され、wIPS サービスによってそのプロファイ ルがコントローラに転送されます。 プロファイルはコントローラのフラッシュメモリに格納さ れ、アクセス ポイントがコントローラに join するとアクセス ポイントへ送信されます。 アクセ スポイントのアソシエートが解除され、別のコントローラへjoinすると、アクセスポイントは新 しいコントローラから wIPS プロファイルを受信します。

wIPS 機能のサブセットを備えたローカル モードまたは FlexConnect モードのアクセス ポイント は、拡張ローカル モード アクセス ポイント、または ELM AP と呼ばれます。 アクセス ポイント が次のいずれかのモードであれば、そのアクセス ポイントを wIPS モードで動作するように設定 できます。

- Monitor
- ローカル
- FlexConnect

通常のローカル モードまたは FlexConnect モードのアクセス ポイントは、ワイヤレス侵入防御シ ステム(wIPS)機能のサブセットによって拡張されています。この機能を使用すると、分離され たオーバーレイ ネットワークがなくても、アクセス ポイントを展開して保護機能を提供できま す。

wIPS ELM では、オフチャネルのアラームを検出する機能が制限されます。 アクセス ポイントは 定期的にオフチャネルになり、短い期間内に動作していないチャネルを監視し、そのチャネルで 攻撃を検出した場合はアラームをトリガーします。 ただし、オフチャネルのアラーム検出はベス ト エフォートであり、攻撃を検出してアラームをトリガーするには時間がかかることがありま す。これが原因となって ELM AP が断続的にアラームを検出し、確認できないためそれをクリア する場合があります。 上記のいずれかのモードのアクセス ポイントは、ポリシー プロファイル に基づくアラームをコントローラ経由で定期的に wIPS サービスに送信できます。 wIPS サービス はアラームを格納および処理して、SNMP トラップを生成します。 Cisco Prime Infrastructure は自 身の IP アドレスをトラップの宛先として設定し、SNMP トラップを MSE から受信します。

次の表に SNMP トラップ制御とそれに対応するトラップを示します。 トラップ制御が有効な場 合、そのトラップ制御のトラップもすべて有効です。

(注) コントローラは SNMP トラップの送信に SNMPv2 のみを使用します。

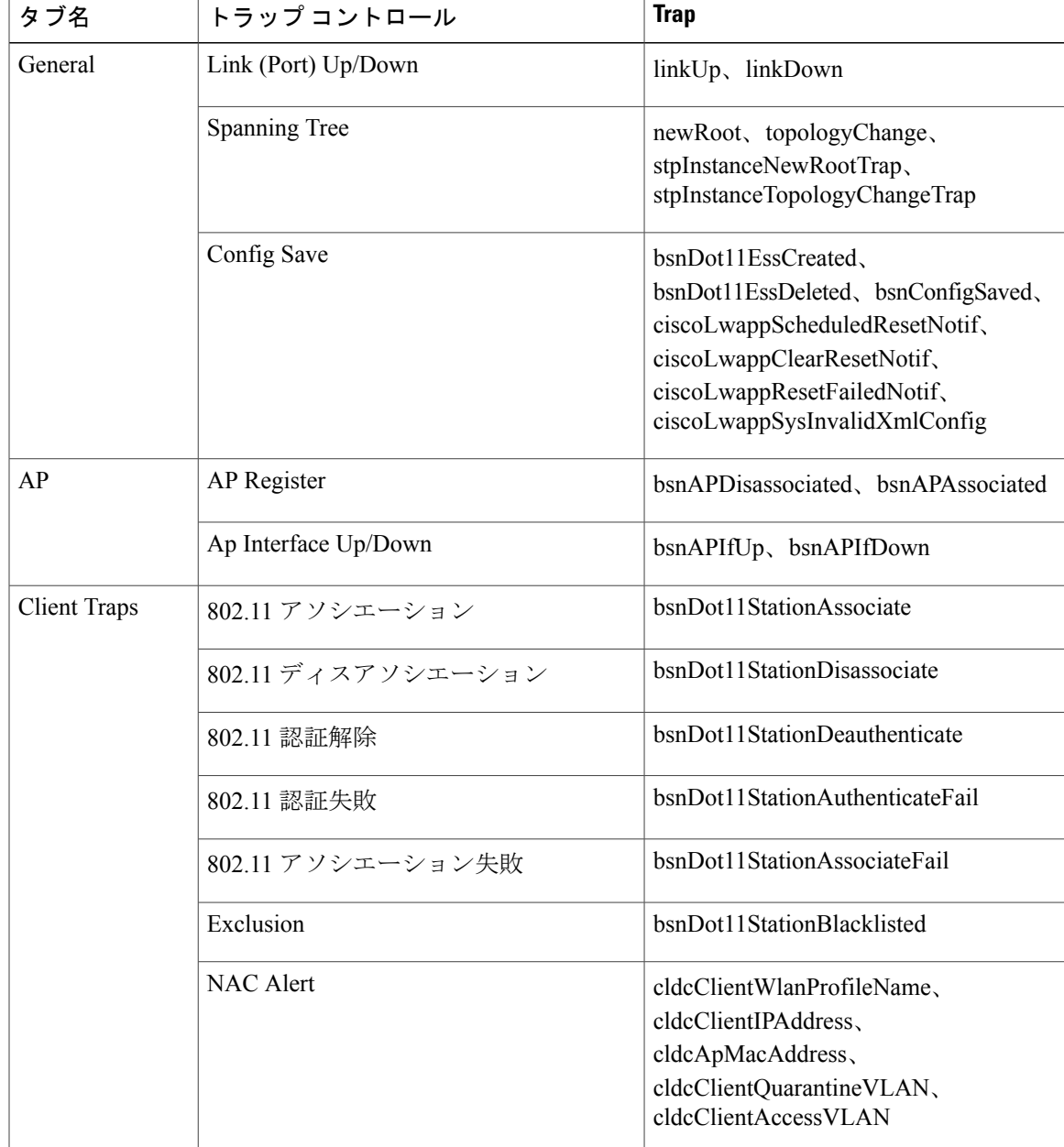

#### 表 **18**:**SNMP** トラップ制御と対応トラップ

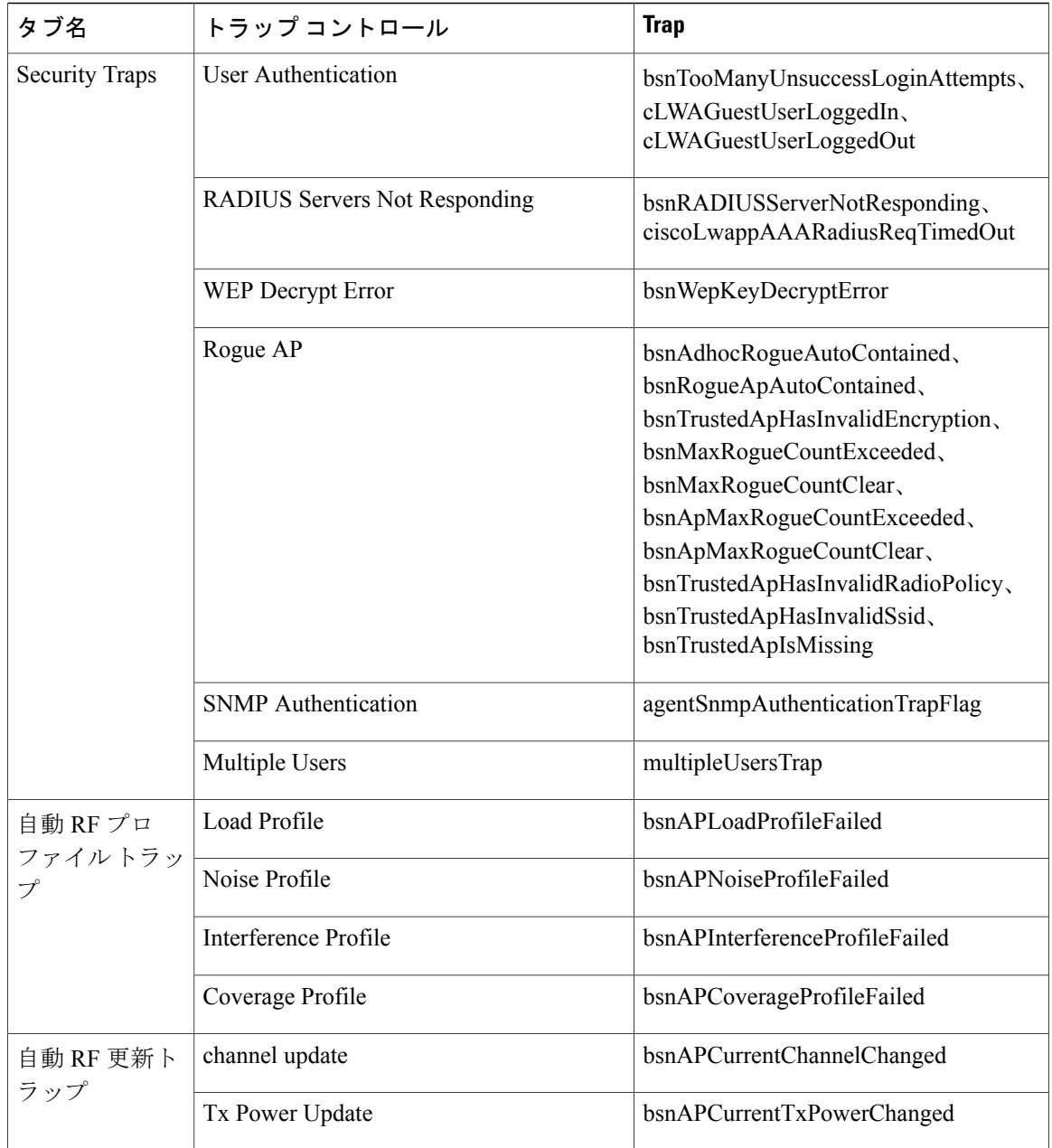

 $\mathbf{I}$ 

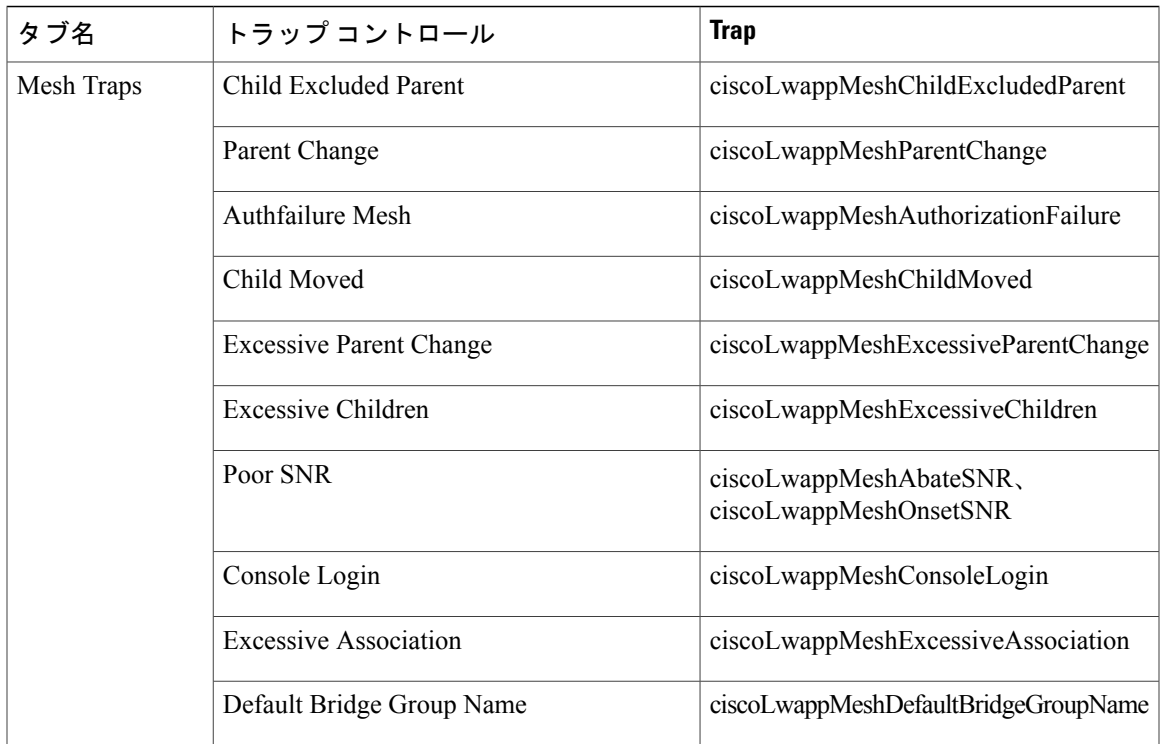

次に、「*SNMP* トラップ制御と対応トラップ」の表に記載されているトラップについて説明しま す。

- General Traps
	- [SNMP Authentication]:SNMPv2 エンティティが、適切に認証されていないプロトコル メッセージを受信しました。

 $\mathscr{P}$ 

- SNMPV3モードで設定されているユーザが正しくないパスワードでコントロー ラにアクセスを試みると、認証は失敗し、エラーメッセージが表示されます。 ただし、認証エラーの場合、トラップ ログは生成されません。 (注)
- [Link (Port)Up/Down]:リンクのステータスは、アップまたはダウンから変更されます。
- [Link (Port)Up/Down]:リンクのステータスは、アップまたはダウンから変更されます。
- [Multiple Users]:2 人のユーザが同じ ID でログインします。
- [Rogue AP]:不正アクセス ポイントが検出されるたびに、このトラップが MAC アドレ スとともに送信されます。また、以前に検出された不正アクセスポイントが存在しなく なっている場合にこのトラップが送信されます。
- [Config Save]:コントローラ設定が変更されると送信される通知。
- Cisco AP トラップ
- 。[AP Register] : アクセス ポイントがコントローラとアソシエートまたはアソシエート解 除すると送信される通知です。
- 。[AP Interface Up/Down]:アクセス ポイント インターフェイス (802.11X) の状態がアッ プまたはダウンになると送信される通知です。
- クライアント関連トラップ
	- [802.11 Association]:クライアントがアソシエーション フレームを送信すると送信され るアソシエーション通知。
	- [802.11 Disassociation]:クライアントがディスアソシエーション フレームを送信すると 送信されるディスアソシエーション通知。
	- [802.11 Deauthentication]:クライアントが認証解除フレームを送信すると送信される認 証解除通知。
	- [802.11Failed Authentication]:クライアントが成功以外のステータスコードの認証フレー ムを送信すると送信される認証エラー通知。
	- [802.11 Failed Association]:クライアントが成功以外のステータス コードのアソシエー ション フレームを送信すると送信されるアソシエーション エラー通知。
	- [Exclusion]:クライアントが Exclusion Listed(blacklisted)である場合に送信されるアソ シエーション失敗通知。
	- [Authentication]:クライアントが正常に認証されると送信される認証通知。
	- [Max Clients Limit Reached]:[Threshold] フィールドに定義されているクライアントの最 大数がコントローラとアソシエートした場合に送信される通知。
	- [NAC Alert]:クライアントが SNMP NAC 対応 WLAN に join する場合に送信されるア ラート。

この通知は、NAC 対応 SSID のクライアントがレイヤ 2 認証を完了し、NAC アプライ アンスにクライアントのプレゼンスについて通知する場合に生成されます。

cldcClientWlanProfileName は、802.11 無線クライアントが接続されている WLAN のプロ ファイル名を表します。 cldcClientIPAddress は、クライアントの一意の IP アドレスを表 します。 cldcApMacAddress は、クライアントがアソシエートされている AP の MAC ア ドレスを表します。 cldcClientQuarantineVLAN は、クライアントの隔離 VLAN を表しま す。 cldcClientAccessVLAN は、クライアントのアクセス VLAN を表します。

- [Association with Stats]:クライアントがコントローラとアソシエートする、またはロー ミングする場合に、データ統計とともに送信されるアソシエーション通知。データの統 計情報には、送受信されたパケットおよびバイトが含まれます。
- [Disassociation with Stats]:クライアントがコントローラからアソシエート解除するとき に、データ統計とともに送信されるディスアソシエーション通知。データの統計情報に は、送受信されたパケットおよびバイト、SSID、およびセッション ID が含まれます。

- 以降のリリースからリリース 7.4 にダウングレードする場合、リリース 7.4 で サポートされないトラップ(たとえば、NAC Alert トラップ)がダウングレー ド前に有効になっていると、すべてのトラップは無効になります。 ダウング レードが終了したら、ダウングレード前に有効であったすべてのトラップを 有効にする必要があります。他のすべてのトラップが無効にならないように、 ダウングレードする前に新しいトラップを無効にすることをお勧めします。 (注)
- Security Traps
	- [User AuthFailure]:このトラップは、クライアントのRADIUS認証の失敗が発生したこ とを通知します。
	- [RADIUS Server No Response]:このトラップは、RADIUS クライアントが送信した認証 要求に応答する RADIUS サーバがないことを示します。
	- [WEPDecryptError]:コントローラがWEP復号化エラーを検出すると送信される通知で す。
	- [Rogue AP]:不正アクセス ポイントが検出されるたびに、このトラップが MAC アドレ スとともに送信されます。また、以前に検出された不正アクセスポイントが存在しなく なっている場合にこのトラップが送信されます。
	- [SNMP Authentication]:SNMPv2 エンティティが、適切に認証されていないプロトコル メッセージを受信しました。

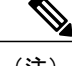

SNMPV3モードで設定されているユーザが正しくないパスワードでコントロー ラにアクセスを試みると、認証は失敗し、エラーメッセージが表示されます。 ただし、認証エラーの場合、トラップ ログは生成されません。 (注)

◦ [Multiple Users]:2 人のユーザが同じ ID でログインします。

- SNMP Authentication
	- [LoadProfile]:[LoadProfile] 状態が PASS と FAIL の間で変更されると送信される通知。
	- [Noise Profile]:[Noise Profile] 状態が PASS と FAIL の間で変更されると送信される通 知。
	- [Interference Profile]:[Interference Profile] 状態が PASS と FAIL の間で変更されると送信 される通知。
	- [Coverage Profile]:[Coverage Profile] 状態が PASS と FAIL の間で変更されると送信され る通知。
- 自動 RF プロファイル トラップ
	- [LoadProfile]:[LoadProfile] 状態が PASS と FAIL の間で変更されると送信される通知。
- [Noise Profile]:[Noise Profile] 状態が PASS と FAIL の間で変更されると送信される通 知。
- [Interference Profile]:[Interference Profile] 状態が PASS と FAIL の間で変更されると送信 される通知。
- [Coverage Profile]:[Coverage Profile] 状態が PASS と FAIL の間で変更されると送信され る通知。
- 自動 RF 更新トラップ
	- [Channel Update]:アクセス ポイントの動的チャネル アルゴリズムが更新されると送信 される通知。
	- [TxPower Update]:アクセス ポイントの動的送信電力アルゴリズムが更新されると送信 される通知。

#### • Mesh Traps

- Child Excluded Parent:親メッシュ ノードを介して、コントローラに対するアソシエー ションの失敗数が定義された回数に達すると送信される通知。
- 子メッシュ ノード数が検出応答タイムアウトのしきい値制限を超えると送信される通 知。子メッシュノードが、定義された間隔で除外された親メッシュノードのアソシエー ションを試行することはありません。 子メッシュ ノードは、ネットワークに join する ときに、除外された親 MAC アドレスをコントローラに通知します。
- ParentChange:子メッシュノードがその親を変更すると、通知がエージェントによって 送信されます。 子メッシュ ノードは以前の親を記憶し、ネットワークに再 join する際 に、親の変更についてコントローラに通知します。
- Child Moved:親メッシュ ノードが子メッシュ ノードとの接続を失うと送信される通 知。
- Excessive Parent Change:子メッシュ ノードが親を頻繁に変更すると送信される通知で す。 各メッシュ ノードは一定期間の親の変更回数のカウントを保持します。 これが、 定義されたしきい値を超えると、子メッシュ ノードはコントローラに通知します。
- Excessive Children:子の数が RAP および MAP に関して超過すると送信される通知。
- PoorSNR:子メッシュ ノードが、バックホール リンクでより低い SNR を検出すると送 信される通知です。 他のトラップの場合、子メッシュ ノードが、 「clMeshSNRThresholdAbate」によって定義されるオブジェクトより高い SNR をバック ホール リンクで検出すると、通知をクリアするための通知が送信されます。
- ConsoleLogin:MAPコンソールでのログインが成功するか、3回の試行の後に失敗する とエージェントによって通知が送信されます。
- DefaultBridge Group Name:「デフォルト」のブリッジグループ名を使用してMAPメッ シュ ノードが親に参加すると送信される通知。

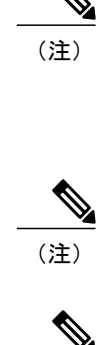

上記以外のトラップにトラップ制御機能はありません。 これらのトラップは、頻繁に生成さ れないので、トラップ制御は必要ありません。 コントローラによって生成されるその他のト ラップをオフにすることはできません。

(注) 上記のすべてのケースで、コントローラは単なる転送デバイスとして機能します。

(注) MIB をダウンロードするには、[ここを](http://www.cisco.com/cisco/software/release.html?mdfid=282600534&flowid=7012&softwareid=280775088&release=7.3&relind=AVAILABLE&rellifecycle=&reltype=latest)クリックしてください。

#### <span id="page-694-1"></span><span id="page-694-0"></span>**wIPS** の制約事項

• wIPSELMは、702i、702W、1130、および1240アクセスポイントではサポートされません。

#### アクセス ポイントでの **wIPS** の設定(**GUI**)

- ステップ **1** [Wireless] > [Access Points] > [All APs] > アクセス ポイント名の順に選択します。
- ステップ **2** [AP Mode] パラメータを設定します。 wIPS 用のアクセス ポイントを設定するには、[AP Mode] ドロップ ダウン リストから次のモードのいずれかを選択します。
	- ローカル
	- FlexConnect
	- Monitor
- ステップ **3** [AP Sub Mode] ドロップダウン リストから [wIPS] を選択して、AP サブ モードを wIPS に設定します。
- ステップ **4** [Apply] をクリックします。
- <span id="page-694-2"></span>ステップ **5** [Save Configuration] をクリックします。

### アクセス ポイントでの **wIPS** の設定(**CLI**)

ステップ **1** 次のコマンドを入力して、監視モード用のアクセス ポイントを設定します。 **config ap mode {monitor | local | flexconnect}** *Cisco\_AP*

- wIPS 用のアクセス ポイントを設定するには、そのアクセス ポイントが**monitor**、**local**、または **Flexconnect** モードでなければなりません。 (注)
- ステップ **2** アクセス ポイントがリブートされることを知らせるメッセージが表示された場合、処理を続行するには **Y** と入力します。
- ステップ **3** 次のコマンドを入力して、変更を保存します。

**save config**

- ステップ **4** 次のコマンドを入力して、アクセス ポイント無線を無効にします。 **config {802.11a | 802.11b} disable** *Cisco\_AP*
- ステップ **5** 次のコマンドを入力して、アクセス ポイントで wIPS サブモードを設定します。 **config ap mode** *ap\_mode* **submode wips** *Cisco\_AP*
	- アクセス ポイントで wIPS を無効にするには、次のコマンドを入力します。**config ap mode** *ap\_mode* **submode none** *Cisco\_AP* (注)
- ステップ **6** 次のコマンドを入力して、wIPS に最適化されたチャネル スキャンをアクセス ポイントで有効にします。 **config ap monitor-mode wips-optimized** *Cisco\_AP*

アクセスポイントは、250ミリ秒の間、各チャネルをスキャンします。監視設定に基づいてスキャンされ るチャネルの一覧が取得されます。 次のオプションのいずれかを選択できます。

- All:アクセス ポイントの無線でサポートされているすべてのチャネル
- Country:アクセス ポイントの使用国でサポートされているチャネルのみ
- DCA:動的チャネル割り当て(DCA)アルゴリズムによって使用されるチャネルセットのみ(デフォ ルトでは、アクセス ポイントの使用国で許可された、オーバーラップしないすべてのチャネルを含 む)

監視設定チャネル セットは、**show advanced** {**802.11a** | **802.11b} monitor** コマンドの出力の 802.11a または 802.11b Monitor Channels テキスト ボックスに表示されます。

Default 802.11b AP monitoring 802.11b Monitor Mode............................ enable 802.11b Monitor Channels....................... Country channels 802.11b AP Coverage Interval.................... 180 seconds 802.11b AP Load Interval....................... 60 seconds 802.11b AP Noise Interval...................... 180 seconds 802.11b AP Signal Strength Interval............. 60 seconds

- ステップ **7** 次のコマンドを入力して、アクセス ポイント無線を再度有効にします。 **config** { **802.11a** | **802.11b**} **enable** *Cisco\_AP*
- ステップ **8** 次のコマンドを入力して、変更を保存します。 **save config**

#### <span id="page-696-0"></span>**wIPS** 情報の表示(**CLI**)

 $\begin{picture}(20,5) \put(0,0){\line(1,0){155}} \put(0,0){\line(1,0){155}} \put(0,0){\line(1,0){155}} \put(0,0){\line(1,0){155}} \put(0,0){\line(1,0){155}} \put(0,0){\line(1,0){155}} \put(0,0){\line(1,0){155}} \put(0,0){\line(1,0){155}} \put(0,0){\line(1,0){155}} \put(0,0){\line(1,0){155}} \put(0,0){\line(1,0){155}} \put(0,0){\line(1,$ (注)

- コントローラ GUI からアクセス ポイント サブモードを表示することもできます。 そのために は、[Wireless] > [Access Points] > [All APs] > アクセスポイント名 > [Advanced] タブを選択しま す。 アクセス ポイントが監視モードで、そのアクセス ポイントに wIPS サブモードが設定さ れている場合、[AP Sub Mode] テキスト ボックスに [wIPS] と表示されます。アクセス ポイン トが監視モードではない場合、または、アクセス ポイントは監視モードであるが wIPS サブ モードが設定されていない場合、[AP Sub Mode] テキスト ボックスには [None] と表示されま す。
	- 次のコマンドを入力して、アクセス ポイントの wIPS サブモードを表示します。 **show ap config general** *Cisco\_AP*
	- 次のコマンドを入力して、アクセス ポイントに設定された、wIPS に最適化されたチャネル スキャンを表示します。 **show ap monitor-mode summary**
	- 次のコマンドを入力して、CiscoPrime Infrastructure によってコントローラに転送される wIPS 設定を表示します。

**show wps wips summary**

- 次のコマンドを入力して、コントローラで現在動作している wIPS の状態を表示します。 **show wps wips statistics**
- 次のコマンドを入力して、コントローラ上の wIPS 統計情報をクリアします。 **clear stats wps wips**

#### <span id="page-696-1"></span>**Cisco** 適応型 **wIPS** アラーム

コントローラは、潜在的な脅威の通知として動作する 5 つの Cisco 適応型 wIPS アラームをサポー トします。 Cisco Prime Infrastructure を使用して、ご使用のネットワーク トポロジに基づいてこれ らのアラームを有効にする必要があります。 詳細については、『Cisco Prime Infrastructure User Guide』を参照してください。

- VPN で保護されていないデバイス:すべてのコントローラのトラフィックが VPN 接続を介 してルーティングされるように、ワイヤレス クライアントとアクセス ポイントがセキュア な VPN を介して通信していない場合に、コントローラはアラームを生成します。
- WPA ディクショナリ攻撃:WPA のセキュリティ キー上でディクショナリ攻撃が発生した場 合、コントローラはアラームを生成します。 攻撃は、クライアントとアクセス ポイント間 の最初のハンドシェイク メッセージの前に検出されます。
- 検出された WiFi ダイレクト セッション:クライアントの WiFi ダイレクト セッションが Wifi ダイレクトで検出された場合にコントローラはアラームを生成し、エンタープライズの脆弱 性が回避されます。
- RSN インフォメーション エレメント Out-of-Bound サービス拒否:RSN インフォメーション エレメントの容量が大きくて、アクセスポイントのクラッシュが生じた場合、コントローラ はアラームを生成します。
- DS パラメータ セット DoS:複数のチャネルが重複している間に、クライアントのチャネル で混乱が生じる場合に、コントローラはアラームを生成します。

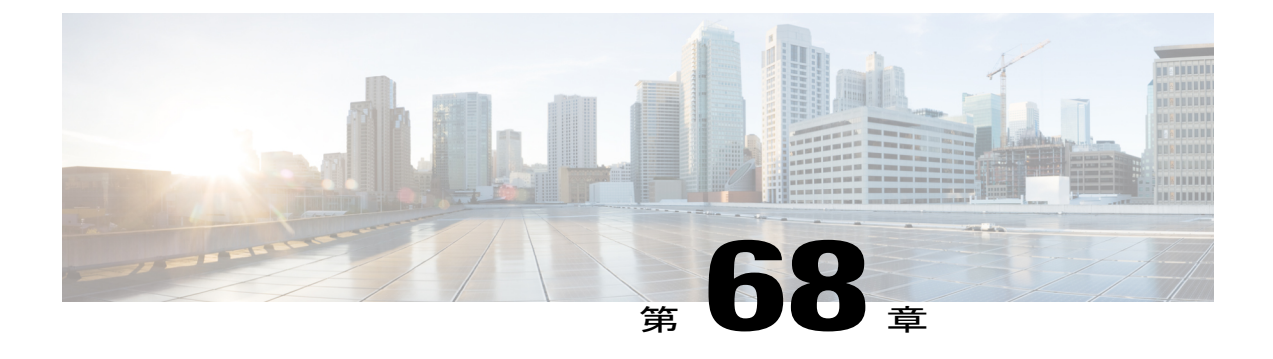

# **Wi-Fi Direct** クライアント ポリシーの設定

- Wi-Fi Direct クライアント [ポリシーについて](#page-698-0), 645 ページ
- Wi-Fi Direct クライアント [ポリシーの制限](#page-698-1), 645 ページ
- Wi-Fi Direct クライアント ポリシーの設定 (GUI), 646 ページ
- Wi-Fi Direct クライアント ポリシーの設定 (CLI), 646 ページ
- Wi-Fi Direct クライアント ポリシーの監視とトラブルシューティング (CLI), 647 ページ

## <span id="page-698-0"></span>**Wi-Fi Direct** クライアント ポリシーについて

Wi-Fi Direct 対応のデバイスは迅速な相互接続が可能で、印刷、同期、データ共有などのタスクを 効率的に実行できます Wi-Fi Direct デバイスは、複数のピアツーピア(P2P)デバイスおよびイン フラストラクチャ無線 LAN(WLAN)に同時にアソシエートしている場合があります。 switchcontrollerdeviceを使用して、Wi-Fi Direct クライアント ポリシーを WLAN 単位で設定できま す。その際、Wi-Fi デバイスとインフラストラクチャ WLAN のアソシエーションを許可または禁 止するか、WLAN に対して Wi-Fi Direct クライアント ポリシーをすべて無効にすることができま す。

## <span id="page-698-1"></span>**Wi-Fi Direct** クライアント ポリシーの制限

Wi-Fi Direct クライアント ポリシーは、ローカル モードの AP が含まれる WLAN のみに適用でき ます。

#### <span id="page-699-0"></span>**Wi-Fi Direct** クライアント ポリシーの設定(**GUI**)

- ステップ **1** [WLANs] を選択して、[WLANs] ページを開きます。
- ステップ **2** Wi-Fi Direct クライアント ポリシーを設定する WLAN の WLAN ID をクリックします。 [WLANs > Edit] ページが表示されます。
- ステップ **3** [Advanced] タブをクリックします。
- ステップ **4** [Wi-Fi Direct Clients Policy] ドロップダウン リストから、次のいずれかのオプションを選択します。
	- [Disabled]:クライアントの Wi-Fi Direct ステータスを無視し、それによって Wi-Fi Direct クライアン トのアソシエーションを許可します
	- [Allow]:Wi-Fi Direct クライアントと WLAN のアソシエーションを許可します。
	- [Not-Allow]:Wi-Fi Direct クライアントと WLAN のアソシエーションを禁止します。

<span id="page-699-1"></span>ステップ **5** [Apply] をクリックします。

#### **Wi-Fi Direct** クライアント ポリシーの設定(**CLI**)

ステップ **1** 次のコマンドを入力して、WLAN に Wi-Fi Direct クライアント ポリシーを設定します。 **config wlan wifidirect** {**allow** | **disable** | **not-allow**} *wlan-id*

このコマンドの構文は次のとおりです。

- **allow**:Wi-Fi Direct クライアントと WLAN のアソシエーションを許可します。
- **disable**:WLAN の Wi-Fi Direct クライアント ポリシーを無効にし、すべての Wi-Fi Direct クライアン トの認証を解除します。
- **not-allow**:Wi-Fi Direct クライアントと WLAN のアソシエーションを禁止します。
- *wlan-id*: WLAN ID<sub>。</sub>
- ステップ **2** 次のコマンドを入力して、設定を保存します。 **save config**

## <span id="page-700-0"></span>**Wi-Fi Direct** クライアント ポリシーの監視とトラブルシューティング (**CLI**)

- 次のコマンドを入力して、Wi-Fi Direct クライアント ポリシーの監視およびトラブルシュー ティングを行います。
	- **show wlan wifidirect** *wlan-id*:WLAN の Wi-Fi Direct クライアント ポリシーのステータス を表示します
	- **show client wifiDirect-stats**:アソシエートされているクライアントの合計数と、Wi-Fi Directクライアントポリシーが有効な場合に拒否されるクライアントの数が表示されま す。

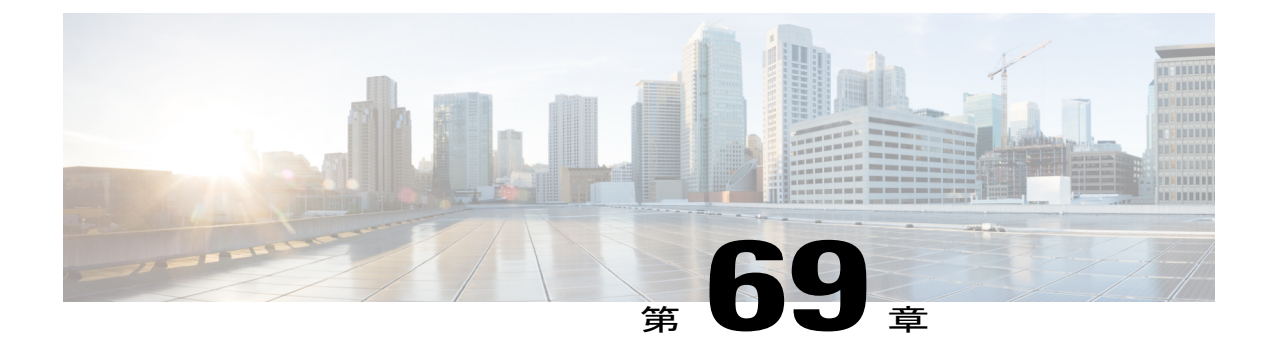

# **Web** 認証プロキシの設定

- Web [認証プロキシについて](#page-702-0), 649 ページ
- Web 認証プロキシの設定 (GUI), 651 ページ
- Web 認証プロキシの設定 (CLI), 651 ページ

#### <span id="page-702-0"></span>**Web** 認証プロキシについて

この機能を使用すると、ブラウザで手動 Web プロキシが有効になっているクライアントに対し、 コントローラによる認証を強化することができます。 ユーザのブラウザで、ポート番号 8080 ま たは 3128 を使用して手動プロキシが設定されている場合、クライアントが URL を要求すると、 コントローラは応答の Web ページで、プロキシ設定が自動的に検出されるようにインターネット のプロキシ設定を変更するようユーザに要求します。これにより、ブラウザの手動プロキシ設定 情報が失われることはなくなります。 ユーザはこの設定を有効にしたあと、Web 認証ポリシーを 通じてネットワークにアクセスできます。 この機能がポート 8080 および 3128 に提供されるの は、それらのポートが Web プロキシ サーバで最も一般的に使用されているからです。

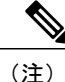

Web 認証プロキシのリダイレクト ポートは CPU ACL でブロックされません。 Web 認証プロ キシ設定の中で、ポート 8080、3128、および 1 つのランダムなポートをブロックするように CPU ACL が設定されていても、これらのポートはブロックされません。これは、クライアン トが webauth\_req 状態でない限り、Web 認証ルールは CPU ACL ルールよりも優先されるから です。

Web ブラウザに設定できる 3 種類のインターネット設定を次に示します。

- 自動検出
- システム プロキシ
- 手動

手動プロキシサーバ設定では、ブラウザはプロキシサーバのIPアドレスとポートを使用します。 この設定がブラウザで有効になっている場合、ワイヤレス クライアントは、設定されたポート上 の宛先プロキシ サーバの IP アドレスと通信します。 Web 認証シナリオでは、コントローラはこ のようなプロキシポートをリッスンしないので、クライアントはコントローラとのTCP接続を確 立できません。ユーザは、認証用のログインページを表示できず、ネットワークにアクセスする ことはできません。

ワイヤレスクライアントは、Web認証されたWLANに入ると、URLにアクセスしようとします。 クライアントのブラウザに手動プロキシが設定されている場合、クライアントから発信されるす べての Web トラフィックは、ブラウザに設定されたプロキシ IP およびポートに送信されます。

- TCP接続は、クライアントと、コントローラがプロキシとして動作しているプロキシサーバ の IP アドレスの間で確立されます。
- クライアントは DHCP 応答を処理し、コントローラから JavaScript ファイルを取得します。 このスクリプトによって、そのセッションに関するクライアントのプロキシ設定はすべて無 効になります。

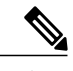

外部クライアントに対しては、コントローラはログイン ページを現状のまま (JavaScipt なしで)送信します。 (注)

- プロキシ設定をバイパスする要求。 そのあと、コントローラは Web リダイレクション、ロ グイン、認証を実行できます。
- クライアントがネットワークから出て独自のネットワークに戻った場合は、DHCP が更新さ れ、クライアントはブラウザに設定された以前のプロキシ設定を引き続き使用します。
- 外部 DHCP サーバで Web 認証プロキシを使用する場合、該当するスコープの DHCP サーバ で DHCP オプション 252 を設定する必要があります。 オプション 252 の値の形式は http://<virtual ip>/proxy.js です。 内部の DHCP サーバでは、追加設定は必要ありません。

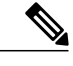

FIPS モードでセキュアな Web 認証を設定する場合は、ブラウザに Mozilla Firefox を使用することをお勧めします。 (注)

• HTTPS への Web 認証リダイレトが有効になっている場合は、クライアントの HTTPS 要求と HTTP 要求の両方が HTTPS Web 認証にリダイレクトされます。

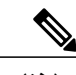

(注) この拡張機能は、リリース 8.0 で導入されました。

### <span id="page-704-0"></span>**Web** 認証プロキシの設定(**GUI**)

- ステップ **1** [Controller] > [General] の順に選択します。
- ステップ **2** [WebAuth Proxy Redirection Mode] ドロップダウン リストから、[Enabled] または [Disabled] を選択します。
- ステップ **3** [WebAuth Proxy Redirection Port] テキスト ボックスに、Web 認証プロキシのポート番号を入力します。 このテキスト ボックスでは、コントローラが Web 認証プロキシ リダイレクションを実行するためにリッ スンするポート番号を指定します。 デフォルトでは、80、8080、および 3128 の 3 つのポートが想定され ています。 これら以外の値に Web 認証リダイレクション ポートを設定した場合は、その値を指定してく ださい。
- <span id="page-704-1"></span>ステップ **4** [Apply] をクリックします。

#### **Web** 認証プロキシの設定(**CLI**)

- 次のコマンドを入力して、Web 認証プロキシ リダイレクションを有効にします。 **config network web-auth proxy-redirect** {**enable** | **disable**}
- ·次のコマンドを入力して、クライアントに対してセキュア Web (https)認証を設定します。 **config network web-auth secureweb** {**enable** | **disable**} デフォルトでは、クライアントのセキュア Web (https)認証は有効になっています。

(注)

- **config network web-auth secureweb disable** コマンドを使用してクライアントのセキュア Web (https)認証を禁止するように設定する場合、Cisco WLCをリブートして変更を適用する必要 があります。
	- 次のコマンドを入力して、Web 認証ポート番号を設定します。 **config network web-auth port** *port-number* このパラメータでは、コントローラが Web 認証プロキシ リダイレクションを実行するため にリッスンするポート番号を指定します。 デフォルトでは、80、8080、および 3128 の 3 つ のポートが想定されています。 これら以外の値に Web 認証リダイレクション ポートを設定 した場合は、その値を指定してください。
	- 次のいずれかのコマンドを入力して、Web 認証プロキシ設定の現在のステータスを表示しま す。
		- **show network summary**
		- **show running-config**

 $\mathbf I$ 

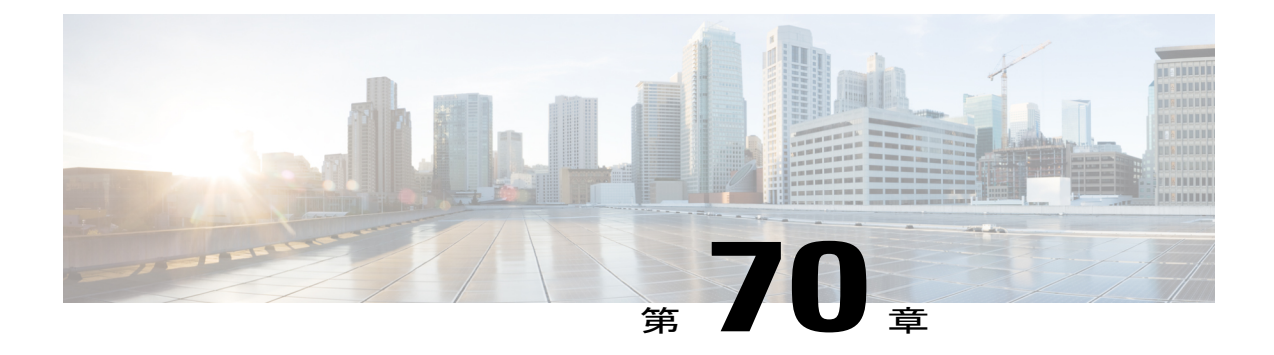

# 意図的な悪用の検出

• [意図的な悪用の検出](#page-706-0), 653 ページ

#### <span id="page-706-0"></span>意図的な悪用の検出

コントローラでは、潜在的な脅威を知らせる役割を果たす 3 つの意図的な悪用に関するアラーム をサポートしています。 これらはデフォルトで有効になっているため、コントローラ上での設定 は不要です。

- **ASLEAP**検出:コントローラは、攻撃者がLEAPクラックツールを起動した場合にトラップ を生成します。 トラップ メッセージは、コントローラのトラップ ログで確認できます。
- 疑似アクセス ポイント検出:高密度アクセス ポイント環境でのアクセス ポイント アラーム の誤作動を回避するために、コントローラは疑似アクセスポイント検出ロジックを調整しま す。
- ハニーポット アクセス ポイント検出:コントローラは、不正なアクセス ポイントが管理対 象 SSID を使用している場合にトラップ イベントを生成します(コントローラで設定された WLAN)。 トラップ メッセージは、コントローラのトラップ ログで確認できます。

 $\mathbf I$ 

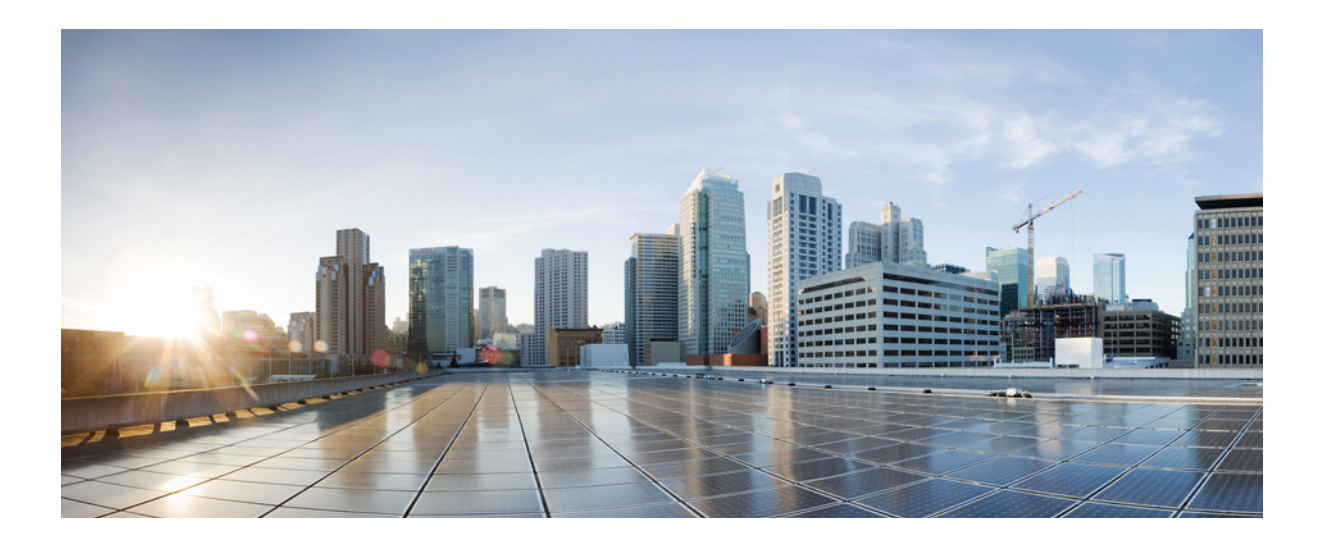

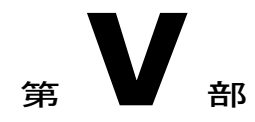

## **WLAN**

- [WLAN](#page-710-0) の設定, 657 ページ
- WLAN [ごとのクライアント](#page-720-0) カウントの設定, 667 ページ
- DHCP [の設定](#page-724-0), 671 ページ
- DHCP [スコープの設定](#page-730-0), 677 ページ
- WLAN の MAC [フィルタリングの設定](#page-734-0), 681 ページ
- ローカル MAC [フィルタの設定](#page-736-0), 683 ページ
- [タイムアウトの設定](#page-738-0), 685 ページ
- DTIM period [の設定](#page-742-0), 689 ページ
- ピアツーピア [ブロッキングの設定](#page-746-0), 693 ページ
- レイヤ 2 [セキュリティの設定](#page-750-0), 697 ページ
- Static WEP と Dynamic WEP [の両方をサポートする](#page-766-0) WLAN の設定, 713 ページ
- Sticky Key [Caching](#page-772-0) の設定, 719 ページ
- CKIP [の設定](#page-776-0), 723 ページ
- レイヤ 3 [セキュリティの設定](#page-780-0), 727 ページ
- キャプティブ [バイパスの設定](#page-786-0), 733 ページ
- MAC フィルタリングおよび Web [認証を伴うフォールバック](#page-788-0) ポリシーの設定, 735 ページ
- QoS [プロファイルの割り当て](#page-792-0)、739 ページ
- QoS [Enhanced](#page-798-0) BSS の設定, 745 ページ
- メディア セッション [スヌーピングおよびレポートの設定](#page-802-0), 749 ページ
- Key Telephone [System-Based](#page-808-0) CAC の設定, 755 ページ
- [ローミングしている音声クライアントのリアンカーの設定](#page-812-0), 759 ページ
- シームレスな IPv6 [モビリティの設定](#page-816-0), 763 ページ
- Cisco Client [Extensions](#page-824-0) の設定, 771 ページ
- [リモート](#page-828-0) LAN の設定, 775 ページ
- AP [グループの設定](#page-832-0), 779 ページ
- RF [プロファイルの設定](#page-840-0), 787 ページ
- 8021.X 認証を使用した Web [リダイレクトの設定](#page-850-0), 797 ページ
- NAC [アウトオブバンド統合の設定](#page-858-0), 805 ページ
- パッシブ [クライアントの設定](#page-864-0), 811 ページ
- クライアント [プロファイルの設定](#page-870-0), 817 ページ
- WLAN ごとの RADIUS [送信元サポートの設定](#page-874-0), 821 ページ
- モバイル [コンシェルジュの設定](#page-878-0), 825 ページ
- [経由ローミングの設定](#page-894-0), 841 ページ
- 802.1Q-in-Q VLAN [タギングの設定](#page-898-0), 845 ページ

<span id="page-710-0"></span>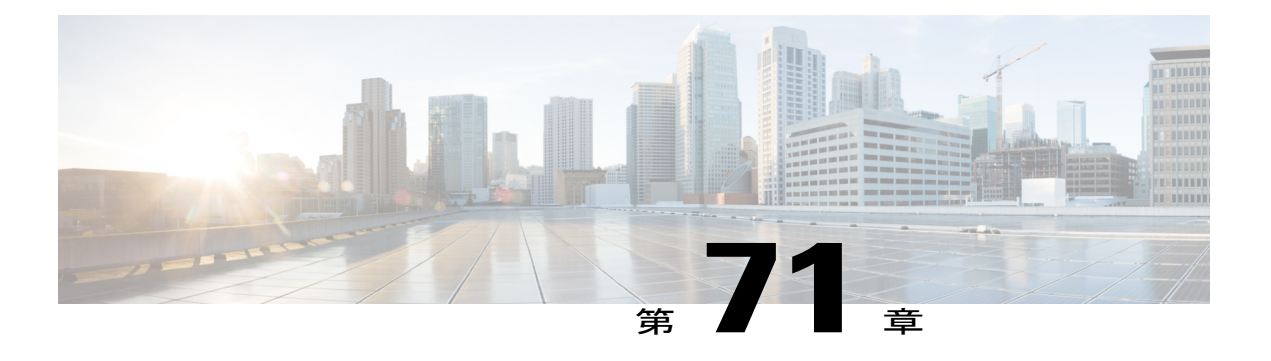

## **WLAN** の設定

- WLAN [の前提条件](#page-710-1), 657 ページ
- WLAN [の制約事項](#page-711-0), 658 ページ
- WLAN [について](#page-712-0), 659 ページ
- WLAN の作成および削除 (GUI), 660 ページ
- WLAN の有効化および無効化 (GUI), 661 ページ
- WLAN の WLAN SSID またはプロファイル名の編集 (GUI), 661 ページ
- WLAN の作成および削除 (CLI), 662 ページ
- WLAN の有効化および無効化 (CLI), 662 ページ
- WLAN の WLAN SSID またはプロファイル名の編集 (CLI), 663 ページ
- WLAN の表示 (CLI), 663 ページ
- WLAN の検索 (GUI), 664 ページ
- [インターフェイスへの](#page-717-1) WLAN の割り当て, 664 ページ
- Network Access Identifier の設定 (CLI), 665 ページ

#### <span id="page-710-1"></span>**WLAN** の前提条件

- 最大 16 個の WLAN を各アクセス ポイント グループにアソシエートし、各グループに個々 のアクセス ポイントを割り当てることができます。 各アクセス ポイントは、有効化されて いる WLAN のうち、そのアクセス ポイント グループに属する WLAN だけをアドバタイズ します。 アクセス ポイント グループで無効化されている WLAN または別のグループに属す る WLAN はアドバタイズしません。
- switchescontrollersdevicesが VLAN トラフィックを正常にルーティングできるように、WLAN と管理インターフェイスにはそれぞれ別の VLAN を割り当てることをお勧めします。
- switchcontrollerdeviceでは、同じ Service Set Identifier(SSID)の WLAN を区別するために、 異なる属性が使用されます。
	- 同じ SSID、同じレイヤ 2 ポリシーの WLAN は、WLAN ID が 17 より小さい場合は作成 できません。
	- WLAN が異なる AP グループに追加される場合、17 より大きい ID で、同じ SSID と同 じレイヤ 2 ポリシーを持つ 2 つの WLAN を使用できます。

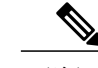

この要件によって、クライアントが同じアクセスポイント無線のSSIDを検出 することがないようにします。 (注)

#### <span id="page-711-0"></span>**WLAN** の制約事項

- ピアツーピア ブロッキングは、マルチキャスト トラフィックには適用されません。
- 最大 12000 台のクライアントを設定できます。
- 最大 2000 台のクライアントを設定できます。
- 最大 1000 台のクライアントを設定できます。
- WLAN 名と SSID は 32 文字以内にする必要があります。 スペースは WLAN プロファイル名 と SSID では許可されません。
- WLAN から VLAN0 へのマッピング、VLAN 1002~1006 のマッピングはできません。
- 固定 IPv4 アドレスのデュアル スタック クライアントはサポートされません。
- 同じ SSID を持つ WLAN を作成するときには、各 WLAN に対して一意のプロファイル名を 作成する必要があります。
- OfficeExtend アクセス ポイントはすべて同じアクセス ポイント グループ内にあり、このグ ループに含まれる WLAN は最大 15 個にする必要があります。 アクセス ポイント グループ 内の OfficeExtend アクセス ポイントを持つコントローラは、パーソナルな SSID に対して割 り当てられる WLAN が 1 つであるため、接続されている各 OfficeExtend アクセス ポイント に最大 15 個の WLAN しか公開しません。
- Cisco FLEX 7500 シリーズ コントローラは、中央でスイッチされる WLAN の 802.1x セキュ リティ バリアントをサポートしません。 たとえば、次のような設定は中央でスイッチされ る WLAN で使用できません。
	- 802.1x AKM を使用した WPA1/WPA2
	- CCKM を使用した WPA1/WPA2
	- Dynamic WEP
	- 条件付き webauth
- スプラッシュ Web ページ リダイレクト
- 上記の任意の組み合わせで WLAN を設定する場合、ローカル スイッチングを使用する ように WLAN を設定する必要があります。
- EAP パススルーを使用する WLAN を設定する場合、および以前のコントローラ バージョン にダウングレードする場合は、ダウンロード プロセス中に XML 検証エラーが発生すること があります。この問題は、EAPパススルーが旧リリースでサポートされていないために発生 します。設定は、デフォルトのセキュリティ設定 (WPA2/802.1X) になります。

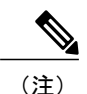

- OEAP 600 シリーズ アクセス ポイントでは、最大で 2 つの WLAN と 1 つのリ モート LAN がサポートされます。 3 つ以上の WLAN と 1 つのリモート LAN を設定した場合は、AP グループに 600 シリーズ アクセス ポイントを割り当 てることができます。 2 つの WLAN と 1 つのリモート LAN のサポートも AP グループに適用されますが、600 シリーズ OEAP がデフォルト グループにあ る場合、WLAN またはリモート LAN ID を 7 以下にする必要があります。
- WLAN のプロファイル名は、ローカルでスイッチされる WLAN で最大 31 文字です。 中央 でスイッチされる WLAN では、32 文字のプロファイル名を使用できます。
- 同じ SSID を持つ複数の WLAN を同じ AP 無線に割り当てる場合は、クライアントがその中 から安全に選択できるように、一意のレイヤ2セキュリティポリシーを使用している必要が あります。
- Flex ローカル スイッチングを備えた WLAN で AAA Override が有効になっている場合、クラ イアントは、AAA サーバから返された IPv6 アドレスを VLAN から受け取る必要がありま す。 これは、ローカル スイッチングと AAA Override の両方が有効になっている WLAN が VLAN X にマップされていて、AAA サーバが VLAN Y を返す場合、クライアントは VLAN Y からアドレスを受け取る必要があることを意味します。 ただし、このリリースのコント ローラでは、これはサポートされません。

注意

#### <span id="page-712-0"></span>**WLAN** について

この機能により、Lightweight アクセス ポイント全体に対して、最大 の WLAN を制御できます。 各 WLAN には識別子である WLAN ID、プロファイル名、および WLAN SSID があります。 すべ てのswitchescontrollersdevicesは接続している各アクセス ポイントに対して最大 16 の WLAN を公 開しますが、管理しやすくするため、サポートされる最大数のWLANを作成し、これらのWLAN を異なるアクセス ポイントに選択的に公開する(アクセス ポイント グループを使用)ことがで きます。

一部のクライアントが複数のセキュリティ ポリシーで同じ SSID を検出すると WLAN に正し く接続できない場合があります。 この機能を使用する際は、十分注意してください。

異なる SSID または同じ SSID で WLAN を設定できます。 SSID は、switchcontrollerdeviceがアクセ スする必要がある特定の無線ネットワークを識別します。

#### <span id="page-713-0"></span>**WLAN** の作成および削除(**GUI**)

#### ステップ **1** [WLANs] を選択して、[WLANs] ページを開きます。

このページでは、コントローラ上で現在設定されているすべてのWLANが表示されます。各WLANにつ いて、WLAN ID、プロファイル名、タイプ、SSID、ステータス、およびセキュリティ ポリシーを表示で きます。

WLAN の合計数がページの右上隅に表示されます。 WLAN のリストが複数ページに渡る場合は、ページ 番号のリンクをクリックすることで、目的のページにアクセスできます。

- WLAN を削除する場合は、削除する WLAN の青いドロップダウン矢印の上にカーソルを置い て、[Remove] を選択します。または、削除する WLAN の左側のチェックボックスをオンにし て、ドロップダウン リストから [RemoveSelected] を選択し、[Go] をクリックします。 決定を確 認するメッセージが表示されます。 確認して先に進むと、割り当てられているアクセス ポイン ト グループおよびアクセス ポイント無線からその WLAN が削除されます。 (注)
- ステップ **2** ドロップダウン リストから [Create New] を選択し、[Go] をクリックして新規の WLAN を作成します。 [WLANs > New] ページが表示されます。
	- コントローラのソフトウェア リリース 5.2 以降にアップグレードすると、コントローラによっ て default-group アクセス ポイント グループが作成され、その中に、最初の 16 個の WLAN(1  $\sim$  16 の ID を持つ WLAN。ただし、設定された WLAN の数が 16 に満たない場合は 16 より少な くなります)が自動的に割り当てられます。 このデフォルトのグループは変更できません(こ のグループにWLANを追加したり、このグループからWLANを削除することはできません)。 先頭の 16 の WLAN が追加または削除されるたびに、グループの内容は動的に更新されます。 アクセスポイントは、アクセスポイントグループに属していない場合には、デフォルトグルー プに割り当てられ、そのデフォルトグループ内のWLANを使用します。アクセスポイントは、 未定義のアクセス ポイント グループ名を有するコントローラと join した場合、そのグループ名 を保持しますが、default-group アクセス ポイント グループ内の WLAN を使用します。 (注)
- ステップ **3** [Type] ドロップダウン リストから、[WLAN] を選択して WLAN を作成します。
	- 有線ゲスト ユーザ用にゲスト LAN を作成する場合は、[Guest LAN] を選択しま す。 (注)
- ステップ **4** [Profile Name] テキスト ボックスに、この WLAN に割り当てるプロファイル名を 32 文字以内で入力しま す。 プロファイル名は固有である必要があります。
- ステップ **5** [WLAN SSID] テキスト ボックスに、この WLAN に割り当てる SSID を 32 文字以内で入力します。
- ステップ **6** [WLAN ID] ドロップダウン リストから、この WLAN の ID 番号を選択します。
	- Cisco OEAP600 がデフォルト グループにある場合は、WLAN/リモート LAN ID を ID 7 以下に設 定する必要があります。 (注)
- ステップ **7** [Apply] をクリックして、変更を確定します。 [WLANs > Edit] ページが表示されます。
	- 編集する WLAN の ID 番号をクリックすることにより、[WLANs] ページから [WLANs > Edit] ページを開くこともできます。 (注)
- ステップ **8** [General] タブ、[Security] タブ、[QoS] タブおよび [Advanced] タブ上でパラメータを使用してこの WLAN を設定します。 WLAN の特定の機能を設定する手順については、この章の後の項を参照してください。
- ステップ **9** [General] タブの [Status] チェックボックスをオンにして、この WLAN を有効にします。 WLAN に対する 設定変更が終了するまで、チェックボックスをオフにしておいてください。
- ステップ **10** [Apply] をクリックして、変更を確定します。
- ステップ **11** [Save Configuration] をクリックして、変更を保存します。

#### <span id="page-714-0"></span>**WLAN** の有効化および無効化(**GUI**)

- ステップ **1** [WLANs] を選択して、[WLANs] ページを開きます。 このページでは、コントローラ上で現在設定されているすべての WLAN が表示されます。
- ステップ **2** また、[WLANs] ページから、有効化または無効化する WLAN の左側のチェックボックスをオンにして、 ドロップダウン リストから [Enable Selected] または [Disable Selected] を選択し、[Go] をクリックすること で、WLAN を有効化または無効化します。
- <span id="page-714-1"></span>ステップ **3** [Apply] をクリックします。

#### **WLAN** の **WLAN SSID** またはプロファイル名の編集(**GUI**)

ステップ **1** [WLANs] を選択して、[WLANs] ページを開きます。 このページでは、コントローラ上で現在設定されているすべてのWLANが表示されます。各WLANにつ いて、WLAN ID、プロファイル名、タイプ、SSID、ステータス、およびセキュリティ ポリシーを表示で きます。 WLAN の合計数がページの右上隅に表示されます。 WLAN のリストが複数ページに渡る場合は、ページ 番号のリンクをクリックすることで、目的のページにアクセスできます。

- ステップ **2** WLAN プロファイルまたは SSID を編集するには、[WLANs > Edit] ページの [WLAN ID] リンクをクリッ クします。
	- [Profile Name] テキスト ボックスで、WLAN プロファイル名を編集します。
	- [WLAN SSID] テキスト ボックスで、WLAN SSID を編集します。
- ステップ **3** [Apply] をクリックして、変更を確定します。
- ステップ **4** [Save Configuration] をクリックして、変更を保存します。

### <span id="page-715-0"></span>**WLAN** の作成および削除(**CLI**)

• 次のコマンドを入力して、新しい WLAN を作成します。

**config wlan create wlan\_id** {**profile\_name** | **foreign\_ap**} *ssid*

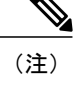

**ssid** を指定しない場合、**profile\_name** パラメータがプロファイル名と SSID の 両方に対して使用されます。

設定ウィザードで WLAN 1 を作成した場合、これは有効にされた状態で作成 されています。 設定が完了するまでは、無効にしてください。 **config wlan create** コマンドを使用して WLAN を新しく作成する場合は、無効モードで作 成されます。 設定が終了するまでは、無効のままにしてください。 (注)

• 次のコマンドを入力して、WLAN を削除します。

**config wlan delete** {**wlan\_id** | **foreign\_ap**}

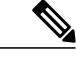

- アクセスポイントグループに割り当てられているWLANを削除しようとする と、エラー メッセージが表示されます。 そのまま続行すると、アクセス ポイ ント グループとアクセス ポイントの無線から WLAN が削除されます。 (注)
- 次のコマンドを入力して、コントローラに設定された WLAN を表示します。

**show wlan summary**

### <span id="page-715-1"></span>**WLAN** の有効化および無効化(**CLI**)

• 次のコマンドを入力して、WLAN を有効にします(たとえば、WLAN に対する変更が終了 した後)。

**config wlan enable** {*wlan\_id* | **foreign\_ap** | **all**}

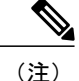

コマンドが失敗した場合は、エラー メッセージ(「Request failed for wlan 10 - Static WEP key size does not match 802.1X WEP key size」など)が表示されます。

• 次のコマンドを入力して、WLANを無効にします(たとえば、WLANを変更する前)。**config wlan** disable  $\{wlan \ id \}$  foreign  $\{ap \}$  all $\}$ 値は次のとおりです。 *wlan id* は、WLAN ID(1  $\sim$  512)です。

**foreign\_ap** は、サードパーティ アクセス ポイントです。

**all** は、すべての WLAN です。

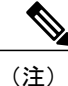

管理インターフェイスおよびAPマネージャインターフェイスが同じポートにマップされてお り、いずれも同じ VLAN のメンバである場合は、WLAN を無効にしてから、ポートマッピン グをいずれかのインターフェイスに変更する必要があります。管理インターフェイスとAPマ ネージャ インターフェイスが別々の VLAN に割り当てられている場合は、WLAN を無効にす る必要はありません。

### <span id="page-716-0"></span>**WLAN** の **WLAN SSID** またはプロファイル名の編集(**CLI**)

• WLAN に関連付けられたプロファイル名または SSID を編集します。

◦ プロファイル名または SSID を変更する前に、次のコマンドを入力して、WLAN を無効 にします。

**config wlan disable** *wlan\_id*

◦ 次のコマンドを入力して、WLAN プロファイル名または SSID を変更します。 **config wlan ssid** *wlan\_id ssid*

**config wlan profile** *wlan\_id profile-name*

• 次のコマンドを入力して、コントローラに設定された WLAN を表示します。 **show wlan summary**

## <span id="page-716-1"></span>**WLAN** の表示(**CLI**)

• 次のコマンドを入力して、既存の WLAN のリストを表示し、有効か無効かを確認します。 **show wlan summary**

#### <span id="page-717-0"></span>**WLAN** の検索(**GUI**)

- ステップ **1** [WLANs] ページで、[Change Filter] をクリックします。 [Add WLANs] ダイアログボックスが表示されま す。
- ステップ **2** 次のいずれかの操作を行います。
	- プロファイル名に基づいて WLAN を検索するには、[Profile Name] チェックボックスをオンにして、 目的のプロファイル名を編集ボックスに入力します。
	- SSID に基づいて WLAN を検索するには、[SSID] チェックボックスをオンにして、目的の SSID を編 集ボックスに入力します。
	- ステータスに基づいてWLANを検索するには、[Status]チェックボックスをオンにして、ドロップダ ウン リストから [Enabled] または [Disabled] を選択します。
- ステップ **3** [Find] をクリックします。 検索条件に一致した WLAN だけが [WLANs] ページに表示され、ページの上部 の [Current Filter] フィールドに、リストを生成するために使用された検索条件(たとえば、None、Profile Name:user1、SSID:test1、Status:disabled)が指定されます。
	- 設定されている検索条件をクリアして、WLAN の全リストを表示するには、[Clear Filter] をク リックします。 (注)

#### <span id="page-717-1"></span>インターフェイスへの **WLAN** の割り当て

WLAN をインターフェイスに割り当てるには、次のコマンドを使用します。

• 次のコマンドを入力して、インターフェイスに WLAN を割り当てます。

**config wlan interface** {*wlan\_id* | *foreignAp*} *interface\_id*

- WLAN を特定のインターフェイスに割り当てるには、*interface\_id* オプションを使用し ます。
- サードパーティアクセスポイントを使用するには、*foreignAp*オプションを使用します。
- インターフェイス割り当てステータスを確認するには、**show wlan summary** コマンドを入力 します。

IPv6 アドレスを持つクライアントの場合、コントローラは、コントローラ用のタグ付けを解除さ れたインターフェイス 1 つだけをサポートします。 ただし、IPv4 アドレスの理想的なシナリオで は、コントローラは、ポートあたり 1 つずつのタグ付けを解除されたインターフェイスをサポー トします。

#### <span id="page-718-0"></span>**Network Access Identifier の設定 (CLI)**

各 WLAN プロファイル、VLAN インターフェイス、または AP グループのネットワーク アクセス サーバ ID(NAS-ID)を設定できます。 RADIUS サーバがカスタマイズされた認証応答を送信で きるように、異なるグループにユーザを分類する認証要求を介して、コントローラによってRADIUS サーバに NAS-ID が送信されます。

AP グループに対して NAS-ID を設定すると、その NAS-ID は、WLAN プロファイルまたは VLAN インターフェイスに対して設定されている NAS-ID をオーバーライドします。 WLAN プロファイ ルに対して NAS-ID を設定すると、その NAS-ID は、VLAN インターフェイスに対して設定され ている NAS-ID をオーバーライドします。

• 次のコマンドを入力して、WLAN プロファイルの NAS-ID を設定します。

**config wlan nasid** {*nas-id-string* | **none**} *wlan-id*

• 次のコマンドを入力して、VLAN インターフェイスの NAS-ID を設定します。

**config interface nasid** {*nas-id-string* | **none**} *interface-name*

• 次のコマンドを入力して、AP グループの NAS-ID を設定します。

**config wlan apgroup nasid** {*nas-id-string* | **none**} *apgroup-name*

コントローラがRADIUSサーバと通信するときに、NAS-ID属性はAPグループ、WLAN、または VLAN インターフェイスで設定された NAS-ID に置き換えられます。

APグループ、WLAN、またはVLANインターフェイスのコントローラ上で設定されているNAS-ID が認証に使用されます。 NAS-ID の設定はコントローラ全体には伝播されません。

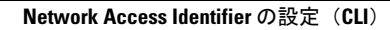

 $\overline{\phantom{a}}$
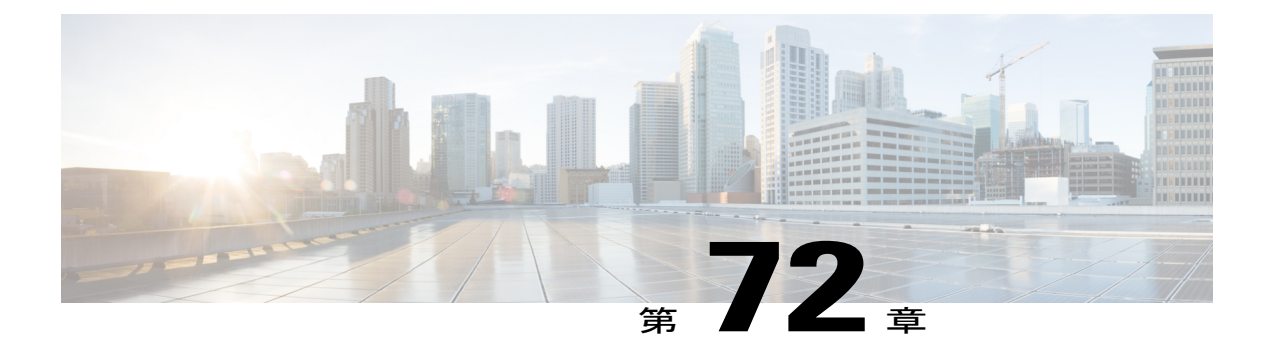

# **WLAN** ごとのクライアント カウントの設定

- WLAN ごとのクライアント [カウントの設定に関する制約事項](#page-720-0), 667 ページ
- WLAN ごとのクライアント [カウントの設定について](#page-721-0), 668 ページ
- WLAN [ごとのクライアント](#page-721-1) カウントの設定(GUI), 668 ページ
- WLAN ごとの最大クライアント数の設定 (CLI), 668 ページ
- WLAN ごとの各 AP [無線に対する最大クライアント数の設定\(](#page-722-0)GUI), 669 ページ
- WLAN ごとの各 AP [無線に対する最大クライアント数の設定\(](#page-722-1)CLI), 669 ページ
- クライアントの認証解除 (CLI), 669 ページ

## <span id="page-720-0"></span>**WLAN** ごとのクライアント カウントの設定に関する制約事項

- WLAN ごとのクライアントの最大数機能は、FlexConnect ローカル認証を使用する場合、サ ポートされません。
- WLAN ごとのクライアントの最大数機能は、接続モードのアクセス ポイントでのみサポー トされます。
- WLAN が接続クライアントの最大数の制限に達しているか、AP 無線および新しいクライア ントが WLAN に参加しようとしている場合、クライアントは既存のクライアントが切断さ れるまで WLAN に接続できません。
- ローミング クライアントは新しいクライアントと見なされます。 クライアントの接続数の 最大制限に到達している WLAN に対して新しいクライアントは、既存のクライアントが切 断されたときにのみ接続できます。

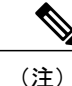

サポートされているクライアント数の詳細については、switchcontrollerdeviceの製品データシー トを参照してください。

### <span id="page-721-0"></span>**WLAN** ごとのクライアント カウントの設定について

WLANに接続できるクライアントの数に制限を設定できます。これは、switchcontrollerdeviceに接 続できるクライアントの数に制限があるシナリオで役立ちます。たとえば、switchcontrollerdevice が WLAN 上の最大 256 個のクライアントに対応でき、これらのクライアントが企業ユーザ(従業 員)およびゲスト ユーザ間で共有される場合について考えます。 特定の WLAN にアクセス可能 なゲスト クライアントの数に制限を設定できます。 WLAN ごとに設定できるクライアントの数 は、使用しているプラットフォームによって異なります。

### <span id="page-721-1"></span>**WLAN** ごとのクライアント カウントの設定(**GUI**)

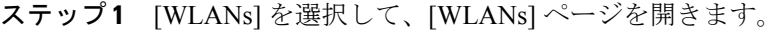

- ステップ **2** クライアント数を制限する WLAN の ID 番号をクリックします。 [WLANs > Edit] ページが表示されます。
- ステップ **3** [Advanced] タブをクリックします。
- ステップ **4** [Maximum Allowed Clients] テキスト ボックスに許可されるクライアントの最大数を入力します。
- ステップ **5** [Apply] をクリックします。
- <span id="page-721-2"></span>ステップ **6** [Save Configuration] をクリックします。

### **WLAN** ごとの最大クライアント数の設定(**CLI**)

ステップ **1** 次のコマンドを入力して、最大クライアント数を設定する WLAN ID を確認します。 **show wlan summary**

リストから WLAN ID を取得します。

ステップ **2** 次のコマンドを入力して、WLAN ごとの最大クライアント数を設定します。 **config wlan max-associated-clients** *max-clients wlan-id*

### <span id="page-722-0"></span>**WLAN** ごとの各 **AP** 無線に対する最大クライアント数の設定(**GUI**)

- ステップ **1** [WLANs] を選択して、[WLANs] ページを開きます。
- ステップ **2** クライアント数を制限する WLAN の ID 番号をクリックします。 [WLANs > Edit] ページが表示されます。
- ステップ **3** [Advanced] タブで、アクセス ポイント無線あたり使用できるクライアントの最大数を [Maximum Allowed Clients Per AP Radio] テキスト ボックスに入力します。 最大 200 のクライアントを設定できます。
- <span id="page-722-1"></span>ステップ **4** [Apply] をクリックします。

### **WLAN** ごとの各 **AP** 無線に対する最大クライアント数の設定(**CLI**)

ステップ **1** 次のコマンドを入力して、無線ごとの最大クライアント数を設定する WLAN ID を確認します。 **show wlan summary**

リストから WLAN ID を取得します。

ステップ **2** 次のコマンドを入力して、WLAN ごとの最大クライアント数を設定します。 **config wlan max-radio-clients** *client\_count*

最大 200 のクライアントを設定できます。

<span id="page-722-2"></span>ステップ **3 show 802.11a** コマンドを入力して、設定済みの最大関連クライアントを表示します。

### クライアントの認証解除(**CLI**)

コントローラを使用して、ユーザ名、IP アドレス、または MAC アドレスに基づいてクライアン トを認証解除できます。同じユーザ名を持つ複数のクライアントセッションがある場合、ユーザ 名に基づいてすべてのクライアントセッションを認証解除できます。異なるインターフェイスに わたって重複した IP アドレスがある場合、MAC アドレスを使用してクライアントを認証解除で きます。

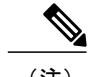

(注) コントローラ GUI を使用してクライアントを認証解除することはできません。

• **config client deauthenticate** {*mac-addr* | *ipv4-addr* | *ipv6-addr* | *user-name*}

 $\mathbf I$ 

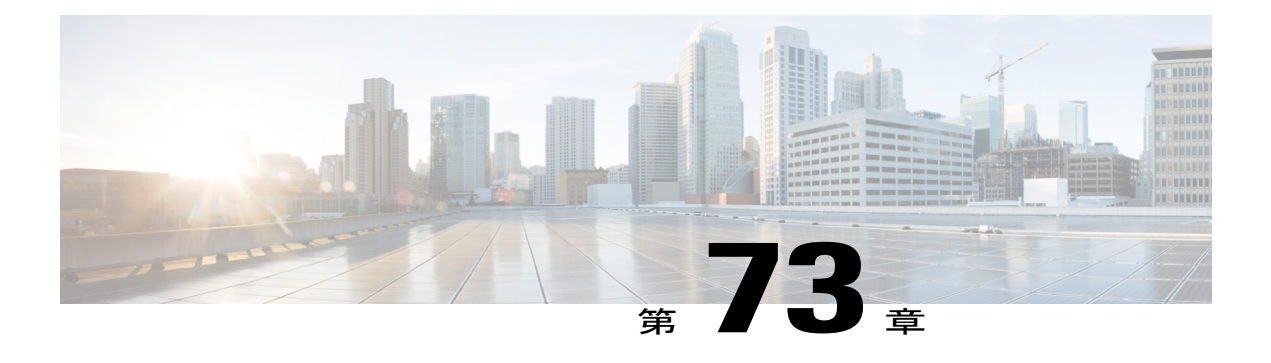

## **DHCP** の設定

- DHCP for WLANs [の設定に関する制約事項](#page-724-0), 671 ページ
- Dynamic Host [Configuration](#page-724-1) Protocol について, 671 ページ
- DHCP の設定 (GUI), 673 ページ
- DHCP の設定 (CLI), 675 ページ
- DHCP のデバッグ (CLI), 675 ページ

### <span id="page-724-0"></span>**DHCP for WLANs** の設定に関する制約事項

- 内部 DHCP サーバのコントローラでは、Cisco Aironet 600 シリーズ OfficeExtend アクセス ポ イントはサポートされません。
- 内部 DHCP サーバは Cisco Flex 7500 シリーズ コントローラではサポートされません。 回避 策として、外部 DHCP サーバを使用できます。
- ローカル スイッチングと集中管理 DHCP 機能が有効な WLAN では、静的 IP アドレスを持つ クライアントは許可されません。集中管理DHCPを有効にすると、DHCPの必要なオプショ ンが内部的に有効になります。

### <span id="page-724-1"></span>**Dynamic Host Configuration Protocol** について

WLAN では、同じ Dynamic Host Configuration Protocol (DHCP) サーバまたは異なる DHCP サーバ を使用するか、または DHCP サーバを使用しないように設定できます。 DHCP サーバには、内部 DHCP サーバと外部 DHCP サーバの 2 つのタイプがあります。

#### 内部 **DHCP** サーバ

switchescontrollersdevicesは、内部DHCPサーバを持っています。このサーバは、一般的に、DHCP サーバを持たないブランチ オフィスで使用されます。 無線ネットワークには、通常、

switchcontrollerdeviceと同じ IP サブネット上にある最大 10 台のアクセス ポイントが含まれます。 内部サーバは、ワイヤレス クライアント、ダイレクトコネクト アクセス ポイント、およびアク セス ポイントからリレーされた DHCP 要求に対して DHCP アドレスを提供します。 Lightweight アクセス ポイントのみサポートされています。 内部 DHCP サーバを使用する場合は、

switchcontrollerdeviceの管理インターフェイスの IP アドレスを DHCP サーバの IP アドレスとして 設定する必要があります。

内部サーバでは、DHCP オプション 43 はサポートされていません。 したがって、アクセス ポイ ントは、ローカル サブネット ブロードキャスト、ドメイン ネーム システム(DNS)、またはプ ライミングなどの別の方法を使用してswitchcontrollerdeviceの管理インターフェイスのIPアドレス を見つける必要があります。

内部DHCPサーバプールは、そのswitchcontrollerdeviceの無線クライアントだけをサポートし、他 のswitchescontrollersdevicesのクライアントはサポートしません。 また、内部 DHCP サーバは、無 線クライアントだけをサポートし、有線クライアントをサポートしません。

クライアントがswitchcontrollerdeviceの内部 DHCP サーバを使用する場合、IP アドレスは、再起動 後には保持されません。その結果、複数のクライアントに同じIPアドレスが割り当てられること があります。 IP アドレスの競合を解決するには、クライアントは既存の IP アドレスを解放し、 新しいアドレスを要求する必要があります。有線ゲストクライアントは常に、ローカルまたは外 部switchcontrollerdeviceに接続されたレイヤ 2 ネットワークにあります。

(注) DHCPv6 は内部 DHCP サーバではサポートされません。

#### 外部 **DHCP** サーバ

オペレーティング システムは、DHCP リレーをサポートする業界標準の外部 DHCP サーバを使用 することにより、ネットワークに対しては DHCP リレーとして機能し、クライアントに対しては DHCPサーバとして機能するように設計されています。これは、各switchcontrollerdeviceは、DHCP サーバに対してはDHCPリレーエージェントとして機能し、無線クライアントに対しては仮想IP アドレスでの DHCP サーバとして機能することを意味します。

switchcontrollerdeviceは DHCP サーバから取得したクライアント IP アドレスをキャプチャするた め、switchcontrollerdevice内、switchcontrollerdevice間、およびサブネット間でのクライアント ロー ミング時に、各クライアントに対して同じ IP アドレスが保持されます。

(注) 外部 DHCP サーバは DHCPv6 をサポートします。

#### **DHCP** 割り当て

DHCPはインターフェイスごとに、またはWLANごとに設定できます。特定のインターフェイス に割り当てられたプライマリ DHCP サーバのアドレスを使用することをお勧めします。

個々のインターフェイスに DHCP サーバを割り当てることができます。 プライマリおよびセカン ダリDHCPサーバの管理インターフェイス、APマネージャインターフェイス、動的インターフェ イスの設定、DHCP サーバをイネーブルまたはディセーブルするためのサービス ポート インター フェイスの設定を行うことができます。 WLAN で DHCP サーバを定義することもできます。 こ の場合、サーバは、WLANに割り当てられたインターフェイスのDHCPサーバアドレスを上書き します。

#### セキュリティに関する注意事項

高度なセキュリティが必要な場合は、すべてのクライアントがDHCPサーバからIPアドレスを取 得するように設定してください。 この要件を適用するために、DHCP アドレスですべての WLAN を設定できます。 Assignment Required 設定で設定して、クライアントの固定 IP アドレスが禁止さ れるようにします。 DHCP Addr. Assignment Required が選択されている場合、クライアントは DHCP を使って IP アドレスを取得する必要があります。 固定 IP アドレスを持つクライアントは すべて、ネットワーク上で許可されなくなります。 クライアントの DHCP プロキシとして動作す るswitchcontrollerdeviceが、DHCP トラフィックを監視します。

無線による管理をサポートする WLAN では、管理(デバイスサービシング)クライアントが DHCP サーバから IP アドレスを取得できるようにする必要があります。 (注)

セキュリティが多少劣ってもかまわない場合は、DHCP Addr. Assignment Required を無効に設定し て WLAN を作成できます。 その後クライアントは、固定 IP アドレスを使用するか、指定された DHCP サーバの IP アドレスを取得するかを選択できます。

(注) DHCP アドレス 有線ゲスト LAN に対する Assignment Required は、サポートされていません。

個別の WLAN は、 [DHCP アドレス割り当て必須(DHCP Address Assignment Required)] を無効 にして作成できます。これは、switchcontrollerdeviceのDHCPプロキシがイネーブルの場合だけで す。 DHCP プロキシをディセーブルにする必要があるプライマリ/セカンダリ コンフィギュレー ションの DHCP サーバを定義しないでください。 このような WLAN では、すべての DHCP 要求 がドロップするため、クライアントは固定 IP アドレスを使用しなければなりません。 これらの WLAN は、無線接続による管理をサポートしていません。

### <span id="page-726-0"></span>**DHCP の設定(GUI)**

管理インターフェイス、AP マネージャ インターフェイス、または動的インターフェイスにプラ イマリ DHCP サーバを設定するには、「ポートとインターフェイスの設定」の章を参照してくだ さい。

内部DHCPサーバを使用する場合は、コントローラの管理インターフェイスのIPアドレスをDHCP サーバの IP アドレスとして設定する必要があります。

- ステップ **1** [WLANs] を選択して、[WLANs] ページを開きます。
- ステップ **2** インターフェイスを割り当てる WLAN の ID 番号をクリックします。 [WLANs > Edit (General)] ページが 表示されます。
- ステップ **3** [General] タブの [Status] チェックボックスをオフにし、[Apply] をクリックして WLAN を無効にします。
- ステップ **4** WLAN の ID 番号を再度クリックします。
- ステップ **5** [General] タブの [Interface] ドロップダウン リストから、この WLAN で使用するプライマリ DHCP サーバ を設定したインターフェイスを選択します。
- ステップ6 [Advanced] タブを選択して、[WLANs > Edit] ([Advanced]) ページを開きます。
- ステップ **7** WLAN 上で、WLAN に割り当てられたインターフェイスの DHCP サーバ アドレスを上書きする DHCP サーバを定義する場合、[DHCPServer Override] チェックボックスをオンにして、[DHCPServer IP Addr] テ キスト ボックスに目的の DHCP サーバの IP アドレスを入力します。 チェックボックスはデフォルトで は、無効になっています。
	- DHCPの設定には、DHCPサーバのオーバーライドではなく、特定のインターフェイスに割り当 てられたプライマリの DHCP アドレスを使用する方式が優先されます。 (注)
	- DHCP サーバのオーバーライドはデフォルト グループにのみ適用できま す。 (注)
	- WLAN で DHCP サーバのオーバーライドが有効になっており、コントローラの DHCP プロキシ が有効になっている場合、WLANにマッピングされるインターフェイスがDHCPサーバのIPア ドレスを持っているか、または WLAN に DHCP サーバの IP アドレスを設定する必要がありま す。 (注)
- ステップ **8** すべてのクライアントがDHCPサーバからIPアドレスを取得するよう設定するには、[DHCPAddr.Assignment Required] チェックボックスをオンにします。 この機能が有効になっている場合、固定 IP アドレスを持つ クライアントはネットワーク上で許可されません。 デフォルト値は [disabled] です。
	- DHCP アドレス 有線ゲスト LAN に対する Assignment Required は、サポートされていませ  $h<sub>o</sub>$ (注)
	- PMIPv6 は DHCP ベースのクライアントだけをサポートし、固定 IP アドレスはサポートしてい ません。 (注)
- ステップ **9** [Apply] をクリックします。
- ステップ **10** [General] タブの [Status] チェックボックスをオンにし、[Apply] をクリックして WLAN をもう一度有効に します。
- ステップ **11** [Save Configuration] をクリックします。

### <span id="page-728-0"></span>**DHCPの設定(CLI)**

- ステップ **1** 次のコマンドを入力して、WLAN を無効にします。 **config wlan disable** *wlan-id*
- ステップ **2** この WLAN で使用するプライマリ DHCP サーバを設定したインターフェイスを指定するには、次のコマ ンドを入力します。 **config wlan interface wlan-id** *interface\_name*
- ステップ **3** WLAN 上で、WLAN に割り当てられたインターフェイスの DHCP サーバ アドレスを上書きする DHCP サーバを定義するには、次のコマンドを入力します。 **config wlan dhcp\_server** *wlan-id dhcp\_server\_ip\_address*
	- DHCPの設定には、DHCPサーバのオーバーライドではなく、特定のインターフェイスに割り当 てられたプライマリの DHCP アドレスを使用する方式が優先されます。 オーバーライド機能を 有効にした場合、**show wlan** コマンドを使用して DHCP サーバが WLAN に割り当てられている ことを確認できます。 (注)
	- WLAN で DHCP サーバのオーバーライドが有効になっており、コントローラの DHCP プロキシ が有効になっている場合、WLANにマッピングされるインターフェイスがDHCPサーバのIPア ドレスを持っているか、または WLAN に DHCP サーバの IP アドレスを設定する必要がありま す。 (注)
	- PMIPv6 は DHCP ベースのクライアントだけをサポートし、固定 IP アドレスはサポートしてい ません。 (注)
- <span id="page-728-1"></span>ステップ **4** 次のコマンドを入力して、WLAN を再び有効にします。 **config wlan enable** *wlan-id*

## **DHCP** のデバッグ(**CLI**)

DHCP をデバッグするには、次のコマンドを使用します。

- **debugdhcppacket** {**enable** |**disable**}:DHCPパケットのデバッグを有効または無効にします。
- **debug dhcp message** {**enable** | **disable**}:DHCP エラー メッセージのデバッグを有効または無 効にします。
- **debugdhcpservice-port** {**enable** |**disable**}:サービス ポート上の DHCP パケットのデバッグを 有効または無効にします。

 $\mathbf I$ 

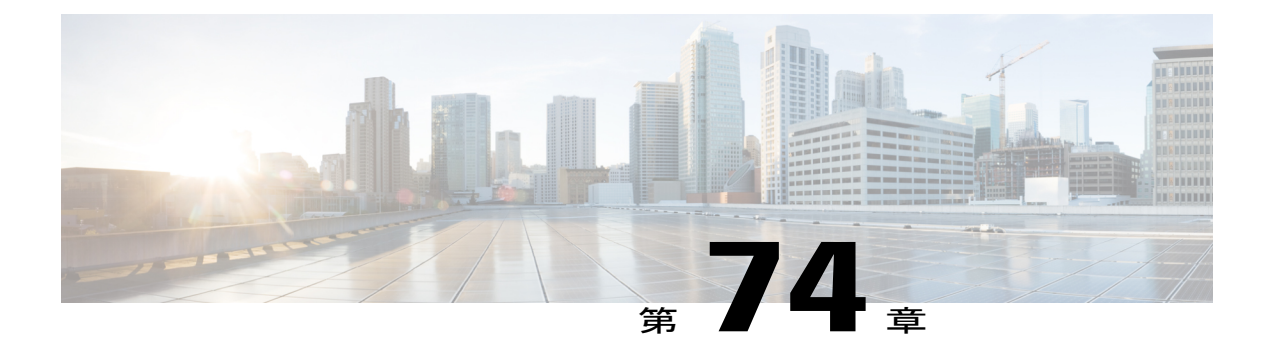

## **DHCP** スコープの設定

- DHCP [スコープの設定に関する制限](#page-730-0), 677 ページ
- DHCP [スコープについて](#page-730-1), 677 ページ
- DHCP スコープの設定 (GUI), 677 ページ
- DHCP スコープの設定 (CLI), 679 ページ

### <span id="page-730-1"></span><span id="page-730-0"></span>**DHCP** スコープの設定に関する制限

最大 16 の DHCP スコープを設定できます。

### **DHCP** スコープについて

SwitchesControllersDevicesには組み込みの DHCP リレー エージェントがあります。 ただし、別個 の DHCP サーバを持たないネットワーク セグメントが必要な場合、switchescontrollersdevicesに IP アドレスとサブネット マスクを無線クライアントに割り当てる組み込みの DHCP スコープを設定 できます。 一般に、1 つのswitchcontrollerdeviceには、それぞれが各種 IP アドレスを指定する 1 つ または複数の DHCP スコープを設定できます。

DHCP スコープは内部 DHCP が機能するために必要となります。 switchcontrollerdeviceで DHCP が 定義されると、管理インターフェイス、AP マネージャ インターフェイス、動的インターフェイ スのプライマリDHCPサーバのIPアドレスをswitchcontrollerdeviceの管理インターフェイスにポイ ントすることができます。

### <span id="page-730-2"></span>**DHCP スコープの設定 (GUI)**

ステップ **1** [Controller] > [Internal DHCP Server] > [DHCP Scope] を選択して、[DHCP Scopes] ページを開きます。 このページには、これまでに設定されたすべての DHCP スコープが表示されます。

- 既存の DHCP スコープを削除するには、そのスコープの青いドロップダウンの矢印の上にカー ソルを置いて、[Remove] を選択します。 (注)
- ステップ **2** 新しい DHCP スコープを追加するには、[New] をクリックします。 [DHCP Scope > New] ページが表示さ れます。
- ステップ **3** [Scope Name] テキスト ボックスに、新しい DHCP スコープの名前を入力します。
- ステップ **4** [Apply] をクリックします。 DHCP Scopes ページが再度表示されたら、新しいスコープの名前をクリック します。 [DHCP Scope > Edit] ページが表示されます。
- ステップ **5** [PoolStart Address] テキスト ボックスに、クライアントに割り当てられた範囲の開始 IP アドレスを入力し ます。
	- このプールは、各 DHCP スコープで一意でなければならず、ルータまたは他のサーバの固定 IP アドレスを含めることはできません。 (注)
- ステップ **6** [Pool End Address] テキスト ボックスに、クライアントに割り当てられた範囲の終了 IP アドレスを入力し ます。
	- このプールは、各 DHCP スコープで一意でなければならず、ルータまたは他のサーバの固定 IP アドレスを含めることはできません。 (注)
- ステップ **7** [Network] テキスト ボックスに、この DHCP スコープの対象となるネットワークの名前を入力します。 こ のIPアドレスは、[Interfaces]ページで設定されている、ネットマスクが適用された管理インターフェイス によって使用されます。
- ステップ **8** [Netmask] テキスト ボックスに、すべての無線クライアントに割り当てられたサブネット マスクを入力し ます。
- **ステップ9 [Lease Time]** テキスト ボックスに、IP アドレスをクライアントに対して許可する時間(0 ~ 65536 秒)を 入力します。
- ステップ **10** [Default Routers] テキスト ボックスに、コントローラに接続しているオプション ルータの IP アドレスを入 力します。各ルータには、DHCPフォワーディングエージェントを含める必要があります。これにより、 単一コントローラで複数のコントローラのクライアントを処理できます。
- ステップ **11** [DNS Domain Name] テキスト ボックスに、1 つまたは複数の DNS サーバで使用する、この DHCP スコー プのオプションのドメイン ネーム システム(DNS)ドメイン名を入力します。
- ステップ **12** [DNS Servers] テキスト ボックスに、オプションの DNS サーバの IP アドレスを入力します。 各 DNS サー バは、この DHCP スコープで割り当てられた IP アドレスと一致するように、クライアントの DNS エント リを更新できる必要があります。
- ステップ **13** [Netbios Name Servers] テキスト ボックスに、Internet Naming Service(WINS)サーバなど、オプションの Microsoft Network Basic Input Output System(NetBIOS)ネーム サーバの IP アドレスを入力します。
- ステップ **14** [Status] ドロップダウン リストから、[Enabled] を選択してこの DHCP スコープを有効にするか、または [Disabled] を選択して無効にします。
- ステップ **15** [Apply] をクリックして、変更を確定します。
- ステップ **16** [Save Configuration] をクリックして、変更を保存します。
- ステップ **17** [DHCPAllocatedLeases]を選択して、無線クライアントの残りのリース時間を表示します。[DHCPAllocated Lease] ページが表示され、無線クライアントの MAC アドレス、IP アドレス、および残りのリース時間が 示されます。

## <span id="page-732-0"></span>**DHCP スコープの設定(CLI)**

ステップ **1** 次のコマンドを入力して、新しい DHCP スコープを作成します。 **config dhcp create-scope scope** DHCP スコープを削除する場合は、**config dhcp delete-scope scope** コマンドを入力しま (注)

- す。
- ステップ **2** クライアントに割り当てられた範囲の開始および終了 IP アドレスを指定するには、次のコマンドを入力 します。 **config dhcp address-pool** *scope start end*
	- このプールは、各 DHCP スコープで一意でなければならず、ルータまたは他のサーバの固定 IP アドレスを含めることはできません。 (注)
- ステップ **3** このDHCPスコープの対象となるネットワーク(ネットマスクが適用された管理インターフェイスによっ て使用される IP アドレス)およびすべての無線クライアントに割り当てられたサブネット マスクを指定 するには、次のコマンドを入力します。 **config dhcp network** *scope network netmask*
- ステップ4 次のコマンドを入力して、クライアントに IP アドレスを許容する時間 (0~65536 秒) を指定します。 **config dhcp lease** *scope lease\_duration*
- ステップ **5** コントローラに接続されているオプション ルータの IP アドレスを指定するには、次のコマンドを入力し ます。

**config dhcp default-router** *scope router\_1* [*router\_2*] [*router\_3*]

各ルータには、DHCPフォワーディングエージェントを含める必要があります。これにより、単一コント ローラで複数のコントローラのクライアントを処理できます。

- ステップ **6** 次のコマンドを入力して、1 つまたは複数の DNS サーバで使用する、この DHCP スコープのオプション のドメイン ネーム システム (DNS) ドメイン名を指定します。 **config dhcp domain** *scope domain*
- ステップ **7** 次のコマンドを入力して、オプションの DNS サーバの IP アドレスを指定します。 **config dhcp dns-servers scope** *dns1* [*dns2*] [*dns3*]

各 DNS サーバは、この DHCP スコープで割り当てられた IP アドレスと一致するように、クライアントの DNS エントリを更新できる必要があります。

- ステップ **8** 次のコマンドを入力して、Internet Naming Service(WINS)サーバなど、オプションの Microsoft Network Basic Input Output System(NetBIOS)ネーム サーバの IP アドレスを指定します。 **config dhcp netbios-name-server** *scope wins1* [*wins2*] [*wins3*]
- ステップ **9** 次のコマンドを入力して、この DHCP スコープを有効または無効にします。 **config dhcp** {**enable** | **disable**} *scope*

ステップ **10** 次のコマンドを入力して、変更を保存します。 **save config**

ステップ **11** 次のコマンドを入力して、設定されている DHCP スコープのリストを表示します。 **show dhcp summary**

以下に類似した情報が表示されます。

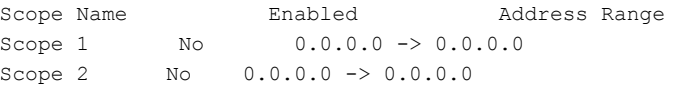

ステップ **12** 次のコマンドを入力して、特定のスコープの DHCP 情報を表示します。

#### **show dhcp** *scope*

以下に類似した情報が表示されます。

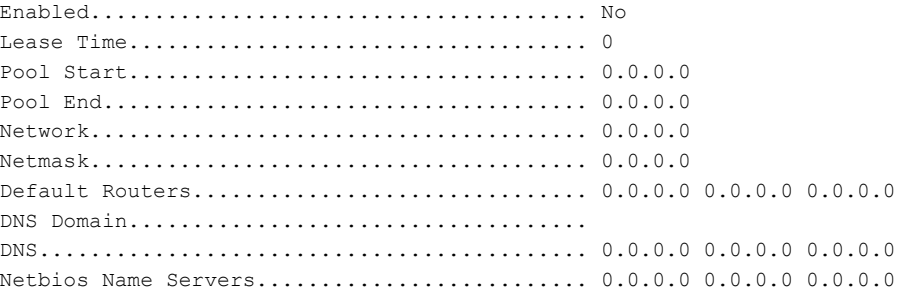

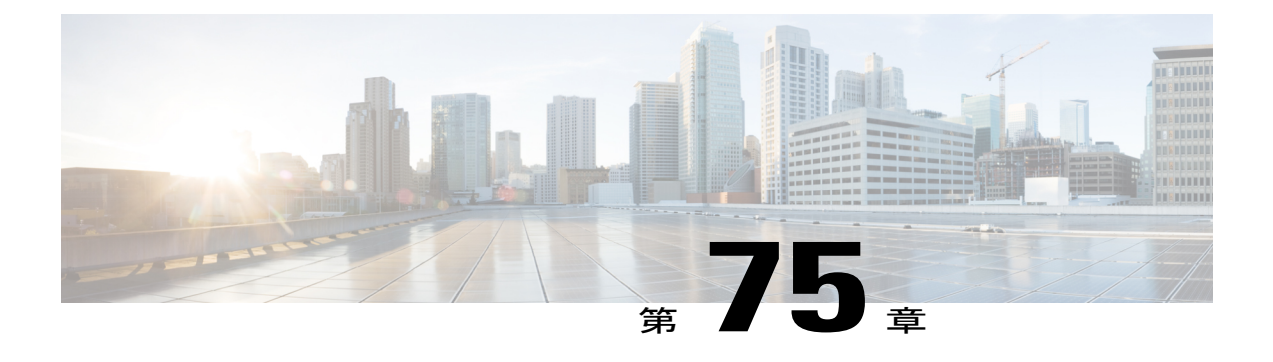

# **WLAN** の **MAC** フィルタリングの設定

- MAC [フィルタリングの制限](#page-734-0), 681 ページ
- WLAN の MAC [フィルタリングについて](#page-734-1), 681 ページ
- MAC [フィルタリングの有効化](#page-734-2), 681 ページ

### <span id="page-734-1"></span><span id="page-734-0"></span>**MAC** フィルタリングの制限

• MAC フィルタはゲスト LAN 用に設定できません。

### <span id="page-734-2"></span>**WLAN** の **MAC** フィルタリングについて

クライアント認可または管理者認可に MAC フィルタリングを使用する場合は、WLAN レベルで 先に有効にしておく必要があります。 任意の WLAN でローカル MAC アドレス フィルタリング を使用する予定がある場合は、この項のコマンドを使用して WLAN の MAC フィルタリングを設 定します。

### **MAC** フィルタリングの有効化

WLAN 上で MAC フィルタリングを有効にするには、次のコマンドを使用します。

- MAC フィルタリングを有効にするには、**config wlan mac-filtering enable** *wlan\_id* コマンドを 入力します。
- WLAN の MAC フィルタリングが有効になっていることを確認するには、**show wlan** コマン ドを入力します。

MAC フィルタリングを有効にすると、WLAN に追加した MAC アドレスにのみ WLAN への接続 が許可されます。 追加されていない MAC アドレスは、WLAN への接続が許可されません。

クライアントが初めて WLAN にアソシエートしようとする場合、クライアントは AAA サーバか らの MAC アドレスにより認証されます。 認証が成功すると、クライアントは DHCP サーバから IP アドレスを取得して、WLAN に接続されます。

クライアントが同じAPまたは別のAPにローミングまたはアソシエーション要求を送信したとき に、まだ WLAN に接続されていれば、クライアントは AAA サーバに再認証されません。

クライアントが WLAN に接続されていない場合は、クライアントは AAA サーバから認証される 必要があります。

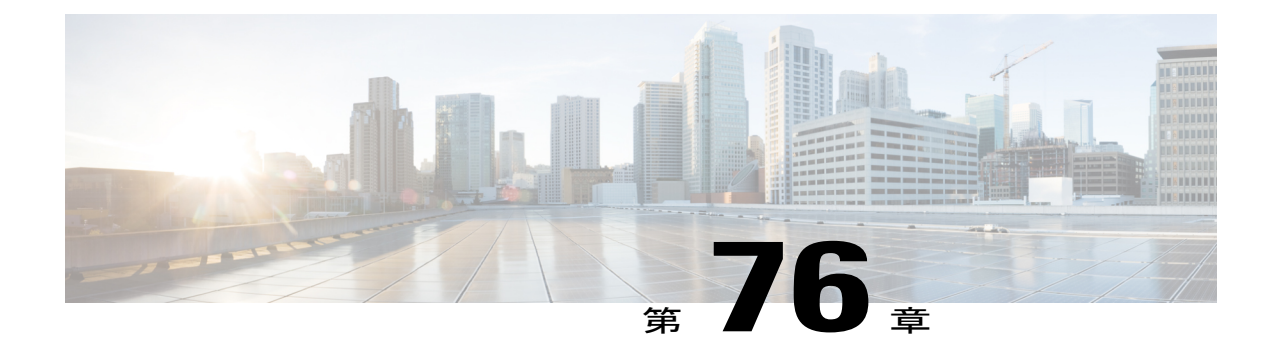

## ローカル **MAC** フィルタの設定

- ローカル MAC [フィルタの設定に関する前提条件](#page-736-0), 683 ページ
- ローカル MAC [フィルタについて](#page-736-1), 683 ページ
- ローカル MAC フィルタの設定 (CLI), 683 ページ

### <span id="page-736-1"></span><span id="page-736-0"></span>ローカル **MAC** フィルタの設定に関する前提条件

WLAN で AAA を有効にして、インターフェイス名を上書きする必要があります。

### <span id="page-736-2"></span>ローカル **MAC** フィルタについて

コントローラにはMACフィルタリング機能が組み込まれています。これは、RADIUSauthorization サーバで提供されるものとよく似ています。

## ローカル **MAC** フィルタの設定(**CLI**)

• コントローラにMACフィルタエントリを作成するには、**config macfilter add** *mac\_addrwlan\_id* [*interface\_name*] [*description*] [*IP\_addr*] コマンドを入力します。

次のパラメータはオプションです。

- *mac\_addr*:クライアントの MAC アドレス。
- *wlan\_id*:クライアントがアソシエートしている WLAN ID。
- *interface\_name*:インターフェイスの名前。 このインターフェイス名は WLAN に設定さ れたインターフェイスを上書きするために使用されます。
- *description*:インターフェイスの簡単な説明。二重引用符で囲みます(たとえ ば、"Interface1")。
- *IP\_addr*:上記の mac addr 値で指定される MAC アドレスを持つパッシブ クライアント に使用される IP アドレス。
- IP アドレスを既存の MAC フィルタ エントリに割り当てるには、**config macfilter ip-address** *mac\_addr IP\_addr* コマンドを入力します(**config macfilter add** コマンドで割り当てられてい ない場合)。
- MAC アドレスが WLAN に割り当てられていることを確認するには、**show macfilter** コマン ドを入力します。

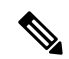

(注)

MAC フィルタリングが設定されている場合、コントローラはまず RADIUS サーバを使用して ワイヤレス クライアントを認証しようとします。 ローカル MAC フィルタリングが試行され るのは、RADIUSサーバがタイムアウトしたか、RADIUSサーバが設定されていないために、 RADIUS サーバが検出されない場合のみです。

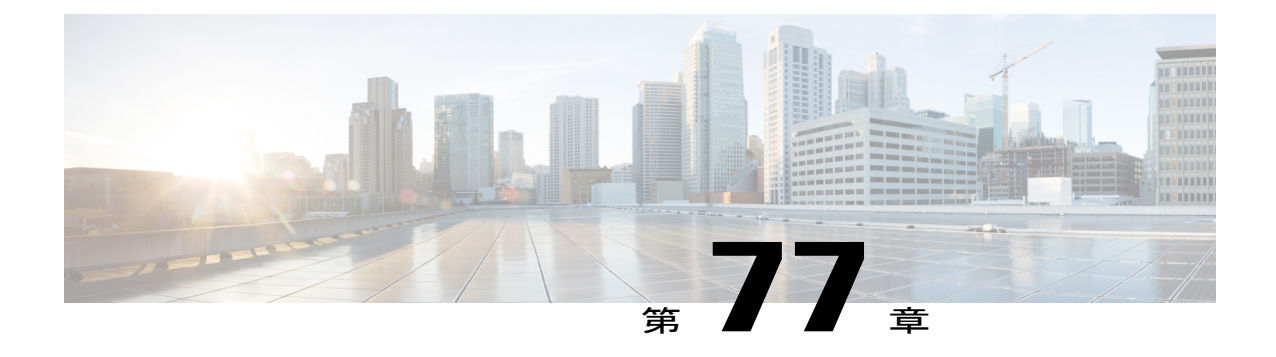

# タイムアウトの設定

- [無効なクライアントのタイムアウトの設定](#page-738-0), 685 ページ
- セッション [タイムアウトの設定](#page-739-0), 686 ページ
- ユーザ アイドル [タイムアウトの設定](#page-740-0), 687 ページ

### <span id="page-738-0"></span>無効なクライアントのタイムアウトの設定

#### 無効なクライアントのタイムアウトの設定について

無効なクライアントに対してタイムアウトを設定できます。 アソシエートしようとした際に認証 で 3 回失敗したクライアントは、それ以降のアソシエーションの試みでは自動的に無効にされま す。 タイムアウト期間が経過すると、クライアントは認証の再試行を許可され、アソシエートす ることができます。このとき、認証に失敗すると再び排除されます。 無効なクライアントに対し てタイムアウトを設定するには、次のコマンドを使用します。

### 無効なクライアントのタイムアウトの設定(**CLI**)

- 無効なクライアントにタイムアウトを設定するには、**config wlan exclusionlist** *wlan\_id timeout* コマンドを入力します。 有効なタイムアウトの範囲は、1 ~ 2147483647 秒です。 値 0 を指 定すると、クライアントが永久的に無効になります。
- 現在のタイムアウトを確認するには、**show wlan** コマンドを入力します。

### <span id="page-739-0"></span>セッション タイムアウトの設定

#### セッション タイムアウトについてセッション タイムアウト

WLAN にセッション タイムアウトを設定できます。 セッション タイムアウトとは、クライアン ト セッションが再認証を要求することなくアクティブである最大時間を指します。

### セッション タイムアウトの設定(**GUI**)

設定可能なセッション タイムアウトの範囲は次のとおりです。

- 802.1x は 300  $\sim$  86400.
- 他のすべてのセキュリティ タイプは 0 ~ 65535。

セッション タイムアウトを 0 に設定すると、オープン システムの場合はセッション タイムア ウトが無効になり、その他のシステム タイプでは 86400 秒になります。 (注)

802.1x WLAN のセッション タイムアウト値が変更された場合でも、関連クライアントの pmk-cache に新しいセッション タイムアウト値を反映した変更はされません。 (注)

- ステップ **1** [WLANs] を選択して、[WLANs] ページを開きます。
- ステップ **2** セッション タイムアウトを割り当てる WLAN の ID 番号をクリックします。
- ステップ **3** [WLANs >Edit]ページが表示されたら、[Advanced]タブを選択します。[WLANs > Edit]([Advanced])ペー ジが表示されます。
- ステップ **4** この WLAN のセッション タイムアウトを設定するには、[Enable Session Timeout] チェックボックスをオ ンにします。 チェックボックスをオフにするということは、0 に設定することと同じであり、これは各 セッション タイプのセッション タイムアウトの最大値です。
- ステップ **5** [Apply] をクリックして、変更を確定します。
- ステップ **6** [Save Configuration] をクリックして、変更を保存します。

### セッション タイムアウトの設定(**CLI**)

ステップ **1** WLAN の無線クライアントにセッション タイムアウトを設定するには、次のコマンドを入力します。

#### **config wlan session-timeout** *wlan\_id timeout*

デフォルト値は、レイヤ 2 セキュリティ タイプが [802.1X]、[Static WEP+802.1X]、[WPA+WPA2 with 802.1X]、[CCKM]、または [802.1X+CCKM] 認証キー管理の場合は 1800 秒、その他すべてのレイヤ 2 セ キュリティ タイプ ([Open WLAN]/[CKIP]/[Static WEP]) については 0 秒です。 値 0 はタイムアウトなし に相当します。

- ステップ **2** 次のコマンドを入力して、変更を保存します。 **save config**
- ステップ **3** WLAN の現在のセッション タイムアウト値を表示するには、次のコマンドを入力します。 **show wlan** *wlan\_id*

以下に類似した情報が表示されます。

WLAN Identifier.................................. 9 Profile Name..................................... test12 Network Name (SSID)........................... test12 ... Number of Active Clients......................... 0 Exclusionlist Timeout............................ 60 seconds Session Timeout............................... 1800 seconds ...

### <span id="page-740-0"></span>ユーザ アイドル タイムアウトの設定

### **WLAN** ごとのユーザ アイドル タイムアウトについて

これは、switchcontrollerdeviceのすべての WLAN プロファイルに適用可能なユーザ アイドル タイ ムアウト機能の現在の実装に対する拡張です。 この機能拡張により、個々の WLAN プロファイ ルに対してユーザ アイドル タイムアウトを設定できます。 このユーザ アイドル タイムアウト は、この WLAN プロファイルに属するすべてのクライアントに適用できます。

クライアントが指定されたユーザアイドルタイムアウト中にデータのしきい値のクォータを送信 せず、クライアントが非アクティブであると見なされ、認証解除された場合、しきい値によって トリガーされるタイムアウトを設定することもできます。 クライアントが送信するデータがユー ザアイドルタイムアウト内で指定されたしきい値のクォータを超える場合、クライアントはアク ティブであると見なされ、switchcontrollerdeviceは別のタイムアウト期間中に更新します。しきい 値のクォータがタイムアウト期間内に達した場合、タイムアウト期間が更新されます。

ユーザのアイドル タイムアウトを 120 秒に指定し、ユーザのアイドルしきい値を 10 メガバイト に指定するとします。 120 秒が経過した後、クライアントが 10 メガバイトのデータを送信しない 場合、そのクライアントは非アクティブであると見なされ、認証解除されます。 クライアントが 120 秒の間に 10 メガバイトに達した場合、タイムアウト期間が更新されます。

### **WLAN** ごとのユーザ アイドル タイムアウトの設定(**CLI**)

- 次のコマンドを入力して、WLAN に対してユーザ アイドル タイムアウトを設定します。 **config wlan usertimeout** *timeout-in-seconds wlan-id*
- 次のコマンドを入力して、WLAN に対してユーザ アイドルしきい値を設定します。 **config wlan user-idle-threshold** *value-in-bytes wlan-id*

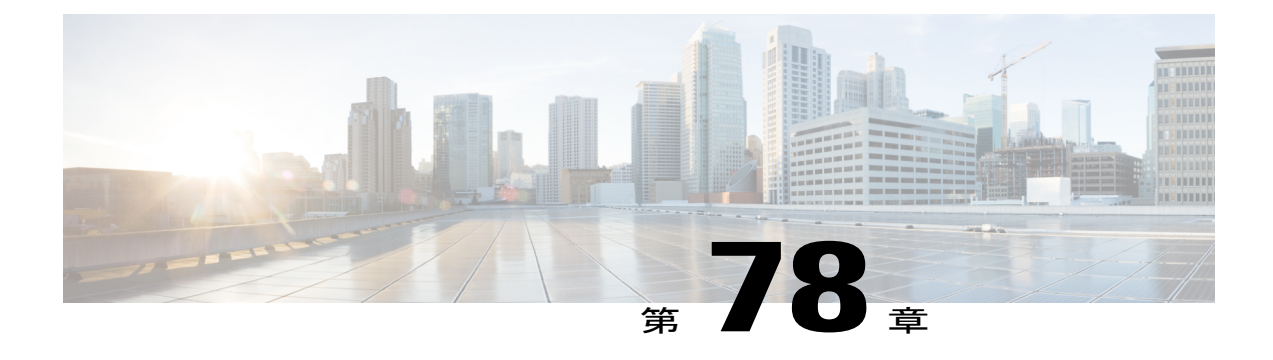

## **DTIM period** の設定

- DTIM Period [について](#page-742-0)DTIM Period, 689 ページ
- DTIM period の設定 (GUI), 690 ページ
- DTIM period の設定 (CLI), 690 ページ

### <span id="page-742-0"></span>**DTIM Period** について**DTIM Period**

802.11 ネットワークでは、Lightweight アクセス ポイントは、Delivery Traffic Indication Map (DTIM) と一致するビーコンを定期的に送信します。アクセスポイントでビーコンがブロードキャストさ れると、DTIM period で設定した値に基づいて、バッファされたブロードキャスト フレームおよ びマルチキャスト フレームが送信されます。 この機能により、ブロードキャスト データやマル チキャスト データが予想されると、適切なタイミングで省電力クライアントを再起動できます。

通常、DTIM の値は 1(ブロードキャスト フレームおよびマルチキャスト フレームはビーコンの たびに送信)または2(ビーコン1回おきに送信)のいずれかに設定されます。たとえば、802.11 ネットワークのビーコン間隔が 100 ミリ秒で DTIM 値が 1 に設定されている場合、アクセス ポイ ントは、バッファされたブロードキャスト フレームおよびマルチキャスト フレームを毎秒 10 回 送信します。 ビーコン期間が 100ms で DTIM 値が 2 に設定されていると、アクセス ポイントは、 バッファされたブロードキャスト フレームおよびマルチキャスト フレームを毎秒 5 回送信しま す。 これらの設定はいずれも、ブロードキャスト フレームおよびマルチキャスト フレームの頻 度を想定する、Voice over IP (VoIP) を含むアプリケーションに適しています。

ただし、DTIM 値は、802.11 のすべてのクライアントで省電力モードがイネーブルである場合、 255 まで設定できます(255 回のビーコンごとにブロードキャスト フレームおよびマルチキャス トフレームを送信します)。クライアントはDTIM期間に達したときのみリッスンする必要があ るため、ブロードキャストとマルチキャストをリッスンする頻度を少なく設定することで、結果 的にバッテリー寿命を長くできます。 たとえば、ビーコン期間が 100 ms、DTIM 値を 100 に設定 すると、アクセスポイントは、バッファされたブロードキャストフレームおよびマルチキャスト フレームを10秒ごとに1回送信します。このレートにより省電力クライアントで、ブロードキャ ストとマルチキャストをリッスンし、ウェイク アップするまでのスリープ状態が長くなり、バッ テリ寿命を長くできます。

(注)

ビーコン期間は、switchcontrollerdeviceでミリ秒単位で指定され、ソフトウェアによって、802.11 の時間単位(TU) (1 TU = 1.024 ミリ秒)に、内部的に変換されます。 Cisco の 802.11n アク セス ポイントでは、この値は直近の 17 TU の倍数に丸められます。 たとえば、100 ミリ秒に 設定されたビーコン間隔は 104 ミリ秒の実際のビーコン間隔の結果です。

多くのアプリケーションでは、ブロードキャストメッセージとマルチキャストメッセージとの間 隔を長くすると、プロトコルとアプリケーションのパフォーマンスが低下します。 このようなク ライアントをサポートする 802.11 ネットワークでは、低い DTIM 値を推奨します。

特定の WLAN で 802.11 無線ネットワークの DTIM 期間を設定できます。 たとえば、音声 WLAN とデータ WLAN に異なる DTIM 値を設定できます。

### <span id="page-743-0"></span>**DTIM period の設定(GUI)**

- ステップ **1** [WLANs] を選択して、[WLANs] ページを開きます。
- ステップ **2** DTIM period を設定する WLAN の ID 番号をクリックします。
- ステップ **3** [Status] チェックボックスをオフにしてこの WLAN を無効にします。
- ステップ **4** [Apply] をクリックします。
- ステップ5 [Advanced] タブを選択して、[WLANs > Edit] ([Advanced]) ページを開きます。
- ステップ **6** [DTIM Period] で [802.11a/n/ac] テキスト ボックスと [802.11b/g/n] テキスト ボックスに 1 ~ 255 までの値を 入力します。 デフォルト値は 1(ブロードキャスト フレームおよびマルチキャスト フレームはビーコン のたびに送信)です。
- ステップ **7** [Apply] をクリックします。
- ステップ8 [General] タブを選択して、[WLANs > Edit] ([General]) ページを開きます。
- ステップ **9** [Status] チェックボックスをオンにして、この WLAN を再び有効にします。
- <span id="page-743-1"></span>ステップ **10** [Save Configuration] をクリックします。

### **DTIM period の設定(CLI)**

- ステップ **1** 次のコマンドを入力して、WLAN を無効にします。 **config wlan disable** *wlan\_id*
- ステップ **2** 次のコマンドを入力して、特定の WLAN の 802.11 無線ネットワークの DTIM period を設定します。 **config wlan dtim** {**802.11a** | **802.11b**} *dtim wlan\_id*

*dtim* の値は、1 ~ 255(両端の値を含む)です。 デフォルト値は 1(ブロードキャスト フレームおよびマ ルチキャスト フレームはビーコンのたびに送信)です。

- ステップ **3** 次のコマンドを入力して、WLAN を再び有効にします。 **config wlan enable** *wlan\_id*
- ステップ **4** 次のコマンドを入力して、変更を保存します。 **save config**
- ステップ **5** 次のコマンドを入力して、DTIM period を確認します。 **show wlan** *wlan\_id*

 $\mathbf I$ 

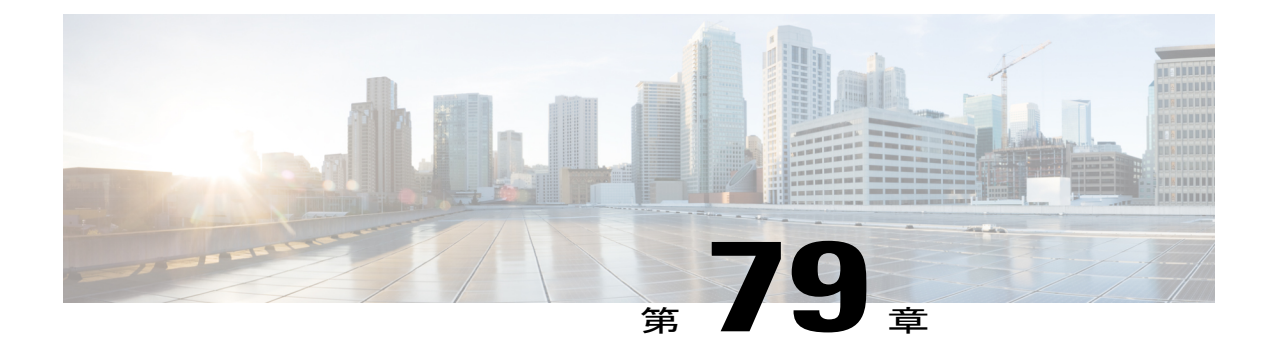

# ピアツーピア ブロッキングの設定

- ピア ツー ピア [ブロッキングの制約事項](#page-746-0), 693 ページ
- ピアツーピア [ブロッキングについてピアツーピア](#page-747-0) ブロッキング, 694 ページ
- ピアツーピア [ブロッキングの設定\(](#page-747-1)GUI), 694 ページ
- ピアツーピアブロッキングの設定 (CLI), 695 ページ

### <span id="page-746-0"></span>ピア ツー ピア ブロッキングの制約事項

- 4.2 以前のコントローラのソフトウェア リリースでは、コントローラはアドレス解決プロト コル(ARP)要求ストリームを転送します(他のすべてのトラフィックと同様)。 コント ローラのソフトウェアリリース4.2以降では、ARP要求は、ピアツーピアブロッキングに設 定された動作に従ってダイレクトされます。
- ピアツーピア ブロッキングは、マルチキャスト トラフィックには適用されません。
- 以前のリリースから、グローバルピアツーピアブロッキングをサポートしているコントロー ラソフトウェアリリース4.2以降にアップグレードすると、各WLANはトラフィックをアッ プストリーム VLAN に転送するピアツーピア ブロッキング処理で設定されます。
- FlexConnect では、特定の FlexConnect AP または AP のサブセットのみにソリューションのピ アツーピア ブロッキング設定を適用することはできません。 これは、SSID をブロードキャ ストするすべての FlexConnect AP に適用されます。
- 中央スイッチングのクライアントに対応する統合ソリューションではピアツーピアアップス トリーム転送がサポートされます。 しかし、これは FlexConnect ソリューションでサポート されません。 これはピア ツー ピア ドロップとして処理され、クライアント パケットはド ロップされます。
- 中央スイッチングのクライアントに対応する統合ソリューションでは、別々の AP にアソシ エートされたクライアントに対するピアツーピア ブロッキングがサポートされます。 ただ し、このソリューションでは、同一の AP に接続するクライアントだけがターゲットとなり ます。 FlexConnect ACL は、この制限の回避策として使用できます。

## <span id="page-747-0"></span>ピアツーピア ブロッキングについてピアツーピア ブロッキング

ピアツーピア ブロッキングが個別の WLAN に対して適用され、各クライアントが、アソシエー ト先のWLANのピアツーピアブロッキング設定を継承します。ピアツーピアにより、トラフィッ クをリダイレクトする方法を制御できます。たとえば、トラフィックがswitchcontrollerdevice内で ローカルにブリッジされたり、switchcontrollerdeviceによってドロップされたり、またはアップス トリーム VLAN へ転送されるように選択することができます。

ローカル スイッチングの WLAN にアソシエートされたクライアントに対して、ピアツーピアブ ロッキングがサポートされます。

WLAN ごとに、ピアツーピア設定がコントローラによって FlexConnect AP にプッシュされます。 4.2 以前のコントローラのソフトウェア リリースでは、ピアツーピア ブロッキングはすべての WLAN 上のすべてのクライアントにグローバルに適用され、それによって同じ VLAN 上の 2 つの クライアント間のトラフィックが、コントローラでブリッジされるのではなく、アップストリー ム VLAN に転送されていました。 この動作の結果、スイッチはパケットを受け取ったのと同じ ポートからパケットを転送しないため、通常アップストリーム スイッチでトラフィックがドロッ プされます。

### <span id="page-747-1"></span>ピアツーピア ブロッキングの設定(**GUI**)

- ステップ **1** [WLANs] を選択して、[WLANs] ページを開きます。
- ステップ **2** ピアツーピア ブロッキングを設定する WLAN の ID 番号をクリックします。
- ステップ3 [Advanced] タブを選択して、[WLANs > Edit] ([Advanced]) ページを開きます。
- ステップ **4** [P2P Blocking] ドロップダウン リストから、次のオプションのいずれかを選択します。
	- [Disabled]:ピアツーピア ブロッキングを無効にして、可能な場合にはコントローラ内でトラフィッ クをローカルにブリッジします。 これはデフォルト値です。
		- コントローラ内の VLAN でトラフィックがブリッジされることはありませ  $h_{\circ}$ (注)
	- [Drop]:コントローラでパケットを破棄するようにします。
	- [Forward-UpStream]:パケットがアップストリーム VLAN に転送されるようにします。 これらのパ ケットに対して行われる動作は、コントローラよりも上流にあるデバイスにより決定されます。
		- FlexConnect ローカル スイッチングに設定された WLAN でピアツーピア ブロッキングを有 効にするには、[P2P Blocking] ドロップダウン リストから [Drop] を選択し、[FlexConnect Local Switching] チェックボックスをオンにします。 (注)
- ステップ **5** [Apply] をクリックして、変更を確定します。
- ステップ **6** [Save Configuration] をクリックして、変更を保存します。

## <span id="page-748-0"></span>ピアツーピア ブロッキングの設定(**CLI**)

ステップ **1** WLAN のピアツーピア ブロッキングを設定するには、次のコマンドを入力します。 **config wlan peer-blocking** {**disable** | **drop** | **forward-upstream**} *wlan\_id* ステップ **2** 次のコマンドを入力して、変更を保存します。 **save config** ステップ **3** 次のコマンドを入力して、WLAN のピアツーピア ブロッキングのステータスを参照します。 **show wlan** *wlan\_id* 以下に類似した情報が表示されます。 WLAN Identifier.................................. 1 Profile Name..................................... test Network Name (SSID).............................. test Status........................................... Enabled ... ... ... Peer-to-Peer Blocking Action..................... Disabled Radio Policy..................................... All

Local EAP Authentication............................ Disabled

 $\mathbf I$ 

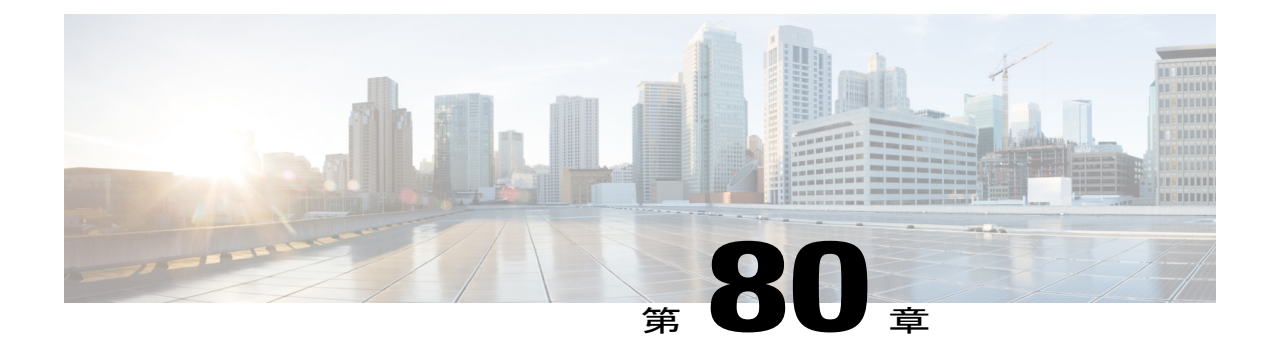

# レイヤ **2** セキュリティの設定

- レイヤ 2 [セキュリティの前提条件](#page-750-0), 697 ページ
- Static WEP キーの設定 (CLI), 698 ページ
- 802.1X 動的キーおよび許可の設定 (CLI), 698 ページ
- 802.11r BSS [の高速移行の設定](#page-752-0), 699 ページ
- 802.1X 認証への MAC [認証フェールオーバーの設定](#page-758-0), 705 ページ
- [802.11w](#page-759-0) の設定. 706 ページ
- [802.11v](#page-762-0) の設定. 709 ページ

### <span id="page-750-0"></span>レイヤ **2** セキュリティの前提条件

同じ SSID を持つ WLAN は、ビーコン応答とプローブ応答でアドバタイズされる情報に基づいて クライアントが WLAN を選択できるように、一意のレイヤ 2 セキュリティ ポリシーを使用して いる必要があります。 使用可能なレイヤ 2 セキュリティ ポリシーは、次のとおりです。

- なし(オープン WLAN)
- Static WEP または 802.1X

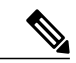

- Static WEP と 802.1X は両方とも、ビーコン応答とプローブ応答で同じビット によってアドバタイズされるので、クライアントはこれらを区別できません。 したがって、同じ SSID を持つ複数の WLAN では、Static WEP と 802.1X の両 方を使用できません。 (注)
- CKIP
- WPA/WPA2

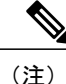

同じ SSID を持つ複数の WLAN で WPA と WPA2 を使用することはできませ んが、同じSSIDを持つ2つのWLANは、PSKを使用するWPA/TKIPと802.1X を使用する Wi-Fi Protected Access (WPA) /Temporal Key Integrity Protocol (WPA)で設定するか、802.1X を使用する WPA/TKIP または 802.1X を使用 する WPA/AES で設定することができます。

### <span id="page-751-0"></span>**Static WEP** キーの設定(**CLI**)

コントローラでは、アクセス ポイント上で Static WEP キーを制御できます。 WLAN の Static WEP を設定するには、次のコマンドを使用します。

• 次のコマンドを入力して、802.1X 暗号化を無効にします。

**config wlan security 802.1X** *disable wlan\_id*

• 次のコマンドを入力して、40/64 ビットまたは 104/128 ビット WEP キーを設定します。

**config wlan security static-wep-key encryption** *wlan\_id* {**40** | **104**} {**hex** | **ascii**} **key** *key\_index*

- 40/64 ビットまたは 104/128 ビット暗号化を指定するには、**40** または **104** オプションを 使用します。 デフォルトの設定は、104/128 です。
- WEP キーの文字形式を指定するには、**hex** または **ascii** オプションを使用します。
- 40 ビット/64 ビット WEP キーの場合は 10 桁の 16 進数 (0 ~ 9、a ~ f、または A ~ F の組み合わせ)または印刷可能な 5 つの ASCII 文字を入力します。または、104 ビッ ト/128 ビット キーの場合は 26 桁の 16 進数または 13 の ASCII 文字を入力します。
- 。キー インデックス(キー スロットとも呼ばれます)を入力します。 デフォルト値は0 で、これはキー インデックス 1 に相当します。有効な値は 0 ~ 3(キー インデックス 1  $\sim$  4) です。

### <span id="page-751-1"></span>**802.1X** 動的キーおよび許可の設定(**CLI**)

コントローラでは、アクセス ポイント上で Extensible Authentication Protocol(EAP; 拡張認証プロ トコル)を使用する 802.1X Dynamic WEP キーを制御できます。また、WLAN の 802.1X ダイナ ミック キー設定をサポートしています。

LightweightアクセスポイントとワイヤレスクライアントでLEAPを使用するには、CiscoSecure Access Control Server (ACS) を設定する際に RADIUS サーバ タイプとして [Cisco-Aironet] を 選択することを確認します。 (注)

• 各 WLAN のセキュリティ設定を確認するには、次のコマンドを入力します。

**show wlan** *wlan\_id*

新しい WLAN のデフォルトのセキュリティ設定は、ダイナミック キーが有効な 802.1X で す。 レイヤ 2 の堅牢なポリシーを維持するには、802.1X を WLAN 上で設定したままにしま す。

• 次のコマンドを入力して、802.1X 暗号化を無効または有効にします。

**config wlan security 802.1X** {**enable** | **disable**} *wlan\_id*

802.1X認証を有効にした後、コントローラから、ワイヤレスクライアントと認証サーバとの 間で EAP 認証パケットが送信されます。 このコマンドにより、すべての EAP タイプのパ ケットは、コントローラとの送受信が可能になります。

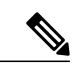

コントローラは、同じWLANでWeb認証と802.1X認証の両方を実行します。 クライアントは、最初に 802.1x で認証されます。 認証が成功すると、クライ アントは、Web 認証クレデンシャルを提供する必要があります。 Web 認証が 成功すると、クライアントは RUN 状態に移行します。 (注)

• 次のコマンドを入力して、WLAN の 802.1X 暗号化レベルを変更します。

#### **config wlan security 802.1X encryption** *wlan\_id* **[0 | 40 | 104**]

- 802.1X 暗号化なしを指定するには、**0** オプションを使用します。
- 40/64 ビット暗号化を指定するには、**40** オプションを使用します。
- 104/128 ビット暗号化を指定するには、**104** オプションを使用します (これは、デフォ ルトの暗号化設定です)。

### <span id="page-752-0"></span>**802.11r BSS** の高速移行の設定

#### **802.11r** 高速移行の制約事項

- この機能はメッシュ アクセス ポイントでサポートされません。
- この機能は FlexConnect モードのアクセス ポイントでサポートされません。
- FlexConnect モードのアクセス ポイントの場合、
	- 802.11r 高速移行は、中央でスイッチされる WLAN とローカルにスイッチされる WLAN でのみサポートされます。
	- この機能は、ローカル認証が有効になっている WLAN ではサポートされません。
- この機能は、Cisco 600 シリーズ OfficeExtend アクセス ポイントなどの Linux ベースの AP で はサポートされません。
- 802.11r クライアント アソシエーションは、スタンドアロン モードのアクセス ポイントでは サポートされません。
- 802.11r 高速ローミングは、スタンドアロン モードのアクセス ポイントではサポートされま せん。
- ローカル認証 WLAN と中央認証 WLAN 間の 802.11r 高速ローミングはサポートされていま せん。
- クライアントがスタンドアロン モードの Over-the-DS 事前認証を使用する場合、802.11r 高速 ローミングはサポートされません。
- EAP LEAP 方式はサポートされません。 WAN リンク遅延は、最大 2 秒間にアソシエーショ ン時間を抑制します。
- スタンドアロン AP からクライアントへのサービスは、セッション タイマーが切れるまでサ ポートされます。
- TSpec は 802.11r 高速ローミングではサポートされません。 したがって、RIC IE の処理はサ ポートされません。
- WAN リンク遅延がある場合、高速ローミングも遅延します。 音声またはデータの最大遅延 を確認する必要があります。 switchcontrollerdeviceは、Over-the-Air および Over-the-DS の両方 式をローミングする間、802.11r 高速移行の認証要求を処理します。
- この機能は、オープンで WPA2 設定の WLAN でのみサポートされます。
- レガシー クライアントは、Robust Security Network Information Exchange(RSN IE)の解析を 担当するサプリカントのドライバが古く、IE内の追加AKMを認識しない場合、802.11rが有 効にされている WLAN にアソシエートできません。 この制限のため、クライアントは、 WLAN にアソシエーション要求を送信できません。 ただし、これらのクライアントは、非 802.11r WLAN とアソシエートできます。 802.11r 対応クライアントは、802.11r と 802.11i の 両方の認証キー管理スイートが有効にされている WLAN の 802.11i クライアントとしてアソ シエートできます。

回避策は、レガシー クライアントのドライバを新しい 802.11r AKM で動作するようにする か、またはアップグレードすることです。そうすることで、レガシークライアントは、802.11r 対応 WLAN と正常にアソシエートできます。

もう1つの回避策は、同じ名前で異なるセキュリティ設定(FTおよび非 FT)の2つの SSID を持つことです。

- 高速移行のリソース要求プロトコルは、クライアントがこのプロトコルをサポートしていな いため、サポートされません。また、リソース要求プロトコルはオプションのプロトコルで す。
- DoS 攻撃を回避するため、各switchcontrollerdeviceでは、異なる AP と最大 3 つの高速移行ハ ンドシェイクが可能です。

#### **802.11r** の高速移行について

高速ローミングの IEEE 標準である 802.11r は、クライアントがターゲット AP にローミングする 前でも、新しい AP との最初のハンドシェイクが実行される、高速移行(FT)と呼ばれるローミ ングの新しい概念が導入されています。 初期ハンドシェイクによって、クライアントと AP が事 前に Pairwise Transient Key(PTK)計算をできるようになります。 これらの PTK キーは、クライ アントが新しいターゲット AP の再アソシエーション要求または応答の交換をした後で、クライ アントと AP に適用されます。

802.11r は、次の 2 通りのローミングを提供します。

- 無線
- Over-the-DS (分散システム)

FT キー階層は、クライアントが各 AP での再認証なしで、AP 間の高速 BSS 移行ができるように 設計されています。WLAN設定には、FT(高速移行)と呼ばれる、新しい認証キー管理(AKM) タイプが含まれています。

リリース 8.03E から、WPAv2 WLAN でもある 802.11r WLAN を作成できます。 以前のリリースで は、802.11r 用と通常のセキュリティ用の WLAN を別々に作成する必要がありました。 非 802.11r クライアントが 802.11r 対応 WLAN に join できるようになりました。これは、802.11r WLAN で 非802.11rアソシエーションを受け入れ可能なためです。クライアントが混合モードまたは802.11r join をサポートしない場合は、非 802.11r WLAN に join できます。 FT PSK を設定してから PSK を定義した場合は、PSK にしか join できなかったクライアントが混合モードで WLAN に join でき るようになりました。

#### クライアントのローミング方法

FT プロトコルを使用して現在の AP からターゲット AP に移動するクライアントでは、メッセー ジ交換は次の 2 つの方法のいずれかを使用して行われます。

- 無線:クライアントは、FT 認証アルゴリズムを使用する IEEE 802.11 認証を使用して、ター ゲット AP と直接通信を行います。
- Over-the-DS:クライアントは、現在の AP を介してターゲット AP と通信します。 クライア ントとターゲット AP との間の通信は、クライアントと現在の AP 間の FT アクション フレー ムで実行されてから、switchcontrollerdeviceによって送信されます。

この図は、Over the Air クライアントのローミングを設定するときに実行されるメッセージ交換の シーケンスを示します。

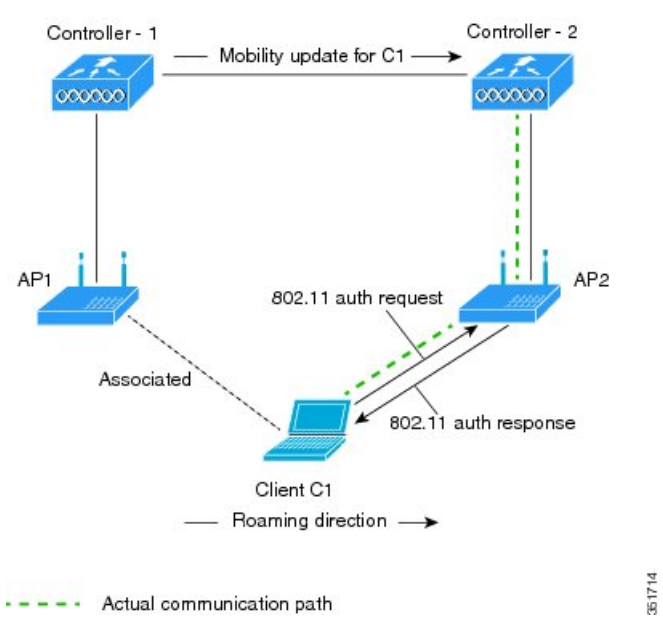

図 **43**:**Over the Air** クライアントのローミングの設定時にメッセージが交換されます

MOBILITY DOMAIN - M1
この図は、Over the DS クライアントのローミングを設定するときに実行されるメッセージ交換の シーケンスを示します。

図 **44**:**Over the DS** クライアントのローミングの設定時にメッセージが交換されます

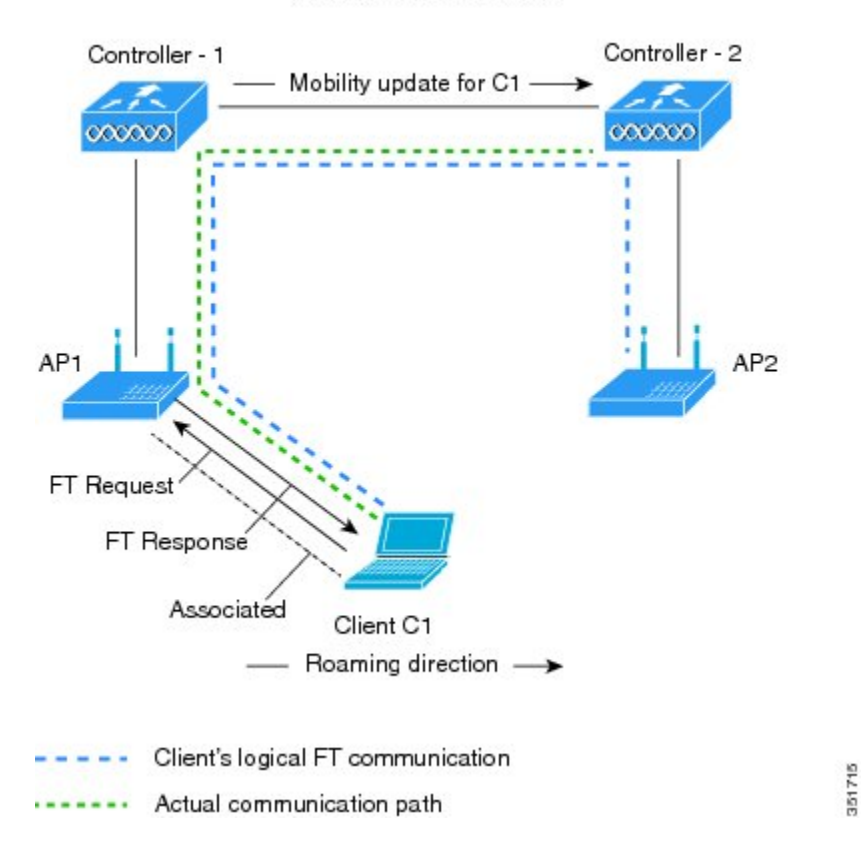

MOBILITY DOMAIN - M1

## **802.11r** の高速移行の設定(**GUI**)

- ステップ **1** [WLANs] を選択して、[WLANs] ページを開きます。
- ステップ **2** WLAN ID をクリックして、[WLANs > Edit] ページを開きます。
- ステップ **3** [Security] > [Layer 2] タブを選択します。
- ステップ **4** [Layer 2 Security] ドロップダウン リストから、[WPA+WPA2] を選択します。 高速移行の認証キーの管理パラメータが表示されます。
- ステップ **5** [FastTransition]チェックボックスを選択または選択解除して、WLANの高速移行を有効または無効にしま す。
- ステップ **6** [Over the DS] チェックボックスを選択または選択解除して、分散システム経由の高速移行を有効または無 効にします。 このオプションは、高速移行を有効にした場合だけ使用できます。

ステップ **7** [Reassociation Timeout] ボックスに、AP へのクライアントの再アソシエーション試行がタイムアウトにな る秒数を入力します。 有効な範囲は 1 ~ 100 秒です。

このオプションは、高速移行を有効にした場合だけ使用できます。

- ステップ **8** 認証キー管理の場合は、[FT 802.1X]、または [FT PSK] を選択します。 対応するチェックボックスを選択 するかまたは選択解除して、キーを有効または無効にします。 [FT PSK] チェックボックスを選択する場 合、[PSK Format] ドロップダウン リストから [ASCII] または [Hex] を選択して、キー値を入力します。
- ステップ **9** [WPA gtk-randomize State] ドロップダウン リストで [Enable] または [Disable] を選択して、WPA グループ の一時的なキー (GTK) randomize state を設定します。
- ステップ **10** [Apply] をクリックして設定値を保存します。

## **802.11r** の高速移行の設定(**CLI**)

- ステップ **1** 802.11r 高速移行パラメータを有効または無効にするには、**config wlan security ft** {**enable** | **disable**} *wlan-id* コマンドを使用します。 デフォルトで、高速移行は無効です。
- ステップ **2** 分散システム上の802.11r高速移行パラメータを有効または無効にするには、**configwlansecurityftover-the-ds** {**enable** | **disable**} *wlan-id* コマンドを使用します。 デフォルトで、分散システム上の高速移行は無効です。
- ステップ **3** 事前共有キー(PSK)を使用した高速移行の認証キー管理を有効または無効にするには、**configwlansecurity wpa akm ft-psk** {**enable** | **disable**} *wlan-id* コマンドを使用します。 デフォルトで、PSK を使用した認証キー管理は無効です。
- ステップ **4** 802.1X を使用した高速移行の認証キー管理を有効または無効にするには、**config wlan security wpa akm ft-802.1X** {**enable** | **disable**} *wlan-id* コマンドを使用します。 デフォルトで、802.1X を使用した認証キー管理は無効です。
- ステップ **5** 802.11r 高速移行の再アソシエーション タイムアウトを有効または無効にするには、**config wlansecurity ft reassociation-timeout***timeout-in-seconds wlan-id* コマンドを使用します。 有効な範囲は 1 ~ 100 秒です。 再アソシエーション タイムアウトのデフォルト値は 20 秒です。
- ステップ **6** 分散システム上の高速移行の認証キー管理を有効または無効にするには、**config wlan security wpa akm ft over-the-ds** {**enable** | **disable**} *wlan-id* コマンドを使用します。 デフォルトで、分散システム上の高速移行の認証キー管理は無効です。
- ステップ **7** クライアントの高速移行の設定を表示するには、**show client detailed** *client-mac* コマンドを使用します。
- ステップ **8** WLAN の高速移行の設定を表示するには、**show wlan** *wlan-id* コマンドを使用します。
- ステップ **9** 高速移行イベントのデバッグを有効または無効にするには、**debug ft events** {**enable** | **disable**} コマンドを 使用します。
- ステップ **10** 高速移行のキー生成のデバッグを有効または無効にするには、**debug ft keys** {**enable** | **disable**} コマンドを 使用します。

**802.11r BSS** の高速移行のトラブルシューティング

| 症状                                                                 | 解決策(Resolution)                                                                                                    |
|--------------------------------------------------------------------|----------------------------------------------------------------------------------------------------|
| 非 802.11r レガシー クライアントはすでに接続<br>していません。                             | WLAN で FT が有効であるかどうかを確認しま  <br>す。その場合、非FTWLANが作成される必要<br>があります。                                                        |
| WLAN を設定する場合、FT 設定オプションは<br>表示されません。                               | WPA2 が使用されているかどうかを確認します<br>(802.1x/PSK)。FTはWPA2 SSIDおよびオー<br>プン SSID だけでサポートされます。                                      |
| 802.11rクライアントは、新しいコントローラに<br>レイヤ2のローミングを実行するときに、再認<br>証されると想定されます。 | コントローラの GUI で、[WLANs] > [WLAN<br>Name] > [Security] > [Layer 2] と移動して、再認<br>証タイムアウトがデフォルトの20よりも小さ<br>くなっているかどうかを確認します。 |

## **802.1X** 認証への **MAC** 認証フェールオーバーの設定

クライアントに対する Static WEP による MAC 認証が失敗したときに、802.1X 認証を開始するよ うにコントローラを設定できます。 RADIUS サーバが、クライアントを認証解除する代わりにク ライアントからのアクセス要求を拒否した場合、コントローラは802.1X認証を受けることをクラ イアントに強制できます。 クライアントが 802.1X 認証にも失敗した場合、クライアントは認証 解除されます。

MAC 認証が成功し、クライアントが 802.1X 認証を要求する場合、クライアントがデータ トラ フィックの送信を許可されるには、802.1X 認証をパスする必要があります。 クライアントが 802.1X 認証を選択しない場合、クライアントが MAC 認証にパスすれば、クライアントは認証を 宣言されます。

## **802.1X** 認証への **MAC** 認証フェールオーバーの設定(**GUI**)

- ステップ **1** [WLANs] > [WLAN ID]を選択して、[WLANs > Edit] ページを開きます。
- ステップ **2** [Security] タブで、[Layer 2] タブをクリックします。
- ステップ **3** [MAC Filtering] チェックボックスをオンにします。
- ステップ **4** [Mac Auth or Dot1x] チェックボックスをオンにします。

## **802.1X** 認証への **MAC** 認証フェールオーバーの設定(**CLI**)

802.1X 認証への MAC 認証フェールオーバーを設定するには、次のコマンドを入力します。 **config wlan security 802.1X on-macfilter-failure** {**enable** | **disable**} *wlan-id*

## **802.11w** の設定

#### **802.11w** の制約事項

- Cisco の従来の管理フレーム保護は 7.4 リリースで実装されている 802.11w 標準には関連しま せん。
- 802.11w標準はFlexConnectの動作が設定されたものを除くすべての802.11n対応APでサポー トされます。
- 802.11w標準は、CiscoワイヤレスLANコントローラのモデルシリーズ、2500、5500、8500、 および WiSM2 でサポートされています。

802.11w 標準は、Cisco ワイヤレス LAN コントローラのモデル、Flex 7500 と仮想 Wireless LAN Controller でサポートされていません。

- 802.11wがオプションに設定され、キーが設定されている場合、AKMスイートには依然とし て、802.11w が無効として示されます。これは、Wi-Fi の制限です。
- 802.11w はオープン WLAN、 WEP 暗号化 WLAN、または TKIP 暗号化 WLAN に適用されて いません。
- 802.11w が設定された WLAN では、WPA2-PSK または WPA2-802.1x セキュリティを設定す る必要があります。

## **802.11w** に関する情報

Wi-Fiは、正規のデバイスまたは不法なデバイスのいずれであっても、あらゆるデバイスで傍受ま たは参加が可能なブロードキャスト メディアです。 認証/認証解除、アソシエーション/ディスア ソシエーション、ビーコンおよびプローブなどの制御/管理フレームは、無線クライアントによっ て、AP を選択し、ネットワーク サービスのセッションを開始するために使用されます。

機密保持レベルを提供する暗号化可能なデータ トラフィックとは異なり、これらのフレームは、 すべてのクライアントによって解釈されることが必要であり、したがってオープンまたは非暗号 化形式で送信されます。 これらのフレームは暗号化できませんが、攻撃から無線メディアを保護 するために偽造を防止することが必要になります。 たとえば、攻撃者はクライアントと AP の間 のセッションを切断するために、APから管理フレームをスプーフィングする可能性があります。

管理フレーム保護のための 802.11w 標準が 7.4 リリースに実装されています。

802.11w プロトコルは、管理フレーム保護(PMF)サービスによって保護された一連の強力な管 理フレームにのみ適用されます。これらには、ディスアソシエーション、認証解除、ロバストア クション フレームが含まれます。

したがって、ロバスト アクションであり、保護されているものと見なされる管理フレームは次の とおりです。

- スペクトラム管理
- $\cdot$  OoS
- DLS
- ブロック ACK
- 無線測定
- 高速 BSS 移行
- SA クエリー
- 保護されたデュアル パブリック アクション
- ベンダー固有保護

802.11w が無線メディアで実行されると、次のことが行われます。

- ディスアソシエーションフレームと認証解除フレームに対して、(MIC情報要素を含めるこ とにより) AP の暗号保護によるクライアント保護が追加されます。これによって、DoS 攻 撃でのスプーフが防止されます。
- アソシエーションの復帰期間と SA クエリーの手順から構成されるセキュリティ アソシエー ション(SA) ティアダウン保護メカニズムを追加することによって、インフラストラクチャ の保護が追加され、スプーフィングされた要求によるすでに接続済みのクライアントの切断 が防止されます。

## **802.11w** の設定(**GUI**)

- ステップ **1** [WLANs] > [WLAN ID] の順に選択して、[WLANs > Edit] ページを開きます。
- ステップ **2** [Security] タブで、[Layer 2] セキュリティ タブを選択します。
- ステップ **3** [Layer 2 Security] ドロップダウン リストから、[WPA+WPA2] を選択します。 802.11w IGTK キーはフォーウェイ ハンドシェークを使用して生成されます。つまり、レイヤ 2 で WPA2 セキュリティ用に設定された WLAN でのみ使用できます。
	- WPA2 は必須であり、暗号化タイプは AES である必要があります。 TKIP は無効で す。 (注)
- ステップ **4** ドロップダウン リストから PMF 状態を選択します。 次のオプションを使用できます。
	- [Disabled]:WLAN での 802.11w MFP 保護を無効にします。
	- [Optional]:クライアントが 802.11w をサポートしている場合に使用します。
	- [Required]:802.11w をサポートしていないクライアントが WLAN とアソシエートできないようにし ます。
- ステップ **5** PMF 状態を [Optional] または [Required] のいずれかとして選択する場合、次を行います。
	- a) [Comeback Timer] ボックスに、Association Comeback の間隔をミリ秒単位で入力します。 これは、有効 なセキュリティ アソシエーションの後に、アクセス ポイントがクライアントと再度アソシエーション する期間です。
	- b) [SA Query Timeout] ボックスに、Security Association(SA)クエリーがタイム アウトするまでの最大時 間を入力します。
- ステップ **6** [Authentication Key Management] セクションで、次の手順を実行します。
	- a) [PMF802.1X] チェックボックスをオンまたはオフにして、管理フレームを保護するために 802.1X 認証 を設定します。
	- b) [PMF PSK] チェックボックスをオンまたはオフにして、PMF 用に事前共有されているキーを設定しま す。 PSK フォーマットには ASCII または 16 進数のいずれかを選択し、PSK を入力します。
- ステップ **7** [Apply] をクリックします。
- ステップ **8** [Save Configuration] をクリックします。

## **802.11w の設定(CLI)**

- 次のコマンドを入力して、PMF の 802.1X 認証を設定します。 **config wlan security wpa akm pmf 802.1x** {**enable** | **disable**} *wlan-id*
- 次のコマンドを入力して、PMF の事前共有キーのサポートを設定します。

**config wlan security wpa akm pmf psk** {**enable** | **disable**} *wlan-id*

- 完了しない場合、次のコマンドを入力して、WLAN の事前共有キーを設定します。 **config wlan security wpa akm psk set-key** {*ascii* | *hex*} *psk wlan-id*
- 次のコマンドを入力して、保護された管理フレームを設定します。 **config wlan security pmf** {**disable** | **optional** | **required**} *wlan-id*
- 次のコマンドを入力して、Association Comeback の時間設定を構成します。 **config wlan security pmf association-comeback** *timeout-in-seconds wlan-id*
- 次のコマンドを入力して、SA クエリー リトライ タイムアウト設定を構成します。 **config wlan security pmf saquery-retrytimeout** *timeout-in-milliseconds wlan-id*
- 次のコマンドを入力して、WLAN の 802.11w 設定ステータスを表示します。 **show wlan** *wlan-id*
- 次のコマンドを入力して、PMF のデバッグを設定します。 **debug pmf events** {**enable** | **disable**}

## **802.11v** の設定

### **802.11v** の設定の前提条件

Cisco Wireless LAN Controller Release 8.0 では、802.11v の機能は

- Apple IOS バージョン 7 以降で稼動する、Apple ipad、iphone などの Apple クライアントに適 用されます。
- ローカル モードをサポートします。また、中央認証モードのみで FlexConnect アクセス ポイ ントをサポートします。

#### **802.11v** の設定の制約事項

Cisco ワイヤレス LAN コントローラ リリース 8.0 では、802.11v の機能は次の Cisco ワイヤレス LAN コントローラのモデルにのみ適用されます。

- Cisco ワイヤレス LAN コントローラ 5500 シリーズ
- Cisco ワイヤレス LAN コントローラ 7500 シリーズ
- Cisco ワイヤレス LAN コントローラ 8500 シリーズ

## **802.11v** について

リリース 8.0 から、コントローラがワイヤレス ネットワークの 802.11v 改訂に対応して、バッテ リ駆動型の Apple クライアントがバッテリ寿命を伸ばせるようになりました。 Apple デバイスの 多くは、特定のアイドル期間を利用してアクセス ポイントに接続したまま、ワイヤレス ネット ワーク上で次のようなタスクを実行しているときにより多くの電力を消費します。

ワイヤレス デバイスは、さまざまな方法でクライアントへの接続を維持するために電力を消費し ます。

- 定期的に起動して DTIM を含むアクセス ポイント ビーコンをリッスンする。DTIM は、アク セス ポイントがバッファされたブロードキャストとマルチキャスト トラフィックのどちら をクライアントに提供するかを示します。
- アクセスポイントとの接続を維持するために、nullフレームをキープアライブメッセージの 形式でアクセス ポイントに送信する。
- デバイスは、定期的に、ビーコンをリッスン(DTIM フィールドがない場合も)して、対応 するアクセス ポイントとクロックを同期させます。

これらのプロセスはすべて電力を消費し、この消費は特にAppleデバイスに影響します。これは、 このデバイスが消極的なセッション タイムアウト予想に基づいて、頻繁に起動してキープアライ ブ メッセージを送信するためです。 802.11v を除く 802.11 標準には、コントローラまたはアクセ ス ポイントがローカル クライアントのセッション タイムアウトに関する情報をワイヤレス クラ イアントに問い合わせるメカニズムが含まれていません。

前述したワイヤレス ネットワーク上のタスクに伴う Apple クライアントの電力消費を節約するた めに、802.11v 標準の次の機能が使用されます。

- Directed Multicast Service
- Base Station Subsystem (BSS) 最大アイドル期間

#### **Directed Multicast Service**

Directed Multicast Service(DMS)を使用して、クライアントは、必要なマルチキャスト パケット をユニキャスト フレームとして送信するようにアクセス ポイントに要求し、スリープ モード中 にマルチキャスト パケットを無視することによって、レイヤ 2 の信頼性を保証します。 ユニキャ ストフレームがより高いワイヤレスリンクレートでクライアントに送信されます。これにより、 クライアントは短時間でパケットを受信して、より短時間の無線通信を実現できるため、バッテ リの電力が節約されます。 また、ワイヤレス クライアントは、DTIM 間隔ごとに起動する必要が ないため、スリープ間隔の延長が可能になります。

#### **BSS** 最大アイドル期間

BSS最大アイドル期間は、アクセスポイント(AP)が、接続先のクライアントからフレームを受 信しなくてもクライアントをアソシエート解除せず、クライアント デバイスからキープアライブ メッセージが頻繁に送信されないことを保証する期間です。 アイドル期間タイマー値は、アクセ ス ポイントからクライアントへのアソシエーションおよび再アソシエーション応答フレームを使 用して送信されます。このアイドル時間値は、クライアントがアクセスポイントにフレームを送 信せず、アイドル状態を維持可能な最大時間を意味します。 したがって、クライアントは、キー プアライブ メッセージを頻繁に送信することなく、より長い間スリープ モードを維持します。 これがバッテリの電力の節約につながります。

## **802.11v** の設定(**CLI**)

#### はじめる前に

CLI を使用して DMS および BSS の最大アイドル時間を設定する場合は、このセクションで説明 されているコマンドを実行します。

- **config wlanusertimeout** *WLAN ID* コマンドおよび **config wlanbssmaxidle {enable|disable}** *WLAN ID* コマンドを入力して、BSS 最大アイドル時間の値を設定します。
- **config wlan dms {enable|disable}** *WLAN ID* コマンドを入力して、DMS を設定します。

## **802.11v** の監視(**CLI**)

CLI を使用して DMS および BSS の最大アイドル時間を監視するには、この項で説明されている コマンドを実行します。

- **show controllerd1/d0 |begin DMS** コマンドを入力して、アクセス ポイント上の各無線スロッ トの DMS 情報を表示します。
- 次のコマンドを入力して、コントローラで処理される DMS 要求を追跡します。
	- **debug 11v all {enable|disable}**
	- **debug 11v errors {enable|disable}**
	- **debug 11v detail {enable|disable}**
- コントローラで **debug 11v detail** コマンドを入力して、802.11v デバッグを有効または無効に します。
- アクセス ポイントで **debugdot11dot11v** コマンドを入力して、アクセス ポイントで処理され る DMS 要求を追跡します。

## **802.11v** の設定例

次の例は、アクセス ポイントのアソシエーション応答および再アソシエーション応答に表示され る、BSS Max のアイドル期間の値を示します。

```
Tag: BSS Max Idle Period
 Tag number: BSS Max Idle Period (90)
 Tag Length: 3
 BSS Max Idle Period (1000 TUS) :300
      ... 0 = BSS Max Idle Period Options : Protected Keep-Alive Required: 0
```
次の例は、1つのアクセスポイントの各クライアントについてのDMS情報(イネーブルの場合) を示します。

```
Global DMS - requests:1 uc:0 drop:0
DMS enabled on WLAN(s): 11v
DMS Database:
Entry 1: mask=0x55 version=4 dstIp=0xE00000FB srcIp=0x00000000 dstPort=9 srcPort=0 dcsp=0
```
protocol=17 {Client, SSID}: {8C:29:37:7B:D0:4E, 11v}, 次の例は、802.11v パラメータでの show WLAN WLANID コマンドのサンプル出力を示します。 WLAN Identifier..............4 Profile Name.....................Mynet 802.11v Directed Multicast Service........Disabled 802.11v BSS Max Idle Service..............Enabled 802.11v BSS Max Idle Protected Mode..............Disabled 802.11v TFS Service..............Disabled 802.11v BSS Transition Service..............Disabled 802.11v WNM Sleep Mode Service..............Disabled DMS DB is emptyTag: BSS Max Idle Period Tag number: BSS Max Idle Period (90) Tag Length: 3 BSS Max Idle Period (1000 TUS) :300 ... ...0 = BSS Max Idle Period Options : Protected Keep-Alive Required:0

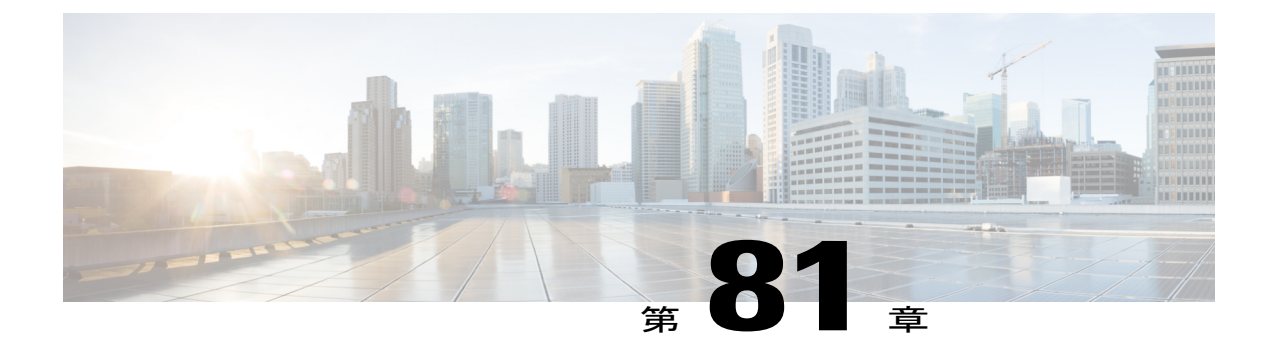

# **Static WEP** と **Dynamic WEP** の両方をサポー トする **WLAN** の設定

- Static および Dynamic WEP [の設定に関する制約事項](#page-766-0), 713 ページ
- Static WEP と Dynamic WEP [の両方をサポートする](#page-767-0) WLAN について, 714 ページ
- WPA1 [+WPA2](#page-769-0) の設定, 716 ページ

## <span id="page-766-0"></span>**Static** および **Dynamic WEP** の設定に関する制約事項

- OEAP 600 シリーズはクライアントの高速ローミングをサポートしません。 デュアル モード の音声クライアントは、OEAP602 アクセス ポイントの 2 つのスペクトラム間をローミング するときに、コール品質が低下します。 1 帯域だけで接続するために、音声デバイスを 2.4 GHz または 5.0 GHz 設定することを推奨します。
- コントローラ ソフトウェアは、CCX バージョン 1 ~ 5 をサポートします。 CCX サポート は、コントローラ上の各 WLAN について自動的に有効となり、無効にできません。 コント ローラは、クライアント データベースにクライアントの CCX バージョンを格納し、これを 使用してクライアントの機能を制限します。CCKMを使用するには、クライアントでCCXv4 またはv5をサポートする必要があります。CCXの詳細については、「CiscoClientExtensions の設定」の項を参照してください。
- 複数のVLANクライアントがWGBでサポートされる統合アーキテクチャでは、WEP暗号化 がWGBで有効である場合、暗号化の暗号スイートおよびWEPキーをグローバルに設定する 必要があります。 設定しない場合、有線 VLAN クライアントのマルチキャスト トラフィッ クが失敗します。

## <span id="page-767-0"></span>**Static WEP** と **Dynamic WEP** の両方をサポートする **WLAN** について

Static WEP キーをサポートする WLAN は 4 つまで設定できます。また、これらすべての Static WEP WLAN に Dynamic WEP も設定できます。 Static WEP と Dynamic WEP を両方サポートする WLAN を設定する際の留意事項は次のとおりです。

- Static WEP キーおよび Dynamic WEP キーは、同じ長さである必要があります。
- Static WEPとDynamic WEPの両方をレイヤ2セキュリティポリシーとして設定する場合は、 他のセキュリティ ポリシーを指定できません。 つまり、Web 認証を設定できません。 ただ し、Static WEP と Dynamic WEP のいずれかをレイヤ 2 セキュリティ ポリシーとして設定す る場合は、Web 認証を設定できます。

#### **WPA1** と **WPA2**

Wi-Fi 保護アクセス (WPA または WPA1) および WPA2 は、無線 LAN システム用のデータ保護 とアクセス コントロールを提供する Wi-Fi Alliance の規格ベースのセキュリティ ソリューション です。 WPA1 は、IEEE 802.11i 規格に準拠していますが、規格の承認前に実装されたものです。 これに対して、WPA2 は、承認された IEEE 802.11i 規格が Wi-Fi Alliance によって実装されていま す。

WPA1 のデフォルトでは、データの保護に Temporal Key Integrity Protocol (TKIP) および Message Integrity Check(MIC)が使用されますが、WPA2 では Counter Mode with Cipher Block Chaining Message Authentication Code Protocol を使用したより強力な Advanced Encryption Standard 暗号化ア ルゴリズム(AES-CCMP)が使用されます。 WPA1 および WPA2 のデフォルトでは、両方とも 802.1X を使用して認証キー管理を行います。 ただし、次のオプションも使用できます。

- 802.1X:IEEE によって定義された無線 LAN セキュリティの規格。802.1X for 802.11、または 単に 802.1X と呼ばれます。 802.1X をサポートするアクセス ポイントは、無線ネットワーク を介して通信を行う相手となるワイヤレスクライアントおよび認証サーバ(RADIUSサーバ など)との間のインターフェイスとして機能します。 [802.1X] が選択されている場合は、 802.1X クライアントのみがサポートされます。
- PSK:PSK(WPA 事前共有キーまたは WPA パスフレーズとも呼ばれます)を選択した場合 は、事前共有キー(またはパスフレーズ)を設定する必要があります。このキーは、クライ アントと認証サーバの間で Pairwise Master Key(PMK; ペアワイズ マスター キー)として使 用されます。
- CCKM: Cisco Centralized Key Management (CCKM) では、迅速なキーの再生成技術を使用し ています。この技術を使用すると、クライアントは、通常150ミリ秒 (ms) 以下で、コント ローラを経由せずにあるアクセス ポイントから別のアクセス ポイントにローミングできま す。 CCKM により、クライアントが新しいアクセス ポイントと相互に認証を行い、再アソ シエーション時に新しいセッションキーを取得するために必要な時間が短縮されます。CCKM の迅速かつ安全なローミングでは、無線 VoIP、Enterprise Resource Planning (ERP)、Citrix ベースのソリューションなどの時間依存型のアプリケーションにおいて、認識できるほどの

遅延は発生しません。 CCKM は、CCXv4 に準拠する機能です。 CCKM が選択されている場 合は、CCKM クライアントのみがサポートされます。

CCKMを有効にすると、アクセスポイントの動作は、高速ローミングのコントローラと次の 点で異なります。

- クライアントから送信されるアソシエーション要求の Robust Secure Network Information Element(RSN IE)で CCKM が有効になっているものの、CCKM IE がエンコードされ ておらず、PMKIDだけがRSN IEでエンコードされている場合、コントローラは完全な 認証を行いません。代わりに、コントローラはPMKIDを検証し、フォーウェイハンド シェイクをします。
- クライアントから送信されるアソシエーション要求の RSN IE で CCKM が有効になって いるものの、CCKM IE がエンコードされておらず、PMKID だけが RSN IE でエンコー ドされている場合でも、AP は完全な認証を行います。 CCKM が RSN IE で有効になっ ている場合、このアクセス ポイントではアソシエーション要求と一緒に送信される PMKID は使用されません。
- 802.1X+CCKM—通常の動作状態の間、802.1X が有効になっているクライアントは、主要な RADIUS サーバとの通信を含む完全な 802.1X 認証を実行することにより、新しいアクセス ポイントとの相互認証を行います。 ただし、802.1X および CCKM の迅速で安全なローミン グ用に WLAN を設定した場合、CCKM が有効になっているクライアントは、RADIUS サー バに対して再認証せずに、あるアクセス ポイントから別のアクセス ポイントに安全にロー ミングを行います。このオプションが選択されている場合、CCKMクライアントと非CCKM クライアントの両方がサポートされるため、802.1X+CCKM はオプションの CCKM と見なさ れます。

単一の WLAN では、WPA1、WPA2、および 802.1X/PSK/CCKM/802.1X+CCKM のクライアントに 接続を許可できます。 このような WLAN 上のすべてのアクセス ポイントは、WPA1、WPA2、お よび 802.1X/PSK/CCKM/ 802.1X+CCKM 情報要素をビーコンおよびプローブ応答でアドバタイズ します。 WPA1 または WPA2、あるいは両方を有効にした場合は、データ トラフィックを保護す るために設計された 1 つまたは 2 つの暗号方式(暗号化アルゴリズム)を有効にすることもでき ます。 具体的には、WPA1 または WPA2、あるいはその両方に対して、AES または TKIP、また はその両方を有効にすることができます。 TKIP は WPA1 のデフォルト値で、AES は WPA2 のデ フォルト値です。

## <span id="page-769-0"></span>**WPA1 +WPA2** の設定

**WPA1+WPA2** の設定(**GUI**)

- ステップ **1** [WLANs] を選択して、[WLANs] ページを開きます。
- ステップ **2** 必要な WLAN の ID 番号をクリックして、[WLANs > Edit] ページを開きます。
- ステップ3 [Security] タブおよび [Layer 2] タブを選択して、[WLANs > Edit] ([Security] > [Layer 2]) ページを開きま す。
- ステップ **4** [Layer 2 Security] ドロップダウン リストから [WPA+WPA2] を選択します。
- ステップ **5** [WPA+WPA2 Parameters] で、[WPA Policy] チェックボックスをオンにして WPA1 を有効にするか、[WPA2 Policy] チェックボックスをオンにして WPA2 を有効にするか、または両方のチェックボックスをオンに して WPA1 と WPA2 を両方とも有効にします。
	- WPA1 および WPA2 のデフォルト値は、両方とも無効になっています。 WPA1 と WPA2 を両方 とも無効のままにすると、アクセス ポイントは、[ステップ](#page-769-1) 7 で選択する認証キー管理方式に対 してのみ情報要素をビーコンおよびプローブ応答でアドバタイズします。 (注)
- <span id="page-769-1"></span>ステップ **6** AES データ暗号化を有効にするには [WPA2 Policy-AES] チェックボックスをオンにします。
	- リリース 8.0 から、スタンドアロン暗号化方式として TKIP を設定できなくなりました。 TKIP は、AES 暗号化方式でのみ使用できます。 (注)
- ステップ **7** [Auth Key Mgmt] ドロップダウン リストから、[802.1X]、[CCKM]、[PSK]、または [802.1X+CCKM] のいず れかのキー管理方式を選択します。
	- Cisco の OEAP 600 では、CCKM はサポートされていません。 802.1X または PSK を選択する必 要があります。 (注)
	- Cisco OEAP 600 の場合、TKIP および AES セキュリティ暗号化の設定は、WPA と WPA2 で同一 であることが必要です。 (注)
- ステップ **8** [ステップ](#page-769-1) 7 で [PSK] を選択した場合は、[PSK Format] ドロップダウン リストから [ASCII] または [HEX] を 選択し、空のテキスト ボックスに事前共有キーを入力します。 WPA の事前共有キーには、8 ~ 63 文字の ASCII テキスト、または 64 桁の 16 進数文字が含まれている必要があります。
	- PSK パラメータは、設定専用パラメータです。 PSK キーに設定された値は、セキュリティ上の 理由からユーザには表示されません。 たとえば、PSK キーを設定するときに、キー形式として [HEX] を選択した場合に、あとでこの WLAN のパラメータを表示すると、表示される値はデ フォルト値になります。 デフォルトは ASCII です。 (注)
- ステップ **9** [Apply] をクリックして、変更を確定します。
- ステップ **10** [Save Configuration] をクリックして、変更を保存します。

## **WPA1+WPA2** の設定(**CLI**)

- ステップ **1** 次のコマンドを入力して、WLAN を無効にします。 **config wlan disable** *wlan\_id*
- ステップ **2** 次のコマンドを入力して、WLAN の WPA を有効または無効にします。 **config wlan security wpa** {**enable** | **disable**} *wlan\_id*
- ステップ **3** 次のコマンドを入力して、WLAN の WPA1 を有効または無効にします。 **config wlan security wpa wpa1** {**enable** | **disable**} *wlan\_id*
- ステップ **4** WLAN の WPA2 を有効または無効にするには、次のコマンドを入力します。 **config wlan security wpa wpa2** {**enable** | **disable**} *wlan\_id*
- ステップ **5** WPA1 または WPA2 に対して AES または TKIP データ暗号化を有効または無効にするには、次のコマン ドを入力します。

• **config wlan security wpa wpa1 ciphers** {**aes** | **tkip**} {**enable** | disable} *wlan\_id*

• **config wlan security wpa wpa2 ciphers** {**aes** | **tkip**} {**enable** | **disable**} *wlan\_id*

WPA1 および WPA2 のデフォルト値は、それぞれ TKIP および AES です。

リリース 8.0 から、スタンドアロン暗号化方式として TKIP を設定できなくなりました。 TKIP は、AES 暗号化方式でのみ使用できます。 (注)

WGB に VLAN 設定がある場合、**encryption vlan 80 mode ciphers tkip** など、特定の VLAN に対して暗号化 モードとキーを設定する必要があります。 次に、コマンド **encryption mode cipherstkip** を入力して、マル チキャスト インターフェイスに暗号化モードをグローバルに設定する必要があります。

ステップ **6** 802.1X、PSK、または CCKM 認証キー管理を有効または無効にするには、次のコマンドを入力します。 **config wlan security wpa akm** {**802.1X** | **psk** | **cckm**} {**enable** | disable} *wlan\_id*

デフォルト値は 802.1X です。

ステップ **7** ステップ *6* で PSK を有効にした場合は、次のコマンドを入力して事前共有キーを指定します。 **config wlan security wpa akm psk set-key** {**ascii** | **hex**} *psk-key wlan\_id*

> WPA の事前共有キーには、8 ~ 63 文字の ASCII テキスト、または 64 桁の 16 進数文字が含まれている必 要があります。

ステップ **8** 高速移行に対して認証キー管理スイートを有効または無効にするには、次のコマンドを入力します。 **config wlan security wpa akm ft** {**802.1X** | **psk**} {**enable** | **disable**} *wlan\_id*

> AKM スイートとして PSK または高速移行 PSK を選択できま す。 (注)

ステップ **9** AP とクライアント間のグループの一時的キー(GTK)のランダム化を有効または無効にするには、次の コマンドを入力します。

**config wlan security wpa gtk-random** {**enable** | **disable**} *wlan\_id*

ステップ **10** 802.1X 認証キー管理で WPA2、または CCKM 認証キー管理で WPA1 または WPA2 を有効にした場合、必 要に応じて、PMK キャッシュ ライフタイム タイマーを使用して、クライアントでの再認証をトリガーし

ます。 タイマーは、AAA サーバから受信したタイムアウト値または WLAN のセッション タイムアウト 設定に基づきます。タイマーが切れるまでに残されている時間を確認するには、次のコマンドを入力しま す。

#### **show pmk-cache all**

802.1X 認証キー管理で WPA2 を有効にした場合、コントローラは opportunisticPMKID キャッシュと sticky (non-opportunistic)PMKID キャッシュの両方をサポートします。 sticky PMKID キャッシュ(SKC)で、 クライアントは、アソシエートするAPごとに異なる、複数のPMKIDを保存します。opportunisticPMKID キャッシュ (OKC) は、クライアントあたり1つの PMKID だけを保存します。 デフォルトで、コント ローラは OKC をサポートします。

- ステップ **11** WLAN を有効にするには、次のコマンドを入力します。 config wlan enable **wlan\_id**
- ステップ **12** 次のコマンドを入力して、設定を保存します。 **save config**

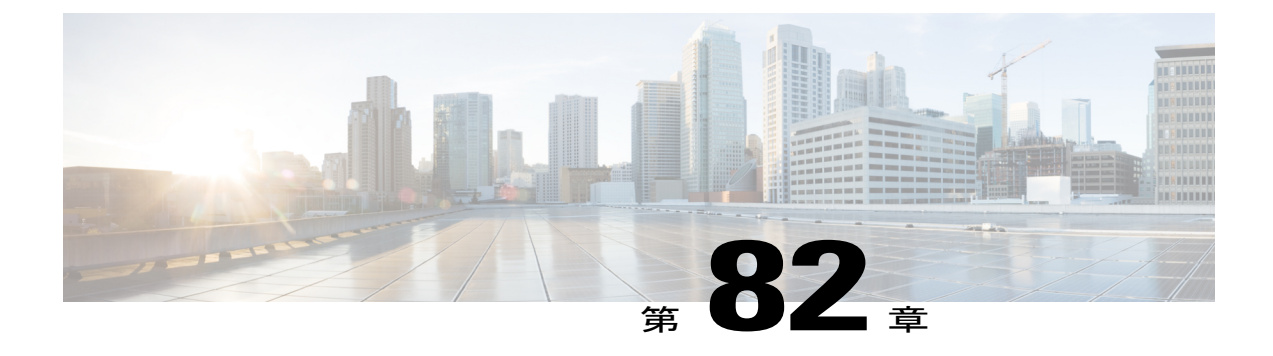

# **Sticky Key Caching** の設定

- Sticky Key Caching [について](#page-772-0), 719 ページ
- Sticky Key Caching [の制約事項](#page-772-1), 719 ページ
- Sticky Key Caching [の設定\(](#page-773-0)CLI), 720 ページ

## <span id="page-772-0"></span>**Sticky Key Caching** について

コントローラは Sticky Key Caching(SKC)をサポートします。 Sticky Key Caching により、クラ イアントは、アソシエートする AP ごとに異なる PMKID を受信し、保存します。 AP も、クライ アントに発行される PMKID のデータベースを維持します。

SKC では、クライアントは Pairwise Master Key Security Association(PMKSA)に対してそれぞれ の Pairwise Master Key ID (PMKID) を保存します。 クライアントがそれに対する PMKSA を保持 する AP を見つけた場合、アソシエーション要求内で PMKID を AP に送信します。 PMKSA が AP で稼働している場合は、AP は、高速ローミングをサポートします。 SKC では、クライアントが アソシエートする新しいAPに関して完全な認証が実行され、すべてのAPとアソシエートされる PMKSA をクライアントが維持しなければなりません。 SKC の場合、PMKSA はクライアントが 保存する AP のキャッシュごとであり、新しい AP の BSSID に基づいて事前に計算されます。

## <span id="page-772-1"></span>**Sticky Key Caching** の制約事項

- コントローラは、クライアントあたり最大 8 つの AP の SKC をサポートします。 クライアン トがセッションあたり8以上のAPにローミングする場合、クライアントのローミング時に、 古い AP は削除され、新しくキャッシュされたエントリが保存されます。 大規模な展開に SKC を使用しないことを推奨します。
- SKC は、WPA2 が有効になっている WLAN でのみ動作します。
- SKC は、モビリティ グループのアクセス コントローラでは機能しません。
- SKC はローカル モードの AP でのみ動作します。

## <span id="page-773-0"></span>**Sticky Key Caching の設定 (CLI)**

ステップ **1** 次のコマンドを入力して、WLAN を無効にします。 **config wlan disable** *wlan\_id* ステップ **2** 次のコマンドを入力して、sticky key caching を有効にします。 **config wlan security wpa wpa2 cache sticky enable** *wlan\_id* デフォルトでは、SKC は無効で opportunistic key caching(OKC)が有効になっています。 SKC は、WPA2 が有効になっている WLAN でのみ動作しま す。 (注) SKC が有効かどうかを確認するには、次のコマンドを入力します。 **show wlan** *wlan\_id* 以下に類似した情報が表示されます。 WLAN Identifier.................................. 2 Profile Name..................................... new Network Name (SSID).............................. new

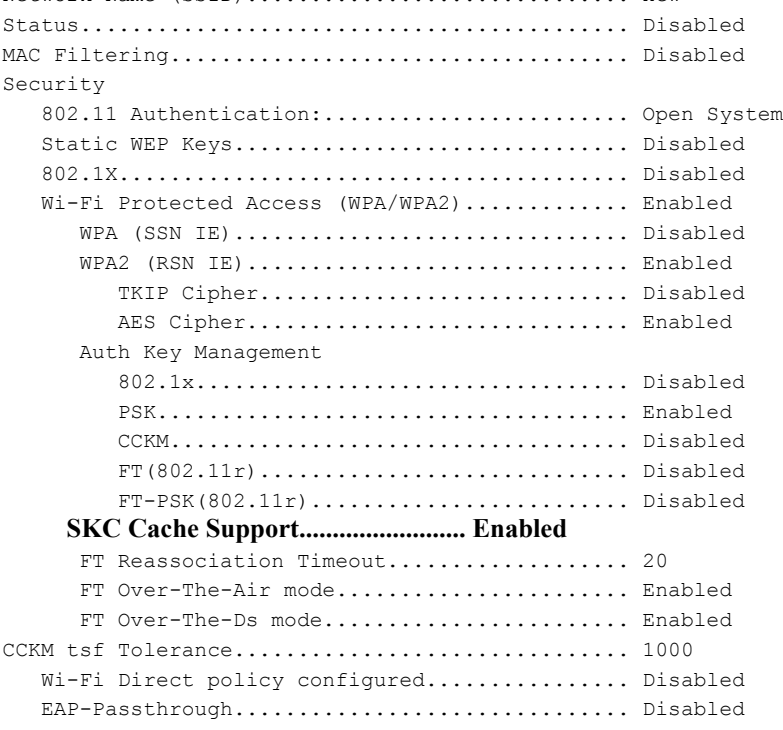

ステップ **3** WLAN を有効にするには、次のコマンドを入力します。 **config wlan enable** *wlan\_id*

ステップ4 次のコマンドを入力して、設定を保存します。 **save config**

 $\overline{\phantom{a}}$ 

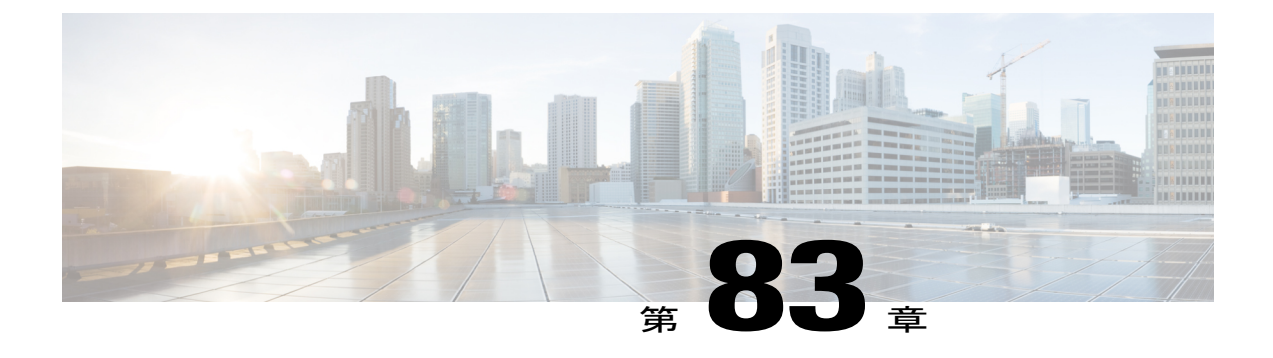

# **CKIP** の設定

- CKIP [について](#page-776-0), 723 ページ
- CKIP の設定 (GUI), 724 ページ
- CKIP の設定 (CLI), 725 ページ

## <span id="page-776-0"></span>**CKIP** について

Cisco Key Integrity Protocol (CKIP) は、IEEE 802.11 メディアを暗号化するためのシスコ独自のセ キュリティ プロトコルです。 CKIP では、インフラストラクチャ モードでの 802.11 セキュリティ を強化するために、キーの置換、メッセージの整合性チェック(MIC)、およびメッセージ シー ケンス番号が使用されています。ソフトウェアリリース4.0以降では、静的キーを使用したCKIP をサポートしています。 この機能を正常に動作させるには、WLAN に対して Aironet 情報要素 (IE)を有効にする必要があります。

Lightweight アクセス ポイントは、ビーコンおよびプローブ応答パケットに Aironet IE を追加し、 CKIPネゴシエーションビット(キー置換およびマルチモジュラハッシュメッセージ整合性チェッ ク [MMH MIC])の一方または両方を設定することにより、CKIP のサポートをアドバタイズしま す。キー置換は、基本の暗号キーおよび現在の初期ベクトル(IV)を使用して新しいキーを作成 するデータ暗号化技術です。 MMH MIC では、ハッシュ関数を使用してメッセージ整合性コード を計算することにより、暗号化されたパケットでのパケット改ざん攻撃を回避します。

WLAN で指定された CKIP の設定は、アソシエートを試みるすべてのクライアントに必須です。 WLAN で CKIP のキー置換および MMH MIC の両方が設定されている場合、クライアントは両方 をサポートする必要があります。 WLAN がこれらの機能の 1 つだけに設定されている場合は、ク ライアントではその CKIP 機能だけをサポートする必要があります。

CKIP では、5 バイトおよび 13 バイトの暗号キーは 16 バイトのキーに拡張される必要がありま す。 キーを拡張するためのアルゴリズムは、アクセス ポイントで発生します。 キーは、長さが 16 バイトに達するまで、そのキー自体に繰り返し追加されます。 Lightweight アクセス ポイント はすべて CKIP をサポートしています。

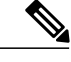

CKIP は Static WEP での使用についてのみサポートされています。 Dynamic WEP での使用はサ ポートされていません。 したがって、Dynamic WEP で CKIP を使用するように設定された無 線クライアントは、CKIP 用に設定されている WLAN にアソシエートできません。 CKIP なし で Dynamic WEP を使用する(安全性がより低い)か、または TKIP または AES で WPA/WPA2 を使用する(安全性がより高い)ことを推奨します。 (注)

## <span id="page-777-0"></span>**CKIP** の設定(**GUI**)

- ステップ **1** [WLANs] を選択して、[WLANs] ページを開きます。
- ステップ **2** 必要な WLAN の ID 番号をクリックして、[WLANs > Edit] ページを開きます。
- ステップ **3** [Advanced] タブを選択します。
- ステップ **4** [Aironet IE] チェックボックスをオンにして、この WLAN に対する Aironet IE を有効にし、[Apply] をク リックします。
- ステップ5 [General] タブを選択します。
- ステップ **6** [Status] チェックボックスがオンになっている場合は、これをオフにしてこの WLAN を無効にし、[Apply] をクリックします。
- **ステップ7 [Security] タブおよび [Layer 2] タブを選択して、[WLANs > Edit]([Security] > [Layer 2])ページを開きま** す。
- ステップ **8** [Layer 2 Security] ドロップダウン リストから [CKIP] を選択します。
- ステップ **9** [CKIP Parameters] で、[Key Size] ドロップダウン リストから CKIP 暗号キーの長さを選択します。その範 囲は、[Not Set]、[40 bits]、または [104 bits] です。デフォルトは、[Not Set] です。
- ステップ **10** [Key Index] ドロップダウン リストからこのキーに割り当てる番号を選択します。 キーは、最高 4 つまで 設定できます。
- ステップ **11** [KeyFormat] ドロップダウン リストから、[ASCII] または [HEX] を選択し、[Encryption Key] テキスト ボッ クスに暗号化キーを入力します。 40 ビットキーには、ASCII テキスト文字が 5 文字と 16 進数文字が 10 文字必要です。 104 ビットキーには、ASCII テキスト文字が 13 文字と 16 進数文字が 26 文字必要です。
- ステップ **12** この WLAN に対して MMH MIC データ保護を有効にする場合は、[MMH Mode] チェックボックスをオン にします。 デフォルト値では無効(またはオフ)になっています。
- ステップ **13** この形式の CKIP データ保護を有効にする場合は、[Key Permutation] チェックボックスをオンにします。 デフォルト値では無効(またはオフ)になっています。
- ステップ **14** [Apply] をクリックして、変更を確定します。
- ステップ **15** [General] タブを選択します。
- ステップ **16** [Status] チェックボックスをオンにして、この WLAN を有効にします。
- ステップ **17** [Apply] をクリックして、変更を確定します。
- ステップ **18** [Save Configuration] をクリックして、変更を保存します。

# <span id="page-778-0"></span>**CKIP** の設定(**CLI**)

- ステップ **1** 次のコマンドを入力して、WLAN を無効にします。 **config wlan disable** *wlan\_id*
- ステップ **2** この WLAN の Aironet IE を有効にするには、次のコマンドを入力します。 **config wlan ccx aironet-ie enable** *wlan\_id*
- ステップ **3** WLAN の CKIP を有効または無効にするには、次のコマンドを入力します。 **config wlan security ckip** {**enable** | **disable**} *wlan\_id*
- ステップ **4** WLAN に対して CKIP 暗号化キーを指定するには、次のコマンドを入力します。 **config wlan security ckip akm psk set-key** *wlan\_id* {**40** | **104**} {**hex** | **ascii**} *key key\_index*
- ステップ **5** WLAN に対して CKIP MMH MIC を有効または無効にするには、次のコマンドを入力します。 **config wlan security ckip mmh-mic** {**enable** | **disable**} *wlan\_id*
- ステップ **6** WLAN に対して CKIP キー置換を有効または無効にするには、次のコマンドを入力します。 **config wlan security ckip kp** {**enable** | **disable**} *wlan\_id*
- ステップ **7** WLAN を有効にするには、次のコマンドを入力します。 config wlan enable **wlan\_id**
- ステップ **8** 次のコマンドを入力して、設定を保存します。 **save config**

 $\overline{\phantom{a}}$ 

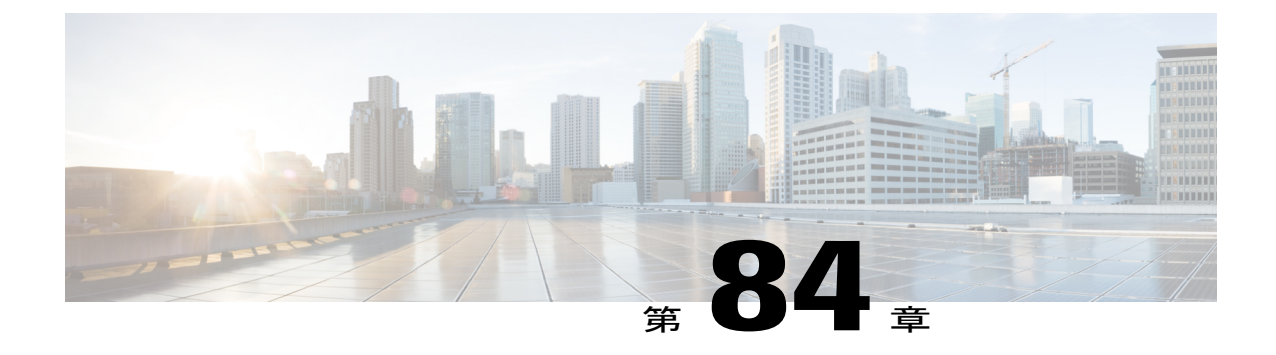

# レイヤ **3** セキュリティの設定

- VPN [パススルーを使用したレイヤ](#page-780-0) 3 セキュリティの設定, 727 ページ
- Web [認証を使用したレイヤ](#page-781-0) 3 セキュリティの設定, 728 ページ

## <span id="page-780-0"></span>**VPN** パススルーを使用したレイヤ **3** セキュリティの設定

## **VPN** パススルーを使用したレイヤ **3** セキュリティの制約事項

- レイヤ 2 トンネリング プロトコル(L2TP)と IPSec は、コントローラでサポートされていま せん。
- レイヤ 3 セキュリティ設定は、WLAN でクライアント IP アドレスを無効にしているときは サポートされません。
- VPN パススルー オプションは、Cisco 5500 シリーズのコントローラでは使用できません。 しかし、ACL を使用してオープン WLAN を作成すると、その機能をこのコントローラで再 現できます。

## **VPN** パススルーについて

コントローラは、VPNパススルー、つまりVPNクライアントから送信されるパケットの「通過」 をサポートします。 VPN パススルーの例として、ラップトップから本社オフィスの VPN サーバ への接続が挙げられます。

## **VPN** パススルーの設定

**VPN** パススルーの設定(**GUI**)

- ステップ **1** [WLANs] を選択して、[WLANs] ページを開きます。
- ステップ **2** VPNパススルーを設定するWLANのID番号をクリックします。[WLANs > Edit]ページが表示されます。
- **ステップ3 [Security] タブおよび [Layer 3] タブを選択して、[WLANs > Edit]([Security] > [Layer 3])ページを開きま** す。
- ステップ **4** [Layer 3 Security] ドロップダウン リストから、[VPN Pass-Through] を選択します。
- ステップ **5** [VPNGatewayAddress]テキストボックスに、クライアントにより開始され、コントローラを通過したVPN トンネルを終端しているゲートウェイ ルータの IP アドレスを入力します。
- ステップ **6** [Apply] をクリックして、変更を確定します。
- ステップ **7** [Save Configuration] をクリックして設定を保存します。

**VPN** パススルーの設定(**CLI**)

VPN パススルーを設定するには、次のコマンドを使用します。

• **config wlan security passthru** {**enable** | **disable**} *wlan\_id gateway*

*gateway* には、VPN トンネルを終端している IP アドレスを入力します。

• パススルーが有効であることを確認するには、次のコマンドを入力します。 **show wlan**

## <span id="page-781-0"></span>**Web** 認証を使用したレイヤ **3** セキュリティの設定

### **WLAN** の **Web** 認証を設定するための前提条件

- HTTP/HTTPS Web 認証リダイレクションを開始するには、HTTP URL または HTTPS URL を 使用します。
- CPU ACL が HTTP/ HTTPS トラフィックをブロックするように設定されている場合、正常な Webログイン認証の後に、リダイレクションページでエラーが発生する可能性があります。
- Web 認証を有効にする前に、すべてのプロキシ サーバがポート 53 以外のポートに対して設 定されていることを確認してください。
- WLAN の Web 認証を有効にする場合、コントローラがワイヤレス クライアントで送受信さ れるトラフィックを転送することを示すメッセージが認証前に表示されます。 DNS トラ

フィックを規制し、DNS トンネリング攻撃を検出および予防するために、ゲスト VLAN の 背後にファイアウォールまたは侵入検知システム(IDS)を設置することをお勧めします。

- Web 認証が WLAN で有効になっており、さらに、CPU ACL のルールもある場合、クライア ント ベースの Web 認証ルールは、クライアントが非認証である限り優先されます (webAuth Reqd ステート)。 クライアントが RUN 状態になると、CPU ACL ルールが適用 されます。 したがって、コントローラで CPU ACL ルールが有効である場合、次の状況で、 仮想インターフェイス IP に対する allow ルール(任意の方向)が必要なります。
	- CPU ACL で、両方向とも allow ACL ルールが設定されていない。
	- allow ALL ルールが設定されているが、優先順位が高いポート 443 または 80 に対する DENY ルールも設定されている。
- •仮想IPに対するallowルールは、TCPプロトコルおよびポート80 (securewebが無効な場合) またはポート443 (securewebが有効な場合)に設定します。このプロセスは、仮想インター フェイス IP アドレスへのクライアントのアクセスを許可し、CPU ACL ルールが設定されて いる場合に正常認証をポストするために必要です。

#### **WLAN** の **Web** 認証の設定に関する制約事項

- Web認証はレイヤ2セキュリティポリシー(オープン認証、オープン認証+WEP、WPA-PSK) でのみサポートされています。 7.4 リリースでは、Web 認証での 802.1X の使用がサポートさ れています。
- Web 認証のユーザ名フィールドでの特殊文字はサポートされていません。
- クライアントが WebAuth SSID に接続したときに、事前認証 ACL が VPN ユーザを許可する ように設定されていると、クライアントは数分ごとにSSIDとの接続を解除されます。Webauth SSID の接続には、Web ページでの認証が必要です。

Web 認証ユーザ セクションの [WLANs] > [Security] > [AAA servers] > [Authentication priority] で次の ID ストアを選択して、Web 認証ユーザを認証できます。

- ローカル
- RADIUS
- LDAP

複数の ID ストアを選択すると、コントローラはユーザの認証が成功するまで、リストの各 ID ストアを指定された順序で上から下までチェックします。 コントローラがリストの最後 に達しても ID ストアのいずれかに未認証のユーザが残っている場合、認証は失敗します。

### **Web** 認証について

コントローラで VPN パススルーが有効になっていない場合に限り、WLAN では Web 認証を使用 できます。 Web 認証は、セットアップも使用方法も簡単で、SSL とともに使用することで WLAN 全体のセキュリティを向上させることができます。

#### **802.1x** と **Web** 認証の使用

WLAN で 802.1x と一緒に Web 認証を使用する場合は、3 種類のタイマーがアクティブになりま す。 これらのタイマーは、AAA サーバから受信したタイムアウト値または WLAN セッション タ イムアウトに基づきます。

- セッション タイマー:再認証を要求する WLAN 用に設定されたクライアント セッション タ イムアウト。 このタイマーは、Web 認証の成功後に起動します。
- 再認証タイマー:WPA1用のクライアント再認証をトリガーするために使用されるタイマー。
- PMK キャッシュ タイマー:WPA2 用のクライアント再認証をトリガーするために使用され るキャッシュ ライフタイム タイマー。

このセクションでは、WLAN が 802.1x と一緒に Web 認証を使用するように設定されている場合 に、クライアントで発生する可能性のある 2 つのシナリオについて説明します。

**1** つのコントローラにアソシエートされたクライアント:このシナリオでは、再認証または PMK キャッシュ タイマーの有効期限が切れると、クライアントが再認証を行い、再認証/PMK キャッ シュ タイマーを更新し、実行状態を維持します。 クライアント セッション タイマー (ST) の有 効期限が切れると、再認証/PMK キャッシュ タイマーがまだ有効であっても、クライアントが認 証解除されます。

コントローラ間のクライアント ローミング:このシナリオでは、クライアントがローミングして から、外部コントローラが L2 認証をトリガーし、アンカー コントローラが L3 認証をトリガーし ます。 802.1x 再認証/PMK タイマーは外部コントローラ上で動作し、クライアント セッション タ イマーはアンカー コントローラ上で動作します。 再認証/PMK タイマーの有効期限が切れると、 802.1x クライアント再認証が実施され、クライアントが実行状態になります。 クライアントは、 クライアント セッション タイマーの有効期限が切れたときにのみ認証解除されます。

セッションタイムアウトは、認証のタイプ (AAAまたはローカル)とユーザの人数によって異な ります。

- AAAユーザのAAAオーバーライドが有効になっている場合は、セッションタイムアウトが RADIUS サーバから受信されます。
- AAAユーザのAAAオーバーライドが無効になっている場合は、セッションタイムアウトが 対応する WLAN から取得されます。
- ローカル認証が使用されている場合は、802.1x 再認証/PMK キャッシュ タイマーが WLAN ST 値になり、Web 認証ローカル ユーザの残りのライフタイムが ST として設定されます。

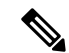

(注)

802.1x と Web 認証の両方を同じユーザに使用することも、別々のユーザに使用することもで きます。

## **Web** 認証の設定

**Web** 認証の設定(**GUI**)

- ステップ **1** [WLANs] を選択して、[WLANs] ページを開きます。
- ステップ **2** Web 認証を設定する WLAN の ID 番号をクリックします。 [WLANs > Edit] ページが表示されます。
- ステップ3 [Security] タブおよび [Layer 3] タブを選択して、[WLANs > Edit]([Security] > [Layer 3])ページを開きま す。
- ステップ **4** [Web Policy] チェックボックスをオンにします。
- ステップ **5** [Authentication] オプションが選択されていることを確認します。
- ステップ **6** [Apply] をクリックして、変更を確定します。
- ステップ **7** [Save Configuration] をクリックして設定を保存します。

**Web** 認証の設定(**CLI**)

- ステップ **1** 特定の WLAN で Web 認証を有効または無効にするには、次のコマンドを入力します。 **config wlan security web-auth** {**enable** | **disable**} *wlan\_id*
- ステップ **2** Web 認証ポリシーのタイマーが切れたときにゲスト ユーザの IP アドレスを解放して、ゲスト ユーザが 3 分間 IP アドレスを取得しないようにするには、次のコマンドを入力します。 **config wlan webauth-exclude** *wlan\_id* {**enable** | **disable**}

デフォルト値は [disabled] です。 コントローラに内部 DHCP スコープを設定するときに、このコマンドを 適用できます。 デフォルトでは、ゲスト ユーザは、Web 認証のタイマーが切れた場合、別のゲスト ユー ザがその IP アドレスを取得する前に、ただちに同じ IP アドレスに再アソシエートできます。 ゲスト ユー ザの数が多い場合、または DHCP プールの IP アドレスが限れられている場合、一部のゲスト ユーザが IP アドレスを取得できなくなる可能性があります。

ゲスト WLAN でこの機能を有効にした場合、Web 認証ポリシーのタイマーが切れると、ゲスト ユーザの IP アドレスが解放され、このゲスト ユーザは 3 分間 IP アドレスの取得から除外されます。 その IP アド レスは、別のゲスト ユーザが使用できます。 3 分経つと、除外されていたゲスト ユーザは、可能であれ ば、再アソシエートし、IP アドレスを取得できるようになります。

ステップ **3** 次のコマンドを入力して、Web 認証のステータスを表示します。 **show wlan** *wlan\_id*

 $\overline{\phantom{a}}$ 

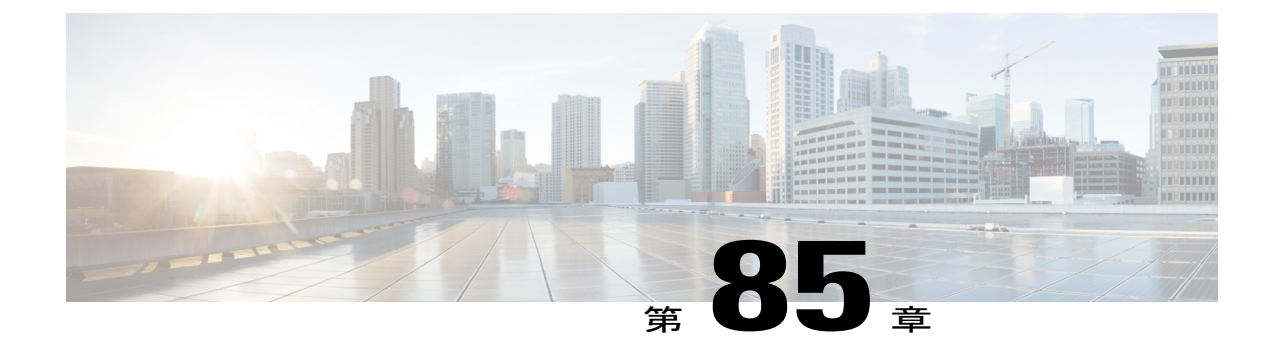

# キャプティブ バイパスの設定

- キャプティブ [バイパスについて](#page-786-0), 733 ページ
- キャプティブ バイパスの設定 (CLI), 734 ページ

## <span id="page-786-0"></span>キャプティブ バイパスについて

WISPrは、ユーザが異なるワイヤレスサービスプロバイダー間をローミングできるようにするド ラフト プロトコルです。 一部のデバイス(Apple iOS デバイスなど)には、指定の URL に対する HTTP WISPr 要求に基づいて、デバイスがインターネットに接続するかどうかを決定するときに 使用するメカニズムが搭載されています。 このメカニズムは、インターネットへの直接接続が不 可能なときにデバイスが自動的にWebブラウザを開くために使用されます。これにより、ユーザ がインターネットにアクセスするために、自身の認証情報を提供することが可能となります。 実 際の認証は、デバイスが新しい SSID に接続するたびにバックグラウンドで実行されます。

クライアント デバイス (Apple IOS デバイス)は、WISPr 要求をコントローラに送信します。コ ントローラはユーザエージェントの詳細をチェックし、コントローラでのWeb認証代行受信によ り HTTP 要求をトリガーします。 ユーザ エージェントによって提供される IOS バージョンおよび ブラウザの詳細の確認後に、コントローラによってクライアントはキャプティブ ポータル設定の バイパスを許可され、インターネットにアクセスできます。

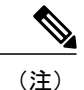

IOS7 用キャプティブ ポータル バイパスは、Cisco ワイヤレス LAN コントローラ リリース 7.6 でのみサポートされています。

この HTTP 要求は、他のページ要求がワイヤレス クライアントによって実行されると、コント ローラでの Web 認証代行受信をトリガーします。 この代行受信によって Web 認証プロセスが発 生し、プロセスは正常に完了します。 Web 認証がいずれかのコントローラ スプラッシュ ページ 機能で使用されていると(設定されたRADIUSサーバがURLを指定)、WISPr要求が非常に短い 間隔で発信されるので、スプラッシュ ページが表示されることはなく、いずれかのクエリーが指 定のサーバに到達できるとただちに、バックグラウンドで実行されている Web リダイレクション またはスプラッシュ ページ表示プロセスが中断されます。そして、デバイスによってページ要求 が処理され、スプラッシュ ページ機能は中断されます。

たとえば、Apple は iOS 機能を導入して、キャプティブ ポータルがある場合のネットワーク アク セスを容易にしました。 この機能では、ワイヤレス ネットワークへの接続に関する Web 要求を 送信することにより、キャプティブ ポータルの存在を検出します。 この要求は、Apple IOS バー ジョン 6 以前の場合は<http://www.apple.com/library/test/success.html>、および Apple IOS バージョン 7 以降の場合は複数の該当するターゲットURLに送られます。応答が受信されると、インターネッ トアクセスが使用可能であると見なされ、それ以上の操作は必要ありません。応答が受信されな い場合、インターネットアクセスはキャプティブポータルによってブロックされたと見なされ、 Apple の Captive Network Assistant (CNA) が疑似ブラウザを自動起動して管理ウィンドウでポー タル ログインを要求します。 ISE キャプティブ ポータルへのリダイレクト中に、CNA が切断さ れる場合があります。 コントローラは、この疑似ブラウザがポップアップ表示されないようにし ます。

現在、WISPr 検出プロセスをバイパスするようにコントローラを設定できるようになりました。 それによって、ユーザが、ユーザ コンテキストでスプラッシュ ページ ロードを引き起こす Web ページを要求したときに、バックグラウンドで WISPr 検出を実行せずに、Web 認証代行受信だけ が行われるようにすることができます。

# <span id="page-787-0"></span>キャプティブ バイパスの設定(**CLI**)

キャプティブ バイパスを設定するには、次のコマンドを使用します。

- **config network web-auth captive-bypass** {**enable** | **disable**}:ネットワーク レベルでのキャプ ティブ ポータルのバイパスに対するコントローラのサポートを有効または無効にします。
- **show network summary**:WISPr プロトコル検出機能のステータスを表示します。

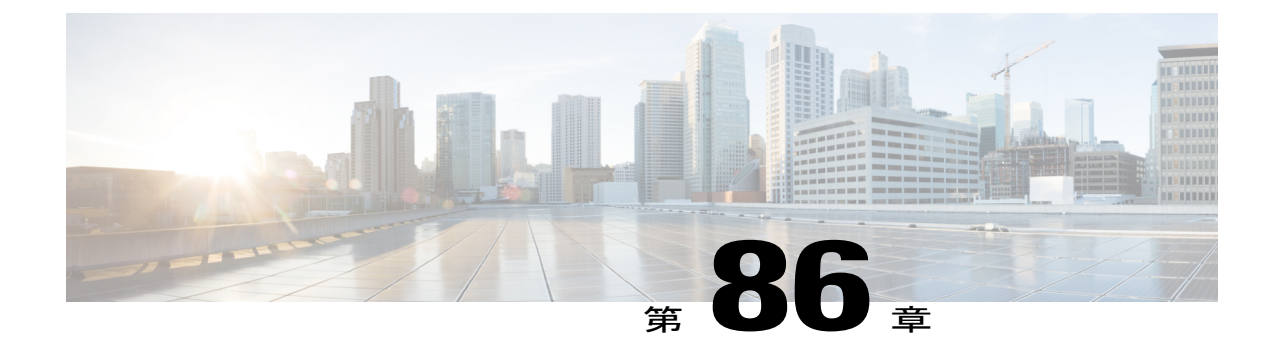

# **MAC** フィルタリングおよび **Web** 認証を伴う フォールバック ポリシーの設定

- MAC フィルタリングおよび Web [認証を伴うフォールバック](#page-788-0) ポリシーについて、735 ページ
- MAC フィルタリングおよび Web [認証を伴うフォールバック](#page-789-0) ポリシーの設定 (GUI), 736 [ページ](#page-789-0)
- MAC フィルタリングおよび Web [認証を伴うフォールバック](#page-790-0) ポリシーの設定 (CLI), 737 [ページ](#page-790-0)

# <span id="page-788-0"></span>**MAC** フィルタリングおよび **Web** 認証を伴うフォールバック ポリシー について

レイヤ 2 およびレイヤ 3 セキュリティを組み合わせたフォールバック ポリシー メカニズムを設定 できます。 MAC フィルタリングおよび Web 認証の両方が設定されているシナリオで、MAC フィ ルタ(RADIUSサーバ)を使用してWLANへの接続を試行する場合、クライアントが認証に失敗 すると、Web 認証にフォール バックできるように認証を設定できます。 クライアントが MAC フィルタ認証をパスすると、Web 認証が省略され、クライアントは WLAN に接続されます。 こ の機能を使用して、MACフィルタ認証エラーのみに基づいたアソシエーション解除を回避できま す。

# <span id="page-789-0"></span>**MAC** フィルタリングおよび **Web** 認証を伴うフォールバック ポリシー の設定(**GUI**)

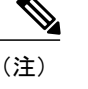

フォールバック ポリシーを設定する前に、MAC フィルタリングを有効にする必要がありま す。

- ステップ **1** [WLANs] を選択して、[WLANs] ページを開きます。
- ステップ **2** Web 認証に対してフォールバック ポリシーを設定する WLAN の ID 番号をクリックします。 [WLANs > Edit] ページが表示されます。
- ステップ3 [Security] タブおよび [Layer 3] タブを選択して、[WLANs > Edit] ([Security] > [Layer 3]) ページを開きま す。
- ステップ **4** [Layer 3 Security] ドロップダウン リストから、[None] を選択します。
- ステップ **5** [Web Policy] チェックボックスをオンにします。
	- コントローラは、認証前にワイヤレスクライアントで送受信されるDNSトラフィックを転送し ます。 (注)

次のオプションが表示されます。

- 認証
- Passthrough
- Conditional Web Redirect
- Splash Page Web Redirect
- On MAC Filter Failure
- ステップ **6** [On MAC Filter Failure] をクリックします。
- ステップ **7** [Apply] をクリックして、変更を確定します。
- ステップ **8** [Save Configuration] をクリックして設定を保存します。

# <span id="page-790-0"></span>**MAC** フィルタリングおよび **Web** 認証を伴うフォールバック ポリシー の設定(**CLI**)

 $\begin{picture}(220,20) \put(0,0){\line(1,0){10}} \put(15,0){\line(1,0){10}} \put(15,0){\line(1,0){10}} \put(15,0){\line(1,0){10}} \put(15,0){\line(1,0){10}} \put(15,0){\line(1,0){10}} \put(15,0){\line(1,0){10}} \put(15,0){\line(1,0){10}} \put(15,0){\line(1,0){10}} \put(15,0){\line(1,0){10}} \put(15,0){\line(1,0){10}} \put(15,0){\line($ (注)

- フォールバック ポリシーを設定する前に、MAC フィルタリングを有効にする必要がありま す。 MAC フィルタリングを有効にする方法については、「WLAN の MAC [フィルタリングに](#page-734-0) [ついて](#page-734-0), (681 ページ)」の項を参照してください。
- ステップ **1** 特定の WLAN で Web 認証を有効または無効にするには、次のコマンドを入力します。 **config wlan security web-auth on-macfilter-failure** *wlan-id*
- ステップ **2** Web 認証ステータスを表示するには、次のコマンドを入力します。 **show wlan** *wlan\_id*

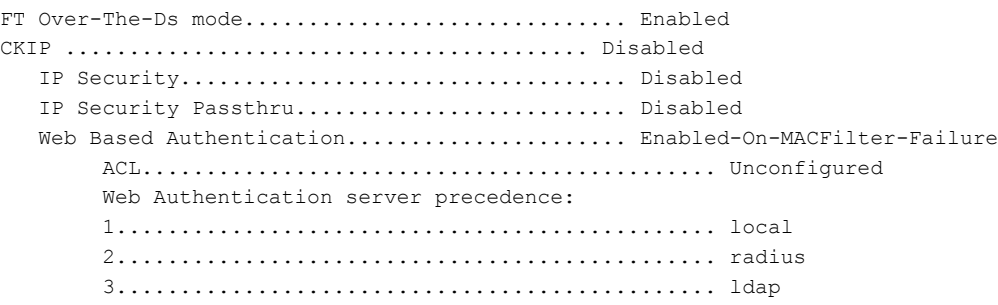

 $\overline{\phantom{a}}$
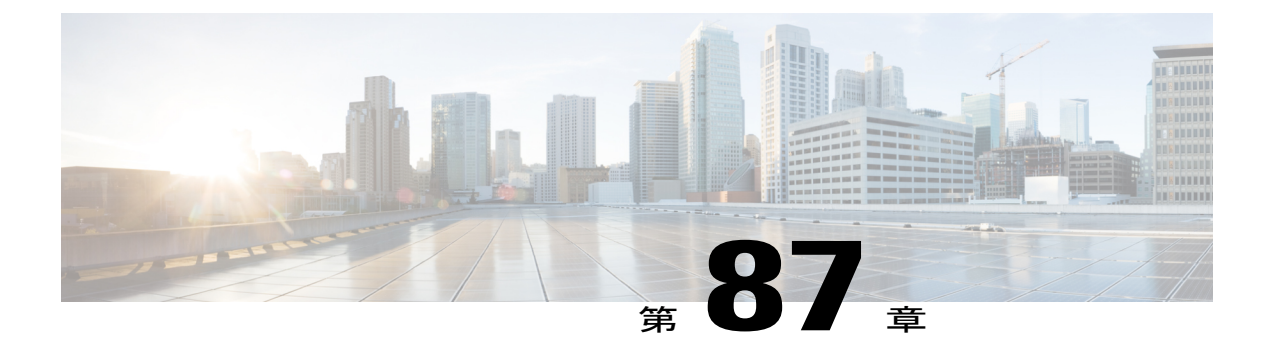

# **QoS** プロファイルの割り当て

- OoS [プロファイルについて](#page-792-0)、739 ページ
- WLAN への QoS プロファイルの割り当て (GUI), 740 ページ
- WLAN への QoS [プロファイルの割り当て\(](#page-795-0)CLI), 742 ページ

# <span id="page-792-0"></span>**QoS** プロファイルについて

Cisco UWN ソリューション WLAN では、Platinum/音声、Gold/ビデオ、Silver/ベスト エフォート (デフォルト)、Bronze/バックグラウンドの4つのレベルのQoSをサポートしています。音声転 送 WLAN で Platinum QoS を使用するよう設定したり、低帯域幅 WLAN で Bronze QoS を使用する よう割り当てたり、その他すべてのトラフィックに残りの QoS レベルを割り当てたりすることが できます。

WLAN QoS レベルは、無線トラフィックの特定の 802.11e User Priority (UP) を定義します。 この UPは、WMM以外の有線トラフィックの優先順位を導出すると同時に、さまざまな優先レベルの WMM トラフィックを管理する際の上限値としても機能します。

ワイヤレスレート制限は、アップストリームおよびダウンストリームトラフィックの両方に定義 できます。 レート制限は SSID ごとに定義するか、または最大レート制限としてすべてのクライ アントに対して指定できます(あるいは両方を行えます)。 これらのレート制限は個別に設定で きます。

アクセス ポイントは、次の表の値に従ってこの QoS プロファイル固有の UP を使用することで、 無線 LAN 上で確認可能な IP DSCP 値を導出します。

#### 表 **19**:アクセス ポイントの **QoS** 変換値

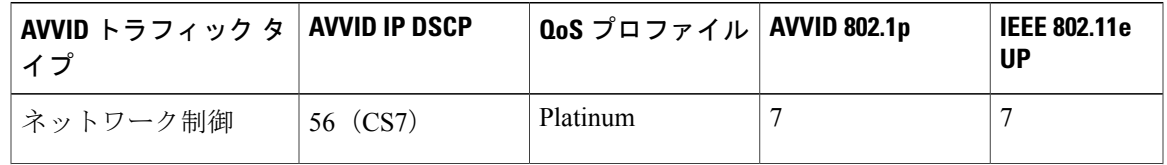

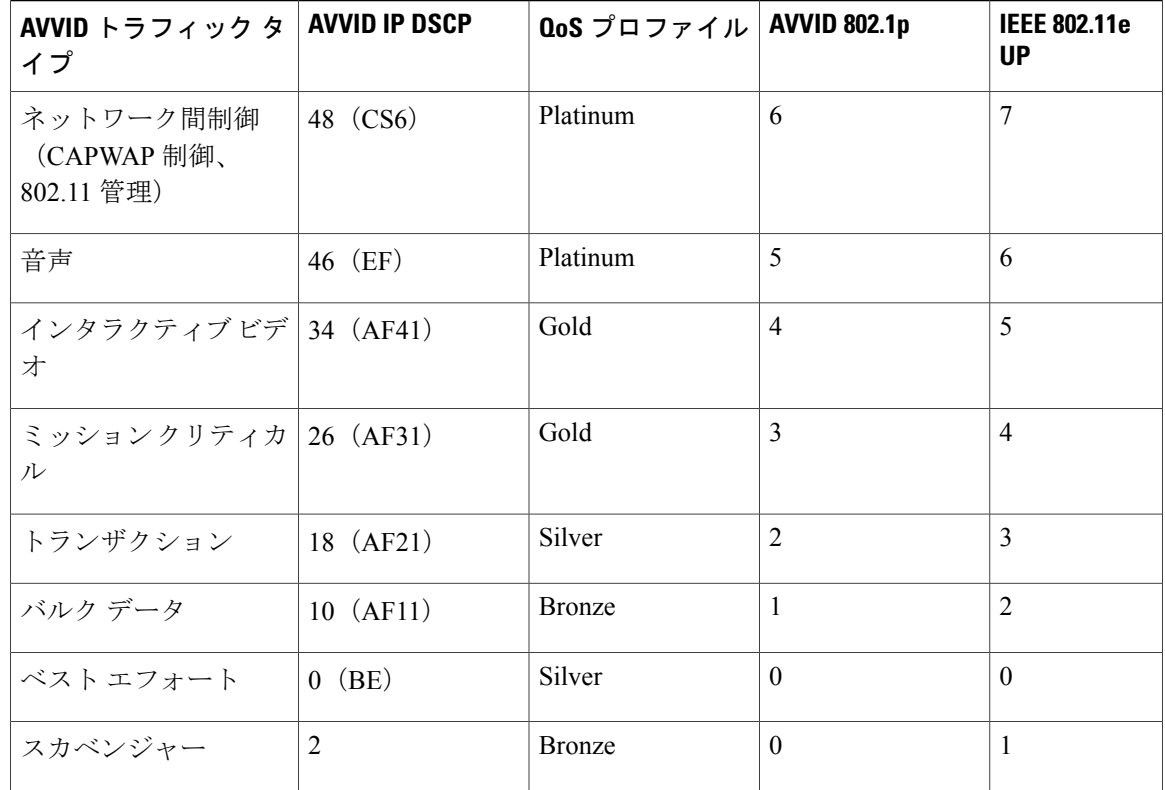

表に記載されていない DSCP 値に対する IEEE 802.11e UP 値は、DSCP の上位 (MSB) 3 ビッ トを考慮して算出されます。 (注)

たとえば、DSCP 32(バイナリ 100 000)に対する IEEE 802.11e UP 値は、10 進数に相当する MSB (100) 値で、これは 4 になります。 DSCP 32 の 802.11e UP 値は 4 です。

# <span id="page-793-0"></span>**WLAN** への **QoS** プロファイルの割り当て(**GUI**)

#### はじめる前に

まだ設定していない場合は、「QoS プロファイルの設定(GUI)」セクションの指示に従って 1 つ以上の QoS プロファイルを設定してください。

- ステップ **1** [WLANs] を選択して、[WLANs] ページを開きます。
- ステップ **2** QoS プロファイルを割り当てる WLAN の ID 番号をクリックします。
- ステップ **3** [WLANs > Edit] ページが表示されたら、[QoS] タブを選択します。
- ステップ4 [Quality of Service (QoS)] ドロップダウン リストから、次のいずれかを選択します。
- Platinum (voice)
- Gold (video)
- Silver (best effort)
- Bronze (background)
	- Silver (ベストエフォート) がデフォルト値で す。 (注)
- ステップ **5** データ レートをユーザ単位で定義するには、次の手順を実行します。
	- a) [Average Data Rate] テキスト ボックスに Kbps 単位でレートを入力して、ユーザごとの TCP トラフィッ クの平均データ レートを定義します。 0 の値は、選択した QoS プロファイルで指定された値が有効で あることを示します。
	- b) [Burst Data Rate] テキスト ボックスに Kbps 単位でレートを入力して、ユーザごとの TCP トラフィック のピーク データ レートを定義します。 0 の値は、選択した QoS プロファイルで指定された値が有効で あることを示します。
		- バースト データ レートは平均データ レート以上でなければなりません。 それ以外の場合、 QoSポリシーにより、ワイヤレスクライアントとのトラフィックがブロックされることがあ ります。 (注)

バースト データ レートを設定する前に平均データ レートを設定してください。

- c) [Average Real-Time Rate] テキスト ボックスに Kbps 単位でレートを入力して、ユーザごとの UDP トラ フィックの平均リアルタイム レートを定義します。 0 の値は、選択した QoS プロファイルで指定され た値が有効であることを示します。
	- 平均リアルタイム レートが UDP トラフィック用に使用されているとき、平均データ レート は TCP トラフィックの測定に使用されます。 すべてのエントリに対してキロビット/秒の単 位で測定されます。 平均データ レートと平均リアルタイム レートは、TCP や UDP などの上 位層プロトコルに適用さているので、これらの値は異なる場合があります。これらの異なる レートの値は帯域幅に影響を与えません。 (注)
- d) [Burst Real-Time Rate] テキスト ボックスに Kbps 単位でレートを入力して、ユーザごとの UDP トラ フィックのピーク リアルタイム レートを定義します。 0 の値は、選択した QoS プロファイルで指定さ れた値が有効であることを示します。
	- バースト リアルタイム レートは平均リアルタイム レート以上でなければなりません。 それ 以外の場合、QoSポリシーにより、ワイヤレスクライアントとのトラフィックがブロックさ れることがあります。 (注)
- ステップ **6** データ レートを SSID 単位で定義するには、次の手順を実行します。
	- a) [Average Data Rate] テキスト ボックスに Kbps 単位でレートを入力して、SSID ごとの TCP トラフィッ クの平均データ レートを定義します。 0 の値は、選択した QoS プロファイルで指定された値が有効で あることを示します。
	- b) [Burst Data Rate] テキスト ボックスに Kbps 単位でレートを入力して、SSID ごとの TCP トラフィック のピーク データ レートを定義します。 0 の値は、選択した QoS プロファイルで指定された値が有効で あることを示します。
		- バースト データ レートは平均データ レート以上でなければなりません。 それ以外の場合、 QoS ポリシーにより、WLAN のトラフィックがブロックされることがあります。 (注)
- c) [Average Real-Time Rate] テキスト ボックスに Kbps 単位でレートを入力して、SSID ごとの UDP トラ フィックの平均リアルタイム レートを定義します。 0 の値は、選択した QoS プロファイルで指定され た値が有効であることを示します。
- d) [BurstReal-TimeRate]テキストボックスにKbps単位でレートを入力して、SSIDごとのUDPトラフィッ クのピーク リアルタイム レートを定義します。 0 の値は、選択した QoS プロファイルで指定された値 が有効であることを示します。
	- バースト リアルタイム レートは平均リアルタイム レート以上でなければなりません。 それ 以外の場合、QoS ポリシーにより、WLAN のトラフィックがブロックされることがありま す。 (注)
- ステップ **7** [Apply] をクリックします。
- <span id="page-795-0"></span>ステップ **8** [Save Configuration] をクリックします。

## **WLAN** への **QoS** プロファイルの割り当て(**CLI**)

まだ設定していない場合は、「QoSプロファイルの設定(CLI)」セクションの指示に従って1つ 以上の QoS プロファイルを設定してください。

ステップ **1** QoS プロファイルを WLAN に割り当てるには、次のコマンドを入力します。 **config wlan qos** *wlan\_id* {**bronze** | **silver** | **gold** | **platinum**}

Silver がデフォルト値です。

- ステップ **2** QoS プロファイルのレート制限パラメータを無効にするには、次のコマンドを入力します。 **config wlan override-rate-limit** *wlan-id* {**average-data-rate** | **average-realtime-rate** | **burst-data-rate** | **burst-realtime-rate**} {**per-ssid** | **per-client**} {**downstream** | **upstream**} *rate*
- ステップ **3 save config** コマンドを入力します。
- ステップ **4** QoS プロファイルを WLAN に適切に割り当てたことを確認するには、次のコマンドを入力します。 **show wlan** *wlan\_id*

以下に類似した情報が表示されます。

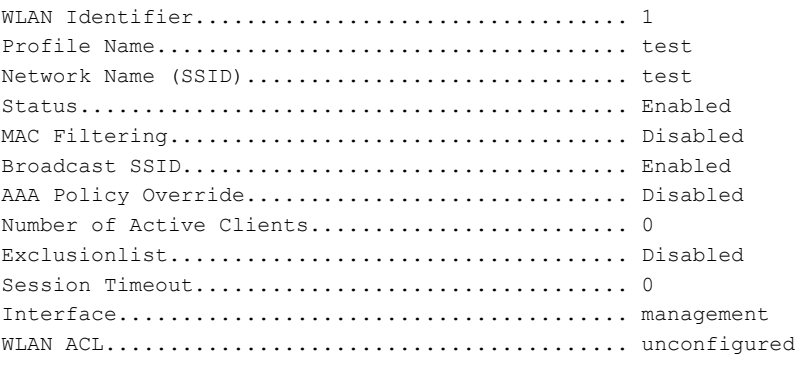

DHCP Server...................................... 1.100.163.24 DHCP Address Assignment Required................. Disabled Quality of Service............................... Silver (best effort) WMM.............................................. Disabled ...

 $\overline{\phantom{a}}$ 

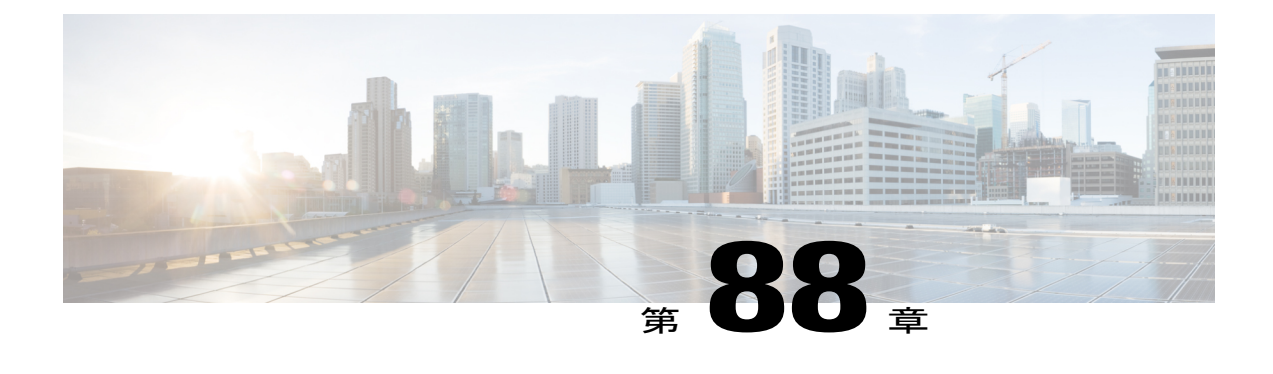

# **QoS Enhanced BSS** の設定

- Cisco 7921 および 7920 Wireless IP Phone で OoS Enhanced BSS [を使用するための前提条件](#page-798-0). 745 [ページ](#page-798-0)
- QoS Enhanced BSS [の制約事項](#page-799-0), 746 ページ
- QoS [Enhanced](#page-799-1) BSS について, 746 ページ
- QBSS の設定 (GUI), 747 ページ
- QBSS の設定 (CLI), 748 ページ

# <span id="page-798-0"></span>**Cisco 7921** および **7920 Wireless IP Phone** で **QoS Enhanced BSS** を使用す るための前提条件

Cisco 7921 および 7920 Wireless IP Phone をコントローラで使用する場合は、次のガイドラインに 従ってください。

- 各コントローラで、アグレッシブなロード バランシングが無効にされている必要がありま す。 無効化されていない場合、電話による初期ローミングが失敗し、オーディオ パスが中 断されることがあります。
- Dynamic Transmit Power Control(DTPC)情報要素(IE)が、**config 802.11b dtpc enable** コマ ンドを使用して有効にされている必要があります。 DTPC IE は、アクセス ポイントがその 送信電力で情報をブロードキャストすることを可能にする、ビーコンおよびプローブの情報 要素です。 7921 または 7920 電話は、この情報を使用して、その送信電力を、アソシエート 先のアクセス ポイントと同じレベルに自動的に調整します。 このようにして、両方のデバ イスが同じレベルで送信するようになります。
- 7921 と 7920 電話のおよびコントローラの両方で、Cisco Centralized Key Management (CCKM) 高速ローミングがサポートされます。
- WEP を設定する際、コントローラおよび 7921 または 7920 電話によって、用語上の違いがあ ります。 7921 または 7920 で 128 ビット WEP を使用する場合は、コントローラを 104 ビッ トに設定してください。
- スタンドアロンの 7921 電話では、load-based の CAC が有効にされ、また WLAN 上で WMM Policy が Required に設定されている必要があります。
- コントローラでは、ファームウェア バージョン 1.1.1 を使用して 7921 電話から送られるトラ フィック分類 (TCLAS) がサポートされます。この機能により、7921電話への音声ストリー ムを正しく分類することができます。
- 1242シリーズアクセスポイントの802.11a無線で7921電話を使用する場合は、24-Mbpsデー タ レートを Supported に設定して、それよりも小さい Mandatory データ レート(12 Mbps な ど)を選択します。 さもないと、電話の音声品質が低下するおそれがあります。

### <span id="page-799-0"></span>**QoS Enhanced BSS** の制約事項

- OEAP 600 シリーズ アクセス ポイントでは、CAC はサポートされません。
- デフォルトで、QBSS は無効になっています。
- 7920 電話は、CAC 機能が制限された、非 WMM 電話です。 電話は、アソシエート先のアク セス ポイントのチャネル使用率を確認し、それをアクセス ポイントからビーコンにより通 知されたしきい値と比較します。 チャネル使用率がしきい値より低い場合は、7920 は電話 をかけます。対照的に、7921電話は、完全な機能を備えたWMM電話で、TrafficSpecifications (TSPEC)を使用して、電話をかける前に音声キューにアクセスします。 7921 電話は、 load-based の CAC と適切に連動します。load-based の CAC では、音声に取り分けられたチャ ネルの割合を使用して、それに応じて通話を制限しようとします。

7921 電話は WMM をサポートし、7920 電話はサポートしないため、これらの電話を混合環 境で使用する場合に両方の電話を適切に設定していないと、キャパシティと音声品質の問題 が生じる可能性があります。 7921 および 7920 電話の両方を有効にして同じネットワーク上 で共存させるには、load-based の CAC と 7920 AP CAC の両方がコントローラで有効にされ、 WMM Policy が Allowed に設定されていることを確認してください。 7921 ユーザより、7920 ユーザの方が多い場合に、これらの設定は特に重要になります。

• 音声をサポートしているすべての無線ネットワークでは、ベンダーに関係なく、コントロー ラ GUI または CLI を使用して、アグレッシブ ロード バランシングを常にオフにすることを 推奨します。 アグレッシブ ロード バランシングがオンになっていると、ハンドセットが最 初の再アソシエーション試行で拒否されたとき、音声クライアントはローミングすると可聴 アーティファクトを聞くことができます。

### <span id="page-799-1"></span>**QoS Enhanced BSS** について

QoS Enhanced Basis Service Set(QBSS)情報要素(IE)により、アクセス ポイントはそのチャネ ル使用率をワイヤレス デバイスに通知できます。 チャネル使用率が高いアクセス ポイントでは リアルタイム トラフィックを効率的に処理できないため、7921 または 7920 電話では、QBSS 値 を使用して、他のアクセス ポイントにアソシエートするべきかどうかが判断されます。 次の 2 つ のモードで QBSS を有効にできます。

- 802.11E QBSS 規格を満たすデバイス(Cisco 7921 IPPhone など)をサポートしている、Wi-Fi Multimedia(WMM)モード
- 802.11b/g ネットワーク上で Cisco 7920 IP Phone をサポートしている 7920 サポート モード 7920 サポート モードには、次の 2 つのオプションが含まれています。
	- 。Call Admission Control (CAC; コール アドミッション制御) がクライアント デバイス上 で設定され、クライアント デバイスによってアドバタイズされている必要がある 7920 電話のサポート(通常、旧式の 7920 電話)
	- CAC がアクセス ポイント上で設定され、アクセス ポイントによってアドバタイズされ ている必要がある 7920 電話のサポート(通常、新式の 7920 電話)

アクセス ポイントで制御される CAC が有効になっている場合、アクセス ポイントは、 シスコが所有する CAC Information Element (IE;情報要素) を送信し、標準の QBSS IE を送信しません。

### <span id="page-800-0"></span>**QBSS の設定 (GUI)**

- ステップ **1** [WLANs] を選択して、[WLANs] ページを開きます。
- ステップ **2** WMM モードを設定する WLAN の ID 番号をクリックします。
- ステップ **3** [WLANs > Edit]ページが表示されたら、[QoS]タブを選択して[WLANs > Edit(QoS)]ページを開きます。
- ステップ **4** 7921 電話および WMM 規格を満たすその他のデバイスに対して WMM モードを有効にするかどうかに応 じて、[WMM Policy] ドロップダウン リストから次のオプションのいずれかを選択してください。
	- [Disabled]:WLAN 上で WMM を無効にします。 これはデフォルト値です。
	- [Allowed]:WLAN 上でクライアント デバイスに WMM の使用を許可します。
	- [Required]:クライアントデバイスでWMMの使用を必須にします。WMMをサポートしていないデ バイスは WLAN に接続できません。
- ステップ **5** アクセスポイントで制御されるCACを必要とする電話で7920サポートモードを有効にする場合は、[7920 AP CAC] チェックボックスをオンにします。 デフォルト値はオフです。
- ステップ **6** クライアントで制御される CAC を必要とする電話で 7920 サポート モードを有効にする場合は、[7920 Client CAC] チェックボックスをオンにします。 デフォルト値はオフです。 1 つの WLAN で、WMM モードとクライアントにより制御された CAC モードの両方を有効にす ることはできません。 (注)
- ステップ **7** [Apply] をクリックして、変更を確定します。
- ステップ **8** [Save Configuration] をクリックして、変更を保存します。

# <span id="page-801-0"></span>**QBSS** の設定(**CLI**)

- ステップ **1** QBSS サポートを追加する WLAN の ID 番号を決定するには、次のコマンドを入力します。 **show wlan summary**
- ステップ **2** 次のコマンドを入力して、WLAN を無効にします。 **config wlan disable** *wlan\_id*
- ステップ **3** 7921 電話および WMM 規格を満たすその他のデバイスで WMM モードを設定するには、次のコマンドを 入力します。

**config wlan wmm** {**disabled** | **allowed** | **required**} *wlan\_id*

値は次のとおりです。

- **disabled** は、WLAN 上の WMM モードを無効にします。
- **allowed** は、WLAN 上のクライアント デバイスに WMM の使用を許可します。
- **required** は、クライアント デバイスに WMM の使用を要求します。 WMM をサポートしていないデ バイスは WLAN に接続できません。
- ステップ **4** クライアントで制御されるCACを必要とする電話で7920サポートモードを有効または無効にするには、 次のコマンドを入力します。

**config wlan 7920-support client-cac-limit** {**enable** | **disable**} *wlan\_id*

- 1 つの WLAN で、WMM モードとクライアントにより制御された CAC モードの両方を有効にす ることはできません。 (注)
- ステップ **5** アクセス ポイントで制御される CAC を必要とする電話で 7920 サポート モードを有効または無効にする には、次のコマンドを入力します。 **config wlan 7920-support ap-cac-limit** {**enable** | **disable**} *wlan\_id*
- ステップ **6** 次のコマンドを入力して、WLAN を再び有効にします。 **config wlan enable** *wlan\_id*
- ステップ **7** 次のコマンドを入力して、変更を保存します。 **save config**
- ステップ **8** WLAN が有効であり、[Dot11-Phone Mode (7920)] テキスト ボックスがコンパクト モードに設定されてい ることを確認するには、次のコマンドを入力します。 **show wlan** *wlan\_id*

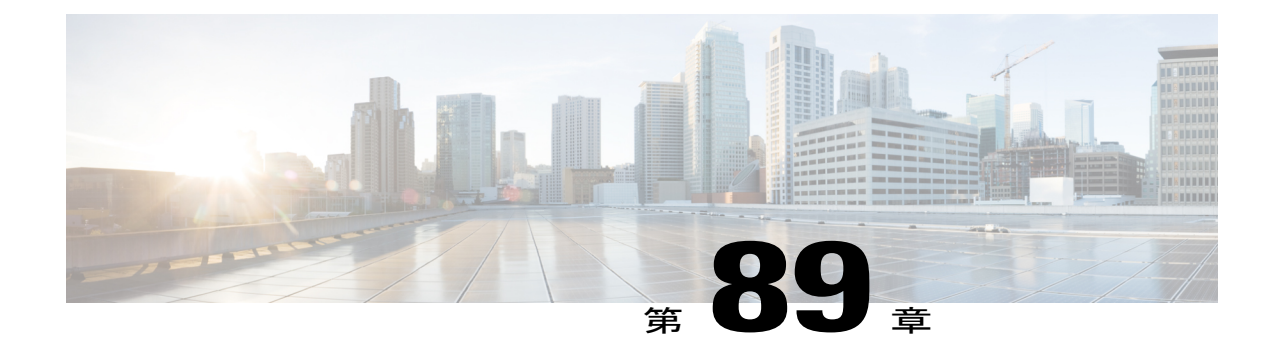

# メディアセッションスヌーピングおよびレ ポートの設定

- メディア セッション [スヌーピングおよびレポートの制約事項](#page-802-0), 749 ページ
- メディア セッション [スヌーピングおよびレポートについて](#page-802-1), 749 ページ
- メディア セッション スヌーピングの設定 (GUI), 750 ページ
- メディア セッション スヌーピングの設定 (CLI), 750 ページ

# <span id="page-802-1"></span><span id="page-802-0"></span>メディア セッション スヌーピングおよびレポートの制約事項

コントローラ ソフトウェア リリース 6.0 以降では、Voice over IP (VoIP) Media Session Aware (MSA) スヌーピングおよびレポートをサポートしています。

# メディア セッション スヌーピングおよびレポートについて

この機能により、アクセス ポイントは Session Initiation Protocol (SIP) の音声コールの確立、終 了、および失敗を検出し、それをコントローラおよび Cisco Prime Infrastructure にレポートできま す。各 WLAN に対して、Voice over IP (VoIP)のスヌーピングおよびレポートを有効または無効 にできます。

VoIP Media Session Aware(MSA)スヌーピングを有効にすると、この WLAN をアドバタイズす るアクセス ポイント無線は、SIP RFC 3261 に準拠する SIP 音声パケットを検索します。 非 RFC 3261 準拠の SIP 音声パケットや Skinny Call Control Protocol (SCCP) 音声パケットは検索しませ ん。 ポート番号 5060 に宛てた、またはポート番号 5060 からの SIP パケット(標準的な SIP シグ ナリング ポート)ははいずれも、詳細検査の対象として考慮されます。 アクセス ポイントでは、 Wi-Fi Multimedia (WMM) クライアントと非 WMM クライアントがコールを確立している段階、 コールがアクティブになった段階、コールの終了処理の段階を追跡します。 両方のクライアント タイプのアップストリーム パケット分類は、アクセス ポイントで行われます。 ダウンストリー ムパケット分類は、WMMクライアントはコントローラで、非WMMクライアントはアクセスポ イントで行われます。 アクセス ポイントは、コールの確立、終了、失敗など、主要なコール イ ベントをコントローラと Cisco Prime Infrastructure に通知します。

VoIP MSA コールに関する詳細な情報がコントローラによって提供されます。 コールが失敗した 場合、コントローラはトラブルシューティングで有用なタイムスタンプ、障害の原因(GUIで)、 およびエラーコード(CLIで)が含まれるトラップログを生成します。コールが成功した場合、 追跡用にコール数とコール時間を表示します。 CiscoPrime Infrastructure の [Event] ページに、失敗 した VoIP コール情報が表示されます。

# <span id="page-803-0"></span>メディア セッション スヌーピングの設定(**GUI**)

- ステップ **1** [WLANs] を選択して、[WLANs] ページを開きます。
- ステップ **2** メディア セッション スヌーピングを設定する WLAN の ID 番号をクリックします。
- ステップ **3** [WLANs > Edit] ページで [Advanced] タブをクリックします。
- ステップ **4** [Voice] の下の [Media Session Snooping] チェックボックスをオンしてメディア セッション スヌーピングを 有効にするか、オフにしてこの機能を無効にします。 デフォルト値はオフです。
- ステップ **5** [Apply] をクリックします。
- ステップ **6** [Save Configuration] をクリックします。
- ステップ **7** 次の手順で、アクセス ポイント無線の VoIP 統計情報を表示します。
	- a) [Monitor] > [Access Points] > [Radios] > [802.11a/n/ac] または [802.11b/g/n] の順に選択して、[802.11a/n/ac (または 802.11b/g/n) Radios] ページを開きます。
	- b) 右にスクロールし、VoIP 統計を表示したいアクセス ポイントの [Detail] リンクをクリックします。 [Radio > Statistics] ページが表示されます。 [VoIP Stats] セクションには、このアクセスポイント無線について、音声コールの累積の数と長さが表 示されます。 音声コールが正常に発信されるとエントリが自動的に追加され、コントローラからアク セス ポイントが解除されるとエントリが削除されます。
- <span id="page-803-1"></span>ステップ **8** [Management] > [SNMP] > [Trap Logs] の順に選択して、コールが失敗した場合に生成されるトラップを表 示します。 [Trap Logs] ページが表示されます。 たとえば、図のログ0はコールが失敗したことを示しています。ログでは、コールの日時、障害の内容、 障害発生の原因が示されます。

# メディア セッション スヌーピングの設定(**CLI**)

ステップ **1** 特定の WLAN で VoIP スヌーピングを有効または無効にするには、次のコマンドを入力します。 **config wlan call-snoop** {**enable** | **disable**} *wlan\_id*

- ステップ **2** 次のコマンドを入力して、変更を保存します。 **save config**
- ステップ **3** 特定の WLAN のメディア セッション スヌーピングのステータスを表示するには、次のコマンドを入力し ます。

#### **show wlan** *wlan\_id*

以下に類似した情報が表示されます。

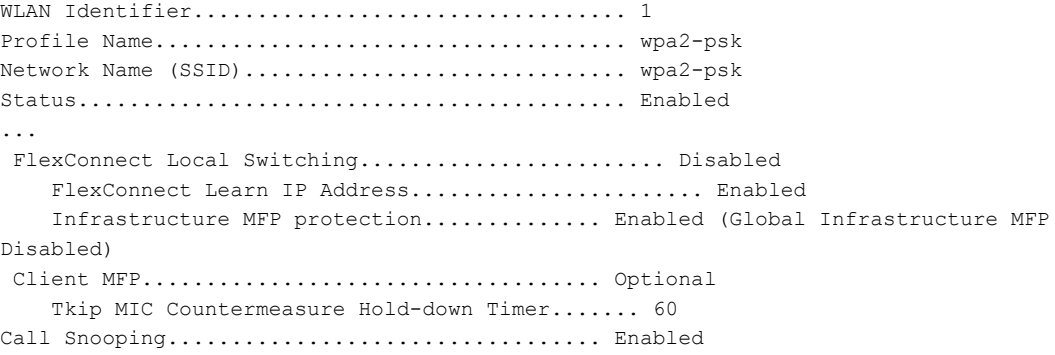

ステップ **4** メディアセッションスヌーピングが有効であり、コールがアクティブである場合のMSAクライアントの コール情報を表示するには、次のコマンドを入力します。 **show call-control client callInfo** *client\_MAC\_address*

以下に類似した情報が表示されます。

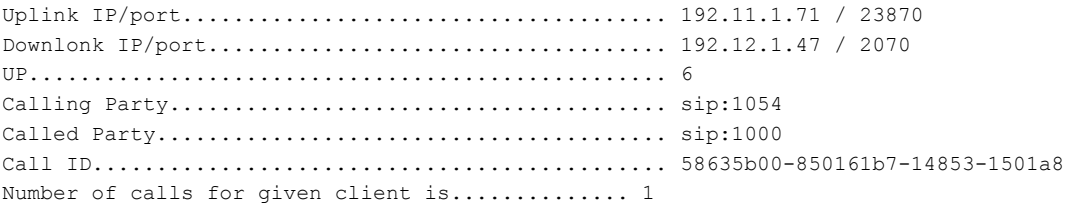

ステップ **5** コールが成功した場合のメトリックまたはコールが失敗した場合に生成されるトラップを表示するには、 次のコマンドを入力します。

**show call-control ap** {**802.11a** | **802.11b**} *Cisco\_AP* {**metrics** | **traps**}

**show call-control ap** {**802.11a** | **802.11b**} *Cisco\_AP* **metrics**と入力すると、次のような情報が表示されます。

Total Call Duration in Seconds................... 120 Number of Calls.................................. 10 **show call-control ap** {**802.11a** | **802.11b**} *Cisco\_AP* **traps** と入力すると、次のような情報が表示されます。

Number of traps sent in one min...................... 2 Last SIP error code................................ 404 Last sent trap timestamp...................... Jun 20 10:05:06

トラブルシューティングに役立つように、このコマンドの出力には失敗したコールすべてのエラーコード が示されます。 次の表では、失敗したコールの考えられるエラー コードについて説明します。

| エラーコー<br>$\mathbf{k}$ | 整数                          | 説明                                                                                                    |
|-----------------------|-----------------------------|----------------------------------------------------------------------------------------------------|
| $\mathbf{1}$          | unknown                     | 不明なエラー。                                                                                                    |
| 400                   | badRequest                  | 構文が不正であるため要求を認識できませんでした。                                                                                             |
| 401                   | unauthorized                | 要求にはユーザ認証が必要です。                                                                                                    |
| 402                   | paymentRequired             | 将来的な使用のために予約されています。                                                                                                  |
| 403                   | 禁止                          | サーバは要求を認識しましたが、実行を拒否しています。                                                                                           |
| 404                   | notFound                    | サーバは、このユーザが Request-URI に指定されたドメイ<br>ンに存在しないという情報を持っています。                                                            |
| 405                   | methodNotallowed            | Request-Line で指定されたメソッドが認識されているもの<br>の、Request-URI で指定されたアドレスでは許可されてい<br>ません。                                        |
| 406                   | notAcceptabl                | 要求によって指定されたリソースは、送信された要求内の<br>[Accept]ヘッダーテキストボックスによって許容されない<br>コンテンツ特性を持つ応答エンティティしか生成できませ<br>$\lambda$ <sub>o</sub> |
| 407                   | proxyAuthenticationRequired | クライアントは、最初にプロキシで認証される必要があり<br>ます。                                                                                    |
| 408                   | requestTimeout              | サーバは、時間内にユーザのロケーションを確認できな<br>かったため、適切な時間内に応答を作成できませんでし<br>た。                                                         |
| 409                   | conflict                    | リソースの現在の状態と競合したために、要求を完了でき<br>ませんでした。                                                                                |
| 410                   | gone                        | 要求されたリソースがサーバで使用できず、転送アドレス<br>が不明です。                                                                                 |

表 **20**:失敗した **Voice over IP**(**VoIP**)コールのエラー コード

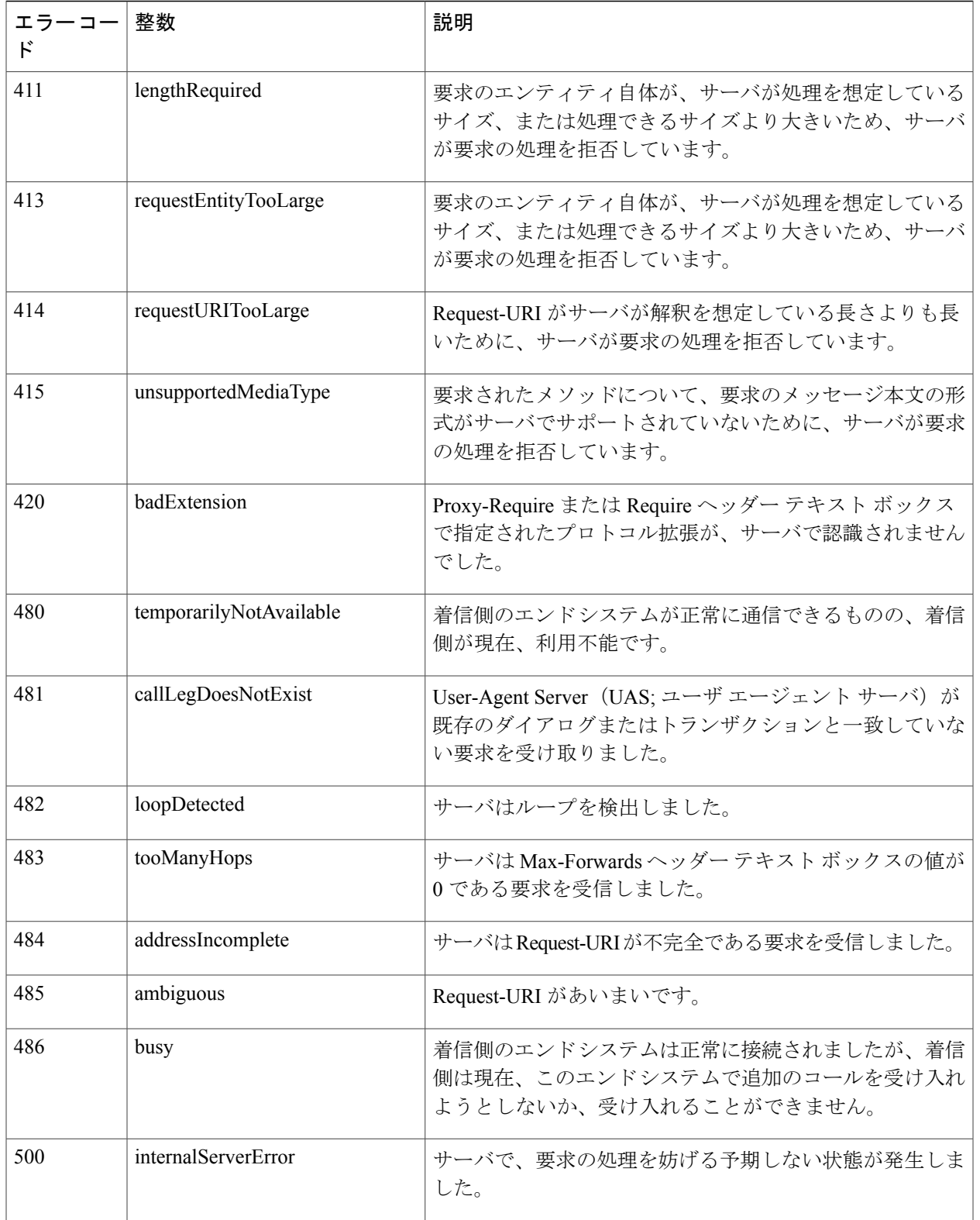

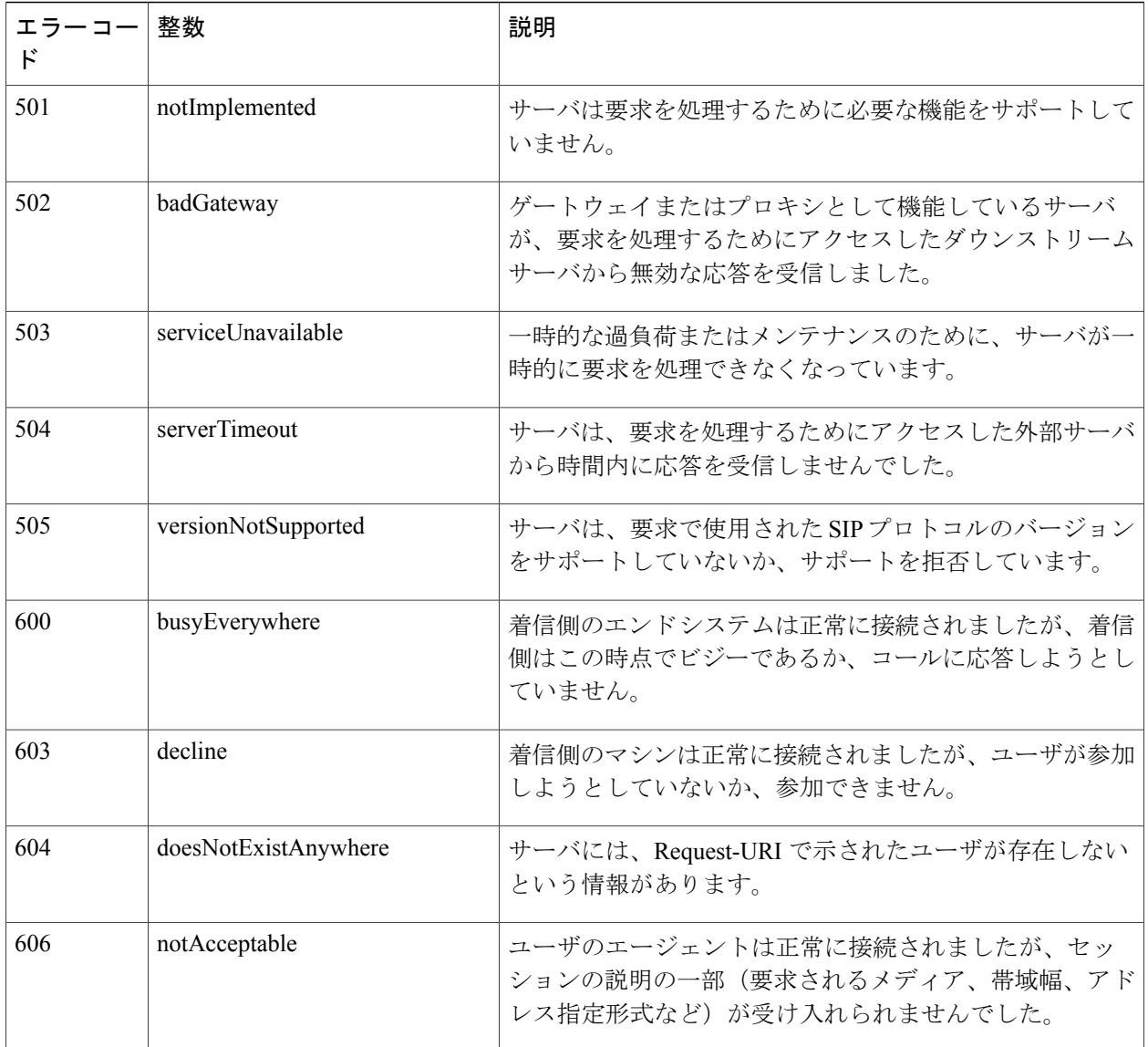

メディアセッションスヌーピングに関する問題が発生した場合は、**debug call-control** {**all** | **event**} {**enable** | **disable**} コマンドを入力して、すべてのメディア セッション スヌーピング メッセージ またはイベントをデバッグしてください。 (注)

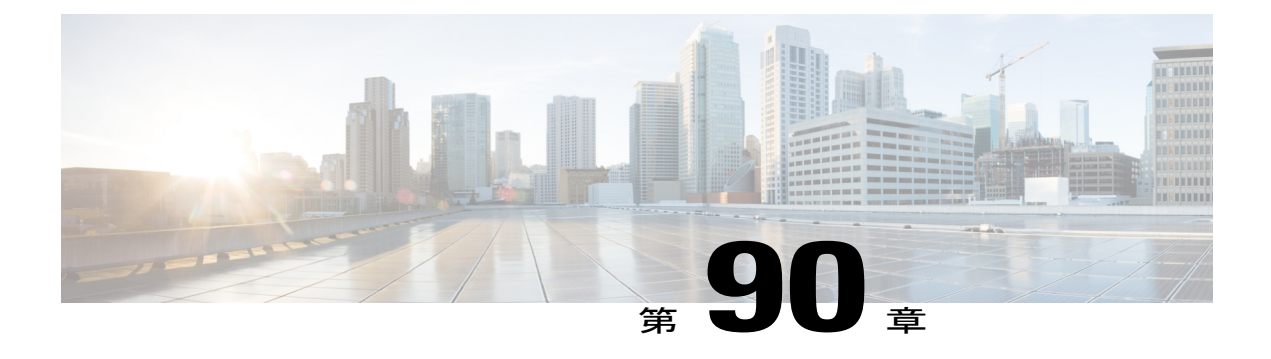

# **Key Telephone System-Based CAC** の設定

- Key Telephone [System-Based](#page-808-0) CAC の制約事項, 755 ページ
- Key Telephone [System-Based](#page-808-1) CAC について、755 ページ
- [KTS-based](#page-809-0) CAC の設定 (GUI), 756 ページ
- [KTS-based](#page-809-1) CAC の設定 (CLI), 756 ページ

### <span id="page-808-0"></span>**Key Telephone System-Based CAC** の制約事項

- コントローラは、クライアントからの SSID Capability Check Request メッセージを無視しま す。
- KTS CAC クライアントには、優先コールはサポートされていません。
- コントローラ間ローミングには、理由コード 17 はサポートされていません。
- KTS-based CAC 機能を有効にするには、次の作業を行ってください。
	- WLAN 上で WMM を有効にします。
	- 無線レベルで ACM を有効にします。
	- 無線レベルでの TSPEC 非アクティブ タイムアウトの処理を有効にします。

### <span id="page-808-1"></span>**Key Telephone System-Based CAC** について

Key Telephone System-based CAC は、NEC MH240 ワイヤレス IP 電話で使用されるプロトコルで す。 KTS-based SIP クライアントで CAC をサポートし、そのようなクライアントからの帯域幅要 求メッセージを処理し、AP無線で要求された帯域幅を割り当て、プロトコルの一部であるその他 のメッセージを処理するように、コントローラを設定できます。

コールが開始されると、KTS-based CAC クライアントが帯域幅要求メッセージを送信し、それに 対してコントローラが、帯域幅が割り当てられるかどうかを示す帯域幅確認メッセージで応答し

ます。帯域幅が利用可能な場合のみ、コールが許可されます。クライアントは、APから別のAP にローミングする場合、別の帯域幅要求メッセージをコントローラに送信します。

帯域幅の割り当ては、帯域幅要求メッセージからのデータ レートとパケット化間隔を使用して計 算されるメディア時間によって異なります。 KTS-based CAC クライアントの場合、パケット化間 隔が 20 ミリ秒の G.711 コーデックが、メディア時間の計算に使用されます。

コントローラは、クライアントからの帯域幅リリース メッセージを受信したあと、帯域幅を解放 します。 コントローラ内ローミングとコントローラ間ローミングのいずれの場合も、クライアン トが別の AP にローミングすると、コントローラは前の AP の帯域幅を解放し、新規の AP に帯域 幅を割り当てます。 クライアントのアソシエーションが解除された場合、または非アクティブの 状態が 120 秒間続いた場合、コントローラは帯域幅を解放します。 クライアントの非アクティビ ティまたはディスアソシエーションによって、クライアント用の帯域幅が解放された場合、コン トローラからクライアントへの通知はありません。

### <span id="page-809-0"></span>**KTS-based CAC** の設定(**GUI**)

#### はじめる前に

WLAN に対して KTS-based CAC を有効にするには、次の作業を実行します。

- WLAN の QoS プロファイルを Platinum に設定します。
- WLAN を無効な状態に設定します。
- WLANに対する FlexConnect ローカルスイッチングを Disabled 状態にします ([WLANs>Edit] ページの [Advanced] タブをクリックし、[FlexConnect Local Switching] チェックボックスをオ フにします)。
- ステップ **1** [WLANs] を選択して、[WLANs] ページを開きます。
- ステップ **2** KTS-based CAC ポリシーを設定する WLAN の ID 番号をクリックします。
- ステップ **3** [WLANs > Edit] ページで [Advanced] タブをクリックします。
- ステップ **4** [Voice]の下の[KTSbasedCACPolicy]チェックボックスをオンまたはオフにして、WLANに対するKTS-based CAC を有効または無効にします。
- <span id="page-809-1"></span>ステップ **5** [Apply] をクリックして、変更を確定します。

# **KTS-based CAC** の設定(**CLI**)

#### はじめる前に

WLAN に対して KTS-based CAC を有効にするには、次の作業を実行します。

• WLAN の QoS プロファイルを Platinum に設定するには、次のコマンドを入力します。

**config wlan qos** *wlan-id* **platinum**

• WLAN を無効にするには、次のコマンドを入力します。

**config wlan disable** *wlan-id*

• WLAN に対する FlexConnect ローカル スイッチングを無効にするには、次のコマンドを入力 します。

**config wlan flexconnect local-switching** *wlan-id* **disable**

ステップ **1** WLAN に対して KTS-based CAC を有効にするには、次のコマンドを入力します。 **config wlan kts-cac enable** *wlan-id*

ステップ **2** KTS-based CAC 機能を有効にするには、次の作業を行ってください。

- a) WLAN 上で WMM を有効にするには、次のコマンドを入力します。 **config wlan wmm allow** *wlan-id*
- b) 無線レベルで ACM を有効にするには、次のコマンドを入力します。 **config 802.11a cac voice acm enable**
- c) 無線レベルで TSPEC 非アクティブ タイムアウトの処理を有効にするには、次のコマンドを入力しま す。

**config 802.11a cac voice tspec-inactivity-timeout enable**

#### 関連コマンド

• クライアントがKTS-basedCACをサポートするかどうかを確認するには、次のコマンドを入 力します。

**show client detail** *client-mac-address*

以下に類似した情報が表示されます。

Client MAC Address............................... 00:60:b9:0d:ef:26 Client Username ............ AP MAC Address................................... 58:bc:27:93:79:90 QoS Level........................................ Platinum 802.1P Priority Tag.............................. disabled KTS CAC Capability................................. Yes WMM Support...................................... Enabled Power Save....................................... ON

• KTS-based CAC に関する問題をトラブルシューティングするには、次のコマンドを入力しま す。

**debug cac kts enable**

• CAC に関する他の問題をトラブルシューティングするには、次のコマンドを入力します。

◦ **debug cac event enable**

◦ **debug call-control all enable**

 $\overline{\phantom{a}}$ 

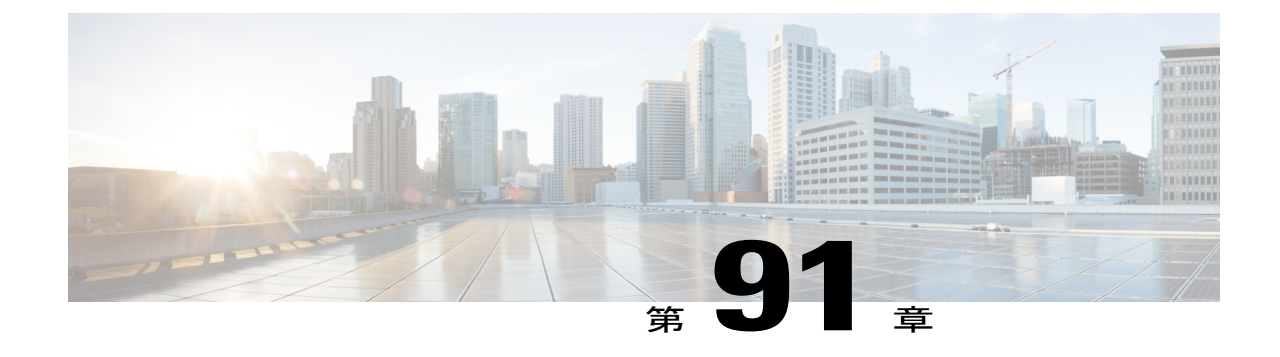

# ローミングしている音声クライアントのリ アンカーの設定

- [ローミングしている音声クライアントのリアンカーの設定に関する制約事項](#page-812-0), 759 ページ
- [ローミングしている音声クライアントのリアンカーについて](#page-812-1), 759 ページ
- ローミングしている音声クライアントのリアンカーの設定 (GUI), 760 ページ
- [ローミングしている音声クライアントのリアンカーの設定\(](#page-813-1)CLI), 760 ページ

# <span id="page-812-0"></span>ローミングしている音声クライアントのリアンカーの設定に関する制 約事項

- 継続中のデータセッションは、アソシエーション解除とその後の再アソシエーションによる 影響を受ける場合があります。
- この機能は、アドミッション制御を有効にしている場合のみ、TSPEC-based コールおよび非 TSPEC SIP-based コールに対してサポートされます。
- この機能を Cisco 792x 電話機で使用することは推奨されません。

# <span id="page-812-1"></span>ローミングしている音声クライアントのリアンカーについて

音声クライアントが、最も適切で最も近くの使用可能コントローラにアンカーされるようにする ことができます。この機能は、コントローラ間ローミングが発生したときに役立ちます。 この機 能を使用することにより、トラフィックの伝送に外部コントローラとアンカー コントローラ間の トンネルを使用せずに済み、ネットワークから不要なトラフィックを削除できます。

ローミング中のコールは影響を受けず、問題なく継続できます。 トラフィックは、外部コント ローラとアンカーコントローラ間に確立される適切なトンネルを通過します。アソシエーション 解除は、コールの終了後のみに行われ、その後、クライアントは新規のコントローラに再アソシ エートされます。

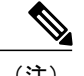

(注) WLAN ごとに音声クライアントのローミングのリアンカーが可能です。

# <span id="page-813-0"></span>ローミングしている音声クライアントのリアンカーの設定(**GUI**)

- ステップ **1** [WLANs] を選択して、[WLANs] ページを開きます。
- ステップ **2** ローミングしている音声クライアントのリアンカーを設定する WLAN の ID 番号をクリックします。
- ステップ **3** [WLANs > Edit] ページが表示されたら、[Advanced] タブを選択して [WLANs > Edit]([Advanced])ページ を開きます。
- ステップ **4** [Voice] エリアで、[Re-anchor Roamed Clients] チェックボックスを選択します。
- ステップ **5** [Apply] をクリックして、変更を確定します。
- <span id="page-813-1"></span>ステップ **6** [Save Configuration] をクリックして、変更を保存します。

# ローミングしている音声クライアントのリアンカーの設定(**CLI**)

ステップ **1** 特定の WLAN に対して、ローミングしている音声クライアントのリアンカーを有効または無効にするに は、次のコマンドを入力します。 **config wlan roamed-voice-client re-anchor {enable | disable}** *wlan id*

ステップ **2** 次のコマンドを入力して、変更を保存します。

**save config**

ステップ **3** 特定のWLANにおけるローミングしている音声クライアントのリアンカーのステータスを表示するには、 次のコマンドを入力します。

**show wlan** *wlan\_id*

以下に類似した情報が表示されます。

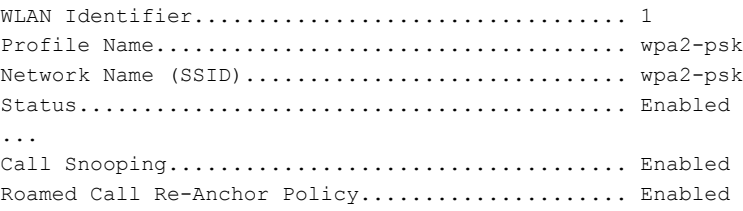

Band Select...................................... Disabled Load Balancing................................... Disabled ステップ **4** 次のコマンドを入力して、変更を保存します。 **save config**

 $\overline{\phantom{a}}$ 

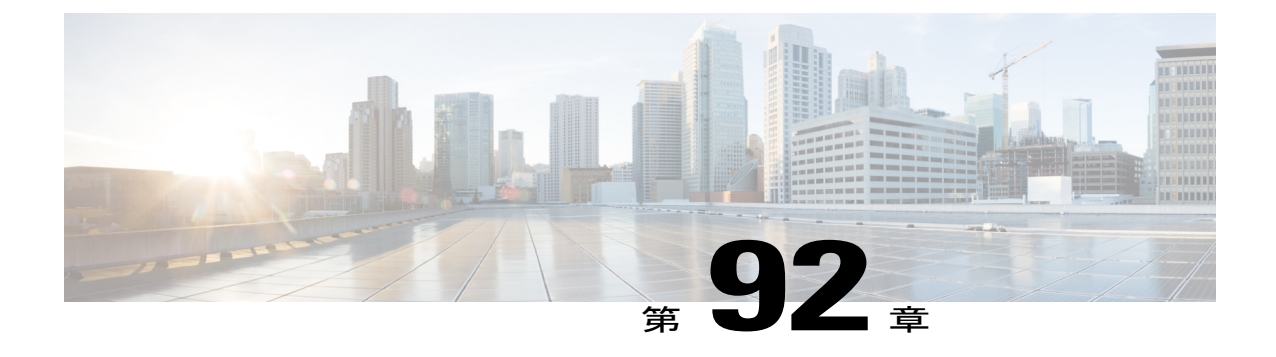

# シームレスな **IPv6** モビリティの設定

- IPv6 [モビリティを設定するための前提条件](#page-816-0), 763 ページ
- IPv6 [モビリティの設定に関する制約事項](#page-817-0), 764 ページ
- IPv6 [モビリティについて](#page-818-0), 765 ページ
- IPv6 [のグローバルな設定](#page-818-1), 765 ページ
- IPv6 [クライアントのための](#page-819-0) RA ガードの設定、766 ページ
- IPv6 [クライアントのための](#page-820-0) RA スロットリングの設定, 767 ページ
- IPv6 ネイバー ディスカバリ [キャッシングの設定](#page-821-0), 768 ページ

## <span id="page-816-0"></span>**IPv6** モビリティを設定するための前提条件

- クライアントごとに最大 8 個のクライアント アドレスを追跡できます。
- ステートフル DHCPv6 IP アドレス指定を正常に動作させるには、DHCPv6 サーバとして機能 するように設定された、DHCPforIPv6機能をサポートするスイッチまたはルータを設置する 必要があります。または、組み込みの DHCPv6 サーバを備えた、Windows 2008 サーバなど の専用サーバが必要です。

シームレスな IPv6 モビリティをサポートするには、次の設定が必要になる場合があります。

- IPv6 クライアントのための RA ガードの設定
- IPv6 クライアントのための RA スロットリングの設定
- IPv6 ネイバー ディスカバリ キャッシングの設定

# <span id="page-817-0"></span>**IPv6** モビリティの設定に関する制約事項

•クライアントは、スタティック ステートレス自動設定(Windows XP クライアントなど)ま たはステートフル DHCPv6 IP アドレス指定 (Windows Vista クライアントなど) のいずれか で IPv6 をサポートする必要があります。

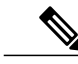

現在、Windows Vista では、スタティック ステートレス自動設定機能を提供し ていません。したがって、シームレスなローミングにはDHCPv6が必要です。 DHCPv6を使用しない場合、VLANを変更するたびにこれらのクライアントを 手動で更新する必要があります。 (注)

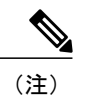

(注) IPv6 のダイナミック VLAN 機能はサポートされていません。

- タグなしインターフェイスにマッピングされている WLAN に関連付けられた IPv6 クライア ントが、タグなしインターフェイスにマッピングされている別の WLAN にローミングする ことはサポートされていません。
- 7.4リリースでは、同じモビリティグループ、同じVLAN ID、および異なるIPv4およびIPv6 サブネットがある WLC は、それぞれの IPv6 ルータ アドバタイズメントを生成します。 こ れらの WLC の WLAN は、すべてのコントローラで同じ VLAN ID を持つ同じ動的インター フェイスに割り当てられます。 クライアントは正しい IPv4 アドレスを受信します。ただし 他の WLC に到達する別のサブネットからルータ アドバタイズメントを受信します。 クライ アントに最初に渡された IPv6 アドレスが IPv4 アドレスのサブネットに一致しないため、ク ライアントからのトラフィックがないという問題が生じる可能性があります。これを解決す るために、異なるモビリティ グループの WLC を設定できます。

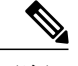

- IPv6 モビリティ ピアの追加または削除時に、トラフィックをバイパスするた めの SSH ルールが 16666 ポートおよびモビリティ ピアの IP ペアに適用されま す。 (注)
- Flex ローカル スイッチングを備えた WLAN で AAA Override が有効になっている場合、クラ イアントは、AAA サーバから返された IPv6 アドレスを VLAN から受け取る必要がありま す。 これは、ローカル スイッチングと AAA Override の両方が有効になっている WLAN が VLAN X にマップされていて、AAA サーバが VLAN Y を返す場合、クライアントは VLAN Y からアドレスを受け取る必要があることを意味します。 ただし、このリリースのコント ローラでは、これはサポートされません。

## <span id="page-818-0"></span>**IPv6** モビリティについて

インターネットプロトコルバージョン6(IPv6)は、プロトコルのTCP/IPスイートのバージョン 4 (IPv4) の後継となることを意図された次世代のネットワーク層インターネット プロトコルで す。この新しいバージョンでは、一意なグローバルIPアドレスを必要とするユーザとアプリケー ションを収容するためのインターネットグローバルアドレス空間が拡張されています。IPv6は、 128 ビットの送信元アドレスおよび宛先アドレスを組み込むことにより、32 ビットの IPv4 アドレ スよりも格段に多くのアドレスを提供します。

コントローラをまたいだIPv6クライアントをサポートするには、IPv6クライアントが同じレイヤ 3ネットワーク上にとどまるように、ICMPv6メッセージを特別に処理する必要があります。コン トローラは、ICMPv6 メッセージを代行受信することで IPv6 クライアントを追跡し、シームレス なモビリティを提供して、ネットワーク攻撃からネットワークを保護します。 ICMPv6 パケット は、マルチキャストからユニキャストに変換され、クライアントごとに個別に配信されます。 こ のプロセスによって、より詳細な制御が可能になります。 特定のクライアントは、特定のネイ バー ディスカバリ パケットおよびルータ アドバタイズメント パケットを受信することで IPv6 ア ドレス指定が適切であることを確認し、不要なマルチキャスト トラフィックを回避します。

IPv6 モビリティの設定は、IPv4 モビリティと同一であり、シームレスなローミングを実現するた めにクライアント側で別個のソフトウェアを使用する必要はありません。 コントローラは、同じ モビリティ グループに属している必要があります。 IPv4 と IPv6 の両クライアント モビリティ が、デフォルトで有効になります。

# <span id="page-818-1"></span>**IPv6** のグローバルな設定

**IPv6** のグローバルな設定(**GUI**)

ステップ **1** [Controller] > [General] を選択します。

- ステップ **2** [Global IPv6 Config] ドロップダウン リストから、[Enabled] または [Disabled] を選択します。
- ステップ **3** [Apply] をクリックします。
- ステップ **4** [Save Configuration] をクリックします。

#### **IPv6** のグローバルな設定(**CLI**)

IPv6 をグローバルに設定するには、次のコマンドを使用します。

• 次のコマンドを入力して、IPv6 をグローバルに有効または無効にします。 **config ipv6** {**enable** | **disable**}

## <span id="page-819-0"></span>**IPv6** クライアントのための **RA** ガードの設定

**RA** ガードについて

IPv6 クライアントは、IPv6 アドレスを設定し、IPv6 ルータ アドバタイズメント (RA) パケット に基づいてルータ テーブルにデータを入力します。 RA ガード機能は、有線ネットワークの RA ガード機能に類似しています。 RA ガードは、ワイヤレス クライアントから発信される不要な、 または不正な RA パケットをドロップすることによって、IPv6 ネットワークのセキュリティを強 化します。この機能が設定されていないと、悪意のあるIPv6クライアントが、それ自体をネット ワークのルータとして通知する可能性があり、そのため、正規のIPv6ルータよりも優先されるこ とになります。

RA ガードは、コントローラで実行されます。 アクセス ポイントまたはコントローラで RA メッ セージをドロップするように、コントローラを設定できます。 デフォルトでは、RA ガードはア クセス ポイントで設定され、コントローラでも有効になります。 すべての IPv6 RA メッセージが ドロップされ、それによって他のワイヤレス クライアントおよびアップストリーム有線ネット ワークが悪意のある IPv6 クライアントから保護されます。

(注) RA ガードは、FlexConnect ローカル スイッチング モードでもサポートされています。

### **RA** ガードの設定(**GUI**)

- ステップ **1** [Controller] > [IPv6] > [RA Guard] を選択して、[IPv6 RA Guard] ページを開きます。 デフォルトでは、[IPv6 RA Guard on AP] が有効になります。
- ステップ **2** RAガードを無効にするには、ドロップダウンリストから、[Disable]を選択します。コントローラは、RA パケットの送信側として識別されたクライアントも表示します。
- ステップ **3** [Apply] をクリックして、変更を確定します。
- ステップ **4** [Save Configuration] をクリックして、変更を保存します。

**RA** ガードの設定(**CLI**)

RA ガードを設定するには、次のコマンドを使用します。

**config ipv6 ra-guard ap** {**enable** | **disable**}

## <span id="page-820-0"></span>**IPv6** クライアントのための **RA** スロットリングの設定

#### **RA** スロットリングについて

RA スロットリングは、コントローラがワイヤレス ネットワーク宛ての RA パケットを強制的に 制限できるようにします。 RA スロットリングを有効にすることにより、多数の RA パケットを 送信するルータを最小限の頻度に調整することができ、その場合もIPv6クライアントの接続は維 持されます。 クライアントが RS パケットを送信すると、RA がクライアントに返送されます。 これは、コントローラを通過でき、クライアントにユニキャストされます。 このプロセスによっ て、新しいクライアントやローミング クライアントが RA スロットリングの影響を受けないよう にすることができます。

#### **RA** スロットリングの設定(**GUI**)

- ステップ **1** [Controll] > [IPv6] > [RA Throttle Policy] ページを選択します。 デフォルトでは、[IPv6 RA Throttle Policy] が 無効になります。 このチェックボックスをオフにして、RA スロットリング ポリシーを無効にします。
- ステップ **2** 次のパラメータを設定します。
	- [Throttle period]:スロットリングの期間。 RA スロットリングは、VLAN に対する [Max Through] 制 限に達した後、または特定のルータに対する [Allow At-Most] 値に達した後にのみ実行されます。 範 囲は 10 ~ 86400 秒です。 デフォルトは 600 秒です。
	- [Max Through]:スロットリングが実行される前に送信可能な、VLAN 上の RA パケットの最大数。 [No Limit] オプションは、スロットリングを使用せずに、無制限の RA パケット数を許可します。 範 囲は 0 ~ 256 RA パケットです。 デフォルトは 10 RA パケットです。
	- [Interval Option]:このオプションは、IPv6 RA パケットに設定された RFC 3775 値に基づいた、さま ざまなコントローラの動作を許可します。
		- [Passthrough]:RFC 3775 インターバル オプションが指定された RA メッセージが、スロットリ ングなしで通過することを許可します。
		- [Ignore]:RA スロットルが、インターバル オプションの指定されたパケットを通常の RA とし て処理し、有効である場合はスロットリングが適用されるようにします。
		- [Throttle]:インターバル オプションが指定された RA パケットに、常にレート制限が適用され るようにします。
	- [Allow At-least]:スロットリングが実行される前にマルチキャストとして送信できる、ルータごとの RA パケットの最小数。範囲は  $0 \sim 32$  RA パケットです。
	- [AllowAt-most]:スロットリングが実行される前にマルチキャストとして送信できる、ルータごとの RA パケットの最大数。 [No Limit] オプションは、ルータの通過する無制限の RA パケット数を許可 します。 範囲は 0 ~ 256 RA パケットです。
- RA スロットリングが実行されると、最初の IPv6 対応ルータのみの通過が許可されます。 異なるルータが複数の IPv6 プレフィックスを処理しているネットワークについては、RA スロットリングを無効にしてください。 (注)
- ステップ **3** [Apply] をクリックして、変更を確定します。
- ステップ **4** [Save Configuration] をクリックして、変更を保存します。

#### **RA** スロットル ポリシーの設定(**CLI**)

RA スロットル ポリシーを設定するには、次のコマンドを使用します。

**config ipv6neigbhor-binding ra-throttle** {**allow at-least** *at-least-value* | **enable** |**disable** | **interval-option** { **ignore** | **passthrough** | **throttle**} | **max-through** {**max-through-value** | **no-limit**}

# <span id="page-821-0"></span>**IPv6** ネイバー ディスカバリ キャッシングの設定

### **IPv6** ネイバー ディスカバリについて

IPv6ネイバーディスカバリとは、近隣のノード間の関係を決定するメッセージとプロセスのこと です。 ネイバー ディスカバリは、IPv4 で使用されていた ARP、ICMP ルータ探索、および ICMP リダイレクトに代わるものです。

常に、クライアントあたり 8 つの IPv6 アドレスしかサポートされません。 9 番目の IPv6 アドレ スが検出されると、コントローラは最も古いエントリーを削除して、最新のエントリーを受け入 れます。

信頼できるバインディング テーブル データベースを構築するために、IPv6 ネイバー ディスカバ リ検査によってネイバー ディスカバリ メッセージが分析され、準拠しない IPv6 ネイバー ディス カバリパケットはドロップされます。コントローラ内のネイバーバインディングテーブルでは、 各 IPv6 アドレスと、アソシエートされた MAC アドレスが追跡されます。 クライアントは、ネイ バー バインディング タイマーに従って、テーブルから消去されます。

#### ネイバー バインディングの設定(**GUI**)

ステップ **1** [Controller] **>** [IPv6] **>** [Neighbor Binding] ページを選択します。

ステップ **2** 次を設定します。

• [Down–Lifetime]:インターフェイスがダウンした場合に、IPv6 キャッシュ エントリを保持する時間 を指定します。 範囲は 0 ~ 86400 秒です。

- [Reachable–Lifetime]:IPv6 アドレスがアクティブである時間を指定します。 範囲は 0 ~ 86400 秒で す。
- [Stale–Lifetime]:IPv6 アドレスをキャッシュに保持する時間を指定します。 範囲は 0 ~ 86400 秒で す。
- ステップ **3** [Unknown Address Multicast NS Forwarding] を有効または無効にします。
- ステップ **4** [NA Multicast Forwarding] を有効または無効にします。 [NA Multicast Forwarding] を有効にすると、有線/無線からのすべての未承認マルチキャスト NA は無線に 転送されません。
- ステップ **5** [Apply] をクリックします。
- ステップ **6** [Save Configuration] をクリックします。

### ネイバー バインディングの設定(**CLI**)

- 次のコマンドを入力して、ネイバー バインディング パラメータを設定します。 **config ipv6 neighbor-binding timers** {**down-lifetime** | **reachable-lifetime** | **stale-lifetime**} {**enable** | **disable**}
- 次のコマンドを入力して、不明なアドレス マルチキャスト NS の転送を設定します。 **config ipv6 ns-mcast-fwd** {**enable** | **disable**}
- 次のコマンドを入力して、NA マルチキャストの転送を設定します。 **config ipv6 na-mcast-fwd** {**enable** | **disable**}

[NA Multicast Forwarding] を有効にすると、有線/無線からのすべての未承認マルチキャスト NA は無線に転送されません。

• 次のコマンドを入力して、コントローラで設定されているネイバー バインディング データ を表示します。 **show ipv6 neighbor-binding summary**

 **OL-31333-01-J 769**

 $\overline{\phantom{a}}$ 

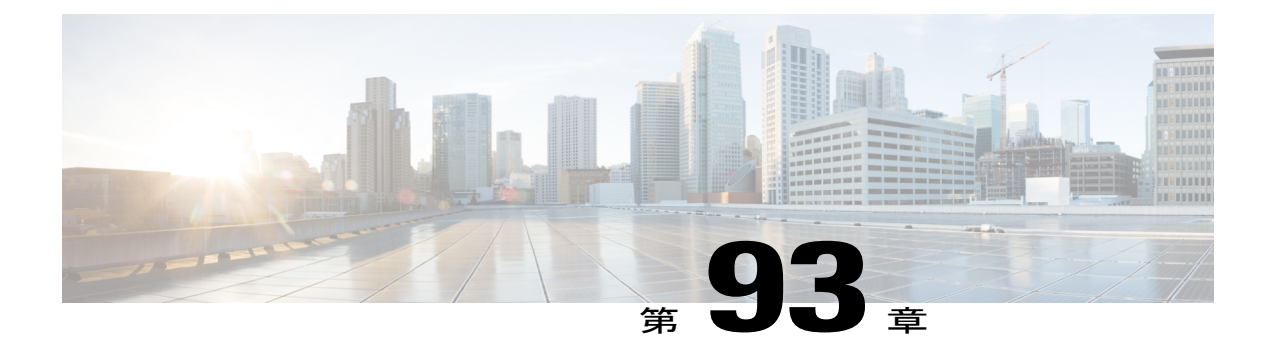

# **Cisco Client Extensions** の設定

- Cisco Client Extensions [を実装するための前提条件](#page-824-0), 771 ページ
- Cisco Client Extensions [の設定に関する制約事項](#page-824-1), 771 ページ
- Cisco Client Extensions についてCisco Client [Extensions,](#page-825-0) 772 ページ
- CCX Aironet IE の設定 (GUI), 772 ページ
- クライアントの CCX バージョンの表示 (GUI), 772 ページ
- CCX Aironet IE の設定 (CLI), 773 ページ
- クライアントの CCX バージョンの表示 (CLI), 773 ページ

### <span id="page-824-0"></span>**Cisco Client Extensions** を実装するための前提条件

- ソフトウェアは、CCX バージョン 1 ~ 5 をサポートします。これによって、 switchescontrollersdevicesとそのアクセスポイントは、CCXをサポートするサードパーティ製 クライアント デバイスと無線で通信できます。 CCX サポートは、switchcontrollerdevice上の 各 WLAN に対して自動的に有効になり、無効にすることはできません。 ただし、Aironet Information Element (IE) を設定できます。
- Aironet IE のサポートが有効になっている場合、アクセス ポイントは、Aironet IE 0x85(アク セスポイント名、ロード、アソシエートされたクライアントの数などを含む)をこのWLAN のビーコンやプローブ応答に格納して送信します。また、アクセスポイントが再アソシエー ション要求内の Aironet IE 0x85 を受信する場合、switchcontrollerdeviceは、Aironet IEs 0x85 お よび 0x95 (switchcontrollerdeviceの管理 IP アドレスおよびアクセス ポイントの IP アドレスを 含む)を再アソシエーション要求に格納して送信します。

## <span id="page-824-1"></span>**Cisco Client Extensions** の設定に関する制約事項

• CCX は、Cisco OEAP 600 アクセス ポイントではサポートされず、CCX に関連する要素もす べてがサポートされるわけではありません。

- Cisco OEAP 600 では、Cisco Aeronet IE をサポートしていません。
- 7.2 リリースでは、CCX Lite と呼ばれる新規バージョンの CCX を使用できます。 CCX Lite の詳細については、[http://www.cisco.com/web/partners/pr46/pr147/program\\_additional\\_information\\_](http://www.cisco.com/web/partners/pr46/pr147/program_additional_information_new_release_features.html) new release features.htmlを参照してください。

## <span id="page-825-0"></span>**Cisco Client Extensions** について**Cisco Client Extensions**

Cisco Client Extensions(CCX)ソフトウェアは、サードパーティ製クライアント デバイスの製造 業者およびベンダーに対してライセンスされます。 これらのクライアント上の CCX コードによ り、サードパーティ製クライアントデバイスは、シスコ製のアクセスポイントと無線で通信でき るようになり、セキュリティの強化、パフォーマンスの向上、高速ローミング、電源管理などの、 他のクライアント デバイスがサポートしていないシスコの機能もサポートできるようになりま す。

### <span id="page-825-1"></span>**CCX Aironet IE** の設定(**GUI**)

- ステップ **1** [WLANs] を選択して、[WLANs] ページを開きます。
- ステップ **2** 必要な WLAN の ID 番号をクリックして、[WLANs > Edit] ページを開きます。
- ステップ3 [Advanced] タブを選択して、[WLANs > Edit] ([Advanced] タブ) ページを開きます。
- ステップ **4** このWLANでAironetIEのサポートを有効にする場合は、[AironetIE]チェックボックスをオンにします。 有効にしない場合には、このチェックボックスをオフにします。デフォルト値が有効(オン)になってい ます。
- ステップ **5** [Apply] をクリックして、変更を確定します。
- <span id="page-825-2"></span>ステップ **6** [Save Configuration] をクリックして、変更を保存します。

# クライアントの **CCX** バージョンの表示(**GUI**)

クライアント デバイスは、アソシエーション要求パケットに CCX バージョンを格納してアクセ ス ポイントに送信します。 コントローラは、クライアントの CCX バージョンをデータベースに 格納し、これを使用してこのクライアントの機能を制限します。たとえば、クライアントがCCX バージョン 2 をサポートしている場合、コントローラは、CCX バージョン 4 の機能を使用するこ とをクライアントに許可しません。

ステップ **1** [Monitor] > [Clients] の順に選択して、[Clients] ページを開きます。

ステップ **2** 目的のクライアント デバイスの MAC アドレスをクリックして、[Clients > Detail] ページを開きます。

[CCX Version] テキスト ボックスに、このクライアント デバイスでサポートされる CCX バージョンが表 示されます。 クライアントで CCX がサポートされていない場合は、*Not Supported* が表示されます。

- ステップ **3** 前の画面に戻るには、[Back] をクリックします。
- ステップ **4** 他のクライアント デバイスでサポートされる CCX バージョンを表示するには、この手順を繰り返しま す。

## <span id="page-826-0"></span>**CCX Aironet IE** の設定(**CLI**)

CCX Aironet IE を設定するには、次のコマンドを使用します。

**config wlan ccx aironet-ie** {**enable** | **disable**} *wlan\_id*

デフォルト値はイネーブルです。

# <span id="page-826-1"></span>クライアントの **CCX** バージョンの表示(**CLI**)

コントローラの CLI を使用して、特定のクライアント デバイスでサポートされる CCX バージョ ンを表示するには、次のコマンドを入力します。

**show client detail** *client\_mac*

 $\overline{\phantom{a}}$
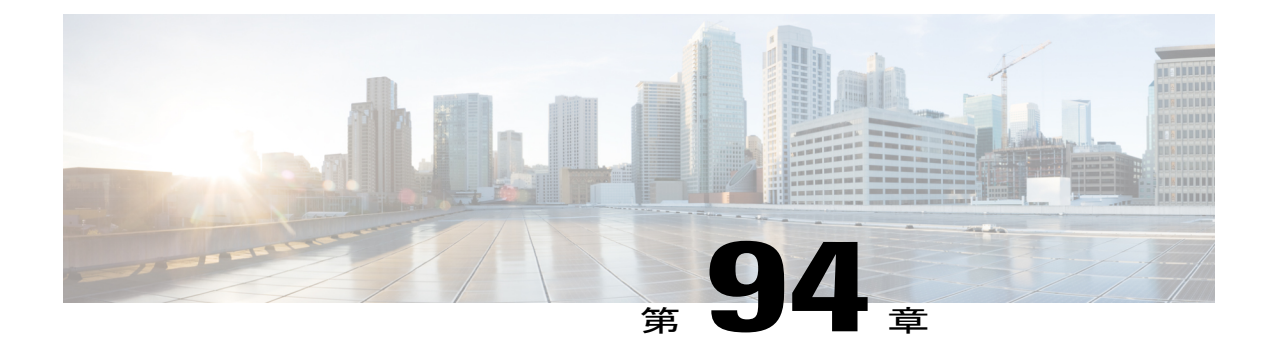

# リモート **LAN** の設定

- リモート LAN [を設定するための前提条件](#page-828-0), 775 ページ
- リモート LAN [の設定に関する制約事項](#page-828-1), 775 ページ
- [リモート](#page-829-0) LAN について, 776 ページ
- [リモート](#page-829-1) LAN の設定 (GUI), 776 ページ
- [リモート](#page-830-0) LAN の設定 (CLI), 777 ページ

#### <span id="page-828-0"></span>リモート **LAN** を設定するための前提条件

- リモート LAN 機能をサポートしないリリースに移行する前に、コントローラの設定からす べてのリモート LAN を削除する必要があります。 以前のリリースでは、リモート LAN が WLAN に変わり、そのことが、ワイヤレス ネットワーク上で不要な WLAN または安全でな い WLAN をブロードキャストする原因となっていました。 リモート LAN は、リリース 7.0.116.0 以降でのみサポートされています。
- リモート LAN は、OEAP 600 シリーズ アクセス ポイントの専用の LAN ポートに適用できま す。

#### <span id="page-828-1"></span>リモート **LAN** の設定に関する制約事項

• OEAP 600 シリーズ アクセス ポイントにリモート LAN ポートを介して接続できるクライア ントは、4 つのみです。 この接続クライアントの数は、コントローラ WLAN での WLAN の 制限数(15)には影響しません。リモート LAN のクライアント制限では、リモート LAN ポートにスイッチまたはハブを接続して複数のデバイスを接続することや、このポートに接 続している Cisco IP フォンに直接接続することは可能です。 接続できるデバイスは 4 つまで です。これは、この 4 つのデバイスの 1 つのアイドル時間が 1 分を超えるまで適用されま す。

• コントローラの GUI を使用してリモート LAN に 802.1X を設定することはできません。CLI を使用した設定のみがサポートされています。

#### <span id="page-829-0"></span>リモート **LAN** について

このセクションでは、リモート LAN の設定方法について説明します。

#### <span id="page-829-1"></span>リモート **LAN** の設定(**GUI**)

ステップ **1** [WLANs] を選択して、[WLANs] ページを開きます。

このページでは、コントローラ上で現在設定されているすべての WLAN およびリモート LAN が表示され ます。 各 WLAN について、WLAN/リモート LAN ID、プロファイル名、タイプ、SSID、ステータス、お よびセキュリティ ポリシーを表示できます。

WLAN/リモート LAN の合計数がページの右上隅に表示されます。 WLAN/リモート LAN のリストが複数 ページに渡る場合は、ページ番号のリンクをクリックすることで、目的のページにアクセスできます。

- リモート LAN を削除する場合は、カーソルを目的の WLAN の青いドロップダウン矢印の上に 置いて、[Remove] を選択するか、または行の左側のチェックボックスをオンにして、ドロップ ダウン リストから [Remove Selected] を選択し、[Go] をクリックします。 決定を確認するメッ セージが表示されます。作業を続行すると、割り当てられているアクセスポイントグループお よびアクセス ポイント無線からそのリモート LAN が削除されます。 (注)
- ステップ **2** ドロップダウン リストから [Create New] を選択し、[Go] をクリックして新規の Remote-LAN を作成しま す。 [WLANs > New] ページが表示されます。
- ステップ **3** [Type] ドロップダウン リストから、[Remote LAN] を選択してリモート LAN を作成します。
- ステップ **4** [Profile Name] テキスト ボックスに、このリモート WLAN に割り当てるプロファイル名に対する最大 32 文字の英数字を入力します。 プロファイル名は固有である必要があります。
- ステップ **5** [WLAN ID] ドロップダウン リストから、この WLAN の ID 番号を選択します。
- ステップ **6** [Apply] をクリックして、変更を確定します。 [WLANs > Edit] ページが表示されます。
	- 編集する WLAN の ID 番号をクリックすることにより、[WLANs] ページから [WLANs > Edit] ページを開くこともできます。 (注)
- ステップ **7** [General] タブ、[Security] タブ、および [Advanced] タブ上でパラメータを使用してこのリモート LAN を設 定します。 特定の機能を設定する手順については、この章の後の項を参照してください。
- ステップ **8** [General] タブの [Status] チェックボックスをオンにして、このリモート LAN を有効にします。 リモート LAN に対する設定変更が終了するまで、チェックボックスをオフにしておいてください。
	- また、[WLANs] ページから、有効化または無効化する ID の左側のチェックボックスをオンに して、ドロップダウン リストから [EnableSelected] または [DisableSelected] を選択し、[Go] をク リックすることでも、リモート LAN を有効化または無効化できます。 (注)

ステップ **9** [Apply] をクリックして、変更を確定します。 ステップ **10** [Save Configuration] をクリックして、変更を保存します。

### <span id="page-830-0"></span>リモート **LAN** の設定(**CLI**)

- リモート LAN の現在の設定を表示するには、次のコマンドを入力します。 **show remote-lan** *remote-lan-id*
- リモート LAN を有効または無効にするには、次のコマンドを入力します。

**config remote-lan {enable | disable}** *remote-lan-id*

• リモート LAN に対して 802.1X 認証を有効または無効にするには、次のコマンドを入力しま す。

**config remote-lan security 802.1X {enable | disable}** *remote-lan-id*

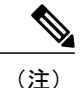

(注) リモート LAN 上の暗号化は、常に「none」になります。

• 認証サーバとしてコントローラを使用するローカルEAPを有効または無効にするには、次の コマンドを入力します。

**config remote-lan local-auth enable** *profile-name remote-lan-id*

• 外部の AAA 認証サーバを使用している場合は、次のコマンドを使用します。

**config remote-lan radius\_server auth {add | delete}** *remote-lan-id server id* **config remote-lan radius\_server auth {enable | disable}** *remote-lan-id*

 $\mathbf I$ 

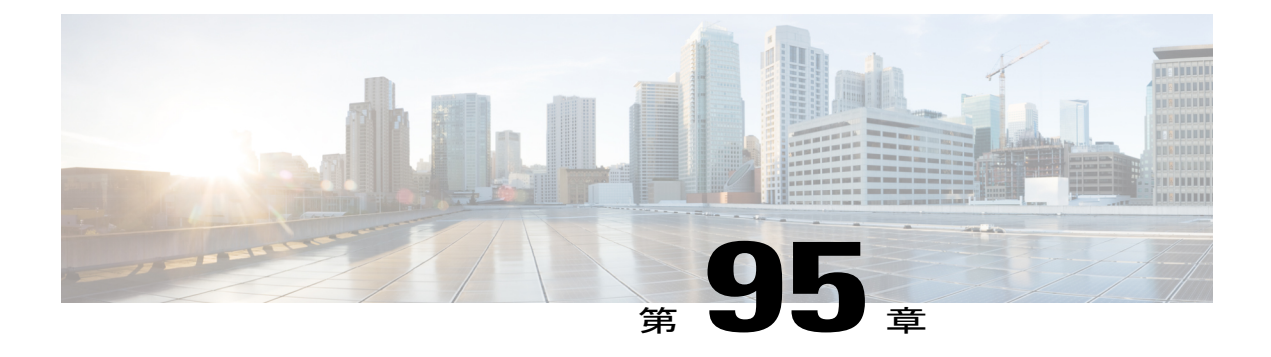

# **AP** グループの設定

- AP [グループを設定するための前提条件](#page-832-0), 779 ページ
- アクセス ポイント [グループの設定に関する制約事項](#page-833-0), 780 ページ
- アクセス ポイント [グループについて](#page-834-0), 781 ページ
- アクセス ポイント [グループの設定](#page-834-1), 781 ページ
- アクセス ポイント グループの作成 (GUI), 782 ページ
- アクセス ポイント グループの作成 (CLI), 784 ページ
- アクセス ポイント グループの表示 (CLI), 785 ページ

#### <span id="page-832-0"></span>**AP** グループを設定するための前提条件

次に、switchcontrollerdeviceでアクセスポイントグループを作成するための前提条件を示します。

- VLAN またはサブネットにサービスを提供するルータ上で、必要なアクセス コントロール リスト(ACL)を定義する必要があります。
- アクセス ポイント グループ VLAN では、マルチキャスト トラフィックがサポートされま す。 ただし、クライアントがあるアクセス ポイントから別のアクセス ポイントにローミン グする場合、IGMPスヌーピングが有効になっていないと、クライアントによってマルチキャ スト トラフィックの受信が停止されることがあります。

#### コントローラ プラットフォームでサポートされる **AP** グループ

次の表に、各種コントローラ プラットフォームでサポートされる AP グループを示します。

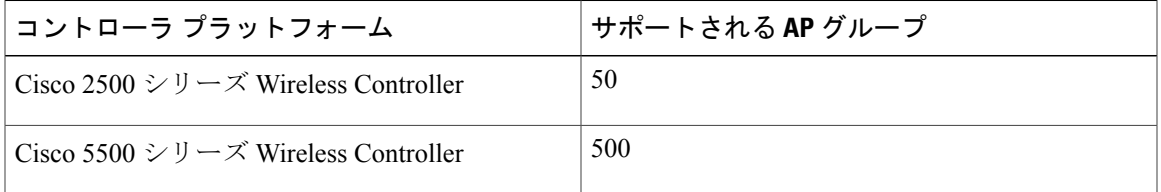

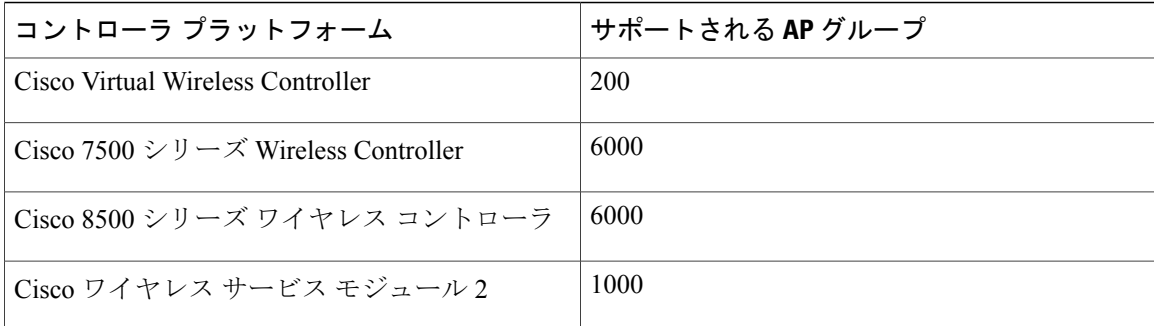

### <span id="page-833-0"></span>アクセス ポイント グループの設定に関する制約事項

- APグループテーブル内のWLANに対するインターフェイスマッピングが、WLANインター フェイスと同じであるとします。 WLAN インターフェイスが変更されると、AP グループ テーブル内の WLAN に対するインターフェイス マッピングも新しい WLAN インターフェイ スに変わります。
- AP グループ テーブル内の WLAN に対するインターフェイス マッピングが、WLAN に定義 されたインターフェイスと異なるとします。 WLAN インターフェイスが変更されても、AP グループ テーブル内の WLAN に対するインターフェイス マッピングは新しい WLAN イン ターフェイスに変わりません。
- switchcontrollerdevice上の設定をクリアすると、アクセス ポイント グループのすべてが非表 示となります。ただし、デフォルトのアクセスポイントグループである「default-group」(自 動的に作成される)は例外です。
- デフォルトのアクセス ポイント グループには、最大 16 の WLAN を関連付けることができ ます。 デフォルトのアクセス ポイント グループの WLAN ID は、16 以下である必要があり ます。 大規模なデフォルトのアクセス ポイント グループ内で ID が 16 以上の WLAN が作成 されると、WLAN SSIDはブロードキャストされません。デフォルトのアクセスポイントグ ループのすべての WLAN ID で ID が 16 以下であることが必要です。 16 を超える ID を含む WLAN は、カスタム アクセス ポイント グループに割り当てることができます。
- OEAP 600 シリーズ アクセス ポイントでは、最大で 2 つの WLAN と 1 つのリモート LAN が サポートされます。 3 つ以上の WLAN と 1 つのリモート LAN を設定した場合は、AP グルー プに 600 シリーズ アクセス ポイントを割り当てることができます。 2 つの WLAN と 1 つの リモート LAN のサポートも AP グループに適用されますが、600 シリーズ OEAP がデフォル ト グループにある場合、WLAN またはリモート LAN ID を 7 以下にする必要があります。
- OfficeExtend アクセス ポイントはすべて同じアクセス ポイント グループ内にあり、このグ ループに含まれる WLAN は最大 15 個にする必要があります。 アクセス ポイント グループ 内の OfficeExtend アクセス ポイントを持つswitchcontrollerdeviceは、パーソナルな SSID に対 して割り当てられる WLAN が 1 つであるため、接続されている各 OfficeExtend アクセス ポ イントに最大 15 個の WLAN しか公開しません。

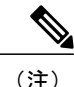

アクセス ポイント グループ内の OfficeExtend アクセス ポイントを持つ switchcontrollerdeviceは、パーソナルな SSID に対して割り当てられる WLAN が 1 つであるため、接続されている各 OfficeExtend アクセス ポイントに最大 15 の WLAN を公開します。

## <span id="page-834-0"></span>アクセス ポイント グループについて

switchcontrollerdevice上に最大 512 の WLAN を作成した後では、さまざまなアクセス ポイントに WLAN を選択的に公開(アクセス ポイント グループを使用して)することで、ワイヤレス ネッ トワークをより適切に管理できます。 一般的な展開では、WLAN 上のすべてのユーザは switchcontrollerdevice上の1つのインターフェイスにマップされます。したがって、WLANに関連 付けられているすべてのユーザは、同じサブネットまたはVLANに存在します。しかし、複数の インターフェイス間で負荷を分散すること、またはアクセスポイントグループを作成して、個々 の部門(たとえばマーケティング部門)などの特定の条件に基づくグループ ユーザへと負荷を分 配することを選択できます。 さらに、ネットワーク管理を簡素化するために、これらのアクセス ポイント グループを別個の VLAN で設定できます。

### <span id="page-834-1"></span>アクセス ポイント グループの設定

- ステップ **1** 適切な動的インターフェイスを設定し、必要な VLAN にマップします。 たとえば、「アクセス ポイント グループについて」の項で説明するネットワークを設定するには、コン トローラに VLAN 61、62、および 63 の動的インターフェイスを作成します。 動的インターフェイスを設 定する方法の詳細については、「動的インターフェイスの設定」の項を参照してください。
- ステップ **2** アクセスポイントグループを作成します。「アクセスポイントグループの作成」の項を参照してくださ い。
- ステップ **3** RF プロファイルを作成します。 「RF プロファイルの作成」の項を参照してください。
- ステップ **4** 適切なアクセス ポイント グループにアクセス ポイントを割り当てます。 「アクセス ポイント グループ の作成」の項を参照してください。
- ステップ **5** AP グループの RF プロファイルを適用します。 「AP グループへの RF プロファイルの適用」の項を参照 してください。

## <span id="page-835-0"></span>アクセス ポイント グループの作成(**GUI**)

ステップ **1** [WLANs] > [Advanced] > [AP Groups] の順に選択して、[AP Groups] ページを開きます。

このページには、コントローラで現在作成されているすべてのアクセス ポイント グループが表示されま す。 デフォルトでは、アクセス ポイントは、他のアクセス ポイント グループに割り当てられない限り、 すべて、デフォルトのアクセス ポイント グループ「default-group」に属します。

- コントローラによってデフォルトのアクセス ポイント グループが作成され、その中に、最初の 16の WLAN (1 ~ 16の ID を持つ WLAN、設定された WLAN の数が 16 に満たない場合は、さ らに少なくなる)が自動的に入力されます。 このデフォルトのグループは変更できません (こ のグループにWLANを追加したり、このグループからWLANを削除することはできません)。 先頭の 16 の WLAN が追加または削除されるたびに、グループの内容は動的に更新されます。 アクセスポイントは、アクセスポイントグループに属していない場合には、デフォルトグルー プに割り当てられ、そのデフォルトグループ内のWLANを使用します。アクセスポイントは、 未定義のアクセス ポイント グループ名を有するコントローラと join した場合、そのグループ名 を保持しますが、default-group アクセス ポイント グループ内の WLAN を使用します。 (注)
- ステップ **2** [Add Group] をクリックして、新しいアクセス ポイント グループを作成します。 [Add New AP Group] の セクションがページ上部に表示されます。
- ステップ **3** [AP Group Name] テキスト ボックスに、グループの名前を入力します。
- ステップ **4** [Description] テキスト ボックスに、グループの説明を入力します。
- ステップ **5** [NAS-ID] テキスト ボックスに、AP グループのネットワーク アクセス サーバの ID を入力します。
- ステップ **6** [Add] をクリックします。 新たに作成したアクセス ポイント グループが、[AP Groups] ページのアクセス ポイント グループのリストに表示されます。
	- このグループを削除するには、そのグループの青いドロップダウンの矢印の上にカーソルを置 いて、[Remove] を選択します。 1 つ以上のアクセス ポイントで使用しているアクセス ポイント グループを削除しようとすると、エラーメッセージが表示されます。コントローラソフトウェ ア リリース 6.0 以降では、アクセス ポイント グループを削除する前に、そのグループ内のすべ てのアクセスポイントを別のグループに移動させます。以前のリリースのように、アクセスポ イントが default-group アクセス ポイント グループに移動されることはありません。 (注)
- ステップ **7** グループの名前をクリックして、この新しいグループを編集します。 [AP Groups > Edit (General)] ページ が表示されます。
- ステップ **8** このアクセス ポイント グループの説明を変更するには、[AP Group Description] テキスト ボックスに新し いテキストを入力して、[Apply] をクリックします。
- ステップ **9** [WLANs] タブを選択して、[AP Groups > Edit]([WLANs])ページを開きます。 このページでは、このア クセス ポイント グループに現在割り当てられている WLAN が表示されます。
- ステップ **10** [Add New] をクリックして、このアクセス ポイント グループに WLAN を割り当てます。 [Add New] のセ クションがページ上部に表示されます。
- ステップ **11** [WLAN SSID] ドロップダウン リストから、この WLAN の SSID を選択します。
- ステップ **12** [Interface Name] ドロップダウン リストから、アクセス ポイント グループをマップするインターフェイス を選択します。 Network Admission Control (NAC;ネットワーク アドミッション コントロール)のアウト オブバンドのサポートを有効にする場合は、検疫 VLAN を選択します。
	- default-group アクセス ポイント グループ内のインターフェイス名は、WLAN インターフェイス と一致します。 (注)
- ステップ **13** [NAC State] チェックボックスをオンして、このアクセス ポイント グループに対する NAC アウトオブバ ンドのサポートを有効にします。 NAC アウトオブバンドのサポートを無効にするには、チェックボック スをオフ(デフォルト値)のままとします。
- ステップ **14** [Add] をクリックして、この WLAN をアクセス ポイント グループに追加します。 この WLAN が、この アクセス ポイント グループに割り当てられている WLAN のリストに表示されます。
	- この WLAN をアクセス ポイント グループから削除する場合は、カーソルをこの WLAN の青の ドロップダウン矢印の上に置いて、[Remove] を選択します。 (注)
- ステップ **15** ステップ*9*~ステップ*13*を繰り返して、このアクセスポイントグループにWLANをさらに追加します。
- ステップ **16** [APs]タブを選択して、このアクセスポイントグループにアクセスポイントを割り当てます。[AP Groups > Edit]([APs])ページには、このグループに現在割り当てられているアクセス ポイントと、グループへ の追加が可能なアクセス ポイントが一覧されます。 アクセス ポイントがグループに現在割り当てられて いない場合、そのアクセス ポイントのグループ名は「default-group」として表示されます。
- ステップ **17** アクセス ポイント名の左側にあるチェック ボックスをオンにして [Add APs] をクリックし、このアクセ スポイントグループにアクセスポイントを追加します。すると、該当するアクセスポイントが、このア クセス ポイント グループに現在属しているアクセス ポイントのリストに表示されます。
	- 使用可能なアクセス ポイントを一度にすべて選択するには、[AP Name] チェックボックスをオ ンにします。 これで、すべてのアクセス ポイントが選択されます。 (注)
	- グループからアクセス ポイントを削除する場合は、アクセス ポイント名の左側のチェックボッ クスをオンにし、[Remove APs] をクリックします。 一度にすべてのアクセス ポイントを選択す るには、[AP Name] チェックボックスをオンにします。 これで、このグループからすべてのア クセス ポイントが削除されます。 (注)
	- アクセス ポイントが属するアクセス ポイント グループを変更する場合は、[Wireless] > [Access Points] > [All APs] > [ap\_name] > [Advanced] タブを選択し、[AP Group Name] ドロップダウン リ ストから別のアクセス ポイント グループの名前を選択し、[Apply] をクリックします。 (注)
- ステップ **18** [802.11u] タブで、次のことを実行します。
	- a) 類似のホットスポットの場所をグループ化するホットスポット グループを選択します。
	- b) 選択するホットスポットの場所グループに基づく場所タイプを選択します。
- c) 新しい場所を追加するには、[Add New Venue] をクリックし、その場所で使用される言語名と、基本 サービス セット(BSS)と関連付けられる場所の名前を入力します。 この名前は、場所に関する十分 な情報を SSID が提供していない場合に使用します。
- d) AP グループの動作クラスを選択します。
- e) [Apply] をクリックします。

ステップ **19** [Save Configuration] をクリックします。

# <span id="page-837-0"></span>アクセス ポイント グループの作成(**CLI**)

ステップ **1** アクセス ポイント グループを作成するには、次のコマンドを入力します。

**config wlan apgroup add** *group\_name*

- アクセス ポイント グループを削除するには、**config wlan apgroup delete** *group\_name* コマンドを 入力します。 1 つ以上のアクセス ポイントで使用しているアクセス ポイント グループを削除し ようとすると、エラー メッセージが表示されます。 コントローラ ソフトウェア リリース 6.0 以 降では、アクセスポイントグループを削除する前に、そのグループ内のすべてのアクセスポイ ントを別のグループに移動させます。以前のリリースのように、アクセスポイントがdefault-group アクセス ポイント グループに移動されることはありません。 グループ内のアクセス ポイント を表示するには、**show wlan apgroups** コマンドを入力します。 アクセス ポイントを別のグルー プに移動させるには、**config ap group-name** *group\_name Cisco\_AP* コマンドを入力します。 (注)
- ステップ **2** アクセス ポイント グループに説明を追加するには、次のコマンドを入力します。 **config wlan apgroup description** *group\_name description*
- ステップ **3** アクセス ポイント グループに WLAN を割り当てるには、次のコマンドを入力します。 **config wlan apgroup interface-mapping add** *group\_name wlan\_id interface\_name*
	- アクセス ポイント グループから WLAN を削除するには、**config wlanapgroupinterface-mapping delete** *group\_name wlan\_id* コマンドを入力します。 (注)
- ステップ **4** このアクセス ポイント グループに対して、NAC アウトオブバンドのサポートを有効または無効にするに は、次のコマンドを入力します。 **config wlan apgroup nac** {**enable** | **disable**}*group\_name wlan\_id*
- ステップ **5** 次のコマンドを入力して、アクセス ポイント グループで WLAN 無線ポリシーを設定します。 **config** wlan apgroup wlan-radio-policy *apgroup name* wlan id  ${802.11a}$ -only  ${802.11b}$ g  ${802.11g}$ -only  ${all}$
- ステップ **6** アクセス ポイントをアクセス ポイント グループに割り当てるには、次のコマンドを入力します。 **config ap group-name** *group\_name Cisco\_AP*
	- アクセスポイントグループからアクセスポイントを削除するには、このコマンドを再度入力し て、そのアクセス ポイントを別のグループに割り当てます。 (注)
- ステップ **7** AP グループのホットスポットを設定するには、次のコマンドを入力します。 **config wlan apgroup hotspot** {**venue** | **operating-class**}

ステップ **8** 次のコマンドを入力して、変更を保存します。 **save config**

## <span id="page-838-0"></span>アクセス ポイント グループの表示(**CLI**)

アクセスポイントグループについて情報を表示する、またはトラブルシューティングするには、 次のコマンドを使用します。

• コントローラのすべてのアクセス ポイント グループのリストを表示するには、次のコマン ドを入力します。

**show wlan apgroups**

• アクセス ポイント グループに割り当てられている各 WLAN の BSSID を表示するには、次の コマンドを入力します。

**show ap wlan** {**802.11a** | **802.11b**} *Cisco\_AP*

• アクセス ポイント グループに対して有効になっている WLAN の数を表示するには、次のコ マンドを入力します。

**show ap config** {**802.11a** | **802.11b**} *Cisco\_AP*

• アクセス ポイント グループのデバッグを有効または無効にするには、次のコマンドを入力 します。

**debug group** {**enable** | **disable**}

 $\overline{\phantom{a}}$ 

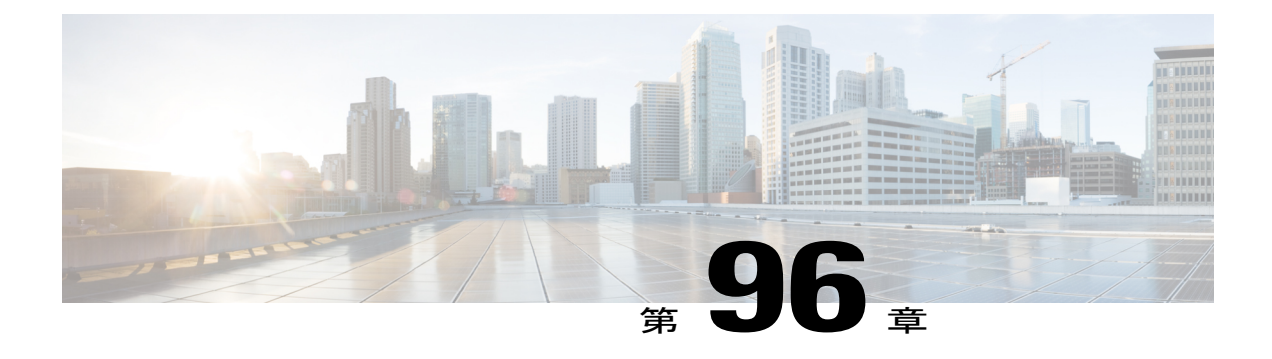

# **RF** プロファイルの設定

- RF [プロファイルを設定するための前提条件](#page-840-0), 787 ページ
- RF [プロファイルの設定に関する制約事項](#page-840-1), 787 ページ
- RF [プロファイルについて](#page-841-0), 788 ページ
- RFプロファイルの設定 (GUI), 791 ページ
- RFプロファイルの設定 (CLI), 793 ページ
- AP グループへの RF プロファイルの適用 (GUI), 796 ページ
- AP グループへの RF プロファイルの適用 (CLI), 796 ページ

### <span id="page-840-0"></span>**RF** プロファイルを設定するための前提条件

いったん AP グループを作成して RF プロファイルを適用するか、既存の AP グループを変更する と、新しい設定が有効になり、次のルールが有効になります。

- APグループのすべてのコントローラに、同一のRFプロファイルが適用され、存在する必要 があります。そうしないと、コントローラに対するアクションが失敗します。
- 同一の RF プロファイルを複数の AP グループに割り当てることができます。

### <span id="page-840-1"></span>**RF** プロファイルの設定に関する制約事項

- いったん AP グループを作成して RF プロファイルを適用するか、既存の AP グループを変更 すると、新しい設定が有効になり、次のルールが有効になります。
	- AP電力にカスタム電力設定が適用されているAPは、グローバルモード設定ではなく、 この AP に対して RF プロファイルの効果はありません。 RF プロファイリングを作用さ せるには、すべての AP のチャネルと電力が RRM によって管理されている必要があり ます。
- AP グループ内で、いずれかの帯域での RF プロファイルの割り当てを変更すると、AP がリブートします。
- RF プロファイルを AP グループに割り当てた後は、その RF プロファイルを変更するこ とはできません。RFプロファイルを変更してから、APグループに再び追加するには、 AP グループの RF プロファイルの設定を [none] に変更する必要があります。 また、 802.11aと802.11bのいずれの場合も、変更した場合に影響を受けるネットワークを無効 にすることによって、この制限を回避できます。
- AP が割り当てられている AP グループは削除できません。
- AP グループに適用されている RF プロファイルは削除できません。
- [Out of Box] を有効にする場合、設定を保存して Cisco WLC をリブートすると、[Out of Box] のステータスが無効に変更されます。この動作は、CiscoWiSM2、Cisco 5500シリーズWLC、 および Cisco 2500 シリーズ WLC で監視されます。 回避策は、Cisco WLC の再起動後に [Out of Box] を再度有効にすることです。

### <span id="page-841-0"></span>**RF** プロファイルについて

RF プロファイルを使用すると、共通のカバレッジ ゾーンを共有する AP グループを調整し、その カバレッジ ゾーン内の AP に対する RRM の動作を選択的に変更できます。

たとえば、多くのユーザが集まる、または会合するエリアに、大学が高密度の AP を展開する場 合があります。 この場合は、同一チャネル干渉を管理しながら、セル密度に対処するために、 データレートと電力の両方を操作する必要があります。隣接エリアでは、通常のカバレッジが提 供されますが、そのような操作によってカバレッジが失われます。

RF プロファイルと AP グループを使用すると、異なる環境やカバレッジ ゾーンで動作する AP グ ループに対する RF 設定を最適化できます。 RF プロファイルは、802.11 無線用に作成されます。 RF プロファイルは、AP グループに属するすべての AP に適用され、そのグループ内のすべての AP に同じプロファイルが設定されます。

RF プロファイルを使用して、データレートおよび電力 (TPC) 値を制御できます。

(注)

RF プロファイルの適用によって、RRM 内の AP のステータスが変わることはありません。 ス テータスは、RRM によって制御されるグローバル コンフィギュレーション モードのままで す。

高密度で複雑な RF トポロジに対処するには、次の設定を使用できます。

- 高密度設定:密集ワイヤレス ネットワークの RF 環境を最適化するために、次の設定を使用 できます。
	- WLANまたは無線ごとのクライアントの制限:高密度環境のAPと通信できるクライア ントの最大数。
- クライアント トラップしきい値:アクセス ポイントにアソシエートされるクライアン ト数のしきい値。この値以降、SNMPトラップがコントローラとCiscoPrime Infrastructure に送信されます。
- スタジアム ビジョン設定:次のパラメータを設定できます。
	- マルチキャスト データ レート:AP の RF 条件に基づく、設定可能なマルチキャスト ト ラフィックのデータ レート。
- アウトオブボックス AP 設定:デフォルト AP グループに属する新しく設置したアクセス ポ イントで構成されるアウトオブボックス AP グループの作成。 この機能を有効にすると、次 のように動作します。
	- デフォルトAPグループの一部である、新しくインストールしたアクセスポイントは、 アウトオブボックス AP グループに属し、その無線はスイッチ オフされます。 これに よって、新しいアクセス ポイント原因となって RF 不安定が発生するおそれはありませ  $\lambda$
	- グループ名を持たないすべてのアクセスポイントは、アウトオブボックスAPグループ の一部になります。
	- 特別な RF プロファイルは 802.11 帯域ごとに作成されます。 これらの RF プロファイル には、既存のすべての RF パラメータのデフォルト設定、および追加の新しい設定があ ります。

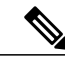

(注)

この機能を有効にした後に無効にすると、アウトオブザボックスAPグループ への新しい AP のサブスクリプションだけが停止します。 アウトオブザボッ クス AP グループへサブスクライブされたすべての AP が、この AP グループ に残ります。 ネットワーク管理者は、ネットワークのコンバージェンスの際 に、このような AP をデフォルト グループまたはカスタム AP グループに移動 できます。

- 帯域選択設定:帯域選択を利用することで、2.4 GHz と 5 GHz の帯域間でのクライアントの 分散に対応できます。まずクライアントの機能を把握し、クライアントが 2.4 GHz および 5 GHz の両方の周波数帯にアソシエートすることができるかどうかを確認します。 WLAN で 帯域選択を有効にすると、2.4 GHz 帯域のプローブを AP に抑制させ、最終的にデュアル バ ンド クライアントを 5 GHz 帯域に移動することができます。 次の帯域選択パラメータを AP グループごとに設定できます。
	- プローブ応答:クライアントへのプローブ応答。有効または無効にできます。
	- プローブサイクル回数:RFプロファイルのプローブサイクル回数。サイクル回数は、 新しいクライアントの抑制サイクルの回数を設定します。
	- サイクルしきい値:RF プロファイル帯域選択を新しくスキャンするサイクル期間の時 間しきい値。 この設定は、クライアントからの新しいプルーブ要求が新しいスキャン サイクルで送信される間の時間しきい値を決定します。
- 失効抑制期間:以前に認識されていた 802.11b/g クライアントをプルーニングするため の期限切れ時間。この時間が経過すると、クライアントは新規とみなされて、プローブ 応答抑制の対象となります。
- デュアルバンドの失効:以前に認識されていたデュアルバンドクライアントをプルーニ ングするための期限切れ時間。この時間が経過すると、クライアントは新規とみなされ て、プローブ応答抑制の対象となります。
- クライアント RSSI:クライアントがプローブに応答するための最小 RSSI。
- ロード バランシングの設定:ロード バランシングは、AP にわたるクライアントの適正な分 散を維持します。 次のパラメータを設定できます。
	- ウィンドウ:ロード バランシングは、クライアントのウィンドウ サイズを適用するこ とによって、クライアント アソシエーションの制限を設定します。 たとえば、ウィン ドウサイズが3として定義されている場合、フロア領域にわたって適正なクライアント の分散を想定し、グループ平均と比較して、AP には 3 つ以上のアソシエートされたク ライアントがあってはなりません。
	- 拒否:拒否数は、ロード バランシング中のアソシエーション拒否の最大数を設定しま す。
- カバレッジ ホールの軽減設定:次のパラメータを設定できます。
	- データ RSSI:アクセス ポイントで受信されたデータ パケットの最小の受信信号強度イ ンジケータ(RSSI)値。 入力する値は、ネットワーク内のカバレッジ ホール(または カバレッジが不完全な領域)を特定するのに使用されます。
	- Voice RSSI:アクセス ポイントで受信された音声パケットの最小の受信信号強度インジ ケータ (RSSI) 値。
	- カバレッジ例外:カバレッジ ホール例外をトリガーする、データまたは音声 RSSI しき い値以下の RSSI 値を持つアクセス ポイント上のクライアントの最小数。
	- カバレッジ レベル:アクセス ポイント上で、信号レベルが低くなっているにもかかわ らず、別のアクセス ポイントにローミングできないクライアントの割合。 アクセス ポ イントに設定されたカバレッジレベルよりも多くこのようなクライアントが存在する場 合、カバレッジ ホール イベントがトリガーされます。
- DCA:次の DCA パラメータを設定できます。
	- Avoid foreign AP interference:DCA アルゴリズムは、外部 802.11 トラフィックのアクセ スポイントから検出されたトラフィックや干渉など、複数の入力での最適化に基づいて います。 各アクセス ポイントでは定期的に干渉、ノイズ レベル、外部干渉および負荷 を測定し、ネイバー AP のリストを管理します。 つまり外部 AP 干渉は、802.11 のネイ バー以外(同じ RF ドメインに含まれていない 802.11 AP、たとえば外部 802.11 ネット ワーク)から受信されます。 この干渉は、ノイズ レベルと同じメカニズムを使用して 測定されます。

現在導入されている無線リソース管理モジュールでは対応できないため、このような AP は RRM に悪影響を与える可能性があります。したがって、ユーザは RF プロファイ ルの DCA の使用を選択せずにこの機能を無効にすることができます。

◦ Channel width:次のチャネル幅のオプションのいずれかを選択して、5 GHz 帯域のすべ ての 802.11n および 802.11ac 無線でサポートするチャネル帯域幅を指定できます。

◦ [20 MHz]:20 MHz のチャネル帯域幅(デフォルト)

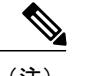

(注) 2.4GHz 帯域で使用できる最大帯域幅は 20MHz です。

◦ [40 MHz]:40 MHz のチャネル帯域幅

- [80 MHz]:80 MHz のチャネル帯域幅
- [DCA channel list]:DCA がアクセス ポイント無線にチャネルの 1 つを割り当てるために 使用するチャネル セットを選択できます。 RF プロファイル用に選択されるチャネル セットは、DCAグローバルチャネルリストのサブセットにする必要があります。利用 可能なチャネルはグローバルに設定された国に基づいて事前に選択されます。DCAは、 これらのチャネル上で測定されるメトリックを比較して、最適なチャネルを選択しま す。 帯域幅が 20 MHz を超えている場合は、連続するチャネルでチャネル ボンディン グが実行されます。 たとえば、帯域幅が 40 MHz の場合は、36 MHz と 40 MHz のペア が選択されます。80MHzなどのより高い帯域幅の場合は、36、40、44、および48MHz の帯域幅が選択されます。
- Trap thresholds:トラップのプロファイルしきい値は、RF プロファイルに基づいて特定 の AP グループに対して設定できます。

## <span id="page-844-0"></span>**RF** プロファイルの設定(**GUI**)

- ステップ **1** [Wireless] > [RF Profiles] の順に選択して [RF Profiles] ページを開きます。
- ステップ **2** すべての RF プロファイルのアウトオブボックス ステータスを設定するには、[Enable Out Of Box] チェッ クボックスをオンまたはオフにします。
- ステップ **3** [New] をクリックします。
- ステップ **4** [RF Profile Name] を入力し、無線帯域を選択します。
- ステップ **5** [Apply] をクリックして、電力およびデータ レート パラメータのカスタマイズを設定します。
- ステップ **6** [General] タブで、[Description] テキスト ボックスに RF プロファイルの説明を入力します。
- ステップ **7** [802.11] タブで、このプロファイルの AP に適用するデータ レートを設定します。
- ステップ **8** [RRM] タブでは、次のことを実行できます。
	- a) [TPC] 領域で、[Maximum Power Level Assignment] および [Minimum Power Level Assignment] を設定しま す。これは、この RF プロファイル内の AP が使用できる最大電力と最小電力です。
- b) [TPC] 領域で、TPC のバージョン 1 またはバージョン 2 に対するカスタム TPC 電力しきい値を設定し ます。
	- TPC の 1 種類のバージョンだけが、特定のコントローラ バージョン 1 の RRM に使用でき、 バージョン 2 は同じ RF プロファイル内で相互運用性はありません。 TPCv2 に対してしきい 値を選択した場合に、その値が RF プロファイルに選択した TPC アルゴリズムにないと、そ の値は無視されます。 (注)
- c) [Coverage Hole Detection] 領域で、音声およびデータ RSSI を設定します。
- d) [Coverage Exception] テキスト ボックスに、クライアントの数を入力します。
- e) [Coverage Level] テキスト ボックスに、割合を入力します。
- f) [Traps] 領域の [Profile threshold] に、干渉の割合、クライアント数、ノイズ レベルおよび使用率を入力 します。
- g) [DCA] 領域で [Avoid Foreign AP interference Enabled] チェックボックスを選択して、外部 AP の干渉を 回避します。
- h) [DCA] 領域で次のチャネル幅オプションのいずれかを選択して、5 GHz 帯域のすべての 802.11n および 802.11 ac 無線でサポートするチャネル帯域幅を指定します。
	- [20 MHz]:20 MHz のチャネル帯域幅(デフォルト)
	- [40 MHz]:40 MHz のチャネル帯域幅
	- [80 MHz]:80 MHz のチャネル帯域幅
- i) [DCA] 領域の [DCA Channels] テキスト ボックスには、現在選択されているチャネルが表示されます。 チャネルを選択するには、[Select]カラムでそのチャネルのチェックボックスをオンにします。チャネ ルの選択を解除するには、チャネルのチェックボックスをオフにします。 リストされているチャネル 番号はその特定の RF プロファイルにだけ適用されます。 範囲は次のとおりです。
	- 802.11a:36、40、44、48、52、56、60、64、100、104、108、112、116、132、136、140、149、 153、157、161、165、190、196
	- 802.11b/g:1、2、3、4、5、6、7、8、9、10、11

デフォルトの設定は次のとおりです。

- 802.11a:36、40、44、48、52、56、60、64、100、104、108、112、116、132、136、140、149、 153、157、161
- 802.11b/g: 1, 6, 11
- リリース8.0以前のリリースからアップグレードする場合は、これらのチャネルがDCAチャ ネル リストに含まれていることを確認します。 (注)
- ステップ **9** [High Density] タブでは、次のことを実行できます。
	- a) [High Density Parameters] 領域で、AP 無線ごとに許可されるクライアントの最大数、およびクライアン ト トラップしきい値を入力します。
- b) [Multicast Parameters] 領域で、[Multicast Data Rates] ドロップダウン リストからデータ レートを選択し ます。
- ステップ **10** [Client Distribution] タブでは、次のことを実行できます。
	- a) [Load Balancing] 領域で、クライアントのウィンドウ サイズおよび拒否数を入力します。 このウィンドウ サイズは、アクセス ポイントの負荷が高すぎてそれ以上はクライアント アソシエー ションを受け付けることができないかどうかを判断するアルゴリズムで使用されます。

ロードバランシングウィンドウ*+*最も負荷が低いアクセスポイント上のクライアントアソシエーショ ン数 *=* ロード バランシングしきい値

特定のクライアントデバイスからアクセス可能なアクセスポイントが複数ある場合に、アクセスポイ ントはそれぞれ、アソシエートしているクライアントの数が異なります。 クライアントの数が最も少 ないアクセス ポイントは、負荷が最も低くなります。 クライアント ウィンドウ サイズと、負荷が最 も低いアクセスポイント上のクライアント数の合計がしきい値となります。クライアントアソシエー ションの数がこの閾値を超えるアクセス ポイントはビジー状態であるとみなされ、クライアントがア ソシエートできるのは、クライアント数が閾値を下回るアクセス ポイントだけとなります。

拒否数は、ロード バランシング中のアソシエーション拒否の最大数を設定します。

- b) [Band Select] 領域で、[Probe Response] チェックボックスをオンまたはオフにします。 帯域選択設定は、802.11b/g RF プロファイルだけに使用できま す。 (注)
- c) [Cycle Count] テキスト ボックスに、新しいクライアントの抑制サイクルの回数を入力します。 デフォ ルト数は 2 です。
- d) [CycleThreshold]テキストボックスに、クライアントから新しいプローブ要求が送信される、新しいス キャン サイクルからの時間しきい値を決定する時間をミリ秒単位で入力します。 デフォルトのサイク ル閾値は 200 ミリ秒です。
- e) [Suppression Expire] テキスト ボックスに、期限切れになると 802.11 b/g クライアントが新規となり、プ ローブ応答抑制の対象となる期限を入力します。
- f) [Dual Band Expire] テキスト ボックスに、期限切れになるとデュアルバンド クライアントが新規とな り、プローブ応答抑制の対象となる期限を入力します。
- g) [Client RSSI] テキスト ボックスに、クライアントがプローブに応答するための最小 RSSI を入力しま す。
- ステップ **11** [Apply] をクリックして、変更を確定します。
- <span id="page-846-0"></span>ステップ **12** [Save Configuration] をクリックして、変更を保存します。

#### **RF** プロファイルの設定(**CLI**)

ステップ **1** すべての RF プロファイルのアウトオブボックス ステータスを設定するには、次のコマンドを入力しま す。

#### **config rf-profile out-of-box** {**enable** | **disable**}

- ステップ **2** RF プロファイルを作成または削除するには、次のコマンドを入力します。 **config rf-profile** {**create** {**802.11a** | **802.11b**} | **delete**} *profile-name*
- ステップ **3** RF プロファイルの説明を指定するには、次のコマンドを入力します。 **config rf-profile description** *text profile-name*
- ステップ **4** このプロファイルの AP にデータ レートが適用されるように設定するには、次のコマンドを入力します。 **config rf-profile data-rates** {**802.11a** | **802.11b**} {**disabled** | **mandatory** | **supported**} *rate profile-name*
- ステップ **5** 最大電力レベル割り当ておよび最小電力レベル割り当て(この RF プロファイル内の AP が使用できる最 大電力と最小電力)を設定するには、次のコマンドを入力します。 **config rf-profile** {**tx-power-max** | **tx-power-min**} *power-value profile-name*
- ステップ **6** TPC のバージョン 1 またはバージョン 2 に対するカスタム TPC 電力しきい値を設定するには、次のコマ ンドを入力します。 **config rf-profile** {**tx-power-control-thresh-v1** | **tx-power-control-thresh-v2**} *power-threshold profile-name*
- ステップ **7** カバレッジ ホール検出パラメータを設定する
	- a) カバレッジ データを設定するには、次のコマンドを入力します。 **config rf-profile coverage data** *value-in-dBm profile-name*
	- b) 最小クライアント カバレッジ例外レベルを設定するには、次のコマンドを入力します。 **config rf-profile coverage exception** *clients profile-name*
	- c) カバレッジ例外レベルの割合を設定するには、次のコマンドを入力します。 **config rf-profile coverage level** *percentage-value profile-name*
	- d) 音声のカバレッジを設定するには、次のコマンドを入力します。 **config rf-profile coverage voice** *value-in-dBm profile-name*
- ステップ **8** AP 無線ごとに許可されるクライアントの最大数を設定するには、次のコマンドを入力します。 **config rf-profile max-clients** *num-of-clients profile-name*
- ステップ **9** クライアント トラップしきい値を設定するには、次のコマンドを入力します。 **config rf-profile client-trap-threshold** *threshold-value profile-name*
- ステップ **10** マルチキャストを設定するには、次のコマンドを入力します。 **config rf-profile multicast data-rate** *rate profile-name*
- ステップ **11** ロード バランシングを設定するには、次のコマンドを入力します。 **config rf-profile load-balancing** {**window** *num-of-clients* | **denial** *value*} *profile-name*
- ステップ **12** 帯域選択を設定する
	- a) 帯域選択サイクル数を設定するには、次のコマンドを入力します。 **config rf-profile band-select cycle-count** *max-num-of-cycles profile-name*
	- b) サイクルしきい値を設定するには、次のコマンドを入力します。 **config rf-profile band-select cycle-threshold** *time-in-milliseconds profile-name*
	- c) 帯域選択の有効期限を設定するには、次のコマンドを入力します。

**config rf-profile band-select expire** {**dual-band** | **suppression**} *time-in-seconds profile-name*

- d) プローブ応答を設定するには、次のコマンドを入力します。 **config rf-profile band-select probe-response** {**enable** | **disable**} *profile-name*
- e) プローブに応答する条件となる、クライアントのRSSIの最小値を設定するには、次のコマンドを入力 します。

**config rf-profile band-select client-rssi** *value-in-dBm profile-name*

ステップ **13** アクセス ポイント グループ ベースに対して 802.11n のみのモードを設定するには、次のコマンドを入力 します。

**config rf-profile 11n-client-only** {**enable** | **disable**} *rf-profile-name*

802.11n のみのモードでは、アクセス ポイント ブロードキャストによって 802.11n の速度がサポートされ ます。 802.11n クライアントのみを、アクセス ポイントと関連付けることができます

- ステップ **14** RF プロファイルの DCA パラメータを設定する
	- 外部 AP 干渉を設定するには、次のコマンドを入力します。 **config rf-profile channel foreign** { **enable** | **disable** } *profile-name*
	- チャネル幅を設定するには、次のコマンドを入力します。 **config rf-profile channel foreign** { **enable** | **disable** } *profile-name*
	- DCA チャネル リストを設定するには、次のコマンドを入力します。 **config rf-profile channel** { **add** | **delete** } *chan profile\_name*
	- トラップしきい値を設定するには、次のコマンドを入力します。 **config rf-profile trap-threshold** { **clients** | **interference** | **noise** | **utilization** } *profile-name*
		- **clients**:トラップ用のアクセス ポイントの無線のクライアント数は 1 ~ 200 です。 デフォルト は 12 です。
		- **interference**:トラップ用の干渉しきい値の割合は 0 ~ 100% です。 デフォルトは 10 % です。
		- **noise**:トラップ用のノイズしきい値のレベルは -127 ~ 0 dBm です。 デフォルトは -17 dBm で す。
		- **utilization**:アクセス ポイントしきい値で使用されるトラップ用の帯域幅の割合は 0 ~ 100% で す。 デフォルトは 80% です。

## <span id="page-849-0"></span>**AP** グループへの **RF** プロファイルの適用(**GUI**)

- ステップ **1** [WLANs] > [Advanced] > [AP Groups] の順に選択して、[AP Groups] ページを開きます。
- ステップ **2** [AP Group Name] をクリックして、[AP Groups > Edit] ページを開きます。
- ステップ **3** [RFProfile] タブをクリックし、RF プロファイルの詳細を設定します。 各帯域(802.11a/802.11b)の RF プ ロファイルを選択することも、このグループに適用する 1 つのプロファイルまたは [none] を選択すること もできます。
	- APを選択して新しいグループに追加するまで、設定は適用されません。新しい設定はそのまま 保存できますが、プロファイルは適用されません。 AP グループに移動する AP を選択した後 で、それらの AP を新しいグループに移動すると AP がリブートし、RF プロファイルの設定が その AP グループの AP に適用されます。 (注)
- ステップ **4** [APs] タブをクリックし、AP グループに追加する AP を選択します。
- ステップ **5** [Add APs] をクリックし、選択した AP を AP グループに追加します。 AP グループがリブートし、AP が コントローラに再 join することを示す、警告メッセージが表示されます。
	- AP は、一度に 2 つの AP グループに属することはできませ  $\lambda$ (注)
- <span id="page-849-1"></span>ステップ **6** [Apply] をクリックします。 AP が、AP グループに追加されます。

### **AP** グループへの **RF** プロファイルの適用(**CLI**)

#### 次の作業

次のコマンドを使用して、AP グループに RF プロファイルを適用します。

• **config wlan apgroup profile-mapping** {**add** | **delete**} *ap-group-name rf-profile-name*

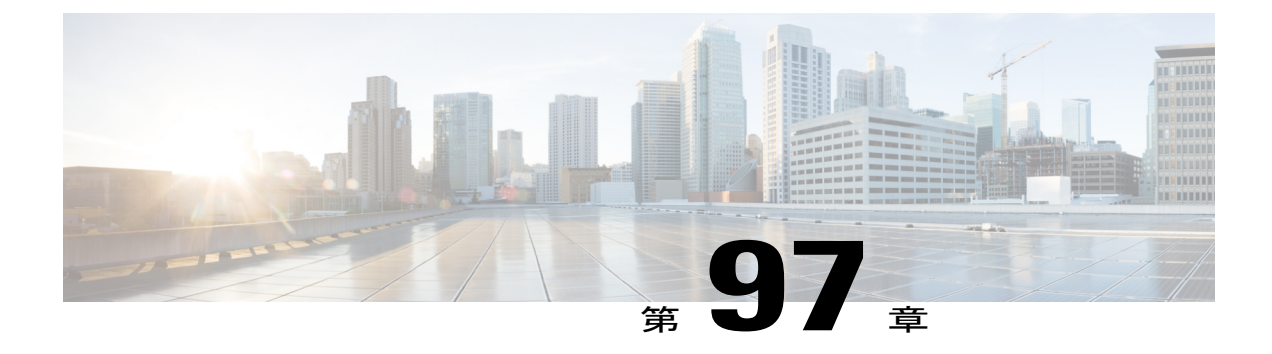

# **8021.X** 認証を使用した **Web** リダイレクトの 設定

- 802.1X 認証を使用した Web [リダイレクトについて](#page-850-0), 797 ページ
- RADIUS サーバの設定 (GUI), 799 ページ
- Web [リダイレクトの設定](#page-853-0), 800 ページ
- WLAN [ごとのアカウンティング](#page-854-0) サーバの無効化 (GUI), 801 ページ
- WLAN ごとのカバレッジ [ホールの検出の無効化](#page-854-1), 801 ページ

#### <span id="page-850-0"></span>**802.1X** 認証を使用した **Web** リダイレクトについて

802.1X認証が正常に完了した後に、ユーザを特定のWebページにリダイレクトするようにWLAN を設定できます。 Web リダイレクトを設定して、ユーザにネットワークへの部分的または全面的 なアクセス権を与えることができます。

#### **Conditional Web Redirect**

条件付きWebリダイレクトを有効にすると、802.1X認証が正常に完了した後に、ユーザは条件付 きで特定の Web ページにリダイレクトされます。 RADIUS サーバ上で、リダイレクト先のページ とリダイレクトが発生する条件を指定できます。 条件には、ユーザのパスワードの有効期限が近 づいている場合、または使用を継続するためにユーザが料金を支払う必要がある場合などがあり ます。

RADIUS サーバが Cisco AV ペア「url-redirect」を返す場合、ユーザがブラウザを開くと指定され た URL へリダイレクトされます。 さらにサーバから Cisco AV ペア「url-redirect-acl」も返された 場合は、指定されたアクセスコントロールリスト(ACL)が、そのクライアントの事前認証ACL としてインストールされます。 クライアントはこの時点で完全に認証されていないと見なされ、 事前認証 ACL によって許可されるトラフィックのみを送信できます。

指定された URL(たとえば、パスワードの変更、請求書の支払い)でクライアントが特定の操作 を完了すると、クライアントの再認証が必要になります。 RADIUS サーバから「url-redirect」が 返されない場合、クライアントは完全に認証されたものと見なされ、トラフィックを渡すことを 許可されます。

条件付き Web リダイレクト機能は、802.1X または WPA+WPA2 レイヤ 2 セキュリティに対し て設定されている WLAN でのみ利用できます。 (注)

RADIUS サーバを設定した後は、コントローラ GUI または CLI のいずれかを使用して、コント ローラ上で条件付き Web リダイレクトを設定できます。

#### **Splash Page Web Redirect**

スプラッシュページWebリダイレクトを有効にすると、802.1X認証が正常に完了した後に、ユー ザは特定のWebページにリダイレクトされます。ユーザは、リダイレクト後、ネットワークに完 全にアクセスできます。RADIUSサーバでリダイレクトページを指定できます。RADIUSサーバ が Cisco AV ペア「url-redirect」を返す場合、ユーザがブラウザを開くと指定された URL へリダイ レクトされます。クライアントは、この段階で完全に認証され、RADIUSサーバが「url-redirect」 を返さなくても、トラフィックを渡すことができます。

(注)

スプラッシュ ページ Web リダイレクト機能は、802.1x キー管理を使用する 802.1X または WPA+WPA2 レイヤ 2 セキュリティに対して設定されている WLAN でのみ利用できます。 事 前共有キー管理は、レイヤ 2 セキュリティ方式ではサポートされません。

ワイヤレス クライアントで実行するバック エンド アプリケーションがあり、通信に HTTP また は HTTPS ポートを使用したとします。 実際の Web ページが開く前にアプリケーションが通信を 開始すると、リダイレクト機能が Web パススルーで機能しません。

RADIUS サーバを設定した後は、コントローラ GUI または CLI のいずれかを使用して、コント ローラ上でスプラッシュ ページ Web リダイレクトを設定できます。

### <span id="page-852-0"></span>**RADIUS** サーバの設定(**GUI**)

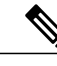

次の手順は、CiscoSecure ACS 固有の手順ですが、その他の RADIUS サーバでも同様の手順を 使用します。 (注)

- ステップ **1** CiscoSecure ACS メイン メニューから、[Group Setup] を選択します。
- ステップ **2** [Edit Settings] をクリックします。
- ステップ **3** [Jump To] ドロップダウン リストから [RADIUS (Cisco IOS/PIX 6.0)] を選択します。
- ステップ **4** [[009\001] cisco-av-pair] チェックボックスをオンにします。
- ステップ **5** [[009\001] cisco-av-pair] 編集ボックスに次の Cisco AV ペアを入力して、ユーザをリダイレクトする URL を 指定するか、条件付 Web リダイレクトを設定する場合は、ダイレクトが発生する条件をそれぞれ指定し ます。 url-redirect=http://url

url-redirect-acl=acl\_name

#### <span id="page-853-0"></span>**Web** リダイレクトの設定

**Web** リダイレクトの設定(**GUI**)

- ステップ **1** [WLANs] を選択して、[WLANs] ページを開きます。
- ステップ **2** 必要な WLAN の ID 番号をクリックします。 [WLANs > Edit] ページが表示されます。
- ステップ3 [Security] タブおよび [Layer 2] タブを選択して、[WLANs > Edit] ([Security] > [Layer 2]) ページを開きま す。
- ステップ **4** [Layer 2 Security] ドロップダウン リストから、[802.1X] または [WPA+WPA2] を選択します。
- ステップ **5** 802.1X または WPA+WPA2 に対して任意の追加パラメータを設定します。
- **ステップ6 [Layer 3] タブを選択して、[WLANs > Edit]([Security] > [Layer 3])ページを開きます。**
- ステップ **7** [Layer 3 Security] ドロップダウン リストから、[None] を選択します。
- ステップ **8** [Web Policy] チェックボックスをオンにします。
- ステップ **9** 条件付き Web リダイレクトまたはスプラッシュ ページ Web リダイレクトを有効化するオプションとし て、[Conditional Web Redirect] または [Splash Page Web Redirect] のいずれかを選択します。 デフォルトで は、両方のパラメータが無効になっています。
- ステップ **10** ユーザをコントローラ外部のサイトにリダイレクトする場合、[Preauthentication ACL] ドロップダウン リ ストから RADIUS サーバ上で設定された ACL を選択します。
- ステップ **11** [Apply] をクリックして、変更を確定します。
- ステップ **12** [Save Configuration] をクリックして、変更を保存します。

#### **Web** リダイレクトの設定(**CLI**)

- ステップ **1** 条件付き Web リダイレクトを有効または無効にするには、次のコマンドを入力します。 **config wlan security cond-web-redir** {**enable** | **disable**} *wlan\_id*
- ステップ **2** スプラッシュ ページ Web リダイレクトを有効または無効にするには、次のコマンドを入力します。 **config wlan security splash-page-web-redir** {**enable** | **disable**} *wlan\_id*
- ステップ **3** 次のコマンドを入力して、設定を保存します。 **save config**
- ステップ **4** 特定の WLAN の Web リダイレクト機能のステータスを表示するには、次のコマンドを入力します。 **show wlan** *wlan\_id*

以下に類似した情報が表示されます。

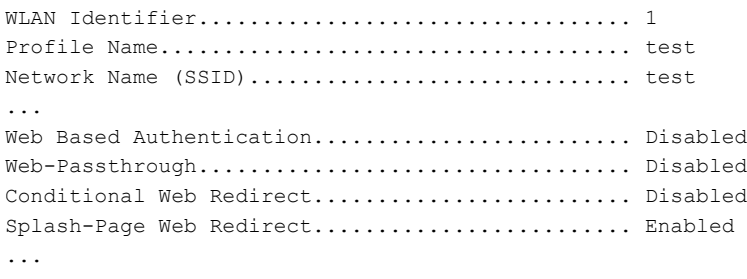

### <span id="page-854-0"></span>**WLAN** ごとのアカウンティング サーバの無効化(**GUI**)

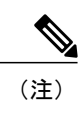

アカウンティング サーバを無効にすると、すべてのアカウンティング動作が無効となり、コ ントローラが WLAN に対するデフォルトの RADIUS サーバにフォールバックしなくなりま す。

- ステップ **1** [WLANs] を選択して、[WLANs] ページを開きます。
- ステップ **2** 変更する WLAN の ID 番号をクリックします。 [WLANs > Edit] ページが表示されます。
- ステップ3 [Security] タブおよび [AAA Servers] タブを選択して、[WLANs > Edit] ([Security] > [AAA Servers]) ページ を開きます。
- ステップ **4** [Accounting Servers] の [Enabled] チェックボックスをオフにします。
- ステップ **5** [Apply] をクリックして、変更を確定します。
- <span id="page-854-1"></span>ステップ **6** [Save Configuration] をクリックして、変更を保存します。

#### **WLAN** ごとのカバレッジ ホールの検出の無効化

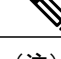

(注) カバレッジ ホールの検出は、コントローラでグローバルに有効になっています。

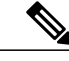

WLAN ごとにカバレッジ ホールの検出を無効にできます。 WLAN でカバレッジ ホールの検 出を無効にした場合、カバレッジ ホールの警告はコントローラに送信されますが、カバレッ ジ ホールを解消するためのそれ以外の処理は行われません。 この機能については、ゲストの ネットワーク接続時間は短く、モビリティが高いと考えられるようなゲスト WLAN に有用で す。 (注)

#### **WLAN** 上のカバレッジ ホールの検出の無効化(**GUI**)

- ステップ **1** [WLANs] を選択して、[WLANs] ページを開きます。
- ステップ **2** 変更する WLAN のプロファイル名をクリックします。 [WLANs > Edit] ページが表示されます。
- **ステップ3** [Advanced] タブを選択して、[WLANs > Edit]([Advanced])ページを表示します。
- ステップ **4** [Coverage Hole Detection Enabled] チェックボックスをオフにします。 OEAP 600 シリーズ アクセス ポイントでは、カバレッジ ホールの検出はサポートされませ  $h_n$ (注)
- ステップ **5** [Apply] をクリックします。
- ステップ **6** [Save Configuration] をクリックします。

#### **WLAN** 上のカバレッジ ホールの検出の無効化(**CLI**)

- ステップ **1** カバレッジ ホールの検出を無効にするには、次のコマンドを入力します。 **config wlan chd** *wlan-id* **disable**
	- OEAP 600 シリーズ アクセス ポイントでは、カバレッジ ホールの検出はサポートされませ  $h_{\circ}$ (注)
- ステップ **2** 次のコマンドを入力して、設定を保存します。 **save config**
- ステップ **3** 特定の WLAN のカバレッジ ホールの検出ステータスを表示するには、次のコマンドを入力します。 **show wlan** *wlan-id*

以下に類似した情報が表示されます。

WLAN Identifier.................................. 2 Profile Name..................................... wlan2 Network Name (SSID).............................. 2 . . .

CHD per WLAN.................................. Disabled

 $\overline{\phantom{a}}$ 

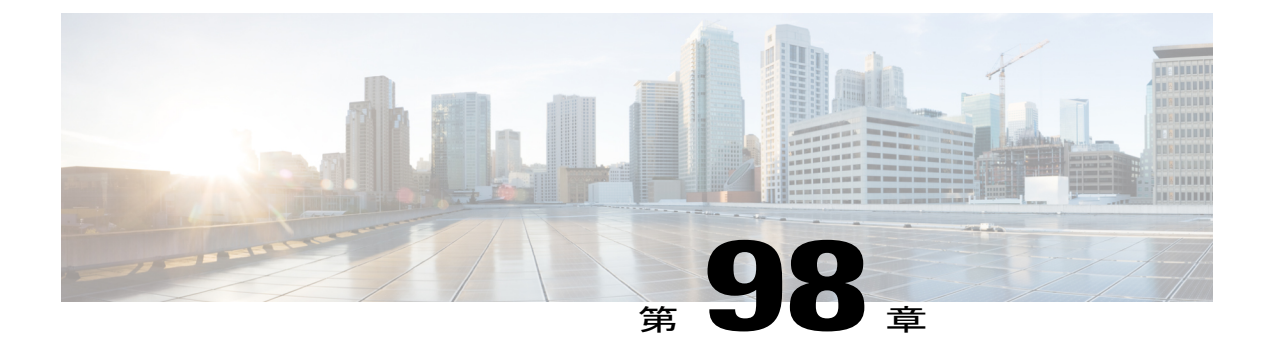

# **NAC** アウトオブバンド統合の設定

- NAC [アウトオブバンドの前提条件](#page-858-0), 805 ページ
- NAC [アウトオブバンドの制限](#page-859-0), 806 ページ
- NAC [アウトオブバンド統合について](#page-860-0), 807 ページ
- NAC アウトオブバンド統合の設定 (GUI), 808 ページ
- NAC アウトオブバンド統合の設定 (CLI), 809 ページ

#### <span id="page-858-0"></span>**NAC** アウトオブバンドの前提条件

- NAC アウトオブバンド統合には、CCA のソフトウェア リリース 4.5 以降が必要です。
- NAC アプライアンスでは静的な VLAN マッピングがサポートされているため、 switchcontrollerdevice上で設定されているインターフェイスごとに一意の隔離VLANを設定す る必要があります。 たとえば、switchcontrollerdevice 1 で 110 という隔離 VLAN を設定し、 switchcontrollerdevice 2 で 120 という隔離 VLAN を設定します。 ただし、2 つの WLAN また はゲスト LAN が、コントローラのダイナミック インターフェイスとして同一の VLAN を使 用している場合、ネットワーク内に導入された NAC アプライアンスが 1 つのときは、同じ 隔離 VLAN を使用する必要があります。 NAC アプライアンスは、一意の検疫 - アクセス VLAN マッピングをサポートします。
- セッションの失効に基づくポスチャ再評価の場合、NAC アプライアンスと WLAN の両方に セッション タイムアウトを設定し、WLAN でのセッションの失効が NAC アプライアンスで の失効より大きいことを確認します。
- オープンWLANでセッションタイムアウトが設定されると、Quarantine状態にあるクライア ントのタイムアウトは NAC アプライアンスのタイマーによって判定されます。 Web 認証を 使用する WLAN においてセッションがタイムアウトすると、クライアントは switchcontrollerdeviceから認証解除されるため、ポスチャ検証を再度実行する必要がありま す。

• レイヤ 2 およびレイヤ 3 認証はすべて、検疫 VLAN で実行されます。 外部 Web 認証を使用 するには、外部 Web サーバからの HTTP トラフィックおよび外部 Web サーバへの HTTP ト ラフィックを許可するとともに、検疫 VLAN でのリダイレクト URL を許可するように NAC アプライアンスを設定する必要があります。

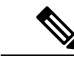

- 設定の手順については、『Cisco NAC appliance configuration guides』を参照し てください:[http://www.cisco.com/en/US/products/ps6128/products\\_installation\\_](http://www.cisco.com/en/US/products/ps6128/products_installation_and_configuration_guides_list.html) [and\\_configuration\\_guides\\_list.html](http://www.cisco.com/en/US/products/ps6128/products_installation_and_configuration_guides_list.html)。 (注)
- アクセス ポイント グループ VLAN 上で NAC を有効にする場合は、WLAN で NAC をまず有 効にする必要があります。 アクセス ポイント グループ VLAN では、NAC を有効または無効 にすることができます。 WLAN で NAC を無効にすることに決めた場合は、アクセス ポイン ト グループ VLAN でも NAC を必ず無効にします。
- NAC アプライアンスは最大 3,500 のユーザをサポートし、コントローラは最大 5,000 のユー ザをサポートします。 複数の NAC アプライアンスの導入を必要とする場合があります。
- アクセス ポイント グループ VLAN 上で NAC を有効にする場合は、WLAN で NAC をまず有 効にする必要があります。 アクセス ポイント グループ VLAN では、NAC を有効または無効 にすることができます。 WLAN で NAC を無効にすることに決めた場合は、アクセス ポイン ト グループ VLAN でも NAC を必ず無効にします。
- NAC アプライアンスは最大 3,500 のユーザをサポートし、コントローラは最大 5,000 のユー ザをサポートします。 複数の NAC アプライアンスの導入を必要とする場合があります。
- コントローラの 5.1 以前のソフトウェア リリースでは、コントローラはインバンド モードで のみ NAC アプライアンスと統合します。この場合、NAC アプライアンスはデータ パス内に なければなりません。 インバンド モードでは、各認証場所で(たとえば、各ブランチで、 またはコントローラごとに)、NACアプライアンスが必要であり、すべてのトラフィックが NAC 適用ポイントを通過する必要があります。 コントローラのソフトウェア リリース 5.1 以降では、コントローラはアウトオブバンドモードでNACアプライアンスと統合できます。 この場合、NACアプライアンスは、クライアントが解析およびクリーニングされるまでデー タ パスに保持されます。 アウトオブバンド モードでは NAC アプライアンスのトラフィック 負荷が削減されるので、NAC 処理の集中化が可能になります。
- NAC アウトオブバンド統合がサポートされるのは、WLAN が FlexConnect の中央スイッチン グを行うように設定されている場合だけです。 FlexConnect のローカル スイッチングを行う ように設定されている WLAN での使用はサポートされていません。

### <span id="page-859-0"></span>**NAC** アウトオブバンドの制限

- NAC アウトオブバンド統合は、WLAN AAA Override 機能では使用できません。
- コントローラの 5.1 以前のソフトウェア リリースでは、コントローラはインバンド モードで のみ NAC アプライアンスと統合します。この場合、NAC アプライアンスはデータ パス内に

なければなりません。 インバンド モードでは、各認証場所で(たとえば、各ブランチで、 またはコントローラごとに)、NACアプライアンスが必要であり、すべてのトラフィックが NAC 適用ポイントを通過する必要があります。 コントローラのソフトウェア リリース 5.1 以降では、コントローラはアウトオブバンドモードでNACアプライアンスと統合できます。 この場合、NACアプライアンスは、クライアントが解析およびクリーニングされるまでデー タ パスに保持されます。 アウトオブバンド モードでは NAC アプライアンスのトラフィック 負荷が削減されるので、NAC 処理の集中化が可能になります。

• NAC アウトオブバンド統合がサポートされるのは、WLAN が FlexConnect の中央スイッチン グを行うように設定されている場合だけです。 FlexConnect のローカル スイッチングを行う ように設定されている WLAN での使用はサポートされていません。

#### <span id="page-860-0"></span>**NAC** アウトオブバンド統合について

Cisco Clean Access(CCA)とも呼ばれる Cisco NAC アプライアンスはネットワーク アドミッショ ン制御(NAC)製品です。この製品を使用して、ネットワーク管理者は、ユーザをネットワーク に許可する前に、有線、無線、およびリモート ユーザおよびマシンを認証、許可、評価、修正で きます。 NAC アプライアンスは、マシンがセキュリティ ポリシーに準拠しているかどうかを判 別し、脆弱性を修復してから、ネットワークへのアクセスを許可します。

NAC アプライアンスは、インバンド モードとアウトオブバンド モードの 2 つのモードで利用で きます。 お客様は、必要ならば両方のモードを導入して、それぞれが特定のタイプのアクセスを 担当するようにすることもできます。たとえば、インバンドで無線接続ユーザをサポートし、ア ウトオブバンドで有線接続ユーザを担当するといった構成も可能です。

コントローラ上に NAC アウトオブバンド機能を実装するには、WLAN またはゲスト LAN 上で NAC のサポートを有効にしてから、この WLAN またはゲスト LAN を、検疫 VLAN (信頼できな い VLAN) およびアクセス VLAN (信頼できる VLAN) で設定されたインターフェイスにマッピ ングする必要があります。 クライアントは、アソシエートしてレイヤ 2 認証を完了すると、アク セス VLAN サブネットから IP アドレスを取得しますが、クライアントの状態は Quarantine となり ます。 NAC アウトオブバンド機能の導入中は、コントローラが接続されたレイヤ 2 スイッチと NAC アプライアンスとの間でのみ検疫 VLAN が許可されること、および NAC アプライアンスが 一意の検疫 - アクセス VLAN マッピングで設定されていることを確認します。 クライアントのト ラフィックは、NAC アプライアンスにトランクされた検疫 VLAN に渡されます。 ポスチャ検証 が終了すると、クライアントは修復のための処置を実行するように促されます。 クリーニングが 完了すると、NAC アプライアンスはコントローラを更新してクライアントの状態を Quarantine か ら Access へ変更します。

コントローラとスイッチとの間のリンクをトランクとして設定することにより、隔離VLAN (110) とアクセス VLAN(10)を有効にしています。 レイヤ 2 スイッチ上では、検疫トラフィックが NACアプライアンスにトランクされ、アクセスVLANトラフィックがレイヤ3スイッチに直接送 信されます。 NAC アプライアンス上の検疫 VLAN に到達するトラフィックは、静的なマッピン グ設定に基づいてアクセス VLAN にマップされます。

#### 図 **45**:**NAC** アウト オブ バンド統合の例

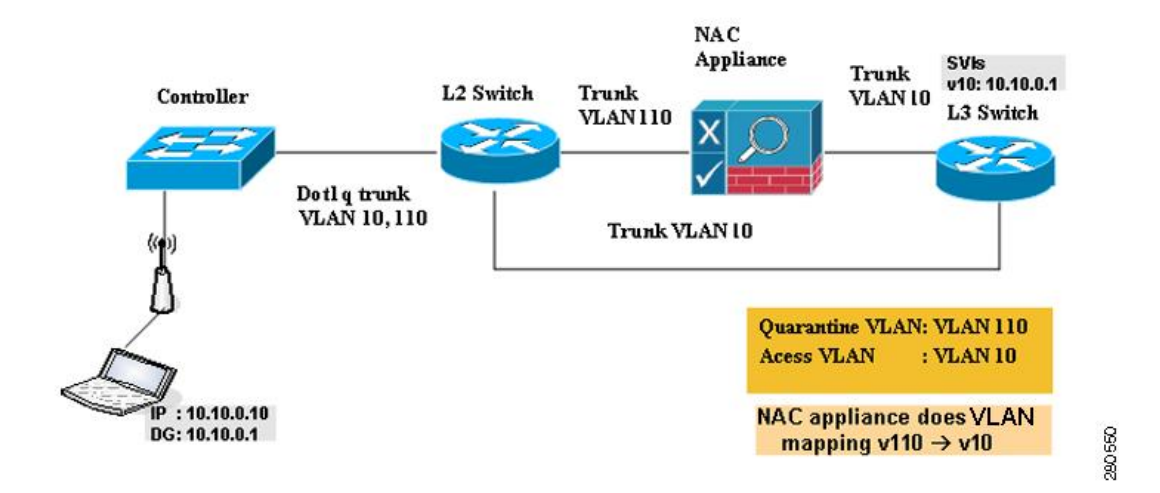

### <span id="page-861-0"></span>**NAC** アウトオブバンド統合の設定(**GUI**)

ステップ **1** 次の手順で、動的インターフェイスに対して検疫 VLAN を設定します。

- a) [Controller] > [Interfaces] の順に選択して、[Interfaces] ページを開きます。
- b) [New] をクリックして、新たに動的インターフェイスを作成します。
- c) [Interface Name] テキスト ボックスに、「quarantine」など、このインターフェイスの名前を入力しま す。
- d) [VLAN ID] テキスト ボックスに、アクセス VLAN ID としてゼロ以外の値 (「10」など) を入力しま す。
- e) [Apply] をクリックして、変更を確定します。 [Interfaces > Edit] ページが表示されます。
- f) [Quarantine] チェックボックスをオンにして、隔離 VLAN ID としてゼロ以外の値(「110」など)を入 力します。
	- ネットワーク全体で一意の検疫VLANを設定することを推奨します。同じモビリティグルー プ内に複数のコントローラが設定されており、すべてのコントローラのアクセス インター フェイスが同じサブネット内にある場合、ネットワークに NAC アプリケーションが 1 つだ けならば、同じ検疫 VLAN を保持する必要があります。 同じモビリティ グループ内に複数 のコントローラが設定されており、すべてのコントローラのアクセス インターフェイスが 別々のサブネット内にある場合、ネットワークにNACアプリケーションが1つだけならば、 別々の検疫 VLAN を保持する必要があります。 (注)
- g) このインターフェイスの残りのテキスト ボックス(IP アドレス、ネットマスク、デフォルト ゲート ウェイなど)を設定します。
- h) [Apply] をクリックして変更内容を保存します。
- ステップ **2** 次の手順で、WLAN またはゲスト LAN に対して NAC アウトオブバンドのサポートを設定します。
	- a) [WLANs] を選択して、[WLANs] ページを開きます。
- b) 必要な WLAN またはゲスト LAN の ID 番号をクリックします。 [WLANs > Edit] ページが表示されま す。
- c) [Advanced] タブを選択して、[WLANs > Edit]([Advanced])ページを開きます。
- d) この WLAN またはゲスト LAN に対して NAC アウトオブバンドのサポートを設定するには、[NAC State]チェックボックスをオンにします。NACアウトオブバンドのサポートを無効にするには、チェッ クボックスをオフ(デフォルト値)のままとします。
- e) [Apply] をクリックして、変更を確定します。
- ステップ **3** 次の手順で、特定のアクセス ポイント グループに対して NAC アウトオブバンドのサポートを設定しま す。
	- a) [WLANs] > [Advanced] > [AP Groups] の順に選択して、[AP Groups] ページを開きます。
	- b) 目的のアクセス ポイント グループの名前をクリックします。
	- c) [WLANs] タブを選択して、[AP Groups > Edit]([WLANs])ページを開きます。
	- d) [Add New] をクリックして、このアクセス ポイント グループに WLAN を割り当てます。 [Add New] の セクションがページ上部に表示されます。
	- e) [WLAN SSID] ドロップダウン リストから、この WLAN の SSID を選択します。
	- f) [Interface Name]ドロップダウンリストから、アクセスポイントグループをマップするインターフェイ スを選択します。NACアウトオブバンドのサポートを有効にする場合は、検疫VLANを選択します。
	- g) このアクセス ポイント グループに対して NAC アウトオブバンドのサポートを有効にするには、[NAC State]チェックボックスをオンにします。NACアウトオブバンドのサポートを無効にするには、チェッ クボックスをオフ(デフォルト値)のままとします。
	- h) [Add] をクリックして、この WLAN をアクセス ポイント グループに追加します。 この WLAN が、こ のアクセス ポイント グループに割り当てられている WLAN のリストに表示されます。
		- この WLAN をアクセス ポイント グループから削除する場合は、カーソルをこの WLAN の 青のドロップダウン矢印の上に置いて、[Remove] を選択します。 (注)
- ステップ **4** [Save Configuration] をクリックして、変更を保存します。
- ステップ **5** 次の手順で、クライアントの現在の状態(Quarantine または Access)を表示します。
	- a) [Monitor] > [Clients] の順に選択して、[Clients] ページを開きます。
	- b) 目的のクライアントの MAC アドレスをクリックして、[Clients > Detail] ページを開きます。 NAC 状態 が、[Security Information] のセクションに表示されます。
		- クライアントがプロービングを行っている場合、クライアントが WLAN にまだアソシエー トされていない場合、またはクライアントがレイヤ 2 認証を完了できない場合、クライアン トの状態は「Invalid」として表示されます。 (注)

### <span id="page-862-0"></span>**NAC** アウトオブバンド統合の設定(**CLI**)

ステップ **1** 動的インターフェイスに対して検疫 VLAN を設定するには、次のコマンドを入力します。

**config interface quarantine vlan** *interface\_name vlan\_id*

- コントローラ上のインターフェイスごとに一意の検疫 VLAN を設定する必要がありま す。 (注)
- インターフェイスで検疫 VLAN を無効にするには、VLAN ID に *0* を入力します。
- ステップ **2** WLAN またはゲスト LAN に対して NAC アウトオブバンド サポートを有効または無効にするには、次の コマンドを入力します。 **config** {**wlan** | **guest-lan**} **nac** {**enable** | **disable**} {*wlan\_id* | *guest\_lan\_id*}
- ステップ **3** 特定のアクセス ポイント グループに対して NAC アウトオブバンド サポートを有効または無効にするに は、次のコマンドを入力します。 **config wlan apgroup nac** {**enable** | **disable**} *group\_name wlan\_id*
- ステップ **4** 次のコマンドを入力して、変更を保存します。 **save config**
- ステップ **5** NAC 状態など、WLAN またはゲスト LAN の構成を表示するには、次のコマンドを入力します。 **show** {**wlan** *wlan\_ id* | **guest-lan** *guest\_lan\_id*}

以下に類似した情報が表示されます。

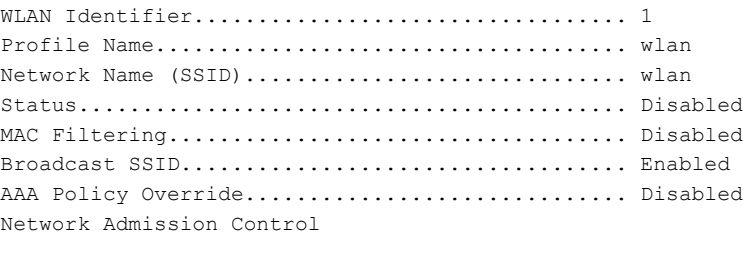

```
NAC-State...................................... Enabled
 Quarantine VLAN............................... 110
...
```
ステップ **6** クライアントの現在の状態(Quarantine または Access)を表示するには、次のコマンドを入力します。 **show client detailed** *client\_mac*

以下に類似した情報が表示されます。

Client's NAC state.................................. QUARANTINE

クライアントがプロービングを行っている場合、クライアントが WLAN にまだアソシエートさ れていない場合、またはクライアントがレイヤ 2 認証を完了できない場合、クライアントの状 態は「Invalid」として表示されます。 (注)
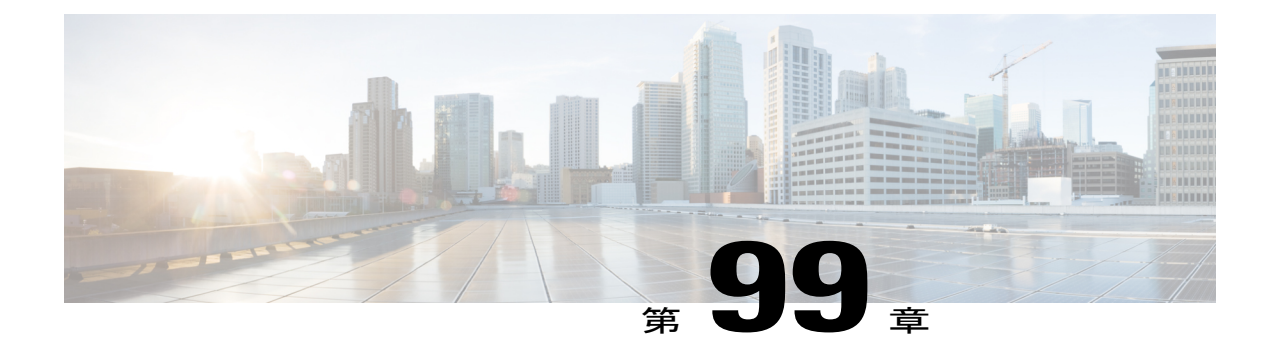

# パッシブ クライアントの設定

- パッシブ [クライアントの制約事項](#page-864-0), 811 ページ
- パッシブ [クライアントについて](#page-864-1), 811 ページ
- パッシブ [クライアントの設定\(](#page-865-0)GUI),812 ページ
- パッシブクライアントの設定 (CLI), 814 ページ

### <span id="page-864-1"></span><span id="page-864-0"></span>パッシブ クライアントの制約事項

• パッシブクライアント機能は、APグループおよびFlexConnectによって中央でスイッチされ る WLAN ではサポートされません。

## パッシブ クライアントについて

パッシブクライアントとは、固定IPアドレスが設定されている、スケールやプリンタなどのワイ ヤレスデバイスです。これらのクライアントは、アクセスポイントにアソシエートするとき、IP アドレス、サブネット マスク、およびゲートウェイ情報などの IP 情報を送信しません。 その結 果、パッシブ クライアントが使用された場合、それらのクライアントが DHCP を使用しない限 り、コントローラではその IP アドレスは認識されません。

現在、Wireless LAN Controller は ARP 要求のプロキシとして動作します。 ARP 要求を受信する と、コントローラは、クライアントに直接要求を渡す代わりに、ARP応答で応答します。このシ ナリオには、次の 2 つの利点があります。

- クライアントに ARP 要求を送信するアップストリーム デバイスは、クライアントが配置さ れている場所を認識しません。
- 携帯電話やプリンタなどのバッテリ駆動デバイスでは、すべてのARP要求に応答する必要が ないため、電力が保持されます。

ワイヤレス コントローラには、パッシブ クライアントに関する IP 関連の情報がないため、ARP 要求に応答できません。現在の動作では、ARP要求のパッシブクライアントへの転送は許可され ていません。 パッシブ クライアントへのアクセスを試みるアプリケーションは、失敗します。

パッシブ クライアント機能は、有線クライアントとワイヤレス クライアント間の ARP 要求およ び応答の交換を可能にします。 この機能が有効である場合、コントローラは、目的のワイヤレス クライアントが RUN 状態になるまで、有線クライアントからワイヤレス クライアントへ ARP 要 求を渡すことができます。

(注)

ローカルにスイッチされる WLAN を持つ FlexConnect AP の場合、パッシブ クライアント機能 によって、ARP 要求のブロードキャストが有効になり、AP はクライアントの代わりに応答し ます。

### <span id="page-865-0"></span>パッシブ クライアントの設定(**GUI**)

#### はじめる前に

パッシブ クライアントを設定するには、マルチキャスト-マルチキャストまたはマルチキャスト-ユニキャスト モードを有効にする必要があります。

- ステップ **1** [Controller] > [General] を選択して、[General] ページを開きます。
- ステップ **2** [AP Multicast Mode] ドロップダウン リストで、次のいずれかのオプションを選択します。
	- [Unicast]:ユニキャストを使用してマルチキャストパケットを送信するようにコントローラを設定し ます。 これはデフォルト値です。
	- [Multicast]:マルチキャストを使用してマルチキャスト パケットを CAPWAP マルチキャスト グルー プに送信するようにコントローラを設定します。
- ステップ **3** [AP Multicast Mode] ドロップダウン リストから [Multicast] を選択します。 [Multicast Group Address] テキス ト ボックスが表示されます。
- ステップ **4** [Multicast Group Address] テキスト ボックスに、マルチキャスト グループの IP アドレスを入力します。
- ステップ **5** [Apply] をクリックします。
- ステップ **6** 次の手順で、グローバル マルチキャスト モードを有効にします。
	- a) [Controller] > [Multicast] を選択します。
	- b) [Enable Global Multicast Mode] チェックボックスをオンにします。

### マルチキャスト**-**マルチキャスト モードの有効化(**GUI**)

#### はじめる前に

パッシブ クライアントを設定するには、マルチキャスト-マルチキャストまたはマルチキャスト-ユニキャスト モードを有効にする必要があります。

- ステップ **1** [Controller] > [General] の順に選択して、[General] ページを開きます。
- ステップ **2** [AP Multicast Mode] ドロップダウン リストで、次のいずれかのオプションを選択します。
	- [Unicast]:ユニキャストを使用してマルチキャストパケットを送信するようにコントローラを設定し ます。 これはデフォルト値です。
	- [Multicast]:マルチキャストを使用してマルチキャスト パケットを CAPWAP マルチキャスト グルー プに送信するようにコントローラを設定します。
- ステップ **3** [AP Multicast Mode] ドロップダウン リストから [Multicast] を選択します。 [Multicast Group Address] テキス ト ボックスが表示されます。
	- ユニキャストだけがサポートされるため、Cisco Flex 7500 シリーズ コントローラの AP マルチ キャスト モードを設定することはできません。 (注)
- ステップ **4** [Multicast Group Address] テキスト ボックスに、マルチキャスト グループの IP アドレスを入力します。
- ステップ **5** [Apply] をクリックします。
- ステップ **6** 次の手順で、グローバル マルチキャスト モードを有効にします。
	- a) [Controller] > [Multicast] を選択します。
	- b) [Enable Global Multicast Mode] チェックボックスをオンにします。

### コントロールでのグローバル マルチキャスト モードの有効化(**GUI**)

- ステップ **1** [Controller] > [Multicast] の順に選択して [Multicast] ページを開きます。
	- [Enable IGMP Snooping] テキスト ボックスは、[Enable Global Multicast Mode] を有効にしている 場合のみ、強調表示されます。 [IGMP Timeout (seconds)] テキスト ボックスは、[Enable IGMP Snooping] テキスト ボックスを有効にしている場合のみ、強調表示されます。 (注)
- ステップ **2** [Enable Global Multicast Mode] チェックボックスをオンにして、マルチキャスト モードを有効にします。 この手順では、マルチキャスト方法を使用してマルチキャスト パケットを CAPWAP マルチキャスト グ ループに送信するようにコントローラを設定します。
	- Cisco Flex 7500 シリーズ コントローラのグローバルなマルチキャスト モードを設定することは できません。 (注)
- ステップ **3** [Enable IGMP Snooping] チェックボックスをオンにして、IGMP スヌーピングを有効にします。 デフォル ト値は [disabled] です。
- ステップ **4** IGMP タイムアウトを設定するための [IGMP Timeout] テキスト ボックスに、30 ~ 7200 秒の値を入力しま す。
- ステップ **5** [Apply] をクリックして、変更を確定します。

### コントローラでのパッシブ クライアント機能の有効化(**GUI**)

- ステップ **1** [WLAN] > [WLANs] > [WLAN ID]を選択し、[WLANs > Edit]ページを開きます。デフォルトでは、[General] タブが表示されます。
- ステップ2 [Advanced] タブを選択します。
- ステップ **3** [Passive Client] チェックボックスをオンにして、パッシブ クライアント機能を有効にします。
- <span id="page-867-0"></span>ステップ **4** [Apply] をクリックして、変更を確定します。

### パッシブ クライアントの設定(**CLI**)

ステップ **1** コントローラ上でマルチキャストを有効にするには、次のコマンドを入力します。 **config network multicast global enable**

デフォルト値は [disabled] です。

- ステップ **2** マルチキャストを使用して、アクセスポイントにマルチキャストを送信するようにコントローラを設定す るには、次のコマンドを入力します。 **config network multicast mode multicast** *multicast\_group\_IP\_address*
- ステップ **3** 無線 LAN でパッシブ クライアントを設定するには、次のコマンドを入力します。 **config wlan passive-client** {**enable** | **disable**} *wlan\_id*
- ステップ **4** WLAN を設定するには、次のコマンドを入力します。 **config wlan**
- ステップ **5** 次のコマンドを入力して、変更を保存します。 **save config**
- ステップ **6** 特定の WLAN のパッシブ クライアント情報を表示するには、次のコマンドを入力します。 **show wlan** *2*
- ステップ **7** パッシブクライアントがAPに正しくアソシエートされているかどうか、およびパッシブクライアントが コントローラで DHCP Required 状態に移行したかどうかを確認するには、次のコマンドを入力します。 **debug client** *mac\_address*
- ステップ **8** クライアントの詳細情報を表示するには、次のコマンドを入力します。 **show client detail** *mac\_address*
- ステップ **9** 有線クライアントがクライアントとの接続を試みたときに、クライアントが RUN 状態に移行したかどう かをチェックするには、次のコマンドを入力します。 **debug client** *mac\_address*
- ステップ **10** ARP要求が有線側からワイヤレス側に転送されるかどうかを設定してチェックするには、次のコマンドを 入力します。 **debug arp all enable**

 $\mathbf I$ 

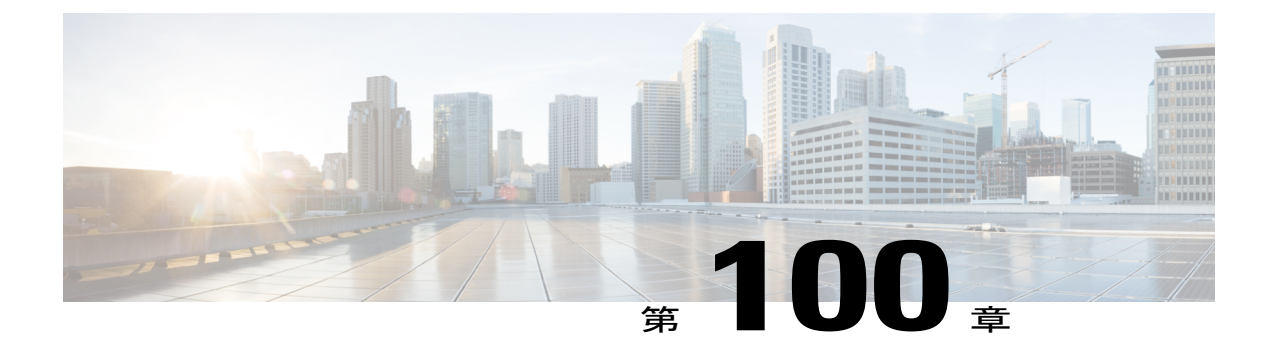

# クライアント プロファイルの設定

- クライアント [プロファイルを設定するための前提条件](#page-870-0), 817 ページ
- クライアント [プロファイルの設定に関する制約事項](#page-871-0), 818 ページ
- クライアント [プロファイルについて](#page-871-1), 818 ページ
- クライアントプロファイルの設定 (GUI), 818 ページ
- クライアントプロファイルの設定 (CLI), 819 ページ

# <span id="page-870-0"></span>クライアント プロファイルを設定するための前提条件

- デフォルトで、クライアントのプロファイルはすべての WLAN 上で無効です。
- クライアント プロファイルは、ローカル モードと FlexConnect モードのアクセス ポイントで サポートされます。
- コントローラでは DHCP プロキシと DHCP ブリッジ モードの両方がサポートされます。
- WLAN のアカウンティング サーバの設定は、1.1 MnR 以降のリリースを実行する ISE を指し ている必要があります。CiscoのACSでは、クライアントプロファイルはサポートされてい ません。
- 使用されている DHCP サーバのタイプは、クライアントのプロファイルに影響しません。
- · DHCP\_REQUEST のパケットに ISE プロファイル済みデバイス リストで見つかった文字列が 含まれている場合、クライアントは自動的にプロファイルされます。
- クライアントは、Accounting request パケットで送信される MAC アドレスに基づいて識別さ れます。
- プロファイルが有効になると MAC アドレスだけがアカウンティング パケットの発信側ス テーション ID として送信されます。
- クライアント プロファイルを有効にするには、DHCP Required フラグを有効にし、ローカル 認証フラグを無効にする必要があります。

## <span id="page-871-0"></span>クライアント プロファイルの設定に関する制約事項

- プロファイルは、次のシナリオのクライアントではサポートされません。
	- スタンドアロンモードでFlexConnectモードAPとアソシエートしているクライアント。
	- ローカル スイッチングが有効な状態でローカル認証が行われる場合に FlexConnect モー ド AP とアソシエートしているクライアント。
- ローカルスイッチングのFlexConnectモードのAPでプロファイルが有効である場合、VLAN オーバーライドだけが AAA Override 属性としてサポートされます。
- コントローラによる DHCP プロファイル情報の解析中にクライアントが要求を送信する度 に、プロファイル情報は一度だけ ISE に送信されます。

## <span id="page-871-1"></span>クライアント プロファイルについて

クライアントがWLANにアソシエートしようとする場合、プロセスで受信した情報からクライア ント タイプを決定することができます。 コントローラは情報のコレクタとして機能し、必要な データとともに最適な形式で ISE を送信します。

## <span id="page-871-2"></span>クライアント プロファイルの設定(**GUI**)

- ステップ **1** [WLANs] を選択して、[WLANs] ページを開きます。
- ステップ **2** [WLAN ID] をクリックします。 [WLANs > Edit] ページが表示されます。
- ステップ **3** [Advanced] タブをクリックします。
- ステップ **4** RADIUS およびローカルのクライアント プロファイル領域で、次を行います。
	- a) DHCP に基づいてクライアントをプロファイルするには、[DHCP Profiling] チェックボックスをオンに します。
	- b) HTTP に基づいてクライアントをプロファイルするには、[HTTP Profiling] チェックボックスをオンに します。

WLAN では、RADIUS モードとローカル モードの両方でクライアント プロファイルを設定できます。

- ステップ **5** [Apply] をクリックします。
- ステップ **6** [Save Configuration] をクリックします。

# <span id="page-872-0"></span>クライアント プロファイルの設定(**CLI**)

• 次のコマンドを入力して、DHCP に基づいて WLAN に対してクライアント プロファイルを 有効または無効にします。

**config wlan profiling radius dhcp** {**enable** | **disable**} *wlan-id*

• 次のコマンドを入力して、HTTP、DHCP、またはそれらの両方に基づいて、WLANに対して RADIUS モードでクライアント プロファイルを有効または無効にします。

**config wlan profiling radius** {**dhcp** | **http** | **all**} {**enable** | **disable**} *wlan-id*

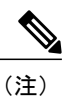

DHCPとHTTPの両方に基づいたクライアントプロファイルを設定するには、 **all** パラメータを使用します。

• 次のコマンドを入力して、HTTP、DHCP、またはそれらの両方に基づいて、WLANに対して ローカル モードでクライアント プロファイルを有効または無効にします。

**config wlan profiling local** {**dhcp** | **http** | **all**} {**enable** | **disable**} *wlan-id*

• WLAN でクライアント プロファイルのステータスを表示するには、次のコマンドを入力し ます。

**show wlan** *wlan-id*

• クライアントプロファイルのデバッグを有効または無効にするには、次のコマンドを入力し ます。

**debug profiling** {**enable** | **disable**}

 $\overline{\phantom{a}}$ 

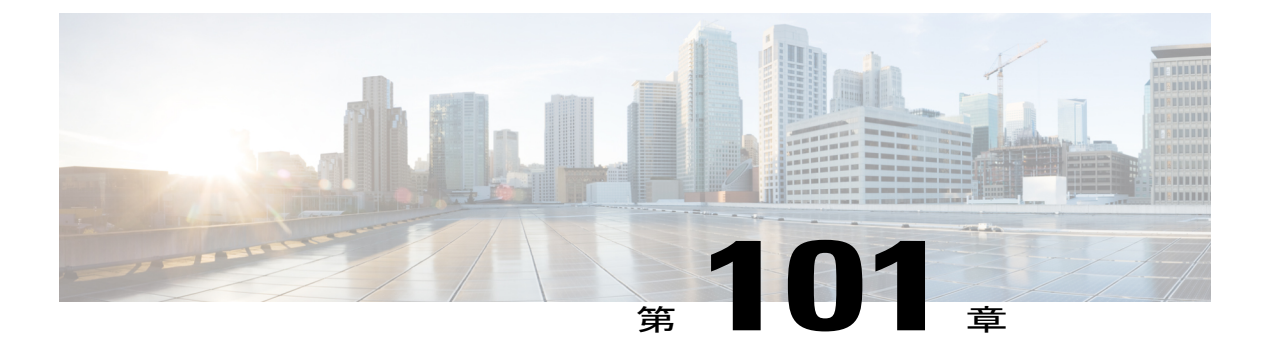

# **WLAN** ごとの **RADIUS** 送信元サポートの設定

- WLAN ごとの RADIUS [送信元サポートの前提条件](#page-874-0), 821 ページ
- WLAN ごとの RADIUS [送信元サポートの制約事項](#page-874-1), 821 ページ
- WLAN ごとの RADIUS [送信元サポートについて](#page-875-0)WLAN ごとの RADIUS 送信元サポート, 822 [ページ](#page-875-0)
- WLAN ごとの RADIUS 送信元サポートの設定 (CLI), 822 ページ
- WLAN ごとの RADIUS [送信元サポートのステータスのモニタリング\(](#page-876-0)CLI), 823 ページ

### <span id="page-874-1"></span><span id="page-874-0"></span>**WLAN** ごとの **RADIUS** 送信元サポートの前提条件

• コントローラは選択されたインターフェイスのみからトラフィックを受信するので、認証 サーバ(RADIUS)の新しい ID をフィルタする適切なルールを実行する必要があります。

# **WLAN** ごとの **RADIUS** 送信元サポートの制約事項

- callStationID は、802.1x RADIUS RFC に準拠するよう、常に APMAC:SSID 形式になります。 これは、レガシー動作でもあります。 web-auth では、**config radius callStationIDType** コマン ドで使用可能なさまざまな形式を使用できます。
- APグループまたはAAAオーバーライドが使用されると、送信元インターフェイスはWLAN インターフェイスのままとなり、新規の AP グループまたは RADIUS プロファイルの設定で 指定されたインターフェイスにはなりません。

# <span id="page-875-0"></span>**WLAN** ごとの **RADIUS** 送信元サポートについて**WLAN** ごとの **RADIUS** 送 信元サポート

デフォルトで、switchcontrollerdeviceは、グローバルリストの代わりに、管理インターフェイスの IP アドレスがのすべての RADIUS トラフィックの送信元になります。つまり、設定されている特 定の RADIUS サーバが WLAN に存在する場合でも、使用される ID は管理インターフェイスの IP アドレスです。

WLAN をフィルタする場合は RFC 3580 で APMAC SSID 形式に設定された callStationID を使用で きます。また、NAS-IP-Address属性を使用することで、認証サーバ上のフィルタリングをWLAN ごとの送信元インターフェイス上にまで拡張できます。

WLANごとのRADIUS送信元サポートを有効にすると、switchcontrollerdeviceは、設定されている 動的インターフェイスを使用して特定のWLANのすべてのRADIUSトラフィックを送信します。 また、それに応じて、RADIUS 属性が Identity に一致するように変更されます。 この機能は、各 WLAN が別個のレイヤ 3 Identity を持つ可能性がある場合に、WLAN ごとの RADIUS トラフィッ クでswitchcontrollerdeviceを効果的に仮想化します。 この機能は、ACS ネットワーク アクセス制 限、およびネットワーク アクセス プロファイルと統合する展開に役立ちます。

アドレスの送信元としてWLANごとの動的インターフェイスを用いる管理インターフェイスなど を使用するいくつかの WLAN および通常の RADIUS トラフィックの送信元と、WLAN ごとの RADIUS 送信元サポートを組み合わせることができます。

### <span id="page-875-1"></span>**WLAN** ごとの **RADIUS** 送信元サポートの設定(**CLI**)

- ステップ **1 config wlan disable** *wlan-id* コマンドを入力して、WLAN を無効にします。
- ステップ **2** 次のコマンドを入力して、WLAN ごとの RADIUS 送信元サポートを有効または無効にします。 **config wlan radius\_server overwrite-interface** {**enable** | **disable**} *wlan-id*
	- 有効にすると、コントローラは、そのWLAN上のすべてのRADIUS関連トラフィックのIdentity および送信元として、WLAN の設定に指定されたインターフェイスを Identity として使用しま す。 無効にすると、コントローラは、NAS-IP-Address 属性の Identity として管理インターフェ イスを使用します。RADIUSサーバが直接接続された動的インターフェイスにある場合、RADIUS トラフィックはそのインターフェイスから送信されます。それ以外の場合は、管理IPアドレス が使用されます。 いずれのケースでも、機能が有効でない限り、NAS-IP-Address 属性は管理イ ンターフェイスのままとなります。 (注)
- ステップ **3 config wlan enable** *wlan-id* コマンドを入力して、WLAN を有効にします。
	- CiscoSecure ACS を使用して、RADIUS サーバ側で要求をフィルタリングできます。 要求は、 ネットワークアクセス制限ルールを介して、NAS-IP-Address 属性によってフィルタリング(受 け入れまたは拒否)できます。使用されるフィルタリングは、CLI/DNISフィルタリングです。 (注)

# <span id="page-876-0"></span>**WLAN** ごとの **RADIUS** 送信元サポートのステータスのモニタリング (**CLI**)

機能が有効または無効かどうかを確認するには、次のコマンドを入力します。

#### **show wlan** *wlan-id*

例

次の例は、WLANごとのRADIUS送信元サポートがWLAN 1で有効であることを示しています。

#### **show wlan** *1*

次のような情報が表示されます。

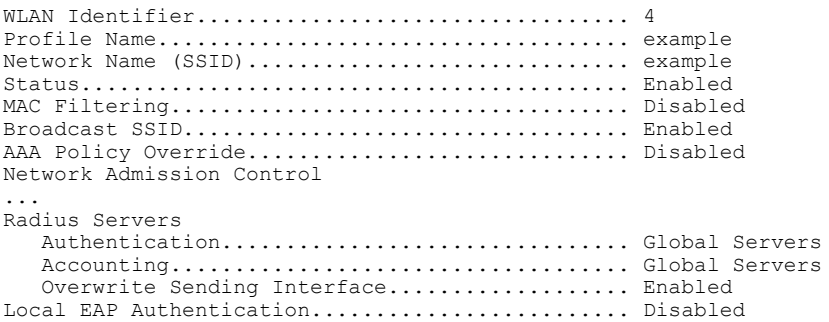

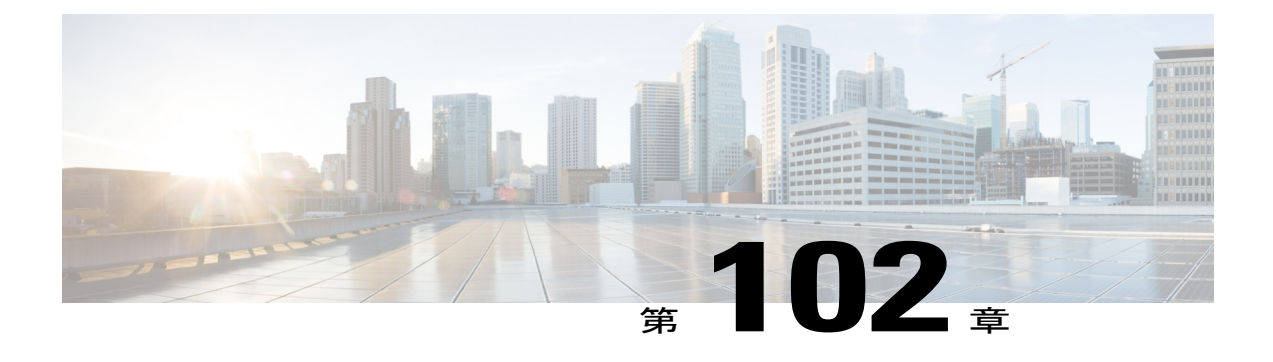

# モバイル コンシェルジュの設定

- モバイル [コンシェルジュについて](#page-878-0), 825 ページ
- 802.11u Mobility Services [Advertisement](#page-881-0) Protocol の設定, 828 ページ
- 802.11u [HotSpot](#page-882-0) の設定, 829 ページ
- 802.1Q-in-Q VLAN [タギングの情報](#page-890-0), 837 ページ
- 802.1Q-in-Q VLAN [タギングの制約事項](#page-891-0), 838 ページ
- 802.1Q-in-Q VLAN タギングの設定 (GUI) , 838 ページ
- 802.1Q-in-Q VLAN タギングの設定 (CLI), 839 ページ

### <span id="page-878-0"></span>モバイル コンシェルジュについて

モバイル コンシェルジュは、外部ネットワークで相互運用できるように 802.1X 対応クライアン トを有効にするソリューションです。モバイルコンシェルジュ機能は、クライアントにサービス のアベイラビリティに関する情報を提供し、使用可能なネットワークをアソシエートするのに役 立ちます。

ネットワークから提供されるサービスは、次の 2 つのプロトコルに大きく分類できます。

- 802.11u MSAP
- 802.11u HotSpot 2.0

### モバイル コンシェルジュの設定(**802.11u**)

モバイル コンシェルジュの設定(**802.11u**)(**GUI**)

- ステップ **1** [WLAN] を選択して、[WLANs] ページを開きます。
- ステップ **2** 802.11u パラメータを設定する対象の WLAN の青いドロップダウンの矢印の上にカーソルを置いて、 [802.11u] を選択します。 [802.11u] ページが表示されます。
- ステップ **3** [802.11u Status] チェックボックスをオンにして WLAN の 802.11u を有効にします。
- ステップ **4** [802.11u General Parameters] 領域で、次の手順を実行します。
	- a) [Internet Access]チェックボックスをオンにして、このWLANからインターネットサービスを提供でき るようにします。
	- b) [Network Type] ドロップダウン リストから、この WLAN に設定する 802.11u を表すネットワーク タイ プを選択します。
	- c) [Network Auth Type] ドロップダウン リストから、このネットワークの 802.11u パラメータに設定する 認証タイプを選択します。
	- d) [HESSID] ボックスに、Homogenous Extended Service Set Identifier (HESSID) 値を入力します。 HESSID は、HESS を識別する 6 オクテットの MAC アドレスです。
	- e) IP アドレスが IPv4 形式の場合は、[IPv4 Type] ドロップダウン リストから IPv4 アドレス タイプを選択 します。
	- f) [IPv6 Type] ドロップダウン リストから、IPv6 アドレス タイプを使用できるようにするかどうかを選択 します。
- ステップ **5** [OUI List] 領域で、次の手順を実行します。
	- a) [OUI] テキストボックスに、Organizationally Unique Identifier を、3 または 5 バイト (6 または 10 文字) の 16 進数で入力します。 たとえば、AABBDF などがあります。
	- b) [Is Beacon] チェックボックスをオンにして、OUI ビーコン応答を有効にします。 このフィールドを有効にすると、最大 3 つの OUI を持つことができま す。 (注)
	- c) [OUI Index] ドロップダウン リストから、1 から 32 までの値を選択します。 デフォルトは 1 です。
	- d) [Add] をクリックして、この OUI エントリを WLAN に追加します。 このエントリを削除するには、青いドロップダウン矢印画像の上にカーソルを移動し、[Remove] を選 択します。
- ステップ **6** [Domain List] 領域で、次の手順を実行します。
	- a) [Domain Name] ボックスに、WLAN で動作しているドメイン名を入力します。
	- b) [Domain Index] ドロップダウン リストで、ドメイン名のインデックスを 1 ~ 32 の値から選択します。 デフォルトは 1 です。
	- c) [Add] をクリックして、このドメイン エントリを WLAN に追加します。 このエントリを削除するには、青いドロップダウン矢印画像の上にカーソルを移動し、[Remove] を選 択します。
- ステップ **7** [Realm List] 領域で、次の手順を実行します。
	- a) [Realm] テキスト ボックスに、WLAN に割り当てるレルム名を入力します。
	- b) [Realm Index] ドロップダウン リストで、レルムのインデックスを 1 ~ 32 の値から選択します。 デフォ ルトは 1 です。
	- c) [Add] をクリックして、ドメイン エントリをこの WLAN に追加します。 このエントリを削除するには、青いドロップダウン矢印画像の上にカーソルを移動し、[Remove] を選 択します。
- ステップ **8** [Cellular Network Information List] 領域で、次の手順を実行します。
	- a) [Country Code] テキスト ボックスに、3 文字のモバイル国番号を入力します。
	- b) [CellularIndex] ドロップダウン リストで、1 ~ 32 の値を選択します。 デフォルトは 1 です。
	- c) [Network Code] テキスト ボックスに、ネットワーク コードを入力します。 ネットワーク コードは 2 ま たは3文字です。
	- d) [Add] をクリックして、このセルラーのネットワーク情報を WLAN に追加します。 このエントリを削除するには、青いドロップダウン矢印画像の上にカーソルを移動し、[Remove] を選 択します。

ステップ **9** [Apply] をクリックします。

#### モバイル コンシェルジュの設定(**802.11u**)(**CLI**)

- WLAN の 802.11u を有効または無効にするには、次のコマンドを入力します。 **config wlan hotspot dot11u** {**enable** | **disable**} *wlan-id*
- Third GenerationPartnershipProject のセルラー ネットワークに関する情報を追加または削除す るには、次のコマンドを入力します。

**config wlan hotspot dot11u 3gpp-info** {**add** *index mobile-country-code network-code wlan-id* | **delete** *index wlan-id*}

• 802.11u ネットワークで動作しているエンティティのドメイン名を設定するには、次のコマ ンドを入力します。

**config wlan hotspot dot11u domain** {{{**add** | **modify**} *wlan-id domain-index domain-name*} | {**delete** *wlan-id domain-index*}}

- WLAN の Homogenous Extended Service Set Identifier(HESSID)値を設定するには、次のコマ ンドを入力します。
- **config wlan hotspot dot11u hessid** *hessid wlan-id*

HESSID は、HESS を識別する 6 オクテットの MAC アドレスです。

• WLAN の IPv4 および IPv6 IP アドレスに使用可能な IP アドレスのタイプを設定するには、 次のコマンドを入力します。

**config wlan hotspot dot11u ipaddr-type** *ipv4-type ipv6-type wlan-id*

• ネットワーク認証タイプを設定するには、次のコマンドを入力します。 **config wlan hotspot dot11u auth-type** *network-auth wlan-id*

- ローミング コンソーシアムの OI リストを設定するには、次のコマンドを入力します。 **config wlanhotspotdot11uroam-oi** {{{**add**| **modify**} *wlan-id oi-index oi is-beacon*} | {**delete** *wlan-id oi-index*}}
- 802.11u ネットワーク タイプとインターネット アクセスを設定するには、次のコマンドを入 力します。

**config wlan hotspot dot11u network-type** *wlan-id network-type internet-access*

- WLAN のレルムを設定するには、次のコマンドを入力します。 **config wlanhotspotdot11unai-realm** {{{**add**| **modify**} *realm-name wlan-id realm-index realm-name* | {**delete** *realm-name wlan-id realm-index*}}
- レルムの認証方式を設定するには、次のコマンドを入力します。 **config wlan hotspot dot11u nai-realm** {**add** | **modify**} **auth-method** *wlan-id realm-index eap-index auth-index auth-method auth-parameter*
- レルムの認証方式を削除するには、次のコマンドを入力します。 **config wlanhotspotdot11unai-realm delete auth-method** *wlan-id realm-index eap-index auth-index*
- •レルムの拡張認証プロトコル (EAP) 方式を設定するには、次のコマンドを入力します。 **config wlan hotpspot dot11u nai-realm** {**add** | **modify**} **eap-method** *wlan-id realm-index eap-index eap-method*
- レルムの EAP 方式を削除するには、次のコマンドを入力します。 **config wlan hotspot dot11u nai-realm delete eap-method** *wlan-id realm-index eap-index*

### <span id="page-881-0"></span>**802.11u Mobility Services Advertisement Protocol** の設定

#### **802.11u MSAP** について

MSAP(MobilityServices AdvertisementProtocol)は、ネットワーク接続を確立するためのポリシー セットを使用して設定されたモバイルデバイスで主に使用するために設計されています。これら のサービスは、上位層サービスを提供するデバイス、つまりサービス プロバイダー経由で有効に されるネットワーク サービス向けです。

サービスアドバタイズメントは、MSAPを使用して、Wi-Fiアクセスネットワークへのアソシエー ションの前にサービスをモバイル デバイスに提供します。 この情報はサービス アドバタイズメ ントで伝送されます。 シングルモードまたはデュアルモード モバイル デバイスは、アソシエー ションの前にサービス ネットワークをネットワークにクエリーします。 デバイスによるネット ワークの検出および選択機能では、ネットワークに join する判断においてサービス アドバタイズ メントを使用する場合があります。

### **802.11u MSAP の設定 (GUI)**

- ステップ **1** [WLAN] を選択して、[WLANs] ページを開きます。
- ステップ **2** MSAPパラメータを設定する目的のWLANの青いドロップダウンの矢印の上にカーソルを置いて、[Service Advertisements] を選択します。 [Service Advertisement] ページが表示されます。
- ステップ **3** サービス アドバタイズメントを有効にします。
- ステップ **4** この WLAN のサーバ インデックスを入力します。 サーバのインデックス フィールドによって、BSSID を使用して到達可能である場所を提供する MSAP サーバ インスタンスを一意に識別します。
- ステップ **5** [Apply] をクリックします。

### **MSAPの設定(CLI)**

- WLAN の MSAP を有効または無効にするには、次のコマンドを入力します。 **config wlan hotspot msap** {**enable** | **disable**} *wlan-id*
- サーバ ID を割り当てるには、次のコマンドを入力します。 **config wlan hotspot msap server-id** *server-id wlan-id*

### <span id="page-882-0"></span>**802.11u HotSpot** の設定

### **802.11u HotSpot** について

この機能は IEEE 802.11 デバイスを外部ネットワークと相互運用できるようにするものであり、 サービスが登録制か無料かに関係なく、ホットスポットまたはその他のパブリック ネットワーク で一般的に使用されています。

インターワーキング サービスはネットワークの検出や選択を支援し、外部ネットワークから情報 を転送できるようにします。 アソシエーション前にネットワークに関する情報をステーションに 提供します。インターワーキングは、家、企業、およびパブリックアクセスのユーザに役立つだ けでなく、製造業者やオペレータがIEEE802.11カスタマーに共通のコンポーネントおよびサービ スを提供するのにも役立ちます。 これらのサービスは、コントローラの各 WLAN 単位で設定さ れます。

### **802.11u Hotspot** の設定(**GUI**)

- ステップ **1** [WLAN] を選択して、[WLANs] ページを開きます。
- ステップ **2** HotSpot パラメータを設定する対象の WLAN の青いドロップダウンの矢印の上にカーソルを置いて、 [HotSpot] を選択します。 [WLAN > HotSpot 2.0] ページが表示されます。
- ステップ **3** [WLAN > HotSpot 2.0] ページで、HotSpot2 を有効にします。
- ステップ **4** WAN リンク パラメータを設定するには、次の手順を実行します。
	- a) [WAN Link Status] ドロップダウン リストから、ステータスを選択します。 デフォルトのステータスは [Not Configured] です。
	- b) [WAN Symmetric Link Status] ドロップダウン リストから、ステータスとして [Different] または [Same] を選択します。
	- c) WAN のダウンリンクおよびアップリンクの速度を入力します。 最大値は 4,294,967,295 kbps です。
- ステップ **5** [Operator Name List] 領域で、次の手順を実行します。
	- a) [Operator Name] テキスト ボックスに、802.11 オペレータの名前を入力します。
	- b) [Operator index] ドロップダウン リストから、オペレータのインデックス値として 1 ~ 32 の値を選択し ます。
	- c) [Language Code] テキスト ボックスに、言語を定義する ISO-14962-1997 エンコード文字列を入力しま す。 この文字列は 3 文字の言語コードです。
	- d) [Add]をクリックして、オペレータの詳細を追加します。オペレータの詳細が表形式で表示されます。 オペレータを削除するには、青のドロップダウン矢印の上にカーソルを移動し、[Remove] を選択しま す。
- ステップ **6** [Port Config List] 領域で、次の手順を実行します。
	- a) [IP Protocol] ドロップダウン リストから、有効にする IP プロトコルを選択します。
	- b) [Port No] ドロップダウン リストから、WLAN で有効にするポート番号を選択します。
	- c) [Status] ドロップダウン リストから、ポートのステータスを選択します。
	- d) [Index] ドロップダウン リストから、ポート設定のインデックス値を選択します。
	- e) [Add] をクリックして、ポート設定パラメータを追加します。 ポート コンフィギュレーション リスト からポートを削除するには、青いドロップダウン矢印の上にカーソルを移動し、[Remove] を選択しま す。

ステップ **7** [Apply] をクリックします。

#### **Hotspot 2.0** の設定(**CLI**)

- WLAN の HotSpot2 を有効または無効にするには、次のコマンドを入力します。 **config wlan hotspot hs2** {**enable** | **disable**}
- WLAN のオペレータ名を設定するには、次のコマンドを入力します。

**config wlan hotspot hs2 operator-name** {**add** | **modify**} *wlan-id index operator-name lang-code* 次のオプションを使用できます。

- *wlan-id*:オペレータ名を設定する WLAN ID。
- *index*:オペレータのオペレータ インデックス。 指定できる範囲は 1 ~ 32 です。
- *operator-name*:802.11 オペレータの名前。
- *lang-code*:使用する言語。 言語を定義する ISO-14962-1997 エンコード文字列。 この文 字列は3文字の言語コードです。言語の最初の3文字を英語で入力します(たとえば、 英語の場合は eng)。

キーワードまたは引数を入力した後、Tabキーを押し、コマンドの有効な値の リストを取得します。 ヒント

• オペレータ名を削除するには、次のコマンドを入力します。

**config wlan hotspot hs2 operator-name delete** *wlan-id index*

• ポート設定パラメータを設定するには、次のコマンドを入力します。

**config wlan hotspot hs2 port-config** {**add** | **modify**} *wlan-id index ip-protocol port-number*

• ポート設定を削除するには、次のコマンドを入力します。

**config wlan hotspot hs2 port-config delete** *wlan-id index*

• WAN メトリックを設定するには、次のコマンドを入力します。

**config wlan hotspot hs2 wan-metrics** *wlan-id link-status symet-link downlink-speed uplink-speed* 値は次のとおりです。

- *link-status*:リンク ステータス。 有効な範囲は 1 ~ 3 です。
- *symet-link*:シンメトリック リンク ステータス。 たとえば、アップリンクとダウンリン クに異なる速度または同じ速度を設定できます。
- *downlink-speed*:ダウンリンク速度。 最大値は 4,194,304 kbps です。
- *uplink-speed*:アップリンク速度。 最大値は 4,194,304 kbps です。
- すべてのホット スポットの設定をクリアするには、次のコマンドを入力します。

**config wlan hotspot clear-all** *wlan-id*

• Access Network Query Protocol(ANQP)のフォーウェイ メッセージを設定するには、次のコ マンドを入力します。

**config advanced hotspot anqp-4way** {**enable** | **disable** | **threshold** *value*}

• TU で ANQP のカムバック遅延値を設定するには、次のコマンドを入力します。

**config advanced hotspot cmbk-delay** *value*

• ワイヤレス ネットワークに転送する Gratuitous ARP(GARP)を設定するには、次のコマン ドを入力します。

**config advanced hotspot garp** {**enable** | **disable**}

• 一定期間内に AP によってコントローラに送信される GAS 要求のアクション フレームの数 を制限するには、次のコマンドを入力します。

**config advanced hotspot gas-limit** {**enable** *num-of-GAS-required interval* | **disable**}

### アクセス ポイントでの **HotSpot2** の設定(**GUI**)

HotSpot2を設定する場合は、ネットワークに属するアクセスポイントをHotSpot2をサポートする よう設定する必要があります。

- ステップ **1** [Wireless] > [All APs] の順にクリックして、[All APs] ページを開きます。
- ステップ **2** [AP Name] リンクをクリックして、目的のアクセス ポイントの Hotspot パラメータを設定します。 [AP Details] ページが表示されます。
- ステップ **3** [General] タブで、次のパラメータを設定します。

• [Venue Group]:このアクセス ポイントが属する場所のカテゴリ。 次のオプションを使用できます。

- 未指定
- 組み立て
- **Business**
- **Educational**
- **Factory and Industrial**
- **Institutional**
- 商業
- 住宅地
- ストレージ
- **Utility and Misc**
- **Vehicular**
- **Outdoor**
- [Venue Type]:上で選択した場所のカテゴリに応じて、[Venue Type] ドロップダウン リストに場所の タイプのオプションが表示されます。
- [Venue Name]:アクセス ポイントに提供できる場所の名前。 この名前は BSS と関連付けられます。 これは SSID から場所に関する十分な情報が提供されない場合に使用します。

• [Language]:使用する言語。 言語を定義する ISO-14962-1997 エンコード文字列。 これは 3 文字の言 語コードです。 言語の最初の 3 文字を英語で入力します(たとえば、英語の場合は eng)。

ステップ **4** [Apply] をクリックします。

### アクセス ポイントでの **HotSpot2** の設定(**CLI**)

• **config ap venue add** *venue-name venue-group venue-type lang-code ap-name*:HotSpot2 をサポー トしているアクセス ポイントに、場所の詳細を追加します。

値は次のとおりです。

- *venue-name*:このアクセス ポイントが設置されている場所の名前。
- *venue-group*:場所のカテゴリ。 次の表を参照してください。
- *venue-type*:場所のタイプ。 選択した venue-group に応じて、場所のタイプを選択しま す。 次の表を参照してください。
- *lang-code*:使用する言語。 言語を定義する ISO-14962-1997 エンコード文字列。 これは 3文字の言語コードです。言語の最初の3文字を英語で入力します(たとえば、英語の 場合は eng)。
- *ap-name*:アクセス ポイント名。

キーワードまたは引数を入力した後、Tabキーを押し、コマンドの有効な値の リストを取得します。 ヒント

• **config ap venue delete** *ap-name*:アクセス ポイントから場所に関連する情報を削除します。

表 **21**:場所グループのマッピング

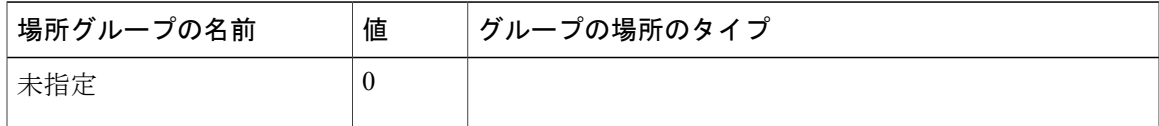

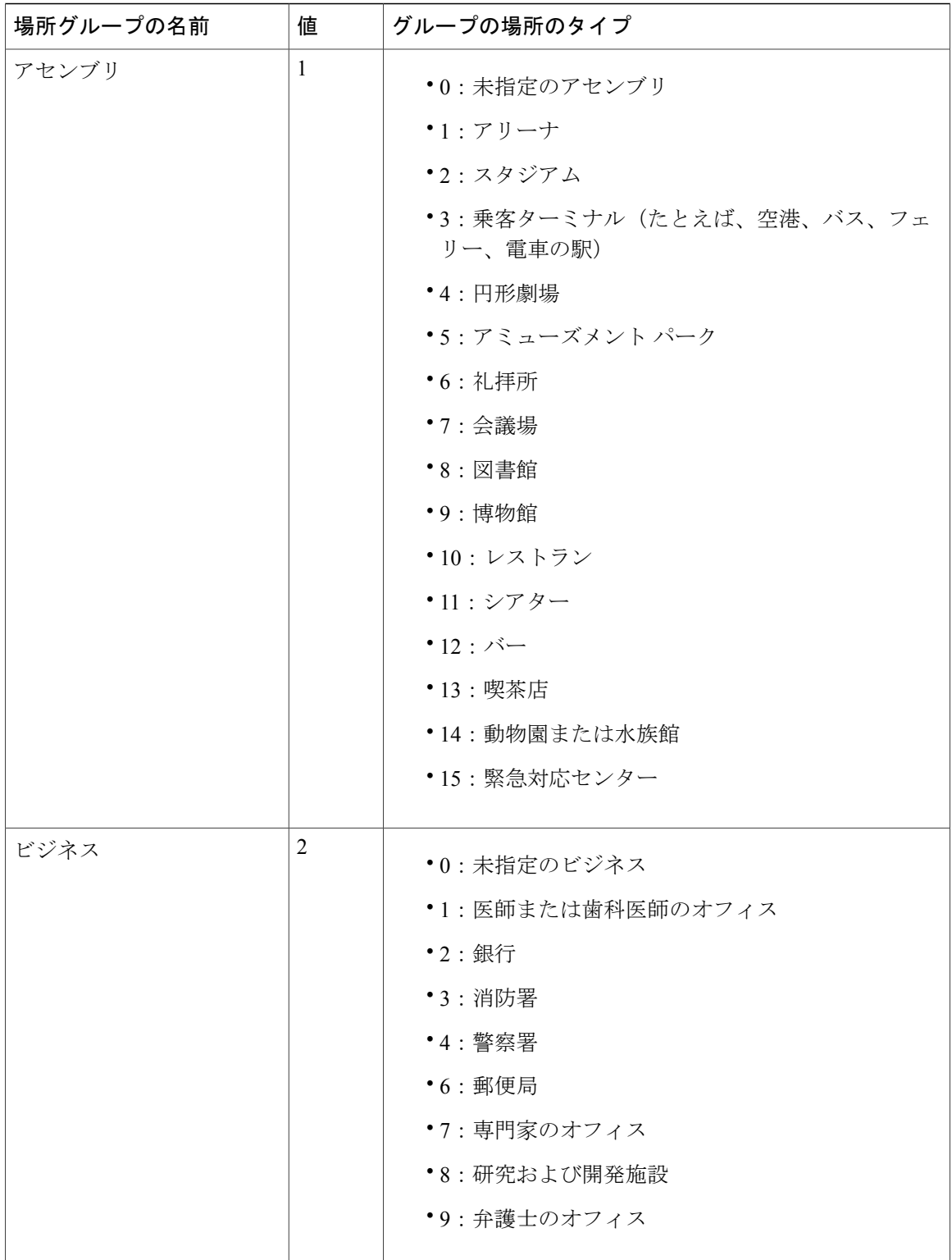

 $\overline{\phantom{a}}$ 

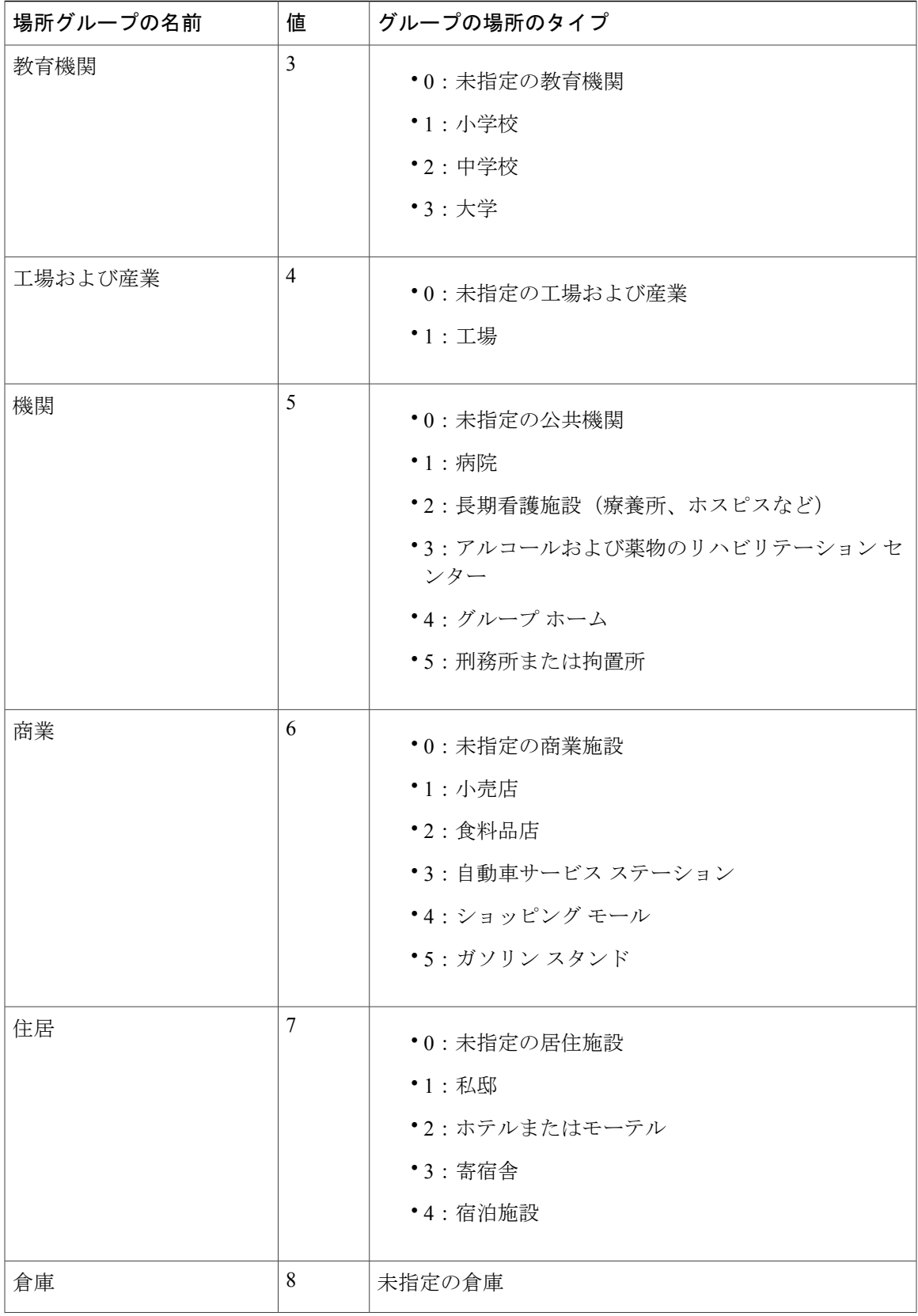

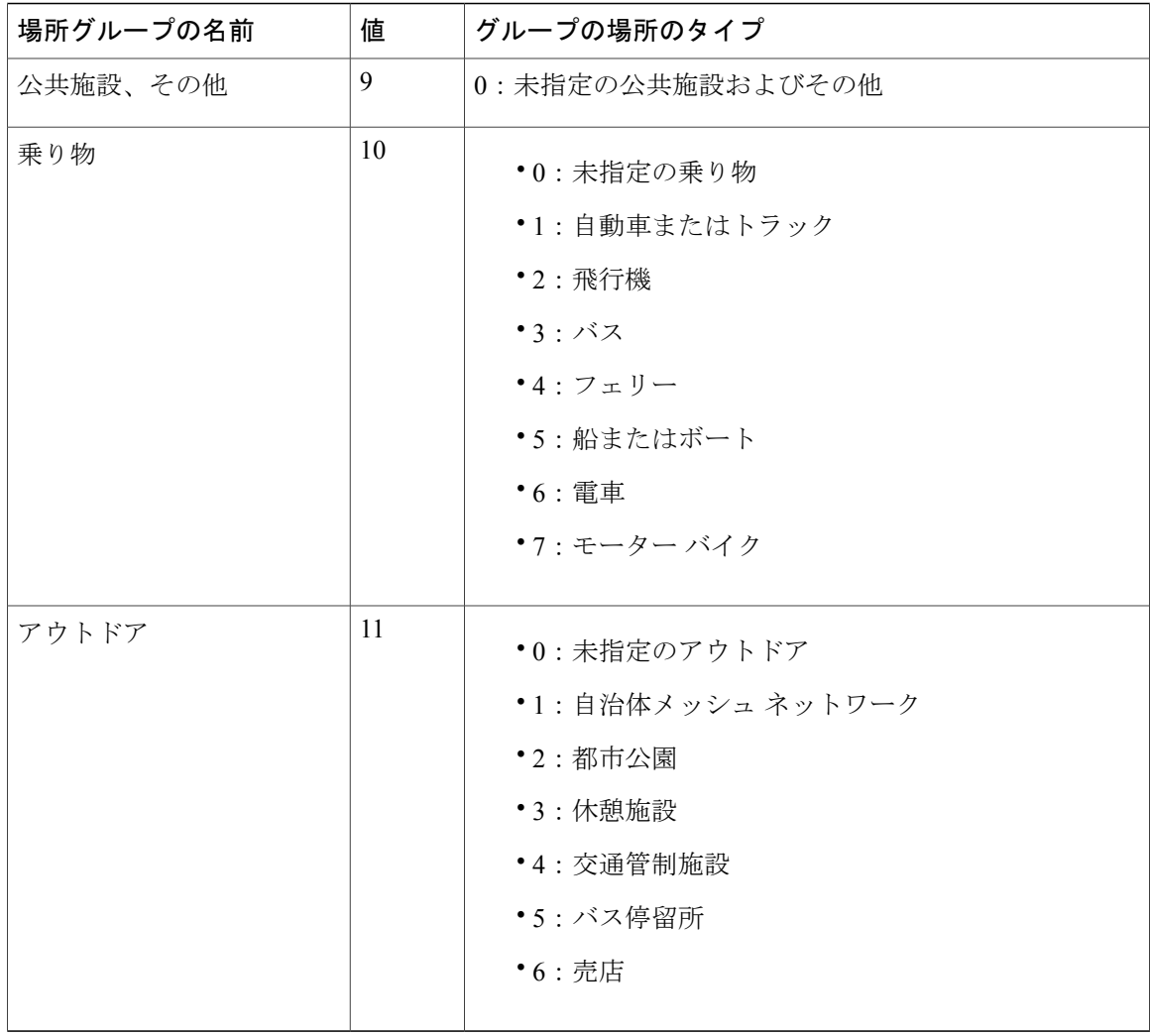

### アイコン ファイルのダウンロード(**CLI**)

サービス プロバイダー固有のアイコンをクライアント デバイスに表示されるように設定できま す。 gas メッセージで送信されクライアント デバイスに表示されるアイコン ファイルを Cisco WLCにダウンロードできます。この機能は、表示されるアイコンによってサービスプロバイダー を区別できるという点で、クライアント デバイスのユーザ インターフェイスを拡張します。

- ステップ **1** アイコン ファイルを TFTP、SFTP、または FTP サーバに保存します。
- ステップ **2** 次のコマンドを入力して、Cisco WLC にアイコン ファイルをダウンロードします。
	- a) **transfer download datatype icon**
	- b) **transfer download start**

### <span id="page-890-0"></span>**802.1Q-in-Q VLAN** タギングの情報

クライアントごとに一意の VLAN ID 範囲を割り当てると、4096 VLAN という制限を超える可能 性があります。 802.1Q-in-Q VLAN タグ機能は、別の 802.1Q VLAN タグ内に 802.1Q VLAN タギン グをカプセル化します。外部タグはAPグループに基づいて割り当てられ、内部VLANIDはAAA サーバによって動的に割り当てられます。

802.1Q-in-Q 機能を使用すれば、単一の VLAN で複数の VLAN をサポートできます。 802.1Q-in-Q 機能では、VLANIDを保存しながら、複数のVLANのトラフィックを分離できます。下の図は、 タグなし、802.1Q タグ付き、および 802.1Q-in-Q タグ付きのイーサネット フレームを示していま す。

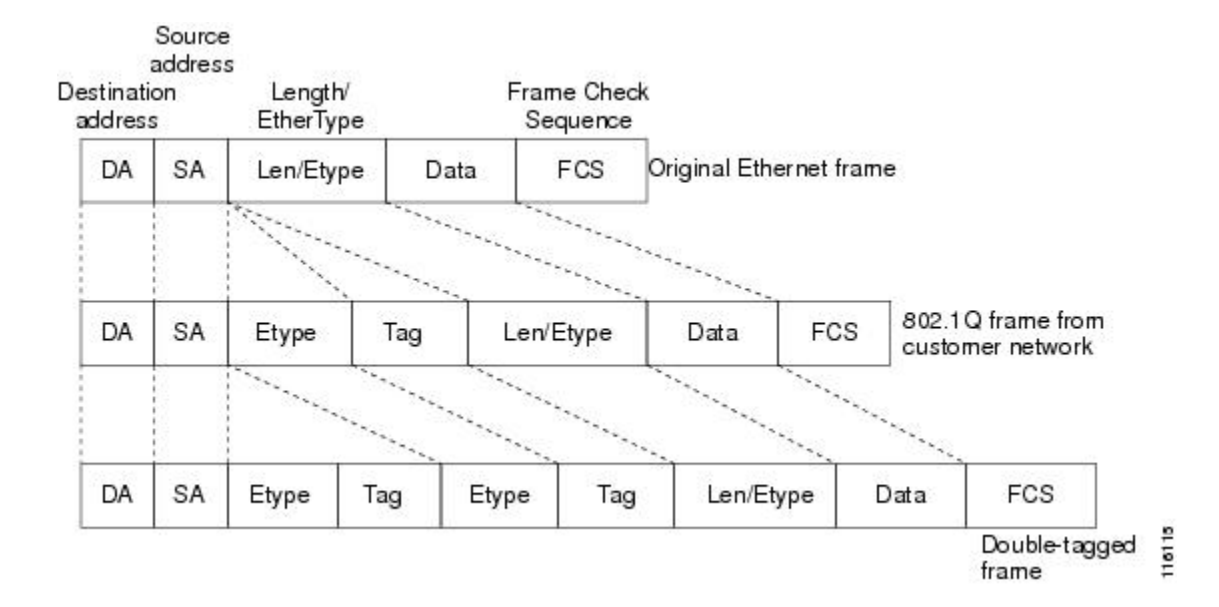

図 **46**:タグなし、**802.1Q** タグ付き、および **802.1Q-in-Q** タグ付きのイーサネット フレーム

#### 関連トピック

802.1Q-in-Q VLAN タギングの設定 (GUI) , (838 ページ) 802.1Q-in-Q VLAN タギングの設定 (CLI), (839 ページ) 802.1Q-in-Q VLAN [タギングの制約事項](#page-891-0), (838 ページ) 802.1Q-in-Q VLAN タギングの設定 (GUI) , (838 ページ) 802.1Q-in-Q VLAN タギングの設定 (CLI), (839 ページ) 802.1Q-in-Q VLAN [タギングの制約事項](#page-891-0), (838 ページ)

### <span id="page-891-0"></span>**802.1Q-in-Q VLAN** タギングの制約事項

- 802.1Q-in-Q VLAN タギングは、Cisco 5500 シリーズ ワイヤレス LAN コントローラ、Cisco 8500 シリーズ ワイヤレス LAN コントローラ、および Cisco WiSM2 でのみサポートされま す。
- IGMP スヌーピングを無効にするまで、マルチキャストは有効にできません。
- 802.1Q-in-Q VLAN タギングは、レイヤ 2 およびレイヤ 3 のコントローラ内ローミング、およ びレイヤ 2 コントローラ間ローミングでのみサポートされます。 レイヤ 3 コントローラ間 ローミングはサポートされません。
- 0x8100 は、802.1Q-in-Q イーサネット フレームの [Ether Type] フィールドに対してのみサポー トされている値です。
- 中央でスイッチされるパケットでのみ、802.1Q-in-QVLANタギングを有効にすることができ ます。
- 802.1Q-in-Q VLAN タギングについては、IPv6 DHCP パケットではなく、IPv4 DHCP パケッ トのみ有効にすることができます。

#### 関連トピック

```
802.1Q-in-Q VLAN タギングの情報, (837 ページ)
802.1Q-in-Q VLAN タギングの設定 (GUI), (838 ページ)
802.1Q-in-Q VLAN タギングの設定 (CLI), (839 ページ)
802.1Q-in-Q VLAN タギングの情報, (837 ページ)
802.1Q-in-Q VLAN タギングの設定 (GUI) , (838 ページ)
802.1Q-in-Q VLAN タギングの設定 (CLI), (839 ページ)
```
### <span id="page-891-1"></span>**802.1Q-in-Q VLAN** タギングの設定(**GUI**)

- ステップ **1** [WLANs] > [Advanced > AP Groups] の順に選択して、[AP Groups] ページを開きます。
- ステップ **2** [AP Group Name] をクリックして、対応する [AP Groups > Edit] ページを開きます。
- ステップ **3** [General] タブをクリックして、802.1Q-in-Q VLAN タギングの詳細を設定します。
- ステップ **4** [Enable Client Traffic QinQ] チェックボックスをオンにして、AP グループの 802.1Q-in-Q VLAN タギングを 有効にします。
- ステップ **5** [Enable DHCPv4 QinQ] チェックボックスをオンにして、AP グループの IPv4 DHCP パケットの 802.1Q-in-Q VLAN タギングを有効にします。
- ステップ **6** [QinQ Service VLAN ID] テキスト ボックスに、802.1Q-in-Q VLAN タギングの VLAN ID を入力します。
- ステップ **7** [Apply] をクリックします。

関連トピック 802.1Q-in-Q VLAN [タギングの情報](#page-890-0), (837 ページ) 802.1Q-in-Q VLAN [タギングの制約事項](#page-891-0), (838 ページ) 802.1Q-in-Q VLAN [タギングの情報](#page-890-0), (837 ページ) 802.1Q-in-Q VLAN [タギングの制約事項](#page-891-0), (838 ページ)

### <span id="page-892-0"></span>**802.1Q-in-Q VLAN** タギングの設定(**CLI**)

- ステップ **1** 次のコマンドを入力して、AP グループの 802.1Q-in-Q VLAN タギングを有効または無効にします。 **config wlan apgroup qinq tagging client-traffic** *apgroup\_name* {**enable** | **disable**} デフォルトでは、AP グループのクライアント トラフィックの 802.1Q-in-Q VLAN タギングは無効です。
- ステップ **2** 次のコマンドを入力して、 AP グループのサービス VLAN を設定します。 **config wlan apgroup qinq service-vlan** *apgroup\_name vlan\_id*
- ステップ **3** 次のコマンドを入力して、AP グループのクライアント トラフィックの IPv4 DHCP パケットを有効または 無効にします。

**config wlan apgroup qinq tagging dhcp-v4** *apgroup\_name* {**enable** | **disable**}

- DHCPv4トラフィックの802.1Q-in-Qタギングを有効にする前に、クライアントトラフィックの 802.1Q-in-Q タギングを有効にする必要があります。 (注) デフォルトでは、AP グループの DHCPv4 トラフィックの 802.1Q-in-Q VLAN タギングは無効です。
- ステップ4 次のコマンドを入力して、AP グループの EAP for Global System for Mobile Communications (GSM) Subscriber Identity Module (EAP-SIM)、または EAP for Authentication and Key Agreement 認証クライアント トラフィッ クの 802.1Q-in-Q VLAN タギングを有効または無効にします。 **config wlan apgroup qinq tagging eap-sim-aka** *apgroup\_name* {**enable** | **disable**}

クライアント トラフィックの802.1Q-in-Q タギングを有効にすると、EAP for Authentication and Key Agreement (EAP-AKA) および EAP-SIM トラフィックの 802.1Q-in-Q タギング が有効になります。

ステップ **5** 次のコマンドを入力して、802.1Q-in-Q VLAN タギングが有効かどうかを確認します。

#### **show wlan apgroups**

(Cisco Controller) >**show wlan apgroups** Total Number of AP Groups........................ 5

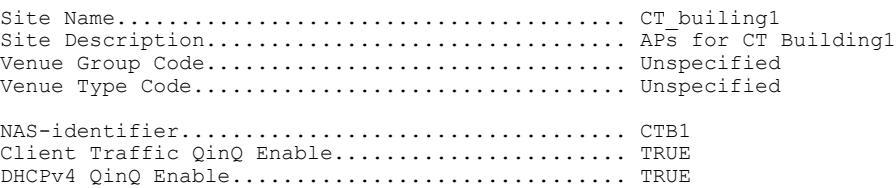

AP Operating Class............................... Not-configured

関連トピック

802.1Q-in-Q VLAN [タギングの情報](#page-890-0), (837 ページ) 802.1Q-in-Q VLAN [タギングの制約事項](#page-891-0), (838 ページ) 802.1Q-in-Q VLAN [タギングの情報](#page-890-0), (837ページ) 802.1Q-in-Q VLAN [タギングの制約事項](#page-891-0), (838 ページ)

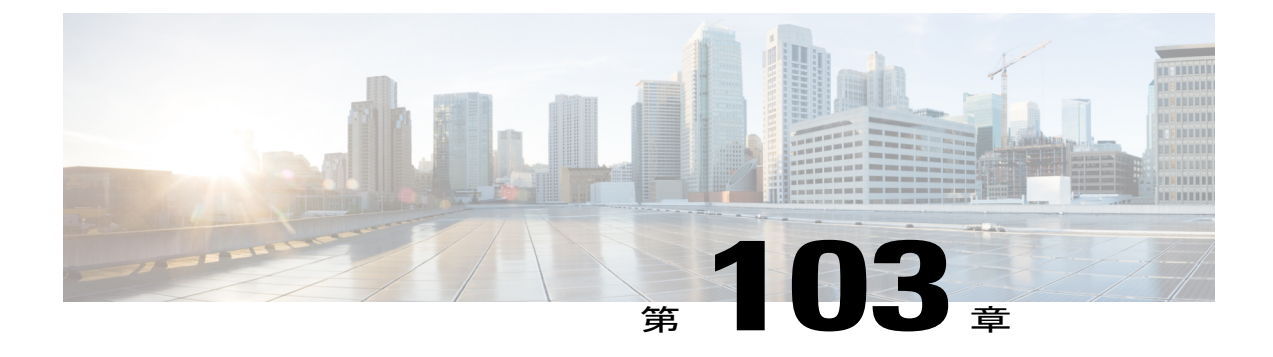

# 経由ローミングの設定

- [経由ローミングの制約事項](#page-894-0), 841 ページ
- [経由ローミングについて](#page-894-1), 841 ページ
- [経由ローミングの設定\(](#page-896-0)CLI), 843 ページ

### <span id="page-894-0"></span>経由ローミングの制約事項

- この機能は1つのswitchcontrollerdeviceを使用する場合にだけ実行する必要があります。経由 ローミング機能は、複数のswitchescontrollersdevicesではサポートされません。
- 経由ローミング機能は、複数のswitchescontrollersdevicesでサポートされます。
- この機能は、802.11n 対応の屋内アクセス ポイントでのみサポートされています。 1 つの帯 域構成の場合、最大 6 のネイバーがネイバー リストに表示されます。 デュアル バンド構成 の場合、最大12のネイバーが表示されます。
- switchcontrollerdevice CLI をのみを使用して経由ローミングを設定できます。 switchcontrollerdevice GUI を使用する構成はサポートされていません。

# <span id="page-894-1"></span>経由ローミングについて

802.11k 標準では、クライアントがサービス セットの移行の候補となる既知のネイバー アクセス ポイントに関する情報を含むネイバー レポートを要求することができます。 802.11k ネイバー リ ストを使用すると、アクティブおよびパッシブ スキャンの必要性を軽減できます。

経由ローミング機能は、インテリジェントでクライアントによって最適化されたネイバー リスト に基づいています。

Cisco Client Extension(CCX)ネイバー リストとは異なり、802.11k ネイバー リストは動的かつオ ンデマンドで生成されます。switchcontrollerdevice上では維持されません。 802.11k ネイバー リス トは、クライアントのロケーションに基づくもので、MobilityServices Engine (MSE) を必要としま

せん。 同じswitchcontrollerdevice上であっても異なる AP の 2 クライアントが、周囲の AP の個々 の関係に応じて提供される異なるネイバー リストを設定できます。

デフォルトでは、ネイバー リストには、クライアントがアソシエートされている同じ帯域のネイ バーだけが含まれます。 ただし、両方の帯域のネイバーを返すために、802.11k を可能にするス イッチが存在します。

クライアントは、ビーコン内のRRM(無線リソース管理)機能の情報要素(IE)をアドバタイズ する AP に関連付けた後でのみ、ネイバー リストの要求を送信します。 ネイバー リストには、隣 接する無線の BSSID、チャネル、および処理の詳細についての情報が含まれます。

#### ネイバー リストの作成と最適化

802.11k ネイバー リスト要求をswitchcontrollerdeviceが受信すると、次の処理が実行されます。

- **1** switchcontrollerdeviceは、クライアントが現在関連付けられている AP と同じ帯域で、ネイバー リストについて RRM ネイバー テーブルを検索バンドします。
- **2** switchcontrollerdeviceは、帯域ごとにネイバー リストを 6 つに削減するために、AP 間の RSSI (Received Signal Strength Indication)、現在の AP の現在のロケーション、Cisco Prime インフ ラストラクチャからのネイバー AP のフロア情報、switchcontrollerdevice上でのローミング履歴 情報に従ってネイバーをチェックします。 このリストは、同じフロアの AP に対して最適化さ れています。

#### 非 **802.11k** クライアントの経由ローミング

非 802.11k クライアントのローミングを最適化することもできます。 クライアントが 802.11k ネ イバーリスト要求を送信する必要なく、各クライアントの予測ネイバーリストを生成できます。 成功した各クライアント アソシエーション/再アソシエーションの後、WLAN でこれが有効であ る場合、ネイバー リストを生成し、モバイル ステーションのソフトウェア データ構造にリスト を格納するために、同じネイバー リストの最適化を非 802.11k クライアントに適用する必要があ ります。クライアントプローブが異なるネイバーによって異なるRSSI値により認識されるため、 異なるロケーションのクライアントが異なるリストを持ちます。 クライアントは、通常はアソシ エーションまたは再アソシエーションの前にプローブするため、このリストは、更新されたほと んどのプローブ データによって構築され、クライアントがローミングする可能性が高い次の AP を予測します。

APへのアソシエーション要求が保存された予測ネイバーリストのエントリに一致しない場合に、 アソシエーションを拒否することによって、あまり望ましくないネイバーへのクライアントのロー ミングを抑止します。

アグレッシブ ロード バランシングに加えて、経由ローミング機能を WLAN ごとおよびグロー バルにオンにするスイッチがあります。 次のオプションを使用できます。

- Denial count:クライアントでアソシエーションが拒否される最大回数です。
- Prediction threshold:経由ローミング機能をアクティブにするために、予測リスト内で必要な エントリの最小数です。

ロード バランシングおよび経由ローミングの両方で、クライアントがアソシエートする AP に影 響を与えるように設計されているため、WLAN で両オプションを同時にイネーブルにすることは できません。

## <span id="page-896-0"></span>経由ローミングの設定(**CLI**)

- 次のコマンドを入力して、WLAN の 802.11k ネイバー リストを設定します。 **config wlan assisted-roaming neighbor-list** {**enable** | **disable**} *wlan-id*
- 次のコマンドを入力して、ネイバー フロア ラベル バイアスを設定します。 **config assisted-roaming floor-bias** *dBm*
- 次のコマンドを入力して、WLAN のデュアルバンド 802.11k ネイバー リストを設定します。 **config wlan assisted-roaming dual-list** {**enable** | **disable**} *wlan-id*

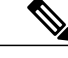

(注) デフォルトは、クライアントがアソシエートに使用している帯域です。

• 次のコマンドを入力して、WLAN の経由ローミング予測リスト機能を設定します。 **config wlan assisted-roaming prediction** {**enable** | **disable**} *wlan-id*

(注)

ロード バランシングが WLAN に対してすでにイネーブルである場合、警告メッセージが表示 され、ロード バランシングが WLAN に対してディセーブルになります。

• 次のコマンドを入力して、予測リスト機能の実行に必要な予測 AP の最小数を設定します。 **config assisted-roaming prediction-minimum** *count*

(注)

クライアントに割り当てられた Forecast、AP が指定した数よりもこの値が小さい場合、経由 ローミング機能はこのルールに適用されません。

- APに送信されたアソシエーション要求が予測リストのAPに一致しない場合に、クライアン トのアソシエーションを拒否できる最大回数を設定します。 **config assisted-roaming denial-maximum** *count*
- 次のコマンドを入力して、経由ローミング用にクライアントをデバッグします。 **debug mac addr** *client-mac-addr*
- 次のコマンドを入力して、すべての 802.11k イベントのデバッグを設定します。 **debug 11k all** {**enable** | **disable**}
- 次のコマンドを入力して、ネイバー詳細のデバッグを設定します。 **debug 11k detail** {**enable** | **disable**}
- 次のコマンドを入力して、802.11k エラーのデバッグを設定します。 **debug 11k errors** {**enable** | **disable**}
- 次のコマンドを入力して、ネイバー要求が受信されているかどうかを確認します。

**debug 11k events** {**enable** | **disable**}

- 次のコマンドを入力して、クライアントのローミング履歴のデバッグを設定します。 **debug 11k history** {**enable** | **disable**}
- 次のコマンドを入力して、802.11k 最適化のデバッグを設定します。 **debug 11k optimization** {**enable** | **disable**}
- 次のコマンドを入力して、オフラインシミュレーションで使用するためにインポートされる クライアント ローミング パラメータの詳細を取得します。 **debug 11k simulation** {**enable** | **disable**}

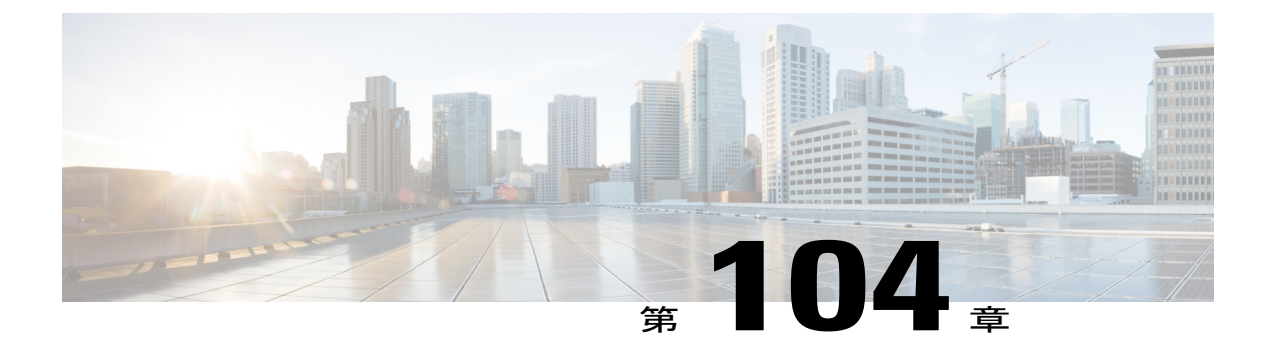

# **802.1Q-in-Q VLAN** タギングの設定

- 802.1Q-in-Q VLAN [タギングの情報](#page-898-0), 845 ページ
- 802.1Q-in-Q VLAN [タギングの制約事項](#page-899-0), 846 ページ
- 802.1Q-in-Q VLAN タギングの設定 (GUI), 847 ページ
- 802.1Q-in-Q VLAN タギングの設定 (CLI), 848 ページ

### <span id="page-898-0"></span>**802.1Q-in-Q VLAN** タギングの情報

クライアントごとに一意の VLAN ID 範囲を割り当てると、4096 VLAN という制限を超える可能 性があります。 802.1Q-in-Q VLAN タグ機能は、別の 802.1Q VLAN タグ内に 802.1Q VLAN タギン グをカプセル化します。外部タグはAPグループに基づいて割り当てられ、内部VLANIDはAAA サーバによって動的に割り当てられます。

802.1Q-in-Q 機能を使用すれば、単一の VLAN で複数の VLAN をサポートできます。 802.1Q-in-Q 機能では、VLANIDを保存しながら、複数のVLANのトラフィックを分離できます。下の図は、

タグなし、802.1Q タグ付き、および 802.1Q-in-Q タグ付きのイーサネット フレームを示していま す。

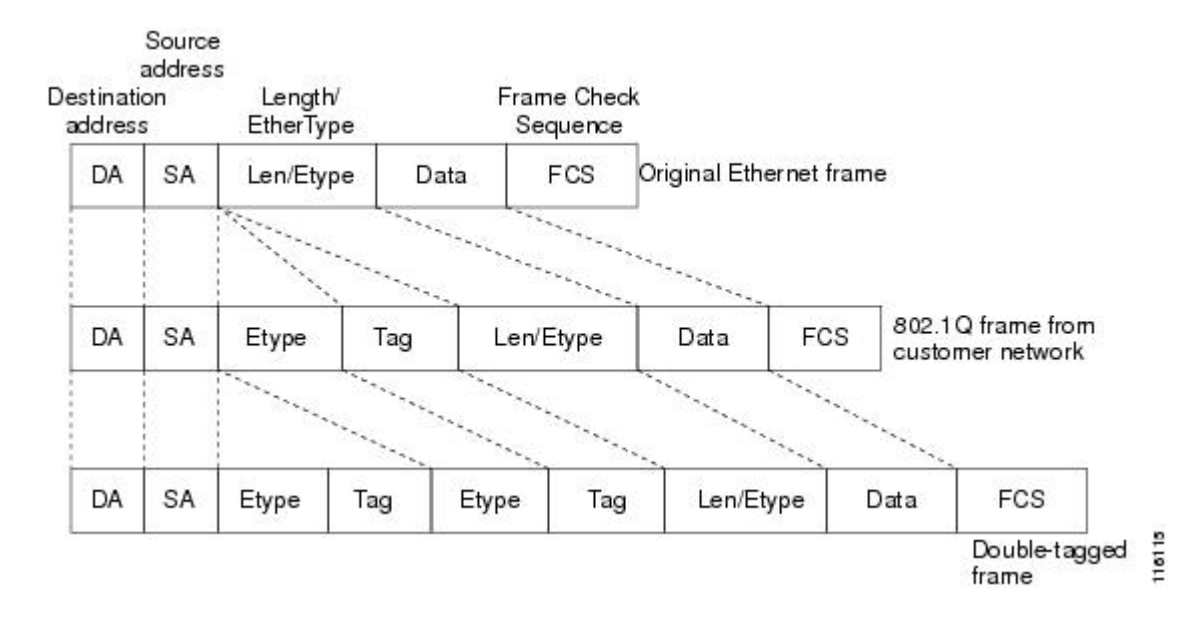

図 **47**:タグなし、**802.1Q** タグ付き、および **802.1Q-in-Q** タグ付きのイーサネット フレーム

```
関連トピック
```
802.1Q-in-O VLAN タギングの設定 (GUI) , (838 ページ) 802.1O-in-O VLAN タギングの設定 (CLI) , (839 ページ) 802.1Q-in-Q VLAN [タギングの制約事項](#page-891-0), (838 ページ) 802.1Q-in-Q VLAN タギングの設定 (GUI) , (838 ページ) 802.1Q-in-Q VLAN タギングの設定 (CLI), (839 ページ) 802.1Q-in-Q VLAN [タギングの制約事項](#page-891-0), (838 ページ)

### <span id="page-899-0"></span>**802.1Q-in-Q VLAN** タギングの制約事項

- 802.1Q-in-Q VLAN タギングは、Cisco 5500 シリーズ ワイヤレス LAN コントローラ、Cisco 8500 シリーズ ワイヤレス LAN コントローラ、および Cisco WiSM2 でのみサポートされま す。
- IGMP スヌーピングを無効にするまで、マルチキャストは有効にできません。
- 802.1Q-in-Q VLAN タギングは、レイヤ 2 およびレイヤ 3 のコントローラ内ローミング、およ びレイヤ 2 コントローラ間ローミングでのみサポートされます。 レイヤ 3 コントローラ間 ローミングはサポートされません。
- 0x8100 は、802.1Q-in-Q イーサネット フレームの [Ether Type] フィールドに対してのみサポー トされている値です。
- 中央でスイッチされるパケットでのみ、802.1Q-in-QVLANタギングを有効にすることができ ます。
- 802.1Q-in-Q VLAN タギングについては、IPv6 DHCP パケットではなく、IPv4 DHCP パケッ トのみ有効にすることができます。

#### 関連トピック

802.1Q-in-Q VLAN [タギングの情報](#page-890-0), (837 ページ) 802.1O-in-O VLAN タギングの設定 (GUI) , (838 ページ) 802.1Q-in-Q VLAN タギングの設定 (CLI), (839 ページ) 802.1Q-in-Q VLAN [タギングの情報](#page-890-0), (837 ページ) 802.1Q-in-Q VLAN タギングの設定 (GUI) , (838 ページ) 802.1Q-in-Q VLAN タギングの設定 (CLI), (839 ページ)

### **802.1Q-in-Q VLAN** タギングの設定(**GUI**)

- ステップ **1** [WLANs] > [Advanced > AP Groups] の順に選択して、[AP Groups] ページを開きます。
- ステップ **2** [AP Group Name] をクリックして、対応する [AP Groups > Edit] ページを開きます。
- ステップ **3** [General] タブをクリックして、802.1Q-in-Q VLAN タギングの詳細を設定します。
- ステップ **4** [Enable Client Traffic QinQ] チェックボックスをオンにして、AP グループの 802.1Q-in-Q VLAN タギングを 有効にします。
- ステップ **5** [Enable DHCPv4 QinQ] チェックボックスをオンにして、AP グループの IPv4 DHCP パケットの 802.1Q-in-Q VLAN タギングを有効にします。
- ステップ **6** [QinQ Service VLAN ID] テキスト ボックスに、802.1Q-in-Q VLAN タギングの VLAN ID を入力します。
- ステップ **7** [Apply] をクリックします。

#### 関連トピック

802.1Q-in-Q VLAN [タギングの情報](#page-890-0), (837 ページ) 802.1Q-in-Q VLAN [タギングの制約事項](#page-891-1), (838 ページ) 802.1Q-in-Q VLAN [タギングの情報](#page-890-0), (837 ページ) 802.1Q-in-Q VLAN [タギングの制約事項](#page-891-1), (838 ページ)

### **802.10-in-Q VLAN タギングの設定 (CLI)**

ステップ **1** 次のコマンドを入力して、AP グループの 802.1Q-in-Q VLAN タギングを有効または無効にします。 **config wlan apgroup qinq tagging client-traffic** *apgroup\_name* {**enable** | **disable**} デフォルトでは、AP グループのクライアント トラフィックの 802.1Q-in-Q VLAN タギングは無効です。

- ステップ **2** 次のコマンドを入力して、 AP グループのサービス VLAN を設定します。 **config wlan apgroup qinq service-vlan** *apgroup\_name vlan\_id*
- ステップ **3** 次のコマンドを入力して、AP グループのクライアント トラフィックの IPv4 DHCP パケットを有効または 無効にします。

**config wlan apgroup qinq tagging dhcp-v4** *apgroup\_name* {**enable** | **disable**}

- DHCPv4トラフィックの802.1Q-in-Qタギングを有効にする前に、クライアントトラフィックの 802.1Q-in-Q タギングを有効にする必要があります。 (注)
- デフォルトでは、AP グループの DHCPv4 トラフィックの 802.1Q-in-Q VLAN タギングは無効です。
- ステップ4 次のコマンドを入力して、AP グループの EAP for Global System for Mobile Communications (GSM) Subscriber Identity Module (EAP-SIM)、または EAP for Authentication and Key Agreement 認証クライアント トラフィッ クの 802.1Q-in-Q VLAN タギングを有効または無効にします。 **config wlan apgroup qinq tagging eap-sim-aka** *apgroup\_name* {**enable** | **disable**}

クライアントトラフィックの802.1Q-in-Qタギングを有効にすると、EAPforAuthentication and Key Agreement (EAP-AKA) および EAP-SIM トラフィックの 802.1Q-in-Q タギング が有効になります。

ステップ **5** 次のコマンドを入力して、802.1Q-in-Q VLAN タギングが有効かどうかを確認します。

#### **show wlan apgroups**

(Cisco Controller) >**show wlan apgroups** Total Number of AP Groups........................ 5

Site Name........................................ CT\_builing1 Site Description................................. APs for CT Building1 Venue Group Code................................. Unspecified Venue Type Code.................................. Unspecified NAS-identifier................................... CTB1 Client Traffic QinQ Enable....................... TRUE DHCPv4 QinQ Enable............................... TRUE AP Operating Class............................... Not-configured

#### 関連トピック

802.1Q-in-Q VLAN [タギングの情報](#page-890-0), (837 ページ) 802.1Q-in-Q VLAN [タギングの制約事項](#page-891-1), (838 ページ) 802.1Q-in-Q VLAN [タギングの情報](#page-890-0), (837 ページ) 802.1Q-in-Q VLAN [タギングの制約事項](#page-891-1), (838 ページ)

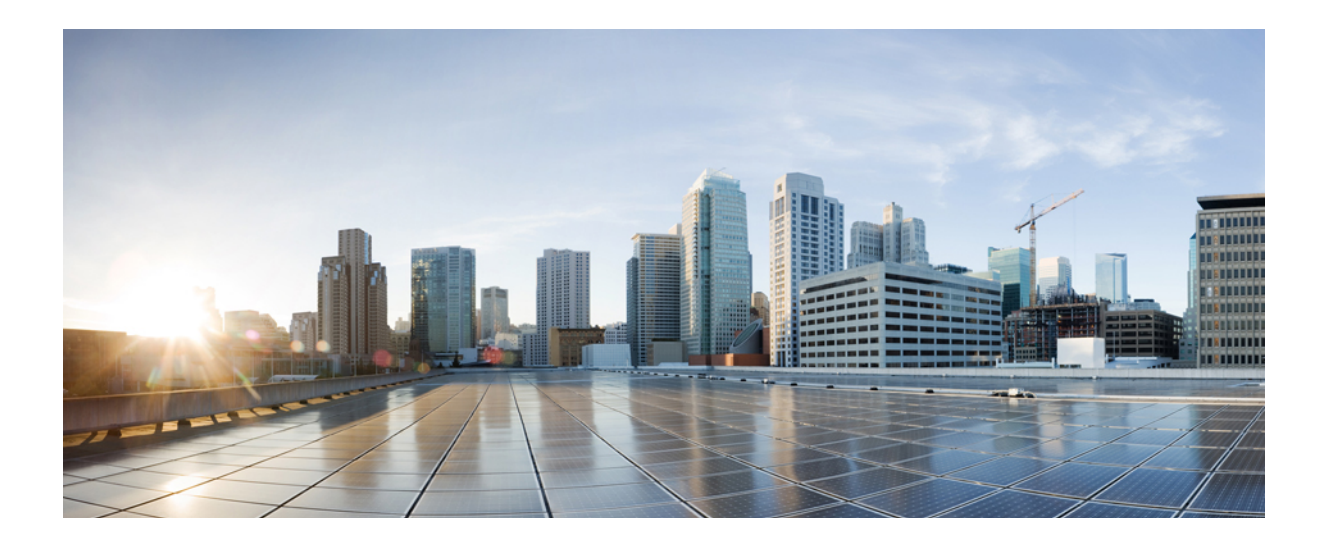

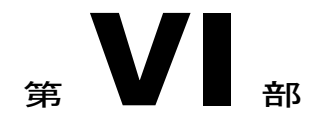

# **Lightweight** アクセス ポイント

- アクセス [ポイント通信プロトコルの使用](#page-904-0), 851 ページ
- CAPWAP [優先モードの設定](#page-914-0), 861 ページ
- アクセス [ポイントの検索](#page-918-0), 865 ページ
- アクセス [ポイントのグローバル](#page-926-0) クレデンシャルの設定, 873 ページ
- アクセス [ポイントの認証の設定](#page-932-0), 879 ページ
- [組み込みアクセス](#page-938-0) ポイントの設定, 885 ページ
- 自律アクセスポイントの Lightweight [モードへの変換](#page-942-0), 889 ページ
- パケット [キャプチャの設定](#page-968-0), 915 ページ
- Cisco 700 シリーズ アクセス [ポイントの設定](#page-996-0), 943 ページ
- Cisco [ワークグループ](#page-998-0) ブリッジの使用, 945 ページ
- Cisco [以外のワークグループ](#page-1006-0) ブリッジの使用, 953 ページ
- バックアップ [コントローラの設定](#page-1010-0), 957 ページ
- ハイ [アベイラビリティの設定](#page-1018-0), 965 ページ
- アクセス [ポイントのフェールオーバー](#page-1032-0) プライオリティの設定, 979 ページ
- AP [の再送信間隔および再試行回数の設定](#page-1036-0), 983 ページ
- [Country](#page-1040-0) Code の設定, 987 ページ
- アクセス ポイントでの RFID [トラッキングの最適化](#page-1046-0), 993 ページ
- [プローブ要求フォワーディングの設定](#page-1050-0), 997 ページ
- コントローラとアクセス [ポイント上の一意のデバイス](#page-1052-0) ID の取得, 999 ページ
- リンク [テストの実行](#page-1054-0), 1001 ページ
- [リンク遅延の設定](#page-1058-0), 1005 ページ
- TCP MSS [の設定](#page-1062-0), 1009 ページ
- Power over [Ethernet](#page-1064-0) の設定, 1011 ページ
- [クライアントの表示](#page-1070-0), 1017 ページ
- アクセス [ポイントの](#page-1074-0) LED 状態の設定, 1021 ページ
- デュアル [バンド無線によるアクセス](#page-1078-0) ポイントの設定, 1025 ページ

<span id="page-904-0"></span>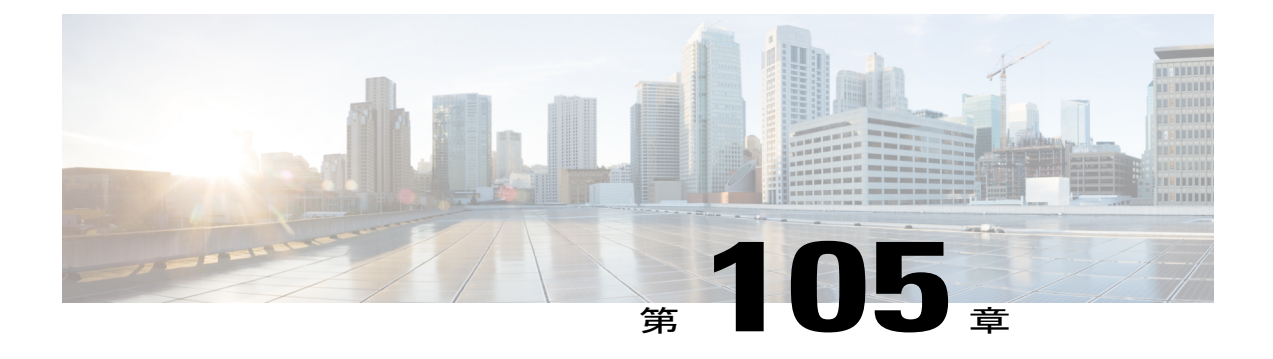

# アクセス ポイント通信プロトコルの使用

- アクセス [ポイント通信プロトコルについて](#page-904-1), 851 ページ
- アクセス [ポイント通信プロトコルの制約事項](#page-905-0), 852 ページ
- [データ暗号化の設定](#page-905-1), 852 ページ
- CAPWAP [の最大伝送単位情報の表示](#page-909-0), 856 ページ
- CAPWAP [のデバッグ](#page-909-1), 856 ページ
- [コントローラ](#page-910-0) ディスカバリ プロセス, 857 ページ
- アクセス [ポイントのコントローラへの](#page-912-0) join の確認, 859 ページ

### <span id="page-904-1"></span>アクセス ポイント通信プロトコルについて

Cisco Lightweight アクセス ポイントは、IETF 標準 Control and Provisioning of Wireless Access Points Protocol(CAPWAP)を使用してネットワーク上のコントローラおよび他の Lightweight アクセス ポイントと通信します。

CAPWAP は LWAPP に基づく標準の互換プロトコルであり、コントローラによる無線アクセス ポ イントの集合の管理を可能にします。 CAPWAP は、次の理由でコントローラに実装されます。

- LWAPP を使用するシスコ製品に、CAPWAP を使用する次世代シスコ製品へのアップグレー ド パスを提供するため。
- RFID リーダーおよび類似のデバイスを管理するため。
- コントローラにサードパーティのアクセス ポイントとの将来的な互換性を持たせるため。

LWAPP を使用可能なアクセス ポイントは CAPWAP コントローラを検出して join することがで き、CAPWAPコントローラへの変換はシームレスです。たとえば、CAPWAP使用時のコントロー ラ ディスカバリ プロセスおよびファームウェア ダウンロード プロセスは、LWAPP 使用時のもの と同じです。 例外として、レイヤ 2 の展開は CAPWAP ではサポートされません。

CAPWAP コントローラおよび LWAPP コントローラは、同じネットワークで展開が可能です。 CAPWAP を使用可能なソフトウェアでは、アクセス ポイントは CAPWAP を実行するコントロー ラでも LWAPP を実行するコントローラでも join できます。 Cisco Aironet 1040、1140、1260、 3500、および 3600 シリーズ アクセス ポイントは唯一の例外であり、これらは CAPWAP のみをサ ポートし、CAPWAP を実行するコントローラにのみ join します。 たとえば、1130 シリーズ アク セス ポイントは CAPWAP を実行するコントローラにも LWAPP を実行するコントローラにも join できますが、1140 シリーズ アクセス ポイントは CAPWAP を実行するコントローラにのみ join で きます。

次に、アクセス ポイント通信プロトコルについて従う必要がある注意事項を示します。

- LWAPP を使用するアクセス ポイントからのトラフィックのみ許可するようファイアウォー ルが設定されている場合は、ファイアウォールのルールを変更して CAPWAP を使用するア クセス ポイントからのトラフィックを許可する必要があります。
- CAPWAP UDP ポート 5246 および 5247(LWAPP UDP ポート 12222 および 12223 と同等の ポート)が有効になっており、アクセスポイントがコントローラにjoinできないようにする 可能性のある中間デバイスによりブロックされていないことを確認してください。
- •アクセス コントロール リスト(ACL)がコントローラとアクセス ポイントの間の制御パス にある場合は、新しいプロトコル ポートを開いてアクセス ポイントが孤立しないようにす る必要があります。

### <span id="page-905-0"></span>アクセス ポイント通信プロトコルの制約事項

- 仮想コントローラ プラットフォームでは、クライアントごとのダウンストリーム レート制 限は FlexConnect 中央スイッチングでサポートされません。
- •レート制限は、どの方向からでもCPU宛てのすべてのトラフィックに適用されます(無線ま たは有線)。 コントローラにトラフィックをレート制限するデフォルトの **config advanced rate enable** コマンドでコントローラが常に実行し、サービス拒絶 (DoS)攻撃から保護する ことを推奨します。 Internet Control Message Protocol(ICMP)エコー応答のレート制限をテ スト目的で停止する **config advanced rate disable** コマンドを使用できます。 ただしテスト完 了後、**config advanced rate enable** コマンドを再適用することを推奨します。
- コントローラが適切な日時で設定されていることを確認してください。コントローラに設定 されている日時がアクセスポイントの証明書の作成日とインストール日に先行すると、アク セス ポイントはコントローラに join しません。

### <span id="page-905-1"></span>データ暗号化の設定

Cisco 5500シリーズコントローラにより、データグラムトランスポート層セキュリティ(DTLS) を使用してアクセス ポイントとコントローラの間で送信される CAPWAP コントロール パケット (および、オプションとして CAPWAP データ パケット)の暗号化が可能です。 DTLS は、標準 化過程にあるTLSに基づくインターネット技術特別調査委員会(IETF)プロトコルです。CAPWAP コントロールパケットとはコントローラとアクセスポイントの間で交換される管理パケットであ

り、CAPWAP データ パケットは転送された無線フレームをカプセル化します。 CAPWAP コント ロールおよびデータ パケットはそれぞれ異なる UDP ポートである 5246 (コントロール) および 5247(データ)で送信されます。 アクセス ポイントが DTLS データ暗号化をサポートしない場 合、DTLS はコントロール プレーンにのみ有効となり、データ プレーンの DTLS セッションは確 立されません。

#### データ暗号化のためのガイドライン

- Cisco 1130 および 1240 シリーズのアクセス ポイントはソフトウェアベースの暗号化で DTLS データ暗号化をサポートしています。
- Cisco 1040、1140、1250、1260、1530、1550、1600、2600、3500、および 3600 シリーズのア クセス ポイントはハードウェアベースの暗号化で DTLS データ暗号化をサポートしていま す。
- Cisco Aironet 1552および1522屋外アクセスポイントはデータDTLSをサポートしています。
- DTLS データ暗号化は、Cisco Aironet 700 シリーズ アクセス ポイントではサポートされてい ません。
- DTLSデータ暗号化はOfficeExtendアクセスポイントに対しては自動的に有効になりますが、 他のすべてのアクセス ポイントに対してはデフォルトで無効になります。 ほとんどのアク セスポイントは会社のビルディング内の安全なネットワークにおいて展開されるため、デー タの暗号化は必要ありません。 反対に、OfficeExtend アクセス ポイントとコントローラの間 のトラフィックは安全でないパブリック ネットワークを経由するため、これらのアクセス ポイントではデータの暗号化はより重要です。データの暗号化が有効な場合、トラフィック はアクセスポイントで暗号化されてからコントローラに送信され、また、コントローラで暗 号化されてからクライアントに送信されます。
- 暗号化はコントローラおよびアクセス ポイントの両方においてスループットを制限するた め、多くのエンタープライズ ネットワークにおいて最大スループットが必要です。
- シスコのユニファイド ローカル ワイヤレス ネットワーク環境では、Cisco 1130 および 1240 アクセスポイントでDTLSを有効にしないでください。有効にすると、重大なスループット の低下が発生し、AP が使用できなくなるおそれがあります。

OfficeExtend アクセス ポイントの詳細は、『OfficeExtend Access Points』を参照してくださ い。

- コントローラを使用して、特定のアクセス ポイントまたはすべてのアクセス ポイントの DTLS データ暗号化を有効化または無効化できます。
- データ DTLS のアベイラビリティは次のとおりです。
	- Cisco 5500 シリーズ コントローラは、2 個のライセンスのオプションで使用可能です。 ライセンスおよびデータDTLSを使用するのにライセンスを必要とする他のイメージな しでデータ DTLS を使用可能にします。 「Cisco 5500 シリーズ [コントローラ用](#page-907-0) DTLS [イメージのアップグレードまたはダウングレード](#page-907-0)」の項を参照してください。DTLSの イメージとライセンス付き DTLS のイメージは、次のとおりです。
		- ライセンス付きの DTLS : AS\_5500\_LDPE\_x\_x\_x\_x.aes

ライセンスなしの DTLS—AS\_5500\_x\_x\_x\_x.aes

◦ Cisco 2500、Cisco WiSM2、Cisco 仮想ワイヤレス コントローラ:デフォルトでは、これ らのプラットフォームにDTLSは含まれていません。データDTLSをオンにするには、 ライセンスをインストールする必要があります。これらのプラットフォームには、デー タ DTLS を無効にした 1 つのイメージがあります。 データ DTLS を使用するには、ライ センスが必要です。

データ DTLS が含まれていない Cisco 仮想ワイヤレス コントローラの場合、コントロー ラの平均スループットは約 200 Mbps です。 データ DTLS を使用するすべての AP を使 用すると、コントローラの平均スループットは約 100 Mbps になります。

- ·コントローラにデータ DTLS のライセンスがなく、コントローラに関連付けられているアク セス ポイントで DTLS が有効になっている場合、データ パスは暗号化されません。
- Cisco 5508 シリーズ コントローラを使用しているロシア以外のお客様はデータ DTLS ライセ ンスを必要としません。 ただし、Cisco 2500 シリーズ コントローラ、Cisco 8500 シリーズ コ ントローラ、WISM2 および Cisco 仮想ワイヤレス コントローラを使用しているすべてのお 客様は、データ DTLS 機能をオンにするためにデータ DTLS ライセンスが必要です。

### <span id="page-907-0"></span>**Cisco 5500** シリーズ コントローラ用 **DTLS** イメージのアップグレードまたはダウング レード

- ステップ **1** アップグレード操作は、最初の試みで失敗し、警告はライセンス付きのDTLSイメージへのアップグレー ドを行うと元に戻せないことを示します。
	- ステップ 1 の後にコントローラをリブートしないでくださ い。 (注)
- ステップ **2** 次のアップデートでは、ライセンスが適用され、イメージが正常に更新します。

#### **DTLS** イメージへまたは **DTLS** イメージからのアップグレード時のガイドライン

- ライセンス付きのデータ DTLS イメージがインストールされると、通常のイメージ(ライセ ンスなしのデータ DTLS)をインストールできません。
- ライセンス付き DTLS イメージから別のライセンス付き DTLS イメージにアップグレードで きます。
- •通常のイメージ (DTLS) からライセンス付きのDTLSイメージへのアップグレードは、2ス テップ プロセスで行います。
- **show sysinfo** コマンドを使用して、イメージのアップグレードの前後に LDPE イメージを確 認できます。

#### データ暗号化の設定(**GUI**)

Cisco5500シリーズコントローラに基本ライセンスがインストールされていることを確認します。 ライセンスがインストールされると、アクセス ポイントのデータ暗号化を有効化できます。

- ステップ **1** [Wireless] > [Access Points] > [All APs] の順に選択して、[All APs] ページを開きます。
- ステップ **2** 暗号化を有効にするアクセス ポイントの名前をクリックします。
- ステップ3 [Advanced] タブを選択して、[All APs > Details for] ([Advanced]) ページを開きます。
- ステップ **4** このアクセス ポイントでデータ暗号化を有効にする場合は [Data Encryption] チェックボックスをオンにし ます。この機能を無効にする場合は、オフにします。 デフォルト値はオフです。
	- データ暗号化モードに変更するには、アクセス ポイントをコントローラに再 join する必要があ ります。 (注)
- ステップ **5** [Apply] をクリックします。
- ステップ **6** [Save Configuration] をクリックします。

データ暗号化の設定(**CLI**)

(注) DTLS ライセンスのないイメージでは、**config** または **show** コマンドは使用できません。

コントローラの CLI を使用してコントローラ上のアクセス ポイントの DTLS データ暗号化を有効 にする手順は、次のとおりです。

ステップ **1** 次のコマンドを入力して、すべてのアクセス ポイントまたは特定のアクセス ポイントのデータ暗号化を 有効または無効にします。

**config ap link-encryption** {**enable** | **disable**} {**all** | *Cisco\_AP*}

デフォルト値は [disabled] です。

- データ暗号化モードに変更するには、アクセス ポイントをコントローラに再 join する必要があ ります。 (注)
- ステップ **2** アクセスポイントおよび接続しているクライアントの切断を確認するよう求めるプロンプトが表示された ら、**Y** と入力します。
- ステップ **3 save config** コマンドを入力して、設定を保存します。
- ステップ **4** 次のコマンドを入力して、すべてのアクセス ポイントまたは特定のアクセス ポイントの暗号化状態を表 示します。

**show ap link-encryption** {**all** | *Cisco\_AP*}

このコマンドにより、整合性チェックのエラー数を追跡する認証エラー、およびアクセスポイントが同じ パケットを受信する回数を追跡する再送エラーも表示されます。

ステップ **5** すべてのアクティブな DTLS 接続の概要を表示するには、次のコマンドを入力します。 **show dtls connections**

- DTLS データ暗号化に問題が生じた場合は、**debugdtls** {**all** | **event** | **trace** |**packet**} {**enable** |**disable**} コマンドを入力して、すべての DTLS メッセージ、イベント、トレース、またはパケットをデ バッグします。 (注)
- ステップ **6** 次のコマンドを入力して、APとコントローラの間のDTLS接続用の新しい暗号スイートを有効にします。 **config ap dtls-cipher-suite** {**RSA-AES256-SHA256** | **RSA-AES256-SHA** | **RSA-AES128-SHA**}
- ステップ **7** 次のコマンドを入力して、DTLS 暗号スイートの概要を表示します。 **show ap dtls-cipher-suite**

### <span id="page-909-0"></span>**CAPWAP** の最大伝送単位情報の表示

コントローラ上の CAPWAP パスの最大伝送単位(MTU)を表示するには、次のコマンドを入力 します。

#### **show ap config general** *Cisco\_AP*

MTU は、送信されるパケットの最大サイズ (バイト) を指定します。

以下に類似した情報が表示されます。

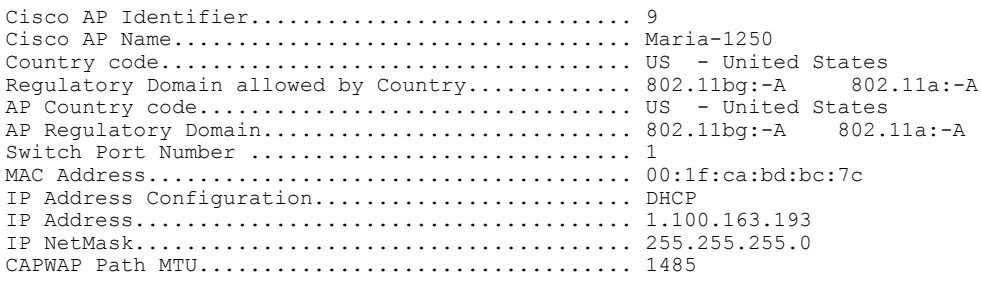

### <span id="page-909-1"></span>**CAPWAP** のデバッグ

次のコマンドを使用して、CAPWAP デバッグ情報を取得します。

- **debug capwap events** {**enable** | **disable**}:CAPWAP イベントのデバッグを有効または無効にし ます。
- **debug capwap errors** {**enable** | **disable**}:CAPWAP エラーのデバッグを有効または無効にしま す。
- **debug capwap detail** {**enable** | **disable**}:CAPWAP の詳細のデバッグを有効または無効にしま す。
- **debug capwap info** {**enable** | **disable**}:CAPWAP 情報のデバッグを有効または無効にします。
- **debug capwap packet** {**enable** | **disable**}:CAPWAP パケットのデバッグを有効または無効にし ます。
- **debug capwap payload** {**enable** | **disable**}:CAPWAP ペイロードのデバッグを有効または無効 にします。
- **debug capwap hexdump** {**enable** | **disable**}:CAPWAP 16 進数ダンプのデバッグを有効または 無効にします。
- **debug capwapdtls-keepalive** {**enable** |**disable**}:CAPWAP DTLS データ キープアライブ パケッ トのデバッグを有効または無効にします。

### <span id="page-910-0"></span>コントローラ ディスカバリ プロセス

CAPWAP 環境では、Lightweight アクセス ポイントは CAPWAP ディスカバリ メカニズムを使用 してコントローラを検知してから、コントローラに CAPWAP join request を送信します。 これに 対し、コントローラはアクセス ポイントに CAPWAP join response を返し、アクセス ポイントは コントローラに join できるようになります。 アクセス ポイントがコントローラに join すると、コ ントローラによってアクセス ポイントの構成、ファームウェア、制御トランザクション、および データ トランザクションが管理されます。

次に、コントローラ ディスカバリ プロセスの注意事項を示します。

- LWAPP から CAPWAP へのアップグレード パスおよび CAPWAP から LWAPP へのダウング レード パスがサポートされます。 LWAPP イメージを持つアクセス ポイントは、LWAPP で ディスカバリ プロセスを開始します。 LWAPP コントローラを検出すると、LWAPP ディス カバリ プロセスを開始してコントローラに join します。 LWAPP コントローラが見つからな い場合は、CAPWAP でディスカバリを開始します。 1 つのディスカバリ タイプ(CAPWAP または LWAPP)でディスカバリプロセスを開始した回数が最大ディスカバリカウントを超 えてもアクセス ポイントが discovery response を受信しない場合は、ディスカバリ タイプは もう一方のタイプに変更されます。 たとえば、アクセス ポイントが LWAPP でコントローラ を検出できない場合、CAPWAP でディスカバリ プロセスを開始します。
- アクセス ポイントが UP 状態であり、IP アドレスが変更される場合は、既存の CAPWAP ト ンネルを解除してコントローラに再 join します。
- コントローラが CAPWAP discovery response で送信する IP アドレスを設定するには、**config network ap-discovery nat-ip-only** {**enable** | **disable**} コマンドを使用します。
- アクセス ポイントをネットワークでアクティブにするには、コントローラがそのアクセス ポイントを検出する必要があります。 Lightweight アクセス ポイントでは、次のコントロー ラ ディスカバリのプロセスがサポートされています。
- Layer 3 CAPWAP または LWAPP ディスカバリ:この機能は、アクセス ポイントとは異 なるサブネット上で有効化でき、レイヤ 2 ディスカバリで使用される MAC アドレスで はなく IPv4 アドレスと IPv6 アドレスのどちらかと UDP パケットが使用されます。
- CAPWAP マルチキャスト ディスカバリ:ブロードキャストが IPv6 アドレス内に存在し ません。 アクセス ポイントは、すべてのコントローラのマルチキャスト アドレス (FF01::18C)に CAPWAP ディスカバリ メッセージを送信します。 コントローラは、 同じ L2 セグメント上に存在する AP のみから IPv6 ディスカバリ要求を受け取り、IPv6 ディスカバリ応答を返します。
- ローカルに保存されているコントローラの IPv4 または IPv6 アドレス ディスカバリ:ア クセスポイントがすでにコントローラにアソシエートされている場合は、プライマリ、 セカンダリ、およびターシャリ コントローラの IPv4 または IPv6 アドレスがアクセス ポイントの不揮発性メモリに保存されます。 今後の展開用にアクセス ポイントにコン トローラの IPv4 または IPv6 アドレスを保存するこのプロセスは、「アクセス ポイント のプライミング」と呼ばれます。
- オプション 43 を使用した DHCP サーバ ディスカバリ:この機能では、DHCP オプショ ン 43 を使用して、コントローラの IPv4 アドレスをアクセス ポイントに提供します。 Cisco スイッチでは、通常この機能に使用される DHCP サーバ オプションをサポートし ています。DHCPオプション43の詳細については、「DHCP[オプション](#page-952-0)43およびDHCP [オプション](#page-952-0) 60 の使用」の項を参照してください。
- オプション 52 を使用した DHCP サーバ ディスカバリ:この機能は、DHCP オプション 52 を使用して、AP が接続先のコントローラの IPv6 アドレスを検出できるようにしま す。 DHCPv6 メッセージの一部として、DHCP サーバは IPv6 アドレスをコントローラ 管理に提供します。
- DNS の検出: アクセス ポイントでは、ドメイン ネーム サーバ(DNS)を介してコント ローラを検出できます。 CISCO-LWAPP-CONTROLLER.*localdomain* または CISCO-CAPWAP-CONTROLLER.*localdomain*への応答としてコントローラのIPv4アドレ スと IPv6 アドレスを返すように DNS を設定する必要があります。ここで、*localdomain* はアクセス ポイント ドメイン名です。

アクセスポイントは、DHCPv4/DHCPv6サーバからIPv4/IPv6アドレスとDNSv4/DNSv6 の情報を受信すると、DNS に接続して CISCO-LWAPP-CONTROLLER.*localdomain* また は CISCO-CAPWAP-CONTROLLER.*localdomain* を解決します。 DNS がコントローラの IP アドレス(IPv4 アドレスと IPv6 アドレスのどちらかまたはその両方)のリストを送 信すると、アクセス ポイントがコントローラにディスカバリ要求を送信します。

### コントローラ ディスカバリ プロセスの制約事項

• ディスカバリ プロセスでは、1040、1140、1260、3500、および 3600 シリーズ アクセス ポイ ントはシスコの CAPWAP コントローラのみをクエリーします。 LWAPP コントローラに関 するクエリーは送信されません。 これらのアクセス ポイントで LWAPP と CAPWAP コント ローラの両方に対するクエリーを送信する場合は、DNS を更新する必要があります。

• コントローラが現在の時刻に設定されていることを確認してください。コントローラをすで に経過した時刻に設定すると、その時刻には証明書が無効である可能性があり、アクセスポ イントがコントローラに join できない場合があります。

### <span id="page-912-0"></span>アクセス ポイントのコントローラへの **join** の確認

コントローラを交換する場合、アクセス ポイントが新しいコントローラに join していることを確 認する必要があります。

### アクセス ポイントのコントローラへの **join** の確認(**GUI**)

ステップ **1** 次の手順で、新しいコントローラをマスター コントローラとして設定します。

- a) [Controller] > [Advanced] > [Master Controller Mode] の順に選択し、[Master Controller Configuration] ペー ジを開きます。
- b) [Master Controller Mode] チェックボックスをオンにします。
- c) [Apply] をクリックして、変更を確定します。
- d) [Save Configuration] をクリックして、変更を保存します。
- ステップ **2** (任意)ネットワーク インフラストラクチャ内の ARP アドレス テーブルおよび MAC アドレス テーブル を消去します。
- ステップ **3** アクセス ポイントを再起動します。
- ステップ **4** すべてのアクセス ポイントが新しいコントローラに join した後で、そのコントローラがマスター コント ローラとして機能しないように設定するには、[Master Controller Configuration] ページで [Master Controller Mode] チェックボックスをオフにします。

#### アクセス ポイントのコントローラへの **join** の確認(**CLI**)

- ステップ **1** 次のコマンドを入力して、新しいコントローラをマスター コントローラとして設定します。 **config network master-base enable**
- ステップ **2** (任意)ネットワーク インフラストラクチャ内の ARP アドレス テーブルおよび MAC アドレス テーブル を消去します。
- ステップ **3** アクセス ポイントを再起動します。
- ステップ **4** 次のコマンドを入力して、すべてのアクセス ポイントが新しいコントローラに join した後で、そのコン トローラがマスター コントローラとして機能しないように設定します。 **config network master-base disable**

 $\overline{\phantom{a}}$ 

<span id="page-914-0"></span>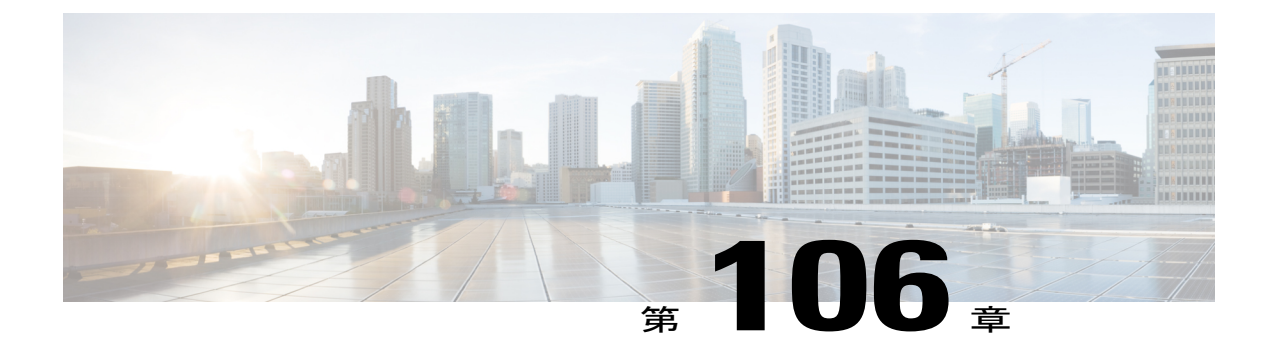

## **CAPWAP** 優先モードの設定

- [優先モードについて](#page-914-1), 861 ページ
- [優先モードの設定のガイドライン](#page-914-2), 861 ページ
- CAPWAP 優先モードの設定 (CLI), 862 ページ
- CAPWAP 優先モードの設定 (GUI), 863 ページ

### <span id="page-914-1"></span>優先モードについて

優先モードでは、アクセスポイントがWLCにjoinするときに使用するCAPWAPL3トランスポー ト (IPv4 と IPv6) を (プライマリ/セカンダリ/ターシャリ設定に基づいて) 管理者が設定できま す。

優先モードには次の 2 つのレベルがあります。

- AP グループ別
- グローバル設定

### <span id="page-914-2"></span>優先モードの設定のガイドライン

次の優先モードの設定を使用できます。

- AP グループ特有の有線モードは、AP グループの有線モードが設定されており、AP がその グループに属している場合のみ、AP に適用されます。
- グローバル優先モードは、デフォルト グループ の AP、およびと優先モードが設定されてい ない AP グループに適用されます。
- デフォルトでは、AP グループの優先モードの値は設定されず、グローバルの優先モードの 値は IPv4 に設定されます。
- 優先モードが設定されている AP がコントローラに join しようとして失敗すると、他のトラ ンスポートの AP マネージャの選択に戻り、同じコントローラに join します。 両方のトラン スポートが失敗すると、AP は次のディスカバリ応答に移動します。
- このようなシナリオでは、スタティック IP の設定は、優先モードよりも優先されます。 次 に例を示します。
	- コントローラでは、優先モードは IPv4 アドレスで設定されます。
	- AP では、スタティック IPv6 は CLI または GUI を使用して設定されます。
	- AP は、IPv6 トランスポート モードを使用してコントローラに join します。
- コントローラ CLI は、優先モードの XML サポートを提供します。

### <span id="page-915-0"></span>**CAPWAP** 優先モードの設定(**CLI**)

ステップ **1** 次のコマンドを使用して、AP グループおよびすべての AP の優先モードを設定します。 グローバルな優 先モードは、AP グループの優先モードがすでに設定されている AP には適用されません。 設定が正常終 了すると、AP は CAPWAP を再起動して、プライマリ/セカンダリ/ターシャリ設定に基づいてコントロー ラを選択した後、設定された優先モードで join します。 **config ap preferred-mode** {IPv4|IPv6}*{ <apgroup>|<all>}* ステップ **2** 次のコマンドを使用して、AP の優先モードを無効に(設定解除)します。 **config ap preferred-mode disable** *<apgroup>* <apgroup> に属する AP は CAPWAP を再起動し、グローバルな優先モードでコントローラに再 join します。 (注) ステップ **3** 次のコマンドを使用して、優先モード設定の統計情報を表示します。統計情報は累積されませんが、最後 に実行された優先モードの設定 CLI に対して更新されます。 **show ap prefer-mode stats** ステップ **4** 次のコマンドを使用して、すべての AP グループ用に設定された優先モードを表示します。 **show wlan apgroups** ステップ **5** 次のコマンドを使用して、設定されているグローバルな優先モードを表示します。 **show network summary** ステップ **6** 次のコマンドを使用して、AP にプッシュされる優先モード コマンドがグローバル コンフィギュレーショ ンからなのか、AP グループ固有の設定からなのかを表示して確認します。 **show ap config general <Cisco AP>** (Cisco Controller) >show ap config general AP-3702E Cisco AP Identifier.............................. 2 Cisco AP Name.................................... AP-3702E Country code..................................... US - United States Regulatory Domain allowed by Country............. 802.11bg:-A 802.11a:-A AP Country code.................................. US - United States AP Regulatory Domain............................. 802.11bg:-A 802.11a:-A Switch Port Number ................................... 1

```
MAC Address...................................... bc:16:65:09:4e:fc
IPv6 Address Configuration....................... SLAAC
IPv6 Address..................................... 2001:9:2:35:be16:65ff:fe09:4efc
IPv6 Prefix Length............................... 64
Gateway IPv6 Addr................................ fe80::a2cf:5bff:fe51:c4ce
NAT External IP Address........................... None
CAPWAP Path MTU.................................. 1473
Telnet State..................................... Globally Enabled
Ssh State........................................ Globally Enabled
Cisco AP Location................................ default location
Cisco AP Floor Label............................. 0
Cisco AP Group Name.............................. default-group
Primary Cisco Switch Name........................ amb
Primary Cisco Switch IP Address.................. 9.2.35.25
.....................................
 .....................................
.....................................
.....................................
Ethernet Port Speed................................ Auto
AP Link Latency.................................. Disabled
Rogue Detection.................................. Enabled
AP TCP MSS Adjust................................ Disabled
IPv6 Capwap UDP Lite............................... Enabled
Capwap Prefer Mode............................... Ipv6 (Global Config)
Hotspot Venue Group.............................. Unspecified
Hotspot Venue Type............................... Unspecified
DNS server IP ............................. Not Available
         コマンド出力の Capwap Prefer Mode を確認しま
         す。
 (注)
```
### <span id="page-916-0"></span>**CAPWAP** 優先モードの設定(**GUI**)

- ステップ **1** [Controller] > [General] を選択して、[Global Configuration] ページを開きます。 [CAPWAP Preferred Mode] リ スト ボックスを選択し、グローバルな CAPWAP 優先モードして、IPv4 または IPv6 のどちらかを選択し ます。
	- デフォルトでは、コントローラは CAPWAP 優先モード IPv4 アドレスで設定されま す。 (注)
- ステップ **2** [WLAN] > [Advanced] > [APGroup] > [General] タブの順に選択し、[CAPWAP Preferred Mode] チェックボッ クスをオンにして、IPv4 または IPv6 CAPWAP 優先モードで AP グループを設定します。
- ステップ **3** [Wireless] > [ALL APs] > [General] タブの順に選択して、[APs CAPWAP] 設定を確認します。 [IP Config] セ クションを参照して、APのCAPWAP優先モードの適用先がグローバルか、APグループかを確認します。
- ステップ **4** [Monitor] > [Statistics] > [Preferred Mode] の順に選択すると、ユーザは優先モード コマンドが AP に正常に プッシュされるかどうかを確認できます。
- [Prefer Mode of Global/AP Groups]:IPv4、IPv6、またはグローバルで設定した AP の名前。
- [Total]:優先モードで設定された AP の総数。
- [Success]:AP が優先モードで正常に設定された回数をカウントします。
- [Unsupporte]:IPv6 CAPWAP で join できない AP。
- [Already Configured]:すでに設定済みの AP を設定しようとした試行回数をカウントします。
- [Per AP Group Configured]:AP グループごとに設定された優先モード。
- [Failure]:AP が優先モード設定に失敗した回数をカウントします。

<span id="page-918-0"></span>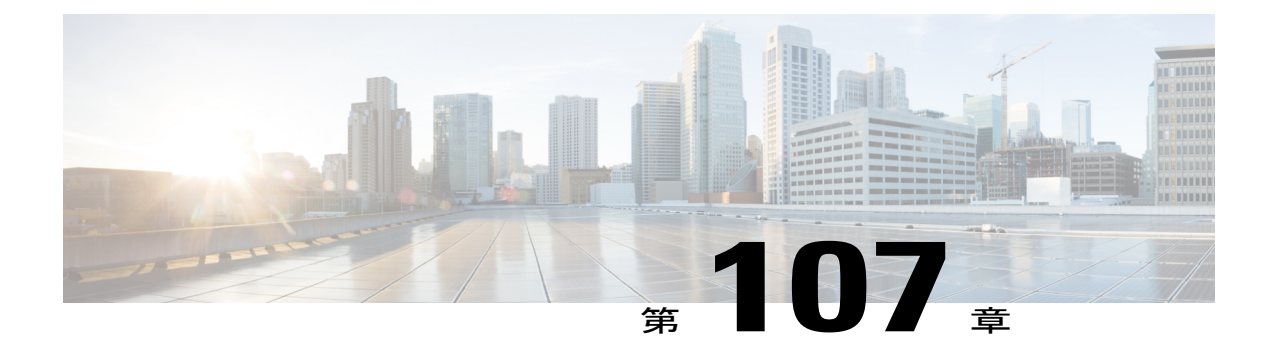

## アクセス ポイントの検索

- アクセス [ポイントの検索について](#page-918-1), 865 ページ
- AP フィルタの検索 (GUI), 865 ページ
- [インターフェイスの詳細の監視](#page-921-0), 868 ページ
- アクセス [ポイント無線の検索](#page-923-0), 870 ページ

### <span id="page-918-1"></span>アクセス ポイントの検索について

[All APs] ページのアクセス ポイントのリストで、特定のアクセス ポイントを検索できます。 検 索を実行するには、特定の基準(MAC アドレス、ステータス、アクセス ポイント モード、およ び証明書タイプなど)を満たすアクセスポイントのみを表示するフィルタを作成します。この機 能は、アクセス ポイントのリストが複数ページに渡るために一目ですべてを確認できない場合に 特に役立ちます。

### <span id="page-918-2"></span>**AP** フィルタの検索(**GUI**)

ステップ **1** [Monitor] > [Access Point Summary] > [All APs] > [Details] の順に選択して、[All APs] ページを開きます。 このページには、コントローラに join しているすべてのアクセス ポイントが表示されます。 アクセス ポ イントそれぞれについて、名前、MACアドレス、稼働時間、ステータス、動作モード、証明書、OfficeExtend アクセス ポイント ステータス、およびアクセス ポイント サブモードを確認できます。

> ページの右上部には、アクセスポイントの合計数が表示されます。アクセスポイントのリストが複数ペー ジに渡る場合、ページ番号のリンクをクリックしてこれらのページにアクセスできます。各ページには最 大 20 台のアクセス ポイントを表示できます。

- ステップ **2** [Change Filter] をクリックして、[Search AP] ダイアログ ボックスを開きます。
- ステップ **3** 次のチェックボックスの1つまたは複数をオンにして、アクセスポイントを表示する際に使用する基準を 指定します。
- [MAC Address]:アクセス ポイントの MAC アドレス。
	- [MAC Address] フィルタを有効にすると、その他のフィルタは自動的に無効になります。 その他のフィルタのいずれかを有効にすると、[MAC Address] フィルタは自動的に無効に なります。 (注)
- [AP Name]:アクセス ポイントの名前を入力します。
- [AP Model]:アクセス ポイントのモデル名を入力します。
- [IP Address]:アクセス ポイントの IP アドレスを入力します。
- [Operating Status]:次のチェックボックスの 1 つまたは複数をオンにして、アクセス ポイントの動作 ステータスを指定します。
	- [UP]:アクセス ポイントは稼働中です。
	- [DOWN]:アクセス ポイントは動作していません。
	- [REG]:アクセス ポイントはコントローラに登録されています。
	- [DEREG]:アクセス ポイントはコントローラに登録されていません。
	- [DOWNLOAD]:コントローラはそのソフトウェア イメージをアクセス ポイントにダウンロー ドしています。
- [Port Number]:アクセス ポイントを接続するコントローラのポート番号を入力します。
- [Admin Status]:[Enabled] または [Disabled] を選択して、コントローラ上でアクセス ポイントを有効 にするか無効にするかを指定します。
- [AP Mode]:次のオプションの 1 つまたは複数をオンにして、アクセス ポイントの動作モードを指定 します。

#### ◦ [Local]:デフォルト オプション。

600 OEAP シリーズ アクセス ポイントでは、ローカル モードのみ使用します。 (注)

ローカル モードのアクセス ポイントが Cisco Flex 7500 シリーズ コントローラに接続 している場合、そのアクセス ポイントはクライアントにサービスを提供しません。 アクセスポイントの詳細はコントローラで使用できます。アクセスポイントがCisco Flex 7500 シリーズ コントローラに接続しているときに、クライアントにサービスを 提供できる、またはモニタ関連のタスクを実行できるようにするには、アクセスポイ ントのモードを FlexConnect モードまたは監視モードにします。 コントローラの join でアクセス ポイントを Join FlexConnect モードまたはモニタ モードに自動的に変換す るには、次のコマンドを使用します。

#### **config ap autoconvert** {**flexconnect** | **monitor** | **disable**}

コントローラに接続するすべてのアクセス ポイントは、指定した設定によって FlexConnect モードまたは監視モードに変換されます。

◦ [FlexConnect]: このモードは、1040、1130、1140、1240、1250、1260、1600、2600、3500、3600、 および 800 アクセス ポイントで使用されます。

- [REAP]:このモードは、リモート エッジ Lightweight アクセス ポイントです。
- [Monitor]:このモードは、モニタリング専用モードです。
- [Rogue Detector]:このモードは、有線の不正 AP をモニタします。 無線ではフレームを送受信 せず、不正 AP は含まれません。
	- 検出された不正に関する情報は、コントローラ間で共有されません。 したがって、 RogueDetectorAPを使用する場合は、それぞれのコントローラで独自に接続したRogue Detector AP を使用することをお勧めします。 (注)
- [Sniffer]:アクセス ポイントは、所定のチャネルで無線のスニファを開始します。 アクセス ポ イントは、そのチャネル上のクライアントからのすべてのパケットを取得し、AiroPeek または Wireshark (IEEE 802.11 無線 LAN のパケット アナライザ)を実行するリモート マシンに転送し ます。 これには、タイムスタンプ、信号強度、パケット サイズなどの情報が含まれます。
	- このブリッジ オプションは、AP がブリッジ対応の場合のみ表示されま す。 (注)
	- AP モードが「ブリッジ」に設定され、AP が REAP 対応でない場合、エラーが表示さ れます。 (注)
- [Bridge]:このモードでは、Root APを接続している場合、APモードを「ブリッジ」に設定しま す。
- [SE-Connect]:このモードでは、Spectrum Expertへの接続を可能にして、アクセスポイントがス ペクトラム インテリジェンスを実行できるようにします。
	- スペクトル インテリジェンスは、1600、2600、および 3600 シリーズ アクセス ポイン トでサポートされます。 1260 シリーズ アクセス ポイントはスペクトル インテリジェ ンスをサポートしません。 (注)
	- アクセスポイントは、SE-Connectモードに設定されると、リブートしてコントローラ に再joinします。このモードに設定されたアクセスポイントは、クライアントにサー ビスを提供しません。 (注)
- Flex+Bridge:スタンドアロン モードのサポートは、AP がこのモードである場合に適用されま す。
- [Certificate Type]:次のチェックボックスの 1 つまたは複数をオンにして、アクセス ポイントにイン ストールされる証明書のタイプを指定します。
	- [MIC]:Manufactured-Installed Certificate(製造元でインストールされる証明書)
	- 。[SSC]: Self-Signed Certificate (自己署名証明書)
	- 。[LSC]: Local Significant Certificate (ローカルで有効な証明書)
		- 証明書のタイプの詳細については、「[アクセスポイントの認可」](#page-945-0)の項を参照してくだ さい。 (注)
- [Primary S/W Version]:このチェックボックスをオンにして、プライマリ ソフトウェア バージョン番 号を入力します。

• [Backup S/W Version]:このチェックボックスをオンにして、セカンダリ ソフトウェア バージョン番 号を入力します。

ステップ **4** [Apply] をクリックします。

検索基準に一致するアクセス ポイントのみが [All APs] ページに表示され、ページ上部の [CurrentFilter] パ ラメータはリストを生成するのに使用したフィルタを示します(たとえば、MACAddress:00:1d:e5:54:0e:e6、 AP Name:pmsk-ap, Operational Status: UP, Status: Enabled など)

フィルタを削除してアクセス ポイント リスト全体を表示するには、[Clear Filter] をクリックし ます。 (注)

### <span id="page-921-0"></span>インターフェイスの詳細の監視

- ステップ **1** [Monitor] > [Summary] > [All APs] の順に選択します。 [All APs > Details] ページが表示されます。
- ステップ **2** [Interfaces] タブをクリックします。

#### 図 **48**:**[Interfaces]** タブ

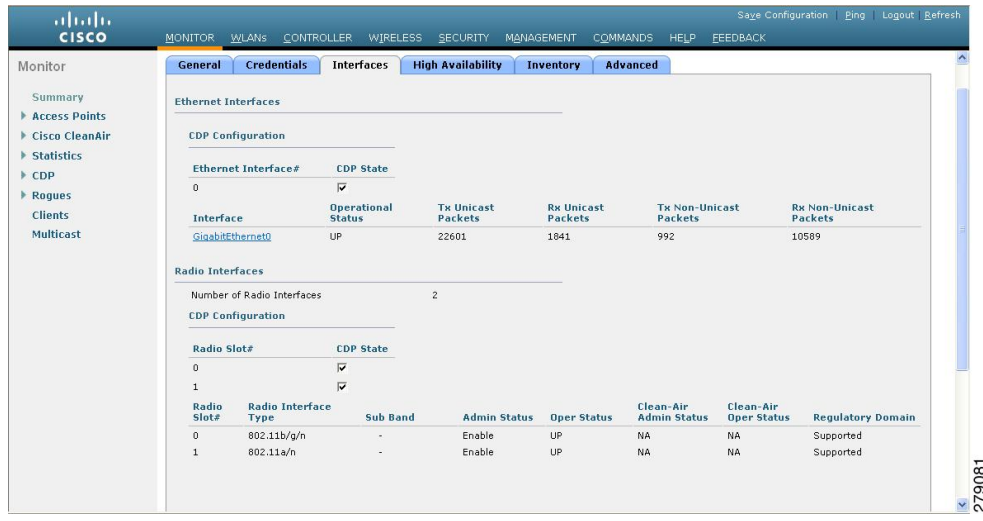

- ステップ **3** 使用可能なインターフェイス名をクリックします。 [Interface Details] ページが表示されます。
- ステップ **4** [Interface Details] ページには、次のパラメータの詳細が表示されます。

#### 表 **22**:インターフェイス パラメータの詳細

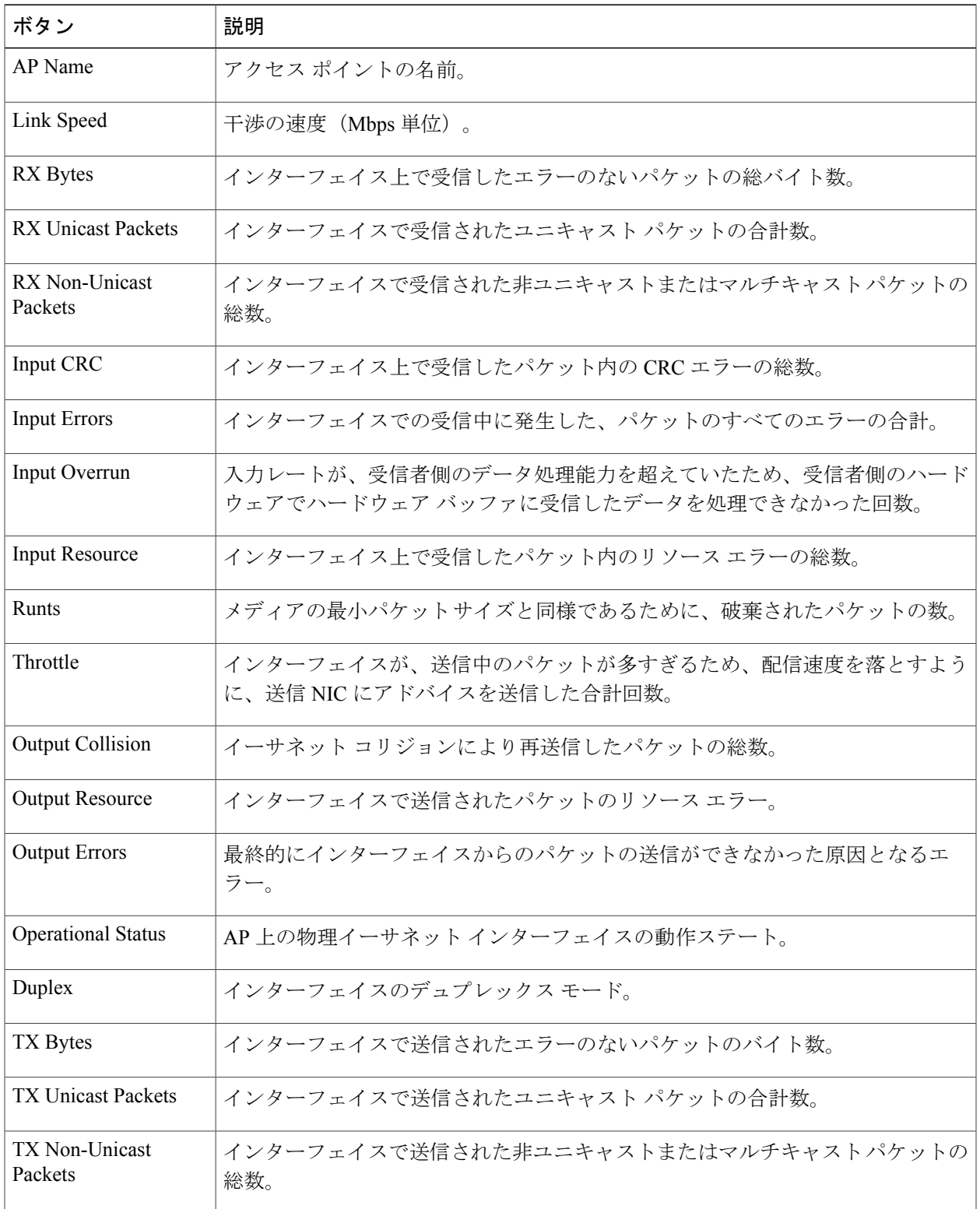

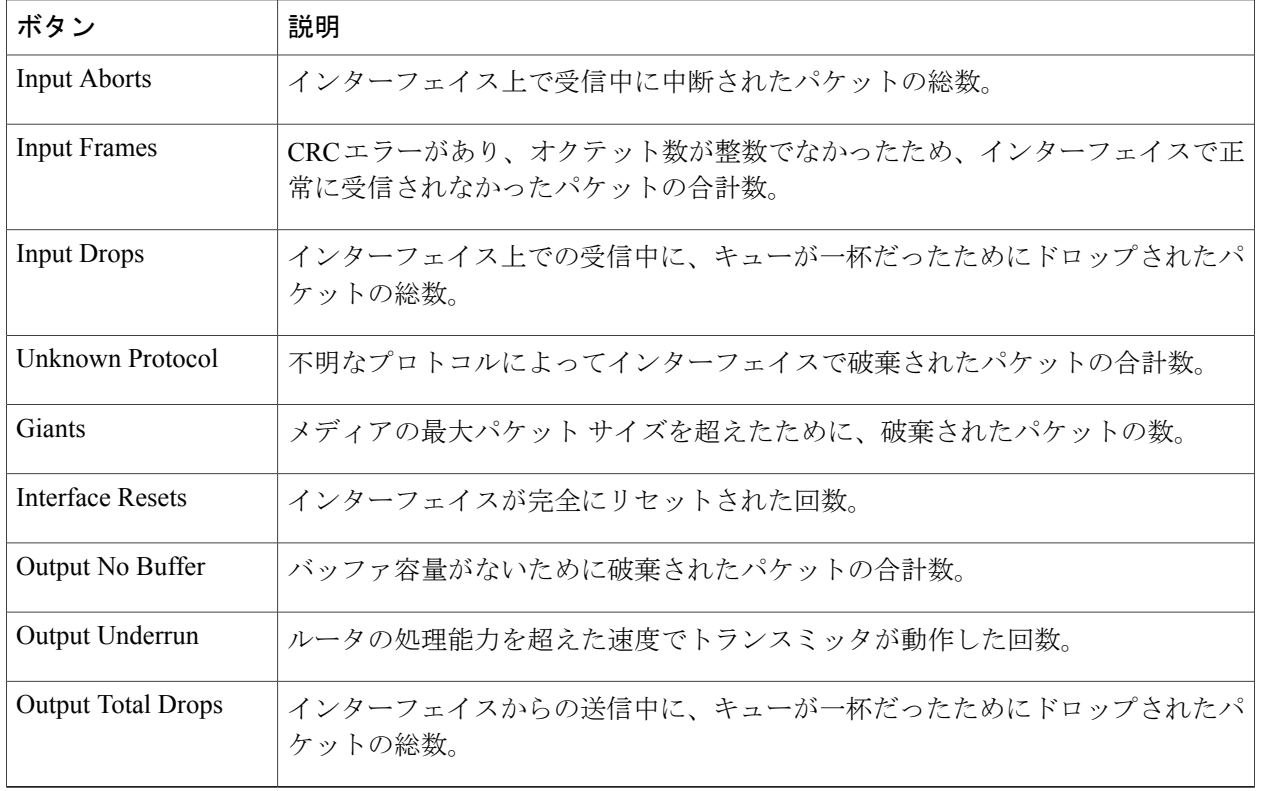

### <span id="page-923-0"></span>アクセス ポイント無線の検索

### アクセス ポイント無線の検索について

[802.11a/n/ac Radios] ページまたは [802.11b/g/n Radios] ページの無線のリストで、特定のアクセス ポイント無線を検索できます。アクセスポイント無線を表示するときは、メニューバーの[Monitor] タブから、またはアクセス ポイント無線を設定するときはメニュー バーの [Wireless] タブからこ れらのページにアクセスできます。 特定のアクセス ポイント無線を検索するには、特定の基準 (無線 MAC アドレス、アクセス ポイント名、CleanAir ステータスなど)を満たす無線だけを表 示するためのフィルタを作成します。この機能は、アクセスポイント無線のリストが複数ページ に渡るために一目ですべてを確認できない場合に特に役立ちます。

#### アクセス ポイント無線の検索(**GUI**)

#### ステップ **1** 次のいずれかを実行します。

- [Monitor] > [Access Points Summary] > [802.11a/n/ac (または 802.11b/g/n)] > [Radios] > [Details] を選択 して、[802.11a/n/ac(または 802.11b/g/n)Radios] ページを開きます。
- [Wireless] > [Access Points] > [Radios] > [802.11a/n/ac (または 802.11b/g/n) ] と選択して、[802.11a/n/ac (または 802.11b/g/n) Radios] ページを開きます。

このページには、コントローラに join しているすべての 802.11a/n/ac または 802.11b/g/n アクセス ポ イント無線とその現在の設定が表示されます。

ページの右上部には、アクセス ポイント無線の合計数が表示されます。 無線のリストが複数ページ に渡る場合、ページ番号のリンクをクリックしてこれらのページにアクセスできます。 各ページに は最大 25 台のアクセス ポイント無線を表示できます。

- Cisco Unified Wireless Network 環境では、802.11a/n/ac および 802.11b/g/n 無線は、同じアド レスを持つ可能性があるため、Base Radio MAC アドレスに基づいて区別するべきではあり ません。 代わりに、物理アドレスに基づいて区別してください。 (注)
- ステップ **2** [Change Filter] をクリックして、[Search AP] ダイアログ ボックスを開きます。
- ステップ **3** 次のチェックボックスのいずれかをオンにして、アクセスポイント無線を表示する際に使用する基準を指 定します。
	- [MAC Address]:アクセス ポイント無線の基本無線 MAC アドレスを入力します。
	- [AP Name]:アクセス ポイント名。
		- [MAC Address] フィルタを有効にすると、その他のフィルタは自動的に無効になります。 その他のフィルタのいずれかを有効にすると、[MAC Address] フィルタは自動的に無効に なります。 (注)
	- [CleanAir Status]:次のチェックボックスの 1 つまたは複数をオンにして、アクセス ポイントの動作 ステータスを指定します。
		- [UP]:アクセス ポイント無線に対するスペクトラム センサーが現在正常に動作中です。
		- [DOWN]:アクセス ポイント無線に対するスペクトラム センサーは、エラーが発生したために 現在動作していません。 最も可能性の高いエラーの原因は、アクセス ポイント無線が無効に なっていることです。
		- [ERROR]:アクセス ポイント無線に対するスペクトラム センサーがクラッシュしており、この 無線に対する CleanAir のモニタリングが機能していません。 アクセス ポイントをリブート、ま たは無線の CleanAir 機能を無効にすることを推奨します。
		- [N/A]:このアクセス ポイント無線は CleanAir の機能に対応していません。 現在、Cisco Aironet 3500 シリーズ アクセス ポイント無線のみがシスコ CleanAir 用に設定できます。
- ステップ **4** [Find]をクリックして、変更を適用します。検索基準に一致するアクセスポイント無線のみが[802.11a/n/ac Radios] ページまたは [802.11b/g/n Radios] ページに表示され、ページ上部の [Current Filter] パラメータに は、リストを生成するのに使用したフィルタが表示されます(たとえば、MAC Address:00:1e:f7:75:0a:a0 または AP Name:pmsk-ap)。
	- フィルタを削除してアクセスポイント無線リスト全体を表示するには、[ClearFilter]をクリック します。 (注)

<span id="page-926-0"></span>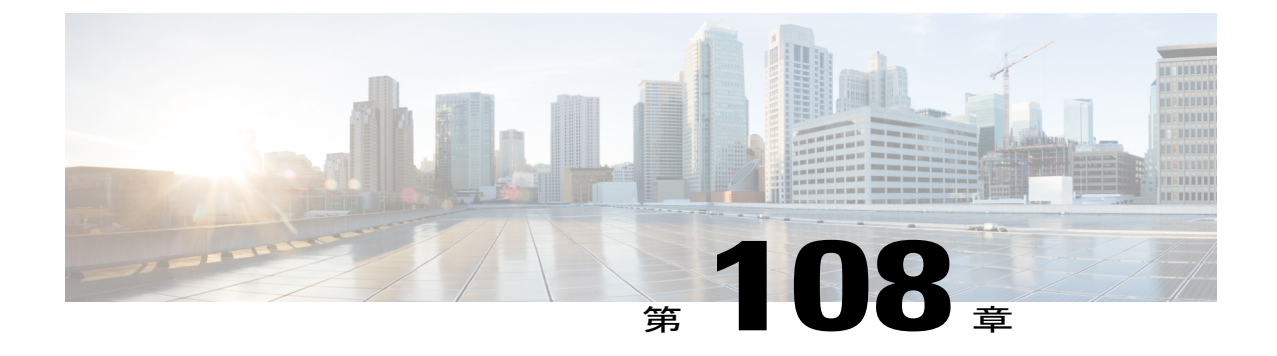

# アクセス ポイントのグローバル クレデン シャルの設定

- アクセス ポイントのグローバル [クレデンシャルの設定について](#page-926-1), 873 ページ
- アクセス ポイントのグローバル [クレデンシャルに関する制約事項](#page-927-0), 874 ページ
- アクセス [ポイントのグローバル](#page-928-0) クレデンシャルの設定, 875 ページ
- アクセス[ポイントの](#page-930-0) Telnet および SSH の設定, 877 ページ

### <span id="page-926-1"></span>アクセス ポイントのグローバル クレデンシャルの設定について

Cisco IOS アクセス ポイントには、工場出荷時にデフォルトの enable パスワード *Cisco* が設定され ています。ユーザはこのパスワードを使用して、非特権モードにログインし、**show**コマンドおよ び **debug** コマンドを入力することができますが、これはセキュリティに対する脅威となります。 不正アクセスを防止し、ユーザがアクセス ポイントのコンソール ポートからコンフィギュレー ションコマンドを入力できるようにするには、デフォルトのイネーブルパスワードを変更する必 要があります。

次に、アクセス ポイントのグローバル クレデンシャルの設定に関する注意事項を示します。

- コントローラに現在 join している、また、今後 join するすべてのアクセス ポイントがコント ローラに join するときに継承するグローバル ユーザ名、パスワード、およびイネーブル パ スワードを設定することができます。必要に応じて、このグローバル資格情報よりも優先さ れる、独自のユーザ名、パスワード、およびイネーブル パスワードを特定のアクセス ポイ ントに割り当てることができます。
- アクセス ポイントをコントローラに join すると、そのアクセス ポイントのコンソール ポー トセキュリティが有効になり、コンソールポートへログインするたびにユーザ名とパスワー ドの入力を要求されます。ログインした時点では非特権モードのため、特権モードを使用す るには、イネーブル パスワードを入力する必要があります。
- コントローラで設定したグローバル資格情報はコントローラやアクセスポイントをリブート した後も保持されます。 この情報が上書きされるのは、アクセス ポイントを、グローバル

ユーザ名およびパスワードが設定された新しいコントローラに join した場合のみです。 グ ローバル資格情報を使って新しいコントローラを設定しなかった場合、このアクセスポイン トは最初のコントローラに設定されているグローバルユーザ名とパスワードをそのまま保持 します。

• アクセス ポイントにより使用される資格情報は常に把握している必要があります。 そうで はない場合、アクセスポイントのコンソールポートにログインできない可能性があります。 アクセス ポイントをデフォルトのユーザ名およびパスワード *Cisco*/*Cisco* に戻す必要がある 場合は、コントローラの設定をクリアする必要があります。これにより、アクセスポイント の設定は工場出荷時のデフォルト設定に戻ります。コントローラの設定をクリアするには、 コントローラ GUI で [Commands] > [Reset toFactory Default] > [Reset] を選択するか、またはコ ントローラ CLI で **clear config** コマンドを入力します。 アクセス ポイントの設定をクリアす るには、[Wireless] > [AccessPoints] > [All APs] を選択して AP 名をクリックし、コントローラ のGUIで[Clear AllConfig]をクリックするか、コントローラのCLIで**clear apconfig***Cisco\_AP* コマンドを入力します。 スタティック IP アドレス以外のアクセス ポイントの設定をクリア するには、[Wireless] > [AccessPoints] > [All APs] を選択して AP 名をクリックし、[Clear Config ExceptStatic IP]をクリックするか、コントローラのCLIで**clear apconfig** *ap-name***keep-ip-config** コマンドを入力します。 アクセス ポイントがコントローラに再 join した後、デフォルトの *Cisco*/*Cisco* のユーザ名およびパスワードを適用します。

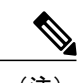

メッシュ モードにするために屋内 Cisco AP を設定したとします。 ローカル モードに Cisco AP をリセットする場合は、**test mesh mode local** コマンドを使 用します。 (注)

• AP ハードウェアをリセットするには、[Wireless] > [Access Points] > [All APs] を選択し、AP 名をクリックして [Reset AP Now] をクリックします。

### <span id="page-927-0"></span>アクセス ポイントのグローバル クレデンシャルに関する制約事項

• コントローラ ソフトウェア機能は、1100 シリーズを除いて、Lightweight モードに変換され たすべてのアクセスポイントでサポートされています。VxWorksアクセスポイントはサポー トされていません。

### <span id="page-928-0"></span>アクセス ポイントのグローバル クレデンシャルの設定

### アクセス ポイントのグローバル資格情報の設定(**GUI**)

- ステップ **1** [Wireless] > [Access Points] > [Global Configuration] の順に選択して、[Global Configuration] ページを開きま す。
- ステップ **2** [Username]テキストボックスに、そのコントローラにjoinするすべてのアクセスポイントが継承するユー ザ名を入力します。
- ステップ **3** [Password] テキスト ボックスに、そのコントローラに join するすべてのアクセス ポイントが継承するパ スワードを入力します。 現在コントローラに join している、また、今後 join するアクセス ポイントを含む、すべてのアクセス ポ イントがコントローラに join するときに継承するグローバル ユーザ名、パスワード、および enable パス ワードを設定することができます。 このグローバル資格情報よりも優先される、独自のユーザ名、パス ワード、およびイネーブル パスワードを特定のアクセス ポイントに割り当てることができます。 次に、 パスワードに適用される要件を示します。
	- パスワードには、小文字、大文字、数字、特殊文字のうち、3つ以上の文字クラスが含まれる必要が あります。
	- パスワード内で同じ文字を連続して 4 回以上繰り返すことはできません。
	- パスワードには、管理ユーザ名やユーザ名を逆にした文字列を含めることはできません。
	- パスワードには、Cisco、ocsic、admin、nimda などの単語や、大文字と小文字の変更、1、|、または ! の代用、または o を 0、s を \$ などで代用した バリアントを含めることはできません。
- ステップ **4** [Enable Password] テキスト ボックスに、コントローラに join するすべてのアクセス ポイントに継承され るイネーブル パスワードを入力します。
- ステップ **5** [Apply] をクリックして、グローバル ユーザ名、パスワード、およびイネーブル パスワードを、コント ローラに現在 join しているアクセス ポイント、および今後 join するすべてのアクセス ポイントに送信し ます。
- ステップ **6** [Save Configuration] をクリックして、変更を保存します。
- ステップ7 (オプション)次の手順で、特定のアクセスポイントに対するグローバル資格情報を無効にし、このアク セス ポイントに独自のユーザ名、パスワード、およびイネーブル パスワードを割り当てます。
	- a) [Access Points] > [All APs] の順に選択して、[All APs] ページを開きます。
	- b) グローバル資格情報を無効にするアクセス ポイントの名前をクリックします。
	- c) [Credentials] タブを選択します。 [All APs > Details for]([Credentials])ページが表示されます。
	- d) [Override Global Credentials] チェックボックスをオンにし、このアクセス ポイントがコントローラから グローバルユーザ名、パスワード、イネーブルパスワードを継承しないようにします。デフォルト値 はオフです。
- e) [Username]、[Password]、および [Enable Password] テキスト ボックスに、このアクセス ポイントに割り 当てる独自のユーザ名、パスワード、およびイネーブル パスワードを入力します。
	- 入力した情報は、コントローラやアクセス ポイントをリブートした後や、アクセス ポイン トが新しいコントローラに join された場合でも保持されます。 (注)
- f) [Apply] をクリックして、変更を確定します。
- g) [Save Configuration] をクリックして、変更を保存します。
	- このアクセスポイントで、コントローラのグローバル資格情報を強制的に使用する必要があ る場合は、[Over-ride Global Credentials] チェックボックスをオフにします。 (注)

### アクセス ポイントのグローバル資格情報の設定(**CLI**)

ステップ **1** 次のコマンドを入力して、コントローラに現在 join しているアクセス ポイント、および今後 join するす べてのアクセス ポイントについて、グローバル ユーザ名、パスワード、およびイネーブル パスワードを 設定します。

**config ap mgmtuser add username** *user* **password** *password* **enablesecret** *enable\_password* **all**

- ステップ **2** (任意)次のコマンドを入力して、特定のアクセスポイントに対するグローバル資格情報を無効にし、こ のアクセス ポイントに独自のユーザ名、パスワード、および enable パスワードを割り当てます。 **config ap mgmtuser add username** *user* **password** *password* **enablesecret** *enable\_password Cisco\_AP* このコマンドに入力した資格情報は、コントローラやアクセス ポイントをリブートした後や、アクセス ポイントが新しいコントローラに join された場合でも保持されます。
	- このアクセス ポイントで、コントローラのグローバル資格情報を強制的に使用する必要がある 場合は、**config ap mgmtuser delete** *Cisco\_AP* コマンドを入力します。 このコマンドの実行後、 「AP reverted to global username configuration」というメッセージが表示されます。 (注)
- ステップ **3 save config** コマンドを入力して、変更を保存します。
- ステップ **4** 次のコマンドを入力して、コントローラに join するすべてのアクセス ポイントに対して、グローバル資 格情報が設定されていることを確認します。

**show ap summary**

グローバル資格情報が設定されていない場合、[Global AP User Name] テキスト ボックスには 「Not Configured」と表示されます。 (注)

特定のアクセス ポイントの概要を表示するには、アクセス ポイント名を指定します。 また、アクセス ポ イントのフィルタリングを行うときは、ワイルドカード検索を使用できます。

ステップ **5** 次のコマンドを入力して、特定のアクセス ポイントのグローバル資格情報の設定を表示します。 **show ap config general** *Cisco\_AP*

> アクセス ポイントの名前では、大文字と小文字が区別されま す。 (注)

[AP User Mode] テキスト ボックスには、グローバル資格情報を使用するようにこのアクセス ポ イントが設定されている場合は「Automatic」と表示され、このアクセス ポイントに対してグ ローバル資格情報が無効にされている場合は「Customized」と表示されます。 (注)

### <span id="page-930-0"></span>アクセス ポイントの **Telnet** および **SSH** の設定

#### **AP** の **Telnet** および **SSH** の設定(**GUI**)

#### ステップ **1** グローバル設定:

- a) [Wireless] > [Access Points] > [Global Configuration] を選択します。
- b) [Global Telnet SSH] 領域で、[Telnet] および [SSH] チェックボックスをオンまたはオフにします。 すべての AP に対して Telnet または SSH を有効にすると、モードに関係なく、Cisco WLC に関連付け られる予定の AP でこの機能が許可されます。
- c) [Apply] をクリックします。
- d) [Save Configuration] をクリックします。

#### ステップ **2** 特定の AP の設定:

- a) [Wireless] > [Access Points] > [All APs] を選択します。
- b) AP 名をクリックします。
- c) [Advanced] タブをクリックします。
- d) [Telnet] ドロップダウン リストから [AP Specific] を選択し、AP でその機能を有効にするためのチェッ クボックスをオンにします。
- e) [SSH] ドロップダウン リストから [AP Specific] を選択し、AP でその機能を有効にするためのチェック ボックスをオンにします。
- f) [Apply] をクリックします。
- g) [Save Configuration] をクリックします。

#### **AP** の **Telnet** および **SSH** の設定(**CLI**)

- 次のコマンドを入力して、すべての AP または特定の AP に対して Telnet または SSH を設定 します。
	- **config ap** {**telnet** | **ssH**} {**enable** | **disable**} {*ap-name* | **all**}
- 次のコマンドを入力して、特定の AP の Telnet または SSH 設定をグローバル設定に置換しま す。

**config ap** {**telnet** | **ssH**} **default** *ap-name*

 $\overline{\phantom{a}}$ 

<span id="page-932-0"></span>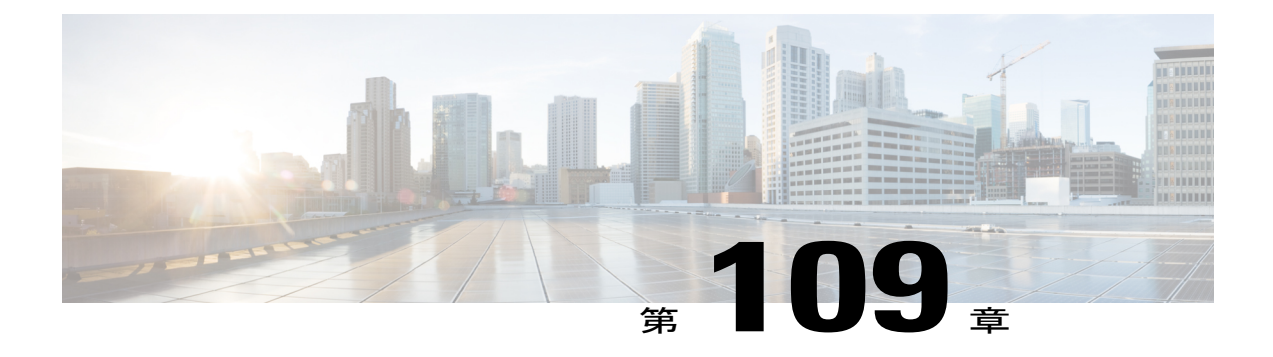

## アクセス ポイントの認証の設定

- アクセス [ポイントに対する認証の設定について](#page-932-1), 879 ページ
- アクセス [ポイントの認証を設定するための前提条件](#page-932-2), 879 ページ
- アクセス [ポイントの認証に関する制約事項](#page-933-0), 880 ページ
- アクセス ポイントの認証の設定 (GUI), 880 ページ
- アクセス ポイントの認証の設定 (CLI), 881 ページ
- [スイッチの認証の設定](#page-935-0), 882 ページ

### <span id="page-932-1"></span>アクセス ポイントに対する認証の設定について

Lightweight アクセス ポイントとシスコのスイッチの間で 802.1X 認証を設定できます。 アクセス ポイントは 802.1X サプリカントとして動作し、EAP-FAST と匿名 PAC プロビジョニングを使用 してスイッチにより認証されます。

コントローラに現在関連付けられている、または今後関連付けられるすべてのアクセス ポイント にグローバル認証を設定できます。グローバル認証設定を上書きし、特定のアクセスポイントに 一意の認証設定を割り当てることもできます。

### <span id="page-932-2"></span>アクセス ポイントの認証を設定するための前提条件

ステップ **1** アクセス ポイントが新しい場合は、次を実行します。

a) アクセス ポイントを、インストールされたリカバリ イメージでブートします。

b) この提案フローに従う代わりに、アクセス ポイントがコントローラに join する前にアクセス ポイント に接続されたスイッチ ポートで 802.1X 認証を有効化するには、次のコマンドを入力します。 **lwapp ap dot1x username** *username* **password** *password*

- この提案フローに従って、アクセスポイントがコントローラに join されて設定済みの802.1X 資格情報を受信してからスイッチ ポートで 802.1X 認証を有効化する場合は、このコマンド を入力する必要はありません。 (注)
- このコマンドは、5.1、5.2、6.0、または 7.0 リカバリ イメージを実行しているアクセス ポイ ントでのみ使用できます。 (注)

アクセス ポイントをスイッチ ポートに接続します。

- ステップ **2** 5.1、5.2、6.0、または 7.0 イメージをコントローラにインストールし、コントローラをリブートします。
- ステップ **3** すべてのアクセス ポイントによるコントローラへの join を許可します。
- ステップ **4** コントローラ上で認証を設定します。 コントローラの認証の設定に関する情報については、[「アクセス](#page-933-1) [ポイントの認証の設定\(](#page-933-1)GUI)」の項、または「アクセス [ポイントの認証の設定\(](#page-934-0)CLI)」の項を参照し てください。
- <span id="page-933-0"></span>ステップ **5** スイッチを設定して認証を許可します。スイッチの認証の設定については、[「スイッチの認証の設定」](#page-935-0)の 項を参照してください。

### <span id="page-933-1"></span>アクセス ポイントの認証に関する制約事項

• OEAP 600 シリーズ アクセス ポイントでは、LEAP はサポートされません。

### アクセス ポイントの認証の設定(**GUI**)

- ステップ **1** [Wireless] > [Access Points] > [Global Configuration] の順に選択して、[Global Configuration] ページを開きま す。
- ステップ **2** [802.1x Supplicant Credentials] で、[802.1x Authentication] チェックボックスをオンにします。
- ステップ **3** [Username]テキストボックスに、そのコントローラにjoinするすべてのアクセスポイントが継承するユー ザ名を入力します。
- ステップ **4** [Password] ボックスと [Confirm Password] ボックスに、コントローラに join するすべてのアクセス ポイン トによって継承されるパスワードを入力します。
	- これらのテキスト ボックスには、強力なパスワードを入力する必要があります。 強度が高いパ スワードの特徴は次のとおりです。 (注)
		- 少なくとも 8 文字の長さである。
		- 小文字と大文字、数字、および記号の組み合わせを含む。
		- どの言語の単語でもない。
- ステップ **5** [Apply] をクリックして、グローバル認証ユーザ名およびパスワードを、コントローラに現在 join してい るアクセス ポイント、および今後 join するすべてのアクセス ポイントに送信します。
- ステップ **6** [Save Configuration] をクリックして、変更を保存します。
- ステップ **7** 必要に応じて、次の手順に従って、グローバル認証設定を無効にし、独自のユーザ名およびパスワードを 特定のアクセス ポイントに割り当てることができます。
	- a) [Access Points] > [All APs] の順に選択して、[All APs] ページを開きます。
	- b) 認証設定を無効にするアクセス ポイントの名前をクリックします。
	- c) [Credentials] タブをクリックして [All APs > Details for](Credentials)ページを開きます。
	- d) [802.1xSupplicant Credentials] で [Over-ride Global Credentials] チェックボックスをオンにして、このアク セス ポイントがグローバル認証のユーザ名およびパスワードをコントローラから継承しないようにし ます。 デフォルト値はオフです。
	- e) [Username]、[Password]、および [Confirm Password] テキスト ボックスに、このアクセス ポイントに割 り当てる一意のユーザ名およびパスワードを入力します。
		- 入力した情報は、コントローラやアクセス ポイントをリブートした後や、アクセス ポイン トが新しいコントローラに join された場合でも保持されます。 (注)
	- f) [Apply] をクリックして、変更を確定します。
	- g) [Save Configuration] をクリックして、変更を保存します。
		- このアクセスポイントで、コントローラのグローバル認証設定を強制的に使用する必要があ る場合は、[Over-ride Global Credentials] チェックボックスをオフにします。 (注)

### <span id="page-934-1"></span><span id="page-934-0"></span>アクセス ポイントの認証の設定(**CLI**)

ステップ **1** 次のコマンドを入力して、コントローラに現在 join しているアクセス ポイント、および今後 join するす べてのアクセス ポイントについて、グローバル認証のユーザ名とパスワードを設定します。

**config ap 802.1Xuser add username** *ap-username* **password** *ap-password* **all**

- *ap-password*パラメータには強力なパスワードを入力する必要があります。強度が高いパスワー ドの特徴は次のとおりです。 (注)
	- 少なくとも 8 文字の長さである。
	- 小文字と大文字、数字、および記号の組み合わせを含む。
	- どの言語の単語でもない。
- ステップ **2** (任意)グローバル認証設定を無効にし、独自のユーザ名およびパスワードを特定のアクセスポイントに 割り当てることができます。 そのためには、次のコマンドを入力します。

**config ap 802.1Xuser add username** *ap-username* **password** *ap-password Cisco\_AP*

*ap-password*パラメータには強力なパスワードを入力する必要があります。強力なパスワードの 特徴については[、ステップ](#page-934-1) 1 の注記を参照してください。 (注)

このコマンドに入力した認証設定は、コントローラやアクセス ポイントをリブートした後や、アクセス ポイントが新しいコントローラに join された場合でも保持されます。

- このアクセス ポイントで、コントローラのグローバル認証設定を強制的に使用する必要がある 場合は、**config ap 802.1Xuser delete** *Cisco\_AP* コマンドを入力します。 このコマンドの実行後、 「AP reverted to global username configuration」 というメッセージが表示され ます。 (注)
- ステップ **3 save config** コマンドを入力して、変更を保存します。
- ステップ4 (オプション)次のコマンドを入力して、すべてのアクセス ポイントまたは特定のアクセス ポイントに 対して 802.1X 認証を無効にします。 **config ap 802.1Xuser disable** {**all** | *Cisco\_AP*}
	- 特定のアクセス ポイントの 802.1X 認証は、グローバル 802.1X 認証が有効でない場合にだけ無 効にできます。 グローバル 802.1X 認証が有効な場合は、すべてのアクセス ポイントに対して だけ 802.1X を無効にできます。 (注)
- ステップ5 次のコマンドを入力して、コントローラにjoinするすべてのアクセスポイントの認証設定を表示します。 **show ap summary**

以下に類似した情報が表示されます。

Number of APs.................................... 1 Global AP User Name.............................. globalap Global AP Dot1x User Name........................ globalDot1x

- ステップ **6** 次のコマンドを入力して、特定のアクセス ポイントの認証設定を表示します。 **show ap config general** *Cisco\_AP*
	- アクセス ポイントの名前では、大文字と小文字が区別されま す。 (注)
	- このアクセスポイントがグローバル認証を使用するよう設定されている場合は、[APDot1xUser Mode]テキストボックスに「Automatic」と表示されます。このアクセスポイントでグローバル 認証設定が無効にされている場合は、[AP Dot1x User Mode] テキスト ボックスに「Customized」 と表示されます。 (注)

### <span id="page-935-0"></span>スイッチの認証の設定

スイッチ ポートで 802.1X 認証を有効にするには、スイッチ CLI で次のコマンドを入力します。

- Switch# **configure terminal**
- Switch(config)# **dot1x system-auth-control**
- Switch(config)# **aaa new-model**
- Switch(config)# **aaa authentication dot1x default group radius**
- Switch(config)# **radius-server host** *ip\_addr* **auth-port** *port* **acct-port** *port* **key** *key*
- Switch(config)# **interface fastethernet2/1**
- Switch(config-if)# **switchport mode access**
- Switch(config-if)# **dot1x pae authenticator**
- Switch(config-if)# **dot1x port-control auto**
- Switch(config-if)# **end**

 $\mathbf I$ 

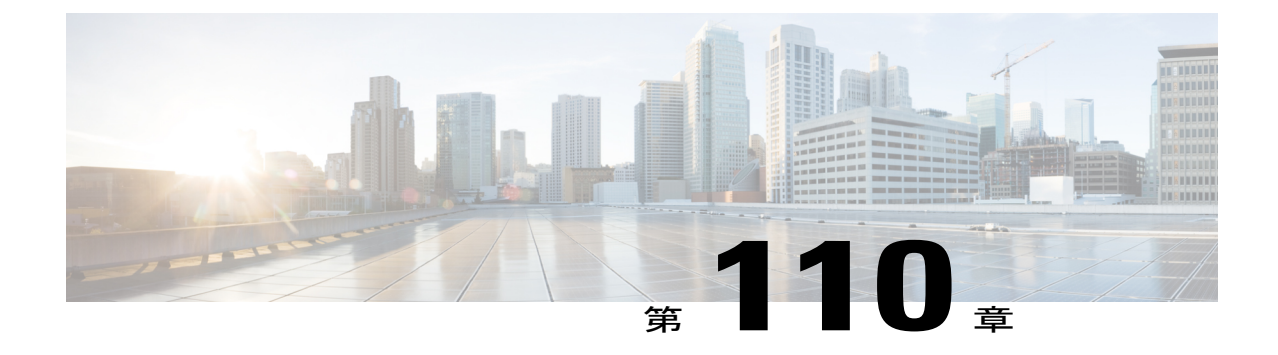

# 組み込みアクセス ポイントの設定

• [組み込みアクセス](#page-938-0) ポイントについて, 885 ページ

## <span id="page-938-0"></span>組み込みアクセス ポイントについて

コントローラ ソフトウェア 7.0.116.0 以降のリリースでは、組み込みアクセス ポイント AP802 お よび AP801 をサポートしています。これらは、Cisco 880 シリーズ サービス統合型ルータ(ISR) の統合されたアクセス ポイントです。 このアクセス ポイントはルータの Cisco IOS イメージとは 別の Cisco IOS ソフトウェア イメージを使用します。 これらのアクセス ポイントは、ローカルに 設定および管理される自律アクセス ポイントとして動作することも、CAPWAP または LWAPP プ ロトコルを使用する、中央管理型のアクセスポイントとして動作することもできます。AP801お よび AP802 アクセス ポイントは、自律 Cisco IOS リリースと、統合モードのリカバリ イメージの 両方にプリロードされます。

次に、組み込みアクセス ポイントの注意事項を示します。

• コントローラ ソフトウェア リリース 7.0.116.0 以降のリリースで AP801 または AP802 シリー ズ Lightweight アクセス ポイントを使用する前に、Cisco IOS 151-4.M 以降は、次世代 Cisco 880 シリーズ サービス統合型ルータ (ISR) のソフトウェアをアップグレードする必要があ ります。

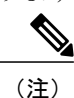

リリース 7.4 では、ブリッジング(メッシュに必要)を除くすべての AP モー ドが AP801 および AP802 の両方でサポートされます。 リリース 7.5 以降で は、すべての AP モードは AP802 でサポートされます。ただし、ブリッジン グは AP801 ではサポートされません。

- コントローラで AP801 または AP802 を使用する場合、ルータ上の特権 EXEC モードで **service-module wlan-ap0bootimageunified** コマンドを入力して、アクセス ポイント上の統合 モードのリカバリ イメージを有効にする必要があります。
- **service-module wlan-ap0bootimageunified** コマンドが動作しない場合は、ソフトウェア ライ センスが有効かどうかを確認してください。
- リカバリ イメージを有効にした後、ルータ上で **service-module wlan-ap 0 reload** コマンドを 入力し、アクセス ポイントのシャットダウンとリブートを行います。 アクセス ポイントは リブート後にコントローラを検知し、完全な CAPWAP または LWAPP ソフトウェア リリー スをコントローラからダウンロードして Lightweight アクセス ポイントとして動作します。
	- 前述の CLI コマンドを使用するには、ルータが Cisco IOS Release 12.4(20)T 以 降のリリースを実行している必要があります。 (注)
- CAPWAP または LWAPP をサポートするには、ルータがアクティブ化されており、Cisco Advanced IP Services IOS のライセンス グレード イメージを保持している必要があります。 ルータ上の Cisco IOS イメージをアップグレードするには、ライセンスが必要です。 ライセ ンス情報については、[http://www.cisco.com/en/US/docs/routers/access/sw\\_activation/SA\\_on\\_ISR.html](http://www.cisco.com/en/US/docs/routers/access/sw_activation/SA_on_ISR.html) を参照してください。
- AP801 または AP802 が統合モードのリカバリ イメージと共にブートすると、コントローラ と通信し、統合イメージと設定をコントローラからダウンロードするため、IPアドレスが必 要です。 ルータは DHCP サーバ機能、コントローラにアクセスするための DHCP プール、 および DHCP プール設定におけるコントローラ IP アドレスのためのセットアップ オプショ ン 43 を提供できます。 このタスクを実行するには、次の設定を使用します。

ip dhcp pool *pool\_name*

**network** *ip\_address subnet\_mask*

**dns-server** *ip\_address*

**default-router** *ip\_address*

**option 43 hex** *controller\_ip\_address\_in\_hex*

例:

- ip dhcp pool embedded-ap-pool network 60.0.0.0 255.255.255.0 dns-server 171.70.168.183 default-router 60.0.0.1<br>option 43 hex f104.0a0a.0a0f  $\frac{1}{3}$  ingle WLC IP address(10.10.10.15) in hex format \*/
- AP801 および AP802 802.11n 無線は、Cisco Aironet 1250 シリーズ アクセス ポイントの 802.11n 無線よりも低い電力レベルをサポートします。 AP801 および AP802 アクセス ポイントは、 無線電力レベルを保存し、アクセスポイントがコントローラにjoinしたときにそれらの電力 レベルをコントローラに渡します。コントローラは与えられた値を使用してユーザ設定を制 限します。
- AP801 と AP802 アクセス ポイントは FlexConnect モードで使用できます。

AP801 の詳細は、次の URL にある Cisco 800 シリーズ ISR についてのマニュアルを参照してくだ さい。[http://www.cisco.com/en/US/products/hw/routers/ps380/tsd\\_products\\_support\\_series\\_home.html](http://www.cisco.com/en/US/products/hw/routers/ps380/tsd_products_support_series_home.html)

AP802 の詳細は、次の URL にある次世代 Cisco 880 シリーズ ISR についてのマニュアルを参照し てください。[http://www.cisco.com/en/US/docs/routers/access/800/860-880-890/software/configuration/](http://www.cisco.com/en/US/docs/routers/access/800/860-880-890/software/configuration/guide/SCG_880_series.pdf) [guide/SCG\\_880\\_series.pdf](http://www.cisco.com/en/US/docs/routers/access/800/860-880-890/software/configuration/guide/SCG_880_series.pdf)

 $\overline{\phantom{a}}$ 

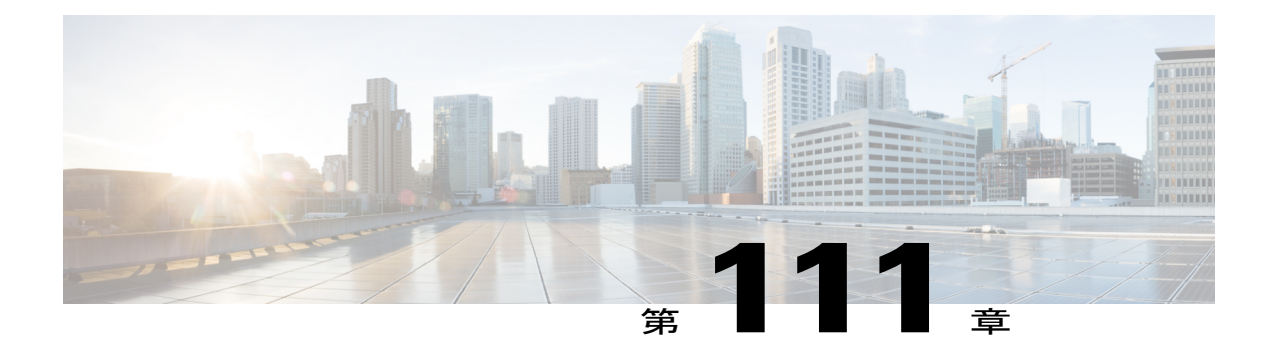

# 自律アクセスポイントの **Lightweight** モード への変換

- 自律アクセスポイントの Lightweight [モードへの変換について](#page-943-0)、890 ページ
- 自律アクセス ポイントの Lightweight [モードへの変換に関する制約事項](#page-943-1), 890 ページ
- Lightweight モードから Autonomous [モードへの復帰](#page-943-2), 890 ページ
- アクセス [ポイントの認可](#page-945-0), 892 ページ
- アクセス [ポイントからの](#page-951-0) CAPWAP フレームの VLAN タギングの設定, 898 ページ
- DHCP [オプション](#page-952-0) 43 および DHCP オプション 60 の使用, 899 ページ
- アクセス [ポイント接続プロセスのトラブルシューティング](#page-954-0), 901 ページ
- Lightweight[モードに変換されるアクセスポイントへのデバッグコマンドの送信](#page-959-0), 906 ページ
- 変換したアクセス [ポイントがクラッシュ情報をコントローラに送信する方法について](#page-959-1), 906 [ページ](#page-959-1)
- 変換したアクセス ポイントが無線コア [ダンプをコントローラに送信する方法について](#page-959-2), 906 [ページ](#page-959-2)
- 変換したアクセス [ポイントからのメモリ](#page-961-0) コア ダンプのアップロード, 908 ページ
- AP クラッシュ [ログ情報の表示](#page-963-0), 910 ページ
- [変換されたアクセス](#page-963-1) ポイントの MAC アドレスの表示, 910 ページ
- Lightweight [モードに変換したアクセス](#page-964-0) ポイントの Reset ボタンの無効化, 911 ページ
- Lightweight アクセス [ポイントでの固定](#page-964-1) IP アドレスの設定, 911 ページ
- サイズの大きなアクセス [ポイントのイメージのサポート](#page-966-0), 913 ページ

## <span id="page-943-0"></span>自律アクセス ポイントの **Lightweight** モードへの変換について

アップグレード変換ツールを使用して、Cisco Aironet 1100、1130AG、1200、1240AG、1260、お よび 1300 シリーズの Autonomous アクセス ポイントを Lightweight モードに変換できます。 これ らのいずれかのアクセス ポイントを Lightweight モードに変換した場合、アクセス ポイントはコ ントローラと通信し、コントローラから設定とソフトウェア イメージを受信します。

自律アクセス ポイントを Lightweight モードにアップグレードする手順については、『*Upgrading Autonomous Cisco Aironet Access Points to Lightweight Mode*(自律アクセス ポイントの Lightweight モードへのアップグレード)』を参照してください。

[http://www.cisco.com/en/US/docs/wireless/access\\_point/conversion/lwapp/upgrade/guide/lwapnote.html](http://www.cisco.com/en/US/docs/wireless/access_point/conversion/lwapp/upgrade/guide/lwapnote.html)

次に、自律 AP を Lightweight モード に変換する際の注意事項を示します。

- すべての Cisco Lightweight アクセス ポイントは、無線ごとに 16 個の BSSID、アクセス ポイ ントごとに総計 16 個の無線 LAN をサポートします。 変換したアクセス ポイントがコント ローラにアソシエートすると、1 ~ 16 の ID を持つ無線 LAN のみがアクセス ポイントにプッ シュされます。
- Lightweight モードに変換したアクセス ポイントは、DHCP、DNS、または IP サブネット ブ ロードキャストを使用してIPアドレスを取得し、コントローラを検出する必要があります。
- 1130AG アクセス ポイントと 1240AG アクセス ポイントは、FlexConnect モードをサポート します。

## <span id="page-943-1"></span>自律アクセス ポイントの **Lightweight** モードへの変換に関する制約事 項

- Lightweight モードに変換したアクセス ポイントは、Wireless Domain Service(WDS; 無線ドメ インサービス)をサポートしません。 変換したアクセス ポイントは、Cisco 無線 LAN コン トローラとのみ通信し、WDS デバイスとは通信できません。 ただし、アクセス ポイントが コントローラにアソシエートする際、コントローラが WDS に相当する機能を提供します。
- アクセス ポイントを Lightweight モードに変換した後、コンソール ポートは、そのアクセス ポイントへの読み取り専用アクセスを提供します。

## <span id="page-943-2"></span>**Lightweight** モードから **Autonomous** モードへの復帰

アップグレード ツールで Autonomous アクセス ポイントを Lightweight モードに変換した後、 Autonomous モードをサポートする Cisco IOS Release (Cisco IOS Release 12.3(7)JA 以前のリリース) をロードして、そのアクセス ポイントを Lightweight 装置から Autonomous 装置に戻すことができ ます。アクセスポイントがコントローラにアソシエートされている場合、コントローラを使用し て Cisco IOS Release をロードできます。 アクセス ポイントがコントローラにアソシエートされて いない場合、TFTP を使用して Cisco IOS Release をロードできます。 いずれの方法でも、ロード するCisco IOSReleaseを含むTFTPサーバにアクセスポイントがアクセスできる必要があります。

### 以前のリリース(**CLI**)への復帰

- ステップ **1** アクセス ポイントがアソシエートしているコントローラで CLI にログインします。
- ステップ **2** 次のコマンドを入力して、lightweight モードから復帰します。 **config ap tftp-downgrade** *tftp-server-ip-address filename access-point-name*
- ステップ **3** アクセス ポイントがリブートするまで待ち、CLI または GUI を使用してアクセス ポイントを再設定しま す。

## **MODE** ボタンと **TFTP** サーバを使用して前のリリースへの復帰

- ステップ **1** TFTP サーバ ソフトウェアを実行している PC に、10.0.0.2 ~ 10.0.0.30 の範囲に含まれる固定 IP アドレス を設定します。
- ステップ **2** PC の TFTP サーバ フォルダにアクセス ポイントのイメージ ファイル(1200 シリーズ アクセス ポイント の場合は、*c1200-k9w7-tar.123-7.JA.tar* など)があり、TFTP サーバがアクティブ化されていることを確認 します。
- ステップ **3** 1200 シリーズ アクセス ポイントの場合は、TFTP サーバ フォルダにあるアクセス ポイントのイメージ ファイル名を **c1200-k9w7-tar.default** に変更します。
- ステップ4 Category 5 (CAT 5; カテゴリ 5)のイーサネット ケーブルを使用して、PC をアクセス ポイントに接続し ます。
- ステップ **5** アクセス ポイントの電源を切ります。
- ステップ **6** MODE ボタンを押しながら、アクセス ポイントに電源を再接続します。
	- アクセス ポイントの MODE ボタンを有効にしておく必要があります。 アクセス ポイントの MODE ボタンのステータスを選択するには、Lightweight [モードに変換したアクセス](#page-964-0) ポイントの Reset [ボタンの無効化](#page-964-0)の手順を実行します。 (注)
- ステップ **7** MODE ボタンを押し続けて、ステータス LED が赤色に変わったら(約 20 ~ 30 秒かかります)、MODE ボタンを放します。
- ステップ **8** アクセス ポイントがリブートしてすべての LED が緑色に変わった後、ステータス LED が緑色に点滅する まで待ちます。
- ステップ **9** アクセス ポイントがリブートしたら、GUI または CLI を使用してアクセス ポイントを再設定します。

## <span id="page-945-0"></span>アクセス ポイントの認可

5.2よりも前のコントローラソフトウェアリリースでは、コントローラでは自己署名証明書 (SSC) を使用してアクセス ポイントが認証されるか、RADIUS サーバに認可情報が送信されるかのいず れかとなります(アクセス ポイントに製造元がインストールした証明書(MIC)がある場合)。 コントローラ ソフトウェア リリース 5.2 以降では、コントローラを設定してローカルで有効な証 明書(LSC)を使用できます。

### **SSC** を使用したアクセス ポイントの認可

無線アクセスポイントのコントロールおよびプロビジョニング (CAPWAP) プロトコルは、アク セス ポイントおよびコントローラの両方で X.509 証明書を必要とするセキュアなキーを配布する ことにより、アクセスポイントとコントローラの間の制御通信を保護します。CAPWAPは、X.509 証明書のプロビジョニングに依存します。 2005 年 7 月 18 日よりも前に出荷された Cisco Aironet アクセスポイントにはMICがありません。このため、これらのアクセスポイントではLightweight モードで動作するようにアップグレードされた場合、SSC が作成されます。 コントローラは特定 のアクセスポイントの認証についてローカルSSCを許可するようにプログラムされており、これ らの認証要求を RADIUS サーバに転送しません。 これは、許容できるセキュアな動作です。

### **SSC** を使用する仮想コントローラのアクセス ポイントの許可

物理コントローラによって使用される、製造元がインストールした証明書(MIC)の代わりにSSC 証明書を使用する仮想コントローラ。 コントローラを AP が仮想コントローラの SSC を検証する ように設定できます。APがSSCを検証する場合、APは仮想コントローラハッシュキーがフラッ シュに保存されるハッシュ キーと一致するかどうかを確認します。 一致が見つかった場合、AP はコントローラに関連付けます。 一致がない場合、検証は失敗し、AP はコントローラから切断 され、ディスカバリ プロセスを再起動します。 デフォルトでは、ハッシュ検証は有効です。 AP は仮想コントローラに関連付ける前に、フラッシュの仮想コントローラのハッシュ キーが必要で す。 SSC のハッシュ検証を無効にすると、AP はハッシュ検証をバイパスし、Run 状態に直接移 動します。 APS は物理コントローラに関連付けることが可能で、ハッシュ キーをダウンロード し、次に仮想コントローラに関連付けます。 AP が物理コントローラに関連付けられ、ハッシュ 検証が無効にされている場合、AP はハッシュ検証なしで任意の仮想コントローラに関連付けま す。仮想コントローラのハッシュキーをモビリティグループメンバに設定することができます。 このハッシュキーは、AP がコントローラのハッシュ キーを検証できるように、AP にプッシュさ れます。

**SSC** の設定(**GUI**)

ステップ **1** [Security] > [Certificate] > [SSC] の順に選択して、[Self Significant Certificates(SSC)] ページを開きます。 SSC のデバイス認証の詳細が表示されます。

ステップ **2** ハッシュ キー検証を有効にするには、[Enable SSC Hash Validation] チェックボックスをオンにします。 ステップ **3** [Apply] をクリックして、変更を確定します。

**SSC** の設定(**CLI**)

ステップ **1** SSC のハッシュ検証を設定するには、次のコマンドを入力します。 **config certificate ssc hash validation** {**enable** | **disable**}

ステップ **2** ハッシュ キーの詳細を表示するには、次のコマンドを入力します。 **show certificate ssc**

### **MIC** を使用したアクセス ポイントの認可

RADIUS サーバによって、MIC を使用してアクセス ポイントを認可するようにコントローラを設 定できます。コントローラでは、情報をRADIUSサーバに送信する際、アクセスポイントのMAC アドレスがユーザ名とパスワードの両方に使用されます。 たとえば、アクセス ポイントの MAC アドレスが 000b85229a70 の場合、コントローラでアクセス ポイントを認可する際に使用される ユーザ名もパスワードも 000b85229a70 になります。

(注)

アクセスポイントのMACアドレスでは、パスワードが強力ではないことは問題にはなりませ ん。コントローラでは RADIUS サーバを介したアクセス ポイントの許可の前に、MIC を使用 してアクセス ポイントが認証されるためです。 MIC の使用により、強力に認証されます。

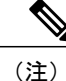

MACアドレスをRADIUSAAAサーバのアクセスポイントの認証に対するユーザ名とパスワー ドに使用する場合には、同じ AAA サーバをクライアント認証に使用しないでください。

### **LSC** を使用したアクセス ポイントの認可

独自の公開鍵インフラストラクチャ(PKI)でセキュリティを向上させ、認証局(CA)を管理し、 生成された証明書上の方針、制限、および使用方法を定義する場合、LSC を使用できます。

LSC CA 証明書は、アクセス ポイントおよびコントローラにインストールされています。 アクセ ス ポイント上のデバイス証明書はプロビジョニングが必要です。 アクセス ポイントは、コント ローラに certRequest を送信して署名された X.509 証明書を取得します。 コントローラは CA プロ キシとして動作し、このアクセス ポイントのために CA が署名した certRequest を受信します。

CA サーバが手動モードにあり、保留中の登録である LSC SCEP テーブルに AP エントリがあ る場合、コントローラは保留中の応答を返すように、CA サーバを待ちます。 CA サーバから の応答がない場合、コントローラは応答の取得を3回まで試みます。その後、フォールバック モードに入り、APプロビジョニングはタイムアウトとなり、APはリブートして、MICを提示 します。 (注)

コントローラの LSC ではパスワードの確認は行われません。 このため、LSC を機能させるに は、CA サーバでパスワードの確認を無効にする必要があります。 (注)

#### ローカルで有効な証明書の設定(**GUI**)

- ステップ **1** [Security] > [Certificate] > [LSC] を選択して、[Local Significant Certificates (LSC)]([General])ページを開き ます。
- ステップ **2** [Enable LSC on Controller] チェックボックスをオンにして、システムの LSC を有効にします。
- ステップ **3** [CA Server URL] テキスト ボックスで、CA サーバへの URL を入力します。 ドメイン名を入力することも IP アドレスを入力することもできます。
- ステップ **4** [Params] テキスト ボックスに、デバイス証明書のパラメータを入力します。 キーのサイズは 384 ~ 2048 (ビット)の範囲であり、デフォルト値は 2048 です。
- ステップ **5** [Apply] をクリックして、変更を確定します。
- ステップ **6** コントローラの CA 証明書データベースに CA 証明書を追加するには、証明書タイプの青いドロップダウ ンの矢印の上にカーソルを置いて、[Add] を選択します。
- ステップ7 [AP Provisioning] タブを選択して、[Local Significant Certificates (LSC)] ([AP Provisioning]) ページを開きま す。
- ステップ **8** [Enable] チェックボックスをオンにして [Update] をクリックし、アクセス ポイントに LSC をプロビジョ ニングします。
- ステップ **9** アクセス ポイントがリブートされることを示すメッセージが表示されたら、[OK] をクリックします。
- ステップ **10** [Number of Attempts to LSC] テキスト ボックスに、アクセス ポイントが、証明書をデフォルト(MIC また は SSC)に戻す前に、LSC を使用してコントローラに join を試みる回数を入力します。 範囲は 0 ~ 255 (両端の値を含む)で、デフォルト値は 3 です。
	- 再試行回数を 0 以外の値に設定した場合に、アクセス ポイントが設定された再試行回数後に LSC を使用してコントローラに join できなかった場合、アクセス ポイントは証明書をデフォル トに戻します。 再試行回数を 0 に設定した場合、アクセス ポイントが LSC 使用によるコント ローラへの join に失敗すると、このアクセス ポイントはデフォルトの証明書を使用したコント ローラへの join を試みません。 (注)
	- 初めて LSC を設定する場合は、ゼロ以外の値を設定することが推奨されま す。 (注)
- ステップ **11** [AP Ethernet MAC Addresses] テキスト ボックスにアクセス ポイントの MAC アドレスを入力し、[Add] を クリックしてアクセス ポイントをプロビジョン リストに追加します。
	- アクセス ポイントをプロビジョン リストから削除するには、そのアクセス ポイントの青いド ロップダウン矢印にカーソルを置いて [Remove] を選択します。 (注)
	- アクセス ポイント プロビジョン リストを設定すると、AP プロビジョニングを有効にした場合 に、プロビジョン リスト内のアクセス ポイントのみがプロビジョニングされます。 アクセス ポイント プロビジョン リストを設定しない場合、コントローラに join する MIC または SSC 証 明書を持つすべてのアクセス ポイントが LSC でプロビジョニングされます。 (注)
- ステップ **12** [Apply] をクリックして、変更を確定します。
- ステップ **13** [Save Configuration] をクリックして、変更を保存します。

#### ローカルで有効な証明書の設定(**CLI**)

- ステップ **1** 次のコマンドを入力して、システム上で LSC を有効にします。 **config certificate lsc** {**enable** | **disable**}
- ステップ **2** 次のコマンドを入力して、URL を CA サーバに設定します。 **config certificate lsc ca-server** *http://url:port/path*
	- ここで、*url* にはドメイン名を入力することも IP アドレスを入力することもできます。
	- 1 つの CA サーバだけを設定できます。 異なる CA サーバを設定するには、**config certificate lsc ca-serverdelete** コマンドを使用して設定された CA サーバを削除し、異なる CA サーバを設定し ます。 (注)
- ステップ **3** 次のコマンドを入力して、LSC CA 証明書をコントローラの CA 証明書データベースに追加します。 **config certificate lsc ca-cert** {**add** | **delete**}
- ステップ **4** 次のコマンドを入力して、デバイス証明書のパラメータを設定します。 **config certificate lsc subject-params** *country state city orgn dept e-mail*
	- Common Name(CN)は、現在の MIC/SSC 形式である C*xxxx-MacAddr* を使用して、アクセス ポ イント上で自動的に生成されます。ここで、*xxxx* は製品番号です。 (注)
- ステップ **5** 次のコマンドを入力して、キー サイズを設定します。 **config certificate lsc other-params** *keysize*

*keysize* は 384 ~ 2048(ビット)の値を指定します。デフォルト値は 2048 です。

- ステップ **6** 次のコマンドを入力して、アクセス ポイントをプロビジョン リストに追加します。 **config certificate lsc ap-provision auth-list add** *AP\_mac\_addr*
	- プロビジョン リストからアクセス ポイントを削除するには、**config certificate lsc ap-provision auth-list delete** *AP\_mac\_addr* コマンドを入力します。 (注)
- アクセス ポイント プロビジョニング リストを設定する場合は、AP プロビジョニングを有効に したときに(手順 *8*)プロビジョニング リストのアクセス ポイントだけがプロビジョニングさ れます。 アクセス ポイント プロビジョン リストを設定しない場合、コントローラに join する MICまたはSSC証明書を持つすべてのアクセスポイントがLSCでプロビジョニングされます。 (注)
- ステップ **7** 次のコマンドを入力して、アクセスポイントがデフォルトの証明書(MICまたはSSC)に復帰する前に、 LSC を使用してコントローラに join を試みる回数を設定します。 **config certificate lsc ap-provision revert-cert** *retries*
	- ここで、*retries* の値は 0 ~ 255、デフォルト値は 3 です。
	- 再試行回数を 0 以外の値に設定した場合に、アクセス ポイントが設定された再試行回数後に LSC を使用してコントローラに join できなかった場合、アクセス ポイントは証明書をデフォル トに戻します。 再試行回数を 0 に設定した場合、アクセス ポイントが LSC 使用によるコント ローラへの join に失敗すると、このアクセス ポイントはデフォルトの証明書を使用したコント ローラへの join を試みません。 (注)
	- 初めて LSC を設定する場合は、ゼロ以外の値を設定することが推奨されま す。 (注)
- ステップ **8** 次のコマンドを入力して、アクセス ポイントの LSC をプロビジョニングします。 **config certificate lsc ap-provision** {**enable** | **disable**}
- ステップ **9** 次のコマンドを入力して、LSC の概要を表示します。 **show certificate lsc summary**

以下に類似した情報が表示されます。

LSC Enabled.......................................... Yes LSC CA-Server........................................ http://10.0.0.1:8080/caserver

LSC AP-Provisioning.................................. Yes Provision-List................................... Not Configured LSC Revert Count in AP reboots................... 3

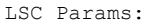

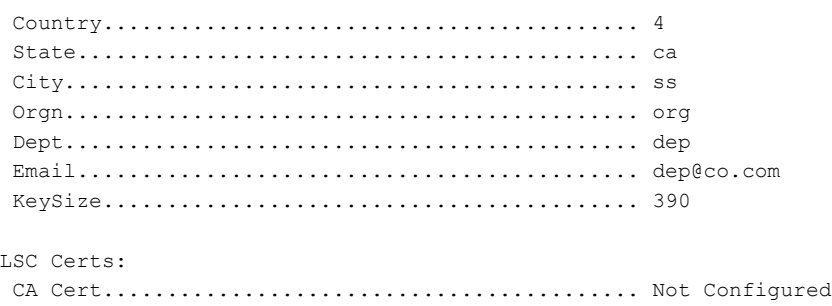

- RA Cert....................................... Not Configured
- ステップ **10** 次のコマンドを入力して、LSC を使用してプロビジョニングされたアクセス ポイントについての詳細を 表示します。

**show certificate lsc ap-provision**

以下に類似した情報が表示されます。 LSC AP-Provisioning............................ Yes Provision-List................................ Present Idx Mac Address --- ------------ 1 00:18:74:c7:c0:90

### アクセス ポイントの認可(**GUI**)

- ステップ **1** [Security] > [AAA] > [AP Policies] の順に選択して、[AP Policies] ページを開きます。
- ステップ **2** アクセスポイントに自己署名証明書(SSC)、製造元でインストールされる証明書(MIC)、またはロー カルで有効な証明書(LSC)を受け入れさせる場合は、該当するチェックボックスをオンにします。
- ステップ **3** アクセス ポイントを認可する際に AAA RADIUS サーバを使用する場合は、[Authorize MIC APs against auth-list or AAA] チェックボックスをオンにします。
- ステップ **4** アクセス ポイントを認可する際に LSC を使用する場合は、[Authorize LSC APs against auth-list] チェック ボックスをオンにします。
- ステップ **5** [Apply] をクリックして、変更を確定します。
- ステップ **6** アクセス ポイントをコントローラの許可リストに追加する手順は、次のとおりです。
	- a) [Add] をクリックして、[Add AP to Authorization List] 領域にアクセスします。
	- b) [MAC Address] テキスト ボックスに、アクセス ポイントの MAC アドレスを入力します。
	- c) [Certificate Type] ドロップダウン リストから、[MIC]、[SSC]、または [LSC] を選択します。
	- d) [Add] をクリックします。 アクセス ポイントが認可リストに表示されます。
		- アクセス ポイントを認可リストから削除するには、そのアクセス ポイントの青いドロップ ダウン矢印にカーソルを置いて [Remove] を選択します。 (注)
		- 特定のアクセス ポイントを認可リストで検索するには、[Search by MAC] テキスト ボックス にアクセス ポイントの MAC アドレスを入力して [Search] をクリックします。 (注)

### **Authorizing Access Points (CLI)**

• 次のコマンドを入力して、アクセス ポイントの認可ポリシーを設定します。 **config auth-list ap-policy** {**authorize-ap** {**enable** | **disable**} | **authorize-lsc-ap** {**enable** | **disable**}} • 次のコマンドを入力して、アクセスポイントが製造元でインストールされる証明書(MIC)、 自己署名証明書(SSC)、またはローカルで有効な証明書(LSC)を受け入れるよう設定し ます。

**config auth-list ap-policy** {**mic | ssc** | **lsc** {**enable** | **disable**}}

- ユーザ名がアクセス ポイント認証要求で使用されるように設定します。 **config auth-list ap-policy** {**authorize-ap username** {**ap\_name** | **ap\_mac** | **both**}}
- 次のコマンドを入力して、許可リストにアクセス ポイントを追加します。 **config auth-list add** {**mic** | **ssc** | **lsc**} *ap\_mac* [*ap\_key*]

*ap\_key* は 20 バイト、つまり 40 桁のオプション キーハッシュ値です。

(注)

アクセスポイントを認可リストから削除するには、次のコマンドを入力します。**configauth-list delete ap\_mac**.

• 次のコマンドを入力して、アクセス ポイントの認可リストを表示します。 **show auth-list**

## <span id="page-951-0"></span>アクセス ポイントからの **CAPWAP** フレームの **VLAN** タギングの設定

### アクセス ポイントからの **CAPWAP** フレームの **VLAN** タギングについて

AP コンソールのまたはコントローラから直接イーサネット インターフェイスで VLAN タギング を設定できます。設定はフラッシュメモリに保存され、ローカルにスイッチングされるすべての トラフィックとともに、すべての CAPWAP フレームは設定されるように VLAN タグを使用し、 VLAN にはマッピングされていません。

この機能は、ブリッジ モードのメッシュ アクセス ポイントではサポートされません。

### アクセス ポイントからの **CAPWAP** フレームの **VLAN** タギングの設定(**GUI**)

- ステップ **1** [Wireless] > [Access Points] > [All APs] の順に選択して、[All APs] ページを開きます。
- ステップ **2** AP の [Details] ページを開くには、AP 名のリストから AP 名をクリックします。
- ステップ **3** [Advanced] タブをクリックします。
- ステップ **4** VLAN タギングの領域で、[VLAN Tagging] チェックボックスを選択します。
- ステップ **5** [Trunk VLAN ID] テキスト ボックスに、ID を入力します。 約 10 分後に、アクセス ポイントが指定したトランク VLAN を経由してトラフィックをルーティングでき ない場合、リブートおよびタグなしモードで CAPWAP フレームの送信により、アクセス ポイントは回復 手順を実行し、コントローラに再アソシエートします。 コントローラは Cisco Prime Infrastructure などト ラップ サーバにトランク VLAN の失敗を示すトラップを送信します。

アクセス ポイントが指定トランク VLAN を経由してトラフィックをルーティングできない場合、パケッ トのタグ付けが解除され、コントローラに再アソシエートされます。コントローラはCiscoPrimeInfrastructure などトラップ サーバにトランク VLAN の失敗を示すトラップを送信します。

トランク VLAN ID が 0 の場合、アクセス ポイントは CAPWAP フレームのタグ付けを解除します。

AP が CAPWAP フレームにタグ付けするかタグ付けを解除するかを示す VLAN タグのステータスが表示 されます。

- ステップ **6** [Apply] をクリックします。
- ステップ **7** 設定するとアクセス ポイントがリブートされることを通知する警告メッセージが表示されます。 [OK] を クリックして作業を続行します。
- ステップ **8** [Save Configuration] をクリックします。

#### 次の作業

設定後にタグ付きイーサネット フレームをサポートするには、AP のイーサネット インターフェ イスに接続されているスイッチまたは他の機器も設定する必要があります。

### アクセス ポイントからの **CAPWAP** フレームの **VLAN** タギングの設定(**CLI**)

- ステップ **1** 次のコマンドを入力して、アクセス ポイントからの CAPWAP フレームの VLAN タギングを設定します。 **config ap ethernet tag** {**disable** | **id** *vlan-id*} {*ap-name* | **all**}
- <span id="page-952-0"></span>ステップ **2** 次のコマンドを入力して、AP またはすべての AP についての VLAN タギング情報を表示できます。 **show ap ethernet tag** {**summary** | *ap-name*}

## **DHCP** オプション **43** および **DHCP** オプション **60** の使用

Cisco Aironet アクセス ポイントは、DHCP オプション 43 に Type-Length-Value (TLV) 形式を使用 します。 DHCP サーバは、アクセス ポイントの DHCP ベンダー クラス ID (VCI) 文字列に基づ いてオプションを返すようにプログラムする必要があります(DHCP オプション 60)。

次の表に、Lightweight モードで動作可能な Cisco アクセス ポイントの VCI 文字列を示します。

#### 表 **23**:**Lightweight** アクセス ポイントの **VCI** 文字列

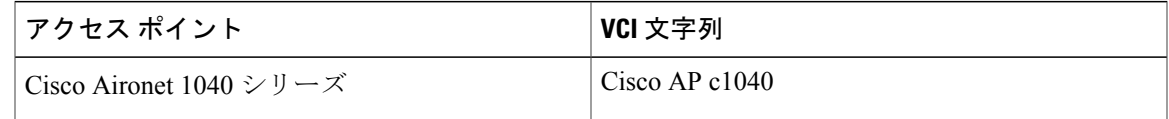

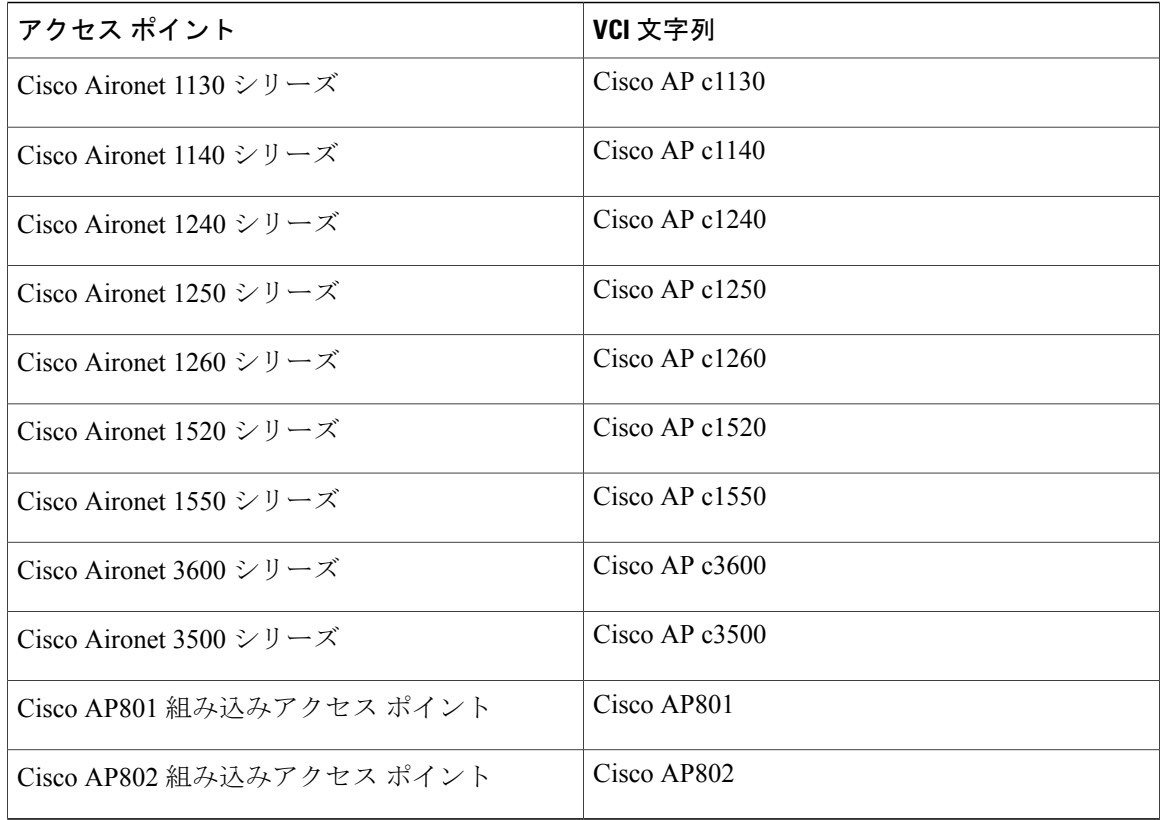

TLV ブロックの形式は、次のとおりです。

- •型:0xfl (十進数では 241)
- 長さ:コントローラの IP アドレス数 \* 4
- 値:コントローラの管理インターフェイスの IP アドレス リスト

DHCP オプション 43 の設定方法については、ご使用の DHCP サーバの製品ドキュメンテーション を参照してください。 『*Upgrading Autonomous Cisco Aironet Access Points to Lightweight Mode*』に は、DHCP サーバのオプション 43 の設定手順の例が記載されています。

アクセス ポイントが、サービス プロバイダー オプション AIR-OPT60-DHCP を選択して注文され た場合、そのアクセス ポイントの VCI ストリングは上記の VCI ストリングと異なります。 VCI ストリングには、「ServiceProvider」が含まれます。 たとえば、このオプション付きの 1260 は、 VCI ストリング「Cisco AP c1260-ServiceProvider」を返します。

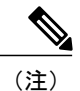

DHCP サーバから取得するコントローラの IP アドレスは、ユニキャスト IP アドレスになりま す。 DHCP オプション 43 を設定する場合は、マルチキャスト アドレスとしてコントローラの IP アドレスを設定しないでください。

## <span id="page-954-0"></span>アクセス ポイント接続プロセスのトラブルシューティング

アクセス ポイントがコントローラへの join を失敗する理由として、RADIUS の許可が保留の場 合、コントローラで自己署名証明書が有効になっていない場合、アクセス ポイントとコントロー ラ間の規制ドメインが一致しない場合など、多くの原因が考えられます。

コントローラ ソフトウェア リリース 5.2 以降のリリースでは、すべての CAPWAP 関連エラーを syslog サーバに送信するようアクセス ポイントを設定できます。 すべての CAPWAP エラー メッ セージは syslog サーバ自体から表示できるので、コントローラでデバッグ コマンドを有効にする 必要はありません。

アクセス ポイントの状態は、アクセス ポイントからの CAPWAP join request を受信するまでコン トローラで維持されません。そのため、特定のアクセスポイントからのCAPWAPdiscovery request が拒否された理由を判断することは難しい場合があります。 そのような join の問題をコントロー ラで CAPWAP デバッグ コマンドを有効にせずトラブルシューティングするために、コントロー ラはdiscoveryメッセージを送信してきたすべてのアクセスポイントの情報を収集し、このコント ローラに正常に join したアクセス ポイントの情報を保持します。

コントローラは、CAPWAP discovery request を送信してきた各アクセス ポイントについて、join 関連のすべての情報を収集します。収集は、アクセスポイントから最初に受信したdiscoveryメッ セージから始まり、コントローラからアクセス ポイントに送信された最後の設定ペイロードで終 わります。

join 関連の情報を表示できるアクセス ポイントの数は、次のとおりです。

コントローラが最大数のアクセス ポイントの join 関連情報を維持している場合、それ以上のアク セス ポイントの情報は収集されません。

以上のいずれかの条件と一致しているのにアクセス ポイントがコントローラに join しない場合に は、DHCP サーバを設定し、サーバ上のオプション 7 を使用して syslog サーバの IP アドレスをア クセスポイントに戻すこともできます。それにより、アクセスポイントではすべてのsyslogメッ セージがこの IP アドレスへ送信されるようになります。

**lwapp ap log-server** *syslog\_server\_IP\_address* コマンドを入力することにより、アクセス ポイント が現在コントローラに接続していない場合、アクセス ポイントの CLI を介して syslog サーバの IP アドレスを設定することもできます。

アクセス ポイントが最初にコントローラに join する際に、コントローラはグローバルな syslog サーバの IP アドレス(デフォルトは 255.255.255.255)をアクセス ポイントにコピーします。 そ の後、IPアドレスが次のいずれかのシナリオで上書きされるまで、アクセスポイントはすべての syslog メッセージをこの IP アドレスに送信します。

- アクセス ポイントは同じコントローラに接続されたままで、コントローラ上のグローバル syslog サーバの IP アドレスの設定が**config ap syslog host global** *syslog\_server\_IP\_address* コマ ンドを使用して変更された。 この場合、コントローラは新しいグローバル syslog サーバの IP アドレスをアクセス ポイントへコピーします。
- アクセス ポイントは同じコントローラに接続されたままで、特定の syslog サーバの IP アド レスが **config ap syslog host specific** *Cisco\_AP syslog\_server\_IP\_address* コマンドを使用してコ

ントローラ上のアクセス ポイントに対して設定された。 この場合、コントローラは新しい 特定の syslog サーバの IP アドレスをアクセス ポイントへコピーします。

- アクセスポイントはコントローラから接続を切断されており、syslogサーバのIPアドレスが **lwapp ap log-server** *syslog\_server\_IP\_address* コマンドを使用して、アクセス ポイントの CLI から設定された。 このコマンドは、アクセス ポイントが他のコントローラに接続されてい ない場合に限り機能します。
- アクセス ポイントがコントローラから join を切断され、別のコントローラに join している。 この場合、新しいコントローラはそのグローバル syslog サーバの IP アドレスをアクセス ポ イントへコピーします。

新しい syslog サーバの IP アドレスが既存の syslog サーバの IP アドレスを上書きするたびに、古 いアドレスは固定記憶域から消去され、新しいアドレスがそこに保存される。アクセスポイント はその syslog サーバの IP アドレスに到達できれば、すべての syslog メッセージを新しい IP アド レスに送信するようになります。

コントローラ GUI を使用してアクセス ポイントの syslog サーバを設定したり、コントローラ GUI または CLI を使用してアクセス ポイントの接続情報を表示したりできます。

アクセス ポイントの名前が **config ap name** *new\_name old\_name* コマンドを使用して変更された場 合、新しいAP名が更新されます。**show apjoinstatssummary all**コマンドおよび**show apsummary** コマンドの両方で更新された新しい AP 名を参照できます。

### アクセス ポイントの **Syslog** サーバの設定(**CLI**)

#### ステップ **1** 次のいずれかの操作を行います。

• このコントローラに join するすべてのアクセス ポイントに対して、グローバルな syslog サーバを設 定するには、次のコマンドを入力します。

**config ap syslog host global** *syslog\_server\_IP\_address*

- デフォルトでは、すべてのアクセス ポイントのグローバル syslog サーバ IPv4/IPv6 アドレ スは 255.255.255.255 です。 コントローラ上の syslog サーバを設定する前に、アクセス ポ イントがこのサーバが常駐するサブネットにアクセスできることを確認します。このサブ ネットにアクセスできない場合、アクセス ポイントは syslog メッセージを送信できませ  $\mathcal{L}_{\alpha}$ (注)
- 1 台の syslog サーバだけが、IPv4 と IPv6 の両方に使用されま す。 (注)
- 特定のアクセス ポイントの syslog サーバを設定するには、次のコマンドを入力します。 **config ap syslog host specific** *Cisco\_AP syslog\_server\_IP\_address*
- デフォルトでは、各アクセス ポイントの syslog サーバ IPv4/IPv6 アドレスは 0.0.0.0 で、こ れはまだアクセスポイントが設定されていないことを示しています。このデフォルト値を 使用すると、グローバル アクセス ポイント syslog サーバの IP アドレスがアクセス ポイン トにプッシュされます。 (注)
- ステップ **2 save config** コマンドを入力して、変更を保存します。
- ステップ **3** 次のコマンドを入力して、コントローラに join するすべてのアクセス ポイントに対して、グローバルな syslog サーバの設定を表示します。 **show ap config global**

以下に類似した情報が表示されます。

AP global system logging host...................... 255.255.255.255

ステップ **4** 次のコマンドを入力して、特定のアクセス ポイントの syslog サーバの設定を表示します。 **show ap config general** *Cisco\_AP*

### アクセス ポイントの **join** 情報の表示

CAPWAP discovery request をコントローラに少なくとも 1 回送信するアクセス ポイントの join に 関する統計情報は、アクセス ポイントがリブートまたは切断されても、コントローラ上に維持さ れます。 これらの統計情報は、コントローラがリブートされた場合、または統計情報のクリアを 選択した場合のみ削除されます。

#### アクセス ポイントの **join** 情報の表示(**GUI**)

ステップ **1** [Monitor] > [Statistics] > [AP Join] の順に選択して、[AP Join Stats] ページを開きます。

このページには、コントローラに join している、または join を試みたことのあるすべてのアクセス ポイ ントが表示されます。 無線 MAC アドレス、アクセス ポイント名、現在の join ステータス、イーサネッ ト MAC アドレス、IP アドレス、および各アクセス ポイントの最後の join 時刻を示します。

ページの右上部には、アクセスポイントの合計数が表示されます。アクセスポイントのリストが複数ペー ジに渡る場合、ページ番号のリンクをクリックしてこれらのページを表示できます。 各ページには最大 25 台のアクセス ポイントの join 統計情報を表示できます。

- アクセス ポイントをリストから削除する必要がある場合は、そのアクセス ポイントの青いド ロップダウン矢印にカーソルを置いて [Remove] をクリックします。 (注)
- すべてのアクセスポイントの統計情報をクリアして統計を再開したい場合は、[ClearStats on All APs] をクリックします。 (注)
- ステップ **2** [APJoinStats] ページのアクセス ポイント リストで特定のアクセス ポイントを検索する場合は、次の手順 に従って、特定の基準(MACアドレスやアクセスポイント名など)を満たすアクセス ポイントのみを表 示するフィルタを作成します。
	- この機能は、アクセス ポイントのリストが複数ページに渡るために一目ですべてを確認できな い場合に特に役立ちます。 (注)
	- a) [Change Filter] をクリックして、[Search AP] ダイアログ ボックスを開きます。
	- b) 次のチェックボックスのいずれかをオンにして、アクセス ポイントを表示する際に使用する基準を指 定します。
		- [MAC Address]:アクセス ポイントのベース無線 MAC アドレスを入力します。
		- [AP Name]:アクセス ポイントの名前を入力します。
			- これらのフィルタのいずれかを有効にすると、もう1つのフィルタは自動的に無効にな ります。 (注)
	- c) [Find] をクリックして、変更を適用します。 検索基準と一致するアクセス ポイントのみが [AP Join Stats]ページに表示され、ページ上部の[Current Filter]はリストを生成するのに使用したフィルタ(MAC Address:00:1e:f7:75:0a:a0、または AP Name:pmsk-ap など)を示します。
		- フィルタを削除してアクセス ポイント リスト全体を表示するには、[Clear Filter] をクリック します。 (注)
- ステップ **3** 特定のアクセス ポイントの詳細な join 統計情報を表示するには、アクセス ポイントの無線 MAC アドレ スをクリックします。 [AP Join Stats Detail] ページが表示されます。 このページには、コントローラ側からのjoinプロセスの各段階に関する情報と発生したエラーが表示され ます。

#### アクセス ポイントの **join** 情報の表示(**CLI**)

次の CLI コマンドを使用して、アクセス ポイントの join 情報を表示します。

• 次のコマンドを入力して、コントローラに join している、または join を試行した、すべての アクセス ポイントの MAC アドレスを表示します。

#### **show ap join stats summary all**

• 次のコマンドを入力して、特定のアクセスポイントの最新joinエラーの詳細を表示します。

#### **show ap join stats summary** *ap\_mac*

*ap\_mac* は、802.11 無線インターフェイスの MAC アドレスです。

(注)

802.11 無線インターフェイスの MAC アドレスを取得するには、目的のアクセ ス ポイントで **show interfaces Dot11Radio 0** コマンドを入力します。

以下に類似した情報が表示されます。

Is the AP currently connected to controller................ Yes Time at which the AP joined this controller last time...... Aug 21 12:50:36.061 Type of error that occurred last............................. AP got or has been disconnected Reason for error that occurred last........................... The AP has been reset by the controller Time at which the last join error occurred.............. Aug 21 12:50:34.374

• 次のコマンドを入力して、特定アクセスポイントで収集されたすべてのjoin関連の統計情報 を表示します。

#### **show ap join stats detailed** *ap\_mac*

以下に類似した情報が表示されます。

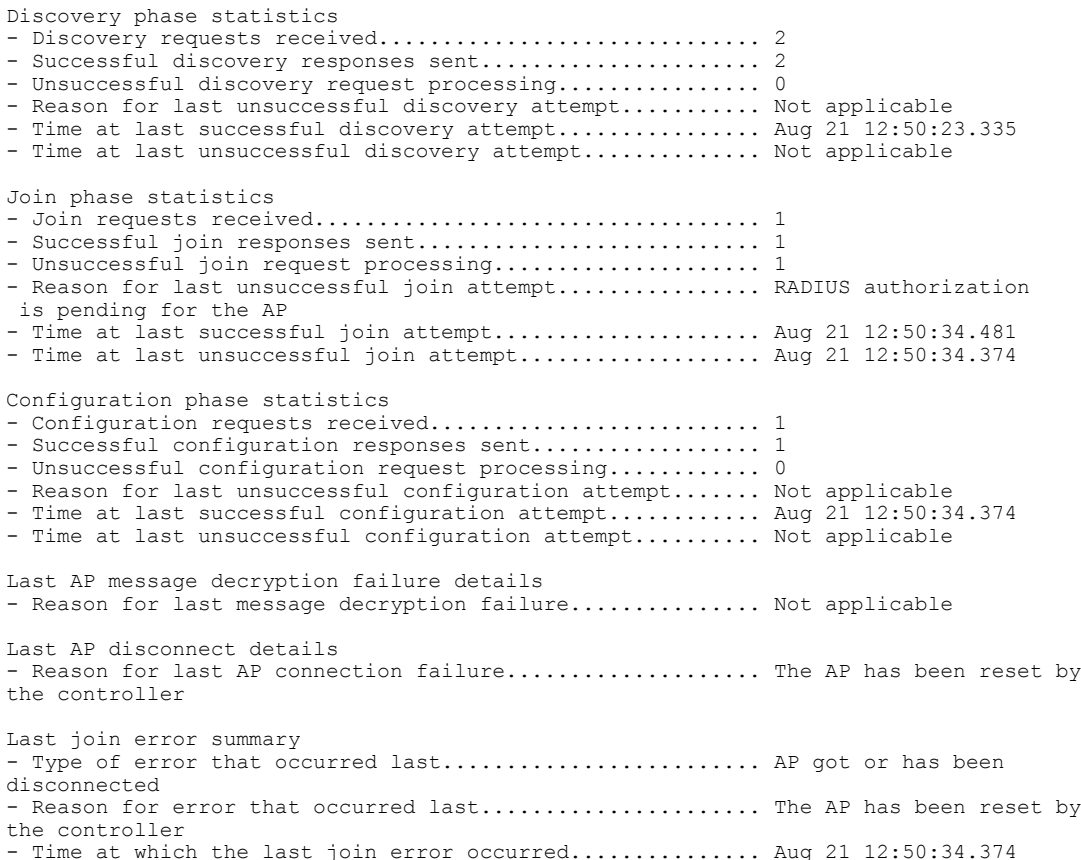

• 次のコマンドを入力して、すべてのアクセスポイントまたは特定のアクセスポイントのjoin 統計情報をクリアします。

**clear ap join stats** {**all** | *ap\_mac*}

## <span id="page-959-0"></span>**Lightweight** モードに変換されるアクセス ポイントへのデバッグ コマ ンドの送信

次のコマンドを入力して、コントローラが、Lightweightモードに変換されるアクセスポイントに デバッグ コマンドを送信できるようにします。

**debug ap** {**enable** | **disable** | **command** *cmd*} *Cisco\_AP*

この機能を有効にした場合、コントローラは変換したアクセス ポイントに文字列としてデバッグ コマンドを送信します。 Cisco IOS ソフトウェアを Lightweight モードで実行する Cisco Aironet ア クセス ポイントがサポートしている任意のデバッグ コマンドを送信することができます。

## <span id="page-959-1"></span>変換したアクセスポイントがクラッシュ情報をコントローラに送信す る方法について

変換したアクセスポイントが予期せずリブートした場合、アクセスポイントではクラッシュ発生 時にローカル フラッシュ メモリ上にクラッシュ ファイルが保存されます。 リブート後、アクセ スポイントはリブートの理由をコントローラに送信します。クラッシュにより装置がリブートし た場合、コントローラは既存の CAPWAP メッセージを使用してクラッシュ ファイルを取得し、 コントローラのフラッシュメモリにそれを保存します。クラッシュ情報コピーは、コントローラ がアクセス ポイントからこれを取得した時点でアクセス ポイントのフラッシュ メモリから削除 されます。

## <span id="page-959-2"></span>変換したアクセス ポイントが無線コア ダンプをコントローラに送信 する方法について

変換したアクセス ポイントの無線モジュールがコア ダンプを生成した場合、アクセス ポイント は無線クラッシュ発生時にローカル フラッシュ メモリ上に無線のコア ダンプ ファイルを保存し ます。また、無線がコアダンプファイルを生成したことを知らせる通知メッセージをコントロー ラに送信します。 アクセス ポイントから無線コア ファイルを受信できるように通知するトラッ プが、コントローラから送られてきます。

取得したコア ファイルはコントローラのフラッシュに保存されます。このファイルを TFTP また はFTP経由で外部サーバにアップロードし、分析に使用することができます。コアファイルは、 コントローラがアクセス ポイントからそれを取得した時点でアクセス ポイントのフラッシュ メ モリから削除されます。

### 無線コア ダンプの取得 (CLI)

ステップ **1** 次のコマンドを入力して、アクセスポイントからコントローラに無線コアダンプファイルを転送します。 **config ap crash-file get-radio-core-dump** *slot Cisco\_AP*

*slot* パラメータには、クラッシュした無線のスロット ID を入力します。

ステップ **2** 次のコマンドを入力して、ファイルがコントローラにダウンロードされたことを確認します。 **show ap crash-file**

### 無線コア ダンプのアップロード(**GUI**)

- ステップ **1** [Commands] > [Upload File] の順に選択して、[Upload File from Controller] ページを開きます。
- ステップ **2** [File Type] ドロップダウン リストから、[Radio Core Dump] を選択します。
- ステップ **3** [Transfer Mode] ドロップダウン リストで、次のオプションから選択します。
	- TFTP
	- FTP
	- SFTP (7.4 以降のリリースで利用可能)
- ステップ **4** [IP Address] テキスト ボックスに、サーバの IP アドレスを入力します。
- ステップ **5** [File Path] テキスト ボックスに、ファイルのディレクトリ パスを入力します。
- ステップ **6** [File Name] テキスト ボックスに、無線コア ダンプ ファイルの名前を入力します。
	- 入力するファイル名は、コントローラで生成されるファイル名と一致する必要があります。 コ ントローラ上のファイル名を確認するには、**show ap crash-file** コマンドを入力します。 (注)
- ステップ **7** [Transfer Mode] として [FTP] を選択した場合は、次の手順を実行します。
	- a) [Server Login Username] テキスト ボックスに、FTP サーバのログイン名を入力します。
	- b) [Server Login Password] テキスト ボックスに、FTP サーバのログイン パスワードを入力します。
	- c) [ServerPort Number] テキスト ボックスに、FTP サーバのポート番号を入力します。 サーバ ポートのデ フォルト値は 21 です。
- ステップ **8** [Upload]をクリックして、コントローラから無線コアダンプファイルをアップロードします。アップロー ドのステータスを示すメッセージが表示されます。

### 無線コア ダンプのアップロード(**CLI**)

ステップ **1** 次のコマンドを入力して、コントローラからサーバにファイルを転送します。

- **transfer upload mode** {**tftp** | **ftp** | **sftp**}
- **transfer upload datatype radio-core-dump**
- **transfer upload serverip** *server\_ip\_address*
- **transfer upload path** *server\_path\_to\_file*
- **transfer upload filename** *filename*
	- 入力するファイル名は、コントローラで生成されるファイル名と一致する必要があります。 コントローラ上のファイル名を確認するには、**show ap crash-file** コマンドを入力します。 (注)
	- *filename* および *server\_path\_to\_file* に特殊文字 \、:、\*、?、"、<、>、および | が含まれてい ないことを確認してください。 パス区切り文字として使用できるのは、/(フォワード ス ラッシュ)のみです。 許可されていない特殊文字を filename に使用すると、その特殊文字 は \_(アンダースコア)に置き換えられます。また、許可されていない特殊文字を *server\_path\_to\_file* に使用すると、パスがルート パスに設定されます。 (注)

ステップ **2** FTP サーバを使用している場合は、次のコマンドも入力します。

- **transfer upload username** *username*
- **transfer upload password** *password*
- **transfer upload port** *port*
	- *port* パラメータのデフォルト値は 21 で す。 (注)
- ステップ **3** 次のコマンドを入力して、更新された設定を表示します。 **transfer upload start**
- <span id="page-961-0"></span>ステップ **4** 現在の設定を確認してソフトウェアアップロードを開始するよう求めるプロンプトが表示されたら、**y**と 入力します。

## 変換したアクセス ポイントからのメモリ コア ダンプのアップロード

デフォルトでは、Lightweightモードに変換したアクセスポイントは、コントローラにメモリコア ダンプを送信しません。 この項では、コントローラ GUI または CLI を使用してアクセス ポイン ト コア ダンプをアップロードする手順について説明します。

### アクセス ポイントのコア ダンプのアップロード(**GUI**)

- ステップ **1** [Wireless] > [Access Points] > [All APs] > *access point name* の順に選択し、[Advanced] タブを選択して、[All APs > Details for] ([Advanced]) ページを開きます。
- ステップ **2** [APCoreDump]チェックボックスをオンにして、アクセスポイントのコアダンプをアップロードします。
- ステップ **3** [TFTP Server IP] テキスト ボックスに、TFTP サーバの IP アドレスを入力します。
- ステップ4 [File Name] テキスト ボックスに、アクセス ポイント コア ダンプ ファイルの名前 (dump.log など) を入 力します。
- ステップ **5** [File Compression] チェックボックスをオンにして、アクセス ポイントのコア ダンプ ファイルを圧縮しま す。 このオプションを有効にすると、ファイルは .gz 拡張子を付けて保存されます(*dump.log.gz* など)。 このファイルは、WinZip で開くことができます。
- ステップ **6** [Apply] をクリックして、変更を確定します。
- ステップ **7** [Save Configuration] をクリックして、変更を保存します。

### アクセス ポイントのコア ダンプのアップロード(**CLI**)

ステップ **1** アクセス ポイントのコア ダンプをアップロードするには、コントローラで次のコマンドを入力します。 **config** ap core-dump enable *tftp\_server\_ip\_address filename* {**compress** | **uncompress**} {*ap\_name* | **all**}

値は次のとおりです。

- *tftp\_server\_ip\_address* は、アクセス ポイントがコア ダンプ ファイルを送信する送信先 TFTP サーバの IP アドレスです。
	- アクセス ポイントは TFTP サーバに到達できる必要がありま す。 (注)
- *filename* は、アクセス ポイントがコア ファイルのラベル付けに使用する名前です。
- **compress** はアクセス ポイントが圧縮されたコア ファイルを送信するよう設定し、**uncompress** はア クセス ポイントが非圧縮のコア ファイルを送信するよう設定します。
	- **compress** を選択すると、ファイルは .gz 拡張子を付けて保存されます(たとえば、 dump.log.gz)。 このファイルは、WinZip で開くことができます。 (注)
- *ap\_name*はコアダンプがアップロードされる特定のアクセスポイントの名前であり、**all**はLightweight モードに変換されたすべてのアクセス ポイントです。

ステップ **2 save config** コマンドを入力して、変更を保存します。

## <span id="page-963-0"></span>**AP** クラッシュ ログ情報の表示

コントローラがリブートまたはアップグレードすると常に、APクラッシュログ情報がコントロー ラから削除されます。 コントローラをリブートまたはアップグレードする前に、AP クラッシュ ログ情報のバックアップを作成することをお勧めします。

### **AP** クラッシュ ログ情報の表示(**GUI**)

• [Management] > [Tech Support] > [AP Crash Log] を選択して、[AP Crash Logs] ページを開きま す。

### **AP** クラッシュ ログ情報の表示(**CLI**)

ステップ **1** 次のコマンドを入力して、クラッシュファイルがコントローラにダウンロードされたことを確認します。 **show ap crash-file**

以下に類似した情報が表示されます。

Local Core Files: lrad\_AP1130.rdump0 (156) The number in parentheses indicates the size of the file. The size should be greater than zero if a core dump file is available.

<span id="page-963-1"></span>ステップ **2** 次のコマンドを入力して、AP クラッシュ ログ ファイルのコンテンツを表示します。 **show ap crash-file** *Cisoc\_AP*

## 変換されたアクセス ポイントの **MAC** アドレスの表示

コントローラが変換されたアクセス ポイントの MAC アドレスをコントローラ GUI の情報ページ に表示する方法には、いくつか異なる点があります。

- [AP Summary] ページには、コントローラにより変換されたアクセス ポイントのイーサネッ ト MAC アドレスのリストが表示されます。
- [AP Detail] ページには、変換されたアクセス ポイントの BSS MAC アドレスとイーサネット MAC アドレスのリストが、コントローラにより表示されます。
- [Radio Summary] ページには、変換されたアクセス ポイントのリストが、コントローラによ り無線 MAC アドレス順に表示されます。

## <span id="page-964-0"></span>**Lightweight** モードに変換したアクセス ポイントの **Reset** ボタンの無効 化

Lightweight モードに変換したアクセス ポイントの Reset ボタンを無効化できます。 Reset ボタン は、アクセス ポイントの外面に MODE と書かれたラベルが付けられています。

次のコマンドを使用すると、あるコントローラにアソシエートしている変換されたアクセス ポイ ントの 1 つまたはすべての Reset ボタンを無効または有効にできます。

**config ap rst-button** {**enable** | **disable**} {*ap-name*}

変換されたアクセス ポイントの Reset ボタンは、デフォルトでは有効です。

## <span id="page-964-1"></span>**Lightweight** アクセス ポイントでの固定 **IP** アドレスの設定

DHCP サーバに IP アドレスを自動的に割り当てさせるのではなく、アクセス ポイントに IP アド レスを指定する場合は、コントローラ GUI または CLI を使用してアクセス ポイントに固定 IP ア ドレスを設定できます。固定IPアドレスは通常、ユーザ数の限られた導入でのみ使用されます。

静的 IP アドレスがアクセス ポイントに設定されている場合は、DNS サーバとアクセス ポイント が属するドメインを指定しない限り、アクセス ポイントはドメイン ネーム システム (DNS) 解 決を使用してコントローラを検出できません。 以前は、これらのパラメータは CLI を使用しての み設定可能でしたが、コントローラ ソフトウェア リリース 6.0 以降のリリースではこの機能を GUI にも拡張しています。

(注)

アクセスポイントを設定して、アクセスポイントの以前のDHCPアドレスが存在したサブネッ ト上にない固定 IP アドレスを使用すると、そのアクセス ポイントはリブート後に DHCP アド レスにフォール バックします。 アクセス ポイントが DHCP アドレスにフォール バックした場 合は、**show apconfig general***Cisco\_AP*CLIコマンドを入力すると、アクセスポイントがフォー ルバック IP アドレスを使用していることが表示されます。 ただし、GUI は固定 IP アドレスと DHCPアドレスの両方を表示しますが、DHCPアドレスをフォールバックアドレスであるとは 識別しません。

### 固定 **IP** アドレスの設定(**GUI**)

- ステップ **1** [Wireless] > [Access Points] > [All APs] の順に選択して、[All APs] ページを開きます。
- ステップ **2** 固定IPアドレスを有効にするアクセスポイントの名前をクリックします。[AllAPs>Detailsfor]([General]) ページが表示されます。
- ステップ **3** このアクセス ポイントに固定 IP アドレスを割り当てる場合は、[IP Config] で [Static IP (IPv4/IPv6)] チェッ クボックスをオンにします。 デフォルト値はオフです。
- <span id="page-965-0"></span>AP に設定された固定 IP は、AP に設定された優先モードよりも優先されます。 例:AP が固定 IPv6 アドレスを持ち、優先モードが IPv4 に設定されている場合、AP は IPv6 に join されます。 (注)
- ステップ **4** アクセス ポイントの IPv4/IPv6 アドレス、アクセス ポイントの IPv4/IPv6 アドレスに割り当てられたサブ ネット マスクとプレフィックス長、およびアクセス ポイントの IPv4/IPv6 ゲートウェイを該当するテキス ト ボックスに入力します。
- ステップ **5** [Apply] をクリックして、変更を確定します。 アクセス ポイントがリブートしてコントローラを再 join し、[ステップ](#page-965-0) 4 で指定した固定 IPv4/IPv6 アドレスがアクセス ポイントに送信されます。
- ステップ **6** 固定 IPv4/IPv6 アドレスがアクセス ポイントに送信された後は、次の手順で DNS サーバの IP アドレスお よびドメイン名を設定できます。
	- a) [DNS IPv4/IPv6 Address] テキスト ボックスに、DNS サーバの IPv4/IPv6 アドレスを入力します。
	- b) [Domain Name] テキスト ボックスに、アクセス ポイントが属するドメイン名を入力します。
	- c) [Apply] をクリックして、変更を確定します。
	- d) [Save Configuration] をクリックして、変更を保存します。

### <span id="page-965-1"></span>固定 **IP** アドレスの設定(**CLI**)

ステップ **1** 次のコマンドを入力して、アクセス ポイントで固定 IP アドレスを設定します。 IPv4 用:**config ap static-ip enable** *Cisco\_AP ip\_address mask gateway*

IPv6 用:**config ap static-ip enable** *Cisco\_AP ip\_address prefix\_length gateway*

- アクセス ポイントの静的 IP を無効にするには、**config ap static-ip disable** *Cisco\_AP* コマンドを 入力します。 (注)
- AP に設定された固定 IP は、AP に設定された優先モードよりも優先されます。 例:AP が固定 IPv6 アドレスを持ち、優先モードが IPv4 に設定されている場合、AP は IPv6 に join されます。 (注)

ステップ **2 save config** コマンドを入力して、変更を保存します。 アクセス ポイントがリブートしてコントローラを再 join し、[ステップ](#page-965-1) 1 で指定した固定 IP アドレスがア クセス ポイントに送信されます。

- ステップ **3** 固定 IPv4/IPv6 アドレスがアクセス ポイントに送信された後は、次の手順で DNSv4/DNSv6 サーバの IP ア ドレスおよびドメイン名を設定できます。
	- a) DNSv4/DNSv6 サーバを指定して特定のアクセス ポイントが DNS 解決を使用してコントローラをディ スカバーできるようにするには、次のコマンドを入力します。 **config ap static-ip add nameserver** {*Cisco\_AP* | **all**} *ip\_address*
		- 特定のアクセスポイントまたはすべてのアクセスポイントのDNSv4/DNSv6サーバを削除す るには、**config ap static-ip delete nameserver** {*Cisco\_AP* | **all**} コマンドを入力します。 (注)
	- b) 特定のアクセス ポイント、またはすべてのアクセス ポイントが属するドメインを指定するには、次の コマンドを入力します。

**config ap static-ip add domain** {*Cisco\_AP* | **all**} *domain\_name*

特定のアクセス ポイント、またはすべてのアクセス ポイントのドメインを削除するには、 **config ap static-ip delete domain** {*Cisco\_AP* | **all**} コマンドを入力します。 (注)

c) **save config** コマンドを入力して、変更を保存します。

ステップ **4** 次のコマンドを入力して、アクセス ポイントの IPv4/IPv6 アドレス設定を表示します。

#### • IPv4 の場合 **show ap config general** *Cisco\_AP* 以下に類似した情報が表示されます。 show ap config general <Cisco\_AP> Cisco AP Identifier................................. 4 Cisco AP Name.................................. AP6 ... IP Address Configuration......................... Static IP assigned IP Address....................................... 10.10.10.118 IP NetMask....................................... 255.255.255.0 Gateway IP Addr............................... 10.10.10.1 Domain........................................... Domain1 Name Server................................... 10.10.10.205 ... • IPv6 の場合 **show ap config general** *Cisco\_AP* 以下に類似した情報が表示されます。 show ap config general <Cisco AP> Cisco AP Identifier................................. 16 Cisco AP Name.................................... AP2602I-A-K9-1 ... IPv6 Address Configuration............................... DHCPv6 IPv6 Address..................................... 2001:9:2:16:1ae:a1da:c2c7:44b IPv6 Prefix Length............................... 128 Gateway IPv6 Addr................................ fe80::c60a:cbff:fe79:53c4 NAT External IP Address........................... None ... IPv6 Capwap UDP Lite.............................. Enabled Capwap Prefer Mode............................... Ipv6 (ApGroup Config) Hotspot Venue Group.............................. Unspecified Hotspot Venue Type............................... Unspecified DNS server IP .............................. Not Available

## <span id="page-966-0"></span>サイズの大きなアクセス ポイントのイメージのサポート

コントローラ ソフトウェア リリース 5.0 以降のリリースでは、リカバリ イメージを自動的に削除 して十分なスペースを作ることで、サイズの大きなアクセス ポイントのイメージにアップグレー ドできます。

リカバリイメージによって、イメージのアップグレード時にアクセスポイントのパワーサイクリ ングを行っても使用できる、バックアップ イメージが提供されます。 アクセス ポイントでリカ バリの必要を避ける最善の方法は、システムのアップグレード時にアクセス ポイントのパワーサ イクリングを避けることです。 サイズの大きなアクセス ポイント イメージへのアップグレード

の際にパワーサイクリングが発生した場合、TFTP リカバリの手順を使用してアクセス ポイント を回復できます。

### アクセス ポイントの回復:**TFTP** リカバリ手順の使用

- ステップ1 必要なリカバリイメージをCisco.com (c1100-rcvk9w8-mx、c1200-rcvk9w8-mx、またはc1310-rcvk9w8-mx) からダウンロードし、お使いの TFTP サーバのルート ディレクトリにインストールします。
- ステップ **2** TFTPサーバをターゲットのアクセスポイントと同じサブネットに接続して、アクセスポイントをパワー サイクリングします。 アクセス ポイントは TFTP イメージから起動し、次にコントローラに join してサ イズの大きなアクセス ポイントのイメージをダウンロードし、アップグレード手順を完了します。
- ステップ **3** アクセス ポイントが回復したら、TFTP サーバを削除できます。

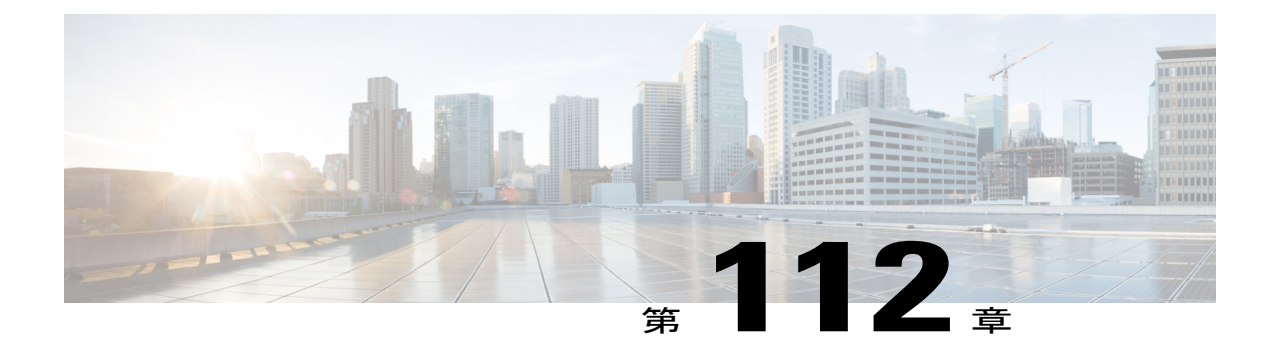

# パケット キャプチャの設定

- パケット [キャプチャについて](#page-968-0), 915 ページ
- パケット [キャプチャの制約事項](#page-969-0), 916 ページ
- パケット キャプチャの設定 (CLI), 917 ページ
- OfficeExtend アクセス [ポイントについて](#page-970-1), 917 ページ
- OEAP 600 [シリーズ](#page-971-0) アクセス ポイント, 918 ページ
- [セキュリティの実装](#page-982-0), 929 ページ
- OfficeExtend アクセス [ポイントのライセンシング](#page-983-0), 930 ページ
- OfficeExtend アクセス [ポイントの設定](#page-983-1), 930 ページ
- OEAP ACL [の設定](#page-989-0). 936 ページ
- OfficeExtend アクセス [ポイントでの個人](#page-992-0) SSID の設定, 939 ページ
- OfficeExtend アクセス [ポイント統計情報の表示](#page-993-0), 940 ページ
- OfficeExtend アクセス [ポイントの音声メトリックの表示](#page-994-0), 941 ページ
- [ネットワーク診断の実行](#page-995-0), 942 ページ

## <span id="page-968-0"></span>パケット キャプチャについて

AP が正常に動作中に、ワイヤレス ネットワークにおける音声およびセキュリティなどの問題を 解決するには、分析の AP からのパケットをダンプする必要がある場合があります。 パケットが FTPサーバにダンプできます。分析用のパケットのダンプするこのプロセスは、パケットキャプ チャと呼ばれます。クライアントのパケットキャプチャを開始または終了するためにコントロー ラ使用します。 次のタイプのコントローラ CLI を使用して、キャプチャする必要のあるパケット のタイプを選択できます。

- 管理パケット
- 制御パケット
- データ パケット
	- Dot1X
	- 『ARP』
	- IAPP
	- すべての IP
	- 一致するポート番号を持つ UDP
	- DHCP
	- 一致するポート番号を持つ TCP
	- Multicast frames
	- Broadcast frames

パケットは、ビーコンとプローブ応答を除き、パケットの到着順または送信順にキャプチャおよ びダンプされます。 パケット キャプチャには、チャネル、RSSI、データ レート、SNR およびタ イムスタンプなどの情報が含まれています。各パケットは、APからの追加情報に付加されます。 パケット ヘッダーだけをダンプまたはパケットをフルダンプのいずれかを選択できます。

次に、パケット キャプチャの注意事項を示します。

- FTP転送時間がパケットレートより遅い場合、一部のパケットはキャプチャファイルに表示 されません。
- バッファにパケットが含まれていない場合、接続を維持するために、既知のダミーパケット がダンプされます。
- ファイルは、一意の AP とコントローラ名とタイムスタンプに基づいて、各 AP の FTP サー バに作成されます。 FTP サーバが AP によって到達可能であることを確認します。
- FTP転送が失敗した場合、またはFTP接続がパケットキャプチャ中に失われた場合、APは、 パケットのキャプチャを止め、エラーメッセージおよびSNMPトラップによって通知し、新 しい FTP 接続が確立されます。

## <span id="page-969-0"></span>パケット キャプチャの制約事項

- パケット キャプチャは、1 つのクライアントに対してのみ有効にできます。
- コントローラ間ローミングには、この機能はサポートされていません。クライアントがロー ミングする AP またはコントローラがわかる場合は、CLI を使用して、新しいコントローラ のクライアント用のパケット キャプチャまたは AP を設定できます。
- 無線配信中にすべてのパケットがキャプチャされるわけではなく、無線ドライバに到達する ものだけがキャプチャされます。
- デフォルトでは、パケット キャプチャの処理は 10 分後に停止します。 ただし、パケット キャプチャを 1 ~ 60 分の範囲でいつでも停止するように設定できます。

## <span id="page-970-0"></span>パケット キャプチャの設定(**CLI**)

- ステップ **1** 次のコマンドを入力して、パケット キャプチャ用に FTP パラメータを設定します。 **config ap packet-dump ftp serverip** *ip-address* **path** *path* **username** *user\_ID* **password** *password*
- ステップ **2** 次のコマンドを入力して、パケット キャプチャを開始または停止します。 **config ap packet-dump** {**start** *client-mac-address ap-name* | **stop**}
- ステップ **3** 次のコマンドを入力して、パケット キャプチャのバッファ サイズを設定します。 **config ap packet-dump buffer-size** *size-in-kb*
- ステップ **4** 次のコマンドを入力して、パケット キャプチャ時間を設定します。 **config ap packet-dump capture-time** *time-in-minutes* 有効な範囲は 1 ~ 60 分です。
- ステップ **5** 次のコマンドを入力して、キャプチャされるパケットのタイプを設定します。 **config ap packet-dump classifier** {**arp** | **broadcast** | **control** | **data** | **dot1x** | **iapp** | **ip** | **management** | **multicast** | {**tcp port** *port-number*} | {**udp port** *port-number*}} {**enable** | **disable**}
- ステップ **6** 次のコマンドを入力して、切り捨て後のパケット長を設定します。 **config ap packet-dump truncate** *length-in-bytes*
- ステップ **7** 次のコマンドを入力して、パケット キャプチャの状態を確認します。 **show ap packet-dump status**
- <span id="page-970-1"></span>ステップ **8** 次のコマンドを入力して、パケット キャプチャのデバッグを設定します。 **debug ap packet-dump** {**enable** | **disable**}

## **OfficeExtend** アクセス ポイントについて

Cisco 600 シリーズ OfficeExtend アクセス ポイント (Cisco OEAP) はコントローラからリモート ロケーションのアクセス ポイントへのセキュア通信を提供して、インターネットを通じて会社の WLANを従業員の自宅にシームレスに拡張します。ホームオフィスにおけるユーザの使用感は、 会社のオフィスとまったく同じです。アクセスポイントとコントローラの間のDatagramTransport Laver Security (DTLS; データグラム トランスポート層セキュリティ)による暗号化は、すべての 通信のセキュリティを最高レベルにします。

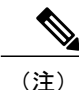

DTLS は Cisco OEAP で永続的に有効です。 このアクセス ポイントで、DTLS を無効にするこ とはできません。

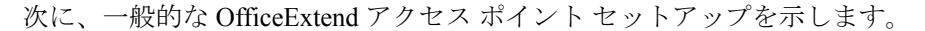

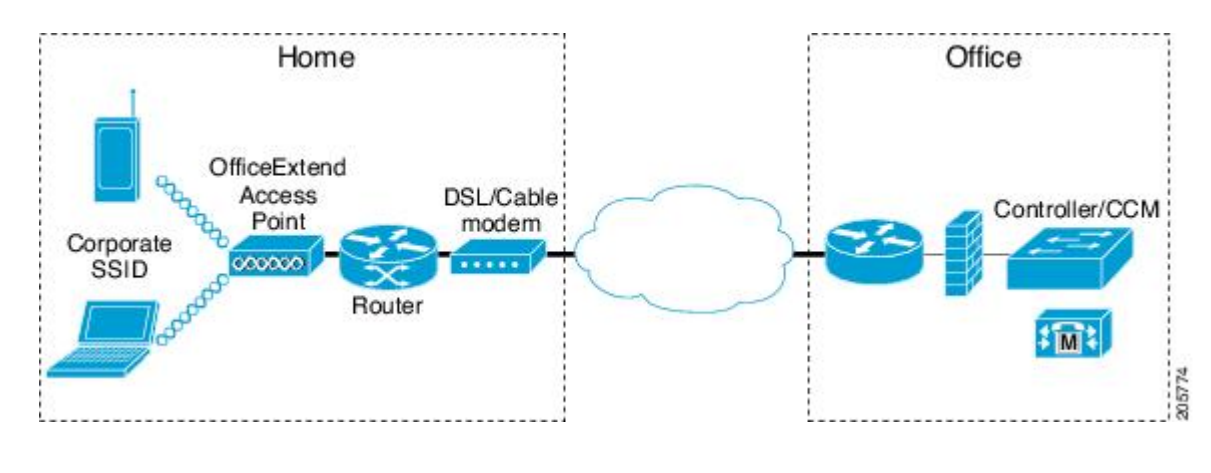

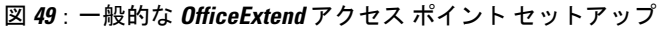

(注)

Cisco OEAP は、ルータまたはネットワーク アドレス変換(NAT)を使用するその他のゲート ウェイ デバイスの背後で動作するように設計されています。 NAT により、ルータなどのデバ イスはインターネット(パブリック)と個人ネットワーク(プライベート)間のエージェント として動作でき、コンピュータのグループ全体を単一の IP アドレスで表すことができます。 NAT デバイスの背後に配置できる Cisco OEAP の数に制限はありません。 ローミングは Cisco 600 OEAP モデルではサポートされていません。

現在、コントローラにアソシエートされている Cisco 1040、1130、1140、2602I、3502I、および 3600 シリーズ アクセス ポイントを、Cisco OEAP として動作するように設定できます。 統合アン テナを備えた、サポートされているすべての屋内APモデルは、AP-700およびAP-700Wシリーズ アクセス ポイントを除いて OEAP として設定できます。

## <span id="page-971-0"></span>**OEAP 600** シリーズ アクセス ポイント

ここでは、Cisco 600 シリーズ OfficeExtend アクセス ポイントと一緒に使用するように、Cisco 無 線LANコントローラを設定するための要件について詳しく説明します。600シリーズOfficeExtend アクセス ポイントは、スプリット モード動作をサポートしており、ローカル モードでの WLAN コントローラを介した設定を必要とします。 ここでは、適切に接続するために必要な設定と、サ ポートされている機能セットについて説明します。

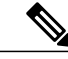

(注) IPv6 は、Cisco 600 シリーズ OfficeExtend アクセス ポイントではサポートされません。

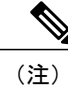

WLANコントローラと600シリーズOfficeExtendアクセスポイントの間にあるファイアウォー ルで、CAPWAP UDP 5246 および 5247 が開いている必要があります。
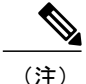

マルチキャストは、Cisco 600 シリーズ OfficeExtend アクセス ポイントではサポートされませ  $\lambda$ 

### ローカル モードの **OEAP**

600 シリーズ OfficeExtend アクセス ポイントは、ローカル モードでコントローラに接続します。 これらの設定は変更できません。

(注)

#### 図 **50**:**OEAP** モード

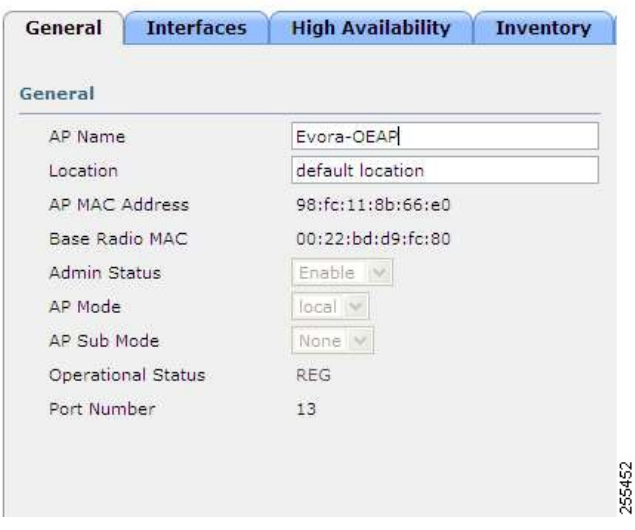

### **600** シリーズ **OfficeExtend** アクセス ポイントに対してサポートされる **WLAN** の設定

600 シリーズ OfficeExtend アクセス ポイントでは、最大で 3 つの WLAN と 1 つのリモート LAN がサポートされます。 ネットワーク導入に 4 つ以上の WLAN が存在する場合は、600 シリーズ OfficeExtendアクセスポイントをAPグループに入れる必要があります。600シリーズOfficeExtend アクセス ポイントが AP グループに追加されると、3 つの WLAN と 1 つのリモート LAN に対す る同一の制限が AP グループの設定に適用されます。

600 シリーズ OfficeExtend アクセス ポイントがデフォルト グループにある場合、つまり、定義さ れた AP グループにない場合、WLAN/リモート LAN ID を ID 7 以下に設定する必要があります。

Monitorモード、FlexConnectモード、Snifferモード、Rogue Detector、Bridge、およびSE-Connect は、600 シリーズ OfficeExtend アクセス ポイントではサポートされておらず、設定することは できません。

600 シリーズ OfficeExtend アクセス ポイントにより使用されている WLAN またはリモート LAN を変更する目的で、追加の WLAN またはリモート LAN を作成する場合は、新しい WLAN または リモート LAN を 600 シリーズ OfficeExtend アクセス ポイントで有効にする前に、削除する現在の WLAN またはリモート LAN を無効にする必要があります。 AP グループで複数のリモート LAN が有効にされている場合は、すべてのリモート LAN を無効にしてから 1 つのリモート LAN のみ を有効にしてください。

AP グループで 4 つ以上の WLAN が有効にされている場合は、すべての WLAN を無効にしてから 3 つの WLAN のみを有効にしてください。

### **600** シリーズ **OfficeExtend** アクセス ポイントに対する **WLAN** のセキュリティ設定

WLAN でセキュリティを設定(次の図を参照)する際は、600 シリーズ OfficeExtend アクセス ポ イントでサポートされていない特定の要素があることに注意してください。 CCX は、600 シリー ズ OfficeExtend アクセス ポイントではサポートされず、CCX に関連する要素もサポートされませ  $h_{\rm o}$ 

レイヤ2セキュリティの場合、600シリーズOfficeExtendアクセスポイントに対して次のオプショ ンがサポートされます。

- なし
- WPA+WPA2
- Static WEP
- 802.1X (リモート LAN の場合のみ)

図 **51**:**WLAN** レイヤ **2** セキュリティ設定

**WLANs > Edit** 

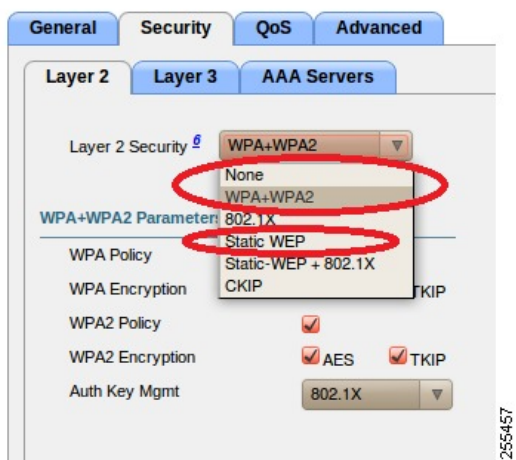

[Security] タブ(次の図を参照)では、WPA+WPA2 設定の [CCKM] を選択しないでください。 802.1X または PSK のみを設定します。

図 **52**:**WLAN** のセキュリティ設定 **-** 認証キー管理

 $WLANs > Edit$ 

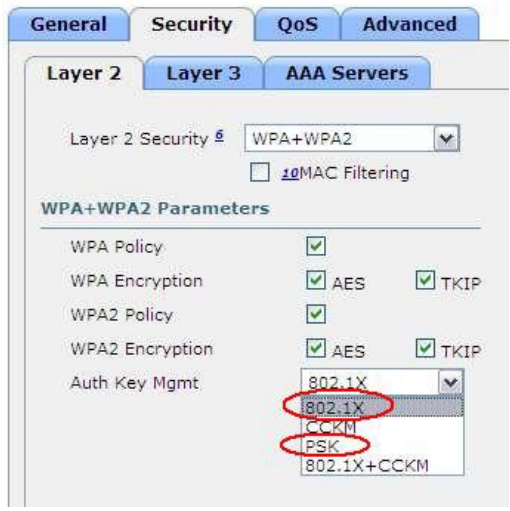

TKIP および AES に対するセキュリティの暗号化設定は、WPA と WPA2 で同一であることが必要 です。 次に、TKIP と AES に対する非互換の設定例を示します。

#### 図 **53**:**OEAP 600** シリーズに対する非互換の **WPA** および **WPA2** セキュリティ暗号化設定

WLANs > Edit

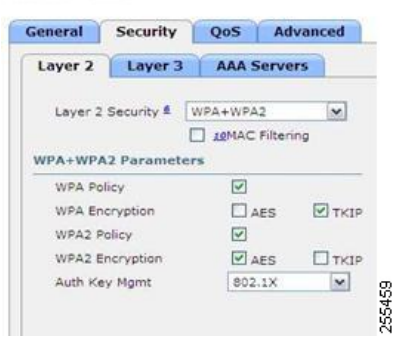

#### 図 **54**:**OEAP 600** シリーズに対する非互換の **WPA** および **WPA2** セキュリティ暗号化設定

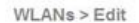

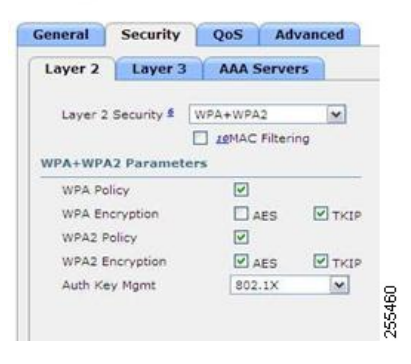

次に、互換性のある設定例を示します。

図 **55**:**OEAP** シリーズに対する互換性のあるセキュリティ設定

 $WLANS > Edit$ 

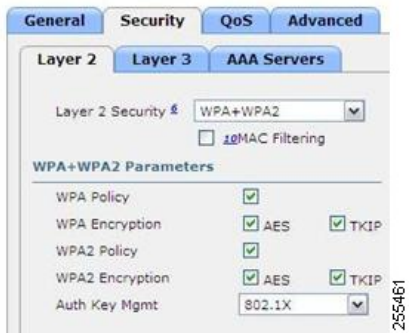

図 **56**:**OEAP** シリーズに対する互換性のあるセキュリティ設定

 $WLANS > Edit$ 

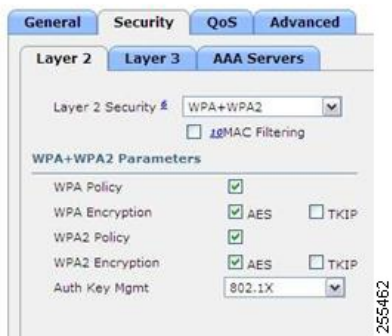

QoS 設定はサポートされています(次の図を参照)が、CAC 設定はサポートされていないため、 有効にしないでください。

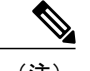

(注) カバレッジ ホールの検出は有効にしないでください。

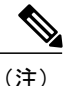

Aironet IE は有効にしないでください。 このオプションはサポートされていません。

#### 図 **57**:**OEAP 600** に対する **QoS** の設定

WLANs > Edit

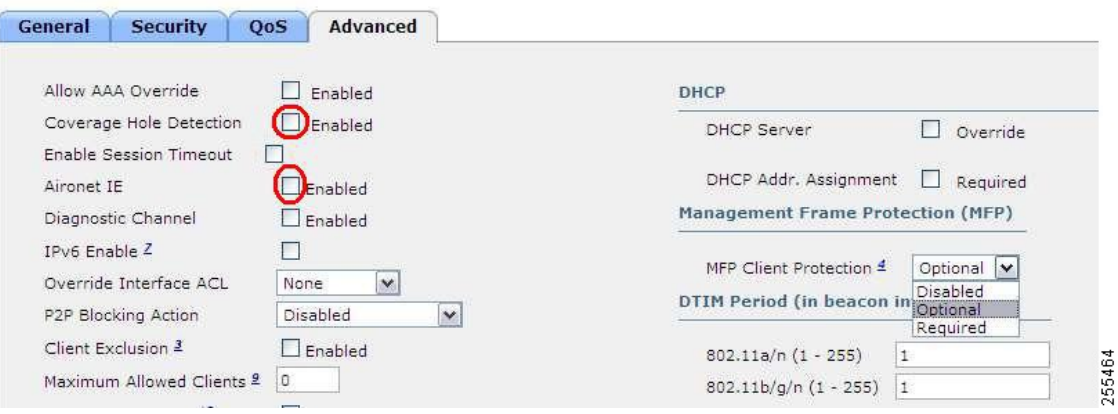

MFP もサポートされていないので、無効にするか、[Optional] に設定してください。

#### 図 **58**:**OEAP** シリーズ アクセス ポイントに対する **MFP** の設定

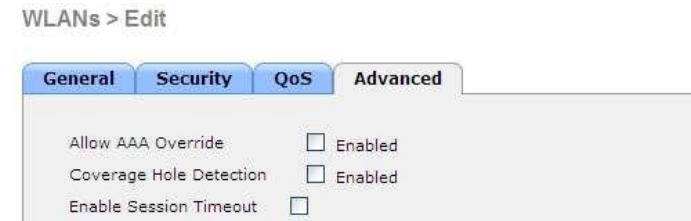

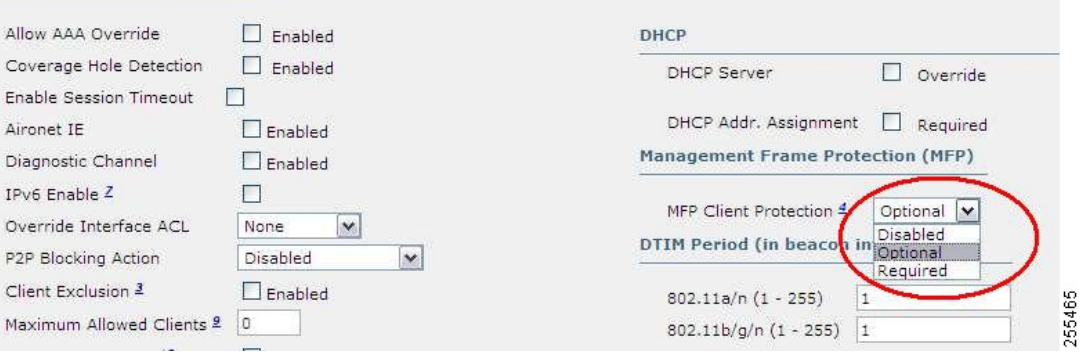

クライアント ロード バランシングおよびクライアント帯域の選択はサポートされていません。

### **Authentication Settings**

Airo Diag

Ove P<sub>2P</sub> Clier Max

600 シリーズ OfficeExtend アクセス ポイントの認証の場合、LEAP はサポートされません。 この 設定については、EAP-Fast、EAP-TTLS、EAP-TLS、またはPEAPに移行するように、クライアン トおよび RADIUS サーバで対処する必要があります。

コントローラでローカル EAP が使用されている場合も、LEAP が使用されないように設定を変更 する必要があります。

### **600** シリーズ **OfficeExtend** アクセス ポイントでサポートされるユーザ カウント

一度に 15 のユーザだけが Cisco 600 シリーズ OEAP で提供される WLAN に接続できます。クライ アントのいずれかが認証を解除されるか、コントローラのタイムアウトが発生するまで、16 番目 のユーザは認証できません。 この数は、600 シリーズ OfficeExtend アクセス ポイントでのコント ローラ WLAN における累積数です。

たとえば、2 つのコントローラ WLAN が設定されており、1 つの WLAN に 15 ユーザが接続して いる場合、600 シリーズ OfficeExtend アクセス ポイントでは同時にもう 1 つの WLAN に別のユー ザが join することができません。

この制限は、エンド ユーザが 600 シリーズ OfficeExtend アクセス ポイントで個人用に設定する ローカル プライベート WLAN には適用されません。 これらのプライベート WLAN または有線 ポートで接続されるクライアントは、これらの制限に影響しません。

(注) この制限は、OfficeExtend モードで動作する他の AP モデルには適用されません。

#### リモート **LAN** の設定

600 シリーズ OfficeExtend アクセス ポイントでは、リモート LAN ポートを介して 4 つのクライア ントのみ接続できます。 この接続クライアントの数は、コントローラ WLAN でのユーザ制限数 (15)には影響しません。 リモート LAN のクライアント制限では、リモート LAN ポートにス イッチまたはハブを接続して複数のデバイスを接続することや、このポートに接続しているCisco IP フォンに直接接続することは可能です。 接続できるデバイスは 4 つまでです。これは、この 4 つのデバイスの 1 つのアイドル時間が 1 分を超えるまで適用されます。

リモート LAN は、コントローラでの WLAN またはゲスト LAN の設定と同様に設定されます。

#### 図 **59**:**OEAP 600** シリーズ **AP** に対するリモート **LAN** の設定

WLANs > New

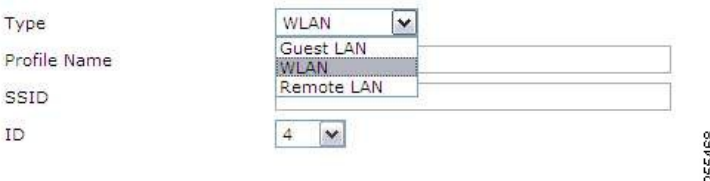

[Security] 設定を開いたままにし、MAC フィルタリングまたは Web 認証を設定することができま す。 デフォルトでは MAC フィルタリングが使用されます。 さらに、802.1X レイヤ 2 セキュリ ティ設定を指定することもできます。

図 **60**:リモート **LAN** の **OEAP 600** シリーズ **AP** に対するレイヤ **2** セキュリティ設定

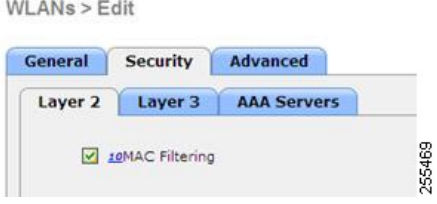

図 **61**:リモート **LAN** の **OEAP 600** シリーズ **AP** に対するレイヤ **3** セキュリティ設定

255470

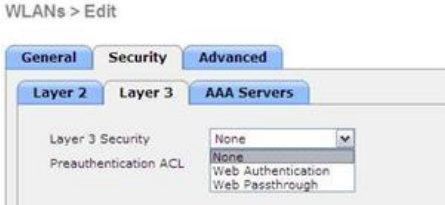

### チャネルの管理と設定

600 シリーズ OfficeExtend アクセス ポイントの無線は、無線 LAN コントローラではなく、そのア クセス ポイントのローカル GUI で管理されます。 スペクトラム チャネルまたは電力の管理や、 無線の無効化をコントローラから実行しても、600 シリーズ OfficeExtend アクセス ポイントには 反映されません。 TX 電力およびチャネル設定は、コントローラ インターフェイスを使用して手 動で設定できます。 RRM は、600 シリーズ OfficeExtend アクセス ポイントではサポートされませ  $h_{\alpha}$ 

ローカル GUI で 2.4 GHz および 5.0 GHz の両方のデフォルト設定を変更していない限り、600 シ リーズは起動時にチャネルをスキャンし、2.4 GHz および 5 GHz のチャネルを選択します。

図 **62**:**OEAP 600** シリーズ **AP** のチャネル選択

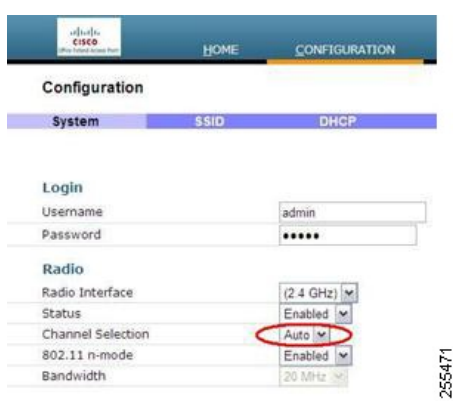

20 MHz または 40 MHz のワイド チャネルについても、600 シリーズ OfficeExtend アクセス ポイン トのローカル GUI で 5.0 GHz 用のチャネル帯域幅が設定されます。 2.4 GHz のチャネル幅を 40 MHz に設定することはできず、20 MHz に固定されます。

図 **63**:**OEAP 600 AP** のチャネル幅

| CISCO<br><b>Rus fished Market Run</b> | <b>HOME</b> | <b>CONFIGURATION</b> |
|---------------------------------------|-------------|----------------------|
| Configuration                         |             |                      |
| System                                | <b>SSID</b> | <b>DHCP</b>          |
| Login                                 |             |                      |
| Username                              |             | admin                |
| Password                              |             |                      |
| Radio                                 |             |                      |
| Radio Interface                       |             | (5 GHz)              |
| Status                                |             | Enabled >            |
| Channel Selection                     |             | Auto M               |
| 802.11 n-mode                         |             | Enabled M            |
| Bandwidth                             |             | 40MHz<br>×           |
|                                       |             | 20 MHz<br>40MHz      |

### **Firewall Settings**

ファイアウォールは Cisco 600 シリーズ OfficeExtend アクセス ポイントで有効にすることが可能 で、フィルタリングと転送ルールを適用できます。 事前に設定された以下の 10 個のアプリケー ションは、有効または無効にできます。

- FTP
- Telnet
- SMTP
- DNS
- TFTP
- HTTP
- POP3
- NNTP
- SNMP
- HTTPS

これらのアプリケーションは、プロトコル(TCP/UDP)、LAN クライアント IP 範囲、および宛 先ポートの範囲を指定してブロック解除できます。

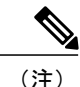

ファイアウォールは、OEAP 600 AP 上のパーソナル トラフィックにのみ適用されます。コン トローラと OEAP 600 AP 間のデータ トラフィックは、企業ネットワーク内のファイアウォー ルによってアドレスされます。

600 シリーズ OfficeExtend アクセス ポイントは、最大で 10 個のポートの転送ルールをサポートし ます。すべてのルールは、パラメータとしてプロトコル(TCP/UDP)、WANのポート範囲、ロー カル LAN クライアント IP(トラフィックが転送される場合)、LAN のポート範囲、および有効/ 無効を使用します。

DMZ 機能により、ローカル LAN または WLAN に接続されている 1 つのネットワーク コンピュー タを、特別な目的のサービス(インターネット ゲームなど)に使用するためにインターネットに 公開することができます。 DMZ は、WAN IP で終了するすべてのポートを 1 つの PC へ同時に転 送します。 ポート範囲の転送機能は、オープンすることを要求されているポートのみをオープン しますが、DMZは1つのコンピュータのすべてのポートをオープンし、そのコンピュータをイン ターネットまたは WAN に公開します。 これは、受信するすべての WAN パケットを、ポートの 転送ルールが設定されているいずれかのポートに転送します。CAPWAPコントロールおよびデー タ接続ポートは、DMZ IP に転送されません。

### その他の注意事項

• Cisco 600 シリーズ OfficeExtend アクセス ポイント (OEAP) は、単一の AP 導入向けに設計 されているので、Cisco 600 シリーズ OEAP 間のクライアント ローミングはサポートされま せん。

コントローラで 802.11a/n/ac または 802.11b/g/n を無効にしても、ローカル SSID がまだ有効 であるために、Cisco 600シリーズOEAPではこれらのスペクトラムが無効にならない場合が あります。

• ファイアウォールは、アクセス ポイントからの CAPWAP を使用するトラフィックを許可す るよう設定されている必要があります。 UDP ポート 5246 および 5247 が有効であり、アク セスポイントがコントローラにjoinできないようにする可能性のある中間デバイスによりブ ロックされていないことを確認してください。

- OEAP モードに変換され、ローカルにスイッチされる WLAN にマッピングされる 3700、 3500、3600、2700、2600、1600、1140、1040 などの AP は、AP 接続スイッチ上のローカル サブネットへ DHCP 要求を転送します。 この状態を回避するには、ローカル スイッチング とローカル認証を無効にする必要があります。
- Cisco 仮想ワイヤレス LAN コントローラに関連付ける Cisco 600 シリーズ OEAP の場合は、 次の手順を実行します。
- **1** 7.5 以降のリリースを使用する物理コントローラに関連付ける OEAP を設定して、対応す る AP イメージをダウンロードします。
- **2** OEAP が物理コントローラに再び関連付けないように OEAP を設定します。たとえば、 ネットワークに ACL を実装して、OEAP と物理コントローラ間の CAPWAP をブロックで きます。
- **3** Cisco 仮想ワイヤレス LAN コントローラに関連付ける OEAP を設定します。

## セキュリティの実装

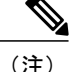

LSC の設定は要件ではなく、オプションです。 OfficeExtend 600 アクセス ポイントは、LSC を サポートしません。

- **1** 「LSC [を使用したアクセス](#page-946-0) ポイントの認可」の手順に従って、Local Significant Certificates (LSC)を使用して OfficeExtend アクセス ポイントを許可します。
- **2** 次のコマンドを入力して、アクセス ポイントの MAC アドレス、名前、または両方を許可要求 のユーザ名で使用して AAA サーバ検証を実装します。

**config auth-list ap-policy authorize-ap username** {*ap\_mac* | *Cisco\_AP* | **both**}

検証にアクセス ポイント名を使用すると、有効な従業員の OfficeExtend アクセス ポイントの みをコントローラに関連付けることができます。このセキュリティポリシーを実装するには、 各 OfficeExtend アクセス ポイントに、従業員の ID または番号で名前を付けます。 従業員が離 職した場合は、AAA サーバ データベースからこのユーザを削除するスクリプトを実行して、 その従業員の OfficeExtend アクセス ポイントがネットワークに join できないようにします。

**3** 次のコマンドを入力して、変更を保存します。

#### **save config**

(注)

CCX は、600 OEAP ではサポートされません。 CCX に関連する要素はサポートされません。 また、802.1X または PSK のみがサポートされます。 TKIP および AES セキュリティ暗号化の 設定は、WPA と WPA2 で同一であることが必要です。

# **OfficeExtend** アクセス ポイントのライセンシング

OfficeExtend アクセス ポイントを使用するには、コントローラに基本ライセンスがインストール され、使用されている必要があります。 ライセンスのインストール後、次の AP モデルの OfficeExtend モードを有効にすることができます。

- 1130
- 1040
- 1140
- 1600
- 2600
- 3500(統合アンテナ)シリーズ
- 3600(統合アンテナ)シリーズ

# **OfficeExtend** アクセス ポイントの設定

1130 シリーズ、1140 シリーズ、1040 シリーズ、1600 シリーズ、2600 シリーズ、3500(統合アン テナ)シリーズ、または3600(統合アンテナ)シリーズアクセスポイントはコントローラにjoin 後に OfficeExtend アクセス ポイントとして設定できます。

### **OfficeExtend** アクセス ポイントの設定(**GUI**)

- ステップ **1** [Wireless] を選択して、[All APs] ページを開きます。
- ステップ **2** 目的のアクセス ポイントの名前をクリックして、[All APs > Details] ページを開きます。
- ステップ **3** 次の手順で、アクセス ポイントに対して FlexConnect を有効にします。
	- a) [General] タブで、[AP Mode] ドロップダウン リストから [FlexConnect] を選択し、このアクセス ポイン トに対して FlexConnect を有効にします。
- ステップ **4** 次の手順で、アクセス ポイントに 1 つまたは複数のコントローラを設定します。
	- a) [High Availability] タブをクリックします
	- b) このアクセス ポイントのプライマリ コントローラの名前と IP アドレスを [Primary Controller Name] テ キスト ボックスおよび [Management IP Address] テキスト ボックスに入力します。
		- コントローラの名前および IP アドレスの両方を入力する必要があります。 入力しないと、 アクセス ポイントはコントローラに join できません。 (注)
	- c) 必要に応じて、セカンダリまたはターシャリ コントローラ(または両方)の名前および IP アドレス を、対応する [Controller Name] テキスト ボックスおよび [Management IP Address テキスト ボックスに 入力します。
	- d) [Apply] をクリックします。 アクセス ポイントはリブートしてからコントローラに再 join します。
- プライマリ、セカンダリ、およびターシャリ コントローラの名前および IP アドレスは一意 である必要があります。 (注)
- ステップ **5** 次の手順で、OfficeExtend アクセス ポイントの設定を有効にします。
	- a) [FlexConnect] タブをクリックします。
	- b) [Enable OfficeExtend AP] チェックボックスをオンにして、このアクセス ポイントの OfficeExtend モー ドを有効にします。 デフォルト値はオンです。 このチェックボックスをオフにすると、このアクセス ポイントの OfficeExtend モードが無効になりま す。 アクセス ポイントの設定すべてが取り消されることはありません。 アクセス ポイントの設定を クリアして工場出荷時のデフォルト設定に戻す場合は、コントローラ CLI で **clear ap config** *Cisco\_AP* と入力します。 アクセス ポイントの個人の SSID のみをクリアする場合は、[Reset Personal SSID] をク リックします。
		- OfficeExtend AP サポートは、アクセス ポイント 1130、1040、1140、1600、2600、3500(統 合アンテナ)、および 3600(統合アンテナ)シリーズに対して有効です。 (注)
		- アクセスポイントに対してOfficeExtendモードを有効にした場合は、不正なアクセスポイン トの検出が自動的に無効になります。 ただし、[All APs>Details for] ([Advanced]) ページで [Rogue Detection] チェックボックスをオンまたはオフにして、特定のアクセス ポイントの不 正検出を有効または無効にできます。 家庭の環境で展開されるアクセス ポイントは大量の 不正デバイスを検出する可能性が高いため、OfficeExtend アクセス ポイントでは不正検出は デフォルトでは無効です。 (注)
		- アクセス ポイントに対して OfficeExtend モードを有効にした場合は、DTLS データ暗号化が 自動的に有効になります。 ただし、[All APs > Details for]([Advanced])ページで [Data Encryption] チェックボックスをオンまたはオフにして、特定のアクセス ポイントの DTLS データ暗号化を有効または無効にできます。 (注)
		- アクセス ポイントに対して OfficeExtend モードを有効にした場合は、Telnet および SSH アク セスが自動的に無効になります。 ただし、[All APs>Details for] (Advanced) ]ページで[Telnet] チェックボックスまたは [SSH] チェックボックスをオンまたはオフにして、特定のアクセス ポイントの Telnet アクセスまたは SSH アクセスを有効または無効にできます。 (注)
		- アクセス ポイントに対して OfficeExtend モードを有効にした場合は、リンク遅延が自動的に 有効になります。 ただし、[All APs > Details for] ([Advanced]) ページで [Enable Link Latency] チェックボックスをオンまたはオフにして、特定のアクセスポイントのリンク遅延を有効ま たは無効にできます。 (注)
	- c) join 時にアクセス ポイントに遅延の最も少ないコントローラを選択させたい場合は、[Enable Least Latency Controller Join] チェックボックスをオンにします。 有効にしない場合は、このチェックボック スをオフのままにします(デフォルト値)。この機能を有効にすると、アクセスポイントはdiscovery request と discovery response の間の時間を計算し、最初に応答した Cisco 5500 シリーズ コントローラに join します。
	- d) [Apply] をクリックします。 [All APs] ページの [OfficeExtend AP] テキスト ボックスには、どのアクセス ポイントが OfficeExtend ア クセス ポイントとして設定されているかが表示されます。
- ステップ **6** OfficeExtend アクセス ポイントに特定のユーザ名とパスワードを設定して、ホーム ユーザが OfficeExtend アクセス ポイントの GUI にログインできるようにします。
- a) [Credentials] タブをクリックします。
- b) [Override Global Credentials] チェックボックスをオンにし、このアクセス ポイントがコントローラから グローバルユーザ名、パスワード、イネーブルパスワードを継承しないようにします。デフォルト値 はオフです。
- c) [Username]、[Password]、および [EnablePassword] テキスト ボックスに、このアクセス ポイントに割り 当てる独自のユーザ名、パスワード、およびイネーブル パスワードを入力します。 入力した情報は、コントローラやアクセス ポイントをリブートした後や、アクセス ポイン (注)
	- トが新しいコントローラに join された場合でも保持されます。
- d) [Apply] をクリックします。 このアクセスポイントで、コントローラのグローバル資格情報を強制的に使用する必要があ る場合は、[Over-ride Global Credentials] チェックボックスをオフにします。 (注)
- ステップ **7** OfficeExtend アクセス ポイントのローカル GUI、LAN ポート、およびローカル SSID へのアクセスを設定 します。
	- a) [WIRELESS] > [Access Points] > [Global Configuration] の順に選択して [Global Configuration] ページを開 きます。
	- b) [OEAP Config Parameters] の下の [Disable Local Access] チェックボックスをオンまたはオフにして、 OfficeExtend アクセス ポイントのローカル アクセスを有効または無効にします。
		- デフォルトでは、[Disable Local Access] チェックボックスはオフになるので、イーサネット ポートおよび個人のSSIDが有効になります。この設定は、リモートLANに影響しません。 ポートは、リモート LAN を設定する場合のみ有効になります。 (注)
- ステップ **8** 次のように、OfficeExtend アクセス ポイントのスプリット トンネリングを設定します。
	- a) [Wireless] > [Access Points] > [Global Configuration] を選択します。
	- b) [OEAP Config Parameters] 領域で、[Disable Split Tunnel] チェックボックスをオンまたはオフにします。 ここでスプリット トンネリングを無効にすると、すべての WLAN およびリモート LAN のスプリット トンネリングが無効になります。 特定の WLAN またはリモート LAN のスプリット トンネリングを無 効にすることもできます。
	- c) [Apply] をクリックします。
- ステップ **9** [Save Configuration] をクリックします。
- ステップ **10** コントローラがOfficeExtendアクセスポイントのみをサポートする場合は、「RRMの設定」の項で、DCA 間隔、チャネル スキャン間隔、およびネイバー パケット間隔に推奨される値を設定する手順を参照して ください。

### **OfficeExtend** アクセス ポイントの設定(**CLI**)

- 次のコマンドを入力して、アクセス ポイントで FlexConnect を有効にします。 **config ap mode flexconnect** *Cisco\_AP*
- アクセスポイントに1つまたは複数のコントローラを設定するには、次のいずれか、または すべてのコマンドを入力します。

**config ap primary-base** *controller\_name Cisco\_AP controller\_ip\_address*

**config ap secondary-base** *controller\_name Cisco\_AP controller\_ip\_address* **config tertiary-base** *controller\_name Cisco\_AP controller\_ip\_address*

(注)

コントローラの名前および IP アドレスの両方を入力する必要があります。 入力しないと、ア クセス ポイントはコントローラに join できません。

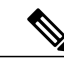

(注)

プライマリ、セカンダリ、およびターシャリ コントローラの名前および IP アドレスは一意で ある必要があります。

• 次のコマンドを入力して、このアクセス ポイントで OfficeExtend モードを有効にします。 **config flexconnect office-extend** {**enable** | **disable**} *Cisco\_AP*

デフォルト値はイネーブルです。**disable**パラメータは、このアクセスポイントのOfficeExtend モードを無効にします。アクセスポイントの設定すべてが取り消されることはありません。 アクセスポイントの設定をクリアして工場出荷時のデフォルト設定に戻す場合は、次のコマ ンドを入力します。

#### **clear ap config** *cisco-ap*

アクセス ポイントの個人の SSID のみをクリアする場合は、次のコマンドを入力します。

**config flexconnect office-extend clear-personalssid-config** *Cisco\_AP*

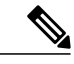

(注)

アクセス ポイントに対して OfficeExtend モードを有効にした場合は、不正なアクセス ポイン トの検出が自動的に無効になります。ただし、**config roguedetection**{**enable** |**disable**} {*Cisco\_AP* | **all**} コマンドを使用して、特定のアクセス ポイントまたはすべてのアクセス ポイントの不正 検出を有効または無効にできます。 家庭の環境で展開されるアクセス ポイントは大量の不正 デバイスを検出する可能性が高いため、OfficeExtend アクセス ポイントでは不正検出はデフォ ルトでは無効です。

アクセス ポイントに対して OfficeExtend モードを有効にした場合は、DTLS データ暗号化が自 動的に有効になります。 ただし、**config ap link-encryption** {**enable** | **disable**} {*Cisco\_AP* | **all**} コ マンドを使用して、特定のアクセス ポイントまたはすべてのアクセス ポイントの DTLS デー タ暗号化を有効または無効にできます。 (注)

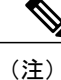

アクセス ポイントに対して OfficeExtend モードを有効にした場合は、Telnet および SSH アク セスが自動的に無効になります。 ただし、**config ap** {**telnet** | **ssh**} {**enable** | **disable**} *Cisco\_AP* コ マンドを使用して、特定のアクセス ポイントまたはすべてのアクセス ポイントの Telnet また は SSH アクセスを有効または無効にできます。

(注)

アクセスポイントに対してOfficeExtendモードを有効にした場合は、リンク遅延が自動的に有 効になります。 ただし、**config ap link-latency** {**enable** | **disable**} {*Cisco\_AP* | **all**} コマンドを使 用して、コントローラに現在アソシエートされている特定のアクセス ポイントまたはすべて のアクセス ポイントのリンク遅延を有効または無効にできます。

• 次のコマンドを入力して、join 時にアクセス ポイントが遅延の最も少ないコントローラを選 択できるようにします。

**config flexconnect join min-latency** {**enable** | **disable**} *Cisco\_AP*

デフォルト値は [disabled] です。 この機能を有効にすると、アクセス ポイントは discovery request と discovery response の間の時間を計算し、最初に応答した Cisco 5500 シリーズ コン トローラに join します。

• 次のコマンドを入力して、ホーム ユーザが OfficeExtend アクセス ポイントの GUI にログイ ンするために入力できる特定のユーザ名とパスワードを設定します。

**config ap mgmtuser addusername** *user***password***password* **enablesecret** *enable\_password Cisco\_AP* このコマンドに入力した資格情報は、コントローラやアクセス ポイントをリブートした後 や、アクセス ポイントが新しいコントローラに join された場合でも保持されます。

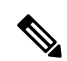

(注)

このアクセス ポイントで、コントローラのグローバル資格情報を強制的に使用する必要があ る場合は、**config ap mgmtuser delete** *Cisco\_AP* コマンドを入力します。 このコマンドの実行 後、「AP reverted to global username configuration」というメッセージが表示されます。

• Cisco 600 シリーズ OfficeExtend アクセス ポイントにローカル ネットワークへのアクセスを 設定するには、次のコマンドを入力します。 **config network oeap-600 local-network** {**enable** | **disable**}

無効の場合は、ローカル SSID、ローカル ポートが機能せず、コンソールにアクセスできま せん。 リセットすると、デフォルトによってローカル アクセスが復元されます。 アクセス ポイントに設定する場合、この設定はリモート LAN 設定に影響しません。

• 次のコマンドを入力して、Cisco 600 シリーズ OfficeExtend アクセス ポイントのイーサネット ポート 3 がリモート LAN として動作できるようにする、デュアル R-LAN ポート機能を設定 します。

#### **config network oeap-600 dual-rlan-ports** {**enable** | **disable**}

この設定は、コントローラに対してグローバルであり、AP および NVRAM 変数によって保 存されます。 この変数が設定されていると、リモート LAN の動作が変わります。 この機能 は、リモート LAN ポートごとに異なるリモート LAN をサポートします。

リモート LAN マッピングは、デフォルト グループが使用されているか、または AP グルー プが使用されているかによって、次のように異なります。

• デフォルト グループ:デフォルト グループを使用している場合、偶数のリモート LAN ID を持つ単一のリモート LAN がポート 4 にマッピングされます。 たとえば、リモート LAN ID 2 のリモート LAN は、ポート 4(Cisco 600 OEAP 上)にマッピングされます。

奇数のリモート LAN ID を持つリモート LAN は、ポート 3 (Cisco 600 OEAP 上) にマッ ピングされます。 たとえば、リモート LAN ID 1 のリモート LAN は、ポート 3(Cisco 600 OEAP 上)にマッピングされます。

- AP グループ:AP グループを使用する場合、OEAP-600 ポートへのマッピングは AP グ ループの順序によって決定します。 AP グループを使用するには、まず、AP グループ からすべてのリモート LAN および WLAN を削除して、空にする必要があります。 次 に、2 つのリモート LAN を AP グループに追加します。最初にポート 3 AP リモート LAN を追加してから、ポート 4 リモート グループを追加し、続けて WLAN を追加しま す。
- 次のコマンドを入力して、スプリット トンネリングを有効または無効にします。 **config network oeap-600 split-tunnel** {**enable** | **disable**}

ここでスプリット トンネリングを無効にすると、すべての WLAN およびリモート LAN のス プリット トンネリングが無効になります。 特定の WLAN またはリモート LAN のスプリッ ト トンネリングを無効にすることもできます。

• 次のコマンドを入力し、ゲートウェイをオーバーライドせずにスプリットトンネリングを有 効にします。

**config wlan split-tunnel** *wlan-id* **enabled apply-acl** *acl name*

• 次のコマンドを入力し、ゲートウェイをオーバーライドしてスプリットトンネリングを有効 にします。

**config wlan split-tunnel** *wlan-id* **enabled override gateway** *gateway ip* **mask** *subnet mask* **apply-acl** *acl name*

• 次のコマンドを入力して、変更を保存します。 **save config**

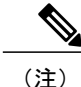

コントローラがOfficeExtendアクセスポイントのみをサポートする場合は、「無線リソース管 理の設定」の項で、DCA 間隔に推奨される値を設定する手順を参照してください。

### **WLAN** またはリモート **LAN** のスプリット トンネリングの設定

**WLAN** またはリモート **LAN** のスプリット トンネリングの設定(**GUI**)

ステップ **1** [WLANs] を選択し、[WLAN ID] をクリックして、[WLANs > Edit] ページを開きます。 選択する WLAN はその設定によって WLAN またはリモート LAN を指定できます。

- ステップ **2** [Advanced] タブをクリックします。
- ステップ **3** [OEAP] 領域で、[Split Tunnel] チェックボックスをオンまたはオフにします。
- ステップ **4** [Gateway Override] チェックボックスをオンにして、[Gateway IP] と [Subnet Mask] を設定します。 この チェックボックスがオフの場合、WLAN または RLAN にマップされているインターフェイスが使用され ます。
- ステップ **5** ドロップダウン リストから [Associated ACL] を選択します。 [None] を選択すると、ACL を選択する必要 があることを示すエラー メッセージが表示されます。
- ステップ **6** [Apply] をクリックします。
- ステップ **7** [Save Configuration] をクリックします。

**WLAN** またはリモート **LAN** のスプリット トンネリングの設定(**CLI**)

- 次のコマンドを入力して、WLAN のスプリット トンネリングを有効または無効にします。 **config wlan split-tunnel** *wlan-id* {**enable** | **disable**}
- 次のコマンドを入力して、WLAN のスプリット トンネリングのステータスを表示します。 **show wlan** *wlan-id*
- 次のコマンドを入力して、リモート LAN のスプリット トンネリングを有効または無効にし ます。

**config remote-lan split-tunnel** *rlan-id* {**enable** | **disable**}

• 次のコマンドを入力して、リモート LAN のスプリット トンネリングのステータスを表示し ます。

**show remote-lan** *rlan-id*

企業 SSID のリモート LAN クライアントまたは無線クライアントが相互に通信する場合、企 業 SSID とリモート LAN のすべてのトラフィックがトンネルを通じてコントローラに戻され ます。 (注)

### **OEAP ACL** の設定

**OEAP ACL** の設定(**GUI**)

ステップ **1** [Wireless] > [OEAP ACLs] を選択します。 [OEAP ACL] ページが表示されます。

このページには、コントローラ上で設定したすべての OEAP ACL が一覧表示されます。 ACL を削除する には、該当する ACL 名の横にある青のドロップダウン矢印の上にカーソルを移動し、[Remove] を選択し ます。

- ステップ **2** [New] をクリックして、新しい ACL を追加します。 [Access Control Lists > New] ページが表示されます。
- ステップ **3** [Access Control List Name] テキスト ボックスに、新しい ACL の名前を入力します。 最大 32 文字の英数字 を入力できます。
- ステップ **4** [Apply] をクリックします。
- ステップ **5** [Access Control Lists] ページが再度表示されたら、新しい ACL の名前をクリックします。 [Access Control Lists > Edit] ページが表示されたら、[Add New Rule] をクリックします。

[Access Control Lists > Rules > New] ページが表示されます。

- ステップ **6** この ACL のルールを次のように設定します。
	- a) コントローラは各 ACL について最大 64 のルールをサポートします。 これらのルールは、1 から 64 の 順にリストアップされます。 [Sequence] テキスト ボックスで、値 (1~64) を入力し、この ACL に定 義されている他のルールに対するこのルールの順番を決定します。
		- ルール 1 ~ 4 がすでに定義されている場合にルール 29 を追加すると、これはルール 5 とし て追加されます。ルールのシーケンス番号を追加または変更した場合は、順序を維持するた めに他のルールのシーケンス番号が自動的に調整されます。たとえば、ルールのシーケンス 番号を 7 から 5 に変更した場合、シーケンス番号 5 および 6 のルールはそれぞれ 6 および 7 へと自動的に番号が変更されます。 (注)
	- b) [Source] ドロップダウン リストから次のオプションのいずれかを選択して、この ACL を適用するパ ケットの送信元を指定します。
		- [Any]:任意の送信元(これはデフォルト値です)。
		- [IPAddress]:特定の送信元。このオプションを選択する場合は、該当するテキストボックスに送 信元の IP アドレスとネットマスクを入力します。
	- c) [Destination] ドロップダウン リストから次のオプションのいずれかを選択して、この ACL を適用する パケットの宛先を指定します。
		- [Any]:任意の宛先(これはデフォルト値です)。
		- [IP Address]:特定の宛先。 このオプションを選択する場合は、テキスト ボックスに宛先の IP ア ドレスとネットマスクを入力します。
		- [Network List]:特定のネットワーク リスト。 このオプションを選択した場合は、ネットワーク リストに設定されている、会社のサブネットを入力します。
	- d) [Protocol] ドロップダウン リストから、この ACL に使用する IP パケットのプロトコル ID を選択しま す。 使用できるプロトコル オプションは、次のとおりです。
		- [Any]:任意のプロトコル(これは、デフォルト値です)
		- TCP
- UDP
- [Other]: その他の Internet Assigned Numbers Authority (IANA) プロトコル
	- [Other] を選択する場合は、[Protocol] テキスト ボックスに目的のプロトコルの番号を入 力します。 使用可能なプロトコルのリストは IANA Web サイトで確認できます。 (注)
- e) [Action] ドロップダウン リストから、この ACL でパケットをブロックする場合は [Deny] を選択し、こ のACLでパケットを許可する場合は[Permit]を選択します。または、ルールと一致したすべてのパケッ トをローカル ネットワークにルートする場合は [Nat-route] を選択し、ルールと一致したパケットをイ ンターネットへルートする場合は [NAT] を選択します。デフォルト値は [Deny] です。
- f) [Apply] をクリックします。 [Access Control Lists > Edit] ページが表示され、この ACL のルールが示されます。
- g) この ACL にさらにルールを追加するにはこの手順を繰り返します。
- ステップ **7** [Save Configuration] をクリックします。

#### **OEAP ACL** の設定(**CLI**)

#### 手順の概要

- **1.** 次のコマンドを入力して、ACL を作成または削除します。
- **2.** 次のコマンドを入力して、ACL ルールを作成します。
- **3.** 次のコマンドを入力して、ACL ルールのアクションを指定します。
- **4.** 次のコマンドを入力して、ACL ルールの宛先を指定します。
- **5.** 次のコマンドを入力して、ACL ルールの宛先ポートを指定します。
- **6.** 次のコマンドを入力して、ACL ルールの送信元アドレスを指定します。
- **7.** 次のコマンドを入力して、ACL ルールの送信元ポートを指定します。
- **8.** 次のコマンドを入力して、ACL ルールのプロトコルを指定します。
- **9.** 次のコマンドを入力して、2 つの ACL ルールのインデックスまたは優先順位を交換します。
- **10.** 次のコマンドを入力して、ACL ルールのインデックスまたは優先順位を変更します。
- **11.** 次のコマンドを入力して、ACL ルールを削除します。
- **12.** 次のコマンドを入力して、すべての ACL をリストします。
- **13.** 次のコマンドを入力して、特定の ACL の詳細を表示します。

#### 手順の詳細

ステップ **1** 次のコマンドを入力して、ACL を作成または削除します。 **config oeap-acl create**|**delete**

- ステップ **2** 次のコマンドを入力して、ACL ルールを作成します。 **config oeap-acl rule**
- ステップ **3** 次のコマンドを入力して、ACL ルールのアクションを指定します。 **config oeap-acl rule action**
- ステップ **4** 次のコマンドを入力して、ACL ルールの宛先を指定します。 **config oeap-acl rule destination mode address**|**local**|**network-list**
- ステップ **5** 次のコマンドを入力して、ACL ルールの宛先ポートを指定します。 **config oeap-acl rule destination port**
- ステップ **6** 次のコマンドを入力して、ACL ルールの送信元アドレスを指定します。 **config oeap-acl rule source address**
- ステップ **7** 次のコマンドを入力して、ACL ルールの送信元ポートを指定します。 **config oeap-acl rule source port**
- ステップ **8** 次のコマンドを入力して、ACL ルールのプロトコルを指定します。 **config oeap-acl rule protocol** *protocol*

ここで *protocol* パラメータは、0 ~ 255 の間の値または any です。

- ステップ **9** 次のコマンドを入力して、2 つの ACL ルールのインデックスまたは優先順位を交換します。 **config oeap-acl rule swap index**
- ステップ **10** 次のコマンドを入力して、ACL ルールのインデックスまたは優先順位を変更します。 **config oeap-acl rule change index**
- ステップ **11** 次のコマンドを入力して、ACL ルールを削除します。 **config oeap-acl rule delete**
- ステップ **12** 次のコマンドを入力して、すべての ACL をリストします。 **show oeap-acl summary**
- ステップ **13** 次のコマンドを入力して、特定の ACL の詳細を表示します。 **show oeap-acl detailed***ACL\_name*

# **OfficeExtend** アクセス ポイントでの個人 **SSID** の設定

ステップ **1** 次のいずれかの手順で、OfficeExtend アクセス ポイントの IP アドレスを確認します。

• ホーム ルータにログインして OfficeExtend アクセス ポイントの IP アドレスを見つけます。

• 会社の IT 担当に OfficeExtend アクセス ポイントの IP アドレスを確認します。

• Network Magic などのアプリケーションを使用して、ネットワーク上のデバイスおよびデバイスの IP アドレスを検出します。

- ステップ **2** OfficeExtendアクセスポイントがホームルータに接続された状態で、インターネットブラウザの[Address] テキスト ボックスに OfficeExtend アクセス ポイントの IP アドレスを入力して [Go] をクリックします。
	- バーチャルプライベートネットワーク (VPN)接続を使用して会社のネットワークに接続して いないことを確認してください。 (注)
- ステップ **3** プロンプトが表示されたら、ユーザ名とパスワードを入力してアクセス ポイントにログインします。
- ステップ **4** [OfficeExtend Access Point Welcome] ページで、[Enter] をクリックします。 OfficeExtend アクセス ポイント の [Home] ページが表示されます。
- ステップ **5** [Configuration] を選択して、[Configuration] ページを開きます。
- ステップ **6** [SSID] テキスト ボックスに、このアクセス ポイントに割り当てる個人の SSID を入力します。 この SSID は、ローカルにスイッチされます。
	- OfficeExtend アクセス ポイントを持つコントローラは、接続されたアクセス ポイントあたり 15 までの WLAN にのみ公開します。これは、個人の SSID ごとに WLAN を 1 つ確保するためで す。 (注)
- ステップ **7** [Security] ドロップダウン リストから [Open]、[WPA2/PSK (AES)]、または [104 bit WEP] を選択して、この アクセス ポイントが使用するセキュリティ タイプを設定します。
	- [WPA2/PSK (AES)] を選択する場合は、クライアントに WPA2/PSK および AES 暗号化が設定さ れていることを確認してください。 (注)
- ステップ **8** ステップ *8* で [WPA2/PSK (AES)] を選択した場合は、[Secret] テキスト ボックスに 8 ~ 38 文字の WPA2 パ スフレーズを入力します。 104 ビット WEP を選択した場合、[Key] テキスト ボックスに 13 文字の ASCII キーを入力します。
- ステップ **9** [Apply] をクリックします。
	- 他のアプリケーションで OfficeExtend アクセス ポイントを使用する場合は、[Clear Config] をク リックしてこの設定をクリアし、アクセス ポイントを工場出荷時のデフォルトに戻せます。 コ ントローラ CLI から **clear ap config** *Cisco\_AP* コマンドを入力してアクセス ポイントの設定をク リアすることもできます。 (注)

これらの手順は、OfficeExtend アクセス ポイントの個人 SSID の設定のみに使用できます。 OEAP 600 AP の個人 SSID の設定については、『*Aironet 600* シリーズ *OfficeExtend* アクセス ポイント設定ガイド』を参 照してください。

# **OfficeExtend** アクセス ポイント統計情報の表示

次の CLI コマンドを使用して、ネットワーク上の OfficeExtend アクセス ポイントの情報を表示し ます。

• 次のコマンドを入力して、すべての OfficeExtend アクセス ポイントのリストを表示します。

**show flexconnect office-extend summary**

• 次のコマンドを入力して、OfficeExtend アクセス ポイントのリンク遅延を表示します。

**show flexconnect office-extend latency**

• 次のコマンドを入力して、すべてのアクセス ポイントまたは特定のアクセス ポイントの暗 号化状態を表示します。

**show ap link-encryption** {**all** | *Cisco\_AP*}

このコマンドにより、整合性チェックのエラー数を追跡する認証エラー、およびアクセスポ イントが同じパケットを受信する回数を追跡する再送エラーも表示されます。次のコマンド を入力して、すべてのアクセス ポイントまたは特定のアクセス ポイントのデータ プレーン ステータスを表示します。

**show ap data-plane** {**all** | *Cisco\_AP*}

# **OfficeExtend** アクセス ポイントの音声メトリックの表示

次のコマンドを使用して、ネットワークの OfficeExtend アクセス ポイントの音声メトリックに関 する情報を表示します。

#### **show ap stats 802.11{a | b}** *Cisco\_AP*

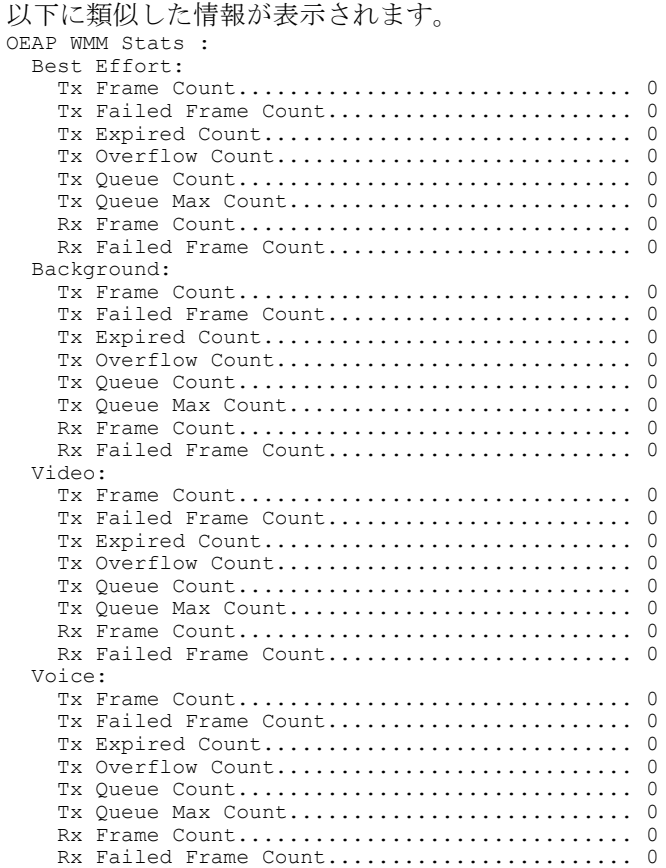

WLC GUI を使用して、ネットワークの OfficeExtend アクセス ポイントの音声メトリックを表示す るには、次の手順に従います。

- [Wireless] > [Access Points] > [Radios] > [802.11a/n/ac] または [802.11b/g/n] を選択します。 [802.11a/n/ac Radios] ページまたは [802.11b/g/n Radios] ページが表示されます。
- 目的のアクセス ポイントの青いドロップダウン矢印の上にカーソルを置いて [Detail] リンク をクリックし、[Radio > Statistics] ページを開きます。

このページには、このアクセス ポイントの OEAP WMM カウンタが表示されます。

## ネットワーク診断の実行

### ネットワーク診断の実行に関する情報

ネットワーク診断は、オンデマンドでスピード テストを実行することによって、システムの非 DTLS スループットを測定します。 ネットワーク診断により、主な障害の根本的な原因を解決す ることができます。 また、オンデマンドまたは定期的にテストを実行することによって、リンク の遅延およびジッターを測定します。

### ネットワーク診断の実行(**GUI**)

- ステップ **1** [WAN] > [Network Diagnostics] を選択します。 [Network Diagnostics] ページが表示されます。
- ステップ **2** [Start Diagnostics] をクリックします。 診断ページが表示されます。

#### コントローラでのネットワーク診断の実行

- ステップ **1** [Wireless] > [All APs] > [Details] を選択します。
- ステップ **2** [Network Diagnostics] タブを選択します。 [Network Diagnostics] ページが表示されます。
- ステップ **3** [Start Network Diagnostics] をクリックします。 診断ページが表示されます。

### ネットワーク診断の実行(**CLI**)

• ネットワーク診断を実行するには、Cisco WLC で次のコマンドを入力します。 **show ap network-diagnostics** *Ap\_Name*

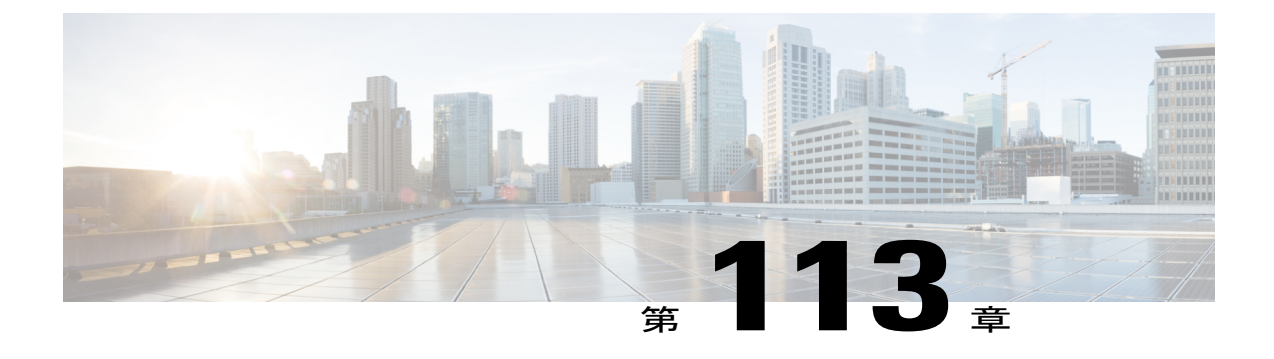

# **Cisco 700** シリーズアクセスポイントの設定

- Cisco 700 シリーズ アクセス [ポイントに関する情報](#page-996-0). 943 ページ
- Cisco 700 シリーズ アクセス [ポイントの設定](#page-996-1), 943 ページ

# <span id="page-996-0"></span>**Cisco 700** シリーズ アクセス ポイントに関する情報

The Cisco Aironet 700 シリーズは、コンパクトなアクセス ポイントで、安全で信頼性の高いワイ ヤレス接続を提供します。 主な特徴:

- 2.4 GHz と 5 GHz に対応した同時デュアル バンド、デュアル無線。
- 最適化されたアンテナおよび無線設計:レート対範囲を最適化するための一貫性のあるネッ トワーク送受信。
- ・無線リソース管理(RRM):自動自己回復機能により、RF の予測不可能性が最適化され、 デッド スポットが減少し、ハイ アベイラビリティ クライアントの接続が保護されます。
- Cisco BandSelect が混合クライアント環境における 5 GHz クライアント接続を強化します。
- 不正検出、wIPS、コンテキスト認識などの高度なセキュリティ機能。

## <span id="page-996-1"></span>**Cisco 700** シリーズ アクセス ポイントの設定

Cisco 700 シリーズ アクセス ポイントには 4 つの LAN ポートがあります。 これらのポートの設定 はフラッシュ上のファイルに保存されます。 AP は再起動時にこの設定を取得します。 AP は join 後にこの情報をコントローラと共有し、コントローラに最新情報が表示されるようにします。

(注)

コントローラが AP 上の既存の設定をすべて消去すると、AP は保存されたポート情報を削除 して、デフォルト設定を適用します。 すべての LAN ポートがデフォルトで無効になっていま す。

### **LAN** ポートの有効化(**CLI**)

- 次のコマンドを入力して、アクセス ポイントの LAN ポートを有効または無効にします。 **config ap lan port-id** *port-id* { **enable**| **disable**} *AP-NAME*
- 次のコマンドを入力して、ポート情報を表示します。 **showap lan port-id** *port-id AP-NAME*
- 次のコマンドを入力して、ポートの要約情報を表示します。 **showap lan port-summary** *AP-NAME*

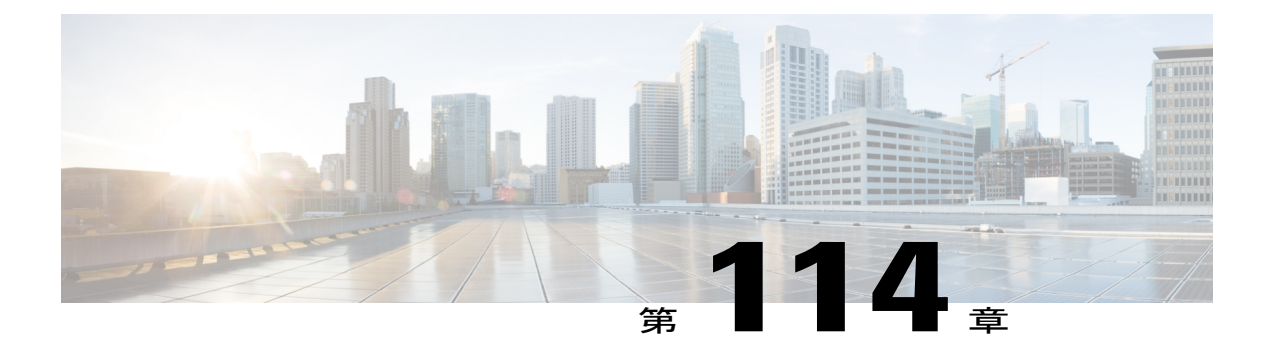

# **Cisco** ワークグループ ブリッジの使用

- Cisco ワークグループ [ブリッジについて](#page-998-0), 945 ページ
- Cisco ワークグループ [ブリッジの制約事項](#page-1000-0)、947 ページ
- WGB [の設定例](#page-1002-0), 949 ページ
- ワークグループ ブリッジのステータスの表示 (GUI), 949 ページ
- ワークグループ ブリッジのステータスの表示 (CLI), 950 ページ
- WGB の問題のデバッグ (CLI), 950 ページ

# <span id="page-998-0"></span>**Cisco** ワークグループ ブリッジについて

ワークグループ ブリッジ (WGB) は、Autonomous IOS アクセス ポイント上で設定でき、イーサ ネットで WGB アクセス ポイントに接続されたクライアントの代わりに Lightweight アクセス ポ イントに無線で接続を提供するモードです。イーサネットインターフェイス上の有線クライアン トの MAC アドレスを記憶し、それを Internet Access Point Protocol (IAPP) メッセージングを使用 して Lightweight アクセス ポイントに報告することで、WGB は単一の無線セグメントを介して有 線ネットワークに接続します。 WGB は、単一の無線接続を Lightweight アクセス ポイントに確立 して、有線クライアントに無線で接続できるようになります。Lightweightアクセスポイントは、 WGB をワイヤレス クライアントとして処理します。

Cisco IOS 15.2 以降のリリースを使用する WGB としての Cisco IOS AP は、コントローラを使用す る保護拡張認証プロトコル(PEAP)をサポートします。

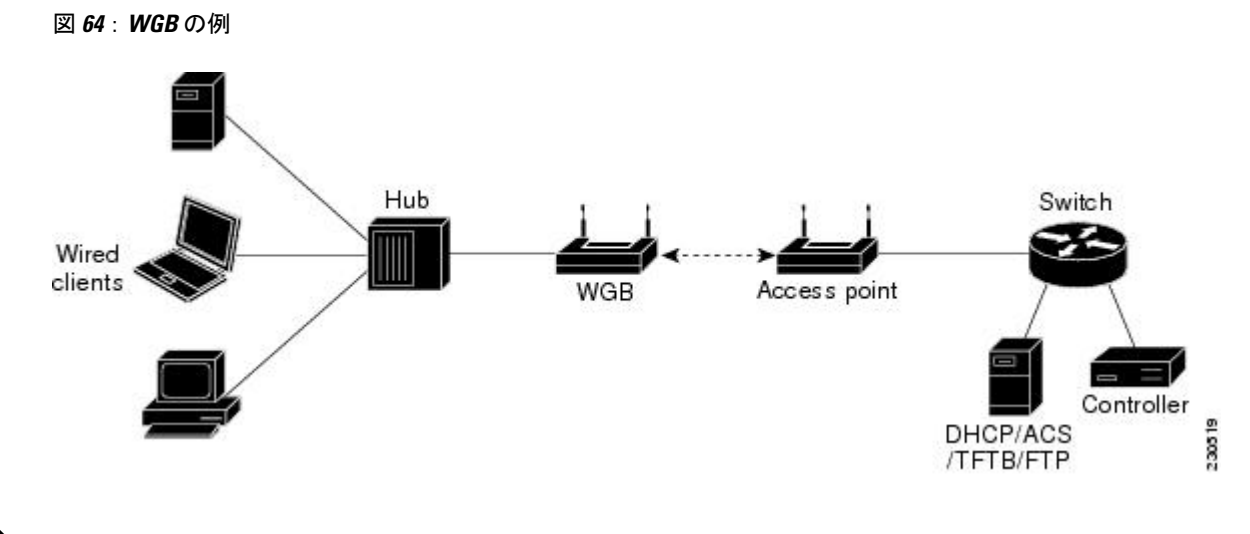

(注)

Lightweight アクセス ポイントが機能しない場合には、WGB は別のアクセス ポイントへのア ソシエーションを試行します。

次に、Cisco ワークグループ ブリッジに関する注意事項を示します。

•ワークグループ ブリッジ モードをサポートし、Cisco IOS Release 12.4 (3g) JA 以降のリリー ス (32 MB のアクセス ポイント上)または Cisco IOS Release 12.3 (8) JEB 以降のリリース (16 MB のアクセス ポイント上)を稼働している自律アクセス ポイントであれば、WGB を 構成できます。 これらのアクセス ポイントには、AP1120、AP1121、AP1130、AP1231、 AP1240、および AP1310 が含まれます。 12.4 (3g) JA および 12.3 (8) JEB より前の Cisco IOS リリースは、サポートされていません。

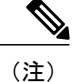

アクセスポイントに2つの無線がある場合、1つだけをワークグループブリッ ジ モードに設定できます。 この無線は Lightweight アクセス ポイントへの接 続に使用されます。 2 番目の無線を無効にすることをお勧めします。

次の手順で、WGB に対してワークグループ ブリッジ モードを有効にしてく ださい。

- WGB アクセス ポイントの GUI で、[Settings] > [Network Interfaces] ページ の無線ネットワークのロールに対する[WorkgroupBridge]を選択します。
- WGB アクセス ポイントの CLI で、**station-role workgroup-bridge** コマン ドを入力します。

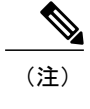

「WGB [の設定例](#page-1002-0)」の項の、WGB アクセス ポイントの設定サンプルを参照し てください。

- 次の機能は WGB での使用をサポートされています。
	- ゲスト N+1 冗長性
	- ローカル EAP
	- Open、WEP 40、WEP 128、CKIP、WPA+TKIP、WPA2+AES、LEAP、EAP-FAST、およ び EAP-TLS 認証モード
- WGB に接続している有線クライアントは、セキュリティについて認証されません。 代わり に WGB が、アソシエートしているアクセス ポイントに対して認証されます。 そのため、 WGB の有線側を物理的に保護することをお勧めします。
- WGB に接続された有線クライアントは、WGB の QoS および AAA Override 属性を継承しま す。
- WGB が Lightweight アクセス ポイントと通信できるようにするには、WLAN を作成して Aironet IE が有効であることを確認します。
- 実行時にACLをWGBに適用する必要がある場合、実行時にコントローラのインターフェイ スに対する ACL 設定を変更しないでください。 ACL を変更する必要がある場合は、コント ローラ内のすべての WLAN を無効にするか、802.11a と 80.11b の両方のネットワークを無効 にしてください。さらに、そのインターフェイスに関連付けられ、マッピングされているク ライアントがないことを確認してから、ACL の設定を変更できます。

### <span id="page-1000-0"></span>**Cisco** ワークグループ ブリッジの制約事項

- WGB は Lightweight アクセス ポイントのみとアソシエートできます。
- •クライアントモード(デフォルト値)のWGBのみがサポートされています。 インフラスト ラクチャ モードのこれらの WGB はサポートされません。 WGB 上でクライアント モードを 有効にするには、次のいずれかを実行します。
	- WGB アクセス ポイントの GUI で、Reliable Multicast to WGB パラメータに対して [Disabled] を選択します。
	- WGB アクセス ポイントの CLI で、**no infrastructure client** コマンドを入力します。

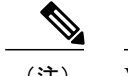

(注) VLAN と WGB の併用はサポートされていません。

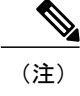

「WGB [の設定例](#page-1002-0)」の項の、WGB アクセス ポイントの設定サンプルを参照し てください。

• 次の機能を WGB と使用することはサポートされていません。

◦ アイドル タイムアウト

◦ Web 認証

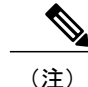

WGB が Web 認証 WLAN にアソシエートしている場合、その WGB は除外リ ストに追加され、その WGB 有線クライアントすべてが削除されます。

- WGB は、最大 20 の有線クライアントをサポートします。 20 を超える有線クライアントが ある場合は、ブリッジまたは他のデバイスを使用します。
- コントローラからのDirectStream機能は、ワークグループブリッジの背後にあるクライアン トに動作せず、ストリームが拒否されます。
- レイヤ3のローミングでは、WGB が別のコントローラ (外部コントローラなどに)にロー ミングした後で、有線クライアントをその WGB ネットワークに接続すると、有線クライア ントの IP アドレスはアンカー コントローラにのみ表示され、外部コントローラには表示さ れません。
- 有線クライアントが長期間にわたってトラフィックを送信しない場合には、トラフィックが 継続的にその有線クライアントに送信されていても、WGB はそのクライアントをブリッジ テーブルから削除します。 その結果、有線クライアントへのトラフィック フローに障害が 発生します。 このトラフィック損失を避けるには、次の Cisco IOS コマンドを WGB で使用 して WGB のエージングアウト タイマーの値を大きく設定することで、有線クライアントが ブリッジ テーブルから削除されないようにします。

```
configure terminal
bridge bridge-group-number aging-time seconds
exit
end
```
*bridge-group-number* の値は 1 ~ 255、*seconds* の値は 10 ~ 1,000,000 秒です。 *seconds* パラメー タを有線クライアントのアイドル時間の値よりも大きく設定することをお勧めします。

- WGBレコードをコントローラから削除すると、すべてのWGB有線クライアントのレコード も削除されます。
- 次の機能は、WGB に接続された有線クライアントにはサポートされていません。
	- MAC フィルタリング
	- リンク テスト
	- アイドル タイムアウト
- 有線 WGB クライアントに転送されるブロードキャストは、ネイティブの VLAN でのみ機能 します。 追加の VLAN が設定されると、ネイティブの VLAN のみがブロードキャスト トラ フィックを転送します。
- WGB の後方にある有線クライアントは、DMZ/アンカー コントローラに接続できません。 WGB の後方にある有線クライアントを DMZ のアンカー コントローラに接続できるように するには、**config wgb vlan enable** コマンドを使用して WGB で VLAN を有効にする必要があ ります。
- WGB モードのアクセス ポイントで入力できる **dot11 arp-cache** グローバル コンフィギュレー ション コマンドはサポートされていません。

### <span id="page-1002-0"></span>**WGB** の設定例

次に、Static WEP と 40 ビットの WEP キーを使用した WGB アクセス ポイントの設定例を示しま す。

```
ap# configure terminal
Enter configuration commands, one per line. End with CNTL/Z.
ap(config)# dot11 ssid WGB with static WEP
ap(config-ssid)# authentication open
ap(config-ssid)# guest-mode
ap(config-ssid)# exit
ap(config)# interface dot11Radio 0
ap(config)# station-role workgroup-bridge
ap(config-if)# encry mode wep 40
ap(config-if)# encry key 1 size 40 0 1234567890
ap(config-if)# ssid WGB_with_static_WEP
ap(config-if)# end
```
このWGBがアクセスポイントにアソシエートしていることを確認するには、WGBに次のコマン ドを入力します。

#### **show dot11 association**

以下に類似した情報が表示されます。

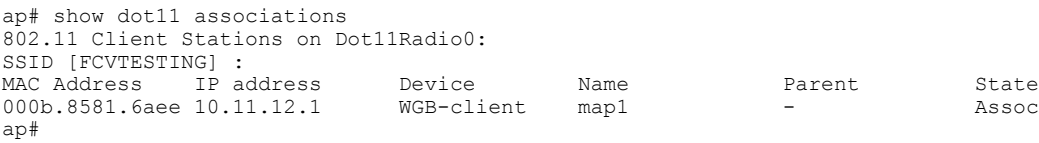

# <span id="page-1002-1"></span>ワークグループ ブリッジのステータスの表示(**GUI**)

ステップ **1** [Monitor] > [Clients] の順に選択して、[Clients] ページを開きます。 このページの右側の [WGB] テキスト ボックスには、ネットワーク上の各クライアントについてワークグ ループ ブリッジであるかどうかが表示されます。

- ステップ **2** 目的のクライアントの MAC アドレスをクリックします。 [Clients > Detail] ページが表示されます。 このクライアントがワークグループ ブリッジの場合、[Client Properties] の下の [Client Type] テキスト ボッ クスに「WGB」が表示され、[Number of Wired Client(s)] テキスト ボックスに、この WGB に接続されてい る有線クライアントの番号が表示されます。
- ステップ **3** 次の手順に従って、特定の WGB に接続された有線クライアントの詳細を表示します。
	- a) [Clients > Detail] ページで [Back] をクリックして、[Clients] ページに戻ります。
	- b) カーソルを目的のWGBの青いドロップダウン矢印の上に置いて、[Show WiredClients]を選択します。 [WGB Wired Clients] ページが表示されます。
		- 特定のクライアントを無効にしたり、削除したりする場合には、カーソルを目的のクライア ントの青いドロップダウン矢印の上に置いて、それぞれ [Remove] または [Disable] を選択し ます。 (注)
	- c) 目的のクライアントのMACアドレスをクリックすると、この特定のクライアントに関する詳細が表示 されます。 [Clients > Detail] ページが表示されます。 [ClientProperties] の下の [Client Type] テキスト ボックスには「WGB Client」と表示され、このページの 他のテキスト ボックスにはこのクライアントに関するその他の情報が記載されています。

# <span id="page-1003-0"></span>ワークグループ ブリッジのステータスの表示(**CLI**)

- ステップ **1** 次のコマンドを入力して、WGB をネットワークで表示します。 **show wgb summary**
- <span id="page-1003-1"></span>ステップ **2** 次のコマンドを入力して、特定の WGB に接続された有線クライアントの詳細を表示します。 **show wgb detail** *wgb*\_*mac\_address*

# **WGB** の問題のデバッグ(**CLI**)

#### はじめる前に

- 次のコマンドを入力して、IAPPメッセージ、エラー、およびパケットのデバッグを有効にし ます。
	- **debug iapp all enable**:IAPP メッセージのデバッグを有効にします。
	- **debug iapp error enable**:IAPP エラー イベントのデバッグを有効にします。
	- **debug iapp packet enable**:IAPP パケットのデバッグを有効にします。

• 次のコマンドを入力して、ローミングの問題をデバッグします。

#### **debug mobility handoff enable**

- 次のコマンドを入力して、DHCPが使用されている場合のIP割り当ての問題をデバッグしま す。
	- **debug dhcp message enable**
	- **debug dhcp packet enable**
- 次のコマンドを入力して、静的 IP が使用されている場合の IP 割り当ての問題をデバッグし ます。
	- **debug dot11 mobile enable**
	- **debug dot11 state enable**

 $\mathbf I$ 

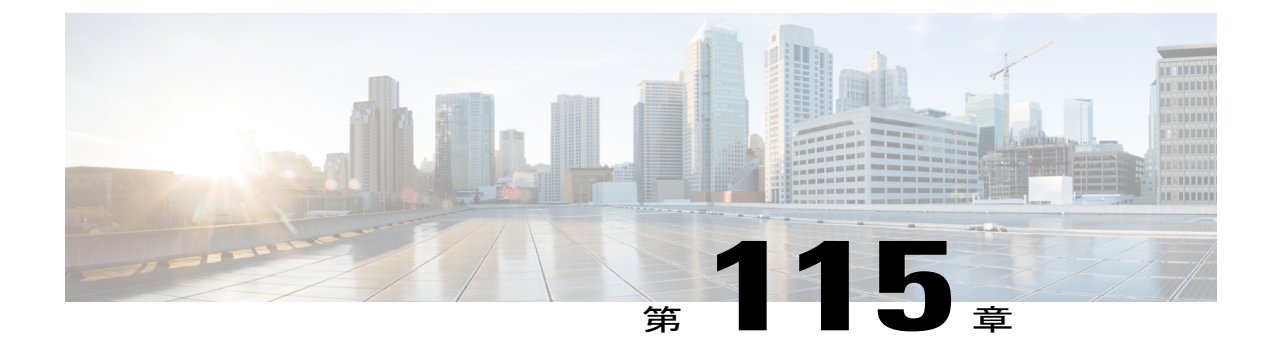

# **Cisco** 以外のワークグループ ブリッジの使 用

- Cisco [以外のワークグループ](#page-1006-0) ブリッジについて、953 ページ
- [他社のワークグループ](#page-1007-0) ブリッジの制約事項, 954 ページ

# <span id="page-1006-0"></span>**Cisco** 以外のワークグループ ブリッジについて

Ciscoワークグループブリッジ(WGB)が使用されている場合、WGBは、アソシエートされてい るすべてのクライアントをアクセス ポイントに通知します。 コントローラは、アクセス ポイン トにアソシエートされたクライアントを認識します。Cisco以外のWGBが使用されている場合、 コントローラには、WGB の後方にある有線セグメントのクライアントの IP アドレスに関する情 報は伝わりません。 この情報がないと、コントローラは次のタイプのメッセージをドロップしま す。

- WGB クライアントに対するディストリビューション システムからの ARP REQ
- WGB クライアントからの ARP RPLY
- WGB クライアントからの DHCP REQ
- WGB クライアントに対する DHCP RPLY

次に、他社のワークグループ ブリッジに関する注意事項を示します。

• コントローラは Cisco 以外の WGB に適応し、パッシブ クライアント機能を有効にすること で、ワークグループ ブリッジの後方にある有線クライアントとの間で ARP、DHCP、および データ トラフィックを受け渡しできるようになりました。 Cisco 以外の WGB と連携するよ うにコントローラを設定するには、パッシブクライアント機能を有効にして、有線クライア ントからのすべてのトラフィックが WGB を介してアクセス ポイントにルーティングされる ようにする必要があります。 有線クライアントからのすべてのトラフィックは、ワーク グ ループ ブリッジを介してアクセス ポイントにルーティングされます。

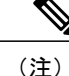

ローカル スイッチングでの FlexConnect AP の場合、 **configflexconnectgroupNAMEdhcpoverridden-interfaceenable** コマンドを使用 すると、Cisco 以外のワークグループ ブリッジ クライアントがサポートされ ます。

- WGB 有線クライアントがマルチキャスト グループを離れると、他の WGB 有線クライアン トへのダウンストリーム マルチキャスト トラフィックが一時的に中断されます。
- VMware のような PC 仮想化ソフトウェアを使用するクライアントを設置している場合は、 この機能を有効にする必要があります。

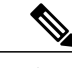

- 複数のサードパーティ デバイスに対して互換性のテストを実施しましたが、 Cisco以外のすべてのデバイスが機能することは保証できません。サードパー ティ デバイスに関する相互作用のサポートまたは設定の詳細については、デ バイスの製造業者に確認してください。 (注)
- Cisco 以外のすべてのワークグループ ブリッジに対して、パッシブ クライアント機能を有効 にする必要があります。
- 次のコマンドを使用して、クライアントにDHCPを設定することが必要になる場合がありま す。
	- DHCP プロキシを無効にするには、**config dhcp proxy disable** コマンドを使用します。
	- DHCP ブート ブロードキャストを有効にするには、**tconfig dhcp proxy disable bootp-broadcast enable** コマンドを使用します。

# <span id="page-1007-0"></span>他社のワークグループ ブリッジの制約事項

- WGB デバイスに対しては、レイヤ 2 ローミングのみがサポートされます。
- WGB クライアントには、レイヤ 3 セキュリティ (Web 認証) はサポートされません。
- Cisco 以外の WGB デバイスは MAC 隠蔽(hiding)を実行するので、コントローラでは WGB の後方にある有線ホストを表示できません。 Cisco WGB では、IAPP がサポートされていま す。
- フラグが有効である場合に、WLAN での ARP ポイゾニング検出は機能しません。
- WGB クライアントに対する VLAN 選択はサポートされていません。
- 一部のサードパーティ製WGBは、非DHCPリレーモードで動作する必要があります。Cisco 以外の WGB の後方にあるデバイスで、DHCP 割り当てに関する問題が発生した場合は、
**config dhcp proxy disable** コマンドおよび **config dhcp proxy disable bootp-broadcast disable** コ マンドを使用してください。

デフォルトの状態では、DHCP プロキシが有効になります。 最適な組み合わせは、サード パーティの特性と設定によって異なります。

 $\overline{\phantom{a}}$ 

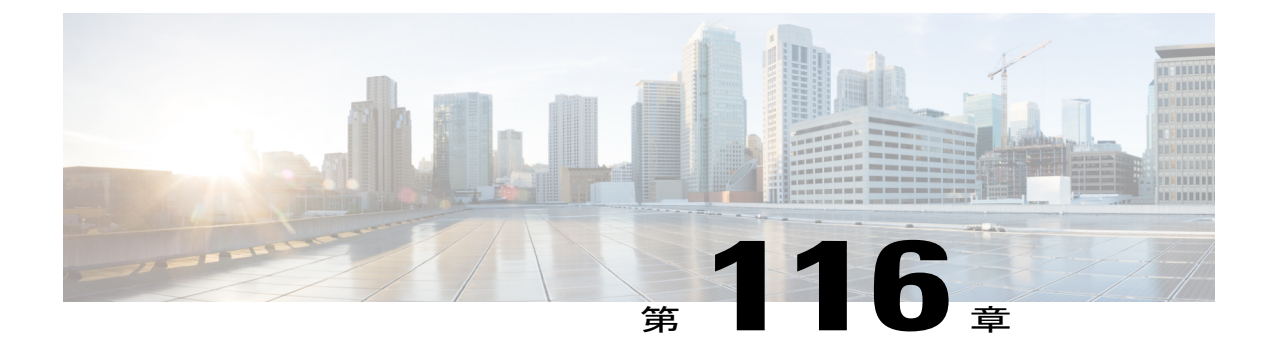

# バックアップ コントローラの設定

- バックアップ [コントローラの設定について](#page-1010-0), 957 ページ
- バックアップ [コントローラの設定に関する制約事項](#page-1011-0), 958 ページ
- バックアップ [コントローラの設定\(](#page-1011-1)GUI), 958 ページ
- バックアップ コントローラの設定 (CLI), 960 ページ

### <span id="page-1010-0"></span>バックアップ コントローラの設定について

中央のロケーションにある単一のコントローラは、アクセスポイントでローカルのプライマリコ ントローラとの接続を失った場合にバックアップとして機能できます。 中央および地方のコント ローラは、同じモビリティグループに存在する必要はありません。ネットワーク上の特定のアク セス ポイントに対してプライマリ、セカンダリ、およびターシャリ コントローラを指定できま す。 コントローラ GUI または CLI を使用して、バックアップ コントローラの IP アドレスを指定 できます。これにより、アクセス ポイントはモビリティ グループ外のコントローラをフェール オーバーできます。

次に、バックアップ コントローラの設定に関する注意事項を示します。

- コントローラに接続されているすべてのアクセスポイントに対してプライマリとセカンダリ のバックアップコントローラ(プライマリ、セカンダリ、ターシャリのコントローラが指定 されていないか応答がない場合に使用される)や、ハートビートタイマーおよびディスカバ リ要求タイマーなどの各種タイマーを設定できます。コントローラの障害検出時間を短縮す るには、高速ハートビート間隔(コントローラとアクセスポイントの間)に設定するタイム アウト値をより小さくします。 高速ハートビート タイマーの期限(ハートビート間隔ごと の)を過ぎると、アクセスポイントは最後のインターバルでコントローラからデータパケッ トを受信したかどうかを判断します。 パケットが何も受信されていない場合、アクセス ポ イントは高速エコー要求をコントローラへ送信します。
- アクセス ポイントはバックアップ コントローラのリストを維持し、リスト上の各エントリ に対して定期的に Primary discovery request を送信します。 アクセス ポイントがコントロー ラから新しいdiscovery responseを受信すると、バックアップコントローラのリストが更新さ れます。 Primary discovery request に 2 回連続で応答できなかったコントローラはすべて、リ

ストから削除されます。アクセスポイントのローカルコントローラに障害が発生した場合、 プライマリ、セカンダリ、ターシャリ、プライマリ バックアップ、セカンダリ バックアッ プの順に、バックアップコントローラリストから使用可能なコントローラが選択されます。 アクセス ポイントはバックアップ リストで使用可能な最初のコントローラからの discovery response を待機し、プライマリ ディスカバリ要求タイマーで設定された時間内に応答を受信 した場合は、このコントローラに join します。 制限時間に達すると、アクセス ポイントは コントローラを join できないものと見なし、リストで次に使用可能なコントローラからの discovery response を待ちます。

• アクセス ポイントのプライマリ コントローラが再度オンラインになると、アクセス ポイン トはバックアップ コントローラからアソシエート解除してプライマリ コントローラに再接 続します。 アクセス ポイントはプライマリ コントローラにのみフォールバックします。設 定されている使用可能なセカンダリコントローラにはフォールバックしません。たとえば、 アクセス ポイントがプライマリ、セカンダリ、およびターシャリ コントローラで設定され ている場合、プライマリおよびセカンダリ コントローラが応答しなくなるとターシャリ コ ントローラにフェールオーバーします。 プライマリ コントローラがダウンしている間、セ カンダリ コントローラがオンラインに戻ると、アクセス ポイントはセカンダリ コントロー ラにフォール バックせず、ターシャリ コントローラへの接続が維持されます。 アクセス ポ イントは、プライマリ コントローラがオンラインに戻り、ターシャリ コントローラからプ ライマリ コントローラにフォール バックするまで待機します。 ターシャリ コントローラに 障害が発生し、プライマリ コントローラがまだダウンしている場合、アクセス ポイントは 使用可能なセカンダリ コントローラにフォール バックします。

### <span id="page-1011-1"></span><span id="page-1011-0"></span>バックアップ コントローラの設定に関する制約事項

• 高速ハートビート タイマーは、ローカル モードまたは FlexConnect モードのアクセス ポイン トにのみ設定できます。

## <span id="page-1011-2"></span>バックアップ コントローラの設定(**GUI**)

- ステップ **1** [Wireless] > [AccessPoints] > [Global Configuration] の順に選択して [Global Configuration] ページを開きます。
- ステップ **2** [Local Mode AP Fast Heartbeat Timer State] ドロップダウン リストから [Enable] を選択してローカル モード のアクセス ポイントの高速ハートビート タイマーを有効にするか、または [Disable] を選択してタイマー を無効にします。 デフォルト値は [Disable] です。
- ステップ **3** [ステップ](#page-1011-2) 2 で [Enable] を選択した場合は、[Local Mode AP Fast Heartbeat Timeout] テキスト ボックスに入力 して、ローカル モードのアクセス ポイントに高速ハートビート タイマーを設定します。 指定するハート ビート間隔の値を小さくすると、コントローラの障害検出にかかる時間が短縮されます。 Cisco Flex 7500 コントローラに対する AP 高速ハートビート タイムアウト値の範囲は、10 ~ 15(両端の 値を含む)であり、他のコントローラの場合は 1 ~ 10 (両端の値を含む)になります。 Cisco Flex 7500

コントローラに対するハートビート タイムアウトのデフォルト値は、10 です。 他のコントローラに対す るデフォルト値は 1 秒です。

- ステップ **4** [FlexConnect Mode APFast Heartbeat TimerState] ドロップダウン リストから [Enable] を選択して FlexConnect アクセスポイントの高速ハートビートタイマーを有効にするか、または[Disable]を選択してこのタイマー を無効にします。 デフォルト値は [Disable] です。
- ステップ **5** FlexConnect 高速ハートビートを有効にする場合は、[FlexConnect Mode APFast Heartbeat Timeout] テキスト ボックスに FlexConnect モード AP 高速ハートビート タイムアウト値を入力します。 指定するハートビー ト間隔の値を小さくすると、コントローラの障害検出にかかる時間が短縮されます。 Cisco Flex 7500 コントローラに対する FlexConnect モード AP 高速ハートビート タイムアウト値の範囲は 10 ~ 15(両端の値を含む)であり、他のコントローラの場合は 1 ~ 10 になります。 Cisco Flex 7500 コン トローラに対するハートビート タイムアウトのデフォルト値は、10 です。 他のコントローラに対するデ フォルト値は 1 秒です。
- **ステップ6 [AP Primary Discovery Timeout] テキスト ボックスに 30 ~ 3600 秒 (両端の値を含む) の値を入力して、ア** クセス ポイントのプライマリ ディスカバリ要求タイマーを設定します。 デフォルト値は 120 秒です。
- ステップ **7** すべてのアクセス ポイントにプライマリ バックアップ コントローラを指定する場合は、プライマリ バッ クアップ コントローラの IPv4/IPv6 アドレスを [Back-up Primary Controller IP Address] テキスト ボックス に、コントローラの名前を [Back-up Primary Controller Name] テキスト ボックスに入力します。 IP アドレスのデフォルト値は 0.0.0.0 であり、プライマリ バックアップ コントローラをは無効 です。 (注)
- ステップ **8** すべてのアクセス ポイントにセカンダリ バックアップ コントローラを指定する場合は、セカンダリ バッ クアップ コントローラの IPv4/IPv6 アドレスを [Back-up Secondary Controller IP Address] テキスト ボックス に、コントローラの名前を [Back-up Secondary Controller Name] テキスト ボックスに入力します。 IP アドレスのデフォルト値は 0.0.0.0 であり、セカンダリ バックアップ コントローラを無効に します。 (注)
- ステップ **9** [Apply] をクリックして、変更を確定します。
- ステップ **10** 次の手順で、特定のアクセス ポイントにプライマリ、セカンダリ、およびターシャリ バックアップ コン トローラを設定します。
	- a) [Access Points] > [All APs] の順に選択して、[All APs] ページを開きます。
	- b) プライマリ、セカンダリ、およびターシャリバックアップコントローラを設定するアクセスポイント の名前をクリックします。
	- c) [High Availability] タブを選択して、[All APs > Details for] ([High Availability]) ページを開きます。
	- d) 必要に応じて、このアクセス ポイントのプライマリ コントローラの名前と IP アドレスを [Primary Controller] テキスト ボックスに入力します。
		- この手順および次の 2 つの手順におけるバックアップ コントローラの IP アドレスの入力は オプションです。 バックアップ コントローラが、アクセス ポイントが接続されている(プ ライマリ コントローラ)モビリティ グループの外にある場合、プライマリ、セカンダリ、 またはターシャリ コントローラにそれぞれ IP アドレスを入力する必要があります。 コント ローラ名およびIPアドレスは、同じプライマリ、セカンダリ、またはターシャリコントロー ラに属す必要があります。 そうでない場合、アクセス ポイントはバックアップ コントロー ラに join できません。 (注)
	- e) 必要に応じて、このアクセス ポイントのセカンダリ コントローラの名前と IP アドレスを [Secondary Controller] テキスト ボックスに入力します。
- f) 必要に応じて、このアクセス ポイントのターシャリ コントローラの名前と IP アドレスを [Tertiary Controller] テキスト ボックスに入力します。
- g) [Apply] をクリックして、変更を確定します。
- ステップ **11** [Save Configuration] をクリックして、変更を保存します。

### <span id="page-1013-0"></span>バックアップ コントローラの設定(**CLI**)

- ステップ **1** 次のコマンドを入力して、特定のアクセス ポイントのプライマリ コントローラを設定します。 **config ap primary-base** *controller\_name Cisco\_AP* [*controller\_ip\_address*]
	- このコマンドの *controller\_ip\_address* パラメータおよびそれに続く 2 つのコマンドはオプション です。 バックアップ コントローラが、アクセス ポイントが接続されている(プライマリ コン トローラ)モビリティ グループの外にある場合、プライマリ、セカンダリ、またはターシャリ コントローラにそれぞれIPアドレスを入力する必要があります。各コマンドで、*controller\_name* および *controller\_ip\_address* は同じプライマリ、セカンダリ、またはターシャリ コントローラに 属す必要があります。 そうでない場合、アクセス ポイントはバックアップ コントローラに join できません。 (注)
- ステップ **2** 次のコマンドを入力して、特定のアクセス ポイントのセカンダリ コントローラを設定します。 **config ap secondary-base** *controller\_name Cisco\_AP* [*controller\_ip\_address*]
- ステップ **3** 次のコマンドを入力して、特定のアクセス ポイントのターシャリ コントローラを設定します。 **config ap tertiary-base** *controller\_name Cisco\_AP* [*controller\_ip\_address*]
- ステップ **4** 次のコマンドを入力して、すべてのアクセス ポイントのプライマリ バックアップ コントローラを設定し ます。

**config advanced backup-controller primary** *system name ip\_addr*

このコマンドは、IPv4 と IPv6 の両方で有効で (注)

す。

ステップ **5** 次のコマンドを入力して、すべてのアクセス ポイントのセカンダリ バックアップ コントローラを設定し ます。

**config advanced backup-controller secondary** *system name ip\_addr*

- プライマリまたはセカンダリバックアップコントローラエントリを削除するには、コントロー ラの IPv4/IPv6 アドレスとして *0.0.0.0* を入力します。 (注)
- このコマンドは、IPv4 と IPv6 の両方で有効で す。 (注)
- ステップ **6** 次のコマンドを入力して、ローカルまたは FlexConnect アクセス ポイントに対する高速ハートビート タイ マーを有効または無効にします。

**config advanced timers ap-fast-heartbeat** {**local** | **flexconnect** | **all**} {**enable | disable**} *interval*

ここで、**all** はローカルおよび FlexConnect アクセス ポイントの両方を表します。また、*interval* には 1 ~ 10秒の値(両端の値を含む)を指定します。指定するハートビート間隔の値を小さくすると、コントロー ラの障害検出にかかる時間が短縮されます。次のコマンドを入力して、デフォルト値では無効になってい ます。アクセス ポイントのハートビート タイマーを設定します。

#### **config advanced timers ap-heartbeat-timeout** *interval*

*interval* の値は、1 ~ 30 秒(両端の値を含む)です。 この値は、高速ハートビート タイマーの 3 倍以上の 値である必要があります。 デフォルト値は 30 秒です。

- 高遅延リンクと一緒に高速ハートビートタイマーを有効にしないでください。高速ハートビート タイマーを有効にする必要がある場合、タイマー値を遅延よりも大きくする必要があります。 注意
- ステップ **7** 次のコマンドを入力して、アクセス ポイントのプライマリ ディスカバリ要求タイマーを設定します。 **config advanced timers ap-primary-discovery-timeout** *interval*

*interval* の値は、30 ~ 3600 秒です。 デフォルト値は 120 秒です。

ステップ **8** 次のコマンドを入力して、アクセス ポイントのディスカバリ タイマーを設定します。 **config advanced timers ap-discovery-timeout** *interval interval* の値は、1 ~ 10 秒です。 デフォルト値は 10 秒です。

ステップ **9** 次のコマンドを入力して、802.11 認証応答タイマーを設定します。

**config advanced timers auth-timeout** *interval*

*interval* の値は、10 ~ 600 秒(両端の値を含む)です。 デフォルト値は 10 秒です。

- ステップ **10** 次のコマンドを入力して、変更を保存します。 **save config**
- ステップ **11** 次のコマンドを入力して、アクセス ポイントの設定を表示します。
	- **show ap config general** *Cisco\_AP*
	- **show advanced backup-controller**
	- **show advanced timers**

IPv4 を使用するプライマリ Cisco スイッチの IP アドレスに対して、**show ap config general** *Cisco\_AP* コマ ンドでは、次のような情報が表示されます。

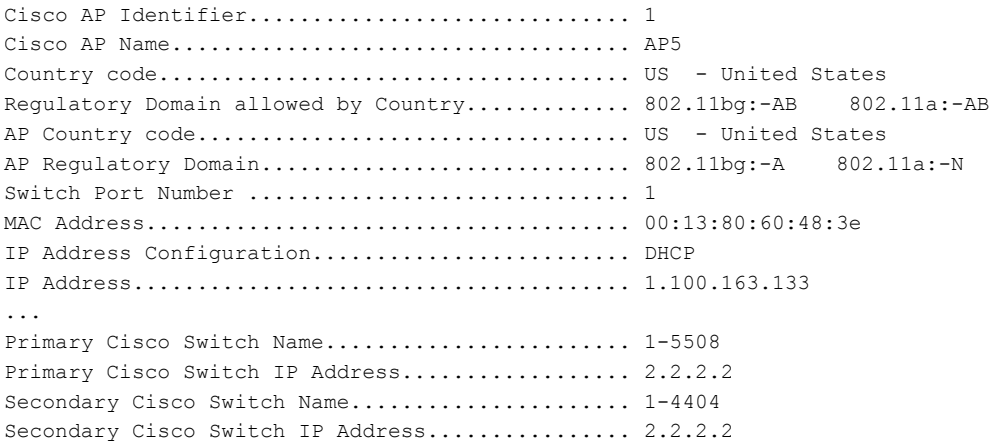

Tertiary Cisco Switch Name......................... 2-4404 Tertiary Cisco Switch IP Address................. 1.1.1.4 ...

IPv6 を使用するプライマリ Cisco スイッチの IP アドレスに対して、**show ap config general** *Cisco\_AP* コマ ンドでは、次のような情報が表示されます。

Cisco AP Identifier.................................. 1 Cisco AP Name.................................... AP6 Country code..................................... US - United States Regulatory Domain allowed by Country............. 802.11bg:-A 802.11a:-A AP Country code.................................. US - United States AP Regulatory Domain................................. 802.11bg:-A 802.11a:-A Switch Port Number .................................. 13 MAC Address...................................... 44:2b:03:9a:9d:30 IPv6 Address Configuration............................. DHCPv6 IPv6 Address..................................... 2001:9:5:96:295d:3b2:2db2:9b47 IPv6 Prefix Length.................................. 128 Gateway IPv6 Addr................................ fe80::6abd:abff:fe8c:764a NAT External IP Address........................... None CAPWAP Path MTU.................................. 1473 Telnet State..................................... Globally Disabled Ssh State........................................ Globally Disabled Cisco AP Location................................ \_5500 Cisco AP Floor Label............................. 0 Cisco AP Group Name................................. IPv6-Same VLAN Primary Cisco Switch Name......................... Maulik WLC 5500-HA Primary Cisco Switch IP Address.................. 2001:9:5:95::11

IPv4 を使用して設定されている場合、**show advanced backup-controller** コマンドでは、次のような情報が 表示されます。

AP primary Backup Controller .................... controller1 10.10.10.10 AP secondary Backup Controller ............... 0.0.0.0

IPv6 を使用して設定されている場合、**show advanced backup-controller** コマンドでは、次のような情報が 表示されます。

AP primary Backup Controller ................... WLC 5500-2 fd09:9:5:94::11 AP secondary Backup Controller .................. vWLC 9.5.92.11

**show advanced timers** コマンドに対しては、次のような情報が表示されます。

Authentication Response Timeout (seconds)........ 10 Rogue Entry Timeout (seconds).................... 1300 AP Heart Beat Timeout (seconds).................... 30 AP Discovery Timeout (seconds).................... 10 AP Local mode Fast Heartbeat (seconds)........... 10 (enable) AP flexconnect mode Fast Heartbeat (seconds)........... disable AP Primary Discovery Timeout (seconds)........... 120

 $\mathbf I$ 

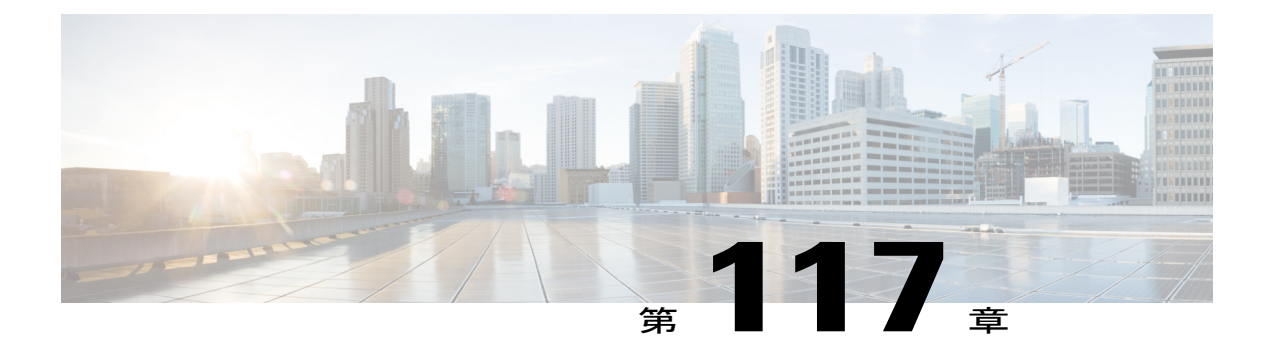

# ハイ アベイラビリティの設定

- ハイ [アベイラビリティに関する情報](#page-1018-0), 965 ページ
- ハイ [アベイラビリティの制約事項](#page-1024-0), 971 ページ
- ハイ [アベイラビリティの設定\(](#page-1027-0)GUI),974 ページ
- ハイアベイラビリティの設定 (CLI), 976 ページ

### <span id="page-1018-0"></span>ハイ アベイラビリティに関する情報

コントローラのハイアベイラビリティ (HA) によって、コントローラのフェールオーバーで生じ る無線ネットワークのダウン タイムを短縮することができます。

1:1(アクティブ:スタンバイホット)のアクセス ポイント ステートフル スイッチオーバー(AP SSO)がサポートされています。 HA アーキテクチャでは、1 台のコントローラはプライマリ コ ントローラとして、別のコントローラはセカンダリ コントローラとして設定されています。

HA を有効にした後、プライマリおよびセカンダリ コントローラがリブートされます。 ブート プ ロセス中に、プライマリコントローラのロールはアクティブとして、セカンダリコントローラの ロールはスタンバイ ホットとしてネゴシエートされます。 スイッチオーバー後、セカンダリ コ ントローラは、アクティブ コントローラになり、プライマリ コントローラがスタンバイホット コントローラになります。それ以降の切り替えの後、ロールは、プライマリおよびセカンダリコ ントローラ間で交換されます。 スイッチオーバーの原因は、手動トリガー、コントローラの障 害、またはネットワークの障害のいずれかです。

APSSO中に、すべてのAPセッションはステートフルにスイッチオーバーして、FlexConnectモー ドでローカルに切り替えられたクライアントを除くすべてのクライアントは認証解除され、新し いアクティブ コントローラに再アソシエートされます。

スタンバイホットコントローラは、専用のリダンダンシーポートに有線で直接接続したアクティ ブコントローラの状態を連続してモニタします。両方のコントローラは管理インターフェイスの IP アドレスを含め、同じ設定を共有します。

HA を有効にする前に、両方のコントローラがイーサネット ケーブルを使用して、冗長ポート経 由で物理的に接続されていることを確認します。また、アップリンクがインフラストラクチャス イッチに接続され、ゲートウェイが両方のコントローラから到達可能であることを確認します。

HA アーキテクチャで、リダンダンシー ポートおよびリダンダンシー マネージメント インター フェイスが導入されました。

アクティブコントローラからスタンバイコントローラへのクライアントのシームレスな移行もサ ポートされます。実行状態にないクライアントはスイッチオーバー後に削除されます。クライア ントのステートフルスイッチオーバー(クライアントSSO)中に、クライアントがスタンバイコ ントローラに関連付けられている、または設定されている場合に、クライアントの情報がそのコ ントローラと同期されます。 完全に認証されたクライアント、つまり、実行状態にあるクライア ントはピアコントローラと同期されます。クライアントのデータ構造は、クライアントの状態に 基づいて同期されます。 過渡状態にあるクライアントでは、スイッチオーバー後にアソシエー ションが解除されます。

Cisco Wireless LAN Controller リリース 8.0 以降では、**show ap join stats summary** コマンドの出力 に、アクセスポイントがコントローラにjoinしているのか、アクティブコントローラから同期さ れているのかに応じてアクセスポイントのステータスが表示されます。次のステータスのいずれ かが表示されます。

- Synched:アクセス ポイントが SSO 前にコントローラに join しました。
- Connected:アクセス ポイントが SSO 後にコントローラに join しました。
- Joined:アクセス ポイントがコントローラに再 join したか、新しい AP が SSO 後にコント ローラに join しました。

リリース 8.0 以降では、**show redundancy summary** コマンドの出力に、アクティブ コントローラ とスタンバイコントローラのペア成立後のアクセスポイントとクライアントの一括同期ステータ スが表示されます。 値は次のとおりです。

- Pending:アクティブ コントローラからスタンバイ コントローラへのアクセス ポイントと対 応するクライアント詳細の同期がまだ開始されていないことを示します。
- In-progress:アクティブコントローラからスタンバイコントローラへのアクセスポイントと 対応するクライアント詳細の同期が開始され、進行中であることを示します。
- Complete:同期が完了し、スタンバイコントローラで、アクティブコントローラのサービス を再開するためのスイッチオーバーの準備ができていることを示します。

リリース 8.0 以降のハイ アベイラビリティ シナリオでは、スリープ タイマーがアクティブとスタ ンバイの間で同期されます。

ACL と NAT IP の設定は、これらのパラメータが HA ペア成立前に設定されていれば、HA スタン バイ コントローラに同期されます。 NAT IP が管理インターフェイス上で設定された場合は、ア クセス ポイントが AP マネージャの IP アドレスを NAT IP アドレスとして設定します。 この問題 は、ハイ アベイラビリティを有効にする前に NAT IP アドレスと ACL が管理インターフェイス上 で設定された場合にのみ発生します。

次に、ハイ アベイラビリティに関する注意事項を示します。

- 異なるハードウェア モデルの 2 台のコントローラを組み合わせないことを推奨します。 そ れらを組み合わせると、上位のコントローラ モデルがアクティブ コントローラになり、下 位のコントローラがメンテナンス モードに入ります。
- コントローラ ソフトウェア リリースの異なる 2 台のコントローラを組み合わせないことを 推奨します。 それらを組み合わせると、下位のリダンダンシー マネージメント アドレスを 持つコントローラがアクティブ コントローラになり、上位のコントローラがメンテナンス モードに入ります。
- イメージ、設定、Web 認証バンドル、シグニチャ ファイルなどのダウンロード ファイル タ イプはすべて、アクティブ コントローラにダウンロードされてから、スタンバイホット コ ントローラにプッシュされます。
- 組み合わせる前に、証明書を各コントローラに個別にダウンロードする必要があります。
- アクティブ コントローラの GUI または CLI を使用して、設定ファイル、イベント ログ、ク ラッシュ ファイルなどのファイル タイプをスタンバイホット コントローラからアップロー ドできます。また、ファイル名にアップロードされたファイルを識別するサフィックスを指 定できます。
- ピアアップロードを実行するには、サービスポートを使用します。管理ネットワークでは、 リダンダンシー マネージメント インターフェイス (RMI) が管理 VLAN と同じ場合に、リ ダンダンシー ポートと RMI VLAN のどちらかまたはその両方にマッピングされた RMI を使 用することもできます。 RMI とリダンダンシー ポートが別々のレイヤ 2 VLAN 上に存在し なければならないことに注意してください。これは必須設定です。
- コントローラが冗長ポートおよび RMI を介して相互に接続できない場合、プライマリ コン トローラがアクティブになり、スタンバイホット コントローラはメンテナンス モードにな ります。

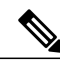

2つの Cisco Wireless Services Module 2 (WiSM2) プラットフォーム間の HA を 実現するには、コントローラを単一のシャーシに配置するか、仮想スイッチ ング システム(VSS)を使用してリダンダンシー VLAN を複数のシャーシ間 に拡張することで、複数のシャーシに配置する必要があります。 (注)

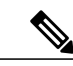

リダンダンシー VLAN は、ルーティング不能 VLAN にする必要があります。 つまり、この VLAN 用のレイヤ 3 インターフェイスを作成せず、トランク ポート上のインターフェイスでHAセットアップを複数のシャーシ間に拡張で きるようにする必要があります。リダンダンシーVLANは、他のデータVLAN 同様にCisco IOSベースのスイッチングソフトウェアで作成する必要がありま す。 リダンダンシー VLAN は、バックプレーン経由でシスコ WiSM2 の冗長 ポートに接続されます。 IP アドレスが自動的に生成されるため、リダンダン シー VLAN の IP アドレスを設定する必要はありません。 また、リダンダン シー VLAN が管理 VLAN と同じではないことを確認します。 (注)

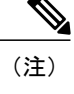

ペアになっており、同じ VLAN にマッピングされ、同じレイヤ 3 スイッチに 接続されている 2 つのコントローラの RMI が動作を停止すると、スタンバイ コントローラが再起動されます。

- HAが有効になっている場合は、必ず、スタンバイコントローラがRMIを使用して、他のす べてのインターフェイス(動的と管理)が無効になります。 ping は RMI だけをソースとし て受け入れ、他のインターフェイスは受け入れないようにする必要があります。
- ハイアベイラビリティを有効にする前に、RMI ポート上の最大伝送単位 (MTU) が 1500 バ イト以上であることを確認する必要があります。
- HA が有効な場合、バック アップされたイメージを使用しないでください。 このイメージが 使用されると、HA 機能が想定どおりに機能しない可能性があります。
	- SSO をイネーブルにすると、設定されているサービス ポートとルート情報が失われま す。 SSO をイネーブルにした後は、サービス ポートとルート情報を再設定する必要が あります。 **peer-service-port** および **peer-route** コマンドを使用して、スタンバイホット コントローラのサービス ポートとルート情報を設定できます。
	- CiscoWiSM2については、冗長性をイネーブルにした後、サービスポートの再設定が必 要です。 そうしないと、Cisco WiSM2 はスーパーバイザと通信できない場合がありま す。 冗長性をイネーブルにする前に、サービス ポートで DHCP を有効にすることを推 奨します。
	- スタンバイホット コントローラで **reset** コマンドを直接使用しないことを推奨します。 これを使用すると、保存されていない設定は失われます。
- インフラストラクチャ スイッチのポート チャネルを有効にする前に、コントローラのリン ク集約設定を有効にすることをお勧めします。
- アクティブ コントローラのリブートが必要なすべての設定によって、スタンバイホット コ ントローラがリブートされることになります。
- [Ignore AP] リストでは、アクティブ コントローラからスタンバイホット コントローラに同 期されません。このリストは、スタンバイホットコントローラがアクティブになった後で、 Cisco Prime Infrastructure の SNMP メッセージを通して再取得されます。
- クライアント SSO 関連の注意事項
	- スタンバイ コントローラは 2 つのクライアント リストを保持します。実行状態のクラ イアントのリストおよび他のすべての状態である一時的なクライアントのリストです。
	- 実行状態にあるクライアントのみがフェールオーバー中に維持されます。ローミング、 802.1X キーの再生成、Web 認証ログアウトなどの過渡状態にあるクライアントのアソ シエーションが解除されます。
	- APSSOと同様に、クライアントSSOはWLAN上でのみサポートされます。コントロー ラは、同じサブネット内にある必要があります。 Layer3 接続はサポートされません。
- リリース 7.3.x では AP SSO はサポートされますが、クライアント SSO はサポートされない ため、リリース7.3.xを使用したHAセットアップでスイッチオーバーが発生した場合は、コ ントローラに関連付けられているすべてのクライアントが認証解除され、強制的に再アソシ エーションされます。
- ピア コントローラにリリース 7.2 以前のコントローラ ソフトウェア リリースがある場合、 スイッチオーバー後のアクティブ コントローラにモビリティ MAC アドレスを設定する必要 があります。
- •アクセスポイントで音声パラメータとビデオパラメータの制御された Quality of Service (QoS) を維持できるようにするために、スイッチオーバーが発生すると、すべての帯域幅ベースま たは静的コールアドミッション制御 (CAC) パラメータがアクティブからスタンバイに同期 されます。
- リリース 8.0 以降では、スタンバイ コントローラがリブートしません。代わりに、リダンダ ンシーポートを使用してデフォルトゲートウェイに接続できない場合は、メンテナンスモー ドに入ります。 コントローラがデフォルト ゲートウェイに再接続すると、スタンバイ コン トローラがリブートして、アクティブコントローラとのHAペアが開始されます。ただし、 アクティブ コントローラはメンテナンス モードに入る前にリブートします。
- リリース 8.0 からサポートされたものを以下に示します。
	- 静的 CAC 同期:音声パラメータとビデオ パラメータの制御された Quality-of-Service (QoS)を維持するために、スイッチオーバーが発生すると、すべての帯域幅ベースま たは静的 CAC パラメータ サービスがクライアントですぐに利用できるようになりま す。
	- 内部DHCPサーバ:コントローラの無線クライアントを機能させるために、内部DHCP サーバのデータがアクティブ コントローラからスタンバイ コントローラに同期されま す。アクティブからスタンバイへのロール変更が発生しても、割り当てられたすべての IP アドレスは有効なままで、IP アドレス割り当てが継続されます。
	- デバッグとサービスアビリティの強化:すべてのデバッグ サービスとサービスアビリ ティ サービスがユーザ向けに強化されました。
- スイッチ上のアクセス ポイントの物理接続またはトポロジは、アクティブ コントローラか らスタンバイ コントローラに同期されません。 スタンバイ コントローラは同期が完了しな いと詳細を取得しません。 そのため、**show ap cdp neighbors all** コマンドは、同期が完了し て、スタンバイ コントローラがアクティブ コントローラになってから実行する必要があり ます。
- アクセス ポイントが、工場出荷時設定にリセットされた HA-SKU セカンダリ コントローラ に join できるようにするには、次の手順を実行する必要があります。
	- HASKUコントローラをセカンダリコントローラとして設定します。これを行うには、 HA SKU コントローラ上で **config redundancy unit secondary** コマンドを実行する必要が あります。
	- **config redundancy unit secondary** コマンドの実行が成功したら、HA SKU コントローラ をリブートします。

#### リダンダンシー マネジメント インターフェイス

アクティブおよびスタンバイホットコントローラでは、RMIを使用して、ネットワークインフラ ストラクチャを介して管理インターフェイスのピアコントローラおよびデフォルトゲートウェイ のヘルスをチェックします。

また、障害が発生または手動でリセットした場合に、RMIがアクティブコントローラからスタン バイホット コントローラに通知を送信するために使用されます。 スタンバイホット コントロー ラは、Syslog、NTP、FTP および TFTP サーバと通信するために RMI を使用します。

プライマリコントローラおよびセカンダリコントローラの両方で同じサブネット内のリダンダン シー マネジメント インターフェイスおよび管理インターフェイスの IP アドレスを設定する必要 があります。

#### リダンダンシー ポート

リダンダンシーポートは、設定、動作データの同期、プライマリおよびセカンダリコントローラ 間のロール ネゴシエーションに使用されます。

リダンダンシー ポートは、スタンバイホット コントローラからアクティブ コントローラに 100 ミリ秒ごとに(デフォルトの頻度)UDPキープアライブメッセージを送信することによってピア の到達可能性を確認します。 アクティブ コントローラの障害が発生した場合、リダンダンシー ポートがスタンバイホット コントローラを通知するために使用されます。

NTPサーバが設定されていない場合、リダンダンシーポートがアクティブコントローラからスタ ンバイホット コントローラに時刻同期を行います。

Cisco WiSM2 では、利用可能な物理リダンダンシー ポートがないため、リダンダンシー VLAN を Cisco Catalyst 6000 Supervisor Engine 上で設定する必要があります。

Cisco WiSM2 のリダンダンシー ポートおよびリダンダンシー VLAN には、最後の 2 オクテットが RMI の最後の 2 オクテットから取得され、自動的に生成された IP アドレスが割り当てられます。 最初の 2 オクテットは常に 169.254 です。 たとえば、RMI の IP アドレスが 209.165.200.225 の場 合、リダンダンシー ポートの IP アドレスは 169.254.200.225 です。

リダンダンシー ポートは L2 スイッチを介して接続できます。 リダンダンシー ポートのラウンド トリップ時間は、キープアライブ タイマーがデフォルトの 100 ミリ秒に設定されている場合は 80 ミリ秒未満、キープアライブ タイマーが 100 ミリ秒~ 400 ミリ秒の範囲に設定されている場合は キープアライブ タイマーの 80% にしてください。 たとえば、キープアライブ タイマーが 100 ミ リ秒に設定されている場合、障害検出時間は次のように計算されます:3 \* 100 = 300 + 60 = 360 + ジッタ(12 ミリ秒) = ~ 400 ミリ秒。 リダンダンシー ポート間の帯域幅が 60 Mbps 以上である ことを確認します。 最大伝送単位(MTU)が 1500 バイト以上であることを確認します。

#### 暗号化のサポート

アクティブおよびスタンバイ コントローラ間の HA 関連メッセージの暗号化は、Data Transport LayerSecurity(DTLS)の使用でサポートされています。暗号化は、デフォルトで無効になってい ます。 暗号化は、設定、AP、およびクライアント同期でサポートされます。

暗号化は、アクティブおよびスタンバイ コントローラが管理ポートのリダンダンシー インター フェイス経由で通信する場合にのみサポートされます。暗号化は、リダンダンシーポートがアク ティブ コントローラとスタンバイ コントローラ間の通信に使用される場合はサポートされませ

ん。 ただし、リダンダンシー ポートにマッピングされた RMI がデフォルト オプションです。 RMI がリダンダンシー ポートにマッピングされていない場合は、HA 情報がネットワーク経由で 送信されるため、暗号化が有効になります。

暗号化が 1 台のコントローラで有効になっており、他方で無効の場合、コントローラはペアにな りますが、冗長リンクによるデータ同期は暗号化されません。 暗号化は、設定および AP とクラ イアントの同期化でサポートされています。ロールネゴシエーションとキープアライブメッセー ジは暗号化されません。

### <span id="page-1024-0"></span>ハイ アベイラビリティの制約事項

- HA環境でFlexConnectのローカルにスイッチされるクライアントを使用すると、クライアン ト情報にユーザ名が表示されない場合があります。クライアントの詳細を取得するには、ク ライアントのMACアドレスを使用する必要があります。この制限は、FlexConnectの中央で スイッチされるクライアントまたは中央(ローカル)モードのクライアントには適用されま せん。
- HA を有効にしている場合は、サービス インターフェイスを介して Cisco WiSM2 GUI にアク セスすることはできません。 回避策は、HA が確立された後に、サービス ポート インター フェイスを再作成することです。
- HA環境では、LDPEイメージからLDPE以外のイメージへのアップグレードはサポートされ ていません。
- 2 台のプライマリ コントローラまたは 2 台のセカンダリ コントローラを組み合わせることは できません。
- スタンバイ コントローラは AP に接続されたスイッチ ポートでは利用できません。
- 評価ライセンスを持つ HA-SKU コントローラをスタンバイ コントローラにすることはでき ません。 ただし、ゼロ ライセンスを持つ HA-SKU コントローラはスタンバイ コントローラ にすることができます。
- HA モードから HA 以外のモード、またはその逆に移行すると、サービス VLAN 設定が失わ れます。 再度サービス IP アドレスを手動で設定する必要があります。
- プライマリ コントローラの管理アドレスとリダンダンシー マネジメント アドレスが同じ VLAN 上にあって、プライマリ コントローラと同じ VLAN 上にセカンダリ コントローラの 管理アドレスがあり、別の VLAN にそのリダンダンシー マネジメント アドレスがあるとい うシナリオはサポートされていません。
- 次に、ソフトウェア アップグレードのシナリオの一覧を示します。
	- アクティブ コントローラのソフトウェア アップグレードでは、スタンバイホット コン トローラのアップグレードを確認します。
	- インサービスアップグレードはサポートされません。このため、HA環境でコントロー ラをアップグレードする前に、ネットワークのダウン タイムを計画する必要がありま す。
- ソフトウェア アップグレード後のアクティブ コントローラをリブートすると、スタン バイホット コントローラもリブートします。
- アクティブおよびスタンバイホットコントローラの両方のバックアップに異なるソフト ウェア リリースがある場合、アクティブ コントローラで **configbootbackup** コマンドを 入力すると、両方のコントローラがそれぞれのバックアップ イメージでリブートされ て、ソフトウェアの不一致により HA ペアが切断されます。
- スケジュール リセットが HA 環境の両方のコントローラに適用されます。 アクティブ コントローラで期限切れになるスケジュール時刻の1分前にピアコントローラがリブー トします。
- リセットがスケジュールされていない場合、**reset peer-system**コマンドを入力して、ア クティブ コントローラからスタンバイホット コントローラをリブートできます。 この コマンドでスタンバイホット コントローラのみをリセットすると、スタンバイホット コントローラの未保存の設定はすべて失われます。 そのため、スタンバイホット コン トローラをリセットする前に、アクティブコントローラ上で設定を保存する必要があり ます。
- プリイメージ ダウンロードは、SSO がイメージの転送時にトリガーされると再起動さ れます。
- **debug** コマンドおよび **show** コマンドだけが、スタンバイホット コントローラで許可さ れます。
- スイッチオーバー後、ピアコントローラにリリース7.5以前のコントローラソフトウェ ア リリースがある場合、すべてのモビリティ クライアントが認証解除されます。
- コントローラ GUI、Cisco Prime Infrastructure、または Telnet 経由でスタンバイホット コント ローラにアクセスすることはできません。 コンソールでのみスタンバイホット コントロー ラにアクセスできます。
- フェールオーバーが発生した場合、正常なスイッチオーバーのために、SSOでは、スタンバ イコントローラはスタンバイホット状態、冗長ポートはターミナル状態である必要がありま す。
- LAG を有効または無効にするには、HA を無効にする必要があります。
	- - LAG が無効になっていて、プライマリおよびバックアップ ポートの両方が管 理インターフェイスに接続されている場合、プライマリ ポートが動作不能に なると、デフォルトゲートウェイに到達できずにバックアップポートのフェー ルオーバーが 12 秒を超える可能性があるので、スイッチオーバーが発生する ことがあります。 (注)
- HA SSO 設定で LAG が有効になっており、2 つのポートがプライマリおよびセカンダリ コン トローラの両方に接続されている場合、アクティブ コントローラで 1 つのスイッチ ポート が動作不能になると、スイッチオーバーが発生します。 リダンダンシー マネジメント イン ターフェイスが DP にマッピングされている場合に、いずれかのポートの動作不能が 300 ミ

リ秒を超えると、SSOが発生します。これは、LAGのコンバージェンスが約5秒かかるため です。

- フェールオーバーが発生し、スタンバイ コントローラが新しいアクティブ コントローラに なる場合、2 台のコントローラ間のデータベースの同期(AP、クライアントおよびマルチ キャスト)に約 15 ~ 20 分かかります。 新たにフェイルオーバーがこの時間内に発生した場 合、HAの構造が同期されることはありません。したがって、APおよびクライアントを再ア ソシエートして、個別に再認証する必要があります。
- Pairwise Master Key(PMK)キャッシュの同期は FlexConnect のローカル認証クライアントで はサポートされません。
- クライアント SSO の制限
	- 新しいモビリティはサポートされていません。
	- ポスチャおよびネットワーク アドミッション コントロール アウトオブバンドは、クラ イアントが実行状態にないため、サポートされません。
	- 次の内容は、アクティブ コントローラとスタンバイ コントローラの間で同期されませ  $\lambda$ 
		- Cisco Compatible Extensions ベースのアプリケーション
		- クライアントの統計
		- プロキシ モバイル IPv6、Application Visibility and Control、セッション開始プロト コル(SIP)、およびスタティック コール アドミッション制御(CAC)ツリー
		- ワークグループ ブリッジおよびその関連クライアント
		- パッシブ クライアント
	- 暗号化はサポートされています。
- 暗号化は、アクティブおよびスタンバイのコントローラが管理ポートのリダンダンシーマネ ジメント インターフェイス経由で通信する場合のみサポートされます。 暗号化は、リダン ダンシー ポートがアクティブ コントローラとスタンバイ コントローラ間の通信に使用され る場合はサポートされません。
- コントローラがリダンダンシー モードの場合、管理インターフェイスの NAT アドレスの設 定は変更できません。 管理インターフェイスで NAT アドレス設定を有効にするには、最初 に冗長構成を削除する必要があります。プライマリ コントローラで必要な変更を行ってか ら、同じコントローラで冗長構成を再度有効にします。
- Cisco WiSM2 および Cisco Catalyst 6500 シリーズ Supervisor Engine 2T では、HA が有効になっ ている場合、スイッチオーバー後に AP は接続を解除して WiSM2 コントローラと再アソシ エートする可能性があります。 この問題の発生を防ぐために、HA を設定する前に、ポート チャネルでアクティブおよびスタンバイの両方の Cisco WiSM2 コントローラの詳細(ポート が同じ順序に保たれていて、ポート チャネル ハッシュ分散で固定アルゴリズムが使用され ている)を確認することをお勧めします。 これらが適切でない場合、ポート チャネル分散

を訂正し、Cisco Catalyst 6500 シリーズ Supervisor Engine 2T から Cisco WiSM2 をリセットす る必要があります。

• SSOを有効にしてから、スタンバイおよびアクティブの両方のコントローラにアクセスする には、次を使用します。

- コンソール接続
- サービス ポートの SSH 機能

◦ リダンダンシー マネジメント インターフェイスの SSH 機能

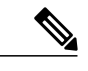

SSOが有効な場合、Web UI/Telnet機能を使用しても、サービスポートのCisco Prime Infrastructure/Prime NCS を使用しても、スタンバイおよびアクティブの 両方のコントローラにアクセスすることはできません。 (注)

- コントローラのスイッチオーバー後に、子メッシュ アクセス ポイント (MAP) とともに、 クライアントは接続を解除されて新しいアクティブ コントローラに再 join されます。 メッ シュ ツリー全体が再構築されます。 ルート アクセス ポイント(RAP)のクライアントも接 続を解除されますが、RAP はコントローラと共にそのまま残ります。
- バルク同期設定は、XMLに保存されている設定に対してのみサポートされます。スケジュー ルされたリブートは、XML またはフラッシュに保存されていない設定です。 そのため、ス ケジュールされたリブートの設定は、バルク同期設定には含まれません。
- スイッチオーバーが発生すると、DHCPダーティビットがアクティブコントローラ上に設定 されていても、コントローラは DHCP ダーティ ビットの情報をアクティブからスタンバイ コントローラへ同期しません。 スイッチオーバーの後、コントローラは、クライアントの DHCP リトライに基づいて DHCP ダーティ ビットを挿入します。

### <span id="page-1027-0"></span>ハイ アベイラビリティの設定(**GUI**)

### はじめる前に

両方のコントローラの管理インターフェイスが同じサブネット上にあることを確認します。 [Controllers] > [Interfaces] を選択し、管理インターフェイスの IP アドレスを表示して、両方のコン トローラの GUI でこれを確認できます。

- ステップ **1** 両方のコントローラの GUI で、[Controller] > [Redundancy] > [Global Configuration] を選択します。 [Global Configuration] ページが表示されます。
- ステップ **2** [Redundant Management IP] および [Peer Redundant Management IP] テキスト ボックスに両方のコントローラ のアドレスを入力します。
- 1 台のコントローラのリダンダンシー マネジメント インターフェイス IP アドレスがピア コン トローラのリダンダンシー マネジメント インターフェイス IP アドレスと同じであることを確 認します。 (注)
- ステップ **3** [Redundant Unit] ドロップダウン リストで、コントローラの 1 つをプライマリとして、他のコントローラ をセカンダリとして選択します。
- ステップ **4** 両方のコントローラの GUI で、[SSO] を Enabled 状態に設定します。
	- SSO を有効にすると、サービス ポートのピア IP アドレス、およびサービス ポートのネット マ スクが設定ページに表示されます。 HA ピアが使用可能で稼働している場合にのみ、サービス ポートのピア IP アドレスとネット マスクがピアにプッシュできます。 HA を有効にすると、 サービス ポートのピア IP アドレスおよびサービス ポートのネット マスク パラメータを設定す る必要はありません。 HA ピアが使用可能で稼働している場合にのみ、パラメータを設定する 必要があります。SSOを有効にした後、両方のコントローラがリブートされます。リブートプ ロセス中に、コントローラは設定に基づいて冗長ポートを介して冗長ロールをネゴシエートし ます。 プライマリ コントローラは、アクティブ コントローラになり、セカンダリ コントロー ラがスタンバイ コントローラになります。 (注)
- ステップ **5** (任意)HA ペアが使用可能および動作可能になると、サービス ポートがスタティックに設定されている 場合にピア サービス ポートの IP アドレスおよびネットマスクを設定できます。 サービス ポートの DHCP を有効にすると、[Global Configuration] ページで次のパラメータを設定する必要がありません。
	- [Service Port Peer IP]:ピア コントローラのサービス ポートの IP アドレス。
	- [Service Port Peer Netmask]:ピア コントローラのサービス ポートのネットマスク。
	- [Mobility MAC Address]:モビリティ プロトコルで使用されるアクティブ コントローラとスタンバイ コントローラの共通 MAC アドレス。 HA ペアをモビリティ グループのモビリティ メンバとして追 加する場合は、モビリティMACアドレスを(アクティブまたはスタンバイコントローラのシステム MAC アドレスの代わりに)使用する必要があります。 通常、モビリティ MAC アドレスはアクティ ブ コントローラの MAC アドレスとして選択されるため、手動で設定する必要はありません。
	- [Keep Alive Timer]:スタンバイ コントローラがアクティブ コントローラにハートビート キープアラ イブ メッセージを送信する頻度を制御するタイマー。 有効範囲は 100 ~ 1000 ミリ秒です。
	- [Peer Search Timer]:アクティブ コントローラがスタンバイ コントローラにピア検索メッセージを送 信する頻度を制御するタイマー。 有効な範囲は 60 ~ 300 秒です。

HA を有効にし、コントローラを組み合わせると、管理ポートを通じて HA ペアを管理する統合 GUI が 1 種類のみになります。 サービス ポートを通過する GUI へのアクセスは、アクティブ コントローラとスタ ンバイ コントローラのいずれでも実行できません。 スタンバイ コントローラは、コンソールまたはサー ビス ポートを介してのみ、管理できます。

Telnet および SSH セッションだけが、アクティブ コントローラとスタンバイ コントローラのサービス ポート経由で許可されます。

- ステップ **6** [Apply] をクリックします。
- ステップ **7** [Save Configuration] をクリックします。
- ステップ **8** [Monitor] > [Redundancy] > [Summary] を選択し、HA ペアの冗長ステータスを表示します。

[Redundancy Summary] ページが表示されます。

- ステップ **9** [Monitor] > [Redundancy] > [Detail] を選択し、HA ペアの冗長ステータスを表示します。 [Redundancy Detail] ページが表示されます。
- ステップ **10** [Monitor] > [Redundancy] > [Statistics] を選択し、HA ペアの冗長統計情報を表示します。 [Redundancy Statistics] ページが表示されます。
- ステップ **11** 次の手順に従って、ピア ネットワーク ルートを設定します。
	- a) [Controller] > [Redundancy] > [Peer Network Route] を選択します。 [Network Routes Peer] ページが表示されます。

このページでは、異なるサブネット上のネットワークまたは要素管理システムへの、ピア コントロー ラの既存のサービス ポート ネットワーク ルートの概要を示します。 IP アドレス、IP ネットマスク、 またはゲートウェイ IP アドレスを表示できます。

- b) 新しいピア ネットワーク ルートを作成するには、[New] をクリックします。
- c) ルートの IP アドレス、IP ネットマスク、およびゲートウェイ IP アドレスを入力します。
- d) [Apply] をクリックします。

### <span id="page-1029-0"></span>ハイ アベイラビリティの設定(**CLI**)

#### はじめる前に

両方のコントローラの管理インターフェイスが同じサブネット上にあることを確認します。 コントローラのハイ アベイラビリティを設定するには、次の手順を実行する必要があります。

• 次のコマンドを入力して、ローカル リダンダンシー IP アドレスおよびピア リダンダンシー マネジメント IP アドレスを設定します。

**config interface address redundancy-management** *ip-addr1***peer-redundancy-management** *ip-addr2*

- 次のコマンドを入力して、コントローラのロールを設定します。 **config redundancy unit** {**primary** | **secondary**}
- 次のコマンドを入力して、冗長モードを設定します。 **config redundancy mode** {**sso** | **none**}

(注)

- 両方のコントローラはリブートし、次にアクティブおよびスタンバイホット コントローラの ロールをネゴシエートします。
	- 次のコマンドを入力して、冗長性を設定します。 **config redundancy mode** {**sso** {**ap** | **client**} | **disable**}

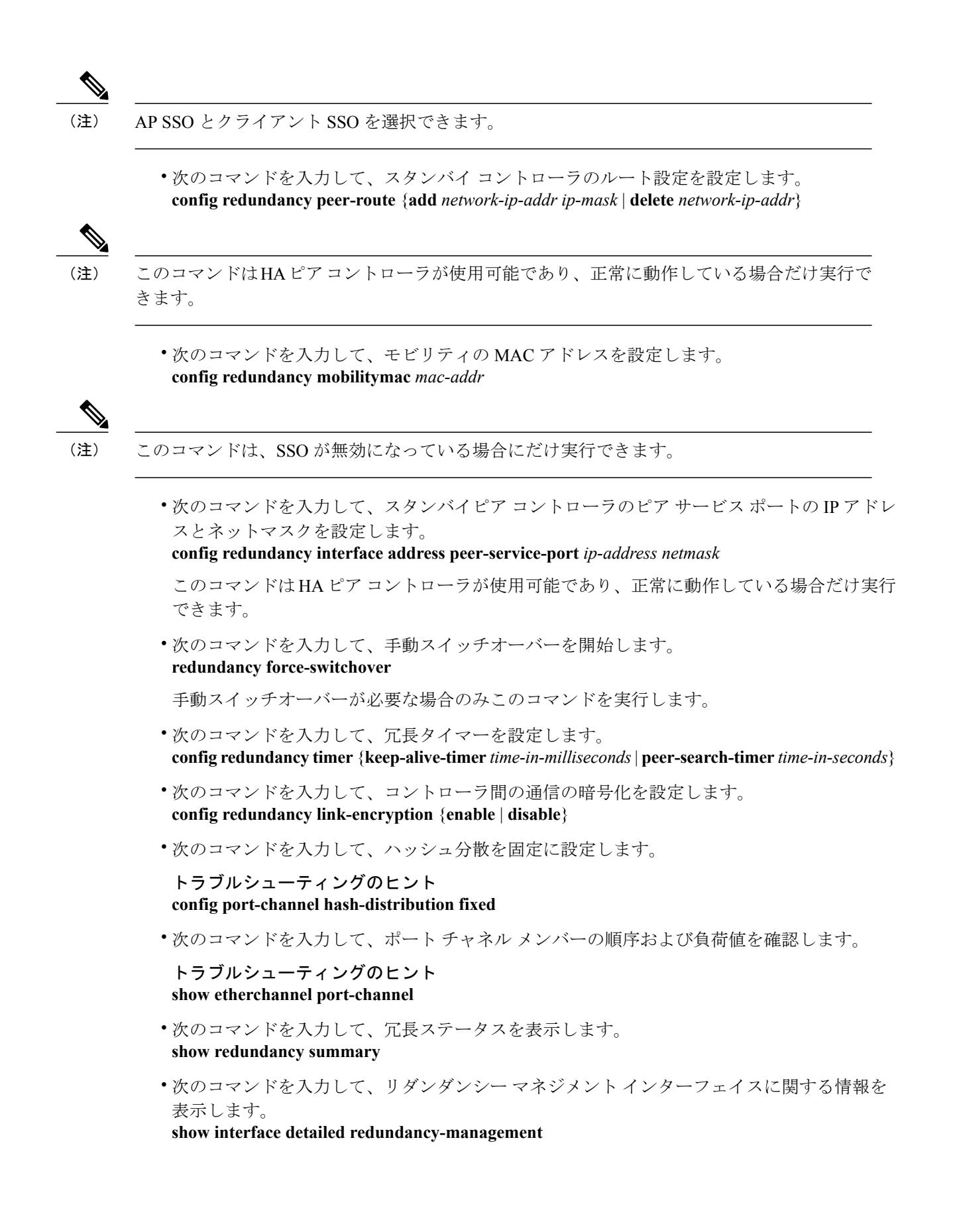

- 次のコマンドを入力して、リダンダンシー ポートに関する情報を表示します。 **show interface detailed redundancy-port**
- 次のコマンドを入力して、ピア コントローラをリブートします。 **reset peer-system**
- アクティブコントローラで次のコマンドを入力して、スタンバイホットコントローラから、 設定、イベント ログ、クラッシュ ファイルなどのファイル タイプのアップロードを開始し ます。

#### **transfer upload peer-start**

- アクティブコントローラで次のコマンドを入力して、スイッチオーバー後のスリープ状態の クライアントの情報を表示します。 **show custom-web sleep-client summary**
- 次のコマンドを入力して、リダンダンシー マネージャのコマンドをデバッグします。 **debug rmgr** {**packet** | **events** | **errors** | **detail**}
- 次のコマンドを入力して、リダンダンシー 同期マネージャのコマンドをデバッグします。 **debug rsnyncmgr** {**packet** | **events** | **errors** | **detail**}
- 次のコマンドを入力して、リダンダンシー ファシリテータのコマンドをデバッグします。 **debug rfrac** {**packet** | **events** | **errors** | **detail**}

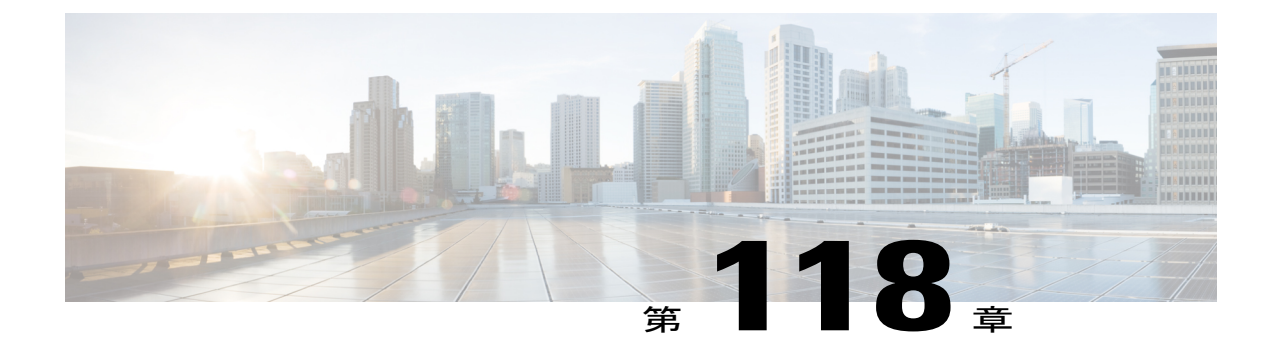

# アクセスポイントのフェールオーバープラ イオリティの設定

- アクセス [ポイントに対するフェールオーバー](#page-1032-0) プライオリティの設定について, 979 ページ
- アクセス [ポイントのフェールオーバー](#page-1033-0) プライオリティの設定(GUI), 980 ページ
- アクセス [ポイントのフェールオーバー](#page-1033-1) プライオリティの設定 (CLI), 980 ページ
- フェールオーバー プライオリティの設定の表示 (CLI), 981 ページ

## <span id="page-1032-0"></span>アクセス ポイントに対するフェールオーバー プライオリティの設定 について

各コントローラには、定義された数のアクセスポイント用通信ポートが装備されています。未使 用のアクセスポイントポートがある複数のコントローラが同じネットワーク上に展開されている 場合、1 つのコントローラが故障すると、ドロップしたアクセス ポイントは、自動的に未使用の コントローラ ポートをポーリングして、そのポートにアソシエートします。

次に、アクセス ポイントのフェールオーバー プライオリティを設定する際の注意事項を示しま す。

- バックアップ コントローラがプライオリティ レベルの高いアクセス ポイントからの join 要 求を認識できるよう、また、プライオリティ レベルの低いアクセス ポイントを必要に応じ てアソシエーション解除してポートを使用可能にできるよう無線ネットワークを設定できま す。
- フェールオーバーのプライオリティ レベルは、通常の無線ネットワークの運用中は無効で す。 コントローラ障害後に使用できるバックアップ コントローラ ポートよりも多くのアソ シエーション要求が発生する場合のみ有効となります。
- この機能を設定するには、ネットワークのフェールオーバー プライオリティ レベルを設定 して個別のアクセス ポイントにプライオリティ レベルを割り当てる必要があります。

• デフォルトでは、すべてのアクセス ポイントはプライオリティ レベル 1 に設定されていま す。これは、最も低いプライオリティ レベルです。 このため、これよりも高いプライオリ ティ レベルを必要とするアクセス ポイントにのみ、プライオリティ レベルを割り当てる必 要があります。

### <span id="page-1033-0"></span>アクセス ポイントのフェールオーバー プライオリティの設定(**GUI**)

- ステップ **1** [WIRELESS] > [Access Points] > [Global Configuration] の順に選択して [Global Configuration] ページを開きま す。
- ステップ **2** [Global APFailoverPriority]ドロップダウンリストから[Enable]を選択してアクセスポイントフェールオー バー プライオリティを有効にするか、または [Disable] を選択してこの機能を無効にし、アクセス ポイン ト プライオリティの割り当てをすべて無視します。 デフォルト値は [Disable] です。
- ステップ **3** [Apply] をクリックして、変更を確定します。
- ステップ **4** [Save Configuration] をクリックして、変更を保存します。
- ステップ **5** [Wireless] > [Access Points] > [All APs] の順に選択して、[All APs] ページを開きます。
- ステップ **6** フェールオーバー プライオリティを有効にするアクセス ポイントの名前をクリックします。
- ステップ7 [High Availability] タブを選択します。 [All APs > Details for] ([High Availability]) ページが表示されます。
- ステップ **8** [AP Failover Priority] ドロップダウン リストで次のオプションのいずれかを選択して、アクセス ポイント のプライオリティを指定します。
	- [Low]:アクセス ポイントにプライオリティ レベル 1 を割り当てます。これは最も低いプライオリ ティ レベルです。 これはデフォルト値です。
	- [Medium]:アクセス ポイントにプライオリティ レベル 2 を割り当てます。
	- [High]:アクセス ポイントにプライオリティ レベル 3 を割り当てます。
	- [Critical]:アクセス ポイントにプライオリティ レベル 4 を割り当てます。これは最も高いプライオ リティ レベルです。
- ステップ **9** [Apply] をクリックして、変更を確定します。
- <span id="page-1033-1"></span>ステップ **10** [Save Configuration] をクリックして、変更を保存します。

### アクセス ポイントのフェールオーバー プライオリティの設定(**CLI**)

ステップ **1** 次のコマンドを入力して、アクセス ポイント フェールオーバー プライオリティを有効または無効にしま す。

#### **config network ap-priority** {**enable** | **disable**}

ステップ **2** 次のコマンドを入力して、アクセス ポイントのプライオリティを指定します。 **config ap priority** {**1** | **2** | **3** | **4**} *Cisco\_AP*

> ここで、1は最も低いプライオリティレベルであり、4は最も高いプライオリティレベルです。デフォル ト値は 1 です。

ステップ **3 save config** コマンドを入力して、変更を保存します。

## <span id="page-1034-0"></span>フェールオーバー プライオリティの設定の表示(**CLI**)

• 次のコマンドを入力して、ネットワーク上でアクセス ポイントのフェールオーバー プライ オリティが有効かどうかを確認します。

#### **show network summary**

以下に類似した情報が表示されます。

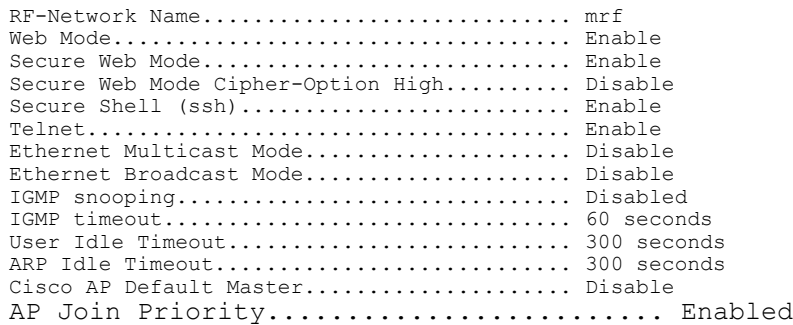

- ...
- 次のコマンドを入力して、各アクセス ポイントのフェールオーバー プライオリティを表示 します。

#### **show ap summary**

以下に類似した情報が表示されます。

Number of APs.................................... 2 Global AP User Name................................ user Global AP Dot1x User Name........................ Not Configured

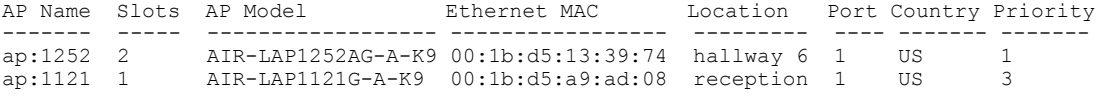

特定のアクセス ポイントの概要を表示するには、アクセス ポイント名を指定します。 また、ア クセス ポイントのフィルタリングを行うときは、ワイルドカード検索を使用できます。

 $\overline{\phantom{a}}$ 

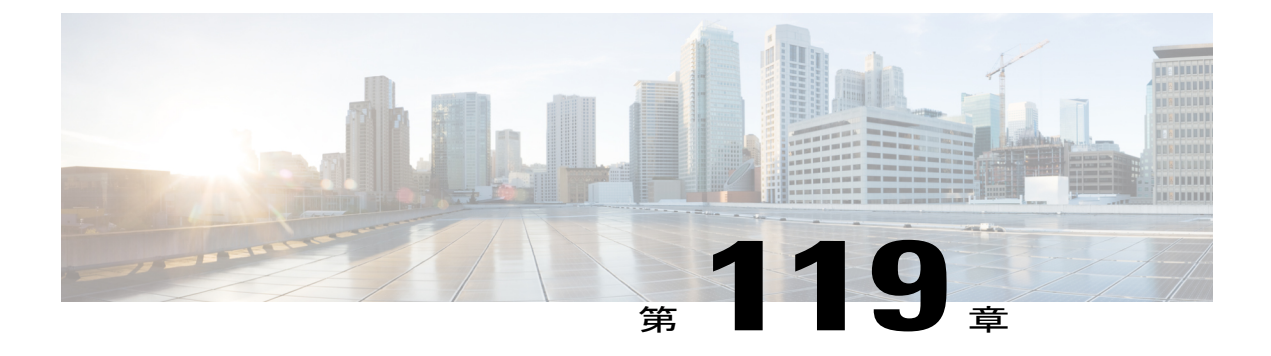

# **AP** の再送信間隔および再試行回数の設定

- AP [再送信間隔および再試行回数の設定について](#page-1036-0), 983 ページ
- アクセス [ポイントの再送信間隔と再試行回数の制約事項](#page-1036-1), 983 ページ
- AP [の再送信間隔と再試行回数の設定\(](#page-1037-0)GUI), 984 ページ
- アクセス [ポイントの再送信間隔と再試行回数の設定\(](#page-1037-1)CLI), 984 ページ

### <span id="page-1036-0"></span>**AP** 再送信間隔および再試行回数の設定について

コントローラおよび AP は、信頼性のある CAPWAP 転送プロトコルを使用してパケットを交換し ます。各要求に対して、応答が定義されています。この応答を使用して、要求メッセージの受信 を確認します。 応答メッセージは明示的に確認されません。したがって、応答メッセージが受信 されない場合は、再送信間隔後に元の要求メッセージが再送信されます。 最大再送信回数が過ぎ ても要求が確認されないと、セッションが終了し、APは別のコントローラに再アソシエートされ ます。

### <span id="page-1036-1"></span>アクセス ポイントの再送信間隔と再試行回数の制約事項

- 再送信間隔と再試行回数の両方とも、グローバルと特定のアクセス ポイント レベルで設定 できます。 グローバル設定では、これらの設定パラメータがすべてのアクセス ポイントに 適用されます。 つまり、再送信間隔と再試行回数は、すべてのアクセス ポイントに均一に なります。また、特定のアクセスポイントレベルで再送信間隔と再試行回数を設定すると、 値はその特定のアクセスポイントに適用されます。アクセスポイント固有の設定は、グロー バル設定よりも優先されます。
- 再送信間隔および再試行回数は、メッシュ アクセス ポイントには適用されません。

### <span id="page-1037-0"></span>**AP** の再送信間隔と再試行回数の設定(**GUI**)

再送信間隔と再試行回数は、すべてのAPにグローバルに設定することも、特定のAPに設定する こともできます。

- ステップ **1** コントローラGUIを使用して、再送信間隔、および再試行回数をグローバルに設定するようにコントロー ラを設定するには、次の手順を実行します。
	- a) [Wireless] > [Access Points] > [Global Configuration] の順に選択します。
	- b) [AP Transmit Config Parameters] セクションから、次のいずれかのオプションを選択します。
		- [AP Retransmit Count]:アクセス ポイントからコントローラに要求を再送信する回数を入力しま す。 このパラメータには、3 ~ 8 の値を指定できます。
		- [AP Retransmit Interval]:要求の再送信から次の再送信までの時間を入力します。 このパラメータ には、2 ~ 5 の値を指定できます。
	- c) [Apply] をクリックします。
- ステップ **2** 特定のアクセスポイントに対して、再送信間隔、および再試行回数を設定するようにコントローラを設定 するには、次の手順を実行します。
	- a) [Wireless] > [Access Points] > [All APs] の順に選択します。
	- b) 値を設定するアクセス ポイントに対応する [AP Name] リンクをクリックします。 [All APs > Details] ページが表示されます。
	- c) [Advanced] タブをクリックして、[Advanced Parameters] ページを開きます。
	- d) [AP Transmit Config Parameters] セクションから、次のいずれかのパラメータを選択します。
		- [AP Retransmit Count]:アクセス ポイントからコントローラに要求を再送信する回数を入力しま す。 このパラメータには、3 ~ 8 の値を指定できます。
		- [AP Retransmit Interval]:要求の再送信から次の再送信までの時間を入力します。 このパラメータ には、2 ~ 5 の値を指定できます。
	- e) [Apply] をクリックします。

### <span id="page-1037-1"></span>アクセス ポイントの再送信間隔と再試行回数の設定(**CLI**)

再送信間隔と再試行回数は、すべてのアクセス ポイントにグローバルに設定することも、特定の アクセス ポイントに設定することもできます。

• 次のコマンドを入力して、すべてのアクセスポイントにグローバルに再送信間隔と再試行回 数を設定します。

**config ap retransmit** {**interval** | **count**} *seconds* **all**

**interval** パラメータに有効な範囲は、3 ~ 8 です。 **count** パラメータに有効な範囲は、2 ~ 5 です。

• 次のコマンドを入力して、特定のアクセス ポイントに再送信間隔と再試行回数を設定しま す。

**config ap retransmit** {**interval** | **count**} *seconds Cisco\_AP*

**interval** パラメータに有効な範囲は、3 ~ 8 です。 **count** パラメータに有効な範囲は、2 ~ 5 です。

• 次のコマンドを入力して、すべて、または特定の AP に設定した retransmit パラメータのス テータスを表示します。

**show ap retransmit all**

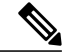

- retransmit 値と retry 値は、メッシュ モードのアクセス ポイントに設定できな いので、これらの値は N/A(適用外)として表示されます。 (注)
- 次のコマンドを入力して、特定のアクセスポイントに設定したretransmitパラメータのステー タスを表示します。

**show ap retransmit** *Cisco\_AP*

 $\overline{\phantom{a}}$ 

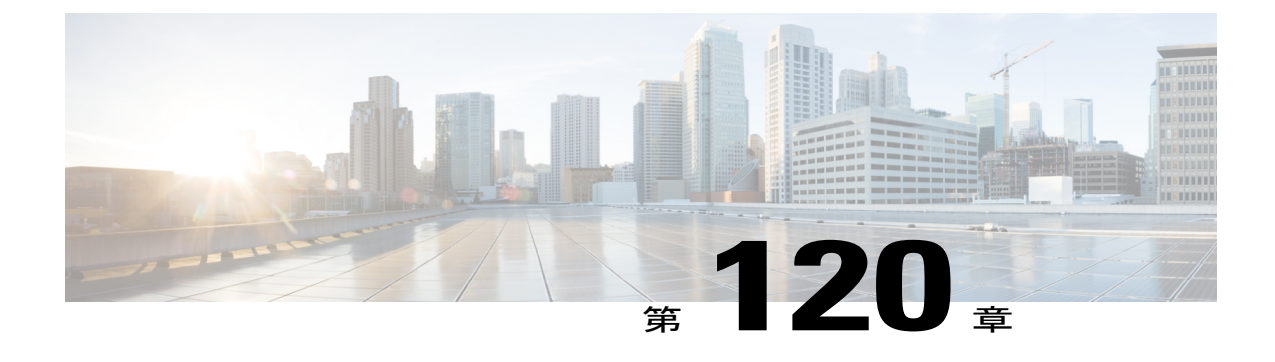

## **Country Code** の設定

- Country Code [の設定について](#page-1040-0), 987 ページ
- [国コードの設定に関する制約事項](#page-1041-0), 988 ページ
- Country Code の設定 (GUI), 989 ページ
- Country Code の設定 (CLI), 990 ページ

### <span id="page-1040-0"></span>**Country Code** の設定について

コントローラおよびアクセス ポイントは、法的な規制基準の異なるさまざまな国で使用できるよ うに設計されています。アクセスポイント内の無線は、製造時に特定の規制区域に割り当てられ ています(ヨーロッパの場合には E など)。しかし、Country Code を使用すると、稼働する特定 の国を指定できます(フランスの場合には FR、スペインの場合には ES など)。 Country Code を 設定すると、各無線のブロードキャスト周波数帯域、インターフェイス、チャネル、および送信 電力レベルが国別の規制に準拠していることを確認できます。

次に、国番号の設定に関する注意事項を示します。

- 通常、コントローラごとに 1 つのCountry Code を設定します。この Country Code では、その コントローラの物理的な場所とそのアクセス ポイントが一致している必要があります。 た だし、コントローラごとに最大 20 の国番号を設定できます。 これによって、複数の国がサ ポートされ、1 つのコントローラからさまざまな国にあるアクセス ポイントを管理できま す。
- コントローラは、さまざまな規制区域(国)のさまざまなアクセスポイントをサポートして いますが、同一の規制区域については、すべての無線を1つのアクセスポイントに設定する 必要があります。たとえば、Cisco 1231 アクセスポイントの無線について、米国(-A)の規 制ドメインに対して802.11b/g無線を設定し、イギリス(-E)の規制ドメインに対して802.11a 無線を設定しないでください。 設定した場合、コントローラでアクセス ポイントに選択し た規制ドメインに応じて、コントローラによりアクセスポイントの無線のどちらか1つだけ がオンになります。 したがって、アクセス ポイントの無線の両方には必ず同じ国番号を設 定してください。

製品ごとにサポートされている Country Code の完全なリストについては、次の Web サイト を参照してください。[http://tools.cisco.com/cse/prdapp/jsp/](http://tools.cisco.com/cse/prdapp/jsp/externalsearch.do?action=externalsearch&page=EXTERNAL_SEARCH) [externalsearch.do?action=externalsearch&page=EXTERNAL\\_SEARCH](http://tools.cisco.com/cse/prdapp/jsp/externalsearch.do?action=externalsearch&page=EXTERNAL_SEARCH)

または

http://www.cisco.com/en/US/prod/collateral/wireless/ps5679/ps5861/product\_data [sheet0900aecd80537b6a\\_ps6087\\_Products\\_Data\\_Sheet.html](http://www.cisco.com/en/US/prod/collateral/wireless/ps5679/ps5861/product_data_sheet0900aecd80537b6a_ps6087_Products_Data_Sheet.html)

- 複数の Country Code 機能を使用している場合、同じ RF グループに join する予定のすべての コントローラは、同じ国で構成された一連の国々を同じ順序で設定する必要があります。
- 複数の国が設定され、RRM 自動 RF 機能が有効になっている場合、RRM は AP の国番号ごと に許可されたチャネルの統合を実行することによって取得したチャネルを割り当てます。AP は、それぞれのPID国番号に基づいてRRMによってチャネルが割り当てられます。APは、 それぞれの PID 国番号と一致する法定周波数の使用のみが許可されます。 AP の国番号が、 配置されている国で合法であることを確認します。
- RF グループ リーダーに設定されている国リストによって、メンバーが動作するチャネルが 決定します。 このリストは、RF グループ メンバーに設定されている国とは無関係です。

#### 日本の国番号について

Country Code は、各国で合法的に使用できるチャネルを定義します。 日本で使用できる Country Code は、次のとおりです。

- JP:コントローラに join できるのは、-J 無線のみです。
- J2:コントローラに join できるのは、-P 無線のみです。
- J3 : コントローラに join できるのは、- U、- P、および Q (1550/1600/2600/3600 以外)無線 ですが、- U の周波数を使用します。
- J4:コントローラに join できるのは、2.4G JPQU および 5G PQU です。

(注) 1550、1600、2600、および 3600 AP には J4 が必要です。

日本の規制区域のアクセス ポイントでサポートされているチャネルと電力レベルの一覧について は、『*Channels and Maximum Power Settings for Cisco Aironet Lightweight Access Points*』を参照して ください。

### <span id="page-1041-0"></span>国コードの設定に関する制約事項

• アクセス ポイントは、その国向けに設計されているチャネルでのみ動作できます。

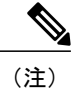

アクセス ポイントがすでに規制の電力レベルより高く設定されていたり、手 動入力で設定されている場合には、電力レベルはそのアクセス ポイントが割 り当てられている特定の国によってのみ制限されます。

### <span id="page-1042-0"></span>**Country Code** の設定(**GUI**)

ステップ **1** 次の手順で 802.11 ネットワークを無効にします。

- a) [Wireless] > [802.11a/n/ac] > [Network] を選択します。
- b) [802.11a Network Status] チェックボックスをオフにします。
- c) [Apply] をクリックします。
- d) [Wireless] > [802.11a/n/ac] > [Network] を選択します。
- e) [802.11b/g Network Status] チェックボックスをオフにします。
- f) [Apply] をクリックします。
- ステップ **2** [Wireless] > [Country] を選択して、[Country] ページを開きます。
- ステップ **3** アクセス ポイントがインストールされている各国のチェックボックスをオンにします。 複数のチェック ボックスをオンにした場合、RRM チャネルと電力レベルが共通のチャネルと電力レベルに制限されるこ とを記載したメッセージが表示されます。
- ステップ **4** [OK] をクリックして続行するか、[Cancel] をクリックして操作をキャンセルします。
- ステップ **5** [Apply] をクリックします。 ステップ *3* で複数の Country Code を選択した場合、各アクセス ポイントが国に割り当てられます。
- ステップ **6** 次の手順で、アクセスポイントごとに選択されたデフォルトの国を表示し、必要に応じて別の国を選択し ます。
	- Country Code を設定から削除する場合、削除する国に現在割り当てられているアクセス ポイン トはリブートし、コントローラに再 join される際に、必要に応じて残りの国のいずれかに再度 割り当てられます。 (注)
	- a) 次のいずれかの操作を行います。
		- 802.11 ネットワークを無効のままにします。
		- 802.11 ネットワークを再度有効にしてから、国コードを設定しているアクセス ポイントのみを無 効にします。 アクセス ポイントを無効にするには、[Wireless] > [Access Points] > [All APs] の順に 選択し、目的のアクセス ポイントのリンクをクリックして、[Status] ドロップダウン リストで [Disable] を選択し、[Apply] をクリックします。
	- b) [Wireless] > [Access Points] > [All APs] の順に選択して、[All APs] ページを開きます。
	- c) 目的のアクセス ポイントのリンクをクリックします。
	- d) [Advanced] タブを選択して、[All APs > Details for]([Advanced])ページを開きます。 このアクセス ポイントのデフォルトの国が [Country Code] ドロップダウン リストに表示されます。
- e) アクセス ポイントが表示された国以外でインストールされている場合には、ドロップダウン リストか ら正しい国を選択します。 このボックスに記載される Country Code は、アクセス ポイントの無線のう ち少なくとも 1 つの無線の規制ドメインに適合します。
- f) [Apply] をクリックします。
- g) コントローラに join されたすべてのアクセス ポイントを特定の国に割り当てるには、この手順を繰り 返します。
- h) ステップ *a* で無効にしたアクセス ポイントを再び有効にします。
- ステップ **7** ステップ *6* でアクセス ポイントを有効にしなかった場合は、802.11 ネットワークを再度有効にします。
- <span id="page-1043-0"></span>ステップ **8** [Save Configuration] をクリックします。

### **Country Code** の設定(**CLI**)

- ステップ **1** 次のコマンドを入力して、使用可能な Country Code をすべて表示します。 **show country supported**
- ステップ **2** 次のコマンドを入力して、802.11 ネットワークを無効にします。 **config 802.11a disable network**

### **config 802.11b disable network**

ステップ **3** 次のコマンドを入力して、アクセス ポイントがインストールされた国の Country Code を設定します。 **config country** *code1*[,*code2*,*code3*,*...*]

> 複数のCountryCodeを入力する場合には、各CountryCodeをカンマで区切ります(**config countryUS,CA,MX** など)。

- ステップ **4** 決定を確認するプロンプトが表示されたら、**Y** を入力します。
- ステップ **5** 次のコマンドを入力して、Country Code の設定を確認します。 **show country**
- ステップ **6** 次のコマンドを入力して、コントローラに設定されたCountryCodeの使用可能なチャネルの一覧を表示し ます。

### **show country channels**

- ステップ **7** 次のコマンドを入力して、変更を保存します。 **save config**
- ステップ **8** 次のコマンドを入力して、アクセス ポイントが割り当てられた国を表示します。 特定のアクセス ポイントの概要を表示するには、アクセス ポイント名を指定します。 また、アクセス ポ イントのフィルタリングを行うときは、ワイルドカード検索を使用できます。

#### **show ap summary**
- ステップ **9** ステップ *3* で複数の Country Code を入力した場合は、次の手順に従って特定の国への各アクセス ポイン トを割り当てます。
	- a) 次のいずれかの操作を行います。
		- 802.11 ネットワークを無効のままにします。
		- 802.11 ネットワークを再度有効にしてから、国コードを設定しているアクセス ポイントのみを無 効にします。 ネットワークを再び有効にするには、次のコマンドを入力します。

```
config 802.11{a | b} enable network
```
アクセス ポイントを無効にするには、次のコマンドを入力します。

**config ap disable** *ap\_name*

b) アクセス ポイントを特定の国に割り当てるには、次のコマンドを入力します。 **config ap country** *code* {*ap\_name* | **all**}

選択した Country Code が、アクセス ポイントの無線のうち少なくとも 1 つの無線の規制ドメインに適 合していることを確認します。

- ネットワークを有効にしてアクセス ポイントを無効にしてから、**config ap country** *code* **all** コマンドを実行すると、指定したCountryCodeが無効にしたアクセスポイントにのみ設定さ れます。 他のアクセス ポイントは、すべて無視されます。 (注)
- c) ステップ *a* で無効にしたアクセス ポイントを再び有効にするには、次のコマンドを入力します。 **config ap enable** *ap\_name*
- ステップ **10** ステップ*9*で802.11ネットワークを再度有効にしなかった場合には、ここで次のコマンドを入力して有効 にします。

**config 802.11**{**a** | **b**} **enable network**

ステップ **11** 次のコマンドを入力して、変更を保存します。 **save config**

 $\mathbf I$ 

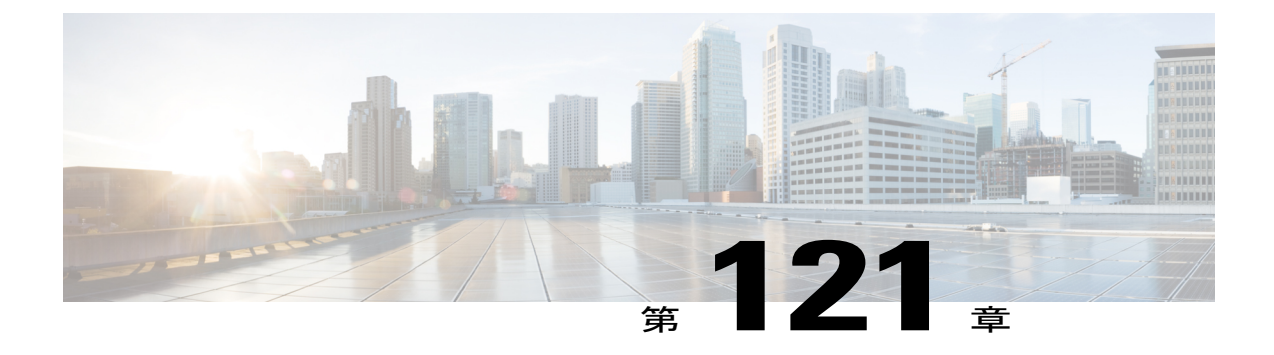

# アクセスポイントでの **RFID** トラッキングの 最適化

- アクセス ポイントでの RFID [トラッキングの最適化について](#page-1046-0), 993 ページ
- アクセス ポイントでの RFID トラッキングの最適化 (GUI), 994 ページ
- アクセス ポイントでの RFID トラッキングの最適化 (CLI), 994 ページ

## <span id="page-1046-0"></span>アクセス ポイントでの **RFID** トラッキングの最適化について

RFID タグの監視とロケーション計算を最適化するには、802.11b/g アクセス ポイント無線用の 2.4GHz帯域内で最高4つのチャネルでトラッキングの最適化を有効化できます。この機能を使用 して、通常、タグが動作するようにプログラムされているチャネル(チャネル1、6、11など)の みをスキャンすることができます。

コントローラのGUIまたはCLI使用して、監視モード用アクセスポイントを設定し、このアクセ ス ポイント無線でトラッキングの最適化を有効化できます。

### <span id="page-1047-0"></span>アクセス ポイントでの **RFID** トラッキングの最適化(**GUI**)

- ステップ **1** [Wireless] > [Access Points] > [All APs] の順に選択して、[All APs] ページを開きます。
- ステップ **2** 監視モードを有効にするアクセス ポイントの名前をクリックします。 [All APs > Details for] ページが表示 されます。
- ステップ **3** [AP Mode] ドロップダウン リストから [Monitor] を選択します。
- ステップ **4** [Apply] をクリックします。
- ステップ **5** アクセス ポイントをリブートする警告が表示されたら、[OK] をクリックします。
- ステップ **6** [Save Configuration] をクリックして、変更を保存します。
- ステップ **7** [Wireless] > [Access Points] > [Radios] > [802.11b/g/n] の順に選択して、[802.11b/g/n Radios] ページを開きま す。
- ステップ **8** カーソルを目的のアクセス ポイントの青いドロップダウン矢印の上に置いて [Configure] を選択します。 [802.11b/g/n Cisco APs > Configure] ページが表示されます。
- ステップ **9** アクセス ポイント無線を無効にするには、[AdminStatus] ドロップダウン リストから [Disable] を選択し、 [Apply] をクリックします。
- ステップ **10** 無線でトラッキングの最適化を有効にするには、[Enable Tracking Optimization] ドロップダウン リストか ら [Enable] を選択します。
- ステップ **11** 4 つの [Channel] ドロップダウン リストから、RFID タグの監視対象となるチャネルを選択します。 タグの監視対象となるチャネルは少なくとも 1 つ設定する必要がありま す。 (注)
- ステップ **12** [Apply] をクリックします。
- ステップ **13** [Save Configuration] をクリックします。
- ステップ **14** アクセス ポイント無線を再び有効にするには、[Admin Status] ドロップダウン リストから [Enable] を選択 し、[Apply] をクリックします。
- <span id="page-1047-1"></span>ステップ **15** [Save Configuration] をクリックします。

### アクセス ポイントでの **RFID** トラッキングの最適化(**CLI**)

- ステップ **1** 次のコマンドを入力して、監視モード用のアクセス ポイントを設定します。 **config ap mode monitor** *Cisco\_AP*
- ステップ **2** アクセスポイントがリブートされるが操作を続行するかどうかをたずねる警告が表示されたら、**Y**と入力 します。
- ステップ **3** 次のコマンドを入力して、変更を保存します。

#### **save config**

- ステップ **4** 次のコマンドを入力して、アクセス ポイント無線を無効にします。 **config 802.11b disable** *Cisco\_AP*
- ステップ **5** 次のコマンドを入力して、使用国でサポートされている DCA チャネルのみをスキャンするようアクセス ポイントを設定します。

**config ap monitor-mode tracking-opt** *Cisco\_AP*

- スキャンするチャネルを正確に指定するには、ステップ*6*で、**config apmonitor-mode tracking-opt** *Cisco\_AP* コマンドを入力します。 (注)
- このアクセス ポイントのトラッキングの最適化を無効にするには、**config ap monitor-mode no-optimization** *Cisco\_AP* コマンドを入力します。 (注)
- ステップ **6** ステップ*5*のコマンドを入力してからこのコマンドを入力して、アクセスポイントがスキャンする802.11b チャネルを 4 つまで選択できます。

**config ap monitor-mode 802.11b fast-channel** *Cisco\_AP channel1 channel2 channel3 channel4*

- 米国では、*channel* 変数に 1 から 11 までの任意の値を割り当てられます。 その他の国ではさら に多くのチャネルがサポートされています。 少なくともチャネルを 1 つ割り当てる必要があり ます。 (注)
- ステップ **7** 次のコマンドを入力して、アクセス ポイント無線を再度有効にします。 **config 802.11b enable** *Cisco\_AP*
- ステップ **8** 次のコマンドを入力して、変更を保存します。 **save config**
- ステップ **9** 次のコマンドを入力して、監視モードのアクセス ポイントすべての概要を表示します。 **show ap monitor-mode summary**

 $\overline{\phantom{a}}$ 

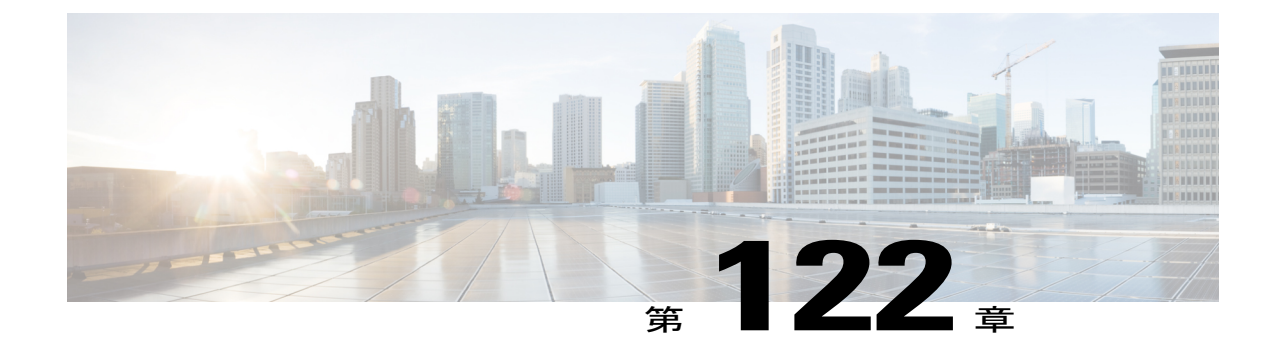

# プローブ要求フォワーディングの設定

- [プローブ要求フォワーディングの設定について](#page-1050-0), 997 ページ
- プローブ要求フォワーディングの設定 (CLI), 997 ページ

### <span id="page-1050-0"></span>プローブ要求フォワーディングの設定について

プローブ要求とはクライアントが送信する802.11管理フレームであり、SSIDの機能についての情 報を要求します。デフォルトでは、アクセスポイントは応答済みの (acknowledged) プローブ要 求をコントローラが処理できるよう送信します。応答済みの(acknowledged)プローブ要求とは、 アクセス ポイントがサポートする SSID のプローブ要求です。 必要に応じて、応答済みの (acknowledged)プローブ要求および未応答の(unacknowledged)プローブ要求の両方をフォワー ドするようアクセスポイントを設定できます。 コントローラは応答済みの (acknowledged) プ ローブ要求からの情報を使用してロケーションの精度を向上できます。

### <span id="page-1050-1"></span>プローブ要求フォワーディングの設定(**CLI**)

ステップ **1** 次のコマンドを入力して、アクセスポイントからコントローラにフォワードされたプローブ要求のフィル タリングを有効または無効にします。 **config advanced probe filter** {**enable** | **disable**}

デフォルトのフィルタ設定であるプローブ フィルタリングを有効にすると、アクセス ポイントは応答済 みの (acknowledged) プローブ要求のみをコントローラにフォワードします。プローブフィルタリングを 無効にすると、アクセスポイントは応答済みの (acknowledged) プローブ要求と未応答の (unacknowledged) プローブ要求の両方をコントローラにフォワードします。

ステップ **2** 次のコマンドを入力して、一定期間内にコントローラに送信されるプローブ要求の、アクセスポイント無 線あたり、およびクライアントあたりの数を制限します。 **config advanced probe limit** *num\_probes interval* 値は次のとおりです。

- *num\_probes* は、一定期間内にコントローラに送信されるプローブ要求のアクセス ポイント無線あた り、およびクライアントあたりの数(1~100)です。
- *interval* は、プローブ制限間隔です (100 ~ 10000 ミリ秒)。

*num\_probes* のデフォルト値は 2(プローブ要求数)であり、*interval* のデフォルト値は 500 ミリ秒です。

- ステップ **3 save config** コマンドを入力して、変更を保存します。
- ステップ **4** 次のコマンドを入力して、Cisco AP のプローブ キューに対してバックオフ パラメータを設定します。 **config advanced probe backoff** {**enable** | **disable**}
	- **enable**:プローブ応答に追加されたバックオフパラメータを使用する場合にはこのパラメータを選択 します。
	- **disable** :プローブ応答にデフォルトのバックオフ パラメータ値を使用する場合にはこのパラメータ を選択します。
- ステップ **5** 次のコマンドを入力して、プローブ要求フォワーディングの設定を表示します。

#### **show advanced probe**

以下に類似した情報が表示されます。

Probe request filtering............................ Enabled Probes fwd to controller per client per radio.... 2 Probe request rate-limiting interval........... 500 msec

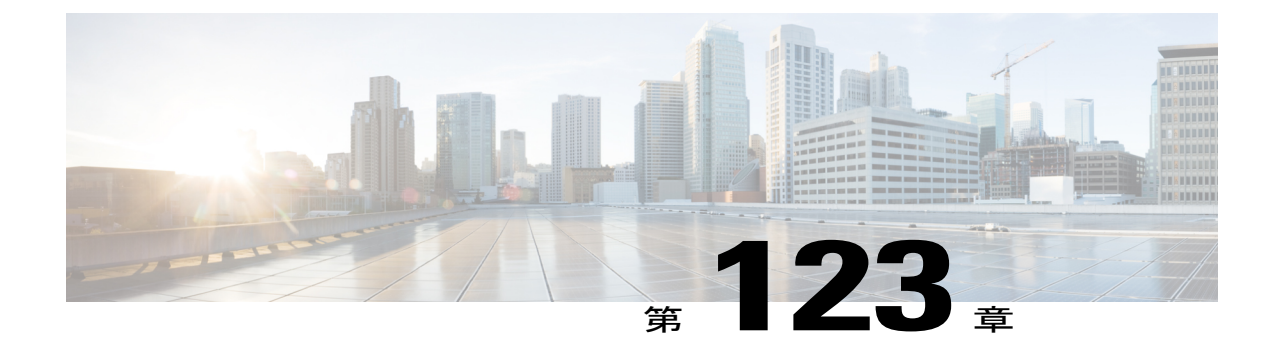

# コントローラとアクセス ポイント上の一意 のデバイス **ID** の取得

- [コントローラとアクセス](#page-1052-0) ポイント上の Unique Device Identifier の取得について, 999 ページ
- [コントローラとアクセス](#page-1053-0) ポイント上の Unique Device Identifier の取得 (GUI), 1000 ページ
- [コントローラとアクセス](#page-1053-1) ポイント上の Unique Device Identifier の取得 (CLI), 1000 ページ

## <span id="page-1052-0"></span>コントローラとアクセス ポイント上の **Unique Device Identifier** の取得 について

Unique Device Identifier (UDI) 規格は、すべてのシスコ製ハードウェア製品ファミリにわたって、 一意に製品を識別するので、ビジネスおよびネットワーク運用を通じてシスコ製品を識別および 追跡し、資産管理システムを自動化できます。 この規格は、すべての電子的、物理的、および標 準のビジネス コミュニケーションにわたって一貫性があります。 UDI は、次の 5 つのデータ要素 で構成されています。

- 注文可能な製品 ID(PID)
- 製品 ID のバージョン (VID)
- •シリアル番号 (SN)
- エンティティ名
- 製品の説明

UDI は、工場出荷時にコントローラと Lightweight アクセス ポイントの EEPROM に記録されま す。 UDI は、GUI または CLI のいずれかを使用して取得できます。

## <span id="page-1053-0"></span>コントローラとアクセス ポイント上の **Unique Device Identifier** の取得 (**GUI**)

- ステップ **1** [Controller] > [Inventory] の順に選択して、[Inventory] ページを開きます。 このページには、コントローラ UDI の 5 つのデータ要素が表示されています。
- ステップ **2** [Wireless] > [Access Points] > [All APs] の順に選択して、[All APs] ページを開きます。
- ステップ **3** 目的のアクセス ポイントの名前をクリックします。
- ステップ4 [Inventory] タブを選択して、[All APs > Details for] ([Inventory]) ページを開きます。 このページには、アクセス ポイントのコンポーネント情報が表示されます。

## <span id="page-1053-1"></span>コントローラとアクセス ポイント上の **Unique Device Identifier** の取得 (**CLI**)

コントローラの CLI を使用して、次のコマンドを入力し、コントローラとアクセス ポイントの UDI を取得します。

• **show inventory**:コントローラの UDI 文字列を表示します。 以下に類似した情報が表示され ます。

```
...
...
NAME: "Chassis" , DESCR: "Cisco 5500 Series Wireless LAN Controller"
PID: AIR-CT5508-K9, VID: V01, SN: XXXXXXXXXXX
```
• **show inventory ap** *ap\_id*:指定したアクセス ポイントの UDI 文字列を表示します。

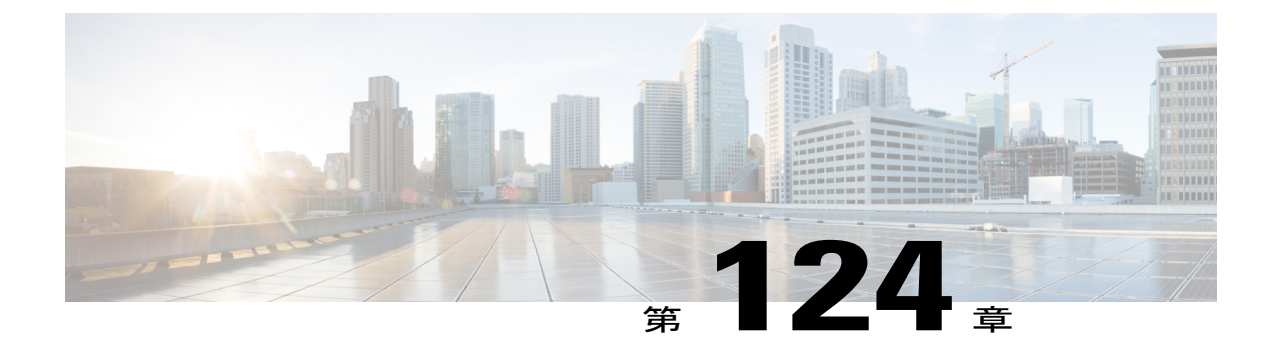

# リンク テストの実行

- リンク [テストの実行について](#page-1054-0), 1001 ページ
- リンクテストの実行 (GUI), 1002 ページ
- リンク [テストの実行\(](#page-1056-0)CLI),1003 ページ

### <span id="page-1054-0"></span>リンク テストの実行について

リンク テストを使用して、2 つのデバイス間の無線リンクの質を決定します。 リンク テストの際 には、要求と応答の 2 種類のリンク テスト パケットを送信します。 リンク テストの要求パケッ トを受信した無線は、適切なテキストボックスを記入して、応答タイプセットを使用して送信者 にパケットを返信します。

クライアントからアクセスポイント方向への無線リンクの質は、アクセスポイントからクライア ント方向へのものと異なることがあり、それは双方の送信電力と受信感度が非対称であることに よるものです。2種類のリンクテスト(pingテストおよびCCXリンクテスト)を実行できます。

*ping*リンクテストでは、コントローラはクライアントからアクセスポイント方向でのみリンクの 質をテストできます。 アクセス ポイントで受信された ping パケットの RF パラメータは、クライ アントからアクセス ポイント方向のリンクの質を決定するためにコントローラによりポーリング されます。

*CCX*リンクテストでは、コントローラはアクセスポイントからクライアント方向でもリンクの質 をテストできます。コントローラはクライアントにリンクテストの要求を発行し、クライアント は RF パラメータ(受信信号強度表示 [RSSI]、信号対雑音比 [SNR] など)を記録します。 応答パ ケット内の受信要求パケットの。 リンク テストの要求ロールと応答ロールの両方を、アクセス ポイントとコントローラに実装します。 アクセス ポイントまたはコントローラが CCX v4 クライ アントまたは v5 クライアントに対してリンク テストを開始でき、同様に CCX v4 クライアントま たは v5 クライアントもアクセス ポイントまたはコントローラに対してリンク テストを開始でき ます。

コントローラでは、CCXリンクテストに対する下記のリンクの質のメトリックが両方向で表示さ れます(アウト:アクセスポイントからクライアント、イン:クライアントからアクセスポイン ト)。

- RSSI の形式の信号強度(最小、最大、および平均)
- SNR の形式の信号の質(最小、最大、および平均)
- 再試行されたパケットの合計数
- 単一パケットの最大再試行回数
- 消失パケット数
- 正常に送信されたパケットのデータ レート

コントローラにより、方向とは無関係に次のメトリックが表示されます。

• リンク テストの要求/応答の往復時間(最小、最大、および平均)

コントローラ ソフトウェアは、CCX バージョン 1 ~ 5 をサポートします。 CCX サポートは、コ ントローラ上の各WLANについて自動的に有効となり、無効にできません。コントローラでは、 クライアント データベースにクライアントの CCX バージョンが格納されます。このクライアン トの機能を制限するには、これを使用します。 クライアントが CCX v4 または v5 をサポートして いない場合、コントローラはクライアント上で ping リンク テストを実行します。 クライアント が CCX v4 または v5 をサポートしている場合、コントローラはクライアント上で CCX リンク テ ストを実行します。 クライアントが CCX リンク テストの間にタイムアウトになった場合、コン トローラは ping リンク テストに自動的に切り替わります。

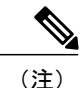

この項の手順に従って、GUI または CLI のいずれかを使用してリンク テストを実行します。

## <span id="page-1055-0"></span>リンク テストの実行(**GUI**)

- ステップ **1** [Monitor] > [Clients] の順に選択して、[Clients] ページを開きます。
- ステップ **2** カーソルを目的のクライアントの青いドロップダウン矢印の上に置いて、[LinkTest]を選択します。[Link Test] ページが表示されます。
	- 目的のクライアントの MAC アドレスをクリックしてから、[Clients > Detail] ページの上部にあ る [Link Test] ボタンをクリックしても、このページにアクセスできます。 (注)
	- このページには、CCX リンク テストの結果が表示されます。
	- クライアントおよびコントローラ(またはそのいずれか)がCCXv4以降のリリースをサポート していない場合、コントローラは代わりにクライアント上で ping リンク テストを実行し、さら に制限された [Link Test] ページが表示されます。 (注)
	- CCX クライアントのリンク テストに失敗すると、クライアントが到達可能である場合は、デ フォルトで ping テスト結果に設定されます。 (注)

ステップ **3** [OK] をクリックして、[Link Test] ページを終了します。

### <span id="page-1056-0"></span>リンク テストの実行(**CLI**)

コントローラ CLI を使用してリンク テストを実行するコマンドは、次のとおりです。

• 次のコマンドを入力して、リンク テストを実行します。

#### **linktest** *ap\_mac*

コントローラとテストするクライアントの両方で CCX v4 以降のリリースを有効化すると、 次のような情報が表示されます。

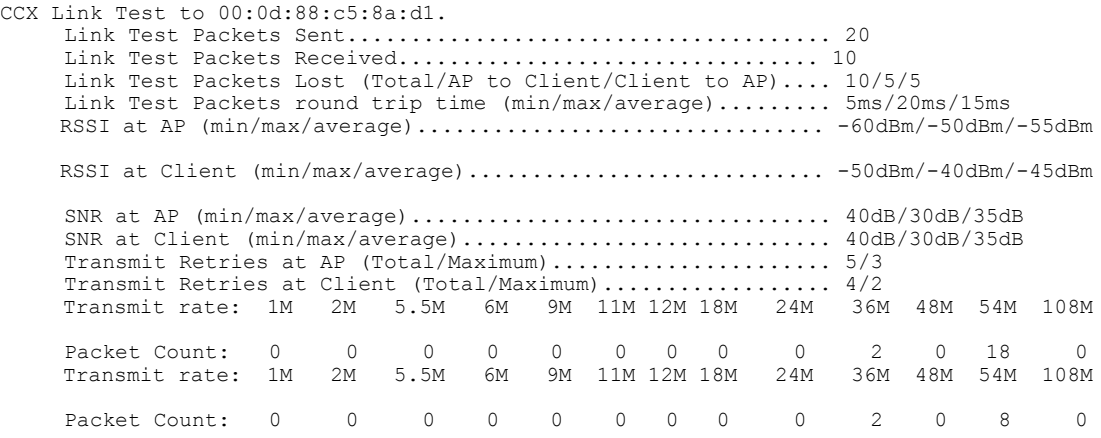

CCX v4 以降のリリースがコントローラまたはテストするクライアントのいずれかで無効化 されている場合には、表示される情報が少なくなります。

Ping Link Test to 00:0d:88:c5:8a:d1. Link Test Packets Sent.......................... 20 Link Test Packets Received........................... 20 Local Signal Strength........................... -49dBm Local Signal to Noise Ratio..................... 39dB

• CCX リンク テストおよび ping テストの両方に使用できるリンク テスト パラメータを調整す るには、コンフィギュレーション モードから次のコマンドを入力します。

**linktest frame-size** *size\_of\_link-test\_frames*

**linktest num-of-frame** *number\_of\_link-test\_request\_frames\_per\_test*

 $\mathbf I$ 

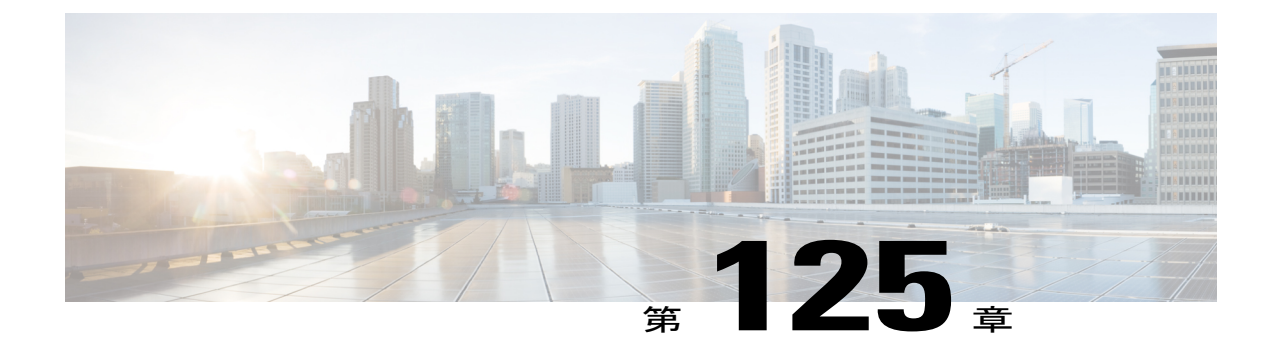

## リンク遅延の設定

- [リンク遅延の設定について](#page-1058-0), 1005 ページ
- [リンク遅延の制約事項](#page-1059-0), 1006 ページ
- リンク遅延の設定 (GUI), 1006 ページ
- リンク遅延の設定 (CLI), 1007 ページ

### <span id="page-1058-0"></span>リンク遅延の設定について

コントローラでリンク遅延を設定して、アクセス ポイントおよびコントローラの間のリンクを計 測できます。 この機能はコントローラに join されたすべてのアクセス ポイントで使用できます が、特に、リンクが低速または信頼性の低い WAN 接続の可能性がある FlexConnect および OfficeExtend アクセス ポイントで役立ちます。

次に、リンク遅延の注意事項を示します。

• リンク遅延は、アクセス ポイントからコントローラ、およびコントローラからアクセス ポ イントにおけるCAPWAPハートビートパケット(エコー要求および応答)のラウンドトリッ プ時間をモニタします。 この時間は、ネットワーク リンク速度およびコントローラの処理 ロードによって異なります。 アクセス ポイントはコントローラへの発信エコー要求および コントローラから受信するエコー応答をタイムスタンプ記録します。 アクセス ポイントは このデルタ時間をシステムのラウンドトリップ時間としてコントローラに送信します。アク セス ポイントは、30 秒のデフォルト間隔でコントローラにハートビート パケットを送信し ます。

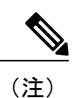

リンク遅延はアクセスポイントとコントローラ間のCAPWAP応答時間を計算 します。 ネットワーク遅延や ping 応答は計測しません。

• コントローラにより、現在のラウンドトリップ時間および継続的な最短および最長ラウンド トリップ時間が表示されます。最短および最長時間はコントローラが動作している限り維持 され、クリアして再開することもできます。

• コントローラ GUI または CLI を使用して特定のアクセス ポイントのリンク遅延を設定する ことも、CLI を使用してコントローラに接続されたすべてのアクセス ポイントのリンク遅延 を設定することもできます。

### <span id="page-1059-0"></span>リンク遅延の制約事項

• リンク遅延は、接続モードの FlexConnect アクセス ポイントでのみサポートされます。 スタ ンドアロン モードの FlexConnect アクセス ポイントはサポートされません。

### <span id="page-1059-1"></span>リンク遅延の設定(**GUI**)

- ステップ **1** [Wireless] > [Access Points] > [All APs] の順に選択して、[All APs] ページを開きます。
- ステップ **2** リンク遅延を有効にするアクセス ポイントの名前をクリックします。
- ステップ3 [Advanced] タブを選択して、[All APs > Details for] ([Advanced]) ページを開きます。
- ステップ **4** [EnableLinkLatency]チェックボックスを選択して、このアクセスポイントのリンク遅延を有効にするか、 または選択解除して、エコー応答受信ごとにアクセスポイントがコントローラにラウンドトリップ時間を 送信しないようにします。 デフォルト値はオフです。
- ステップ **5** [Apply] をクリックして、変更を確定します。
- ステップ **6** [Save Configuration] をクリックして、変更を保存します。
- ステップ **7** [All APs] が再表示されたら、アクセス ポイントの名前をもう一度クリックします。
- ステップ **8** [All APs > Details for] ページが再表示されたら、もう一度 [Advanced] タブを選択します。 リンク遅延およ びデータ遅延の結果は、[Enable Link Latency] の下に表示されます。
	- [Current]:アクセス ポイントからコントローラ、およびコントローラからアクセス ポイントの間の CAPWAP ハートビート パケットまたはデータ パケットの現在のラウンドトリップ時間(ミリ秒)
	- [Minimum]:リンク遅延が有効になってから、またはリセットされてからの、アクセスポイントから コントローラ、およびコントローラからアクセス ポイントの間の CAPWAP ハートビート パケット またはデータ パケットの最短ラウンドトリップ時間(ミリ秒)
	- [Maximum]:リンク遅延が有効になってから、またはリセットされてからの、アクセスポイントから コントローラ、およびコントローラからアクセス ポイントの間の CAPWAP ハートビート パケット またはデータ パケットの最長ラウンドトリップ時間(ミリ秒)
- ステップ **9** このアクセスポイントのコントローラ上の現在、最短、および最長リンク遅延およびデータ遅延統計情報 をクリアするには、[Reset Link Latency] をクリックします。
- ステップ **10** ページが更新されて [All APs > Details for] ページが再表示されたら、[Advanced] タブを選択します。 [Minimum]テキストボックスおよび[Maximum]テキストボックスに更新された統計情報が表示されます。

### <span id="page-1060-0"></span>リンク遅延の設定(**CLI**)

ステップ **1** 次のコマンドを入力して、現在コントローラにアソシエートされている特定のアクセスポイントまたはす べてのアクセス ポイントに対してリンク遅延を有効または無効にします。 **config ap link-latency** {**enable** | **disable**} {*Cisco\_AP* | **all**}

デフォルト値は [disabled] です。

- コマンド **config ap link-latency** {**enable** | **disable**} **all** は、現在コントローラに join しているアクセ スポイントのリンク遅延のみを有効または無効にします。将来joinされるアクセスポイントに は適用されません。 (注)
- ステップ **2** 次のコマンドを入力して、特定のアクセス ポイントのリンク遅延結果を表示します。 **show ap config general** *Cisco\_AP*

以下に類似した情報が表示されます。

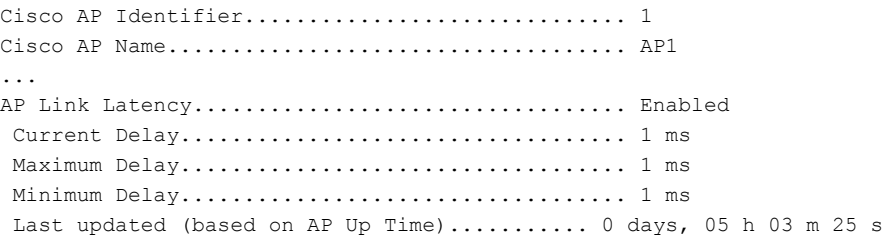

このコマンドの出力には、次のリンク遅延結果が含まれます。

- [Current Delay]:アクセスポイントからコントローラ、およびコントローラからアクセスポイントの 間の CAPWAP ハートビート パケットの現在のラウンドトリップ時間(ミリ秒)。
- [Maximum Delay]:リンク遅延が有効になってから、またはリセットされてからの、アクセス ポイン トからコントローラ、およびコントローラからアクセス ポイントの間の CAPWAP ハートビート パ ケットの最長ラウンドトリップ時間(ミリ秒)。
- [Minimum Delay]:リンク遅延が有効になってから、またはリセットされてからの、アクセス ポイン トからコントローラ、およびコントローラからアクセス ポイントの間の CAPWAP ハートビート パ ケットの最短ラウンドトリップ時間(ミリ秒)
- ステップ **3** 次のコマンドを入力して、特定のアクセスポイントのコントローラ上の現在、最短、および最長リンク遅 延統計情報をクリアします。 **config ap link-latency reset** *Cisco\_AP*
- ステップ **4** 次のコマンドを入力して、リセットの結果を表示します。 **show ap config general** *Cisco\_AP*

 $\mathbf I$ 

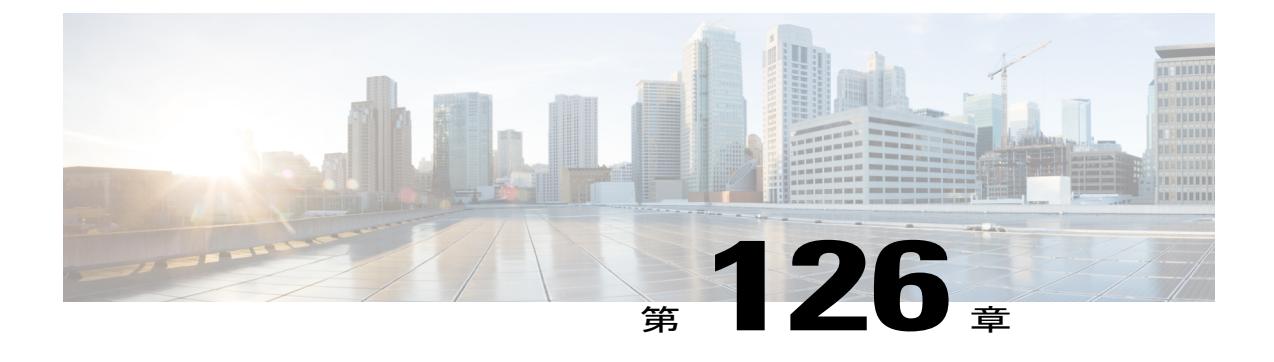

## **TCP MSS** の設定

- TCP MSS [の設定について](#page-1062-0)、1009 ページ
- TCP MSS の設定 (GUI), 1009 ページ
- TCP MSS [の設定\(](#page-1063-0)CLI), 1010 ページ

### <span id="page-1062-0"></span>**TCP MSS** の設定について

トランスミッションコントロールプロトコル(TCP)スリーウェイハンドシェイクにおけるクラ イアントの最大セグメントサイズ (MSS) が、最大伝送単位で処理できるサイズよりも大きい場 合、スループットの低下およびパケットのフラグメンテーションが発生する場合があります。 コ ントローラ ソフトウェア リリース 6.0 以降のリリースでこの問題を回避するには、コントローラ にjoinしているすべてのアクセスポイントまたは特定のアクセスポイントにMSSを指定します。

この機能を有効にすると、アクセス ポイントがデータ パスのワイヤレス クライアントと送受信 するTCPパケットのMSSを選択します。これらのパケットのMSSが設定した値またはCAPWAP トンネルのデフォルト値よりも大きい場合、アクセス ポイントは MSS を、設定された新しい値 に変更します。

TCP MSS は、ローカル モードの AP でのみサポートされます。

### <span id="page-1062-1"></span>**TCP MSS** の設定(**GUI**)

ステップ **1** [WIRELESS] > [Access Points] > [Global Configuration] の順に選択して [Global Configuration] ページを開きま す。

ステップ **2** [TCP MSS] の下にある [Global TCP Adjust MSS] チェックボックスをオンして、コントローラにアソシエー トされているすべてのアクセス ポイントの MSS を設定します。

(注) 有効な範囲は次のとおりです。

• IPv4 TCP: 536~1363 バイトの範 囲内。

• IPv6 TCP: 1220 ~ 1331 の範囲 内。

CAPWAP v6 AP では、1220 未満または 1331 より大きい TCP MSS 値は無効です。

### <span id="page-1063-0"></span>**TCP MSS の設定 (CLI)**

ステップ **1** 次のコマンドを入力して、特定のアクセス ポイントまたはすべてのアクセス ポイントの TCP MSS を有効 または無効にします。

**config ap tcp-mss-adjust** {**enable**|**disable**} {*Cisco\_AP* | *all*} *size*

*size* パラメータの値は、IP4 の場合は 536 ~ 1363 バイト、IPv6 の場合は 1220 ~ 1331 バイトです。 デ フォルト値はクライアントにより異なります。

(注) 有効な範囲は次のとおりです。

• IPv4:536 ~ 1363 バイトの範囲内の値を使用します。

• IPv6:1220 ~ 1331 バイトの範囲内の値を使用します。

CAPWAP v6 AP では、1220 未満または 1331 より大きい TCP MSS 値は無効で

す。

ステップ **2** 次のコマンドを入力して、変更を保存します。

#### **save config**

ステップ **3** 次のコマンドを入力して、特定のアクセス ポイントまたはすべてのアクセス ポイントの現在の TCP MSS 設定を表示します。

**show** ap **tcp-mss-adjust**  ${Cisco AP | all}$ 

以下に類似した情報が表示されます。

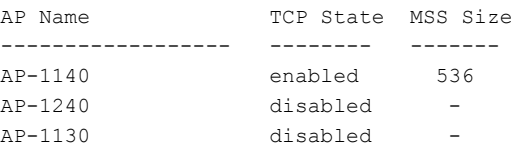

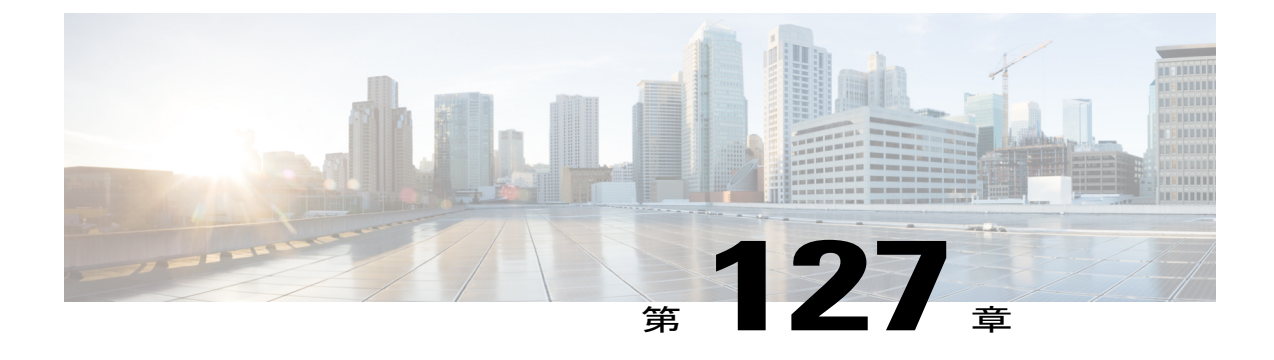

## **Power over Ethernet** の設定

- Power over Ethernet [の設定について](#page-1064-0)、1011 ページ
- Power over Ethernet の設定 (GUI), 1013 ページ
- Power over Ethernet [の設定\(](#page-1068-0)CLI), 1015 ページ

### <span id="page-1064-0"></span>**Power over Ethernet** の設定について

Lightweight モードに変換されたアクセス ポイント(AP1131 または AP1242 など)、または 1250 シリーズアクセスポイントが Cisco pre-Intelligent Power Management (pre-IPM) スイッチに接続さ れたパワー インジェクタで電源を供給されている場合、インライン パワーとも呼ばれる Power over Ethernet (PoE) を設定する必要があります。

デュアル無線 1250 シリーズ アクセス ポイントは、PoE を使用して電力投入された場合、4 つの異 なるモードで動作できます。

- 20.0 W (Full Power):このモードは、パワー インジェクタまたは AC/DC アダプタを使用した 場合と同等です。
- 16.8W:両方のトランスミッタを低電力で使用します。レガシーのデータレートは影響を受 けませんが、M0 ~ M15 のデータ レートは 2.4 GHz 帯域では低下します。 すべてのデータ レートが有効であるため、スループットへの影響は最小限です。送信電力が低いため、レン ジに影響があります。 レシーバはすべて有効なままです。
- 15.4 W:単一のトランスミッタのみが有効です。 レガシー データ レートおよび M0 ~ M7 の レートは最小限の影響を受けます。 M8 ~ M15 のレートは、両方のトランスミッタを必要と するため無効になります。 スループットはレガシー アクセス ポイントよりも高いが、20 W および 16.8 W 電力モードよりも低くなります。
- 11.0 W (Low Power):アクセス ポイントは動作していますが、無線は両方とも無効です。

次に、Power over Ethernet の注意事項を示します。

• 15.4-W PoE でデュアル無線 1250 シリーズ アクセス ポイントに電源を供給する場合、全機能 を動作させることはできません。全機能の動作には 20 W 必要です。 アクセス ポイントは

15.4-WPoEでデュアル無線を動作させられますが、スループットおよびレンジのパフォーマ ンスは低下します。15.4Wで全機能が必要な場合は、1250シリーズアクセスポイントシャー シから無線を 1 つ取り外すか、またはソフトウェア リリース 6.0 以降のリリースで無効にし て、他の無線が完全な 802.11n モードで動作できるようにします。 アクセス ポイント無線が 管理者により無効にされた後は、アクセスポイントをリブートして変更を適用する必要があ ります。 無線を有効化しなおして低スループット モードに変更した後も、アクセス ポイン トをリブートする必要があります。

これらのモードは、使用できる有線インフラストラクチャで 1250 シリーズ アクセス ポイン トを動作させて、希望するパフォーマンスレベルを得られる柔軟性を提供します。拡張PoE スイッチ(Cisco Catalyst 3750-E シリーズ スイッチなど)により、1250 シリーズ アクセス ポ イントは最大限の機能を最小限の総所有コストで提供できます。 また、アクセス ポイント に既存の PoE (802.3af) スイッチで電力供給する場合、アクセス ポイントは無線の数(1また は2)によって適切な動作モードを選択します。

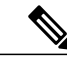

Cisco PoE スイッチの詳細については、次の URL を参照してください。 [http://](http://www.cisco.com/en/US/prod/switches/epoe.html) [www.cisco.com/en/US/prod/switches/epoe.html](http://www.cisco.com/en/US/prod/switches/epoe.html) (注)

• 。次の表に、PoE を使用する 1250 シリーズ アクセス ポイントの最大送信電力設定を示し ます。

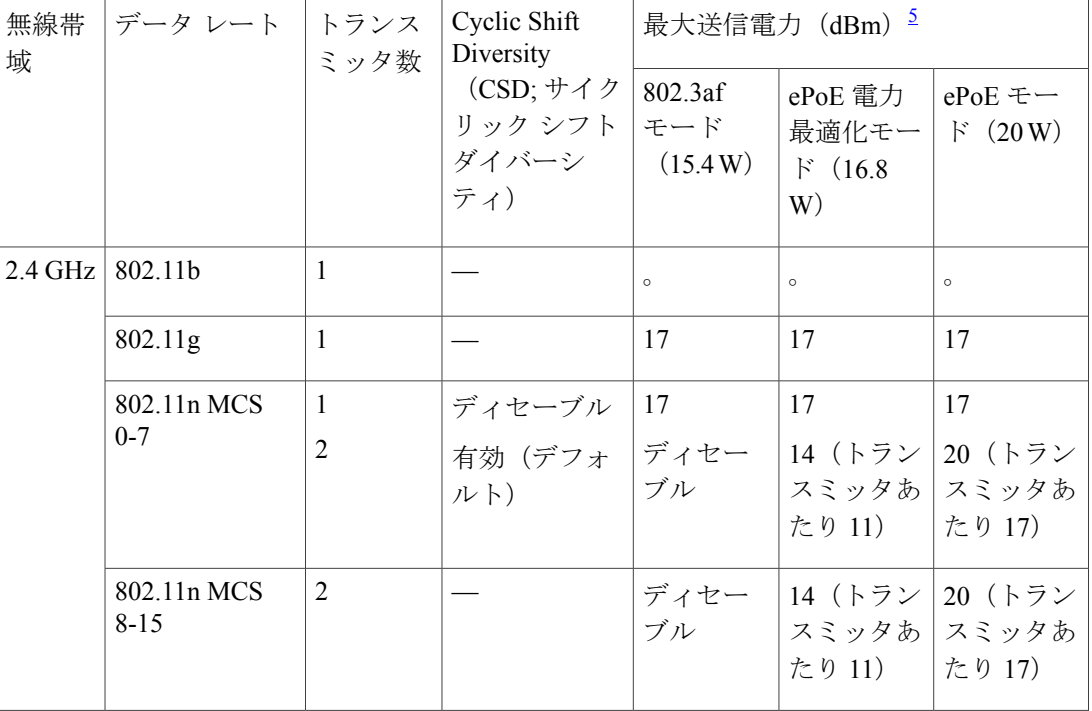

#### 表 **24**:**PoE** 使用の **1250** シリーズ アクセス ポイントの最大送信電力設定

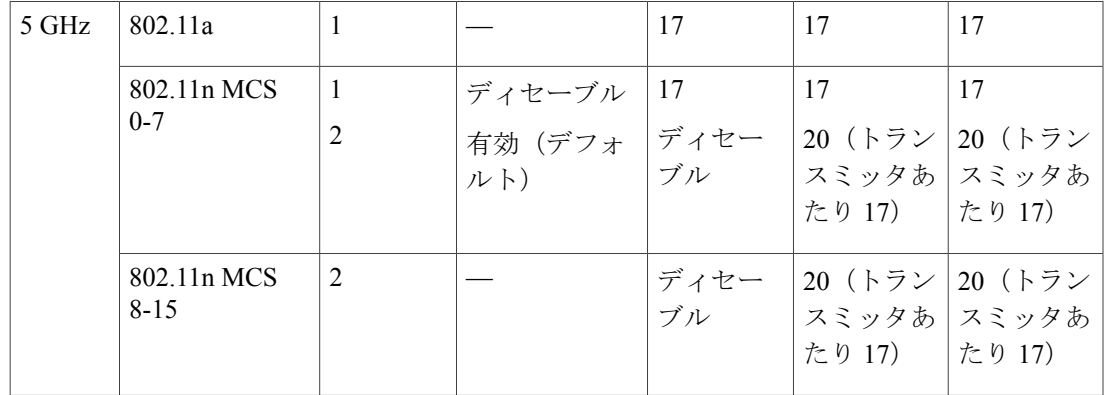

<span id="page-1066-1"></span>5 最大送信電力は、チャネルおよび国別の規制により異なります。 特定の詳細については、製品ドキュメンテーションを参照してください。

• シスコ標準ではない PoE スイッチで電力供給する場合、1250 シリーズ アクセス ポイントは 15.4 W 未満で動作します。 シスコ以外のスイッチまたはミッドスパン デバイスが高電力を 供給できる場合でも、アクセス ポイントは拡張 PoE モードでは動作しません。

### <span id="page-1066-0"></span>**Power over Ethernet の設定(GUI)**

- ステップ **1** [Wireless] > [Access Points] > [All APs] の順に選択し、目的のアクセス ポイントの名前を選択します。
- ステップ2 [Advanced] タブを選択して、[All APs > Details for] ([Advanced]) ページを開きます。 [PoE Status] テキスト ボックスには、アクセス ポイントが動作する電力レベルである、[High (20 W)]、 [Medium (16.8 W)]、または [Medium (15.4 W)] が表示されます。 このテキスト ボックスは設定できませ ん。 コントローラによりアクセス ポイントの電源が自動検出され、ここにその電力レベルが表示されま す。
	- このテキスト ボックスは、PoE を使用して電力供給している 1250 シリーズ アクセス ポイント にのみ適用されます。 アクセス ポイントの電力レベルが低いかどうかを判断する方法は、ほか に 2 つあります。 1 つめは、[802.11a/n/ac(または 802.11b/g/n)Cisco APs > Configure] ページの [TxPower Level Assignment]セクションに表示される「Due to low PoE,radio istransmitting at degraded power」というメッセージです。 2 つめは、[Trap Logs] ページのコントローラのトラップ ログに 表示される「PoE Status: degraded operation」というメッセージです。 (注)
- ステップ **3** 次のいずれかの操作を行います。
	- アクセスポイントが高電力の802.3afCiscoスイッチである場合、[Pre-standard 802.3afswitches]チェッ クボックスをオンにします。 これらのスイッチは従来の 6 ワットを超える電力を供給しますが、 Intelligent Power Management (IPM) 機能をサポートしません。
- パワー インジェクタによって電力が供給されている場合は、[Pre-standard 802.3af switches] チェック ボックスをオフにします。 これはデフォルト値です。
- ステップ **4** 付属のスイッチがIPMをサポートしておらず、パワーインジェクタが使用されている場合、[PowerInjector State] チェックボックスをオンにします。 付属のスイッチが IPM をサポートしている場合、このチェック ボックスをオンにする必要はありません。
- ステップ5 前の手順で [Power Injector State] チェックボックスをオンにした場合、[Power Injector Selection] パラメータ および [Injector Switch MAC Address] パラメータが表示されます。 Power Injector Selection パラメータは、 パワー インジェクタが過失によりバイパスされた場合にスイッチ ポートが突発的に過負荷にならないよ う保護します。 ドロップダウン リストから次のオプションのいずれかを選択して、必要な保護のレベル を指定します。
	- [Installed]:現在接続されているスイッチポートのMACアドレスを点検して記憶し、パワーインジェ クタが接続されていることを想定します。 ネットワークに従来のシスコ 6 W スイッチが装備されて いて、再配置されたアクセス ポイントを強制的にダブルチェックしたときに発生する可能性のある 過負荷を避けたい場合に、このオプションを選択します。

スイッチのMACアドレスを設定する場合は、[InjectorSwitch MAC Address]テキストボックスにMAC アドレスを入力します。アクセスポイントにスイッチのMACアドレスを検知させる場合は、[Injector Switch MAC Address] テキスト ボックスは空白のままにします。

- アクセス ポイントが再配置されるたびに、新しいスイッチ ポートの MAC アドレスは記憶 した MAC アドレスとの一致に失敗し、アクセス ポイントは低電力モードのままになりま す。その場合、パワーインジェクタの存在を物理的に検証し、このオプションを再選択し て新しい MAC アドレスを記憶させます。 (注)
- [Override]:このオプションにより、アクセス ポイントは最初に MAC アドレスの一致を検証しなく ても、高電力モードで稼働できます。ネットワークに、12 Wアクセスポイントへ直接接続すると過 負荷を発生する可能性のある、従来のシスコ 6 W スイッチが装備されていない場合には、このオプ ションを選択できます。 このオプションのメリットは、アクセス ポイントを再配置した場合、設定 しなおさずに高電力モードで稼働を継続できることです。 このオプションのデメリットは、アクセ ス ポイントが直接 6 W スイッチへ接続されていると、過負荷が発生することです。
- ステップ **6** [Apply] をクリックします。
- ステップ **7** デュアル無線 1250 シリーズ アクセス ポイントを所有しており、無線のうちの 1 つを無効にして他方の無 線に最大電力を供給する場合の手順は次のとおりです。
	- a) [Wireless] > [Access Points] > [Radios] > [802.11a/n/ac] または [802.11b/g/n] の順に選択して、[802.11a/n/ac (または 802.11b/g/n) Radios] ページを開きます。
	- b) 無効にする無線の青いドロップダウンの矢印の上にカーソルを置いて、[Configure] を選択します。
	- c) [802.11a/n/ac (または 802.11b/g/n) Cisco APs > Configure] ページで、[Admin Status] ドロップダウン リ ストから [Disable] を選択します。
	- d) [Apply] をクリックします。
	- e) 手動でアクセス ポイントをリセットして、変更を適用します。
- ステップ **8** [Save Configuration] をクリックします。

### <span id="page-1068-0"></span>**Power over Ethernet の設定 (CLI)**

コントローラの CLI を使用して PoE を設定し、設定内容を表示するには、次のコマンドを使用し ます。

• ネットワークに、12Wアクセスポイントへ直接接続すると過負荷を発生する可能性のある、 従来のシスコ 6 W スイッチが装備されている場合には、次のコマンドを入力します。

**config ap power injector enable** {*Cisco\_AP* | **all**} **installed**

アクセス ポイントは、パワー インジェクタがこの特定のスイッチ ポートに接続されている ことを記憶します。 アクセス ポイントを再配置する場合、新しいパワー インジェクタの存 在を検証した後で、このコマンドを再度実行する必要があります。

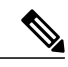

- このコマンドを入力する前に、CDP が有効化されていることを確認します。 有効になっていない場合、このコマンドは失敗します。 CDP の有効化の詳細 については、「Cisco [Discovery](#page-250-0) Protocol の設定」の項を参照してください。 (注)
- 次のコマンドを入力して、安全確認の必要をなくし、アクセスポイントをどのスイッチポー トにも接続できるようにします。

**config ap power injector enable** {*Cisco\_AP* | **all**} **override**

ネットワークに、12 W アクセス ポイントに直接接続すると過負荷を発生する可能性のある 従来のシスコ6Wスイッチが装備されていない場合は、このコマンドを使用できます。アク セス ポイントは、パワー インジェクタが常に接続されていることを前提としています。 ア クセス ポイントを再配置した場合も、パワー インジェクタの存在を前提とします。

• 接続スイッチポートのMACアドレスがわかっていて、[Installed]オプションを使用して自動 的に検出しない場合は、次のコマンドを入力します。

**config ap power injector enable** {*Cisco\_AP* | **all**} *switch\_port\_mac\_address*

• デュアル無線 1250 シリーズ アクセス ポイントを所有しており、無線のうちの 1 つを無効に して他方の無線に最大電力を供給する場合は、次のコマンドを入力します。

**config** {**802.11a** | **802.11b**} **disable** *Cisco\_AP*

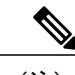

(注) 手動でアクセス ポイントをリセットして、変更を適用する必要があります。

• 次のコマンドを入力して、特定のアクセス ポイントの PoE 設定を表示します。

**show ap config general** *Cisco\_AP*

以下に類似した情報が表示されます。

Cisco AP Identifier.................................. 1 Cisco AP Name.................................... AP1 ... PoE Pre-Standard Switch........................... Enabled PoE Power Injector MAC Addr.......................... Disabled Power Type/Mode.................................. PoE/Low Power (degraded mode) ...

アクセス ポイントが最大電力で動作していない場合、[Power Type/Mode] テキスト ボックス には、「degraded mode」と表示されます。

• 次のコマンドを入力して、コントローラのトラップ ログを表示します。

#### **show traplog**

アクセス ポイントが最大電力で動作していない場合は、トラップには「PoE Status: degraded operation」が含まれます。

•次のコマンドを入力して、Power over Ethernet(PoE)を搭載したシスコ準規格 15-W スイッ チでアクセス ポイントに電源を投入できます。

**config ap power pre-standard** {**enable** | **disable**} {**all** | *Cisco\_AP*}

シスコ準規格 15-W スイッチは Intelligent Power Management(IPM)をサポートしていません が、標準アクセス ポイントに十分な電力を供給できます。 次のシスコ準規格 15-W スイッチ を使用できます。

- WS-C3550, WS-C3560, WS-C3750
- C1880
- 2600、2610、2611、2621、2650、2651
- 2610XM、2611XM、2621XM、2650XM、2651XM、2691
- 2811、2821、2851
- 3631-telco 3620, 3640, 3660
- 3725、3745
- 3825、3845

アクセス ポイントがシスコ準規格 15-W スイッチにより電力供給されている場合、全機能を 使用するには、このコマンドの **enable** バージョンが必要です。 アクセス ポイントが IPM ス イッチまたはパワー インジェクタを使用して電力を供給するか、またはアクセス ポイント が上記 15-W スイッチの 1 つを使用しない場合は使用しても安全です。

無線の動作ステータスが「Down」になっていて「Up」にする場合、このコマンドが必要に なることがあります。PoEの障害を示しているこのエラーメッセージを検索する**showmsglog** コマンドを入力します。

Apr 13 09:08:24.986 spam\_lrad.c:2262 LWAPP-3-MSGTAG041: AP 00:14:f1:af:f3:40 is unable to verify sufficient in-line power. Radio slot 0 disabled.

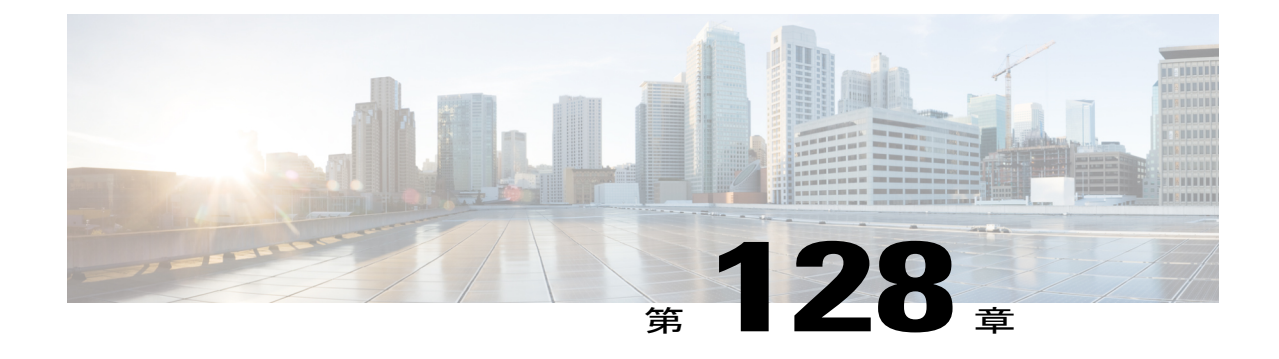

# クライアントの表示

- クライアントの表示 (GUI), 1017 ページ
- クライアントの表示 (CLI), 1019 ページ

### <span id="page-1070-0"></span>クライアントの表示(**GUI**)

ステップ **1** [Monitor] > [Clients] の順に選択して、[Clients] ページを開きます。 このページには、コントローラのアクセスポイントにアソシエートされたすべてのクライアントのリスト が表示されます。 このリストには、各クライアントに関する次の情報が記載されます。

- クライアントの MAC アドレス
- クライアントがアソシエートされているアクセス ポイントの名前
- クライアントが使用する WLAN の名前
- クライアントのタイプ(802.11a、802.11ac、802.11b、802.11g、802.11n)
	- 802.11nクライアントが802.11nを有効にした802.11a無線にアソシエートされている場合、 クライアントのタイプは 802.11a/n/ac と表示されます。 802.11n クライアントが 802.11n を 有効にした802.11b/g無線にアソシエートされている場合、クライアントのタイプは802.11b/n と表示されます。 (注)
- クライアント接続のステータス
- クライアントの認可ステータス
- クライアントがアソシエートされているアクセス ポイントのポート数
- クライアントが WGB かどうかの表示
- クライアントを削除したり無効にしたりする場合には、カーソルを目的のクライアントの 青いドロップダウン矢印の上に置いて、[Remove] または [Disable] を選択します。 クライ アントとアクセス ポイントの間の接続をテストするには、目的のクライアントの青いド ロップダウンの矢印の上にカーソルを置いて、[Link Test] を選択します。 (注)
- ステップ **2** 次の手順でフィルタを作成し、特定の基準(MAC アドレス、ステータス、無線のタイプなど)を満たす クライアントのみを表示します。
	- a) [Change Filter] をクリックして、[Search Clients] ダイアログボックスを開きます。
	- b) 次のチェックボックスの 1 つまたは複数をオンにして、クライアントを表示する際に使用する基準を 指定します。
		- [MAC Address]:クライアントの MAC アドレスを入力します。
			- [MAC Address] フィルタを有効にすると、その他のフィルタは自動的に無効になりま す。その他のフィルタのいずれかを有効にすると、[MAC Address]フィルタは自動的に 無効になります。 (注)
		- [AP Name]:アクセス ポイントの名前を入力します。
		- [WLAN Profile]:ドロップダウン リストから、使用可能な WLAN プロファイルのいずれかを選択 します。
		- [Status]:[Associated]、[Authenticated]、[Excluded]、[Idle] のいずれか、または複数のチェックボッ クスをオンにします。
		- [Radio Type]: [802.11a]、[802.11b]、[802.11g]、[802.11an]、[802.11bn]、または [Mobile] を選択し ます。
		- [WGB]:コントローラのアクセス ポイントにアソシエートされた WGB クライアントを入力しま す。
	- c) [Apply] をクリックします。 [Clients] ページの上部にある Current Filter パラメータは、現在適用されて いるフィルタを示します。
		- フィルタを削除してクライアント リスト全体を表示するには、[Clear Filter] をクリックしま す。 (注)
- ステップ **3** クライアントの MAC アドレスをクリックして、特定のクライアントの詳細情報を表示します。 [Clients > Detail] ページが表示されます。 このページには、次の情報が表示されます。
	- クライアントの一般的なプロパティ
	- クライアントのセキュリティ設定
	- クライアントの QoS のプロパティ
	- クライアントの統計
	- クライアントがアソシエートされているアクセス ポイントのプロパティ

## <span id="page-1072-0"></span>クライアントの表示(**CLI**)

クライアント情報を表示するには、次のコマンドを使用します。

• 次のコマンドを入力して、特定のアクセスポイントにアソシエートされたクライアントを表 示します。

**show client ap** {**802.11a** | **802.11b**} *Cisco\_AP*

• 次のコマンドを入力して、コントローラのアクセスポイントにアソシエートされたクライア ントの概要を表示します。

**show client summary**

• 次のコマンドを入力して、特定のクライアントの詳細情報を表示します。

**show client detail** *client\_mac*

• 次のコマンドを入力して、コントローラのアクセスポイントにアソシエートされた、実行状 態にある最初の 8 つのクライアントの詳細情報を表示します。

**show client username***username*

 $\overline{\phantom{a}}$ 

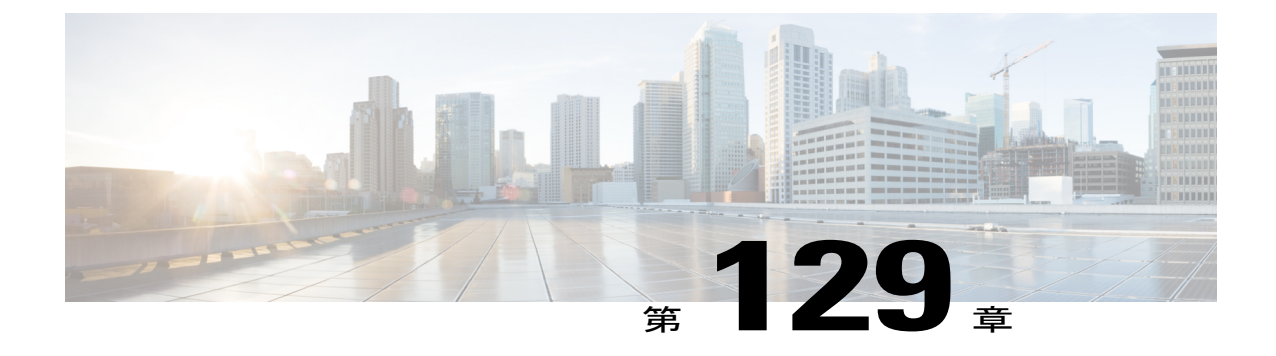

# アクセス ポイントの **LED** 状態の設定

- LED [状態の設定](#page-1074-0), 1021 ページ
- [点滅する](#page-1075-0) LED の設定, 1022 ページ

### <span id="page-1074-0"></span>**LED** 状態の設定

### アクセス ポイントに対する **LED** 状態の設定について

多数のアクセス ポイントの無線 LAN ネットワークでは、コントローラに関連付けられた特定の アクセス ポイントを検出することは困難です。 アクセス ポイントの LED が点灯し、アクセス ポ イントを見つけられるように、コントローラでアクセスポイントのLED状態が設定されるように することができます。 この設定は、ワイヤレス ネットワークでグローバルに行うことも、AP レ ベルごとに行うこともできます。

グローバル レベルの LED 状態の設定は、AP レベルよりも優先されます。

### ネットワーク内のアクセス ポイントの **LED** 状態のグローバル設定(**GUI**)

- ステップ **1** [Wireless] > [AccessPoints] > [Global Configuration] の順に選択して [Global Configuration] ページを開きます。
- ステップ **2** [LED state] チェックボックスをオンにします。
- ステップ **3** このチェックボックスの横にあるドロップダウン リストから [Enable] を選択します。
- ステップ **4** [Apply] をクリックします。

### ネットワーク内のアクセス ポイントの **LED** 状態のグローバル設定(**CLI**)

• 次のコマンドを入力して、コントローラに関連付けられているすべてのアクセスポイントの LED 状態を設定します。 **config ap led-state** {**enable** | **disable**} **all**

特定のアクセス ポイントで **LED** 状態の設定(**GUI**)

ステップ **1** [Wireless] > [Access Points] > [All APs] の順に選択し、目的のアクセス ポイントの名前を選択します。

- ステップ2 [Advanced] タブを選択して、[All APs >Details for] ([Advanced]) ページを開きます。
- ステップ **3** [LED state] チェックボックスをオンにします。
- ステップ **4** このテキスト ボックスの横にあるドロップダウン リストから [Enable] を選択します。
- ステップ **5** [Apply] をクリックします。

### 特定のアクセス ポイントで **LED** 状態の設定(**CLI**)

- ステップ **1** 次のコマンドを入力して、LED 状態を設定するアクセス ポイントの ID を決定します。 **show ap summary**
- <span id="page-1075-0"></span>ステップ **2** 次のコマンドを入力し、LED 状態を設定します。 **config ap led-state** {**enable** | **disable**} *Cisco\_AP*

### 点滅する **LED** の設定

### 点滅する **LED** の設定について

コントローラ ソフトウェアでは、アクセス ポイントの LED を点滅させて、その場所を示すこと ができます。 すべての Cisco IOS Lightweight アクセス ポイントがこの機能をサポートしていま す。

### 点滅する **LED** の設定(**CLI**)

LED の点滅をコントローラの特権 EXEC モードから設定するには、次のコマンドを使用します。

**1** 次のコマンドを入力して、AP 用の LED の点滅を設定します。

**config ap led-state flash** {*seconds* | **indefinite** | **disable**} {*Cisco\_AP*}

APの有効なLEDが点滅間隔は1~3600秒です。LEDが無期限に点滅するように設定したり、 LED の点滅が停止するように設定することもできます。

**2** 次のコマンドを入力して、LED 点滅を有効にしてから AP に対して無効にします。

```
config ap led-state flash disable Cisco_AP
```
コマンドによって LED 点滅はただちに無効化されます。 たとえば、前のコマンドを実行して から(60 秒に設定した *seconds* パラメータを使用して)わずか 20 秒で LED 点滅を無効にした 場合でも、アクセス ポイントの LED はただちに点滅を停止します。

**3** 次のコマンドを入力して、変更を保存します。

**save config**

**4** 次のコマンドを入力して、AP 用の LED 点滅の状態を確認します。

**show ap led-flash** *Cisco\_AP*

以下に類似した情報が表示されます。

```
(Cisco Controller)> show ap led-flash AP1040_46:b9
                                                 \overline{L}.... Enabled for 450 secs, 425 secs left
```
コマンドがコンソールで入力されたか TELNET/SSH CLI セッションで入力されたかに関係な く、これらのコマンドの出力はコントローラ コンソールにのみ送信されます。 (注)

### 特定のアクセス ポイントでの **LED** 点滅状態の設定(**GUI**)

- ステップ **1** [Wireless] > [Access Points] > [All APs] の順に選択し、目的のアクセス ポイントの名前を選択します。
- ステップ2 [Advanced] タブを選択して、[All APs > Details for] ([Advanced]) ページを開きます。
- ステップ **3** [LED Flash State] セクションで、次のいずれかのオプション ボタンを選択します。

• [LED flash duration for the AP] オプションをクリックし、1 ~ 3600 秒の範囲で期間を入力します。

- 無期限に LED を点滅させるには、[Indefinite] オプションをクリックします。
- LED の点滅を停止させるには、[Disable] オプションをクリックします。

ステップ **4** [Apply] をクリックします。

 $\overline{\phantom{a}}$ 

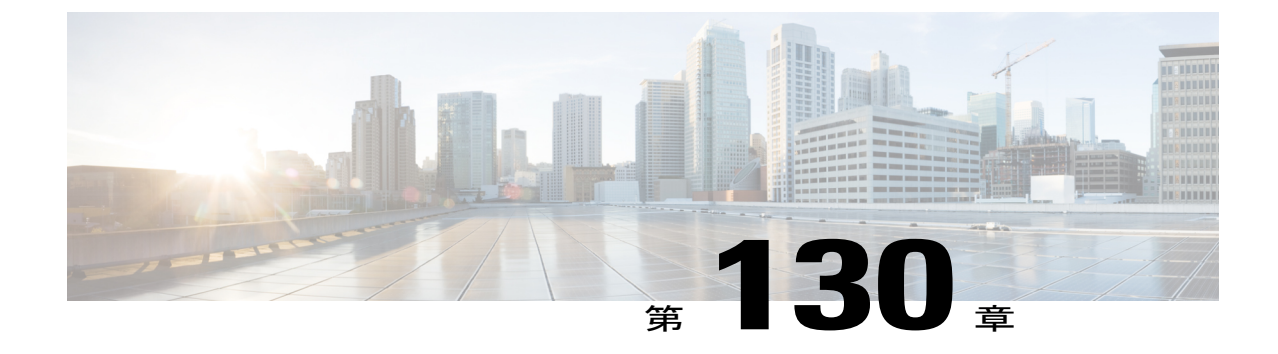

# デュアルバンド無線によるアクセスポイン トの設定

- デュアル [バンド無線によるアクセス](#page-1078-0) ポイントの設定 (GUI), 1025 ページ
- デュアル [バンド無線によるアクセス](#page-1079-0) ポイントの設定 (CLI), 1026 ページ

### <span id="page-1078-0"></span>デュアル バンド無線によるアクセス ポイントの設定(**GUI**)

- ステップ **1** [Wireless] > [Access Points] > [Radios] > [Dual-Band Radios] を選択して、[Dual-Band Radios] ページを開きま す。
- ステップ **2** AP の青いドロップダウン矢印の上にカーソルを置いて、[Configure] をクリックします。
- ステップ **3** 管理状態を設定します。
- ステップ **4** 次のいずれかとして CleanAir の管理状態を設定します。
	- Enable
	- Disable
	- 5 GHz のみ
	- $2.4$  GHz  $\mathcal{O} \mathcal{A}$
- ステップ **5** [Apply] をクリックします。
- ステップ **6** [Save Configuration] をクリックします。

#### 次の作業

[Monitor] > [Access Points] > [Radios] > [Dual-Band Radios] と移動して、デュアルバンド無線でアク セス ポイントをモニタできます。

## <span id="page-1079-0"></span>デュアル バンド無線によるアクセス ポイントの設定(**CLI**)

- 次のコマンドを入力して、デュアルバンド無線でアクセス ポイントを設定します。 **config 802.11-abgn** {**enable** | **disable**} *ap-name*
- 次のコマンドを入力して、デュアルバンド無線でアクセスポイントのCleanAir機能を設定し ます。

**config 802.11-abgn cleanair** {**enable** | **disable**} *ap-name* **band** *2.4-or-5-GHz*
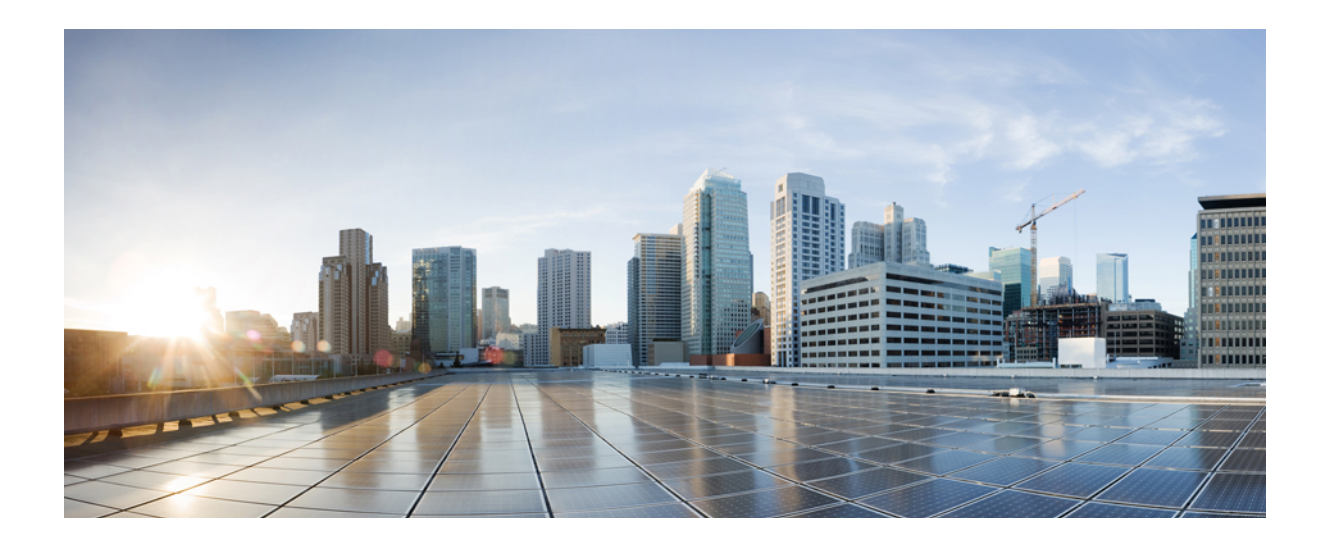

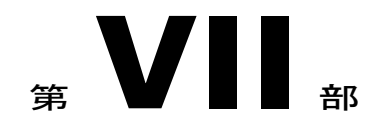

# 無線リソース管理

- RRM [の設定](#page-1082-0), 1029 ページ
- RRM ネイバー ディスカバリ [パケットの設定](#page-1106-0), 1053 ページ
- RF [グループの設定](#page-1108-0), 1055 ページ
- RRM [の無効化](#page-1118-0), 1065 ページ
- CCX [無線管理機能の設定](#page-1126-0), 1073 ページ
- [ローミングの最適化の設定](#page-1132-0), 1079 ページ
- [レシーバのパケット検出開始しきい値の設定](#page-1136-0), 1083 ページ

<span id="page-1082-0"></span>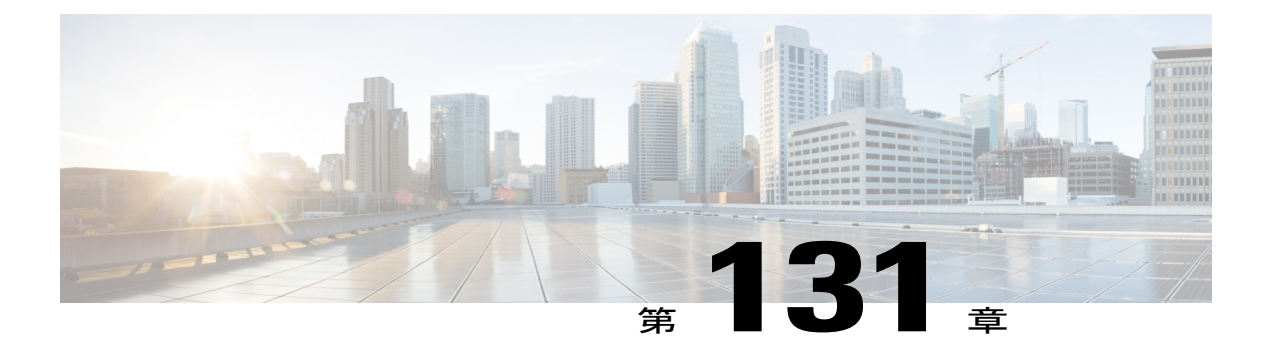

# **RRM** の設定

- Radio Resource [Management](#page-1082-1) について、1029 ページ
- RRM [の設定に関する制約事項](#page-1088-0), 1035 ページ
- RF グループ [モードの設定\(](#page-1088-1)GUI),1035 ページ
- RF グループ モードの設定 (CLI), 1036 ページ
- [送信電力制御の設定\(](#page-1090-0)GUI), 1037 ページ
- [Off-Channel](#page-1091-0) Scanning Defer の設定, 1038 ページ
- RRM の設定 (CLI), 1047 ページ
- RRM 設定の表示 (CLI), 1051 ページ
- RRM 問題のデバッグ (CLI), 1052 ページ

## <span id="page-1082-1"></span>**Radio Resource Management** について

無線リソース管理(RRM)ソフトウェアはCiscoワイヤレスLANコントローラに組み込まれてお り、ワイヤレスネットワークのリアルタイムでのRF管理を常時提供する組み込みのRFエンジニ アとして機能します。 RRM を使用すると、Cisco WLC は次の情報について、アソシエートされ ている Lightweight アクセス ポイントを継続的に監視できます。

- トラフィックの負荷:トラフィックの送受信に使用される帯域幅の合計量。これにより、無 線 LAN 管理者は、ネットワークの拡大状況を追跡し、クライアントの需要を見越して計画 を立てることができます。
- 干渉:他の 802.11 発信元から送られてくるトラフィック量。
- ノイズ:現在割り当てられているチャネルに干渉している 802.11 以外のトラフィック量。
- •カバレッジ:接続されているすべてのクライアントのReceived Signal Strength Indicator(RSSI; 受信信号強度インジケータ)と Signal-to-Noise Ratio (SNR; 信号対雑音比)。
- その他: 近くにあるアクセス ポイントの数。

RRM は、この情報を使用して、最も効率がよくなるように 802.11 RF ネットワークを定期的に再 設定できます。 そのために、RRM では次の機能を実行します。

- 無線リソースの監視
- 送信電力の制御
- チャネルの動的割り当て
- カバレッジ ホールの検出と修正

### 無線リソースの監視

RRM は、ネットワークに追加された新しい Cisco WLC や Lightweight アクセス ポイントを自動的 に検出して設定します。 その後、アソシエートされている近くの Lightweight アクセス ポイント を自動的に調整して、カバレッジとキャパシティを最適化します。

Lightweightアクセスポイントは、使用国で有効なすべての802.11a/b/gチャネルに加えて、他の地 域で使用可能なチャネルも同時にスキャンできます。アクセスポイントは、これらのチャネルの ノイズや干渉を監視する際、最大で 60 ミリ秒の間「オフチャネル」になります。 不正アクセス ポイント、不正クライアント、アドホッククライアント、干渉しているアクセスポイントを検出 するために、この間に収集されたパケットが解析されます。

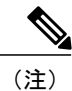

過去 100 ミリ秒の間に音声トラフィックがある場合、アクセス ポイントによるオフチャネル 測定が延期されます。

各アクセス ポイントがオフチャネルになるのはすべての時間のわずか 0.2% です。 この動作はす べてのアクセスポイントに分散されるので、隣接するアクセスポイントが同時にスキャンを実行 して、無線 LAN のパフォーマンスに悪影響を及ぼすことはありません。

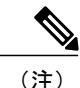

ネットワーク内に不正なアクセス ポイントが多数存在する場合は、FlexConnect またはローカ ル モード アクセス ポイントでチャネル 157 または 161 上の不正を検出する可能性が小さくな ります。 このような場合は、監視モード AP を不正の検出に使用できます。

### 送信電力の制御

Cisco WLC は、リアルタイム ワイヤレス LAN の状況に基づいて、アクセス ポイントの送信電力 を動的に制御します。 TPCv1 および TPCv2 の 2 つのバージョンの送信電力制御から選択できま す。 TPCv1 では、通常電力を低く維持することでキャパシティを増やし、干渉を減らします。 Cisco WLC は、3 番目に送信電力の強いネイバーによるアクセス ポイントの認識に応じて、アク セスポイントの送信電力の調整を試行します。TPCv2では、干渉を最小にするために、送信電力 を動的に調整します。TPCv2は、高密度のネットワークに適しています。このモードでは、ロー ミングの遅延およびカバレッジ ホールのインシデントが多く発生する可能性があります。

送信電力制御(TPC)アルゴリズムによって、RF環境での変化に応じて、アクセスポイントの電 力が増減します。多くの場合、TPCは干渉を低減させるため、アクセスポイントの電力を下げよ うとします。しかし、アクセスポイントで障害が発生したり、アクセスポイントが無効になった りして、RF カバレッジに急激な変化があると、TPC は周囲のアクセス ポイントで電力を上げる こともあります。この機能は、主にクライアントと関係があるカバレッジホールの検出とは異な ります。TPCはアクセスポイント間におけるチャネルの干渉を最小限に抑えながら、必要なカバ レッジ レベルを達成するため、十分な RF 電力を提供します。

これらのマニュアルは、次のアクセス ポイントの送信電力制御値に関する詳細な情報を提供しま す。

Cisco Aironet 3500 シリーズ[http://www.cisco.com/c/en/us/support/wireless/aironet-3500-series/](http://www.cisco.com/c/en/us/support/wireless/aironet-3500-series/products-installation-guides-list.html) [products-installation-guides-list.html](http://www.cisco.com/c/en/us/support/wireless/aironet-3500-series/products-installation-guides-list.html)

Cisco Aironet 3700 シリーズ[http://www.cisco.com/c/en/us/support/wireless/aironet-3700-series/](http://www.cisco.com/c/en/us/support/wireless/aironet-3700-series/products-installation-guides-list.html) [products-installation-guides-list.html](http://www.cisco.com/c/en/us/support/wireless/aironet-3700-series/products-installation-guides-list.html)

Cisco Aironet 700  $\vee$   $\vee$   $\vee$   $\preceq$  [http://www.cisco.com/c/en/us/support/wireless/aironet-700-series/](http://www.cisco.com/c/en/us/support/wireless/aironet-700-series/products-installation-guides-list.html) [products-installation-guides-list.html](http://www.cisco.com/c/en/us/support/wireless/aironet-700-series/products-installation-guides-list.html)

Cisco Aironet 1530  $\vee \cup \rightarrow \times$  [http://www.cisco.com/c/en/us/support/wireless/aironet-1530-series/](http://www.cisco.com/c/en/us/support/wireless/aironet-1530-series/products-installation-guides-list.html) [products-installation-guides-list.html](http://www.cisco.com/c/en/us/support/wireless/aironet-1530-series/products-installation-guides-list.html)

### 最小**/**最大送信電力の設定による **TPC** アルゴリズムの無効化

TPC アルゴリズムは、数多くのさまざまな RF 環境で RF 電力を分散させます。 ただし、自動パ ワー制御では、アーキテクチャの制約事項またはサイトの制約事項のため、適切な RF 設計を実 装できなかった一部のケースは解消できない可能性があります。たとえば、すべてのアクセス ポ イントを互いに近づけて中央の廊下に設置する必要があるが、建物の端までカバレッジが必要と される場合などです。

このようなケースでは、最大および最小の送信電力制限を設定し、TPC の推奨を無効化すること ができます。 最大および最小の TPC 電力設定は、RF ネットワークの RF プロファイルを通じて すべてのアクセス ポイントに適用されます。

[Maximum Power Level Assignment] および [Minimum Power Level Assignment] を設定するには、[Tx Power Control] ページのテキスト ボックスに RRM が使用する最大および最小の送信電力を入力し ます。 これらのパラメータの範囲は -10 ~ 30 dBm です。 最小値を最大値よりも大きくしたり、 最大値を最小値よりも小さくしたりすることはできません。

最大送信電力を設定すると、RRMでは、switchcontrollerdeviceに接続されているすべてのアクセス ポイントはこの送信電力レベルを上回ることはできません(電力が RRM TPC またはカバレッジ ホールの検出のどちらで設定されるかは関係ありません)。 たとえば、最大送信電力を 11 dBm に設定すると、アクセスポイントを手動で設定しない限りは、11 dBmを上回って伝送を行うアク セス ポイントはありません。

### <span id="page-1084-0"></span>チャネルの動的割り当て

同じチャネル上の 2 つの隣接するアクセス ポイントによって、信号のコンテンションや信号の衝 突が発生することがあります。 衝突の場合、アクセス ポイントではデータが受信されません。

この動作は問題になることがあります。たとえば、誰かがカフェで電子メールを読むことで、近 隣の会社のアクセスポイントのパフォーマンスに影響が及ぶような場合です。これらがまったく 別のネットワークであっても、チャネル 1 を使用してカフェにトラフィックが送信されることに よって、同じチャネルを使用している会社の通信が妨害される可能性があります。

SwitchesControllersDevicesはアクセス ポイント チャネル割り当てを動的に割り当てて、衝突を回 避し、キャパシティとパフォーマンスを改善することができます。 チャネルは「再利用」され、 希少な RF リソースが浪費されるのを防ぐことができます。 つまり、チャネル 1 はカフェから離 れた別のアクセス ポイントに割り当てられます。これは、チャネル 1 をまったく使用しない場合 に比べてより効率的です。

switchcontrollerdeviceの動的チャネル割り当て(DCA)機能は、アクセスポイント間における隣接 するチャネルの干渉を最小限に抑える上でも役立ちます。 たとえば、1 や 2 など、802.11b/g 帯域 の 2 つのオーバーラップするチャネルでは、両方が同時に 11/54Mbps を使用することはできませ ん。switchcontrollerdeviceは、チャネルを効果的に再割り当てすることによって、隣接するチャネ ルを分離します。

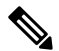

(注) 重複しないチャネル(1、6、11、など)だけの使用を推奨します。

switchcontrollerdeviceは、さまざまなリアルタイムの RF 特性を検証して、次のようにチャネルの 割り当てを効率的に処理します。

- アクセス ポイントの受信エネルギー:各アクセス ポイントとその近隣のアクセス ポイント 間で測定された受信信号強度。 チャネルを最適化して、ネットワーク キャパシティを最大 にします。
- ノイズ:ノイズによって、クライアントおよびアクセスポイントの信号の品質が制限されま す。 ノイズが増加すると、有効なセル サイズが小さくなり、ユーザ エクスペリエンスが低 下します。 switchcontrollerdeviceでは、ノイズ源を避けるようにチャネルを最適化すること で、システム キャパシティを維持しながらカバレッジを最適化できます。 過剰なノイズの ためにチャネルが使用できない場合は、そのチャネルを回避できます。
- 802.11 干渉:干渉とは、不正アクセス ポイントや近隣の無線ネットワークなど、無線 LAN に含まれない 802.11 トラフィックのことです。 Lightweight アクセス ポイントは、常にすべ てのチャネルをスキャンして干渉の原因を調べます。802.11干渉の量が定義済みの設定可能 なしきい値(デフォルトは10%)を超えると、アクセス ポイントからswitchcontrollerdevice にアラートが送信されます。 その場合、switchcontrollerdeviceでは、RRM アルゴリズムを使 用してチャネルの割り当てを動的に調整することで、干渉がある状況でシステムパフォーマ ンスを向上させることができます。 このような調整によって、隣接する Lightweight アクセ スポイントが同じチャネルに割り当てられることがありますが、この設定は、干渉している 外部アクセス ポイントが原因で使用できないチャネルにアクセス ポイントを割り当てたま まにしておくよりも効果的です。

また、他のワイヤレスネットワークがある場合、switchcontrollerdeviceは、他のネットワーク を補足するようにチャネルの使用を変更します。 たとえば、チャネル 6 に 1 つのネットワー クがある場合、隣接する無線 LAN はチャネル 1 または 11 に割り当てられます。 この調整に よって、周波数の共有が制限され、ネットワークのキャパシティが増加します。チャネルに キャパシティがほとんど残っていない場合、switchcontrollerdeviceはそのチャネルを回避でき ます。 すべての非オーバーラップ チャネルが使用される非常に高密度の展開では、 switchcontrollerdeviceでも最適な処理が行われますが、期待値を設定する際に RF 密度を考慮 する必要があります。

• 負荷および利用率:利用率の監視が有効な場合、(たとえば、ロビーとエンジニアリングエ リアを比較して)一部のアクセスポイントが他のアクセスポイントよりも多量のトラフィッ クを伝送するように展開されていることを、キャパシティの計算で考慮できます。これによ り、switchcontrollerdeviceは、最も低いパフォーマンスが報告されているアクセスポイントを 改善するようにチャネルを割り当てることができます。チャネル構造を変更する際には、負 荷を考慮して、現在ワイヤレス LAN に存在するクライアントへの影響を最小限に抑えるよ うにします。 このメトリックによって、すべてのアクセス ポイントの送信パケットおよび 受信パケットの数が追跡されて、アクセス ポイントのビジー状態が測定されます。 新しい クライアントは過負荷のアクセス ポイントを回避し、別のアクセス ポイントにアソシエー トします。 このパラメータはデフォルトではディセーブルになっています。

switchcontrollerdeviceは、このRF特性情報をRRMアルゴリズムとともに使用して、システム全体 にわたる判断を行います。 相反する要求の解決にあたっては、軟判定メトリックを使用して、 ネットワーク干渉を最小限に抑えるための最善の方法が選択されます。 最終的には、3 次元空間 における最適なチャネル設定が実現します。この場合、上下のフロアにあるアクセス ポイントが 全体的な無線 LAN 設定において主要な役割を果たします。

(注)

2.4GHz 帯域の 40 MHz チャネル、または 80 MHz チャネルを使用する無線は、DCA ではサポー トされていません。

RRM スタートアップ モードは、次のような状況で起動されます

- シングルswitchcontrollerdevice環境では、RRMスタートアップモードは、switchcontrollerdevice がリブートしてから起動されます。
- マルチswitchcontrollerdevice環境では、RRMスタートアップモードは、RFグループリーダー が選定されてから起動されます。

CLI から RRM スタートアップ モードを開始できます。

RRM スタートアップ モードは、100 分間 (10 分間隔で 10 回繰り返し) 実行されます。 RRM ス タートアップ モードの持続時間は、DCA 間隔、感度、およびネットワーク サイズとは関係あり ません。 スタートアップ モードには、定常ステート チャネル計画に収束するために 10 回の高感 度な(チャネルを容易に環境に対して敏感に変更する)DCA実行が含まれます。スタートアップ モードが終了した後、DCA は指定した間隔と感度で実行を継続します。

### カバレッジ ホールの検出と修正

RRM カバレッジ ホール検出アルゴリズムは、堅牢な無線パフォーマンスに必要なレベルに達し ない無線LANの無線カバレッジの領域を検出することができます。この機能によって、Lightweight アクセス ポイントを追加(または再配置)する必要があるというアラートが生成されます。

RRM設定で指定されたレベルを下回るしきい値レベル(RSSI、失敗したクライアントの数、失敗 したパケットの割合、および失敗したパケットの数)でLightweightアクセスポイント上のクライ アントが検出されると、アクセス ポイントからswitchcontrollerdeviceに「カバレッジ ホール」ア ラートが送信されます。このアラートは、ローミング先の有効なアクセスポイントがないまま、 クライアントで劣悪な信号カバレッジが発生し続けるエリアが存在することを示します。 switchcontrollerdeviceでは、修正可能なカバレッジホールと不可能なカバレッジホールが識別され ます。 修正可能なカバレッジ ホールの場合、switchcontrollerdeviceでは、その特定のアクセス ポ イントの送信電力レベルを上げることによってカバレッジホールが解消されます。送信電力を増 加させることが不可能なクライアントや、電力レベルが静的に設定されているクライアントによっ て生じたカバレッジホールがswitchcontrollerdeviceによって解消されることはありません。ダウン ストリームの送信電力を増加させても、ネットワーク内の干渉を増加させる可能性があるからで す。

### **RRM** の利点

RRMによって、最適なキャパシティ、パフォーマンス、および信頼性を備えたネットワークが構 築されます。 一過性でトラブルシューティングが困難なノイズや干渉の問題を確認するために常 時ネットワークを監視する必要がなくなります。 RRM によって、クライアントは Cisco Unified Wireless Network 経由による、シームレスで円滑な接続を利用できるようになります。

RRM では、配備されているネットワーク (802.11a および 802.11b/g) ごとに監視と制御が実施さ れます。 つまり、無線タイプ(802.11a および 802.11b/g)ごとに RRM アルゴリズムが実行されま す。 RRM では、測定とアルゴリズムの両方が使用されます。 RRM による測定については、監視 間隔を使用して調整できます。ただし、RRM を無効にすることはできません。 RRM アルゴリズ ムは自動的に有効になりますが、チャネルや電力の割り当てを静的に設定することで無効にする ことができます。 RRM アルゴリズムは、指定された更新間隔(デフォルトでは 600 秒)で実行 されます。

## **RRM** の設定について

コントローラで事前設定された RRM 設定は、ほとんどの展開向けに最適化されています。 ただ し、GUIまたはCLIを使用して、コントローラのRRM設定パラメータをいつでも変更できます。

RF グループの一部であるコントローラ上、または RF グループの一部でないコントローラ上で、 これらのパラメータを設定できます。

RRMパラメータは、RFグループ内のすべてのコントローラで同じ値に設定する必要があります。 RF グループ リーダーは、コントローラのリブートの結果として、または互いに受信する無線に 応じて変更される可能性があります。 RRM パラメータの異なる RF グループ メンバがある場合 は、グループ リーダーが変更されると、異なる結果が生じることがあります。

コントローラの GUI を使用して設定できる RRM パラメータは、RF グループ モード、送信電力 の制御、チャネルの動的割り当て、カバレッジ ホールの検出、プロファイルしきい値、監視チャ ネル、および監視間隔です。

## <span id="page-1088-0"></span>**RRM** の設定に関する制約事項

• OEAP 600 シリーズのアクセス ポイントは、RRM をサポートしません。 600 シリーズ OEAP アクセス ポイントの無線は、Cisco WLC ではなく、600 シリーズ アクセス ポイントのロー カル GUI で管理されます。 Cisco WLC からスペクトラム チャネルや電力を管理しようとし たり、無線を無効化したりしても、600 シリーズ OEAP には反映されません。

# <span id="page-1088-1"></span>**RF** グループ モードの設定(**GUI**)

- **ステップ1 [Wireless] > [802.11a/n/ac] または [802.11b/g/n] > [RRM] > [RF Grouping] の順に選択して、[802.11a(または** 802.11b/g) > RRM > RF Grouping] ページを開きます。
- ステップ **2** [Group Mode] ドロップダウン リストから、この Cisco WLC に対して設定するモードを選択します。 次のモードで RF グループ化を設定できます。
	- auto:RF グループ選択を自動更新モードに設定します。
		- このモードは、IPv6 ベース設定をサポートしていませ  $h_n$ (注)
	- leader:RF グループ選択を静的モードに設定し、この Cisco WLC をグループ リーダーとして設定し ます。
		- リーダーは、固定 IPv6 アドレスをサポートしま (注)
		- す。 RF グループ メンバーが IPv4 アドレスを使用して設定されている場合、リーダーとの通信 にはIPv4アドレスが使用されます。IPv6を使用して設定されているRFグループメンバー の場合も同様です。 (注)
	- off:RF グループ選択をオフに設定します。 すべての Cisco WLC が自身のアクセス ポイント パラ メータを最適化します。
		- 設定したスタティック リーダーは、モードが「auto」に設定されるまで、他の Cisco WLC のメンバーになることはできません。 (注)
		- 優先順位が高い Cisco WLC が使用可能な場合、優先順位がより低い Cisco WLC はグループ リーダーのロールを担うことはできません。 ここでの優先順位は、Cisco WLC の処理能力 に関連しています (注)
		- Cisco WLC が自動 RF グループ化に加わるように設定することをお勧めします。 RRM の設 定を無効にする際には、自動 RF グループ化への参加を無効にする必要はありません。 (注)
- ステップ **3** [Apply] をクリックして設定を保存し、[Restart] をクリックして RRM RF グループ化アルゴリズムを再起 動します。
- ステップ **4** この Cisco WLC に対して、スタティック リーダーとして RF グループ化モードを設定した場合、次のよう に [RF Group Members] セクションからグループ メンバーを追加することができます。
	- **1** [Cisco WLC Name] テキスト ボックスに、このグループにメンバーとして追加する Cisco WLC を入力し ます。
- **2** [IP Address (IPv4/IPv6)] テキスト ボックスに、RF グループ メンバーの IPv4/IPv6 アドレスを入力しま す。
- **3** [Add Member] をクリックして、このグループにメンバーを追加します。
	- メンバがスタティックリーダーにjoinされない場合は、失敗の理由がカッコ内に表示されま す。 (注)
- ステップ **5** [Apply] をクリックします。
- ステップ **6** [Save Configuration] をクリックします。

# <span id="page-1089-0"></span>**RF** グループ モードの設定(**CLI**)

ステップ **1** 次のコマンドを入力して、RF グループ化モードを設定します。 **config advanced {802.11a | 802.11b} group-mode {***auto* **|** *leader***|** *off* **|** *restart***}**

- auto:RF グループ選択を自動更新モードに設定します。
- leader:RF グループ選択を静的モードに設定し、この Cisco WLC をグループ リーダーとして設定し ます。
	- グループ メンバーが IPv4 アドレスで設定されている場合は、リーダーとの通信には IPv4 アドレスが使用されます。IPv6 アドレスの場合も同じです。 (注)
- off:RF グループ選択をオフに設定します。 すべての Cisco WLC が自身のアクセス ポイント パラ メータを最適化します。
- restart:RF グループ選択を再起動します。
	- 設定したスタティック リーダーは、モードが「auto」に設定されるまで、他の Cisco WLC のメンバーになることはできません。 (注)
	- 優先順位が高い Cisco WLC が使用可能な場合、優先順位がより低い Cisco WLC はグループ リーダーのロールを担うことはできません。 ここでの優先順位は、Cisco WLC の処理能力 に関連しています。 (注)
- ステップ **2** 次のコマンドを入力して、RF グループのスタティック メンバーとして Cisco WLC を追加または削除しま す(モードが「leader」に設定されている場合)。
	- **config advanced {802.11a | 802.11b} group-member add** *controller\_name ipv4/ipv6 \_address*
	- **config advanced {802.11a | 802.11b}** *group-member* **remove** *controller\_nam ipv4/ipv6\_address*
	- IPv4 または IPv6 アドレスを使用して RF グループ メンバーを追加できま す。 (注)

ステップ **3** 次のコマンドを入力して、RF グループ化のステータスを表示します。 **show advanced {802.11a | 802.11b}** *group*

# <span id="page-1090-0"></span>送信電力制御の設定(**GUI**)

- ステップ **1** [Wireless] > [802.11a/n/ac] または [802.11b/g/n] > [RRM] > [TPC] の順に選択して、[802.11a/n/ac(または 802.11b/g/n) > RRM > Tx Power Control (TPC)] ページを開きます。
- ステップ **2** 次のオプションから送信電力制御のバージョンを選択します。
	- [Interference Optimal Mode (TPCv2)]:ボイスコールが広く使用されている場合に選択します。 干渉を 最小にするために、送信電力が動的に調整されます。 これは、高密度のネットワークに適していま す。 このモードでは、ローミングの遅延およびカバレッジ ホールのインシデントが多く発生する可 能性があります。
		- RF 問題が TCPv1 で解決できない場合は、TCPv2 のみを使用することを推奨します。 シス コ サービスの支援を受けて、TPCv2 の使用を評価し、テストしてください。 (注)
	- [Coverage Optimal Mode (TPCv1)]:(デフォルト)強力な信号カバレッジと安定性を提供します。 こ のモードでは、送信電力を低く維持することでキャパシティを増やし、干渉を減らします。
- ステップ **3** [Power Level Assignment Method] ドロップダウン リストから次のオプションのいずれかを選択して、Cisco WLC の動的電力割り当てモードを指定します。
	- [Automatic]:Cisco WLCよって、joinしているすべてのアクセスポイントの送信電力が定期的に評価 され、必要に応じて更新されます。 これはデフォルト値です。
	- [On Demand]:Cisco WLC によって、join しているすべてのアクセス ポイントの送信電力が定期的に 評価されます。 ただし、[Invoke Power Update Now] をクリックした場合のみ、必要に応じて Cisco WLC によって電力が更新されます。
		- [Invoke Power Update Now] をクリックしても、Cisco WLC による送信電力の評価と更新が すぐに行われるわけではありません。 次の間隔(600 秒)まで待機します。 この値は設定 可能です。 (注)
	- [Fixed]:CiscoWLCによって、joinしているアクセスポイントの送信電力が評価されたり、必要に応 じて更新されたりすることはありません。 電力レベルは、ドロップダウン リストから選択した固定 値に設定されます。
		- 送信電力レベルには、mW 単位または dBm 単位の値の代わりに整数値が割り当てられま す。この整数は、アクセスポイントが展開されている規制区域、チャネル、およびアンテ ナによって異なる電力レベルに対応します。 (注)
		- 最適なパフォーマンスを確保するには、[Automatic] 設定を使用することを、お勧めしま す。 (注)
- ステップ **4** [Maximum Power Level Assignment] および [Minimum Power Level Assignment] テキスト ボックスに最大およ び最小の電力レベル割り当て値を入力します。

[Maximum Power Level Assignment] の範囲は、-10 ~ 30 dBm です。

[Minimum Power Level Assignment] の範囲は、-10 ~ 30 dBm です。

ステップ **5** [Power Threshold] テキスト ボックスに、アクセス ポイントの電力を減らすかどうか判断する際に RRM で 使用する切断信号レベルを入力します。 このパラメータのデフォルト値は TPCv1 で –70 dBm、TPCv2 で -67dBmですが、アクセスポイントの送信電力レベルが必要以上に高い(または低い)場合は変更できま す。

> このパラメータの範囲は –80 ~ –50 dBm です。 この値を –65 ~ –50 dBm の範囲で増やすと、アクセス ポ イントは高い送信電力で動作するようになります。 値を減らすと、逆の効果が得られます。

> 多数のアクセス ポイントを使用しているアプリケーションでは、ワイヤレス クライアントが認識する BSSID (アクセス ポイント) やビーコンの数を少なくするために、しきい値を-80 dBm または-75 dBm に下げるのが有用です。 一部のワイヤレス クライアントは多数の BSSID や高速ビーコンを処理できない 場合があり、デフォルトのしきい値では、問題のある動作を起こす可能性があります。

> このページには、次のような送信電力レベルのパラメータの設定も表示されますが、これらは設定できま せん。

- [Power Neighbor Count]:送信電力制御アルゴリズムを実行するためにアクセス ポイントに必要なネ イバーの最小数です。
- [Power Assignment Leader]:パワー レベルの割り当てを担当する RF グループ リーダーの MAC アド レスです。

• [LastPowerLevel Assignment]:RRMが現在の送信電力レベルの割り当てを最後に評価した時間です。

- ステップ **6** [Apply] をクリックします。
- <span id="page-1091-0"></span>ステップ **7** [Save Configuration] をクリックします。

# **Off-Channel Scanning Defer** の設定

## オフチャネル スキャンの延期についてオフチャネル スキャンの延期

特定の省電力モードのクライアントが展開される環境で、小容量クライアント(たとえば、省電 力モードを使用し定期的にテレメトリ情報を送信する医療用デバイス)からの重要情報の欠落を 防ぐために、場合によっては、無線リソース管理(RRM)の正常なオフチャネルスキャンを延期 する必要があります。 この機能は、Quality of Service(QoS)と RRM スキャン延期機能との相互 作用の方法を向上させます。

クライアントのWi-Fiマルチメディア(WMM)UPマーキングを使用して、UPがマークされたパ ケットを受信した場合に、設定可能な期間中オフチャネルスキャンを延期するアクセスポイント を設定することができます。

[Off-ChannelScanning Defer]は、ノイズや干渉など代替チャネル選択に関する情報を収集するRRM を使用するときに重要となります。また、[Off-ChannelScanning Defer]は、不正検出を行います。

[Off-Channel Scanning Defer] を提供する必要があるデバイスは、可能な限り、同じ WLAN を使用 する必要があります。このようなデバイスが多くある場合(この機能を使用してOff-ChannelDefer スキャンが完全に無効化されている可能性があります)、モニタ アクセス ポイントや、この WLANが割り当てられていない同じ位置にあるその他のアクセスポイントなど、代わりにローカ ル AP で [Off-Channel Scanning Defer] を実装する必要があります。

QoS ポリシー(Bronze、Silver、Gold、Platinum)を WLAN に割り当てることで、クライアントか らアップリンクでどのように受信されたかに関係なく、パケットがアクセス ポイントからのダウ ンリンク接続でどのようにマーキングされるかを制御できます。 UP=1,2 は最低の優先順位で、 UP=0,3 はその次に高い優先順位です。 各 QoS ポリシーのマーキング結果は次のとおりです。

- Bronze は、すべてのダウンリンク トラフィックを UP= 1 にマーキングします。
- Silver は、すべてのダウンリンク トラフィックを UP=0 にマーキングします。
- Gold は、すべてのダウンリンク トラフィックを UP= 4 にマーキングします。
- Platinum は、すべてのダウンリンク トラフィックを UP= 6 にマーキングします。

### **WLAN** に対する **Off-Channel Scanning Defer** の設定

### **WLAN** に対する **Off-Channel Scanning Defer** の設定(**GUI**)

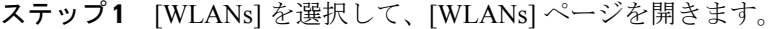

- ステップ **2** Off-Channel Scanning Defer を設定する WLAN の ID 番号をクリックします。
- ステップ **3** [WLANs > Edit] ページから [Advanced] タブを選択します。
- ステップ **4** [Off Channel Scanning Defer] セクションで、プライオリティ引数をクリックすることにより [Scan Defer Priority] を設定します。
- ステップ **5** [Scan Defer Time] テキスト ボックスにミリ秒単位で時間を設定します。 有効な値は、100 ~ 60000 です。 デフォルト値は 100 ミリ秒です。
- ステップ **6** 設定を保存するには、[Apply] をクリックします。

### **WLAN** に対する **Off-Channel Scanning Defer** の設定(**CLI**)

ステップ **1** 次のコマンドを入力して、チャネル スキャンの延期プライオリティを割り当てます。 **config wlan channel-scan defer-priority priority [enable | disable]** *WLAN-id*

priority 引数の有効範囲は 0 ~ 7 です。

priority は 0~7です(この値は、クライアントおよび WLAN では 6 に設定する必要があります)。

このコマンドを使用して、キュー内の UP パケットを受けてスキャンが延期される時間を設定します。こ のコマンドを使用して、キュー内の UP パケットを受けてスキャンが延期される時間を設定します。

ステップ **2** 次のコマンドを入力して、チャネル スキャン延期時間(ミリ秒単位)を割り当てます。

**config wlan channel-scan defer-time msec** *WLAN-id*

時間の値はミリ秒 (ms) 単位で、有効な範囲は100 (デフォルト) ~60000 (60秒) です。この設定は、 お使いの無線 LAN の装置の要件に一致させる必要があります。

WLAN を選択して、既存の WLAN を編集するか、新規の WLAN を作成することによって、Cisco WLC GUI でこの機能を設定することもできます。

#### 動的チャネル割り当ての設定(**GUI**)

RRM によるスキャンに使用するチャネルの選択時に、Cisco WLC の GUI を使用して動的チャネ ル割り当て(DCA)アルゴリズムで考慮されるチャネルを指定できます。

この機能は、クライアントが古いデバイスであるため、またはクライアントに特定の制約事項 があるために、クライアントで特定のチャネルがサポートされないことがわかっている場合に 役立ちます。 (注)

ステップ **1** 次のように、802.11a/n/ac または 802.11b/g/n ネットワークをディセーブルにします。

- a) [Wireless] > [802.11a/n/ac] または [802.11b/g/n] > [Network] を選択して、[Global Parameters] ページを開き ます。
- b) [802.11a (または 802.11b/g) Network Status] チェックボックスをオフにします。
- c) [Apply] をクリックします。
- ステップ **2** [Wireless] > [802.11a/n/ac または 802.11b/g/n] > [RRM] > [DCA] を選択して、[Dynamic Channel Assignment (DCA)] ページを開きます。
- ステップ **3** [Channel Assignment Method]ドロップダウンリストから次のオプションのいずれかを選択して、CiscoWLC の DCA モードを指定します。
	- [Automatic]:Cisco WLCによって、joinしているすべてのアクセスポイントのチャネル割り当てが定 期的に評価され、必要に応じて更新されます。 これはデフォルト値です。
	- [Freeze]:Cisco WLC によって、join しているすべてのアクセス ポイントのチャネル割り当てが評価 され、必要に応じて更新されます。(ただし[InvokeChannelUpdateOnce]をクリックする場合のみ)。
		- [Invoke Channel Update Once] をクリックしても、Cisco WLC によるチャネル割り当ての評 価と更新がすぐに行われるわけではありません。 次の間隔が経過するまで待機します。 (注)
- [OFF]:DCA を無効にし、すべてのアクセス ポイントの無線を帯域の最初のチャネル(デフォルト の値)に設定します。 このオプションを選択する場合は、すべての無線のチャネルを手動で割り当 てる必要があります。
	- 最適なパフォーマンスを確保するには、[Automatic] 設定を使用することを、お勧めしま す。 Cisco WLC の動的チャネルおよび電力の設定をディセーブルにする手順については、 [チャネルおよび電力の動的割り当ての無効化\(](#page-1125-0)GUI), (1072ページ)の項を参照してくだ さい。 (注)
- ステップ **4** [Interval] ドロップダウン リストで、[10 minutes]、[1 hour]、[2 hours]、[3 hours]、[4 hours]、[6 hours]、[8 hours]、[12 hours]、または [24 hours] のいずれかのオプションを選択し、DCA アルゴリズムを実行する間 隔を指定します。 デフォルト値は 10 分です。
	- Cisco WLC が OfficeExtend アクセス ポイントしかサポートしていない場合は、最適なパフォー マンスを得るために、DCA 間隔を 6 時間に設定することをお勧めします。 OfficeExtend アクセ ス ポイントとローカル アクセス ポイントを組み合わせて展開している場合は、10 分から 24 時 間までの範囲を使用できます。 (注)
- ステップ **5** [AnchorTime] ドロップダウン リストで、DCA アルゴリズムの開始時刻を指定する数値を選択します。 オ プションは、 $0 \sim 23$  (両端の値を含む)の数値で、午前 12 時から 午後 11 時の時刻を表す、 $0 \sim 23$  (両端 の値を含む)の数値です。
- ステップ **6** [Avoid Foreign AP Interference] チェックボックスをオンにすると、Cisco WLC の RRM アルゴリズムで、 Lightweight アクセス ポイントにチャネルを割り当てるときに、外部アクセス ポイント(ワイヤレス ネッ トワークに含まれないもの)からの802.11トラフィックが考慮されます。この機能をディセーブルにする 場合は、オフにします。 たとえば RRM では、外部アクセス ポイントに近いチャネルをアクセス ポイン トが回避するようにチャネル割り当てを調整できます。 デフォルト値はオンです。
- ステップ **7** [Avoid Cisco AP Load] チェックボックスをオンにすると、Cisco WLC の RRM アルゴリズムで、チャネル を割り当てるときに、ワイヤレス ネットワーク内の Cisco Lightweight アクセス ポイントからの 802.11 ト ラフィックが考慮されます。この機能をディセーブルにする場合は、オフにします。 たとえば RRM で は、トラフィックの負荷が高いアクセスポイントに適切な再利用パターンを割り当てることができます。 デフォルト値はオフです。
- ステップ **8** [Avoid Non-802.11a (802.11b) Noise] チェックボックスをオンにすると、Cisco WLC の RRM アルゴリズム で、Lightweightアクセスポイントにチャネルを割り当てるときに、ノイズ(802.11以外のトラフィック) が考慮されます。この機能をディセーブルにする場合は、オフにします。 たとえば RRM では、電子レン ジなど、アクセス ポイント以外を原因とする重大な干渉があるチャネルをアクセス ポイントに回避させ ることができます。 デフォルト値はオンです。
- ステップ **9** [Avoid Persistent Non-WiFi Interference] チェックボックスをオンにして、Cisco WLC が継続的な WiFi 以外 の干渉を無視できるようにします。
- ステップ **10** [DCA Channel Sensitivity] ドロップダウン リストから、次のオプションのいずれかを選択して、チャネル を変更するかどうかを判断する際の、信号、負荷、ノイズ、干渉などの環境の変化に対する DCA アルゴ リズムの感度を指定します。
	- [Low]:環境の変化に対する DCA アルゴリズムの感度は特に高くありません。
	- [Medium]:環境の変化に対する DCA アルゴリズムの感度は中程度です。
	- [High]:環境の変化に対する DCA アルゴリズムの感度が高くなります。

デフォルト値は[Medium]です。DCAの感度のしきい値は、次の表で示すように、無線帯域によって異な ります。

#### 表 **25**:**DCA** の感度のしきい値

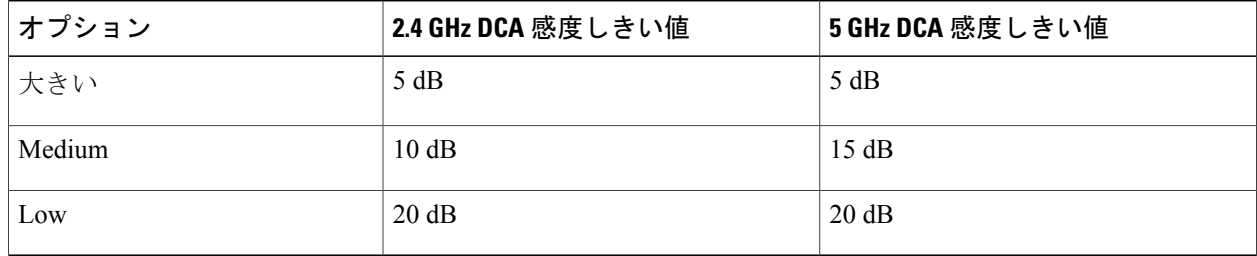

- ステップ **11** 802.11a/n/acネットワークの場合のみ、次のいずれかのチャネル幅オプションを選択し、5 GHz帯域のすべ ての 802.11n 無線でサポートするチャネル帯域幅を指定します。
	- [20 MHz]:20 MHz のチャネル帯域幅(デフォルト)
	- [40 MHz]:40 MHz のチャネル帯域幅
		- [40 MHz] を選択する場合、ステップ *13* の [DCA Channel List] から少なくとも 2 つの隣接 チャネルを選択します(たとえば、プライマリ チャネルとして 36、拡張チャネルとして 40)。 チャネルを 1 つだけしか選択しない場合、そのチャネルは 40 MHz のチャネル帯域 幅では使用されません。 (注)
		- [40 MHz] を選択する場合、個々のアクセス ポイントで使用するプライマリ チャネルおよ び拡張チャネルも構成できます。 (注)
		- グローバルに設定した DCA チャネル幅の設定を無効にする場合は、[802.11a/n Cisco APs > Configure] ページで 20 または 40 MHz モードのアクセス ポイントの無線を静的に設定でき ます。 アクセス ポイント無線で静的 RF チャネルの割り当て方法を [WLC Controlled] に変 更すると、グローバルな DCA 設定によりアクセス ポイントが使用していたチャネル幅設 定は上書きされます。 変更が有効になるには最長 30 分(DCA を実行する間隔に応じて) かかる場合があります。 (注)
		- A 無線で 40 MHz を選択した場合、チャネル 116、140、および 165 を他のチャネルと組み 合わせることはできません。 (注)
	- [80 MHz]: 802.11ac 無線用の 80 MHz 帯域幅。

このページには、次のような変更できないチャネル パラメータの設定も表示されます。

- [Channel Assignment Leader]:チャネルの割り当てを担当する RF グループ リーダーの MAC アドレス です。
- [Last Auto Channel Assignment]:RRM が現在のチャネル割り当てを最後に評価した時刻です。
- ステップ **12** [Avoid check for non-DFS channel] を選択すると、Cisco WLC が非 DFS チャネルのチェックを回避できるよ うになります。 DCA 設定には、リスト内の非 DFS チャネルが少なくとも 1 つ必要です。 EU 各国では、 屋外の展開は非DFSチャネルをサポートしていません。EUや同様の規制のある地域を拠点とするお客様

は、AP がチャネルをサポートしていなくても、このオプションを有効にするか、DCA リスト内の非 DFS チャネルを少なくとも 1 つ持つ必要があります。

- このパラメータは、1522 や 1524 などの屋外アクセス ポイントを持つ展開にのみ適用されま す。 (注)
- ステップ **13** [DCA Channel List] 領域の [DCA Channels] テキスト ボックスには、現在選択されているチャネルが表示さ れます。 チャネルを選択するには、[Select] カラムでそのチャネルのチェックボックスをオンにします。 チャネルの選択を解除するには、チャネルのチェックボックスをオフにします。 範囲は次のとおりです。 802.11a:36、40、44、48、52、56、60、64、100、104、108、112、116、132、 136、140、149、153、157、161、165、190、196 802.11b/g:1、2、3、4、5、6、7、8、9、10、11 デフォルトの設定は次のとおりです。802.11a:36、40、44、48、52、56、60、64、100、104、108、112、 116、132、136、140、149、153、157、161 802.11b/g:1、6、11
	- 802.11a 帯域の拡張 UNII-2 チャネル (100、104、108、112、116、132、136、および 140)は、 チャネル リストには表示されません。 -E 規制区域に Cisco Aironet 1520 シリーズ メッシュ アク セス ポイントがある場合、運用を開始する前に、DCA チャネル リストにこれらのチャネルを 含める必要があります。 以前のリリースからアップグレードしている場合は、これらのチャネ ルが DCA チャネル リストに含まれていることを確認します。 チャネル リストにこれらのチャ ネルを含めるには、[Extended UNII-2 Channels] チェックボックスをオンにします。 (注)
- ステップ **14** ネットワーク内で Cisco Aironet 1520 シリーズ メッシュ アクセス ポイントを使用している場合は、動作さ せる 802.11a 帯域で 4.9 GHz チャネルを設定する必要があります。 4.9 GHz 帯域は、Public Safety に関わる クライアントアクセストラフィック専用です。4.9GHzチャネルを選択するには、[Select]カラムでチェッ クボックスをオンにします。チャネルの選択を解除するには、チャネルのチェックボックスをオフにしま す。

範囲は次のとおりです。 802.11a:1、2、3、4、5、6、7、8、9、10、11、12、13、14、15、16、17、18、 19、20、21、22、23、24、25、26

デフォルトの設定は次のとおりです。 802.11a:20、26

- ステップ **15** [Apply] をクリックします。
- ステップ **16** 次の手順で、802.11 ネットワークを再度イネーブルにします。
	- **1** [Wireless] > [802.11a/n/ac] または [802.11b/g/n] > [Network] を選択して、[Global Parameters] ページを開き ます。
	- 2 [802.11a(または 802.11b/g)Network Status] チェックボックスをオンにします。
	- **3** [Apply] をクリックします。
- ステップ **17** [Save Configuration] をクリックします。
	- DCAアルゴリズムによってチャネルが変更された理由を参照するには、[Monitor]を選択して、 次に [Most Recent Traps] で [View All] を選択します。 トラップにより、チャネルが変更された 無線の MAC アドレス、前のチャネルと新規のチャネル、変更された理由、変更前後のエネル ギー、変更前後のノイズ、変更前後の干渉が示されます。 (注)

カバレッジ ホールの検出の設定(**GUI**)

- ステップ **1** 次の手順で 802.11 ネットワークを無効にします。
	- a) [Wireless] > [802.11a/n/ac] または [802.11b/g/n] > [Network] の順に選択して、[802.11a (または 802.11b/g) Global Parameters] ページを開きます。
	- b) [802.11a (または 802.11b/g) Network Status] チェックボックスをオフにします。
	- c) [Apply] をクリックします。
- ステップ **2** [Wireless] > [802.11a/n/ac] または [802.11b/g/n] > [RRM] > [Coverage] の順に選択して、[802.11a/ac(または 802.11b/g)> RRM > Coverage] ページを開きます。
- ステップ **3** カバレッジ ホールの検出を有効にする場合は [Enable Coverage Hole Detection] チェックボックスをオンに します。この機能を無効にする場合は、オフにします。 カバレッジ ホールの検出を有効にすると、カバ レッジが不完全な領域に位置する可能性のあるクライアントを持つアクセスポイントがあるかどうかを、 アクセス ポイントから受信したデータに基づいて Cisco WLC が自動的に判断します。 デフォルト値はオ ンです。
- ステップ **4** [Data RSSI] テキスト ボックスに、アクセス ポイントで受信されたデータ パケットの最小の受信信号強度 インジケータ (RSSI) 値を入力します。 入力する値は、ネットワーク内のカバレッジ ホール (またはカ バレッジが不完全な領域)を特定するのに使用されます。 アクセス ポイントによって、ここで入力する 値より RSSI 値が小さいパケットがデータ キューに受信される場合、潜在的なカバレッジ ホールが検出さ れています。 有効な値の範囲は –90 ~ –60 dBm で、デフォルト値は –80 dBm です。 アクセス ポイントで は、データ RSSI が 5 秒おきに測定され、それらが 90 秒間隔で Cisco WLC にレポートされます。
- ステップ **5** [Voice RSSI] テキスト ボックスに、アクセス ポイントで受信された音声パケットの最小の受信信号強度イ ンジケータ(RSSI)値を入力します。 入力する値は、ネットワーク内のカバレッジ ホールを特定するの に使用されます。 アクセス ポイントによって、ここで入力する値より RSSI 値が小さいパケットが音声 キューに受信される場合、潜在的なカバレッジ ホールが検出されています。 有効な値の範囲は –90 ~ –60dBm で、デフォルト値は –75dBm です。 アクセス ポイントでは、音声 RSSI が 5 秒おきに測定され、 それらが 90 秒間隔で Cisco WLC にレポートされます。
- ステップ **6** [Min Failed Client Count per AP] テキスト ボックスに、RSSI 値がデータ RSSI または音声 RSSI のしきい値 以下である、アクセスポイント上のクライアントの最小数を入力します。有効な範囲は1~75で、デ フォルト値は 3 です。
- ステップ **7** [Coverage Exception Level per AP] テキスト ボックスに、信号レベルが低くなっているにもかかわらず別の アクセス ポイントにローミングできない、アクセス ポイント上のクライアントの割合を入力します。 有 効な値の範囲は 0 ~ 100% で、デフォルト値は 25% です。
- 5 秒間で失敗したパケットの数と割合の両方が、[Failed Packet Count] および [Failed Packet Percentage](CiscoWLCのCLIを使用して設定可能)に設定された値を超える場合、クライアン トは事前アラーム状態と判断されます。 Cisco WLC は、この情報を使用して、真のカバレッジ ホールと偽のカバレッジ ホールを区別します。 false positive は通常、大部分のクライアントに 実装されているローミングロジックが不適切であることが原因です。90秒間で失敗したクライ アントの数と割合の両方が、[Min Failed Client Count per AP] および [Coverage Exception Level per AP] テキスト ボックスに入力された値を満たすか超えている場合、カバレッジ ホールが検出さ れます。 Cisco WLC は、カバレッジ ホールが修正可能かどうかを判断し、適切な場合は、その 特定のアクセス ポイントの送信電力レベルを上げることによってカバレッジ ホールを解消しま す。 (注)
- ステップ **8** [Apply] をクリックします。
- ステップ **9** 次の手順で 802.11 ネットワークを再度イネーブルにします。
	- a) [Wireless] > [802.11a/n/ac] または [802.11b/g/n] > [Network] の順に選択して、[802.11a(または 802.11b/g) Global Parameters] ページを開きます。
	- b) [802.11a (または 802.11b/g/n) Network Status] チェックボックスをオンにします。
	- c) [Apply] をクリックします。
- ステップ **10** [Save Configuration] をクリックします。

### **RRM** プロファイルしきい値、監視チャネル、および監視間隔の設定(**GUI**)

- ステップ **1** [Wireless] > [802.11a/n/ac] または [802.11b/g/n] > [RRM] > [General] の順に選択して、[802.11a/n/ac(または 802.11b/g/n)> RRM > General] ページを開きます。
- ステップ **2** 次のように、アラームに使用されるプロファイルしきい値を設定します。
	- プロファイルしきい値は、RRMアルゴリズムの機能には関係ありません。これらのしきい値パ ラメータに設定された値を超えると、Lightweight アクセス ポイントから Cisco WLC に SNMP トラップ(またはアラート)が送信されます。 (注)
		- a) [Interference] テキスト ボックスに、1 つのアクセス ポイントにおける干渉(ワイヤレス ネットワーク 外の発信元からの802.11トラフィック)の割合を入力します。有効な値の範囲は0~100%で、デフォ ルト値は 10% です。
		- b) [Clients] テキスト ボックスに、1 つのアクセス ポイントにおけるクライアントの数を入力します。 有 効な範囲は 1 ~ 75 で、デフォルト値は 12 です。
		- c) [Noise] テキスト ボックスに、1 つのアクセス ポイントにおけるノイズ (802.11 以外のトラフィック) のレベルを入力します。 有効な値の範囲は –127 ~ 0 dBm で、デフォルト値は –70 dBm です。
		- d) [Utilization] テキスト ボックスに、1 つのアクセス ポイントで使用されている RF 帯域幅の割合を入力 します。 有効な値の範囲は 0 ~ 100% で、デフォルト値は 80% です。
- ステップ **3** [Channel List] ドロップダウン リストから次のオプションのいずれかを選択して、アクセス ポイントで RRM によるスキャンに使用されるチャネルのセットを指定します。
- [All Channels]:選択した無線でサポートされているすべてのチャネルで、RRM によるチャネル ス キャンが実行されます。使用国で有効でないチャネルも対象となります。
- [Country Channels]:使用国内の D チャネルのみで、RRM によるチャネル スキャンが実行されます。 これはデフォルト値です。
- [DCA Channels]:DCA アルゴリズムによって使用されるチャネル セットのみで、RRM によるチャネ ルスキャンが実行されます。デフォルトでは、使用国で有効な、オーバーラップしないすべてのチャ ネルが対象となります。ただし、必要に応じて、DCAで使用するチャネルセットを指定できます。 これを行うには、「[チャネルの動的割り当て」](#page-1084-0)の手順に従ってください。
- ステップ **4** 次のように、監視間隔を設定します。
	- **1** [Channel Scan Interval] テキスト ボックスに、無線帯域内の各チャネルでスキャンを実行する時間間隔 の合計(秒)を入力します。 スキャン プロセス全体の所要時間はチャネル、無線ごとに 50 ミリ秒で あり、ここで設定された間隔で実行されます。 各チャネルをリッスンするための所要時間は、50 ミリ 秒のスキャン時間(設定不可)とスキャン対象チャネル数によって決まります。たとえば、米国では、 11 個の 802.11b/g チャネルがすべて、デフォルトの 180 秒の間隔で、50 ミリ秒間ずつスキャンされま す。 したがって、各スキャン チャネルで 16 秒ごとに 50 ミリ秒がリッスンに費やされます (180/11 = 約 16 秒)。 スキャンが実行される間隔は、[Channel Scan Interval] パラメータによって決まります。有 効な値の範囲は 60 ~ 3600 秒で、デフォルト値は 802.11a 無線で 60 秒、802.11b/g/n 無線で 180 秒です。
		- Cisco WLC で OfficeExtend アクセス ポイントだけをサポートする場合は、最適なパフォーマ ンスのため、チャネルスキャンの間隔は1800秒に設定することをお勧めします。OfficeExtend アクセス ポイントとローカル アクセス ポイントの組み合わせを使用した展開では、60 から 3600 秒の範囲を使用できます。 (注)
	- 2 [Neighbor Packet Frequency] テキスト ボックスに、ネイバー パケット(メッセージ) が送信される間隔 を秒単位で入力します。ネイバーパケットによって最終的にネイバーリストが構築されます。有効な 値の範囲は 60 ~ 3600 秒で、デフォルト値は 60 秒です。
		- Cisco WLC で OfficeExtend アクセス ポイントだけをサポートする場合は、最適なパフォーマ ンスのため、ネイバー パケットの送信間隔は 600 秒に設定することをお勧めします。 OfficeExtendアクセスポイントとローカルアクセスポイントの組み合わせを使用した展開で は、60 から 3600 秒の範囲を使用できます。 (注)
		- アクセス ポイント無線が 60 分以内に既存のネイバーからネイバー パケットを受信しない場 合、Cisco WLC によってネイバー リストからそのネイバーが削除されます。 (注)
- ステップ **5** [Apply] をクリックします。
- ステップ **6** [Save Configuration] をクリックします。
	- Cisco WLC の RRM パラメータをすべて工場出荷時のデフォルト値に戻す場合は、[Set toFactory Default] をクリックします。 (注)

## <span id="page-1100-0"></span>**RRMの設定 (CLI)**

- ステップ **1** 次のコマンドを入力して、802.11 ネットワークを無効にします。 **config** {**802.11a** | **802.11b**} **disable network**
- ステップ **2** 次のコマンドを入力して、送信電力制御のバージョンを選択します。 **config advanced** {**802.11a** | **802.11b**} **tpc-version** {**1** | **2**}

値は次のとおりです。

- •TPCv1: 最適カバレッジ: (デフォルト) セル間干渉およびスティッキー クライアント シンドロー ムに強力な信号カバレッジと安定性を提供します。
- TPCv2:干渉に最適:ボイスコールが広く使用されている場合に選択します。干渉を最小にするため に、送信電力が動的に調整されます。 これは、高密度のネットワークに適しています。 このモード では、ローミングの遅延およびカバレッジホールのインシデントが多く発生する可能性があります。

ステップ **3** 送信電力の制御を設定するには、次のいずれかの操作を行います。

• 次のコマンドを入力して、RRM にすべての 802.11 無線の送信電力を定期的な間隔で自動的に設定さ せます。

**config** {**802.11a** | **802.11b**} **txPower global auto**

• 次のコマンドを入力して、RRM にすべての 802.11a または 802.11b/g 無線の送信電力を自動的に 1 回 リセットさせます。

**config** {**802.11a** | **802.11b**} **txPower global once**

- 送信電力制御アルゴリズムを無効にする送信電力の範囲を設定します。次のコマンドを使用して、 RRM で使用する最大および最小の送信電力を入力します。
	- Cisco WLC ソフトウェア リリース 7.6 以降のリリースでは、このコマンドの使用にあたっ て 802.11 ネットワークを無効にする必要はありません。 (注)

**config** {**802.11a** | **802.11b**} **txPower global** {**max** | **min**} *txpower*

*txpower* は、–10 ~ 30 dBm の値です。 最小値を最大値よりも大きくしたり、最大値を最小値よりも 小さくしたりすることはできません。

最大送信電力を設定すると、RRM ではアクセス ポイントがこの送信電力を上回ることはできません (最大値は RRM スタートアップまたはカバレッジ ホールの検出で設定されます)。 たとえば、最 大送信電力を11 dBmに設定すると、アクセスポイントを手動で設定しない限りは、11 dBmを上回っ て伝送を行うアクセス ポイントはありません。

• 次のコマンドを入力して、手動でデフォルトの送信電力設定を変更します。

**config advanced** {**802.11a** | **802.11b**} {**tpcv1-thresh** | **tpcv2-thresh**} *threshold*

ここで、*threshold* は、–80 ~ –50 dBm の値です。 この値を増やすと、アクセス ポイントは高い送信 電力で動作するようになります。 値を減らすと、逆の効果が得られます。

多数のアクセス ポイントを設定している場合、ワイヤレス クライアントが認識する BSSID(アクセ ス ポイント)やビーコンの数を少なくするために、しきい値を-80 dBm または-75 dBm に下げるの が有用です。 一部のワイヤレス クライアントは多数の BSSID や高速ビーコンを処理できない場合が あり、デフォルトのしきい値では、問題のある動作を起こす可能性があります。

• 次のコマンドを入力して、チャネルごとに送信電力制御バージョン 2 を設定します。

**config advanced** {**802.11a** | **802.11b**} **tpcv2-per-chan** {**enable** | **disable**}

- ステップ **4** チャネルの動的割り当て(DCA)を設定するには、次のいずれかの操作を行います。
	- 次のコマンドを入力して、RRM にすべての 802.11 チャネルをアベイラビリティおよび干渉に基づい て自動的に設定させます。

**config** {**802.11a** | **802.11b**} **channel global auto**

• 次のコマンドを入力して、RRM にすべての 802.11 チャネルをアベイラビリティおよび干渉に基づい て自動的に 1 回再設定させます。

**config** {**802.11a** | **802.11b**} **channel global once**

- 次のコマンドを入力して、RRM を無効にし、すべてのチャネルをデフォルト値に設定します。 **config** {**802.11a** | **802.11b**} **channel global off**
- 次のコマンドを入力して、アグレッシブ DCA サイクルを再開します。

**config** {**802.11a** | **802.11b**} **channel global restart**

• DCA に使用するチャネル セットを指定するには、次のコマンドを入力します。

**config advanced** {**802.11a** | **802.11b**} **channel** {**add** | **delete**} *channel\_number*

コマンドごとに 1 つのチャネル番号のみを入力できます。 このコマンドは、クライアントが古いデ バイスであるため、またはクライアントに特定の制約事項があるために、クライアントで特定のチャ ネルがサポートされないことがわかっている場合に役立ちます。

- ステップ **5** 次のコマンドを入力して、追加の DCA パラメータを設定します。
	- **config advanced** {**802.11a** | **802.11b**} **channel dca anchor-time** *value*:DCA アルゴリズムの開始時刻を指 定します。 value は、午前 12 時から 午後 11 時の時刻を表す、0~23 (両端の値を含む)の数値で す。
	- **config advanced** {**802.11a** | **802.11b**} **channel dca interval** *value*:DCA アルゴリズムの実行が許可される 頻度を指定します。 value には、時間単位で 1、2、3、4、6、8、12、または 24 のいずれかの値を指 定するか、デフォルト値の10分(すなわち 600秒)を示す 0 を指定します。
		- Cisco WLC が OfficeExtend アクセス ポイントしかサポートしていない場合は、最適なパ フォーマンスを得るために、DCA間隔を6時間に設定することをお勧めします。OfficeExtend アクセス ポイントとローカル アクセス ポイントを組み合わせて展開している場合は、10 分から 24 時間までの範囲を使用できます。 (注)
- **config advanced** {**802.11a** | **802.11b**} **channel dca sensitivity** {**low** | **medium** | **high**}:DCA アルゴリズム でチャネルを変更するかどうかを判断する際の、信号、負荷、ノイズ、干渉などの環境の変化に対す る感度を指定します。
	- **low** の場合、環境の変化に対する DCA アルゴリズムの感度は特に高くありません。
	- **medium** の場合、環境の変化に対する DCA アルゴリズムの感度は中程度です。
	- **high** の場合、環境の変化に対する DCA アルゴリズムの感度が高くなります。

DCA の感度のしきい値は、次の表で示すように、無線帯域によって異なります。

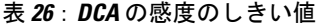

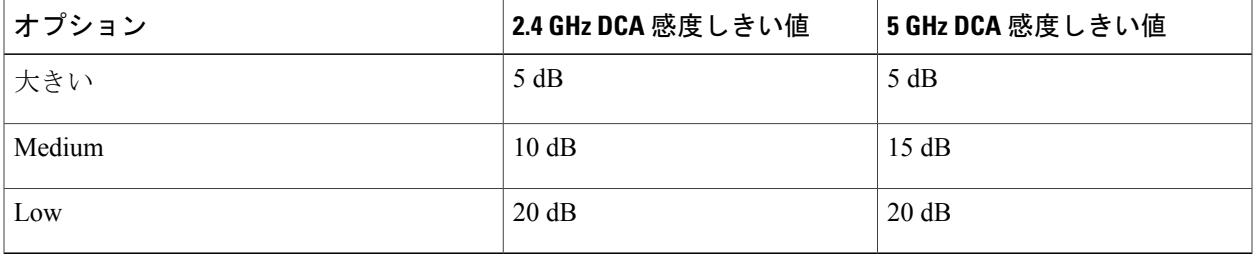

• **config advanced802.11a channeldca chan-width-11n**{**20** | **40** | **80**}:5 GHz 帯域におけるすべての 802.11n 無線の DCA チャネル幅を設定します。

値は次のとおりです。

- **20** は 802.11n 無線のチャネル幅を 20 MHz に設定します。 これはデフォルト値です。
- **40** は 802.11n 無線のチャネル幅を 40 MHz に設定します。
	- **40** を選択する場合は、**config advanced 802.11a channel** {**add** | **delete**} *channel\_number* コマンド(ステップ *4*)で少なくとも 2 つの隣接チャネルを設定する必要があります (たとえば、プライマリ チャネルとして 36、拡張チャネルとして 40)。 1 つのチャ ネルしか設定しないと、そのチャネルは 40 MHz チャネル幅として使用されません。 (注)
	- 40 を選択する場合、個々のアクセス ポイントで使用するプライマリ チャネルおよび 拡張チャネルも構成できます。 (注)
	- グローバルに設定した DCA チャネル幅の設定を無効にする場合は、**config 802.11a chan\_width** *Cisco\_AP* {**20** | **40** | **80**} コマンドを使用して、20-MHz または 40-MHz、ある いは80-MHzモードのアクセスポイントの無線を静的に設定できます。後でこのアク セスポイントの無線に対する静的な設定をグローバルに変更すると、それまでアクセ ス ポイントで使用されていたチャネル幅設定はグローバルな DCA 設定で上書きされ ます。変更が有効になるには最長30分 (DCA を実行する間隔に応じて)かかる場合 があります。 (注)

◦ **80** は 802.11ac 無線のチャネル幅を 80 MHz に設定します。

• 次のコマンドを入力して、スロットに固有のチャネル幅を設定します。

**config slot** *slot-id ap-name* {**20** | **40** | **80**}

- **config advanced{802.11a | 802.11b} channel outdoor-ap-dca {***enable* **|** *disable***}**:非 DFS チャネルのチェッ クを回避するために Cisco WLC を有効または無効にします。
	- このパラメータは、1522 や 1524 などの屋外アクセス ポイントを持つ展開にのみ適用され ます。 (注)
- **config advanced** {**802.11a** | **802.11b**} **channel foreign** {**enable** | **disable**}:チャネル割り当てにおける外部 アクセス ポイントの干渉の回避を有効または無効にします。
- **config advanced** {**802.11a** | **802.11b**} **channel load** {**enable** | **disable**}:チャネル割り当てにおける負荷の 回避を有効または無効にします。
- **config advanced** {**802.11a** | **802.11b**} **channel noise** {**enable** | **disable**}:チャネル割り当てにおけるノイズ の回避を有効または無効にします。
- **config advanced** {**802.11a** | **802.11b**} **channel update**:すべての Cisco アクセス ポイントのチャネル選 択の更新を開始します。
- ステップ **6** 次のコマンドを入力して、カバレッジ ホールの検出を設定します。
	- Cisco WLC ソフトウェア リリース 5.2 以降のリリースでは、カバレッジ ホールの検出は WLAN ごとに無効にできます。 (注)
		- **config advanced** {**802.11a** | **802.11b**} **coverage** {**enable** | **disable**}:カバレッジ ホールの検出を有効また は無効にします。 カバレッジ ホールの検出を有効にすると、カバレッジが不完全な領域に位置する 可能性のあるクライアントを持つアクセス ポイントがあるかどうかを、アクセス ポイントから受信 したデータに基づいて Cisco WLC が自動的に判断します。 デフォルト値はイネーブルです。
		- **config advanced**{**802.11a** | **802.11b**} **coverage** {**data** | **voice**} **rssi-threshold***rssi*:アクセス ポイントによっ て受信されるパケットの受信信号強度インジケータ(RSSI)の最小値を指定します。入力する値は、 ネットワーク内のカバレッジ ホール (またはカバレッジが不完全な領域)を特定するのに使用され ます。アクセスポイントによって、ここで入力する値よりRSSI値が小さいパケットがデータキュー または音声キューに受信される場合、潜在的なカバレッジ ホールが検出されています。 有効な値の 範囲は -90 ~ -60 dBm で、データ パケットのデフォルト値は -80 dBm、音声パケットのデフォルト値 は -75 dBm です。 アクセス ポイントでは、5 秒ごとに RSSI が測定され、90 秒間隔でそれらが Cisco WLC に報告されます。
		- **config advanced**{**802.11a** | **802.11b**} **coverage level global** *clients*:RSSI 値がデータ RSSI または音声 RSSI のしきい値以下である、アクセス ポイント上のクライアントの最小数を指定します。 有効な範囲は 1 ~ 75 で、デフォルト値は 3 です。
		- **config advanced** {**802.11a** | **802.11b**} **coverage exception global** *percent*:信号レベルが低くなっているに もかかわらず、別のアクセス ポイントにローミングできない、アクセス ポイント上のクライアント の割合を指定します。 有効な値の範囲は 0 ~ 100% で、デフォルト値は 25% です。
		- **config advanced** {**802.11a** | **802.11b**} **coverage** {**data** | **voice**} **packet-count** *packets*:アップリンク データ または音声パケットの最小失敗回数のしきい値を指定します。 有効な値の範囲は 1 ~ 255 パケット で、デフォルト値は 10 パケットです。

• **config advanced** {**802.11a** | **802.11b**} **coverage** {**data** | **voice**} **fail-rate** *percent*:アップリンク データまた は音声パケットの失敗率のしきい値を指定します。 有効な値の範囲は 1 ~ 100% で、デフォルト値 は 20% です。

- 5秒間で失敗したパケットの数と割合の両方が、**packet-count**および**fail-rate**コマンドに入 力された値を超える場合、クライアントは事前アラーム状態と判断されます。 Cisco WLC は、この情報を使用して、真のカバレッジホールと偽のカバレッジホールを区別します。 false positive は通常、大部分のクライアントに実装されているローミング ロジックが不適 切であることが原因です。 90 秒間で失敗したクライアントの数と割合の両方が、**coverage level global** および **coverage exceptionglobal** コマンドで入力された値を満たすか、これを超 えている場合、カバレッジ ホールが検出されます。 Cisco WLC は、カバレッジ ホールが 修正可能かどうかを判断し、適切な場合は、その特定のアクセスポイントの送信電力レベ ルを上げることによってカバレッジ ホールを解消します。 (注)
- ステップ **7** 次のコマンドを入力して、802.11a または 802.11b/g ネットワークを有効にします。 **config** {**802.11a** | **802.11b**} **enable network**
	- 802.11g ネットワークを有効にするには、**config 802.11b11gSupport** *enable* の前に、**config 802.11b enable network** コマンドを入力します。 (注)
- <span id="page-1104-0"></span>ステップ **8** 次のコマンドを入力して、設定を保存します。 **save config**

# **RRM** 設定の表示(**CLI**)

802.11a および 802.11b/g RRM 設定を表示するには、次のコマンドを使用します。 **show advanced** {**802.11a** | **802.11b**} ?

ここで、? は、次のいずれかを示します。

- **ccx {***global* **|** *Cisco\_AP***}**:CCX RRM 設定を表示します。
- **channel**:チャネル割り当ての設定および統計情報を表示します。
- **coverage**:カバレッジ ホールの検出の設定および統計情報を表示します。
- **logging**:RF イベント ログおよびパフォーマンス ログを表示します。
- **monitor**:シスコの無線監視に関する情報を表示します。
- **profile {***global* **|***Cisco\_AP***}**:アクセスポイントのパフォーマンスプロファイルを表示します。
- **receiver**:802.11a または 802.11b/g 受信装置の設定および統計情報を表示します。
- **summary**:802.11a または 802.11b/g アクセス ポイントの設定および統計情報を表示します。
- **txpower**:送信電力割り当ての設定および統計情報を表示します。

# <span id="page-1105-0"></span>**RRM** 問題のデバッグ(**CLI**)

RRM の動作のトラブルシューティングおよび検証には、次のコマンドを使用します。 **debug airewave-director** *?*

ここで、*?* は、次のいずれかを示します。

- **all**:すべての RRM ログのデバッグを有効にします。
- **channel**:RRM チャネル割り当てプロトコルのデバッグを有効にします。
- **detail**:RRM 詳細ログのデバッグを有効にします。
- **error**:RRM エラー ログのデバッグを有効にします。
- **group**:RRM グループ プロトコルのデバッグを有効にします。
- **manager**:RRM マネージャのデバッグを有効にします。
- **message**:RRM メッセージのデバッグを有効にします。
- **packet**:RRM パケットのデバッグを有効にします。
- **power**:RRMパワー割り当てプロトコルとカバレッジホールの検出のデバッグを有効にしま す。
- **profile**:RRM プロファイル イベントのデバッグを有効にします。
- **radar**:RRM レーダー検出/回避プロトコルのデバッグを有効にします。
- **rf-change**:RRM RF 変更のデバッグを有効にします。

<span id="page-1106-0"></span>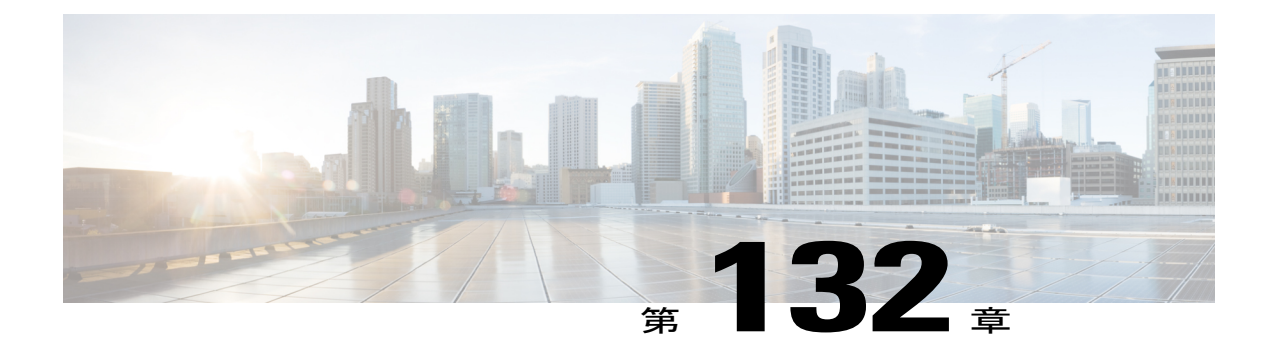

# **RRM** ネイバーディスカバリパケットの設定

- RRM NDP および RF [グループ化について](#page-1106-1)、1053 ページ
- RRM NDP の設定 (CLI), 1053 ページ

# <span id="page-1106-1"></span>**RRM NDP** および **RF** グループ化について

Cisco Neighbor Discovery Packet (NDP) は、ネイバーの無線情報に関する情報を提供する、RRM および他のワイヤレスアプリケーション用の基本的なツールです。ネイバーディスカバリパケッ トを暗号化するように Cisco WLC を設定できます。

この機能によって、PCI 仕様に準拠できるようになります。

RF グループは、同じ暗号化メカニズムを持つ Cisco WLC 間でのみ形成することができます。 つ まり、暗号化された Cisco WLC に関連付けられているアクセス ポイントを、暗号化されていない Cisco WLC に関連付けられているアクセス ポイントのネイバーにすることはできません。 2 つの Cisco WLC とそれらのアクセス ポイントは、互いをネイバーとして認識せず、RF グループを形 成することはできません。暗号化設定が一致していない静的RFグループ設定に2つのCiscoWLC を割り当てることができます。 この場合、不一致の Cisco WLC に属するアクセス ポイントが、 互いをグループのネイバーとして認識しないため、2 つの Cisco WLC は単一の RF グループとし て機能しません。

## <span id="page-1106-2"></span>**RRM NDP の設定(CLI)**

Cisco WLC CLI を使用して RRM NDP を設定するには、次のコマンドを入力します。

#### **config advanced 802.11**{**a**|**b**} **monitor ndp-mode** {**protected** | **transparent**}

このコマンドでは NDP モードが設定されます。 デフォルトでは、モードは「transparent」に設定 されます。 次のオプションを使用できます。

- protected:パケットは暗号化されます。
- transparent:パケットはそのまま送信されます。

ディスカバリ タイプを表示するには、次のコマンドを使用します。

**show advanced 802.11**{**a**|**b**} **monitor**

<span id="page-1108-0"></span>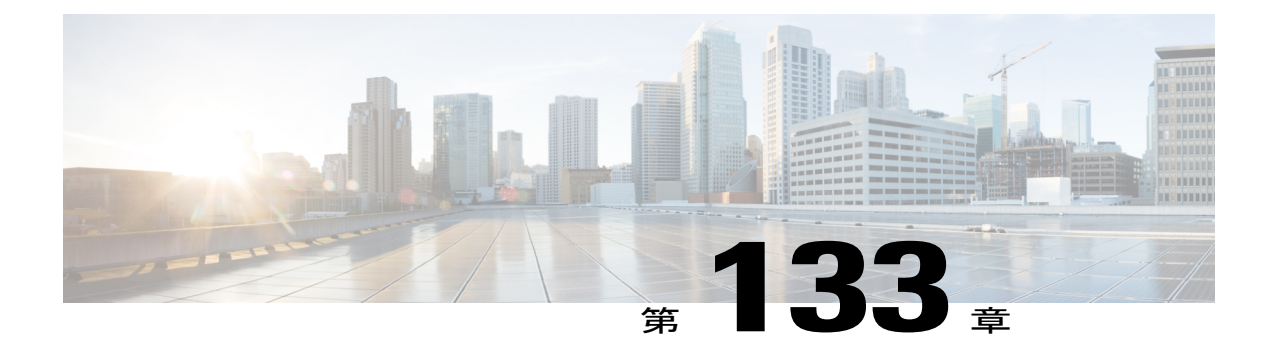

# **RF** グループの設定

- RF [グループについて](#page-1108-1), 1055 ページ
- RF [グループのコントローラと](#page-1111-0) AP, 1058 ページ
- RF [グループの設定](#page-1111-1), 1058 ページ
- RF グループ [ステータスの表示](#page-1112-0), 1059 ページ
- RF [グループ内の不正アクセス](#page-1114-0) ポイント検出の設定, 1061 ページ

# <span id="page-1108-1"></span>**RF** グループについて

RFグループは、無線単位でネットワークの計算を実行するために、グローバルに最適化された方 法で RRM の実行を調整する Cisco WLC の論理的な集合です。 802.11 ネットワーク タイプごとに RF グループが存在します。 単一の RF グループに Cisco WLC をクラスタリングすることによっ て、RRM アルゴリズムは単一の Cisco WLC の機能を拡張できます。

RF グループは、次のパラメータに基づいて作成されます。

- ユーザ設定の RF ネットワーク名。
- 無線レベルで実行されるネイバー探索。
- MC に設定されている国のリスト。

MC 間で実行する RF グループ化。

Lightweight アクセス ポイントは、定期的にネイバー メッセージを無線で送信します。 同じ RF グ ループ名を使用しているアクセス ポイントは、相互に送信されたメッセージを検証します。

検証されたネイバー メッセージを、異なるコントローラ上のアクセス ポイントが -80 dBm 以上の 信号強度で受信すると、Cisco WLC によって自動モードの RF 領域が動的に形成されます。 静的 モードで、リーダーは手動で選択され、メンバがRFグループに追加されます。RFグループモー ドに関する詳細については、「RF [グループ](#page-1109-0) リーダー」の項を参照してください。

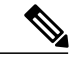

RF グループとモビリティ グループは、どちらも Cisco WLC のクラスタを定義するという点で は同じですが、用途に関しては異なります。 RF グループはスケーラブルでシステム全体にわ たる動的なRF管理を実現するのに対して、モビリティグループはスケーラブルでシステム全 体にわたるモビリティと Cisco WLC の冗長性を実現します。 (注)

## <span id="page-1109-0"></span>**RF** グループ リーダー

7.0.116.0 のリリースから、RF グループ リーダーを次の 2 つの方法で設定することができます。

- 自動モード:このモードでは、RFグループのメンバによって、グループの「マスター」電力 およびチャネル スキームを管理する RF グループ リーダーが選ばれます。 RF グループ アル ゴリズムは、RFグループリーダーを動的に選択し、RFグループリーダーが常に存在してい ることを確認します。 グループ リーダーの割り当ては変更されることがあります(たとえ ば、現在の RF グループ リーダーが動作しなくなった場合、または RF グループ メンバが大 幅に変更された場合)。
- 静的モード:このモードでは、ユーザは RF グループ リーダーとして Cisco WLC を手動で選 択します。 このモードでは、リーダーおよびメンバは手動で設定され、固定されます。 メ ンバが RF グループに join できない場合は、理由が表示されます。 リーダーは、メンバが前 の試行で join しなかった場合、1 分ごとにメンバとの接続を確立しようとします。

RF グループ リーダーは、システムによって収集されたリアルタイムの無線データを分析して、 パワーおよびチャネルの割り当てを算出し、RF グループの各 Cisco WLC に送信します。 RRM ア ルゴリズムによって、システム全体の安定性が保証され、チャネルおよびパワー スキームの変更 を適切なローカル RF 領域に制限します。

6.0 より前の Cisco WLC ソフトウェア リリースでは、動的チャネル割り当て (DCA) の検索アル ゴリズムによって、RF グループの Cisco WLC にアソシエートされた無線について適切なチャネ ル計画を判別しますが、現在の計画よりも大幅に優れていない限り、新しいチャネル計画は適用 されません。両方の計画で最も不適切な無線のチャネルメトリックにより、適用する計画が決定 されます。 新しいチャネル計画を適用するための唯一の基準として最もパフォーマンスの低い無 線を使用すると、ピンニングまたはカスケードの問題が発生する可能性があります。

ピンニングは、アルゴリズムによって RF グループの一部の無線に適したチャネル計画が検出さ れても、ネットワーク内の最も条件の悪い無線には適したチャネル オプションがないため、チャ ネル計画の変更は実施されないことを指します。RFグループ内の最も条件の悪い無線によって、 グループ内の他の無線がより適切なチャネル計画を探すことができなくなる場合があります。 ネットワークの規模が大きければ大きいほど、よりピンニングになりやすいです。

1 つの無線のチャネルが変更された場合に、RF 領域の残りの無線を最適化するため、連続して チャネル変更が行われると、カスケードが発生します。 このような無線を最適化すると、ネイ バーおよびネイバーのチャネル計画が次善のものになり、チャネル最適化が起動されます。 この 影響は、すべてのアクセス ポイント無線が同じ RF グループに属している場合、複数のフロアま たは複数の建物に広がることがあります。 この変更は、大きなクライアントの混乱を引き起こ し、ネットワークを不安定にします。

ピンニングとカスケードの主な原因は、新しいチャネル計画を検索する方法と、起こる可能性の あるチャネル計画の変更が単一の無線の RF 状態によって制御されていることです。 Cisco WLC ソフトウェア リリース 6.0 の DCA アルゴリズムは、ピンニングとカスケードを回避するよう再設 計されました。 次の変更が実装されました。

- 複数のローカル検索:DCA検索アルゴリズムでは、単一の無線による単一のグローバル検索 ではなく、同じ DCA の処理内で異なる無線によって開始される複数のローカル検索が実行 されます。この変更によって、ピンニングとカスケードの両方に対応できるだけでなく、安 定性を損なうことなく、DCA に必要な柔軟性と適合性が維持されます。
- •複数のチャネル計画変更イニシエータ (CPCI): 以前は、最も条件の悪い単一の無線が、 チャネル計画変更の唯一のイニシエータでした。 しかし、RF グループ内の各無線が評価さ れて、イニシエータ候補として優先順位付けされるようになりました。生成されたリストは インテリジェントにランダム化されるので、最終的にすべての無線が評価され、ピンニング が発生する可能性はなくなります。
- チャネル計画変更の適用制限(ローカリゼーション):各 CPCI 無線の場合、DCA アルゴリ ズムは適切なチャネル計画を求めてローカル検索を実行しますが、実際には CPCI 無線自身 および 1 ホップ近隣のアクセス ポイントのみが現在の送信チャネルを変更できます。 アク セス ポイントによるチャネル計画変更のトリガーの影響は、そのアクセス ポイントの 2 RF ホップ内だけで認識され、実際のチャネル計画変更は 1 ホップ RF 領域内に制限されます。 この制限はすべての CPCI 無線にわたって適用されるため、カスケードが発生する可能性は ありません。
- 非 RSSI ベースの累積コスト メトリック:累積コスト メトリックによって、全範囲、領域、 またはネットワークが指定のチャネル計画でどの程度のパフォーマンスを示すのかを測定し ます。 チャネル計画の品質全体を把握する目的で、その領域内にあるすべてのアクセス ポ イントに関する個々のコスト メトリックが考慮されます。 これらのメトリックを使用する ことで、すべてのチャネル計画変更に単一の各無線の品質の向上または低下が含まれるよう になります。その目的は、単一の無線の品質は向上するが、他の複数の無線のパフォーマン スが大幅に低下するような、チャネル計画変更を避けることです。

RRM アルゴリズムは、指定された更新間隔(デフォルトでは 600 秒)で実行されます。 更新間 隔の合間に、RF グループ リーダーは各 RF グループ メンバにキープアライブ メッセージを送信 し、リアルタイムの RF データを収集します。

(注)

複数の監視間隔を使用することもできます。 詳細については、「RRM の設定」の項を参照し てください。

### **RF Group Name**

Cisco WLC には RF グループ名が設定されます。この RF グループ名は、その Cisco WLC に join しているすべてのアクセス ポイントに送信され、アクセス ポイントでは、この名前がハッシュ MIC をネイバー メッセージで生成するための共有秘密として使用されます。 RF グループを作成 するには、グループに含めるすべての Cisco WLC に同じ RF グループ名を設定します。

Cisco WLC に join しているアクセス ポイントが別の Cisco WLC 上のアクセス ポイントから RF 伝 送を受け取る可能性がある場合は、それらの Cisco WLC に同じ RF グループ名を設定する必要が あります。 アクセス ポイント間の RF 伝送を受信する可能性がある場合、802.11 干渉およびコン テンションをできるだけ回避するには、システム全体にわたる RRM が推奨されます。

# <span id="page-1111-0"></span>**RF** グループのコントローラと **AP**

- コントローラのソフトウェアは、1 つの RF グループ内で最大 20 個のコントローラと 6000 個 のアクセス ポイントをサポートします。
- RF グループ メンバーは、次の基準に基づいて追加されます。
	- サポートされる AP の最大数:1 つの RF グループのアクセス ポイント数の最大制限は 6000 です。 サポートされるアクセス ポイントの数は、コントローラで操作するために ライセンスで許可された AP の数によって決定されます。
	- 20 台のコントローラ:結合したすべてのコントローラのアクセス ポイントの合計がア クセス ポイントの上限以下の場合、20台のコントローラのみ(リーダーを含む)が RF グループの一部になることができます。

#### 表 **27**:コントローラ モデル情報

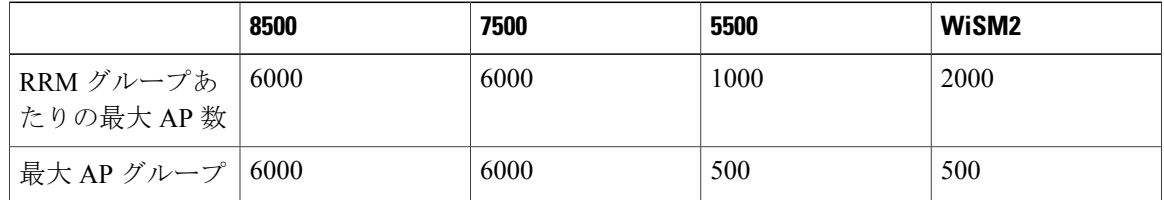

# <span id="page-1111-1"></span>**RF** グループの設定

この項では、GUI または CLI によって RF グループを設定する方法について説明します。

(注)

通常、RF グループ名は展開時にスタートアップ ウィザードを使用して設定されます。 ただ し、必要に応じて変更できます。

(注)

複数の Country Code 機能を使用している場合、同じ RF グループに join する予定のすべての Cisco WLC は、同じ国を同じ順序で設定する必要があります。

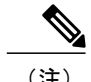

(注) Cisco Prime インフラストラクチャを使用して RF グループを設定することもできます。

## **RF** グループ名の設定(**GUI**)

- ステップ **1** [Controller] > [General] の順に選択して、[General] ページを開きます。
- ステップ **2** [RF-Network Name]テキストボックスにRFグループの名前を入力します。名前には、19文字以内のASCII 文字を使用できます。
- ステップ **3** [Apply] をクリックして、変更を確定します。
- ステップ **4** [Save Configuration] をクリックして、変更を保存します。
- ステップ **5** RF グループに含める各コントローラについて、この手順を繰り返します。

### **RF** グループ名の設定(**CLI**)

- ステップ **1 config network rf-network-name name**コマンドを入力して、RF グループを作成します。 グループ名として 19 文字以内の ASCII 文字を入力しま す。 (注)
- ステップ **2 show network** コマンドを入力して、RF グループを確認します。
- ステップ **3 save config** コマンドを入力して、設定を保存します。
- <span id="page-1112-0"></span>ステップ **4** RF グループに含める各コントローラについて、この手順を繰り返します。

# **RF** グループ ステータスの表示

この項では、GUI または CLI を使用して RF グループのステータスを表示する方法について説明 します。

(注) Cisco Prime Infrastructure を使用して RF グループのステータスを表示することもできます。

## **RF** グループ ステータスの表示(**GUI**)

- ステップ **1** [Wireless] > [802.11a/n/ac > (または 802.11b/g/n)] > [RRM] > [RF Grouping] を選択して、[802.11a/n/ac(ま たは 802.11b/g/n) RRM > RF Grouping] ページを開きます。 このページは RF グループの詳細を示し、設定可能なパラメータ [RF Group mode]、この Cisco WLC の [RF Group role]、[Update Interval]、およびこの Cisco WLC の [Group Leader] の Cisco WLC 名と IP アドレスを表 示します。
	- RF グループ化モードは、[Group Mode] ドロップダウン リストを使用して設定できます。 (注)

ヒント:一度 Cisco WLC がスタティック メンバとして join してから、グループ化モードを変更 する場合は、メンバを設定したスタティック リーダーからそのメンバを削除することをお勧め します。メンバの Cisco WLC が複数のスタティック リーダーでメンバになるように設定されて いないことも確認してください。 これは、1 つまたは複数の RF スタティック リーダーから join 試行が繰り返されるのを回避します。

ステップ2 (任意)選択しなかったネットワーク タイプ (802.11a/n/ac または 802.11b/g/n) について、この手順を繰 り返します。

## **RF** グループ ステータスの表示(**CLI**)

ステップ **1** 次のコマンドを入力して、802.11a RF ネットワークの RF グループ リーダーである Cisco WLC を表示しま す。

### **show advanced 802.11a group**

以下に類似した情報が表示されます。

Radio RF Grouping 802.11a Group Mode............................. STATIC 802.11a Group Update Interval..................... 600 seconds 802.11a Group Leader........................... test (209.165.200.225) 802.11a Group Member......................... test (209.165.200.225) 802.11a Last Run............................... 397 seconds ago

この出力は、RF グループの詳細を示しています。具体的には、Cisco WLC のグループ化モード、グルー プ情報の更新間隔(デフォルトでは 600 秒)、RF グループ リーダーの IP アドレス、この Cisco WLC の IP アドレス、およびグループ情報の最終更新時間です。

- グループリーダーとグループメンバのIPアドレスが同じ場合、そのCiscoWLCは現在、グルー プ リーダーです。 (注)
- \* は、Cisco WLC がスタティック メンバーとして join されていないことを示しま す。 (注)

ステップ **2** 次のコマンドを入力して、802.11b/g RF ネットワークの RF グループ リーダーである Cisco WLC を表示し ます。

**show advanced 802.11b group**

# <span id="page-1114-0"></span>**RF** グループ内の不正アクセス ポイント検出の設定

## **RF** グループ内の不正アクセス ポイント検出について

Cisco WLC の RF グループを作成したら、不正アクセス ポイントを検出するように、Cisco WLC に接続されたアクセス ポイントを設定する必要があります。 アクセス ポイントによって、近隣 のアクセス ポイントのメッセージ内のビーコン/プローブ応答フレームが選択され、RF グループ の認証情報要素(IE)と一致するものが含まれているかどうかが確認されます。 選択が正常に終 了すると、フレームは認証されます。正常に終了しなかった場合は、認証されているアクセスポ イントによって、近隣のアクセスポイントが不正アクセスポイントとして報告され、そのBSSID が不正テーブルに記録されます。さらに、このテーブルは Cisco WLC に送信されます。

AP には、モビリティ エージェントとメッセージを交換する RRM CAPWAP サブシステムがあり ます。

AP の RRM コンポーネントは次の機能を実行します。

- 干渉(Wi-Fi)、ノイズ、カバレッジ、ロード、およびクライアント測定などの AP 測定
- 無線ネイバー探索
- レーダー検出
- 各種 RF パラメータ(チャネル、チャネル幅、送信電力制御など)の設定

## **RF** グループ内の不正アクセス ポイント検出の設定

**RF** グループ内の不正アクセス ポイント検出の有効化(**GUI**)

ステップ **1** RF グループ内の各 Cisco WLC に同じ RF グループ名が設定されていることを確認します。

この名前は、すべてのビーコン フレーム内の認証 IE を検証するために使用されます。 Cisco WLC に異なる名前が設定されている場合は、誤ったアラームが生成されます。 (注)

- <span id="page-1115-0"></span>ステップ **2** [Wireless] を選択して、[All APs] ページを開きます。
- ステップ **3** アクセス ポイントの名前をクリックして、[All APs > Details] ページを開きます。
- <span id="page-1115-1"></span>ステップ **4** [AP Mode] ドロップダウン リストから [local] または [monitor] を選択し、[Apply] をクリックして変更を確 定します。
- ステップ **5** [Save Configuration] をクリックして、変更を保存します。
- ステップ **6** Cisco WLC に接続されているすべてのアクセス ポイントについて[、ステップ](#page-1115-0) 2 から[ステップ](#page-1115-1) 5 を繰り返し ます。
- ステップ **7** [Security] > [Wireless Protection Policies] > [AP Authentication/MFP] の順に選択して、[AP Authentication Policy] ページを開きます。

この Cisco WLC が属する RF グループの名前は、ページの上部に表示されます。

- ステップ **8** [Protection Type] ドロップダウン リストから [AP Authentication] を選択して、不正アクセス ポイントの検 出を有効にします。
- ステップ **9** [AlarmTriggerThreshold]編集ボックスに数値を入力して、不正アクセスポイントに関するアラームがいつ 生成されるようにするかを指定します。 検出期間内にしきい値(無効な認証 IE を含むアクセス ポイント フレームの数を示します)に達した場合またはしきい値を超えた場合に、アラームが生成されます。
	- しきい値の有効範囲は1~255で、デフォルト値は1です。アラームの誤判定を防止するには、 しきい値を高い値に設定してください。 (注)
- ステップ **10** [Apply] をクリックして、変更を確定します。
- ステップ **11** [Save Configuration] をクリックして、変更を保存します。
- ステップ **12** RF グループ内のすべての Cisco WLC について、この手順を繰り返します。
	- RF グループ内のすべての Cisco WLC で不正アクセス ポイントの検出が有効になっていない場 合、この機能が無効になっている Cisco WLC のアクセス ポイントは不正として報告されます。 (注)

### **RF** グループ内の不正アクセス ポイント検出の設定(**CLI**)

ステップ **1** RF グループ内の各 Cisco WLC に同じ RF グループ名が設定されていることを確認します。

この名前は、すべてのビーコン フレーム内の認証 IE を検証するために使用されます。 Cisco WLC に異なる名前が設定されている場合は、誤ったアラームが生成されます。 (注)

ステップ2 次のコマンドを入力して、特定のアクセス ポイントを local (通常) モードまたは monitor (リッスン専 用)モードに設定します。

### **config ap mode local** *Cisco\_AP* または **config ap mode monitor** *Cisco\_AP*

- ステップ **3** 次のコマンドを入力して、変更を保存します。 **save config**
- ステップ **4** Cisco WLC に接続されているすべてのアクセス ポイントについて、ステップ *2* とステップ *3* を繰り返しま す。
- ステップ **5** 次のコマンドを入力して、不正なアクセス ポイントの検出を有効にします。
#### **config wps ap-authentication**

ステップ **6** 次のコマンドを入力して、不正なアクセス ポイントのアラームが生成される時期を指定します。 検出期 間内にしきい値(無効な認証 IE を含むアクセス ポイント フレームの数を示します)に達した場合または しきい値を超えた場合に、アラームが生成されます。

### **config wps ap-authentication** *threshold*

- しきい値の有効範囲は 1 ~ 255 で、デフォルトのしきい値は 1 です。 アラームの誤判定を防止 するには、しきい値を高い値に設定してください。 (注)
- ステップ **7** 次のコマンドを入力して、変更を保存します。

### **save config**

- ステップ **8** RF グループ内のすべての Cisco WLC について、ステップ *5* から ステップ *7* を繰り返します。
	- RF グループ内のすべての Cisco WLC で不正アクセス ポイントの検出が有効になっていない場 合、この機能が無効になっている Cisco WLC のアクセス ポイントは不正として報告されます。 (注)

 $\overline{\phantom{a}}$ 

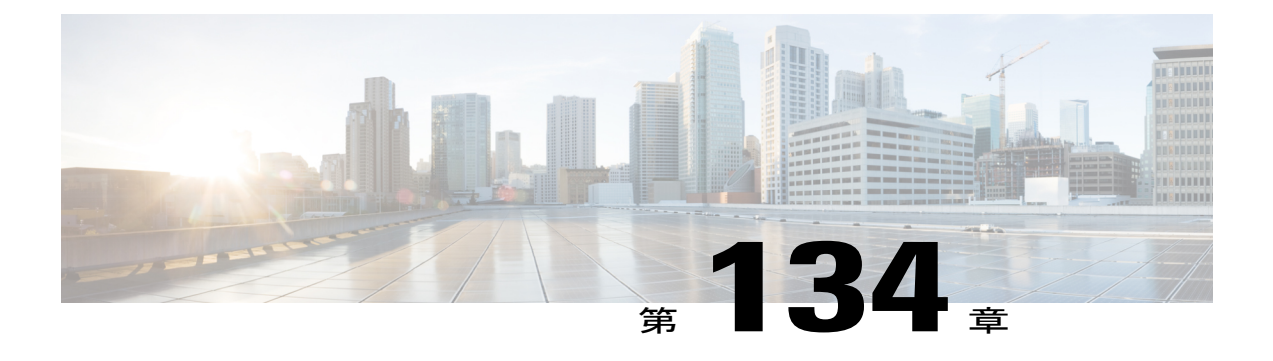

# **RRM** の無効化

- RRM [の無効化について](#page-1118-0), 1065 ページ
- RRM [を上書きするための前提条件](#page-1119-0), 1066 ページ
- アクセス [ポイント無線へのチャネルおよび送信電力設定の静的割り当て](#page-1119-1), 1066 ページ
- Cisco ワイヤレス LAN [コントローラに対するチャネルおよび電力の動的割り当てのグローバ](#page-1125-0) [ルな無効化](#page-1125-0), 1072 ページ

## <span id="page-1118-0"></span>**RRM** の無効化について

展開方法によっては、シスコから提供されている RRM アルゴリズムを使用するよりも、チャネ ルや送信電力の設定を静的にアクセスポイントに割り当てる方が適している場合があります。通 常、これは厳しい RF 環境や一般的でない展開に該当し、カーペットを敷いた一般的なオフィス には該当しません。

(注)

チャネルおよびパワー レベルを静的にアクセス ポイントに割り当てる場合や、チャネルおよ びパワーの動的割り当てを無効にする場合でも、自動 RF グループ化を使用して不要な不正デ バイス イベントを回避することが必要です。

チャネルおよびパワーの動的割り当てを Cisco WLC に対してグローバルに無効にすることも、 チャネルおよびパワーの動的割り当てを有効にしたまま、アクセス ポイント無線ごとにチャネル およびパワーを静的に設定することもできます。 Cisco WLC 上のすべてのアクセス ポイント無線 に適用されるグローバルなデフォルトの送信電力パラメータをネットワークタイプごとに指定で きますが、チャネルの動的割り当てを無効にした場合は、アクセス ポイント無線ごとにチャネル を設定する必要があります。 また、グローバルな送信電力を有効にしておく代わりに、アクセス ポイントごとに送信電力を設定することもできます。

## <span id="page-1119-0"></span>**RRM** を上書きするための前提条件

相互に隣接するアクセス ポイントには、オーバーラップしない別のチャネルを割り当てることを お勧めします。 米国でのオーバーラップしないチャネルは、 802.11a ネットワークでは 36、40、 44、48、52、56、60、64、149、153、157、および 161、802.11b/g ネットワークでは 1、6、およ び 11 です。

# <span id="page-1119-1"></span>アクセスポイント無線へのチャネルおよび送信電力設定の静的割り当 て

チャネルおよび送信電力設定の静的割り当て(**GUI**)

- ステップ **1** [Wireless] > [AccessPoints] > [Radios] > [802.11a/n]/ac または [802.11b/g/n] の順に選択して、[802.11a/n/ac(ま たは 802.11b/g/n) Radios] ページを開きます。 このページには、Cisco WLC に join しているすべての 802.11a/n/ac または 802.11b/g/n アクセス ポイント無 線とその現在の設定が表示されます。 [Channel] テキスト ボックスでは、プライマリ チャネルおよび拡張 チャネルを表示し、それらのチャネルがグローバルに割り当てられている場合はアスタリスクを使用して 示します。
- ステップ **2** 無線設定を変更するアクセスポイントの青いドロップダウンの矢印の上にカーソルを置いて、[Configure] を選択します。 [802.11a/n/ac (または 802.11b/g/n) Cisco APs > Configure] ページが表示されます。
- ステップ **3** 次のオプションから、[RF Channel Assignment] を指定します。
	- [Global]:グローバル値を指定するには、このオプションを選択します。
	- [Custom]:カスタム値を指定するには、このオプションを選択して隣接するドロップダウンリストか ら値を選択します。
- ステップ **4** 次のように、この無線のアンテナ パラメータを設定します。
	- **1** アクセス ポイント無線で使用するアンテナのタイプを指定するには、[Antenna Type] ドロップダウン リストから、[Internal] または [External] を選択します。
	- **2** [Antenna]テキストボックスのチェックボックスをオンおよびオフにして、このアクセスポイントに関 して特定のアンテナの使用を有効にしたり、無効にしたりします。ここで、[A]、[B]、および[C]は特 定のアンテナ ポートです。 D のアンテナは、Cisco 3600 シリーズ アクセス ポイント用に表示されま す。 A は右のアンテナ ポート、B は左のアンテナ ポート、C は中央のアンテナ ポートです。 たとえ ば、アンテナ ポート A と B からの送信およびアンテナ ポート C からの受信を有効にするには、[Tx] では [A] と [B]、[Rx] では [C] チェックボックスをオンにします。 3600 AP で、有効な組み合わせは A、A+B、A+B+C または A+B+C+D です。 1 本のデュアル モード アンテナを選択する場合は、1 つの 空間 802.11n ストリーム レート (MCS 0 ~ 7 データ レート)のみを適用できます。 2 本のデュアル

モード アンテナを選択する場合は、2 つの空間 802.11n ストリーム レート(MCS 0 ~ 15 データ レー ト)のみを適用できます。

**3** [AntennaGain]テキストボックスに、外部アンテナの性能を指定する数値を入力し、特定の空間領域に 無線エネルギーを向けたり収束させたりします。 高ゲイン アンテナの放射パターンは、特定の方向に より収束したものになります。 アンテナ ゲインは 0.5 dBi 単位で測定され、デフォルト値は 0.5 dBi の 7 倍、つまり 3.5 dBi です。

高ゲイン アンテナがある場合、実際の dBi 値を2倍にした値を入力します(アンテナの dBi 値につい ては、『*Cisco Aironet Antenna Reference Guide*』を参照してください)。 それ以外の場合は、0 と入力 します。 たとえば、アンテナのゲインが 4.4 dBi の場合は、4.4 dBi に 2 をかけた 8.8 で切り捨てを行 い、整数部分(8)のみを入力します。アンテナが各国の規制に違反しないように、Cisco WLCによっ て、実際の等価等方放射電力(EIRP)が低減されます。

- **4** [Diversity] ドロップダウン リストから、次のオプションのいずれかを選択します。 [Enabled]:アクセスポイントの両側でアンテナコネクタを有効にします。これはデフォルト値です。 [Side A or Right]:アクセス ポイントの右側にあるアンテナ コネクタを有効にします。 [Side B or Left]:アクセス ポイントの左側にあるアンテナ コネクタを有効にします。
- ステップ **5** RF チャネルをアクセス ポイント無線に割り当てるには、[RF Channel Assignment] セクションで、[RF Channel Assignment] の [Assignment Method] で [Custom] を選択し、ドロップダウン リストからチャネルを 選択します。
- ステップ **6** 送信電力レベルをアクセス ポイント無線に割り当てるには、[Tx Power Level Assignment] セクションで、 [Custom] 割り当て方式を選択し、ドロップダウン リストから送信電力レベルを選択します。 送信電力レベルには、mW単位またはdBm単位の値の代わりに整数値が割り当てられます。この整数は、 アクセス ポイントが展開されている規制区域によって異なるパワー レベルに対応します。 使用可能なパ ワー レベルの数は、アクセス ポイント モデルによって異なります。 ただし、パワー レベル 1 は常に各 Country Code の設定で有効な最大パワー レベルで、それ以降の各パワー レベルは前のパワー レベルの 50% を表します。 たとえば、1 = 特定の規制区域の最大パワー レベル、2 = 50% のパワー、3 = 25% のパ ワー、4 = 12.5% のパワーとなります。
	- 各規制区域でサポートされている最大送信電力レベルについては、お使いのアクセス ポイント のハードウェアインストレーションガイドを参照してください。また、サポートされている電 力レベルの数については、お使いのアクセス ポイントのデータ シートを参照してください。 (注)
	- アクセスポイントが全出力で動作していない場合、「Due to low PoE,radio istransmitting at degraded power」というメッセージが [Tx Power Level Assignment] セクションに表示されます。 (注)
- ステップ **7** [Admin Status] ドロップダウン リストから [Enable] を選択して、アクセス ポイントに対するこの設定を有 効にします。
- ステップ **8** [Apply] をクリックします。
- ステップ **9** 次の手順で、アクセス ポイント無線の管理状態を Cisco WLC から Cisco Prime Infrastructure へ即座に送信 するように設定します。
	- 1 [Wireless]>[802.11a/n]/acまたは[802.11b/g/n]>[Network]を選択して、[802.11a(または 802.11b/g)Global Parameters] ページを開きます。
- 2 [802.11a (または 802.11b/g) Network Status] チェックボックスをオンにします。
- **3** [Apply] をクリックします。
- ステップ **10** [Save Configuration] をクリックします。
- ステップ **11** 静的なチャネルおよびパワー レベルを割り当てる各アクセス ポイント無線について、この手順を繰り返 します。

### チャネルおよび送信電力設定の静的割り当て(**CLI**)

- ステップ **1** 次のコマンドを入力して、802.11a/n/ac または 802.11b/g/n ネットワーク上の特定のアクセス ポイント無線 を無効にします。 **config** {**802.11a** | **802.11b**} **disable** *Cisco\_AP*
- ステップ **2** 次のコマンドを入力して、特定のアクセス ポイントのチャネル幅を設定します。 **config** {**802.11a** | **802.11b**} **chan\_width** *Cisco\_AP* {**20** | **40** | **80**} 値は次のとおりです。
	- **20**:20 MHz チャネルだけを使用して無線は通信できます。 20 MHz チャネルだけを使用して通信す るレガシー 802.11a 無線、20 MHz 802.11n 無線、または 40 MHz 802.11n 無線の場合にこのオプション を選択します。 これはデフォルト値です。
	- **40**:結合された隣接する 2 つの 20 MHz チャネルを使用して 40 MHz 802.11n 無線は通信できます。 スループット向上のため、無線では、選択するプライマリ チャネルおよびその拡張チャネルを使用 します。各チャネルには、1つの拡張チャネルがあります(36と40のペア、44と48のペアなど)。 たとえば、プライマリ チャネルとして 44 を選択すると、Cisco WLC では拡張チャネルとしてチャネ ル 48 が使用されます。 プライマリ チャネルとして 48 を選択すると、Cisco WLC では拡張チャネル としてチャネル 44 が使用されます。
		- このパラメータは、プライマリチャネルが静的に割り当てられている場合にだけ設定でき ます。 (注)
		- 20または40MHz、あるいは80-MHzモードのアクセスポイント無線を静的に設定すると、 グローバルに設定された DCA チャネル幅の設定(**config advanced 802.11a channel dca** chan-width-11n {20 | 40 | 80} コマンドを使用して設定)が無効になります。 このアクセス ポイントの無線に対する静的な設定をグローバルに戻すように変更すると、それまでアク セス ポイントで使用されていたチャネル幅がグローバルな DCA 設定で上書きされます。 変更が有効になるには最長30分(DCAを実行する間隔に応じて)かかる場合があります。 (注)

• **80** は 802.11ac 無線のチャネル幅を 80 MHz に設定します。

米国およびカナダでは、チャネル 116、120、124、および 128 は、 40 MHz チャネル ボンディン グに使用できません。 (注)

ステップ **3** 次のコマンドを入力して、特定のアクセス ポイントでの個別のアンテナの使用を有効または無効にしま す。

**config** {**802.11a** | **802.11b**} **11nsupport antenna** {**tx** | **rx**} *Cisco\_AP* {**A** | **B** | **C**} {**enable** | **disable**}

ここで、A、B、および C はアンテナ ポートです。 A は右のアンテナ ポート、B は左のアンテナ ポート、 C は中央のアンテナ ポートです。 たとえば、802.11a ネットワーク上のアクセス ポイント AP1 のアンテ ナ ポート C にあるアンテナからの送信を有効にするには、次のコマンドを入力します。

#### **config 802.11a 11nsupport antenna tx AP1 C enable**

- 802.11acモジュールは内部アンテナであるため、802.11acの個別のアンテナを有効または無効に することはできません。 (注)
- ステップ **4** 次のコマンドを入力して、特定の空間領域に無線エネルギーを向けたり収束させたりする外部アンテナの 性能の目安になる、外部アンテナ ゲインを指定します。

**config** {**802.11a** | **802.11b**} **antenna extAntGain** *antenna\_gain Cisco\_AP*

高ゲインアンテナの放射パターンは、特定の方向により収束したものになります。アンテナゲインは0.5 dBi 単位で測定され、デフォルト値は 0.5 dBi の 7 倍、つまり 3.5 dBi です。

高ゲイン アンテナがある場合、実際の dBi 値を2倍にした値を入力します(アンテナの dBi 値について は、『*Cisco Aironet Antenna Reference Guide*』を参照してください)。 それ以外の場合は、0 と入力しま す。 たとえば、アンテナのゲインが 4.4 dBi の場合は、4.4 dBi に 2 をかけた 8.8 で切り捨てを行い、整数 部分(8)のみを入力します。 アンテナが各国の規制に違反しないように、Cisco WLC によって、実際の 等価等方放射電力(EIRP)が低減されます。

ステップ **5** 次のコマンドを入力して、すべての AP または特定の AP に対して、5 GHz の無線のビーム形成を設定し ます。

**config 802.11a** {**global** | **ap** *ap-name*} {**enable** | **disable**}

ステップ **6** 次のコマンドを入力して、特定のアクセス ポイントで使用するチャネルを指定します。 **config** {**802.11a** | **802.11b**} **channel ap** *Cisco\_AP channe*l

> たとえば、802.11a チャネル 36 を AP1 のデフォルト チャネルとして設定するには、次のコマンドを入力 します。 **config 802.11a channel ap AP1 36**

> ユーザが選択するチャネルはプライマリ チャネル(たとえば、チャネル 36)です。このチャネルは、レ ガシー 802.11a 無線および 802.11n 20 MHz 無線による通信で使用されます。 チャネル幅として 40 を選択 した場合、802.11n 40MHz無線は、このチャネルをプライマリチャネルとして使用しますが、高速スルー プット用に追加で結合される拡張チャネルも使用します。

- 動作チャネルを変更すると、アクセス ポイント無線はリセットされま す。 (注)
- ステップ **7** 次のコマンドを入力して、特定のアクセス ポイントで使用する送信電力レベルを指定します。 **config** {**802.11a** | **802.11b**} **txPower ap** *Cisco\_AP power\_level*

たとえば、802.11a AP1 の伝送パワーをパワー レベル 2 に設定するには、次のコマンドを入力します。 **config 802.11a txPower ap AP1 2**

送信電力レベルには、mW単位またはdBm単位の値の代わりに整数値が割り当てられます。この整数は、 アクセス ポイントが展開されている規制区域によって異なるパワー レベルに対応します。 使用可能なパ ワー レベルの数は、アクセス ポイント モデルによって異なります。 ただし、パワー レベル 1 は常に各

Country Code の設定で有効な最大パワー レベルで、それ以降の各パワー レベルは前のパワー レベルの 50% を表します。 たとえば、1 = 特定の規制区域の最大パワー レベル、2 = 50% のパワー、3 = 25% のパ ワー、4 = 12.5% のパワーとなります。

場合によっては、シスコのアクセスポイントは一定のチャネルに対して7つの電力レベルのみをサポート するので、Cisco ワイヤレス コントローラは電力レベル 7 と電力レベル 8 を同一とみなします。 電力レベ ル 8 がそのチャネルで設定されている場合、コントローラが電力レベル 7 を利用可能な最小電力レベルと みなすので設定は成功しません。 これらの電力値は、シスコの各アクセス ポイントによって異なる法規 制の遵守の制限と最小ハードウェア制限に基づいて導き出されます。たとえば、Cisco3700、3600、2600、 1600 シリーズなどのすべての次世代アクセス ポイントはコントローラに「合計電力値」をレポートする 一方、Cisco 3500、1140、および1250シリーズのアクセスポイントは、コントローラに「パス電力ごと」 にレポートするので、最低電力レベルの設定が可能であり、これにより新世代製品の許容電力レベルを削 減します。 たとえば 3600E アクセス ポイントの最低電力レベルの電力値が 4dbm (総電力) の場合、実際 の電力値は -2dbm (パス単位)となります。

- 各規制区域でサポートされている最大送信電力レベルについては、お使いのアクセス ポイント のハードウェアインストレーションガイドを参照してください。また、サポートされている電 力レベルの数については、お使いのアクセス ポイントのデータ シートを参照してください。 (注)
- ステップ **8** 次のコマンドを入力して、設定を保存します。 **save config**
- ステップ **9** 静的なチャネルおよびパワー レベルを割り当てる各アクセス ポイント無線について、ステップ *2* からス テップ *7* を繰り返します。
- ステップ **10** 次のコマンドを入力して、アクセス ポイント無線を再度有効にします。 **config** {**802.11a** | **802.11b**} **enable** *Cisco\_AP*
- ステップ **11** 次のコマンドを入力して、アクセス ポイント無線の管理状態を Cisco WLC から WCS へ即座に送信するよ うに設定します。 **config** {**802.11a** | **802.11b**} **enable network**
- ステップ **12** 次のコマンドを入力して、変更を保存します。 **save config**
- ステップ **13** 次のコマンドを入力して、特定のアクセス ポイントの設定を表示します。 **show ap config** {**802.11a** | **802.11b**} *Cisco\_AP*

以下に類似した情報が表示されます。

Cisco AP Identifier.............................. 7 Cisco AP Name.................................... AP1 Tx Power Num Of Supported Power Levels ............. 8 Tx Power Level 1 ................................ 20 dBm Tx Power Level 2 ............................ 17 dBm Tx Power Level 3 ............................ 14 dBm Tx Power Level 4 .............................. 11 dBm Tx Power Level 5 ............................. 8 dBm Tx Power Level 6 .......................... 5 dBm Tx Power Level 7 .............................. 2 dBm Tx Power Level 8 ............................ -1 dBm

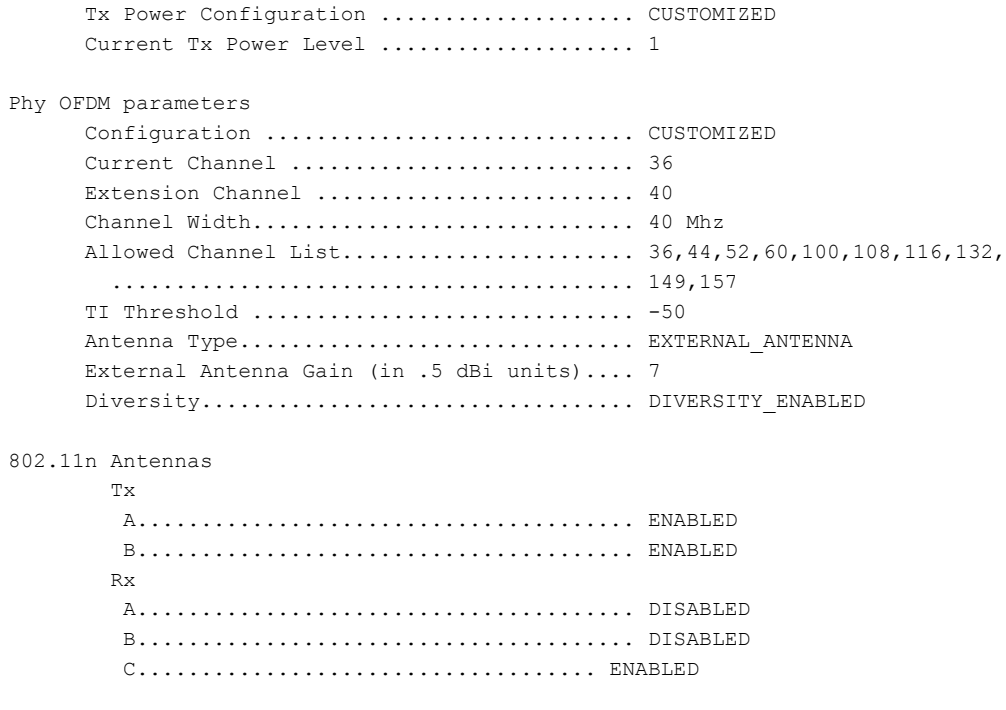

# <span id="page-1125-0"></span>**Cisco** ワイヤレス **LAN** コントローラに対するチャネルおよび電力の動 的割り当てのグローバルな無効化

## チャネルおよび電力の動的割り当ての無効化(**GUI**)

- ステップ **1** [Wireless] > [802.11a/n/ac] または [802.11b/g/n] > [RRM] > [Auto RF] を選択して、[802.11a/n/ac(または 802.11b/g/n) Global Parameters > Auto RF] ページを開きます。
- ステップ **2** [RF Channel Assignment] で [OFF] を選択して、チャネルの動的割り当てを無効にします。
- ステップ **3** [Tx Power Level Assignment] で [Fixed] を選択して、電力の動的割り当てを無効にし、ドロップダウン リス トからデフォルトの送信電力レベルを選択します。
- ステップ **4** [Apply] をクリックします。
- ステップ **5** [Save Configuration] をクリックします。
- ステップ **6** 無線ごとにチャネルおよび電力のデフォルト設定を無効にする場合は、Cisco WLC に join している各アク セス ポイント無線にチャネルおよび電力の静的設定を割り当てます。
- ステップ7 (任意)選択しなかったネットワーク タイプ (802.11a/n/ac または 802.11b/g/n) について、この手順を繰 り返します。

## チャネルおよび電力の動的割り当ての無効化(**CLI**)

- ステップ **1** 次のコマンドを入力して、802.11a または 802.11b/g ネットワークを無効にします。 **config** {**802.11a** | **802.11b**} **disable network**
- ステップ **2** 次のコマンドを入力して、すべての 802.11a または 802.11b/g 無線の RRM を無効にして、すべてのチャネ ルをデフォルト値に設定します。 **config** {**802.11a** | **802.11b**} **channel global off**
- ステップ **3** 次のコマンドを入力して、802.11a または 802.11b/g ネットワークを有効にします。 **config** {**802.11a** | **802.11b**} **enable network**
	- 802.11g ネットワークを有効にするには、config 802.11b enable network コマンドの後に、**config 802.11b 11gSupport enable** コマンドを入力します。 (注)
- ステップ **4** 次のコマンドを入力して、変更を保存します。 **save config**

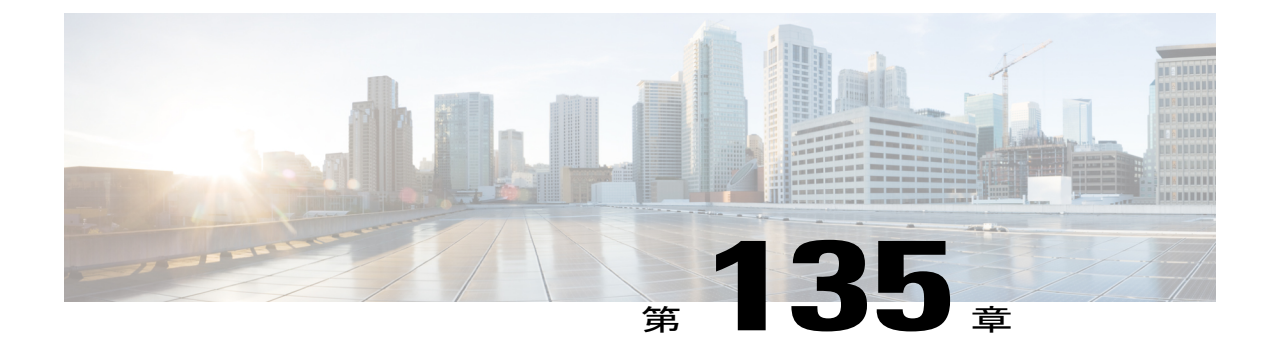

# **CCX** 無線管理機能の設定

- CCX [無線管理機能について](#page-1126-0), 1073 ページ
- CCX [無線管理の設定](#page-1127-0), 1074 ページ

## <span id="page-1126-0"></span>**CCX** 無線管理機能について

クライアント ロケーションの計算に影響を与える次の 2 つのパラメータを設定できます。

- 無線測定要求
- ロケーション調整

これらのパラメータは、Cisco Client Extensions (CCX) v2以降のリリースでサポートされており、 参加するCCXクライアントのロケーションの正確性と適時性を強化するよう設計されています。

ロケーション機能が適切に動作するように、アクセス ポイントを normal、monitor、または FlexConnect モードに設定する必要があります。 ただし、FlexConnect モードの場合、アクセス ポ イントを Cisco WLC に接続する必要があります。

### 無線測定要求

無線測定要求機能を有効にすると、Lightweightアクセスポイントは、CCXv2以降のリリースを実 行しているクライアントに、ブロードキャスト無線測定要求メッセージを発行します。Lightweight アクセス ポイントは、すべての SSID に対し、それぞれ有効になった無線インターフェイスを使 用して、一定の設定間隔でこれらのメッセージを送信します。 802.11 無線測定の実行プロセスで は、測定要求に指定されているすべてのチャネル上の CCX クライアントが 802.11 ブロードキャ スト プローブ要求を送信します。 Cisco Location Appliance は、アクセス ポイントで受信されたこ れらの要求に基づいてアップリンク測定を使用し、すばやく正確にクライアント ロケーションを 計算します。 測定するクライアントのチャネルを指定する必要はありません。 Cisco WLC、アク セス ポイント、およびクライアントによって、使用するチャネルが自動的に特定されます。

無線測定機能により、(アクセス ポイントの観点だけでなく)クライアントの観点での無線環境 に関する情報も Cisco WLC で取得できます。 この場合、アクセス ポイントは、ユニキャスト無

線測定要求を特定の CCXv4 または v5 クライアントに対して発行します。 クライアントは、さま ざまな測定レポートをアクセスポイントおよびCiscoWLCに返します。これらのレポートには、 無線環境に関する情報と、クライアントのロケーションを解釈するために使用されるデータが含 まれています。 アクセス ポイントおよび Cisco WLC が無線測定要求およびレポートで過負荷状 態になるのを防ぐため、各アクセス ポイントのクライアント数は 2 つのみとし、各 Cisco WLC で サポートされるクライアント数は最大で 20 までとします。 特定のアクセス ポイントまたはクラ イアントの無線測定要求の状態および特定のクライアントに対する無線測定レポートは、Cisco WLC の CLI で確認できます。

Cisco WLCソフトウェアでは、MobilityServices Engineの機能が向上しており、ロケーションベー スのサービスと呼ばれるCCXv4機能によりデバイスのロケーションを正確に解釈できます。Cisco WLC は、特定の CCXv4 または v5 クライアントにパス損失要求を発行します。 クライアントが 応答する場合、クライアントは Cisco WLC にパス損失測定レポートを送信します。 これらのレ ポートには、クライアントのチャネルおよび送信電力が含まれます。

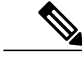

(注)

CCX以外のクライアントおよびCCXv1クライアントでは、CCX測定要求を無視し、無線測定 アクティビティには参加しません。

### ロケーション調整

たとえば、クライアント調整が実行される場合など、より厳密な追跡が必要なCCXクライアント の場合、アクセス ポイントからこれらのクライアントに対して、一定の設定間隔で、また CCX クライアントが新しいアクセス ポイントにローミングした場合は常に、ユニキャスト測定要求を 送信させるように Cisco WLC を設定できます。 このような特定の CCX クライアントに対するユ ニキャスト要求は、すべてのクライアントに送信されるブロードキャスト測定要求より頻繁に送 信できます。 ロケーション調整を CCX 以外のクライアントおよび CCXv1 クライアントに設定す ると、それらのクライアントは設定された間隔で強制的にアソシエート解除され、ロケーション 測定が生成されます。

## <span id="page-1127-0"></span>**CCX** 無線管理の設定

### **CCX** 無線管理の設定(**GUI**)

- **ステップ1 [Wireless]>[802.11a/n/ac]または[802.11b/g/n]>[Network]の順に選択して、[802.11a/n/ac(または802.11b/g/n)** Global Parameters] ページを開きます。
- ステップ **2** [CCX Location Measurement] の下にある [Mode] チェックボックスをオンにして、CCX 無線管理をグローバ ルに有効にします。このパラメータによって、このCiscoWLCに接続されているアクセスポイントから、

CCX2 以降のリリースを実行しているクライアントに対してブロードキャスト無線測定要求が発行されま す。 デフォルト値では無効(またはオフ)になっています。

ステップ **3** 前の手順で [Mode] チェックボックスをオンにした場合、[Interval] テキスト ボックスに値を入力して、ア クセス ポイントによるブロードキャスト無線測定要求の発行間隔を指定します。 指定できる範囲は 60 ~ 32400 秒です。

デフォルトは 60 秒です。

- ステップ **4** [Apply] をクリックします。
- ステップ **5** [Save Configuration] をクリックします。
- ステップ **6** 次の「CCX[無線管理の設定\(](#page-1128-0)CLI)」の項のステップ*2*の手順に従い、アクセスポイントのカスタマイズ を有効にします。
	- 特定のアクセス ポイントの CCX 無線管理を有効にするには、アクセス ポイントのカスタマイ ズを有効にする必要があります。これは、Cisco WLC の CLI を使用してのみ実行できます。 (注)
- <span id="page-1128-0"></span>ステップ **7** 必要に応じて、もう一方の無線帯域(802.11a/n/ac または 802.11b/g/n)について、この手順を繰り返しま す。

### **CCX** 無線管理の設定(**CLI**)

ステップ **1** 次のコマンドを入力して、CCX 無線管理をグローバルに有効にします。 **config advanced** {**802.11a** | **802.11b**} **ccx location-meas global enable** *interval\_seconds*

> *interval\_seconds* パラメータの範囲は、60 ~ 32400 秒で、デフォルト値は 60 秒です。 このコマンドによっ て、802.11a または 802.11b/g ネットワークでこの Cisco WLC に接続されているすべてのアクセス ポイン トから、CCXv2 以降のリリースを実行しているクライアントにブロードキャスト無線測定要求が発行さ れます。

- ステップ **2** 次のコマンドを入力して、アクセス ポイントのカスタマイズを有効にします。
	- **config advanced** {**802.11a** | **802.11b**} **ccx customize** *Cisco\_AP* {**on** | **off**}

このコマンドによって、802.11a または 802.11b/g ネットワーク上の特定のアクセス ポイントの CCX 無線管理機能が有効または無効になります。

• **config advanced** {**802.11a** | **802.11b**} **ccx location-meas ap** *Cisco\_AP* **enable** *interval\_seconds*

*interval\_seconds* パラメータの範囲は、60 ~ 32400 秒で、デフォルト値は 60 秒です。 このコマンドに よって、802.11a または 802.11b/g ネットワーク上の特定のアクセス ポイントから、CCXv2 以降を実 行しているクライアントにブロードキャスト無線測定要求が発行されます。

ステップ **3** 次のコマンドを入力して、設定を保存します。

**save config**

## **CCX** 無線管理情報の表示(**CLI**)

• 802.11a または 802.11b/g ネットワークでこの Cisco WLC に接続されているすべてのアクセス ポイントの CCX ブロードキャスト ロケーション測定要求の設定を表示するには、次のコマ ンドを入力します。

**show advanced** {**802.11a** | **802.11b**} **ccx global**

• 802.11a または 802.11b/g ネットワーク上の特定のアクセス ポイントの CCX ブロードキャス ト ロケーション測定要求の設定を表示するには、次のコマンドを入力します。

**show advanced** {**802.11a** | **802.11b**} **ccx ap** *Cisco\_AP*

• 特定のアクセス ポイントの無線測定要求の状態を表示するには、次のコマンドを入力しま す。

**show ap ccx rm** *Cisco\_AP* **status**

以下に類似した情報が表示されます。

A Radio

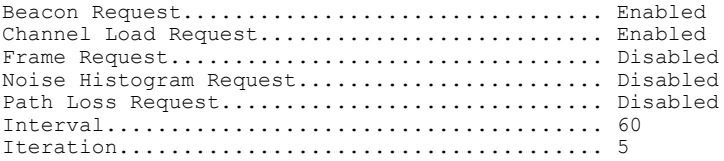

B Radio

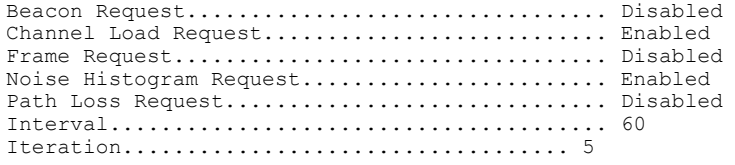

• 特定のクライアントの無線測定要求の状態を表示するには、次のコマンドを入力します。

**show client ccx rm** *client\_mac* **status**

以下に類似した情報が表示されます。

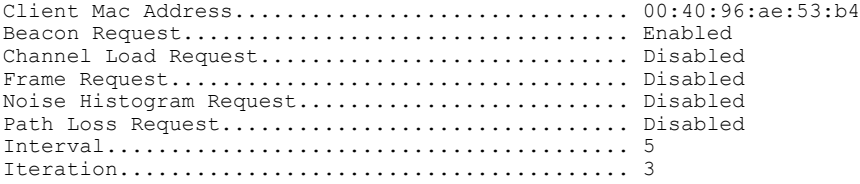

• 特定のクライアントの無線測定レポートを表示するには、次のコマンドを入力します。

**show client ccx rm** *client\_mac* **report beacon**:特定のクライアントのビーコン レポートを表示 します。

**show client ccx rm** *client\_mac* **report chan-load**:特定のクライアントのチャネル負荷レポート を表示します。

**show client ccx rm** *client\_mac* **report noise-hist**:特定のクライアントのノイズヒストグラム レ ポートを表示します。

**show client ccx rm** *client\_mac* **report frame**:特定のクライアントのフレーム レポートを表示 します。

• ロケーション調整が設定されているクライアントを表示するには、次のコマンドを入力しま す。

show client location-calibration summary

• クライアントを検出した各アクセスポイントの両方のアンテナについてレポートされるRSSI を表示するには、次のコマンドを入力します。

**show client detail** *client\_mac*

## **CCX** 無線管理問題のデバッグ(**CLI**)

• 次のコマンドを入力して、CCX ブロードキャスト測定要求アクティビティをデバッグしま す。

**debug airewave-director message** {**enable** | **disable**}

• 次のコマンドを入力して、クライアントのロケーション調整アクティビティをデバッグしま す。

**debug ccxrm** [**all** | **error** | **warning** | **message** | **packet** | **detail** {**enable** | **disable**}]

• CCX 無線測定レポート パケットは、Inter-Access Point Protocol (IAPP) パケットでカプセル 化されます。 したがって、前の **debug ccxrm** コマンドでデバッグできない場合は、次のコマ ンドを入力すると IAPP レベルでデバッグできます。

**debug iapp error** {**enable** | **disable**}

• 次のコマンドを入力して、転送されたプローブとそれらに含まれている両アンテナの RSSI の出力をデバッグします。

**debug dot11 load-balancing**

 $\overline{\phantom{a}}$ 

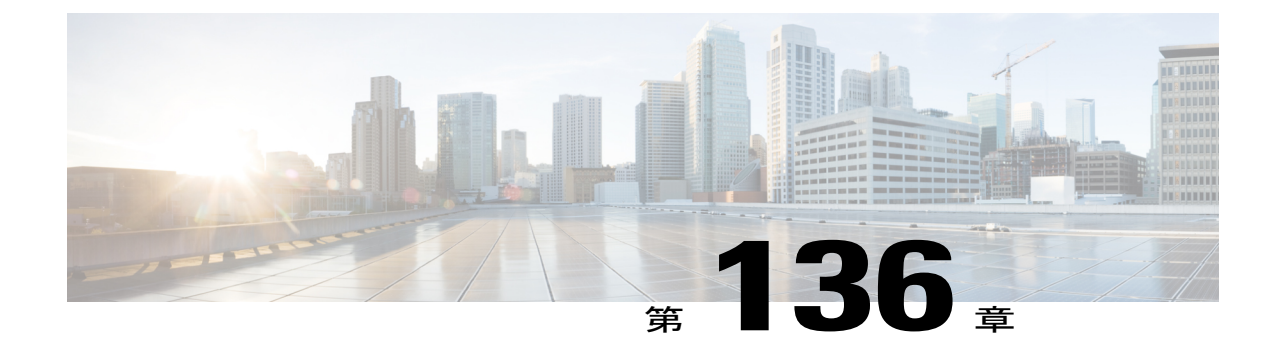

# ローミングの最適化の設定

- [ローミングの最適化に関する情報](#page-1132-0), 1079 ページ
- [ローミングの最適化の制約事項](#page-1132-1), 1079 ページ
- ローミングの最適化の設定 (GUI), 1080 ページ
- ローミングの最適化の設定 (CLI), 1080 ページ

## <span id="page-1132-0"></span>ローミングの最適化に関する情報

ローミングの最適化は、遠隔地のアクセス ポイントに長時間アソシエートし続けているクライア ントや、接続が不安定な Wi-Fi ネットワークに接続を試みるアウトバウンド クライアントの問題 を解決します。 この機能は、クライアント データ パケットの RSSI とデータ レートに基づいてク ライアントをアソシエート解除します。クライアントは、RSSIアラーム条件が満たされ、現在の データ レートが最適化ローミング データ レートのしきい値を下回っている場合にアソシエート 解除されます。 データ レート オプションを無効にして、RSSI のみをクライアントのアソシエー ト解除に使用するようにできます。

ローミングの最適化は、クライアントの RSSI が低いときにもクライアント アソシエーションを 阻止します。 この機能は、RSSI しきい値に照らして受信クライアントの RSSI をチェックしま す。 このチェックで、クライアントに有効な接続がない限り、クライアントの Wi-Fi ネットワー クへの接続が阻止されます。 クライアントはビーコンを受信して Wi-Fi ネットワークに接続でき ても、信号が弱いために安定した接続をサポートできない場合がよくあります。

ローミングの最適化を使用することによって、無線に対してクライアントカバレッジレポート間 隔を設定することもできます。クライアントカバレッジの統計情報には、データパケットRSSI、 カバレッジ ホールの検出および軽減(CHDM)の事前アラーム障害、再送信要求と現在のデータ レートが含まれます。

## <span id="page-1132-1"></span>ローミングの最適化の制約事項

• 802.11a/b ネットワークを無効にするまで、ローミングの最適化の間隔を設定できません。

# <span id="page-1133-0"></span>ローミングの最適化の設定(**GUI**)

- ステップ **1** [Wireless] > [Advanced] > [Optimized Roaming] を選択します。 [Optimized Roaming] ページが表示されます。
- ステップ **2** 802.11 帯域のローミングの最適化を有効にするには、[Enable] チェックボックスをオンにします。 802.11帯域のローミングの最適化を有効にした後で、ローミングの最適化の間隔、およびデータレートの しきい値を設定できます。
- ステップ **3** [Optimized Roaming Interval] テキスト ボックスで、アクセス ポイントがコントローラに対してクライアン ト カバレッジの統計情報をレポートする間隔を入力します。 クライアント カバレッジの統計情報には、データ パケット RSSI、カバレッジ ホールの検出および軽減 (CHDM)の事前アラーム障害、再送信要求と現在のデータ レートが含まれます。 範囲は 5 ~ 90 秒で す。 デフォルト値は 90 秒です。
	- ローミングの最適化のレポート間隔を設定する前に、802.11a/b ネットワークを無効にする必要 があります。 レポートの間隔に対して低い値を設定すると、カバレッジ レポートのメッセージ でネットワークが過負荷になることがあります。 (注)
- ステップ **4** [Optimized Roaming Data Rate Threshold] テキスト ボックスに、クライアントのしきい値データ レートの値 を入力します。

次のデータ レートが使用可能です。

- 802.11a: 6、9、12、18、24、36、48、および 54。
- 802.11b: 1、2、5.5、11、6、9、12、18、24、36、48、および 54。

ローミングの最適化は、クライアントのデータ パケットおよびデータ レートの RSSI に基づいてクライア ントのアソシエートを解除します。 クライアントの現在のデータ レートが、[Optimized Roaming Data Rate Threshold] よりも小さい値の場合は、クライアントはアソシエート解除されます。

#### 次の作業

ローミングの最適化は、アソシエーションのときにクライアント RSSI をチェックします。 この RSSI 値は、設定されている CHDM RSSI に対して 6 db ヒステリシスで検証されます。 カバレッ ジホールの検出に対して設定されたRSSIしきい値を検証するには、[Wireless] > [802.11a/n/ac](ま たは [802.11b/g/n])> [RRM] > [Coverage] を選択して、802.11a/ac(または 802.11b/g/n)をオープン し、[RRM] > [Coverage page] を選択します。

# <span id="page-1133-1"></span>ローミングの最適化の設定(**CLI**)

ステップ **1** 次のコマンドを入力して、ローミングの最適化を有効または無効にします。

**config advanced** {**802.11a** | **802.11b**} **optimized-roaming** {**enable** | **disable**}

デフォルトでは、ローミングの最適化は無効になっています。

ステップ **2** 次のコマンドを入力して、802.11a/b ネットワークのクライアント カバレッジのレポート間隔を設定しま す。

**config advanced** {**802.11a** | **802.11b**} **optimized-roaming interval** *seconds*

範囲は 5 ~ 90 秒です。 デフォルト値は 90 秒です。

- ローミングの最適化のレポート間隔を設定する前に、802.11a/b ネットワークを無効にする必要 があります。 (注)
- ステップ **3** 次のコマンドを入力して、802.11a/b ネットワークのしきい値データ レートを設定します。 **config advanced** {**802.11a** | **802.11b**} **optimized-roaming datarate** *mbps*

802.11a の場合、設定可能なデータ レートは 6、9、12、18、24、36、48、および 54 です。 802.11b の場 合、設定可能なデータ レートは、1、2、5.5、11、6、9、12、18、24、36、48、および 54 です。 データ レートを無効にするには 0 を設定します。

ステップ **4** このコマンドを入力して、各帯域のローミングの最適化の情報を表示します。 **show advanced** {**802.11a** | **802.11b**} **optimized-roaming**

> (Cisco Controller) > **show advanced 802.11a optimized-roaming** OptimizedRoaming 802.11a OptimizedRoaming Mode.................. Enabled 802.11a OptimizedRoaming Reporting Interval.... 20 seconds 802.11a OptimizedRoaming Rate Threshold........ disabled

ステップ **5** 次のコマンドを入力して、ローミングの最適化の統計に関する情報を表示します。 **show advanced** {**802.11a** | **802.11b**} **optimized-roaming stats**

> (Cisco Controller) > **show advanced 802.11a optimized-roaming stats** OptimizedRoaming Stats 802.11a OptimizedRoaming Disassociations....... 0 802.11a OptimizedRoaming Rejections............ 0

 $\mathbf I$ 

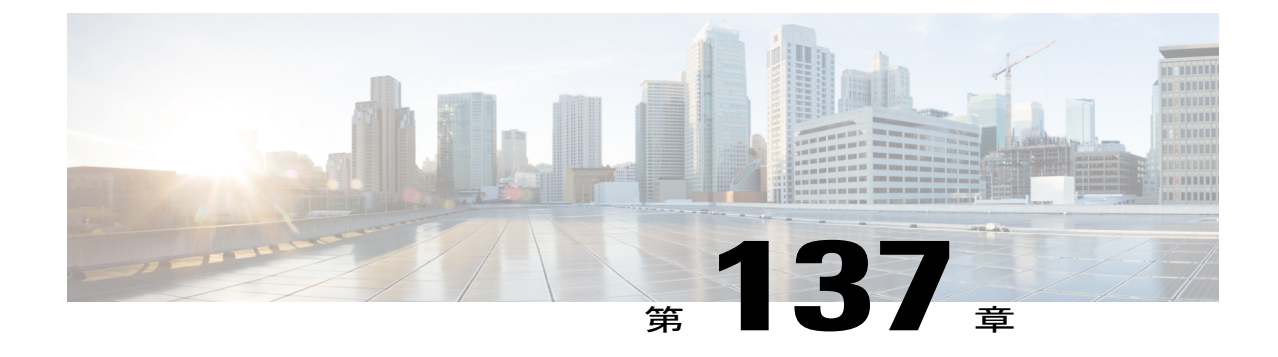

# レシーバのパケット検出開始しきい値の設 定

- [レシーバのパケット検出開始しきい値に関する情報](#page-1136-0), 1083 ページ
- Rx SOP [の制約事項](#page-1136-1), 1083 ページ
- Rx SOP の設定 (GUI), 1084 ページ
- RxSOP の設定 (CLI), 1085 ページ

## <span id="page-1136-0"></span>レシーバのパケット検出開始しきい値に関する情報

レシーバのパケット検出開始しきい値(RxSOP)は、アクセスポイントの無線がパケットを復調 してデコードする dBm 単位の Wi-Fi 信号レベルを決定します。 Wi-Fi レベルが上がると、無線の 受信感度が下がり、レシーバのセルサイズが小さくなります。セルサイズの減少は、ネットワー クのクライアントの分散に影響します。

RF リンクが脆弱なクライアント、つなぎっぱなしのクライアント、およびアクセス ポイント全 体で負荷分散しているクライアントに対処するために RxSOP が使用されます。 RxSOP は、アク セス ポイントが最も近くにある最も強力なクライアントを最適化する必要のあるスタジアムや ホールなどの高密度展開でネットワーク性能を最大限引き出すのに役立ちます。

### 関連トピック

```
Rx SOP の設定 (GUI), (1084 ページ)
RxSOP の設定 (CLI), (1085 ページ)
Rx SOP の制約事項, (1083 ページ)
```
## <span id="page-1136-1"></span>**Rx SOP** の制約事項

• Rx SOP の設定は、Cisco 1600、2600、2700、3500、3600、3700、および 1550 シリーズのア クセス ポイントでのみサポートされます。

• 5 GHz 帯域の Rx SOP しきい値に対する許容範囲は、-76 dBm~-80 dBm で、2.4 GHz の帯域 の場合は -79 dBm~-85 dBm です。

#### 関連トピック

[レシーバのパケット検出開始しきい値に関する情報](#page-1136-0), (1083 ページ) Rx SOP の設定 (GUI), (1084 ページ) RxSOP の設定 (CLI), (1085 ページ)

## <span id="page-1137-0"></span>**Rx SOP** の設定(**GUI**)

ステップ **1** [Wireless] > [Advanced] > [Rx SOP Threshold] を選択して、802.11 帯域ごとに高、中、低の Rx SOP しきい値 を設定します。 次の表に、各 802.11 帯域の高、中、低レベルの Rx SOP しきい値を示します。

表 **28**: **Rx SOP** しきい値

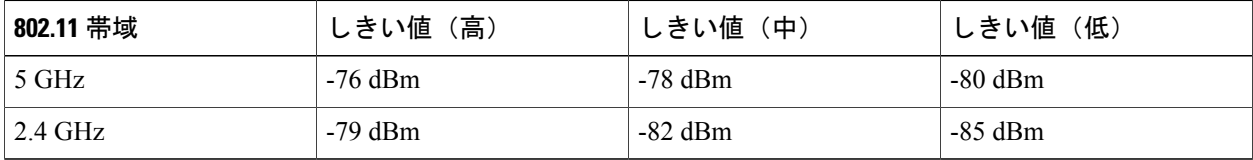

- ステップ **2** [Wireless] > [RF Profiles] を選択して、RF プロファイルの Rx SOP しきい値を設定します。 RF プロファイ ル ページが表示されます。
	- a) RF プロファイルをクリックして [RF Profile > Edit] ページを開きます。
	- b) [High Density] タブの [Rx SOP Threshold] ドロップダウン リストから、Rx SOP しきい値を選択します。

#### 次の作業

**show** {**802.11a** | **802.11b**} **extended** コマンドを使用して、802.11 帯域の Rx SOP しきい値に関する 情報を確認します。

### 関連トピック

[レシーバのパケット検出開始しきい値に関する情報](#page-1136-0), (1083 ページ) Rx SOP [の制約事項](#page-1136-1), (1083 ページ)

## <span id="page-1138-0"></span>**RxSOPの設定(CLI)**

ステップ **1** 802.11 帯域ごとに高、中、低の Rx SOP しきい値を設定するには、次のコマンドを入力します。 **config**  $\{802.11a \mid 802.11b\}$  **rx-sop threshold**  $\{high \mid medium \mid low \mid auto\}$   $\{ap \text{ } ap \text{ } name \mid default\}$ 802.11 帯域のすべてのアクセス ポイントまたは 1 つのアクセス ポイントに対して RxSOP しきい値を設定 できま口。

- ステップ **2** 次のコマンドを入力して、RF プロファイルの高、中、低の Rx SOP しきい値を設定します。 **config rf-profile rx-sop threshold** {**high** | **medium** | **low** | **auto**} *profile\_name*
- ステップ **3** 次のコマンドを入力して、802.11 帯域の Rx SOP しきい値に関する情報を表示します。 **show** {**802.11a** | **802.11b**} **extended**

(Cisco Controller) > **show 802.11a extended** Default 802.11a band Radio Extended Configurations: Beacon period: 100, range: 0 (AUTO); Multicast buffer: 0 (AUTO), rate: 0 (AUTO); RX SOP threshold: -76; CCA threshold: 0 (AUTO);

AP3600-XALE3 34:a8:4e:6a:7b:00 Beacon period: 100, range: 0 (AUTO); Multicast buffer: 0 (AUTO), rate: 0 (AUTO); RX SOP threshold: -76; CCA threshold: 0 (AUTO); AP54B4 3c:ce:73:6c:42:f0 Beacon period: 100, range: 0 (AUTO); Multicast buffer: 0 (AUTO), rate: 0 (AUTO); RX SOP threshold: -76; CCA threshold: -80;

関連トピック

[レシーバのパケット検出開始しきい値に関する情報](#page-1136-0), (1083 ページ) Rx SOP [の制約事項](#page-1136-1), (1083 ページ)

 $\overline{\phantom{a}}$ 

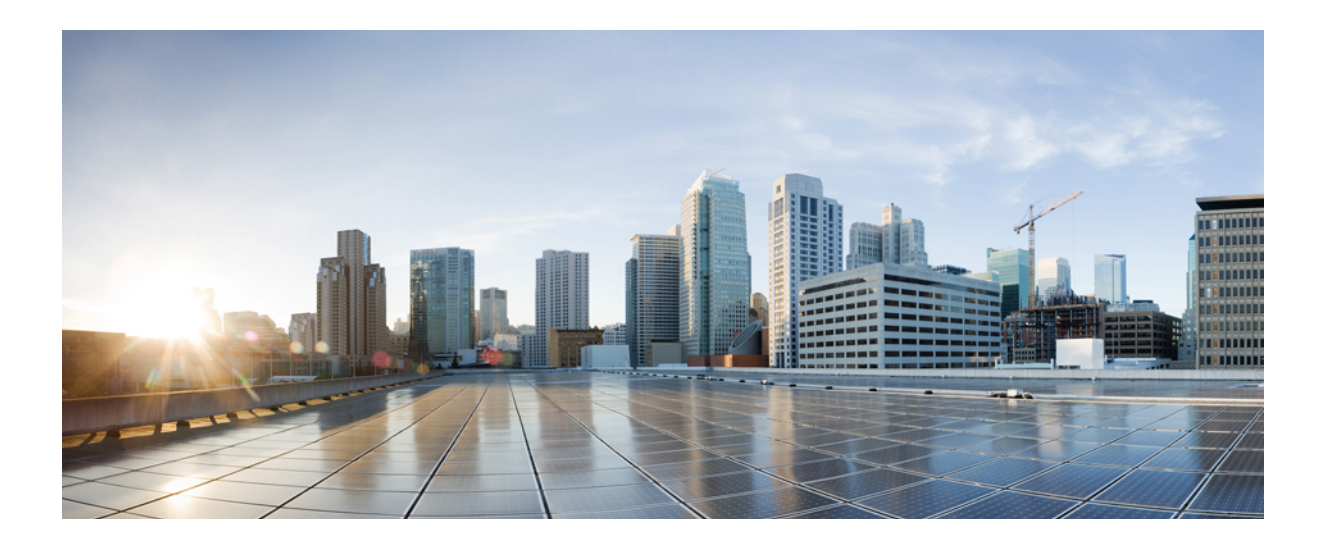

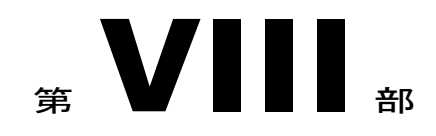

# **Cisco CleanAir**

- CleanAir [について](#page-1142-0), 1089 ページ
- CleanAir [の前提条件と制約事項](#page-1146-0), 1093 ページ
- Cisco [CleanAir,](#page-1150-0) 1097 ページ
- [干渉デバイスのモニタリング](#page-1160-0), 1107 ページ
- Spectrum Expert [の接続の設定](#page-1168-0), 1115 ページ

<span id="page-1142-0"></span>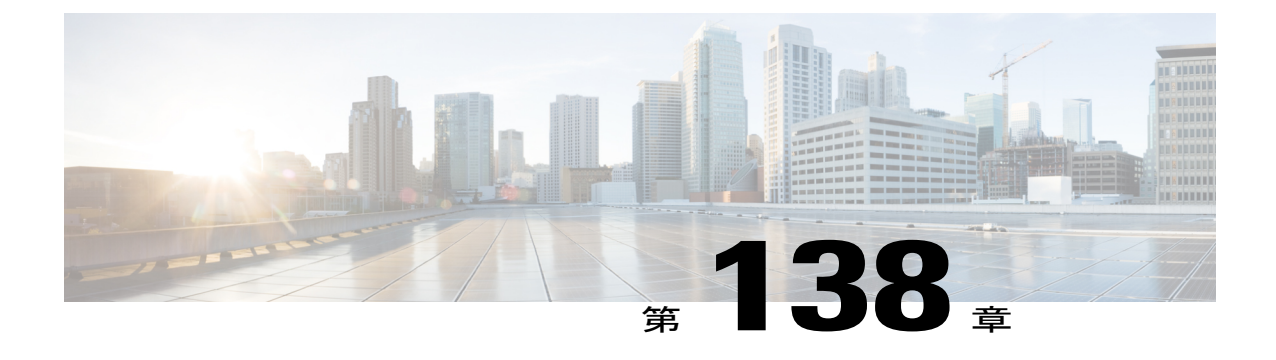

# **CleanAir** について

この章では、CleanAir について説明します。

• CleanAir [について](#page-1142-1), 1089 ページ

## <span id="page-1142-1"></span>**CleanAir** について

Cisco CleanAir は、共有ワイヤレス スペクトラムに関する問題に予防的に対応するスペクトラム インテリジェンスソリューションです。この機能を使用すると、共有スペクトラムの全ユーザを 確認できます(ネイティブデバイスと外部干渉源の両方)。また、ネットワークにおいて、これ らの情報に基づいて対処できるようになります。 たとえば、干渉デバイスを手動で排除すること や、システムによって自動的にチャネルを変更して干渉を受けないようにすることができます。 CleanAir は、スペクトラム管理と RF 可視性を提供します。

Cisco CleanAir システムは CleanAir 対応アクセス ポイント、Cisco ワイヤレス LAN コントローラ および Cisco Prime Infrastructure で構成されます。 アクセス ポイントでは工業、科学、医療用 (ISM)帯域で動作しているすべてのデバイスの情報を収集し、これらの情報を潜在的な干渉源 として特定および評価し、Cisco WLC に転送します。 Cisco WLC は、アクセス ポイントを制御し てスペクトラムのデータを収集し、これらの情報を要求に応じて Cisco Prime Infrastructure または Cisco Mobility Services Engine (MSE) に転送します。

Cisco CleanAir では、ライセンス不要の帯域で動作している各デバイスについて、その種類、場 所、ワイヤレス ネットワークに与える影響の程度、取るべき対策を提示します。 これによって RF がシンプルになり、管理者が RF のエキスパートである必要がなくなります。

ワイヤレス LAN システムは、ライセンスが不要の 2.4 GHz および 5 GHz ISM 帯域で動作します。 この帯域では電子レンジ、コードレス電話、Bluetooth デバイスなどの多数の機器が動作している ため、Wi-Fi の動作に悪影響が生じる可能性があります。

Voice over Wireless や IEEE 802.11n 無線通信などの非常に高度な WLAN サービスの一部は、ISM 帯域を合法的に使用する他の機器からの干渉によって、重大な影響を受ける可能性があります。 この無線周波数(RF)の干渉に関する問題は、Cisco Unified Wireless Network に Cisco CleanAir 機 能を組み込むことによって解決できます。

CleanAir は、5 GHz の無線メッシュでメッシュ AP のバックホールでサポートされます。 CleanAir をバックホール無線で有効にして、レポート インターフェイスの詳細と電波品質を提供できま す。

### **Cisco CleanAir** システムの **Cisco** ワイヤレス **LAN** コントローラの役割

Cisco WLC は、Cisco CleanAir システムにおいて次の処理を実行します。

- アクセス ポイントにおける Cisco CleanAir 機能を設定する。
- CiscoCleanAirの機能の設定やデータ収集のためのインターフェイスを提供する(GUI、CLI、 SNMP)。
- スペクトラム データを表示する。
- アクセスポイントから電波品質レポートを収集して処理し、電波品質データベースに保存す る。電波品質レポート (AQR) には、特定されたすべての発生源からの干渉全体に関する情 報(電波品質の指標(AOI)で表す)や、最も重大な干渉カテゴリの概要が記載されます。 またCleanAirシステムでは、干渉の種類ごとのレポートに未分類の干渉情報を含めることが でき、未分類の干渉デバイスによる干渉が頻繁に生じる場合に対処することができます。
- アクセスポイントから干渉デバイスレポート(IDR)を収集して処理し、干渉デバイスデー タベースに保存する。
- スペクトラム データを Prime インフラストラクチャおよび MSE に転送する。

### **Cisco CleanAir** で検出できる干渉の種類

CiscoCleanAirでは、干渉を検出し、その干渉の発生箇所や重大度をレポートし、さまざまな緩和 方法を推奨することができます。 これらの緩和方法には、Persistent Device Avoidance(PDA)と Event Driven RRM(EDRRM)という 2 つの方法があります。

Wi-Fi チップをベースとする RF 管理システムには、次のような共通の特性があります。

- Wi-Fi 信号として識別できない RF エネルギーはノイズとして報告される。
- チャネル計画の割り当てに使用するノイズの測定値は、一部のクライアントデバイスに悪影 響を及ぼす可能性のある不安定さや急速な変化を避けるために、一定の期間において平均化 される傾向がある。
- 測定値が平均化されることで、測定値の精度が低下する。そのため、平均化された後、クラ イアントに混乱をもたらす信号が緩和を必要とするものに見えない場合がある。
- 現在使用できる RF 管理システムは、本質的にはすべて事後対応型である。

Cisco CleanAir はこれらと異なり、ノイズの発生源だけでなく、その場所や WLAN に対する潜在 的な影響まで明確に特定することができます。 このような情報を入手することにより、ネット ワーク内におけるノイズを考慮し、理にかなった、可能であれば予防的な判断を行うことができ ます。 CleanAir では、次の 2 種類の干渉イベントが一般的です。

- 永続的干渉
- 突発的干渉

永続的干渉イベントは、本質的に固定型のデバイスから発生し、断続的ではあるものの、干渉が 大規模に反復して繰り返されるものを指します。 たとえば、休憩室に設置してある電子レンジの 場合を考えます。 このような装置が動作するのは、1 回に付き 1 ~ 2 分程度です。 しかし一旦動 作すると、ワイヤレス ネットワークと、関係するクライアントのパフォーマンスに非常に大きな 影響が生じます。CiscoCleanAirを使用すると、電子レンジなどの装置を無秩序なノイズとしてで はなく明確に識別できるようになります。 また、その装置によって影響を受ける帯域の部分を正 確に特定できます。そして、その設置場所も特定できるため、最も大きな影響を受けるアクセス ポイントを判別することができます。 そして、この情報を使用して RRM に指示し、範囲内にあ るアクセス ポイントに対してこの干渉源を避けるようなチャネル計画を選択させることができま す。 この干渉は 1 日の大部分にわたって発生するものではないため、既存の RF 管理アプリケー ションによって、影響を受けるアクセス ポイントのチャネルの再変更が試みられている場合もあ ります。 しかし、永続的デバイスの回避は、干渉源が周期的に検出されて永続的な状態が新たに 発生する限り影響があり続けるという点で独特です。CiscoCleanAirシステムでは、電子レンジが 存在することを認識し、それを将来のすべての計画に取り込みます。 電子レンジまたはその近く のアクセス ポイントを移動させた場合は、このアルゴリズムによって RRM が自動的に更新され ます。

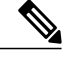

(注)

Event Driven RRM (EDRRM) は、Cisco CleanAir 対応でローカル モードにあるアクセス ポイ ントによってのみ動作します。

突発的干渉は、ネットワーク上に突然発生する干渉であり、おそらくは、あるチャネル、または ある範囲内のチャネルが完全に妨害を受けます。 Cisco CleanAir の Event Driven RRM(EDRRM) 機能を使用すると、電波品質(AQ)に対してしきい値を設定できます。しきい値を超過した場合 には、影響を受けたアクセスポイントに対してチャネル変更がただちに行われます。ほとんどの RF管理システムでは干渉を回避できますが、この情報がシステム全体に伝搬するには時間を要し ます。CiscoCleanAirではAQ測定値を使用してスペクトラムを連続的に評価するため、対応策を 30 秒以内に実行します。 たとえば、アクセス ポイントがビデオ カメラからの干渉を受けた場合 は、そのカメラが動作し始めてから 30 秒以内にチャネル変更によってアクセス ポイントを回復 させることができます。CiscoCleanAirでは干渉源の識別と位置の特定も行うため、後からその装 置の永続的な緩和処理も実行できます。

Bluetooth デバイスの場合、Cisco CleanAir 対応のアクセス ポイントで干渉の検出と報告を行うこ とができるのは、そのデバイスがアクティブに送信しているときだけです。Bluetoothデバイスに は、さまざまなパワー セーブ モードがあります。 たとえば、接続されたデバイス間でデータま たは音声がストリーム化されている最中に干渉が検出されます。

## 永続的デバイス

屋外型ブリッジや電子レンジなどの一部の干渉デバイスは、必要な場合にのみ送信を行います。 通常の RF 管理基準では短時間の定期的な動作はたいていは検出されないままになるため、この ようなデバイスによってローカルのWLANに対する大規模な干渉が引き起こされる可能性があり

ます。CleanAirを使用すると、RRMDCAアルゴリズムによって、この影響が検出、測定、登録、 記録され、DCAアルゴリズムが調整されます。このため、その干渉源と同じ場所にあるチャネル 計画によって、その永続的デバイスによって影響を受けるチャネルの使用が最小限に留められま す。 Cisco CleanAir では、永続的デバイスの情報を検出して Cisco WLC に保存し、チャネルの干 渉の緩和に利用します。

#### 永続的デバイスの検出

CleanAir 対応の監視モードのアクセス ポイントでは、設定されているすべてのチャネルで永続的 デバイスに関する情報を収集して、この情報をCiscoWLCに保存します。ローカル/ブリッジモー ドの AP は、稼働チャネルでのみ干渉デバイスを検出します。

#### 永続的デバイスの伝搬

ローカル モードまたは監視モードのアクセス ポイントによって検出された永続的デバイス情報 は、同じ Cisco WLC に接続されている隣接アクセス ポイントに伝播されます。この機能により、 永続的デバイスの制御や回避がより適切に行えるようになります。 CleanAir 対応アクセス ポイン トによって検出された永続的デバイスは、CleanAir 非対応の隣接アクセス ポイントにも伝搬され るため、チャネル選択の品質が向上します。

### アクセス ポイントによる干渉源の検出

CleanAir 対応のアクセス ポイントで干渉デバイスが検出されると、複数のセンサーによる同じデ バイスの検出をマージして、クラスタが作成されます。 各クラスタには一意の ID を割り当てま す。 一部のデバイスは、実際に必要になるまで送信時間を制限することによって電力を節約しま すが、その結果、スペクトラム センサーでのそのデバイスの検出が一時的に停止します。 その 後、このデバイスはダウンとして適正にマークされます。 ダウンしたデバイスは、スペクトラム データベースから適正に削除されます。 ある特定のデバイスに対する干渉源検出がすべてレポー トされる場合は、クラスタIDを長期間にわたって有効とし、デバイス検出が増大しないようにし ます。 同じデバイスが再度検出された場合は、元のクラスタ ID とマージして、そのデバイスの 検出履歴を保持します。

たとえば、Bluetooth対応のヘッドフォンが電池を使用して動作している場合があります。このよ うなデバイスでは、実際に必要とされていない場合には送信機を停止するなど、電力消費を減ら すための方法が採用されています。 このようなデバイスは、分類処理の対象として現れたり、消 えたりを繰り返すように見えます。 CleanAir では、このようなデバイスを管理するために、クラ スタ ID をより長く保持し、検出時には同じ 1 つのレコードに再度マージされるようにします。 この処理によってユーザ レコードの処理が円滑になり、デバイスの履歴が正確に表現されるよう になります。

<span id="page-1146-0"></span>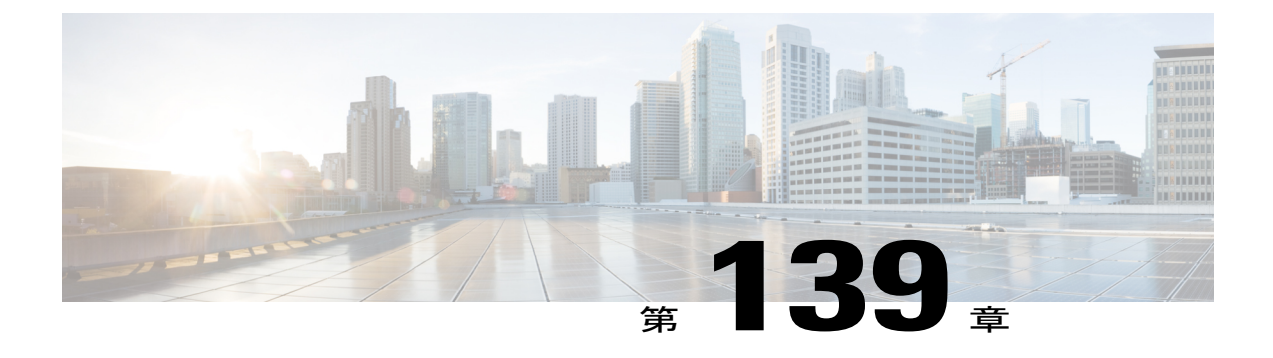

# **CleanAir** の前提条件と制約事項

この章では、Cisco CleanAir を設定する際の前提条件および制約事項について説明します。

- CleanAir [の前提条件](#page-1146-1), 1093 ページ
- CleanAir [の制約事項](#page-1147-0), 1094 ページ

## <span id="page-1146-1"></span>**CleanAir** の前提条件

Cisco CleanAir は、CleanAir 対応のアクセス ポイントにのみ設定できます。

次のアクセス ポイント モードを使用して、Cisco CleanAir スペクトラム モニタリングを実行でき るのは、Cisco CleanAir 対応のアクセス ポイントだけです。

- Local:このモードでは、Cisco CleanAir 対応の各アクセス ポイント無線によって、現在の動 作チャネルだけに関する電波品質と干渉検出のレポートが作成されます。
- FlexConnect:FlexConnectアクセスポイントがコントローラに接続しているとき、そのCisco CleanAir 機能はローカル モードと同じになります。
- Monitor:Cisco CleanAir が監視モードで有効になっていると、そのアクセス ポイントによっ て、モニタされているすべてのチャネルに関する電波品質と干渉検出のレポートが作成され ます。

次のオプションを使用できます。

◦ All:すべてのチャネル

- DCA:DCA リストによって管理されるチャネル選択
- Country:規制区域内で合法なすべてのチャネル

AP が 2 台あり、一方が FlexConnect モード、もう一方が監視モードであると 仮定します。 また、802.1x 認証に対する EAP 攻撃を有効にしたプロファイル を作成済みと仮定します。 Airmagnet (AM) ツールは、さまざまな種類の攻 撃を発生させることのできるツールですが、有効な AP MAC アドレスおよび STA MAC アドレスを指定していても、攻撃の発生に失敗します。 しかし、 AM ツールで AP MAC アドレスと STA MAC アドレスを交換すると(つまり、 AP MAC アドレスを STA MAC フィールドに指定し、STA MAC アドレスを APMACフィールドに指定すると)、攻撃を発生させることができ、監視モー ドの AP でこれを検出できるようになります。 (注)

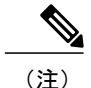

アクセス ポイントは Prime インフラストラクチャでは AQ ヒートマップに参 加しません。

- SE-Connect:このモードを使用すると、外部の Microsoft Windows XP または Vista PC で実行 されている Spectrum Expert アプリケーションを Cisco CleanAir 対応のアクセス ポイントに接 続して、詳細なスペクトラムデータを表示および分析できるようになります。SpectrumExpert アプリケーションは、switchcontrollerdeviceをバイパスしてアクセスポイントに直接接続しま す。 SE-Connect モードのアクセス ポイントからは、Wi-Fi、RF、スペクトラム データが switchcontrollerdeviceに提供されません。 すべての CleanAir システム機能は、AP がこのモー ドになっていて、クライアントが実行されていない間、一時停止状態になります。このモー ドは、リモート トラブルシューティングのみを対象としています。 Spectrum Expert のアク ティブな接続は最大で 3 つまで可能です。
- Cisco Catalyst 3850 および 3650 スイッチのみがモビリティ エージェントとして機能できま す。
- Cisco Catalyst 3850、 3650 スイッチおよび Cisco 5760 Wireless LAN Controllers は、モビリティ コントローラとして機能できます。

## <span id="page-1147-0"></span>**CleanAir** の制約事項

- 監視モードのアクセス ポイントは、Wi-Fi トラフィックまたは 802.11 パケットを送信しませ ん。 これらは Radio Resource Management (RRM) 計画から除外され、隣接アクセス ポイン トのリストに含まれません。IDRクラスタリングは、switchcontrollerdeviceがネットワーク内 の隣接アクセス ポイントを検出する機能に依存しています。 複数のアクセス ポイントから 関係する干渉デバイスを検出する機能を使用できるのは、監視モードのアクセスポイント間 に限られます。
- Spectrum Expert(SE)の接続機能は、ローカル、FlexConnect、ブリッジ、および監視の各 モードでサポートされています。 アクセス ポイントは、Spectrum Expert に現在のチャネル に関するスペクトラム情報だけを提供します。ローカル、FlexConnect、およびブリッジの各

モードでは、スペクトラム データは現在アクティブなチャネル(複数可)に対して有効で す。また監視モードでは、共通の監視対象チャネル リストを使用できます。 アクセス ポイ ントは AQ(電波品質)レポートと IDR(干渉デバイス レポート)をswitchcontrollerdeviceに 送り続け、現在のモードに応じて通常の処理を実行します。スニファおよび不正検出のアク セス ポイント モードは、CleanAir のスペクトラム モニタリングのすべてのタイプと互換性 がありません。

- SE接続はローカルモードまたは監視モードに類似したアクセスポイントモードです。アク セスポイントは、Spectrum Expertに現在のチャネルに関するスペクトラム情報だけを提供し ます。 スペクトラム データは現在アクティブなチャネル(複数可)で利用可能であり、共 通の監視対象チャネルリストを使用できます。アクセスポイントはAQ(電波品質)レポー トとIDR(干渉デバイス レポート)をswitchcontrollerdeviceに送り続け、現在のモードに応じ て通常の処理を実行します。スニファおよび不正検出のアクセスポイントモードは、CleanAir のスペクトラム モニタリングのすべてのタイプと互換性がありません。
- ローカル モード アクセス ポイント:タイム スライシングのオフチャネル スキャンを実行す る WLAN クライアントとして機能し、各チャネルで 50 ミリ秒待機して、すべて/国/DCA の チャネルをスキャンするように設定できる機能をスキャンします。
- 監視モードアクセスポイント:WLANクライアントとしては機能せず、スキャン専用です。 これらのアクセス ポイントは各チャネルで 1.2 秒待機して、すべてのチャネルをスキャンし ます。
- ローカル モード アクセス ポイント 5 つに対して監視モード アクセス ポイント 1 つという比 率をお勧めします。これは、最適なカバレッジのためにネットワーク設計および専門ガイダ ンスによって異なる場合があります。
- SE Connect モードでは、Cisco 2500 シリーズの Cisco WLC の物理ポートにアクセス ポイント を直接接続しないでください。
- Spectrum Expert (Windows XP ラップトップ クライアント) と AP 間では ping が可能である 必要があります。不可能な場合は正しく動作しません。

 $\overline{\phantom{a}}$ 

<span id="page-1150-0"></span>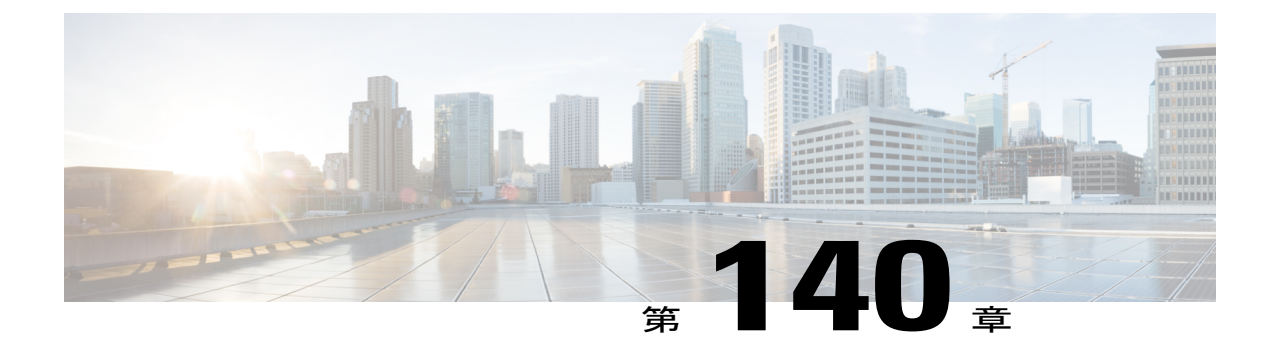

# **Cisco CleanAir**

- [コントローラでの](#page-1150-1) Cisco CleanAir の設定, 1097 ページ
- アクセス[ポイントに対する](#page-1157-0) Cisco CleanAir の設定, 1104 ページ

# <span id="page-1150-1"></span>コントローラでの **Cisco CleanAir** の設定

## **Cisco** ワイヤレス **LAN** コントローラでの **Cisco CleanAir** の設定(**GUI**)

- **ステップ1 [Wireless] > [802.11a/n/ac] または [802.11b/g/n] > [CleanAir] の順に選択して、[802.11a (または 802.11b) >** CleanAir] ページを開きます。
- ステップ **2** [CleanAir] チェックボックスをオンにして、802.11a/n または 802.11b/g/n ネットワークで Cisco CleanAir の 機能を有効にします。Cisco WLC がスペクトラム干渉を検出しないようにするには、これをオフにしま す。 デフォルトでは、この値は選択されていません。
- ステップ **3** [Report Interferers] チェックボックスをオンにして、Cisco CleanAir システムで検出した干渉源をレポート できるようにします。Cisco WLC が干渉源をレポートしないようにするには、これをオフにします。 デ フォルト値はオンです。
	- [Report Interferers] が無効の場合は、デバイス セキュリティ アラーム、イベント駆動型 RRM、 および Persistent Device Avoidance (PDA) アルゴリズムは機能しません。 (注)
- ステップ **4** CleanAir で検出できる持続性デバイスに関する情報を伝播できるようにするには、[Persistent Device Propagation] チェックボックスを選択します。 永続的デバイスの伝搬を有効にすると、同じ Cisco WLC に 接続されている隣接アクセス ポイントに永続的デバイスの情報を伝搬させることができます。 永続型の 干渉源は、検出されない場合でも、常に存在し、WLAN の動作に干渉します。
- ステップ **5** CiscoCleanAirシステムによって検出およびレポートされる必要のある干渉源が[Interferencesto Detect]ボッ クスに表示され、検出される必要のない干渉源は[Interferencesto Ignore]ボックスに表示されるようにしま す。 [>] および [<] ボタンを使用して、これらの 2 つのボックス間で干渉源を移動します。 デフォルトで は、すべての干渉源が検出されます。 選択できる干渉源の候補には、次のものがあります。

• [Bluetooth Paging Inquiry]: Bluetooth の検出 (802.11b/g/n のみ)

- [Bluetooth Sco Acl]: Bluetooth  $\forall$   $\forall$   $\forall$  (802.11b/g/n  $\oslash \nexists$ )
- [Generic DECT]: Digital Enhanced Cordless Communication(DECT)デジタル コードレス電話
- [Generic TDD]:時分割複信(TDD)トランスミッタ
- [Generic Waveform]:連続トランスミッタ
- [Jammer]:電波妨害デバイス
- [Microwave]: 電子レンジ (802.11b/g/n のみ)
- [Canopy]:Canopy ブリッジ デバイス
- [Spectrum 802.11 FH]: 802.11 周波数ホッピング デバイス (802.11b/g/n のみ)
- [Spectrum 802.11 inverted]:スペクトラム反転 Wi-Fi 信号を使用するデバイス
- [Spectrum 802.11 non std channel]:非標準の Wi-Fi チャネルを使用するデバイス
- [Spectrum 802.11 SuperG]:802.11 SuperAG デバイス
- [Spectrum 802.15.4]: 802.15.4 デバイス (802.11b/g/n のみ)
- [Video Camera]:アナログ ビデオ カメラ
- [WiMAX Fixed]: WiMAX 固定デバイス (802.11a/n/ac のみ)
- [WiMAX Mobile]: WiMAX モバイル デバイス (802.11a/n/ac のみ)
- [XBox]: Microsoft Xbox (802.11b/g/n  $\oslash \nexists$ )
- Cisco WLC にアソシエートされているアクセス ポイントは、[Interferences to Detect] ボックスに 表示されている干渉源に関する干渉レポートだけを送信します。 この機能によって、対象とし ない干渉源のほか、ネットワークにフラッディングを発生させたり、Cisco WLC や Prime Infrastructureにパフォーマンスの問題を引き起こす可能性のある干渉源をフィルタで除去するこ とができます。 フィルタリングによって、システムが通常のパフォーマンス レベルに戻ること ができます。 (注)
- ステップ **6** Cisco CleanAir のアラームを次のように設定します。
	- a) [Enable AQI (Air Quality Index) Trap] チェックボックスを選択して、電波品質アラームのトリガーを有効 にします。この機能を無効にするには、このボックスを選択解除します。 デフォルト値はオンです。
	- b) ステップ *a* で [Enable AQI Trap] チェックボックスを選択した場合は、電波品質アラームをトリガーす るしきい値を指定するために、1 ~ 100(両端の値を含む)の値を [AQI Alarm Threshold] テキスト ボッ クスに入力します。 電波品質が閾値レベルを下回ると、アラームが生成されます。 値 1 は最低の電波 品質を表し、100 は最高を表します。 デフォルト値は 35 です。
	- c) [AQI Alarm Threshold (1 to 100)] に任意の値を設定します。 電波品質がしきい値に達した場合にアラー ムが生成されます。 デフォルトは 35 です。 有効な範囲は 1 ~ 100 です。
	- d) [Enable trap for Unclassified Interferences] チェックボックスを選択して、[AQI Alarm Threshold] で指定し た重大度しきい値を超える未分類の干渉が検出されたときに AQI アラームが発生するようにします。 未分類の干渉とは、検出されたものの、識別可能な干渉のタイプに該当しないものです。
- e) [Threshold for Unclassified category trap (1 to 99)] に値を入力します。 1 ~ 99 の範囲で値を入力します。 デフォルト値は20です。これは未分類の干渉のカテゴリに対する重大度の指標となるしきい値です。
- f) [Enable Interference Type Trap] チェックボックスをオンにして、指定したデバイス タイプが Cisco WLC によって検出されたときに干渉源アラームをトリガーするようにします。この機能を無効にするには、 このボックスをオフにします。 デフォルト値はオンです。
- g) 干渉アラームをトリガーする必要のある干渉源が [Trap on These Types] ボックスに表示され、干渉ア ラームをトリガーする必要のない干渉源は [Do Not Trap on These Types] ボックスに表示されるようにし ます。 [>] および [<] ボタンを使用して、これらの 2 つのボックス間で干渉源を移動します。 デフォル トでは、すべての干渉源が干渉アラームを生成します。 たとえば、Cisco WLC が電波妨害デバイスを検出したときにアラームを送信するようにするには、 [Enable Interference Type Trap] チェックボックスをオンにして、電波妨害デバイスを [Trap on These Types]
- ステップ **7** [Apply] をクリックします。

ボックスに移動させます。

- ステップ **8** CiscoCleanAir対応のアクセスポイントで非常に高いレベルの干渉が検出された場合に、Event DrivenRadio Resource Management (RRM) の実行をトリガーするよう設定します。
	- a) [EDRRM]フィールドを見て、Event Driven RRM (EDRRM) の現在の状態を確認します。これが有効で ある場合は、[Sensitivity Threshold] フィールドを見て、イベント駆動型 RRM が起動されるしきい値レ ベルを確認します。
	- b) イベント駆動型 RRM の現在の状態や感度のレベルを変更する場合は、[Change Settings] をクリックし ます。[802.11a(または802.11b)>RRM>Dynamic Channel Assignment(DCA)]ページが表示されます。
	- c) [EDRRM]チェックボックスを選択して、アクセスポイントがあるレベルの干渉を検出した場合にRRM の実行がトリガーされるようにします。この機能を無効にするには選択解除します。 デフォルト値は オンです。
	- d) ステップ *c* で [EDRRM] チェックボックスを選択した場合は、[Sensitivity Threshold] ドロップダウン リ ストから [Low]、[Medium]、[High]、または [Custom] を選択して、RRM をトリガーするしきい値を指 定します。 アクセス ポイントの干渉がしきい値レベルを上回ると、RRM はローカルの動的チャネル 割り当て(DCA)の実行を開始し、ネットワークのパフォーマンスを改善するために可能な場合は影 響を受けるアクセス ポイント無線のチャネルを変更します。 [Low] は、環境の変更に対する感度を下 げることを表すのに対して、[High] は、感度を上げることを表します

EDRRM の感度のしきい値に [Custom] を選択した場合は、[Custom Sensitivity Threshold] フィールドに しきい値を設定する必要があります。 デフォルトの感度は 35 です。

EDRRM AQ のしきい値は、感度が [Low] の場合は 35、[Medium] の場合は 50、[High] の場合は 60 で す。

- e) [Apply] をクリックします。
- ステップ **9** [Save Configuration] をクリックします。

### **Cisco** ワイヤレス **LAN** コントローラでの **Cisco CleanAir** の設定(**CLI**)

ステップ **1** 次のコマンドを入力して、802.11 ネットワークで Cisco CleanAir 機能を設定します。 **config {802.11a | 802.11b} cleanair {enable | disable}** *all*

> この機能を無効にすると、Cisco WLC はスペクトル データをまったく受信しなくなります。 デフォルト 値は enable です。

ステップ **2** ネットワーク上のすべての関連するアクセス ポイントの CleanAir を有効にします。 **config {802.11a cleanair enable network**

メッシュ アクセス ポイントの 5 GHz 無線で、CleanAir を有効にできます。

ステップ **3** 次のコマンドを入力して、干渉検出を設定し、Cisco CleanAir システムで検出する必要がある干渉源を指 定します。

**config {802.11a | 802.11b} cleanair device {enable | disable}** *type*

- ここで、*type* には次のいずれかを選択します。
	- 802.11-fh: 802.11 周波数ホッピング デバイス (802.11b/g/n のみ)
	- **802.11-inv**:スペクトラム反転 Wi-Fi 信号を使用するデバイス
	- **802.11-nonstd**:非標準の Wi-Fi チャネルを使用するデバイス
	- 802.15.4 : 802.15.4 デバイス (802.11b/g/n のみ)
	- **all**:すべての干渉デバイス タイプ(これがデフォルト値です)
	- **bt-discovery**: Bluetooth の検出(802.11b/g/n のみ)
	- **bt-link**: Bluetooth  $\forall$   $\nu$   $\forall$   $(802.11b/g/n \nabla \nabla \nabla)$
	- **canopy**:Canopy デバイス
	- cont-tx:連続トランスミッタ
	- dect-like : Digital Enhanced Cordless Communication (DECT) デジタル コードレス電話
	- **jammer**:電波妨害デバイス
	- **mw-oven**:電子レンジ(802.11b/g/n のみ)
	- **superag**:802.11 SuperAG デバイス
	- **tdd-tx**:時分割複信(TDD)トランスミッタ
	- **video camera**:アナログ ビデオ カメラ
	- wimax-fixed: WiMAX 固定デバイス
	- **wimax-mobile**:WiMAX モバイル デバイス
	- **xbox**: Microsoft Xbox (802.11b/g/n  $\oslash \nexists$ )
- Cisco WLC にアソシエートされているアクセス ポイントは、このコマンドで指定された干渉の 種類についてのみ干渉レポートを送信します。 この機能によって、ネットワークにフラッディ ングを発生させたり、Cisco WLC や Prim Infrastructure にパフォーマンスの問題を引き起こす可 能性のある干渉源をフィルタで除去することができます。 フィルタリングによって、システム が通常のパフォーマンス レベルに戻ることができます。 (注)
- ステップ **4** 次のコマンドを入力して、電波品質アラームのトリガーを設定します。 **config {802.11a | 802.11b} cleanair alarm air-quality {enable | disable}**

デフォルト値はイネーブルです。

ステップ **5** 次のコマンドを入力して、電波品質アラームをトリガーするしきい値を指定します。 **config {802.11a | 802.11b} cleanair alarm air-quality {enable | disable}config {802.11a | 802.11b} cleanair alarm air-quality threshold** *threshold*

> *threshold* の値は、1 ~ 100(両端の値を含む)です。 電波品質が閾値レベルを下回ると、アラームが生成 されます。 値 1 は最低の電波品質を表し、100 は最高を表します。 デフォルト値は 35 です。

- ステップ **6** 次のコマンドを入力して、干渉源アラームのトリガーを有効にします。 **config {802.11a | 802.11b} cleanair alarm device** {enable | disable} デフォルト値は enable です。
- ステップ **7** 次のコマンドを入力して、アラームをトリガーする干渉源を指定します。 **config** {**802.11a** | **802.11b**} **cleanair alarm device** *type* {enable | disable}ここで、*type* には次のいずれかを選択 します。
	- 802.11-fh: 802.11 周波数ホッピング デバイス (802.11b/g/n のみ)
	- **802.11-inv**:スペクトラム反転 Wi-Fi 信号を使用するデバイス
	- **802.11-nonstd**:非標準の Wi-Fi チャネルを使用するデバイス
	- **802.15.4**:802.15.4 デバイス(802.11b/g/n のみ)
	- **all**:すべての干渉デバイス タイプ(これがデフォルト値です)
	- **bt-discovery**: Bluetooth の検出 (802.11b/g/n のみ)
	- **bt-link**: Bluetooth  $\forall$   $\nu$   $\forall$  (802.11b/g/n  $\oslash \nexists$ )
	- **canopy**:Canopy デバイス
	- **cont-tx**:連続トランスミッタ
	- **dect-like** : Digital Enhanced Cordless Communication(DECT)デジタル コードレス電話
	- **jammer**:電波妨害デバイス
	- **mw-oven**:電子レンジ(802.11b/g/n のみ)
	- **superag**:802.11 SuperAG デバイス
	- **tdd-tx**:時分割複信(TDD)トランスミッタ
	- **video camera**:アナログ ビデオ カメラ
- wimax-fixed: WiMAX 固定デバイス
- **wimax-mobile**:WiMAX モバイル デバイス
- **xbox**: Microsoft Xbox (802.11b/g/n  $\oslash$   $\rightarrow$  )
- ステップ **8** 次のコマンドを入力して、未分類のデバイスに対する電波品質アラームのトリガーを設定します。 **config** {**802.11a** | **802.11b**} **cleanair alarm unclassified** {**enable** | **disable**}
- ステップ **9** 次のコマンドを入力して、未分類のデバイスに対して電波品質アラームをトリガーするしきい値を指定し ます。

**config** {**802.11a** | **802.11b**} **cleanair alarm unclassified threshold** *threshold*

*threshold* の値は、1 ~ 99 バイト(両端の値を含む)です。 電波品質が閾値レベルを下回ると、アラーム が生成されます。 値 1 は最低の電波品質を表し、100 は最高を表します。 デフォルト値は 35 です。

ステップ **10** 次のコマンドを入力して、Cisco CleanAir 対応のアクセス ポイントで非常に高いレベルの干渉が検出され た場合に、Event Driven Radio Resource Management (RRM)の実行がトリガーされるよう設定します。 **config advanced** {**802.11a** | **802.11b**} **channel cleanair-event** {**enable** | **disable**}:スペクトル イベント駆動型 RRM を有効または無効にします。 デフォルト値は [disabled] です。

> **config advanced** {**802.11a** | **802.11b**} **channel cleanair-event sensitivity** {**low** | **medium** | **high** | **custom**}:RRM をトリガーするしきい値を指定します。 アクセス ポイントに対してしきい値レベルを上回るレベルの干 渉が発生すると、RRM によってローカルの動的チャネル割り当て(DCA)の実行が開始され、可能であ ればネットワークのパフォーマンスが向上するように、影響を受けているアクセスポイント無線のチャネ ルが変更されます。 low は、この環境内で変更が行われる感度を下げることを表し、high はこの感度を上 げることを表します。 感度の値に custom を設定して、任意のレベルを選択することもできます。 デフォ ルトは medium です。

**config advanced** {**802.11a** | **802.11b**} **channel cleanair-event sensitivity threshold** *thresholdvalue*:限界感度を custom に設定する場合は、カスタムしきい値を設定する必要があります。 デフォルトは 35 です。

- ステップ **11** 次のコマンドを入力して、永続的デバイスの伝搬を有効にします。 **config advanced** {**802.11a** | **802.11b**} **channel pda-prop** {**enable** | **disable**}
- ステップ **12** 次のコマンドを入力して、変更を保存します。 **save config**
- ステップ **13** 次のコマンドを入力して、802.11a/n または 802.11b/g/n ネットワークに対する Cisco CleanAir の設定を確認 します。

#### **show** {**802.11a** | **802.11b**} **cleanair config**

以下に類似した情報が表示されます。

(Cisco Controller) >show 802.11a cleanair config

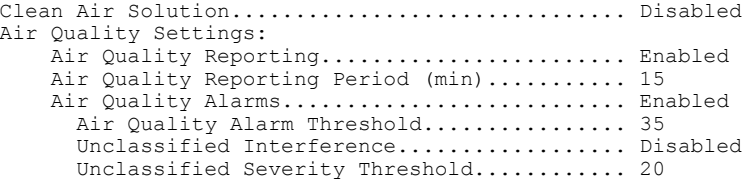

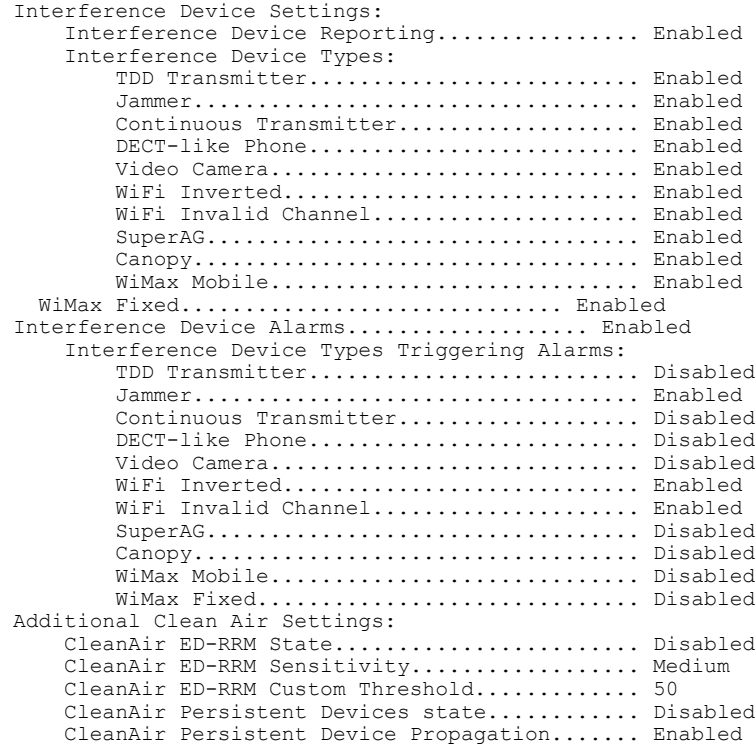

ステップ **14** 次のコマンドを入力して、802.11a/n/ac または 802.11b/g/n ネットワークに対するスペクトル イベント駆動 型 RRM の設定を確認します。

**show advanced** {**802.11a** | **802.11b**} *channel*

以下に類似した情報が表示されます。

Automatic Channel Assignment Channel Assignment Mode........................ AUTO Channel Update Interval............................... 600 seconds [startup] Anchor time (Hour of the day).................. 0 Channel Update Contribution.......................... SNI CleanAir Event-driven RRM option.............. Enabled CleanAir Event-driven RRM sensitivity...... Medium

# アクセス ポイントに対する **Cisco CleanAir** の設定

<span id="page-1157-0"></span>アクセス ポイントに対する **Cisco CleanAir** の設定(**GUI**)

- ステップ **1** [Wireless] > [AccessPoints] > [Radios] > [802.11a/n]/ac または [802.11b/g/n] の順に選択して、[802.11a/n/ac(ま たは 802.11b/g/n) Radios] ページを開きます。
- ステップ **2** カーソルを目的のアクセス ポイントの青いドロップダウン矢印の上に置いて [Configure] をクリックしま す。 [802.11a/n/ac (または 802.11b/g/n) Cisco APs > Configure] ページが表示されます。 [CleanAir Capable] フィールドには、このアクセス ポイントが CleanAir の機能に対応しているかどうかが 表示されます。 対応している場合は、次の手順に進み、このアクセス ポイントに対して CleanAir を有効 または無効にします。 アクセス ポイントが CleanAir の機能に対応していない場合は、このアクセス ポイ ントに対して CleanAir を有効にすることはできません。
	- デフォルトでは、Cisco CleanAir の機能は無線に対して有効になっていま す。 (注)
- ステップ **3** [CleanAir Status] ドロップダウン リストから [Enable] を選択して、このアクセス ポイントに対して Cisco CleanAir の機能を有効にします。 このアクセス ポイントで CleanAir の機能を無効にするには、[Disable] を選択します。 デフォルト値は [Enable] です。 この設定は、このアクセス ポイントに対するグローバル な CleanAir の設定より優先します。 [Number of Spectrum Expert Connections] テキスト ボックスには、このアクセス ポイント無線に現在接続し ている Spectrum Expert アプリケーションの数が表示されます。 アクティブな接続は最大で 3 つまで可能 です。
- ステップ **4** [Apply] をクリックします。
- ステップ **5** [Save Configuration] をクリックします。
- ステップ6 [Back] をクリックして、[802.11a/n/ac (または 802.11b/g/n) Radios] ページに戻ります。
- ステップ7 [802.11a/n/ac (または 802.11b/g/n) Radios] ページの [CleanAir Status] テキスト ボックスを見て、各アクセ ス ポイント無線の Cisco CleanAir のステータスを確認します。 Cisco CleanAir のステータスは次のいずれかになります。
	- [UP]:アクセス ポイント無線に対するスペクトラム センサーが現在正常に動作中です(エラー コー  $F(0)$
	- [DOWN]:アクセス ポイント無線に対するスペクトラム センサーは、エラーが発生したために現在 動作していません。 最も可能性の高いエラーの原因は、アクセス ポイント無線が無効になっている ことです(エラー コード 8)。 このエラーを修正するには、無線を有効にしてください。
	- [ERROR]:アクセス ポイント無線に対するスペクトラム センサーがクラッシュしており(エラー コード 128)、この無線に対する CleanAir のモニタリングが機能していません。 このエラーが発生 した場合は、アクセス ポイントをリブートしてください。 エラーが引き続き発生する場合は、この 無線に対して Cisco CleanAir の機能を無効にすることもできます。
	- [N/A]:このアクセス ポイント無線は Cisco CleanAir の機能に対応していません。

フィルタを作成して、Cisco CleanAir の特定のステータス(UP、DOWN、ERROR、N/A など) を持つアクセス ポイント無線だけを表示する [802.11a/n/ac Radios] ページや [802.11b/g/n Radios] ページを作成することもできます。 この機能は、アクセス ポイント無線のリストが複数ページ に渡るために一目ですべてを確認できない場合に特に役立ちます。 フィルタを作成するには、 [Change Filter] をクリックして [Search AP] ダイアログボックスを開き、[CleanAir Status] チェッ クボックスを 1 つ以上選択して、[Find] をクリックします。 検索基準に一致するアクセス ポイ ント無線のみが [802.11a/n/ac Radios] ページまたは [802.11b/g/n Radios] ページに表示されます。 また、ページ上部の[CurrentFilter]パラメータには、リストの作成に使用したフィルタが表示さ れます(たとえば、CleanAir Status:UP)。 (注)

### アクセス ポイントに対する **Cisco CleanAir** の設定(**CLI**)

- ステップ **1** 次のコマンドを入力して、特定のアクセスポイントに Cisco CleanAir の機能を設定します。 **config** {**802.11a** | **802.11b**} **cleanair {enable | disable}***Cisco\_AP*
- ステップ **2** 次のコマンドを入力して、変更を保存します。 **save config**
- ステップ **3** 次のコマンドを入力して、802.11a/n/ac または 802.11b/g/n ネットワークにある特定のアクセス ポイントの Cisco CleanAir の設定を確認します。 **show ap config {802.11a | 802.11b}** *Cisco\_AP*

以下に類似した情報が表示されます。

```
Cisco AP Identifier.............................. 0
Cisco AP Name.................................... CISCO_AP3500
...
Spectrum Management Information
       Spectrum Management Capable.............. Yes
        Spectrum Management Admin State.......... Enabled
        Spectrum Management Operation State...... Up
       Rapid Update Mode........................ Disabled
        Spectrum Expert connection............... Disabled
   Spectrum Sensor State................. Configured (Error code = 0)
```
スペクトル管理機能の状態とスペクトラム センサーの状態に関する考えられるエラー コードに ついての説明は、アクセス [ポイントに対する](#page-1157-0) Cisco CleanAir の設定(GUI), (1104 ページ)の ステップ 7 を参照してください。 (注)

 $\overline{\phantom{a}}$ 

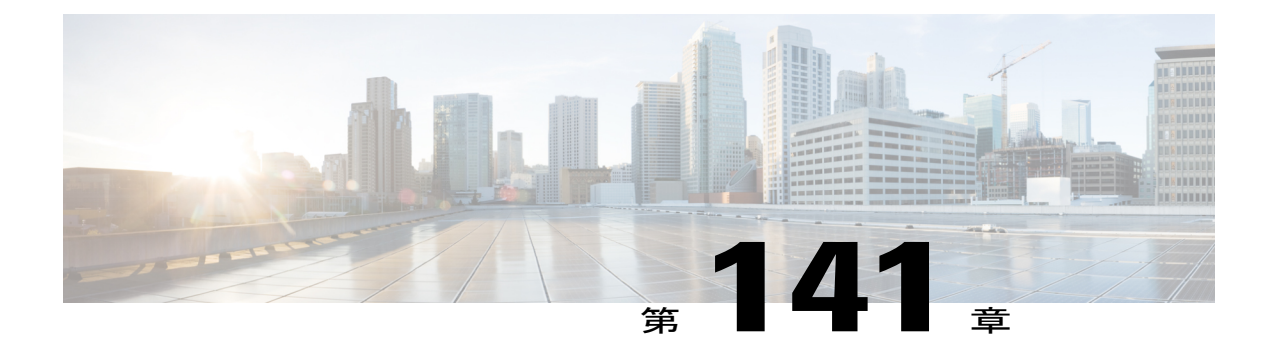

# 干渉デバイスのモニタリング

- [干渉デバイスをモニタリングするための前提条件](#page-1160-0), 1107 ページ
- 干渉デバイスのモニタリング (GUI), 1107 ページ
- 干渉デバイスのモニタリング (CLI), 1109 ページ
- 永続的デバイスのモニタリング (GUI), 1110 ページ
- 永続的デバイスのモニタリング (CLI), 1110 ページ
- [無線帯域の電波品質のモニタリング](#page-1164-0), 1111 ページ

# <span id="page-1160-1"></span><span id="page-1160-0"></span>干渉デバイスをモニタリングするための前提条件

Cisco CleanAir は、CleanAir 対応のアクセス ポイントにのみ設定できます。

# 干渉デバイスのモニタリング(**GUI**)

- ステップ **1** [Monitor] > [Cisco CleanAir] > [802.11a/n] または [802.11b/g/n] > [Interference Devices] の順に選択して、[CleanAir > Interference Devices] ページを開きます。 このページには、次の情報が表示されます。
	- [AP Name]:干渉デバイスが検出されたアクセス ポイントの名前
	- [Radio Slot #]:無線が取り付けられているスロット。
	- [Interferer Type]:干渉源のタイプ。
	- [Affected Channel]:デバイスから影響を受けているチャネル。
	- [Detected Time]:干渉が検出された時刻。
	- [Severity]:干渉デバイスの重大度の指標。
- [Duty Cycle (%)]:干渉デバイスが動作している間の時間の割合。
- [RSSI]:アクセス ポイントの受信信号強度表示(RSSI)。
- [DevID]:一意に識別できる干渉デバイスのデバイス識別番号。
- [ClusterID]:デバイスのタイプを一意に識別できるクラスタ識別番号。
- ステップ **2** ある基準に基づいて干渉デバイスに関する情報を表示するには、[Change Filter] をクリックします。
- ステップ **3** フィルタを削除して、アクセス ポイントのリスト全体を表示するには、[Clear Filter] をクリックします。 次に示すパラメータに基づいて干渉デバイスのリストを表示するフィルタを作成することができます。
	- [Cluster ID]:クラスタ ID に基づいてフィルタリングを行うには、このチェックボックスをクリック して、このフィールドの隣にあるテキスト ボックスにクラスタ ID を入力します。
	- [APName]:アクセスポイントの名前に基づいてフィルタリングを行うには、このチェックボックス をクリックして、このフィールドの隣にあるテキスト ボックスにアクセス ポイントの名前を入力し ます。
	- [Interferer Type]:干渉デバイスのタイプに基づいてフィルタリングを行うには、このチェックボック スをクリックして、オプションから干渉デバイスを選択します。

次のいずれかの干渉デバイスを選択します。

- BT Link
- MW Oven
- 802.11 FH
- BT Discovery
- TDD Transmit
- Jammer
- Continuous TX
- DECT Phone
- Video Camera
- 802.15.4
- WiFi Inverted
- WiFi Inv. Ch
- SuperAG
- Canopy
- XBox
- WiMax Mobile
- WiMax Fixed
- WiFi ACI

◦ 未分類

- Activity Channels
- 重大度
- デューティ サイクル(%)
- RSSI
- ステップ **4** [Find] をクリックします。 現在選択されているフィルタ パラメータは、[Current Filter] フィールドに表示されます。

# <span id="page-1162-0"></span>干渉デバイスのモニタリング(**CLI**)

この項では、802.11a/n または 802.11b/g/n の無線帯域に対する干渉デバイスのモニタリングに使用 するコマンドについて説明します。

### アクセス ポイントによる干渉源の検出

802.11a/n/ac または 802.11b/g/n 無線帯域の特定のアクセス ポイントによって検出されたすべての 干渉源の情報を表示するには、次のコマンドを入力します。

#### **show** {**802.11a** | **802.11b**} **cleanair device ap** *Cisco\_AP*

CleanAir 対応のアクセス ポイントで干渉デバイスが検出されると、複数のセンサーによる同じデ バイスの検出をマージして、クラスタが作成されます。 各クラスタには一意の ID を割り当てま す。 一部のデバイスは、実際に必要になるまで送信時間を制限することによって電力を節約しま すが、その結果、スペクトラム センサーでのそのデバイスの検出が一時的に停止します。 その 後、このデバイスはダウンとして適正にマークされます。 ダウンしたデバイスは、スペクトラム データベースから適正に削除されます。 ある特定のデバイスに対する干渉源検出がすべてレポー トされる場合は、クラスタIDを長期間にわたって有効とし、デバイス検出が増大しないようにし ます。 同じデバイスが再度検出された場合は、元のクラスタ ID とマージして、そのデバイスの 検出履歴を保持します。

たとえば、Bluetooth対応のヘッドフォンが電池を使用して動作している場合があります。このよ うなデバイスでは、実際に必要とされていない場合には送信機を停止するなど、電力消費を減ら すための方法が採用されています。 このようなデバイスは、分類処理の対象として現れたり、消 えたりを繰り返すように見えます。 CleanAir では、このようなデバイスを管理するために、クラ スタ ID をより長く保持し、検出時には同じ 1 つのレコードに再度マージされるようにします。 この処理によってユーザ レコードの処理が円滑になり、デバイスの履歴が正確に表現されるよう になります。

### デバイスのタイプによる干渉源の検出

802.11a/n/ac または 802.11b/g/n 無線帯域について、特定のデバイス タイプのすべての干渉源の情 報を表示するには、次のコマンドを入力します。

**show** {**802.11a** | **802.11b**} **cleanair device type** *type*

### 永続的干渉源の検出

802.11a/n/ac または 802.11b/g/n 無線帯域にある特定のアクセス ポイントに対する永続的干渉源の 一覧を表示するには、次のコマンドを入力します。

**show ap auto-rf** {**802.11a** | **802.11b**} *Cisco\_AP*

# <span id="page-1163-0"></span>永続的デバイスのモニタリング(**GUI**)

Cisco WLC の GUI を使用して特定のアクセス ポイントで永続的デバイスをモニタするには、次の 手順を実行します。

[Wireless] > [Access Points] > [Radios] > [802.11a/n]/ac または [802.11b/g/n] の順に選択して、 [802.11a/n/ac (または 802.11b/g/n) Radios] ページを開きます。 カーソルを目的のアクセス ポイン トの青いドロップダウン矢印の上に置いて [Detail] をクリックします。 [802.11a/n/ac(または 802.11b/g/n) AP Interfaces > Detail] ページが表示されます。

このページには、アクセスポイントの詳細と、このアクセスポイントによって検出された永続的 デバイスのリストが表示されます。永続的デバイスの詳細は、[PersistentDevices]セクションの下 に表示されます。

それぞれの永続的デバイスについて、次の情報が表示されます。

- [Class Type]:永続的デバイスの分類タイプ。
- [Channel]:このデバイスが影響を与えているチャネル。
- [DC(%)]: 永続的デバイスのデューティ サイクル (パーセンテージ)。
- [RSSI(dBm)]:永続的デバイスの RSSI インジケータ。
- [Last Seen Time]:このデバイスが最後にアクティブになったときのタイムスタンプ。

# <span id="page-1163-1"></span>永続的デバイスのモニタリング(**CLI**)

CLI を使用して永続的デバイスの一覧を表示するには、次のコマンドを入力します。

**show ap auto-rf** {**802.11a** | **802.11b**} *ap\_name*

以下に類似した情報が表示されます。

Number Of Slots.................................. 2 AP Name.......................................... AP\_1142\_MAP  $\dots \dots$ . c4:7d:4f:3a:35:38

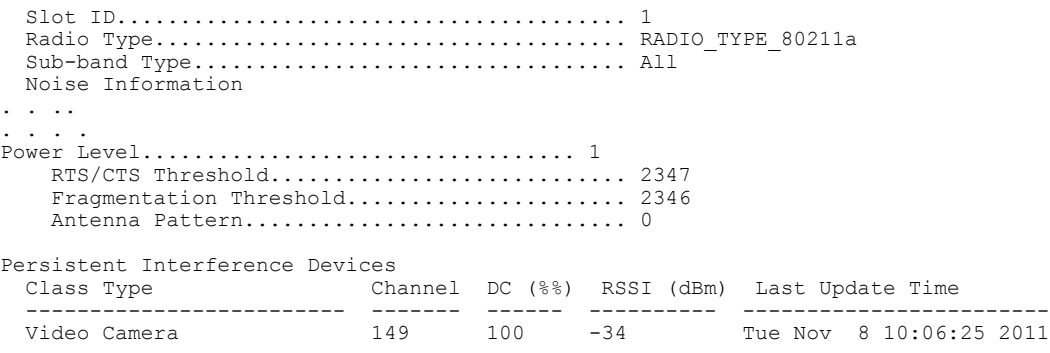

それぞれの永続的デバイスについて、次の情報が表示されます。

- [Class Type]:永続的デバイスの分類タイプ。
- [Channel]:このデバイスが影響を与えているチャネル。
- [DC(%)]:永続的デバイスのデューティ サイクル(パーセンテージ)。
- [RSSI(dBm)]:永続的デバイスの RSSI インジケータ。
- [Last Seen Time]:このデバイスが最後にアクティブになったときのタイムスタンプ。

## <span id="page-1164-0"></span>無線帯域の電波品質のモニタリング

この項では、Cisco WLC の GUI と CLI の両方を使用して、802.11a/n/ac および 802.11b/g/n 無線帯 域の電波品質をモニタする方法について説明します。

### 無線帯域の電波品質のモニタリング(**GUI**)

[Monitor] > [Cisco CleanAir] > [802.11a/n/ac] または [802.11b/g/n] > [Air Quality Report] を選択して、 [CleanAir > Air Quality Report] ページを開きます。

このページには、802.11a/n/acと802.11b/g/nの両方の無線帯域の電波品質が表示されます。特に、 次の情報が表示されます。

- [AP Name]:802.11a/n/ac または 802.11b/g/n 無線帯域において、電波品質が最悪と報告されて いるアクセス ポイントの名前。
- [Radio Slot]:無線が取り付けられているスロットの番号。
- [Channel]:電波品質をモニタしている無線チャネル。
- [Minimum AQ]:この無線チャネルの最低電波品質。
- [Average AQ]:この無線チャネルの平均電波品質。
- [Interferer]:802.11a/n/ac または 802.11b/g/n 無線帯域で無線によって検出された干渉源の数。
- [DFS]:動的周波数選択。 DFS が有効かどうかを表します。

### 無線帯域の電波品質のモニタリング(**CLI**)

この項では、802.11a/n/acまたは802.11b/g/nの無線帯域の電波品質のモニタに使用できるコマンド について説明します。

#### 電波品質のサマリーの表示

802.11a/n/acまたは802.11b/g/n無線帯域の電波品質のサマリーを表示するには、次のコマンドを入 力します。

**show** {**802.11a** | **802.11b**} **cleanair air-quality summary**

#### ある無線帯域のすべてのアクセス ポイントの電波品質の表示

802.11a/n/ac または 802.11b/g/n のアクセス ポイントとその電波品質の情報を表示するには、次の コマンドを入力します。

**show** {**802.11a** | **802.11b**} **cleanair air-quality**

#### ある無線帯域のアクセス ポイントの電波品質の表示

802.11a/n/ac または 802.11b/g/n 無線帯域にある特定のアクセス ポイントの電波品質に関する情報 を表示するには、次のコマンドを入力します。

**show** {**802.11a** | **802.11b**} **cleanair air-quality** *Cisco\_AP*

### 無線帯域の電波品質(ワースト ケース)のモニタリング(**GUI**)

ステップ **1** [Monitor] > [Cisco CleanAir] > [Worst Air-Quality] の順に選択して、[CleanAir > Worst Air Quality Report] ペー ジを開きます。

> このページには、802.11a/n/ac と 802.11b/g/n の両方の無線帯域の電波品質が表示されます。 特に、次の情 報が表示されます。

- [AP Name]:802.11 無線帯域において、電波品質が最悪と報告されているアクセス ポイントの名前。
- [Channel Number]:電波品質が最悪と報告された無線チャネル。
- [Minimum Air Quality Index(1 to 100)]:この無線チャネルの最低電波品質。電波品質の指標(AQI)の 値は、100 が最高で、1 が最悪です。
- [Average Air Quality Index(1 to 100)]:この無線チャネルの平均電波品質。 電波品質の指標(AQI)の 値は、100 が最高で、1 が最悪です。
- [Interference Device Count]:802.11 無線帯域で無線によって検出された干渉源の数。
- ステップ **2** 特定のアクセス ポイント無線に対する永続的干渉源の一覧を確認するには、次の手順を実行します。
- a) [Wireless] > [Access Points] > [Radios] > [802.11a/n/ac] または [802.11b/g/n] の順に選択して、[802.11a/n/ac (または 802.11b/g/n) Radios] ページを開きます。
- b) カーソルを目的のアクセス ポイント無線の青いドロップダウン矢印の上に置いて [CleanAir-RRM] をク リックします。 [802.11a/n/ac(または 802.11b/g/n)Cisco APs > *Access Point Name* > Persistent Devices] ページが表示されます。 このページには、このアクセス ポイント無線によって検出された干渉源のデ バイス タイプが一覧されます。 また、干渉が検出されたチャネル、干渉がアクティブだった時間の パーセンテージ (デューティ サイクル)、干渉源の受信信号強度 (RSSI)、および干渉が最後に検出 された日付と時刻も表示されます。

### 無線帯域の電波品質(ワースト ケース)のモニタリング(**CLI**)

この項では、802.11 無線帯域の電波品質のモニタに使用できるコマンドについて説明します。

#### 電波品質のサマリーの表示(**CLI**)

802.11a/n/acまたは802.11b/g/n無線帯域の電波品質のサマリーを表示するには、次のコマンドを入 力します。

**show** {**802.11a** | **802.11b**} **cleanair air-quality summary**

#### 特定の無線帯域におけるすべてのアクセス ポイントの中で最も悪い電波品質に関する情報の表示(**CLI**)

802.11a/n/ac または 802.11b/g/n のアクセス ポイントとその電波品質 (ワースト ケース) について の情報を表示するには、次のコマンドを入力します。

**show** {**802.11a** | **802.11b**} **cleanair air-quality worst**

#### 特定の無線帯域のアクセス ポイントの電波品質の表示(**CLI**)

次のコマンドを入力して、802.11 無線帯域の特定のアクセス ポイントに関する電波品質情報を表 示します。

**show** {**802.11a** | **802.11b**} **cleanair air-quality** *Cisco\_AP*

#### デバイス タイプごとのアクセス ポイントの電波品質の表示(**CLI**)

• 802.11a/n/ac または 802.11b/g/n 無線帯域の特定のアクセス ポイントによって検出されたすべ ての干渉源の情報を表示するには、次のコマンドを入力します。

#### **show {802.11a | 802.11b} cleanair device ap** *Cisco\_AP*

• 802.11a/n または 802.11b/g/n 無線帯域について、特定のデバイス タイプのすべての干渉源の 情報を表示するには、次のコマンドを入力します。

**show {802.11a | 802.11b} cleanair device type** *type*

ここで、*type* には次のいずれかを選択します。

◦ **802.11 FH**:802.11 周波数ホッピング デバイス(802.11b/g/n のみ)

◦ **802.11-inv**:スペクトラム反転 Wi-Fi 信号を使用するデバイス

◦ **802.11-nonstd**:非標準の Wi-Fi チャネルを使用するデバイス

◦ **802.15.4**:802.15.4 デバイス(802.11b/g/n のみ)

◦ **all**:すべての干渉デバイス タイプ(これがデフォルト値です)

<sup>。</sup>bt-discovery: Bluetooth の検出 (802.11b/g/n のみ)

**bt-link**: Bluetooth  $\forall$   $\nu$   $\forall$  (802.11b/g/n  $\oslash \nexists$ )

◦ **canopy**:Canopy ブリッジ デバイス

◦ **cont-tx**:連続トランスミッタ

**。dect-like**: Digital Enhanced Cordless Communication (DECT) デジタル コードレス電話

◦ **jammer**:電波妨害デバイス

◦ **mw-oven**:電子レンジ(802.11b/g/n のみ)

◦ **superag**:802.11 SuperAG デバイス

◦ **tdd-tx**:時分割複信(TDD)トランスミッタ

◦ **video camera**:アナログ ビデオ カメラ

◦ **wimax-fixed**:WiMAX 固定デバイス

◦ **wimax-mobile**:WiMAX モバイル デバイス

 $\circ$  **xbox**: Microsoft Xbox (802.11b/g/n  $\oslash$   $\rightarrow$  )

永続的干渉源の検出(**CLI**)

802.11a/n/ac または 802.11b/g/n 無線帯域にある特定のアクセス ポイントに対する永続的干渉源の 一覧を表示するには、次のコマンドを入力します。

**show ap auto-rf** {**802.11a** | **802.11b**} *Cisco\_AP*

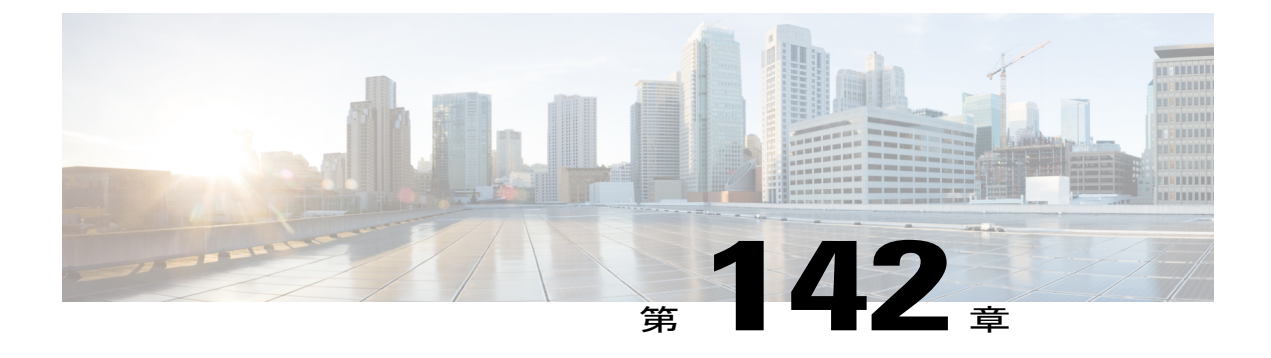

# **Spectrum Expert** の接続の設定

- Spectrum Expert [接続について](#page-1168-0)、1115 ページ
- [Spectrum](#page-1168-1) Expert の設定 (GUI), 1115 ページ

# <span id="page-1168-0"></span>**Spectrum Expert** 接続について

スペクトラム アナライザから提供されるような RF 分析プロットの作成に使用できる詳細なスペ クトラム データを入手するには、Cisco CleanAir 対応のアクセス ポイントを、Spectrum Expert ア プリケーションを実行しているMicrosoft Windows XPまたはVistaのPC(*Spectrum Expert*コンソー ルと呼ばれる)に直接接続するよう設定します。 Spectrum Expert との接続は、Prime Infrastructure から半自動的に開始することも、Cisco WLC から手動で開始することもできます。 この項では、 後者の方法について説明します。

# <span id="page-1168-1"></span>**Spectrum Expert の設定 (GUI)**

#### はじめる前に

Spectrum Expert コンソールとアクセス ポイントとの間に接続を確立する前に、IP アドレスのルー ティングが正しく設定され、途中にあるすべてのファイアウォールでネットワーク スペクトラム インターフェイス (NSI) ポートが開かれていることを確認します。

- ステップ **1** Spectrum Expert コンソールに接続するアクセス ポイントで、Cisco CleanAir 機能が有効になっていること を確認します。
- ステップ **2** Cisco WLC GUI または CLI を使用してアクセス ポイントを SE-Connect モードに設定します。
	- SE-Connect モードは、1 つの無線だけでなく、そのアクセス ポイント全体に対して設定されま す。 しかし、Spectrum Expert コンソールが接続するのは一度に 1 つの無線です。 (注)

Cisco WLC GUI を使用している場合は、次の手順に従ってください。

a) [Wireless] > [Access Points] > [All APs] の順に選択して、[All APs] ページを開きます。

- b) 対象のアクセス ポイントの名前を選択して、[All APs > Details for] ページを開きます。
- c) [AP Mode] ドロップダウン リストから [SE-Connect] を選択します。 このモードは、Cisco CleanAir 機能 にをサポートできるアクセス ポイントでのみ使用できます。 SE-Connect モードが使用可能なオプショ ンとして表示されるには、アクセス ポイントに有効状態のスペクトラム対応無線が少なくとも 1 つ以 上あることが必要です。
- d) [Apply] をクリックして、変更を確定します。
- e) アクセス ポイントをリブートするように求められたら、[OK] をクリックします。
- CLI を使用している場合は、次の手順に従ってください。
- a) 次のコマンドを入力して、アクセス ポイントに SE-Connect モードを設定します。 config ap mode se-connect *Cisco\_AP*
- b) アクセス ポイントをリブートするように求められたら、「**Y**」と入力します。
- c) 次のコマンドを入力して、アクセス ポイントの SE-Connect の設定状況を確認します。 **show ap config** {**802.11a** | **802.11b**} *Cisco\_AP*

以下に類似した情報が表示されます。

```
Cisco AP Identifier.............................. 0
Cisco AP Name.................................... CISCO_AP3500
...
Spectrum Management Information
        Spectrum Management Capable.............. Yes
        Spectrum Management Admin State.......... Enabled
        Spectrum Management Operation State...... Up
        Rapid Update Mode................................. Disabled
        Spectrum Expert connection............... Enabled
   Spectrum Sensor State.................. Configured (Error code = 0)
```
- ステップ **3** Windows PC で、次の URL から Cisco Software Center にアクセスします。 <http://www.cisco.com/cisco/software/navigator.html>
- ステップ **4** [Product] > [Wireless] > [Cisco Spectrum Intelligence] > [Cisco Spectrum Expert] > [Cisco Spectrum Expert Wi-Fi] の順にクリックし、Spectrum Expert 4.0 の実行可能ファイル(\*.exe)をダウンロードします。
- ステップ **5** PC で Spectrum Expert アプリケーションを実行します。
- ステップ **6** [Connect to Sensor] ダイアログボックスが表示されたら、アクセス ポイントの IP アドレスを入力し、アク セス ポイントの無線を選択し、認証のために 16 バイトのネットワーク スペクトラム インターフェイス (NSI)キーを入力します。 Spectrum Expert アプリケーションによって、NSI プロトコルを使用して、ア クセス ポイントへの TCP/IP による直接接続が開かれます。
	- アクセス ポイントは、2.4 GHz の周波数をポート 37540 で、5 GHz の周波数をポート 37550 でリ スニングする TCP サーバである必要があります。 これらのポートは、Spectrum Expert アプリ ケーションが NSI プロトコルを使用してアクセス ポイントに接続するために、開かれている必 要があります。 (注)
	- Cisco WLC GUI では、NSI キーは [All APs > Details for] ページにある [Network Spectrum Interface Key] フィールド([Port Number] フィールドの下)に表示されます。 Cisco WLC CLI から NSI キーを表示するには、**show ap config** {**802.11a** | **802.11b**} *Cisco\_AP* コマンドを入力します。 (注)

SE-Connect モードのアクセス ポイントが Cisco WLC に join すると、アクセス ポイントから Spectrum Capabilities 通知メッセージが送信され、Cisco WLC は Spectrum Configuration Request で応答します。 この 要求には 16 バイトのランダム NSI キーが含まれます。このキーは NSI 認証で使用するために Cisco WLC で作成されたものです。 Cisco WLC はアクセス ポイントごとにキーを 1 つ作成し、アクセス ポイントは このキーをリブートするまで保存します。

- SpectrumExpertコンソール接続は、アクセスポイントの無線ごとに最大3つまで確立できます。 Cisco WLC GUI の [802.11a/n/ac(または 802.11b/g/n)Cisco APs > Configure] ページにある [Number of Spectrum Expert Connections] テキスト ボックスには、現在アクセス ポイント無線に接続され ている Spectrum Expert アプリケーションの数が表示されます。 (注)
- ステップ **7** Spectrum Expert アプリケーションの右下隅にある [Slave Remote Sensor] テキスト ボックスを選択して、 Spectrum Expert コンソールがアクセス ポイントに接続されていることを確認します。 デバイスが 2 台接 続されている場合は、このテキスト ボックスにアクセス ポイントの IP アドレスが表示されます。
- ステップ **8** Spectrum Expert アプリケーションを使用して、アクセス ポイントからのスペクトラム データを表示およ び分析します。

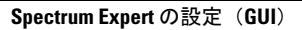

 $\mathbf I$ 

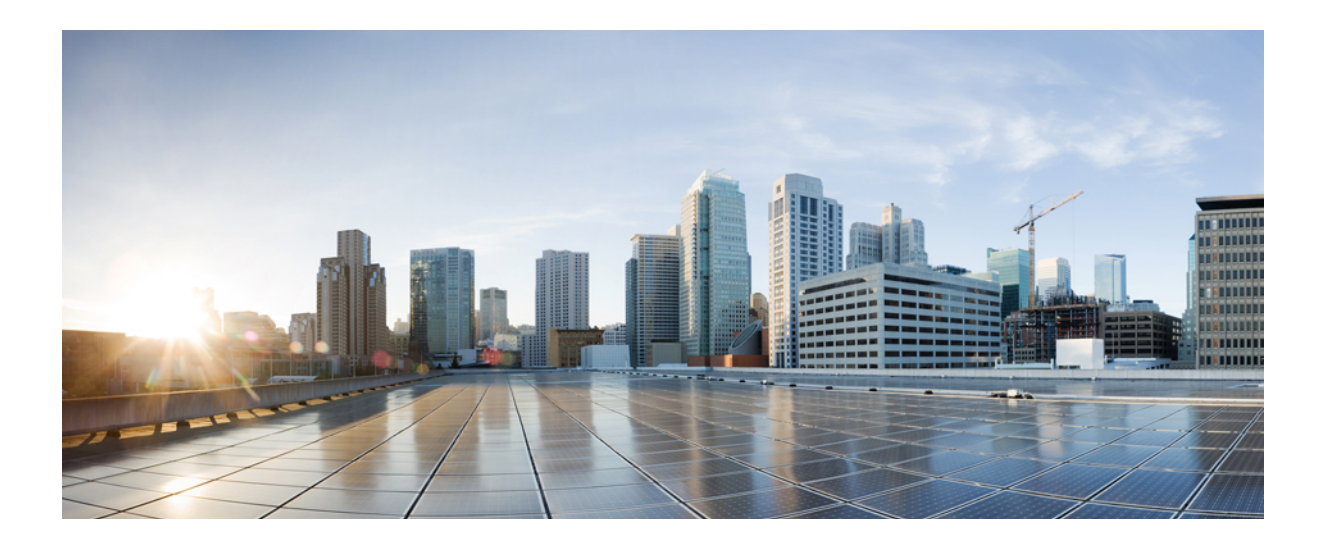

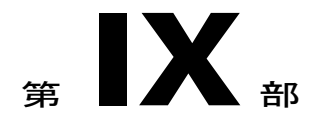

# **FlexConnect**

- [FlexConnect,](#page-1174-0) 1121 ページ
- [FlexConnect](#page-1206-0) ACL の設定, 1153 ページ
- FlexConnect [グループの設定](#page-1212-0), 1159 ページ
- [FlexConnect](#page-1226-0) の AAA Override の設定, 1173 ページ
- FlexConnect AP に対する FlexConnect AP [のアップグレードの設定](#page-1232-0), 1179 ページ

<span id="page-1174-0"></span>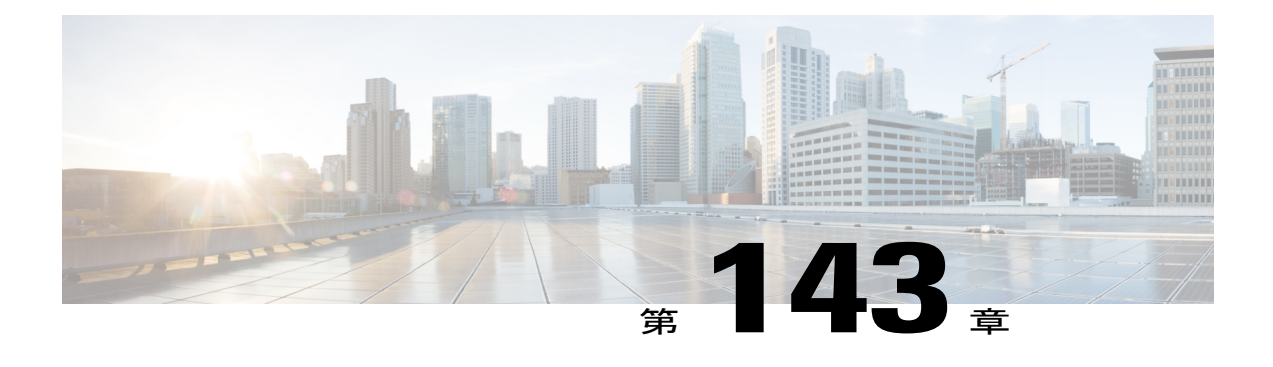

# **FlexConnect**

- [FlexConnect](#page-1174-1) について, 1121 ページ
- [FlexConnect](#page-1181-0) の制約事項, 1128 ページ
- [FlexConnect](#page-1183-0) の設定, 1130 ページ
- FlexConnect イーサネット [フォールバックの設定](#page-1197-0), 1144 ページ
- FlexConnect の [VideoStream,](#page-1199-0) 1146 ページ
- FlexConnect に対する [VideoStream](#page-1200-0) の設定 (GUI), 1147 ページ
- FlexConnect に対する [VideoStream](#page-1201-0) の設定 (CLI), 1148 ページ
- FlexConnectBridge [モードに関する情報](#page-1203-0), 1150 ページ
- [FlexConnectBridge](#page-1205-0) モードの設定 (GUI), 1152 ページ
- [FlexConnectBridge](#page-1205-1) モードの設定 (CLI), 1152 ページ

## <span id="page-1174-1"></span>**FlexConnect** について

FlexConnect(以前は、ハイブリッド リモート エッジ アクセス ポイントまたは H-REAP と呼ばれ ていました)は、ブランチ オフィスとリモート オフィスに導入されるワイヤレス ソリューショ ンです。 これにより顧客は、各オフィスでコントローラを展開することなく、本社オフィスから ワイドエリア ネットワーク(WAN)経由で、支社またはリモート オフィスのアクセス ポイント (AP)を設定および制御できるようになります。 FlexConnect アクセス ポイントは、コントロー ラへの接続を失ったとき、クライアントデータトラフィックをローカルにスイッチングし、クラ イアント認証をローカルで実行できます。 コントローラに接続されているときには、トラフィッ クをコントローラに送り返すこともできます。接続モードで、FlexConnectアクセスポイントは、 ローカル認証も実行できます。

次の図に、FlexConnect の一般的な導入を示します。

#### 図 **65**:**FlexConnect** の導入

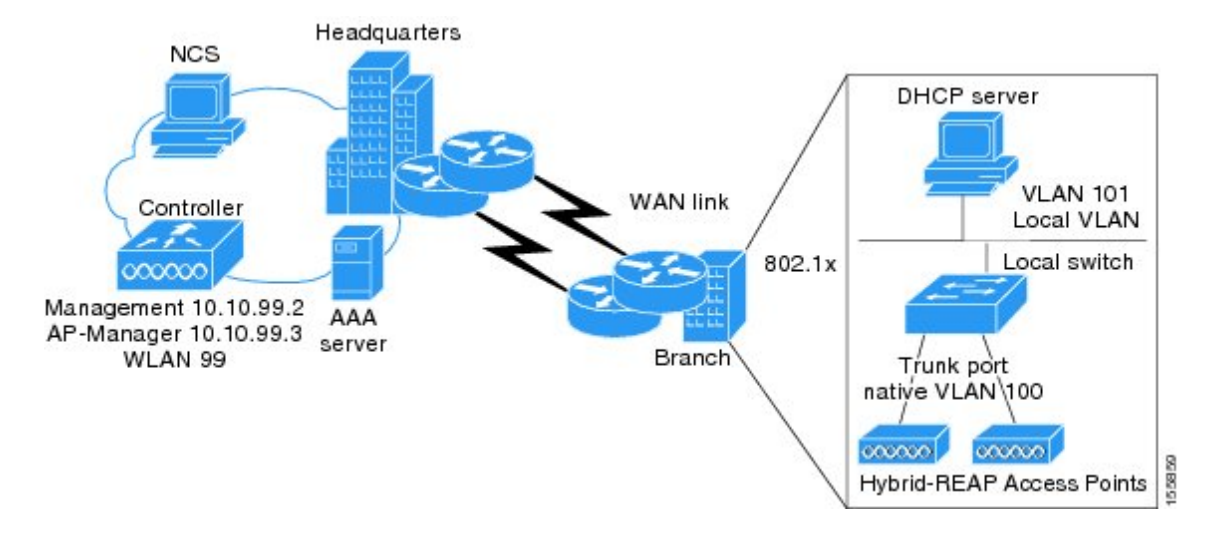

コントローラ ソフトウェアでは、FlexConnect アクセス ポイントに対する耐障害性をより強化し た方法が提供されています。以前のリリースでは、コントローラから解除されるたびに、FlexConnect アクセス ポイントはスタンドアロン モードに移行します。 中央でスイッチされるクライアント のアソシエーションは解除されます。ただし、FlexConnectアクセスポイントはローカルにスイッ チされたクライアントに引き続き対応します。FlexConnectアクセスポイントがコントローラ(ま たはスタンバイ コントローラ)に再 join すると、すべてのクライアントが接続解除され、再度認 証されます。 この機能は強化されており、クライアントと FlexConnect アクセス ポイント間の接 続はそのまま保持され、クライアントによるシームレスな接続が実現します。アクセスポイント とコントローラの両方の設定が同じ場合は、クライアントと AP 間の接続が維持されます。

クライアント接続が確立された後に、コントローラはクライアントの元の属性を復元しません。 クライアントのユーザ名、現在のレートとサポートされているレート、およびリッスン間隔値は、 セッション タイマーが切れた後でのみデフォルト値にリセットされます。

FlexConnectアクセスポイントは、1ロケーションにつき何台でも展開できます。複数のFlexConnect グループを 1 つのロケーションで定義できます。

コントローラはユニキャスト パケットまたはマルチキャスト パケットの形式でアクセス ポイン トにマルチキャスト パケットを送信できます。 FlexConnect モードで、アクセス ポイントはユニ キャスト形式でのみマルチキャスト パケットを受信できます。

FlexConnect アクセス ポイントは、1対1のネットワーク アドレス変換 (NAT)設定をサポートし ます。 また、真のマルチキャストを除くすべての機能に対して、ポート アドレス変換(PAT)を サポートします。NAT境界を越えるマルチキャストもサポートされます(ユニキャストオプショ ンを使用して設定されている場合)。 FlexConnect アクセス ポイントは、中央でスイッチされる すべての WLAN に対して真のマルチキャストが動作するときを除き、多対 1 の NAT/PAT 境界も サポートします。

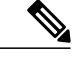

(注)

NAT と PAT は FlexConnect アクセス ポイントではサポートされていますが、対応するコント ローラではサポートされていません。 シスコは、NAT/PAT 境界の背後にコントローラを置く 構成はサポートしません。

アクセスポイントで、これらのセキュリティタイプがローカルにアクセス可能である場合、VPN および PPTP は、ローカルにスイッチされるトラフィックに対してサポートされます。

FlexConnect アクセス ポイントは複数の SSID をサポートします。

ワーク グループ ブリッジおよびユニバーサル ワークグループ ブリッジは、ローカルにスイッチ されるクライアントの FlexConnect アクセス ポイントでサポートされます。

FlexConnect は、IPv4 の動作と同様にトラフィックをローカル VLAN にブリッジすることによっ て、IPv6 クライアントをサポートしています。 FlexConnect は、最大 100 のアクセス ポイントの グループに対するクライアント モビリティをサポートしています。

APのモードをローカルからFlexConnectに変更した場合は、APをリブートする必要があります。 リブートは、ブランチ オフィスでの AP の導入全体を遅らせることになります。

リリース 8.0 では、ローカル モードから FlexConnect モードに移行しても、アクセス ポイントを リブートする必要がありません。

FlexConnectパラメータが設定されている場合は、APとCiscoワイヤレスLANコントローラ(Cisco WLC)間の接続が維持されます。 アソシエーション解除は行われません。

(注)

より迅速な導入のためにローカルから FlexConnect へのモード変更がサポートされています。 他のモード変更では、AP をリブートする必要があります。 ワイヤレス侵入防御システム (wIPS)への AP サブモードの変更では、リブートは必要ありません。

Cisco Flex 7500 シリーズ ワイヤレス LAN コントローラの場合は、CLI 上で自動変換モードを 使用できます。 この自動変換モードは、接続されたすべての AP の変更をトリガーします。 ローカルから FlexConnect へのモード変更とリブートは、CiscoFlex 7500 シリーズ WLC の自動 変換モードと並行して機能します。 (注)

### **FlexConnect** 認証プロセス

アクセスポイントは、ブート時にコントローラを検索します。コントローラが見つかると、その コントローラに join し、最新のソフトウェア イメージと設定をコントローラからダウンロードし て、無線を初期化します。 ダウンロードした設定は不揮発性メモリに保存されて、スタンドアロ ン モードで使用されます。

(注)

最新のコントローラソフトウェアのダウンロード後に、アクセスポイントをリブートしたら、 アクセス ポイントを FlexConnect モードへ変換する必要があります。 これは、GUI または CLI を使用して行えます。

FlexConnect アクセス ポイントは、次のいずれかの方法でコントローラの IP アドレスを認識でき ます。

• アクセスポイントのIPアドレスがDHCPサーバから割り当て済みの場合は、通常のCAPWAP または LWAPP ディスカバリ プロセスを介してコントローラを検出します。

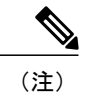

OTAP は、6.0.196 以降のコードを使用するコントローラではサポートされな くなりました。

- アクセス ポイントに固定 IP アドレスが割り当てられている場合は、DHCP オプション 43 以 外の方法のディスカバリ プロセスを使用してコントローラを検出します。 アクセス ポイン トがレイヤ3ブロードキャストでコントローラを検出できない場合は、DNS解決を使用する ことをお勧めします。 DNS を使用すれば、固定 IP アドレスを持ち DNS サーバを認識してい るアクセス ポイントは、最低 1 つのコントローラを見つけることができます。
- CAPWAPとLWAPPのどちらのディスカバリメカニズムも使用できないリモートネットワー クにあるコントローラを検出できるようにするには、プライミングを使用してください。こ の方法を使用すると、アクセス ポイントの接続先のコントローラを(アクセス ポイントの CLI により)指定できます。

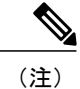

アクセス ポイントがコントローラを検索する方法の詳細については、コント ローラ導入ガイド([http://www.cisco.com/en/US/docs/wireless/technology/controller/](http://www.cisco.com/en/US/docs/wireless/technology/controller/deployment/guide/dep.html) [deployment/guide/dep.html](http://www.cisco.com/en/US/docs/wireless/technology/controller/deployment/guide/dep.html))を参照してください。

FlexConnectアクセスポイントがコントローラに到達できるとき(接続モードと呼ばれます)、コ ントローラはクライアント認証を支援します。 FlexConnect アクセス ポイントがコントローラに アクセスできないとき、アクセスポイントはスタンドアロンモードに入り、独自にクライアント を認証します。

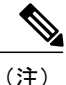

アクセス ポイント上の LED は、デバイスが異なる FlexConnect モードに入るときに変化しま す。LEDパターンの情報については、アクセスポイントのハードウェアインストールガイド を参照してください。

クライアントが FlexConnect アクセス ポイントにアソシエートするとき、アクセス ポイントでは すべての認証メッセージをコントローラに送信し、WLAN 設定に応じて、クライアント データ パケットをローカルにスイッチする(ローカル スイッチング)か、コントローラに送信(中央ス イッチング)します。 クライアント認証(オープン、共有、EAP、Web 認証、および NAC)と データパケットに関して、WLANは、コントローラ接続の設定と状態に応じて、次のいずれかの 状態になります。

- 中央認証、中央スイッチング:コントローラがクライアント認証を処理し、すべてのクライ アント データはコントローラにトンネルを通じて戻されます。 この状態は、接続済みモー ドの場合にだけ有効です。
- 中央認証、ローカルスイッチング:コントローラがクライアント認証を処理し、FlexConnect アクセス ポイントがデータ パケットをローカルにスイッチします。 クライアントが認証に 成功した後、コントローラは新しいペイロードと共にコンフィギュレーションコマンドを送 信し、FlexConnect アクセス ポイントに対して、ローカルにデータ パケットのスイッチを始 めるように指示します。 このメッセージはクライアントごとに送信されます。 この状態は 接続モードにのみ適用されます。

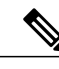

FlexConnectローカルスイッチング、中央認証導入では、静的IPアドレスを持 つパッシブ クライアントが存在する場合は、[WLAN] > [Advanced] タブで [Learn Client IP Address] 機能を無効にすることをお勧めします。 (注)

• ローカル認証、ローカル スイッチング:FlexConnect アクセス ポイントがクライアント認証 を処理し、クライアント データ パケットをローカルにスイッチします。 この状態はスタン ドアロン モードおよび接続済みモードの場合に有効です。

接続済みモードでは、アクセスポイントは、ローカルで認証されたクライアントに関する最 小限の情報をコントローラに提供します。 次の情報はコントローラでは使用できません。

◦ ポリシー タイプ

◦ アクセス VLAN

- VLAN 名
- サポートされるレート
- 暗号化の暗号

ローカル認証は、ラウンドトリップ遅延が 100 ms を超えず、最大伝送単位(MTU)が 500 バイトを下回らない、最小帯域幅が 128 kbps のリモート オフィス設定を維持できな い場合に役立ちます。 ローカル認証で、認証機能はアクセス ポイント自体に存在しま す。 ローカル認証は、ブランチ オフィスの遅延要件を短縮できます。

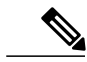

ローカル認証は、ローカル スイッチング モードの FlexConnect アクセス ポイ ントの WLAN 上のみで有効にできます。 (注)

ローカル認証に関する注意事項は、次のとおりです。

◦ ゲスト認証は、FlexConnect ローカル認証を有効にした WLAN で実行できません。

◦ コントローラ上でのローカル RADIUS はサポートされていません。

- クライアントが認証されたら、ローミングはグループ内のコントローラおよび他の FlexConnect アクセス ポイントがクライアント情報に更新された後でのみサポートされ ます。
- 接続モードのローカル認証には、WLAN 設定が必要です。

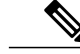

- FlexConnect アクセス ポイントに接続している、ローカルにスイッチされたク ライアントが IP アドレスを更新し、また join する場合に、クライアントは実 行状態のまま残ります。 これらのクライアントはコントローラによって再認 証されません。 (注)
- 認証ダウン、スイッチダウン:この状態になると、WLANは既存クライアントのアソシエー ションを解除し、ビーコン要求とプローブ要求の送信を停止します。この状態はスタンドア ロン モードおよび接続済みモードの両方の場合に有効です。
- 認証ダウン、ローカル スイッチング:WLAN は新しいクライアントからの認証の試行をす べて拒否しますが、既存クライアントを保持するために、ビーコン応答とプローブ応答の送 信は続けます。 この状態はスタンドアロン モードでのみ有効です。

FlexConnect アクセス ポイントがスタンドアロン モードになると、オープン、共通、WPA-PSK、 または WPA2-PSK の認証用に設定された WLAN は、「ローカル認証、ローカル スイッチング」 状態になり、新しいクライアント認証を続行します。 コントローラ ソフトウェア リリース 4.2 以 降のリリースでは、これは 802.1X、WPA-802.1X、WPA2-802.1X、または CCKM 用に設定された WLANでも正しい設定です。ただし、これらの認証タイプでは外部のRADIUSサーバが設定され ている必要があります。 FlexConnect アクセス ポイントでローカル RADIUS サーバを設定して、 スタンドアロン モードで、またはローカル認証と組み合わせて 802.1X をサポートすることもで きます。

その他の WLAN は、「認証停止、スイッチング停止」状態(WLAN が中央スイッチング用に設 定されている場合)または「認証停止、ローカルスイッチング」状態(WLANがローカルスイッ チング用に設定されている場合)のいずれかになります。

FlexConnect アクセス ポイントがスタンドアロン モードではなく、コントローラに接続されてい る場合は、コントローラはプライマリ RADIUS サーバを使用します。コントローラがプライマリ RADIUS サーバにアクセスする順序は、[RADIUS AuthenticationServers] ページまたは **config radius auth add** CLI コマンドで指定されたとおりとなります(WLAN に対して別のサーバ順序が指定さ れている場合を除く)。ただし、802.1XEAP認証を使用する場合は、クライアントを認証するた めに、スタンドアロン モードの FlexConnect アクセス ポイント用のバックアップ RADIUS サーバ が必要となります。

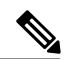

(注)

コントローラはバックアップ RADIUS サーバを使用しません。 コントローラはローカル認証 モードでバックアップ RADIUS サーバを使用します。

バックアップ RADIUS サーバは、個々のスタンドアロン モード FlexConnect アクセス ポイントに 対して設定することも(コントローラの CLI を使用)、スタンドアロン モード FlexConnect アク

セスポイントのグループに対して設定することも(GUIまたはCLIを使用)できます。個々のア クセス ポイントに対して設定されたバックアップ サーバは、FlexConnect に対するバックアップ RADIUS サーバ設定よりも優先されます。

FlexConnect アクセス ポイントがスタンドアロン モードに入ると、中央スイッチング WLAN 上に あるすべてのクライアントのアソシエートが解除されます。 Web 認証 WLAN の場合は、既存ク ライアントのアソシエートは解除されませんが、アソシエートされているクライアントの数がゼ ロ(0)に達すると、FlexConnect アクセス ポイントからのビーコン応答の送信が停止します。 ま た、Web 認証 WLAN にアソシエートしようとする新しいクライアントにアソシエート解除メッ セージが送信されます。 ネットワーク アクセス制御 (NAC) や Web 認証 (ゲスト アクセス) な どのコントローラに依存するアクティビティは無効になり、アクセス ポイントは侵入検知システ ム(IDS)レポートをコントローラに送信しません。さらに、ほとんどのRadioResourceManagement (RRM)機能(ネイバー ディスカバリ、ノイズ、干渉、ロード、およびカバレッジ測定、ネイ バー リストの使用、不正阻止および検出)は無効化されます。 ただし、FlexConnect アクセス ポ イントは、スタンドアロン モードで動的周波数選択をサポートします。

Web 認証がリモート サイトで FlexConnect のアクセス ポイントに使用されると、クライアントは リモート ローカル サブネットから IP アドレスを取得します。 最初の URL 要求を解決するため、 DNS がサブネットのデフォルト ゲートウェイを介してアクセスできます。 コントローラが DNS クエリーの応答パケットを代行受信およびリダイレクトするには、これらのパケットはCAPWAP 接続を介してデータセンターでコントローラにアクセスする必要があります。 Web 認証プロセス 中、FlexConnect のアクセス ポイントは DNS と DHCP メッセージのみを許可します。つまり、ア クセス ポイントは、クライアントの Web 認証が完了するまで DNS 応答メッセージをコントロー ラに転送します。クライアントのWeb認証が完了すると、すべてのトラフィックがローカルでス イッチされます。

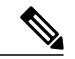

(注)

コントローラが NAC に対して設定されている場合、クライアントはアクセス ポイントが接続 モードにある場合にのみアソシエートできます。 NAC が有効化されているときは、正常に動 作しない VLAN(または検疫 VLAN)を作成してください。この VLAN に割り当てられたク ライアントのデータ トラフィックがコントローラを経由するようにするためです。これは、 WLAN がローカル スイッチングを行うように設定されている場合でも必要です。 クライアン トが検疫 VLAN に割り当てられると、そのクライアントのデータ パケットはすべて中央でス イッチングされます。隔離VLANの作成の詳細については、「動的インターフェイスの設定」 の項を参照してください。NAC アウトオブバンド サポートの設定の詳細については、「NAC アウトオブバンド統合の設定」の項を参照してください。

FlexConnect アクセス ポイントがスタンドアロン モードになると、次のようになります。

• アクセス ポイントは、ARP 経由でデフォルト ゲートウェイに到達できるかどうかを確認し ます。 その場合、アクセス ポイントはコントローラへの到達を試行し続けます。

アクセス ポイントが ARP を確立できない場合は、次のことが起こります。

• アクセスポイントは5回の検出を試行し、それでもコントローラを検出できない場合は、新 しい DHCP IP を取得するために、イーサネット インターフェイス上で DHCP を更新しよう とします。

- アクセスポイントが、5回再試行して失敗した場合、インターフェイスのIPアドレスを再度 更新します。これは 3 回試行されます。
- 3回の試行が失敗した場合、アクセスポイントは固定IPに戻ってリブートします(アクセス ポイントが固定 IP を使用して設定されている場合のみ)。
- リブートの実行により、アクセス ポイントの不明なエラーの可能性が排除されます。

アクセス ポイントがコントローラとの接続を再確立すると、すべてのクライアントをアソシエー ト解除して、コントローラからの新しい設定情報を適用し、クライアントの接続を再度許可しま す。

## <span id="page-1181-0"></span>**FlexConnect** の制約事項

- 固定 IP アドレスまたは DHCP アドレスを持つ FlexConnect アクセス ポイントを展開すること ができます。 DHCP の場合、DHCP サーバはローカルに使用可能であり、ブート時にアクセ ス ポイントの IP アドレスを提供できる必要があります。
- FlexConnect は最大で 4 つの断片化されたパケット、または最低 500 バイトの最大伝送単位 (MTU) WAN リンクをサポートします。
- •アクセスポイントとコントローラの間のラウンドトリップ遅延が300ミリ秒 (ms) を超えて はなりません。また、CAPWAP コントロール パケットは他のすべてのトラフィックよりも 優先される必要があります。 300 ミリ秒のラウンドトリップ遅延を実現できない場合は、ア クセス ポイントを設定してローカル認証を実行できます。
- クライアント接続は、アクセス ポイントがスタンドアロン モードから接続モードに移行す るときに RUN 状態になっている、ローカルにスイッチされたクライアントに対してのみ復 元されます。 アクセス ポイントがスタンドアロン モードから接続モードに移行した後で、 アクセス ポイントの無線もリセットされます。
- コントローラの設定は、アクセス ポイントがスタンドアロン モードになった時点と、アク セス ポイントが接続済みモードに戻った時点の間で同じである必要があります。 同様に、 アクセス ポイントがセカンダリ コントローラまたはバックアップ コントローラにフォール バックする場合、プライマリ コントローラとセカンダリ コントローラまたはバックアップ コントローラの設定は同じである必要があります。
- 新規に接続したアクセス ポイントは、FlexConnect モードでブートできません。
- CCKM高速ローミングをFlexConnectアクセスポイントで使用するには、FlexConnectグルー プを設定する必要があります。
- NAC アウトオブバンド統合がサポートされるのは、WLAN が FlexConnect の中央スイッチン グを行うように設定されている場合だけです。 FlexConnect のローカル スイッチングを行う ように設定されている WLAN での使用はサポートされていません。
- FlexConnect アクセス ポイントのプライマリ コントローラとセカンダリ コントローラの設定 が同一であることが必要です。 設定が異なると、アクセス ポイントはその設定を失い、特 定の機能(WLAN の無効化、VLAN、静的チャネル番号など)が正しく動作しないことがあ

ります。 さらに、FlexConnect アクセス ポイントの SSID とそのインデックス番号が、両方 のコントローラで同一であることを確認してください。

- 2500 シリーズ コントローラに FlexConnect モードのアクセス ポイントを直接接続しないでく ださい。
- アクセス ポイントで設定された syslog サーバと組み合わせて、FlexConnect アクセス ポイン トを設定する場合、アクセス ポイントがリロードされ、1 以外のネイティブ VLAN になった 後、初期化時に、アクセス ポイントからの syslog パケットで VLAN ID 1 のタグが付けられ ているものはほとんどありません。 これは既知の問題です。
- MACフィルタリングは、スタンドアロンモードのFlexConnectアクセスポイントではサポー トされていません。 ただし、MAC フィルタリングは、接続モードの FlexConnect アクセス ポイントでのローカルスイッチングと中央認証はサポートされています。また、FlexConnect アクセス ポイントを持つローカルにスイッチされる WLAN の Open SSID、MAC フィルタリ ングおよび RADIUS NAC は、MAC が ISE でチェックされる有効な設定です。
- FlexConnect で、IPv6 ACL、ネイバー ディスカバリ キャッシュ、および IPv6 NDP パケット の DHCPv6 スヌーピングはサポートされていません。
- FlexConnect では、クライアントの詳細を示すページにどの IPv6 クライアントのアドレスも 表示されません。
- ローカルにスイッチされた WLAN を使用した FlexConnect アクセス ポイントでは、IP ソー ス ガードを実行したり、ARP スプーフィングを防止したりすることができません。 中央で スイッチされたWLANでは、ワイヤレスコントローラはIPソースガードおよびARPスプー フィングを実行します。
- ローカル スイッチングを使用する FlexConnect AP における ARP スプーフィング攻撃を防ぐ ために、ARP インスペクションを使用することを推奨します。
- Flexconnect AP の WLAN でローカル スイッチングを有効にすると、AP はローカル スイッチ ングを実行します。 ただし、ローカル モードの AP に対しては、中央スイッチングが実行さ れます。
- FlexConnect スタンドアロン モードの Wi-Fi Protected Access バージョン2 (WPA2)、接続 モードのローカル認証、または接続モードの CCKM 高速ローミングの場合、Advanced Encryption Standard (AES) のみがサポートされます。
- FlexConnect スタンドアロン モードの Wi-Fi Protected Access(WPA)、接続モードのローカ ル認証、または接続モードの CCKM 高速ローミングの場合、Temporal Key Integrity Protocol (TKIP)のみがサポートされます。
- TKIP による WPA2 および AES による WPA は、スタンドアロン モード、接続モードのロー カル認証、および接続モードの CCKM 高速ローミングではサポートされません。
- AVC は FlexConnect ローカル スイッチ モードの AP ではサポートされません。
- アクセス ポイントで検出されたアクティビティによっては、WIPS モードの Flexconnect のア クセス ポイントで、帯域幅の利用率が大幅に増加することがあります。 ルールで調査が有 効になっていると、リンクの利用率が約 100 kbps 増加することがあります。
- 外部 RADIUS サーバでユーザが利用できない場合は、ローカル認証のフォールバックはサ ポートされません。
- ローカル スイッチングおよびローカル認証で FlexConnect AP に設定された WLAN について は、dot11 クライアント情報の同期がサポートされます。

## <span id="page-1183-0"></span>**FlexConnect** の設定

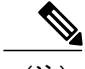

(注) 設定作業は、リストされている順序で実行する必要があります。

### リモート サイトでのスイッチの設定

- ステップ **1** FlexConnect を有効にするアクセス ポイントを、スイッチ上のトランクまたはアクセス ポートに接続しま す。
	- この手順に示す設定例では、FlexConnect アクセス ポイントはスイッチ上のトランク ポートに 接続されます。 (注)
- ステップ **2** この手順の設定例を参照して、スイッチが FlexConnect アクセス ポイントをサポートするように設定しま す。

この設定例では、FlexConnect アクセス ポイントは、トランク インターフェイス FastEthernet 1/0/2 に接続 され、ネイティブ VLAN 100 を使用します。 このアクセス ポイントは、このネイティブ VLAN 上での IP 接続を必要とします。リモートサイトのローカルサーバとリソースは、VLAN101上にあります。DHCP プールがスイッチの両 VLAN のローカル スイッチ内に作成されます。 最初の DHCP プール(ネイティ ブ)は FlexConnect アクセス ポイントにより使用され、2 つ目の DHCP プール(ローカル スイッチング) は、クライアントがローカルでスイッチングされる WLAN にアソシエートする場合、クライアントによ り使用されます。 設定例の太字のテキストは、これらの設定を示します。

ローカル スイッチの設定例は次のとおりです。

```
ip dhcp pool NATIVE
   network 209.165.200.224 255.255.255.224
   default-router 209.165.200.225
   dns-server 192.168.100.167
!
ip dhcp pool LOCAL-SWITCH
   network 209.165.201.224 255.255.255.224
   default-router 209.165.201.225
   dns-server 192.168.100.167
!
interface FastEthernet1/0/1
description Uplink port
no switchport
ip address 209.165.202.225 255.255.255.224
!
```

```
interface FastEthernet1/0/2
description the Access Point port
switchport trunk encapsulation dot1q
switchport trunk native vlan 100
switchport trunk allowed vlan 101
switchport mode trunk
!
interface Vlan100
ip address 209.165.200.225 255.255.255.224
!
interface Vlan101
ip address 209.165.201.225 255.255.255.224
end
!
```
### **FlexConnect** に対するコントローラの設定

次の 2 つの環境で FlexConnect のコントローラを設定できます。

- 中央でスイッチされる WLAN
- ローカルでスイッチされる WLAN

FlexConnect のコントローラの設定には、中央でスイッチされる WLAN とローカルにスイッチさ れる WLAN を作成する操作が含まれます。 次の表に、3 つの WLAN の例を示します。

#### 表 **29**:**WLAN** の例

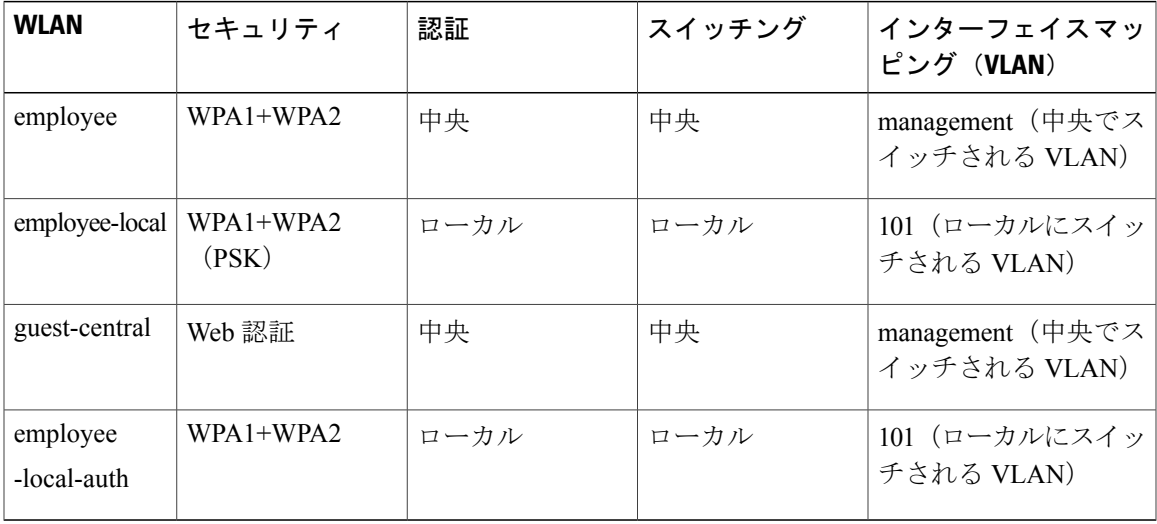

**FlexConnect** に対するコントローラの設定(ゲスト アクセスに使用される中央でスイッチされた **WLAN** の場 合)

#### はじめる前に

ゲスト ユーザ アカウントが作成されている必要があります。 ゲスト ユーザ アカウントの作成方 法の詳細については、『*Cisco WirelessLAN Controller System Management Guide*』を参照してくださ い。

- ステップ **1** [WLANs] を選択して、[WLANs] ページを開きます。
- ステップ **2** ドロップダウン リストから [Create New] を選択し、[Go] をクリックして [WLANs > New] ページを開きま す。
- ステップ **3** [Type] ドロップダウン リストから、[WLAN] を選択します。
- ステップ **4** [Profile Name] テキスト ボックスに、guest-central と入力します。
- ステップ **5** [WLAN SSID] テキスト ボックスに、guest-central と入力します。
- ステップ **6** [WLAN ID] ドロップダウン リストから、WLAN の ID を選択します。
- ステップ **7** [Apply] をクリックします。 [WLANs > Edit] ページが表示されます。
- ステップ **8** [General] タブで、[Status] チェックボックスをオンにして WLAN を有効にします。
- ステップ **9** [Security > Layer 2] タブで、[Layer 2 Security] ドロップダウン リストから [None] を選択します。
- ステップ **10** [Security > Layer 3] タブで次の手順を実行します。
	- a) [Layer 3 Security] ドロップダウン リストから [None] を選択します。
	- b) [Web Policy] チェックボックスをオンにします。
	- c) [Authentication] を選択します。 (注)

外部 Web サーバを使用する場合は、WLAN 上でそのサーバに対する事前認証アクセス コントロール リスト(ACL)を設定し、[Layer 3] タブでこの ACL を WLAN 事前認証 ACL として選択する必要があ ります。

- ステップ **11** [Apply] をクリックします。
- ステップ **12** [Save Configuration] をクリックします。

**FlexConnect** に対するコントローラの設定(**GUI**)

- ステップ **1** [WLANs] を選択して、[WLANs] ページを開きます。
- ステップ **2** ドロップダウン リストから [Create New] を選択し、[Go] をクリックして [WLANs > New] ページを開きま す。
- ステップ **3** [Type] ドロップダウン リストから、[WLAN] を選択します。
- ステップ **4** [Profile Name] テキスト ボックスに、WLAN の一意のプロファイル名を入力します。
- ステップ **5** [WLAN SSID] テキスト ボックスに、WLAN の名前を入力します。
- ステップ **6** [WLAN ID] ドロップダウン リストから、この WLAN の ID 番号を選択します。
- ステップ **7** [Apply] をクリックします。 [WLANs > Edit] ページが表示されます。
- ステップ **8** 中央でスイッチされる WLAN とローカルでスイッチされる WLAN の両方で FlexConnect のコントローラ を設定できます。
	- 中央でスイッチされる WLAN で FlexConnect のコントローラを設定するには、次の手順を実行します。
	- a) [General] タブで、[Status] チェックボックスをオンにして WLAN を有効にします。
	- b) NAC を有効にし、隔離 VLAN を作成してから、この WLAN に使用する場合は、[General] タブの [Interface/Interface Group(G)] ドロップダウン リストからインターフェイスを選択します。
	- c) [Security > Layer 2] タブで、[Layer 2 Security] ドロップダウン リストから [WPA+WPA2] を選択し、必要 に応じて WPA+WPA2 パラメータを設定します。

ローカルでスイッチされる WLAN で FlexConnect のコントローラを設定するには、次の手順を実行しま す。

- a) [General] タブで、[Status] チェックボックスをオンにして WLAN を有効にします。
- b) NAC を有効にし、隔離 VLAN を作成してから、この WLAN に使用する場合は、[General] タブの [Interface/Interface Group(G)] ドロップダウン リストからインターフェイスを選択します。
- c) [Security > Layer 2] タブで、[Layer 2 Security] ドロップダウン リストから [WPA+WA2] を選択し、必要 に応じて [WPA+WPA2] パラメータを設定します。
- d) [Advanced] タブで、次の手順を実行します。
	- [FlexConnect LocalSwitching] チェックボックスをオンまたはオフにして、または FlexConnect モー ドの AP に関連付けられているクライアント データのローカル スイッチングを有効または無効に します。
- (注) 次に、この機能に関するガイドラインおよび制限事項を示します。
	- ローカル スイッチングを有効化すると、この WLAN をアドバタイズするすべての FlexConnect アクセス ポイントは、データ パケットを(コントローラへトンネリン グする代わりに)ローカルにスイッチできます。
	- FlexConnect ローカル スイッチングが有効のときは、デフォルトではコントローラ はクライアントの IP アドレスを認識するために有効になります。 ただし、クライ アントが Fortress レイヤ 2 暗号化を使用するように設定されている場合は、コント ローラがそのクライアント IP アドレスを知ることができないので、コントローラ はクライアントの接続を定期的に切断します。 コントローラがクライアントの IP アドレスを認識できるまで待たなくてもクライアント接続を維持できるように、ク ライアント IP アドレス認識機能を無効にしてください。 このオプションを無効に できるのは、FlexConnect ローカル スイッチングを行うように設定されているとき だけです。FlexConnect 中央スイッチングを行う場合は、無効にすることはできま せん。
	- FlexConnectアクセスポイントの場合、FlexConnectローカルスイッチングに対して 設定されている WLAN のコントローラでのインターフェイス マッピングは、デ フォルト VLAN タギングとしてアクセス ポイントで継承されます。 このマッピン グは SSID ごと、FlexConnect アクセス ポイントごとに変更できます。 FlexConnect 以外のアクセス ポイントでは、すべてのトラフィックがトンネルを通じてコント ローラに戻され、VLAN タギングは各 WLAN のインターフェイス マッピングに よって決定されます。
	- 搭載メモリが少ない Cisco 1240 シリーズ FlexConnect AP では断続的に、AP 上の特 定の SSID に接続するクライアントがすべて DHCP プロセスで停止し、クライアン トがIPアドレスを取得できない状況が発生します。この状況はランダムに発生し、 しばらくしてから自動的に修正されます。 AP のクライアントに適用できるデバッ グはありません。CiscoWLCからクライアントごとのデバッグを実行しておくこと をお勧めします。
- [FlexConnect Local Auth] チェックボックスをオンまたはオフにして、WLAN のローカル認証を有 効または無効にします。
- [Learn Client IP Address] チェックボックスをオンまたはオフにして、クライアントの IP アドレス の学習を有効または無効にします。
- [VLAN based Central Switching] チェックボックスをオンまたはオフにして、ローカルでスイッチ されるWLAN上でのAAA Override VLANに基づく中央スイッチングを有効または無効にします。
- (注) これらは、この機能の注意事項および制限事項です。
	- オーバーライドされたインターフェイス上でのマルチキャストはサポートされて いません。
	- この機能は、WLAN がローカルでスイッチされる WLAN 単位でのみ使用できま す。
	- IPv6 ACL、CAC、NAC、および IPv6 はサポートされていません。
	- IPv4 ACL は、VLAN に基づく中央スイッチング有効な場合にのみサポートされ、 無線 LAN 上の中央スイッチングのクライアントにのみ適用できます。
	- この機能は、ローカルでスイッチされる WLAN の FlexConnect モードの AP に適用 できます。
	- この機能は、ローカル モードの AP には適用できません。
	- この機能は、中央でスイッチされる WLAN の FlexConnect モードの AP ではサポー トされません。
	- この機能は、中央認証だけでサポートされます。
	- この機能は、Web 認証セキュリティ クライアント上ではサポートされません。
	- ローカル スイッチング クライアントのレイヤ 3 ローミングはサポートされませ  $h_{\circ}$
- [Central DHCPProcessing] チェックボックスをオンまたはオフにして、機能を有効または無効にし ます。 この機能を有効にすると、AP から受信した DHCP パケットは、コントローラに中央でス イッチされ、AP および SSID に基づいて対応する VLAN に転送されます。
- [Override DNS] チェックボックスをオンまたはオフにして、ローカルでスイッチされる WLAN に 割り当てられたインターフェイス上での DNS サーバ アドレスのオーバーライドを有効または無 効にします。 中央でスイッチされる WLAN 上で DNS をオーバーライドすると、クライアント は、コントローラからではなく AP から DNS サーバの IP アドレスを取得します。
- [NAT-PAT] チェックボックスをオンまたはオフにして、ローカルでスイッチされる WLAN 上で のネットワーク アドレス変換 (NAT) およびポートアドレス変換 (PAT) を有効または無効にし ます。 NAT および PAT を有効にするには、[Central DHCP Processing] を有効にする必要がありま す。
- [Central Assoc] チェックボックスをオンまたはオフにして、Cisco WLC のクライアント再アソシ エーションとセキュリティ キー キャッシュを有効または無効にします。 AP 機能の PMIPv6 MAG では、高速ローミングをサポートするために、AP が大規模に展開されている Cisco WLC でクラ イアント再アソシエーションが中央で処理される必要があります。

ローカル認証での中央アソシエーションの設定は、WLAN でサポートされません。 PMIPv6 トン ネルが設定されると、PMIPv6 クライアントからのすべてのデータ トラフィックは、Cisco AP か ら Generic Routing Encapsulation (GRE) トンネルのローカル モビリティ アンカー (LM) に転送 されます。 Cisco AP と Cisco WLC の間の接続が失われた場合、既存の PMIPv6 クライアントの

データ トラフィックは、Cisco AP とクライアントの間の接続が失われるまで引き続き送受信され ます。 AP がスタンドアロン モードの場合、PMIPv6 対応 WLAN では新規クライアント アソシ エーションが受け入れられません。

ステップ **9** [Apply] をクリックします。

ステップ **10** [Save Configuration] をクリックします。

### <span id="page-1189-0"></span>**FlexConnect** に対するコントローラの設定(**CLI**)

• **config wlan flexconnect local-switching** *wlan\_id* **enable**:ローカル スイッチングを行うように WLAN を設定します。

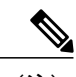

FlexConnect ローカル スイッチングが有効のときは、デフォルトではコント ローラはクライアント IP アドレスを認識できるまで待機します。 ただし、ク ライアントが Fortress レイヤ 2 暗号化を使用するように設定されている場合 は、コントローラがそのクライアントIPアドレスを知ることができないので、 コントローラはクライアントの接続を定期的に切断します。 コントローラが クライアントの IP アドレスを認識できるまで待たなくてもクライアント接続 を維持できるように、**config wlan flexconnect learn-ipaddr** *wlan\_id* **disable** コマ ンドを使用して、クライアント IP アドレス認識機能を無効にします。 この機 能を無効にできるのは、FlexConnect ローカル スイッチングを行うように設定 されているときだけです。FlexConnect 中央スイッチングを行う場合は、無効 にすることはできません。この機能を有効にするには、**configwlanflexconnect learn-ipaddr** *wlan\_id* **enable** コマンドを入力します。 (注)

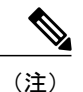

- WLAN がローカルにスイッチされる場合(LS)、**config wlan flexconnect learn-ipaddr** *wlan-id* {**enable** | **disable**} コマンドを使用する必要があります。 WLAN が中央でスイッチされる場合(CS)、**config wlan learn-ipaddr-cswlan** *wlan-id* {**enable** | **disable**} コマンドを使用する必要があります。
- **config wlan flexconnect local-switching** *wlan\_id* {**enable** | **disable**}:中央スイッチングを行うよ うに WLAN を設定します。
- **config wlan flexconnect vlan-central-switching** *wlan\_id* {**enable** | **disable**}:ローカルでスイッチ される WLAN 上での AAA Override VLAN に基づく中央スイッチングを設定します。

次に、この機能に関するガイドラインおよび制限事項を示します。

• オーバーライドされたインターフェイス上でのマルチキャストはサポートされていませ  $h_n$ 

- この機能は、WLAN がローカルでスイッチされる WLAN 単位でのみ使用できます。
- IPv6 ACL、CAC、NAC、および IPv6 はサポートされていません。
- IPv4 ACL は、VLAN に基づく中央スイッチング有効な場合にのみサポートされ、無線 LAN 上の中央スイッチングのクライアントにのみ適用できます。
- この機能は、ローカルでスイッチされる WLAN の FlexConnect モードの AP に適用でき ます。
- この機能は、ローカル モードの AP には適用できません。
- この機能は、中央でスイッチされる WLAN の FlexConnect モードの AP ではサポートさ れません。
- この機能は、中央認証だけでサポートされます。
- この機能は、Web 認証セキュリティ クライアント上ではサポートされません。
- ローカル スイッチング クライアントのレイヤ 3 ローミングはサポートされません。
- **config wlan flexconnect central-assoc** *wlan-id* {**enable** | **disable**}:FlexConnect モードの Cisco AP に対し、Cisco WLC による WLAN 上のクライアントのクライアント アソシエーションとセ キュリティキーキャッシングを処理するように指示します。AP機能のPMIPv6 MAGでは、 高速ローミングをサポートするために、AP が大規模に展開されている Cisco WLC でクライ アント再アソシエーションが中央で処理される必要があります。

デフォルトでは、クライアントアソシエーションおよび再アソシエーションとセキュリティ キー キャッシングは FlexConnect モードの Cisco AP によって処理されます。

ローカル認証での中央アソシエーションの設定は、WLAN でサポートされません。 PMIPv6 トンネルが設定されると、PMIPv6クライアントからのすべてのデータトラフィックは、Cisco APからGenericRoutingEncapsulation(GRE)トンネルのローカルモビリティアンカー(LM) に転送されます。 Cisco AP と Cisco WLC の間の接続が失われた場合、既存の PMIPv6 クライ アントのデータトラフィックは、CiscoAPとクライアントの間の接続が失われるまで引き続 き送受信されます。 AP がスタンドアロン モードの場合、PMIPv6 対応 WLAN では新規クラ イアント アソシエーションが受け入れられません。

FlexConnect の情報を取得するには、次のコマンドを使用します。

- **show ap config general** *Cisco\_AP*:VLAN 設定を表示します。
- **show wlan** *wlan\_id*:WLAN がローカルと中央のどちらでスイッチされるかを表示します。
- **show client detail** *client\_mac*:クライアントがローカルと中央のどちらでスイッチされるかを 表示します。

次のコマンドを使用して、デバッグ情報を取得します。

- **debug flexconnect aaa** {**event** | **error**} {**enable** | **disable**}:FlexConnect のバックアップ RADIUS サーバのイベントまたはエラーのデバッグを有効または無効にします。
- **debug flexconnect cckm** {**enable** | **disable**}:グループのデバッグを有効または無効にします。
- **debug flexconnect** {**enable** | **disable**}—:FlexConnect グループのデバッグを有効または無効に します。
- **debugpem state** {**enable** |**disable**}:Policy Manager ステート マシンのデバッグを有効または無 効にします。
- **debug pem events** {**enable** | **disable**}:Policy Manager イベントのデバッグを有効または無効に します。

## **FlexConnect** のアクセス ポイントの設定

### **FlexConnect** のアクセス ポイントの設定(**GUI**)

アクセス ポイントが物理的にネットワークに追加されていることを確認します。

- ステップ **1** [Wireless] を選択して、[All APs] ページを開きます。
- ステップ **2** 目的のアクセス ポイントの名前をクリックします。 [All APs > Details] ページが表示されます。
- ステップ **3** [AP Mode] ドロップダウン リストから [FlexConnect] を選択して、このアクセス ポイントの FlexConnect を 有効にします。
	- [Inventory] タブの最後のパラメータは、そのアクセス ポイントを FlexConnect に対して設定でき るかどうかを示します。 (注)
- ステップ **4** [Apply] をクリックして変更を適用し、アクセス ポイントをリブートします。
- ステップ5 [FlexConnect] タブを選択して、[All APs > Details for] (FlexConnect) ページを開きます。 アクセス ポイントが FlexConnect グループに属する場合、グループの名前は [FlexConnect Name] テキスト ボックスに表示されます。
- ステップ **6** WLAN VLAN マッピングを設定するには、ドロップダウン リストから次のオプションを選択します。
	- Make AP Specific
	- Remove AP Specific
- ステップ **7** [VLAN Support]チェックボックスをオンにし、[Native VLAN ID]テキストボックスにリモートネットワー ク上のネイティブ VLAN の番号 (100 など) を入力します。
	- デフォルトで、VLANはFlexConnectアクセスポイント上では有効化されていません。FlexConnect を有効にすると、アクセス ポイントは WLAN にアソシエートされている VLAN ID を継承しま す。 この設定はアクセス ポイントで保存され、join response が成功した後に受信されます。 デ フォルトでは、ネイティブ VLAN は 1 です。 VLAN が有効化されているドメインの FlexConnect アクセス ポイントごとに、ネイティブ VLAN を 1 つ設定する必要があります。 そうしないと、 アクセス ポイントはコントローラとのパケットの送受信ができません。 (注)
	- FlexConnect APのPMIPv6 MAGが設定されている場合、FlexConnect APで [VLAN Support] チェッ クボックスをオンまたはオフにすることができます。 [VLAN Support] チェックボックスをオン にした場合、[Native VLAN ID] テキストボックスにリモートネットワーク上のネイティブ VLAN の数を入力します。 (注)
- アップグレードまたはダウングレード後、アクセス ポイントに VLAN マッピングを保持するに は、アクセス ポイントの join は準備されたコントローラに制限されている必要があります。 つ まり、他の方法で使用可能であるはずの、異なる設定の他のコントローラは見つからないとい うことです。 同様に、アクセス ポイントが join する時点で、異なる VLAN マッピングが設定さ れているコントローラを通過する場合、アクセス ポイントでの VLAN マッピングが一致しない 場合があります。 (注)
- Cisco 1140 アクセス ポイントでネイティブ VLAN ID が設定されている場合、Cisco 8500 シリー ズ Wireless Controller は切断されて再 join されます。 また、AP 用の管理モードが再起動される と、無効になります。 (注)
- ステップ **8** [Apply]をクリックします。イーサネットポートがリセットされる間、アクセスポイントは一時的にコン トローラへの接続を失います。
- ステップ **9** 同じアクセス ポイントの名前をクリックしてから、[FlexConnect] タブをクリックします。
- ステップ **10** [VLAN Mappings] をクリックして [All APs > アクセス ポイント名 > VLAN Mappings] ページを開きます。
- ステップ **11** ローカル スイッチングが行われるときにクライアントの IP アドレス取得元となる VLAN の番号(この例 では VLAN 101) を [VLAN ID] テキスト ボックスに入力します。
- ステップ **12** Web 認証 ACL を設定するには、次の手順を実行します。
	- a) [External WebAuthentication ACLs] リンクをクリックして、[ACL mappings] ページを開きます。 [ACL Mappings] ページには、WLAN ACL マッピングおよび Web ポリシー ACL の詳細が一覧表示されます。
	- b) [WLAN Id] ボックスに、WLAN ID を入力します。
	- c) [WebAuth ACL] ドロップダウン リストから、FlexConnect ACL を選択します。
		- FlexConnect ACL を作成するには、[Wireless] > [FlexConnect Groups] > [FlexConnect ACLs] を 選択し、[New] をクリックし、FlexConnect ACL 名を入力し、[Apply] をクリックします。 (注)
	- d) [Add] をクリックします。

(注)

- e) [Apply] をクリックします。
- ステップ **13** ローカル スプリット ACL を設定するには、次の手順を実行します。
	- a) [Local Split ACLs] リンクをクリックして、[ACL Mappings] ページを開きます。
	- b) [WLAN Id] ボックスに、WLAN ID を入力します。
	- c) [Local-Split ACL] ドロップダウン リストから、FlexConnect ACL を選択します。

FlexConnect ACL を作成するには、[Wireless] > [FlexConnect Groups] > [FlexConnect ACLs] を 選択し、[New] をクリックし、FlexConnect ACL 名を入力し、[Apply] をクリックします。

中央でスイッチされる WLAN に関連付けられた WAN リンクに接続するクライアントが、ローカル サ イトに存在するデバイスに一部のトラフィックを送信する必要がある場合、クライアントは、CAPWAP 経由でトラフィックをコントローラに送信し、CAPWAP 経由または帯域外の接続を使用して、ローカ ル サイトに同じトラフィックを戻す必要があります。 このプロセスは不必要に WAN リンク帯域幅を 消費します。この問題を回避するには、パケットの内容に基づいたクライアントによる送信トラフィッ クの分類を可能にする、スプリット トンネリング機能を使用できます。 一致するパケットはローカル でスイッチされ、残りのトラフィックは中央でスイッチされます。 ローカル サイトに存在するデバイ スの IP アドレスと一致するクライアントによって送信されるトラフィックを、ローカルでスイッチさ れるトラフィックとして分類し、残りのトラフィックを中央でスイッチされるトラフィックとして分 類できます。

AP 上でのローカル スプリット トンネリングを設定するには、WLAN 上で必要な DHCP が有効になっ ていることを確認します。これにより、スプリット WLAN に関連付けられるクライアントが DHCP を 実行することが確保されます。

- ローカル スプリット トンネリングは、Cisco 1500 シリーズ、Cisco 1130、Cisco 1240 アクセ ス ポイントではサポートされないため、固定 IP アドレスを持つクライアントに対して機能 しません。 (注)
- d) [Add] をクリックします。
- ステップ **14** 中央での DHCP 処理を設定するには、次の手順を実行します。
	- a) [WLAN Id] ボックスに、中央 DHCP をマッピングする WLAN ID を入力します。
	- b) [Central DHCP] チェックボックスをオンまたはオフにして、マッピングに対する中央 DHCP を有効ま たは無効にします。
	- c) [Override DNS] チェックボックスをオンまたはオフにして、マッピングに対する DNS のオーバーライ ドを有効または無効にします。
	- d) [NAT-PAT] チェックボックスをオンまたはオフにして、マッピングに対するネットワーク アドレス変 換およびポートアドレス変換を有効または無効にします。
	- e) [Add] をクリックして、中央 DHCP と WLAN のマッピングを追加します。
- ステップ **15** ローカルでスイッチされる WLAN を WebAuth ACL にマッピングするには、次の手順を実行します。
	- a) [WLAN Id] ボックスに、WLAN ID を入力します。
	- b) [WebAuth ACL] ドロップダウン リストから、FlexConnect ACL を選択します。
		- FlexConnect ACL を作成するには、[Wireless] > [FlexConnect Groups] > [FlexConnect ACLs] を 選択し、[New] をクリックし、FlexConnect ACL 名を入力し、[Apply] をクリックします。 (注)
	- c) [Add] をクリックします。
	- AP に固有の FlexConnect ACL のプライオリティは、最も高くなります。 WLAN に固有の FlexConnect ACL のプライオリティは、最も低くなります。 (注)
- ステップ **16** [WebPolicy ACL]ドロップダウンリストからFlexConnect ACLを選択し、[Add]をクリックして、FlexConnect ACL を Web ポリシーとして設定します。
	- アクセス ポイントに固有の最大 16 の Web ポリシー ACL を設定できま す。 (注)
- ステップ **17** [Apply] をクリックします。
- ステップ **18** [Save Configuration] をクリックします。
	- リモート サイトで、FlexConnect に対して設定が必要なその他すべてのアクセス ポイントにつ いて、この手順を繰り返します。 (注)

**FlexConnect** のアクセス ポイントの設定(**CLI**)

• **config ap mode flexconnect** *Cisco\_AP*:このアクセス ポイントに対して FlexConnect を有効に します。

• **config apflexconnect radius authset** {**primary |secondary**} *ip\_address auth\_portsecret Cisco\_AP*: 特定の FlexConnect アクセス ポイントに対してプライマリまたはセカンダリの RADIUS サー バを設定します。

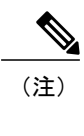

スタンドアロン モードでは、Session Timeout RADIUS 属性のみがサポートさ れています。 その他のすべての属性や RADIUS アカウンティングはサポート されていません。

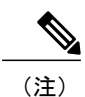

- FlexConnect アクセス ポイントに対して設定されている RADIUS サーバを削除 するには、**config apflexconnect radius authdelete** {**primary |secondary**} *Cisco\_AP* コマンドを入力します。
- **config ap flexconnect vlan wlan** *wlan\_id vlan-id Cisco\_AP*:VLAN ID をこの FlexConnect アクセ ス ポイントに割り当てることができます。 デフォルトでは、アクセス ポイントは WLAN に アソシエートされている VLAN ID を継承します。
- **config ap flexconnect vlan** {**enable | disable**} *Cisco\_AP*:この FlexConnect アクセス ポイントに 対して VLAN タギングを有効化または無効化します。 デフォルトでは、VLAN タギングは 有効化されていません。 VLAN タギングが FlexConnect アクセス ポイント上で有効化される と、ローカル スイッチングを行うように設定された WLAN は、コントローラで割り当てら れた VLAN を継承します。
- **config ap flexconnect vlan native** *vlan-id Cisco\_AP*:この FlexConnect アクセス ポイントに対す るネイティブ VLAN を設定できます。 デフォルトでは、ネイティブ VLAN として設定され ている VLAN はありません。 (VLAN タギングが有効化されているとき)FlexConnect アク セス ポイントごとにネイティブ VLAN を 1 つ設定する必要があります。 アクセス ポイント が接続されているスイッチ ポートに、対応するネイティブ VLAN も設定されていることを 確認します。 FlexConnect アクセス ポイントのネイティブ VLAN 設定と、アップストリーム スイッチ ポートのネイティブ VLAN が一致しない場合は、アクセス ポイントとコントロー ラとの間でパケットを送受信することはできません。

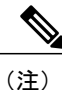

アップグレードまたはダウングレード後、アクセス ポイントに VLAN マッピ ングを保存するには、アクセス ポイントの join を準備されたコントローラに 制限する必要があります。 他の方法で使用可能であるはずの、異なる設定の 他のコントローラは見つかりません。 同様に、アクセス ポイントが join する 時点で、異なる VLAN マッピングが設定されているコントローラを通過する 場合、アクセス ポイントでの VLAN マッピングが一致しない場合がありま す。

• 次のコマンドを入力して、FlexConnect モードのアクセス ポイントの WLAN に Web 認証ま たは Web パススルー ACL のマッピングを設定します。

**config ap flexconnect web-auth wlan** *wlan\_id cisco\_ap acl\_name* {**enable** | **disable**}

(注)

- APに固有のFlexConnectACLのプライオリティは、最も高くなります。WLAN に固有の FlexConnect ACL のプライオリティは、最も低くなります。
- 次のコマンドを入力して、FlexConnect モードの AP 上で Web ポリシー ACL を設定します。 **config ap flexconnect web-policy policy acl** {**add** | **delete**} *acl\_name cisco\_ap*

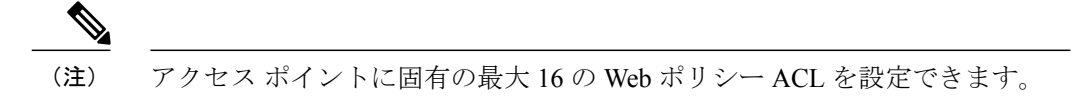

- AP ごとにローカル スプリット トンネリングを設定するには、次のコマンドを入力します。 **config ap local-split** {**enable** | **disable**} *wlan-id* **acl** *acl-name ap-name*
- 次のコマンドを入力して、WLAN ごとに AP 上で中央 DHCP を設定します。

**config ap flexconnect central-dhcp** *wlan-id ap-name* {**enable override dns** | **disable** | **delete**}

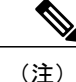

ゲートウェイの Gratuitous ARP はアクセス ポイントによってクライアントに 送信され、これにより、中央サイトから IP アドレスを取得します。 これは、 アクセス ポイントによってゲートウェイにプロキシ設定を行うために実行さ れます。

FlexConnect アクセス ポイントで次のコマンドを使用して、ステータス情報を取得します。

- **show lwapp reap status**:FlexConnect アクセス ポイントのステータス(connected または standalone)を表示します。
- **show capwap reap association**:このアクセス ポイントにアソシエートされているクライアン トのリストと各クライアントの SSID を表示します。

FlexConnect アクセス ポイントで次のコマンドを使用して、デバッグ情報を取得します。

- **debug capwap reap**:一般的な FlexConnect アクティビティを表示します。
- **debug capwap reap mgmt**:クライアント認証とアソシエーションのメッセージを表示しま す。
- **debug capwapreapload**:FlexConnect アクセス ポイントがスタンドアロン モードでブートさ れるときに役立つ、ペイロード アクティビティを表示します。
- debug dot11 mgmt interface:**802.11** 管理インターフェイス イベントを表示します。
- **debug dot11 mgmt msg**:802.11 管理メッセージを表示します。
- **debug dot11 mgmt ssid**:SSID 管理イベントを示します。

• debug dot11 mgmt state-machine:**802.11** ステート マシンを表示します。

• **debug dot11 mgmt station**:クライアント イベントを表示します。

**WLAN** 上のローカル認証用のアクセス ポイントの設定(**GUI**)

- ステップ **1** [WLANs] を選択して、[WLANs] ページを開きます。
- ステップ **2** WLAN の ID をクリックします。 [WLANs > Edit] ページが表示されます。
- ステップ **3** [Advanced] タブをクリックして、[WLANs > Edit (WLAN Name)] ページを開きます。
- ステップ **4** [FlexConnect Local Switching] チェックボックスをオンにして、FlexConnect ローカル スイッチングを有効 にします。
- ステップ **5** [FlexConnect Local Auth] チェックボックスをオンにして、FlexConnect ローカル認証を有効にします。 2500 シリーズ コントローラに FlexConnect モードのアクセス ポイントを直接接続しないでくださ い。 注意
- ステップ **6** [Apply] をクリックして、変更を確定します。

### **WLAN** 上のローカル認証用のアクセス ポイントの設定(**CLI**)

### はじめる前に

開始する前に、アクセス ポイントについてローカル認証を有効にしたい WLAN で、有効なロー カル スイッチングがある必要があります。 WLAN 上のローカル スイッチングを有効にする手順 については、「FlexConnect [に対するコントローラの設定\(](#page-1189-0)CLI)」の項を参照してください。

• **config wlan flexconnect ap-auth** *wlan\_id* {**enable** | **disable**}:WLAN 上でローカル認証を有効ま たは無効にするようにアクセス ポイントを設定します。

注意

FlexConnect モードのアクセス ポイントを直接 Cisco 2500 シリーズ コントローラに接続しない でください。

• **show wlan** *wlan-id*:WLAN の設定を表示します。 ローカル認証が有効になっている場合は、 次の情報が表示されます。

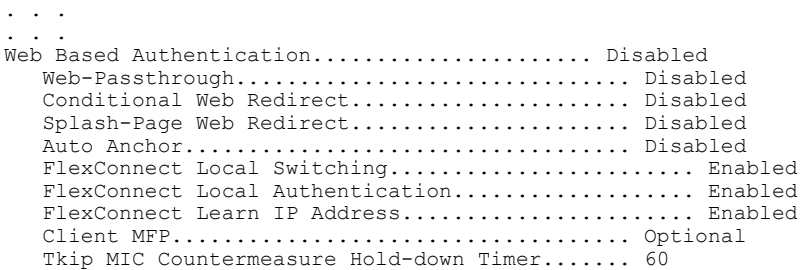

```
Call Snooping.................................... Disabled
Roamed Call Re-Anchor Policy..................... Disabled
. . .
. . .
```
## クライアント デバイスの **WLAN** への接続

FlexConnect [に対するコントローラの設定](#page-1184-0)で作成した WLAN にクライアント デバイスを接続する ためのプロファイルを作成するには、次の手順に従ってください。

シナリオ例(表 29:[WLAN](#page-1184-1) の例を参照)では、クライアントに 3 つのプロファイルがあります。

- **1** 「employee」WLAN に接続するには、WPA/WPA2 と PEAP-MSCHAPV2 認証を使用するクライ アントプロファイルを作成します。クライアントが認証されると、クライアントはコントロー ラの管理 VLAN から IP アドレスを取得します。
- **2** 「local-employee」WLAN に接続するには、WPA/WPA2 認証を使用するクライアント プロファ イルを作成します。クライアントが認証されると、クライアントはローカルスイッチのVLAN 101 から IP アドレスを取得します。
- **3** 「guest-central」WLAN に接続するには、オープンの認証を使用するクライアント プロファイ ルを作成します。 クライアントが認証されると、クライアントはアクセス ポイントへのネッ トワーク ローカル上の VLAN 101 から IP アドレスを取得します。 クライアントが接続する と、ローカル ユーザは、Web ブラウザに任意の HTTP アドレスを入力できます。 ユーザは、 Web 認証プロセスを完了するために、自動的にコントローラへダイレクトされます。 Web ロ グイン ページが表示されると、ユーザはユーザ名とパスワードを入力します。

クライアントのデータ トラフィックがローカルと中央のどちらでスイッチングされているかを調 べるには、コントローラの GUI で [Monitor] > [Clients] を選択し、目的のクライアントの [Detail] リンクをクリックして、[AP Properties] の下の [Data Switching] パラメータを確認します。

# **FlexConnect** イーサネット フォールバックの設定

### **FlexConnect** イーサネット フォールバックについて

イーサネット リンクが機能しないときに無線をシャットダウンするように AP を設定できます。 イーサネット リンクが使用可能状態に戻った場合、無線を使用可能状態に戻すように AP を設定 できます。 この機能は、接続されている AP に依存しない、またはスタンドアロン モードです。 無線がシャット ダウンすると、AP は WLAN をブロードキャストしないため、クライアントは最 初のアソシエーションおよびローミングで AP に接続することができません。

イーサネット インターフェイスのフラッピングから無線への影響を防ぐために、設定可能な遅延 タイマーが用意されています。

## **FlexConnect** イーサネット フォールバックの制約事項

- FlexConnect イーサネット フォールバックの設定はグローバル レベルで、すべて FlexConnect AP に適用できます。 ただし、この機能は Cisco AP1130、AP1240、および AP1150 には適用 されません。
- FlexConnect イーサネット フォールバック機能は、Cisco AP1520、AP1550 などの複数のポー トが使用されている AP には適用されません。
- イーサネット インターフェイスで設定するキャリア遅延は、ヒステリシスに基づいてイン ターフェイスをシャットダウンおよびリロードします。したがって、設定する遅延が、イー サネットおよび 802.11 インターフェイスがシャット ダウンおよびリロードされる前の実際 の遅延とは異なる場合があります。

## **FlexConnect** イーサネット フォールバックの設定(**GUI**)

- ステップ **1** [Wireless] > [Access Points] > [Global Configuration] を選択します。 [Global Configuration] ページが表示されます。
- ステップ **2** [FlexConnect Ethernet Fallback] 領域で、[Radio Interface Shutdown] チェックボックスをオンまたはオフにし ます。
- ステップ **3** [Radio InterfaceShutdown] チェックボックスをオンにした場合は、AP 無線インターフェイスがシャット ダ ウンするまでの遅延またはイーサネット インターフェイス ダウンタイムを秒単位で入力します。 デフォ ルトの遅延は 0 秒です。
	- [Radio Interface Shutdown] チェックボックスをオンにした場合にのみ遅延を入力できま す。 (注)
- **ステップ4 [FlexConnect Ethernet Fallback]領域で、[FlexConnect Arp-Cache] チェックボックスをオンにして、FlexConnect** AP のローカルでスイッチされる WLAN によるクライアントの ARP エントリを追加します。
	- この手順により、ARP要求のブロードキャストが有効になり、APはクライアントの代わりに応 答します。 (注)
- ステップ **5** [Apply] をクリックします。
- ステップ **6** [Save Configuration] をクリックします。

## **FlexConnect** イーサネット フォールバックの設定(**CLI**)

- ステップ **1** 次のコマンドを入力して、無線インターフェイスを設定します。 **config flexconnect fallback-radio-shut** {**disable** | **enable delay** *time-in-seconds*}
- ステップ **2** 次のコマンドを入力して、FlexConnectイーサネットフォールバック機能設定のステータスを確認します。

**show flexconnect summary**

ステップ **3** 次のコマンドを入力して、FlexConnect AP でローカルでスイッチされる WLAN によるプロキシ ARP を追 加します。

**config flexconnect arp-cache**

## **FlexConnect** の **VideoStream**

FlexConnect のアクセス ポイントでは、Cisco Wireless LAN Controller (WLC) が、中央でスイッチ されるWLANとローカルでスイッチされるWLANの両方を設定します。FlexConnect APは、ロー カル スイッチング モードでのマルチキャストツーユニキャスト ビデオ トラフィックをサポート しています。このモードでは、WLANはクライアントからFlexConnect APの有線インターフェイ スにデータをブリッジするように設定されています。

ワイヤレス クライアントは、インターネット グループ管理プロトコル (IGMP) パケットまたは JOIN メッセージを送信して IP マルチキャスト ストリームに接続します。 AP eBridge モジュール は IGMP パケットを受信します。

IGMP スヌーピング モジュールの有効化の詳細については「マルチキャスト [モードの有効化](#page-184-0) ([GUI](#page-184-0))」の項を参照してください。

IGMP パケットは、処理のために IGMP スヌーピング モジュールに転送されます。

IGMPスヌーピングモジュールはVideoStreamのコンフィギュレーションテーブルを検索します。 宛先グループ アドレスがマルチキャストツーユニキャスト ストリームとして設定されている場 合、モジュールは、レコードを、group-tracking テーブルのマルチキャストツーユニキャストリス トに追加します。 そうでない場合、マルチキャスト専用リストにレコードが追加されます。 モ ジュールは、データベースの無線ごとにホスト、グループ、およびグループ メンバーシップをト ラッキングします。

ダウンストリームのマルチキャスト パケットが、ローカルにスイッチされる WLAN から AP に到 達すると、パケット ハンドラは mgroup テーブルを検索します。

AP に VideoStream がに存在し、ローカルにスイッチされる WLAN で Multicast Direct 機能が有効 になっていて IP アドレスのストリームが提供されている場合、ストリームの WLAN 上のすべて のクライアントでは、マルチキャストツーユニキャストの機能が有効になっています。 すべての シナリオで、Multicast Direct のみ有効になっています。

(注)

VideoStream機能はすべてのCiscoWLCプラットフォームに対して、および1600、2600、3600、 3500、1260、1250、3700 シリーズ の AP で使用できます。

VideoStream 機能は、無線でマルチキャスト フレームをユニキャスト フレームに変換することに よって、IP マルチキャスト ストリームの無線での配信を信頼性の高いものにします。

## **FlexConnect** に対する **VideoStream** の設定(**GUI**)

インターネット グループ管理プロトコル(IGMP)モジュールは、マルチキャスト パケットを分 析して、ホストおよびグループ追跡データベースにパケット情報を格納します。 Cisco ワイヤレ ス LAN コントローラ(WLC)の設定に基づいて、IGMP モジュールはマルチキャストツーユニ キャスト ビデオ ストリームを許可します。

IGMP スヌーピングおよびマルチキャスト転送は、ローカル スイッチで有効になっています。 VideoStream グループ IP アドレスが Cisco WLC 上で設定されており、インデックスは 100 未満で す。 Cisco WLC には、グローバル レベルおよび WLAN 別のマルチキャストツーユニキャスト機 能のオン/オフ スイッチがあります。

各 WLAN は FlexConnect アクセス ポイント (AP) の VLAN にマッピングされます。 したがって WLAN はオン/オフ スイッチと同等です。 VLAN でこの機能がオンになると、プロビジョニング されたメディア ストリーム グループにだけ適用されます。

### はじめる前に

FlexConnect に対する VideoStream を設定する前に、マルチキャスト モードおよび IGMP スヌーピ ングを次の手順で有効にします。

- **1** [Controller] > [Multicast] の順に選択して [Multicast] ページを開きます。
- **2** [Enable Global Multicast Mode] チェックボックスをオンにして、マルチキャスト パケット送信 タスクを設定します。 (デフォルトでは、このチェックボックスはオフです。)
- **3** [Save Configuration] をクリックして、変更を保存します。

(注)

現在、FlexConnect に対する VideoStream の設定では IPv6 およびマルチキャスト リスナー検出 (MLD)スヌーピングはサポートされていません。

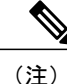

ローカルでスイッチされる WLAN での FlexConnect に対する Cisco WLC の設定については、 「FlexConnect に対するコントローラの設定 (GUI)」を参照してください。

- ステップ **1** [Wireless] > [Media Stream] > [Streams] の順に選択して、[Media Stream] ページを開きます。
- ステップ **2** 新しいメディア ストリームを設定するには、[Add New] をクリックします。 [MediaStreams] ページが表示 されます。
- ステップ **3** [Stream Name] テキスト ボックスに、メディア ストリーム名を入力します。 ストリーム名には最大 64 文 字を使用できます。
- ステップ **4** [Multicast Destination Start IP Address] テキスト ボックスに、マルチキャスト メディア ストリームの開始 IPv4 アドレスを入力します。
- ステップ **5** [Multicast Destination End IP Address] テキスト ボックスに、マルチキャスト メディア ストリームの終了 IPv4 アドレスを入力します。

リソース予約コントロールでは、開始 IP アドレスと終了 IP アドレスだけが重要で す。 (注)

ステップ **6** [Apply] をクリックします。

CAPWAP ペイロード長の制限により、Cisco WLC から対応する AP に最初の 100 個のメディア ストリー ムだけがプッシュされます。

AP が WLC に join した後で、メディア ストリームの設定が AP にプッシュされます。

FlexConnect AP 機能のスタンドアロン モードでは、ローミングはサポートされていませ  $\lambda$ (注)

### 次の作業

次の手順を実行して、クライアントが関連付けられていることを確認します。

**1** [Monitor] > [Multicast] の順に選択します。

[Multicast Groups] ページが表示されます。

**2** [FlexConnect Multicast Media Stream Clients] 表で詳細を確認します。

# **FlexConnect** に対する **VideoStream** の設定(**CLI**)

- ステップ **1** WLANメディアストリームにマルチキャスト機能を設定するには、config wlan media-stream multicast-direct {wlan\_id | all} {enable | disable} コマンドを入力します。
- ステップ **2** マルチキャスト機能を有効または無効にするには、config media-stream multicast-direct {enable | disable} コ マンドを入力します。
- ステップ **3** 各種のメッセージ設定パラメータを設定するには、config media-stream message {state [enable | disable] | url url | email email | phone phone \_number | note note} コマンドを入力します。
- ステップ **4** save config コマンドを入力して、変更を保存します。
- ステップ **5** 各種のグローバル メディア ストリーム設定を構成するには、config media-stream add multicast-direct stream-name media stream name start IP end IP [template {very-coarse | coarse | ordinary | low-resolution | med-resolution | high-resolution} | detail {Max\_bandwidth bandwidth | packet size packet\_size | Re-evaluation re-evaluation {periodic | initial} } video video priority {drop | fallback} コマンドを入力します。

### トラブルシューティングのヒント

テンプレートに割り当てられた値に基づいて、Resource Reservation Control (RRC) パラメータが事前定義 済みの値と共に割り当てられます。 RRC パラメータをメディア ストリームに割り当てるには、次のテン プレートを使用できます。

- Very Coarse (3000 Kbps 以下)
- Coarse (500 Kbps 以下)
- Ordinary (750 Kbps  $\downarrow \downarrow \uparrow$ )
- Low Resolution (1 Mbps 以下)
- Medium Resolution  $(3$  Mbps  $\downarrow \downarrow \uparrow$ )
- High Resolution (5 Mbps  $\downarrow \downarrow \uparrow$ )

ステップ6 メディアストリームを削除するには、config media-stream delete media stream name コマンドを入力しま す。

ステップ **7** save config コマンドを入力して、変更を保存します。

### 次の作業

FlexConnect の要約を表示するには、次のコマンドを使用します。

- show capwap mcast flexconnect clients
- show running b | i mcuc
- show capwap mcast flexconnect groups
- show media-stream client FlexConnect summary

以下に、show media-stream client FlexConnect summary コマンドの出力を示します。 Client Mac Stream-Name Multicast-IP AP-Name VLAN ---------- ----------- ----------- ---- -------- ------- media-stream client FlexConnect <*Media Stream Name*> Media Stream Name................................ test IP Multicast Destination Address (start)......... 224.0.0.1

IP Multicast Destination Address (end)........... 224.0.0.50

## メディア ストリームの表示とデバッグ

デバッグ情報を取得するには、FlexConnect AP に対して次のコマンドを使用します。

### 手順の詳細

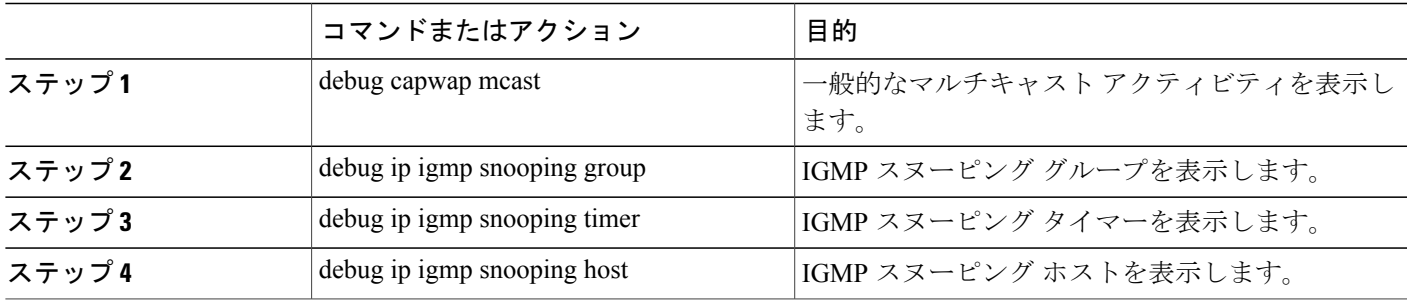

### 次の作業

- メディア ストリームとクライアントの情報の要約を表示するには、show media-stream group summary コマンドを入力します。
- 特定のメディア ストリーム グループの詳細を表示するには、show media-stream group detail media stream name コマンドを入力します。
- メディア ストリーム履歴のデバッグを有効にするには、debug media-stream history {enable | disable} コマンドを入力します。

# **FlexConnectBridge** モードに関する情報

現在、Control and Provisioning of Wireless Access Points プロトコル (CAPWAP) アクセス ポイント (AP)は、次の 2 種類のモードで動作するように設定できます。

- FlexConnect モード
- Bridge/Mesh モード

制限事項は次のとおりです。

- ブリッジ モードを変更したら、別のブリッジング サブシステムで AP を再起動する必要があ ります。
- Flexconnect モードとメッシュ モードには互換性がありません。 子メッシュ AP は別のメッ シュ AP にしか接続できません。また、子メッシュ AP は Flexconnect AP には接続できませ  $\lambda$
- Flexconnect WLAN はメッシュ AP 上で設定できません。

8.0 リリースから、FlexConnect + ブリッジ モードでメッシュ AP の Flexconnect 機能が使用できま す。 Flex + ブリッジ モードは、メッシュ(ブリッジ モード)AP 上での Flexconnect 機能を有効に するために使用されます。 メッシュ AP は接続先のルート AP から VLAN を継承します。

各 AP 上では、次のモードのいずれかで、VLAN トランキングを有効または無効にしたり、ネイ ティブ VLAN ID を設定したりできます。

- FlexConnect
- Flex + ブリッジ(Flexconnect + メッシュ)

Flex + ブリッジ モードでは、コントロール プレーンが以下をサポートします。

- 接続型(CAPWAP 接続、WLC 到達可能)。
- スタンドアロン(CAPWAP 未接続、WLC 到達不可能)。

Flex + ブリッジ モードでは、データ プレーンが以下をサポートします。

•集中型(スプリット MAC): WLC 経由のデータ トラフィック

・ローカル(ローカル MAC) : ルート AP からのローカル スイッチングによるデータ トラ フィック

Flex + ブリッジ モードのブリッジング機能は次のとおりです。

- Flex + ブリッジ モードは中央でスイッチされる 802.11 WLAN をサポートします。 このトン ネル化された WLAN のトラフィックは、CAPWAP コントローラとの間で IP トンネル経由で やり取りされます。
- Flex + ブリッジ モードはルート イーサネット VLAN ブリッジングをサポートします。 ルー ト AP は、ルート イーサネット ポート上で、ブリッジされた 802.11 WLAN とセカンダリ イーサネット LAN のトラフィックをローカル イーサネット LAN にブリッジします。
- Flex + ブリッジ モードのブリッジングは、セカンダリ イーサネット アクセス ポートとセカ ンダリ イーサネット VLAN トランク ポートでサポートされます。
- 耐障害性回復モードは、CAPWAP コントローラへの接続が失われた場合に AP がトラフィッ クをブリッジし続けることができるようにします。 メッシュ ルート AP と非メッシュ ルー ト AP の両方がトラフィックをブリッジし続けます。 子メッシュ AP (MAP) は、親リンク が失われるまで、親 AP とのリンクを維持し、トラフィックをブリッジし続けます。 子メッ シュ AP は、CAPWAP コントローラに再接続するまで、新しい親リンクまたは子リンクを確 立できません。 ローカルでスイッチされる WLAN 上の既存のワイヤレス クライアントは、 このモードの AP との接続を維持することができます。 そのトラフィックは、メッシュおよ び有線ネットワーク経由で流れ続けます。 新しいまたは切断されたワイヤレス クライアン トは、このモードのメッシュ AP にアソシエートできません。
- イーサネット ルート ポート用に設定された VLAN ごとに別々のセキュリティ ACL のセット を設定できます。 メッシュ ネットワークでは、ルート AP(RAP)にだけイーサネット ルー ト ポートがあります。
- VLAN トランスペアレント ブリッジングは Flex + ブリッジ モードでサポートされません。 セカンダリ イーサネット トランク ポートごとに許可された VLAN ID のセットを入力する必 要があります。
- 経路インスタンスを作成または削除する経路制御プロトコルが Flex + ブリッジ モードでサ ポートされます。
- •メッシュ ネットワークでは、子メッシュ AP(MAP)が、ローカル WLAN/VLAN ID バイン ディング(ブリッジされた WLAN 用)とローカル セカンダリ イーサネット アクセス ポー ト/VLAN ID バインディングを継承します。 バインディングは、経路制御メッセージ経由で ルート AP (RAP) から継承されます。 メッシュ AP で FlexConnect 機能をサポートするに は、マルチホップ メッシュ リンクのバインディングが必要です。

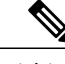

(注) Flex + ブリッジ モードは、Cisco Virtual WLC と Cisco WLC7510 でサポートされません。

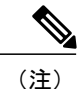

Flex + ブリッジ モードで動作中は、最大 8 つのメッシュ ホップがサポートされます。 ルート AP あたりのメッシュ AP の最大数は 32 です。

# **FlexConnectBridge モードの設定(GUI)**

ステップ **1** [Wireless] > [Access Points] > [All APs] の順に選択して、[All APs] ページを開きます。

- ステップ **2** AP 名のリストから AP 名をクリックし、[General] タブをクリックします。
- ステップ **3** [AP mode] ドロップダウン リストから、[Flex+Bridge] モードを選択します。
- ステップ **4** [AP Sub mode] ドロップダウン リストからは何も選択しません。
- ステップ **5** [Apply] をクリックします。
- ステップ **6** [Save Configuration] をクリックします。
- ステップ **7** 復元力のあるモードはデフォルトで有効です。復元力のあるモードを無効にするには、[FlexConnect]タブ をクリックし、[Resilient Mode (Standalone mode support)] チェックボックスをオフにします。
- ステップ **8** ルート AP または Flex WLAN から VLAN へのマッピングを他のメッシュ AP へプッシュするには、[Install mapping on radio backhaul] チェックボックスをオンにします。

# **FlexConnectBridge モードの設定(CLI)**

- ステップ **1** config ap mode flex+bridge コマンドを入力して、Flex+Bridge モードを設定します。
- ステップ **2** config ap mode flex+bridge submode コマンドを入力して、Flex+Bridge サブモードを設定します。
- ステップ **3** config ap mode flex+bridge submode none コマンドを入力して、サブモードなしを設定します。
- ステップ **4** *config ap flexconnect bridge resilient* <ap name> コマンドを入力して、復元力のある Flex+Bridge モードを有 効または無効にします。
- ステップ **5** config ap flexconnect bridge backhaul-wlan *<ap name>* (enable | disable) コマンドを入力して、ルート AP とメッ シュ AP の間の WLAN から VLAN へのマッピングを有効にします。

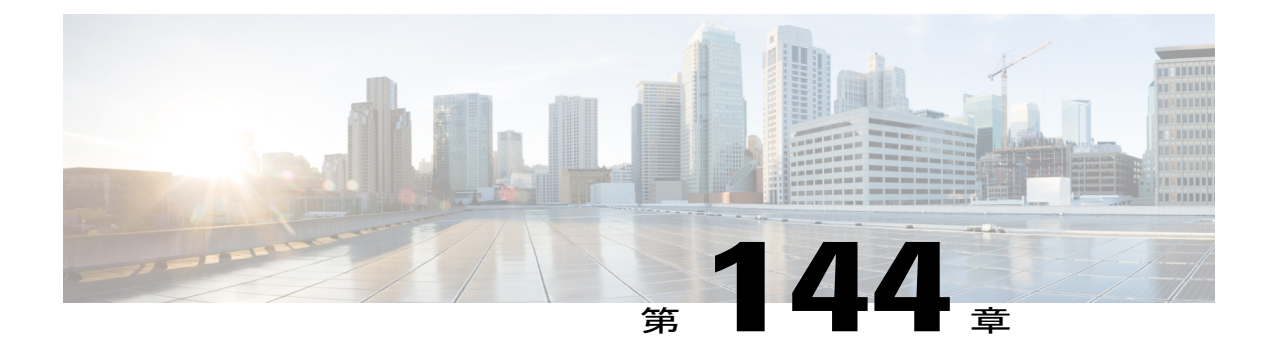

# **FlexConnect ACL** の設定

- アクセス コントロール [リストについて](#page-1206-0), 1153 ページ
- [FlexConnect](#page-1207-0) ACL の制限, 1154 ページ
- [FlexConnect](#page-1208-0) ACL の設定 (GUI), 1155 ページ
- [FlexConnect](#page-1210-0) ACL の設定 (CLI), 1157 ページ
- FlexConnect ACL の表示およびデバッグ (CLI), 1158 ページ

# <span id="page-1206-0"></span>アクセス コントロール リストについて

アクセスコントロールリスト(ACL)は、特定のインターフェイスへのアクセスを制限するため に使用される一連のルールです(たとえば、無線クライアントからコントローラの管理インター フェイスにpingが実行されるのを制限する場合などに使用されます)。ACLを使用すると、ネッ トワーク トラフィックのアクセス制御を行えます。 コントローラで設定した ACL は、管理イン ターフェイス、AP マネージャ インターフェイス、任意の動的インターフェイス、または WLAN に適用できます。ACLを使用すると、ワイヤレスクライアントと送受信されるデータトラフィッ クやコントローラの CPU へのデータ トラフィックを制御できます。FlexConnect アクセス ポイン ト上で ACL を設定して、ローカルにスイッチされるアクセス ポイント上のデータ トラフィック の効率的な使用およびアクセス制御を実現できます。

FlexConnect ACL は、入力と出力の両方のモードのアクセス ポイントで VLAN インターフェイス に適用できます。

アクセス ポイントの既存のインターフェイスを ACL にマッピングできます。 インターフェイス は、FlexConnect アクセス ポイントで WLAN-VLAN マッピングを設定することによって作成でき ます。

FlexConnect ACL は、VLAN サポートが FlexConnect アクセス ポイントで有効になっている場合の み、アクセス ポイントの VLAN に適用できます。

# <span id="page-1207-0"></span>**FlexConnect ACL** の制限

- FlexConnect ACL は FlexConnect のアクセス ポイントにのみ適用できます。 設定は、AP およ び VLAN ごとに適用されます。
- コントローラ上に最大 512 の ACL を設定できます。
- コントローラに設定されている非 FlexConnect ACL は FlexConnect AP には適用できません。
- FlexConnect ACL では、ルールごとの方向はサポートされていません。 通常の ACL とは異な り、Flexconnect ACL では方向を持たせて設定することはできません。 ACL 全体を入力また は出力としてインターフェイスに適用する必要があります。
- 最大で 512 の FlexConnect ACL を定義することができ、各 ACL に最大 64 のルール(または フィルタ)を設定できます。各ルールには、ルールの処理に影響を与えるパラメータがあり ます。パケットがルールに関連するすべてのパラメータに一致すると、そのルールに関連す るアクション設定がパケットに適用されます。
- ネットワークの ACL は、Control and Provisioning of Wireless Access Points(CAPWAP)が Lightweight Access Point Protocol (LWAPP)で使用されているものとは異なるポートを使用 するため、変更を必要とする場合があります。
- すべての ACL で、最後のルールとして暗黙の *deny all* ルールが適用されます。 パケットがど のルールとも一致しない場合、対応するアクセス ポイントによってドロップされます。
- WLAN-VLAN マッピングを使用して AP で作成された VLAN の ACL マッピングは、AP ベー スごとでのみ実行する必要があります。 VLAN は AAA Override の FlexConnect グループで作 成できます。 これらの VLAN に WLAN のマッピングはありません。
- FlexConnect グループで作成された VLAN の ACL は、FlexConnect グループのみでマッピン グする必要があります。 同じ VLAN が、対応する AP および FlexConnect グループにある場 合、AP VLAN が優先されます。 つまり、ACL が AP にマッピングされていない場合、 FlexConnect グループの VLAN にマッピングされていても VLAN には ACL がないということ です。
- AAA クライアントの ACL のサポート
	- AAA がクライアント ACL を送信する前に、ACL が FlexConnect グループまたは AP で 作成されることを確認してください。 ACL は、クライアントが AP に関連付けられる ときに AP に動的にダウンロードされることはありません。
	- 最大 96 の ACL を AP で設定できます。 各 ACL には最大 64 のルールを設定できます。
	- FlexConnect ACLには方向がありません。ACL全体が入力または出力として適用されま す。
	- AAA によって返される ACL は、クライアントの 802.11 側の入力と出力の両方に適用さ れます。

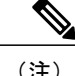

ローカル スイッチング WLAN が設定され、ACL は、ACL を使用して FlexConnect グループに マッピングされます。ACLには、「denyおよびpermit」ルールのセットが定義されています。 あるクライアントを WLAN に関連付ける場合、そのクライアントは、IP アドレスを取得する ために追加される DHCP の permit ルールが必要になります。

# <span id="page-1208-0"></span>**FlexConnect ACL** の設定(**GUI**)

ステップ1 [Security] > [Access Control Lists] > [FlexConnect Access Control Lists] を選択します。 [FlexConnect ACL] ページが表示されます。

このページには、コントローラ上で設定したすべての FlexConnect ACL が一覧表示されます。 このページ には、対応するコントローラで作成した FlexConnect ACL も表示されます。 ACL を削除するには、該当 する ACL 名の横にある青のドロップダウン矢印の上にカーソルを移動し、[Remove] を選択します。

- ステップ **2** [New] をクリックして、新しい ACL を追加します。 [Access Control Lists > New] ページが表示されます。
- ステップ **3** [Access Control List Name] テキスト ボックスに、新しい ACL の名前を入力します。 最大 32 文字の英数字 を入力できます。
- ステップ **4** [Apply] をクリックします。
- ステップ **5** [Access Control Lists] ページが再度表示されたら、新しい ACL の名前をクリックします。 [Access Control Lists > Edit] ページが表示されたら、[Add New Rule] をクリックします。

[Access Control Lists > Rules > New] ページが表示されます。

- ステップ **6** この ACL のルールを次のように設定します。
	- a) コントローラは各 ACL について最大 64 のルールをサポートします。 これらのルールは、1 から 64 の 順にリストアップされます。 [Sequence] テキスト ボックスで、値 (1~64) を入力し、この ACL に定 義されている他のルールに対するこのルールの順番を決定します。
		- ルール 1 ~ 4 がすでに定義されている場合にルール 29 を追加すると、これはルール 5 とし て追加されます。ルールのシーケンス番号を追加または変更した場合は、順序を維持するた めに他のルールのシーケンス番号が自動的に調整されます。たとえば、ルールのシーケンス 番号を 7 から 5 に変更した場合、シーケンス番号 5 および 6 のルールはそれぞれ 6 および 7 へと自動的に番号が変更されます。 (注)
	- b) [Source] ドロップダウン リストから次のオプションのいずれかを選択して、この ACL を適用するパ ケットの送信元を指定します。

• [Any]:任意の送信元(これはデフォルト値です)。

• [IPAddress]:特定の送信元。このオプションを選択する場合は、該当するテキストボックスに送 信元の IP アドレスとネットマスクを入力します。

- c) [Destination] ドロップダウン リストから次のオプションのいずれかを選択して、この ACL を適用する パケットの宛先を指定します。
	- [Any]:任意の宛先(これはデフォルト値です)。
	- [IP Address]:特定の宛先。 このオプションを選択する場合は、テキスト ボックスに宛先の IP ア ドレスとネットマスクを入力します。
- d) [Protocol] ドロップダウン リストから、この ACL に使用する IP パケットのプロトコル ID を選択しま す。 使用できるプロトコル オプションは、次のとおりです。
	- [Any]:任意のプロトコル(これは、デフォルト値です)
	- TCP
	- UDP
	- ICMP: Internet Control Message Protocol (インターネット制御メッセージプロトコル)
	- [ESP]:IP カプセル化セキュリティ ペイロード
	- [AH]:認証ヘッダー
	- [GRE]: Generic Routing Encapsulation
	- [IP-in-IP]:IP-in-IP パケットを許可または拒否します
	- [Eth Over IP]: Ethernet-over-Internet プロトコル
	- [OSPF]: Open Shortest Path First
	- [Other]: その他の Internet Assigned Numbers Authority (IANA) プロトコル
		- [Other] を選択する場合は、[Protocol] テキスト ボックスに目的のプロトコルの番号を入 力します。 使用可能なプロトコルのリストは IANA Web サイトで確認できます。 (注)

コントローラは ACL の IP パケットのみを許可または拒否できます。 他のタイプのパケット(アドレ ス解決プロトコル (ARP) パケットなど)は指定できません。

[TCP] または [UDP] を選択すると、[Source Port] および [Destination Port] の 2 つの追加のパラメータが 表示されます。 これらのパラメータを使用すれば、特定の送信元ポートと宛先ポート、またはポート 範囲を選択することができます。ポートオプションは、ネットワーキングスタックとのデータ送受信 をするアプリケーションによって使用されます。 一部のポートは、Telnet、SSH、HTTP など特定のア プリケーション用に指定されています。

- e) [DSCP] ドロップダウン リストから次のオプションのいずれかを選択して、この ACL の Differentiated Service Code Point(DSCP)値を指定します。 [DSCP] は、インターネット上の QoS を定義するために 使用できる IP ヘッダー テキスト ボックスです。
	- [Any]:任意の DSCP(これは、デフォルト値です)
	- [Specific]:[DSCP] テキスト ボックスに入力する、0 ~ 63 の特定の DSCP
- f) [Action] ドロップダウン リストから、[Deny] を選択してこの ACL でパケットがブロックされるように するか、[Permit] を選択してこの ACL でパケットが許可されるようにします。 デフォルト値は [Deny] です。
- g) [Apply] をクリックします。 [Access Control Lists > Edit] ページが表示され、この ACL のルールが示されます。
- h) この ACL にさらにルールを追加するにはこの手順を繰り返します。
- ステップ **7** [Save Configuration] をクリックします。

# <span id="page-1210-0"></span>**FlexConnect ACL** の設定(**CLI**)

- **config flexconnect acl create** *name*:FlexConnect アクセス ポイントの ACL を作成します。 name は、最大 32 文字の IPv4 ACL 名にする必要があります。
- **config flexconnect acl delete** *name*:FlexConnect ACL を削除します。
- **config flexconnect acl rule action acl-name** *rule-index* **{permit |deny}**:ACL を許可または拒否し ます。
- **config flexconnect acl rule add** *acl-name rule-index*:ACL ルールを追加します。
- **config flexconnect acl rule change index** *acl-name old-index new-index*:ACL ルールのインデッ クス値を変更します。
- **config flexconnect acl rule delete** *name*:ACL ルールを削除します。
- **config flexconnect acl ruledscp***acl-name rule-index* **{0-63 | any }**:ルール インデックスの DiffServ コード ポイント (DSCP) 値を指定します。 DSCP は、インターネット上のサービスの質を 定義するのに使用できる IP ヘッダーです。 0 ~ 63 の値または値 **any** を入力します。 デフォ ルト値は **any** です。
- **config flexconnect acl rule protocol acl-name** *rule-index* **{0-255 | any}**:ルール インデックスを ACLルールに割り当てます。0~255の値または「any」を指定します。デフォルトは「any」 です。
- **config flexconnect acl ruledestinationaddress** *acl-name rule-index ipv4-addr subnet-mask*:ルール の宛先 IP アドレス、ネットマスク、およびポート範囲を設定します。
- **config flexconnect acl rule destination port range** *acl-name rule-index start-port end-port*:ルール の宛先ポート範囲を設定します。
- **config flexconnect acl rule source address** *acl-name rule-index ipv4-addr subnet-mask*:ルールの送 信元 IP アドレスおよびネットマスクを設定します。
- **config flexconnect acl apply** *acl-name*:FlexConnect アクセス ポイントに ACL を適用します。
- **config flexconnectacl rule swap** *acl-name index-1 index-2*:2 つのルールのインデックス値を入 れ替えます。
- **config ap flexconnect vlan add** *acl vlan-id ingress-aclname egress-acl-name ap-name*:FlexConnect アクセス ポイントに VLAN を追加します。
- **config flexconnect acl rule source port range** *acl-name rule-index start-port end-port*:ルールの送 信元ポート範囲を設定します。

# <span id="page-1211-0"></span>**FlexConnect ACL** の表示およびデバッグ(**CLI**)

- **show flexconnect acl summary**:ACL の要約を表示します。
- **show client detail <mac-address>**:[FlexConnect ACL Applied Status] および [IPv4 ACL Applied Status] を表示します。 IPv4 ACL 名フィールドに、ローカル/中央スイッチングに基づいてク ライアントに適用される ACL が表示されます。
- **show flexconnect acl detailed acl-name**:ACL の詳細情報を表示します。
- **debug flexconnect acl {enable |disable}**:FlexConnect ACL のデバッグを有効または無効にしま す。
- **debug capwap reap**:CAPWAP のデバッグを有効にします。

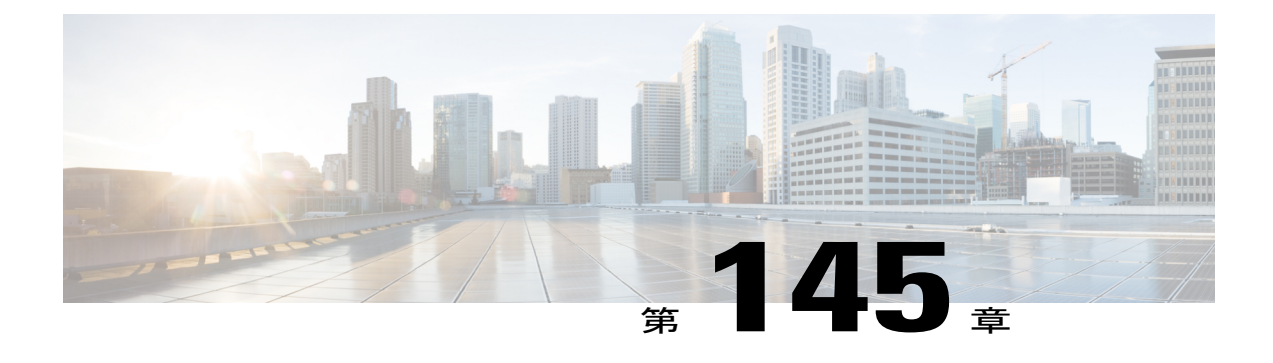

# **FlexConnect** グループの設定

- FlexConnect [グループについて](#page-1212-0), 1159 ページ
- FlexConnect [グループの設定](#page-1216-0), 1163 ページ
- FlexConnect グループの VLAN-ACL [マッピングの設定](#page-1221-0), 1168 ページ
- FlexConnect グループの WLAN-VLAN [マッピングの設定](#page-1222-0), 1169 ページ

# <span id="page-1212-0"></span>**FlexConnect** グループについて

お使いの FlexConnect アクセス ポイントをまとめて管理するために、FlexConnect グループを作成 して、特定のアクセス ポイントをそれらのグループに割り当てることができます。

グループ内のすべての FlexConnect アクセス ポイントは、同じバックアップ RADIUS サーバ、 CCKM、およびローカル認証の設定情報を共有します。この機能は、リモートオフィス内や建物 のフロア上に複数の FlexConnect アクセス ポイントがあり、それらすべてを一度に設定する場合 に役立ちます。 たとえば、FlexConnect に対してバックアップ RADIUS サーバを 1 つ設定してお けば、個々のアクセス ポイント上で同じサーバを設定する必要はありません。

次の図は、ブランチ オフィスでのバックアップ RADIUS サーバを使用した FlexConnect の一般的 な導入です。

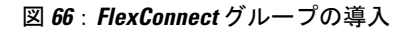

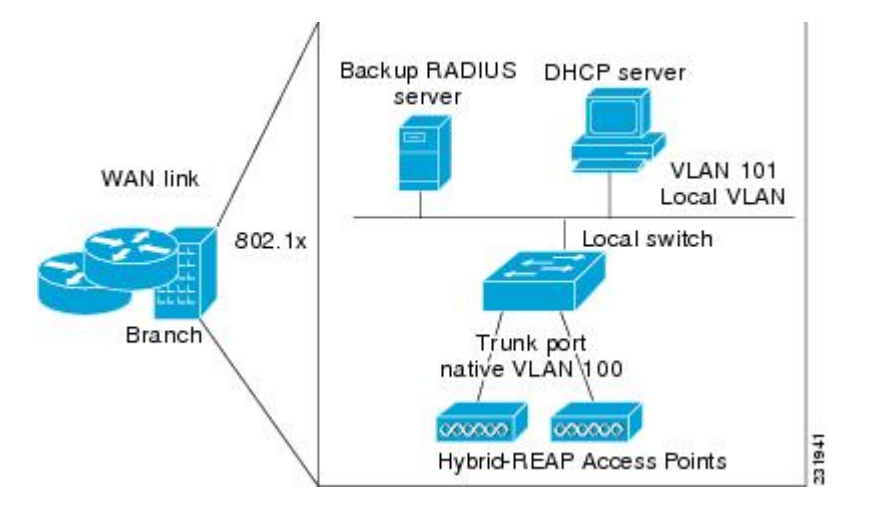

### **FlexConnect** グループおよびバックアップ **RADIUS** サーバ

スタンドアロン モードの FlexConnect アクセス ポイントがバックアップ RADIUS サーバに対して 完全な 802.1X 認証を実行できるように、コントローラを設定することができます。 プライマリ バックアップ RADIUS サーバを設定することも、プライマリとセカンダリの両方のバックアップ RADIUS サーバを設定することもできます。 FlexConnect アクセス ポイントが 2 つのモード、ス タンドアロンまたは接続の場合に、これらのサーバを使用することができます。

## **FlexConnect** グループおよび **CCKM**

FlexConnect グループは、FlexConnect アクセス ポイントと共に使用する CCKM 高速ローミングで 必要となります。 CCKM 高速ローミングは、ワイヤレス クライアントを別のアクセス ポイント にローミングする際に簡単かつ安全にキー交換できるように、完全なEAP認証が実行されたマス ターキーの派生キーをキャッシュすることにより実現します。この機能により、クライアントを あるアクセス ポイントから別のアクセス ポイントへローミングする際に、完全な RADIUS EAP 認証を実行する必要がなくなります。 FlexConnect アクセス ポイントでは、アソシエートする可 能性のあるすべてのクライアントに対するCCKMキャッシュ情報を取得する必要があります。そ れにより、CCKMキャッシュ情報をコントローラに送り返さずに、すばやく処理できます。たと えば、300 台のアクセス ポイントを持つコントローラと、アソシエートする可能性のある 100 台 のクライアントがある場合、100 台すべてのクライアントに対して CCKM キャッシュを送信する ことは現実的ではありません。 少数のアクセス ポイントから成る FlexConnect を作成すれば(た とえば、同じリモート オフィス内の 4 つのアクセス ポイントのグループを作成)、クライアント はその 4 つのアクセス ポイント間でのみローミングします。CCKM キャッシュがその 4 つのアク セス ポイント間で配布されるのは、クライアントがアクセス ポイントの 1 つにアソシエートする ときだけとなります。

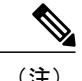

FlexConnect アクセス ポイントと FlexConnect 以外のアクセス ポイントとの間の CCKM 高速 ローミングはサポートされていません。

## **FlexConnect** グループおよび **Opportunistic Key Caching**

7.0.116.0 リリースから、FlexConnect グループによって、Opportunistic Key Caching (OKC) はクラ イアントの高速ローミングを可能にします。 OKC は、同じ FlexConnect グループにあるアクセス ポイントの PMK キャッシングを使用して高速ローミングを容易にします。

この機能により、クライアントをあるアクセスポイントから別のアクセスポイントへローミング する際に、完全な認証を実行する必要がなくなります。 クライアントが 1 つの FlexConnect アク セス ポイントから別のアクセス ポイントにローミングするたびに、FlexConnect グループ アクセ ス ポイントはキャッシュされた PMK を使用して PMKID を計算します。

FlexConnect アクセス ポイントで PMK キャッシュ エントリを参照するには、**show capwap reap pmk** コマンドを使用します。 この機能は、CiscoFlexConnect アクセス ポイントでのみサポートさ れています。 PMK キャッシュ エントリは、非 FlexConnect アクセス ポイント上では表示できま せん。

(注)

WPA2/802.1x 認証中に PMK が生成される場合、FlexConnect アクセス ポイントは接続モード になっている必要があります。

OKC または CCKM に対して FlexConnect グループを使用する場合、PMK キャッシュは、同じ FlexConnectグループの一部で同じコントローラにアソシエートされているアクセスポイント間で のみ共有されます。 アクセス ポイントが同じ FlexConnect グループにあっても、同じモビリティ グループの一部である別のコントローラにアソシエートされている場合、PMKキャッシュは更新 されず、CCKM ローミングは失敗します。

## **FlexConnect** グループおよびローカル認証

スタンドアロン モードの FlexConnect アクセス ポイントが最大 100 人の静的に設定されたユーザ に対して LEAP、EAP-FAST、PEAP、または EAP-TLS 認証を実行できるように、コントローラを 設定できます。 コントローラは、各 FlexConnect アクセス ポイントがコントローラに join したと きに、ユーザ名とパスワードの静的リストをその FlexConnect アクセス ポイントに送信します。 グループ内の各アクセスポイントは、そのアクセスポイントにアソシエートされたクライアント のみを認証します。

この機能が適しているのは、企業が自律アクセスポイントネットワークからLightweightFlexConnect アクセス ポイント ネットワークに移行するときに、大きなユーザ データベースを保持したくな い場合、または自律アクセスポイントの持つRADIUSサーバ機能の代わりとなる別のハードウェ ア デバイスを追加したくない場合です。

(注)

AP ローカル認証が有効な場合、LEAP、EAP-FAST、PEAP、または EAP-TLS 認証を設定でき ます。

AP がクライアントに証明書を送信しなければならないため、AP に証明書をプロビジョニングす る必要があります。 コントローラにベンダー デバイス証明書およびベンダー CA 証明書をダウン ロードします。 コントローラは AP にこれらの証明書を送ります。 コントローラにベンダー デバ イス証明書およびベンダーCA証明書を設定しない場合、FlexConnectグループに関連するAPは、 多くの無線クライアントが認識しない可能性のあるコントローラの自己署名証明書をダウンロー ドします。

EAP-TLS を使用すると、クライアントのルート CA が AP のルート CA と異なる場合、AP はクラ イアント証明書を認識および受理しません。 企業の公開キー インフラストラクチャ(PKI)を使 用する場合、コントローラが FlexConnect グループの AP に証明書を渡せるように、コントローラ にベンダー デバイス証明書およびベンダー CA 証明書をダウンロードする必要があります。 クラ イアントと AP の共通ルート CA を使用しないと、EAP-TLS はローカル AP で失敗します。 AP は 外部 CA を検査することができず、クライアントの証明書検証のために自身の CA チェーンを利 用します。

ローカル証明書および CA 証明書のための AP のスペースは約 7 KB です。つまり短いチェーンの みが適応します。 長いチェーンまたは複数のチェーンはサポートされません。

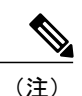

この機能は、FlexConnectバックアップRADIUSサーバ機能とともに使用できます。FlexConnect がバックアップ RADIUS サーバとローカル認証の両方で設定されている場合、FlexConnect ア クセス ポイントは、まずプライマリ バックアップ RADIUS サーバの認証を試行します。その 後、セカンダリ バックアップ RADIUS サーバを試行し(プライマリに接続できない場合)、 最後に FlexConnect アクセス ポイント自身の認証を試行します(プライマリとセカンダリの両 方に接続できない場合)。

FlexConnectグループの数およびアクセスポイントのサポートは、使用しているプラットフォーム によって異なります。 次の設定を行えます。

- Cisco 5500 シリーズ コントローラに対して、グループごとに最大 100 の FlexConnect グルー プおよび最大 25 台のアクセス ポイント。
- 7.2 リリースの Cisco Flex 7500 シリーズ コントローラに対して、グループごとに最大 1000 の FlexConnect グループおよび最大 50 台のアクセス ポイント。
- 7.3 リリースの Cisco Flex 7500 および Cisco 8500 シリーズ コントローラに対して、グループ ごとに最大 2000 の FlexConnect グループおよび最大 100 台のアクセス ポイント。
- 残りのプラットフォームに対して、グループごとに最大 20 の FlexConnect グループおよび最 大 25 台のアクセス ポイント。

# <span id="page-1216-0"></span>**FlexConnect** グループの設定

**FlexConnect** グループの設定(**GUI**)

- ステップ **1** [Wireless] > [FlexConnect Groups] を選択して、[FlexConnect Groups] ページを開きます。 このページでは、これまでに作成されたすべての FlexConnect グループが表示されます。
	- 既存のグループを削除するには、そのグループの青いドロップダウンの矢印の上にカーソルを 置いて [Remove] を選択します。 (注)
- ステップ **2** [New] をクリックして、新しい FlexConnect グループを作成します。
- ステップ **3** [FlexConnect Groups > New] ページで、[Group Name] テキスト ボックスに新しいグループの名前を入力し ます。 最大 32 文字の英数字を入力できます。
- ステップ **4** [Apply] をクリックします。 新しいグループが [FlexConnect Groups] ページに表示されます。
- ステップ **5** グループのプロパティを編集するには、目的のグループの名前をクリックします。 [FlexConnect Groups > Edit] ページが表示されます。
- ステップ **6** プライマリRADIUSサーバをこのグループに対して設定する場合(たとえば、アクセスポイントが802.1X 認証を使用する場合)は、[Primary RADIUS Server] ドロップダウン リストから目的のサーバを選択しま す。 それ以外の場合は、そのテキスト ボックスの設定をデフォルト値の [None] のままにします。 IPv6 RADIUS サーバは設定できません。 IPv4 設定のみがサポートされま す。 (注)
- ステップ **7** セカンダリ RADIUS サーバをこのグループに対して設定する場合は、[Secondary RADIUSServer] ドロップ ダウン リストからサーバを選択します。 それ以外の場合は、そのフィールドの設定をデフォルト値の [None] のままにします。
- ステップ **8** 次の手順に従って、FlexConnect グループに RADIUS サーバを設定します。
	- a) RADIUS サーバの IP アドレスを入力します。
	- b) サーバ タイプとしてプライマリまたはセカンダリを選択します。
	- c) 共有の秘密を入力して、RADIUS サーバにログインし、確認用の入力をします。
	- d) ポート番号を入力します。
	- e) [Add] をクリックします。
- ステップ **9** アクセス ポイントをグループに追加するには、[Add AP] をクリックします。 追加のフィールドが、ペー ジの [Add AP] の下に表示されます。
- ステップ **10** 次のいずれかの作業を実行します。
	- このコントローラに接続されているアクセス ポイントを選択するには、[Select APs from Current Controller]チェックボックスをオンにして、[AP Name]ドロップダウンリストからアクセスポイント の名前を選択します。
		- このコントローラ上のアクセスポイントを選択すると、不一致が起こらないように、アク セス ポイントの MAC アドレスが自動的に [Ethernet MAC] テキスト ボックスに入力されま す。 (注)
- 別のコントローラに接続されているアクセス ポイントを選択するには、[Select APs from Current Controller]チェックボックスをオフのままにして、そのアクセスポイントのMACアドレスを[Ethernet MAC] テキスト ボックスに入力します。
	- 同じグループ内の FlexConnect アクセス ポイントがそれぞれ別のコントローラに接続され ている場合は、すべてのコントローラが同じモビリティグループに属している必要があり ます。 (注)
- ステップ **11** [Add] をクリックして、アクセス ポイントをこの FlexConnect グループに追加します。 アクセス ポイント の MAC アドレス、名前、およびステータスがページ下部に表示されます。
	- アクセス ポイントを削除するには、そのアクセス ポイントの青いドロップダウンの矢印の上に カーソルを置いて [Remove] を選択します。 (注)
- ステップ **12** [Apply] をクリックします。
- ステップ **13** 次のように、FlexConnect グループのローカル認証を有効にします。
	- a) [Primary RADIUS Server] パラメータと [Secondary RADIUS Server] パラメータが [None] に設定されてい ることを確認します。
	- b) [Enable AP Local Authentication] チェックボックスをオンにして、この FlexConnect グループに対して ローカル認証を有効にします。 デフォルト値はオフです。
	- c) [Apply] をクリックします。
	- d) [Local Authentication] タブを選択して、[FlexConnect > Edit (Local Authentication > Local Users)] ページを 開きます。
	- e) LEAP、EAP-FAST、PEAP、または EAP-TLS を使用して認証できるクライアントを追加するには、次 のいずれかを実行します。
	- f) [UploadCSV File]チェックボックスをオンにして、カンマ区切り値(CSV)ファイルをアップロードし ます。[Browse] ボタンをクリックすると、ユーザ名とパスワードを含む CSV ファイル(ファイルの各 行は、username, password の形式になっている必要があります)を参照し、[Add] をクリックすると、 CSV ファイルをアップロードします。 クライアントの名前が、ページ左側の「User Name」という見 出しの下に表示されます。
	- g) クライアントを個別に追加するには、クライアントのユーザ名を [User Name] テキスト ボックスに入 力し、クライアントのパスワードを [Password] テキスト ボックスと [Confirm Password] テキスト ボッ クスに入力します。[Add] をクリックすると、サポートされるローカル ユーザのリストにこのクライ アントが追加されます。クライアントの名前が、ページ左側の「UserName」という見出しの下に表示 されます。
		- 最大 100 個のクライアントを追加できま す。 (注)
	- h) [Apply] をクリックします。
	- i) [Protocols] タブを選択して、[FlexConnect > Edit (Local Authentication > Protocols)] ページを開きます。
	- j) FlexConnect アクセス ポイントが LEAP を使用してクライアントを認証できるようにするには、[Enable LEAP Authentication] チェックボックスをオンにします。
	- k) EAP-FAST を使用しているクライアントを FlexConnect アクセス ポイントで認証できるようにするに は、[Enable EAP-FAST Authentication] チェックボックスをオンにします。 デフォルト値はオフです。
	- l) FlexConnect アクセス ポイントが PEAP 認証を使用してクライアントを認証できるようにするには、 [Enable PEAP Authentication] チェックボックスをオンにします。

AP ローカル認証が有効な場合にのみ、PEAP 認証を設定できます。

m) EAP-TLSを使用しているクライアントをFlexConnectアクセスポイントで認証できるようにするには、 [Enable EAP TLS Authentication] チェックボックスをオンにします。 AP ローカル認証が有効な場合にのみ、EAP-TLS 認証を設定できます。

EAP-TLS 認証を有効にすると、アクセス ポイントに EAP ルートとデバイスの証明書をダウンロード できるようになります。 ダウンロードしない場合は、[EAP TLS Certificate download] チェックボックス を選択解除することができます。

- n) Protected Access Credential (PAC) をプロビジョニングする方法に応じて、次のいずれかを実行します。
	- 手動の PAC プロビジョニングを使用するには、[Server Key] テキスト ボックスと [Confirm Server Key] テキスト ボックスに、PAC の暗号化と復号化に使用するサーバ キーを入力します。 キーは 32 桁の 16 進数文字である必要があります。
	- PAC プロビジョニング中に、PAC を持たないクライアントに PAC を自動的に送信できるように するには、[Enable Auto Key Generation] チェックボックスをオンにします。
- o) [Authority ID] テキスト ボックスに、EAP-FAST サーバの Authority ID を入力します。 識別子は 32 桁の 16 進数文字である必要があります。
- p) [Authority Info] テキスト ボックスに、EAP-FAST サーバの Authority ID をテキスト形式で入力します。 32 桁までの 16 進数文字を入力できます。
- q) PAC タイムアウト値を指定するには、[PAC Timeout] チェックボックスをオンにして、PAC がテキスト ボックスに表示される秒数を入力します。 デフォルトではオフになっています。入力できる有効な範 囲は 2 ~ 4095 秒です。
- r) [Apply] をクリックします。
- ステップ **14** [WLAN-ACL mapping] タブでは、次のことを実行できます。
	- a) [Web Auth ACL Mapping] の下で、WLAN ID を入力し、[WebAuth ACL] を選択し、[Add] をクリックし て、Web 認証 ACL と WLAN をマッピングします。
	- b) [Local Split ACL Mapping] の下で、WLAN ID を入力し、[Local Split ACL] を選択し、[Add] をクリック して、ローカル スプリット ACL を WLAN にマッピングします。
		- ローカル スプリット トンネリングには、最大 16 の WLAN と ACL の組み合わせを設定でき ます。 ローカル スプリット トンネリングは、静的 IP アドレス使用するクライアントには機 能しません。 (注)
- ステップ **15** [Central DHCP] タブでは、次のことを実行できます。
	- a) [WLAN Id] ボックスに、中央 DHCP をマッピングする WLAN ID を入力します。
	- b) [Central DHCP] チェックボックスをオンまたはオフにして、マッピングに対する中央 DHCP を有効ま たは無効にします。
	- c) [Override DNS] チェックボックスをオンまたはオフにして、マッピングに対する DNS のオーバーライ ドを有効または無効にします。
	- d) [NAT-PAT] チェックボックスをオンまたはオフにして、マッピングに対するネットワーク アドレス変 換およびポートアドレス変換を有効または無効にします。
	- e) [Add] をクリックして、中央 DHCP と WLAN のマッピングを追加します。
- FlexConnect グループ DHCP に対してオーバーライドされたインターフェイスが有効な場合、 ローカルでスイッチされるクライアント向けの DHCP ブロードキャストからユニキャストへの 変換はオプションです。 (注)
- ステップ **16** [Save Configuration] をクリックします。
- ステップ **17** さらに FlexConnect を追加する場合は、この手順を繰り返します。
	- 個々のアクセス ポイントが FlexConnect グループに属しているかどうかを確認するには、 [FlexConnect] タブで [Wireless] > [Access Points] > [All APs] > 目的のアクセス ポイントの名前を 選択します。 アクセス ポイントが FlexConnect に属する場合、グループの名前は [FlexConnect Name] テキスト ボックスに表示されます。 (注)

## **FlexConnect** グループの設定(**CLI**)

- ステップ **1** 次のコマンドを入力して、FlexConnect グループを追加または削除します。 **config flexconnect group** *group\_name* {**add** | **delete**}
- ステップ2 次のコマンドを入力して、FlexConnect グループのプライマリ RADIUS サーバまたはセカンダリ RADIUS サーバを設定します。

**config flexconnect group** *group\_name* **radius server auth**{**add** | **delete**} {**primary** | **secondary**} *server\_index*

ステップ **3** 次のコマンドを入力して、FlexConnect グループのプライマリ RADIUS サーバまたはセカンダリ RADIUS サーバを設定します。

**config flexconect group** *group-name* **radius server auth** {{**add** {**primary** | **secondary**} *ip-addr auth-port secret*} | {**delete** {**primary** | **secondary**}}}

- ステップ **4** 次のコマンドを入力して、FlexConnect グループにアクセス ポイントを追加します。 **config flexconnect** *group\_name* **ap** {**add** | **delete**} *ap\_mac*
- ステップ **5** 次のように、FlexConnect のローカル認証を設定します。
	- a) FlexConnect グループにプライマリおよびセカンダリの RADIUS サーバが設定されていないことを確認 します。
	- b) このFlexConnectグループのローカル認証を有効または無効にするには、次のコマンドを入力します。 **config flexconnect group** *group\_name* **radius ap** {**enable** | **disable**}
	- c) 次のコマンドを入力して、LEAP、EAP-FAST、PEAP、または EAP-TLS を使用して認証するクライア ントのユーザ名とパスワードを入力します。

**config flexconnect group** *group\_name* **radius ap user add** *username* **password** *password*

- 最大 100 個のクライアントを追加できま す。 (注)
- d) 次のコマンドを入力して、FlexConnectアクセスポイントグループがLEAPを使用してクライアントを 認証できるかどうかを指定します。

**config flexconnect group** *group\_name* **radius ap leap** {**enable** | **disable**}

- e) 次のコマンドを入力して、FlexConnect アクセス ポイント グループが EAP-FAST を使用してクライア ントを認証できるかどうかを指定します。 **config flexconnect group** *group\_name* **radius ap eap-fast** {**enable** | **disable**}
- f) AP に EAP ルートおよびデバイス証明書をダウンロードするには、次のコマンドを入力します。 **config flexconnect group** *group\_name* **radius ap eap-cert download**
- g) 次のコマンドを入力して、FlexConnect アクセス ポイント グループが EAP-TLS を使用してクライアン トを認証できるかどうかを指定します。 **config flexconnect group** *group\_name* **radius ap eap-tls** {**enable** | **disable**}
- h) 次のコマンドを入力して、FlexConnect アクセス ポイント グループが PEAP を使用してクライアントを 認証できるかどうかを指定します。 **config flexconnect group** *group\_name* **radius ap peap** {**enable** | **disable**}
- i) 次のコマンドを入力して、FlexConnect アクセス ポイント グループが PEAP を使用してクライアントを 認証できるかどうかを指定します。 **config flexconnect group** *group\_name* **radius ap peap** {**enable** | **disable**}
- j) 次のコマンドを入力して、FlexConnect アクセス ポイント グループが EAP-TLS を使用してクライアン トを認証できるかどうかを指定します。 **config flexconnect group** *group\_name* **radius ap eap-tls** {**enable** | **disable**}
- k) 次のコマンドを入力して、EAP ルートおよびデバイス証明書をダウンロードします。 **config flexconnect group** *group\_name* **radius ap eap-cert download**
- l) PAC をプロビジョニングする方法に応じて、次のいずれかのコマンドを入力します。
	- **config flexconnect group** *group\_name* **radius ap server-key** *key*:PAC の暗号化と暗号化解除に使用す るサーバ キーを指定します。 キーは 32 桁の 16 進数文字である必要があります。
	- **config flexconnect group** *group\_name* **radius ap server-key auto**:PAC プロビジョニング中に、PAC を持たないクライアントに PAC を自動的に送信できるようにします。
- m) EAP-FAST サーバの Authority ID を指定するには、次のコマンドを入力します。 **config flexconnect group** *group\_name* **radius ap authority id** *id id* は 32 桁の 16 進数文字です。
- n) EAP-FAST サーバの Authority ID をテキスト形式で指定するには、次のコマンドを入力します。 **config flexconnect group** *group\_name* **radius ap authority info** *info info* は 32 桁までの 16 進数文字です。
- o) PAC が表示される秒数を指定するには、次のコマンドを入力します。 **config flexconnect group** *group\_name* **radius ap pac-timeout** *timeout timeout* に指定できるのは、*2* ~ 4095 秒の範囲内の値または 0 です。 0 がデフォルト値です。この値を 指定すると、PAC はタイムアウトしなくなります。
- ステップ **6** 次のコマンドを入力して、FlexConnect グループ 上に Web ポリシー ACL を設定します。 **config flexconnect group** *group-name* **web-policy policy acl** {**add** | **delete**} *acl-name*
- ステップ **7** 次のコマンドを入力して、FlexConnect グループごとにローカル スプリット トンネリングを設定します。

**config flexconnect group** *group\_name* **local-split wlan** *wlan-id* **acl** *acl-name flexconnect-group-name* {**enable** | **disable**}

- ステップ **8** ローカルにスイッチされるクライアントに対して、上書きされたインターフェイスの L2 ブロードキャス ト ドメイン間のマルチキャスト/ブロードキャストを設定するには、次のコマンドを入力します。 **config flexconnect group** *group\_name* **multicast overridden-interface** {**enable** | **disable**}
- ステップ **9** 次のコマンドを入力して、WLAN ごとに中央 DHCP を設定します。 **config flexconnect group** *group-name* **central-dhcp** *wlan-id* {**enable override dns** | **disable** | **delete**}
- ステップ **10 configflexconnectgroupflexgroupdhcpoverridden-interfaceenable**コマンドを使用して、FlexConnect グループ の DHCP 優先インターフェイスを設定します。
- ステップ **11** 次のコマンドを入力して、FlexConnect グループにポリシー ACL を設定します。 **config flexconnect group** *group\_name* **policy acl** {**add** | **delete**} *acl-name*
- ステップ **12** 次のコマンドを入力して、FlexConnect グループに Web 認証 ACL を設定します。 **config flexconnect group** *group\_name* **web-auth wlan** *wlan-id* **acl** *acl-name* {**enable** | **disable**}
- ステップ **13** 次のコマンドを入力して、FlexConnect グループに WLAN-VLAN マッピングを設定します。 **config flexconnect group** *group\_name* **wlan-vlan wlan** *wlan-id*{**add** | **delete**}**vlan** *vlan-id*
- ステップ **14** グループの効率的なアップグレードを設定するには、次のコマンドを入力します。 **config flexconnect group** *group\_name* **predownload** {**enable** | **disable** | **master** | **slave**} *ap-name* **retry-count** *maximum retry count* **ap-name** *ap-name*
- ステップ **15** 次のコマンドを入力して、変更を保存します。 **save config**
- ステップ **16** 次のコマンドを入力して、FlexConnect グループの最新のリストを表示します。 **show flexconnect group summary**
- <span id="page-1221-0"></span>ステップ **17** 次のコマンドを入力して、特定の FlexConnect グループの詳細を表示します。 **show flexconnect group detail** *group\_name*

# **FlexConnect** グループの **VLAN-ACL** マッピングの設定

## **FlexConnect** グループの **VLAN-ACL** マッピングの設定(**GUI**)

- ステップ **1** [Wireless] > [FlexConnect Groups] を選択します。 [FlexConnect Groups] ページが表示されます。 このページに、コントローラにアソシエータされているア クセス ポイントが一覧表示されます。
- ステップ **2** VLAN-ACL マッピングを設定する FlexConnect グループの [Group Name] リンクをクリックします。
- ステップ **3** [VLAN-ACL Mapping] タブをクリックします。

その FlexConnect グループの [VLAN-ACL Mapping] ページが表示されます。

- ステップ **4** [VLAN ID] テキスト ボックスにネイティブ VLAN ID を入力します。
- ステップ **5** [Ingress ACL] ドロップダウン リストから、入力 ACL を選択します。
- ステップ **6** [Egress ACL] ドロップダウン リストから、出力 ACL を選択します。
- ステップ **7** [Add] をクリックして、FlexConnect グループにこのマッピングを追加します。 VLAN ID は、必要な ACL とともにマッピングされます。 マッピングを削除するには、青のドロップダウ ン矢印の上にカーソルを移動し、[Remove] を選択します。
	- グループに WLAN VLAN マッピングも設定されている場合、アクセス ポイントは FlexConnect グループの VLAN-ACL マッピングを継承します。 (注)

## **FlexConnect** グループの **VLAN-ACL** マッピングの設定(**CLI**)

• 次のコマンドを入力して、VLAN を FlexConnect グループに追加し、入力 ACL と出力 ACL をマッピングします。

**config flexconnect group** *group-name* **vlan add** *vlan-id* **acl** *ingress-acl egress acl*

### **VLAN-ACL** マッピングの表示(**CLI**)

- 次のコマンドを入力して、FlexConnect グループの詳細を表示します。 **show flexconnect group detail** *group-name*
- 次のコマンドを入力して、アクセス ポイントの VLAN-ACL マッピングを表示します。 **show ap config general** *ap-name*

# <span id="page-1222-0"></span>**FlexConnect** グループの **WLAN-VLAN** マッピングの設定

## **FlexConnect** グループの **WLAN-VLAN** マッピングの設定(**GUI**)

次に注意事項を示します。

- 個々の AP 設定は、FlexConnect グループおよびグローバル WLAN の設定よりも優先されま す。 FlexConnect グループ設定は、グローバル WLAN 設定よりも優先されます。
- AP レベル設定はフラッシュに保存され、WLAN および FlexConnect グループの設定は RAM に保存されます。
- AP は、異なるコントローラ間を移動する場合に、個々の VLAN マッピングを保持すること ができます。 ただし、FlexConnect グループおよびグローバルのマッピングは新しいコント ローラの設定になります。WLANSSIDが2台のコントローラ間で異なる場合、WLAN-VLAN マッピングは適用されません。
- ダウンストリームトラフィックでは、VLANACLが最初に適用されてからクライアントACL が適用されます。 アップストリーム トラフィックでは、クライアント ACL が最初に適用さ れてから VLAN ACL が適用されます。
- 802.1X 認証時に ACL が AP に存在する必要があります。 ACL が AP にない場合、クライア ントは、802.1X 認証に成功しても AP によって認証を拒否される場合があります。

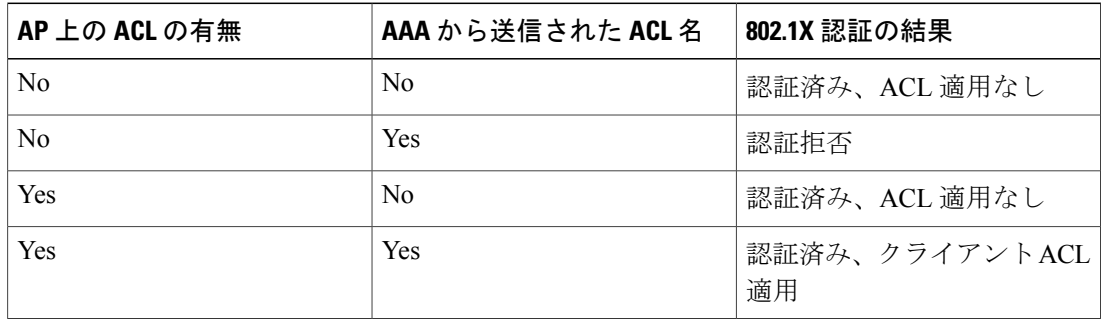

- クライアント認証後に、ACL名がRADIUSサーバ上で変更された場合、クライアントは、再 び最初から認証を実行して正しいクライアント ACL を取得する必要があります。
- FlexConnect グループの WLAN-VLAN マッピングは Cisco AP の 1131 および 1242 でサポート されません。

### はじめる前に

WLAN がローカルにスイッチされることを確認します。 設定は、WLAN が AP でブロードキャス トされる場合にのみ AP に適用されます。

- ステップ **1** [Wireless] > [FlexConnect Groups] を選択します。
- ステップ2 グループ名をクリックします。 [FlexConnect Groups > Edit] ページが表示されます。
- ステップ **3** [WLAN VLAN Mapping] タブをクリックします。
- ステップ **4** WLAN ID と VLAN ID を入力し、[Add] をクリックします。 マッピングは同じタブに表示されます。
- ステップ **5** [Apply] をクリックします。
- ステップ **6** [Save Configuration] をクリックします。
#### **FlexConnect** グループの **WLAN-VLAN** マッピングの設定(**CLI**)

#### はじめる前に

WLAN がローカルにスイッチされることを確認します。 設定は、WLAN が AP でブロードキャス トされる場合にのみ AP に適用されます。

• 次のコマンドを入力して、FlexConnect グループに WLAN-VLAN マッピングを設定します。 **config flexconnect group** *group-name* **wlan-vlan wlan** *wlan-id* {**add** | **delete**} **vlan** *vlan-id*

 $\overline{\phantom{a}}$ 

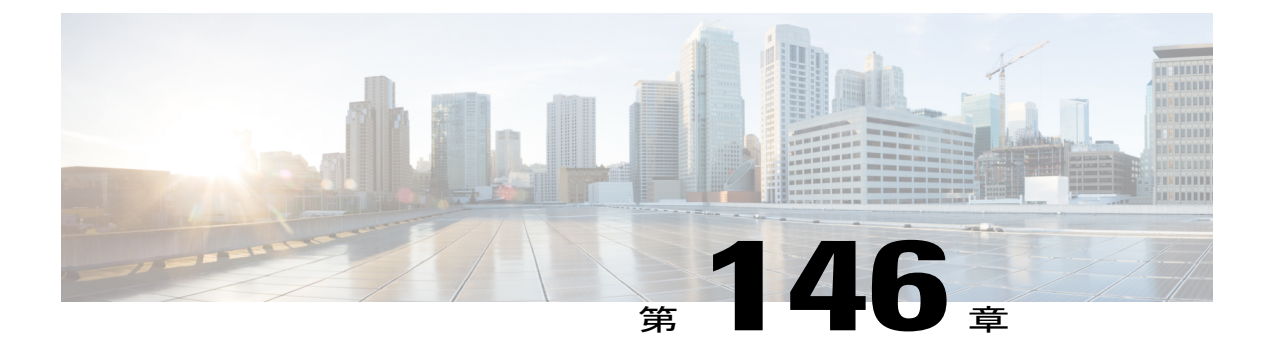

# **FlexConnect** の **AAA Override** の設定

- [認証、認可、アカウンティング](#page-1226-0) オーバーライドについて, 1173 ページ
- FlexConnect の AAA Override [に関する制約事項](#page-1228-0), 1175 ページ
- アクセス [ポイント上の](#page-1229-0) FlexConnect に対する AAA Override の設定(GUI), 1176 ページ
- アクセス [ポイント上の](#page-1230-0) FlexConnect に対する VLAN Override の設定 (CLI), 1177 ページ

## <span id="page-1226-0"></span>認証、認可、アカウンティング オーバーライドについて

WLAN の [Allow Authentication, Authorization, Accouting (AAA) Override] オプションを使用すれば、 WLAN を認証用に設定することができます。 これにより、AAA サーバから返される RADIUS 属 性に基づいて、個々のクライアントに VLAN タギング、QoS、および ACL を適用できます。

FlexConnect アクセス ポイントの AAA オーバーライドは、ローカルにスイッチされたクライアン トへダイナミック VLAN の割り当てを提供します。 また、FlexConnect の AAA オーバーライド は、オーバーライドするクライアントの高速ローミング (Opportunistic Key Caching (OKC) /Cisco Centralized Key management(CCKM))もサポートします。

FlexConnectのVLANオーバーライドは、中央で認証されたクライアントとローカルで認証された クライアントの両方に適用されます。 VLAN は、FlexConnect グループで設定することができま す。

AP 上の VLAN が WLAN-VLAN を使用して設定されている場合は、対応する ACL の AP 設定が適 用されます。 VLAN が FlexConnect グループを使用して設定されている場合は、FlexConnect グ ループ上で設定された対応する ACL が適用されます。 同じ VLAN が FlexConnect グループと AP の両方で設定されている場合は、ACLを使用したAP設定が優先されます。WLAN-VLANマッピ ングからの新しいVLAN用のスロットが存在しない場合は、最後に設定されたFlexConnectグルー プ VLAN が置き換えられます。

AAAから戻されたVLANがAP上に存在しない場合、クライアントはWLANに設定されたデフォ ルト VLAN にフォールバックされます。

AAA オーバーライドを設定する前に、アクセス ポイント上で VLAN が作成されている必要があ ります。 これらの VLAN は、アクセス ポイントの既存の WLAN-VLAN マッピングを使用する か、または FlexConnect グループ VLAN-ACL マッピングを使用して作成できます。

#### **IPv6 ACL** の **AAA Override**

Cisco Identity Services Engine(ISE)、ACS などの一元化された AAA サーバによるアクセス コン トロールのサポートのために、AAA Override 属性を使用して各クライアントについて IPv6 ACL をプロビジョニングできます。 この機能を使用するには、IPv6 ACL をコントローラで設定し、 AAA Override 機能をイネーブルにして WLAN を設定する必要があります。 IPv6 ACL の AAA 属 性は IPv4 ベースの ACL をプロビジョニングするために使用される *Airespace-ACL-Name* 属性に似 た *Airespace-IPv6-ACL-Name* です。 AAA 属性が返すコンテンツは、コントローラ上で設定された IPv6 ACL の名前と一致する文字列にする必要があります。

#### **AP** とコントローラの双方向レート制限の **AAA** オーバーライド

FlexConnect AP の AAA オーバーライドで、QoS レベルまたは帯域幅コントラクトを、Web 認証 済み WLAN と 802.1X 認証済み WLAN の両方でローカルにスイッチされるトラフィックに動的に 割り当てることができます。 アップストリーム パラメータとダウンストリーム パラメータの両 方が、対応する AP に送信されます。

次の表に、双方向レート制限の実装を示します。

| アップストリーム/   Local Mode<br>ダウンストリーム | イッチング   | │ル スイッチング │ドアロン | FlexConnect 中央ス   FlexConnect ローカ   FlexConnect スタン |
|------------------------------------|---------|-----------------|-----------------------------------------------------|
| ' クライアント単位   コントローラ<br>  ダウンストリーム  | ーコントローラ | AP              | AP                                                  |
| クライアント単位   AP<br>  アップストリーム        | AP      | AP              | AP                                                  |

表 **30**:双方向レート制限の実装

次の表に、ローカル スイッチングと FlexConnect 中央スイッチングの優先順位を示します。

#### 表 **31**:レート制限パラメータ

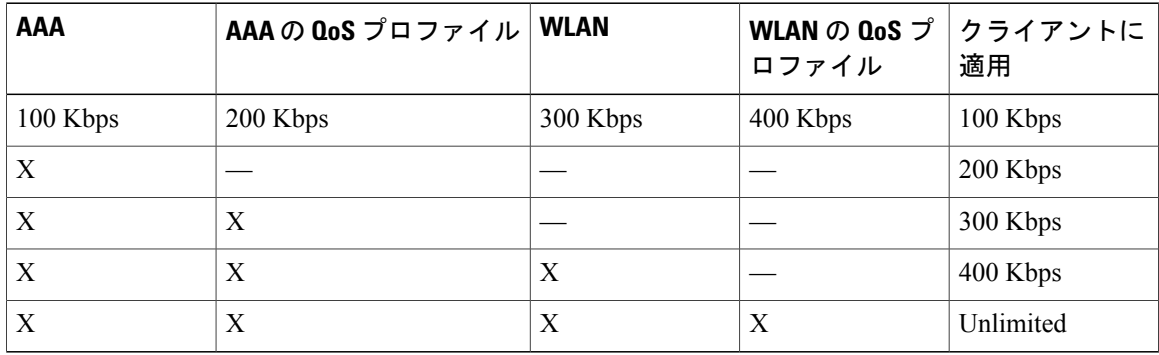

### <span id="page-1228-0"></span>**FlexConnect** の **AAA Override** に関する制約事項

- AAA Override を設定する前に、VLAN をアクセス ポイントで作成する必要があります。 こ れらの VLAN は、アクセス ポイントの既存の WLAN-VLAN マッピングを使用するか、また は FlexConnect グループ VLAN-ACL マッピングを使用して作成できます。
- •常に、AP には最大 16 の VLAN があります。 まず、VLAN は AP 設定(WLAN-VLAN)に 従って選択され、残りの VLAN は FlexConnect グループで設定または表示されている順序で FlexConnectグループからプッシュされます。VLANスロットがフルの場合、エラーメッセー ジが表示されます。
- VLAN、ACL、QoS、レート制限は、ローカルおよび中央のスイッチング WLAN でサポート されます。
- ・ダイナミック VLAN の割り当ては、Access Control Server(ACS)のコントローラの Web 認 証ではサポートされていません。
- AP およびコントローラの双方向レート制限の AAA Override は、次の 802.11n の非メッシュ アクセス ポイントのすべてでサポートされます。
	- 1040
	- 1140
	- 1250
	- 1260
	- 1600
	- 2600
	- 3500
	- 3600

この機能は、メッシュ およびレガシー の AP プラットフォームでサポートされていません。

- 1130
- 1240
- 1520
- 1550
- 双方向レート制限の場合
	- 双方向レート制限がない場合、AAA Override は実行されません。
	- 対応する WLAN の QoS プロファイルが Silver であっても、クライアントの QoS プロ ファイルは Platinum に設定できます。 AP では、クライアントが音声キューにパケット を送信できます。ただし、セッション開始プロトコル(SIP)スヌーピングをWLAN上 で無効にして、SIP クライアントのトラフィックが音声キューに送信されないようにす る必要があります。

◦ ISE サーバがサポートされています。

- アップストリームレート制限パラメータは、AAAOverrideのダウンストリームパラメー タと同様です。
- ローカル認証はサポートされていません。

### <span id="page-1229-0"></span>アクセスポイント上の **FlexConnect** に対する **AAA Override** の設定(**GUI**)

- ステップ **1** [Wireless] > [All] > [APs] を選択します。 [All APs] ページが表示されます。 このページに、コントローラにアソシエータされているアクセス ポイ ントが一覧表示されます。
- ステップ **2** 対応する AP 名をクリックします。
- ステップ **3** [FlexConnect] タブをクリックします。
- ステップ **4** [Native VLAN ID] の値を入力します。
- ステップ **5** [VLAN Mappings] ボタンをクリックして、[AP VLANs] マッピングを設定します。 次のようなパラメータが表示されます。
	- [AP Name]:アクセス ポイント名。
	- [Base Radio MAC]:AP のベース無線。
	- [WLAN-SSID-VLAN ID Mapping]:コントローラで設定された各 WLAN に対して、対応する SSID お よび VLAN ID が表示されます。 WLAN の VLAN ID 列を編集して WLAN-VLAN ID マッピングを変 更します。
	- [Centrally Switched WLANs]:中央でスイッチされる WLAN が設定されている場合、WLAN–VLAN マッピングが一覧表示されます。
	- [AP Level VLAN ACL Mapping]:次のパラメータを使用できます。

 $\circ$  [VLAN ID]: VLAN ID $_{\circ}$ 

- [Ingress ACL]:VLAN に対応する入力 ACL。
- [Egress ACL]:VLAN に対応する出力 ACL。
- 各 ACL タイプのドロップダウン リストからマッピングを選択して、入力 ACL および出力 ACL マッ ピングを変更します。
- [Group Level VLAN ACL Mapping]:次のグループ レベルの VLAN ACL マッピング パラメータが使用 できます。

 $\circ$  [VLAN ID]: VLAN ID $_{\circ}$ 

◦ [Ingress ACL]:この VLAN に対する入力 ACL。

◦ [Egress ACL]:この VLAN に対する出力 ACL。

ステップ **6** [Apply] をクリックします。

## <span id="page-1230-0"></span>アクセス ポイント上の **FlexConnect** に対する **VLAN Override** の設定 (**CLI**)

FlexConnect アクセス ポイントの VLAN Override を設定するには、次のコマンドを使用します。 **config ap flexconnect vlan add** *vlan-id* **acl** *ingress-acl egress-acl ap\_name*

 $\overline{\phantom{a}}$ 

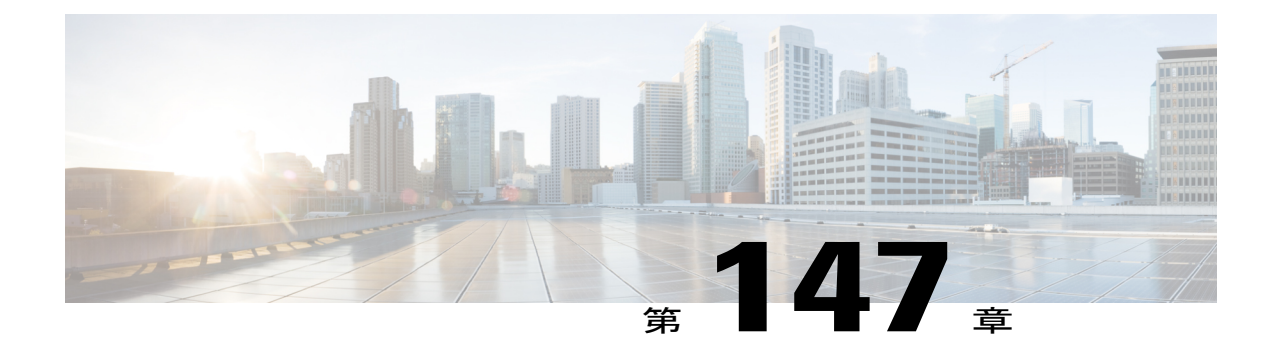

# **FlexConnect AP** に対する **FlexConnect AP** の アップグレードの設定

- FlexConnect AP [のアップグレードについて](#page-1232-0), 1179 ページ
- FlexConnect アクセス ポイントに対する FlexConnect AP [アップグレードに関する制約事項](#page-1233-0), 1180 [ページ](#page-1233-0)
- FlexConnect AP のアップグレードの設定 (GUI), 1180 ページ
- FlexConnect AP のアップグレードの設定 (CLI), 1181 ページ

### <span id="page-1232-0"></span>**FlexConnect AP** のアップグレードについて

通常、AP のイメージをアップグレードする際に、プリイメージ ダウンロード機能を使用して、 AP がクライアントに対応できない時間を短縮することができます。 一方、アクセス ポイントは アップグレード中、クライアントに対応できないため、ダウンしている時間も増加します。 プリ イメージ ダウンロード機能は、このダウンしている時間を短縮するために使用することができま す。 ただし、ブランチ オフィス セットアップの場合、アップグレード イメージは引き続き WAN リンクを介して、各アクセス ポイントにダウンロードされるので、より大きな遅延が発生しま す。

より効率的な方法は、FlexConnect AP のアップグレード機能を使用することです。 この機能が有 効になっている場合、まずローカル ネットワーク内の各モデルの 1 つのアクセス ポイントは、 WAN リンクを介してアップグレード イメージをダウンロードします。 これはマスター/スレーブ モデルやクライアント/サーバ モデルと同じように動作します。 このアクセス ポイントは、次に 類似したモデルの残りのアクセスポイントのマスターになります。残りのアクセスポイントは、 次にアップグレード イメージをマスター アクセス ポイントから、ローカル ネットワークを介し てプリイメージ ダウンロード機能を使用してダウンロードします。これにより、WAN の遅延時 間が短縮されます。

## <span id="page-1233-0"></span>**FlexConnect** アクセスポイントに対する **FlexConnect AP** アップグレード に関する制約事項

- ネットワークのプライマリ コントローラおよびセカンダリ コントローラは、プライマリ イ メージおよびバックアップ イメージの設定と同じにする必要があります。
- FlexConnect グループが設定されている場合、そのグループ内のすべてのアクセス ポイント は、同じサブネット内にあるか、NAT を介してアクセスできる必要があります。
- 7.5 より前のリリースから 7.6.X 以降のリリースへ直接アップグレードすると、Cisco AP2600 および AP 3600 上のプレダウンロード プロセスは失敗します。 Cisco WLC を 7.6.X 以降のリ リースにアップグレードした後で、AP2600 および Cisco AP3600 に新しいイメージがロード されます。 リリース 7.6.X のイメージへアップグレードした後で、プレダウンロード機能が 予想どおりに機能します。 プレダウンロードが失敗するのは、1 回だけです。

### <span id="page-1233-1"></span>**FlexConnect AP** のアップグレードの設定(**GUI**)

- ステップ **1** [Wireless] > [FlexConnect Groups] を選択します。 [FlexConnect Groups] ページが表示されます。 このページに、コントローラで設定された FlexConnect グ ループが一覧表示されます。
- ステップ **2** イメージ アップグレードを設定する [Group Name] リンクをクリックします。
- ステップ **3** [Image Upgrade] タブをクリックします。
- ステップ **4** [FlexConnect AP Upgrade] チェックボックスをオンにして、FlexConnect AP のアップグレードを有効にしま す。
- ステップ **5** 前の手順でFlexConnectAPのアップグレードを有効にした場合、次のパラメータを有効にする必要があり ます。
	- [Slave Maximum Retry Count] :アップグレード イメージのダウンロードについて、スレーブ アクセ スポイントがマスターアクセスポイントに接続するように試すべき試行回数。設定された再試行の 間にイメージダウンロードが行われない場合、イメージはWANを介してアップグレードされます。
	- [Upgrade Image]:アップグレードイメージを選択します。オプションは、[Primary]、[Backup]、およ び [Abort] です。
	- [FlexConnect Upgrade] をクリックして、アップグレードします。
- ステップ **6** [AP Name] ドロップダウン リストから、[Add Master] をクリックしてマスター アクセス ポイントを追加し ます。 アクセス ポイントを選択して、FlexConnect グループのマスター アクセス ポイントを手動で割り当てるこ とができます。

ステップ **7** [Apply] をクリックします。

### <span id="page-1234-0"></span>**FlexConnect AP のアップグレードの設定(CLI)**

- **config flexconnect group** *group-name* **predownload {enable | disable}**:FlexConnect AP のアップ グレードを有効または無効にします。
- **config flexconnect group group-name predownload master** *ap-name*:あるアクセス ポイントを マスター アクセス ポイントとして手動で割り当てます。
- **config flexconnect group** *group-name* **predownload slave** *retry-count ap-name*:アクセスポイント をスレーブ アクセス ポイントとして再試行回数とともに設定します。
- **config flexconnect group group-name predownload start**:FlexConnect グループのアクセス ポ イントでイメージ ダウンロードを開始します。
- **config ap image predownload {abort | primary | backup}**:プリイメージ アップグレードでダウ ンロードする必要があるイメージ タイプを割り当てます。
- **show flexconnect group** *group-name*:FlexConnect グループ設定の概要を表示します。
- **show ap image all**:アクセス ポイント上のイメージの詳細を表示します。

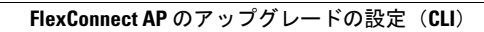

 $\mathbf I$ 

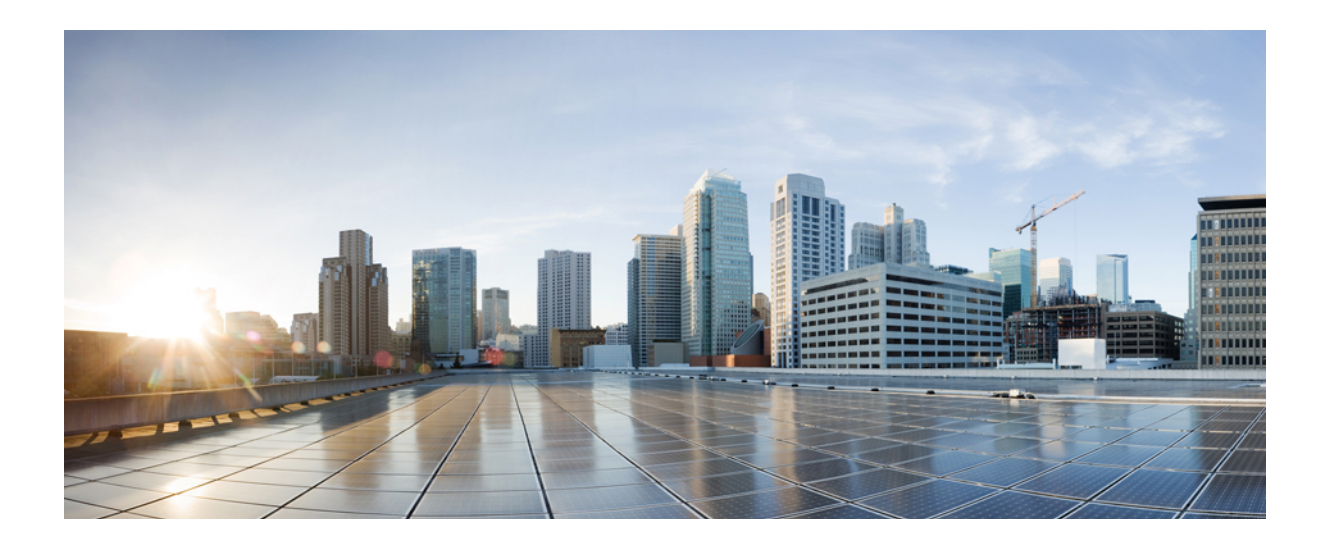

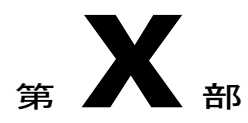

# モビリティ グループ

- [モビリティ](#page-1238-0) グループ, 1185 ページ
- モビリティ [グループの統計の表示](#page-1254-0), 1201 ページ
- 自動アンカー [モビリティの設定](#page-1258-0), 1205 ページ
- WLAN モビリティ [セキュリティの値の検証](#page-1264-0), 1211 ページ
- シンメトリック モビリティ [トンネリングの使用](#page-1266-0), 1213 ページ
- モビリティ ping [テストの実行](#page-1268-0), 1215 ページ
- 固定 IP [アドレスを持つクライアントのダイナミック](#page-1270-0) アンカーの設定, 1217 ページ
- [外部マッピングの設定](#page-1274-0), 1221 ページ
- [プロキシ](#page-1276-0) モバイル IPv6 の設定, 1223 ページ
- [新しいモビリティの設定](#page-1284-0), 1231 ページ

<span id="page-1238-0"></span>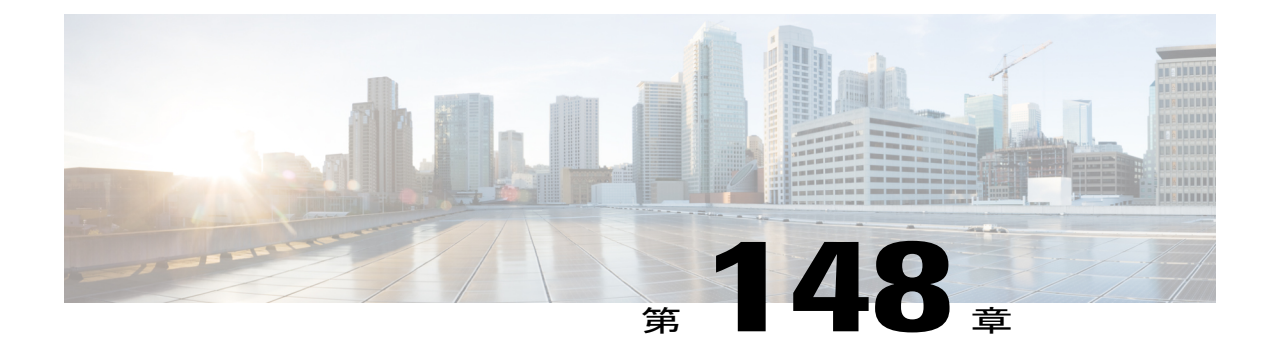

# モビリティ グループ

- [モビリティについて](#page-1238-1), 1185 ページ
- モビリティ [グループについて](#page-1242-0), 1189 ページ
- モビリティ [グループを設定するための前提条件](#page-1246-0), 1193 ページ
- モビリティグループの設定 (GUI), 1195 ページ
- モビリティグループの設定 (CLI), 1198 ページ

### <span id="page-1238-1"></span>モビリティについて

モビリティ(ローミング)は、できるだけ遅れることなく、確実かつスムーズに、あるアクセス ポイントから別のアクセス ポイントへアソシエーションを維持する無線 LAN クライアントの機 能です。 この項では、コントローラが無線ネットワークに存在する場合のモビリティの動作につ いて説明します。

あるワイヤレス クライアントがアクセス ポイントにアソシエートして認証すると、アクセス ポ イントのコントローラは、クライアント データベースにそのクライアントに対するエントリを設 定します。 このエントリには、クライアントの MAC アドレス、IP アドレス、セキュリティ コン テキストおよびアソシエーション、Quality of Service(QoS)コンテキスト、WLAN、およびアソ シエートされたアクセスポイントが含まれます。コントローラはこの情報を使用してフレームを 転送し、ワイヤレス クライアントで送受信されるトラフィックを管理します。

この図には、2 つのアクセス ポイントが同一のコントローラに join されている場合の両アクセス ポイント間における無線クライアント ローミングの様子が示されています。

図 **67**:コントローラ内ローミング

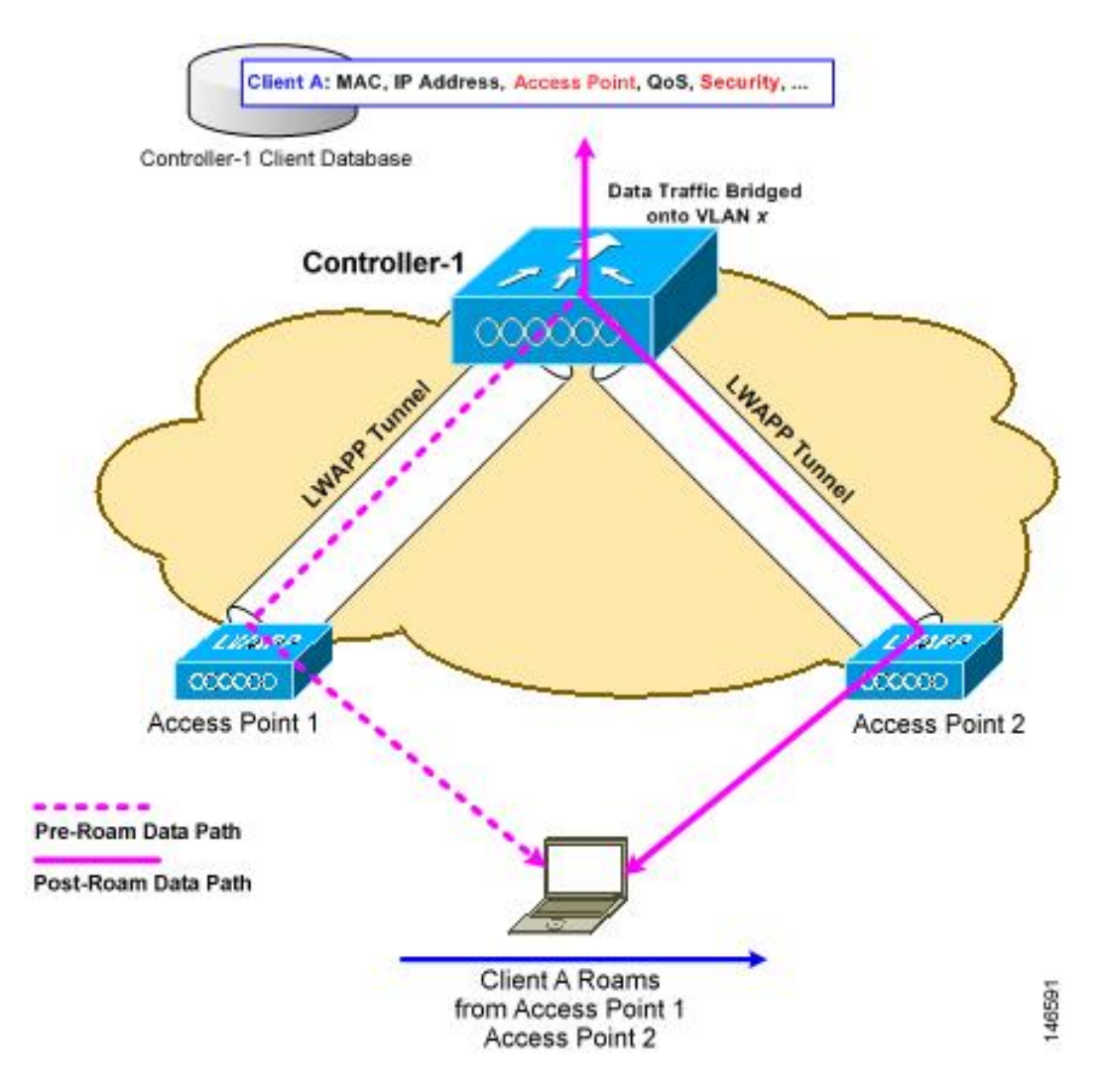

ワイヤレス クライアントがそのアソシエーションをあるアクセス ポイントから別のアクセス ポ イントへ移動する場合、コントローラはクライアントのデータベースを新たにアソシエートする アクセス ポイントでアップデートするだけです。 必要に応じて、新たなセキュリティ コンテキ ストとアソシエーションも確立されます。

しかし、クライアントが 1 つのコントローラに join されたアクセス ポイントから別のコントロー ラにjoinされたアクセスポイントにローミングする際には、プロセスはより複雑になります。ま た、同一のサブネット上でこれらのコントローラが動作しているかどうかによっても異なります。

次の図に、コントローラの無線 LAN インターフェイスが同じ IP サブネット上に存在する場合に 発生するコントローラ間ローミングを示します。

図 **68**:コントローラ間ローミング

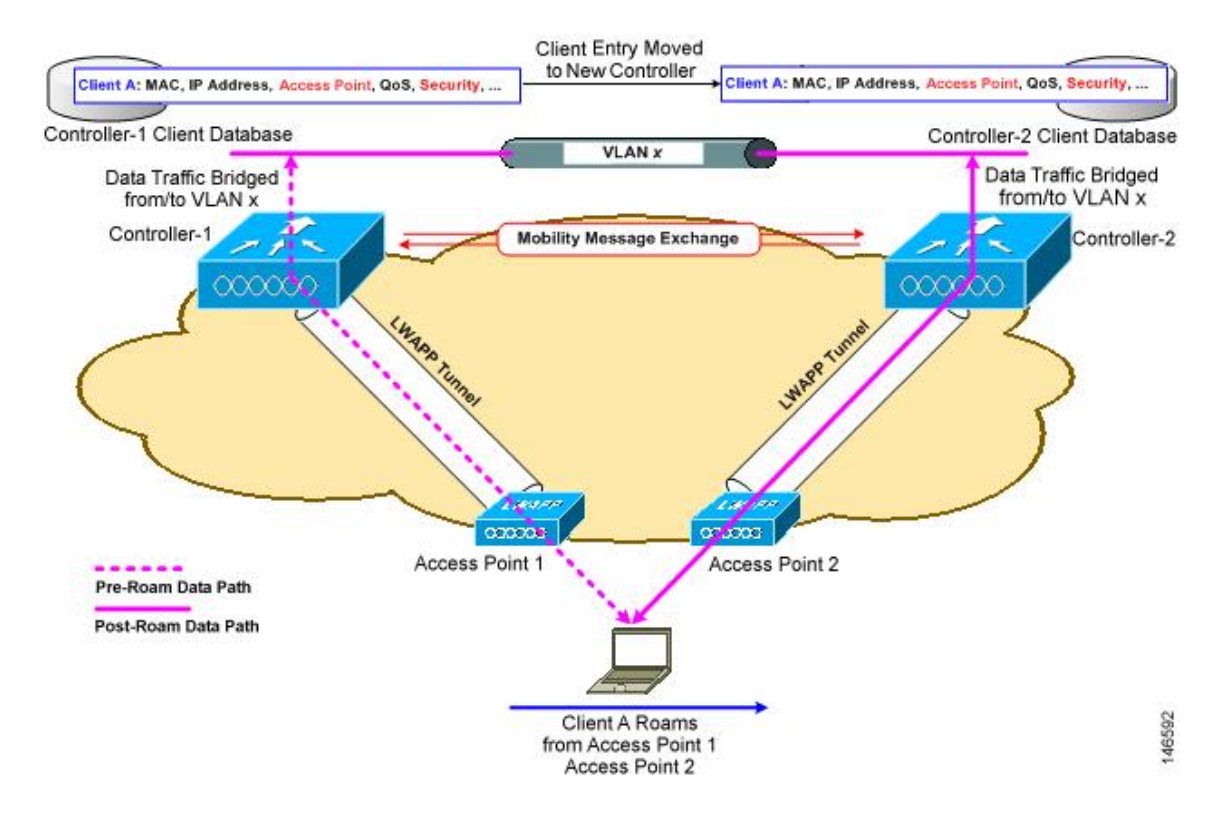

クライアントが新たなコントローラに join されたアクセス ポイントへアソシエートする場合、新 たなコントローラはモビリティ メッセージを元のコントローラと交換し、クライアントのデータ ベース エントリは新たなコントローラに移動されます。 新たなセキュリティ コンテキストとア ソシエーションが必要に応じて確立され、クライアントのデータベース エントリは新たなアクセ スポイントに対してアップデートされます。このプロセスは、ユーザには透過的に行われます。

802.1X/Wi-FiProtected Access(WPA)セキュリティで設定したすべてのクライアントは、IEEE 標準に準拠するために完全な認証を行います。

<sup>(</sup>注)

次の図は、コントローラの無線 LAN インターフェイスが異なる IP サブネット上に存在する場合 に発生するサブネット間ローミングを表したものです。

#### 図 **69**:サブネット間ローミング

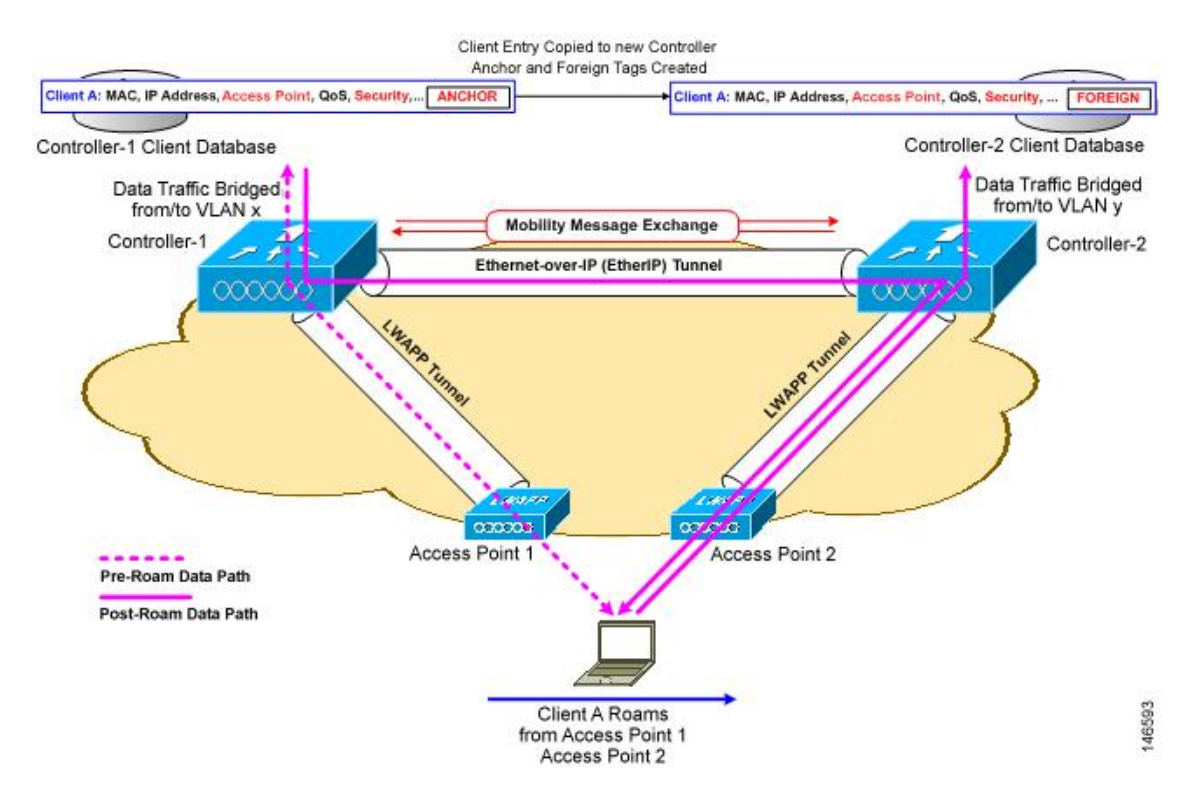

サブネット間ローミングは、コントローラがクライアントのローミングに関するモビリティ メッ セージを交換する点でコントローラ間ローミングと似ています。 ただし、クライアントのデータ ベース エントリを新しいコントローラに移動するのではなく、元のコントローラのクライアント データベース内で該当クライアントに「アンカー」エントリのマークが付けられます。 このデー タベースエントリが新しいコントローラのクライアントデータベースにコピーされ、新しいコン トローラ内で「外部」エントリのマークが付けられます。ローミングはワイヤレスクライアント には透過的なまま行われ、クライアントは元の IP アドレスを保持します。

サブネット間ローミングでは、アンカーと外部の両コントローラのWLANに同一のネットワーク アクセス権限を設定し、ソースベースのルーティングやソースベースのファイアウォールを設定 しないでおく必要があります。 そのようにしない場合、ハンドオフ後クライアントにネットワー ク接続上の問題が発生することがあります。

コントローラと ACS を使用して設定されたスタティック固定で動的に VLAN および QoS を割り 当てるようにAAAオーバーライドが有効になっている場合、外部コントローラはレイヤ2の認証 (802.1x)の後に権限 VLAN を使用してアンカー コントローラを更新します。 レイヤ 3 RADIUS 認証の場合、認証の RADIUS 要求は、アンカー コントローラによって送信されます。

モビリティは、MAC フィルタの失敗時に Webauth に設定されるセキュリティ タイプの SSID では サポートされません。

ある Cisco WLC の管理 VLAN が別の Cisco WLC 上のダイナミック VLAN として存在している場 合は、モビリティ機能がサポートされません。

(注)

クライアントが Web 認証状態でローミングする場合、クライアントはモバイル クライアント して見なされるのではなく、別のコントローラ上の新しいクライアントとして見なされます。

### <span id="page-1242-0"></span>モビリティ グループについて

モビリティグループは、同じモビリティグループ名で定義されるコントローラのセットで、ワイ ヤレス クライアントのローミングをシームレスに行う範囲を定義します。 モビリティ グループ を作成すると、ネットワーク内で複数のコントローラを有効にして、コントローラ間またはサブ ネット間のローミングが発生した際に、動的に情報を共有してデータ トラフィックを転送できる ようになります。 同じモビリティ グループ内のコントローラは、相互のアクセス ポイントを不 正なデバイスとして認識しないように、クライアント デバイスのコンテキストと状態およびアク セスポイントのリストを共有できます。この情報を使用して、ネットワークはコントローラ間無 線 LAN ローミングとコントローラの冗長性をサポートできます。

(注)

1つのモビリティグループのメンバとなるコントローラは、同じモデルである必要はありませ ん。 モビリティ グループは、コントローラ プラットフォームの任意の組み合わせで構成でき ます。

図 **70**:単一のモビリティ グループの例

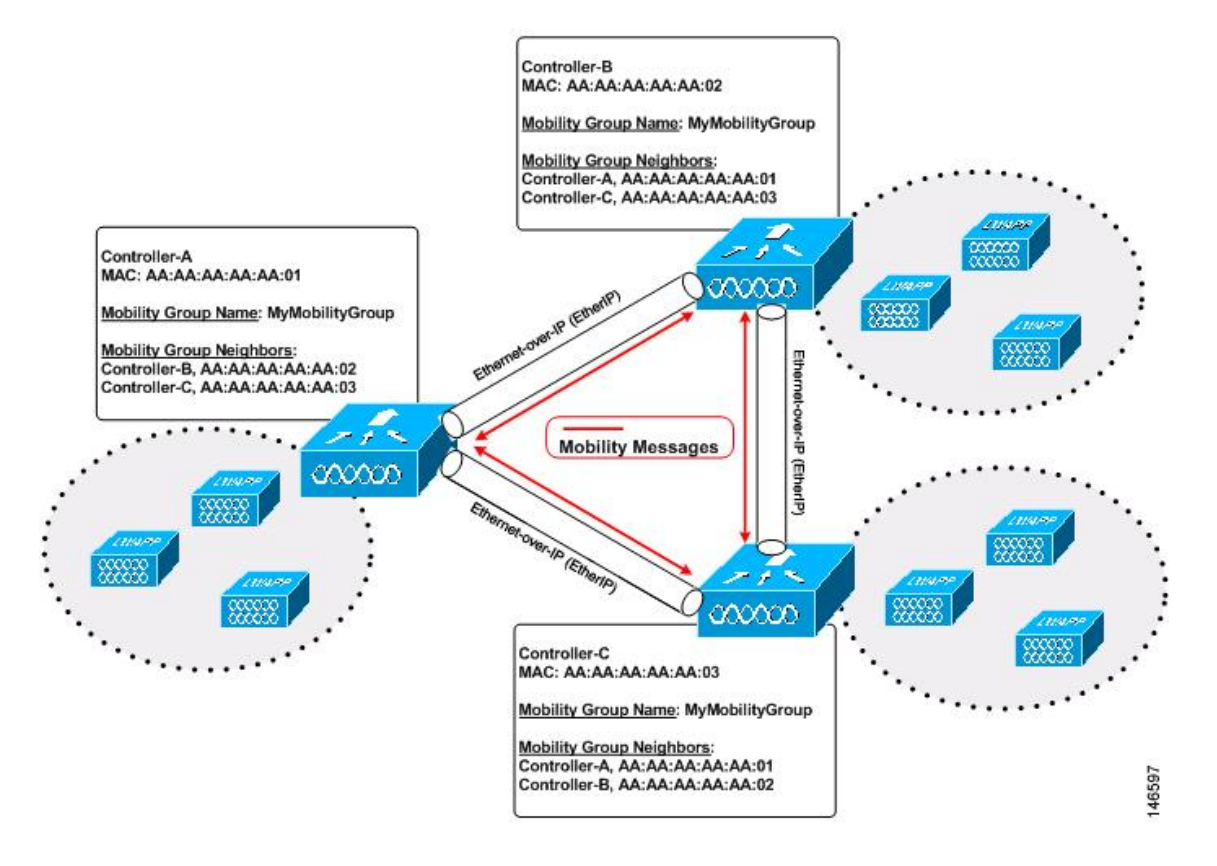

図示したように、各コントローラはモビリティ グループの別メンバーのリストを使用して設定さ れています。 新たなクライアントがコントローラに join されると、コントローラはユニキャスト メッセージ(または、モビリティ マルチキャストが設定されている場合はマルチキャスト メッ セージ)をそのモビリティグループの全コントローラに送信します。クライアントが以前に接続 されていたコントローラは、クライアントのステータスを送信します。

たとえば、コントローラが 6000 個のアクセス ポイントをサポートする場合に、24 個のこのよう なコントローラで構成されているモビリティ グループは、最大 144,000 個のアクセス ポイント (24 \* 6000 = 144,000 アクセス ポイント)をサポートします。

異なるモビリティ グループ名を同じ無線ネットワーク内の異なるコントローラに割り当てると、 モビリティ グループによって、1 つの企業内の異なるフロア、ビルディング、キャンパス間での ローミングを制限できます。

モビリティ グループには IPv4 と IPv6 の両方のマルチキャスト アドレスを設定できます。 両方の アドレス形式が次のように設定されている場合:

- モビリティ グループに含まれているのが IPv4 モビリティ グループ メンバのみの場合は、 IPv4 マルチキャスト グループがモビリティ概要情報に表示されます。
- モビリティ グループに含まれているのが IPv6 モビリティ グループ メンバのみ場合は、IPv6 マルチキャスト グループがモビリティ概要情報に表示されます。
- モビリティ グループに IPv4 マルチキャストが設定されている場合は、IPv4 モビリティ グ ループ メンバが存在しなければ、IPv4 マルチキャスト アドレスがモビリティ概要情報に表 示されません。
- モビリティ グループに IPv6 マルチキャストが設定されている場合は、IPv6 モビリティ グ ループ メンバが存在しなければ、IPv6 マルチキャスト アドレスがモビリティ概要情報に表 示されません。

次の図には、2 つのコントローラ グループに異なるモビリティ グループ名を作成した結果が示さ れています。

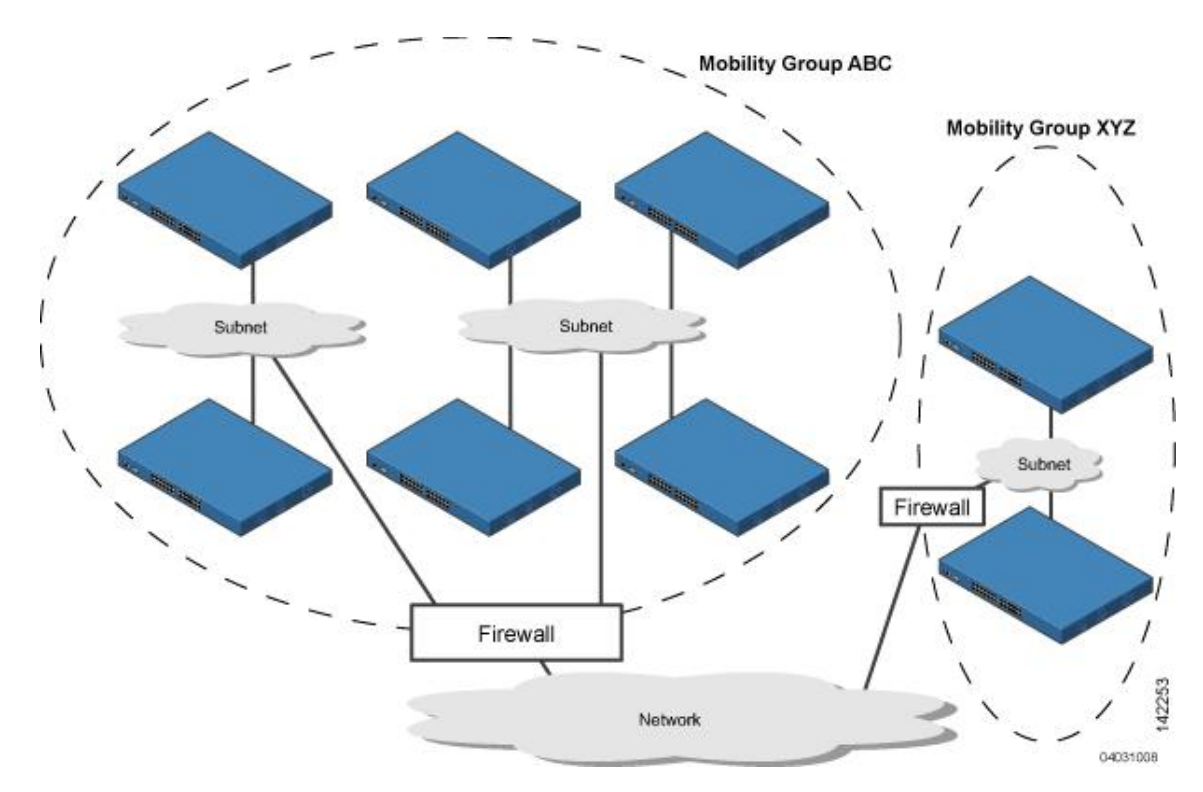

図 **71**:**2** つのモビリティ グループ

ABC モビリティ グループのコントローラは、相互にアクセス ポイントとクライアント情報を共 有します。 ABC モビリティ グループのコントローラは、異なるモビリティ グループの XYZ コン トローラとアクセスポイントとクライアントの情報を共有しません。 同様に、XYZ モビリティ グループのコントローラは、ABCモビリティグループのコントローラとアクセスポイントとクラ イアントの情報を共有しません。この機能により、ネットワークでのモビリティグループの切り 離しが確実に行われます。

各コントローラはモビリティリストのピアコントローラに関する情報を保持します。コントロー ラ同士が相互のモビリティリストに含まれている場合は、モビリティグループ間でコントローラ が通信を行うことができ、クライアントは異なるモビリティ グループのアクセス ポイント間で ローミングを行うことができます。 次の例のコントローラ 1 はコントローラ 2 または 3 と通信で きますが、コントローラ 2 およびコントローラ 3 はコントローラ 1 だけと通信し、相互には通信 できません。 クライアントは同様に、コントローラ 1 とコントローラ 2 の間またはコントローラ 1 とコントローラ 3 の間はローミングを行うことができますが、コントローラ 2 とコントローラ 3 の間でローミングを行うことはできません。

#### 表 **32**:例

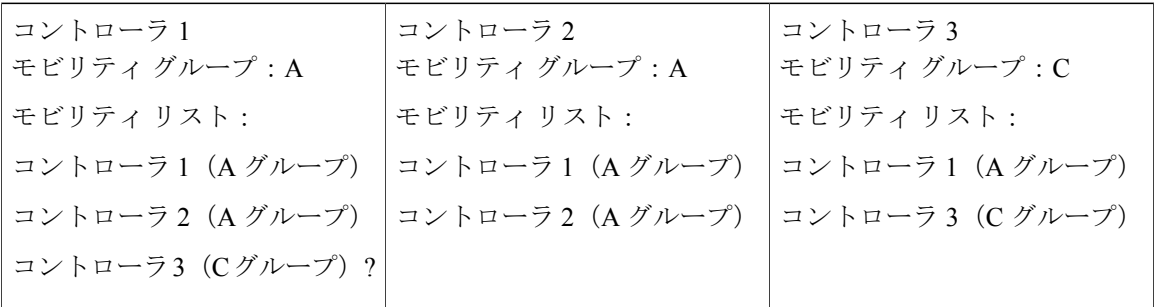

コントローラでは、複数のモビリティ グループ間でのシームレスなローミングがサポートされて います。 シームレスなローミングでは、クライアントはすべてのモビリティ グループ間で IP ア ドレスを維持します。ただし、Cisco Centralized Key Management (CCKM) およびプロアクティブ キーキャッシング (PKC) は、モビリティグループ間ローミングでのみサポートされています。 ローミング中にモビリティ グループの境界を越える場合、クライアントは完全に認証されます が、IP アドレスは維持され、レイヤ 3 ローミングのモビリティ トンネリングが開始されます。

#### モビリティ グループ内でのメッセージング

コントローラでは、モビリティメッセージを他のメンバコントローラに送信することにより、ク ライアントにサブネット間モビリティが提供されます。

- コントローラは、新しいクライアントがアソシエートされるたびに、モビリティリスト内の メンバに Mobile Announce メッセージを送信します。 コントローラは自分と同じグループ (ローカルグループ)に属するメンバに対してのみメッセージを送信し、その後、再試行を 送信する際に他のメンバをすべて加えます。
- マルチキャストを使用して Mobile Announce メッセージを送信するように、コントローラを 設定できます。 これにより、コントローラからネットワークに送られるメッセージは1コ ピーのみになります。このコピーはモビリティ メンバすべてを含むマルチキャスト グルー プに宛てて送られます。 マルチキャスト メッセージングを最大限生かすには、グループ メ ンバすべてに対してこの機能を有効化することを推奨します。

#### **NAT** デバイスでのモビリティ グループの使用

モビリティ メッセージのペイロードは、ソース コントローラに関する IP アドレス情報を伝達し ます。 この IP アドレスは、IP ヘッダーのソース IP アドレスで検証されます。 ネットワークに NAT デバイスを導入すると、IP ヘッダーの送信元 IP アドレスが変更されるため、この動作に問 題があります。ゲストWLAN機能では、NATデバイス経由でルーティングされているモビリティ パケットは、IP アドレスの不一致によりドロップされます。

モビリティ グループの検索は、ソース コントローラの MAC アドレスを使用します。 NAT デバ イスのマッピングに従ってソース IP アドレスが変更されるため、要求元のコントローラの IP ア ドレスを取得するために応答が送信される前に、モビリティ グループのデータベースが検索され ます。 このプロセスは、要求元のコントローラの MAC アドレスを使用して実行されます。

NATが有効になっているネットワークのモビリティグループを設定する際に、コントローラの管 理インターフェイス IP アドレスではなく、NAT デバイスからコントローラに送信される IP アド レスを入力します。 さらに、PIX などのファイアウォールを使用している場合には、ファイア ウォールで次のポートが開いていることを確認します。

- UDP 16666:トンネル コントロール トラフィック用
- IP プロトコル 97:ユーザのデータ トラフィック用
- UDP 161 および 162: SNMP

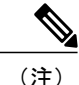

コントローラ間のクライアント モビリティは、自動アンカー モビリティ(ゲスト トンネリン グとも呼ばれる)またはシンメトリック モビリティ トンネリングが有効になっている場合に のみ機能します。 アシンメトリック トンネリングは、モビリティ コントローラが NAT デバ イスの背後にある場合にはサポートされません。 これらのモビリティ オプションの詳細につ いては、「自動アンカー モビリティの設定」、および「シンメトリック モビリティ トンネリ ングの使用」の項を参照してください。

### <span id="page-1246-0"></span>モビリティ グループを設定するための前提条件

コントローラをモビリティ グループに追加する前に、グループに追加するコントローラすべてに ついて、次の要件が満たされていることを確認する必要があります。

• すべてのコントローラの管理インターフェイス間に IP 接続が存在する必要があります。

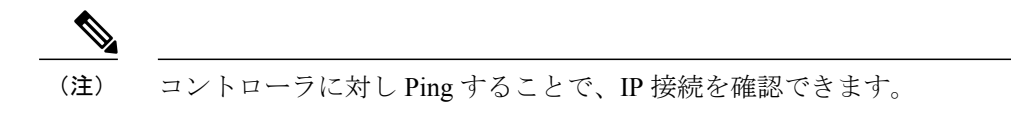

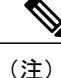

- モビリティ制御パケットは、ルーティング テーブルに基づいて、任意のイン ターフェイス アドレスをソースとして使用できます。 モビリティ グループの すべてのコントローラには、同一のサブネットの管理インターフェイスを必 ず備えることを推奨します。 1 つのコントローラの管理インターフェイスと 他のコントローラの動的インターフェイスが同じサブネット上にあるトポロ ジは、シームレス モビリティには推奨しません。
- モビリティリスト内のコントローラが異なるソフトウェアバージョンを使用している場合、 レイヤ 2 またはレイヤ 3 のクライアントのローミング サポートは制限されます。 レイヤ 2 またはレイヤ3クライアントローミングは、同じバージョンを使用する、またはバージョン 7.X.X を実行するコントローラ間でのみサポートされます。

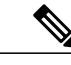

- 異なるソフトウェア リリースが実行されているフェールオーバー コントロー ラを誤って設定すると、アクセス ポイントがフェールオーバー コントローラ に join するのに長い時間がかかることがあります。アクセス ポイントが検出 プロセスを CAPWAP で開始してから、LWAPP 検出に変更するからです。 (注)
- すべてのコントローラは、同じ仮想インターフェイス IP アドレスで設定する必要がありま す。

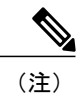

必要に応じて、仮想インターフェイスIPアドレスを変更するには、[Controller] > [Interfaces] ページで仮想インターフェイス名を編集します。

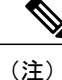

- モビリティ グループ内のすべてのコントローラが同じ仮想インターフェイス を使用していない場合、コントローラ間ローミングが動作しているように見 えても、ハンドオフが完了せず、クライアントの接続はしばらくの間切断さ れます。
- モビリティ グループに追加するコントローラごとに、MAC アドレスと IP アドレスを収集し ておく必要があります。 この情報が必要となるのは、他の全モビリティ グループ メンバの MAC アドレスと IP アドレスを使用してすべてのコントローラを設定するからです。

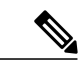

モビリティ グループに追加する他のコントローラの MAC アドレスと IP アド レスは、各コントローラの GUI の [Controller > Mobility Groups] ページにあり ます。 (注)

- サード パーティのファイアウォール、たとえば、Cisco PIX または Cisco ASA を使用してモ ビリティ グループを設定する際は、ポート 16666 および IP プロトコル 97 を開く必要があり ます。
- コントローラ間 CAPWAP データおよびコントロール トラフィックでは、ポート 5247 および 5264 を開く必要があります。

次の表に、管理および操作目的で使用する必要があるプロトコルおよびポート番号を示します。

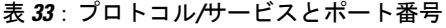

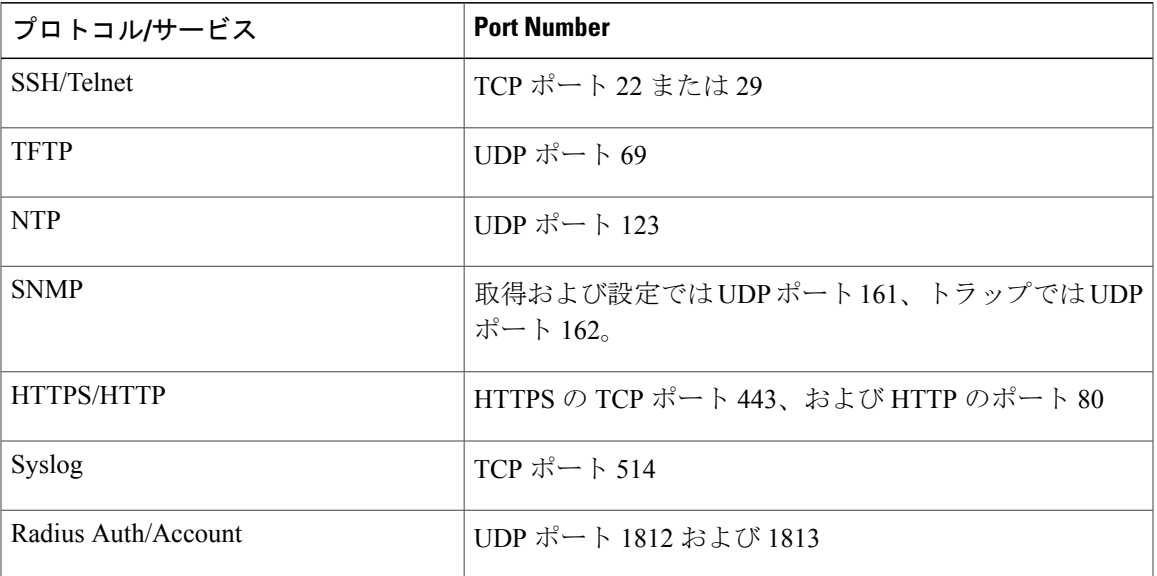

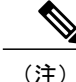

異なるソフトウェアバージョンを持つコントローラ間のモビリティサポート情報については、 『Cisco Wireless Solutions Software [Compatibility](http://www.cisco.com/en/US/docs/wireless/controller/5500/tech_notes/Wireless_Software_Compatibility_Matrix.html) Matrix』を参照してください。

<span id="page-1248-0"></span>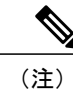

ファイアウォール上ではポート アドレス変換(PAT)は実行できません。 1 対 1 のネットワー ク アドレス変換(NAT)を設定する必要があります。

## モビリティ グループの設定(**GUI**)

ステップ **1** [Controller] > [Mobility Management] > [Mobility Groups] の順に選択して、[Static Mobility Group Members] ページを開きます。

このページでは、[Default Mobility Group] テキスト ボックスにモビリティ グループ名が表示され、現在モ ビリティ グループのメンバである各コントローラの MAC アドレスと IPv4/IPv6 アドレスが示されます。 最初のエントリはローカル コントローラで、これを削除することはできません。

- モビリティ グループからいずれかのリモート コントローラを削除するには、そのコントローラ の青いドロップダウンの矢印の上にカーソルを置いて、[Remove] を選択します。 (注)
- ステップ **2** 次のいずれかを実行して、コントローラをモビリティ グループに追加します。
	- コントローラを 1 つだけ追加する場合、または別々に複数のコントローラを追加する場合、[New] を クリックして進みます。

または

- 複数のコントローラを追加する場合、それらを一括で追加するには、[EditAll]をクリックして進みま す。
- <span id="page-1249-0"></span>[EditAll] オプションを使用すると、現在のモビリティ グループ メンバのすべての MAC アドレ スとIPv4/IPv6アドレスを入力した後で、すべてのエントリをモビリティグループの1つのコン トローラから別のコントローラにコピーして貼り付けることができます。 (注)
- ステップ **3** [New] をクリックして、[Mobility Group Member > New] ページを開きます。
- ステップ **4** 次の手順でコントローラをモビリティ グループに追加します。
	- **1** [Member IPv4/IPv6 Address] テキスト ボックスに、追加するコントローラの管理インターフェイスの IP アドレスを入力します。
		- ネットワーク アドレス変換 (NAT) が有効になっているネットワークのモビリティ グルー プを設定する際に、コントローラの管理インターフェイスIPv4/IPv6アドレスではなく、NAT デバイスからコントローラに送信される IPv4/IPv6 アドレスを入力します。 そうしないと、 モビリティ グループ内のコントローラ間でモビリティが失敗します。 (注)
	- **2** [Member MAC Address] テキスト ボックスに、追加するコントローラの MAC アドレスを入力します。
	- **3** [Group Name] テキスト ボックスに、モビリティ グループ名を入力します。
		- モビリティ グループ名では、大文字と小文字が区別されま す。 (注)
	- **4** [Hash] テキスト ボックスに、ピア モビリティ コントローラのハッシュ キーを入力します。ピア モビ リティ コントローラは、同じドメイン内の仮想コントローラであることが必要です。

ピアのモビリティ コントローラが同じドメイン内の仮想コントローラである場合にだけ、ハッシュを 設定する必要があります。

<span id="page-1249-1"></span>ハッシュは IPv6 メンバではサポートされませ (注)

 $h_{\alpha}$ 

- **5** [Apply] をクリックして、変更を確定します。 新しいコントローラが、[Static Mobility Group Members] ページのモビリティ グループ メンバのリストに追加されます。
- **6** [Save Configuration] をクリックして、変更を保存します。
- **7** [ステップ](#page-1249-0) a [~ステップ](#page-1249-1) e を繰り返して、すべてのコントローラをモビリティ グループに追加します。

**8** モビリティ グループに追加するすべてのコントローラごとに、この手順を繰り返します。 モビリティ グループ内のすべてのコントローラでは、他のすべてのモビリティ グループ メンバの MAC アドレス と IPv4/IPv6 アドレスを設定する必要があります。

[Mobility Group Members > Edit All] ページに現在モビリティ グループにあるすべてのコントローラの MAC アドレス、IPv4/IPv6 アドレス、およびモビリティ グループ名(任意)が表示されます。 コントローラの リストは、先頭にローカルのコントローラが表示され、1 行に 1 つずつ表示されます。

- <span id="page-1250-1"></span><span id="page-1250-0"></span>必要に応じて、リストのコントローラを編集または削除できま す。 (注)
- ステップ **5** 次の手順で、さらにコントローラをモビリティ グループに追加します。
	- **1** 編集ボックス内をクリックして、新たな行を開始します。
	- **2** MAC アドレス、管理インターフェイスの IPv4/IPv6 アドレス、および追加するコントローラのモビリ ティ グループ名を入力します。
		- これらの値は 1 行に入力し、1 つまたは 2 つのスペースで区切ってくださ (注)
		- い。 モビリティ グループ名では、大文字と小文字が区別されま す。 (注)
	- **3** モビリティ グループに追加するコントローラごとに、[ステップ](#page-1250-0) a およ[びステップ](#page-1250-1) b を繰り返します。
	- **4** 編集ボックス内のエントリ全体を強調表示して、コピーします。
	- **5** [Apply] をクリックして、変更を確定します。 新しいコントローラが、[Static Mobility Group Members] ページのモビリティ グループ メンバのリストに追加されます。
	- **6** [Save Configuration] をクリックして、変更を保存します。
	- **7** リストをモビリティ グループ内の他のすべてのコントローラの [Mobility Group Members > Edit All] ペー ジにあるテキスト ボックスに貼り付けて、[Apply] と [Save Configuration] をクリックします。
- ステップ **6** [Mobility Management] > [Multicast Messaging] を選択して、[Mobility Multicast Messaging] ページを開きま す。

現在、設定されているモビリティ グループすべての名前がページの中央に表示されます。

- ステップ **7** [Mobility Multicast Messaging] ページで、[Enable Multicast Messaging] チェックボックスをオンにすると、 Mobile Announce メッセージをモビリティ メンバに送信するために、コントローラでマルチキャスト モー ドを使用できるようになります。 このチェックボックスをオフにしておくと、Mobile Announce メッセー ジはユニキャスト モードで送信されます。 デフォルト値はオフです。
- ステップ **8** 前の手順でマルチキャスト メッセージングを有効化した場合は、[Local Group Multicast IPv4 Address] テキ ストボックスに、ローカルモビリティグループのマルチキャストグループIPv4アドレスを入力します。 このアドレスは、マルチキャスト モビリティ メッセージングに使用されます。
	- マルチキャスト メッセージングを使用するには、ローカル モビリティ グループの IPv4 アドレ スを設定する必要があります。 (注)
	- リリース 8.0 では、モビリティ マルチキャストで IPv6 はサポートされませ  $\lambda$ (注)
- ステップ **9** [Apply] をクリックして、変更を確定します。
- ステップ **10** 必要に応じて、モビリティ リスト内にあるローカル以外のグループのマルチキャスト グループ IPv4 アド レスを設定することもできます。 このためには、ローカル以外のモビリティ グループの名前をクリック して、[Mobility Multicast Messaging > Edit] ページを開き、[Multicast IPv4 Address] テキスト ボックスにロー カル以外のモビリティ グループのマルチキャスト グループ IP アドレスを入力します。
	- ローカル以外のグループにマルチキャスト IPv4 アドレスが設定されていない場合、コントロー ラはこのグループのメンバに対して、ユニキャスト モードでモビリティ メッセージを送信しま す。 (注)
- ステップ **11** [Apply] をクリックして、変更を確定します。
- <span id="page-1251-0"></span>ステップ **12** [Save Configuration] をクリックして、変更を保存します。

### モビリティ グループの設定(**CLI**)

- ステップ **1** このコマンドを入力して現在のモビリティ設定を確認します。 **show mobility summary**
- ステップ **2** 次のコマンドを入力して、新しいモビリティ グループを作成します。 **config mobility group domain** *domain\_name*
	- グループ名には、最大 31 文字の ASCII 文字列を使用できます。大文字と小文字が区別されま す。 モビリティ グループ名には、スペースは使用できません。 (注)
- ステップ **3** グループ メンバを追加するには、次のコマンドを入力します。 **config mobility group member add** *mac\_address ip\_address*
	- ネットワークアドレス変換(NAT)が有効になっているネットワークのモビリティグループを 設定する際に、コントローラの管理インターフェイス IP アドレスではなく、NAT デバイスから コントローラに送信される IP アドレスを入力します。 そうしないと、モビリティ グループ内 のコントローラ間でモビリティが失敗します。 (注)
	- グループ メンバを削除するには、**config mobility group memberdelete** *mac\_address* コマンドを入 力します。 (注)
- ステップ **4** 同じドメイン内の仮想コントローラであるピアモビリティコントローラのハッシュキーを設定するには、 次のコマンドを入力します。 **config mobility group member hash** *peer-ip-address key*

ステップ **5** 次のコマンドを入力して、マルチキャスト モビリティ モードを有効または無効にします。 **config mobility multicast-mode** {**enable** | **disable**} *local\_group\_multicast\_address*

> ここで、*local\_group\_multicast\_address* は、ローカル モビリティ グループのマルチキャスト グループ IPv4 アドレスです。 このアドレスは、マルチキャスト モビリティ メッセージングに使用されます。

> マルチキャスト メッセージングを使用するには、ローカル モビリティ グループの IPv4 アドレ スを設定する必要があります。 (注)

リリース 8.0 では、モビリティ マルチキャストで IPv6 はサポートされませ  $h_{\circ}$ (注)

マルチキャストモビリティモードを有効にした場合、Mobile Announceメッセージはマルチキャストモー ドでローカル グループに送信されます。 マルチキャスト モビリティ モードを無効にした場合、Mobile Announceメッセージはユニキャストモードでローカルグループに送信されます。デフォルト値は[disabled] です。

ステップ **6** (任意)モビリティ リスト内にあるローカル以外のグループのマルチキャスト グループ IPv4 アドレスを 設定することもできます。 そのためには、次のコマンドを入力します。 **config mobility group multicast-address** *group\_name IP\_address*

> ローカル以外のグループにマルチキャスト IPv4 アドレスが設定されていない場合、コントローラはこの グループのメンバに対して、ユニキャスト モードでモビリティ メッセージを送信します。

- ステップ **7** モビリティ設定を確認するには、次のコマンドを入力します。 **show mobility summary**
- ステップ **8** 同じドメイン内のモビリティ グループ メンバのハッシュ キーを表示するには、次のコマンドを入力しま す。

#### **show mobility group member hash**

- ステップ **9** 次のコマンドを入力して、変更を保存します。 **save config**
- ステップ **10** モビリティ グループに追加するすべてのコントローラごとに、この手順を繰り返します。 モビリティ グ ループ内のすべてのコントローラでは、他のすべてのモビリティ グループ メンバの MAC アドレスと IP アドレスを設定する必要があります。
- ステップ **11** モビリティメッセージのマルチキャスト使用のデバッグを有効または無効にするには、次のコマンドを入 力します。

**debug mobility multicast** {**enable** | **disable**}

 $\mathbf I$ 

<span id="page-1254-0"></span>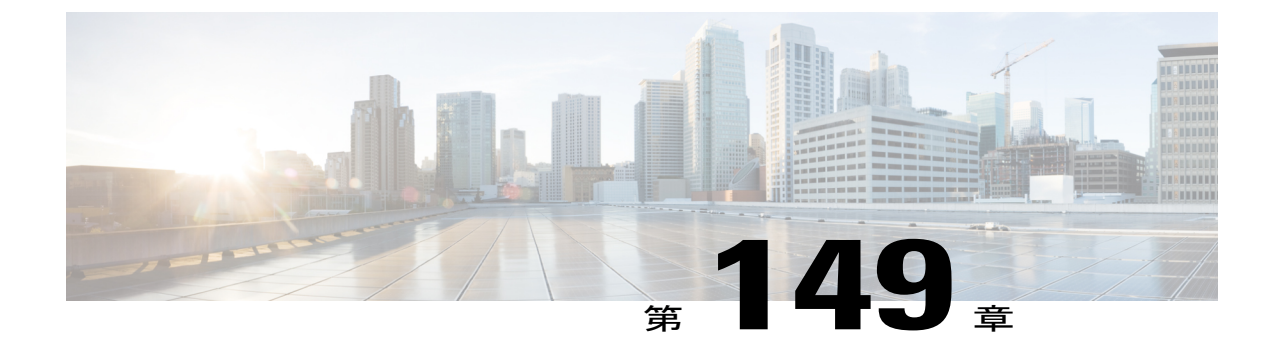

# モビリティ グループの統計の表示

- モビリティグループの統計の表示 (GUI), 1201 ページ
- モビリティグループの統計の表示 (CLI), 1203 ページ

## <span id="page-1254-1"></span>モビリティ グループの統計の表示(**GUI**)

- ステップ **1** [Monitor] > [Statistics] > [Mobility Statistics] の順に選択して、[Mobility Statistics] ページを開きます。 ここでは、次の内容について説明します。
	- Global Mobility Statistics
		- [RxErrors]:短すぎるパケットや不正な形式などの、一般的なプロトコルパケット受信エラー。
		- [Tx Errors]:パケット送信失敗など、一般的なプロトコル パケット送信エラー。
		- [Responses Retransmitted]:モビリティ プロトコルは UDP を使用し、応答が受信されない場合に は、複数回にわたって要求が再送信されます。 ネットワークの遅延または処理の遅延のため、 応答側が最初に要求に応答した後に、1 回以上の再試行要求を受信する場合があります。 この テキスト ボックスには、応答が再送信された回数が表示されます。
		- [Handoff Requests Received]:ハンドオフ要求が受信、無視または応答された合計回数。
		- [Handoff EndRequestsReceived]:ハンドオフ終了要求が受信された合計回数。これらの要求は、 クライアント セッションの終了について通知するために、アンカー コントローラまたは外部コ ントローラによって送信されます。
		- 。[State Transitions Disallowed]: ポリシー施行モジュール (PEM) がクライアントの状態の遷移を 拒否しました。通常、その結果としてハンドオフが中断されます。
		- [Resource Unavailable]:バッファなどの必要なリソースが使用できませんでした。その結果とし てハンドオフが中断されます。
	- Mobility Initiator Statistics
- [Handoff Requests Sent]:コントローラにアソシエートされ、モビリティ グループに通知されて いるクライアントの数。
- [Handoff Replies Received]:送信された要求に応答して受信されている、ハンドオフ応答の数。
- [Handoff as Local Received]:クライアント セッション全体が転送されているハンドオフの数。
- [Handoff asForeign Received]:クライアント セッションが別の場所でアンカーされたハンドオフ の数。
- [Handoff Denys Received]:拒否されたハンドオフの数。
- [Anchor Request Sent]:スリーパーティ(外部から外部)ハンドオフ用に送信されたアンカー要 求の数。 ハンドオフが別の外部コントローラから受信され、新しいコントローラがクライアン トを移動させるためのアンカーを要求しています。
- [Anchor Deny Received]:現在のアンカーによって拒否されたアンカー要求の数。
- [Anchor Grant Received]:現在のアンカーによって許可されたアンカー要求の数。
- [Anchor Transfer Received]:現在のアンカー上でセッションを閉じ、要求元にアンカーを送り返 したアンカー要求の数。
- Mobility Responder Statistics
	- [Handoff Requests Ignored]:コントローラにクライアントが認識されていなかったために無視さ れた、ハンドオフ要求またはクライアント通知の数。
	- 。[Ping Pong Handoff Requests Dropped] : ハンドオフ期間が短すぎた(3 秒)ために拒否されたハン ドオフ要求の数。
	- [HandoffRequestsDropped]:クライアントについての認識が不完全であるか、パケットの問題が 原因でドロップされたハンドオフ要求の数。
	- [Handoff Requests Denied]:拒否されたハンドオフ要求の数。
	- [Client Handoff as Local]:クライアントがローカル ロールにある間に送信されたハンドオフ応答 の数。
	- [Client Handoff as Foreign]:クライアントが外部ロールにある間に送信されたハンドオフ応答の 数。
	- [Anchor Requests Received]:受信したアンカー要求の数。
	- [Anchor Requests Denied]:拒否されたハンドオフ要求の数。
	- [Anchor Requests Granted]:許可されたアンカー要求の数。
	- [AnchorTransferred]:クライアントが外部コントローラから現在のアンカーとして同じサブネッ ト上のコントローラに移動したために、転送されたアンカーの数。

ステップ **2** 現在のモビリティ統計をクリアする場合は、[Clear Stats] をクリックします。

## <span id="page-1256-0"></span>モビリティ グループの統計の表示(**CLI**)

- **show mobility statistics** コマンドを入力して、モビリティ グループの統計を参照してくださ い。
- 現在のモビリティ統計をクリアするには、**clear stats mobility** コマンドを入力します。

 $\mathbf I$ 

<span id="page-1258-0"></span>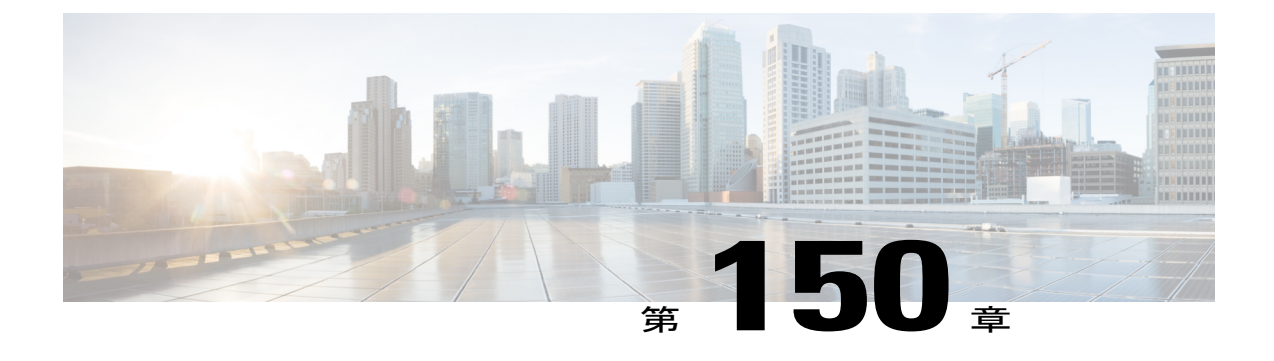

# 自動アンカー モビリティの設定

- Auto-Anchor [モビリティについて](#page-1258-1), 1205 ページ
- 自動アンカー [モビリティの制限](#page-1259-0), 1206 ページ
- 自動アンカー [モビリティの設定\(](#page-1260-0)GUI),1207 ページ
- 自動アンカー モビリティの設定 (CLI), 1208 ページ

### <span id="page-1258-1"></span>**Auto-Anchor** モビリティについて

無線 LAN 上でローミング クライアントのロード バランシングとセキュリティを向上させるため に、自動アンカーモビリティ(ゲストトンネリングとも呼ばれる)を使用できます。 通常のロー ミング状態では、クライアント デバイスは無線 LAN に接続され、最初に接触するコントローラ にアンカーされます。 クライアントが異なるサブネットにローミングする場合、クライアントの ローミング先のコントローラは、クライアント用にアンカー コントローラとの外部セッションを 設定します。 ただし、自動アンカー モビリティ機能を使用して、無線 LAN 上のクライアントの アンカー ポイントとしてコントローラまたはコントローラのセットを指定できます。

自動アンカー モビリティ モードでは、モビリティ グループのサブセットは WLAN のアンカー コ ントローラとして指定されます。 この機能を使用すると、クライアントのネットワークへのエン トリ ポイントに関係なく、WLAN を単一のサブネットに制限できます。 それにより、クライア ントは企業全体にわたりゲストWLANにアクセスできますが、引き続き特定のサブネットに制限 されます。WLANは建物の特定のセクション(ロビー、レストランなど)を表すことができるた め、自動アンカー モビリティで地理的ロード バランシングも提供でき、WLAN のホーム コント ローラのセットを効果的に作成できます。モバイルクライアントがたまたま最初に接触するコン トローラにアンカーされるのではなく、特定の圏内にあるアクセス ポイントを制御するコント ローラにモバイル クライアントをアンカーできます。

クライアントが WLAN のモビリティ アンカーとして事前設定されているモビリティ グループの コントローラに最初にアソシエートすると、クライアントはローカルでそのコントローラにアソ シエートし、クライアントのローカル セッションが作成されます。 クライアントは、WLAN の 事前設定されたアンカー コントローラにのみアンカーできます。 指定された WLAN の場合、モ

ビリティグループのすべてのコントローラ上で同じセットのアンカーコントローラを設定する必 要があります。

クライアントが WLAN のモビリティ アンカーとして設定されていないモビリティ グループのコ ントローラに最初にアソシエートすると、クライアントはローカルでそのコントローラにアソシ エートし、クライアントのローカルセッションが作成され、そのクライアントがモビリティリス ト内の別のコントローラに通知されます。 その通知に対する回答がない場合、コントローラは WLANに設定されたいずれかのアンカーコントローラに連絡をとり、ローカルスイッチ上のクラ イアントに対する外部セッションを作成します。 クライアントからのパケットは EtherIP を使用 してモビリティトンネルを介してカプセル化され、アンカーコントローラに送信されます。ここ でカプセルを解除されて有線ネットワークへ配信されます。 クライアントへのパケットは、アン カー コントローラで受信され、EtherIP を使用してモビリティ トンネルを介して外部コントロー ラへ転送されます。 外部コントローラはパケットのカプセルを解除し、クライアントへ転送しま す。

外部コントローラ上の特定の WLAN に複数のコントローラがモビリティ アンカーとして追加さ れている場合、外部コントローラは IP アドレスでコントローラを内部的にソートします。 最小 IP アドレスのコントローラは、最初のアンカーです。 たとえば、通常の順序付きリストは、 172.16.7.25、172.16.7.28、192.168.5.15 です。 最初のクライアントが、外部コントローラのアン カーされた WLAN にアソシエートされている場合、クライアントのデータベース エントリはリ ストの最初のアンカー コントローラに送信され、2 番目のクライアントはリストの 2 番目のコン トローラに送信され、アンカーリストの最後に到達するまで同様に送信されます。プロセスは最 初のアンカー コントローラから始まり、繰り返されます。 いずれかのアンカー コントローラが ダウンしていることが検出された場合、そのコントローラにアンカーされているクライアントが 認証解除され、クライアントはアンカー リスト内の残りのコントローラについてラウンドロビン 方式で認証/アンカー プロセスを処理します。 この機能は、モビリティ フェールオーバーによっ て通常のモビリティ クライアントにも使用されます。 この機能によって、モビリティ グループ のメンバは到着不能なメンバを検出してクライアントを再ルーティングできます。

### <span id="page-1259-0"></span>自動アンカー モビリティの制限

- モビリティ リストのメンバ同士が ping 要求をお互いに送信し合い、データを確認してその データのパスを管理することで、到着不能なメンバがいないかを調べてクライアントを再 ルーティングできます。 それぞれのアンカー コントローラに送信する ping 要求の数と間隔 は、設定可能です。 この機能には、ゲスト トンネリングのほか、通常のモビリティでモビ リティ フェールオーバーを実行できるよう、ゲスト N+1 冗長性が備わっています。
- コントローラを WLAN のモビリティ アンカーとして指定するには、そのコントローラをモ ビリティ グループ メンバ リストに追加する必要があります。
- WLAN のモビリティ アンカーとして、複数のコントローラを設定できます。
- 自動アンカー モビリティは、Web 認証をサポートしていますが、その他のレイヤ 3 セキュリ ティ タイプをサポートしていません。
- 外部コントローラ上の WLAN とアンカー コントローラ上の WLAN は、両方ともモビリティ アンカーを使用して設定する必要があります。 アンカー コントローラ上で、アンカー コン
トローラ自体をモビリティ アンカーとして設定します。 外部コントローラ上で、アンカー をモビリティ アンカーとして設定します。

- クライアント、WGB、および有線クライアントでは、DMZ のゲスト アンカーに直接接続 し、外部コントローラへ移動することはできません。
- 自動アンカー モビリティは、DHCP オプション 82 と共には使用できません。
- ゲスト N+1 冗長性とモビリティ フェールオーバー機能にファイアウォールを組み合わせて 使用する場合は、次のポートに空きがあることを確認してください。
	- UDP 16666:トンネル コントロール トラフィック用
	- IP プロトコル 97:ユーザのデータ トラフィック用
	- UDP 161 および 162:SNMP
- アンカー コントローラと外部モビリティ間でローミングする場合、アンカー コントローラ で認識されたクライアントは外部コントローラに表示されます。外部コントローラをチェッ クして、RA スロットル統計を表示する必要があります。
- レイヤ 3 RADIUS 認証の場合、認証の RADIUS 要求は、アンカー コントローラによって送信 されます。
- モビリティ アンカーは仮想ワイヤレス LAN コントローラでサポートされていません。
- ゲストアンカーのCiscoWLC展開では、外部のCiscoWLCが、ゲストアンカーのCiscoWLC に関連付けられている VLAN へマップされている WLAN を持たないようにします。

## 自動アンカー モビリティの設定(**GUI**)

- <span id="page-1260-1"></span><span id="page-1260-0"></span>ステップ **1** モビリティ グループ内に到着不能なアンカー コントローラがないかを検出するには、次の手順でコント ローラを設定します。
	- a) [Controller] > [Mobility Management] > [Mobility Anchor Config] の順に選択して、[Mobility Anchor Config] ページを開きます。
	- b) [Keep Alive Count] テキスト ボックスに、そのアンカーが到着不能と判断するまでにアンカー コント ローラに ping 要求を送信する回数を入力します。 有効な範囲は 3 ~ 20 で、デフォルト値は 3 です。
	- c) [Keep Alive Interval] テキスト ボックスには、アンカー コントローラに送信する各 ping 要求の間隔を秒 単位で入力します。 有効な範囲は 1 ~ 30 秒で、デフォルト値は 10 秒です。
	- d) [DSCP Value] テキスト ボックスに、DSCP 値を入力します。 デフォルト値は 0 です。
		- Mobility DSCP 値を設定している間、モビリティ コントロール ソケット(モビリティ ピア間 でのみ交換され、データでない制御メッセージ)も更新されます。設定値は、IPv4ヘッダー の ToS フィールドに反映する必要があります。 これは、設定されたモビリティ ピア間のみ の通信に使用されるコントローラのグローバル設定です。 (注)

<span id="page-1261-0"></span>e) [Apply] をクリックして、変更を確定します。

- ステップ **2** [WLANs] を選択して、[WLANs] ページを開きます。
- ステップ **3** 目的の WLAN または有線ゲスト LAN の青いドロップダウン矢印をクリックして、[Mobility Anchors] を選 択します。 [Mobility Anchors] ページが表示されます。 このページには、すでにモビリティアンカーとして設定されているコントローラが一覧表示されるほか、 そのデータと管理パスの現状が表示されます。モビリティグループ内のコントローラは、well-knownUDP ポート上でお互いに通信し合い、Ethernet-over-IP(EoIP)トンネルを通じてデータトラフィックを交換し ます。 mping を送信して、モビリティ制御パケットの到着可能性を管理インターフェイスのモビリティ UDP ポート 16666 によってテストします。また、eping を送信して、モビリティ データ トラフィックを管 理インターフェイスの EoIP ポート 97 によってテストします。 [Control Path] テキスト ボックスは、mping が成功した(up)か失敗した(down)かを表示します。[Data Path] テキスト ボックスは、eping が成功し た(up)か失敗した(down)かを表示します。 [Data Path] テキスト ボックスまたは [Control Path] テキス ト ボックスに「down」が表示された場合は、モビリティ アンカーが到着できず、接続できないと考えら れます。
- ステップ **4** モビリティ アンカーに指定されたコントローラの IPv4/IPv6 アドレスを、[Switch IP Address (Anchor)] ド ロップダウン リストで選択します。
- ステップ **5** [Mobility AnchorCreate]をクリックします。 選択したコントローラが、このWLANまたは有線ゲストLAN のアンカーになります。
	- WLAN または有線ゲスト LAN のモビリティ アンカーを削除するには、アンカーの青いドロッ プダウンの矢印の上にカーソルを置いて、[Remove] を選択します。 (注)
- ステップ **6** [Save Configuration] をクリックします。
- ステップ **7** ステップ *4* およびステップ *6* を繰り返し、他のコントローラをこの WLAN または有線ゲスト LAN のモビ リティ アンカーとして設定します。
- ステップ **8** モビリティ グループのすべてのコントローラに同じセットのモビリティ アンカーを設定します。

### 自動アンカー モビリティの設定(**CLI**)

- コントローラは、到着不能なモビリティ リスト メンバを常に検出するようにプログラムさ れます。 モビリティ メンバ間で ping を交換するためのパラメータを変更するには、次のコ マンドを入力します。
	- **config mobility group keepalive count** *count*:そのメンバーが到着不能と判断されるまで にモビリティ リスト メンバーに送信する ping 要求の回数。 有効な範囲は 3 ~ 20 で、 デフォルト値は 3 です。
	- **config mobility group keepalive interval** *seconds*:モビリティ リスト メンバーに送信する 各ping要求の間隔(秒単位)。有効な範囲は1~30秒で、デフォルト値は10秒です。
- モビリティ アンカーを設定している WLAN または有線ゲスト LAN を無効にするには、次の コマンドを入力します。

**config {wlan | guest-lan} disable** {*wlan\_id | guest\_lan\_id*}

- WLAN または有線ゲスト LAN の新しいモビリティ アンカーを作成するには、次のコマンド のいずれかを入力します。
	- **config mobility group anchor add** {**wlan | guest-lan**} {*wlan\_id | guest\_lan\_id*} *anchor\_controller\_ip\_address*
	- **config** {**wlan | guest-lan**} **mobility anchor add** {*wlan\_id | guest\_lan\_id*} *anchor\_controller\_ip\_address*

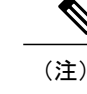

*wlan\_id* または *guest\_lan\_id* は、存在しているが無効になっており、 *anchor\_controller\_ip\_address* は、デフォルトのモビリティ グループのメンバで ある必要があります。

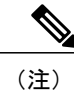

- 1 つ目のモビリティ アンカーを設定するときに、WLAN または有線ゲスト LAN で自動アンカー モビリティを有効にします。
- WLAN または有線ゲスト LAN のモビリティ アンカーを削除するには、次のコマンドのいず れかを入力します。
	- **config mobility group anchor delete {wlan | guest-lan} {wlan\_id | guest\_lan\_id}** anchor\_controller\_ip\_address
	- **config {wlan | guest-lan} mobility anchor delete {wlan\_id | guest\_lan\_id}** anchor\_controller\_ip\_address

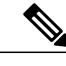

(注) *wlan\_id* または *guest\_lan\_id* は必ず指定し、無効にする必要があります。

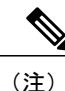

- 最後のアンカーを削除すると、自動アンカー モビリティ機能は無効になり、 新しいアソシエーションに対しては標準のモビリティが再度使用されるよう になります。
- 次のコマンドを入力して、設定を保存します。

#### **save config**

• 特定の WLAN または有線ゲスト LAN のモビリティ アンカーとして設定されたコントローラ のリストとステータスを表示するには、次のコマンドを入力します。

**show mobility anchor** {**wlan** | *guest-lan*} {*wlan\_id* | *guest\_lan\_id*}

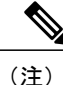

*wlan\_id* パラメータと *guest\_lan\_id* パラメータはオプションであり、リストを 特定の WLAN またはゲスト LAN のアンカーに制限します。 システムのすべ てのモビリティ アンカーを表示するには、**show mobility anchor** コマンドを入 力します。

[Status] テキスト ボックスには、次のうちいずれかの値が表示されます。

UP:コントローラはアクセス可能で、データを渡すことができます。

CNTRL\_PATH\_DOWN:mpings に失敗しました。 コントロール パス経由でコ ントローラにアクセスできないため、エラーが発生したと見なされます。

DATA PATH DOWN: epings に失敗しました。 コントローラにアクセスでき ないため、エラーが発生したと見なされます。

CNTRL\_DATA\_PATH\_DOWN:mpings および epings の両方に失敗しました。 コントローラにアクセスできないため、エラーが発生したと見なされます。

• すべてのモビリティ グループ メンバーのステータスを確認するには、次のコマンドを入力 します。

**show mobility summary**

- モビリティの問題のトラブルシューティングを行うには、次のコマンドを入力します。
	- **debug mobility handoff** {**enable** | **disable**}:モビリティのハンドオフの問題をデバッグし ます。
	- **debug mobilitykeep-alive** {**enable** |**disable**} **all**:すべてのモビリティ アンカーの keepalive パケットをダンプします。
	- **debug mobility keep-alive** {**enable** | **disable**} *IP\_address*:特定のモビリティ アンカーの keepalive パケットをダンプします。

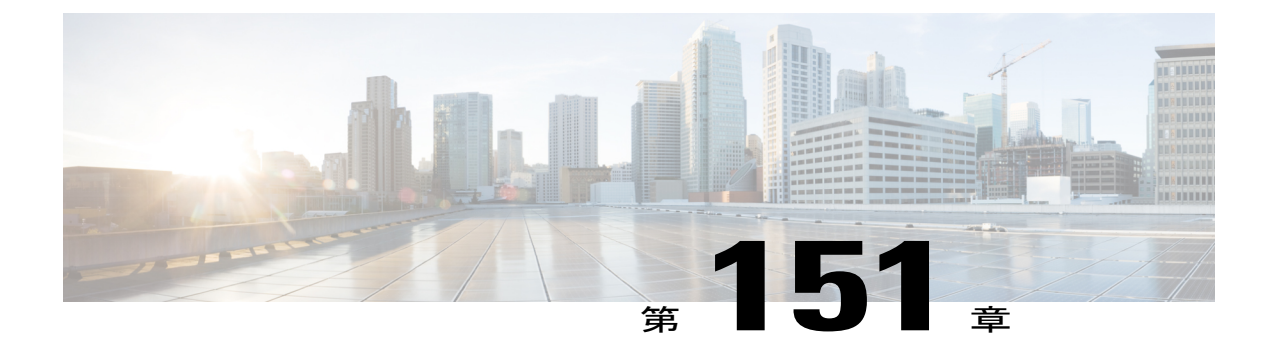

# **WLAN** モビリティ セキュリティの値の検証

• WLAN モビリティ [セキュリティの値について](#page-1264-0), 1211 ページ

## <span id="page-1264-0"></span>**WLAN** モビリティ セキュリティの値について

すべてのアンカーまたはモビリティのイベントでは、各コントローラの WLAN セキュリティ ポ リシーの値は一致する必要があります。 これらの値はコントローラのデバッグで検証することが できます。 次の表に、WLAN モビリティ セキュリティの値と対応するセキュリティ ポリシーを 示します。

#### 表 **34**:**WLAN** モビリティ セキュリティの値

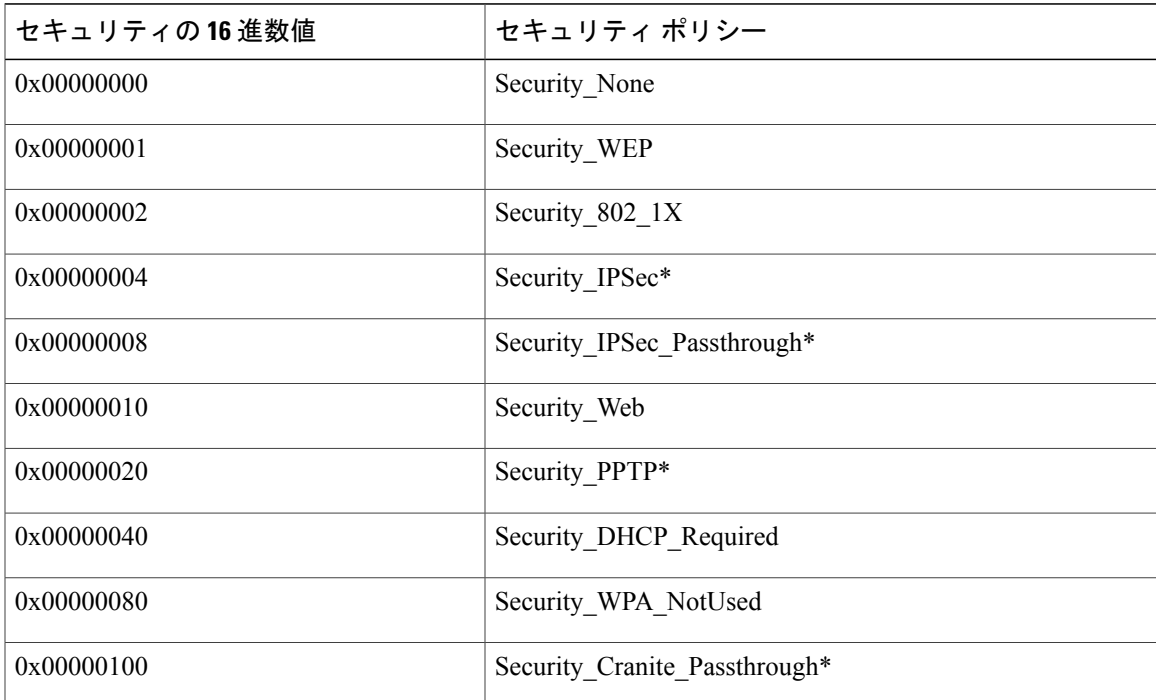

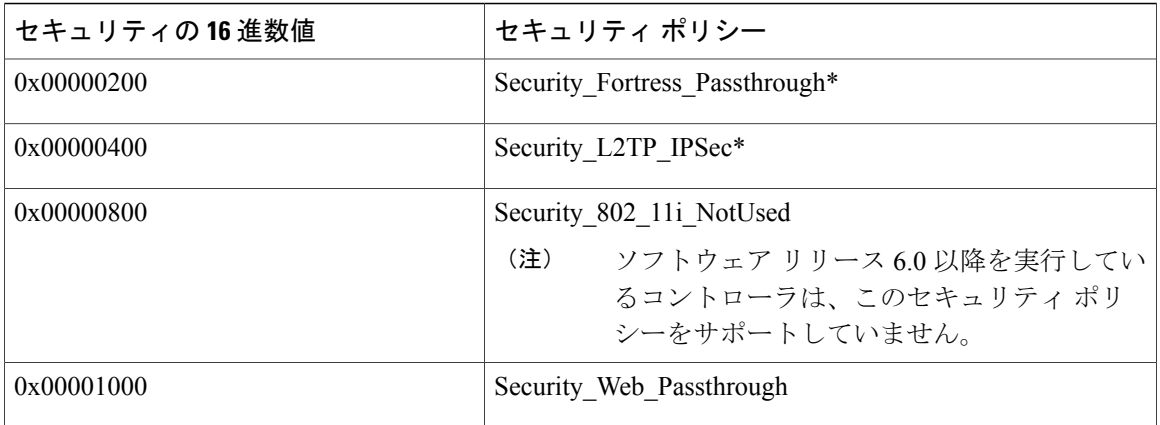

 $\overline{\phantom{a}}$ 

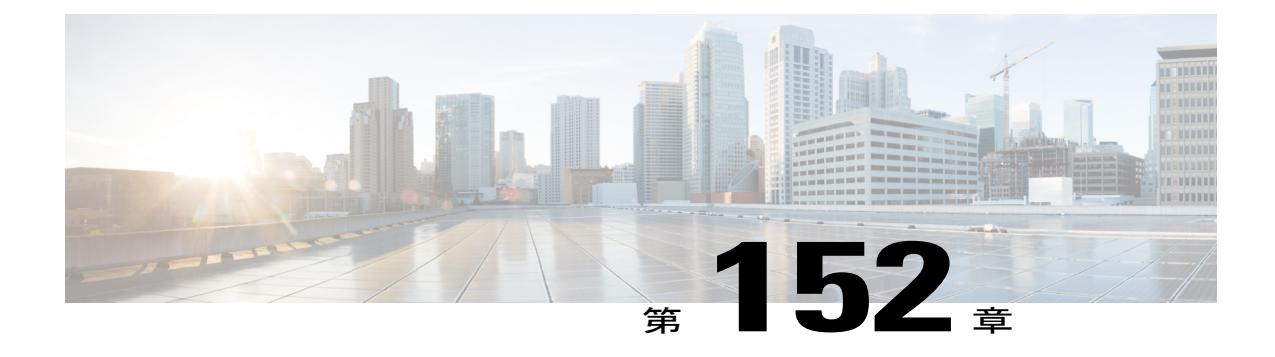

# シンメトリックモビリティトンネリングの 使用

- シンメトリック モビリティ [トンネリングについて](#page-1266-0), 1213 ページ
- [注意事項と制約事項](#page-1267-0), 1214 ページ
- シンメトリック モビリティ トンネリングの確認 (GUI), 1214 ページ
- シンメトリック モビリティ トンネリングが有効な場合の確認 (CLI), 1214 ページ

# <span id="page-1266-0"></span>シンメトリック モビリティ トンネリングについて

シンメトリック モビリティ トンネリングが有効になっている場合、すべてのクライアント トラ フィックがアンカー コントローラへ送信されるため、RPF チェックを問題なく通過します。

図 **72**:シンメトリック モビリティ トンネリングまたは双方向性トンネリング

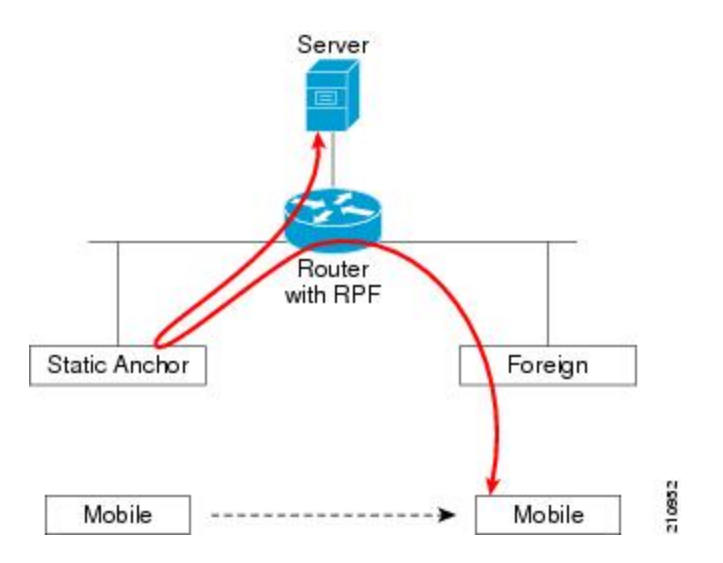

シンメトリック モビリティ トンネリングは、次の場合にも便利です。

- 送信元 IP アドレスがパケットの受信先サブネットと一致しないため、クライアント パケッ ト パス内のファイアウォールでパケットがドロップされる場合。
- アンカー コントローラ上のアクセス ポイント グループの VLAN が外部コントローラ上の WLAN インターフェイス VLAN と異なる場合。 この場合、モビリティ イベント中に、クラ イアント トラフィックが誤った VLAN に送信される可能性があります。

### <span id="page-1267-0"></span>注意事項と制約事項

• シンメトリック モビリティ トンネリングはデフォルトで有効です。

# <span id="page-1267-1"></span>シンメトリック モビリティ トンネリングの確認(**GUI**)

- ステップ **1** [Controller] > [Mobility Management] > [Mobility Anchor Config] の順に選択して、[Mobility Anchor Config] ページを開きます。
- <span id="page-1267-2"></span>ステップ **2** [Symmetric Mobility Tunneling Mode] テキスト ボックスに [Enabled] と表示されます。

# シンメトリック モビリティ トンネリングが有効な場合の確認(**CLI**)

次のコマンドを入力して、シンメトリックモビリティトンネリングが有効であることを確認しま す。

**show mobility summary**

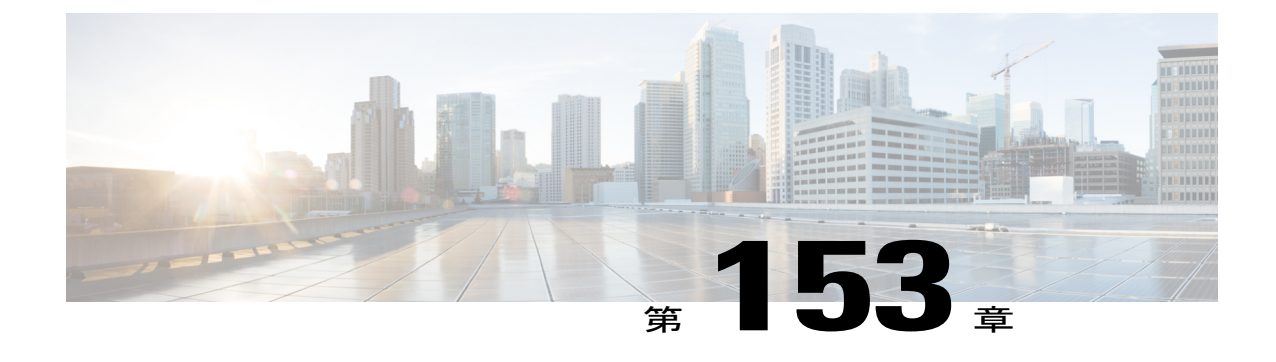

# モビリティ **ping** テストの実行

- モビリティ ping [テストについて](#page-1268-0), 1215 ページ
- [注意事項と制約事項](#page-1268-1), 1215 ページ
- モビリティ ping [テストの実行\(](#page-1269-0)CLI),1216 ページ

## <span id="page-1268-0"></span>モビリティ **ping** テストについて

1 つのモビリティ リスト内のコントローラは、well-known UDP ポート上で情報を制御し、 Ethernet-over-IP(EoIP)トンネルを通じてデータ トラフィックを交換することにより、お互いに 通信します。 UDP と EoIP は信頼できる転送メカニズムではないため、モビリティ コントロール パケットまたはデータ パケットがモビリティ ピアに配信される保証はありません。 ファイア ウォールによる UDP ポートや EoIP パケットのフィルタリング、あるいはルーティングの問題の ために、モビリティ パケットが転送中に消失する可能性があります。

### <span id="page-1268-1"></span>注意事項と制約事項

コントローラ ソフトウェア リリース 4.0 以降を使用すると、モビリティ ping テストを実行するこ とにより、モビリティ通信環境をテストできます。 これらのテストを使用して、モビリティ グ ループ(ゲスト コントローラを含む)のメンバ間の接続を検証できます。 次の2つの ping テス トが利用できます。

- <span id="page-1268-2"></span>• UDPでのモビリティping:このテストは、モビリティUDPポート16666上で実行されます。 このテストでは、管理インターフェイスを介してモビリティ制御パケットが到達できるかど うかを確認します。
- EoIP でのモビリティ ping:このテストは EoIP 上で実行されます。 管理インターフェイス上 で、モビリティ データ トラフィックをテストします。

各コントローラにつき、実行できるモビリティ ping テストは 1 度に 1 回だけです。

 $\begin{picture}(20,5) \put(0,0){\line(1,0){155}} \put(0,0){\line(1,0){155}} \put(0,0){\line(1,0){155}} \put(0,0){\line(1,0){155}} \put(0,0){\line(1,0){155}} \put(0,0){\line(1,0){155}} \put(0,0){\line(1,0){155}} \put(0,0){\line(1,0){155}} \put(0,0){\line(1,0){155}} \put(0,0){\line(1,0){155}} \put(0,0){\line(1,0){155}} \put(0,0){\line(1,$ (注)

これらのpingテストは、インターネット制御メッセージプロトコル (ICMP) ベースではあり ません。「ping」という用語は、エコー要求とエコー応答メッセージを示すために使用されま す。

ICMP パケットが 1280 バイトより大きい場合は、常に応答には 1280 バイトに切り詰められた パケットが使用されます。 たとえば、ホストから管理インターフェイスに 1280 バイトを超え るパケットを使用して ping すると、常に 1280 バイトに切り詰められたパケットが使用されま す。 (注)

# <span id="page-1269-0"></span>モビリティ **ping** テストの実行(**CLI**)

• 2 つのコントローラ間でモビリティ UDP コントロール パケット通信をテストするには、次 のコマンドを入力します。

**mping** *mobility\_peer\_IP\_address*

*mobility\_peer\_IP\_address* パラメータは、モビリティ リストに属するコントローラの IP アド レスにする必要があります。

<span id="page-1269-1"></span>• 2 つのコントローラ間でモビリティ EoIP データ パケット通信をテストするには、次のコマ ンドを入力します。

**eping** *mobility\_peer\_IP\_address*

*mobility\_peer\_IP\_address* パラメータは、モビリティ リストに属するコントローラの IP アド レスにする必要があります。

• モビリティpingに対するコントローラのトラブルシューティングを行うには、次のコマンド を入力します。

config logging buffered debugging

#### **show logging**

UDP でのモビリティ ping に対するコントローラのトラブルシューティングを行うには、次 のコマンドを入力します。

**debug mobility handoff enable**

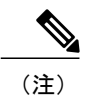

トラブルシューティングを行う際には、Etherealトレースキャプチャを使用す ることをお勧めします。

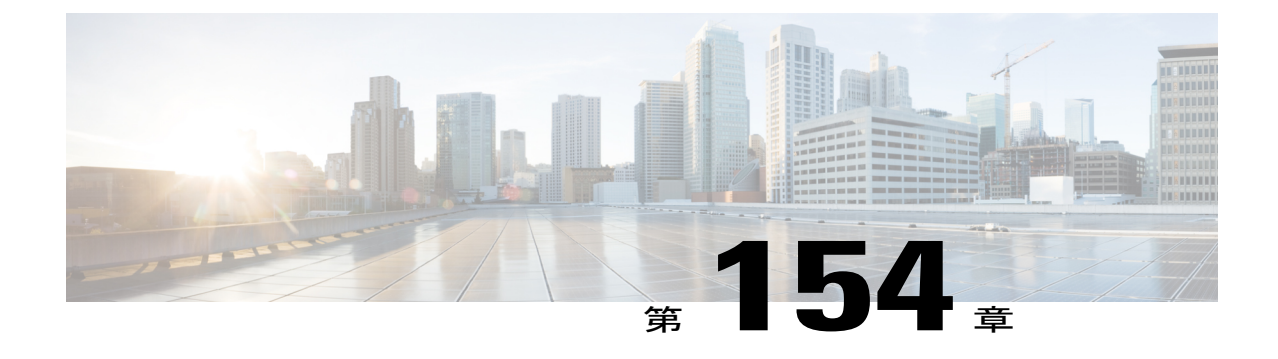

# 固定 **IP** アドレスを持つクライアントのダイ ナミック アンカーの設定

- 固定 IP [を持つクライアントのダイナミック](#page-1270-0) アンカーについて, 1217 ページ
- [注意事項と制約事項](#page-1271-0), 1218 ページ
- 固定 IP [クライアントのダイナミック](#page-1272-0) アンカーの設定 (GUI), 1219 ページ
- 固定 IP [クライアントのダイナミック](#page-1272-1) アンカーの設定 (CLI), 1219 ページ

## <span id="page-1270-0"></span>固定 **IP** を持つクライアントのダイナミック アンカーについて

ワイヤレス クライアントのスタティック IP アドレスを設定する場合があります。 これらのワイ ヤレス クライアントをネットワーク内で移動するときは、他のコントローラへのアソシエートを 試みることができました。 クライアントが、固定 IP と同じサブネットをサポートしないコント ローラにアソシエートしようとすると、クライアントはネットワーク接続に失敗します。固定IP アドレスを持つクライアントのダイナミック トンネリングを有効にできるようになりました。

固定 IP アドレスを使用した固定 IP クライアントのダイナミック アンカーは、クライアントのサ ブネットが同じモビリティ グループ内の別のコントローラへのトラフィックをトンネリングする ことによってサポートされている、他のコントローラにアソシエートすることができます。 この 機能により、クライアントがスタティックIPアドレスを使用していてもネットワークが処理され るように WLAN を設定できます。

### 固定 **IP** クライアントのダイナミック アンカーの機能

次の一連の手順は、固定IPアドレスを使用してクライアントがコントローラにアソシエートしよ うとするときに実行されます。

**1** クライアントがコントローラ、たとえば WLC-1 にアソシエートすると、モビリティ アナウン スを行います。 モビリティ グループ内のコントローラが応答した場合(たとえば WLC-2)、 クライアント トラフィックがコントローラ WLC-2 にトンネリングされます。 結果として、コ ントローラ WLC 1 が外部コントローラとなり、WLC-2 がアンカー コントローラとなります。

- **2** コントローラが応答しない場合、クライアントはローカルクライアントとして処理され、認証 が実行されます。 クライアントの IP アドレスは孤立したパケットの処理または ARP 要求の処 理のいずれかによって更新されます。クライアントのIPサブネットがコントローラ(WLC-1) でサポートされていない場合、WLC-1 は別のスタティック IP のモバイル アナウンスを送信 し、クライアントのサブネットをサポートするコントローラ(たとえば WLC-3)がそのアナ ウンスに応答した場合、クライアント トラフィックはコントローラ WLC-3 にトンネリングさ れます。 結果として、コントローラ WLC 1 がエクスポート外部コントローラとなり、WLC-3 がエクスポート アンカー コントローラとなります。
- **3** 確認が受信されると、クライアント トラフィックがアンカーとコントローラ(WLC-1)間で トンネリングされます。

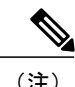

WLAN をインターフェイス グループで設定し、インターフェイス グループ内のいずれかのイ ンターフェイスがスタティック IP クライアント サブネットをサポートしている場合、クライ アントはそのインターフェイスに割り当てられます。 この状況は、ローカルまたはリモート (スタティック IP アンカー)で発生します。

セキュリティ レベル 2 認証は、ローカル(スタティック IP 外部)コントローラでのみ実行さ れます。これは、エクスポート外部コントローラとも呼ばれます。 (注)

### <span id="page-1271-0"></span>注意事項と制約事項

- 固定 IP トンネリングの AAA を実行する場合、上書きしたインターフェイスを設定しないで ください。上書きしたインターフェイスがクライアントサブネットをサポートしていない場 合、トラフィックがクライアントに対してブロックされることがあるためです。これが可能 になるのは、上書きインターフェイス グループがクライアント サブネットをサポートする 極端な場合です。
- ローカル コントローラは、このクライアント エントリが存在する正しい AAA サーバに設定 する必要があります。

次の制限事項は、同じ WLAN でスタティック IP トンネリングに他の機能を設定する場合に適用 されます。

- ・自動アンカー モビリティ(ゲスト トンネリング)は同じ WLAN に設定できません。
- FlexConnect ローカル認証は同じ WLAN に設定できません。
- DHCP Required オプションは、同じ WLAN に設定できません。
- FlexConnect ローカル スイッチングでは、固定 IP クライアントのダイナミック アンカーを設 定できません。

## <span id="page-1272-0"></span>固定 **IP** クライアントのダイナミック アンカーの設定(**GUI**)

- ステップ **1** [WLANs] を選択して、[WLANs] ページを開きます。
- ステップ **2** IP クライアントのダイナミック アンカーを有効にする WLAN の ID 番号をクリックします。 [WLANs > Edit] ページが表示されます。
- ステップ3 [Advanced] タブを選択して、[WLANs > Edit] ([Advanced]) ページを開きます。
- ステップ **4** [Static IP Tunneling] チェックボックスをオンして、スタティック IP クライアントのダイナミック アンカ リングを有効にします。
- <span id="page-1272-1"></span>ステップ **5** [Apply] をクリックして、変更を確定します。

### 固定 **IP** クライアントのダイナミック アンカーの設定(**CLI**)

**config wlan static-ip tunneling {enable | disable}** *wlan\_id*:指定した WLAN 上で固定 IP クライアン トのダイナミック アンカーを有効または無効にします。

スタティックIPを使用したクライアントのコントローラをモニタし、トラブルシューティングを 行うには、次のコマンドを使用します。

• **show wlan** *wlan\_id*:固定 IP クライアント機能のステータスを表示できるようにします。

………… Static IP client tunneling.............. Enabled

• **debug client** *client-mac*

……….

- **debug dot11 mobile** enable
- **debug mobility handoff** enable

 $\overline{\phantom{a}}$ 

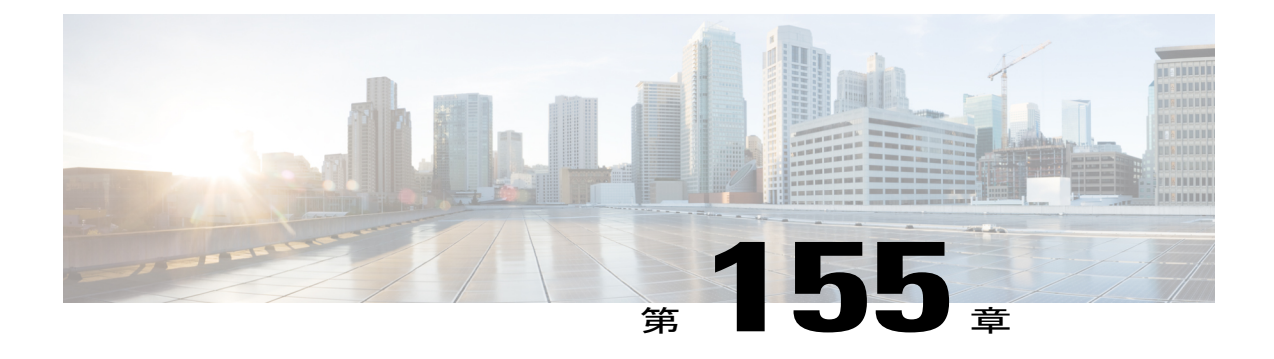

# 外部マッピングの設定

- [外部マッピングについて](#page-1274-0), 1221 ページ
- [外部コントローラの](#page-1274-1) MAC マッピングの設定 (GUI), 1221 ページ
- [外部コントローラの](#page-1274-2) MAC マッピングの設定(CLI), 1221 ページ

### <span id="page-1274-1"></span><span id="page-1274-0"></span>外部マッピングについて

外部マッピングとも呼ばれる自動アンカー モビリティを使用して、別の外部コントローラ上の ユーザを別の物理ロケーションから設定し、それらの物理ロケーションに基づいてサブネットま たはサブネット・グループから IP アドレスを取得できます。

### 外部コントローラの **MAC** マッピングの設定(**GUI**)

- ステップ **1** [WLANs] タブを選択します。 [WLANs] ページが表示され、使用可能な WLAN のリストが示されます。
- ステップ **2** 目的の WLAN の青いドロップダウン矢印をクリックして、[Foreign-Maps] を選択します。 外部のマッピングのページが表示されます。このページには、モビリティグループ内およびインターフェ イス グループ内の外部コントローラの MAC アドレスもリスト表示されます。
- <span id="page-1274-2"></span>ステップ **3** 目的の外部コントローラ MAC、およびマッピングする必要があるインターフェイスまたはインターフェ イス グループを選択し、[Add Mapping] をクリックします。

## 外部コントローラの **MAC** マッピングの設定(**CLI**)

• 外部コントローラのマッピングを追加するには、次のコマンドを入力します。

**config wlan mobility foreign-map add** *wlan-id foreign\_ctlr\_mac interface/interface\_grp name*

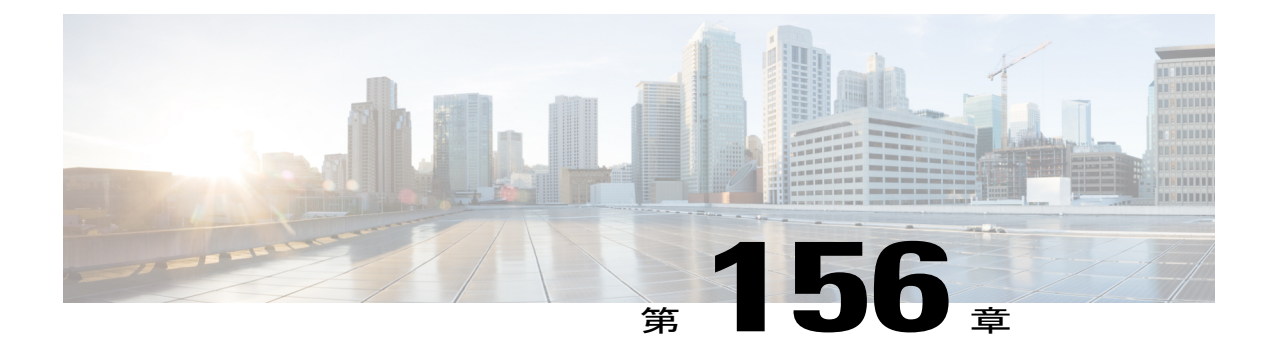

# プロキシ モバイル **IPv6** の設定

- [プロキシ](#page-1276-0) モバイル IPv6 について, 1223 ページ
- プロキシ モバイル IPv6 [の制約事項](#page-1278-0), 1225 ページ
- [プロキシ](#page-1278-1) モバイル IPv6 の設定(GUI),1225 ページ
- [プロキシ](#page-1280-0) モバイル IPv6 の設定(CLI),1227 ページ

### <span id="page-1276-0"></span>プロキシ モバイル **IPv6** について

プロキシ モバイル IPv6 (PMIPv6) は、任意の IP モビリティ関連シグナリングでモバイル ノード のプロキシとして動作することによってモバイルノードをサポートする、ネットワークベースの モバイル管理プロトコルです。 ネットワークのモビリティ エンティティは、モバイル ノードの 移動を追跡し、モビリティ シグナリングを起動して必要なルーティング状態を設定します。

主要な機能エンティティは Local Mobility Anchor (LMA) とモバイル アクセス ゲートウェイ (MAG)です。 LMA はモバイル ノードの到達可能性状態を維持し、モバイル ノードの IP アド レス用のトポロジ アンカー ポイントです。 MAG はモバイル ノードの代わりにモビリティ管理を 行います。 MAG はモバイル ノードがアンカーされているアクセス リンクに存在します。 コント ローラは MAG 機能を実装します。

Cisco 5500 シリーズ、Cisco WiSM2、および Cisco 8500 シリーズ コントローラの場合、PMIPv6 MAG はセルラー データ ネットワークの Cisco ASR 5000 シリーズなどの LMA との統合をサポー トします。

PMIPv6 クライアントの場合、Cisco WLC は中央 Web 認証およびローカル Web 認証の両方をサ ポートします。

PMIPv6 は 802.1X 認証を使用するクライアントでサポートされています。 802.1X 認証が完了する と、Cisco AP はクライアントに対して PMIPv6 シグナリングを開始します。

AP の MAG は、ローカルにスイッチされる WLAN の FlexConnect モードの AP でサポートされて います。 PMIPv6 クライアントの場合、クライアントからのすべてのデータ トラフィックは、 MAG と LMA の間に確立された総称ルーティング カプセル化 (GRE)トンネルで LMA にトンネ

リングされます。 同様に、GRE トンネルで LMA から受信したすべてのパケットは、ワイヤレス クライアントに転送されます。

802.1X認証が完了すると、CiscoAPはクライアントに対してPMIPv6シグナリングを開始します。 AP 上の MAG シナリオでは、Cisco AP が PMIPv6 シグナリングを開始します。 WLC 上の MAG シナリオでは、Cisco WLC が PMIPv6 シグナリングを開始します。

#### 中央アソシエーションを使用した高速ローミング

高速ローミングは、中央アソシエーションが WLAN で有効な場合にサポートされます。 中央ア ソシエーションが有効な場合、すべてのキー キャッシングは Cisco WLC で発生します。 PMIPv6 クライアントが 1 つの AP から同じモビリティ ドメインの別の AP にローミングするとき、Cisco WLC はクライアントの PMIPv6 パラメータを PMIPv6 トンネル ペイロードで新しい AP に送信し て、PMIPv6 シグナリングを開始します。 また、Cisco WLC は PMIPv6 トンネル ペイロードを古 い AP に送信して、LMA を持つクライアント用の総称ルーティング カプセル化(GRE)トンネル を切断します。 高速ローミングは、Cisco WLC 内および Cisco WLC 間の両方のローミング シナ リオでサポートされ、ローミング中に Cisco WLC 間で PMIPv6 パラメータを送信するためにモビ リティ メッセージが追加されます。

サードパーティの MAG からシスコの AP-MAG へのクライアント ローミングは新しいクライアン トの join に似ています。シスコの AP-MAG からサードパーティの MAG へのクライアント ローミ ングはクライアントの退出と同様なので特別な処理は必要ありません。

Cisco AP が FlexConnect モードになっている場合は、クライアントからのすべての再アソシエー ション要求がCisco AP自体で処理されます。ただし、中央アソシエーションが有効になっている 場合は、すべての再アソシエーション要求が Cisco WLC によって処理されます。

#### 動的 **AAA** 属性

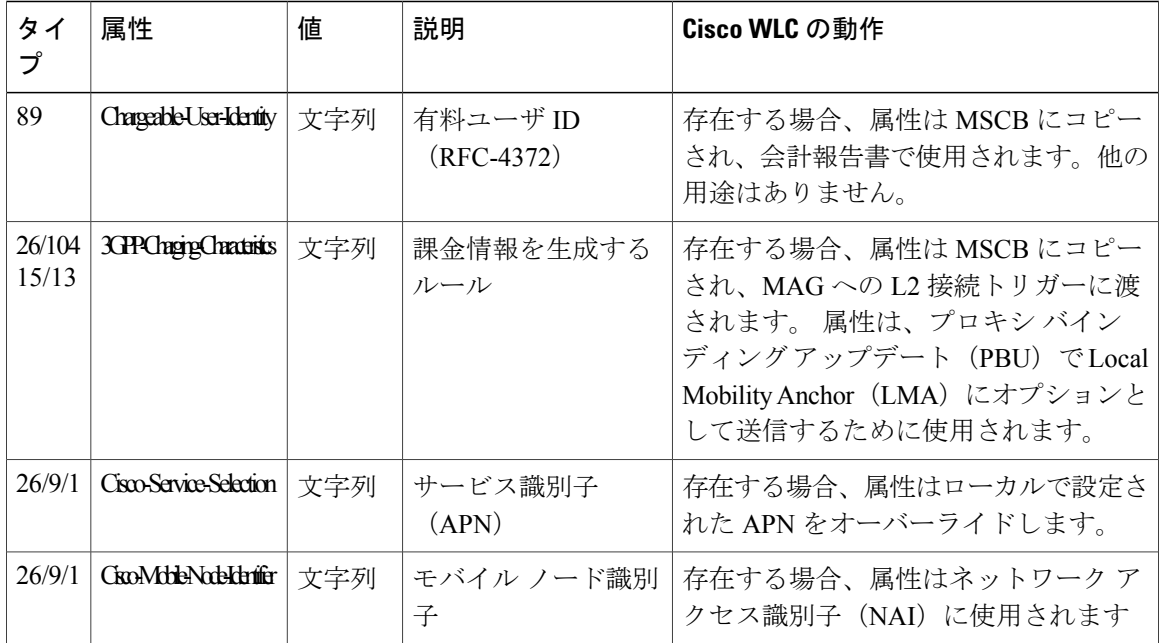

次の表に、サポートされている動的 AAA 属性を示します。

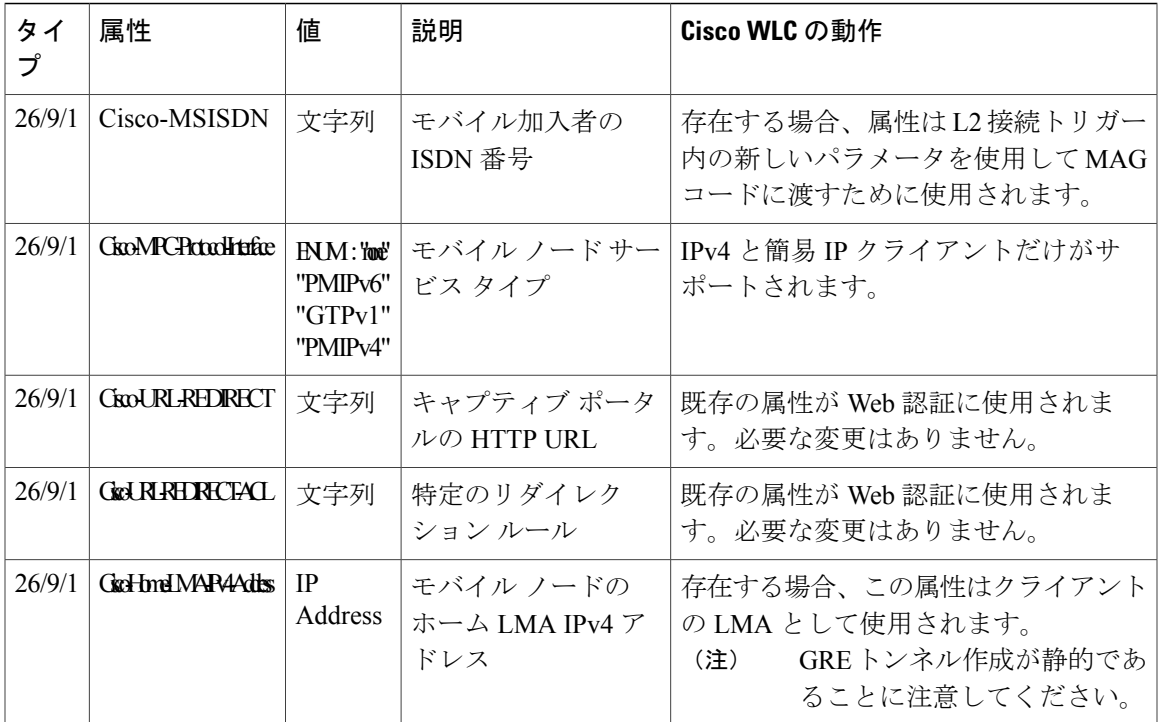

## <span id="page-1278-0"></span>プロキシ モバイル **IPv6** の制約事項

- IPv6/デュアル スタック クライアントはサポートされません。 IPv4 のみが PMIPv6 でサポー トされます。
- PMIPv6 対応 WLAN に接続するには、DHCP プロキシを有効にする必要があります。
- PMIPv6 は、FlexConnect モードのAP があるローカル スイッチング WLAN ではサポートされ ません。 AP 上の PMIPv6 MAG は、AP が FlexConnect モードで、WLAN が FlexConnect ロー カル スイッチング用に設定されている場合にのみサポートされます。 WLAN が中央スイッ チング用に設定されている場合は、Cisco WLC 上の MAG が使用されます。
- AP 上の MAG は、中央でスイッチされる WLAN のクライアントに対してはサポートされま せん。

### <span id="page-1278-1"></span>プロキシ モバイル **IPv6** の設定(**GUI**)

ステップ **1** [Controller] > [PMIPv6] > [General] の順に選択して、[PMIPv6 General] ページを開きます。

ステップ **2** 次のパラメータの値を入力します。

•MAG APN : アクセス ポイント名(APN)(MAG に接続している場合)。

MAG は次のいずれかのロールに設定できます。

- 3gpp: 3GPP (Third Generation Partnership Project standard) としてロールを指定します。
- lte: Long Term Evolution (LTE) 標準としてロールを指定します。
- wimax:WinMax としてロールを指定します。
- wlan:WLAN としてロールを指定します

デフォルトでは、MAG ロールは WLAN です。 ただし Lightweight アクセス ポイントの場合、MAG ロールは 3GPP に設定する必要があります。 MAG ロールが 3GPP の場合、MAG の APN を指定する 必要があります。

- [Maximum Bindings Allowed]:Cisco WLC が MAG に送信できるバインディング アップデートの最大 数。 有効な範囲は 0 ~ 40000 です。
- [Binding Lifetime]:Cisco WLCのバインディングエントリのライフタイム。有効な範囲は10~65535 秒です。 デフォルト値は 3600 です。 バインディング ライフタイムは 4 秒の倍数であることが必要 です。
- [Binding Refresh Time]:Cisco WLC のバインディング エントリのリフレッシュ時間。 有効な範囲は 4 ~ 65535 秒です。 デフォルト値は 300 秒です。 バインディング リフレッシュ時間は 4 秒の倍数で あることが必要です。
- [Binding Initial Retry Timeout]:Cisco WLCがプロキシ バインディング確認(PBA)を受信しない場合 のプロキシバインディングアップデート (PBU) 間の初期タイムアウト。有効な範囲は100~65535 秒です。 デフォルト値は 1000 秒です。
- [Binding Maximum Retry Timeout]:Cisco WLC が PBA を受信しない場合の PBU 間の最大タイムアウ ト。 有効な範囲は 100 ~ 65535 秒です。 デフォルト値は 32000 秒です。
- [Replay Protection Timestamp]:受信した PBA のタイムスタンプと現在の日時との時間差の上限。 有 効範囲は 1 ~ 255 ミリ秒です。 デフォルト値は 7 ミリ秒です。
- [Minimum BRI Retransmit Timeout]:Cisco WLC が BRI メッセージを再送信するまでに待機する時間の 最小値。 有効な範囲は 500 ~ 65535 秒です。 デフォルト値は 1000 秒です。
- [Maximum BRI Retransmit Timeout]: Cisco WLC が Binding Revocation Indication (BRI) メッセージを 再送信するまでに待機する時間の最大値。 有効な範囲は 500 ~ 65535 秒です。 デフォルト値は 2000 秒です。
- [BRI Retries]:Cisco WLC が Binding Revocation Acknowledgment(BRA)メッセージを受信する前に BRI メッセージを再送信する最大回数。 有効な範囲は 1 ~ 10 です。 デフォルト値は 1 です。
- ステップ **3** [Apply] をクリックします。
	- 設定をクリアするには、[Clear Domain] をクリックしま す。 (注)
- ステップ **4** LMA を作成するには、次の手順に従います。
	- a) [Controller] > [PMIPv6] > [LMA] の順に選択して、[New] をクリックします。

b) 次のパラメータの値を入力します。

• [Member Name]:Cisco WLC に接続された LMA の名前。

• [Member IP Address]:Cisco WLC に接続された LMA の IP アドレス。

- c) [Apply] をクリックします。
- ステップ **5** PMIPv6 プロファイルを作成するには、次の手順を実行します。
	- a) [Controller] > [PMIPv6] > [Profiles] の順に選択して、[New] をクリックします。
	- b) [PMIPv6 Profile > New] ページで、次のパラメータの値を入力します。
		- [Profile Name]:プロファイルの名前。
		- [Network Access Identifier]:プロファイルにアソシエートされたネットワーク アクセス識別子 (NAI) の名前。
		- [LMA Name]:プロファイルをアソシエートする LMA の名前。
		- [Access Point Node]:アクセス ポイント ノードの名前。APN はユーザ トラフィックの特定のルー ティング ドメインを識別します。
	- c) [Apply] をクリックします。
- ステップ **6** WLAN の PMIPv6 パラメータを設定するには、次の手順に従います。
	- a) [WLANs] > [WLAN ID] の順に選択して、[WLANs > Edit] ページを開きます。
	- b) [Advanced] タブをクリックします。
	- c) [PMIP] の [PMIP Mobility Type] ドロップダウン リストで、モビリティ タイプを次のオプションから選 択します。
		- [None]:簡易 IP を使用して WLAN を設定します
		- [PMIPv6]:PMIPv6 だけを使用して WLAN を設定します
	- d) [PMIP Profile] ドロップダウン リストから、WLAN の PMIP プロファイルを選択します。
	- e) [PMIP Realm] ボックスに、WLAN のデフォルト レルムを入力します。
	- f) [Apply] をクリックします。

<span id="page-1280-0"></span>ステップ **7** [Save Configuration] をクリックします。

### プロキシ モバイル **IPv6** の設定(**CLI**)

ステップ **1** 次のコマンドを入力して、PMIPv6 ドメイン名を設定します。 **config pmipv6 domain** *domain-name*

- このコマンドは、コントローラの MAG 機能も有効にしま す。 (注)
- ステップ **2** 次のコマンドを使用して MAG を設定します。
	- 次のコマンドを入力して、許可される最大バインディング アップデート エントリを設定します。 **config pmipv6 mag binding maximum** *units*
	- 次のコマンドを入力して、バインディング エントリのライフタイムを設定します。 **config pmipv6 mag lifetime** *units*
	- 次のコマンドを入力して、バインディング リフレッシュ間隔を設定します。

**config pmipv6 mag refresh-time** *units*

- 次のコマンドを入力して、PBA が到着しない場合の PBU 間の初期タイムアウトを設定します。 **config pmipv6 mag init-retx-time** *units*
- 次のコマンドを入力して、PBA が到着しない場合の PBU 間の最大初期タイムアウトを設定します。 **config pmipv6 mag max-retx-time** *units*

• 次のコマンドを入力して、リプレイ保護メカニズムを設定します。

**config pmipv6 mag replay-protection** {**timestamp window** *units* | **sequence-no** | **mobile-node-timestamp**}

•次のコマンドを入力して、binding revocation indication (BRI) メッセージを再送信する前に MAG が 待機する最小時間または最大時間を秒単位で設定します。

**config pmipv6 mag bri delay** {**min** | **max**} *units*

•次のコマンドを入力して、binding revocation acknowledgment (BRA) メッセージを受信する前に、 MAG が BRI メッセージを再送信する最大回数を設定します。

**config pmipv6 mag bri retries** *units*

• 次のコマンドを入力して、MAG の LMA リストを設定します。

**config pmipv6 mag lma** *lma-name* **ipv4-address** *ip-address*

• 次のコマンドを入力して、MAG の APN を追加します。

**config pmipv6 mag apn** *apn-name*

MAG は各種ロールのいずれかに設定できます。

- 3gpp: 3GPP (Third Generation Partnership Project standard) としてロールを指定します。
- lte: Long Term Evolution (LTE) 標準としてロールを指定します
- wimax:WinMax としてロールを指定します。
- wlan:WLAN としてロールを指定します
- デフォルトでは、MAG ロールは WLAN です。 ただし Lightweight アクセス ポイントの場 合、MAG ロールは 3GPP に設定する必要があります。 MAG ロールが 3GPP の場合、MAG の APN を指定する必要があります。 (注)

• 次のコマンドを入力して、APN を削除します。

**config pmipv6 delete mag apn** *apn-name*

- ステップ **3** 次のコマンドを入力して、PMIPv6 ドメインにプロファイルを追加します。 **config pmipv6 add profile** *profile-name* **nai** {*user@realm* | *@realm* | *\**} **lma** *lma-name* **apn** *apn-name*
	- NAI はネットワーク アクセス識別子を意味します。 APN はアクセス ポイント名を意味しま す。 (注)
- ステップ **4** 次のコマンドを入力して、PMIPv6 エンティティを削除します。 **config pmipv6 delete** {**domain** *domain-name* | **lma** *lma-name* | **profile** *profile-name* **nai** {*user@realm* | *@realm* | *\**}}
- ステップ **5** 次のコマンドを使用して、WLAN の PMIPv6 パラメータを設定します。
	- 次のコマンドを入力して、WLAN のデフォルト レルムを設定します。

**config wlan pmipv6 default-realm** {*realm-name* | **none**} *wlan-id*

- 次のコマンドを入力して、1 つまたはすべての WLAN のモビリティ タイプを設定します。 **config wlan pmipv6 mobility-type** {**enable** | **disable**} {*wlan-id* | **all**}
- 次のコマンドを入力して、PMIPv6 WLAN のプロファイル名を設定します。

**config wlan pmipv6 profile-name** {**none** | *name*} *wlan-id*

ステップ **6** 次のコマンドを入力して、変更を保存します。

#### **save config**

- ステップ **7** 次の **show** コマンドを使用して、PMIPv6 設定の詳細を表示します。
	- 次のコマンドを入力して、PMIPv6 ドメインのプロファイルの詳細を表示します。

**show pmipv6 domain** *domain-name* **profile** *profile-name*

• 次のコマンドを入力して、すべての PMIPv6 プロファイルの要約を表示します。 **show pmipv6 profile summary**

• 次のコマンドを入力して、MAG の PMIPv6 に関するグローバル情報を表示します。

- **show pmipv6 mag globals**
- 次のコマンドを入力して、LMA または NAI の MAG バインディングに関する情報を表示します。 **show pmipv6 mag bindings** {**lma** *lma-name* | **nai** *nai-name*}
- 次のコマンドを入力して、MAG に関する統計情報を表示します。 **show pmipv6 mag stats domain** *domain-name* **peer** *peer-name*
- 次のコマンドを入力して、すべてのクライアントの PMIPv6 に関する情報を表示します。 **show client summary**
- 次のコマンドを入力して、クライアントの PMIPv6 に関する情報を表示します。 **show client details** *client-mac-address*
- 次のコマンドを入力して、WLAN の PMIPv6 に関する情報を表示します。

**show wlan** *wlan-id*

 $\overline{\phantom{a}}$ 

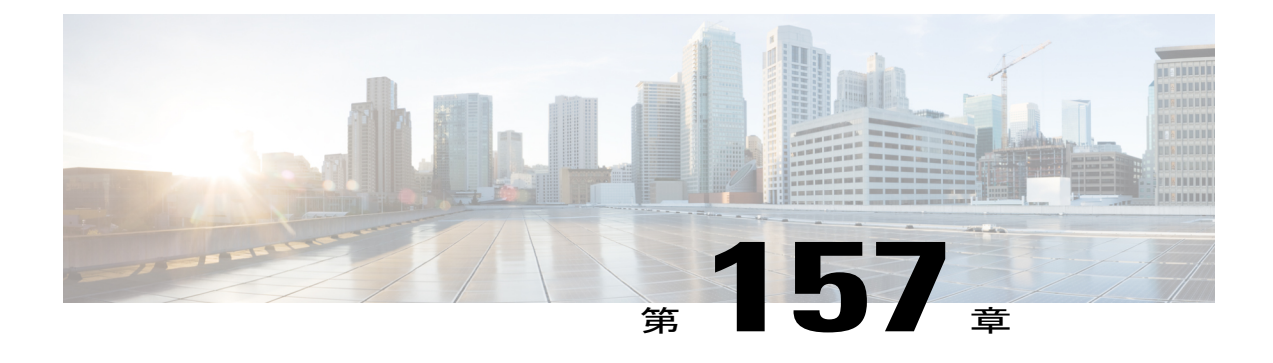

# 新しいモビリティの設定

- [新しいモビリティについて](#page-1284-0), 1231 ページ
- [新しいモビリティの制約事項](#page-1285-0) , 1232 ページ
- [新しいモビリティの設定\(](#page-1285-1)GUI),1232 ページ
- [新しいモビリティの設定\(](#page-1287-0)CLI) , 1234 ページ

### <span id="page-1284-0"></span>新しいモビリティについて

新しいモビリティは、Cisco Catalyst 3850 シリーズ スイッチおよび Cisco 5760 シリーズ ワイヤレ スLANコントローラなどのワイヤレスコントロールモジュール(WCM)を使用した統合アクセ ス コントローラと互換性のあるコントローラを有効にします。 新しいモビリティでは、Catalyst 3850 のモビリティ エージェント(MA)によって統合アクセス モードの 5508 または WiSM2 でモ ビリティ コントローラ(MC)機能を実行できます

Cisco 2500 シリーズ ワイヤレス LAN コントローラ、Cisco 5500 シリーズ ワイヤレス LAN コント ローラ、Cisco WiSM2、または Cisco 5760 ワイヤレス LAN コントローラは、Cisco Catalyst 3850 シ リーズスイッチによりモビリティコントローラとして機能します。モビリティコントローラは、 モビリティ エージェントとモビリティ Oracle から成る階層アーキテクチャの一部です。

Cisco Catalyst 3850 シリーズ スイッチのモビリティ エージェントのグループは、スイッチ ピア グ ループを形成できます。 Cisco 5500 シリーズ ワイヤレス LAN コントローラ、Cisco WiSM2、およ び Cisco 5760 ワイヤレス LAN コントローラの内部モビリティ エージェントは、独自のスイッチ ピア グループを形成します。 モビリティ コントローラ、モビリティ エージェントおよびモビリ ティ Oracle は単一の Cisco 5500 シリーズ ワイヤレス LAN コントローラ、Cisco WiSM2、および Cisco 5760 ワイヤレス LAN コントローラに設定できます。 各モビリティ コントローラは、複数 のスイッチ ピア グループを持つことができるサブドメインを形成します。 Cisco 5500 シリーズ ワイヤレス LAN コントローラ、Cisco WiSM2、または Cisco 5760 ワイヤレス LAN コントローラ は、デフォルトではモビリティ エージェントです。 ただし、Cisco Catalyst 3850 シリーズ スイッ チは、モビリティエージェントとモビリティコントローラの両方として、またはモビリティエー ジェントとしてのみ機能することができます。 デフォルトでは、新しいモビリティは無効になっ ています。

新しいモビリティを有効または無効にする場合は、設定を保存してコントローラをリブートする 必要があります。

### <span id="page-1285-0"></span>新しいモビリティの制約事項

- 新しいモビリティは、Cisco 2500 シリーズ ワイヤレス LAN コントローラ、Cisco 5500 シリー ズ ワイヤレス LAN コントローラ、および Cisco WiSM2 でのみサポートされます。
- Mobility Controller と Mobility Oracle 間のキープアライブは DTLS 暗号化されません。
- シームレスなモビリティの場合、コントローラは新しいモビリティまたは古いモビリティ (フラットモビリティ)のいずれかを使用する必要があります。
- 2 種類のモビリティ間の相互運用性はサポートされていません。 コントローラを、リリース 7.5 から、新しいモビリティをサポートしていないリリース 7.4.100.0、7.3.101.0、7.2、7.0、 またはそれ以前(7.3.112.0 以前のすべてのリリース)のコントローラ ソフトウェア リリー スにダウングレードすると、コントローラは自動的にフラットモビリティ(古いモビリティ) に移行します。これはモビリティアーキテクチャの違い、およびフラットモビリティ(EOIP トンネル)と新しいモビリティ (CAPWAPトンネル)間の非相互運用性が原因です。
- Mobility Oracle のハイ アベイラビリティはサポートされていません。
- リリース 7.6 では、モビリティ コントローラ機能は Cisco 8500 シリーズの WLC でサポート されていません。

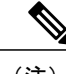

モビリティ Oracle 機能も Cisco 8500 シリーズの WLC でサポートされていませ  $heta_{\circ}$ (注)

- あるクライアントを初めてローカルとして関連付けて、その後でCisco WLC内に関連付ける と、MA は MC に「handoff complete」メッセージを送信し、MC のクライアント データベー スを更新します。 ただし、「handoff complete」メッセージは「DHCP REQD」ステートで送 信されます。これは、最初クライアントの IP アドレスは 0.0.0.0 であるためです。 このイベ ントは、タイマーの期限切れによってトリガーされます。
- IPv6 は、新しいモビリティではサポートされません。

# <span id="page-1285-1"></span>新しいモビリティの設定(**GUI**)

- ステップ **1** [Controller] > [Mobility Management] > [Mobility Configuration] を選択し、コントローラ上で新しいモビリティ を有効にして設定します。
	- 新しいモビリティを有効または無効にする場合は、設定を保存してコントローラをリブートす る必要があります。 (注)
- ステップ **2** 新しいモビリティを設定するには、[Enable New Mobility (Converged Access)] チェックボックスをオンまた はオフにします。
	- 新しいモビリティを有効にする場合は、設定を保存してコントローラをリブートする必要があ ります。 (注)
- ステップ **3** Mobility Oracle としてコントローラを設定するには、[Mobility Oracle] チェックボックスをオンまたはオフ にします。
	- Mobility Oracle はオプションであり、1 つの完全なモビリティ ドメインの下で、クライアント データベースを保持します。 (注)
- ステップ **4** モビリティ グループのマルチキャスト モードを設定するには、[Multicast Mode] チェックボックスをオン またはオフにします。
- ステップ **5** [Multicast IP Address] テキスト ボックスに、スイッチのピア グループのマルチキャスト IP アドレスを入力 します。
- ステップ **6** [Mobility Oracle IP Address] テキスト ボックスに、Mobility Oracle の IP アドレスを入力します。 [Mobility Oracle] チェックボックスをオンにした場合、このフィールドには値を入力できません。
- ステップ7 ネットワーク アドレス変換 (NAT) がない場合は、[Mobility Controller Public IP Address] テキスト ボック スに、コントローラの IP アドレスを入力します。
	- コントローラに NAT が設定されている場合は、パブリック IP アドレスがネットワーク アドレ スに変換された IP アドレスです。 (注)
	- 新しいモビリティは IPv6 をサポートしませ  $h_{\alpha}$ (注)
- ステップ **8** [Mobility Keep Alive Count] テキスト ボックスに、ピアが到達不能と判断されるまでに ping 要求をピア コ ントローラに送信する回数を入力します。 有効な範囲は 3 ~ 20 です。 デフォルト値は 3 です。
- ステップ **9** [Mobility Keep Alive Interval] テキスト ボックスに、ピア コントローラに送信する各 ping 要求の間隔を秒 単位で入力します。 範囲は 1 ~ 30 秒です。 デフォルト値は 10 秒です。
- ステップ **10** [Mobility DSCP] テキスト ボックスに、モビリティ コントローラに対して設定できる DSCP 値を入力しま す。 範囲は 0 ~ 63 です。 デフォルト値は 0 です
	- Mobility DSCP 値を設定している間、モビリティ コントロール ソケット(モビリティ ピア間で のみ交換され、データでない制御メッセージ)も更新されます。 設定値は、 IPv4 ヘッダーの ToS フィールドに反映する必要があります。 これは、設定されたモビリティ ピア間のみの通信 に使用されるコントローラのグローバル設定です。 (注)
- ステップ **11** [Apply] をクリックします。
- ステップ **12** [Controller] > [Mobility Management] > [SwitchPeer Group] を選択して、スイッチのピア グループに対してメ ンバを追加または削除します。 このページには、すべてのスイッチのピア グループ、およびそれらの詳細(ブリッジ ドメイン ID、マル チキャストIP アドレス、マルチキャスト モードのステータスなど)が表示されます。必要に応じて、ス イッチのピア グループ名をクリックして [Edit] ページに移動し、パラメータを更新します。
- ステップ **13** [Controller] > [Mobility Management] > [Mobility Controller] を選択して、すべてのモビリティ コントローラ、 およびそれらの詳細(IP アドレス、MAC アドレス、クライアント数、リンクステータスなど)を表示し ます。
- ステップ **14** [Controller] > [Mobility Management] > [Mobility Clients] を選択して、すべてのモビリティ クライアントおよ びそれらのパラメータを表示します。
- ステップ **15** [Client MAC Address] および [Client IP Address] テキスト ボックスに、モビリティ クライアントの MAC ア ドレスと IP アドレスをそれぞれ入力します。
- ステップ **16** [Anchor MC IP Address] および [Anchor MC Public IP Address] テキスト ボックスに、アンカー モビリティ コントローラの IP アドレスとパブリック IP アドレスをそれぞれ入力します。
- ステップ **17** [Foreign MC IP Address] および [Foreign MC Public IP Address] テキスト ボックスに、外部 MC の IP アドレ スとパブリック IP アドレスをそれぞれ入力します。
- ステップ **18** [Client Association Time] テキスト ボックスに、モビリティ クライアントをモビリティ コントローラに関 連付ける時間を入力します。
- <span id="page-1287-0"></span>ステップ **19** [Client Entry Update Timestamp] テキスト ボックスに、クライアント エントリを更新するタイムスタンプを 入力します。

## 新しいモビリティの設定(**CLI**)

• 次のコマンドを入力して、コントローラ上で新しいモビリティを有効または無効にします。 **config mobility new-architecture** {**enable** | **disable**}

(注)

- 新しいモビリティを有効または無効にする場合は、設定を保存してコントローラをリブートす る必要があります。
	- 次のコマンドを入力して、Mobility Oracle を有効にするか、または外部 Mobility Oracle を設 定します。

**config mobility oracle**{**enable**| **disable** | **ip** *ip\_address*}

ここでの *ip\_address と*は Mobility Oracle の IP アドレスです。 Mobility Oracle は 1 つの完全な モビリティドメインの下で、クライアントデータベースを保持します。これは、ステーショ ン データベース、モビリティ コントローラへのインターフェイス、および NTP サーバで構 成されます。 モビリティ ドメイン全体に Mobility Oracle は 1 つのみです。

• 次のコマンドを入力して、スイッチのピア グループを作成または削除します。 **config mobility switchPeerGroup**{**create** | **delete**} *peer-group-name*

ここでの *peer-group-name* とはスイッチのピア グループの名前です。

• 次のコマンドを入力して、フラット(古い)モビリティと新しいモビリティの互換性のため にメンバ スイッチの MAC アドレスを設定します。 **config mobility group member add** *ip\_address*{[*group-name*] | *mac-address* | [*public-ip-address*]}

この *ip\_address* とはメンバの IP アドレスです。

*group-name* は、デフォルトのグループ名と異なる場合、メンバ スイッチ グループ名です。 *mac-address* は、メンバ スイッチの MAC アドレスです。

(注)

コントローラに NAT が設定されている場合は、パブリック IP アドレスがネットワーク アドレ スに変換された IP アドレスです。

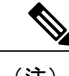

(注) 新しいモビリティは IPv6 をサポートしません。

• 次のコマンドを入力して、メンバを追加または削除し、スイッチのピアグループのブリッジ ドメイン ID と マルチキャスト アドレスを設定します。

**config mobility switchPeerGroup** {**bridge-domain-id** *peer-group-name bridge domain id* | **member** {**add**|**delete**} *IP\_address*[*public\_IP\_address*] *peer-group-name* | **multicast-address** *peer-group-name multicast\_IP\_address*}

ここでの *peer-group-name* とはスイッチのピア グループの名前です。

*IP\_address* はスイッチのピア グループ メンバの IP アドレスです。

*public\_IP\_address* はスイッチのピア グループ メンバのパブリック IP アドレスです。

• 次のコマンドを入力して、Mobility Oracle に応じたモビリティ コントローラの詳細を表示し ます。

#### **show mobility oracle summary**

• 次のコマンドを入力して、Mobility Oracle クライアント データベースの要約と詳細を表示し ます。

**show mobility oracle client** {**summary** | **detail**}

- モビリティの統計情報を確認するには、次のコマンドを入力します。 **show mobility statistics**
- モビリティ設定を確認するには、次のコマンドを入力します。 **show mobility summary**
- 次のコマンドを入力して、変更を保存します。 **save config**
- 次のコマンドを入力して、モビリティ パケットのデバッグを有効または無効にします。 **debug mobility packet** {**enable** | **disable**}
- 次のコマンドを入力して、Mobility Oracle のイベントおよびエラーのデバッグを有効または 無効にします。

**debug mobility oracle** {**events** | **errors**} {**enable**| **disable**}

 $\mathbf I$ 

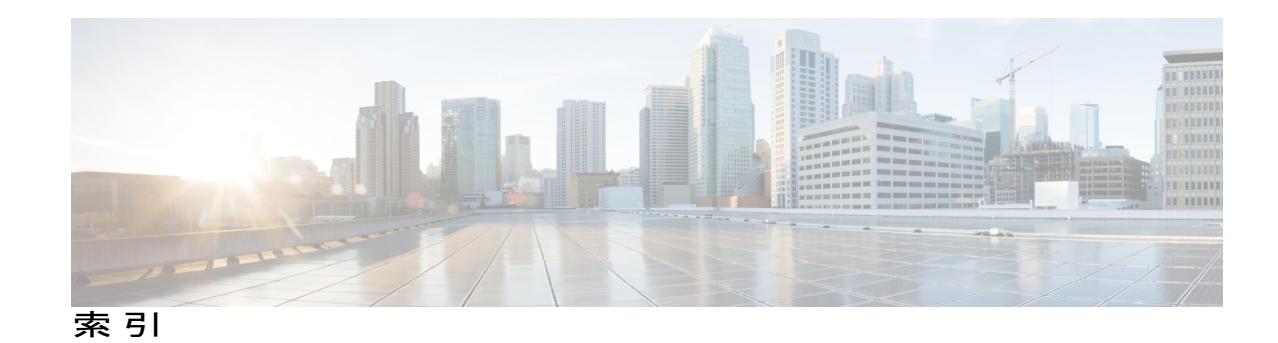

#### 数字

11n Mode パラメータ **[94](#page-147-0)** 1250 シリーズ アクセス ポイント **[1011,](#page-1064-0) [1012,](#page-1065-0) [1013](#page-1066-0)** PoE を使用する場合の送信電力設定 **[1012](#page-1065-0)** PoE を使用する場合の動作モード **[1011](#page-1064-0)** および [PoE Status] フィールド **[1013](#page-1066-0)** 7920 AP CAC パラメータ **[747](#page-800-0)** 7920 Client CAC パラメータ **[747](#page-800-1)** 7920 サポート モード **[747](#page-800-2)** 設定 **[747](#page-800-2)** 説明 **[747](#page-800-3)** 7921 サポート モード **[746](#page-799-0)** 802.11a/n Radios ページ(Monitor メニューから) **[871](#page-924-0)** 802.11a/n(または 802.11b/g/n)Radios ページ **[183](#page-236-0), [1066](#page-1119-0)** 802.11a(または 802.11b/g)> EDCA Parameters ページ **[192](#page-245-0)** 802.11a(または 802.11b/g)GlobalParameters ページ **[86](#page-139-0), [1074](#page-1127-0)** 802.11a(または 802.11b/g)Network Status パラメータ **[86,](#page-139-1) [97](#page-150-0), [98](#page-151-0)** 802.11a(または 802.11b)> Client Roaming ページ **[150](#page-203-0)** 802.11a(または 802.11b)> Voice Parameters ページ **[177,](#page-230-0) [181](#page-234-0), [189](#page-242-0)** 802.11g Support パラメータ **[86](#page-139-2)** 802.11h Global Parameters ページ **[97](#page-150-1)** 802.11h、説明 **[97](#page-150-2)** 802.11n **[93,](#page-146-0) [1017](#page-1070-0)** クライアント **[1017](#page-1070-0)** devices **[93](#page-146-0)** 802.1Q-in-Q VLAN タギング **[838,](#page-891-0) [839,](#page-892-0) [847,](#page-900-0) [848](#page-901-0)** CLI を使用した設定 **[839,](#page-892-0) [848](#page-901-0)** GUI を使用した設定 **[838,](#page-891-0) [847](#page-900-0)** 802.1Q-in-Q VLAN タグ **[837,](#page-890-0) [845](#page-898-0)** 802.1Q VLAN トランク ポート **[357](#page-410-0)** 802.1X **[698](#page-751-0), [699](#page-752-0), [714](#page-767-0)** 設定 **[699](#page-752-0)** 説明 **[714](#page-767-0)** 動的キー設定 **[698](#page-751-0)** 802.1x Authentication パラメータ **[880](#page-933-0)**

802.3 Bridging パラメータ **[126](#page-179-0)** 802.3X フロー制御、有効化 **[126](#page-179-1)** 802.3 ブリッジ **[125](#page-178-0), [126](#page-179-2)** CLI を使用した設定 **[126](#page-179-2)** GUI を使用した設定 **[125](#page-178-0), [126](#page-179-3)** 802.3 フレーム **[125](#page-178-1)**

### **A**

Access Control List Name パラメータ **[537](#page-590-0), [546](#page-599-0), [551](#page-604-0)** Access Control Lists \> Edit ページ **[539,](#page-592-0) [938,](#page-991-0) [1157](#page-1210-0)** Access Control Lists  $\triangleright$  New  $\stackrel{\sim}{\sim}$  [537](#page-590-1).551 Access Control Lists ページ **[537](#page-590-2)** Access Mode パラメータ **[116,](#page-169-0) [261](#page-314-0)** Accounting Server パラメータ **[801](#page-854-0)** ACL。 「アクセス コントロール リスト(ACL)」を参 照 **[535](#page-588-0), [1153](#page-1206-0)** ACL Name パラメータ **[539](#page-592-1), [540](#page-593-0)** ACL の設定(GUI) **[537](#page-590-3)** Action パラメータ **[539,](#page-592-2) [547,](#page-600-0) [938,](#page-991-1) [1157](#page-1210-1)** Add AAA Client ページ(CiscoSecure ACS で) **[436](#page-489-0), [465](#page-518-0)** AP ボタンの追加 **[1163](#page-1216-0)** Add New Rule ボタン **[537,](#page-590-4) [546](#page-599-1)** Admin Status パラメータ **[389](#page-442-0), [390](#page-443-0)** Admission Control(ACM)パラメータ **[177](#page-230-1)** AES-CCMP **[714](#page-767-1)** Aggregated MAC Service Data Unit(A-MSDU) **[96](#page-149-0)** AirMagnet Enterprise Analyzer **[344](#page-397-0)** Aironet IE パラメータ **[772](#page-825-0)** Airopeek **[344](#page-397-1)** All APs \> Access Point Name \> VLAN Mappings ページ **[1139](#page-1192-0)** All APs  $\triangleright$  Details for (Advanced) ページ [855](#page-908-0), [909](#page-962-0), [1006](#page-1059-0) リンク遅延の設定 **[1006](#page-1059-0)** All APs  $\triangleright$  Details for (Credentials) ページ **[875](#page-928-0), [881](#page-934-0)**  $\Delta$ ll APs  $\triangleright$  Details for (FlexConnect) ページ **[1138](#page-1191-0)** All APs  $\triangleright$  Details for (General) ページ [1138](#page-1191-1)

All APs  $\triangleright$  Details for (High Availability) ページ **[959](#page-1012-0), [980](#page-1033-0)** All APs ページ **[865](#page-918-0), [1062](#page-1115-0)** AnchorTime パラメータ **[1041](#page-1094-0)** Anonymous Provision パラメータ **[503](#page-556-0)** Antenna Gain パラメータ **[1067](#page-1120-0)** Antenna Type パラメータ **[1066](#page-1119-1)** Antenna パラメータ **[1066](#page-1119-2)** ap-count 評価ライセンス、アクティブ化 **[76](#page-129-0), [77](#page-130-0)** CLI の使用 **[76,](#page-129-0) [77](#page-130-0)** GUI の使用 **[76](#page-129-1)** AP \> Clients \> Traffic Stream Metrics ページ **[183](#page-236-1)** AP801 アクセス ポイント **[885](#page-938-0)** コントローラで使用 **[885](#page-938-0)** 説明 **[885](#page-938-1)** AP Authentication Policy ページ **[556](#page-609-0)** AP Core Dump パラメータ **[909](#page-962-1)** AP Ethernet MAC Addresses パラメータ **[895](#page-948-0)** AP Failover Priority パラメータ **[980](#page-1033-1)** AP Group Name パラメータ **[782](#page-835-0)** AP Groups  $\triangleright$  Edit (APs) ページ [783](#page-836-0) AP Groups ページ **[782](#page-835-1), [809](#page-862-0)** AP Mode パラメータ **[344](#page-397-2), [930](#page-983-0), [1062](#page-1115-1), [1138](#page-1191-2)** AP Name パラメータ **[783](#page-836-1)** AP Primary Discovery Timeout パラメータ **[959](#page-1012-1)** AP マネージャ インターフェイス **[359,](#page-412-0) [369](#page-422-0)** および動的インターフェイス **[359](#page-412-0)** 説明 **[369](#page-422-0)** AP ローカル認証 **[1143](#page-1196-0)** GUI の使用 **[1143](#page-1196-0)** Assignment Method パラメータ **[1067](#page-1120-1)** Authority ID Information パラメータ **[503,](#page-556-1) [1165,](#page-1218-0) [1167](#page-1220-0)** Authority ID パラメータ **[503](#page-556-2), [1165](#page-1218-1)** Authorize LSC APs against auth-list パラメータ **[897](#page-950-0)** Authorize MIC APs against auth-list or AAA パラメータ **[897](#page-950-1)** AutoInstall **[47,](#page-100-0) [48,](#page-101-0) [50,](#page-103-0) [51](#page-104-0)** described **[51](#page-104-1)** 使用 **[47](#page-100-0)** 設定ファイルの選択 **[50](#page-103-0)** 説明 **[47](#page-100-1)** 操作例 **[51](#page-104-0)** 入手 **[48](#page-101-0)** TFTP サーバ情報 **[48](#page-101-0)** インターフェイス用の DHCP アドレス **[48](#page-101-0)** Average Data Rate パラメータ **[156,](#page-209-0) [160,](#page-213-0) [741](#page-794-0)** Average Real-Time Rate パラメータ **[156](#page-209-1), [161](#page-214-0), [741](#page-794-1)** Avoid Cisco AP Load パラメータ **[1041](#page-1094-1)** Avoid Foreign AP Interference パラメータ **[1041](#page-1094-2), [1202](#page-1255-0)**

Avoid Non-802.11a(802.11b)Noise パラメータ [1041](#page-1094-3)

### **B**

Back-up Primary Controller Name フィールド **[959](#page-1012-2)** Back-up Secondary Controller Name パラメータ **[959](#page-1012-3)** Beacon Period パラメータ **[86](#page-139-3)** Bind Username パラメータ **[493](#page-546-0)** Burst Data Rate パラメータ **[156](#page-209-2), [160](#page-213-1), [741](#page-794-2)** Burst Real-Time Rate パラメータ **[157,](#page-210-0) [161,](#page-214-1) [741](#page-794-3)**

#### **C**

CAC **[181](#page-234-1), [182](#page-235-0), [184](#page-237-0), [747](#page-800-4)** 7920 電話に対する設定 **[747](#page-800-4)** CLI を使用した表示 **[184](#page-237-0)** イネーブル化 **[181,](#page-234-1) [182](#page-235-0)** CLI の使用 **[182](#page-235-0)** GUI の使用 **[181](#page-234-1)** CAPWAP 優先モード **[861,](#page-914-0) [862,](#page-915-0) [863](#page-916-0)** 設定 **[862](#page-915-0)** CLI の使用 **[862](#page-915-0)** CA Server URL パラメータ **[894](#page-947-0)** CCKM **[716](#page-769-0), [1160](#page-1213-0)** FlexConnect グループ **[1160](#page-1213-0)** 設定 **[716](#page-769-0)** CCX **[772](#page-825-1), [773](#page-826-0), [1001](#page-1054-0)** Aironet IE の設定 **[773](#page-826-0)** CLI の使用 **[773](#page-826-0)** クライアントのバージョンの表示 **[773](#page-826-1)** GUI の使用 **[773](#page-826-1)** 説明 **[772](#page-825-1)** リンク テスト **[1001](#page-1054-0)** CCXv5 Req ボタン **[333](#page-386-0)** CCX Version パラメータ **[773](#page-826-2)** CCX 無線管理 **[1073](#page-1126-0)** flexconnect の考慮事項 **[1073](#page-1126-0)** 機能 **[1073](#page-1126-1)** CCX レイヤ 2 クライアント ローミング **[149](#page-202-0), [150](#page-203-1), [151](#page-204-0), [152](#page-205-0)** CLI を使用した情報の取得 **[151](#page-204-0)** CLI を使用したデバッグ **[152](#page-205-0)** 設定 **[151](#page-204-1)** CLI の使用 **[151](#page-204-1)** 説明 **[149,](#page-202-0) [150](#page-203-1)** CC の設定(CLI) **[478](#page-531-0)** CDP  $\triangleright$  AP Neighbors  $\triangleright$  Detail  $\stackrel{\triangle}{\sim}$   $\stackrel{\triangle}{\sim}$  [201](#page-254-0)

CDP \> Interface Neighbors \> Detail ページ **[200](#page-253-0)** CDP \> Traffic Metrics ページ **[201](#page-254-1)** CDP Advertisement Version パラメータ **[197](#page-250-0)** CDP AP Neighbors ページ **[200](#page-253-1)** CDP Protocol Status パラメータ **[197](#page-250-1)** CDP State パラメータ **[198](#page-251-0)** Certificate Authority(CA)証明書 **[239,](#page-292-0) [240,](#page-293-0) [241,](#page-294-0) [242,](#page-295-0) [243,](#page-296-0) [500,](#page-553-0) [505](#page-558-0)** アップロード **[242](#page-295-0), [243](#page-296-0)** CLI の使用 **[242,](#page-295-0) [243](#page-296-0)** GUI の使用 **[242](#page-295-1)** 概要 **[239](#page-292-0)** ダウンロード **[240](#page-293-0), [241](#page-294-0)** CLI の使用 **[241](#page-294-1)** GUI の使用 **[240](#page-293-0)** ローカル EAP での使用 **[500](#page-553-0), [505](#page-558-0)** Certificate File Name パラメータ **[268](#page-321-0)** Certificate File Path パラメータ **[268](#page-321-1)** Certificate Issuer パラメータ **[502](#page-555-0)** Certificate Password パラメータ **[235,](#page-288-0) [268](#page-321-2)** Certificate Type パラメータ **[897](#page-950-2)** Change Rules Priority パラメータ **[592](#page-645-0)** Channel Announcement パラメータ **[97](#page-150-3)** Channel Assignment Leader パラメータ **[1042](#page-1095-0)** Channel Assignment Method パラメータ **[1040](#page-1093-0)** Channel Quiet Mode パラメータ **[97](#page-150-4)** Channel Scan Duration パラメータ **[1046](#page-1099-0)** Channel Width パラメータ **[1042](#page-1095-1)** Channel パラメータ **[344](#page-397-3), [1066](#page-1119-3)** Check Against CA Certificates パラメータ **[502](#page-555-1)** Check Certificate Date Validity パラメータ **[502](#page-555-2)** CIDS Sensor Add ページ **[618](#page-671-0)** CIDS Shun List ページ **[619](#page-672-0)** Cisco 2500 シリーズ コントローラ **[9](#page-62-0)** Cisco 3300  $\vee$   $\vee$   $\vee$   $\preceq$  Mobility Services Engine (MSE), wIPS での使用 **[633](#page-686-0)** Cisco 5500 シリーズ Wireless LAN Controller **[9](#page-62-1), [355](#page-408-0), [356](#page-409-0), [372](#page-425-0), [374](#page-427-0)** 説明 **[9](#page-62-1)** 複数の AP マネージャ インターフェイス **[372,](#page-425-0) [374](#page-427-0)** ポート **[355](#page-408-0), [356](#page-409-0)** Cisco 7921 Wireless IP Phone **[745](#page-798-0)** Cisco Aironet 700 シリーズ **[943](#page-996-0)** Cisco AV ペア **[797](#page-850-0), [798](#page-851-0), [799](#page-852-0)** Cisco Centralized Key Management (CCKM)。 CCKM を参 照 **[714](#page-767-2)** Cisco Clean Access(CCA) **[807](#page-860-0)**

Cisco CleanAir の設定 **[1097](#page-1150-0), [1100](#page-1153-0)** CLI の使用 **[1100](#page-1153-0)** GUI の使用方法 **[1097](#page-1150-0)** Cisco Discovery Protocol(CDP) **[195](#page-248-0), [197,](#page-250-2) [198](#page-251-1), [199](#page-252-0), [200,](#page-253-2) [201](#page-254-2), [202](#page-255-0)** GUI を使用した有効化 **[197](#page-250-3), [198](#page-251-2)** サポートされるデバイス **[195](#page-248-1)** 設定 **[197](#page-250-2), [198](#page-251-3), [199](#page-252-0)** CLI の使用 **[198,](#page-251-3) [199](#page-252-0)** GUI の使用 **[197](#page-250-2), [198](#page-251-1)** 説明 **[195](#page-248-0)** トラフィック情報の表示 **[202](#page-255-1)** CLI の使用 **[202](#page-255-1)** ネイバーの表示 **[200](#page-253-2), [201](#page-254-2), [202](#page-255-0)** CLI の使用 **[202](#page-255-0)** GUI の使用 **[200](#page-253-2), [201](#page-254-2)** Cisco Discovery Protocol パラメータ **[198](#page-251-4)** Cisco Licensing Web サイト **[80](#page-133-0)** Cisco Logo パラメータ **[273](#page-326-0)** CiscoSecure Access Control Server(ACS) **[434](#page-487-0)** Cisco Unified Wireless Network(UWN)ソリューション **[6](#page-59-0)** 説明 **[6](#page-59-0)** Cisco WLAN Express Setup **[39](#page-92-0)** CleanAir の概要 **[1089](#page-1142-0)** Clear Filter リンク **[664](#page-717-0), [868](#page-921-0), [904](#page-957-0)** Clear Stats on All APs ボタン **[903](#page-956-0)** Clear Stats ボタン **[1202](#page-1255-1)** CLI **[43](#page-96-0), [44](#page-97-0), [46](#page-99-0), [47](#page-100-2), [62](#page-115-0), [307](#page-360-0)** 使用 **[43](#page-96-0), [47](#page-100-3)** トラブルシューティングコマンド **[307](#page-360-0)** ナビゲーション **[47](#page-100-2)** ログアウト **[46](#page-99-0)** ログイン **[44](#page-97-0)** ワイヤレス接続の有効化 **[62](#page-115-0)** Client Certificate Required パラメータ **[502](#page-555-3)** Client Protection パラメータ **[557](#page-610-0)** Clients  $\rhd$  AP  $\rhd$  Traffic Stream Metrics  $\sim \sim \frac{3}{2}$  [183](#page-236-2) [Clients > Detail] ページ **[950](#page-1003-0)** クライアントの詳細情報の表示 **[950](#page-1003-0)** ワークグループ ブリッジのステータスの表示 **[950](#page-1003-1)** Client Type パラメータ **[950](#page-1003-2)** CLI を使用した FlexConnect AP の設定 **[1142](#page-1195-0)** CLI を使用した電波品質のモニタリング **[1112](#page-1165-0)** Commands \> Reset to Factory Defaults ページ **[212](#page-265-0)** Community Name パラメータ **[116](#page-169-1)** Conditional Web Redirect パラメータ **[800](#page-853-0)** Configuration File Encryption パラメータ **[248](#page-301-0)** Configuration Wizard - 802.11 Configuration ページ **[26](#page-79-0)**

Configuration Wizard - Miscellaneous Configuration ページ **[22](#page-75-0)** Configuration Wizard - Set Time ページ **[27](#page-80-0)** Configuration Wizard - SNMP Summary ページ **[18,](#page-71-0) [20](#page-73-0)** Configuration Wizard - System Information ページ **[17](#page-70-0)** Configuration Wizard - Virtual Interface Configuration ページ **[23](#page-76-0)** Configuration Wizard Completed ページ **[28](#page-81-0)** Configure オプション、RRM の無効化用 **[1066](#page-1119-4)** Control and Provisioning of Wireless Access Points  $\mathcal{I} \square \vdash \square$ ル(CAPWAP) **[851,](#page-904-0) [852,](#page-905-0) [856](#page-909-0)** MTU 情報の表示 **[856](#page-909-0)** 制約事項 **[852](#page-905-0)** 説明 **[851](#page-904-0)** debugging **[856](#page-909-1)** Controller Time Source Valid パラメータ **[556](#page-609-1)** Core Dump ページ **[319](#page-372-0)** Country Code **[987](#page-1040-0), [990](#page-1043-0)** CLI を使用した表示 **[990](#page-1043-0)** 説明 **[987](#page-1040-0)** Country Code の設定(CLI) **[990](#page-1043-1)** Country Code の設定(GUI) **[989](#page-1042-0)** Country Code パラメータ **[989](#page-1042-1)** Country ページ **[989](#page-1042-2)** Coverage Exception Level per AP パラメータ **[1044](#page-1097-0)** Coverage Hole Detection Enabled パラメータ **[802](#page-855-0)** CPU、5500 シリーズ コントローラ **[304](#page-357-0)** CSR の生成 **[262](#page-315-0)** Custom Signatures ページ **[627](#page-680-0)**

### **D**

Data Encryption パラメータ **[855](#page-908-1), [931](#page-984-0)** Data Path パラメータ **[1208](#page-1261-0)** Data Rates パラメータ **[87](#page-140-0)** DCA Channel Sensitivity パラメータ **[1041](#page-1094-4)** DCA Channels パラメータ **[1043](#page-1096-0)** Default Mobility Group パラメータ **[1196](#page-1249-0)** Default Routers パラメータ **[678](#page-731-0)** Description パラメータ **[484](#page-537-0)** Destination Port パラメータ **[538,](#page-591-0) [1156](#page-1209-0)** Destination パラメータ **[537,](#page-590-5) [937,](#page-990-0) [1156](#page-1209-1)** Detect and Report Ad-Hoc Networks パラメータ **[578](#page-631-0)** DHCP proxy **[105](#page-158-0)** configuring **[105](#page-158-0)** using the CLI **[105](#page-158-0)** DHCP アドレス Assignment Required パラメータ **[674](#page-727-0)** DHCP Option 82 Remote ID Field Format パラメータ **[532](#page-585-0)** DHCP Parameters ページ **[104](#page-157-0), [106](#page-159-0)**

DHCP Scopes ページ **[677](#page-730-0)** DHCP Server IP Addr パラメータ **[674](#page-727-1)** DHCP オプション 43、コントローラ ディスカバリ プロセ ス **[858](#page-911-0)** DHCP オプション 52、コントローラ ディスカバリ プロセ ス **[858](#page-911-1)** DHCP オプション 82 **[531](#page-584-0), [532](#page-585-1)** 設定 **[532](#page-585-1)** GUI の使用 **[532](#page-585-1)** 説明 **[531](#page-584-1)** 例 **[531](#page-584-0)** DHCP オプション 82 の形式パラメータ **[532](#page-585-2)** DHCP サーバ **[671](#page-724-0)** 内部 **[671](#page-724-0)** DHCP スコープ **[677](#page-730-1)** 説明 **[677](#page-730-1)** DHCP タイムアウト **[106](#page-159-1)** GUI を使用した設定 **[106](#page-159-1)** DHCP プロキシ **[103](#page-156-0)** 説明 **[103](#page-156-0)** Diagnostic Channel パラメータ **[328](#page-381-0)** Direction パラメータ **[539](#page-592-3)** Diversity パラメータ **[1067](#page-1120-2)** DNS Domain Name パラメータ **[678](#page-731-1)** DNS IP Address パラメータ **[912](#page-965-0)** DNS Servers パラメータ **[678](#page-731-2)** Domain Name パラメータ **[912](#page-965-1)** Download File to Controller ページ **[233,](#page-286-0) [240,](#page-293-1) [248,](#page-301-1) [282](#page-335-0)** CA 証明書のダウンロード **[240](#page-293-1)** カスタマイズされた Web 認証ログイン ページのダウ ンロード **[282](#page-335-0)** 設定ファイルのダウンロード **[248](#page-301-1)** ログイン バナー ファイルのダウンロード **[233](#page-286-0)** Download SSL Certificate パラメータ **[268](#page-321-3)** [Download] ボタン **[236,](#page-289-0) [240,](#page-293-2) [283,](#page-336-0) [521](#page-574-0)** CA 証明書のダウンロード **[240](#page-293-2)** RADIUS AVP リストのダウンロード **[521](#page-574-0)** カスタマイズされた Web 認証ログイン ページのダウ ンロード **[283](#page-336-0)** デバイスの証明書のダウンロード **[236](#page-289-0)** DSCP パラメータ **[538](#page-591-1), [1156](#page-1209-2)** DTIM **[689](#page-742-0)** DTLS **[65](#page-118-0)** DTLS データ暗号化。 「データ暗号化」を参照 **[852](#page-905-1)** DTPC Support パラメータ **[86](#page-139-4)** Dynamic AP Management パラメータ **[365,](#page-418-0) [386](#page-439-0)** 管理インターフェイス **[365](#page-418-0)**

Dynamic AP Management パラメータ *(*続き*)* 動的インターフェイス **[386](#page-439-0)** Dynamic WEP Key Index パラメータ **[501](#page-554-0)**

### **E**

EAPOL-Key Max Retries パラメータ **[501](#page-554-1)** EAPOL-Key Timeout パラメータ **[501](#page-554-2)** EAP Profile Name パラメータ **[503](#page-556-3)** EAP パラメータ **[503](#page-556-4)** EDCA Profile パラメータ **[192](#page-245-1)** Edit QoS Profile ページ **[156](#page-209-3)** Edit QoS Role Data Rates ページ **[160](#page-213-2)** Egress Interface パラメータ **[293](#page-346-0)** Email Input パラメータ **[294](#page-347-0)** Enable AP Local Authentication パラメータ **[1164](#page-1217-0)** Enable Check for All Standard and Custom Signatures  $\beta \bar{\beta} \bar{\gamma}$ タ **[628](#page-681-0)** Enable Counters パラメータ **[537](#page-590-6), [550](#page-603-0)** Enable Coverage Hole Detection パラメータ **[1044](#page-1097-1)** Enable CPU ACL パラメータ **[540](#page-593-1)** Enable CPU IPv6 ACL **[540](#page-593-2)** Enable DHCP Proxy パラメータ **[104](#page-157-1)** Enable Dynamic AP Management パラメータ **[403](#page-456-0)** Enable EAP-FAST Authentication パラメータ **[1164](#page-1217-1)** Enable LEAP Authentication パラメータ **[1164](#page-1217-2)** Enable Least Latency Controller Join パラメータ **[931](#page-984-1)** Enable Link Latency パラメータ **[931,](#page-984-2) [1006](#page-1059-1)** Enable Low Latency MAC パラメータ **[192](#page-245-2)** Enable LSC on Controller パラメータ **[894](#page-947-1)** Enable NAT Address パラメータ **[364](#page-417-0)** Enable OfficeExtend AP パラメータ **[931](#page-984-3)** Enable Password パラメータ **[875](#page-928-1)** Enable Server Status パラメータ **[492](#page-545-0)** Enable Tracking Optimization パラメータ **[994](#page-1047-0)** Encryption Key パラメータ **[724](#page-777-0)** Enhanced Distributed Channel Access (EDCA) パラメー タ **[193](#page-246-0), [194](#page-247-0)** CLI を使用した設定 **[193,](#page-246-0) [194](#page-247-0)** Enter Saved Permission Ticket File Name パラメータ **[81](#page-134-0)** EoIP ポート **[1215](#page-1268-2)** epings **[1216](#page-1269-1)** Expedited Bandwidth パラメータ **[178](#page-231-0)** Expiration Timeout for Rogue AP and Rogue Client Entries  $\wedge^{\circ}$ ラメータ **[578](#page-631-1)**

拡張認証プロトコル(EAP) **[505](#page-558-1), [506](#page-559-0), [509](#page-562-0)** タイムアウトおよび失敗の回数 **[509](#page-562-1)** アクセス ポイントごと **[509](#page-562-1)** クライアントごと **[509](#page-562-0)** ローカル タイマーの設定 **[505,](#page-558-1) [506](#page-559-0)**

### **F**

Fallback Mode パラメータ **[442](#page-495-0)** File Compression パラメータ **[909](#page-962-2)** File Name to Save Credentials パラメータ **[80](#page-133-1)** File Type パラメータ **[218,](#page-271-0) [225](#page-278-0), [227](#page-280-0), [233,](#page-286-1) [235](#page-288-1), [237](#page-290-0), [240](#page-293-3), [242,](#page-295-2) [244,](#page-297-0) [246](#page-299-0), [248](#page-301-2), [282](#page-335-1), [324](#page-377-0), [520](#page-573-0), [521](#page-574-1)** CA 証明書のアップロード **[242](#page-295-2)** CA 証明書のダウンロード **[240](#page-293-3)** PAC のアップロード **[244](#page-297-0)** RADIUS AVP リストのアップロード **[521](#page-574-1)** RADIUS AVP リストのダウンロード **[520](#page-573-0)** カスタマイズされた Web 認証ログイン ページのダウ ンロード **[282](#page-335-1)** コントローラ ソフトウェアのアップグレード **[218](#page-271-0), [225](#page-278-0), [227](#page-280-0)** 設定ファイルのアップロード **[246](#page-299-0)** 設定ファイルのダウンロード **[248](#page-301-2)** デバイスの証明書のアップロード **[237](#page-290-0)** デバイスの証明書のダウンロード **[235](#page-288-1)** パケット キャプチャ ファイルのアップロード **[324](#page-377-0)** ログイン バナー **[233](#page-286-1)** Fingerprint パラメータ **[619](#page-672-1)** FIPS の設定(CLI) **[477](#page-530-0)** FlexConnect **[1123](#page-1176-0), [1125](#page-1178-0), [1128](#page-1181-0), [1137](#page-1190-0), [1142](#page-1195-1)** 帯域幅の制限 **[1125](#page-1178-0)** debugging **[1137](#page-1190-0), [1142](#page-1195-1)** 認証プロセス **[1123](#page-1176-0), [1128](#page-1181-0)** FlexConnect Mode AP Fast Heartbeat Timeout パラメータ **[959](#page-1012-4)** FlexConnect グループ **[1159,](#page-1212-0) [1160,](#page-1213-0) [1161](#page-1214-0)** CCKM **[1160](#page-1213-0)** 説明 **[1159](#page-1212-0)** バックアップ RADIUS サーバ **[1160](#page-1213-1)** ローカル認証 **[1161](#page-1214-0)** FlexConnect グループ サポート **[1162](#page-1215-0)** Fragmentation Threshold パラメータ **[86](#page-139-5)** FTP サーバ ガイドライン **[214](#page-267-0)**

### **G**

General(controller)ページ **[398](#page-451-0), [1059](#page-1112-0)** RF グループの設定 **[1059](#page-1112-0)** リンク集約の有効化 **[398](#page-451-0)** General(security)ページ **[481](#page-534-0)** General ページ **[500](#page-553-1)** Generate Rehost Ticket ボタン **[81](#page-134-1)** Global AP Failover Priority パラメータ **[980](#page-1033-2)** [Global Configuration] ページ **[958,](#page-1011-0) [980](#page-1033-3)** アクセスポイントのフェールオーバープライオリティ の設定 **[980](#page-1033-3)** バックアップ コントローラの設定 **[958](#page-1011-0)** Group Mode パラメータ **[1060,](#page-1113-0) [1201](#page-1254-0)** Group Name パラメータ **[1163](#page-1216-1), [1196](#page-1249-1)** Guest LAN パラメータ **[293](#page-346-1)** Guest User Role パラメータ **[484](#page-537-1)** Guest User パラメータ **[484](#page-537-2)** GUI **[32](#page-85-0)** 使用 **[32](#page-85-0)** ガイドラインに準拠 **[32](#page-85-1)** GUI の使用 **[539](#page-592-4)** GUI を使用した電波品質のモニタリング **[1111](#page-1164-0)**

### **H**

Headline パラメータ **[273](#page-326-1)** hex2pcap 出力例 **[341](#page-394-0)** Holdtime パラメータ **[197](#page-250-4)** HTTP Access パラメータ **[34](#page-87-0)** HTTP Configuration ページ **[34](#page-87-1)** HTTPS Access パラメータ **[34](#page-87-2)** Hysteresis パラメータ **[150](#page-203-2)**

### **I**

Identity Request Max Retries パラメータ **[501](#page-554-3)** Identity Request Timeout パラメータ **[501](#page-554-4)** IDS シグニチャ **[623,](#page-676-0) [628,](#page-681-1) [629,](#page-682-0) [631](#page-684-0)** frequency **[629](#page-682-1)** MAC frequency **[629](#page-682-2), [631](#page-684-1)** Quiet time **[629](#page-682-3), [631](#page-684-0)** 説明 **[623](#page-676-0)** 測定間隔 **[629](#page-682-0)** 追跡方法 **[628](#page-681-1)** パターン **[628](#page-681-2)**

IDS センサー **[617](#page-670-0)** 説明 **[617](#page-670-0)** IGMP Timeout パラメータ **[131](#page-184-0)** IGMP スヌーピング **[813](#page-866-0)** IKE Diffie Hellman Group パラメータ **[441](#page-494-0)** IKE Phase 1 パラメータ **[441](#page-494-1)** Index パラメータ、IDS 用 **[618](#page-671-1)** Ingress Interface パラメータ **[293](#page-346-2)** Injector Switch MAC Address パラメータ **[1014](#page-1067-0)** Install License ボタン **[69](#page-122-0)** Interface Name パラメータ **[783](#page-836-2), [808](#page-861-0), [809](#page-862-1)** [Interfaces > Edit]  $\sim -\frac{3}{2}$  [403](#page-456-1) 複数の AP マネージャ インターフェイスの作成 **[403](#page-456-1)** Interface パラメータ **[674](#page-727-2)** Interference threshold パラメータ **[1045](#page-1098-0)** Interval パラメータ **[1041](#page-1094-5)** Inventory ページ **[1000](#page-1053-0)** Invoke Channel Update Now ボタン **[1040](#page-1093-1)** Invoke Power Update Now ボタン **[1037](#page-1090-0)** IP Mask パラメータ **[116](#page-169-2)** IPSec パラメータ **[440](#page-493-0)** IPv6 ACL Name **[540](#page-593-3)** IP アドレスと MAC アドレス間のバインディング **[153](#page-206-0)** 説明 **[153](#page-206-0)**

### **K**

Keep Alive Count パラメータ **[1207](#page-1260-0)** Keep Alive Interval パラメータ **[1207](#page-1260-1)** Key Encryption Key(KEK)パラメータ **[440](#page-493-1)** Key Index パラメータ **[724](#page-777-1)** Key Size パラメータ **[724](#page-777-2)** Key Wrap Format パラメータ **[440](#page-493-2)** Key Wrap パラメータ **[440](#page-493-3)**

### **L**

LAG Mode on Next Reboot パラメータ **[398](#page-451-1)** Last Auto Channel Assignment パラメータ **[1042](#page-1095-2)** Layer2 Access Control Lists > Edit ページ **[547](#page-600-1)** Layer2 Access Control Lists > New ページ **[546](#page-599-2)** Layer2 Access Control Lists ページ **[546](#page-599-3)** Layer2 ACL パラメータ **[547](#page-600-2), [548](#page-601-0)** Layer 2 Security パラメータ **[716,](#page-769-1) [724,](#page-777-3) [800](#page-853-1)** Layer 3 Security パラメータ **[293,](#page-346-3) [728,](#page-781-0) [731,](#page-784-0) [736,](#page-789-0) [800](#page-853-2)** VPN パススルー **[728](#page-781-0), [736](#page-789-0)**
Layer 3 Security パラメータ *(*続き*)* Web 認証 **[731](#page-784-0)** Web リダイレクト **[800](#page-853-0)** 有線ゲスト アクセスの場合 **[293](#page-346-0)** LDAP **[493,](#page-546-0) [494](#page-547-0)** サーバの優先順位の選択 **[493](#page-546-0)** 設定 **[494](#page-547-0)** GUI の使用 **[494](#page-547-0)** LDAP Servers パラメータ **[503](#page-556-0)** LDAP Servers ページ **[492](#page-545-0)** LDAP サーバ **[494](#page-547-1)** WLAN への割り当て **[494](#page-547-1)** Lease Time パラメータ **[678](#page-731-0)** LED **[300,](#page-353-0) [1022](#page-1075-0)** 解釈 **[300](#page-353-0)** 設定 **[1022](#page-1075-0)** LED 点滅状態 **[1023](#page-1076-0)** License Commands ページ **[69](#page-122-0)** License Detail  $\sim \rightarrow \frac{3}{2}$  **[70,](#page-123-0) [75](#page-128-0)** Licenses  $\sim$   $\sim$   $\sim$   $\frac{3}{20}$ , [75](#page-128-1) Lifetime パラメータ **[257](#page-310-0), [484](#page-537-0)** lightweight モード、自律モードへの復帰 **[890](#page-943-0)** Link Status パラメータ **[390](#page-443-0)** Link Trap パラメータ **[390](#page-443-1)** Lobby Ambassador Guest Management \> Guest Users List ペー ジ **[257](#page-310-1)** Local Auth Active Timeout パラメータ **[501](#page-554-0)** Local EAP Authentication パラメータ **[503](#page-556-1)** Local Management Users \> New ページ **[256](#page-309-0)** Local Management Users ページ **[256](#page-309-1)** Local Mode AP Fast Heartbeat Timer パラメータ **[958](#page-1011-0)** Local Net Users \> New ページ **[484](#page-537-1)** Local Significant Certificates (LSC) - AP Provisioning  $\sim$ ジ **[894](#page-947-0)** Local Significant Certificates(LSC)- General ページ **[894](#page-947-1)** LWAPP-enabled アクセス ポイント **[890,](#page-943-1) [891,](#page-944-0) [906,](#page-959-0) [907,](#page-960-0) [908,](#page-961-0) [911](#page-964-0)** アップロード **[907](#page-960-1), [908](#page-961-1)** アクセス ポイントのコア ダンプ **[908](#page-961-1)** 無線コア ダンプ 907.[908](#page-961-0) クラッシュ情報のコントローラへの送信 **[906](#page-959-0)** 自律モードへの復帰 **[890](#page-943-1), [891](#page-944-0)** デバッグ コマンド **[906](#page-959-1)** 無線コア ダンプの取得 **[907](#page-960-0)** リセット ボタンの無効化 **[911](#page-964-0)**

#### **M**

MAC フィルタリング **[681,](#page-734-0) [685](#page-738-0)** WLAN の設定 **[681,](#page-734-0) [685](#page-738-0)** Management Frame Protection パラメータ **[556](#page-609-0)** Management IP Address パラメータ **[930](#page-983-0)** Master Controller Configuration ページ **[859](#page-912-0)** Master Controller Mode パラメータ **[859](#page-912-1)** Max-Login Ignore Identity Response パラメータ **[501](#page-554-1)** Maximum Local Database Entries パラメータ **[481](#page-534-0)** Max RF Bandwidth パラメータ **[177](#page-230-0), [181](#page-234-0)** MCS データ レート **[94](#page-147-0)** Member MAC Address パラメータ **[1196](#page-1249-0)** Message Authentication Code Key(MACK)パラメータ **[440](#page-493-0)** Message パラメータ、Web 認証用 **[273](#page-326-0)** Metrics Collection パラメータ **[179](#page-232-0)** MFP Client Protection パラメータ **[556](#page-609-1)** MIC **[723](#page-776-0)** Min Failed Client Count per AP パラメータ **[1044](#page-1097-0)** Minimum RSSI パラメータ **[150](#page-203-0)** MMH MIC **[724,](#page-777-0) [725](#page-778-0)** 設定 **[724](#page-777-0), [725](#page-778-0)** Mobility Anchor Create ボタン **[1208](#page-1261-0)** Mobility Anchors オプション **[1208](#page-1261-1)** MODE access point ボタン **[911](#page-964-1)** Mode パラメータ **[150](#page-203-1), [1074](#page-1127-0)** mpings **[1216](#page-1269-0)** Multicast Groups ページ **[133](#page-186-0)** Multicast ページ **[131](#page-184-0)**

## **N**

NAC State パラメータ **[783](#page-836-0), [809](#page-862-0)** NAC アウトオブバンド統合 **[806,](#page-859-0) [807](#page-860-0)** 図 **[807](#page-860-0)** ガイドラインに準拠 **[806](#page-859-0)** NAC アウトオブバンドのサポート **[809](#page-862-1)** 特定のアクセス ポイント グループに対する設定 **[809](#page-862-1)** GUI の使用 **[809](#page-862-1)** NAC アウトオブバンドのサポート。 **[810](#page-863-0)** 特定のアクセス ポイント グループに対する設定 **[810](#page-863-0)** CLI の使用 **[810](#page-863-0)** NAC インバンド モード **[806](#page-859-1)** Native VLAN ID パラメータ **[1138](#page-1191-0)** NAT アドレス[NATあどれす] **[364](#page-417-0), [367](#page-420-0), [385](#page-438-0), [387](#page-440-0)** 管理インターフェイス **[364](#page-417-0), [367](#page-420-0)** 動的インターフェイス **[385](#page-438-0), [387](#page-440-0)**

索引

Neighbor Packet Frequency パラメータ **[1046](#page-1099-0)** Netbios Name Servers パラメータ **[678](#page-731-1)** Netmask パラメータ **[678](#page-731-2)** Network Mobility Services Protocol(NMSP) **[208](#page-261-0)** Network パラメータ **[678](#page-731-3)** NTP サーバ **[52](#page-105-0)** 日時を取得するための設定 **[52](#page-105-0)** Number of Attempts to LSC パラメータ **[894](#page-947-2)** Number of Hits パラメータ **[539](#page-592-0)**

## **O**

OEAP のトラブルシューティング **[349](#page-402-0)** OfficeExtend AP パラメータ **[931](#page-984-0)** OfficeExtend アクセス ポイント **[349,](#page-402-1) [917,](#page-970-0) [918,](#page-971-0) [928,](#page-981-0) [930,](#page-983-1) [932,](#page-985-0) [940](#page-993-0)** LED **[349](#page-402-2)** 一般的なセットアップ **[918](#page-971-1)** および NAT **[918](#page-971-2)** サポートされるアクセス ポイント モデル **[918](#page-971-0)** 設定 **[930,](#page-983-1) [932,](#page-985-0) [940](#page-993-0)** GUI の使用 **[930](#page-983-1), [932](#page-985-0)** 個人 SSID **[940](#page-993-0)** 説明 **[917](#page-970-0)** 統計情報の表示 **[940](#page-993-1)** 配置 **[349](#page-402-1)** ファイアウォールの要件 **[928](#page-981-0)** OfficeExtend Access Point Home ページ **[940](#page-993-2)** Order Used for Authentication パラメータ **[443,](#page-496-0) [469](#page-522-0)** Over-ride Global Credentials パラメータ **[876,](#page-929-0) [881,](#page-934-0) [932](#page-985-1)** Override Global Config パラメータ **[285,](#page-338-0) [294](#page-347-0)** Override Interface ACL パラメータ **[540](#page-593-0)**

#### **P**

P2P Blocking パラメータ **[694](#page-747-0)** Params パラメータ **[894](#page-947-3)** Password パラメータ **[244,](#page-297-0) [484,](#page-537-2) [875,](#page-928-0) [880](#page-933-0)** PAC **[244](#page-297-0)** アクセス ポイント認証の **[880](#page-933-0)** アクセス ポイントの **[875](#page-928-0)** ローカル ネット ユーザ **[484](#page-537-2)** PEAP パラメータ **[502](#page-555-0)** Physical Mode パラメータ **[389](#page-442-0)** Physical Status パラメータ **[390](#page-443-2)** ping テスト **[1216](#page-1269-1)** ping リンク テスト **[1001](#page-1054-0)**

PMKID キャッシュ **[718](#page-771-0)** PMK キャッシュ ライフタイム タイマー **[717](#page-770-0)** PoE Status パラメータ **[1013](#page-1066-0)** Pool End Address パラメータ **[678](#page-731-4)** Pool Start Address パラメータ **[678](#page-731-5)** Port Number パラメータ **[293](#page-346-1), [389](#page-442-1), [440](#page-493-1), [468](#page-521-0), [492](#page-545-1)** LDAP サーバ **[492](#page-545-1)** RADIUS サーバ **[440](#page-493-1)** TACACS+ サーバ **[468](#page-521-0)** コントローラ **[389](#page-442-1)** 有線ゲスト アクセスの場合 **[293](#page-346-1)** Ports ページ **[389](#page-442-2)** Port パラメータ、IDS 用 **[618](#page-671-0)** Power Injector Selection パラメータ **[1014](#page-1067-0)** Power Injector State パラメータ **[1014](#page-1067-1)** Power Neighbor Count パラメータ **[1038](#page-1091-0)** Power Over Ethernet(PoE)パラメータ **[390](#page-443-3)** Power over Ethernet(PoE) **[13,](#page-66-0) [1013,](#page-1066-1) [1014](#page-1067-2), [1015](#page-1068-0)** 設定 **[1013,](#page-1066-1) [1014,](#page-1067-2) [1015](#page-1068-0)** CLI の使用 **[1015](#page-1068-0)** GUI の使用 **[1013](#page-1066-1), [1014](#page-1067-2)** 説明 **[13](#page-66-0)** Power Threshold パラメータ **[1038](#page-1091-1)** Preauthentication ACL パラメータ **[541,](#page-594-0) [800](#page-853-1)** Primary Controller のパラメータ **[959](#page-1012-0)** Primary RADIUS Server パラメータ **[1163](#page-1216-0)** Priority Order \> Local-Auth ページ **[500](#page-553-0)** Priority Order \> Management User ページ **[443,](#page-496-1) [469](#page-522-1)** Privacy Protocol パラメータ **[261](#page-314-0)** Profile Name パラメータ **[293,](#page-346-2) [660,](#page-713-0) [776](#page-829-0)** Protected Access Credential(PAC) **[243,](#page-296-0) [244,](#page-297-1) [245,](#page-298-0) [500,](#page-553-1) [1165](#page-1218-0)** アップロード **[244,](#page-297-2) [245](#page-298-0)** CLI の使用 **[244](#page-297-2), [245](#page-298-0)** GUI の使用 **[244](#page-297-1)** 概要 **[243](#page-296-0)** ローカル EAP での使用 **[500,](#page-553-1) [1165](#page-1218-0)** Protection Type パラメータ **[556,](#page-609-2) [1062](#page-1115-0)** Protocol Type パラメータ **[157](#page-210-0)** Protocol パラメータ **[538](#page-591-0), [937](#page-990-0), [1156](#page-1209-0)** PSK **[714](#page-767-0)** 説明 **[714](#page-767-0)** PSK Format パラメータ **[716](#page-769-0)**

#### **Q**

QBSS **[746](#page-799-0)**

QoS **[155](#page-208-0), [739](#page-792-0)** レベル **[155](#page-208-0), [739](#page-792-0)** QoS プロファイル **[156,](#page-209-0) [158,](#page-211-0) [159](#page-212-0)** 設定 **[156](#page-209-0), [158](#page-211-0), [159](#page-212-0)** CLI の使用 **[158,](#page-211-1) [159](#page-212-0)** GUI の使用 **[156,](#page-209-0) [158](#page-211-0)**  $\cos \Box - \nu$  **[159,](#page-212-1) [161](#page-214-0)** 設定 **[159](#page-212-1), [161](#page-214-0)** CLI の使用 **[161](#page-214-0)** GUI の使用 **[159,](#page-212-1) [161](#page-214-1)** Quality of Service(QoS)パラメータ **[740](#page-793-0)** Quarantine パラメータ **[385](#page-438-1), [808](#page-861-0)** NAC アウトオブバンド統合 **[808](#page-861-0)** 動的インターフェイス **[385](#page-438-1)** Query Interval パラメータ **[618](#page-671-1)**

# **R**

RADIUS **[434,](#page-487-0) [436,](#page-489-0) [444,](#page-497-0) [447,](#page-500-0) [1160](#page-1213-0)** ACS での設定 **[434](#page-487-0), [436](#page-489-0)** FIPS 標準 **[444](#page-497-1)** FlexConnect の使用方法 **[1160](#page-1213-0)** KEK パラメータ **[444](#page-497-0)** MACK パラメータ **[444](#page-497-2)** サーバのフォール バック動作 **[447](#page-500-0)** RADIUS AVP リストのアップロードおよびダウンロード (CLI) **[522](#page-575-0)** RADIUS AVP リストのアップロード(GUI) **[521](#page-574-0)** RADIUS AVP リストのダウンロード(GUI) **[520](#page-573-0)** RADIUS アカウンティング サーバでのレルムの設定 (CLI) **[525](#page-578-0)** RADIUS アカウンティング サーバでのレルムの設定 (GUI) **[525](#page-578-1)** RADIUS 認証サーバでのレルムの設定(CLI) **[524](#page-577-0)** RADIUS 認証サーバでのレルムの設定(GUI) **[524](#page-577-1)** RADIUS 認証属性 **[449](#page-502-0)** RADIUS 認証属性、Airespace **[451](#page-504-0)** rc4-preference、Web 管理の設定 **[35](#page-88-0)** Re-sync ボタン **[619](#page-672-0)** Redirect URL After Login パラメータ **[273](#page-326-1)** Refresh-time Interval パラメータ **[197](#page-250-0)** Regenerate Certificate ボタン **[268](#page-321-0)** Rehost Ticket File Name パラメータ **[81](#page-134-0)** Remote Authentication Dial-In User Service (リモート認証ダ イヤルイン ユーザ サービス)。 「RADIUS」を参照 **[433](#page-486-0)** Request Max Retries パラメータ **[501](#page-554-2)** Request Timeout パラメータ **[501](#page-554-3)**

Reserved Roaming Bandwidth パラメータ **[178](#page-231-0)** Reset Link Latency ボタン **[1006](#page-1059-0)** Reset Personal SSID パラメータ **[931](#page-984-1)** RF-Network Name パラメータ **[1059](#page-1112-0)** RF Channel Assignment パラメータ **[1072](#page-1125-0)** RFID タグ **[207,](#page-260-0) [210](#page-263-0)** 説明 **[207](#page-260-0)** tracking **[210](#page-263-0)** CLI を使用したデバッグ **[210](#page-263-0)** RF グループ **[1055,](#page-1108-0) [1056,](#page-1109-0) [1058,](#page-1111-0) [1059,](#page-1112-1) [1060](#page-1113-0)** 概要 **[1055](#page-1108-0), [1058](#page-1111-0)** カスケード **[1056](#page-1109-1)** 固定 **[1056](#page-1109-0)** ステータスの表示 **[1060](#page-1113-1)** CLI の使用 **[1060](#page-1113-1)** GUI の使用 **[1060](#page-1113-0)** 設定 **[1059](#page-1112-1)** GUI の使用 **[1059](#page-1112-1)** RF グループ サポート **[1058](#page-1111-1)** RF グループの設定 **[1036](#page-1089-0)** CLI の使用 **[1036](#page-1089-0)** RF グループ名 **[1057](#page-1110-0)** 説明 **[1057](#page-1110-0)** RF グループ モードの設定 **[1035](#page-1088-0)** GUI の使用 **[1035](#page-1088-0)** RF グループ リーダー **[1056](#page-1109-2)** 説明 **[1056](#page-1109-2)** RLDP 「Rogue Location Discovery Protocol (RLDP)」を参 照 **[576](#page-629-0)** Rogue Detection パラメータ **[577](#page-630-0), [931](#page-984-2)** Rogue Location Discovery Protocol パラメータ **[578](#page-631-0)** Rogue Policies ページ **[577](#page-630-1)** Role Name パラメータ **[160](#page-213-0)** Role パラメータ **[484](#page-537-3)** RRM 「無線リソース管理(RRM)」を参照 **[1029](#page-1082-0)** RSNA ログ **[335](#page-388-0)** 設定 **[335](#page-388-0)** 説明 **[335](#page-388-1)** RSSI Low Check **[86](#page-139-0), [88](#page-141-0)** Rx SOP の設定 **[1084](#page-1137-0)** GUI の使用 **[1084](#page-1137-0)** RxSOP **[1083](#page-1136-0)** RxSOP の設定 **[1085](#page-1138-0)** CLI の使用 **[1085](#page-1138-0)**

### **S**

Save and Reboot ボタン **[238](#page-291-0), [240](#page-293-0), [242](#page-295-0)** Save Licenses ボタン **[69](#page-122-1)** Scan Threshold パラメータ **[150](#page-203-2)** Scope Name パラメータ **[678](#page-731-6)** SE-Connect **[1116](#page-1169-0)** Search AP ウィンドウ **[871,](#page-924-0) [904](#page-957-0)** Search WLANs ウィンドウ **[664](#page-717-0), [865](#page-918-0)** Secondary Controller のパラメータ **[959](#page-1012-1)** Secondary RADIUS Server パラメータ **[1163](#page-1216-1)** Select APs from Current Controller パラメータ **[1163,](#page-1216-2) [1164](#page-1217-0)** Sequence パラメータ **[537,](#page-590-0) [546,](#page-599-0) [937,](#page-990-1) [1155](#page-1208-0)** Server Address パラメータ **[618](#page-671-2)** Server Index(Priority)パラメータ **[439,](#page-492-0) [468,](#page-521-1) [492](#page-545-2)** Server IP Address パラメータ **[345](#page-398-0), [439](#page-492-1), [468](#page-521-2), [492](#page-545-3)** LDAP サーバ **[492](#page-545-3)** RADIUS サーバ **[439](#page-492-1)** TACACS+ サーバ **[468](#page-521-2)** 無線スニファ用 **[345](#page-398-0)** Server Key パラメータ **[503,](#page-556-2) [1165](#page-1218-1)** Server Status パラメータ **[440](#page-493-2), [468](#page-521-3)** Server Timeout パラメータ **[440,](#page-493-3) [468,](#page-521-4) [493](#page-546-1)** Set Priority ボタン **[75](#page-128-2)** Set to Factory Default ボタン **[1046](#page-1099-1)** Severity Level Filtering パラメータ **[308](#page-361-0)** Shared Secret Format パラメータ **[439](#page-492-2), [468](#page-521-5)** Shared Secret パラメータ **[439,](#page-492-3) [468](#page-521-6)** Short Preamble Enabled パラメータ **[511](#page-564-0)** Signature Events Summary ページ **[629](#page-682-0)** Sniff パラメータ **[344](#page-397-0)** SNMP v1 / v2c Community  $\sim \rightarrow \frac{3}{16}$ SNMP V3 Users ページ **[261](#page-314-1)**  $SNMP V3 = -\#260.261$  $SNMP V3 = -\#260.261$  $SNMP V3 = -\#260.261$ GUI を使用したデフォルト値の変更 **[260](#page-313-0), [261](#page-314-2)** SNMP エンジン ID **[115](#page-168-0)** SNMP 設定 **[115](#page-168-1)** Source パラメータ、ACL **[537](#page-590-1), [937](#page-990-2), [1155](#page-1208-1)** SpectraLink NetLink 電話 **[511](#page-564-1)** 概要 **[511](#page-564-1)** Spectrum Expert **[1115](#page-1168-0)** GUI を使用した設定 **[1115](#page-1168-0)** Spectrum Expert の設定 **[1115](#page-1168-1)** Splash Page Web Redirect パラメータ **[800](#page-853-2)** SSH **[58](#page-111-0), [60](#page-113-0), [346](#page-399-0), [931](#page-984-3), [933](#page-986-0)** アクセス ポイントのトラブルシューティング **[60,](#page-113-0) [346](#page-399-0)** GUI の使用 **[60](#page-113-0), [346](#page-399-1)** および OfficeExtend アクセス ポイント **[931](#page-984-3), [933](#page-986-0)**

SSH *(*続き*)* 設定 [58,](#page-111-0)[60](#page-113-1) CLI の使用 **[58](#page-111-0), [60](#page-113-1)** SSH パラメータ **[61,](#page-114-0) [347](#page-400-0)** SSID **[660,](#page-713-1) [662](#page-715-0), [663](#page-716-0)** 設定 **[660,](#page-713-1) [662,](#page-715-0) [663](#page-716-0)** CLI の使用 **[662](#page-715-0), [663](#page-716-0)** GUI の使用 **[660](#page-713-1)** 説明 **[660](#page-713-2)** SSLv2、Web 管理の設定 **[35](#page-88-1)** SSL 認証 **[36,](#page-89-0) [37,](#page-90-0) [38](#page-91-0)** loading **[36,](#page-89-0) [37,](#page-90-0) [38](#page-91-0)** CLI の使用 **[38](#page-91-0)** GUI の使用 **[36](#page-89-0), [37](#page-90-0)** SSL プロトコル **[33](#page-86-0)** State パラメータ **[619](#page-672-1), [629](#page-682-1)** Static IP パラメータ **[911](#page-964-2)** Status パラメータ **[116,](#page-169-1) [293,](#page-346-3) [661,](#page-714-0) [678,](#page-731-7) [776](#page-829-1)** DHCP スコープ **[678](#page-731-7)** SNMP コミュニティの **[116](#page-169-1)** WLAN **[661,](#page-714-0) [776](#page-829-1)** ゲスト LAN の場合 **[293](#page-346-3)** Summary ページ **[58](#page-111-1)** Switch IP Address(Anchor)パラメータ **[1208](#page-1261-2)** SX/LC/T Small Form-Factor Plug-in(SFP)モジュール **[357](#page-410-0)** Symmetric Mobility Tunneling Mode パラメータ **[1214](#page-1267-0)** syslog **[335](#page-388-2), [336](#page-389-0)** 説明 **[335](#page-388-3)** ログ **[335,](#page-388-2) [336](#page-389-0)** Syslog Configuration ページ **[308](#page-361-1)** Syslog Facility パラメータ **[309](#page-362-0)** Syslog Server IP Address パラメータ **[308](#page-361-2)** Syslog サーバ **[308](#page-361-0)** コントローラからの削除 **[308](#page-361-3)** 重大度レベルのフィルタリング **[308](#page-361-0)** System Resource Information ページ **[305](#page-358-0)**

## **T**

```
TACACS+ 461, 462, 466, 469
アカウンティング 462
許可 462
設定 469
   GUI の使用 469
説明 461
認証 461
ロール 466
```
TACACS+(Authentication, Authorization, or Accounting) Servers  $\triangleright$  New  $\mathcal{A} - \mathcal{V}$  [468](#page-521-7) TACACS+(Authentication, Authorization, or Accounting) Servers ページ **[467](#page-520-0)** TACACS+ Administration .csv ページ(CiscoSecure ACS で) **[472](#page-525-0), [473](#page-526-0)** Telnet **[60](#page-113-2), [61](#page-114-1), [346](#page-399-2), [347](#page-400-1)** アクセス ポイントのトラブルシューティング **[60,](#page-113-2) [61,](#page-114-1) [346](#page-399-3), [347](#page-400-2)** CLI の使用 **[61,](#page-114-2) [347](#page-400-1)** GUI の使用 **[60,](#page-113-2) [61,](#page-114-1) [346,](#page-399-2) [347](#page-400-2)** Telnet-SSH Configuration ページ **[57](#page-110-0)** Telnet セッション **[56,](#page-109-0) [58](#page-111-2)** 設定 **[56](#page-109-0), [58](#page-111-2)** GUI の使用 **[56,](#page-109-0) [58](#page-111-2)** Telnet パラメータ **[61,](#page-114-3) [347](#page-400-3)** Tertiary Controller のパラメータ **[960](#page-1013-0)** text2pcap 出力例 **[342](#page-395-0)** Time Length Value(TLV)、CDP のサポート **[195,](#page-248-0) [196](#page-249-0)** Time to Live for the PAC  $\sqrt{7} \times \sqrt{7} = \sqrt{503}$ , **[1165](#page-1218-2)** Traffic Specifications(TSPEC)要求 **[175](#page-228-0)** 例 **[175](#page-228-0)** Traffic Stream Metrics(TSM) **[176,](#page-229-0) [183,](#page-236-0) [184,](#page-237-0) [185,](#page-238-0) [186](#page-239-0)** 説明 **[176](#page-229-0)** 統計情報の表示 **[183](#page-236-0), [184](#page-237-0), [185](#page-238-0), [186](#page-239-0)** CLI の使用 **[185,](#page-238-0) [186](#page-239-0)** GUI の使用 **[183,](#page-236-0) [184](#page-237-0)** Transfer Mode パラメータ **[218](#page-271-0), [225](#page-278-0), [227](#page-280-0), [235](#page-288-0), [237](#page-290-0), [240](#page-293-1), [242](#page-295-1), [244](#page-297-3), [246](#page-299-0), [248](#page-301-0), [282](#page-335-0), [324](#page-377-0), [520](#page-573-1), [521](#page-574-1)** CA 証明書のアップロード **[242](#page-295-1)** CA 証明書のダウンロード **[240](#page-293-1)** PAC のアップロード **[244](#page-297-3)** RADIUS AVP リストのアップロード **[521](#page-574-1)** RADIUS AVP リストのダウンロード **[520](#page-573-1)** カスタマイズされた Web 認証ログイン ページのダウ ンロード **[282](#page-335-0)** コントローラ ソフトウェアのアップグレード **[218,](#page-271-0) [225](#page-278-0), [227](#page-280-0)** 設定ファイルのアップロード **[246](#page-299-0)** 設定ファイルのダウンロード **[248](#page-301-0)** デバイスの証明書のアップロード **[237](#page-290-0)** デバイスの証明書のダウンロード **[235](#page-288-0)** パケット キャプチャ ファイルのアップロード **[324](#page-377-0)** Transition Time パラメータ **[151](#page-204-0)** Trap Logs  $\sim-\check{v}$  **[750](#page-803-0)** Tx Power Level Assignment パラメータ **[1072](#page-1125-1)** Type パラメータ **[293,](#page-346-4) [660,](#page-713-3) [776](#page-829-2)**

### **U**

U-APSD **[176](#page-229-1), [183](#page-236-1), [184](#page-237-1)** ステータスの表示 **[183](#page-236-1), [184](#page-237-1)** CLI の使用 **[184](#page-237-1)** GUI の使用 **[183](#page-236-1)** 説明 **[176](#page-229-1)** UCAPL の設定(CLI) **[478](#page-531-0)** UDP、RADIUS での使用 **[434](#page-487-1)** UDP ポート **[1215](#page-1268-0)** Unique Device Identifier(UDI) **[999,](#page-1052-0) [1000](#page-1053-0)** 取得 **[1000](#page-1053-0)** CLI の使用 **[1000](#page-1053-1)** GUI の使用 **[1000](#page-1053-2)** 説明 **[999](#page-1052-0)** Upload CSV File パラメータ **[1164](#page-1217-1)** Upload File from Controller ページ **[237,](#page-290-1) [242,](#page-295-2) [244,](#page-297-4) [246,](#page-299-1) [324,](#page-377-1) [907](#page-960-2)** CA 証明書のアップロード **[242](#page-295-2)** デバイスの証明書のアップロード **[237](#page-290-1)** Upload ボタン **[238](#page-291-1), [242](#page-295-3), [244](#page-297-5), [317](#page-370-0), [324](#page-377-2), [522](#page-575-1), [627](#page-680-0)** CA 証明書のアップロード **[242](#page-295-3)** RADIUS AVP リストのアップロード **[522](#page-575-1)** デバイスの証明書のアップロード **[238](#page-291-1)** USB コンソール ポート、5500 シリーズ コントローラ **[391](#page-444-0), [393](#page-446-0)** Use AES Key Wrap パラメータ **[439](#page-492-4)** User Access Mode パラメータ **[256](#page-309-2)** User Attribute パラメータ **[493](#page-546-2)** User Base DN パラメータ **[493](#page-546-3)** User Credentials パラメータ **[493](#page-546-4)** Username パラメータ **[875](#page-928-1), [880](#page-933-1), [881](#page-934-1)** User Name パラメータ **[484](#page-537-4)** User Object Type パラメータ **[493](#page-546-5)** User Profile Name パラメータ **[261](#page-314-3)** User パラメータ **[244](#page-297-6)**

# **V**

Validate Rogue Clients Against AAA パラメータ **[578](#page-631-1)** Validity パラメータ **[244](#page-297-7)** VCI 文字列 **[899](#page-952-0)** Verify Certificate CN Identity パラメータ **[502](#page-555-1)** VLAN **[362,](#page-415-0) [383](#page-436-0)** 説明 **[383](#page-436-0)** ガイドラインに準拠 **[362](#page-415-0)** VLAN Identifier パラメータ **[371](#page-424-0), [385](#page-438-2), [386](#page-439-0)** AP マネージャ インターフェイス **[371](#page-424-0)**

VLAN Identifier パラメータ *(*続き*)* 動的インターフェイス **[385,](#page-438-2) [386](#page-439-0)** VLAN ID パラメータ **[808](#page-861-1), [1139](#page-1192-0)** VLAN Select **[405](#page-458-0)** voice-over-IP(VoIP)による通話ローミング **[148](#page-201-0)** Voice RSSI パラメータ **[1044](#page-1097-1)** VoIP Snooping and Reporting パラメータ **[750](#page-803-1)** VoIP コール、エラー コード **[754](#page-807-0)** VoIP スヌーピング **[749](#page-802-0), [750](#page-803-2)** 説明 **[749,](#page-802-0) [750](#page-803-2)** VPN Gateway Address パラメータ **[728](#page-781-0)** VPN パススルー **[727,](#page-780-0) [736](#page-789-0)** GUI を使用した設定 **[736](#page-789-0)** 説明 **[727](#page-780-0)**

#### **W**

webauth.tar ファイル **[285](#page-338-1)** webauth bundle **[281](#page-334-0)** Web Authentication Type パラメータ **[273,](#page-326-2) [280,](#page-333-0) [283](#page-336-0)** Web Auth Type パラメータ **[285](#page-338-2), [294](#page-347-1)** Web Policy パラメータ **[541,](#page-594-1) [800](#page-853-3)** Web Session Timeout パラメータ **[34](#page-87-0)** Web カラー テーマ **[34](#page-87-1)** Web 認証 **[267,](#page-320-0) [268,](#page-321-1) [269,](#page-322-0) [272,](#page-325-0) [729](#page-782-0)** WLAN の設定 **[729](#page-782-0)** GUI の使用 **[729](#page-782-0)** 証明書 **[267,](#page-320-0) [268](#page-321-1)** GUI を使用して取得 **[267](#page-320-0), [268](#page-321-1)** process **[272](#page-325-1)** 説明 **[269](#page-322-0)** ログイン成功ページ **[272](#page-325-0)** SSLv2、Web 認証の、無効 **[273](#page-326-3)** Web 認証ログイン ページ **[271](#page-324-0), [273](#page-326-4), [274](#page-327-0), [275](#page-328-0), [279,](#page-332-0) [280,](#page-333-1) [283](#page-336-1)** 外部 Web サーバからのカスタマイズ **[280](#page-333-1)** GUI の使用 **[280](#page-333-1)** デフォルト **[271](#page-324-0)** デフォルトの選択 **[274,](#page-327-0) [275](#page-328-0)** CLI の使用 **[274,](#page-327-0) [275](#page-328-0)** プレビュー **[273,](#page-326-4) [283](#page-336-1)** 変更されたデフォルトの例 **[279](#page-332-0)** Web ブラウザ セキュリティ警告 **[270](#page-323-0)** Web モード **[33](#page-86-1)** 説明 **[33](#page-86-1)** Web リダイレクトの設定(GUI) **[800](#page-853-4)** Web Login  $\sim-\check{v}$  [280](#page-333-2) WEP キー、設定 **[698](#page-751-0)**

WGB Wired Clients ページ **[950](#page-1003-0)** WGB パラメータ **[949](#page-1002-0)** WLAN **[660,](#page-713-4) [661,](#page-714-1) [662,](#page-715-1) [663,](#page-716-1) [686,](#page-739-0) [698,](#page-751-1) [777,](#page-830-0) [1144](#page-1197-0)** イネーブル化またはディセーブル化 **[661,](#page-714-1) [663](#page-716-1)** CLI の使用 **[663](#page-716-1)** GUI の使用 **[661](#page-714-1)** クライアントを接続 **[1144](#page-1197-0)** 削除 **[660,](#page-713-4) [662](#page-715-2)** CLI の使用 **[662](#page-715-2)** GUI の使用 **[660](#page-713-4)** 作成 **[777](#page-830-0)** GUI の使用 **[777](#page-830-0)** セキュリティ設定の確認 **[698](#page-751-1)** セッション タイムアウト **[686](#page-739-0)** 説明 **[686](#page-739-0)** 表示 **[662,](#page-715-1) [663](#page-716-2)** CLI の使用 **[662](#page-715-1), [663](#page-716-2)** WLAN ID パラメータ **[660](#page-713-5), [776](#page-829-3)** WLAN Profile パラメータ **[484](#page-537-5)** WLANs  $\triangleright$  Edit (Advanced) ページ **[328](#page-381-0), [802](#page-855-0)** 診断チャネルの設定 **[328](#page-381-0)**  $[WLANS > Edit]$  ([Security] > [AAA Servers]) ページ [286,](#page-339-0) **[801](#page-854-0)** WLAN のアカウンティング サーバの無効化 **[801](#page-854-0)** 外部認証に対して RADIUS または LDAP サーバを選 択 **[286](#page-339-0)**  $[WLANS > Edit]$  ([Security] > [Layer 3]) ページ [800](#page-853-5) Web リダイレクトの設定 **[800](#page-853-5)** WLANs \> Edit ページ **[293](#page-346-5), [660](#page-713-6), [776](#page-829-4)** WLAN SSID パラメータ **[258](#page-311-0), [783](#page-836-1), [809](#page-862-2)** WLAN へのアクセス ポイント グループのマップ **[783](#page-836-1), [809](#page-862-2)** ゲスト ユーザの設定 **[258](#page-311-0)** WLANs ページ **[660](#page-713-7), [661](#page-714-2), [668](#page-721-0), [776](#page-829-5), [1208](#page-1261-3)** WLAN 上の AP ローカル認証 **[1143](#page-1196-0)** CLI の使用 **[1143](#page-1196-0)** WLAN 上のローカル認証 **[1143](#page-1196-1)** GUI の使用 **[1143](#page-1196-1)** WLAN でのカバレッジ ホール検出の設定(GUI) **[802](#page-855-1)** WLAN でのレルムの設定(CLI) **[524](#page-577-2)** WLAN でのレルムの設定(GUI) **[524](#page-577-3)** WLAN でのローカル EAP タイムアウト パラメータの拡張 認証プロトコル(EAP)設定 **[506](#page-559-0)** WLAN への ACL の適用 **[540](#page-593-1)** WLAN へのレイヤ 2 ACL の適用 **[547](#page-600-0)** WLAN モビリティ セキュリティ値 **[1211](#page-1264-0)** WMM **[174,](#page-227-0) [747,](#page-800-0) [748](#page-801-0)** CAC を使用 **[174](#page-227-0)**

WMM *(*続き*)* 設定 **[747](#page-800-1), [748](#page-801-0)** 説明 **[747](#page-800-0)** WMM パラメータ **[192](#page-245-0), [193](#page-246-0)** WPA2 Policy パラメータ **[716](#page-769-1)** wplus ライセンス。 ライセンス[らいせんす] **[65](#page-118-0)** wplus ライセンス。 「ライセンス」を参照 **[66](#page-119-0)**

### あ

アクセス コントロール リスト(ACL) **[338](#page-391-0), [536](#page-589-0), [537](#page-590-2), [541](#page-594-2), [542](#page-595-0), [551](#page-604-0), [1154](#page-1207-0)** counters **[537](#page-590-2), [541](#page-594-3), [551](#page-604-0)** CLI を使用した設定 **[541](#page-594-3)** GUI を使用した設定 **[537,](#page-590-2) [551](#page-604-0)** コントローラの CPU への適用 **[542](#page-595-0)** CLI の使用 **[542](#page-595-1)** 設定 **[541](#page-594-2), [542](#page-595-2)** CLI の使用 **[541,](#page-594-2) [542](#page-595-2)** デバッグ ファシリティでの使用 **[338](#page-391-0)** ルール **[536](#page-589-0), [542](#page-595-3), [1154](#page-1207-0)** アクセス ポイント **[149,](#page-202-0) [300,](#page-353-1) [858,](#page-911-0) [859,](#page-912-2) [892,](#page-945-0) [893,](#page-946-0) [897,](#page-950-0) [903,](#page-956-0) [904,](#page-957-1) [913,](#page-966-0) [914](#page-967-0)** join 情報の表示 **[903](#page-956-0), [904](#page-957-1)** GUI の使用 **[903,](#page-956-0) [904](#page-957-1)** LED **[300](#page-353-1)** 解釈 **[300](#page-353-1)** アクセス ポイントとコントローラの join の確認 **[859](#page-912-2)** 許可 **[892](#page-945-0), [893](#page-946-1)** LSC の使用 **[893](#page-946-1)** MIC の使用 **[893](#page-946-0)** SSC の使用 **[892](#page-945-0)** 許可リスト **[897](#page-950-0)** 経由ローミング **[149](#page-202-0)** サイズの大きなイメージのサポート **[913](#page-966-0), [914](#page-967-0)** プライミング **[858](#page-911-0)** アクセス ポイント グループ **[782](#page-835-0), [784](#page-837-0), [785](#page-838-0)** アクセス ポイントの割り当て **[784](#page-837-0)** CLI の使用 **[784](#page-837-0)** GUI の使用 **[784](#page-837-1)** 削除 **[782](#page-835-0), [784](#page-837-2)** CLI の使用 **[784](#page-837-2)** GUI の使用 **[782](#page-835-0)** 作成 **[784](#page-837-3), [785](#page-838-1)** CLI の使用 **[784,](#page-837-3) [785](#page-838-1)** 表示 **[785](#page-838-0)**

アクセス ポイントでの RFID トラッキング、最適化 **[994](#page-1047-0)** GUI の使用 **[994](#page-1047-0)** アクセス ポイントの 802.1X 認証 **[879](#page-932-0), [881](#page-934-2), [882](#page-935-0)** 設定 **[881](#page-934-2), [882](#page-935-1)** CLI の使用 **[881,](#page-934-2) [882](#page-935-1)** スイッチ **[882](#page-935-0)** 説明 **[879](#page-932-0)** アクセス ポイントの MAC アドレス **[910](#page-963-0)** コントローラ GUI に表示された **[910](#page-963-0)** アクセス ポイントのイベント ログ、表示 **[314](#page-367-0)** アクセス ポイントのカウント、5500 シリーズ コントロー ラの認証された層 **[67](#page-120-0)** アクセス ポイントのグローバル クレデンシャル **[875](#page-928-2), [876](#page-929-1)** 無効化 **[875](#page-928-2), [876](#page-929-1)** CLI の使用 **[876](#page-929-1)** GUI の使用 **[875](#page-928-2)** アクセス ポイントのコア ダンプ、アップロード **[908](#page-961-2)** GUI の使用 **[908](#page-961-2)** アクセス ポイントのスニファの設定 **[344](#page-397-1)** GUI の使用方法 **[344](#page-397-1)** アクセス ポイントのフェールオーバー プライオリ ティ **[980](#page-1033-0), [981](#page-1034-0)** CLI を使用した表示 **[981](#page-1034-0)** 設定 **[980](#page-1033-1)** CLI の使用 **[980](#page-1033-1)** 設定 **[980](#page-1033-1)** GUI の使用 **[980](#page-1033-2)** 説明 **[980](#page-1033-0)** アクセス ポイント無線、検索 **[872](#page-925-0)** アクセス ポイント モニタ サービス、デバッグ **[348](#page-401-0)** 新しいモビリティ:GUI 設定 **[1232](#page-1285-0)** 暗号 **[715](#page-768-0), [716](#page-769-2), [717](#page-770-1)** 設定 **[716](#page-769-2), [717](#page-770-1)** 説明 **[715](#page-768-0)**

#### い

イーサネット接続、リモートで使用 **[46](#page-99-0)** 意図的な悪用 **[653](#page-706-0)** イベント報告、MFP に対する **[555](#page-608-0)** イメージのプレダウンロード **[222](#page-275-0)** インターネット グループ管理プロトコル(IGMP) **[128,](#page-181-0) [131](#page-184-1), [132](#page-185-0)** スヌーピング **[128](#page-181-0)** 設定 **[131](#page-184-1), [132](#page-185-0)** CLI の使用 **[132](#page-185-0)**

インターネットグループ管理プロトコル(IGMP)*(*続き*)* 設定 *(*続き*)* GUI の使用 **[131](#page-184-1)** インターフェイス **[358,](#page-411-0) [383](#page-436-1)** 概要 **[358,](#page-411-0) [383](#page-436-1)** インターフェイス グループ **[406,](#page-459-0) [411](#page-464-0)** インフラストラクチャ MFP **[554](#page-607-0)** コンポーネント **[554](#page-607-0)** インライン電源 **[1011](#page-1064-0)**

## え

エンドユーザ ライセンス契約(EULA) **[69](#page-122-2)**

## お

オペレーティング システム **[6](#page-59-0)** security **[6](#page-59-0)** ソフトウェア **[6](#page-59-1)** 音声設定 **[179](#page-232-1)** 設定 **[179](#page-232-1)** GUI の使用 **[179](#page-232-1)** オンライン ヘルプ、使用 **[32](#page-85-0)**

### か

回避クライアント **[617](#page-670-0)** 説明 **[617](#page-670-0)** 拡張ネイバー リスト **[149](#page-202-1)** 説明 **[149](#page-202-1)** 要求(E2E) **[149](#page-202-2)** 隔離 VLAN **[364](#page-417-1), [385](#page-438-3), [808](#page-861-2), [1127](#page-1180-0), [1133](#page-1186-0)** FlexConnect を使用 **[1127](#page-1180-0)** NAC アウトオブバンド統合で **[808](#page-861-2)** 使用 **[1133](#page-1186-1)** 設定 364.[385](#page-438-3) virtual interface **[375](#page-428-0), [376](#page-429-0)** 説明 **[375,](#page-428-0) [376](#page-429-0)** カバレッジ ホールの検出 **[802,](#page-855-2) [1044,](#page-1097-2) [1045](#page-1098-0), [1050](#page-1103-0)** WLAN 上の無効化 **[802](#page-855-2)** 説明 **[802](#page-855-2)** コントローラごとの設定 **[1044,](#page-1097-2) [1045,](#page-1098-0) [1050](#page-1103-0)** CLI の使用 **[1050](#page-1103-0)** GUI の使用 **[1044](#page-1097-2), [1045](#page-1098-0)** カバレッジ ホールの検出と修正 **[1033](#page-1086-0)**

モニタ間隔、GUI を使用した設定 **[1046](#page-1099-2)** interference **[1032](#page-1085-0)** 干渉 **[1090](#page-1143-0)** 管理インターフェイス **[363](#page-416-0)** 説明 **[363](#page-416-0)** 管理者アクセス権 **[259](#page-312-0)** 管理フレーム検証 **[555](#page-608-1)** 管理フレーム保護(MFP) **[553](#page-606-0)** タイプ **[553](#page-606-0)**

### き

キー置換 **[723,](#page-776-1) [724,](#page-777-1) [725](#page-778-1)** 設定 **[724,](#page-777-1) [725](#page-778-1)** 説明 **[723](#page-776-1)** キャパシティAdderライセンス。「ライセンス」を参照 **[65](#page-118-1)**

# く

クライアント **[772,](#page-825-0) [773,](#page-826-0) [1017,](#page-1070-0) [1018,](#page-1071-0) [1019,](#page-1072-0) [1144](#page-1197-1)** CCX バージョンの表示 **[772,](#page-825-0) [773](#page-826-0)** CLI の使用 **[773](#page-826-0)** GUI の使用 **[772](#page-825-0)** WLAN への接続 **[1144](#page-1197-1)** 表示 **[1017,](#page-1070-0) [1018,](#page-1071-0) [1019](#page-1072-0)** CLI の使用 **[1019](#page-1072-0)** GUI の使用 **[1017](#page-1070-0), [1018](#page-1071-0)** クライアント MFP **[554](#page-607-1)** クライアント除外ポリシーの設定(CLI) **[560](#page-613-0)** クライアント除外ポリシーの設定(GUI) **[559](#page-612-0)** クライアント レポート **[333](#page-386-0)** 説明 **[333](#page-386-1)** クライアント ローミング、設定 **[152](#page-205-0)** クライアント ロケーション、Prime Infrastructure の使用 **[9](#page-62-0)** クラッシュ ファイル **[317](#page-370-1)** アップロード **[317](#page-370-1)** CLI の使用 **[317](#page-370-1)**

### け

ゲスト WLAN、作成 **[258](#page-311-1)** ゲスト ユーザ アカウント **[258](#page-311-2)** 表示 **[258](#page-311-3)** CLI の使用 **[258](#page-311-2)** GUI の使用 **[258](#page-311-3)**

#### こ

コア ダンプ ファイル **[318](#page-371-0), [321](#page-374-0)** 5500シリーズコントローラからTFTPまたはFTPサー バへのアップロード **[321](#page-374-0)** 説明 **[318](#page-371-0)** 工場出荷時設定 **[212](#page-265-0)** GUI を使用したリセット **[212](#page-265-0)** 高速 SSID 変更 **[123](#page-176-0)** GUI を使用した設定 **[123](#page-176-0)** 高速ハートビート タイマー **[957,](#page-1010-0) [958,](#page-1011-1) [960](#page-1013-1)** 設定 **[958](#page-1011-1), [960](#page-1013-1)** CLI の使用 **[960](#page-1013-1)** GUI の使用 **[958](#page-1011-1)** 説明 **[957](#page-1010-0)** 固定 IP アドレス **[912](#page-965-0)** 設定 **[912](#page-965-0)** GUI の使用 **[912](#page-965-0)** 固定IPアドレスを持つクライアントのダイナミックアン カー **[1217](#page-1270-0)** 設定 **[1217](#page-1270-0)** コントローラ **[4](#page-57-0), [5](#page-58-0), [8](#page-61-0), [9](#page-62-1), [219](#page-272-0), [221](#page-274-0), [251](#page-304-0), [857](#page-910-0)** 概要 **[8](#page-61-0)** シングルコントローラ展開 **[4](#page-57-0)** 設定 **[251](#page-304-0)** 保存 **[251](#page-304-0)** アップグレード:ソフトウェア[あっぷぐれーど:そふ とうぇあ] **[219,](#page-272-0) [221](#page-274-0)** CLI の使用 **[221](#page-274-0)** GUI の使用 **[219](#page-272-0)** ディスカバリ プロセス **[857](#page-910-0)** プラットフォーム **[9](#page-62-1)** マルチ コントローラ展開 **[5](#page-58-0)** コントローラ CPU への ACL の適用 **[540](#page-593-2)** コントローラ間ローミング **[148](#page-201-1), [1186](#page-1239-0)** 説明 **[148](#page-201-1)** 例 **[1186](#page-1239-0)** コントローラ内ローミング **[147](#page-200-0), [1185](#page-1238-0)** 図示 **[1185](#page-1238-0)** 説明 **[147](#page-200-0)** コントローラのシリアル番号、検索 **[80](#page-133-0), [82](#page-135-0)** コントローラの設定(GUI) **[17](#page-70-0)** コントローラの役割 **[1090](#page-1143-1)** コントローラのリセット **[253](#page-306-0)** コンフィギュレーション ファイル **[248,](#page-301-1) [249,](#page-302-0) [252](#page-305-0)** ダウンロード **[248](#page-301-1), [249](#page-302-0)** GUI の使用 **[248,](#page-301-1) [249](#page-302-0)**

コンフィギュレーション ファイル *(*続き*)* 編集 **[252](#page-305-0)**

### さ

サードパーティ証明書のダウンロード **[264](#page-317-0), [265](#page-318-0)** CLI の使用 **[265](#page-318-0)** GUI の使用 **[264](#page-317-0)** サービス ポート **[358](#page-411-1)** サービス ポート インターフェイス **[365](#page-418-0), [376](#page-429-1), [379](#page-432-0)** 設定 **[365](#page-418-0), [376](#page-429-1)** GUI の使用 **[365](#page-418-0), [376](#page-429-1)** 説明 **[379](#page-432-0)** 最大ローカル データベース エントリ **[481](#page-534-1)** GUI を使用した設定 **[481](#page-534-1)** サブネット間モビリティ **[1192](#page-1245-0)** サブネット間ローミング **[148](#page-201-2), [1188](#page-1241-0)** 図示 **[1188](#page-1241-0)** 説明 **[148](#page-201-2)** サポートされたブラウザ **[32](#page-85-1)**

### し

時刻、設定 **[51](#page-104-0)** NTP サーバの使用 **[51](#page-104-0)** 自己署名証明書(SSC) **[892](#page-945-1)** アクセス ポイントの許可に使用 **[892](#page-945-1)** シスコ ワイヤレス ソリューション **[3](#page-56-0)** 説明 **[3](#page-56-0)** システム メッセージ **[300](#page-353-2)** システム リソース **[304,](#page-357-0) [305](#page-358-1)** CLI を使用した表示 **[305](#page-358-1)** GUI を使用した表示 **[304](#page-357-0)** システム ロギング **[307](#page-360-0)** 設定 **[307](#page-360-0)** GUI の使用 **[307](#page-360-0)** システム ログ、CLI を使用した表示 **[314](#page-367-1)** 事前認証アクセス コントロール リスト(ACL) **[280](#page-333-3), [1132](#page-1185-0)** 外部 Web サーバの **[280](#page-333-3), [1132](#page-1185-0)** 失敗した Voice over IP(VoIP)コールのエラー コード **[754](#page-807-1)** 自動アンカー モビリティ **[1205,](#page-1258-0) [1207,](#page-1260-0) [1208](#page-1261-4)** 概要 **[1205](#page-1258-0)** 設定 **[1207](#page-1260-0), [1208](#page-1261-4)** GUI の使用 **[1207](#page-1260-0), [1208](#page-1261-4)** 集約方法、指定 **[95](#page-148-0)**

条件付き Web リダイレクト **[797](#page-850-0), [798](#page-851-0)** 説明 **[798](#page-851-0)** 診断チャネル **[327,](#page-380-0) [328](#page-381-1)** 設定 **[328](#page-381-1)** GUI の使用 **[328](#page-381-1)** 説明 **[327](#page-380-0)** シンメトリック モビリティ トンネリング **[1213,](#page-1266-0) [1214](#page-1267-1)** 概要 **[1213](#page-1266-0)** 図示 **[1214](#page-1267-2)** ステータスの確認 **[1214](#page-1267-1)** CLI の使用 **[1214](#page-1267-1)**

## す

スタティック IP アドレス **[911](#page-964-3)** 説明 **[911](#page-964-3)** ステートフル DHCPv6 IP アドレス指定 **[763](#page-816-0)** スニファ。 「無線スニファ」を参照 **[343](#page-396-0)**

#### せ

製品認証キー(PAK) **[67](#page-120-1), [68](#page-121-0)** registering **[68](#page-121-0)** ライセンスのアップグレードの入手 **[67](#page-120-1)** security **[429](#page-482-0)** 概要 **[429](#page-482-0)** 設定ウィザード **[16,](#page-69-0) [28,](#page-81-0) [29](#page-82-0)** CLI バージョン **[28,](#page-81-0) [29](#page-82-0)** 説明 **[16](#page-69-0)** 設定ウィザード:Management Interface Configuration **[21](#page-74-0)** 設定ウィザード:Wizard-System 情報 **[19](#page-72-0)** 設定の保存 **[251](#page-304-1)** 説明 **[861](#page-914-0)**

## そ

送信電力 **[1068](#page-1121-0)** CLI を使用した静的割り当て **[1068](#page-1121-1)** GUI を使用した静的割り当て **[1068](#page-1121-0)** 送信電力のしきい値、減少 **[1047](#page-1100-0)** 送信電力の動的制御、設定 **[86](#page-139-1)** 送信電力レベル **[1067](#page-1120-0)** ソフトウェア、アップグレード **[213,](#page-266-0) [218,](#page-271-1) [220](#page-273-0)** CLI の使用 **[220](#page-273-0)** GUI の使用 **[218](#page-271-1)**

ソフトウェア、アップグレード *(*続き*)* ガイドラインに準拠 **[213](#page-266-0)**

### た

帯域幅ベースの CAC **[174,](#page-227-1) [177,](#page-230-1) [179](#page-232-2)** イネーブル化 **[177,](#page-230-1) [179](#page-232-2)** CLI の使用 **[179](#page-232-2)** GUI の使用 **[177](#page-230-1)** 説明 **[174](#page-227-1)** 耐障害性 **[1122](#page-1175-0)** タイムスタンプ、ログおよびデバッグ メッセージ内での 有効化または無効化 **[314](#page-367-2)** タイムゾーン **[53,](#page-106-0) [54](#page-107-0)** CLI を使用した設定 **[54](#page-107-0)** GUI を使用した設定 **[53](#page-106-0)** ダイレクトされたローミング要求 **[149](#page-202-3)**

## ち

チョークポイント、RFID タグ追跡用 **[208](#page-261-1)**

## て

ディスカバリ要求タイマー、設定 **[961](#page-1014-0)** ディストリビューション システム ポート **[356,](#page-409-0) [357](#page-410-1)** データの暗号化 **[855,](#page-908-0) [856,](#page-909-0) [933](#page-986-1)** および OfficeExtend アクセス ポイント **[933](#page-986-1)** 設定 **[855,](#page-908-0) [856](#page-909-0)** CLI の使用 **[855](#page-908-0), [856](#page-909-0)** GUI の使用 **[855](#page-908-1)** デバイス証明書 **[235,](#page-288-1) [236](#page-289-0)** 概要 **[235](#page-288-1)** ダウンロード **[235,](#page-288-2) [236](#page-289-0)** GUI の使用 **[235](#page-288-2), [236](#page-289-0)** デバイスの証明書 **[237,](#page-290-2) [238,](#page-291-2) [239](#page-292-0)** アップロード **[237,](#page-290-2) [238,](#page-291-2) [239](#page-292-0)** CLI の使用 **[238](#page-291-2), [239](#page-292-0)** GUI の使用 **[237](#page-290-2)** デバッグ コマンド、送信 **[906](#page-959-1)** デバッグ ファシリティ **[338](#page-391-1), [339](#page-392-0)** 説明 **[338,](#page-391-1) [339](#page-392-0)** デバッグ ファシリティの設定 **[340](#page-393-0)** デフォルトグループ アクセス ポイント グループ **[780](#page-833-0)** デフォルトのイネーブル パスワード **[873](#page-926-0)**

### と

動的 AP 管理 **[366](#page-419-0), [367](#page-420-1), [387](#page-440-1)** 管理インターフェイス **[366](#page-419-0), [367](#page-420-1)** 動的インターフェイス **[387](#page-440-1)** 動的 AP マネージャ インターフェイス **[360](#page-413-0)** 動的インターフェイスの例 **[373](#page-426-0)** 動的チャネル割り当て(DCA) **[1031](#page-1084-0), [1042](#page-1095-0), [1043](#page-1096-0), [1048](#page-1101-0), [1050](#page-1103-1)** 40 MHz チャネライゼーション **[1042](#page-1095-0)** 設定 **[1043](#page-1096-0), [1048](#page-1101-0), [1050](#page-1103-1)** CLI の使用 **[1048,](#page-1101-0) [1050](#page-1103-1)** GUI の使用 **[1043](#page-1096-0)** 説明 **[1031](#page-1084-0)** ドメイン ネーム サーバ(DNS)ディスカバリ **[858](#page-911-1)** トラップ ログ **[930](#page-983-2)** OfficeExtend アクセス ポイントの **[930](#page-983-2)** トラブルシューティング **[306](#page-359-0), [327](#page-380-1), [901](#page-954-0), [906](#page-959-2)** CCXv5 クライアント **[327](#page-380-1)** アクセス ポイント join プロセス **[901](#page-954-0), [906](#page-959-2)** 問題 **[306](#page-359-0)** トンネル属性、Identity ネットワーキング **[567](#page-620-0)**

#### に

日本の Country Code **[988](#page-1041-0)** 認証されたローカル認証バインド方式 **[492](#page-545-4), [494](#page-547-2)**

## ね

ネイバー ディスカバリ パケット **[1053](#page-1106-0)**

## は

パケット キャプチャ ファイル **[322](#page-375-0), [323](#page-376-0), [325](#page-378-0)** Wireshark でのサンプル出力 **[323](#page-376-0)** アップロード **[325](#page-378-0)** CLI の使用 **[325](#page-378-1)** 説明 **[322](#page-375-0)** パスワード **[307](#page-360-1)** クリア テキストでの表示 **[307](#page-360-1)** パスワードのガイドライン **[880](#page-933-2)** パッシブ クライアント **[811](#page-864-0)**

## ひ

ピアツーピア ブロック **[694](#page-747-1)** 説明 **[694](#page-747-1)** date **[51](#page-104-1)** NTP サーバでの設定 **[51](#page-104-1)** 評価ライセンス **[66](#page-119-1)** 5500 シリーズ コントローラにインストールされた **[66](#page-119-1)**

## ふ

ファイル転送 **[13](#page-66-1)** フィルタ、クライアントの表示用 **[1018](#page-1071-1)** フェールオーバーの保護 **[14](#page-67-0)** 負荷ベース CAC **[174](#page-227-2), [177](#page-230-2)** イネーブル化 **[177](#page-230-2)** GUI の使用 **[177](#page-230-2)** 説明 **[174](#page-227-3)** 複数のAPマネージャインターフェイスの作成(CLI) **[403](#page-456-0)** 複数のAPマネージャインターフェイスの作成(GUI) **[402](#page-455-0)** 複数の Country Code **[989](#page-1042-0), [990](#page-1043-0)** 設定 **[989](#page-1042-0), [990](#page-1043-0)** CLI の使用 **[990](#page-1043-0)** GUI の使用 **[989](#page-1042-0), [990](#page-1043-1)** 不正なアクセス ポイント **[579,](#page-632-0) [582,](#page-635-0) [1062](#page-1115-1)** アラーム **[1062](#page-1115-1)** 自動的な阻止 **[579](#page-632-0), [582](#page-635-0)** CLI の使用 **[582](#page-635-0)** GUI の使用 **[579](#page-632-0)** 不正の検出 **[580](#page-633-0), [933](#page-986-2)** および OfficeExtend アクセス ポイント **[933](#page-986-2)** 不正の状態 **[588](#page-640-0)** プレダウンロードのガイドラインおよび制限事項 **[223](#page-276-0)** プローブ要求、説明 **[997](#page-1050-0)**

#### ほ

ポート **[356](#page-409-1), [389](#page-442-3)** Catalyst 3750G 統合型無線 LAN コントローラ スイッ チ **[356](#page-409-1)** 設定 **[389](#page-442-3)**

#### ま

マルチキャスト VLAN **[416](#page-469-0)** GUI の使用 **[416](#page-469-0)** マルチキャスト クライアント テーブル、表示 **[134](#page-187-0)** マルチキャスト最適化 **[415](#page-468-0)** マルチキャスト モード **[127,](#page-180-0) [129,](#page-182-0) [130](#page-183-0)** 説明 **[127,](#page-180-0) [129](#page-182-0)** ガイドラインに準拠 **[130](#page-183-0)**

### すこ

無効なクライアント、タイムアウトの設定 **[685](#page-738-1)** 無線コア ダンプ [906,](#page-959-3)[907](#page-960-3) アップロード **[907](#page-960-3)** GUI の使用 **[907](#page-960-3)** 説明 **[906](#page-959-3)** 無線スニファ **[344,](#page-397-2) [345](#page-398-1)** サポート対象のソフトウェア **[344](#page-397-3)** 設定 **[345](#page-398-1)** GUI の使用 **[345](#page-398-1)** 前提条件 **[344](#page-397-2)** 無線測定要求 **[1073,](#page-1126-0) [1075,](#page-1128-0) [1076](#page-1129-0)** CLI を使用した状態の表示 **[1076](#page-1129-0)** 概要 **[1073](#page-1126-0)** 設定 **[1075](#page-1128-1)** CLI で **[1075](#page-1128-1)** GUI で **[1075](#page-1128-0)** 無線による管理 **[527](#page-580-0)** 説明 **[527](#page-580-0)** 無線リソース管理(RRM) **[1033](#page-1086-0), [1037](#page-1090-0), [1040](#page-1093-0), [1043](#page-1096-1), [1044](#page-1097-3), [1046](#page-1099-2), [1052,](#page-1105-0) [1057,](#page-1110-1) [1060,](#page-1113-2) [1065,](#page-1118-0) [1066,](#page-1119-0) [1072,](#page-1125-2) [1073](#page-1126-1)** CCX の機能。 「CCX 無線管理」を参照 **[1073](#page-1126-1)** RRM の無効化 **[1065](#page-1118-0)** [Wireless] > [802.11a/n (または 802.11b/g/n)] > [RRM] > [TPC parameter] **[1037](#page-1090-0)** カバレッジ ホールの検出 **[1033,](#page-1086-0) [1044](#page-1097-3)** GUI を使用したコントローラごとの設定 **[1044](#page-1097-3)** 説明 **[1033](#page-1086-0)** 更新間隔 **[1057,](#page-1110-1) [1060](#page-1113-2)** 設定 **[1046](#page-1099-2)** GUI を使用した監視間隔 **[1046](#page-1099-2)** チャネルおよび送信電力設定の静的割り当て **[1066](#page-1119-0)** GUI の使用 **[1066](#page-1119-0)** チャネルおよび電力の動的割り当ての無効化 **[1072](#page-1125-2)** CLI の使用 **[1072](#page-1125-2)** チャネルの指定 **[1040,](#page-1093-0) [1043](#page-1096-1)**

無線リソース管理(RRM) *(*続き*)* debugging **[1052](#page-1105-0)** 無線リソース管理(RRM)の設定 **[1051](#page-1104-0)** CLI を使用した表示 **[1051](#page-1104-0)** 無線リソースのモニタ **[1030](#page-1083-0)**

### め

メッセージのログ **[307,](#page-360-2) [310,](#page-363-0) [311,](#page-364-0) [314](#page-367-1)** 設定 **[307](#page-360-2)** GUI の使用 **[307](#page-360-2)** 表示 **[310,](#page-363-0) [311,](#page-364-0) [314](#page-367-1)** CLI の使用 **[314](#page-367-1)** GUI の使用 **[310](#page-363-0), [311](#page-364-0)** メモリ **[13](#page-66-2)** タイプ **[13](#page-66-2)** メモリ リーク、モニタ **[325](#page-378-2)**

### も

モニタリング **[1111](#page-1164-0)** モビリティ **[1185](#page-1238-1)** 概要 **[1185](#page-1238-1)** モビリティ ping テスト、実行 **[1215](#page-1268-1)** モビリティ アンカー。 「自動アンカー モビリティ」を参 照 **[1205](#page-1258-1)** モビリティ グループ **[1056](#page-1109-3), [1189](#page-1242-0), [1192](#page-1245-1)** RF グループとの違い **[1056](#page-1109-3)** 図示 **[1189](#page-1242-0)** 内部でのメッセージング **[1192](#page-1245-1)** モビリティ グループの NAT デバイス **[1193](#page-1246-0)** モビリティを使用したプロアクティブ キー キャッシング (PKC) **[1192](#page-1245-2)**

#### ゆ

有線ゲスト アクセス **[291](#page-344-0), [292](#page-345-0)** 設定の概要 **[292](#page-345-1)** 説明 **[291,](#page-344-0) [292](#page-345-0)** ユニキャスト モード **[127](#page-180-1)**

### ら

ライセンス[らいせんす] **[67](#page-120-2), [68](#page-121-1), [69](#page-122-3), [70](#page-123-2), [71](#page-124-0), [79,](#page-132-0) [80,](#page-133-1) [81,](#page-134-1) [83](#page-136-0)** RMA 後の交換コントローラへの転送 **[83](#page-136-0)** SKU **[68](#page-121-2)** インストール **[69](#page-122-4), [70](#page-123-3)** CLI の使用 **[69,](#page-122-5) [70](#page-123-3)** GUI の使用 **[69](#page-122-4)** 再ホスト **[79](#page-132-0), [80](#page-133-1), [81](#page-134-1)** GUI の使用 **[80,](#page-133-1) [81](#page-134-1)** 説明 **[79](#page-132-0)** 削除 **[69](#page-122-3), [70](#page-123-2)** CLI の使用 **[69](#page-122-3)** GUI の使用 **[70](#page-123-2)** 入手 **[67](#page-120-2), [68](#page-121-1)** 表示 **[71](#page-124-0)** CLI の使用 **[71](#page-124-0)** 保存 **[69](#page-122-6), [70](#page-123-4)** CLI の使用 **[70](#page-123-4)** GUI の使用 **[69](#page-122-6)** ライセンスの再ホスト。 「ライセンス」を参照 **[79](#page-132-1)**

## り

リリース間モビリティ **[1194](#page-1247-0)** リンク集約(LAG) **[395,](#page-448-0) [396](#page-449-0)** 図示 **[396](#page-449-1)** 説明 **[395](#page-448-0), [396](#page-449-0)** リンク遅延 **[934](#page-987-0), [1005](#page-1058-0)** および OfficeExtend アクセス ポイント **[934](#page-987-0)** 説明 **[1005](#page-1058-0)** リンク テスト **[1001,](#page-1054-1) [1002,](#page-1055-0) [1003](#page-1056-0)** オプション **[1002](#page-1055-1)** 実施 **[1002](#page-1055-2), [1003](#page-1056-0)** CLI の使用 **[1003](#page-1056-0)** GUI の使用 **[1002](#page-1055-3)** パケットのタイプ **[1001](#page-1054-1)** button **[1002](#page-1055-0)**

## れ

レイヤ 2 **[7](#page-60-0)** 動作 **[7](#page-60-0)** レイヤ 2 ACL の AP への適用 **[548](#page-601-0)** レイヤ 2 ACL の設定 - GUI **[546](#page-599-1)**

レイヤ 3 **[7,](#page-60-1) [430](#page-483-0)** security **[430](#page-483-0)** 説明 **[430](#page-483-0)** 動作 **[7](#page-60-1)**

## ろ

ローカル EAP **[499,](#page-552-0) [508,](#page-561-0) [510](#page-563-0)** CLI を使用した情報の表示 **[508](#page-561-0)** debugging **[510](#page-563-0)** 例 **[499](#page-552-0)** ローカルで有効な証明書(LSC) **[893](#page-946-2), [895](#page-948-0)** 設定 **[893](#page-946-3), [895](#page-948-0)** GUI の使用 **[893](#page-946-3), [895](#page-948-0)** 説明 **[893](#page-946-2)** ローカル認証、ローカル スイッチング **[1125](#page-1178-0)** ローカル ユーザ データベース、キャパシティ **[255](#page-308-0)** ローミング診断とリアルタイム診断 **[334](#page-387-0), [335](#page-388-4)** 説明 **[334](#page-387-0)** ログ **[335](#page-388-4)** 説明 **[335](#page-388-5)** 表示 **[335](#page-388-4)** ローミングの最適化 **[1079](#page-1132-0)** ローミングの最適化の設定 **[1080](#page-1133-0)** GUI の使用 **[1080](#page-1133-0)** ローミング理由レポート **[149](#page-202-4)** ログ **[316](#page-369-0), [318](#page-371-1), [335](#page-388-6)** RSNA **[335](#page-388-6)** アップロード **[316](#page-369-0), [318](#page-371-1)** CLI の使用 **[318](#page-371-1)** GUI の使用 **[316](#page-369-0)** ログイン バナー ファイル **[231](#page-284-0), [233](#page-286-0), [234](#page-287-0)** クリア **[234](#page-287-1)** 説明 **[231](#page-284-0)** ダウンロード **[233](#page-286-0)** CLI の使用 **[233](#page-286-0)** GUI の使用 **[233](#page-286-1)** 場所 **[1074](#page-1127-1)** calibration **[1074](#page-1127-1)**

### わ

ワークグループ ブリッジ(WGB) **[918,](#page-971-3) [931,](#page-984-4) [945](#page-998-0), [946](#page-999-0), [949](#page-1002-1), [950](#page-1003-1)** 図示 **[918](#page-971-3), [931](#page-984-4), [946](#page-999-0)** ステータスの表示 **[949](#page-1002-2), [950](#page-1003-2)** CLI の使用 **[950](#page-1003-3)**

ワークグループ ブリッジ(WGB) *(*続き*)* ステータスの表示 *(*続き*)* GUI の使用 **[949](#page-1002-2), [950](#page-1003-2)** 設定例 **[949](#page-1002-1)** 説明 **[945](#page-998-0)**

ワークグループ ブリッジ(WGB) *(*続き*)* debugging **[950](#page-1003-1)** ワールド モード **[86](#page-139-2), [88](#page-141-1)** ワイヤレス侵入防御システム(wIPS) **[633](#page-686-0)** 説明 **[633](#page-686-0)**